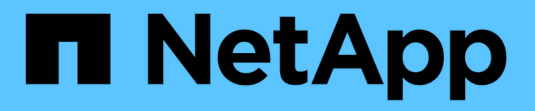

## 監控及維護**StorageGRID** 功能 **StorageGRID**

NetApp April 10, 2024

This PDF was generated from https://docs.netapp.com/zh-tw/storagegrid-116/monitor/index.html on April 10, 2024. Always check docs.netapp.com for the latest.

## 目錄

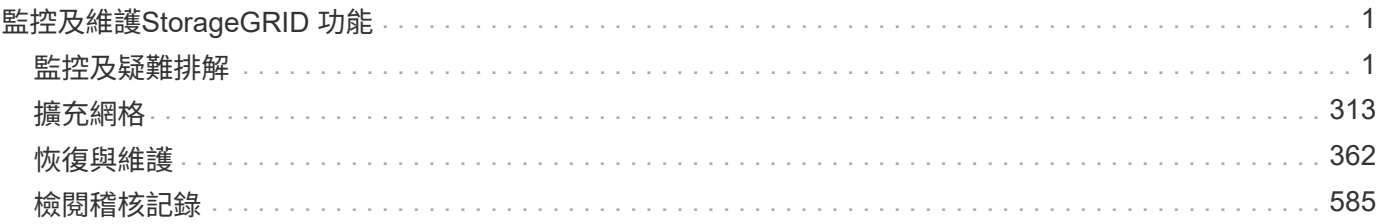

# <span id="page-2-0"></span>監控及維護**StorageGRID** 功能

## <span id="page-2-1"></span>監控及疑難排解

監控與疑難排解:總覽

請使用這些指示來監控StorageGRID 整個系統、並評估及解決可能發生的問題。

關於這些指示

以下說明說明如何使用Grid Manager來監控StorageGRID 整個系統。您將瞭StorageGRID 解應定期監控哪些資 訊、如何管理警示和舊警報、如何使用SNMP進行監控、以及如何取得額外的資訊(包括指標和診斷)。

這些說明也說明如何疑難排解StorageGRID 整個系統、並說明所有系統警示、舊警報和記錄檔。

如果您要在StorageGRID 安裝完畢後監控並支援某個系統、請使用這些指示。

#### 檢視儀表板

第一次登入Grid Manager時、您可以使用儀表板來一目瞭然地監控系統活動。儀表板包含 有關系統健全狀況、使用量標準、以及作業趨勢和圖表的資訊。

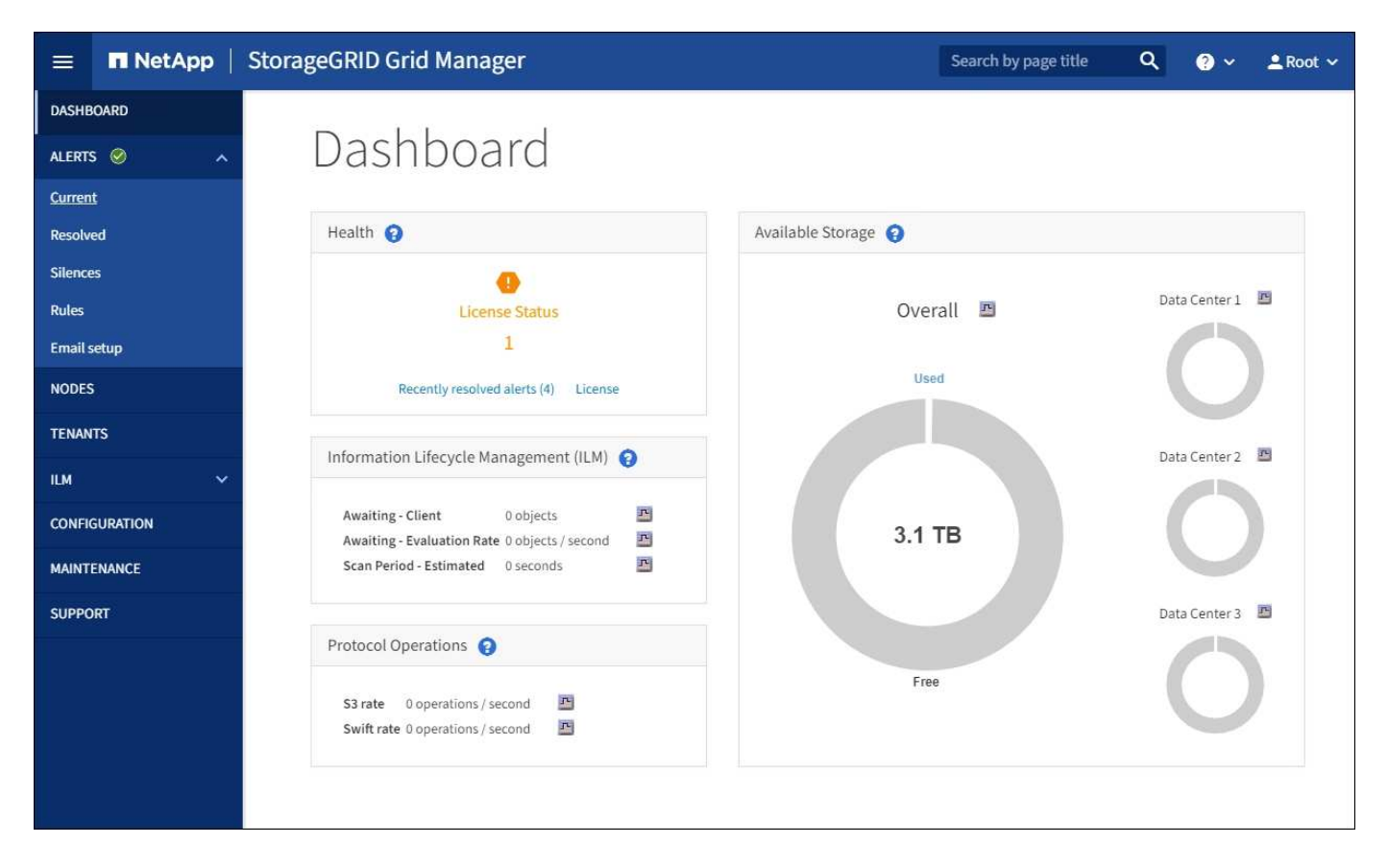

#### 搜尋欄位

標頭列中的\*搜尋\*欄位可讓您快速瀏覽至Grid Manager中的特定頁面或側邊列項目。例如、您可以輸入\* key\*來

健全狀況面板

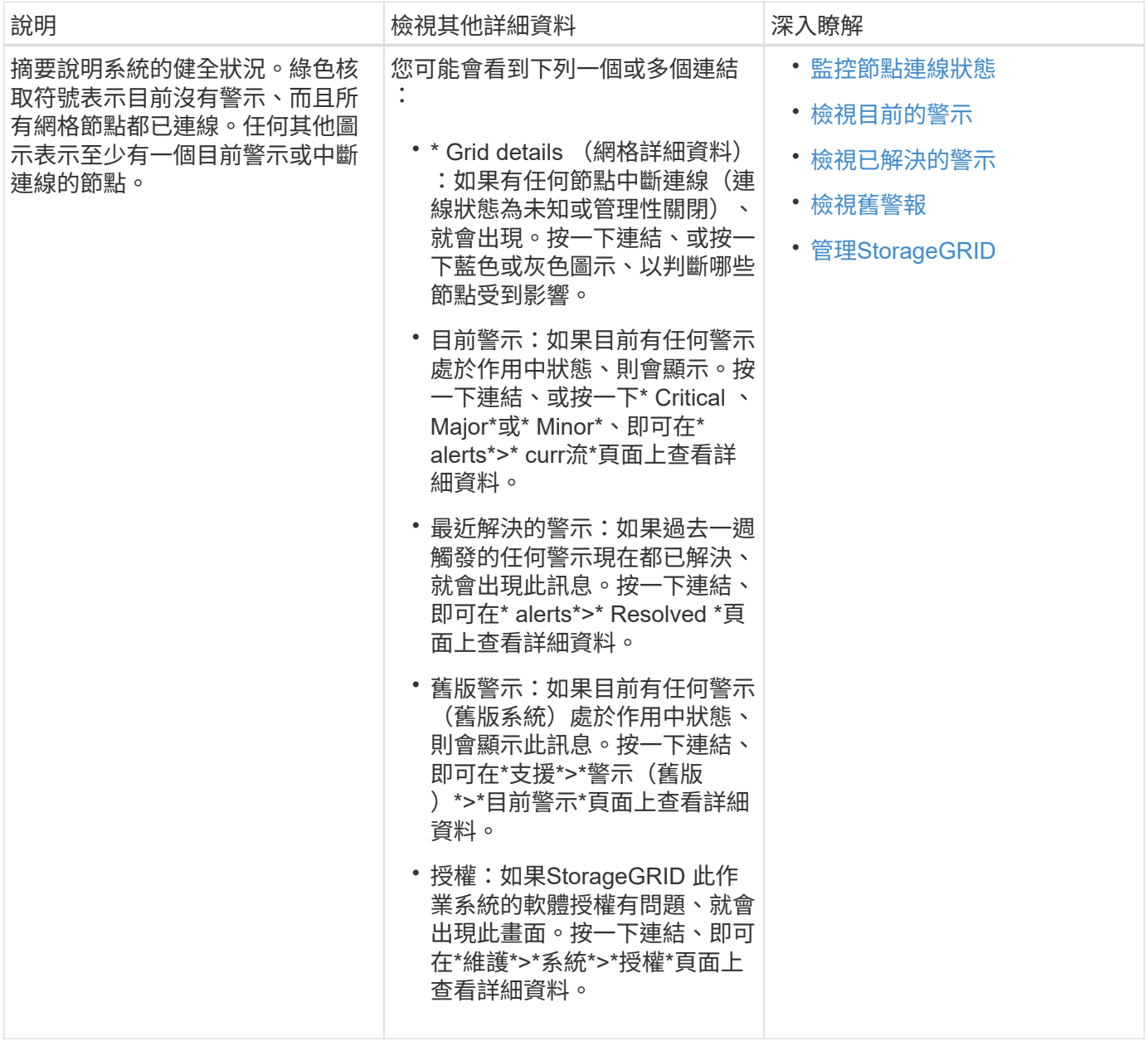

「可用儲存設備」面板

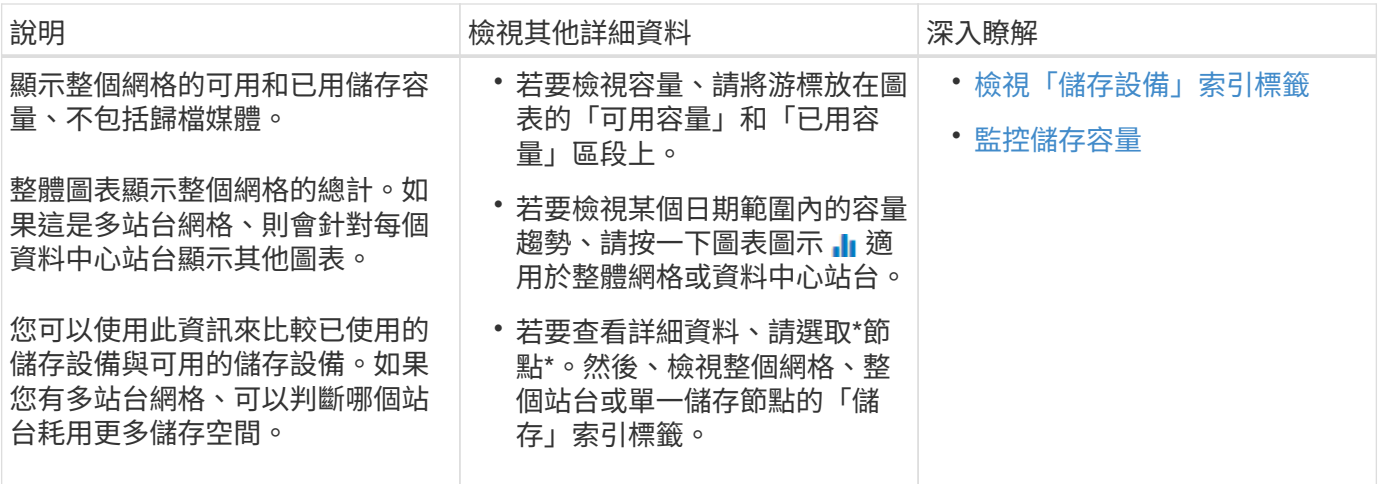

資訊生命週期管理(**ILM**)面板

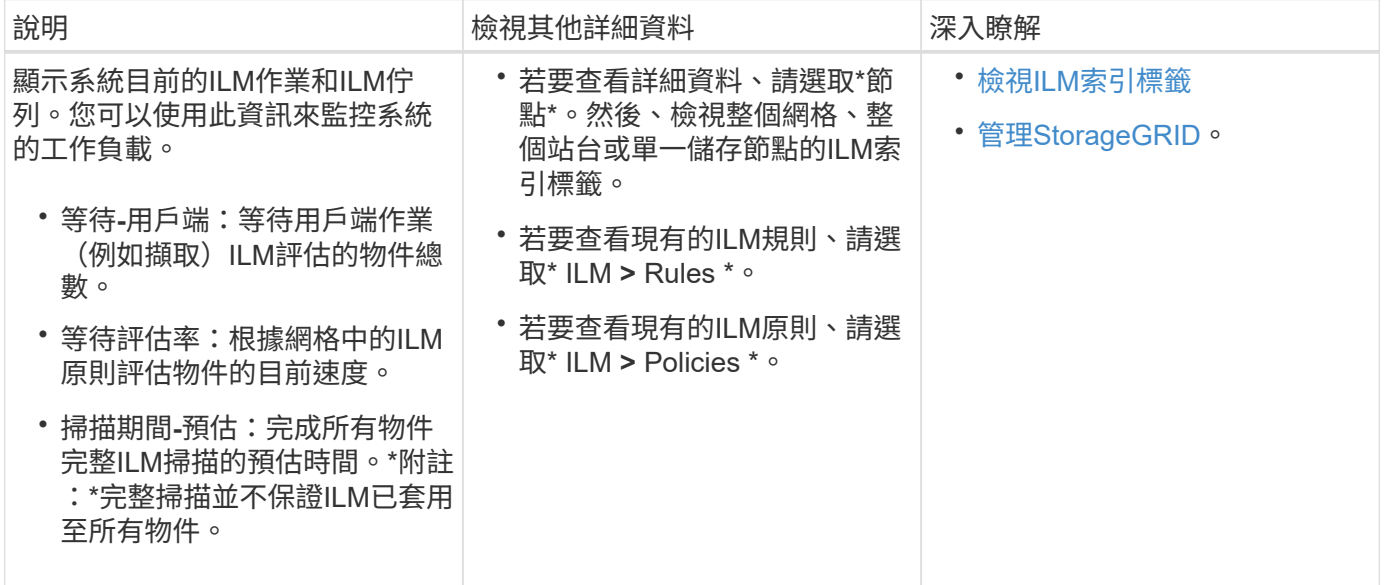

傳輸協定作業面板

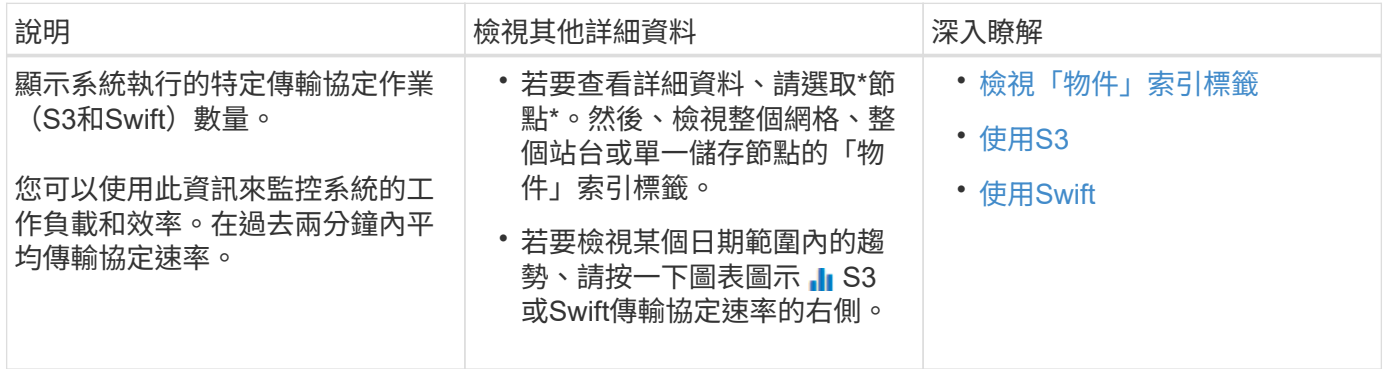

### 檢視「節點」頁面

如果您需要StorageGRID 的資訊比儀表板所提供的更詳細、可以使用節點頁面來檢視整個 網格、網格中的每個站台、以及站台中的每個節點的度量。

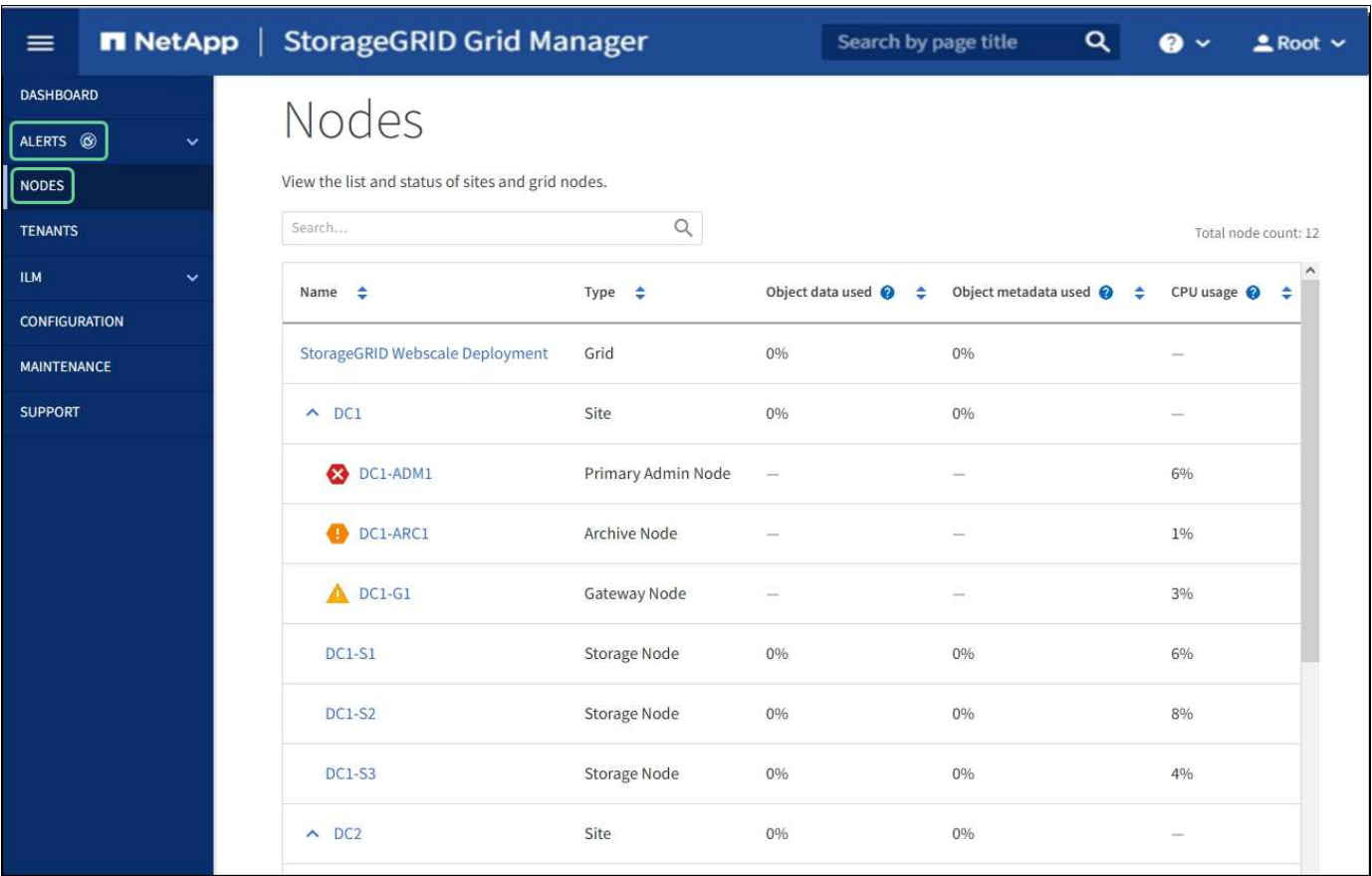

節點表列出StorageGRID 您的整個系統中的所有站台和節點。每個節點都會顯示摘要資訊。如果節點有作用中 警示、節點名稱旁會出現圖示。如果節點已連線且沒有作用中的警示、則不會顯示任何圖示。

#### 連線狀態圖示

•<br><sup>•</sup> 未連線-未知 <sup>6</sup> :節點由於不明原因而未連線至網格。例如、節點之間的網路連線中斷或電源中斷。也可能 會觸發\*無法與node\*通訊警示。其他警示也可能處於作用中狀態。這種情況需要立即注意。

 $\left(\begin{smallmatrix} 1\\1\end{smallmatrix}\right)$ 

在託管關機作業期間、節點可能會顯示為「未知」。在這些情況下、您可以忽略「未知」狀 態。

• 未連線**-**管理性關機 :由於預期原因、節點未連線至網格。例如、節點或節點上的服務已正常關機、節點 正在重新開機、或軟體正在升級。一個或多個警示也可能處於作用中狀態。

如果節點與網格中斷連線、可能會出現基礎警示、但只會出現「未連線」圖示。若要查看節點的作用中警示、請 選取節點。

警示圖示

如果節點有作用中警示、節點名稱旁會出現下列其中一個圖示:

- 重大 :存在異常情況、導致StorageGRID 停止執行某個節點或服務的正常作業。您必須立即解決基礎問 題。如果問題仍未解決、可能會導致服務中斷和資料遺失。
- •<br>• 重大《十》:存在影響當前操作或接近臨界警示臨界值的異常情況。您應調查重大警示並解決任何潛在問題、

確保異常狀況不會停止StorageGRID 執行任何節點或服務的正常運作。

• 次要 <sup>1</sup>:系統正常運作、但存在異常狀況、如果系統持續運作、可能會影響系統的運作能力。您應該自行 監控並解決不清楚的次要警示、以確保它們不會造成更嚴重的問題。

檢視系統、站台或節點的詳細資料

若要檢視可用資訊、請依下列方式選取網格、站台或節點的名稱:

- 選取網格名稱、即可查看整個StorageGRID 作業系統統計資料的彙總摘要。
- 選取特定的資料中心站台、即可查看該站台所有節點統計資料的彙總摘要。
- 選取特定節點以檢視該節點的詳細資訊。

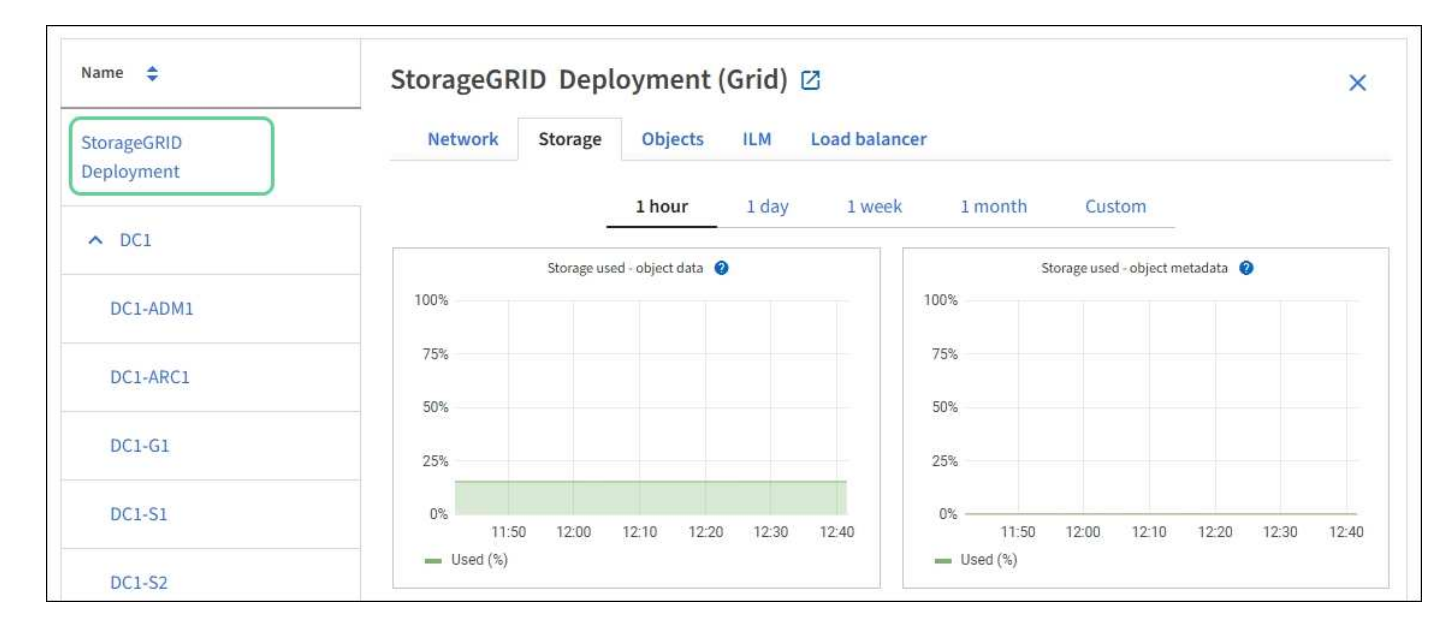

檢視「總覽」索引標籤

#### 「總覽」索引標籤提供每個節點的基本資訊。也會顯示目前影響節點的任何警示。

「總覽」索引標籤會顯示所有節點。

節點資訊

「概觀」索引標籤的「節點資訊」區段會列出有關網格節點的基本資訊。

# DC1-S2 (Storage Node)

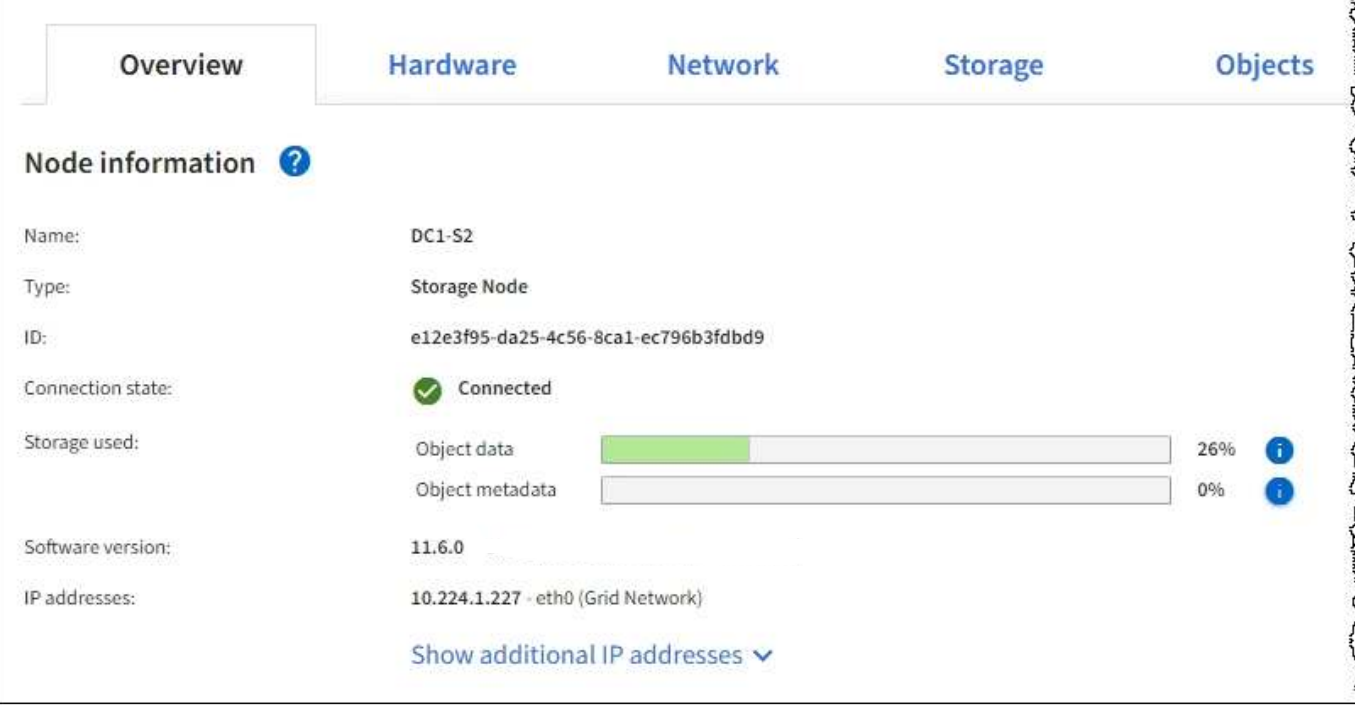

節點的總覽資訊包括下列項目:

- 名稱:指派給節點並顯示在Grid Manager中的主機名稱。
- 類型:節點類型-管理節點、主要管理節點、儲存節點、閘道節點或歸檔節點。
- \* ID\*:節點的唯一識別碼、也稱為UUID。
- 連線狀態:三種狀態之一。此時會顯示最嚴重狀態的圖示。

未知 <sup>(3)</sup>:節點由於不明原因而未連線至網格。例如、節點之間的網路連線中斷或電源中斷。也可能會 觸發\*無法與node\*通訊警示。其他警示也可能處於作用中狀態。這種情況需要立即注意。

Œ.

◦

◦

◦

在託管關機作業期間、節點可能會顯示為「未知」。在這些情況下、您可以忽略「未知」 狀態。

管理性關機  $\bullet$ :由於預期原因、節點未連線至網格。例如、節點或節點上的服務已正常關機、節點正 在重新開機、或軟體正在升級。一個或多個警示也可能處於作用中狀態。

已連線 ♥: 節點已連接至網格。

- 使用的儲存設備:僅適用於儲存節點。
	- 。物件資料:儲存節點上已使用之物件資料的可用空間總計百分比。
	- 物件中繼資料:儲存節點上已使用之物件中繼資料的總允許空間百分比。
- 軟體版本:StorageGRID 安裝在節點上的版本。
- \* HA Groups \*:僅適用於管理節點和閘道節點。顯示節點上的網路介面是否包含在高可用度群組中、以及該 介面是否為主要介面。

• \* IP位址\*:節點的IP位址。按一下「顯示其他**IP**位址」以檢視節點的IPv6位址和介面對應。

#### 警示

「總覽」索引標籤的「警示」區段會列出目前影響此節點且尚未靜音的任何警示。按一下警示名稱以檢視其他詳 細資料和建議的動作。

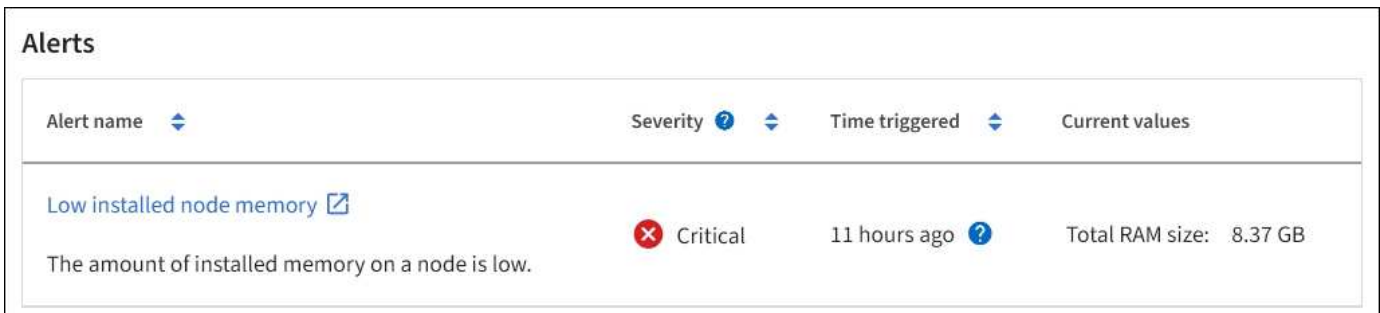

#### 相關資訊

[監控節點連線狀態](#page-38-0)

[檢視目前的警示](#page-40-0)

#### [檢視特定警示](#page-45-0)

檢視硬體索引標籤

「硬體」索引標籤會顯示每個節點的CPU使用率和記憶體使用量、以及裝置的其他硬體資 訊。

顯示所有節點的Hardware(硬體)索引標籤。

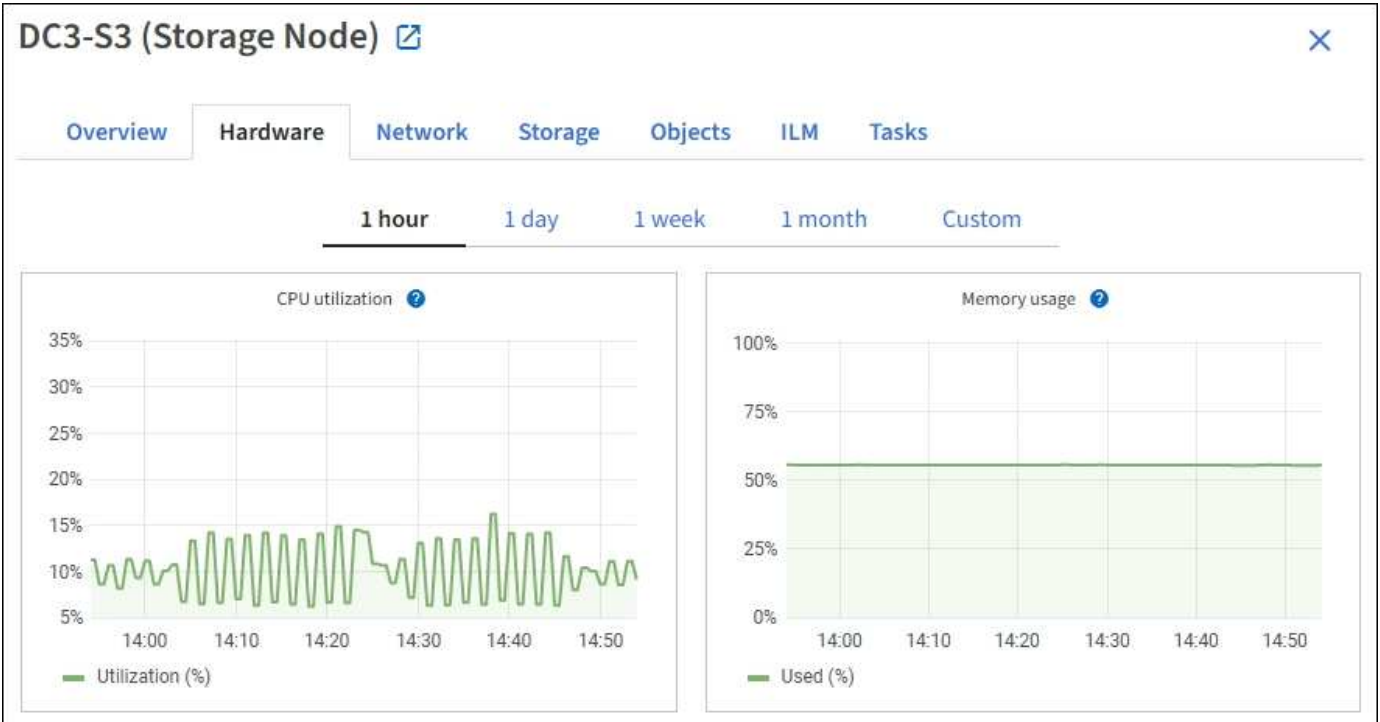

若要顯示不同的時間間隔、請選取圖表或圖表上方的其中一個控制項。您可以顯示1小時、1天、1週或1個月的 可用時間間隔資訊。您也可以設定自訂時間間隔、以便指定日期和時間範圍。

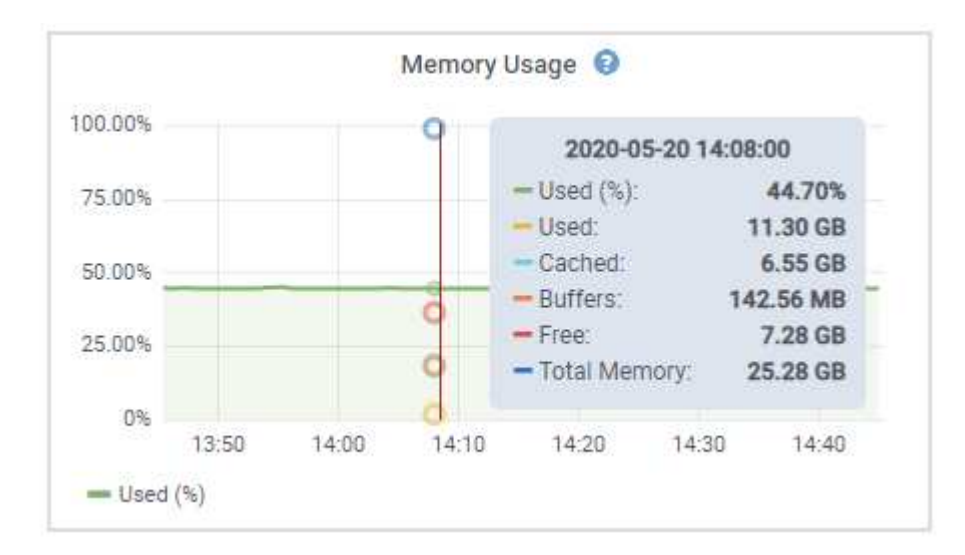

若要查看CPU使用率和記憶體使用量的詳細資料、請將游標停留在每個圖表上。

如果節點是應用裝置節點、此索引標籤也會包含一節、其中包含應用裝置硬體的詳細資訊。

檢視應用裝置儲存節點的相關資訊

「節點」頁面會列出每個應用裝置儲存節點的服務健全狀況及所有運算、磁碟設備和網路資源相關資訊。您也可 以看到記憶體、儲存硬體、控制器韌體版本、網路資源、網路介面、 網路位址、以及接收和傳輸資料。

步驟

- 1. 從「節點」頁面、選取應用裝置儲存節點。
- 2. 選擇\*總覽\*。

「概觀」索引標籤的「節點資訊」區段會顯示節點的摘要資訊、例如節點的名稱、類型、ID和連線狀態。IP 位址清單包含每個位址的介面名稱、如下所示:

- \* eth\*:網格網路、管理網路或用戶端網路。
- 。\* hic\*:設備上的實體10、25或100 GbE連接埠之一。這些連接埠可連結在一起、並連接StorageGRID 至「資訊網」(eth0)和「用戶端網路」(eth2)。
- \* MTC\*:設備上實體1 GbE連接埠之一。一個或多個MTC介面會連結、形成StorageGRID 「支援支援者 支援者網路介面」(eth1)。您可以保留其他MTC介面、讓資料中心的技術人員暫時在本機連線。

#### DC2-SGA-010-096-106-021 (Storage Node) @

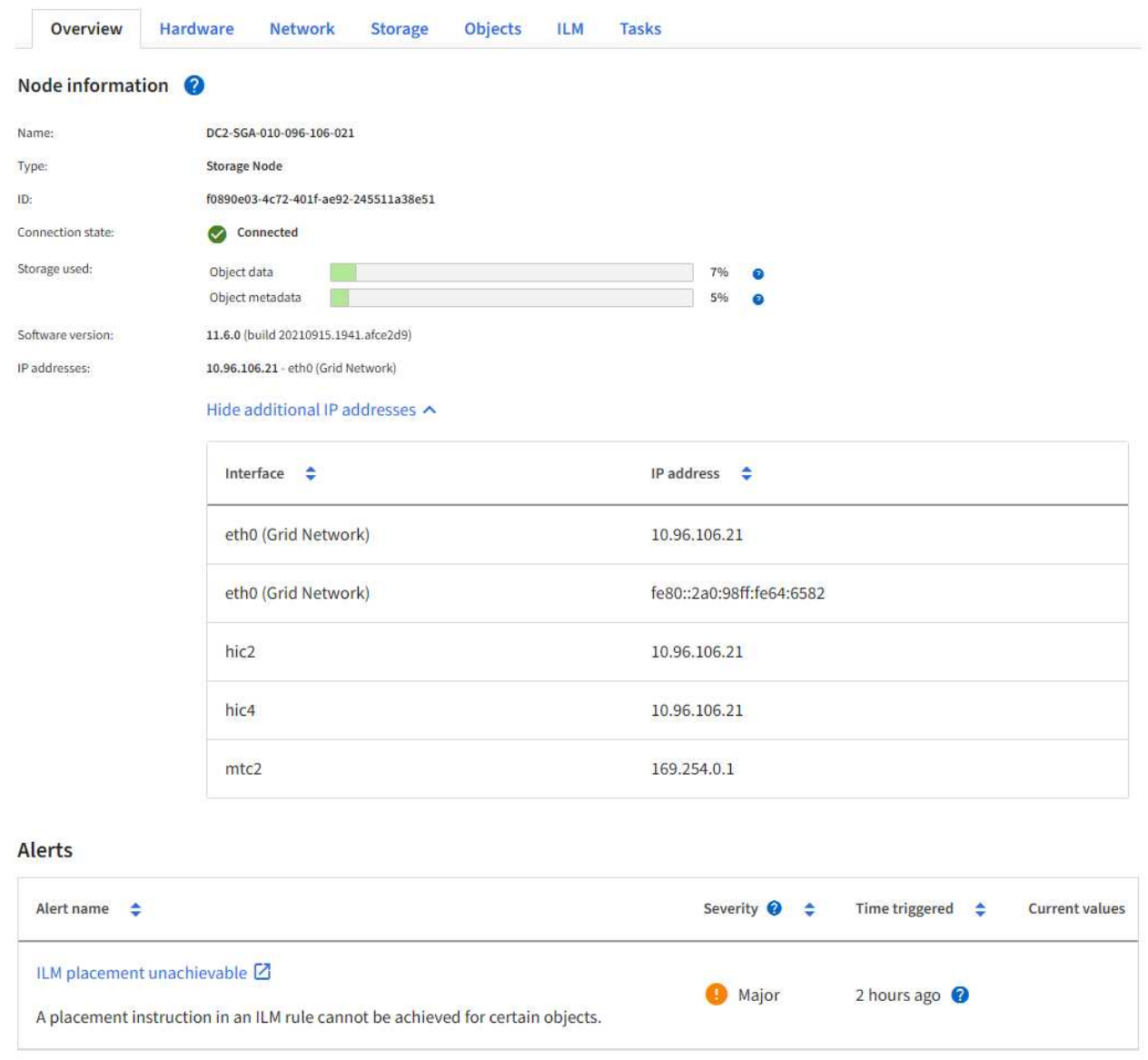

「概觀」索引標籤的「警示」區段會顯示節點的任何作用中警示。

- 3. 選取\*硬體\*以查看有關應用裝置的詳細資訊。
	- a. 檢視CPU使用率和記憶體圖表、以判斷CPU和記憶體使用率的百分比。若要顯示不同的時間間隔、請選 取圖表或圖表上方的其中一個控制項。您可以顯示1小時、1天、1週或1個月的可用時間間隔資訊。您也 可以設定自訂時間間隔、以便指定日期和時間範圍。

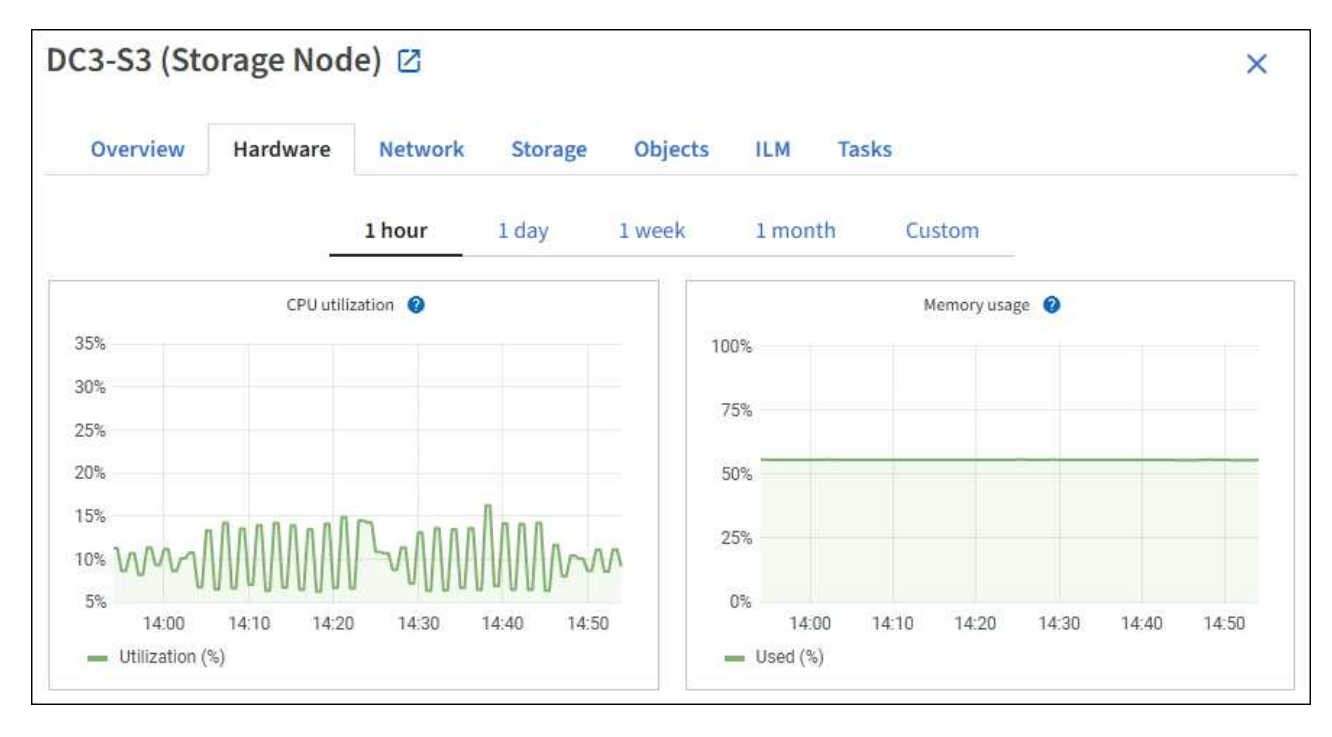

b. 向下捲動以檢視應用裝置的元件表。此表包含應用裝置的機型名稱、控制器名稱、序號和IP位址、以及 每個元件的狀態等資訊。

某些欄位(例如運算控制器BMC IP和運算硬體)僅會針對具有該功能的應用裝置顯示。

儲存櫃和擴充櫃的元件(如果是安裝的一部分)會顯示在應用裝置表格下方的獨立表格中。

 $\binom{1}{1}$ 

## **StorageGRID Appliance**

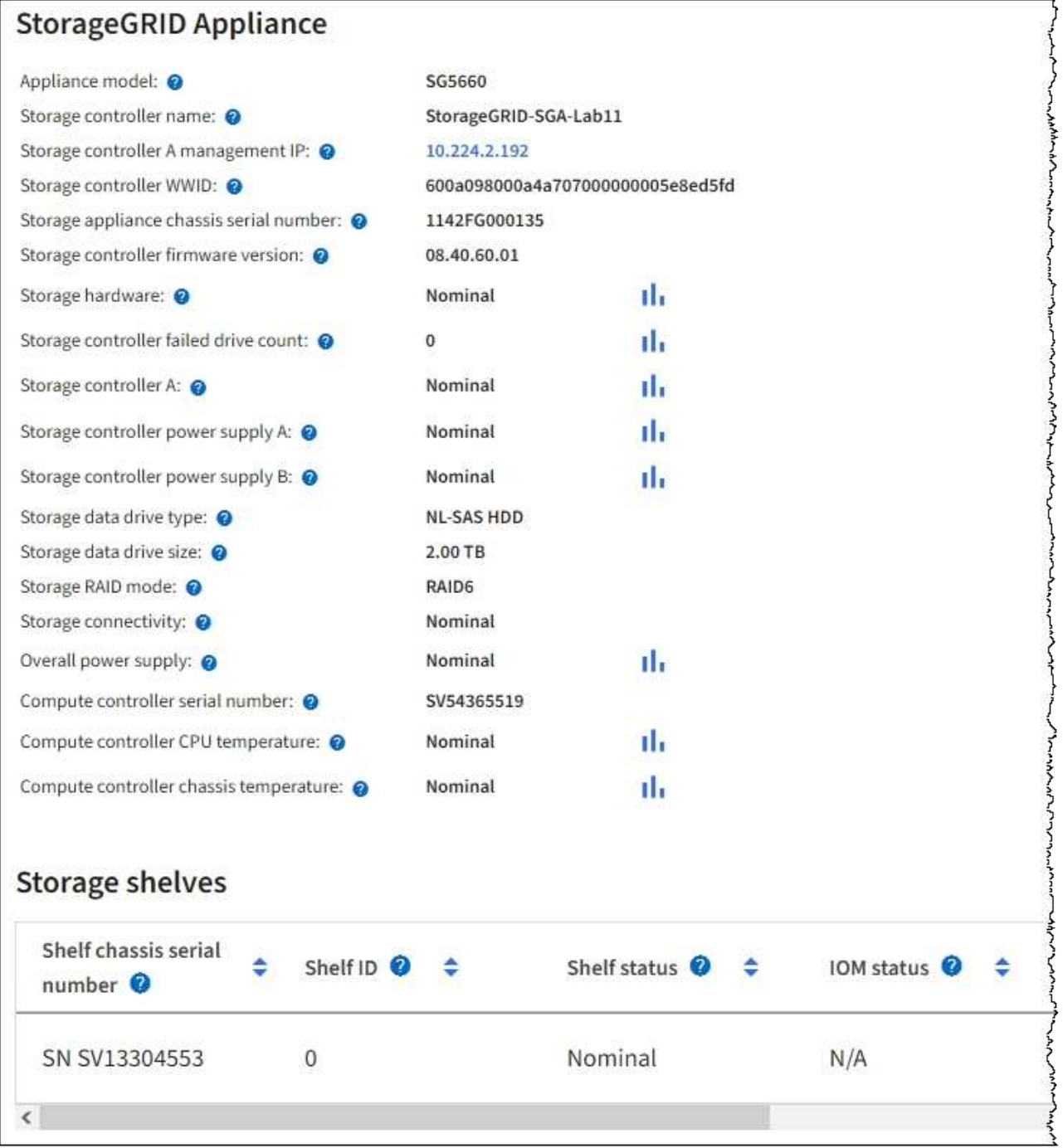

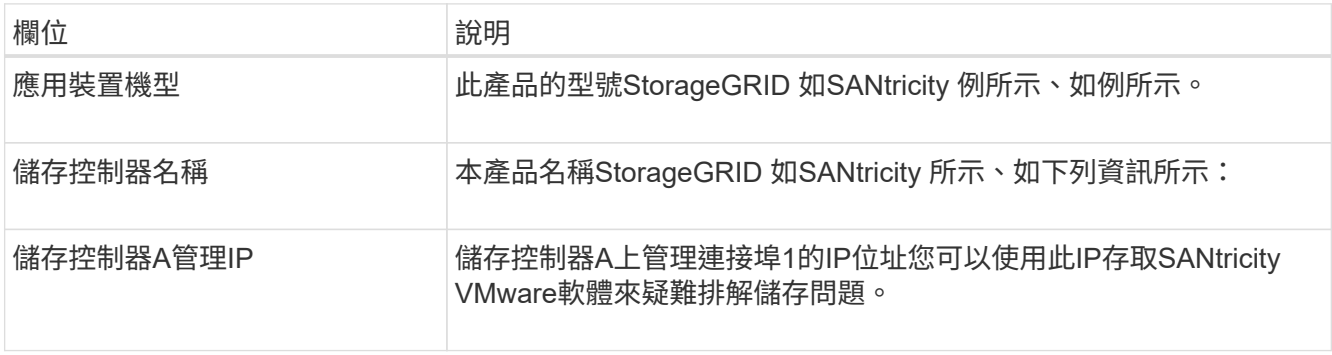

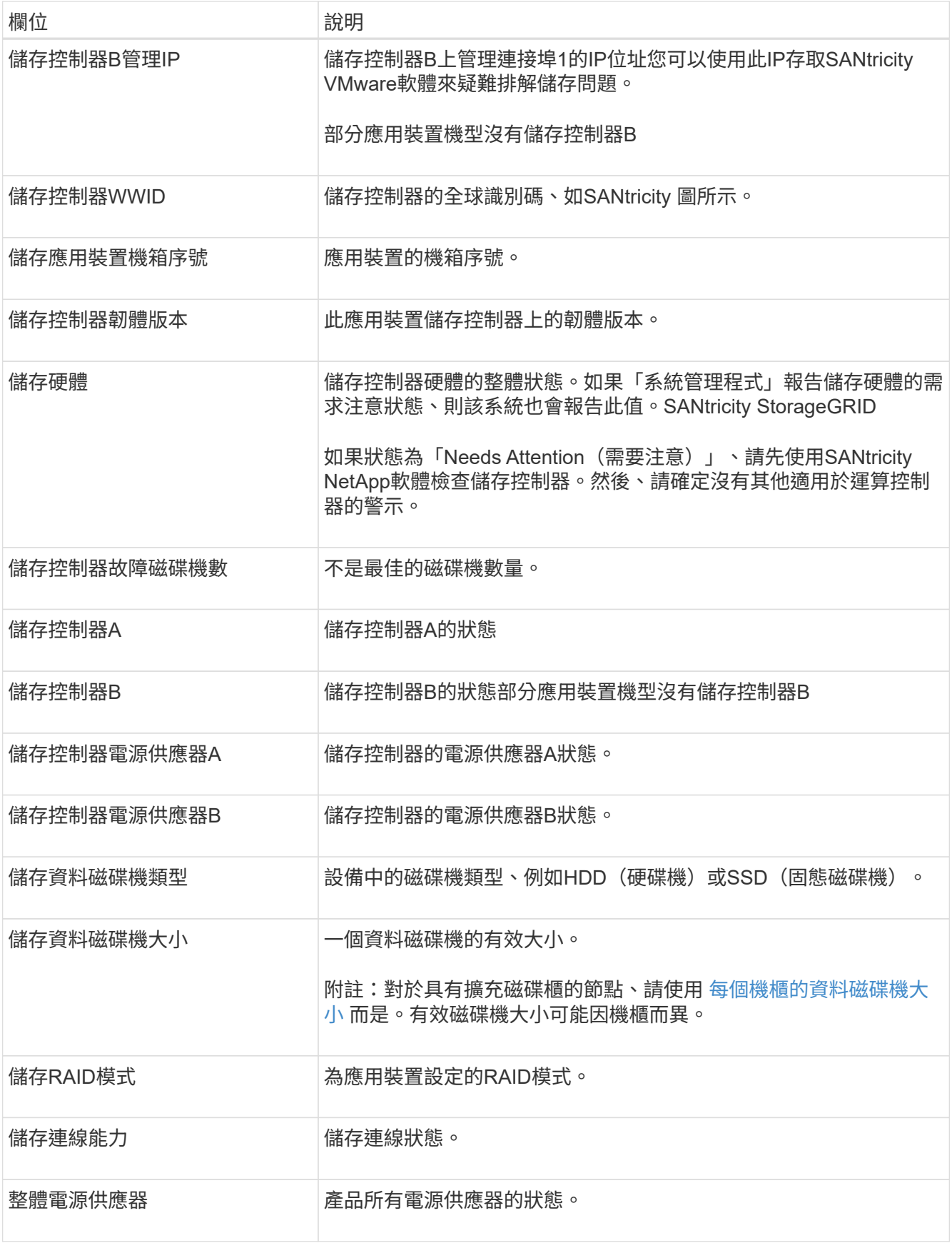

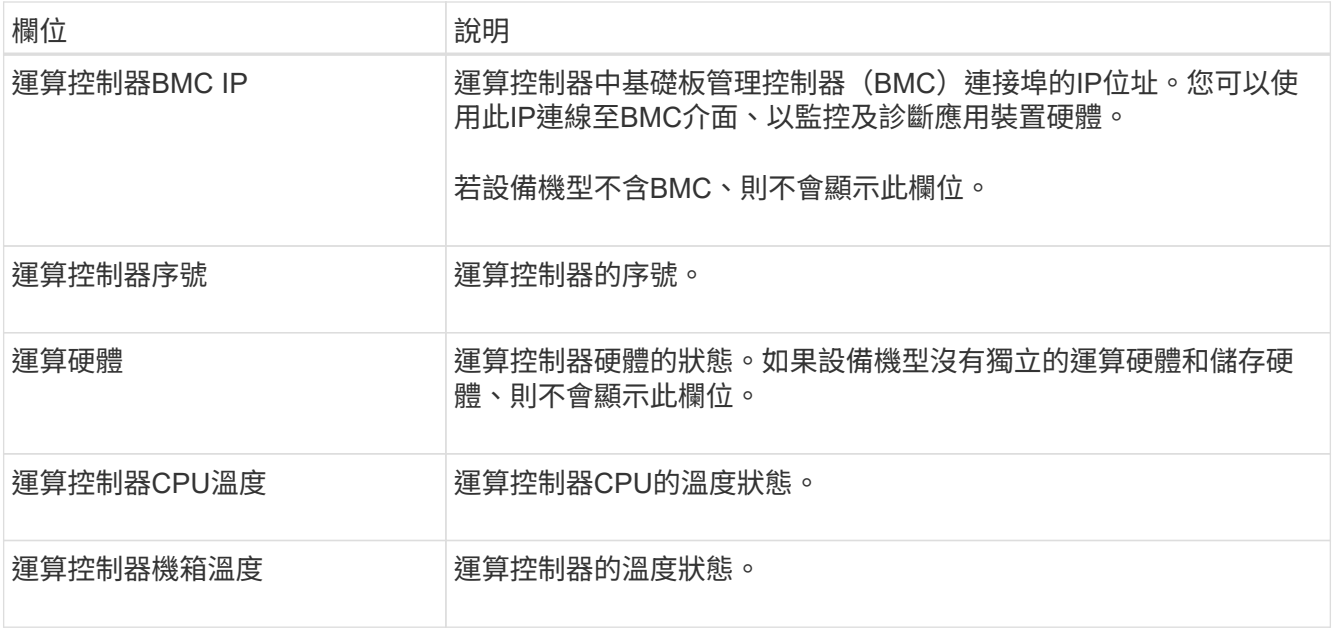

+

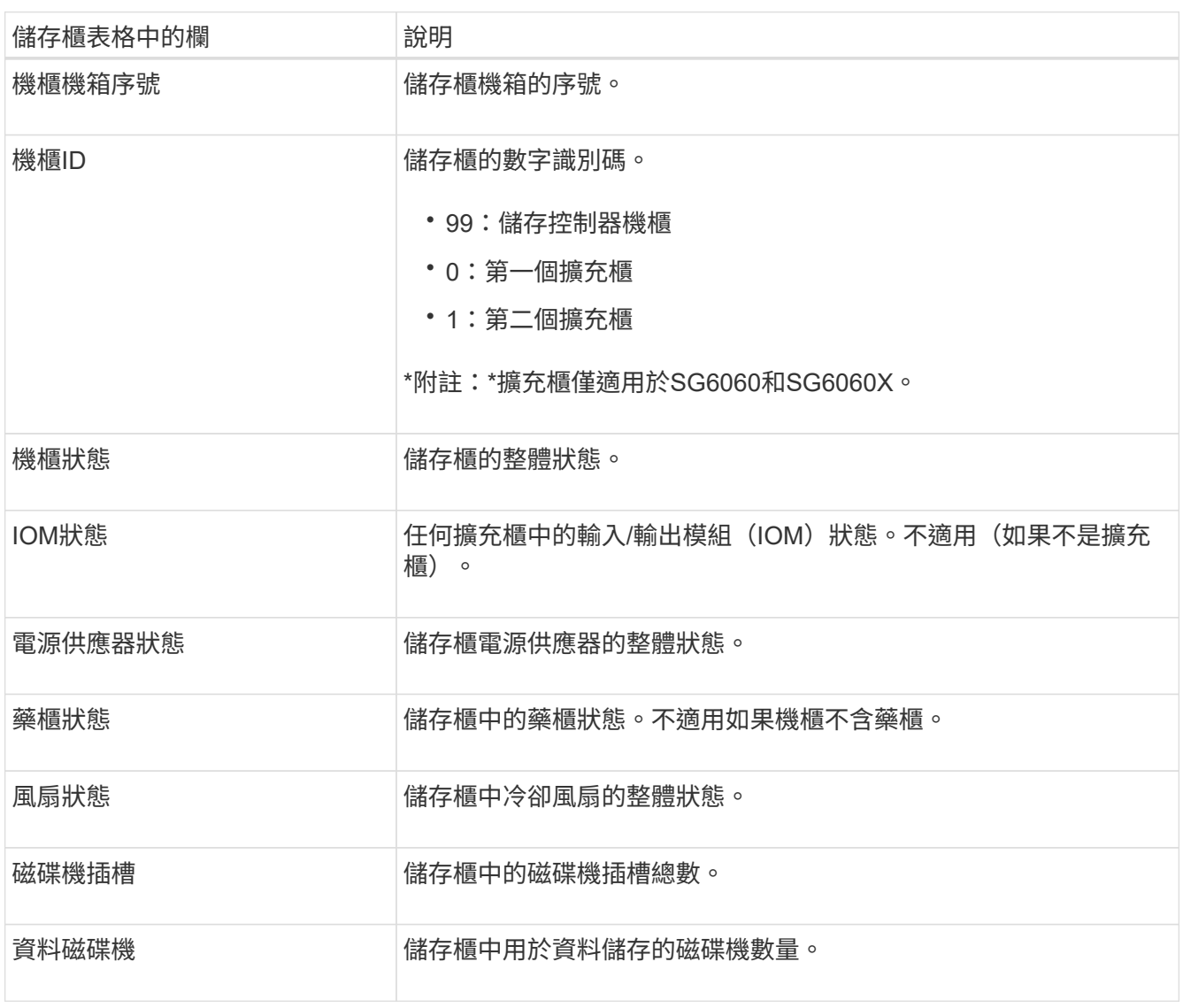

| 儲存櫃表格中的欄 | 說明                                   |
|----------|--------------------------------------|
| 資料磁碟機大小  | 儲存櫃中一個資料磁碟機的有效大小。                    |
| 快取磁碟機    | 儲存櫃中用於快取的磁碟機數量。                      |
| 快取磁碟機大小  | 儲存櫃中最小快取磁碟機的大小。一般而言、快取磁碟機的大小都相<br>同。 |
| 組熊狀熊     | 儲存櫃的組態狀態。                            |

4. 確認所有狀態均為「名義」。

如果狀態不是「名義」、請檢閱任何目前的警示。您也可以使用SANtricity 「功能變數系統管理程式」來深 入瞭解這些硬體價值。請參閱安裝與維護應用裝置的說明。

5. 選取\*網路\*以檢視每個網路的資訊。

網路流量圖表提供整體網路流量的摘要。

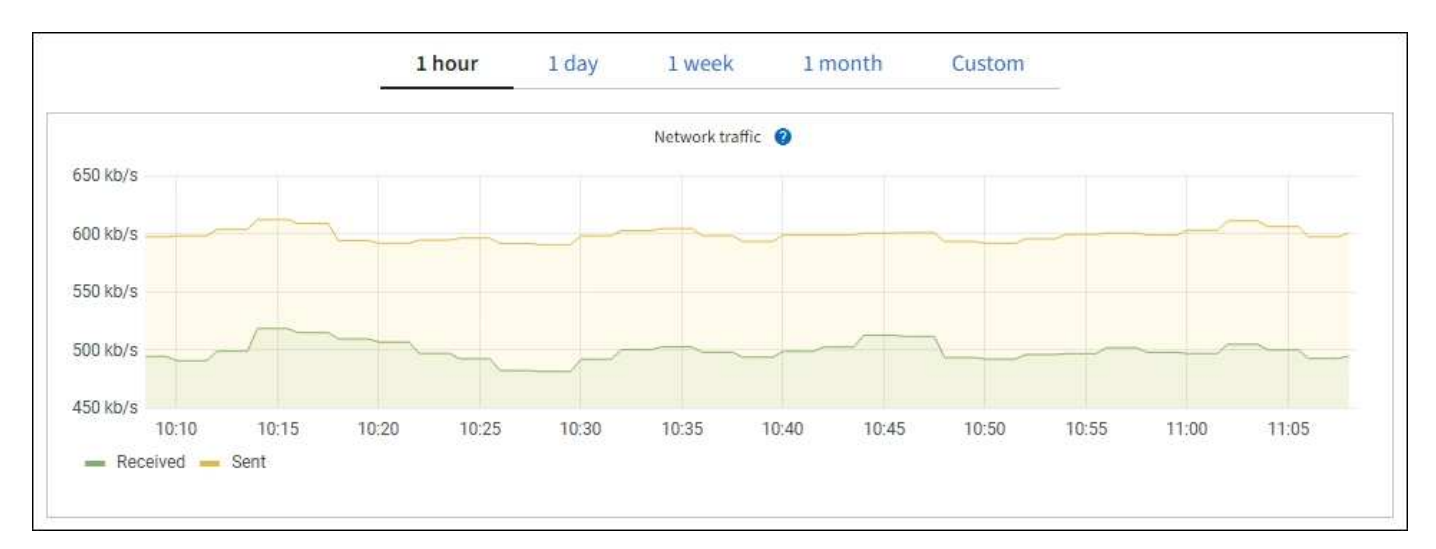

1. 請參閱「網路介面」一節。

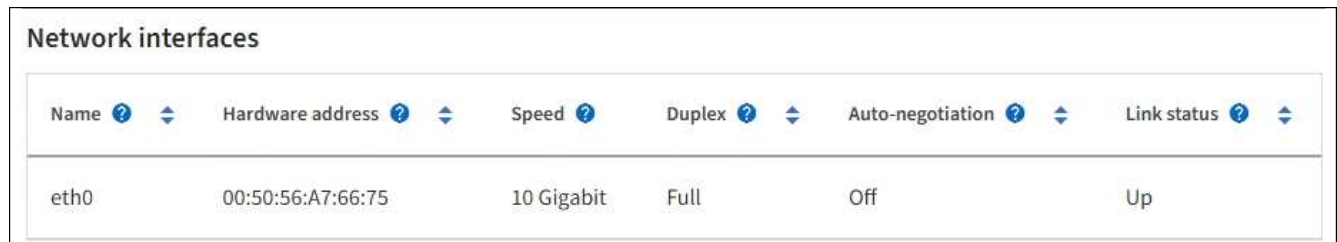

下表與「網路介面」表格中\* Speed\*欄位的值一起使用、以判斷應用裝置上的10/25-GbE網路連接埠是否設 定為使用主動/備份模式或LACP模式。

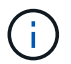

表中顯示的值假設使用了全部四個連結。

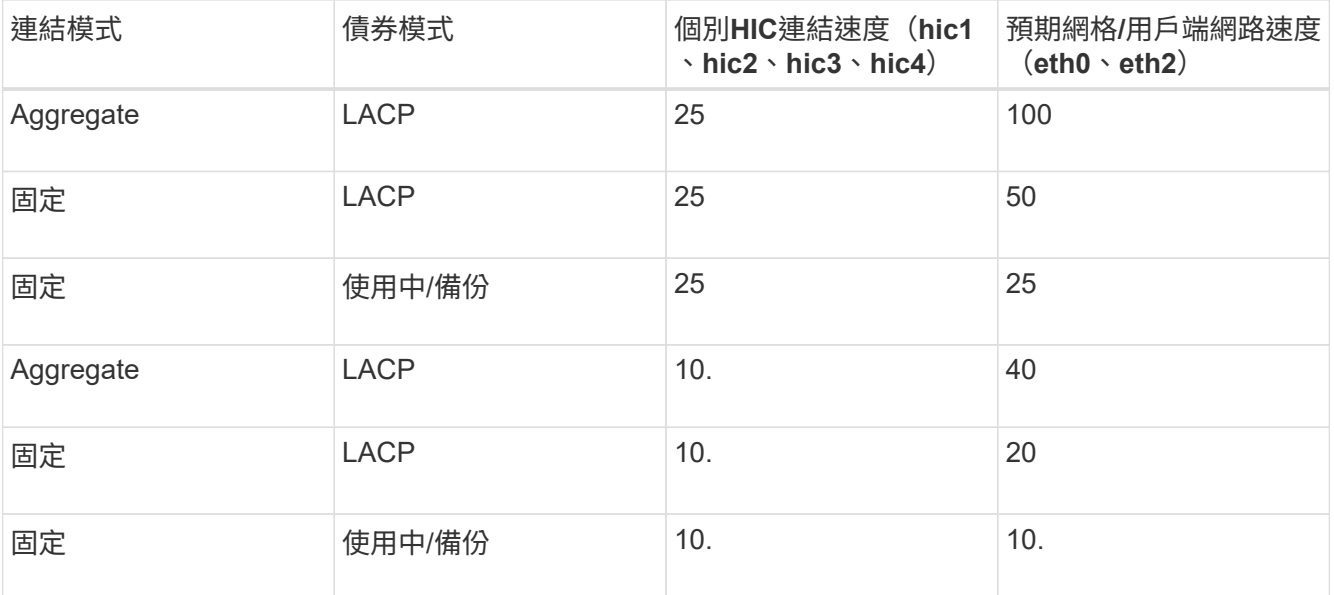

如需設定10/25-GbE連接埠的詳細資訊、請參閱應用裝置的安裝與維護指示。

2. 請參閱「網路通訊」一節。

<sup>「</sup>接收和傳輸」表格顯示已在每個網路上接收和傳送多少位元組和封包、以及其他接收和傳輸度量。

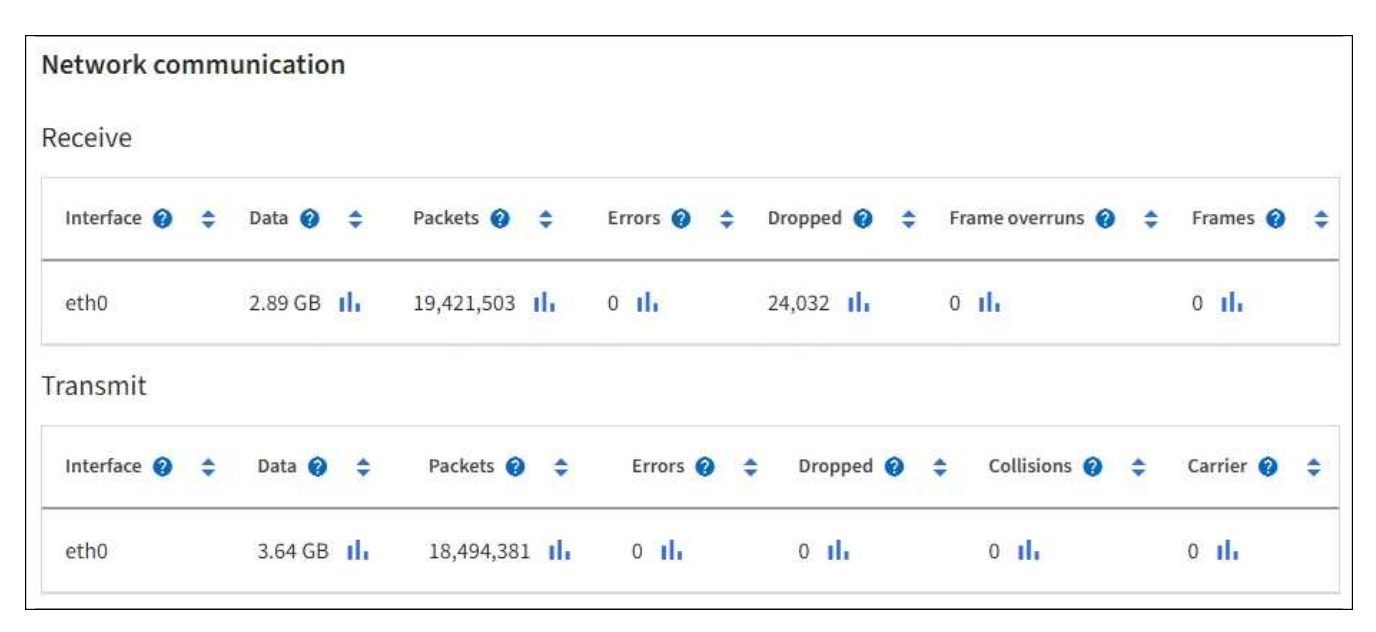

3. 選取「儲存設備」可檢視圖表、以顯示物件資料和物件中繼資料隨時間使用的儲存設備百分比、以及磁碟裝 置、磁碟區和物件存放區的相關資訊。

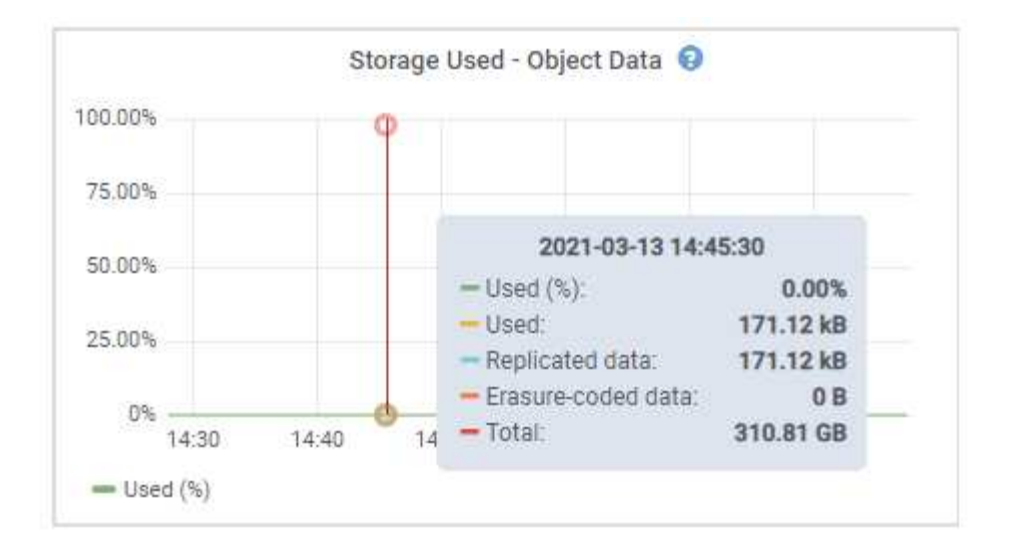

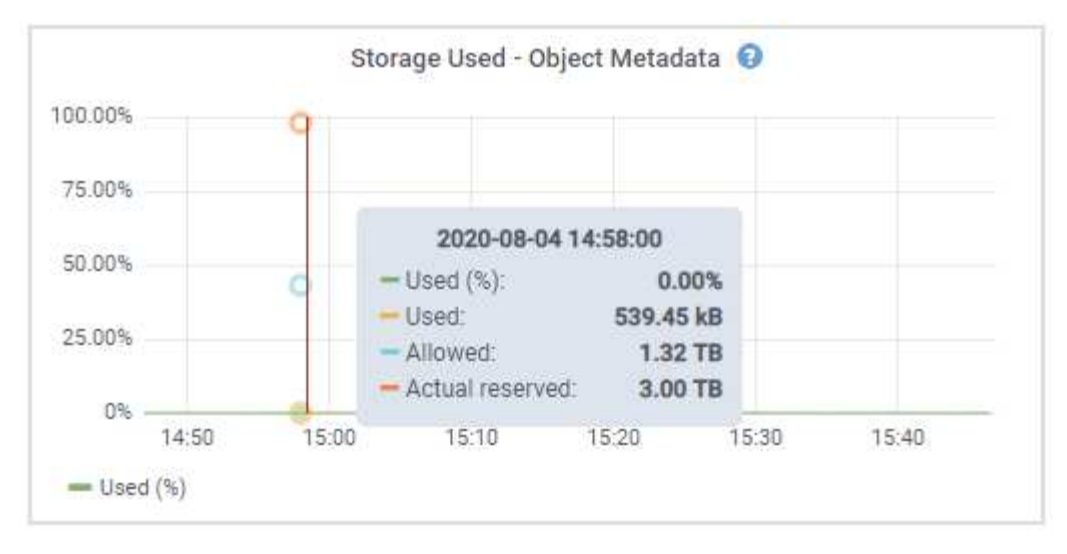

a. 向下捲動以檢視每個Volume和物件存放區的可用儲存容量。

每個磁碟的「全球名稱SANtricity 」都與您在檢視完EView軟體(連接至應用裝置儲存控制器的管理軟體 )中的標準Volume內容時、所顯示的Volume全球識別碼(WWID)相符。

為了協助您解讀磁碟讀取及寫入與磁碟區掛載點相關的統計資料、「磁碟裝置」表格\*名稱\*欄(即 \_sdc\_、*sdd*、\_sde\_等)中顯示的名稱第一部分、會與「磁碟區」表格\*「裝置\*」欄中顯示的值相符。

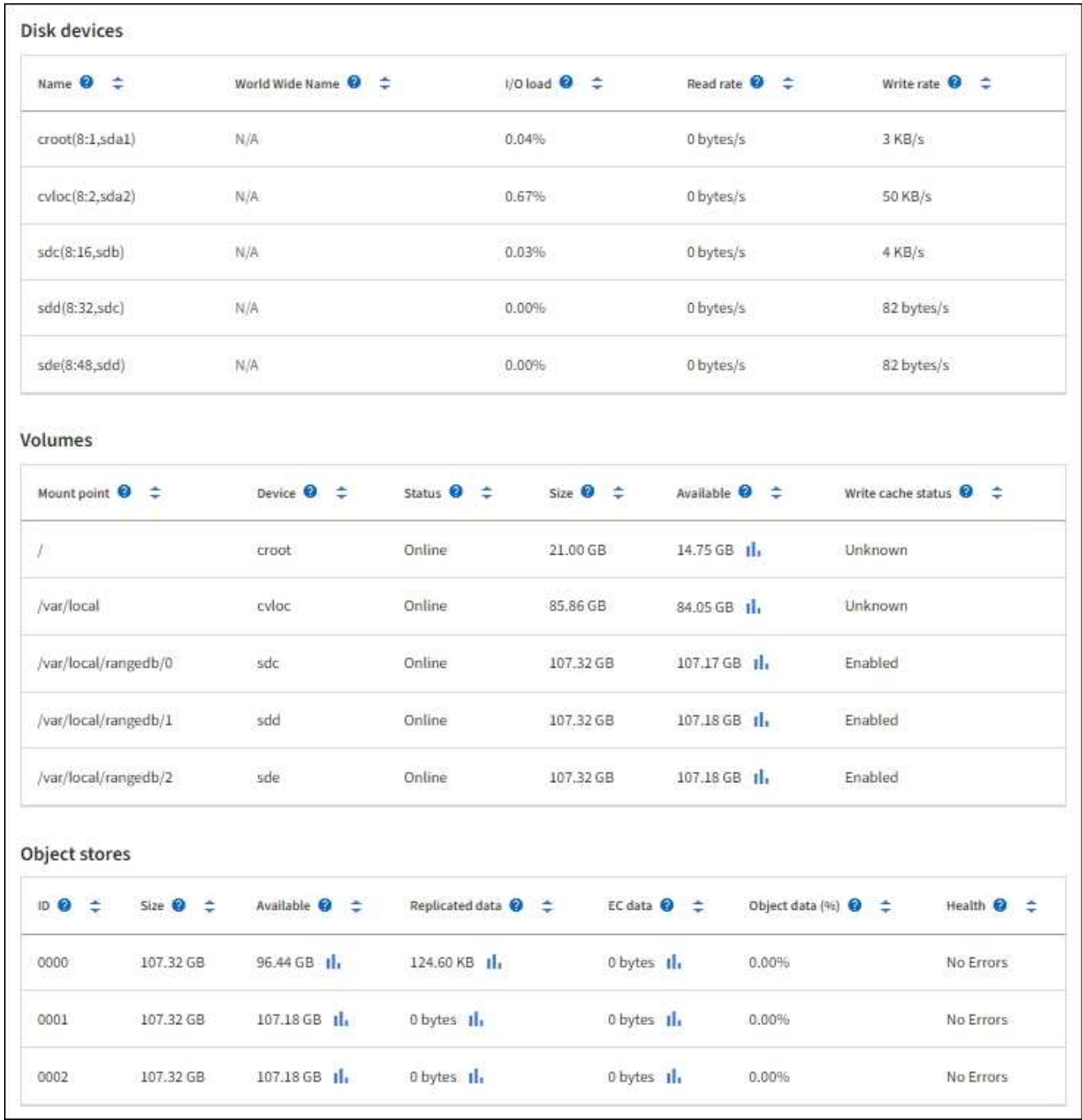

#### 相關資訊

[SG6000](https://docs.netapp.com/zh-tw/storagegrid-116/sg6000/index.html)[儲存設備](https://docs.netapp.com/zh-tw/storagegrid-116/sg6000/index.html)

[SG5700](https://docs.netapp.com/zh-tw/storagegrid-116/sg5700/index.html)[儲存設備](https://docs.netapp.com/zh-tw/storagegrid-116/sg5700/index.html)

#### [SG5600](https://docs.netapp.com/zh-tw/storagegrid-116/sg5600/index.html)[儲存設備](https://docs.netapp.com/zh-tw/storagegrid-116/sg5600/index.html)

檢視應用裝置管理節點和閘道節點的相關資訊

「節點」頁面會列出服務健全狀況的相關資訊、以及每個作為管理節點或閘道節點之服務應用裝置的所有運算、 磁碟裝置和網路資源。您也可以看到記憶體、儲存硬體、網路資源、網路介面、網路位址、 以及接收和傳輸資 料。

步驟

1. 從「節點」頁面、選取應用裝置管理節點或應用裝置閘道節點。

2. 選擇\*總覽\*。

「概觀」索引標籤的「節點資訊」區段會顯示節點的摘要資訊、例如節點的名稱、類型、ID和連線狀態。IP 位址清單包含每個位址的介面名稱、如下所示:

- \* adllb\*和\* adlli\*:顯示管理網路介面是否使用主動/備份連結
- \* eth\*:網格網路、管理網路或用戶端網路。
- \* hic\*:設備上的實體10、25或100 GbE連接埠之一。這些連接埠可連結在一起、並連接StorageGRID 至「資訊網」(eth0)和「用戶端網路」(eth2)。
- \* MTC\*:應用裝置上的實體1-GbE連接埠之一。一個或多個MTC介面已繫結、以形成管理網路介面 (eth1)。您可以保留其他MTC介面、讓資料中心的技術人員暫時在本機連線。

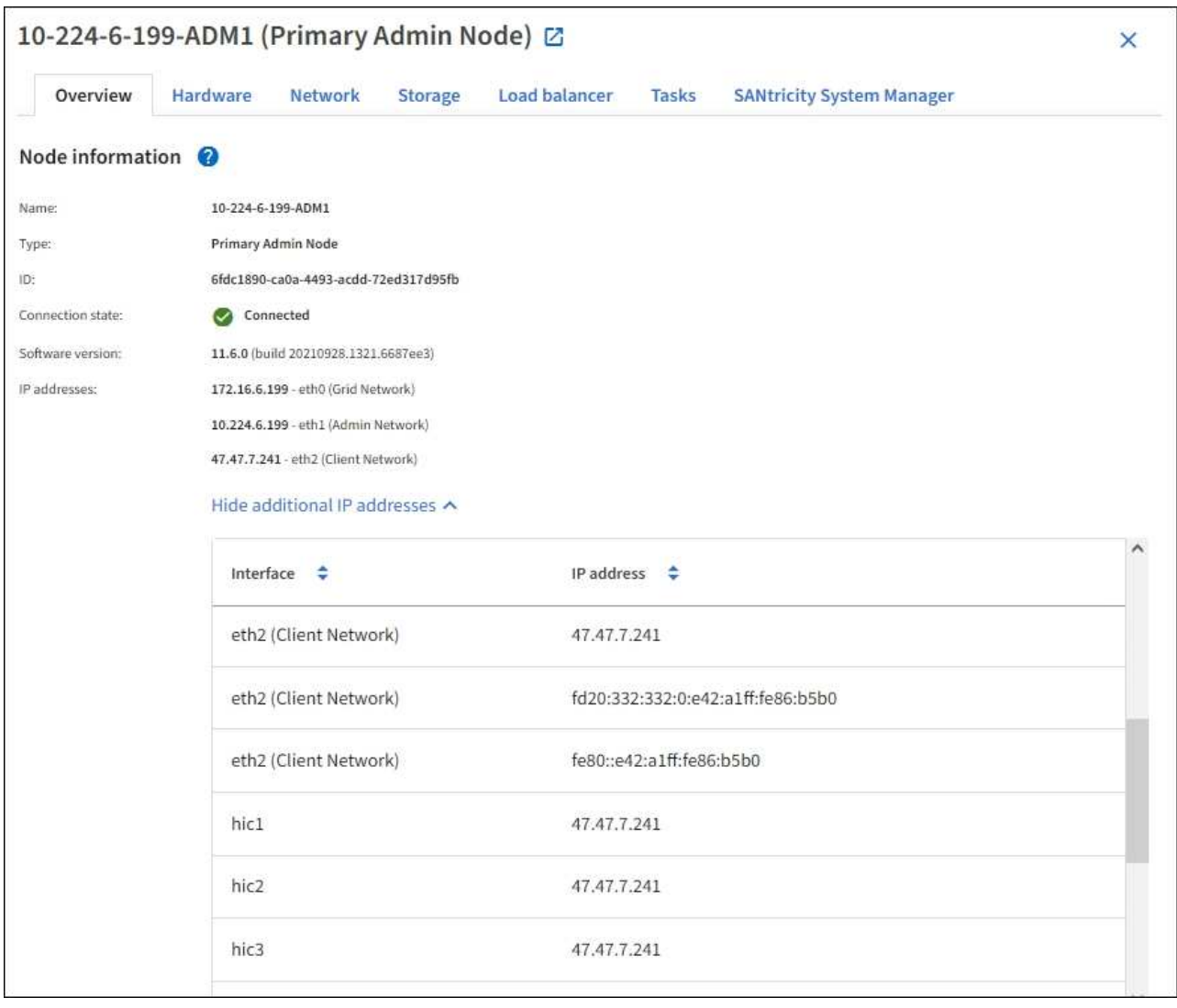

「概觀」索引標籤的「警示」區段會顯示節點的任何作用中警示。

3. 選取\*硬體\*以查看有關應用裝置的詳細資訊。

a. 檢視CPU使用率和記憶體圖表、以判斷CPU和記憶體使用率的百分比。若要顯示不同的時間間隔、請選

取圖表或圖表上方的其中一個控制項。您可以顯示1小時、1天、1週或1個月的可用時間間隔資訊。您也 可以設定自訂時間間隔、以便指定日期和時間範圍。

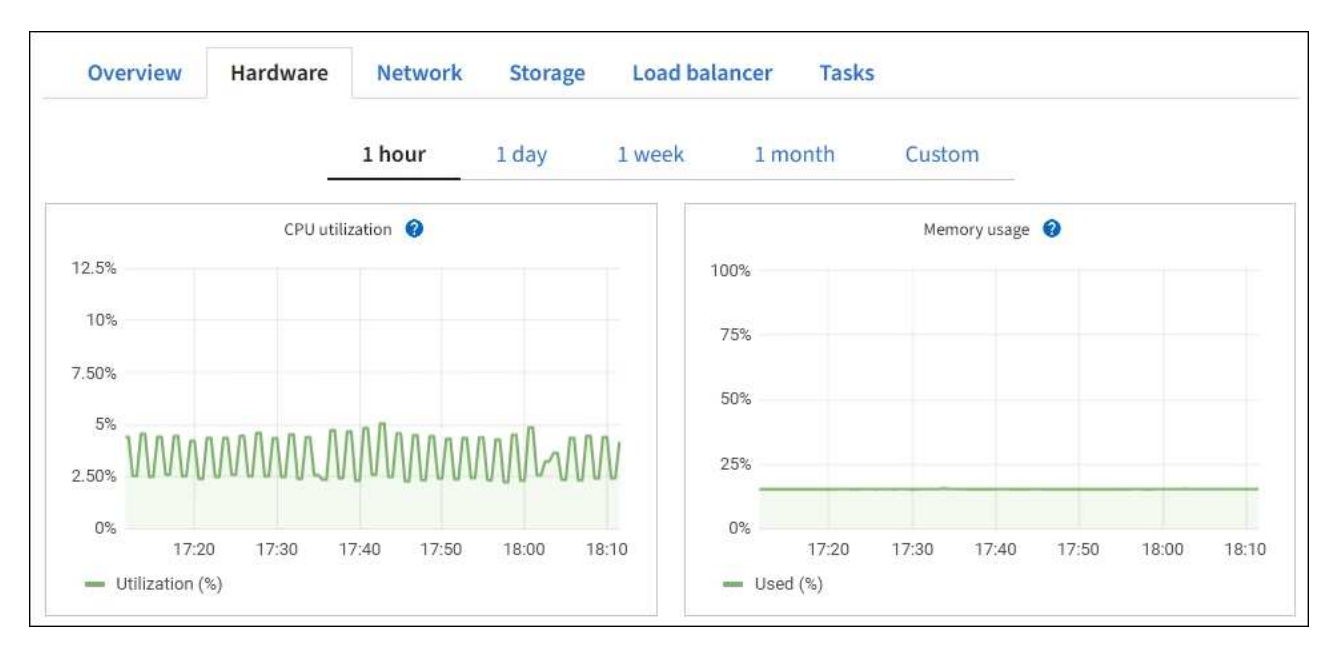

b. 向下捲動以檢視應用裝置的元件表。此表包含機型名稱、序號、控制器韌體版本、以及每個元件的狀態 等資訊。

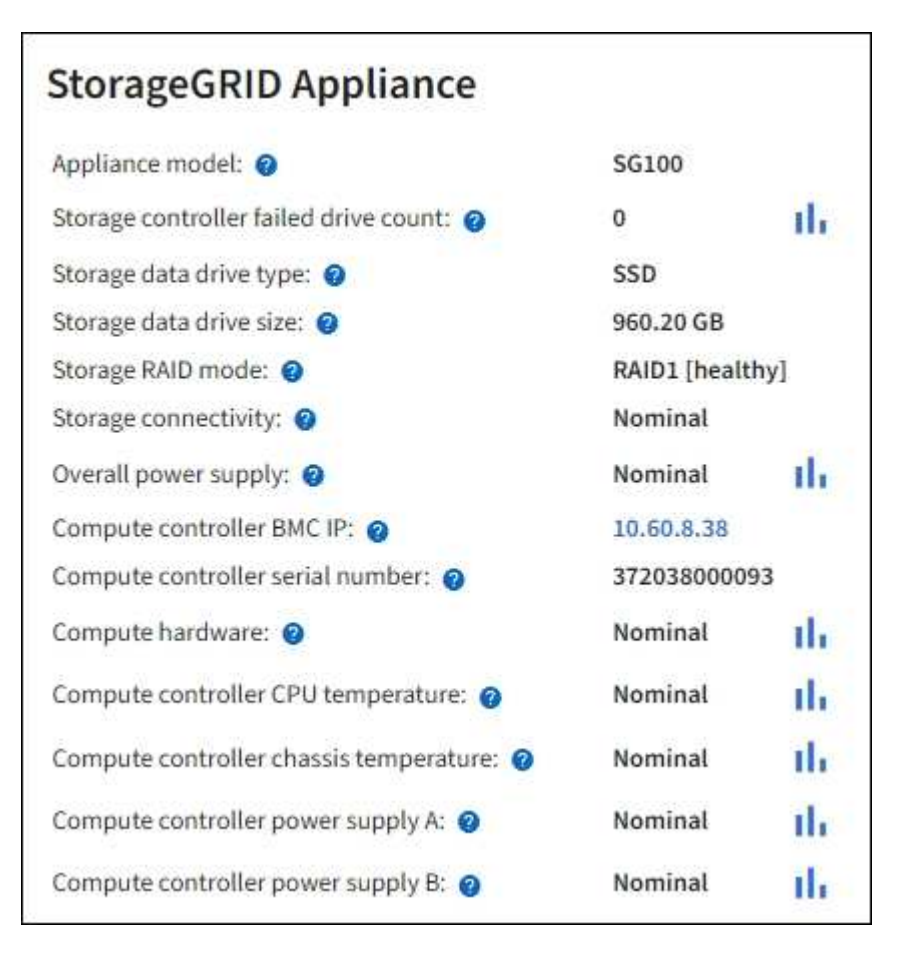

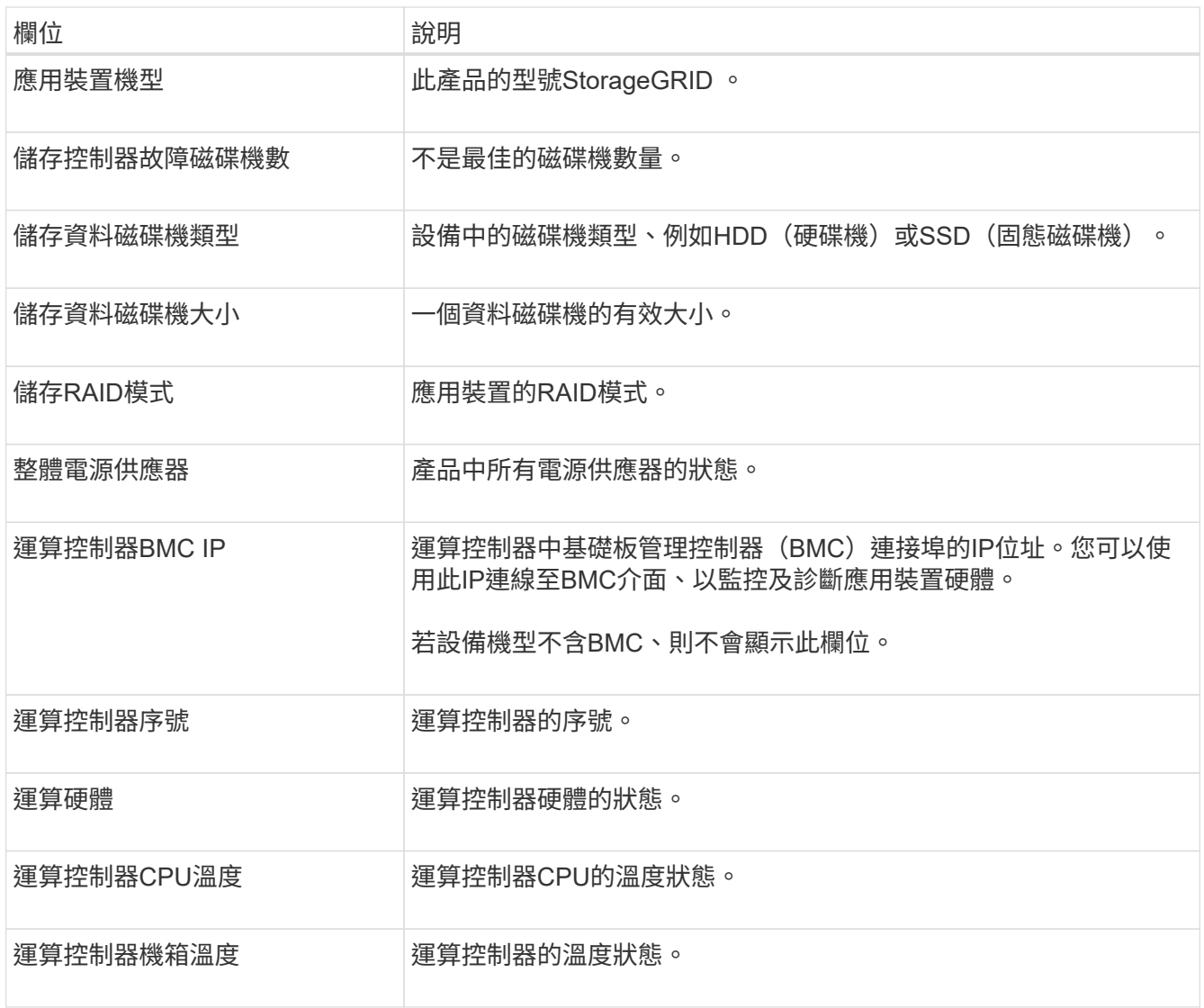

a. 確認所有狀態均為「名義」。

如果狀態不是「名義」、請檢閱任何目前的警示。

4. 選取\*網路\*以檢視每個網路的資訊。

網路流量圖表提供整體網路流量的摘要。

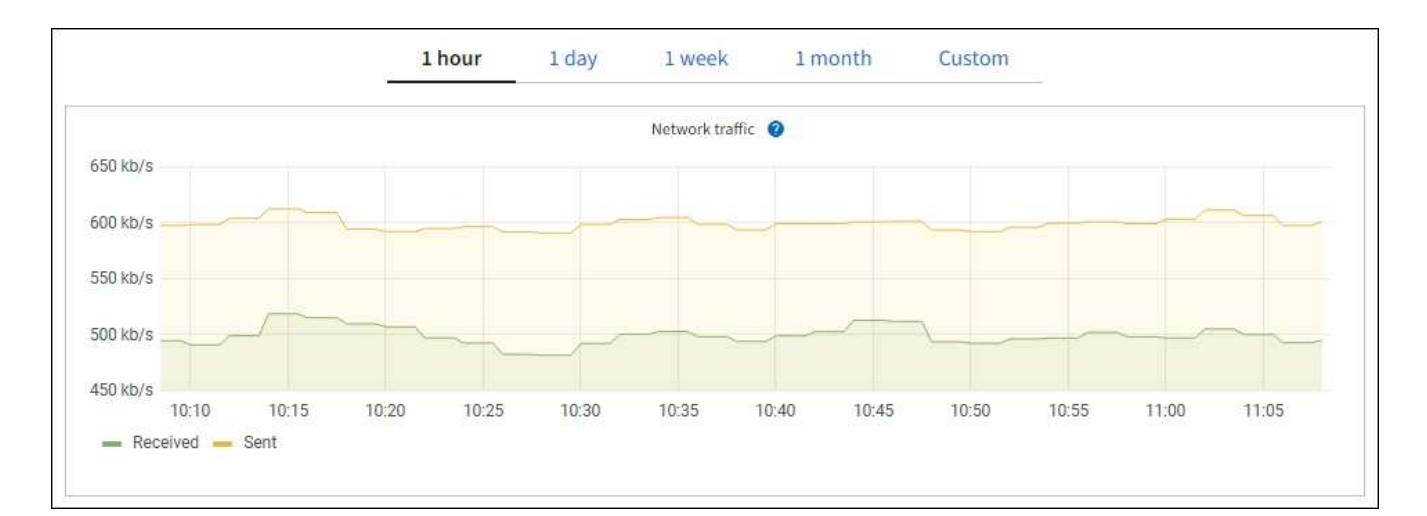

#### a. 請參閱「網路介面」一節。

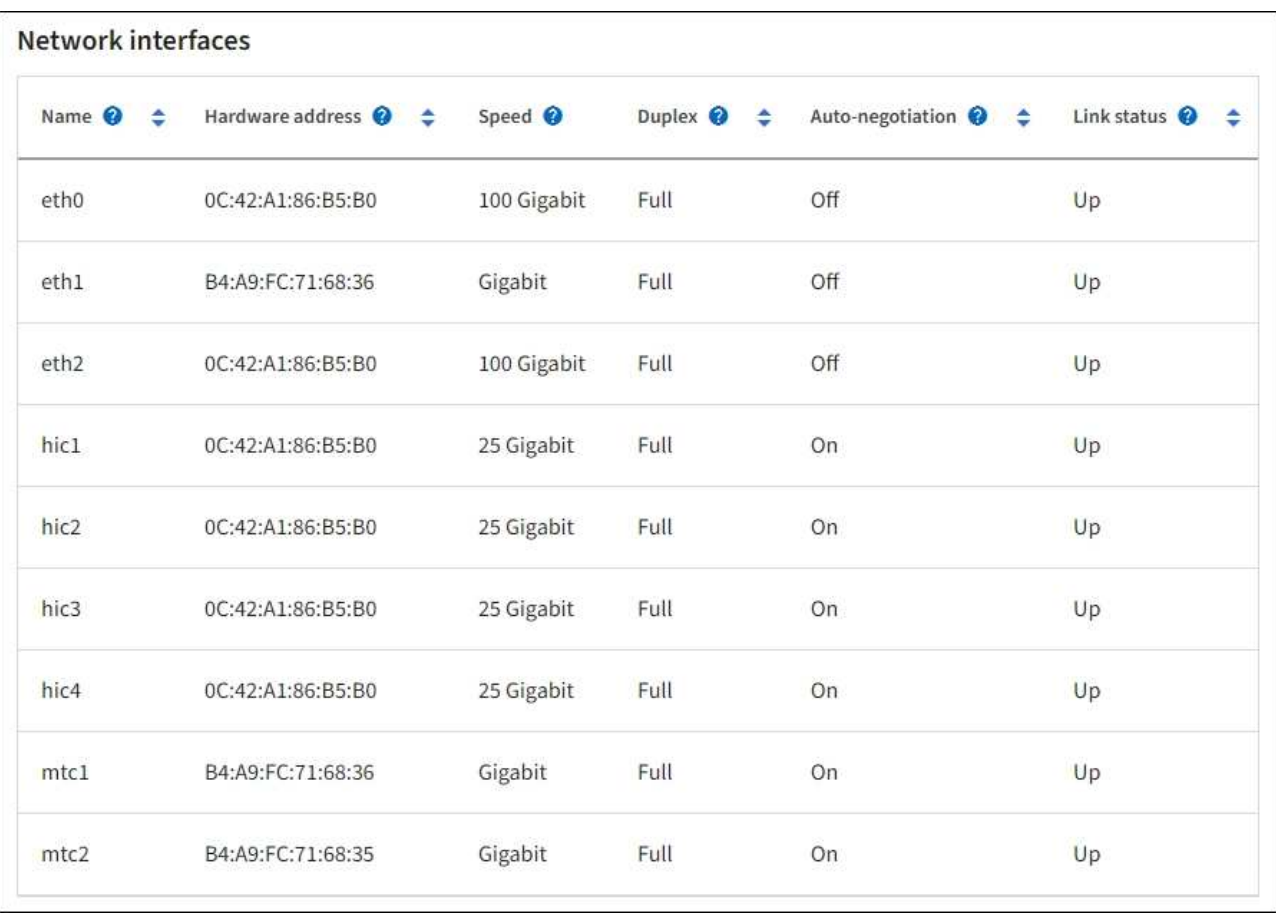

下表與「網路介面」表格中\* Speed\*欄位的值一起使用、以判斷應用裝置上的四個40/100-GbE網路連接 埠是否設定為使用主動/備份模式或LACP模式。

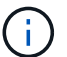

表中顯示的值假設使用了全部四個連結。

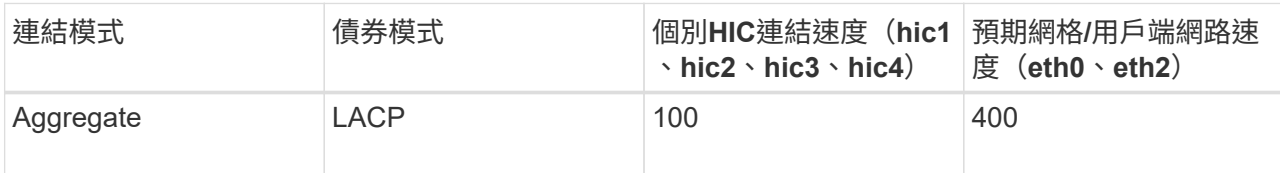

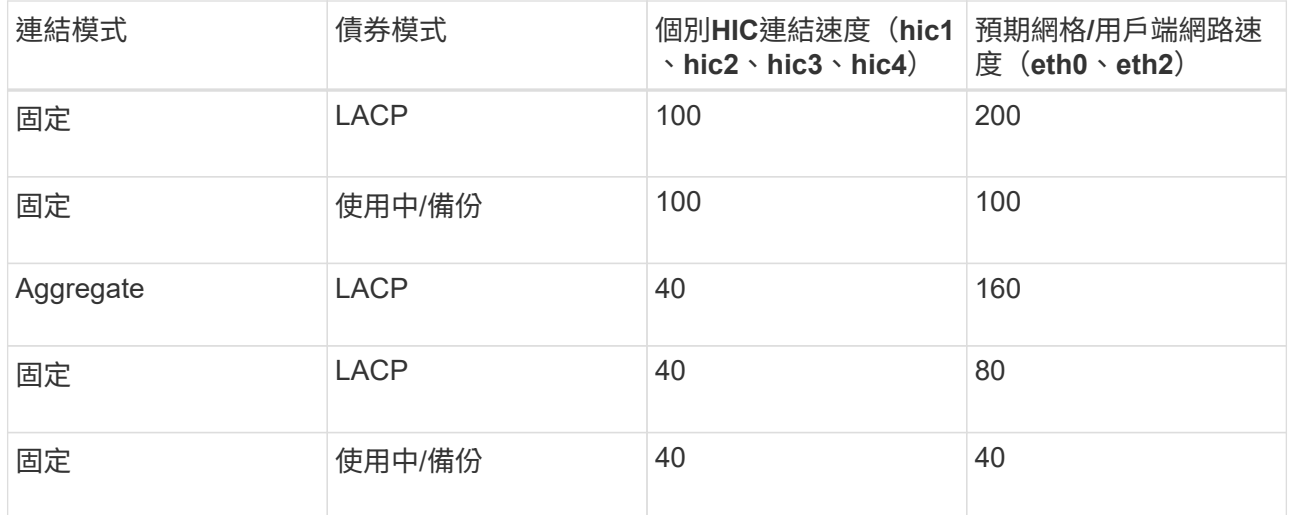

#### b. 請參閱「網路通訊」一節。

「接收和傳輸」表格顯示已在每個網路上接收和傳送多少位元組和封包、以及其他接收和傳輸度量。

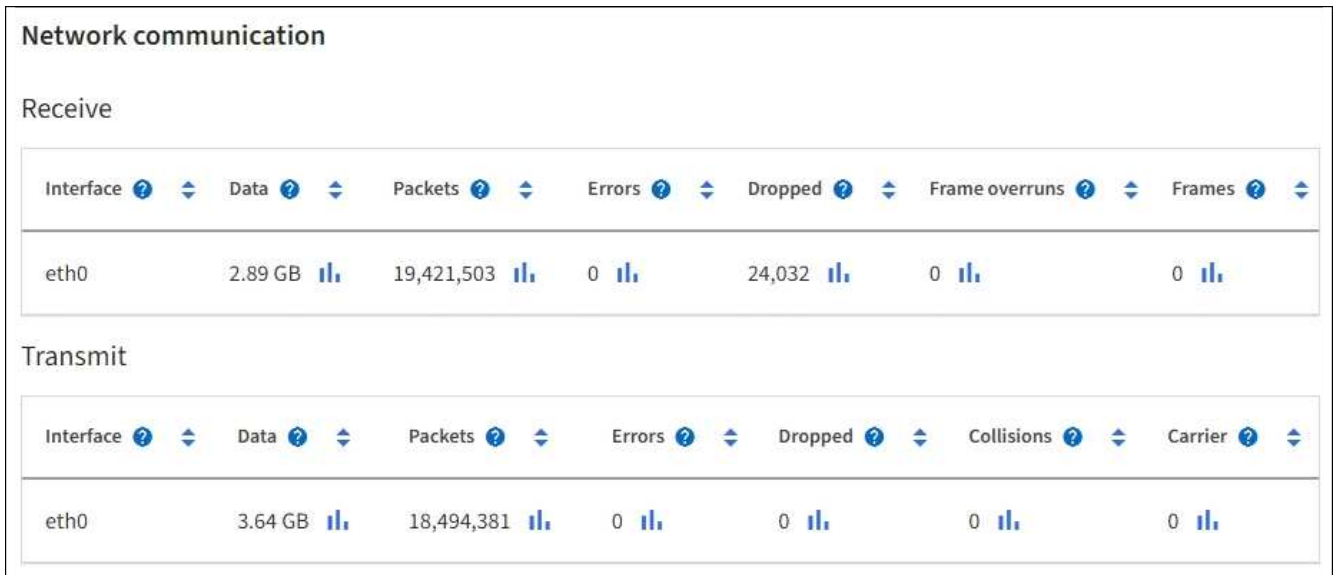

5. 選取\* Storage \*以檢視服務應用裝置上磁碟裝置和磁碟區的相關資訊。

#### DO-REF-DC1-GW1 (Gateway Node) <a>

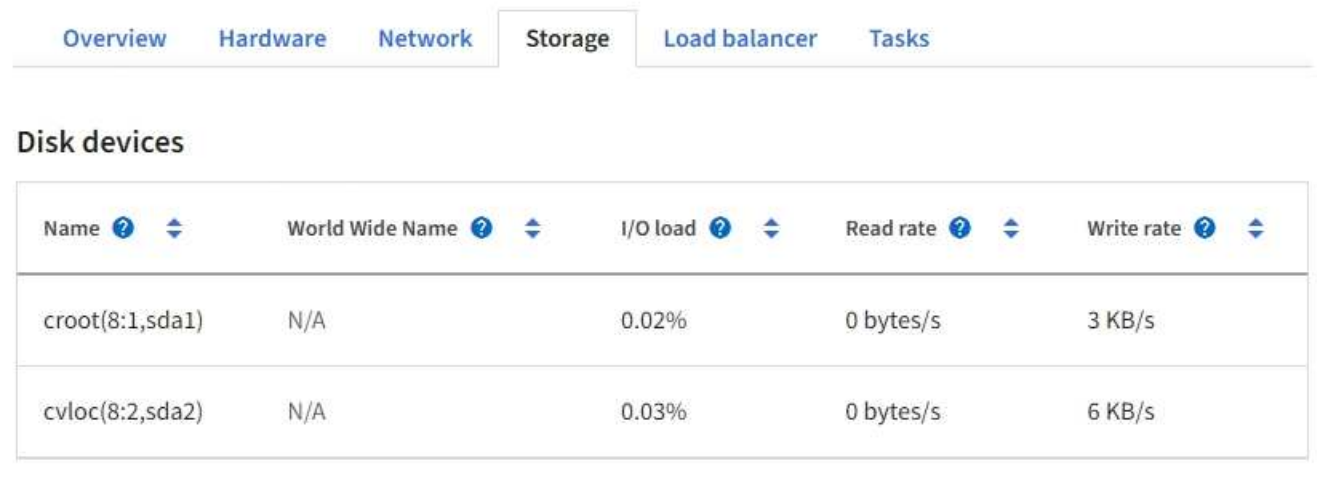

#### Volumes

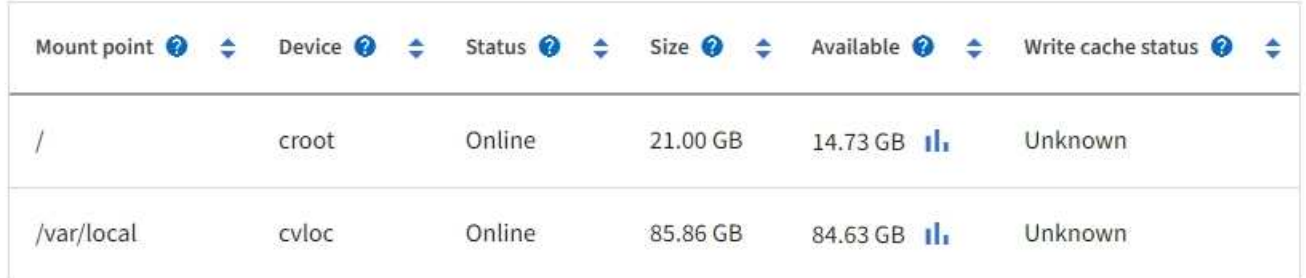

#### 相關資訊

[SG100](https://docs.netapp.com/zh-tw/storagegrid-116/sg100-1000/index.html)[與](https://docs.netapp.com/zh-tw/storagegrid-116/sg100-1000/index.html)[SG1000](https://docs.netapp.com/zh-tw/storagegrid-116/sg100-1000/index.html)[服](https://docs.netapp.com/zh-tw/storagegrid-116/sg100-1000/index.html)[務](https://docs.netapp.com/zh-tw/storagegrid-116/sg100-1000/index.html)[應用裝](https://docs.netapp.com/zh-tw/storagegrid-116/sg100-1000/index.html)[置](https://docs.netapp.com/zh-tw/storagegrid-116/sg100-1000/index.html)

檢視「網路」索引標籤

「網路」索引標籤會顯示圖表、顯示在節點、站台或網格上所有網路介面上接收和傳送的 網路流量。

「網路」索引標籤會顯示所有節點、每個站台及整個網格。

若要顯示不同的時間間隔、請選取圖表或圖表上方的其中一個控制項。您可以顯示1小時、1天、1週或1個月的 可用時間間隔資訊。您也可以設定自訂時間間隔、以便指定日期和時間範圍。

對於節點、「網路介面」表提供每個節點實體網路連接埠的相關資訊。網路通訊表提供每個節點的接收和傳輸作 業、以及任何驅動程式回報的故障計數器的詳細資料。

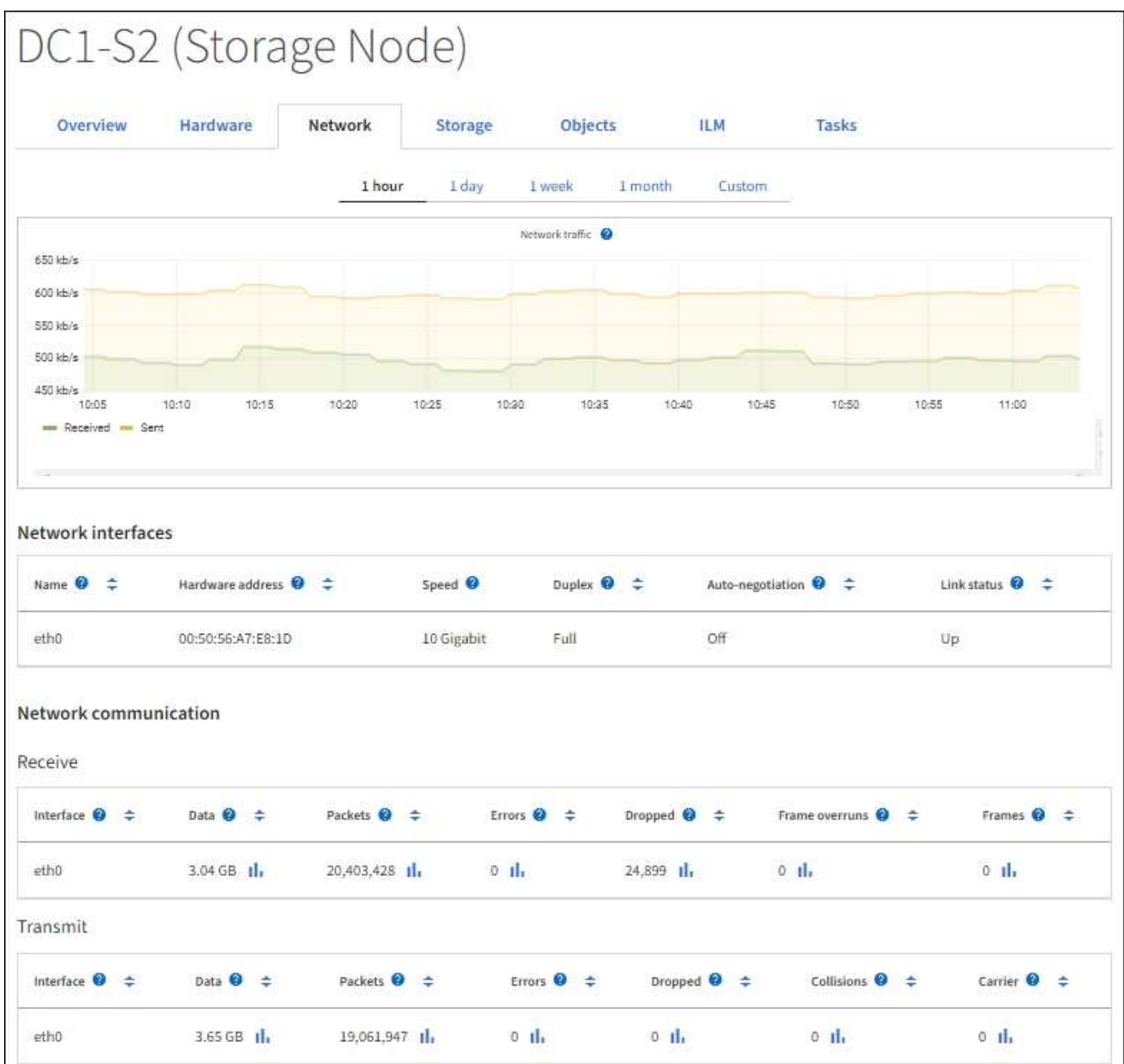

#### 相關資訊

[監控網](#page-57-0)[路](#page-57-0)[連線與](#page-57-0)[效](#page-57-0)[能](#page-57-0)

<span id="page-25-0"></span>檢視「儲存設備」索引標籤

「Storage(儲存設備)」索引標籤摘要說明儲存可用度和其他儲存指標。

所有節點、每個站台及整個網格都會顯示「儲存」索引標籤。

儲存使用的圖表

對於儲存節點、每個站台及整個網格、「儲存」索引標籤會顯示物件資料和物件中繼資料一段時間以來使用的儲 存容量圖表。

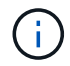

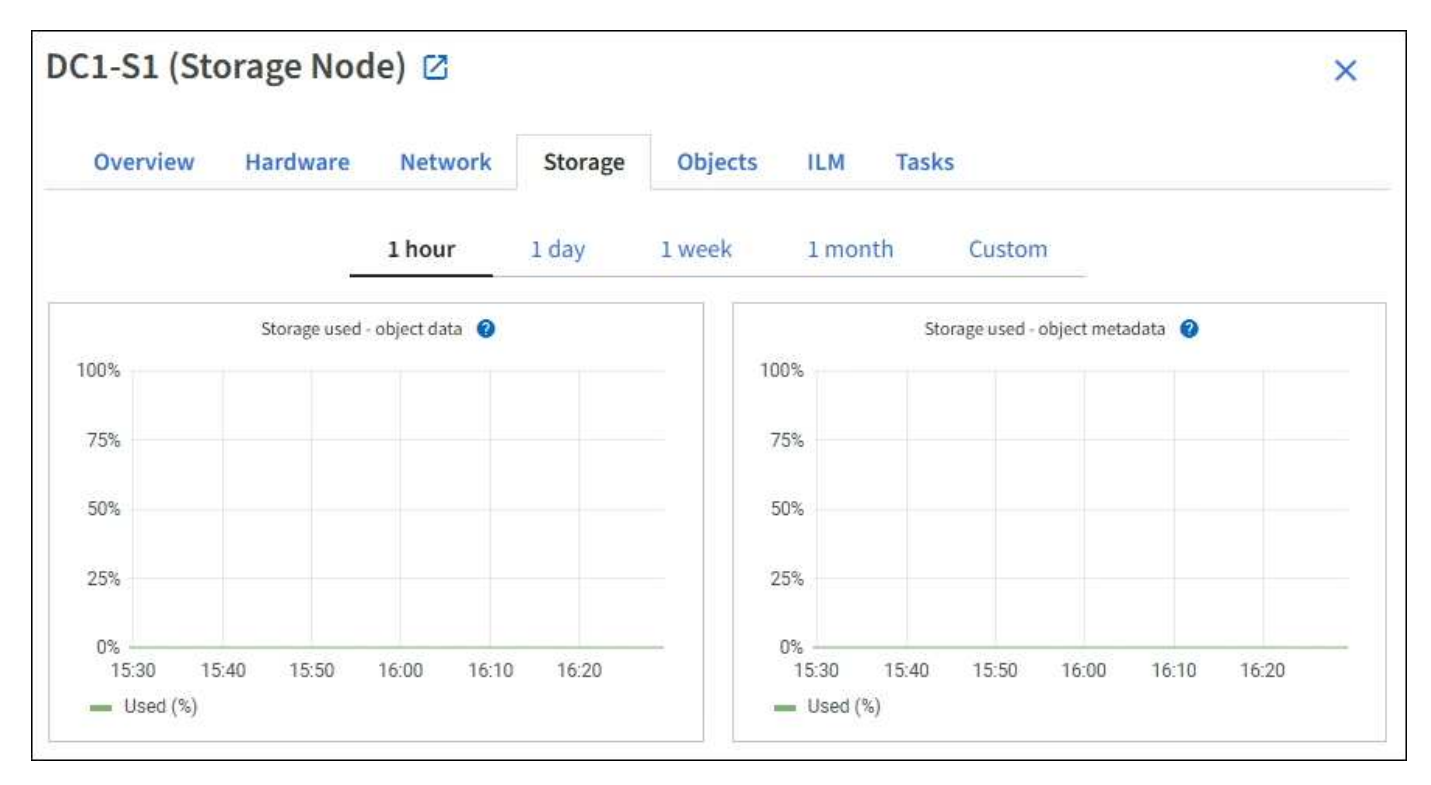

#### 磁碟裝置、磁碟區和物件會儲存資料表

對於所有節點、「Storage(儲存)」索引標籤包含節點上磁碟裝置和磁碟區的詳細資料。對於儲存節點、「物 件存放區」表格提供每個儲存磁碟區的相關資訊。

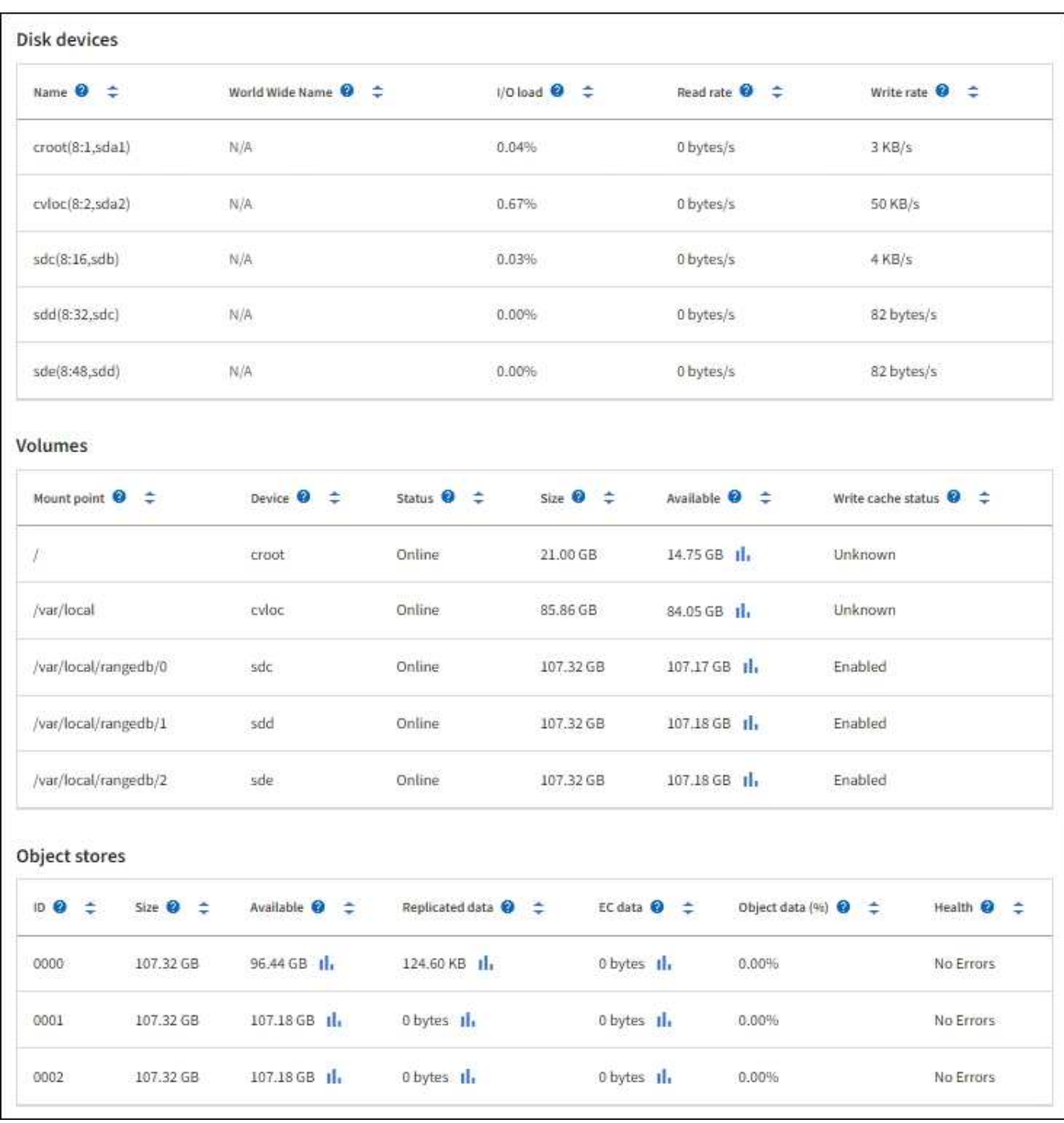

#### 相關資訊

[監控儲存容量](#page-49-0)

使用「工作」索引標籤重新開機網格節點

「工作」索引標籤可讓您重新開機選取的節點。此時會顯示所有節點的「工作」索引標 籤。

您需要的產品

• 您將使用登入Grid Manager [支援的網頁瀏覽器](https://docs.netapp.com/zh-tw/storagegrid-116/admin/web-browser-requirements.html)。

- 您具有「維護」或「根」存取權限。
- 您有資源配置通關密碼。

關於這項工作

您可以使用「工作」索引標籤重新開機節點。對於應用裝置節點、您也可以使用「工作」索引標籤、將應用裝置 置於維護模式。

• 從「工作」索引標籤重新開機網格節點、會在目標節點上發出重新開機命令。當您重新開機節點時、節點會 關機並重新啟動。所有服務都會自動重新啟動。

如果您打算重新開機儲存節點、請注意下列事項:

- 如果ILM規則指定「雙重認可」的擷取行為、或規則指定「平衡」、而且無法立即建立所有必要的複 本、StorageGRID 則由部門立即將任何新擷取的物件提交至同一站台上的兩個儲存節點、並於稍後評 估ILM。如果您想要在特定站台重新開機兩個以上的儲存節點、在重新開機期間可能無法存取這些物件。
- 為了確保您可以在儲存節點重新開機時存取所有物件、請先停止在站台上擷取物件約一小時、再重新啟 動節點。
- 您可能需要將StorageGRID 某個應用程式置於維護模式、才能執行某些程序、例如變更連結組態或更換儲存 控制器。如需相關指示、請參閱設備的硬體安裝與維護說明。

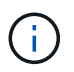

在極少數情況StorageGRID 下、將某個應用程式置於維護模式可能會使應用裝置無法遠端存 取。

步驟

- 1. 選擇\*節點\*。
- 2. 選取您要重新開機的網格節點。
- 3. 選取\*工作\*索引標籤。

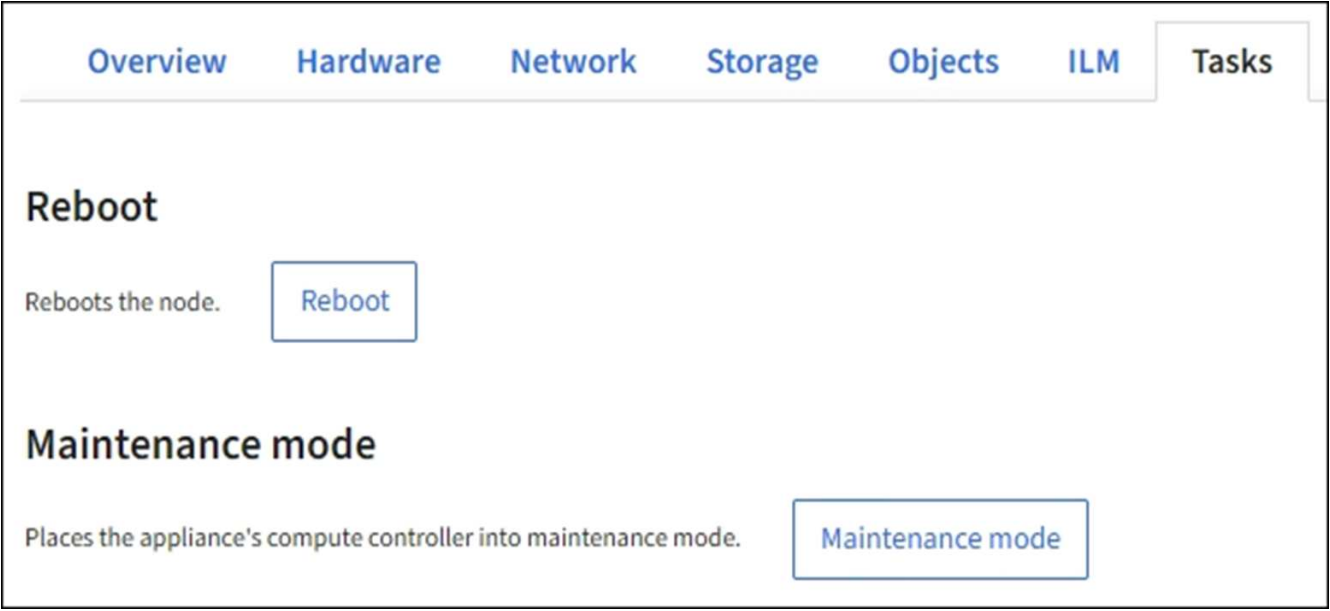

4. 選擇\*重新開機\*。

隨即顯示確認對話方塊。

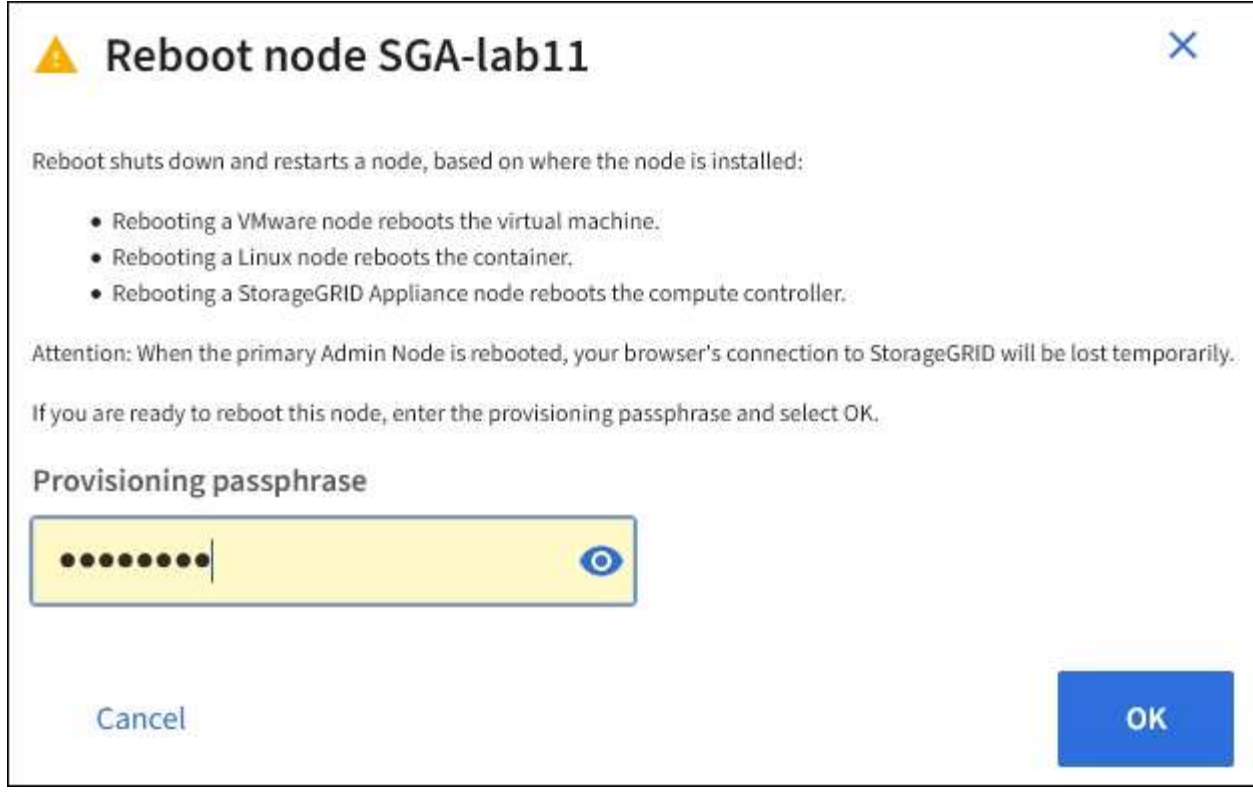

G)

如果您要重新開機主管理節點、確認對話方塊會提醒您、當服務停止時、瀏覽器與Grid Manager的連線將會暫時中斷。

- 5. 輸入資源配置通關密碼、然後按一下\*確定\*。
- 6. 等待節點重新開機。

服務可能需要一些時間才能關機。

當節點重新開機時、「節點」頁面左側會出現灰色圖示(管理性關閉)。當所有服務重新啟動、且節點已成 功連線至網格時、「節點」頁面應顯示正常狀態(節點名稱左側沒有圖示)、表示沒有警示處於作用中狀 態、且節點已連線至網格。

相關資訊

[SG6000](https://docs.netapp.com/zh-tw/storagegrid-116/sg6000/index.html)[儲存設備](https://docs.netapp.com/zh-tw/storagegrid-116/sg6000/index.html)

[SG5700](https://docs.netapp.com/zh-tw/storagegrid-116/sg5700/index.html)[儲存設備](https://docs.netapp.com/zh-tw/storagegrid-116/sg5700/index.html)

[SG5600](https://docs.netapp.com/zh-tw/storagegrid-116/sg5600/index.html)[儲存設備](https://docs.netapp.com/zh-tw/storagegrid-116/sg5600/index.html)

[SG100](https://docs.netapp.com/zh-tw/storagegrid-116/sg100-1000/index.html)[與](https://docs.netapp.com/zh-tw/storagegrid-116/sg100-1000/index.html)[SG1000](https://docs.netapp.com/zh-tw/storagegrid-116/sg100-1000/index.html)[服](https://docs.netapp.com/zh-tw/storagegrid-116/sg100-1000/index.html)[務](https://docs.netapp.com/zh-tw/storagegrid-116/sg100-1000/index.html)[應用裝](https://docs.netapp.com/zh-tw/storagegrid-116/sg100-1000/index.html)[置](https://docs.netapp.com/zh-tw/storagegrid-116/sg100-1000/index.html)

<span id="page-29-0"></span>檢視「物件」索引標籤

「物件」索引標籤提供相關資訊 [S3](https://docs.netapp.com/zh-tw/storagegrid-116/s3/index.html) 和 [Swift](https://docs.netapp.com/zh-tw/storagegrid-116/swift/index.html) 擷取和擷取速率。

每個儲存節點、每個站台及整個網格都會顯示物件索引標籤。對於儲存節點、「物件」索引標籤也會提供有關中 繼資料查詢和背景驗證的物件計數和資訊。

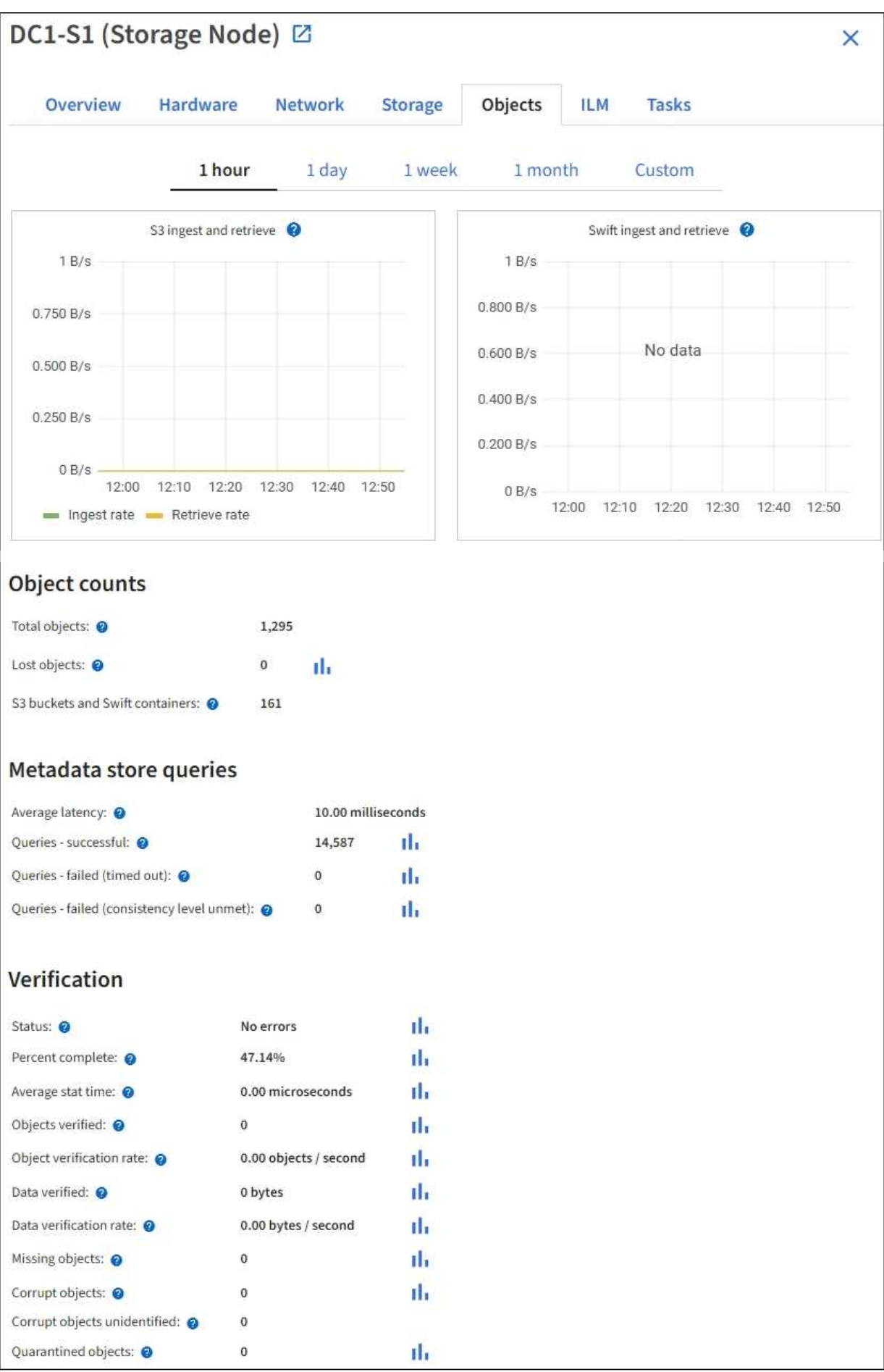

<span id="page-31-0"></span>ILM索引標籤提供資訊生命週期管理(ILM)作業的相關資訊。

此時會顯示每個儲存節點、每個站台及整個網格的ILM索引標籤。針對每個站台和網格、ILM索引標籤會顯示一 段時間內ILM佇列的圖表。對於網格、此索引標籤也提供完成所有物件完整ILM掃描的預估時間。

對於儲存節點、ILM索引標籤提供有關銷毀編碼物件之ILM評估與背景驗證的詳細資料。

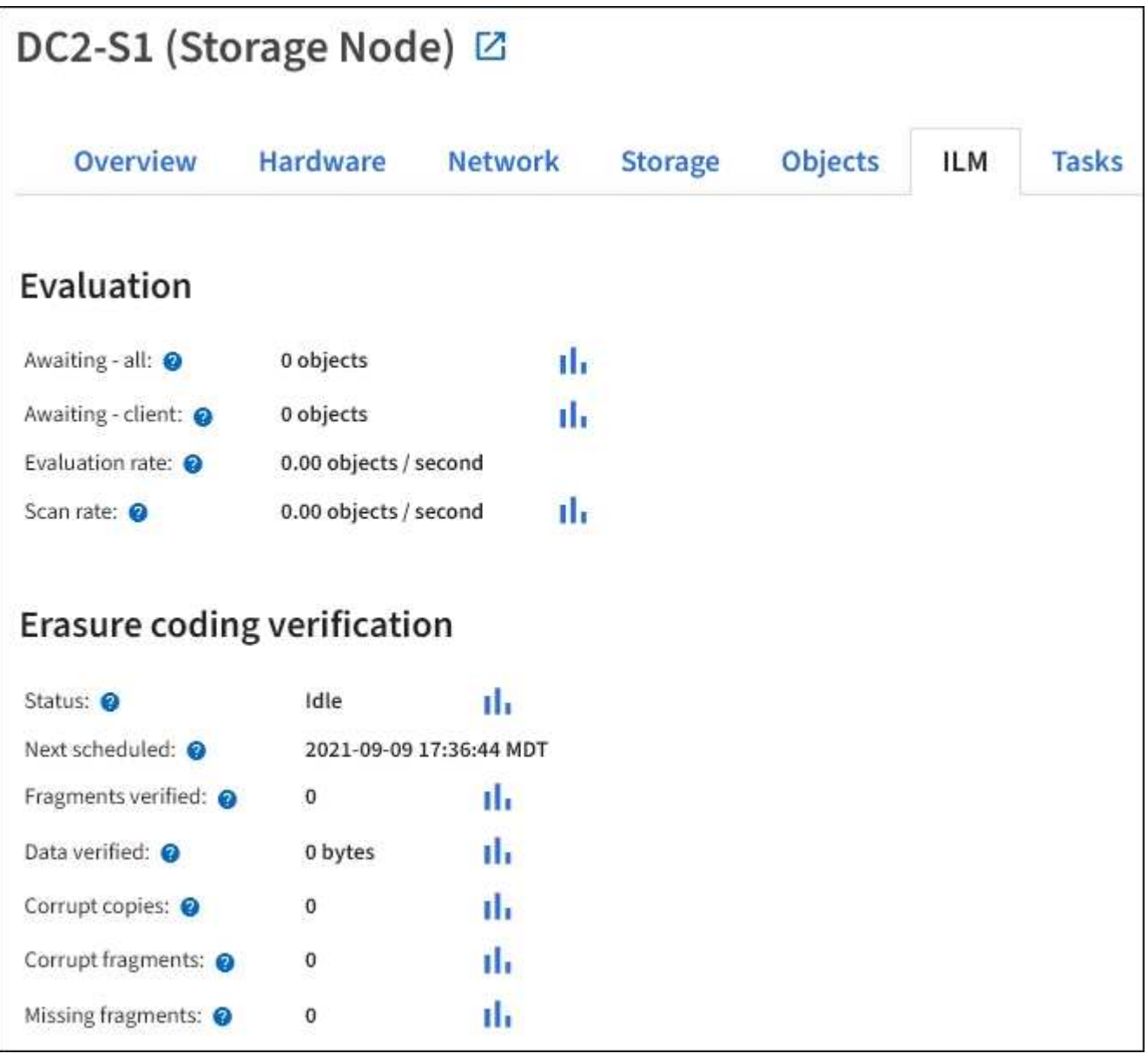

#### 相關資訊

[監控資訊生](#page-55-0)[命](#page-55-0)[週期管理](#page-55-0)

#### [管理](https://docs.netapp.com/zh-tw/storagegrid-116/admin/index.html)[StorageGRID](https://docs.netapp.com/zh-tw/storagegrid-116/admin/index.html)

檢視負載平衡器索引標籤

負載平衡器索引標籤包含與負載平衡器服務作業相關的效能和診斷圖表。

「負載平衡器」索引標籤會顯示為管理節點和閘道節點、每個站台及整個網格。對於每個站台、負載平衡器索引 標籤會提供該站台所有節點統計資料的彙總摘要。在整個網格中、負載平衡器索引標籤會提供所有站台統計資料 的彙總摘要。

如果未透過負載平衡器服務執行I/O、或未設定負載平衡器、則圖表會顯示「No data」(無資料)。

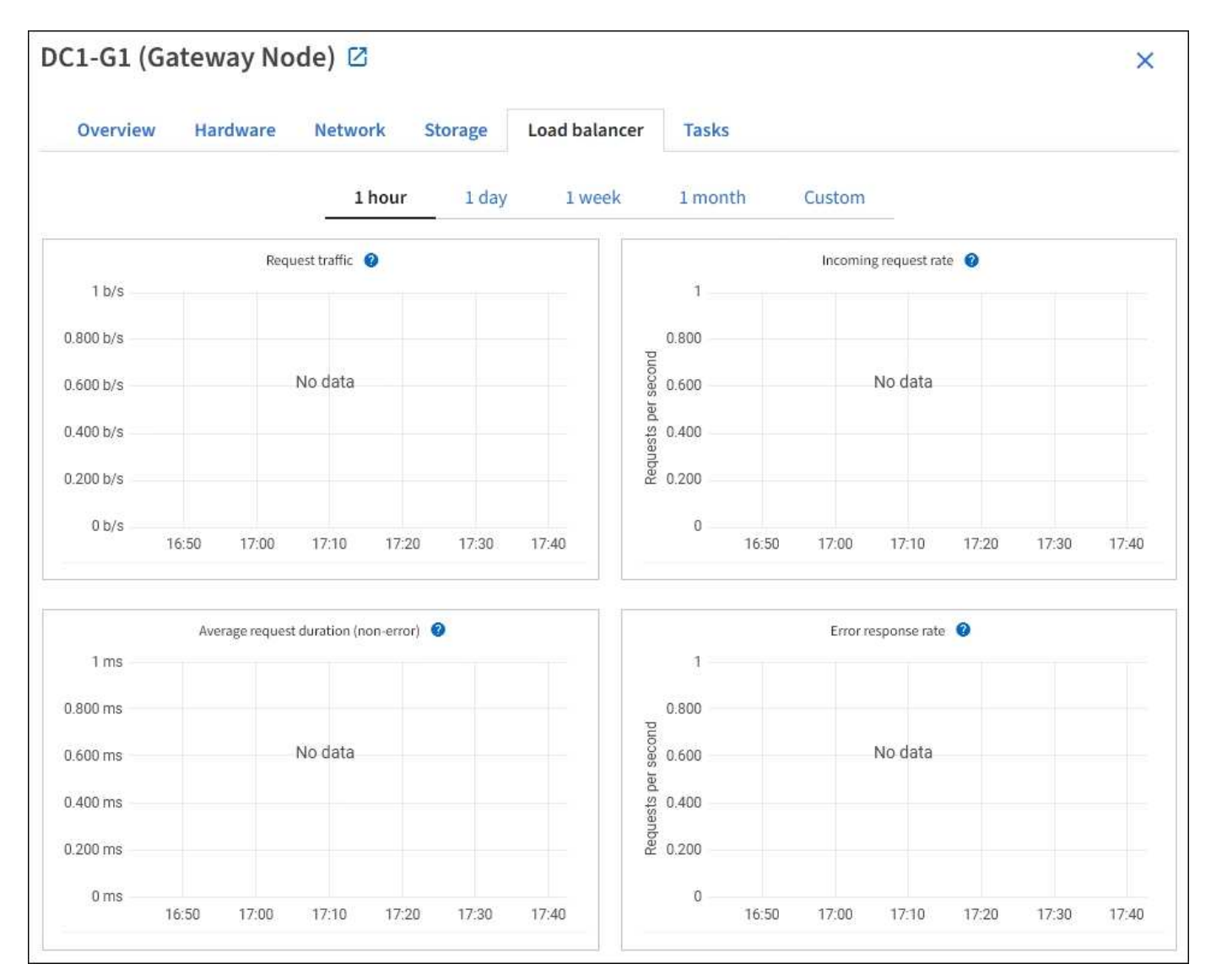

#### 要求流量

此圖表提供負載平衡器端點與發出要求之用戶端之間傳輸資料處理量的3分鐘移動平均、單位為位元/秒。

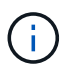

此值會在每個要求完成時更新。因此、此值可能與低要求率或極長時間要求的即時處理量有所不 同。您可以查看「網路」索引標籤、以更真實地檢視目前的網路行為。

#### 傳入要求率

此圖表提供每秒新要求數的3分鐘移動平均、並依要求類型(Get、PUT、HEAD和DELETE)細分。此值會在新 要求的標頭經過驗證時更新。

此圖表提供3分鐘的平均移動要求持續時間、並依申請類型(Get、PUT、HEAD和DELETE)細分。每個要求持 續時間都會在負載平衡器服務剖析要求標頭時開始、並在完整回應本文傳回用戶端時結束。

錯誤回應率

此圖表提供每秒傳回用戶端的錯誤回應數移動平均3分鐘、並依錯誤回應代碼細分。

相關資訊

[監控](#page-65-0)[負載平](#page-65-0)[衡](#page-65-0)[作業](#page-65-0)

[管理](https://docs.netapp.com/zh-tw/storagegrid-116/admin/index.html)[StorageGRID](https://docs.netapp.com/zh-tw/storagegrid-116/admin/index.html)

檢視平台服務索引標籤

Platform Services (平台服務)索引標籤提供站台上任何S3平台服務作業的相關資訊。

每個站台都會顯示「平台服務」索引標籤。此索引標籤提供S3平台服務的相關資訊、例如CloudMirror複寫和搜 尋整合服務。此索引標籤上的圖表會顯示待處理要求數、要求完成率及要求失敗率等指標。

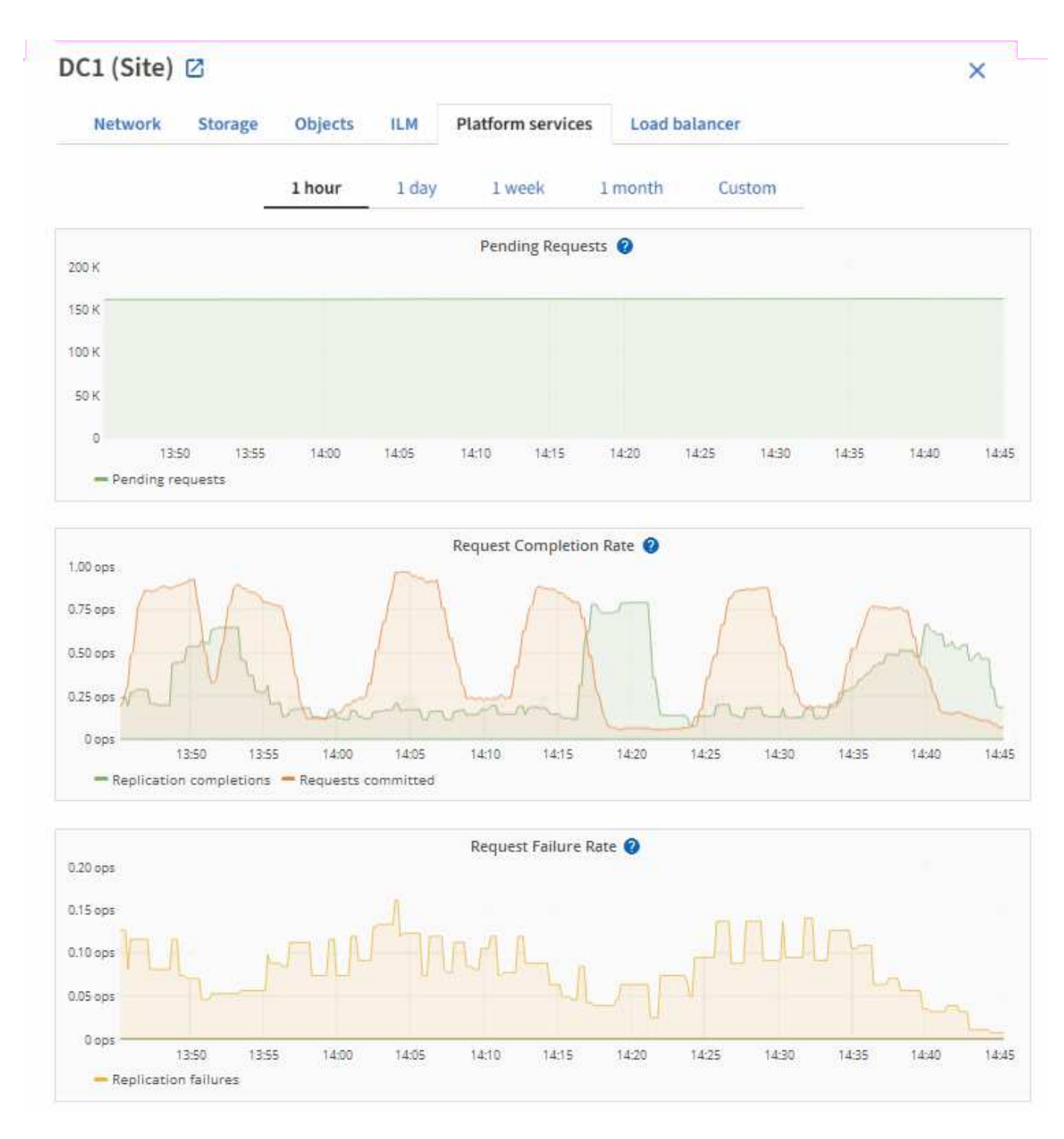

如需S3平台服務的詳細資訊、包括疑難排解詳細資料、請參閱 [關於管理](https://docs.netapp.com/zh-tw/storagegrid-116/admin/index.html)[StorageGRID](https://docs.netapp.com/zh-tw/storagegrid-116/admin/index.html) [功能的說明](https://docs.netapp.com/zh-tw/storagegrid-116/admin/index.html)。

#### 檢視**SANtricity** 「系統管理程式」索引標籤

「支援系統管理程式」索引標籤可讓您存取《支援系統管理程式》、而無需設定或連接儲 存應用裝置的管理連接埠。SANtricity SANtricity您可以使用此索引標籤來檢閱硬體診斷與 環境資訊、以及與磁碟機相關的問題。

顯示儲存應用裝置節點的「系統管理程式」索引標籤。SANtricity

使用「系統管理程式」、您可以執行下列動作:SANtricity

- 檢視效能資料、例如儲存陣列層級效能、I/O延遲、儲存控制器CPU使用率及處理量
- 檢查硬體元件狀態
- 執行支援功能、包括檢視診斷資料及設定E系列AutoSupport 的功能

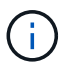

若要使用SANtricity 「物件系統管理員AutoSupport 」來設定E系列的Proxy、請參閱管 理StorageGRID中的指示。

#### [管理](https://docs.netapp.com/zh-tw/storagegrid-116/admin/index.html)[StorageGRID](https://docs.netapp.com/zh-tw/storagegrid-116/admin/index.html)

若要SANtricity 透過Grid Manager存取「更新系統管理程式」、您必須擁有Storage Appliance管理員權限或「根 存取權限」。

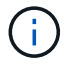

您必須擁有SANtricity 更新版本的韌體8.70(11.70)或更新版本、SANtricity 才能使用Grid Manager存取《系統管理程式》。

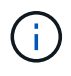

從SANtricity Grid Manager存取「支援系統管理程式」通常只是為了監控應用裝置硬體、以及設 定E系列AutoSupport 的功能。許多功能和操作SANtricity 都不適用於監控StorageGRID 您的產 品。為避免發生問題、請務必遵循設備的硬體安裝與維護指示。

索引標籤會顯示SANtricity 「系統管理程式」的首頁。
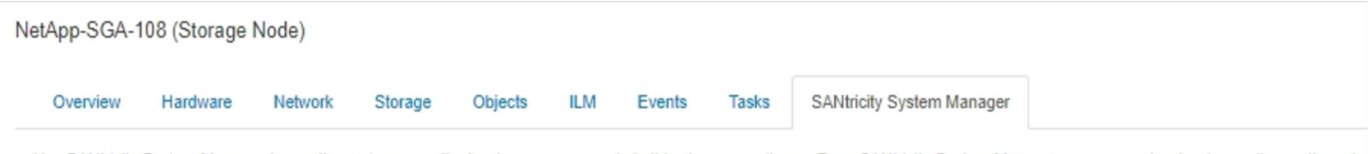

Use SANtricity System Manager to monitor and manage the hardware components in this storage appliance. From SANtricity System Manager, you can review hardware diagnostic and environmental information as well as issues related to the drives.

Note: Many features and operations within SANtricity Storage Manager do not apply to your StorageGRID appliance. To avoid issues, always follow the hardware installation and maintenance instructions for your appliance model.

Open SANtricity System Manager C in a new browser tab.

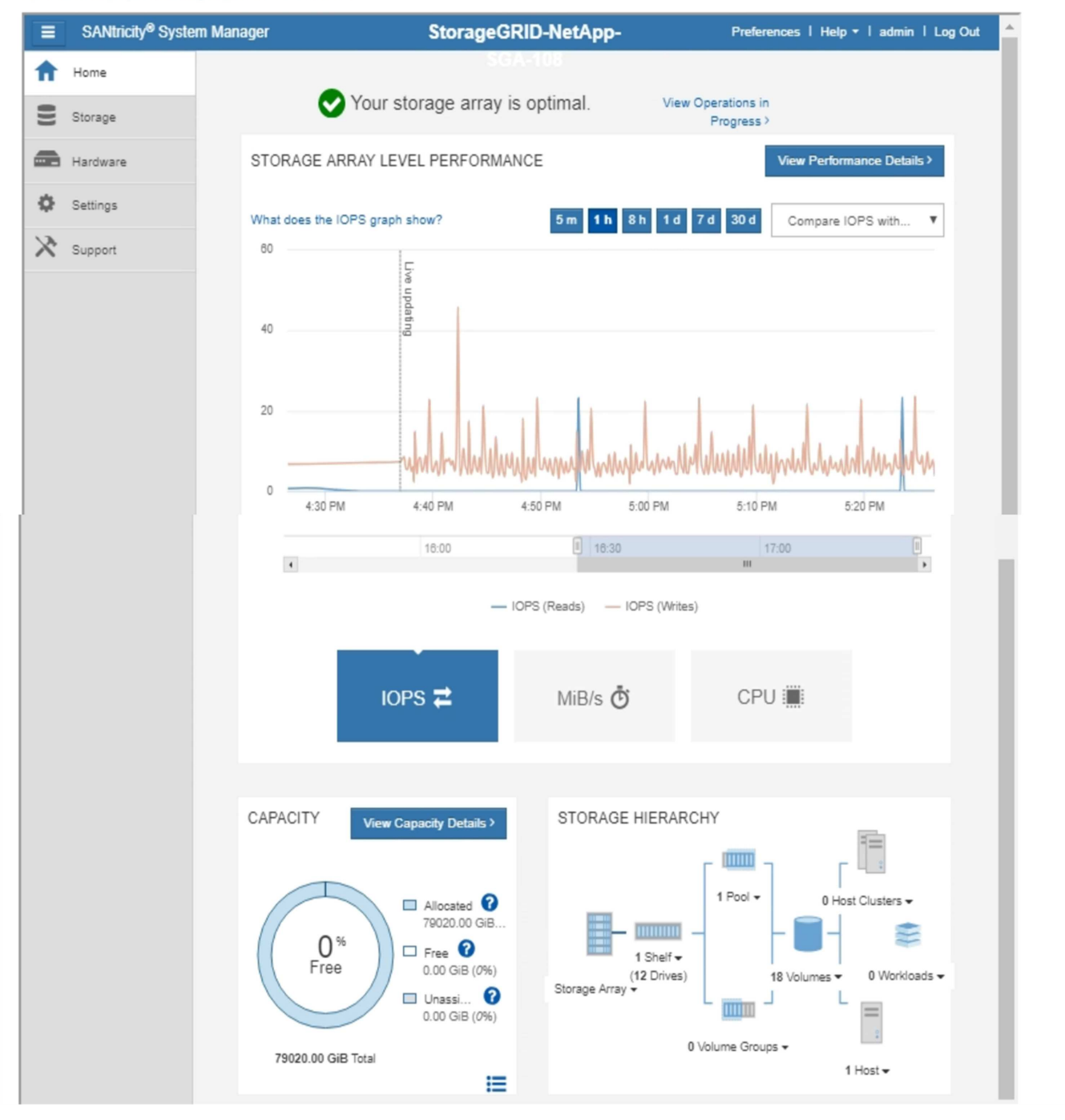

G

您可以使用SANtricity 「更新系統管理程式」連結、在SANtricity 新的瀏覽器視窗中開啟「更新系 統管理程式」、以便更輕鬆地檢視。

若要查看儲存陣列層級效能與容量使用量的詳細資料、請將游標停留在每個圖表上。

如需更多有關檢視SANtricity 可從「還原系統管理程式」索引標籤存取資訊的詳細資訊、請參閱 ["NetApp E](https://mysupport.netapp.com/info/web/ECMP1658252.html)[系列](https://mysupport.netapp.com/info/web/ECMP1658252.html) [與](https://mysupport.netapp.com/info/web/ECMP1658252.html)[SANtricity](https://mysupport.netapp.com/info/web/ECMP1658252.html) [不完整的](https://mysupport.netapp.com/info/web/ECMP1658252.html)[文](https://mysupport.netapp.com/info/web/ECMP1658252.html)[件](https://mysupport.netapp.com/info/web/ECMP1658252.html)["](https://mysupport.netapp.com/info/web/ECMP1658252.html)。

您應該定期監控的資訊

支援容錯的分散式儲存系統、可在發生錯誤、節點或站台無法使用時繼續運 作。StorageGRID您必須主動監控系統健全狀況、工作負載及使用統計資料、以便在潛在 問題影響網格的效率或可用度之前、採取行動來解決這些問題。

忙碌的系統會產生大量資訊。本節提供持續監控最重要資訊的指引。

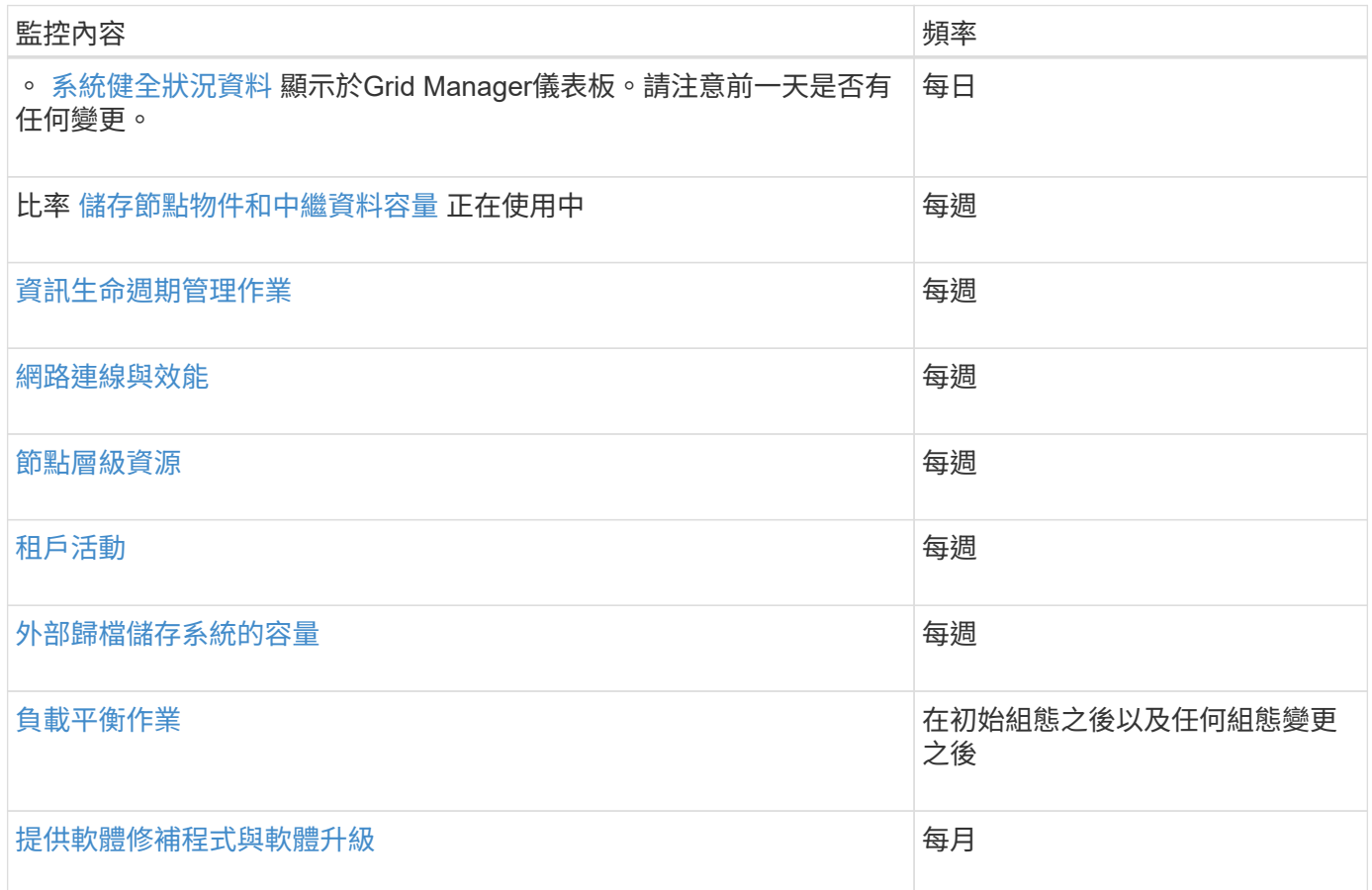

# <span id="page-37-0"></span>監控系統健全狀況

您應該StorageGRID 每天監控整個系統的健全狀況。

關於這項工作

此系統具備容錯能力、即使網格部分無法使用、仍可繼續運作。StorageGRID您的不二系統可能出現問題的第一 個徵象StorageGRID 可能是警示或警示(舊系統)、不一定是系統作業的問題。注意系統健全狀況有助於在小 型問題影響營運或網格效率之前先行偵測。

Grid Manager儀表板上的「健全狀況」面板提供可能影響您系統的問題摘要。您應該調查儀表板上顯示的任何 問題。

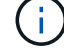

若要在警示觸發後立即收到通知、您可以設定警示的電子郵件通知或設定SNMP設陷。

- 1. 登入Grid Manager以檢視儀表板。
- 2. 檢閱「健全狀況」面板中的資訊。

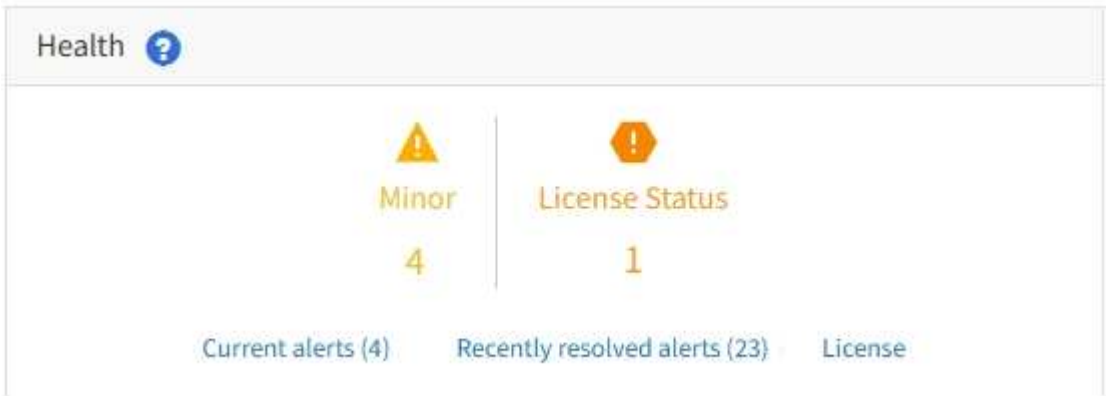

當問題存在時、會出現連結、讓您檢視其他詳細資料:

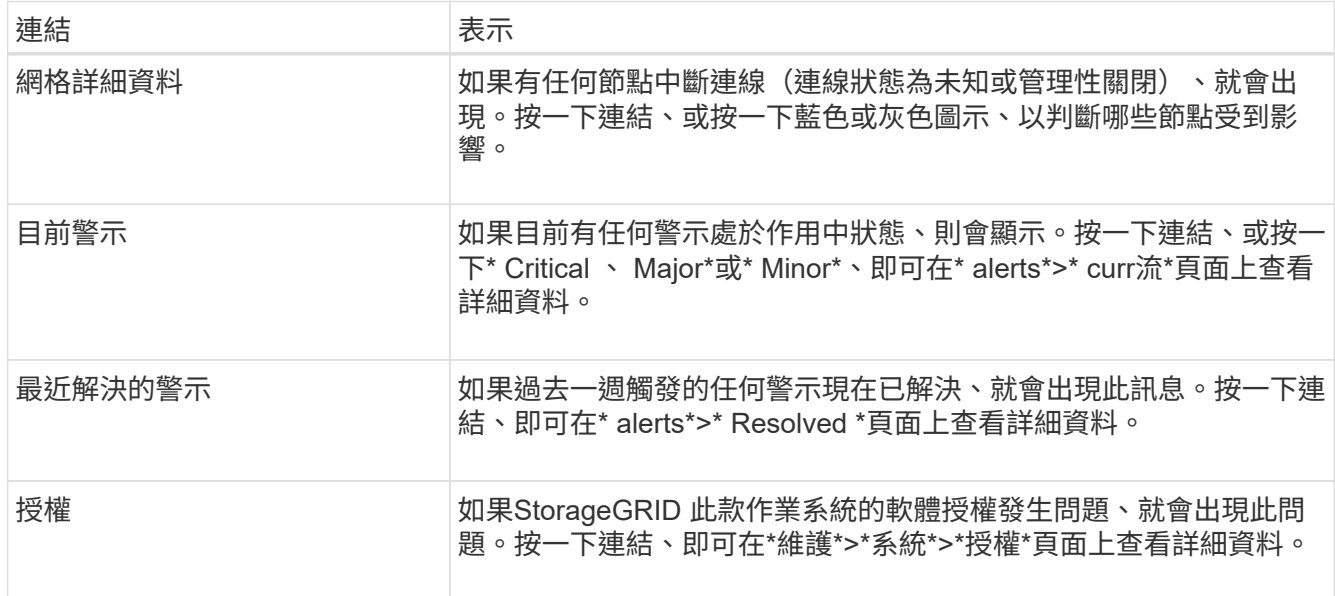

相關資訊

- [管理](https://docs.netapp.com/zh-tw/storagegrid-116/admin/index.html)[StorageGRID](https://docs.netapp.com/zh-tw/storagegrid-116/admin/index.html)
- [設定警示的](#page-82-0)[電](#page-82-0)[子郵](#page-82-0)[件通](#page-82-0)[知](#page-82-0)
- [使用](#page-129-0)[SNMP](#page-129-0)[監控](#page-129-0)

# <span id="page-38-0"></span>監控節點連線狀態

如果一個或多個節點與網格中斷連線、關鍵StorageGRID 的功能不正常運作可能會受到影 響。您必須監控節點連線狀態、並迅速解決任何問題。

# 您需要的產品

• 您必須使用登入Grid Manager [支援的網頁瀏覽器。](https://docs.netapp.com/zh-tw/storagegrid-116/admin/web-browser-requirements.html)

關於這項工作

節點可以有三種連線狀態之一:

• 未連線-未知 <sup>63</sup>:節點由於不明原因而未連線至網格。例如、節點之間的網路連線中斷或電源中斷。也可能 會觸發\*無法與node\*通訊警示。其他警示也可能處於作用中狀態。這種情況需要立即注意。

 $(\dagger)$ 

在託管關機作業期間、節點可能會顯示為「未知」。在這些情況下、您可以忽略「未知」狀 態。

- 未連線-管理性關機 ● : 由於預期原因、節點未連線至網格。例如、節點或節點上的服務已正常關機、節點 正在重新開機、或軟體正在升級。一個或多個警示也可能處於作用中狀態。
- •<br>【已連線 ♥ :節點已連接至網格。

#### 步驟

1. 如果儀表板的健全狀況面板上出現藍色或灰色圖示、請按一下圖示或按一下\*網格詳細資料\*。(藍色或灰色 圖示和\* Grid detail\*連結只有在至少有一個節點與網格中斷連線時才會顯示。)

此時會出現節點樹狀結構中第一個藍色節點的「總覽」頁面。如果沒有藍色節點、則會出現樹狀結構中第一 個灰色節點的「總覽」頁面。

在範例中、名為DC1-S3的儲存節點會顯示藍色圖示。節點資訊面板上的\*連線狀態\*為\*未知\*、且\*無法與節 點\*通訊警示為作用中。警示表示一或多個服務沒有回應、或無法連線至節點。

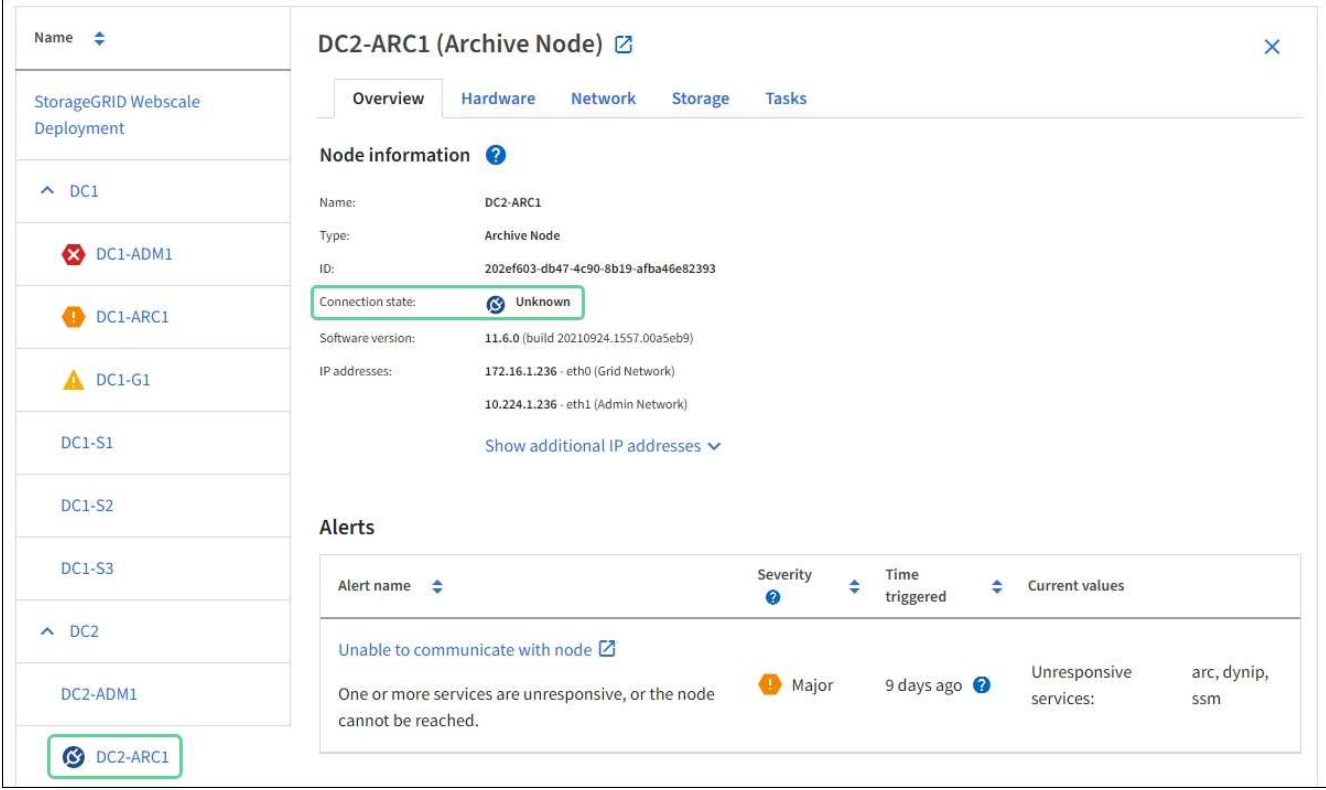

2. 如果節點有藍色圖示、請依照下列步驟操作:

a. 選取表格中的每個警示、然後遵循建議的動作。

例如、您可能需要重新啟動已停止或重新啟動節點主機的服務。

b. 如果您無法將節點重新連線、請聯絡技術支援部門。

3. 如果節點有灰色圖示、請依照下列步驟操作:

在維護程序期間、可能會出現灰色節點、並可能與一或多個警示相關聯。根據潛在問題、這些「管理性關 機」節點通常會在不需介入的情況下重新連線。

a. 檢閱警示區段、並判斷是否有任何警示影響此節點。

b. 如果有一或多個警示處於作用中狀態、請選取表格中的每個警示、然後遵循建議的動作。

c. 如果您無法將節點重新連線、請聯絡技術支援部門。

相關資訊

### [警示](#page-240-0)[參考](#page-240-0)[資料](#page-240-0)

### [恢復](#page-363-0)[與維護](#page-363-0)

<span id="page-40-0"></span>檢視目前的警示

觸發警示時、儀表板上會顯示警示圖示。節點的「節點」頁面上也會顯示警示圖示。除非 警示已靜音、否則也可能會傳送電子郵件通知。

您需要的產品

- 您必須使用登入Grid Manager [支援的網頁瀏覽器。](https://docs.netapp.com/zh-tw/storagegrid-116/admin/web-browser-requirements.html)
- 您也可以選擇觀看影片: ["](https://netapp.hosted.panopto.com/Panopto/Pages/Viewer.aspx?id=2680a74f-070c-41c2-bcd3-acc5013c9cdd)[影](https://netapp.hosted.panopto.com/Panopto/Pages/Viewer.aspx?id=2680a74f-070c-41c2-bcd3-acc5013c9cdd)[片](https://netapp.hosted.panopto.com/Panopto/Pages/Viewer.aspx?id=2680a74f-070c-41c2-bcd3-acc5013c9cdd)[:警示總覽](https://netapp.hosted.panopto.com/Panopto/Pages/Viewer.aspx?id=2680a74f-070c-41c2-bcd3-acc5013c9cdd)["](https://netapp.hosted.panopto.com/Panopto/Pages/Viewer.aspx?id=2680a74f-070c-41c2-bcd3-acc5013c9cdd)。

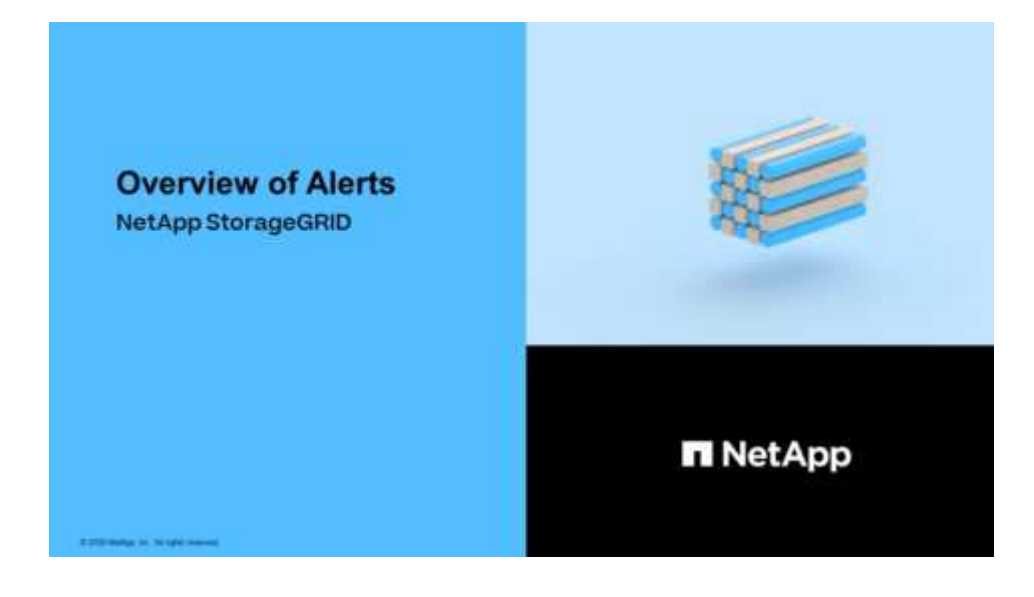

#### 步驟

- 1. 如果有一或多個警示處於作用中狀態、請執行下列其中一項:
	- 在儀表板的健全狀況面板中、按一下警示圖示、或按一下\*目前警示\*。(僅當目前至少有一個警示處於 作用中狀態時、才會顯示警示圖示和\*目前警示\*連結。)

◦ 選取\*警示\*>\*目前\*。

# 此時會出現「目前警示」頁面。其中列出目前影響StorageGRID 您的整個系統的所有警示。

Current Alerts **Ex** Learn more View the current alerts affecting your StorageGRID system.

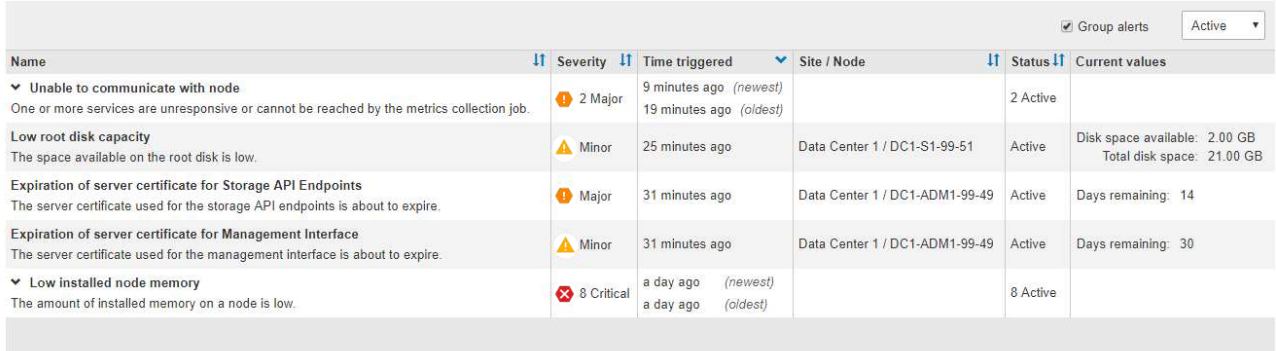

依預設、警示如下所示:

- 最新觸發的警示會先顯示。
- 相同類型的多個警示會顯示為群組。
- 未顯示已靜音的警示。
- 對於特定節點上的特定警示、如果達到超過一個嚴重性的臨界值、則只會顯示最嚴重的警示。也就是、 如果次要、主要和關鍵嚴重性達到警示臨界值、則只會顯示嚴重警示。

「目前警示」頁面會每兩分鐘重新整理一次。

2. 檢閱表格中的資訊。

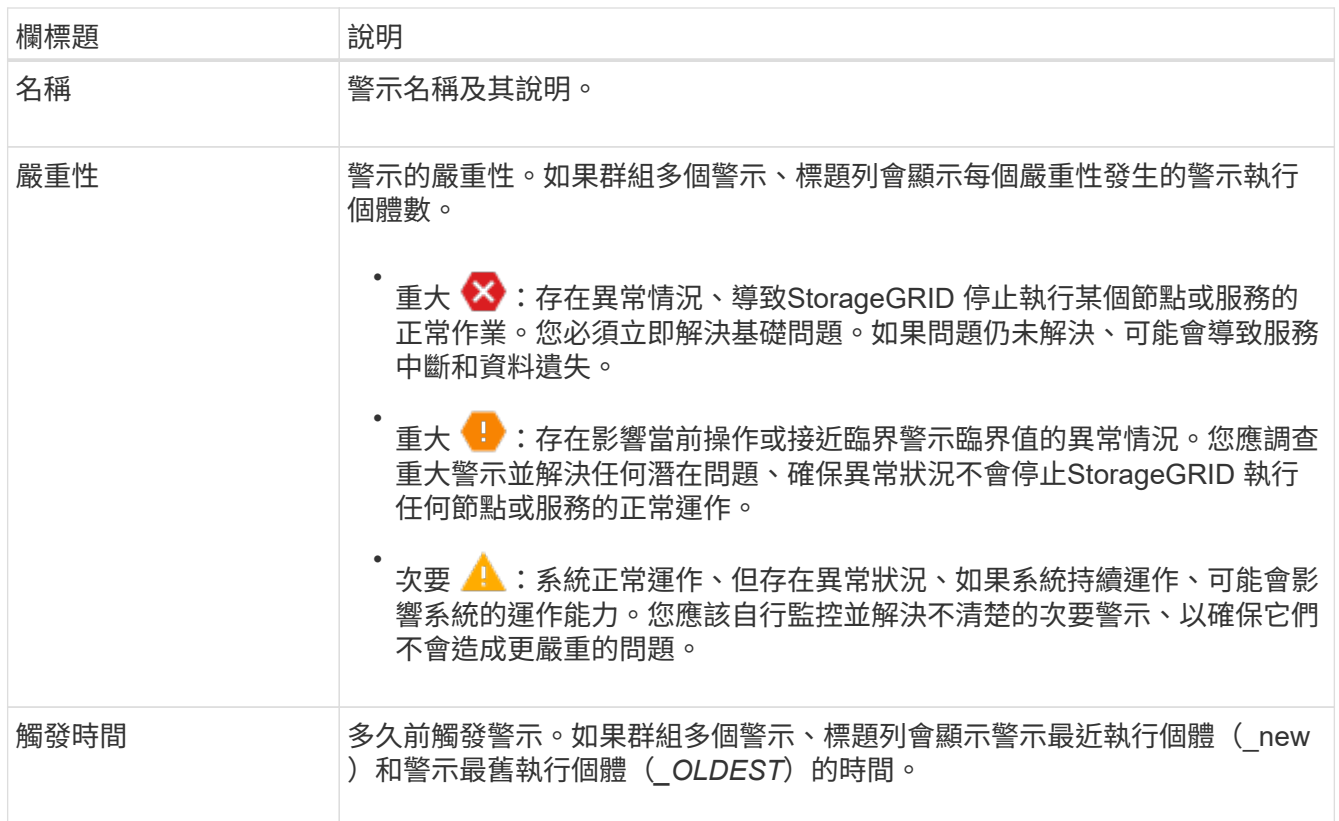

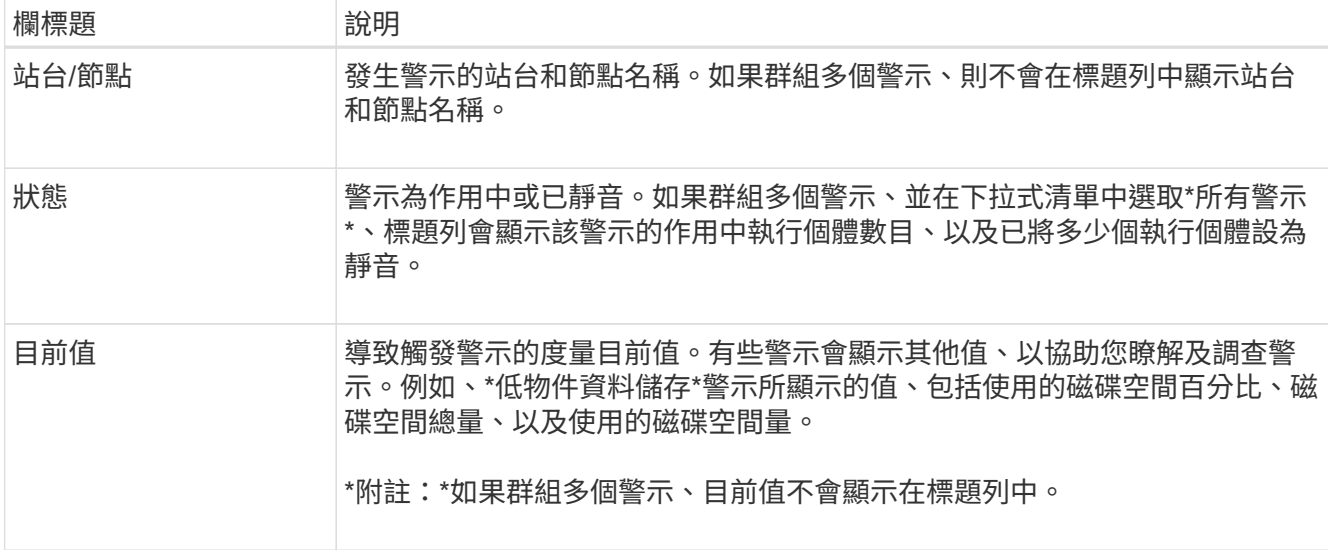

## 3. 若要展開及收合警示群組:

- 若要在群組中顯示個別警示、請按一下「關閉」號 ✔ 在標題中、或按一下群組名稱。
- 。若要隱藏群組中的個別警示、請按一下「Up cert(建立注意)」 ▲ 在標題中、或按一下群組名稱。

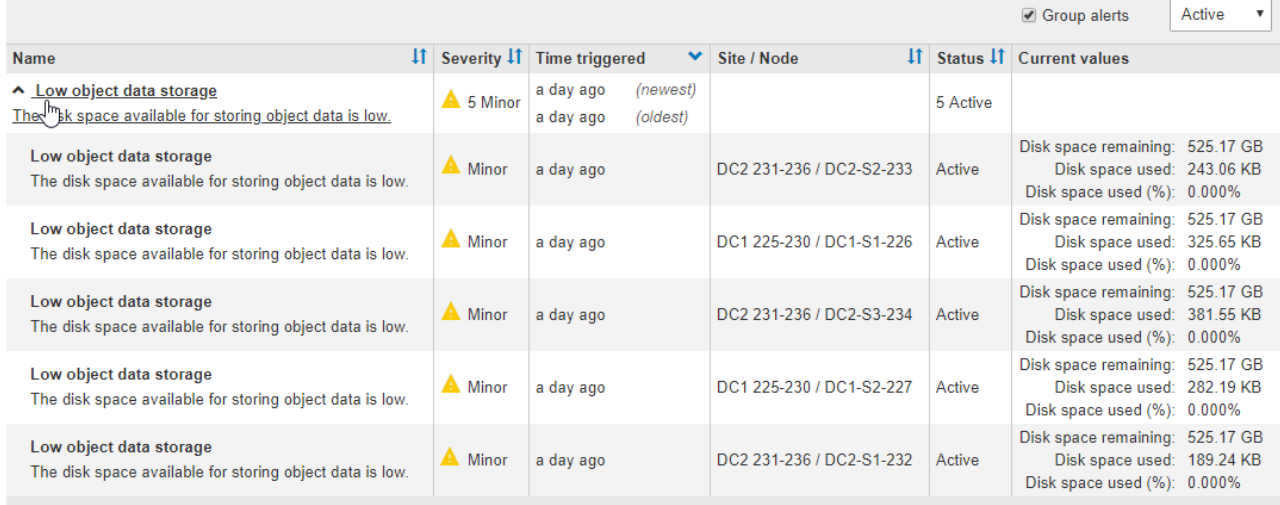

4. 若要顯示個別警示而非警示群組、請取消選取表格頂端的\*群組警示\*核取方塊。

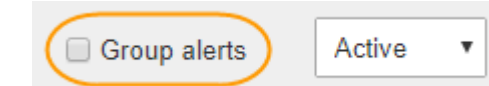

- 5. 若要排序警示或警示群組、請按一下向上/向下箭頭 ↓↑ 在每個欄標題中。
	- 選取\*群組警示\*時、會同時排序警示群組和每個群組內的個別警示。例如、您可能想要依\*觸發時間\*排序 群組中的警示、以找出特定警示的最新執行個體。
	- 取消選取\*群組警示\*時、系統會排序整個警示清單。例如、您可能想要依\*節點/站台\*排序所有警示、以 查看影響特定節點的所有警示。
- 6. 若要依狀態篩選警示、請使用表格頂端的下拉式功能表。

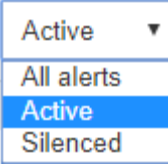

- 選取\*所有警示\*以檢視所有目前警示(作用中和靜音警示)。
- 選取\* Active\*即可僅檢視目前作用中的警示。
- 選取\*已靜音\*僅檢視目前已靜音的警示。請參閱 [靜音](#page-89-0)[警示](#page-89-0)[通](#page-89-0)[知](#page-89-0)。
- 7. 若要檢視特定警示的詳細資料、請從表格中選取警示。

此時會出現警示對話方塊。請參閱 [檢視特定警示。](#page-45-0)

<span id="page-43-0"></span>檢視已解決的警示

您可以搜尋並檢視已解決的警示歷程記錄。

您需要的產品

• 您必須使用登入Grid Manager [支援的網頁瀏覽器。](https://docs.netapp.com/zh-tw/storagegrid-116/admin/web-browser-requirements.html)

#### 步驟

- 1. 若要檢視已解決的警示、請執行下列其中一項:
	- 在儀表板的「健全狀況」面板中、按一下\*最近解決的警示\*。

只有在過去一週觸發一或多個警示、且現在已解決時、才會顯示\*最近解決的警示\*連結。

◦ 選擇\* alerts **>** resolved \*。「已解決的警示」頁面隨即出現。根據預設、會顯示上週觸發的已解決警 示、其中最新觸發的警示會先顯示。此頁面上的警示先前會顯示在「目前警示」頁面或電子郵件通知 中。

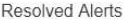

Search and view alerts that have been resolved.

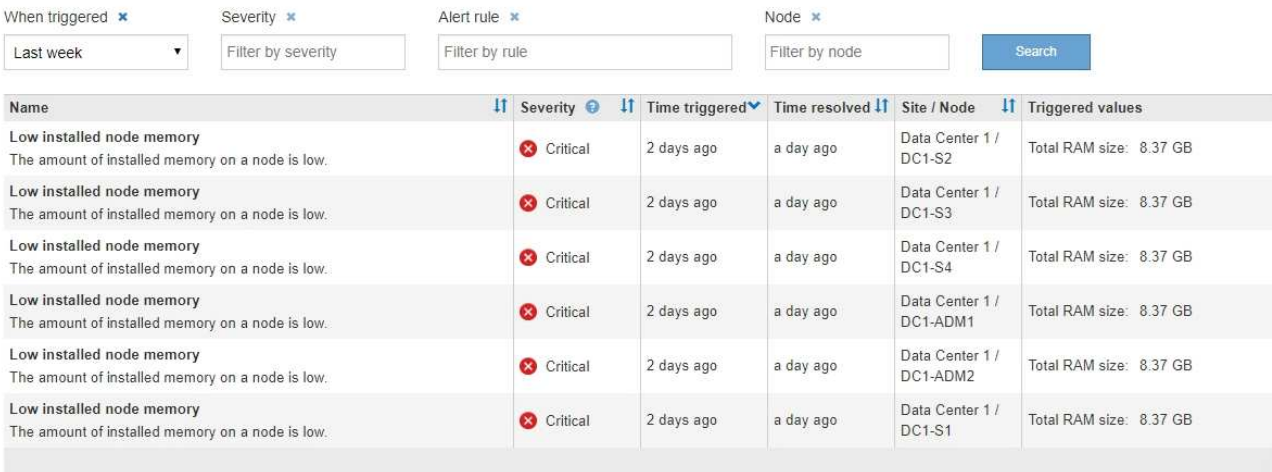

## 2. 檢閱表格中的資訊。

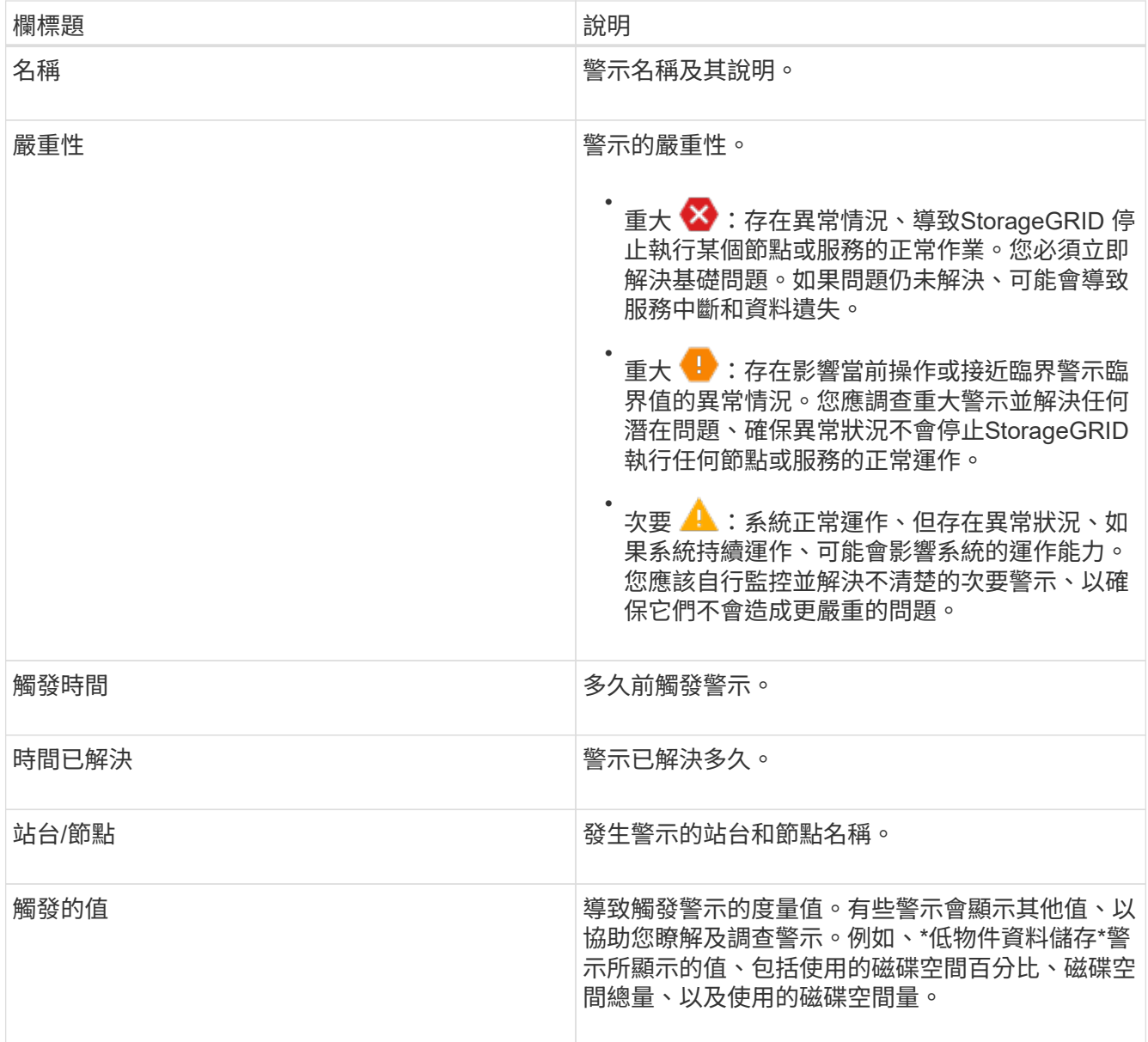

3. 若要排序整個已解決警示清單、請按一下向上/向下箭頭 11 在每個欄標題中。

例如、您可能想要依\*站台/節點\*排序已解決的警示、以查看影響特定節點的警示。

- 4. 您也可以使用表格頂端的下拉式功能表來篩選已解決的警示清單。
	- a. 從\*觸發時間\*下拉式功能表中選取一段時間、以根據觸發時間多久來顯示已解決的警示。

您可以搜尋在下列期間內觸發的警示:

- 最後一小時
- 最後一天
- 上週(預設檢視)
- 上個月
- 任何時間段
- 自訂 (可讓您指定期間的開始日期和結束日期)
- b. 從\*嚴重性\*下拉式功能表中選取一或多個嚴重性、以篩選特定嚴重性的已解決警示。
- c. 從\*警示規則\*下拉式功能表中選取一或多個預設或自訂警示規則、以篩選與特定警示規則相關的已解決 警示。
- d. 從「節點」下拉式功能表中選取一或多個節點、以篩選與特定節點相關的已解決警示。
- e. 按一下\*搜尋\*。
- 5. 若要檢視特定已解決警示的詳細資料、請從表格中選取警示。

此時會出現警示對話方塊。請參閱 [檢視特定警示。](#page-45-0)

<span id="page-45-0"></span>檢視特定警示

您可以檢視目前影響StorageGRID 您的系統的警示或已解決的警示的詳細資訊。詳細資料 包括建議的修正行動、觸發警示的時間、以及與此警示相關的指標目前值。

您也可以選擇 [將目前警示設為](#page-89-0)[靜音](#page-89-0) 或 [更新](#page-78-0)[警示](#page-78-0)[規](#page-78-0)[則。](#page-78-0)

#### 您需要的產品

- 您將使用登入Grid Manager [支援的網頁瀏覽器](https://docs.netapp.com/zh-tw/storagegrid-116/admin/web-browser-requirements.html)。
- 步驟
- 1. 根據您要檢視目前或已解決的警示、執行下列其中一項:

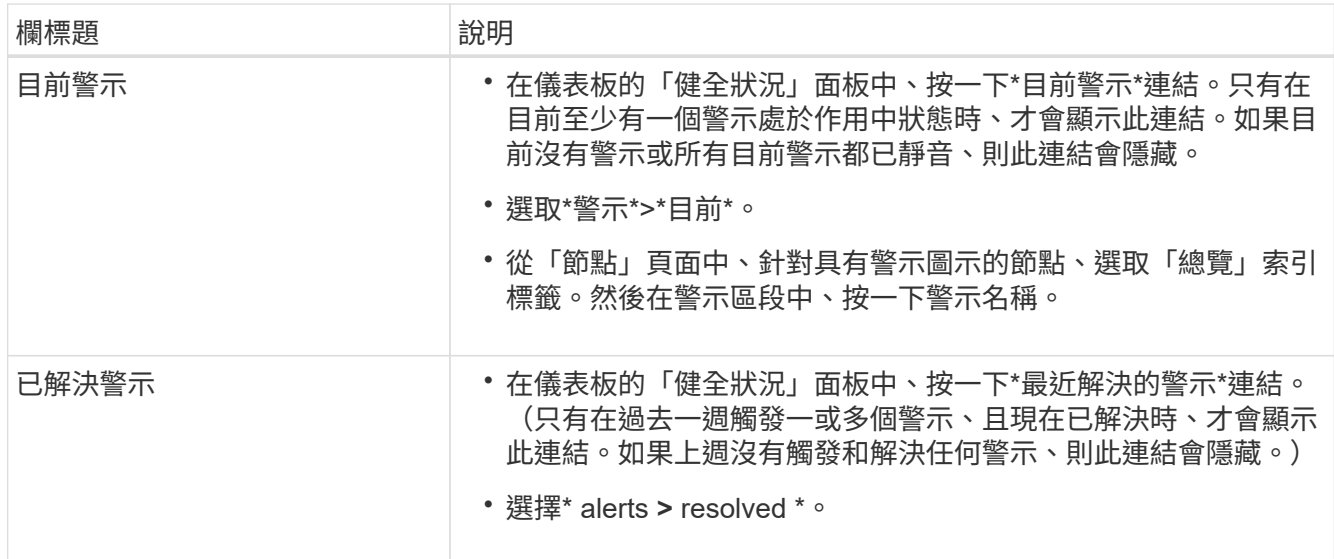

# 2. 視需要展開一組警示、然後選取您要檢視的警示。

i.

選取警示、而非警示群組的標題。

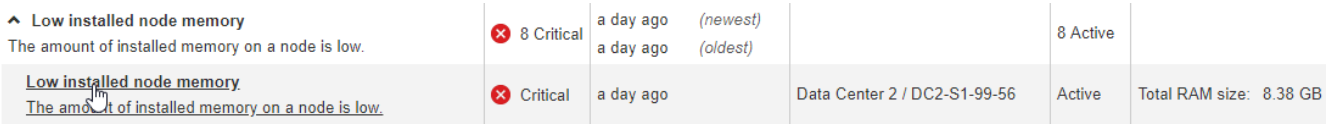

### Low installed node memory

The amount of installed memory on a node is low.

#### **Recommended actions**

Increase the amount of RAM available to the virtual machine or Linux host. Check the threshold value for the major alert to determine the default minimum requirement for a StorageGRID node.

See the instructions for your platform:

- VMware installation
- Red Hat Enterprise Linux or CentOS installation
- Ubuntu or Debian installation

# **Time triggered**

2019-07-15 17:07:41 MDT (2019-07-15 23:07:41 UTC)

**Status** Active (silence this alert C )

Site / Node Data Center 2 / DC2-S1-99-56

Severity Critical

**Total RAM size** 8.38 GB

Condition View conditions | Edit rule C

 $Close$ 

# 3. 檢閱警示詳細資料。

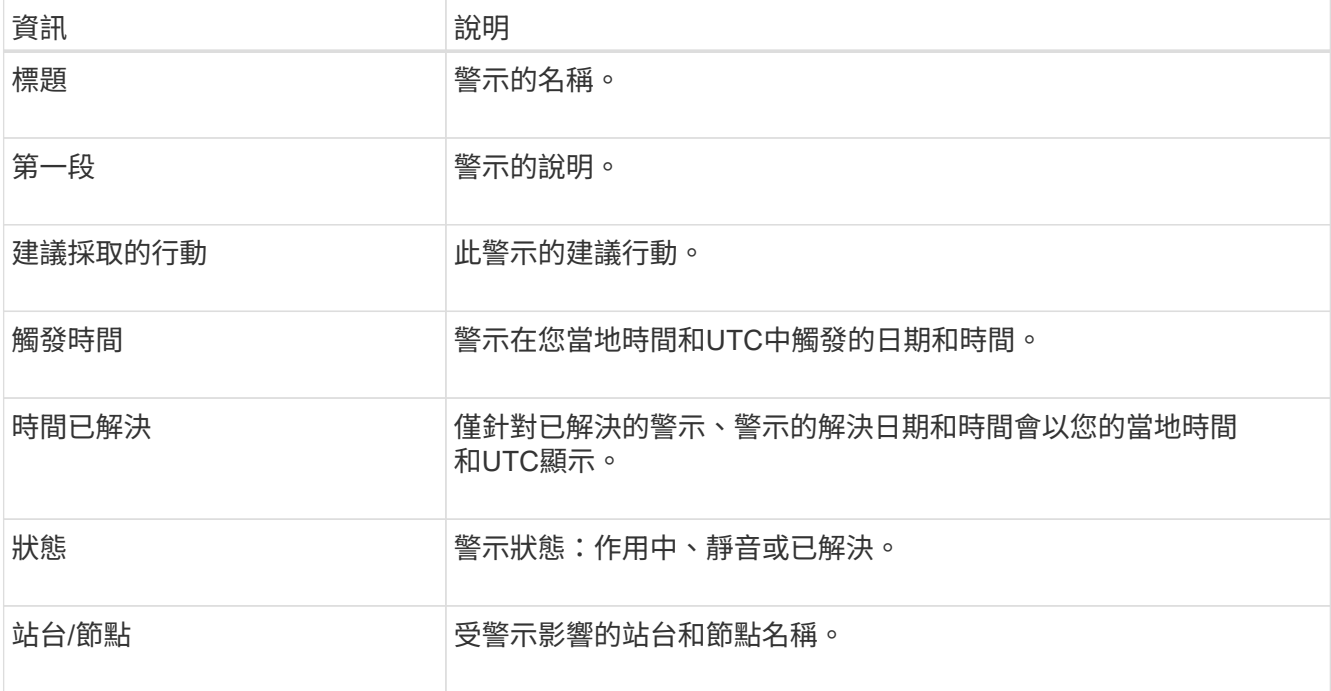

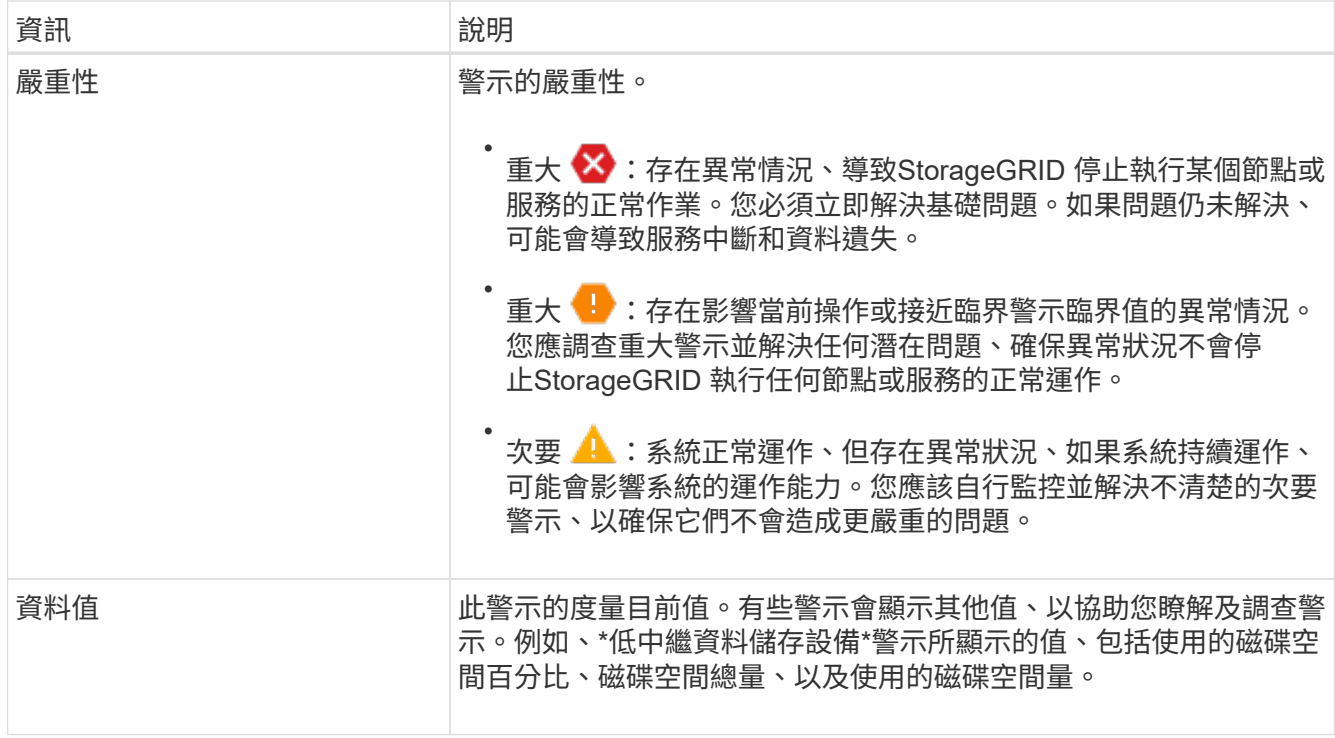

4. 您也可以按一下\*靜音此警示\*、將導致觸發此警示的警示規則設為靜音。

您必須擁有「管理警示」或「根」存取權限、才能將警示規則設為靜音。

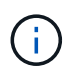

決定將警示規則設為靜音時請務必小心。如果警示規則設為靜音、您可能無法偵測潛在問 題、直到無法完成關鍵作業為止。

- 5. 若要檢視警示規則的目前條件:
	- a. 在警示詳細資料中、按一下\*檢視條件\*。

隨即出現快顯視窗、列出每個已定義嚴重性的Prometheus運算式。

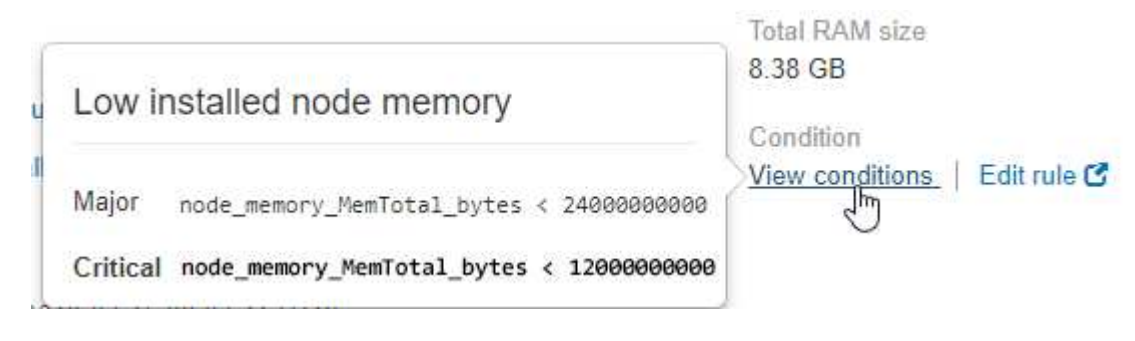

a. 若要關閉快顯視窗、請按一下快顯視窗以外的任何位置。

6. (可選)單擊\*編輯規則\*以編輯導致觸發此警報的警報規則:

您必須擁有「管理警示」或「根」存取權限、才能編輯警示規則。

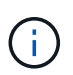

決定編輯警示規則時請務必小心。如果您變更觸發值、則在無法完成關鍵作業之前、可能無 法偵測潛在問題。

7. 若要關閉警示詳細資料、請按一下\*關閉\*。

檢視舊警報

當系統屬性達到警示臨界值時、就會觸發警示(舊系統)。您可以從「目前警示」頁面檢 視目前作用中的警示。

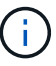

雖然舊版警示系統仍持續受到支援、但警示系統可提供顯著效益、而且使用起來更輕鬆。

您需要的產品

• 您必須使用登入Grid Manager [支援的網頁瀏覽器。](https://docs.netapp.com/zh-tw/storagegrid-116/admin/web-browser-requirements.html)

### 步驟

1. 選取\*支援\*>\*警示(舊版)**>\***目前警示。

The alarm system is the legacy system. The alert system offers significant benefits and is easier to use. See Managing alerts and alarms in the instructions for monitoring and troubleshooting StorageGRID.

#### **Current Alarms**

Last Refreshed: 2020-05-27 09:41:39 MDT

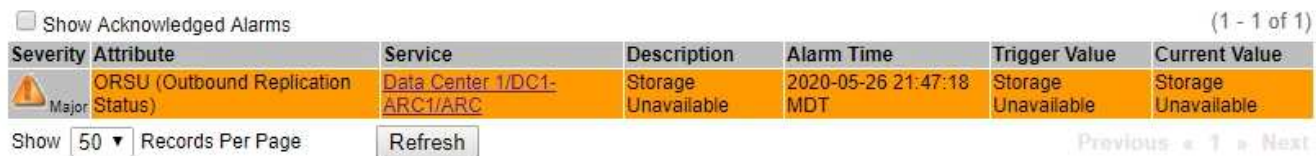

### 警示圖示會指出每個警示的嚴重性、如下所示:

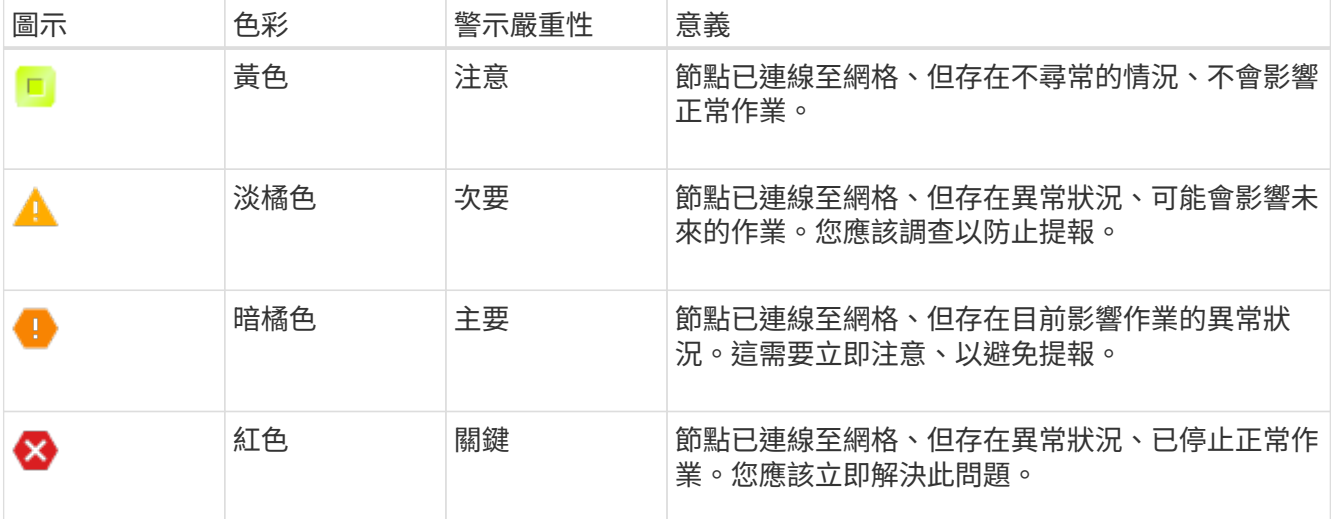

2. 若要瞭解導致觸發警示的屬性、請在表格中的屬性名稱上按一下滑鼠右鍵。

3. 若要檢視警示的其他詳細資料、請按一下表格中的服務名稱。

此時將顯示所選服務的「警示」索引標籤(支援>\*工具\*>\*網格拓撲\*>\*網格節點\*>\*服務**\_**>\*警示\*)。

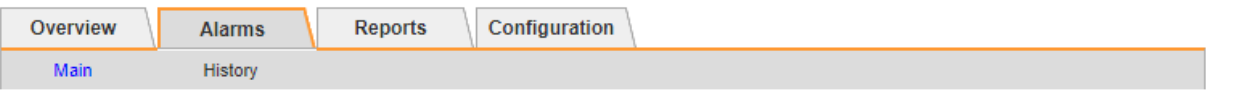

$$
\overline{\mathbf{v}}
$$

Alarms: ARC (DC1-ARC1) - Replication

Updated: 2019-05-24 10:46:48 MDT

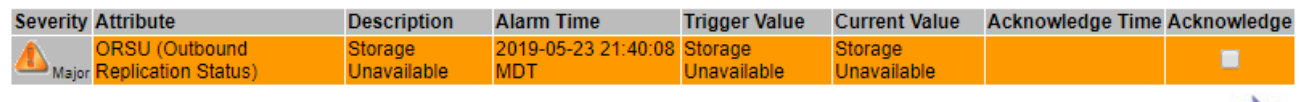

Apply Changes

4. 如果您想清除目前警示的計數、您可以選擇執行下列動作:

◦ 確認警報。除非在下一個嚴重性層級觸發已確認的警示、或已解決並再次發生、否則已確認的警示不再 包含在舊有警示的計數中。

◦ 針對整個系統停用特定的預設警示或全域自訂警示、以避免再次觸發。

## 相關資訊

[警示](#page-274-0)[參考](#page-274-0)[\(舊系統\)](#page-274-0)

[認](#page-91-0)[可目前的警示\(舊系統\)](#page-91-0)

[停](#page-91-0)[用警示\(舊系統\)](#page-91-0)

# <span id="page-49-0"></span>監控儲存容量

監控可用空間總量、確保StorageGRID 不讓物件或物件中繼資料的儲存空間耗盡。

物件資料和物件中繼資料會分開儲存、並針對包含物件中繼資料的分散式Cassandra資料庫保留特定空間 量。StorageGRID監控物件和物件中繼資料所耗用的空間總量、以及各物件所耗用空間量的趨勢。這可讓您預先 規劃新增節點、避免任何服務中斷。

### 監控整個網格的儲存容量

您必須監控網格的整體儲存容量、以確保有足夠的可用空間可供物件資料和物件中繼資料使用。瞭解隨著時間而 改變的儲存容量、有助於您在使用網格的可用儲存容量之前、計畫新增儲存節點或儲存磁碟區。

## 您需要的產品

您將使用登入Grid Manager [支援的網頁瀏覽器](https://docs.netapp.com/zh-tw/storagegrid-116/admin/web-browser-requirements.html)。

### 關於這項工作

Grid Manager中的儀表板可讓您快速評估整個網格和每個資料中心可用的儲存容量。「節點」頁面提供更詳細 的物件資料和物件中繼資料值。

## 步驟

1. 評估整個網格和每個資料中心可用的儲存容量。

您可以 [檢視儲存容量資訊](#page-25-0) 針對整個網格、針對每個站台、以及StorageGRID 針對您的整套系統中的每個儲存節 點。

a. 選擇\*儀表板\*。

b. 在「Available Storage(可用儲存設備)」面板中、記下可用和已用儲存容量的整體摘要。

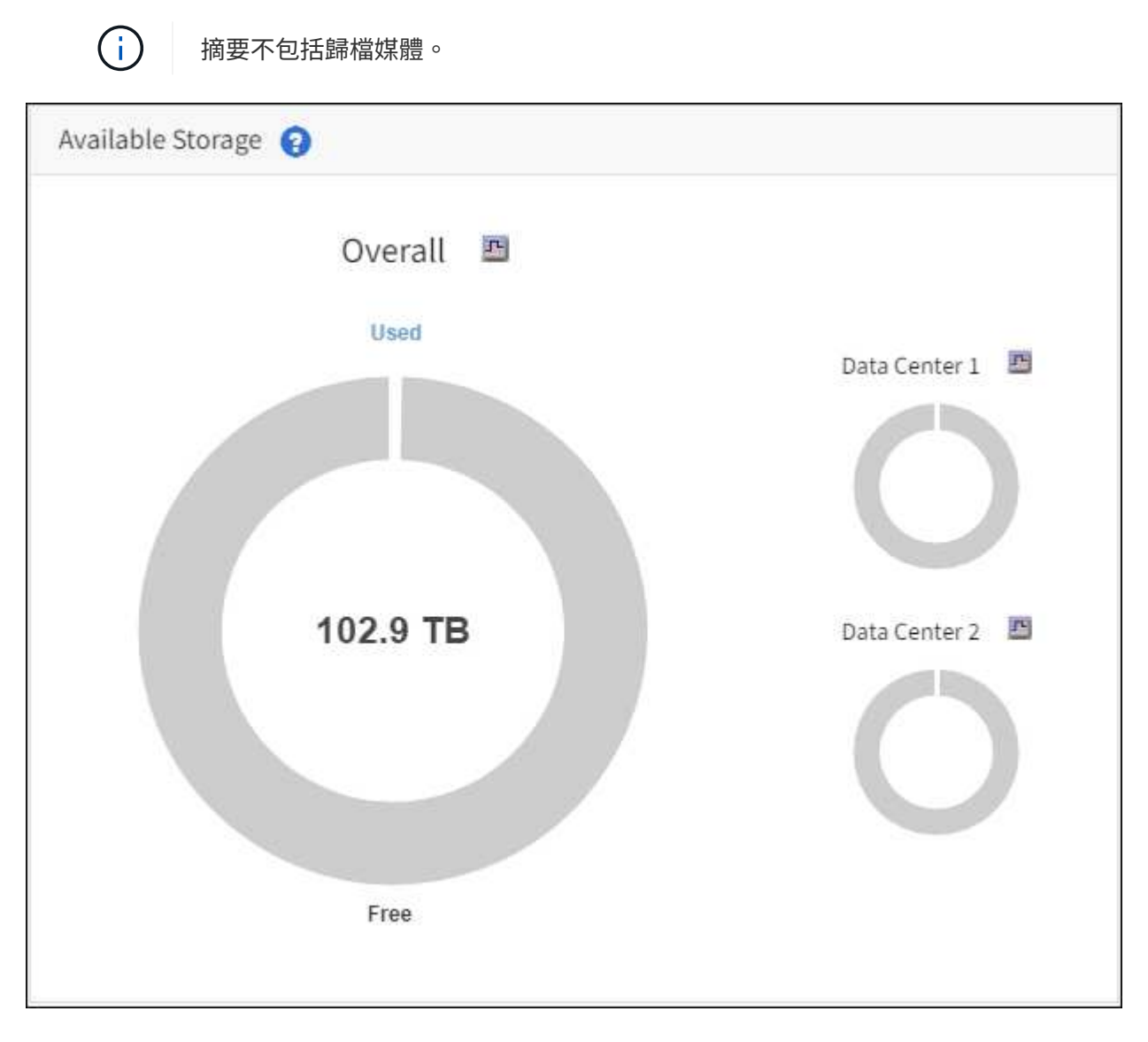

a. 將游標放在圖表的「可用容量」或「已用容量」區段上、以查看可用或使用的空間大小。

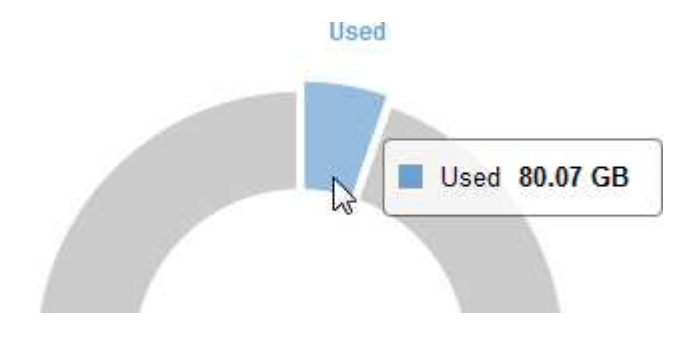

- b. 若為多站台網格、請檢閱每個資料中心的圖表。
- c. 按一下圖表圖示 ... 針對整體圖表或個別資料中心、檢視一段時間內容量使用量的圖表。

顯示使用儲存容量百分比(%)與時間。

- 2. 判斷已使用多少儲存設備、以及物件資料和物件中繼資料的可用儲存容量。
	- a. 選擇\*節點\*。
	- b. 選擇「網格**\_**>\*儲存設備\*」。

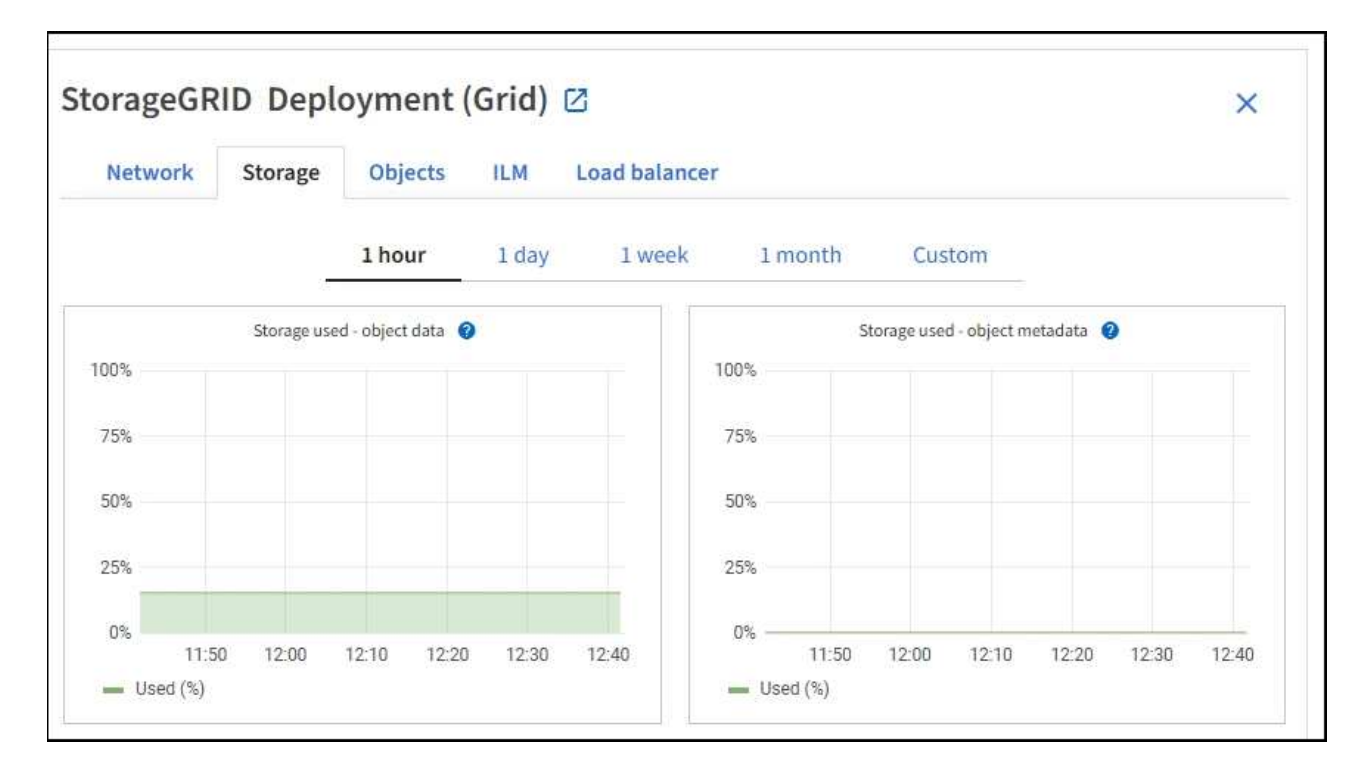

c. 將游標暫留在\*已使用儲存設備-物件資料\*和\*已使用儲存設備-物件中繼資料\*圖表上、即可查看整個網格 可用的物件儲存設備和物件中繼資料儲存設備數量、以及隨時間使用的儲存設備數量。

 $\mathbf{d}$ 

站台或網格的總值不包含至少五分鐘未報告度量的節點、例如離線節點。

3. 計畫在使用網格可用儲存容量之前、先執行擴充以新增儲存節點或儲存磁碟區。

規劃擴充的時間時、請考量購買和安裝額外儲存設備所需的時間。

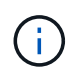

如果您的ILM原則使用銷毀編碼、當現有的儲存節點已滿約70%時、您可能會偏好擴充、以減 少必須新增的節點數量。

如需規劃儲存擴充的詳細資訊、請參閱 [擴充](#page-314-0)[StorageGRID](#page-314-0) [功能說明。](#page-314-0)

#### 監控每個儲存節點的儲存容量

監控每個儲存節點的總可用空間、確保節點有足夠空間容納新的物件資料。

## 您需要的產品

• 您將使用登入Grid Manager [支援的網頁瀏覽器](https://docs.netapp.com/zh-tw/storagegrid-116/admin/web-browser-requirements.html)。

關於這項工作

可用空間是儲存物件可用的儲存空間量。儲存節點的總可用空間是透過將節點內所有物件存放區的可用空間一起 新增來計算。

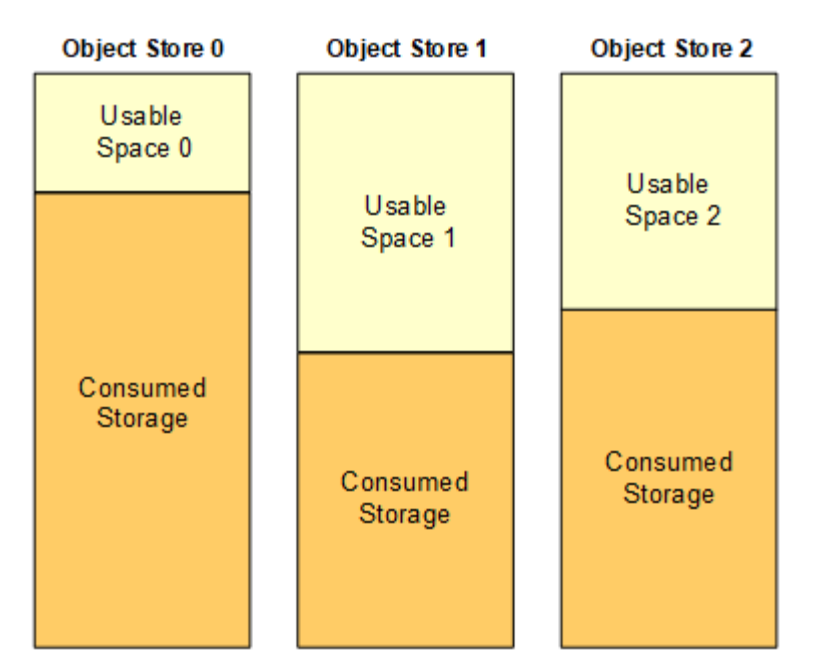

Total Usable Space = Usable Space 0 + Usable Space 1 + Usable Space 2

### 步驟

1. 選擇\*節點\*>\*儲存節點\*>\*儲存設備\*。

此時會顯示節點的圖形和表格。

2. 將游標暫留在「已使用的儲存設備-物件資料」圖表上。

顯示下列值:

- 已用(**%**):已用於物件資料的總可用空間百分比。
- 已用:用於物件資料的總可用空間量。
- 複寫資料:此節點、站台或網格上的複寫物件資料量預估。
- 銷毀編碼資料:此節點、站台或網格上的銷毀編碼物件資料量預估。
- 總計:此節點、站台或網格上的可用空間總量。使用的值是「儲存設備使用率資料位元組」度量。

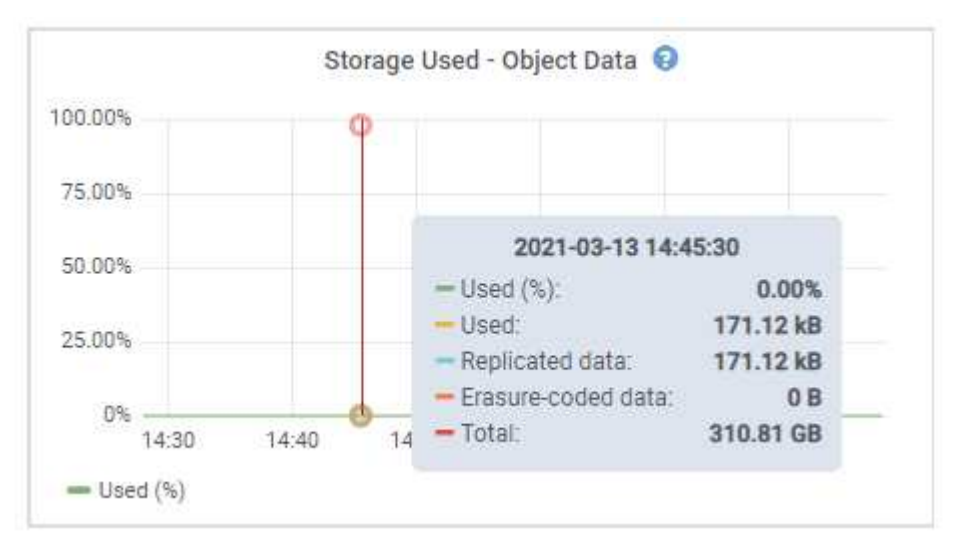

3. 檢閱「Volumes and Object Stores」(磁碟區和物件儲存區)表格中的可用值、圖表下方。

# 若要檢視這些值的圖表、請按一下圖表圖示 』在可用欄位中。

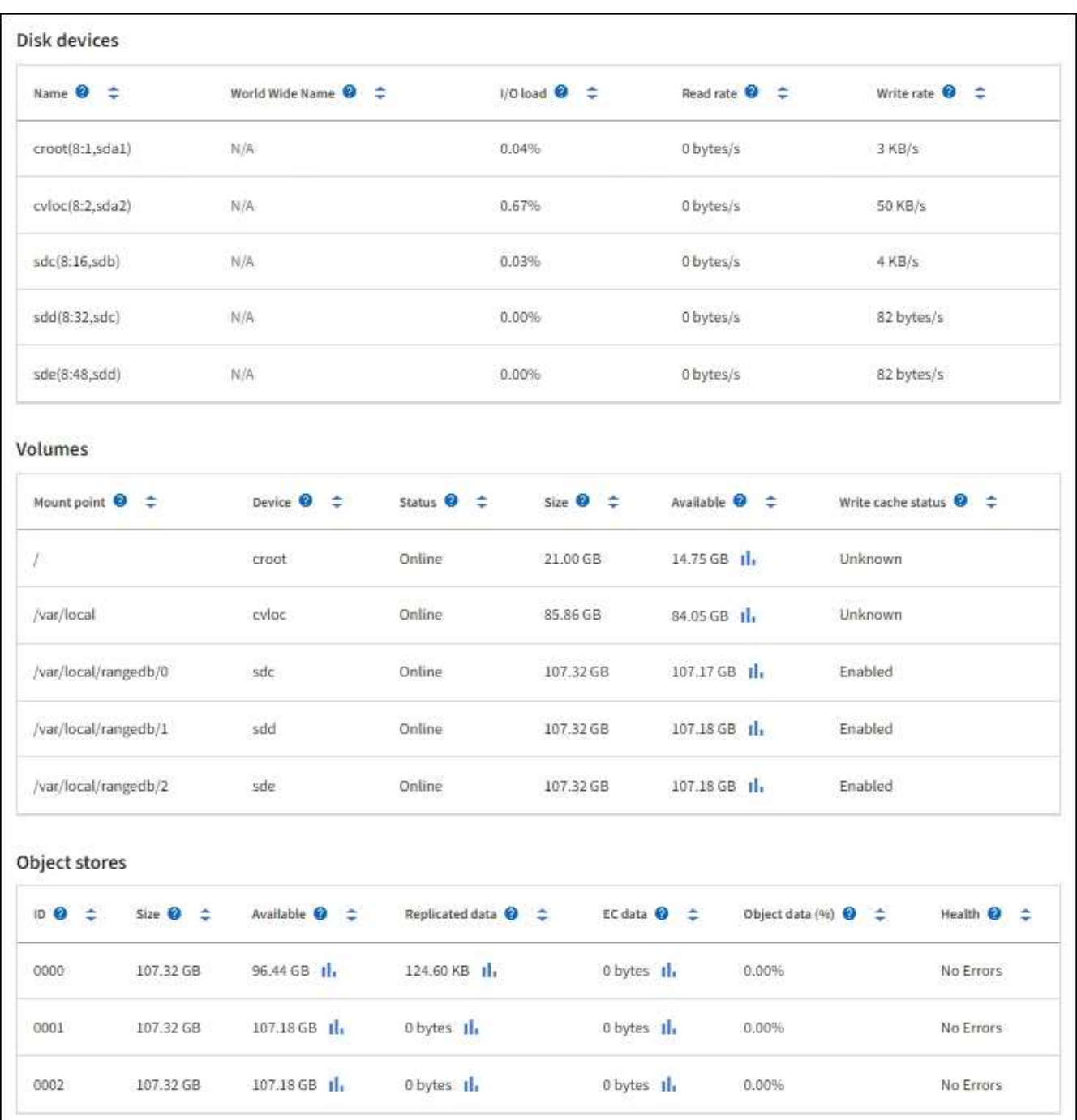

- 4. 監控一段時間內的值、以預估可用儲存空間的使用率。
- 5. 若要維持正常的系統作業、請先新增儲存節點、新增儲存磁碟區或歸檔物件資料、然後再使用可用空間。

規劃擴充的時間時、請考量購買和安裝額外儲存設備所需的時間。

 $\left(\begin{smallmatrix} 1\\1\end{smallmatrix}\right)$ 

 $(i)$ 

如果您的ILM原則使用銷毀編碼、當現有的儲存節點已滿約70%時、您可能會偏好擴充、以減 少必須新增的節點數量。

如需規劃儲存擴充的詳細資訊、請參閱 [擴充](#page-314-0)[StorageGRID](#page-314-0) [功能說明。](#page-314-0)

。 [低](#page-177-0)[物件](#page-177-0)[資料儲存](#page-177-0) 當儲存節點上儲存物件資料的空間不足時、便會觸發警示。

監控每個儲存節點的物件中繼資料容量

監控每個儲存節點的中繼資料使用量、確保有足夠的空間可供重要的資料庫作業使用。在物件中繼資料超過允許 的100%中繼資料空間之前、您必須在每個站台新增儲存節點。

您需要的產品

• 您將使用登入Grid Manager [支援的網頁瀏覽器](https://docs.netapp.com/zh-tw/storagegrid-116/admin/web-browser-requirements.html)。

關於這項工作

支援在每個站台維護三份物件中繼資料複本、以提供備援功能、並保護物件中繼資料免於遺失。StorageGRID這 三個複本會使用保留給每個儲存節點之儲存Volume 0上的中繼資料的空間、平均分散於每個站台的所有儲存節 點。

在某些情況下、網格的物件中繼資料容量使用速度可能比物件儲存容量快。例如、如果您通常會擷取大量的小型 物件、則可能需要新增儲存節點來增加中繼資料容量、即使物件儲存容量仍足夠。

可增加中繼資料使用量的部分因素包括使用者中繼資料和標記的大小和數量、多重內容上傳的零件總數、以 及ILM儲存位置變更的頻率。

步驟

- 1. 選擇\*節點\*>\*儲存節點\*>\*儲存設備\*。
- 2. 將游標停留在「已使用的儲存設備-物件中繼資料」圖表上、即可查看特定時間的值。

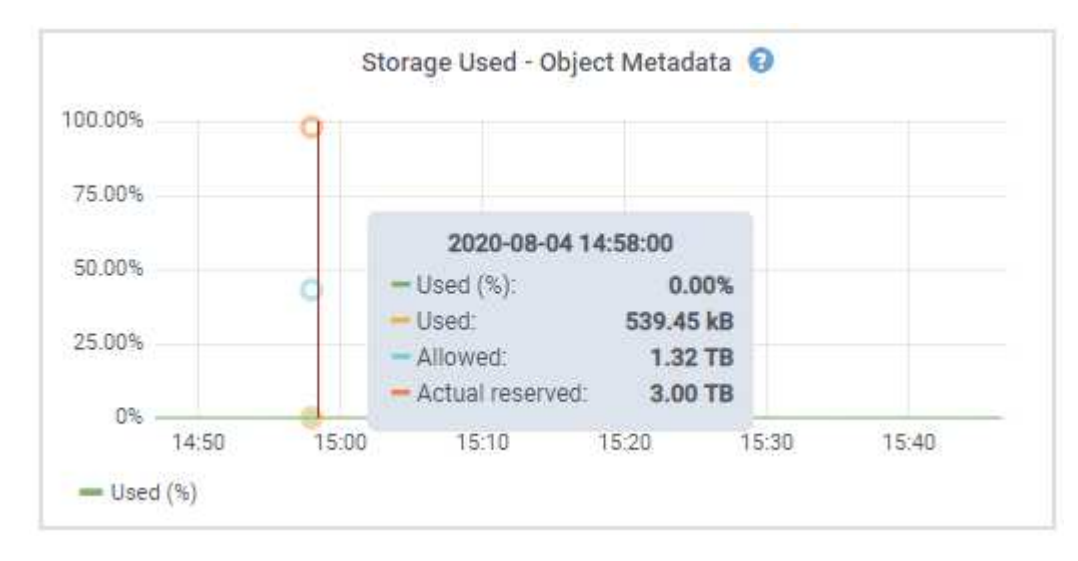

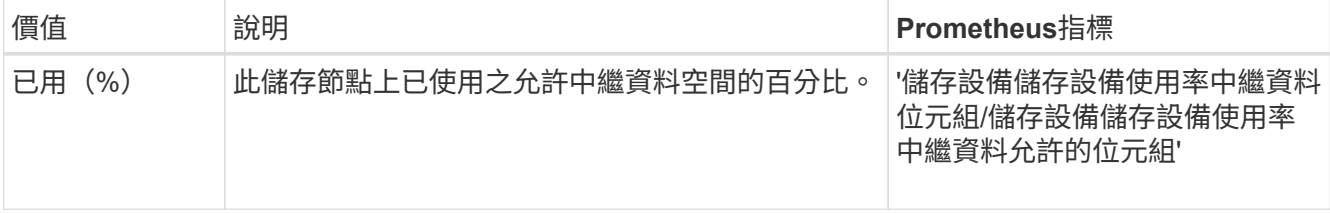

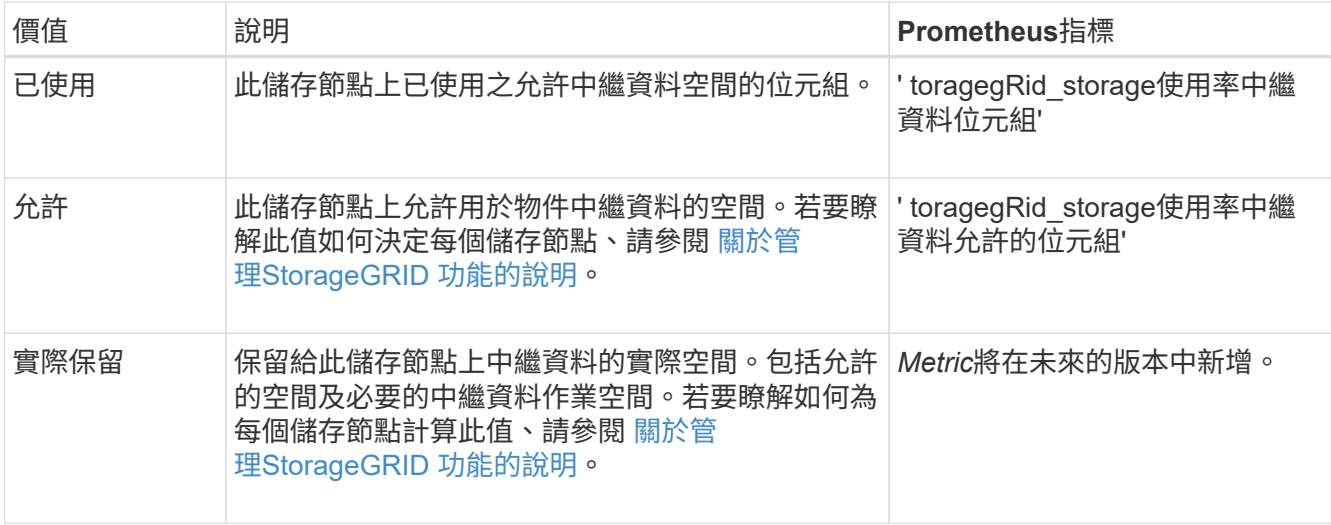

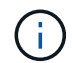

站台或網格的總值不包含至少五分鐘未報告度量的節點、例如離線節點。

3. 如果\*已用(%)\*值為70%或更高、請StorageGRID 在每個站台新增儲存節點來擴充您的系統。

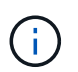

當\*已用(%)\*值達到特定臨界值時、會觸發\*低中繼資料儲存\*警示。如果物件中繼資料使用 超過100%的允許空間、可能會產生不理想的結果。

新增節點時、系統會自動在站台內的所有儲存節點之間重新平衡物件中繼資料。請參閱 [擴充](#page-314-0)[StorageGRID](#page-314-0) [功能的說明。](#page-314-0)

<span id="page-55-0"></span>監控資訊生命週期管理

資訊生命週期管理(ILM)系統可為儲存在網格上的所有物件提供資料管理。您必須監 控ILM作業、以瞭解網格是否能處理目前的負載、或是否需要更多資源。

您需要的產品

您必須使用登入Grid Manager [支援的網頁瀏覽器。](https://docs.netapp.com/zh-tw/storagegrid-116/admin/web-browser-requirements.html)

關於這項工作

透過套用作用中的ILM原則、此系統可管理物件。StorageGRIDILM原則及相關ILM規則可決定製作的複本數量、 建立的複本類型、放置複本的位置、以及保留每個複本的時間長度。

物件擷取和其他物件相關活動可能超過StorageGRID 以何種速度評估ILM、導致系統將無法近乎即時執行ILM放 置指示的物件排入佇列。您可以StorageGRID 記錄「等待-用戶端」屬性、以監控是否需要更新客戶端動作。

若要記錄此屬性:

- 1. 登入Grid Manager。
- 2. 從儀表板中、在資訊生命週期管理(ILM)面板中找到\*等待-用戶端\*項目。
- $3.$  按一下圖表圖示  $\ln \circ$

範例圖表顯示等待ILM評估的物件數量暫時以不可持續的方式增加、最終會減少。這種趨勢顯示ILM暫時未即時 完成。

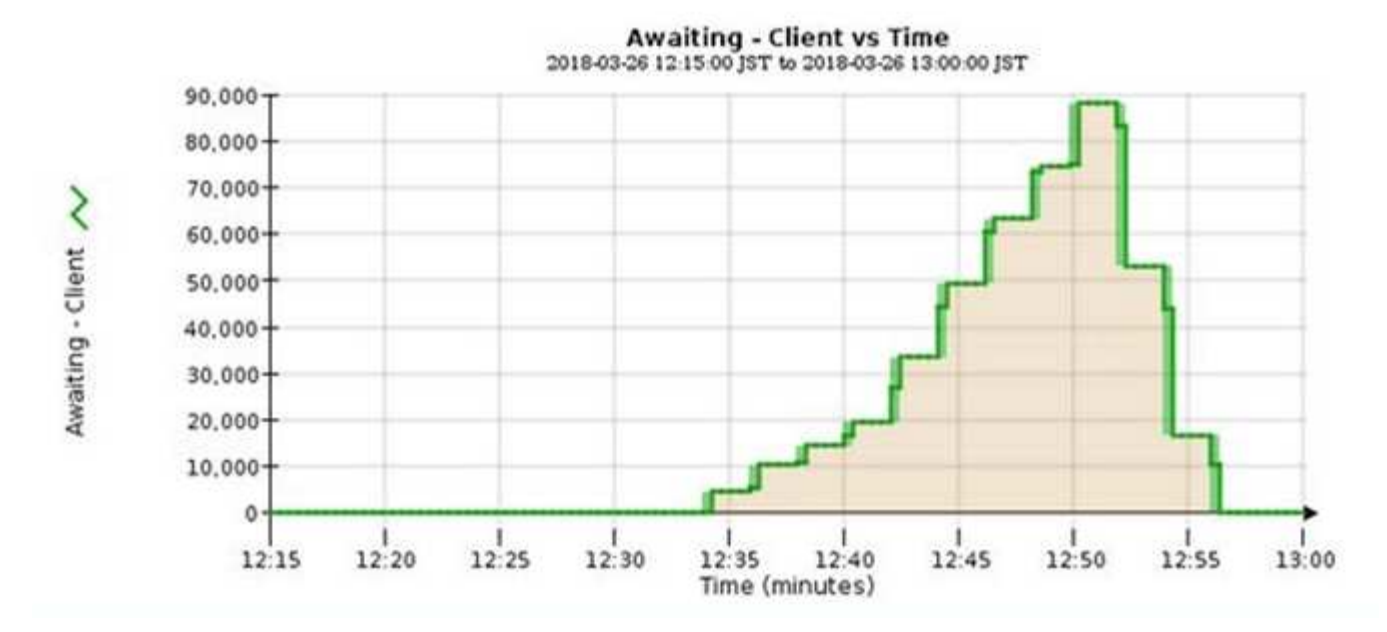

「等待-客戶」圖表中的暫時性尖峰是預期的。但是如果圖表上顯示的值持續增加、而且永遠不會下降、則網格 需要更多資源才能有效運作:更多儲存節點、或者如果ILM原則將物件放在遠端位置、則網路頻寬會更多。

您可以使用「節點」頁面進一步調查ILM佇列。

步驟

1. 選擇\*節點\*。

2. 選擇\*網格名稱\_\*>\* ILM \*。

3. 將游標暫留在ILM佇列圖表上、即可在指定時間點查看下列屬性的值:

◦ 排入佇列的物件(來自用戶端作業):因為用戶端作業(例如擷取)而等待ILM評估的物件總數。

- 排入佇列的物件(來自所有作業):等待ILM評估的物件總數。
- 掃描速率(物件數**/**秒):網格中的物件在ILM中掃描並排入佇列的速率。
- 評估率(物件數**/**秒):根據網格中的ILM原則評估物件的目前速度。
- 4. 在「ILM佇列」區段中、查看下列屬性。

 $\left(\left| \right|\right)$ 

ILM佇列區段僅適用於網格。此資訊不會顯示在站台或儲存節點的ILM索引標籤上。

◦ 掃描期間**-**預估:完成所有物件完整ILM掃描的預估時間。

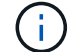

完整掃描並不保證ILM已套用至所有物件。

◦ 已嘗試的修復:已嘗試複寫資料的物件修復作業總數。每次儲存節點嘗試修復高風險物件時、此計數就 會遞增。如果網格忙碌、高風險的ILM修復會優先處理。

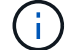

如果在修復之後複寫失敗、相同的物件修復可能會再次遞增。

當您正在監控儲存節點磁碟區恢復的進度時、這些屬性會很有用。如果嘗試的維修次數已停止增加、而且已 完成完整掃描、則表示維修可能已完成。

<span id="page-57-0"></span>網格節點必須能夠彼此通訊、才能讓網格運作。節點與站台之間的網路完整性、以及站台 之間的網路頻寬、都是有效營運的關鍵。

您需要的產品

- 您必須使用登入Grid Manager [支援的網頁瀏覽器。](https://docs.netapp.com/zh-tw/storagegrid-116/admin/web-browser-requirements.html)
- 您必須擁有特定的存取權限。

如果您的資訊生命週期管理(ILM)原則使用提供站台遺失保護的方案、在站台之間複製複寫的物件、或是儲存 以銷毀編碼的物件、那麼網路連線能力和頻寬就特別重要。如果站台之間的網路無法使用、網路延遲太高、或網 路頻寬不足、則部分ILM規則可能無法將物件放置在預期位置。這可能會導致擷取失敗(如果ILM規則選擇了嚴 格擷取選項)、或只是擷取效能不佳和ILM待處理項目。

您可以使用Grid Manager來監控連線能力和網路效能、以便迅速解決任何問題。

此外、請考慮建立網路流量分類原則、以監控和限制特定租戶、分區、子網路或負載平衡器端點的流量。請參閱 [關於管理](https://docs.netapp.com/zh-tw/storagegrid-116/admin/index.html)[StorageGRID](https://docs.netapp.com/zh-tw/storagegrid-116/admin/index.html) [功能的說明。](https://docs.netapp.com/zh-tw/storagegrid-116/admin/index.html)

#### 步驟

1. 選擇\*節點\*。

此時會出現「節點」頁面。網格中的每個節點都會以表格格式列出。

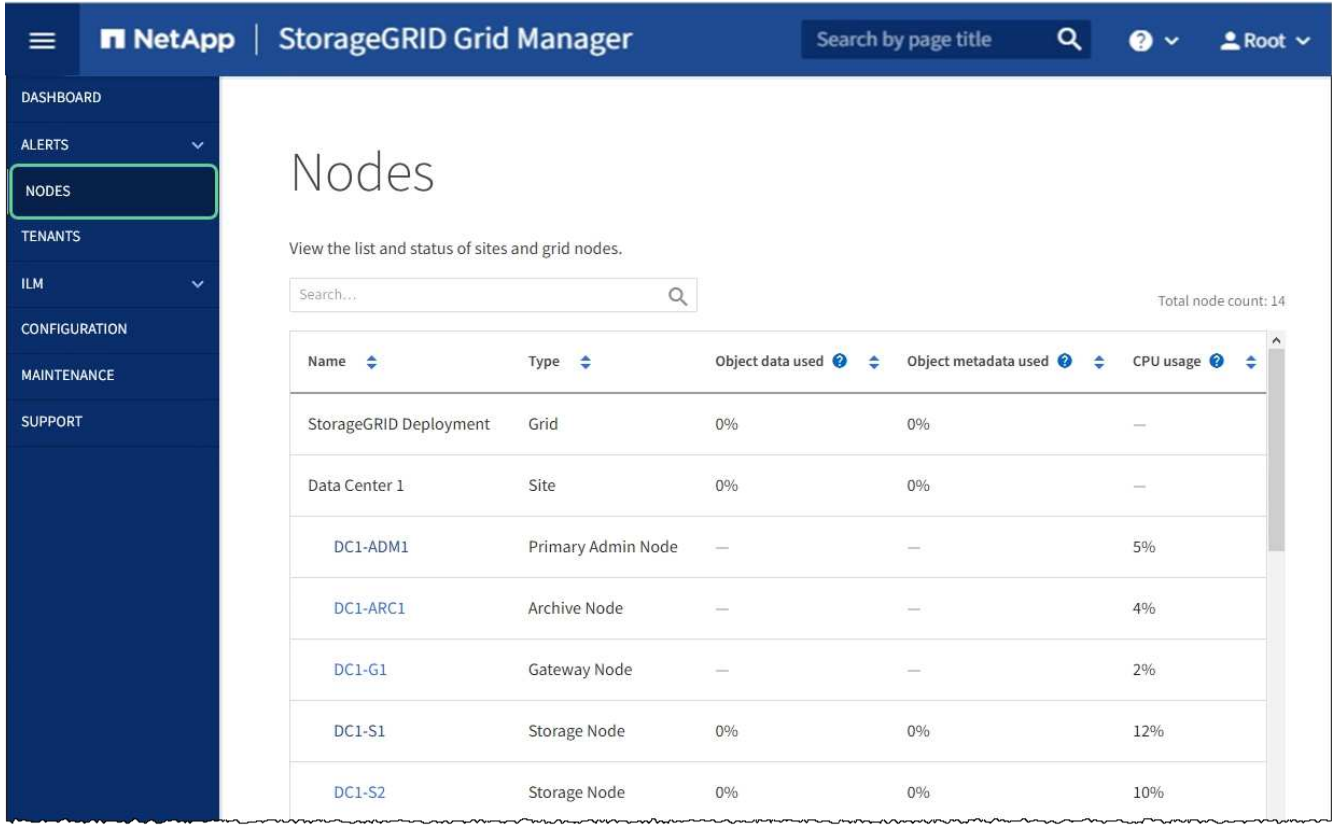

2. 選取網格名稱、特定資料中心站台或網格節點、然後選取\*網路\*索引標籤。

網路流量圖表提供整個網格、資料中心站台或節點的整體網路流量摘要。

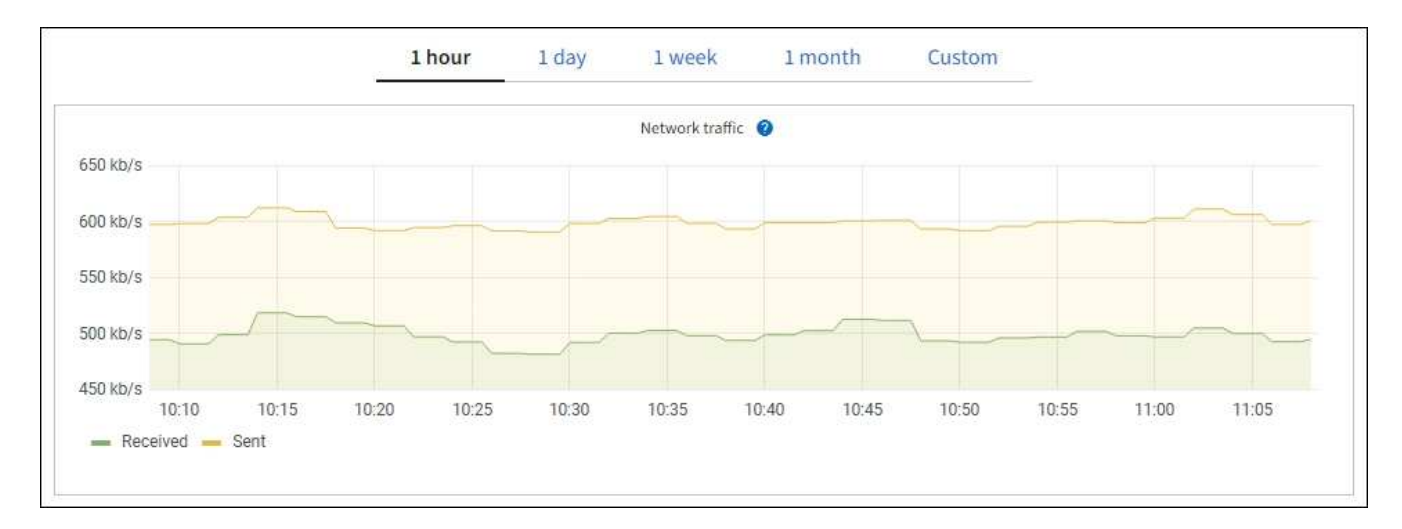

a. 如果您選取了網格節點、請向下捲動以檢閱頁面的「網路介面」區段。

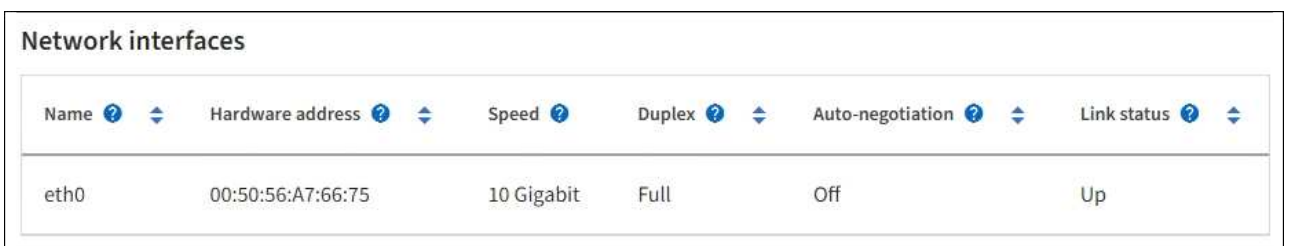

b. 對於網格節點、請向下捲動以檢閱頁面的「網路通訊」區段。

「接收和傳輸」表格顯示已在每個網路上接收和傳送多少位元組和封包、以及其他接收和傳輸度量。

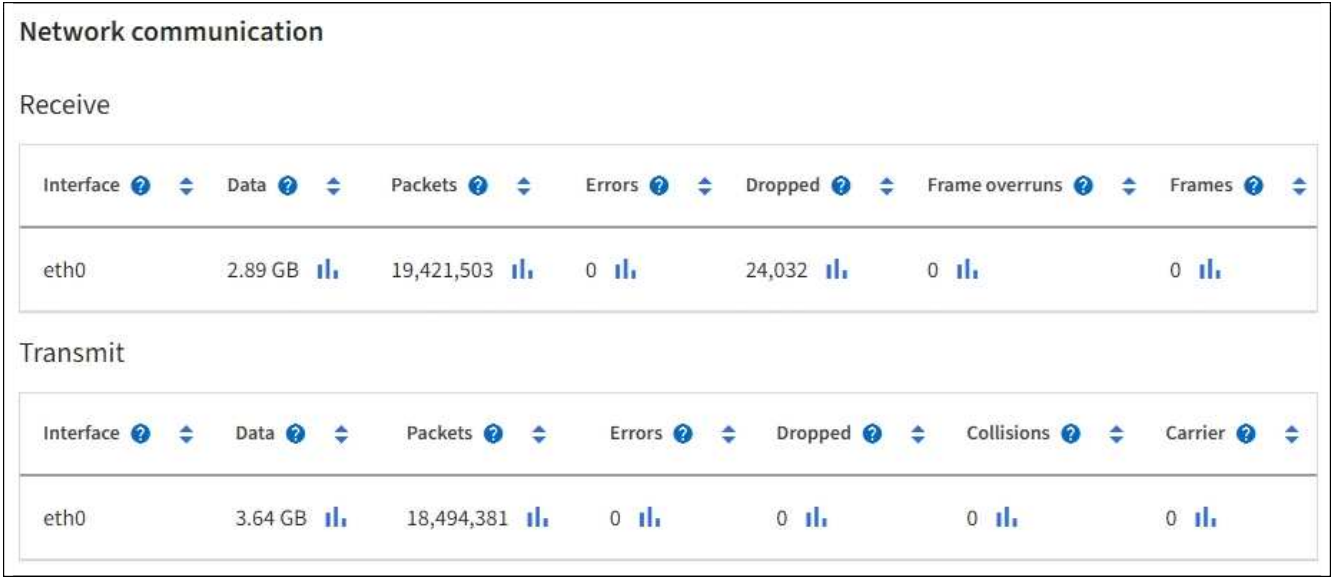

- 3. 使用與流量分類原則相關的度量來監控網路流量。
	- a. 選擇\*組態\*>\*網路\*>\*流量分類\*。

「流量分類原則」頁面隨即出現、表中會列出現有的原則。

**Traffic Classification Policies** 

Traffic classification policies can be used to identify network traffic for metrics reporting and optional traffic limiting.

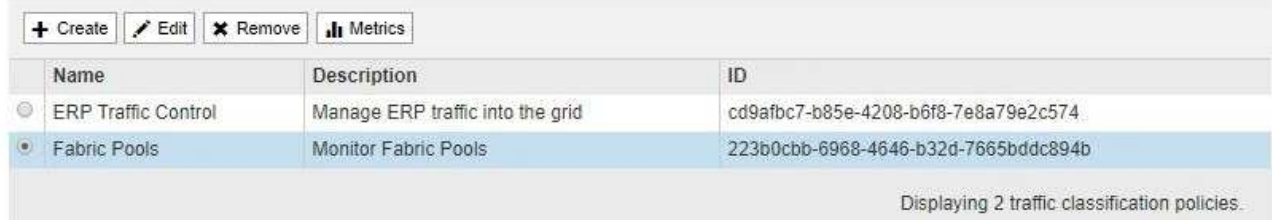

- b. 若要檢視顯示與原則相關聯之網路度量的圖表、請選取原則左側的選項按鈕、然後按一下\* Metrics \*。
- c. 檢閱圖表以瞭解與原則相關的網路流量。

如果流量分類原則是設計用來限制網路流量、請分析流量受限的頻率、並決定原則是否持續符合您的需 求。視需要不時調整每個流量分類原則。

若要建立、編輯或刪除流量分類原則、請參閱 [關於管理](https://docs.netapp.com/zh-tw/storagegrid-116/admin/index.html)[StorageGRID](https://docs.netapp.com/zh-tw/storagegrid-116/admin/index.html) [功能的說明。](https://docs.netapp.com/zh-tw/storagegrid-116/admin/index.html)

### 相關資訊

[檢視「網](#page-24-0)[路](#page-24-0)」[索引](#page-24-0)[標](#page-24-0)[籤](#page-24-0)

[監控節點連線狀態](#page-38-0)

<span id="page-59-0"></span>監控節點層級資源

您應該監控個別的網格節點、以檢查其資源使用率層級。

您需要的產品

• 您必須使用登入Grid Manager [支援的網頁瀏覽器。](https://docs.netapp.com/zh-tw/storagegrid-116/admin/web-browser-requirements.html)

關於這項工作

如果節點持續過載、則可能需要更多節點才能有效運作。

步驟

- 1. 若要檢視網格節點硬體使用率的相關資訊:
	- a. 從「節點」頁面選取節點。
	- b. 選取「硬體」索引標籤以顯示CPU使用率和記憶體使用率的圖表。

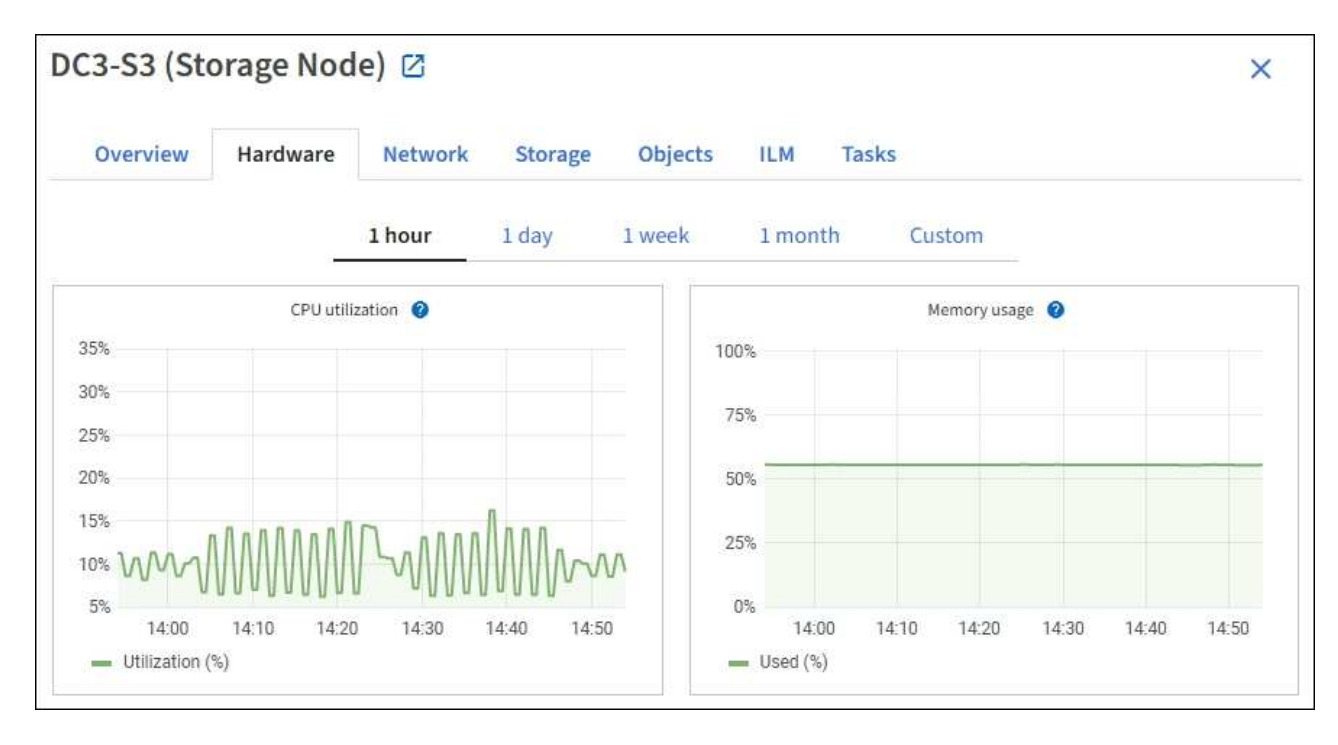

- c. 若要顯示不同的時間間隔、請選取圖表或圖表上方的其中一個控制項。您可以顯示1小時、1天、1週或1 個月的可用時間間隔資訊。您也可以設定自訂時間間隔、以便指定日期和時間範圍。
- d. 如果節點裝載在儲存設備或服務應用裝置上、請向下捲動以檢視元件表。所有元件的狀態應為「名 義」。 調查具有任何其他狀態的元件。

相關資訊

[檢視應用裝](#page-8-0)[置](#page-8-0)[儲存節點的](#page-8-0)[相](#page-8-0)[關資訊](#page-8-0)

[檢視應用裝](#page-8-0)[置](#page-8-0)[管理節點和](#page-8-0)[閘道](#page-8-0)[節點的](#page-8-0)[相](#page-8-0)[關資訊](#page-8-0)

<span id="page-60-0"></span>監控租戶活動

所有用戶端活動都與租戶帳戶相關聯。您可以使用Grid Manager來監控租戶的儲存使用量 或網路流量、也可以使用稽核記錄或Grafana儀表板來收集租戶使用StorageGRID 率的詳 細資訊。

您需要的產品

- 您將使用登入Grid Manager [支援的網頁瀏覽器](https://docs.netapp.com/zh-tw/storagegrid-116/admin/web-browser-requirements.html)。
- 您擁有root存取權或系統管理員權限。

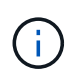

關於這項工作

使用空間值為預估值。這些預估值會受到擷取時間、網路連線能力和節點狀態的影響。

步驟

1. 選取\*租戶\*以檢閱所有租戶使用的儲存容量。

每個租戶都會列出已使用的邏輯空間、配額使用率、配額和物件數。如果未為租戶設定配額、則配額使用率 和配額欄位會包含破折號 (—) 。

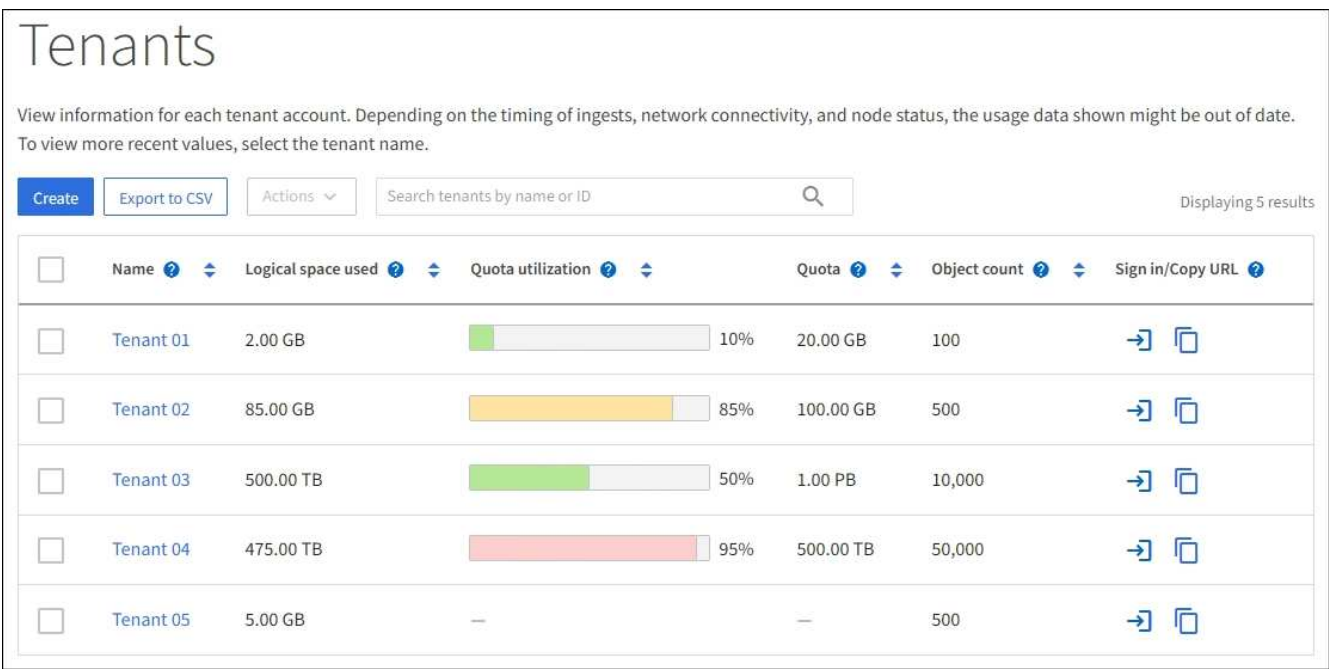

您可以選取登入連結來登入租戶帳戶 → 在表的\*登入/複製URL\*欄中。

您可以選取複製URL連結、複製租戶登入頁面的URL <mark>┌</mark> 在表的\*登入/複製URL\*欄中。

2. (可選)選擇\*匯出至CSV\*以檢視及匯出內含所有租戶使用值的.csv\*檔案。

系統會提示您開啟或儲存「.csv"檔案。

CSV檔案的內容如下所示:

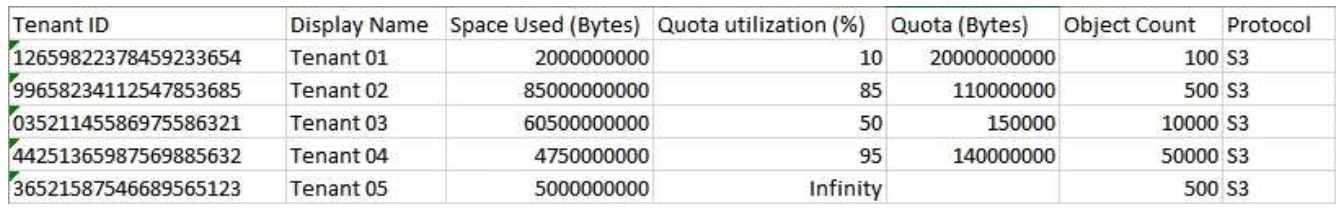

您可以在試算表應用程式中開啟.csv檔案、或在自動化中使用。

3. 若要檢視特定租戶的詳細資料、包括使用量圖表、請從「租戶」頁面中選取租戶帳戶名稱。

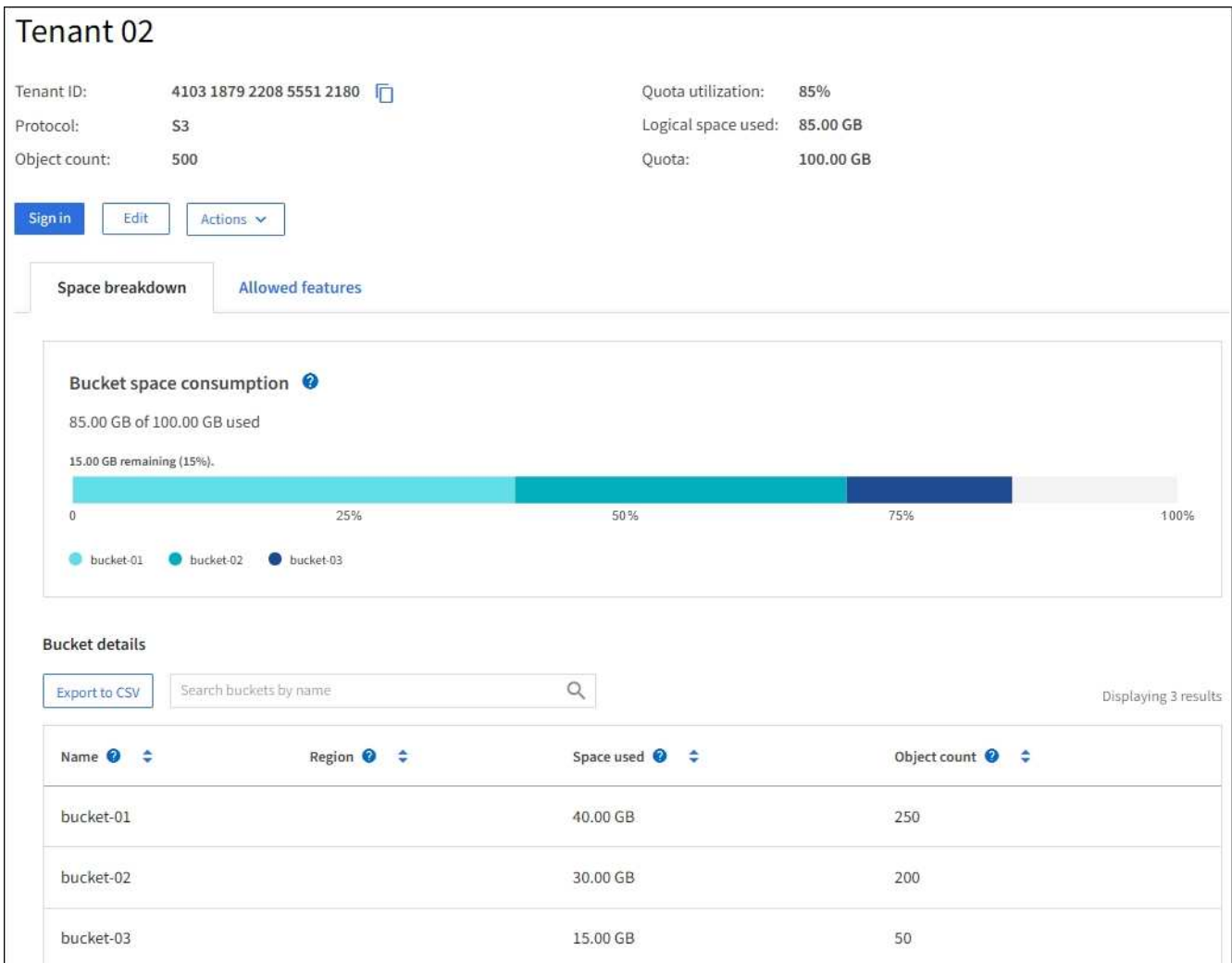

### ◦ 租戶總覽

租戶的總覽區域包含物件數、配額使用率、使用的邏輯空間及配額設定值。

◦ 空間故障:空間消耗

「空間明細」索引標籤包含貯體(S3)或Container(Swift)的總空間使用量值、以及每個貯體 或Container的已用空間和物件數。

如果為此租戶設定配額、則所使用及剩餘的配額量會以文字顯示(例如「85.00 GB of 100 GB used」( 使用100 GB的85.00 GB))。如果未設定配額、則租戶有無限配額、且文字僅包含使用的空間量(例 如「85.00 GB已使用」)。長條圖會顯示每個儲存區或容器中的配額百分比。如果租戶超過儲存配額1% 以上、而且至少1 GB、則圖表會顯示總配額和超額金額。

您可以將游標放在橫條圖上、以查看每個儲存桶或容器所使用的儲存設備。您可以將游標放在可用空間 區段上、以查看剩餘的儲存配額量。

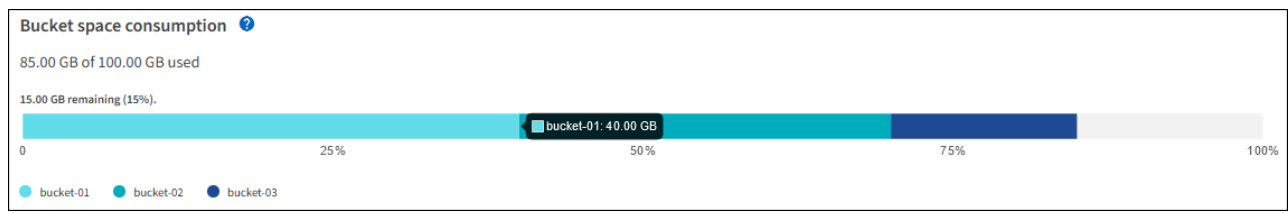

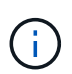

配額使用率是根據內部預估、在某些情況下可能會超過。例如StorageGRID 、當租戶開 始上傳物件時、會檢查配額、如果租戶超過配額、則會拒絕新的擷取。不過StorageGRID 、判斷是否超過配額時、不考慮目前上傳的大小。如果刪除物件、則在重新計算配額使用 率之前、租戶可能會暫時無法上傳新物件。配額使用率計算可能需要10分鐘或更長時間。

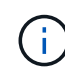

租戶的配額使用率表示租戶上傳至StorageGRID 物件資料的總數量(邏輯大小)。配額 使用率不代表用來儲存這些物件複本及其中繼資料(實體大小)的空間。

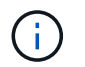

您可以啟用\*租戶配額使用量高\*警示、以判斷租戶是否正在使用配額。如果啟用、當租戶使 用90%的配額時、就會觸發此警示。如需詳細資訊、請參閱警示參考資料。

◦ 空間分佈:儲存庫或容器詳細資料

「貯體詳細資料(S3)」或「\* Container詳細資料\*(Swift)」表格會列出租戶的貯體或容器。「已用 空間」是指儲存區或容器中的物件資料總量。此值不代表ILM複本和物件中繼資料所需的儲存空間。

4. (可選)選擇\*匯出至CSV\*以檢視及匯出內含每個儲存區或容器使用值的.csv\*檔案。

個別S3租戶的.csv檔案內容如下所示:

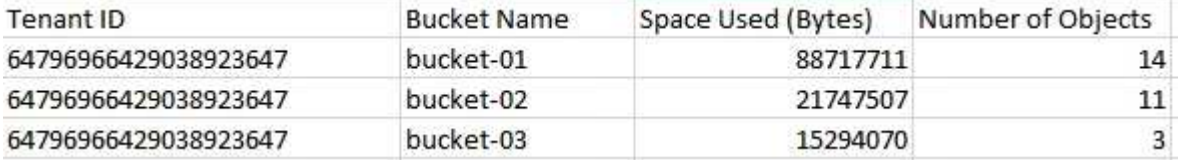

您可以在試算表應用程式中開啟.csv檔案、或在自動化中使用。

5. 如果租戶已制定流量分類原則、請檢閱該租戶的網路流量。

a. 選擇\*組態\*>\*網路\*>\*流量分類\*。

「流量分類原則」頁面隨即出現、表中會列出現有的原則。

**Traffic Classification Policies** 

Traffic classification policies can be used to identify network traffic for metrics reporting and optional traffic limiting.

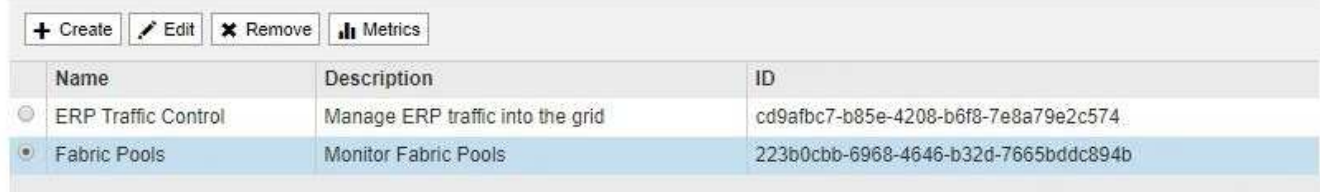

Displaying 2 traffic classification policies.

a. 檢閱原則清單、找出適用於特定租戶的原則。

b. 若要檢視與原則相關的度量、請選取原則左側的選項按鈕、然後按一下\* Metrics \*。

c. 分析圖表、判斷原則限制流量的頻率、以及是否需要調整原則。

若要建立、編輯或刪除交通路況分類原則、請參閱《管理StorageGRID 》介紹。

6. 您也可以選擇使用稽核日誌來更精細地監控租戶的活動。

例如、您可以監控下列類型的資訊:

- 特定的用戶端作業、例如PUT、Get或DELETE
- 物件大小
- 套用至物件的ILM規則
- 用戶端要求的來源IP

稽核記錄會寫入文字檔、您可以使用所選的記錄分析工具進行分析。這可讓您更深入瞭解客戶活動、或 實作精密的計費與計費模式。

如需詳細資訊、請參閱瞭解稽核訊息的指示。

- 7. 您也可以使用Prometheus指標來報告租戶活動:
	- 。在Grid Manager中、選取\*支援\*>\*工具\*>\*指標\*。您可以使用現有的儀表板(例如S3 Overview)來檢閱 用戶端活動。

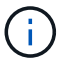

「指標」頁面上提供的工具主要供技術支援使用。這些工具中的某些功能和功能表項目是 刻意無法運作的。

◦ 從Grid Manager的頂端選取說明圖示、然後選取\* API Documentation \*。您可以使用Grid Management API的「度量」區段中的度量、為租戶活動建立自訂警示規則和儀表板。

相關資訊

[警示](#page-240-0)[參考](#page-240-0)[資料](#page-240-0)

[檢](#page-586-0)[閱稽](#page-586-0)[核記錄](#page-586-0)

[管理](https://docs.netapp.com/zh-tw/storagegrid-116/admin/index.html)[StorageGRID](https://docs.netapp.com/zh-tw/storagegrid-116/admin/index.html)

[檢視支援指標](#page-169-0)

# <span id="page-64-0"></span>監控歸檔容量

您無法透過StorageGRID 這個系統直接監控外部歸檔儲存系統的容量。不過、您可以監控 歸檔節點是否仍可將物件資料傳送至歸檔目的地、這可能表示需要擴充歸檔媒體。

您需要的產品

- 您必須使用登入Grid Manager [支援的網頁瀏覽器。](https://docs.netapp.com/zh-tw/storagegrid-116/admin/web-browser-requirements.html)
- 您必須擁有特定的存取權限。

# 關於這項工作

您可以監控Store元件、檢查歸檔節點是否仍可將物件資料傳送至目標歸檔儲存系統。儲存故障(ARVf)警示也 可能表示目標歸檔儲存系統已達到容量、無法再接受物件資料。

步驟

- 1. 選取\*支援\*>\*工具\*>\*網格拓撲\*。
- 2. 選擇「歸檔節點**\_**>\* ARC\***>**總覽」>「主要\*」。
- 3. 請檢查「儲存狀態」和「儲存狀態」屬性、確認「儲存元件」為「線上」且無錯誤。

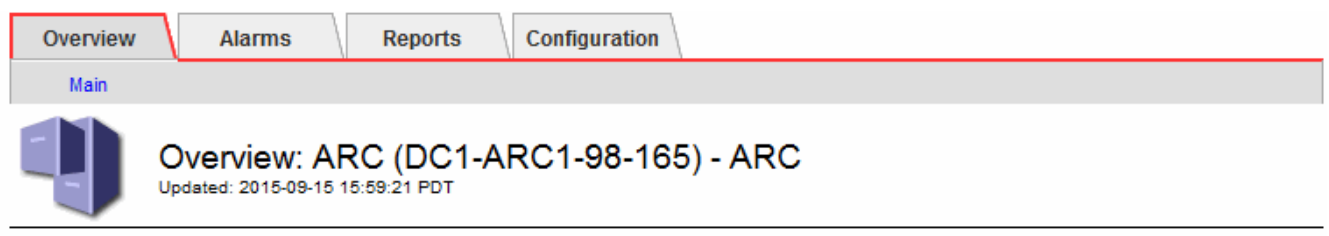

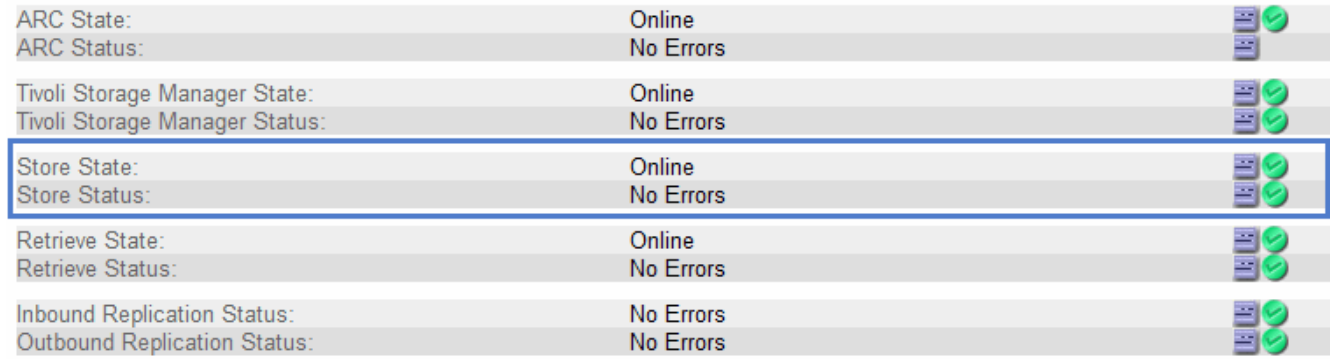

離線儲存區元件或有錯誤的元件、可能表示目標歸檔儲存系統已達到容量、因此無法再接受物件資料。

### <span id="page-65-0"></span>監控負載平衡作業

如果您使用負載平衡器來管理用戶端與StorageGRID VMware的連線、則應先設定系統、 然後在進行任何組態變更或執行擴充之後、監控負載平衡作業。

您需要的產品

- 您必須使用登入Grid Manager [支援的網頁瀏覽器。](https://docs.netapp.com/zh-tw/storagegrid-116/admin/web-browser-requirements.html)
- 您必須擁有特定的存取權限。

關於這項工作

您可以使用管理節點或閘道節點上的負載平衡器服務、外部協力廠商負載平衡器或閘道節點上的CLB服務、將用 戶端要求分散到多個儲存節點。

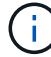

CLB服務已過時。

設定負載平衡之後、您應該確認物件擷取和擷取作業在儲存節點之間平均分散。平均分散的要求可確 保StorageGRID 在負載下、不影響到客戶要求的回應能力、並有助於維持用戶端效能。

如果您在主動備份模式中設定了閘道節點或管理節點的高可用度(HA)群組、則群組中只有一個節點會主動散 佈用戶端要求。

請參閱「管理StorageGRID 功能」中的「設定用戶端連線」一節。

步驟

- 1. 如果S3或Swift用戶端使用負載平衡器服務進行連線、請檢查管理節點或閘道節點是否正依照預期主動散佈 流量:
	- a. 選擇\*節點\*。
	- b. 選取閘道節點或管理節點。
	- c. 在「總覽」標籤上、檢查節點介面是否位於HA群組中、以及節點介面是否具有「主要」角色。

具有主節點和非HA群組節點角色的節點、應主動將要求分配給用戶端。

- d. 針對應主動發佈用戶端要求的每個節點、選取\*負載平衡器\*索引標籤。
- e. 檢閱上週的負載平衡器要求流量圖表、確保節點已主動散佈要求。

主動備份HA群組中的節點可能會不時扮演備份角色。在此期間、節點不會散佈用戶端要求。

- f. 檢閱上週負載平衡器傳入要求率圖表、以檢閱節點的物件處理量。
- g. 對StorageGRID 整個系統中的每個管理節點或閘道節點重複這些步驟。
- h. 您也可以使用流量分類原則來檢視負載平衡器服務所提供流量的詳細明細。
- 2. 如果S3或Swift用戶端使用CLB服務連線(已過時)、請執行下列檢查:
	- a. 選擇\*節點\*。
	- b. 選取閘道節點。
	- c. 在「總覽」索引標籤上、檢查節點介面是否位於HA群組中、以及節點介面是否具有「主要」角色。 具有主節點和非HA群組節點角色的節點、應主動將要求分配給用戶端。
	- d. 對於應主動分配用戶端要求的每個閘道節點、請選取\*支援\*>\*工具\*>\*網格拓撲\*。
	- e. 選擇\*網關節點\_\*>\* CLB\*>\* HTTP **>\***總覽>\*主\*。
	- f. 檢閱\*傳入工作階段數- estiest.\*、確認閘道節點已主動處理要求。
- 3. 請確認這些要求平均分散到儲存節點。
	- a. 選擇「儲存節點**\_**」>「\* LdR\*」>「\* HTTP \*」。
	- b. 檢閱\*目前建立的傳入工作階段數目\*。
	- c. 針對網格中的每個儲存節點重複上述步驟。

所有儲存節點之間的工作階段數量應大致相同。

#### 相關資訊

[管理](https://docs.netapp.com/zh-tw/storagegrid-116/admin/index.html)[StorageGRID](https://docs.netapp.com/zh-tw/storagegrid-116/admin/index.html)

#### [檢視](#page-31-0)[負載平](#page-31-0)[衡](#page-31-0)[器](#page-31-0)[索引](#page-31-0)[標](#page-31-0)[籤](#page-31-0)

<span id="page-66-0"></span>如有必要、請套用即時修復或升級軟體

如果有可用的修補程式或StorageGRID 更新版本的更新、您應該評估更新是否適合您的系 統、並視需要安裝。

關於這項工作

不含功能或修補程式版本、而可在其中進行軟體變更。StorageGRID未來版本也會包含相同的變更。

#### 步驟

1. 請前往NetApp下載頁StorageGRID 面以瞭解決此問題。

### ["NetApp](https://mysupport.netapp.com/site/products/all/details/storagegrid/downloads-tab)[下](https://mysupport.netapp.com/site/products/all/details/storagegrid/downloads-tab)[載](https://mysupport.netapp.com/site/products/all/details/storagegrid/downloads-tab)[StorageGRID"](https://mysupport.netapp.com/site/products/all/details/storagegrid/downloads-tab)

- 2. 選取「類型**/**選取版本」欄位的向下箭頭、即可查看可供下載的更新清單:
	- 《》軟體版本\*:StorageGRID 11.*x.y*
	- 《》修補程式\*:StorageGRID 11.*x.y.z*
- 3. 檢閱更新中包含的變更:
	- a. 從下拉式功能表中選取版本、然後按一下「執行」。
	- b. 使用您NetApp帳戶的使用者名稱和密碼登入。
	- c. 閱讀使用者授權合約、勾選核取方塊、然後選取\*接受並繼續\*。

此時將顯示所選版本的下載頁面。

- 4. 瞭解軟體版本或熱修復程式中所含的變更。
	- 如需新的軟體版本、請參閱升級StorageGRID 說明中的「新增功能」主題。
	- 如需修補程式、請下載README檔案、以取得修補程式所含變更的摘要。
- 5. 如果您決定需要軟體更新、請先找出指示、再繼續進行。
	- 對於新的軟體版本、請仔細遵循升級StorageGRID 過程中的說明。
	- 如需修補程式、請在恢復與維護指示中找到修復程序程序程序

相關資訊

[升級](https://docs.netapp.com/zh-tw/storagegrid-116/upgrade/index.html)[軟體](https://docs.netapp.com/zh-tw/storagegrid-116/upgrade/index.html)

[恢復](#page-363-0)[與維護](#page-363-0)

管理警示與警示

管理警示與警示:總覽

此系統旨在StorageGRID 通知您需要注意的作業問題。舊版警示系統已過時。

#### 警示系統

警示系統是您監控StorageGRID 可能在您的作業系統中發生的任何問題的主要工具。警示系統提供易於使用的 介面、可偵測、評估及解決問題。

當警示規則條件評估為真時、警示會以特定的嚴重性層級觸發。觸發警示時、會發生下列動作:

• Grid Manager的儀表板上會顯示警示嚴重性圖示、而目前警示的計數會遞增。

- 警示會顯示在\*節點\*摘要頁面和\*節點\*>\*節點\*>\*\*總覽\*索引標籤上。
- 系統會傳送電子郵件通知、前提是您已設定一個SMTP伺服器、並提供收件者的電子郵件地址。
- 假設您已設定StorageGRID 好Sing SNMP代理程式、系統就會傳送簡單網路管理傳輸協定(SNMP)通知。

舊版警示系統

如同警示、當屬性達到定義的臨界值時、警示會以特定的嚴重性層級觸發。不過、與警示不同的是、許多警示會 針對您可以安全忽略的事件觸發、這可能導致電子郵件或SNMP通知過多。

警示系統已過時、將在未來的版本中移除。如果您仍在使用舊警報、應儘快完全轉換至警示系  $(i)$ 統。

觸發警示時、會發生下列動作:

- 此警示會出現在\*支援\*>\*警示(舊版)\*>\*目前警示\*頁面上。
- 系統會傳送電子郵件通知、前提是您已設定一個SMTP伺服器並設定一個或多個郵件清單。
- 如果您已設定StorageGRID 好Sing SNMP代理程式、則可能會傳送SNMP通知。(並非針對所有警示或警示 嚴重性傳送SNMP通知。)

比較警示與警示

警示系統與舊版警示系統之間有許多相似之處、但警示系統可提供顯著效益、而且使用起 來更容易。

請參閱下表、瞭解如何執行類似作業。

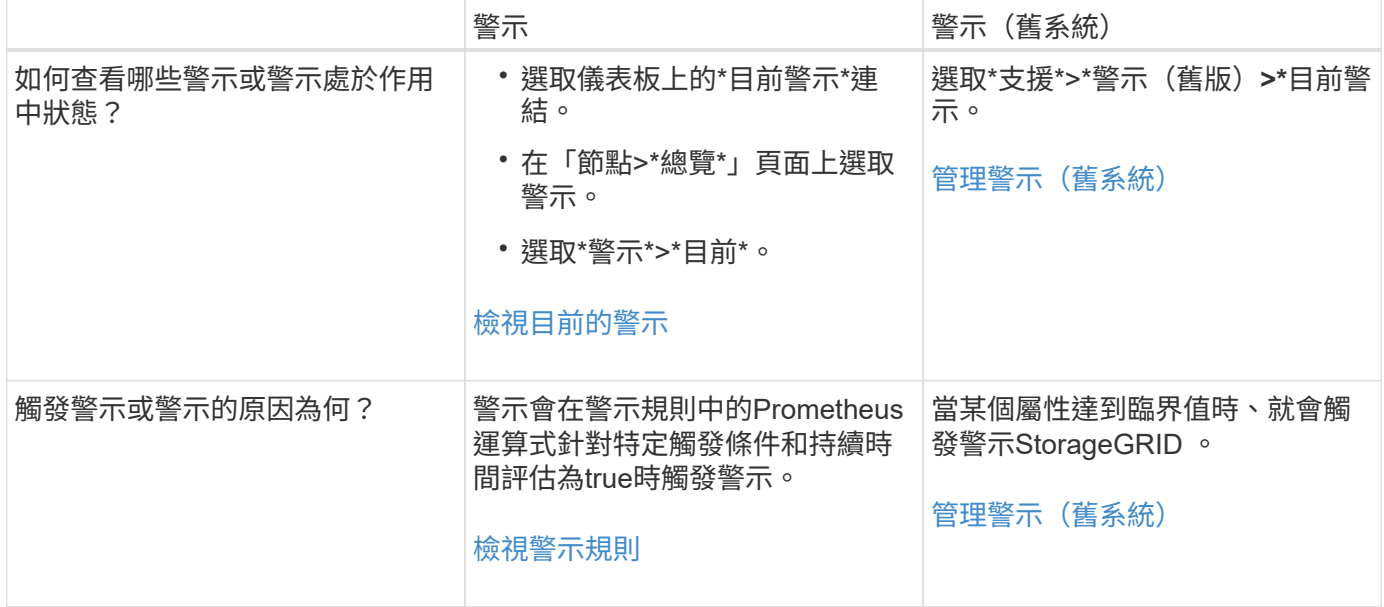

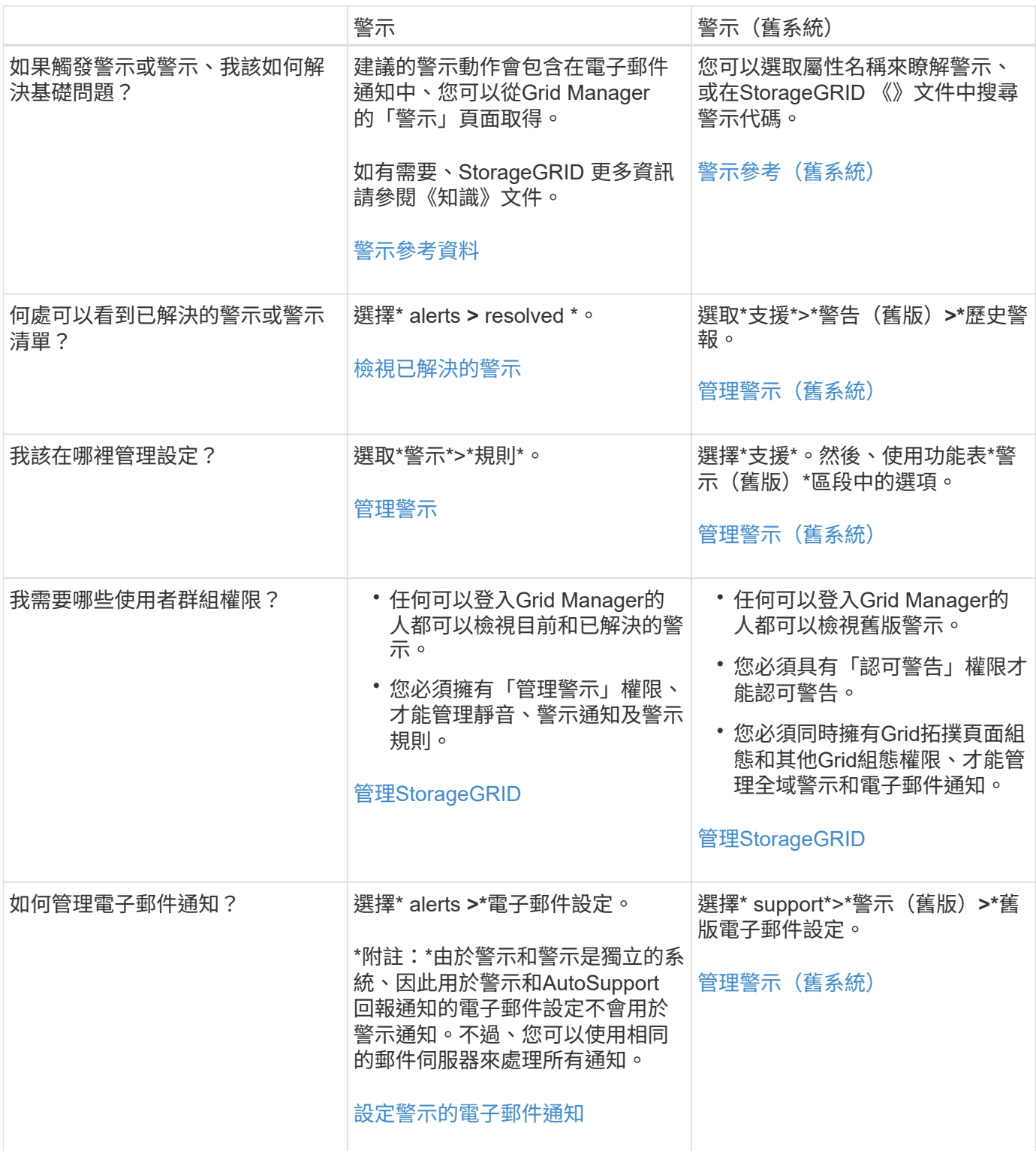

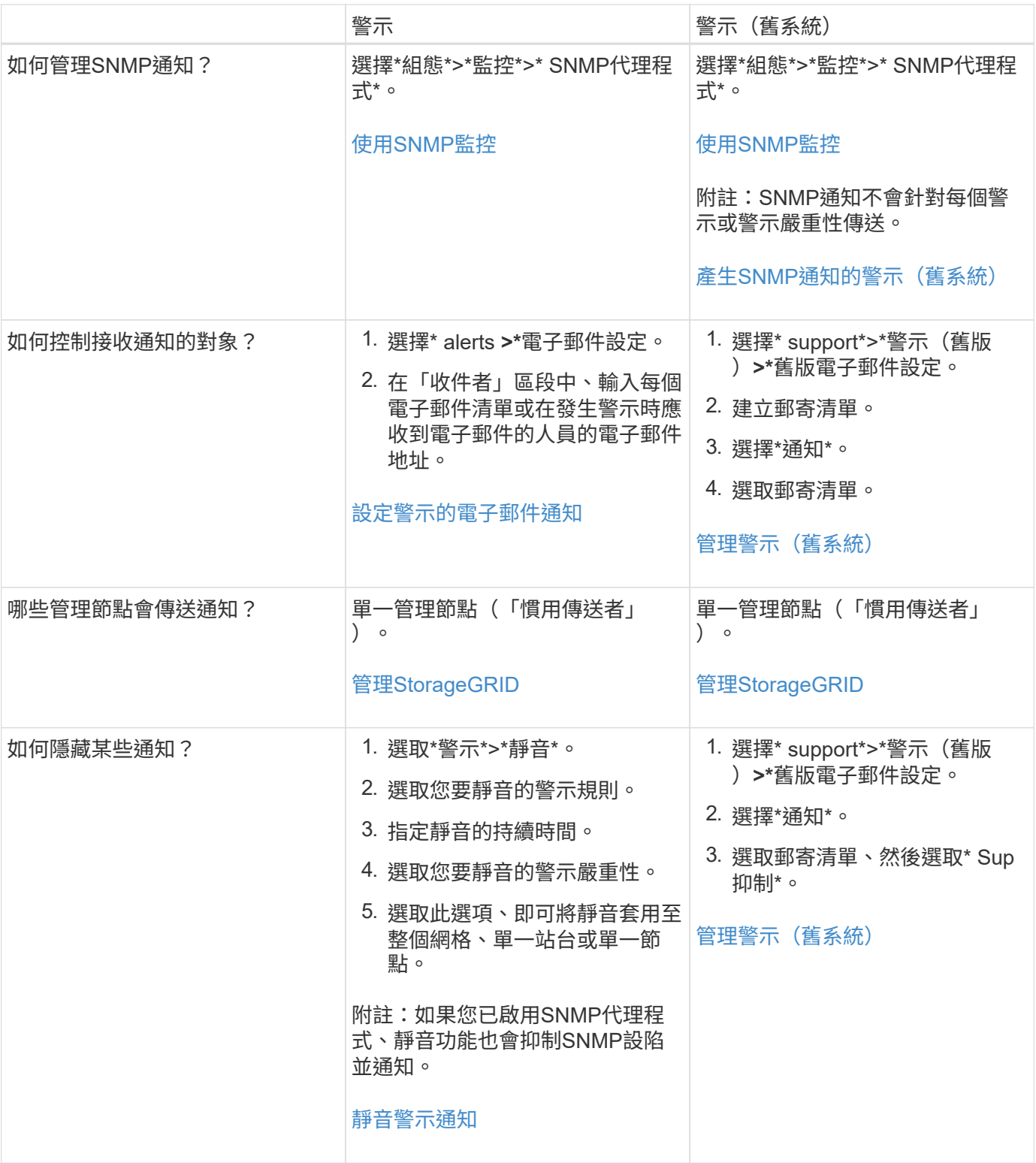

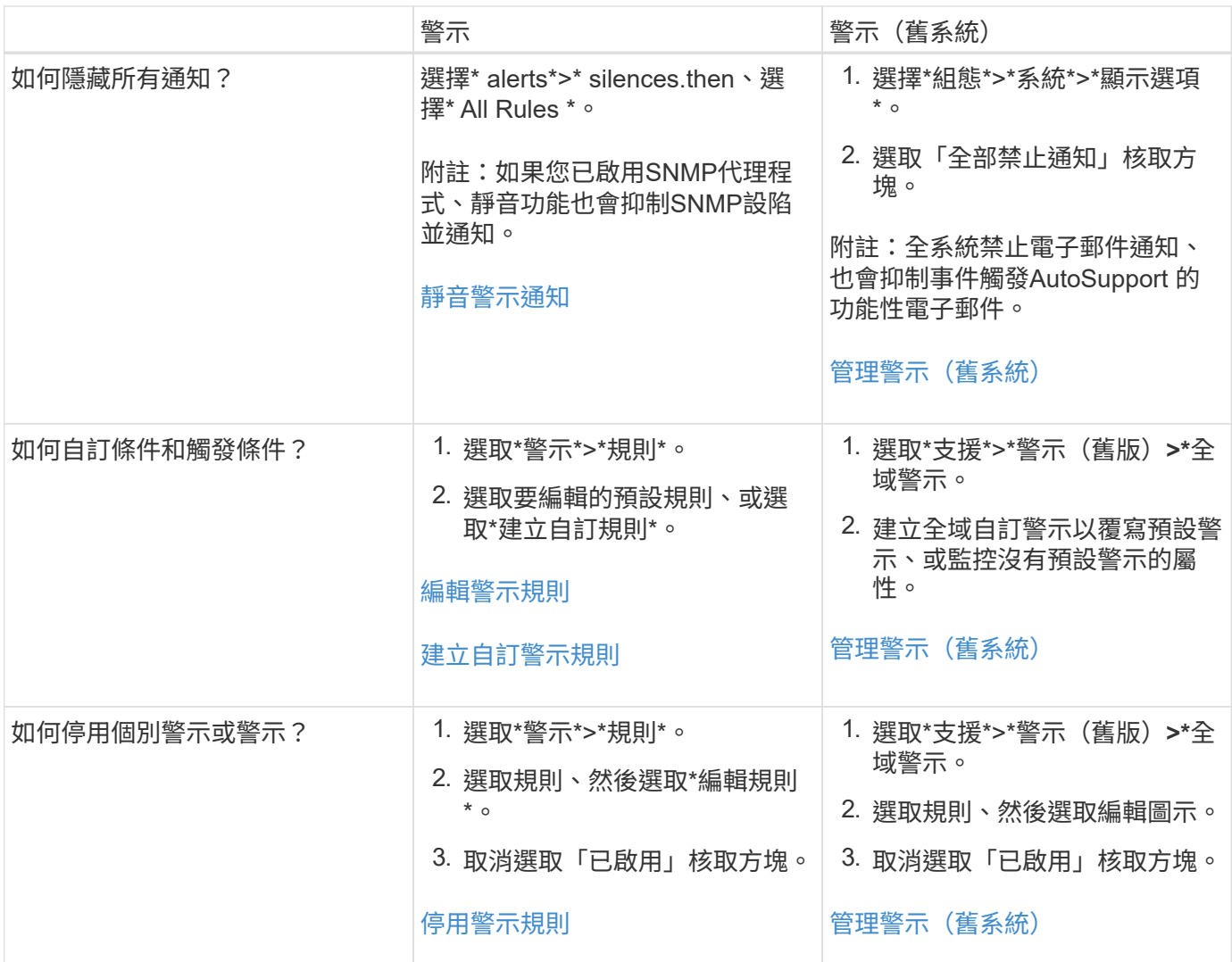

## 管理警示

<span id="page-71-0"></span>管理警示:總覽

警示功能可讓您監控StorageGRID 您的系統內部的各種事件和狀況。您可以建立自訂警 示、編輯或停用預設警示、設定警示的電子郵件通知、以及將警示通知靜音、藉此管理警 示。

## 關於**StorageGRID** 此警示

警示系統提供易於使用的介面、可偵測、評估及解決StorageGRID 在執行過程中可能發生的問題。

- 警示系統著重於系統中可採取行動的問題。系統會針對需要您立即注意的事件觸發警示、而不會針對可安全 忽略的事件觸發警示。
- 「目前警示」頁面提供使用者友好的介面、可用來檢視目前的問題。您可以依個別警示和警示群組來排序清 單。例如、您可能想要依節點/站台排序所有警示、以查看哪些警示會影響特定節點。或者、您可能想要依觸 發時間排序群組中的警示、以尋找特定警示的最新執行個體。
- 「已解決警示」頁面提供的資訊與「目前警示」頁面類似、但它可讓您搜尋並檢視已解決警示的歷史記錄、 包括警示觸發時間和解決時間。
- 相同類型的多個警示會分成一封電子郵件、以減少通知數量。此外、同類型的多個警示會在「警示」頁面上 顯示為群組。您可以展開及收合警示群組、以顯示或隱藏個別警示。例如、如果數個節點同時回報\*無法與 節點\*通訊警示、則只會傳送一封電子郵件、而且警示會在警示頁面上顯示為群組。
- 警示使用直覺式名稱和說明、協助您快速瞭解問題所在。警示涌知包括受影響節點和站台的詳細資料、警示 嚴重性、觸發警示規則的時間、以及警示相關度量的目前值。
- 警示電子郵件通知和「目前警示」和「已解決警示」頁面上的警示清單、提供解決警示的建議行動。這些建 議的行動通常包括StorageGRID 直接連結至「佐證」文件中心、以便更容易找到及存取更詳細的疑難排解程 序。
- 如果您需要暫時隱藏一或多個嚴重性層級的警示通知、您可以輕鬆地將特定警示規則靜音一段指定時間、以 及整個網格、單一站台或單一節點。您也可以將所有警示規則設為靜音、例如在軟體升級等計畫性維護程序 期間。
- 您可以視需要編輯預設警示規則。您可以完全停用警示規則、或變更其觸發條件和持續時間。
- 您可以建立自訂警示規則、以鎖定與您的情況相關的特定條件、並提供您自己建議的行動。若要定義自訂警 示的條件、您可以使用Grid Management API的Metrics區段提供的Prometheus度量來建立運算式。

#### 深入瞭解

若要深入瞭解、請觀看以下影片:

• ["](https://netapp.hosted.panopto.com/Panopto/Pages/Viewer.aspx?id=2680a74f-070c-41c2-bcd3-acc5013c9cdd)[影](https://netapp.hosted.panopto.com/Panopto/Pages/Viewer.aspx?id=2680a74f-070c-41c2-bcd3-acc5013c9cdd)[片](https://netapp.hosted.panopto.com/Panopto/Pages/Viewer.aspx?id=2680a74f-070c-41c2-bcd3-acc5013c9cdd)[:警示總覽](https://netapp.hosted.panopto.com/Panopto/Pages/Viewer.aspx?id=2680a74f-070c-41c2-bcd3-acc5013c9cdd)["](https://netapp.hosted.panopto.com/Panopto/Pages/Viewer.aspx?id=2680a74f-070c-41c2-bcd3-acc5013c9cdd)

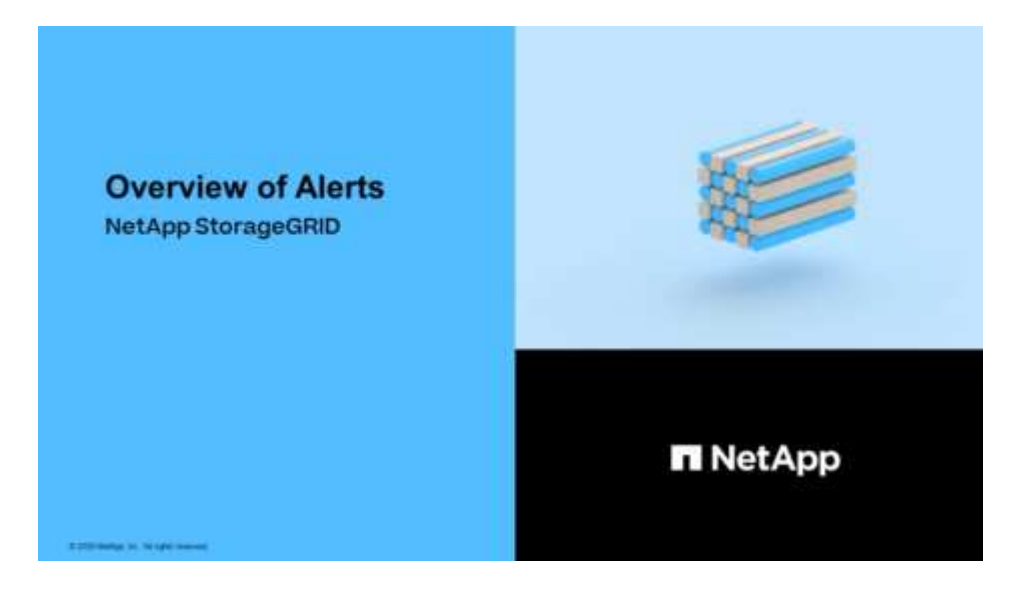

• ["](https://netapp.hosted.panopto.com/Panopto/Pages/Viewer.aspx?id=b35ac3f2-957b-4e79-b82b-acc5013c98d0)[影](https://netapp.hosted.panopto.com/Panopto/Pages/Viewer.aspx?id=b35ac3f2-957b-4e79-b82b-acc5013c98d0)[片](https://netapp.hosted.panopto.com/Panopto/Pages/Viewer.aspx?id=b35ac3f2-957b-4e79-b82b-acc5013c98d0)[:使用指標](https://netapp.hosted.panopto.com/Panopto/Pages/Viewer.aspx?id=b35ac3f2-957b-4e79-b82b-acc5013c98d0)[建立自訂](https://netapp.hosted.panopto.com/Panopto/Pages/Viewer.aspx?id=b35ac3f2-957b-4e79-b82b-acc5013c98d0)[警示](https://netapp.hosted.panopto.com/Panopto/Pages/Viewer.aspx?id=b35ac3f2-957b-4e79-b82b-acc5013c98d0)["](https://netapp.hosted.panopto.com/Panopto/Pages/Viewer.aspx?id=b35ac3f2-957b-4e79-b82b-acc5013c98d0)

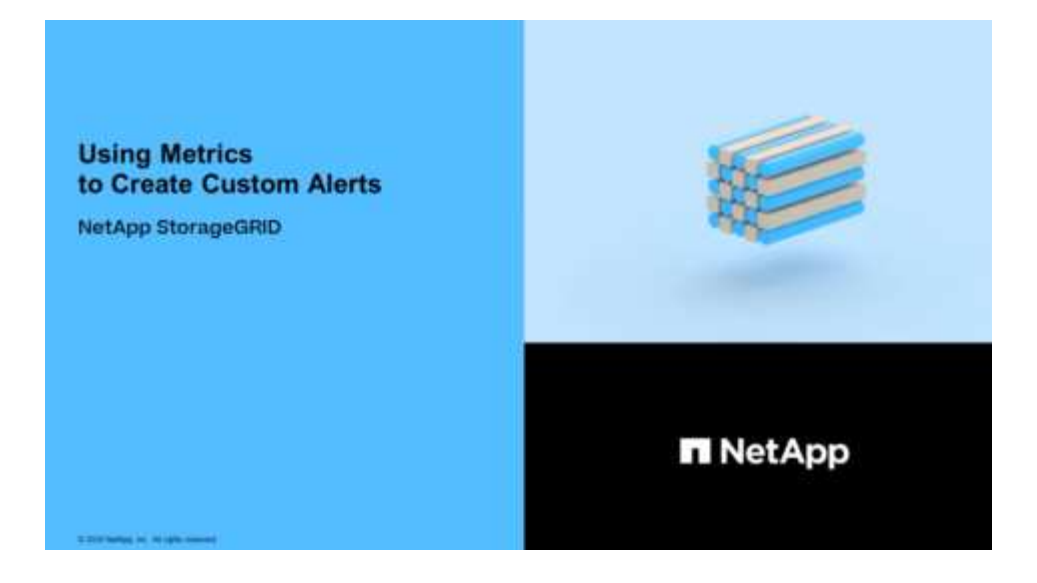

檢視警示規則

警示規則會定義觸發的條件 [特定警示。](#page-240-0)包含一組預設警示規則、您可以使用或修改這些規 則、也可以建立自訂警示規則。StorageGRID

您可以檢視所有預設和自訂警示規則的清單、以瞭解哪些條件會觸發每個警示、並查看是否已停用任何警示。

您需要的產品

- 您將使用登入Grid Manager [支援的網頁瀏覽器](https://docs.netapp.com/zh-tw/storagegrid-116/admin/web-browser-requirements.html)。
- 您擁有「管理警示」或「根存取」權限。
- 您也可以選擇觀看影片: ["](https://netapp.hosted.panopto.com/Panopto/Pages/Viewer.aspx?id=2680a74f-070c-41c2-bcd3-acc5013c9cdd)[影](https://netapp.hosted.panopto.com/Panopto/Pages/Viewer.aspx?id=2680a74f-070c-41c2-bcd3-acc5013c9cdd)[片](https://netapp.hosted.panopto.com/Panopto/Pages/Viewer.aspx?id=2680a74f-070c-41c2-bcd3-acc5013c9cdd)[:警示總覽](https://netapp.hosted.panopto.com/Panopto/Pages/Viewer.aspx?id=2680a74f-070c-41c2-bcd3-acc5013c9cdd)["](https://netapp.hosted.panopto.com/Panopto/Pages/Viewer.aspx?id=2680a74f-070c-41c2-bcd3-acc5013c9cdd)

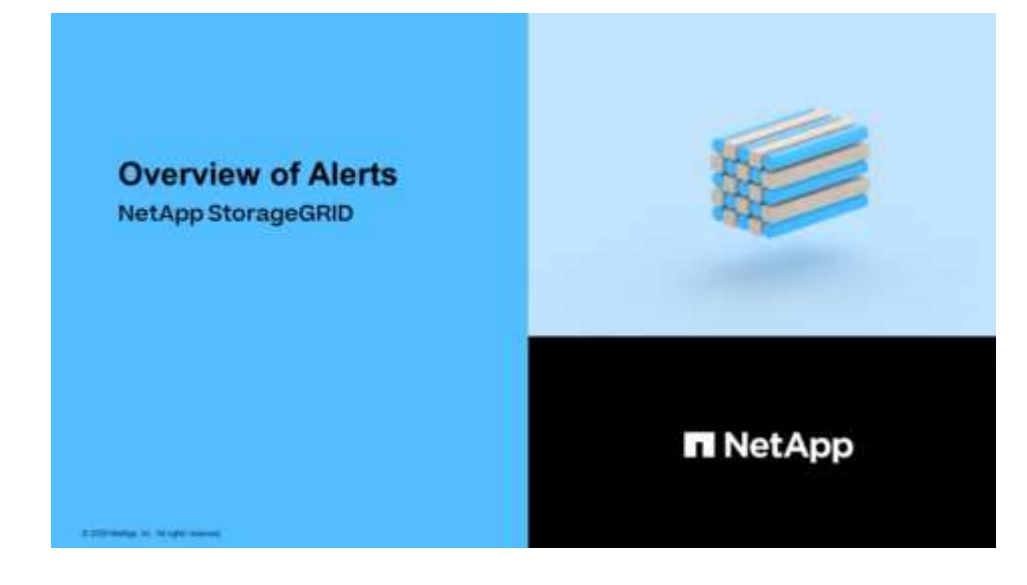

步驟

1. 選取\*警示\*>\*規則\*。

此時會出現警示規則頁面。

#### Alert Rules **EX** Learn more

#### Alert rules define which conditions trigger specific alerts.

You can edit the conditions for default alert rules to better suit your environment, or create custom alert rules that use your own conditions for triggering alerts.

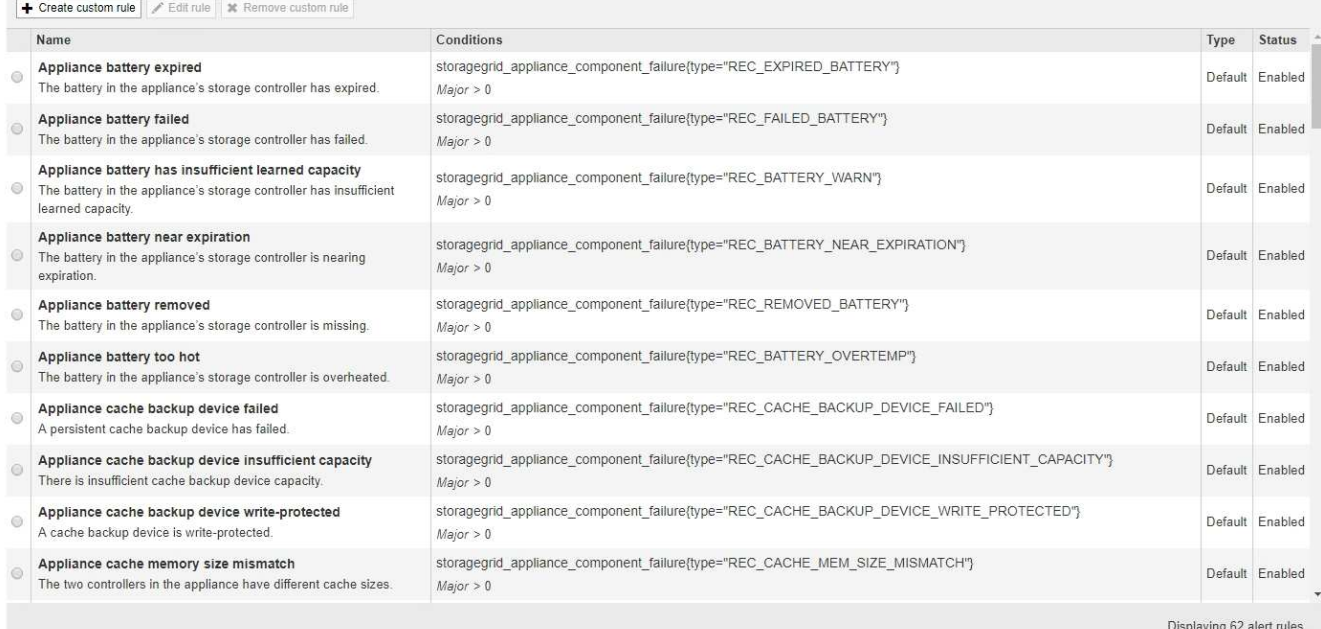

# 2. 檢閱警示規則表中的資訊:

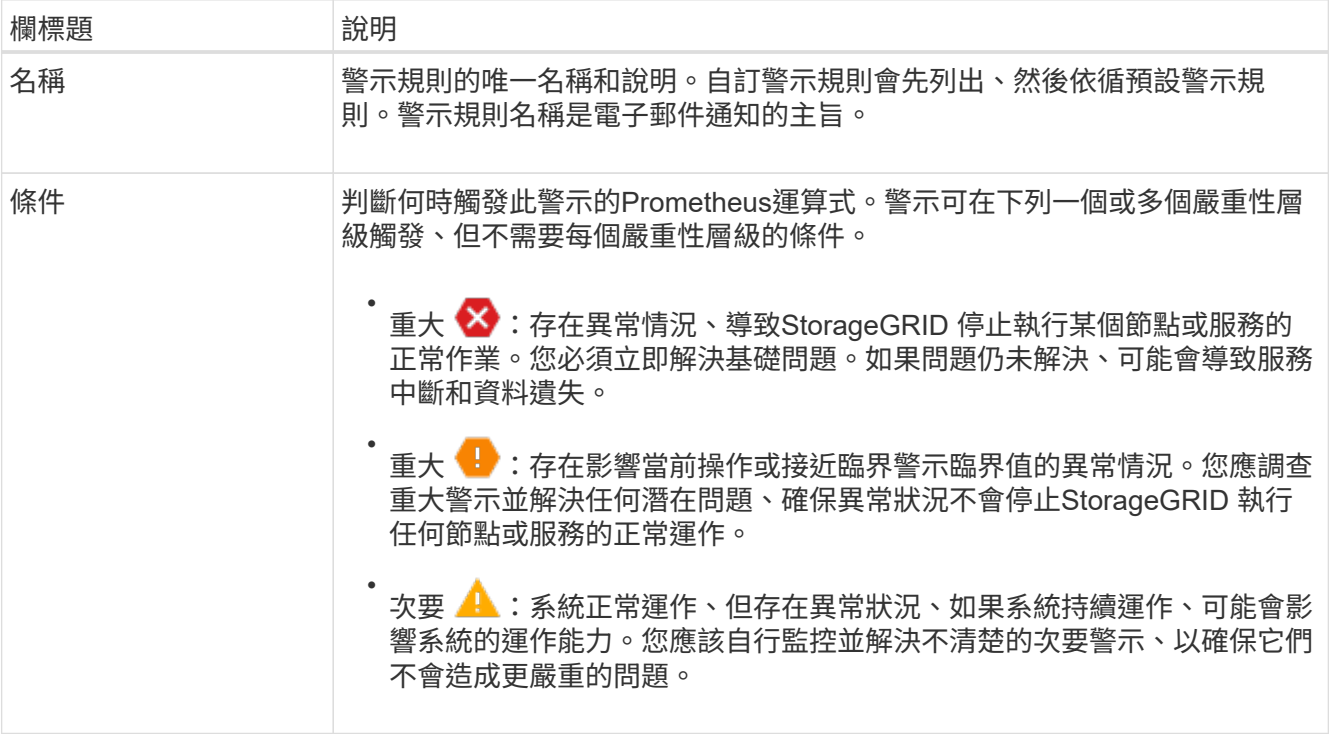

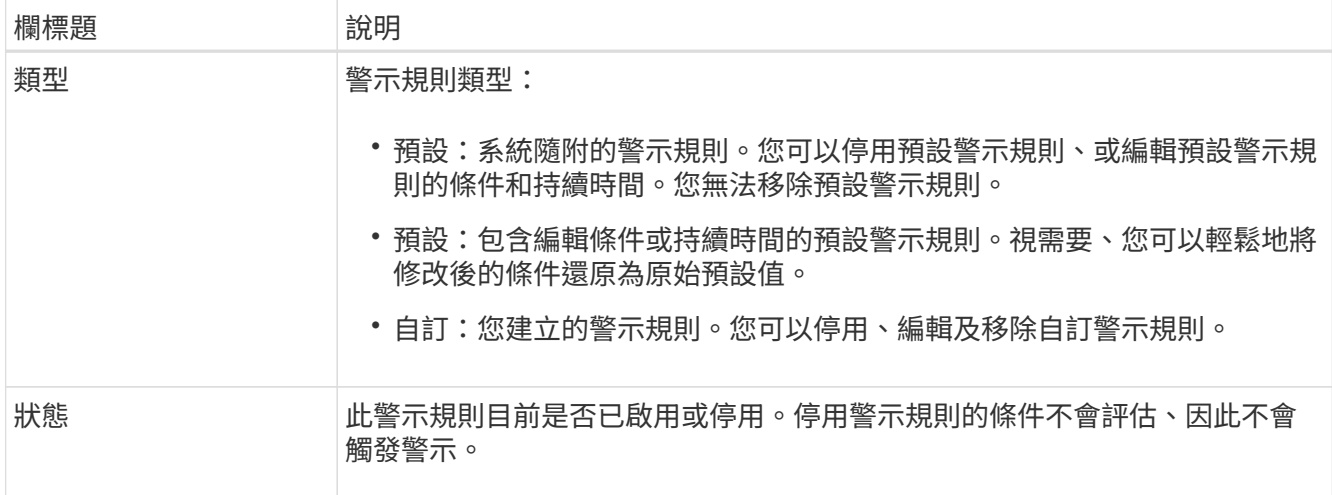

建立自訂警示規則

您可以建立自訂警示規則、以定義自己觸發警示的條件。

您需要的產品

- 您將使用登入Grid Manager [支援的網頁瀏覽器](https://docs.netapp.com/zh-tw/storagegrid-116/admin/web-browser-requirements.html)
- 您擁有「管理警示」或「根存取」權限
- 您已經熟悉 [常](#page-269-0)[用的](#page-269-0)[Prometheus](#page-269-0)[指標](#page-269-0)
- 您瞭解 ["Prometheus](https://prometheus.io/docs/querying/basics/)[查](https://prometheus.io/docs/querying/basics/)[詢](https://prometheus.io/docs/querying/basics/)[的](https://prometheus.io/docs/querying/basics/)[語](https://prometheus.io/docs/querying/basics/)[法](https://prometheus.io/docs/querying/basics/)["](https://prometheus.io/docs/querying/basics/)
- 您也可以選擇觀看影片: ["](https://netapp.hosted.panopto.com/Panopto/Pages/Viewer.aspx?id=b35ac3f2-957b-4e79-b82b-acc5013c98d0)[影](https://netapp.hosted.panopto.com/Panopto/Pages/Viewer.aspx?id=b35ac3f2-957b-4e79-b82b-acc5013c98d0)[片](https://netapp.hosted.panopto.com/Panopto/Pages/Viewer.aspx?id=b35ac3f2-957b-4e79-b82b-acc5013c98d0)[:使用指標](https://netapp.hosted.panopto.com/Panopto/Pages/Viewer.aspx?id=b35ac3f2-957b-4e79-b82b-acc5013c98d0)[建立自訂](https://netapp.hosted.panopto.com/Panopto/Pages/Viewer.aspx?id=b35ac3f2-957b-4e79-b82b-acc5013c98d0)[警示](https://netapp.hosted.panopto.com/Panopto/Pages/Viewer.aspx?id=b35ac3f2-957b-4e79-b82b-acc5013c98d0)["](https://netapp.hosted.panopto.com/Panopto/Pages/Viewer.aspx?id=b35ac3f2-957b-4e79-b82b-acc5013c98d0)

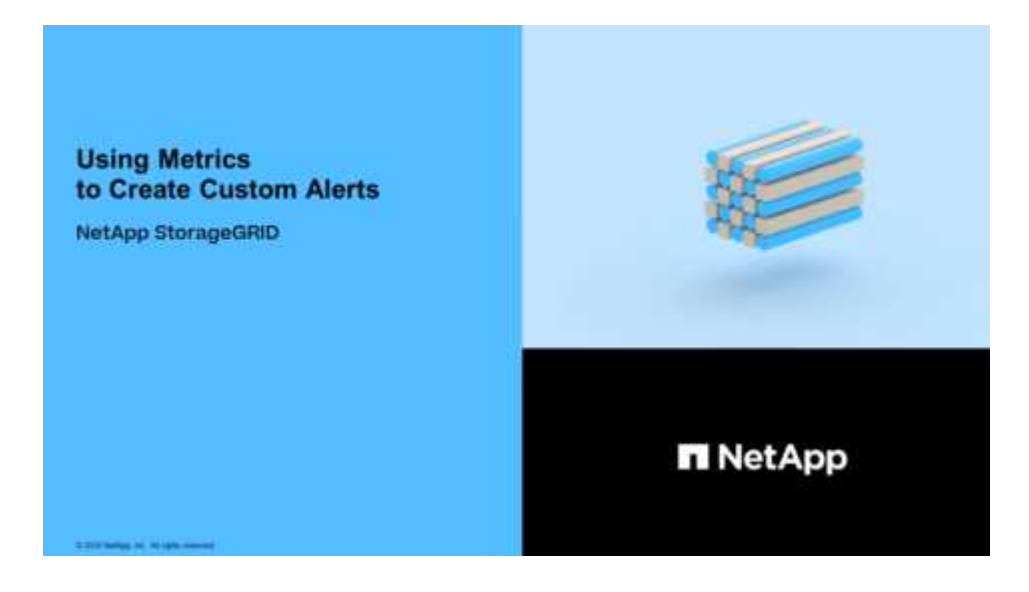

關於這項工作

無法驗證自訂警示。StorageGRID如果您決定建立自訂警示規則、請遵循下列一般準則:

- 查看預設警示規則的條件、並將其做為自訂警示規則的範例。
- 如果您為警示規則定義多個條件、請針對所有條件使用相同的運算式。然後變更每個條件的臨界值。
- 仔細檢查每個條件是否有錯字和邏輯錯誤。
- 僅使用Grid Management API中列出的度量。
- 使用Grid Management API測試運算式時、請注意、「成功」回應可能只是空的回應實體(未觸發警示)。 若要查看警示是否實際觸發、您可以暫時將臨界值設定為目前預期為真的值。

例如、若要測試「node\_memory\_MemTotal字節< 24000000000」運算式、請先執 行「node\_memory\_MemTotal字節>= 0」、並確保取得預期結果(所有節點都會傳回值)。接著、將運算子 和臨界值變更回預期值、然後再次執行。沒有任何結果表示此運算式目前沒有警示。

• 除非您已驗證警示已在預期時觸發、否則請勿假設自訂警示正常運作。

步驟

1. 選取\*警示\*>\*規則\*。

此時會出現警示規則頁面。

2. 選取\*建立自訂規則\*。

「建立自訂規則」對話方塊隨即出現。

# **Create Custom Rule**

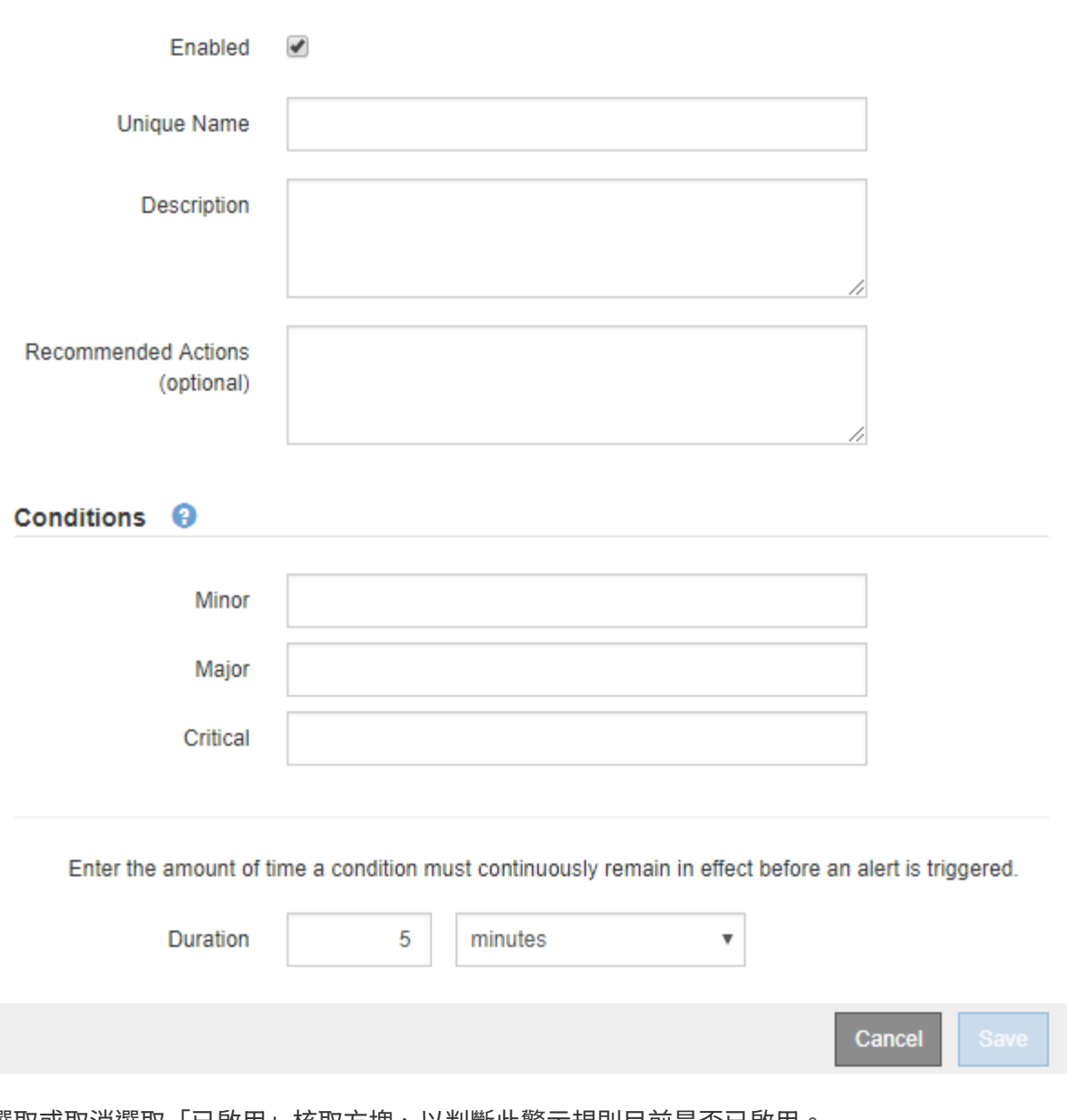

3. 選取或取消選取「已啟用」核取方塊、以判斷此警示規則目前是否已啟用。

如果停用警示規則、則不會評估其運算式、也不會觸發警示。

# 4. 輸入下列資訊:

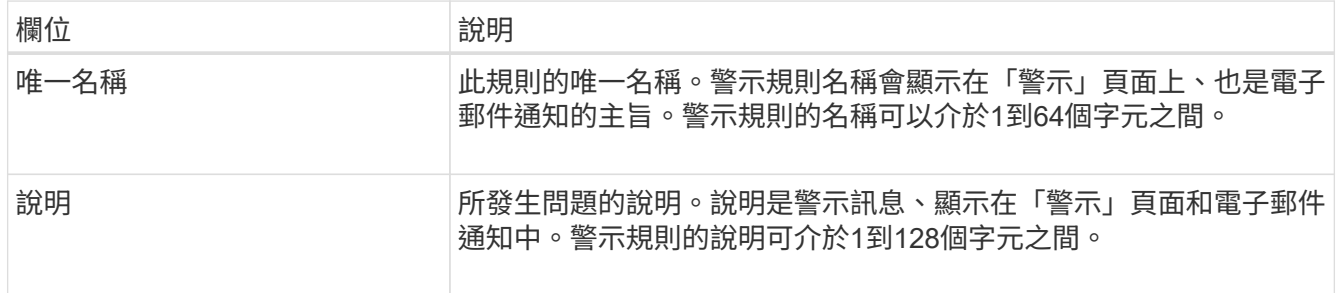

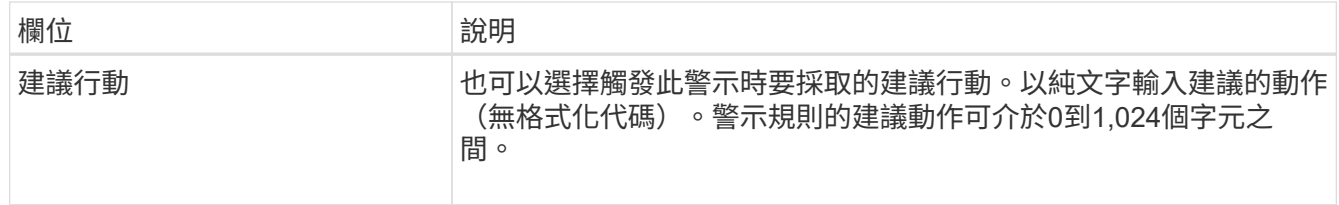

5. 在「條件」區段中、輸入一或多個警示嚴重性層級的Prometheus運算式。

基本運算式通常採用以下形式:

「[metric(指標)][operator(運算子)[value](值)]」

運算式可以是任何長度、但會出現在使用者介面的單行上。至少需要一個運算式。

如果節點安裝的RAM容量少於24、000、000、000位元組(24 GB)、則會觸發警示。

「node\_memory\_MemTotal位元組< 24000000000」

若要查看可用的度量並測試Prometheus運算式、請選取說明圖示 並依照網格管理API的「度量」區段連 結進行。

6. 在\*持續時間\*欄位中、輸入觸發警示之前條件必須持續有效的時間量、然後選取時間單位。

要在條件變爲true時立即觸發警報,請輸入\*0\*。請增加此值、以防止暫時性情況觸發警示。

預設值為5分鐘。

7. 選擇\*保存\*。

對話方塊隨即關閉、新的自訂警示規則會出現在警示規則表格中。

編輯警示規則

您可以編輯警示規則來變更觸發條件、針對自訂警示規則、也可以更新規則名稱、說明及 建議的動作。

您需要的產品

- 您將使用登入Grid Manager [支援的網頁瀏覽器](https://docs.netapp.com/zh-tw/storagegrid-116/admin/web-browser-requirements.html)。
- 您擁有「管理警示」或「根存取」權限。

## 關於這項工作

當您編輯預設警示規則時、可以變更次要、主要和關鍵警示的條件、以及持續時間。當您編輯自訂警示規則時、 也可以編輯規則的名稱、說明和建議的動作。

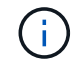

決定編輯警示規則時請務必小心。如果您變更觸發值、則在無法完成關鍵作業之前、可能無法偵 測潛在問題。

#### 步驟

1. 選取\*警示\*>\*規則\*。

此時會出現警示規則頁面。

2. 選取您要編輯之警示規則的選項按鈕。

Edit Rule - Low installed node memory

3. 選擇\*編輯規則\*。

「編輯規則」對話方塊隨即出現。此範例顯示預設警示規則:「Unique Name(唯一名稱 )」、「Description(說明)」及「Recommended Actions(建議動作)」欄位已停用、無法編輯。

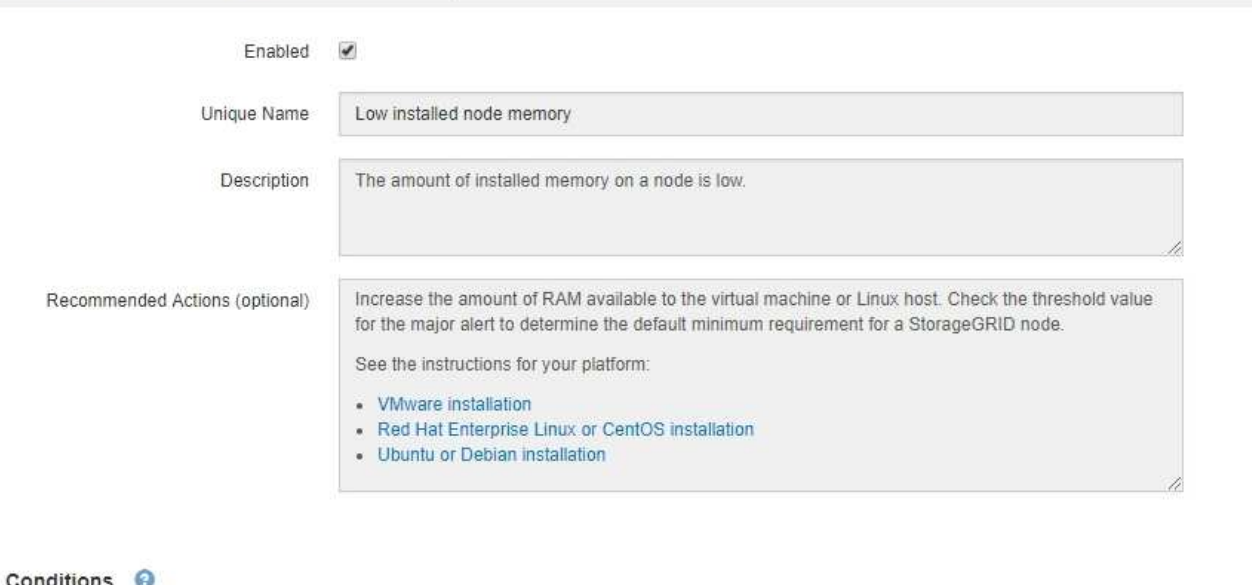

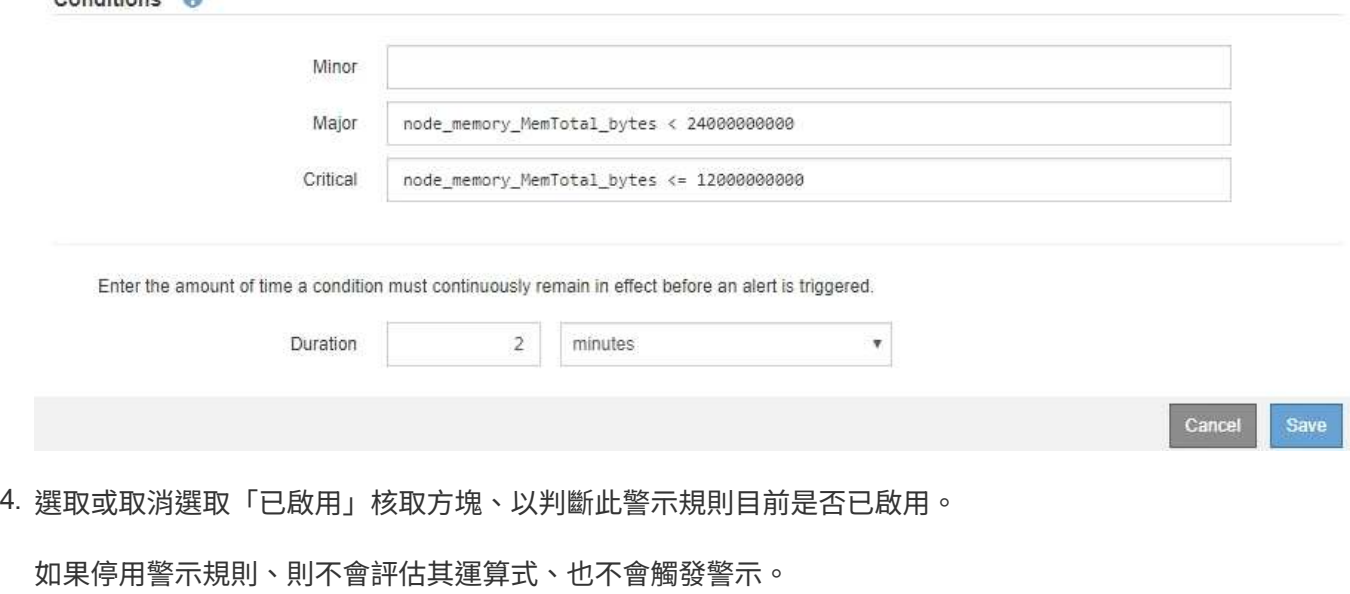

 $\mathbf{H}$ Ť.

如果停用目前警示的警示規則、您必須等待數分鐘、使警示不再顯示為作用中警示。

一般而言、不建議停用預設警示規則。如果警示規則已停用、則在無法完成關鍵作業之前、 您可能不會偵測到潛在問題。

5. 如需自訂警示規則、請視需要更新下列資訊。

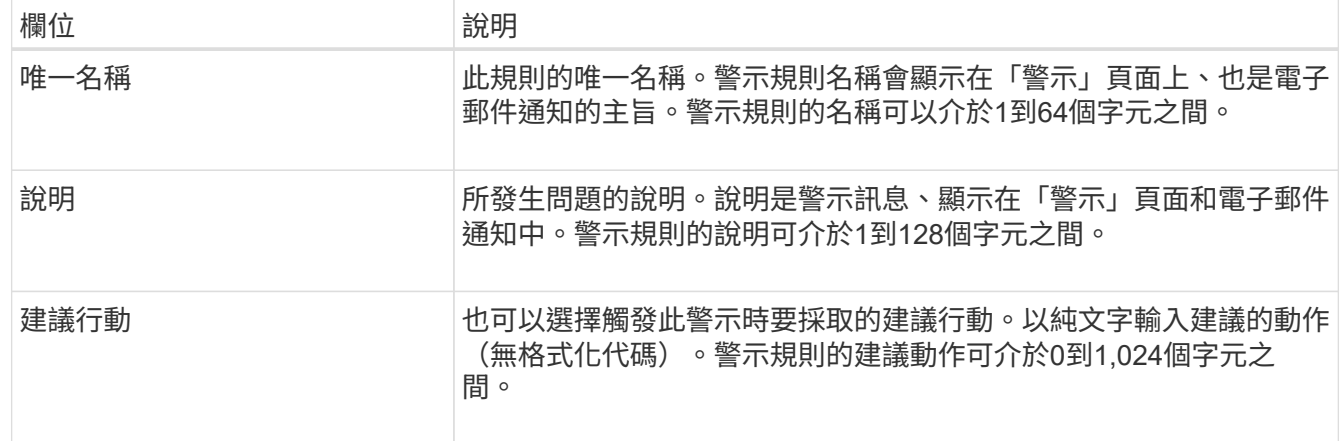

6. 在「條件」區段中、輸入或更新一或多個警示嚴重性層級的Prometheus運算式。

如果您想要將已編輯的預設警示規則的條件還原回原始值、請選取修改條件右側的三個點。

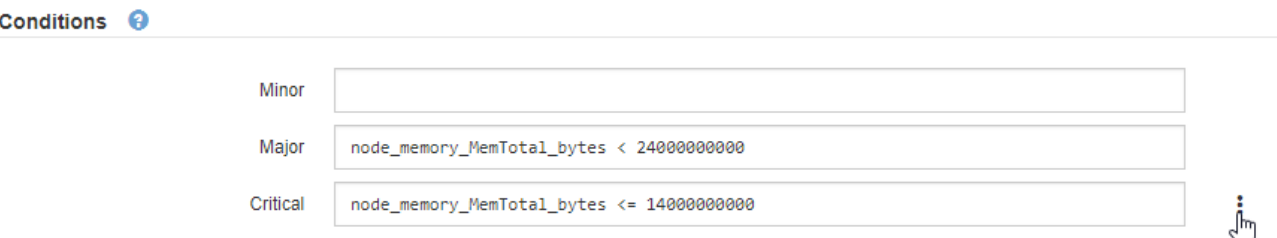

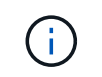

 $\mathbf{f}$ 

如果您更新目前警示的條件、則在解決先前的條件之前、您的變更可能不會實作。下次符合 規則的其中一個條件時、警示將會反映更新的值。

基本運算式通常採用以下形式:

「[metric(指標)][operator(運算子)[value](值)]」

運算式可以是任何長度、但會出現在使用者介面的單行上。至少需要一個運算式。

如果節點安裝的RAM容量少於24、000、000、000位元組(24 GB)、則會觸發警示。

「node\_memory\_MemTotal位元組< 24000000000」

7. 在\*持續時間\*欄位中、輸入觸發警示之前條件必須持續保持有效的時間量、然後選取時間單位。

要在條件變爲true時立即觸發警報,請輸入\*0\*。請增加此值、以防止暫時性情況觸發警示。

預設值為5分鐘。

8. 選擇\*保存\*。

如果您編輯了預設警示規則、\*預設\*會出現在類型欄中。如果您停用預設或自訂警示規則、\*停用\*會出現在\* 狀態\*欄中。

停用警示規則

您可以變更預設或自訂警示規則的啟用/停用狀態。

您需要的產品

- 您將使用登入Grid Manager [支援的網頁瀏覽器](https://docs.netapp.com/zh-tw/storagegrid-116/admin/web-browser-requirements.html)。
- 您擁有「管理警示」或「根存取」權限。

關於這項工作

停用警示規則時、系統不會評估其運算式、也不會觸發警示。

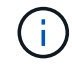

一般而言、不建議停用預設警示規則。如果警示規則已停用、則在無法完成關鍵作業之前、您可 能不會偵測到潛在問題。

#### 步驟

1. 選取\*警示\*>\*規則\*。

此時會出現警示規則頁面。

- 2. 選取您要停用或啟用之警示規則的選項按鈕。
- 3. 選擇\*編輯規則\*。

「編輯規則」對話方塊隨即出現。

4. 選取或取消選取「已啟用」核取方塊、以判斷此警示規則目前是否已啟用。

如果停用警示規則、則不會評估其運算式、也不會觸發警示。

如果停用目前警示的警示規則、您必須等待數分鐘、讓警示不再顯示為作用中警示。  $\binom{1}{1}$ 

5. 選擇\*保存\*。

\*停用\*會出現在\*狀態\*欄中。

移除自訂警示規則

如果您不想再使用自訂警示規則、可以將其移除。

## 您需要的產品

- 您將使用登入Grid Manager [支援的網頁瀏覽器](https://docs.netapp.com/zh-tw/storagegrid-116/admin/web-browser-requirements.html)。
- 您擁有「管理警示」或「根存取」權限。

## 步驟

1. 選取\*警示\*>\*規則\*。

此時會出現警示規則頁面。

2. 選取您要移除之自訂警示規則的選項按鈕。

您無法移除預設警示規則。

3. 選取\*移除自訂規則\*。

隨即顯示確認對話方塊。

4. 選擇\*確定\*以移除警示規則。

警示的任何作用中執行個體都會在10分鐘內解決。

管理警示通知

設定**SNMP**警示通知

如果您想StorageGRID 要在警示發生時傳送SNMP通知、您必須啟用StorageGRID 此功 能、並設定一個或多個設陷目的地。

您可以使用Grid Manager中的\*組態\*>\*監控\*>\* SNMP代理程式\*選項、或是Grid Management API的SNMP端 點、來啟用及設定StorageGRID SURE SNMP代理程式。SNMP代理程式支援所有三種版本的SNMP傳輸協定。

若要瞭解如何設定SNMP代理程式、請參閱 [使用](#page-129-0)[SNMP](#page-129-0)[監控。](#page-129-0)

設定StorageGRID 完SURE SNMP代理程式後、即可傳送兩種事件導向通知:

- 陷阱是SNMP代理程式傳送的通知、不需要管理系統確認。陷阱可讓管理系統知道StorageGRID 在某些情況 下發生、例如觸發警示。SNMP的所有三個版本均支援陷阱。
- 通知類似於陷阱、但需要管理系統確認。如果SNMP代理程式在一定時間內未收到確認訊息、則會重新傳送 通知、直到收到確認訊息或達到最大重試值為止。在SNMPv2c和v3中支援通知。

在任何嚴重性層級觸發預設或自訂警示時、都會傳送陷阱和通知。若要隱藏警示的SNMP通知、您必須設定警示 的靜音。請參閱 [靜音](#page-89-0)[警示](#page-89-0)[通](#page-89-0)[知。](#page-89-0)

警示通知是由任何設定為偏好傳送者的管理節點所傳送。預設會選取主要管理節點。請參閱 [關於管](https://docs.netapp.com/zh-tw/storagegrid-116/admin/index.html) [理](https://docs.netapp.com/zh-tw/storagegrid-116/admin/index.html)[StorageGRID](https://docs.netapp.com/zh-tw/storagegrid-116/admin/index.html) [功能的說明](https://docs.netapp.com/zh-tw/storagegrid-116/admin/index.html)。

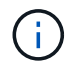

當特定警示(舊系統)在指定的嚴重性等級或更高等級觸發時、也會傳送陷阱和通知;不過、並 非針對每個警示或每個警示嚴重性傳送SNMP通知。請參閱 [產](#page-295-0)[生](#page-295-0)[SNMP](#page-295-0)[通](#page-295-0)[知的警示\(舊系統\)](#page-295-0)。

## 設定警示的電子郵件通知

如果您想要在警示發生時傳送電子郵件通知、您必須提供有關您的SMTP伺服器的資訊。 您也必須輸入警示通知收件者的電子郵件地址。

您需要的產品

- 您將使用登入Grid Manager [支援的網頁瀏覽器](https://docs.netapp.com/zh-tw/storagegrid-116/admin/web-browser-requirements.html)。
- 您擁有「管理警示」或「根存取」權限。

關於這項工作

由於警示和警示是獨立的系統、因此用於警示通知的電子郵件設定不會用於警示通知和AutoSupport 回報訊息。

不過、您可以使用相同的電子郵件伺服器來處理所有通知。

如果StorageGRID 您的支援範圍包括多個管理節點、您可以選擇哪一個管理節點應該是警示通知的偏好傳送 者。同樣的「偏好的傳送者」也用於警示通知和AutoSupport 功能提示訊息。預設會選取主要管理節點。如需詳 細資訊、請參閱 [關於管理](https://docs.netapp.com/zh-tw/storagegrid-116/admin/index.html)[StorageGRID](https://docs.netapp.com/zh-tw/storagegrid-116/admin/index.html) [功能的說明](https://docs.netapp.com/zh-tw/storagegrid-116/admin/index.html)。

#### 步驟

1. 選擇\* alerts **>\***電子郵件設定。

此時會出現「電子郵件設定」頁面。

Email Setup

You can configure the email server for alert notifications, define filters to limit the number of notifications, and enter email addresses for alert recipients.

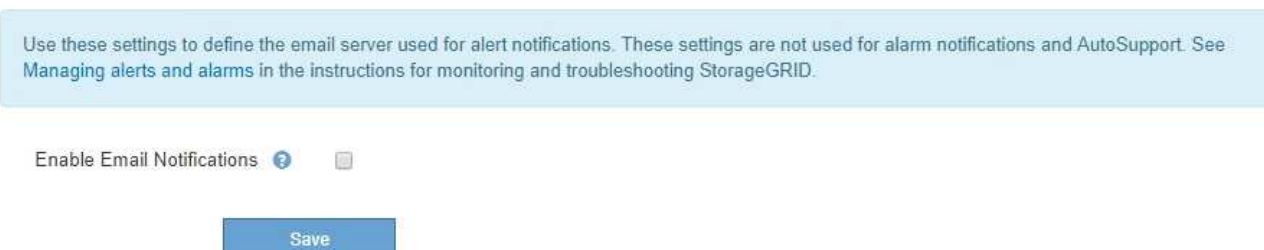

2. 選取\*啟用電子郵件通知\*核取方塊、表示當警示達到設定的臨界值時、您想要傳送通知電子郵件。

此時會出現「電子郵件(SMTP)伺服器」、「傳輸層安全性(TLS)」、「電子郵件地址」和「篩選器」 區段。

3. 在「電子郵件(SMTP)伺服器」區段中、輸入StorageGRID 存取您的SMTP伺服器所需的資訊。

如果您的SMTP伺服器需要驗證、您必須同時提供使用者名稱和密碼。

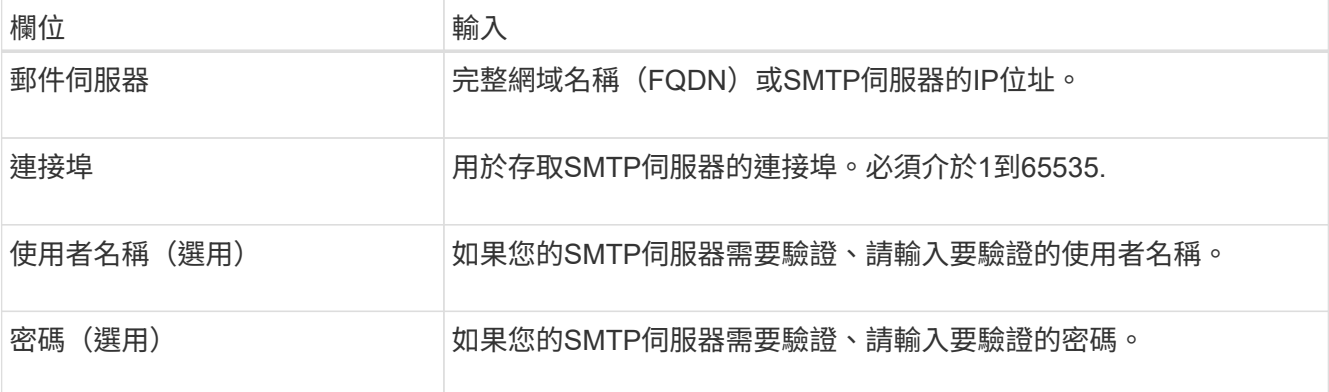

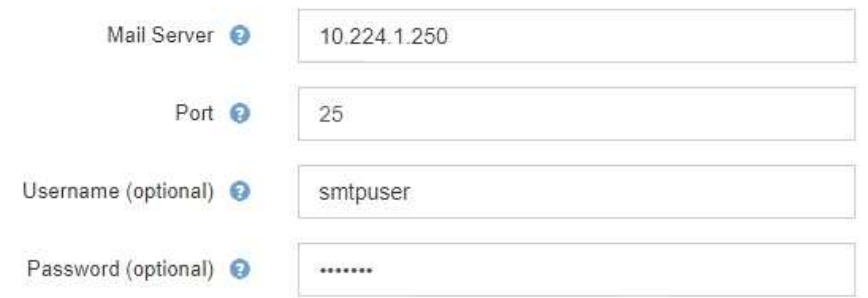

- 4. 在「電子郵件地址」區段中、輸入寄件者和每位收件者的電子郵件地址。
	- a. 對於\*寄件者電子郵件地址\*、請指定有效的電子郵件地址作為警示通知的寄件者地址。
		- **例如:「[toragegrid-alerts@example.com](mailto:toragegrid-alerts@example.com)」**
	- b. 在「收件者」區段中、輸入每個電子郵件清單的電子郵件地址、或在發生警示時應接收電子郵件的人 員。

選取加號圖示 以新增收件者。

**Email Addresses** 

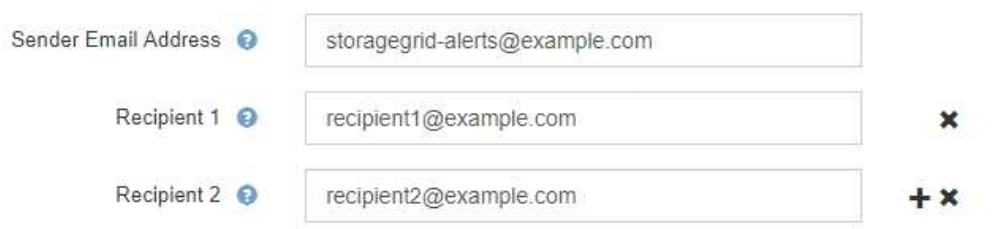

- 5. 如果需要傳輸層安全性(TLS)才能與SMTP伺服器通訊、請在傳輸層安全性(TLS)區段中選取\*需要 TLS\*。
	- a. 在「\* CA憑證\*」欄位中、提供用於驗證SMTP伺服器識別的CA憑證。

您可以複製內容並貼到這個欄位、或選取\*瀏覽\*並選取檔案。

您必須提供單一檔案、其中包含來自每個中繼發行憑證授權單位(CA)的憑證。檔案應包含以憑證鏈順 序串聯的每個由PEE編碼的CA憑證檔案。

- b. 如果您的SMTP電子郵件伺服器要求電子郵件寄件者提供用戶端憑證進行驗證、請選取\*傳送用戶端憑證\* 核取方塊。
- c. 在\*用戶端憑證\*欄位中、提供要傳送至SMTP伺服器的PEP-編碼用戶端憑證。

您可以複製內容並貼到這個欄位、或選取\*瀏覽\*並選取檔案。

d. 在\*私密金鑰\*欄位中、以未加密的PEM編碼輸入用戶端憑證的私密金鑰。

您可以複製內容並貼到這個欄位、或選取\*瀏覽\*並選取檔案。

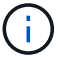

# **Transport Layer Security (TLS)**

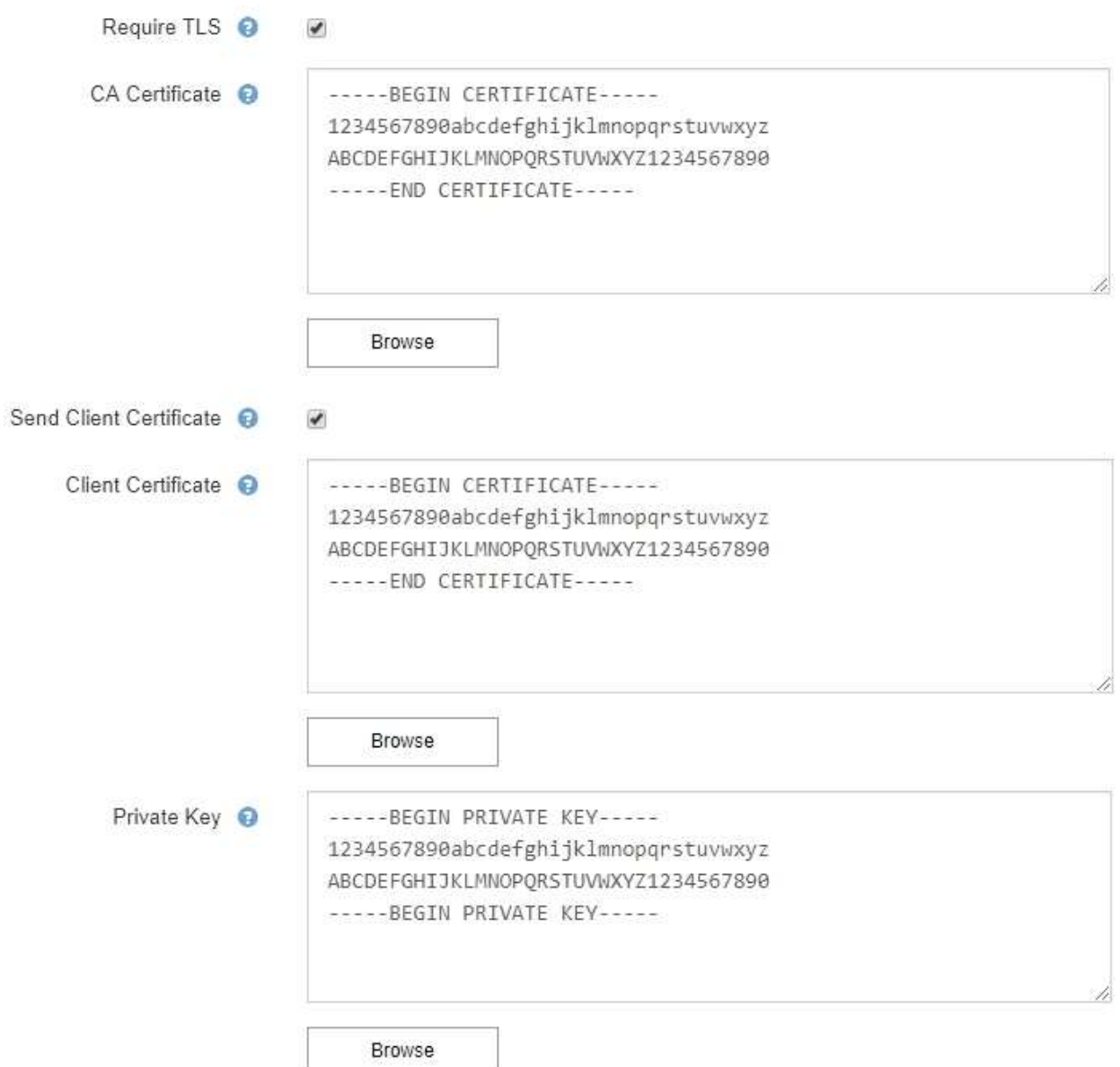

# 6. 在「篩選」區段中、選取應產生電子郵件通知的警示嚴重性層級、除非特定警示的規則已設為靜音。

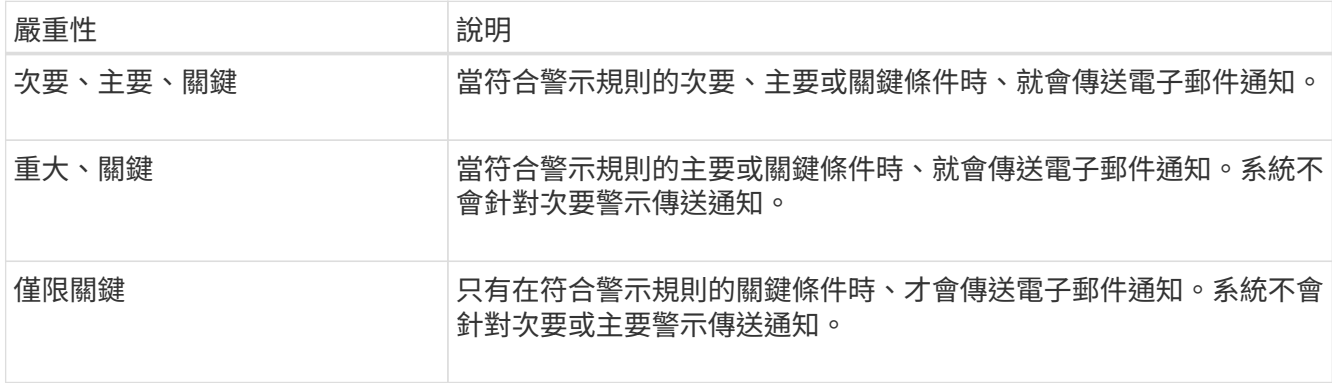

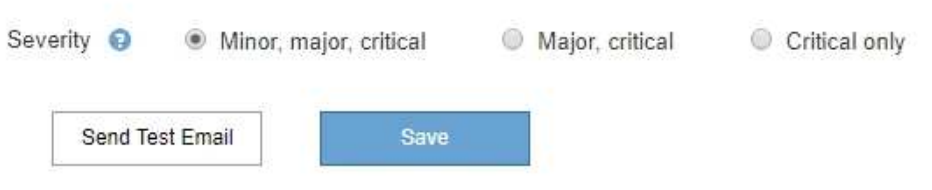

7. 當您準備好測試電子郵件設定時、請執行下列步驟:

a. 選擇\*傳送測試電子郵件\*。

隨即顯示確認訊息、表示已傳送測試電子郵件。

b. 勾選所有電子郵件收件者的收件匣、確認已收到測試電子郵件。

 $\left(\mathsf{i}\right)$ 

如果幾分鐘內未收到電子郵件、或觸發\*電子郵件通知失敗\*警示、請檢查您的設定、然後 再試一次。

c. 登入任何其他管理節點、然後傳送測試電子郵件以驗證所有站台的連線能力。

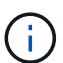

測試警示通知時、您必須登入每個管理節點以驗證連線能力。這與測試警示通知 和AutoSupport 所有管理節點傳送測試電子郵件的資訊不一樣。

8. 選擇\*保存\*。

傳送測試電子郵件並不會儲存您的設定。您必須選取\*儲存\*。

電子郵件設定即會儲存。

警示電子郵件通知中包含的資訊

設定好SMTP電子郵件伺服器之後、除非警示規則被靜音抑制、否則會在觸發警示時、將電子郵件通知傳送給指 定的收件者。請參閱 [靜音](#page-89-0)[警示](#page-89-0)[通](#page-89-0)[知。](#page-89-0)

電子郵件通知包含下列資訊:

# **NetApp StorageGRID**

# Low object data storage (6 alerts)  $\boxed{1}$

The space available for storing object data is low.  $\binom{2}{ }$ 

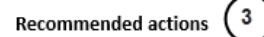

Perform an expansion procedure. You can add storage volumes (LUNs) to existing Storage Nodes, or you can add new Storage Nodes. See the instructions for expanding a StorageGRID system.

#### DC1-S1-226

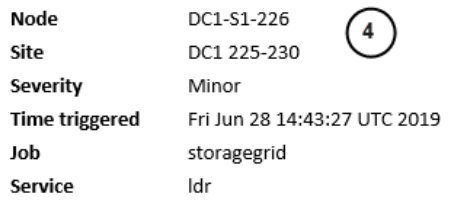

#### DC1-S2-227

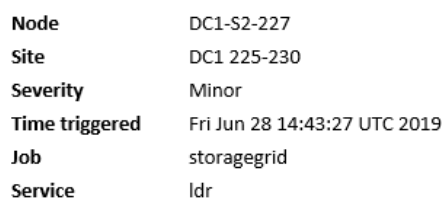

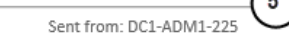

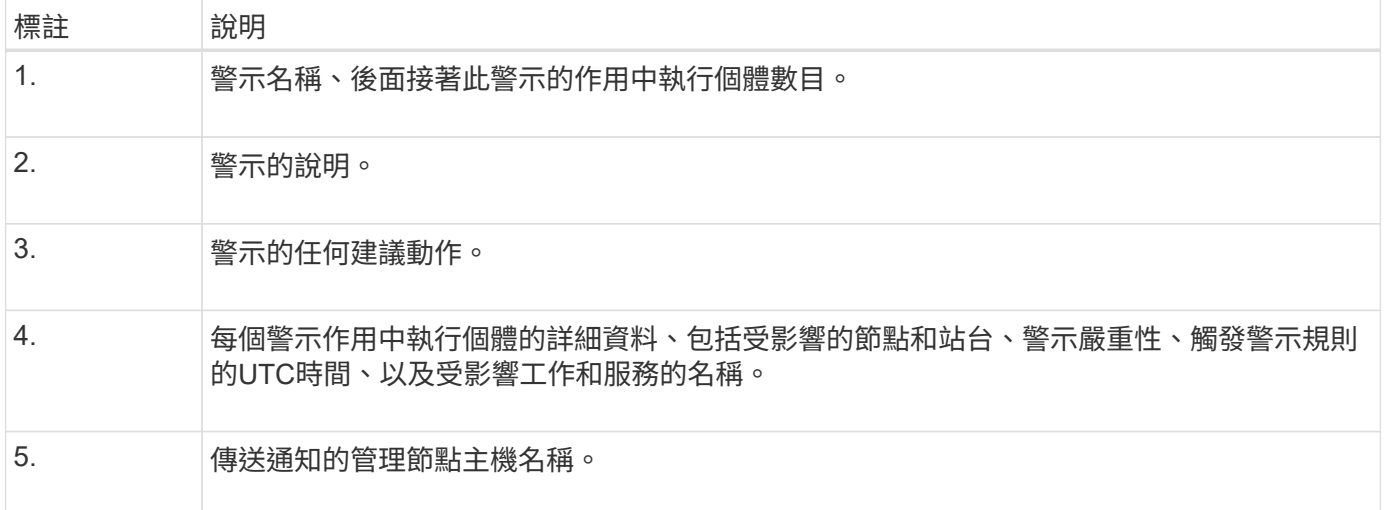

# 警示的分組方式

為了避免在觸發警示時傳送過多的電子郵件通知、StorageGRID 所以當同一通知中、我們會嘗試將多個警示分 組。

請參閱下表、瞭解StorageGRID 有關如何在電子郵件通知中將多個警示分組的範例。

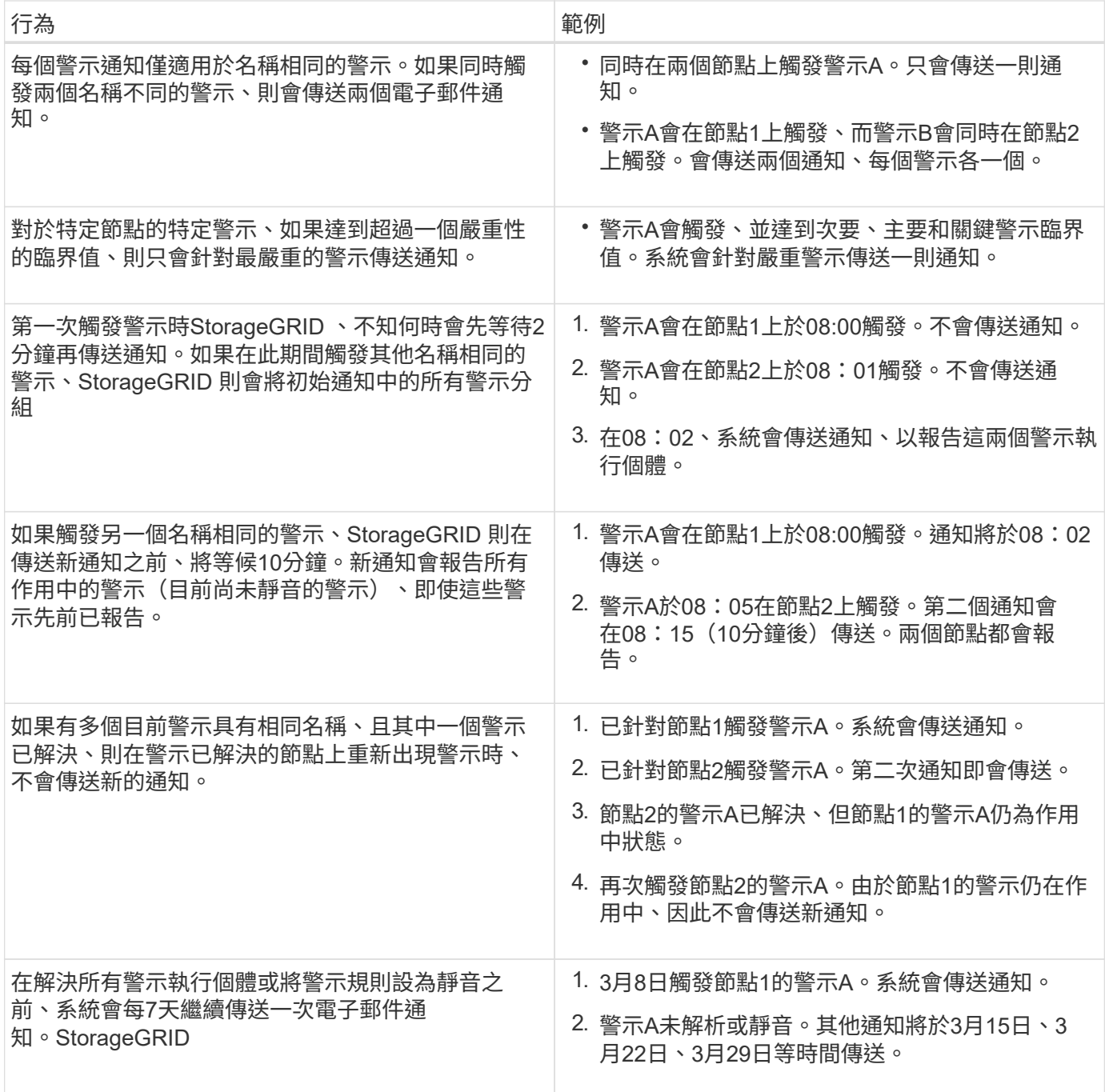

# 疑難排解警示電子郵件通知

如果觸發\*電子郵件通知失敗\*警示、或您無法接收測試警示電子郵件通知、請依照下列步驟解決問題。

您需要的產品

- 您將使用登入Grid Manager [支援的網頁瀏覽器](https://docs.netapp.com/zh-tw/storagegrid-116/admin/web-browser-requirements.html)。
- 您擁有「管理警示」或「根存取」權限。

## 步驟

- 1. 驗證您的設定。
	- a. 選擇\* alerts **>\***電子郵件設定。
- b. 確認電子郵件(SMTP)伺服器設定正確。
- c. 確認您已為收件者指定有效的電子郵件地址。
- 2. 檢查垃圾郵件篩選器、確定電子郵件未傳送至垃圾郵件資料夾。
- 3. 請要求您的電子郵件管理員確認寄件者地址的電子郵件未遭封鎖。
- 4. 收集管理節點的記錄檔、然後聯絡技術支援部門。

技術支援人員可以使用記錄中的資訊來協助判斷發生問題的原因。例如、prometheus.log檔案在連線至您指 定的伺服器時可能會顯示錯誤。

請參閱 [收](#page-166-0)[集](#page-166-0)[記錄檔和系統資料。](#page-166-0)

## <span id="page-89-0"></span>靜音警示通知

或者、您可以設定靜音、以暫時抑制警示通知。

## 您需要的產品

- 您將使用登入Grid Manager [支援的網頁瀏覽器](https://docs.netapp.com/zh-tw/storagegrid-116/admin/web-browser-requirements.html)。
- 您擁有「管理警示」或「根存取」權限。

關於這項工作

您可以將整個網格、單一站台或單一節點以及一個或多個嚴重性的警示規則設為靜音。每次靜音都會禁止單一警 示規則或所有警示規則的所有通知。

如果您已啟用SNMP代理程式、靜音功能也會抑制SNMP設陷並通知。

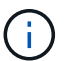

決定將警示規則設為靜音時請務必小心。如果您將警示設為靜音、則在無法完成關鍵作業之前、 可能無法偵測潛在問題。

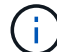

由於警示和警示是獨立的系統、因此您無法使用此功能來抑制警示通知。

#### 步驟

1. 選取\*警示\*>\*靜音\*。

「靜音」頁面隨即出現。

Silences

You can configure silences to temporarily suppress alert notifications. Each silence suppresses the notifications for an alert rule at one or more severities. You can suppress an alert rule on the entire grid, a single site, or a single node.

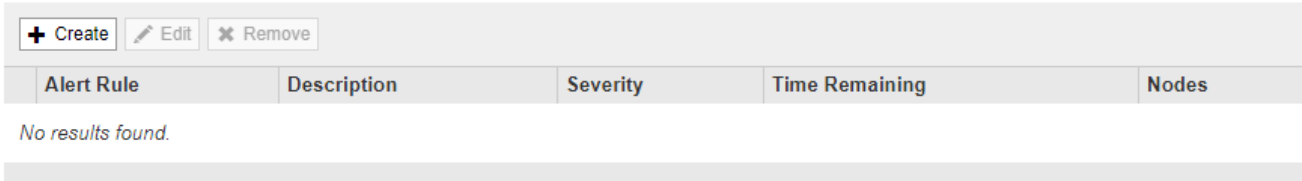

「建立靜音」對話方塊隨即出現。

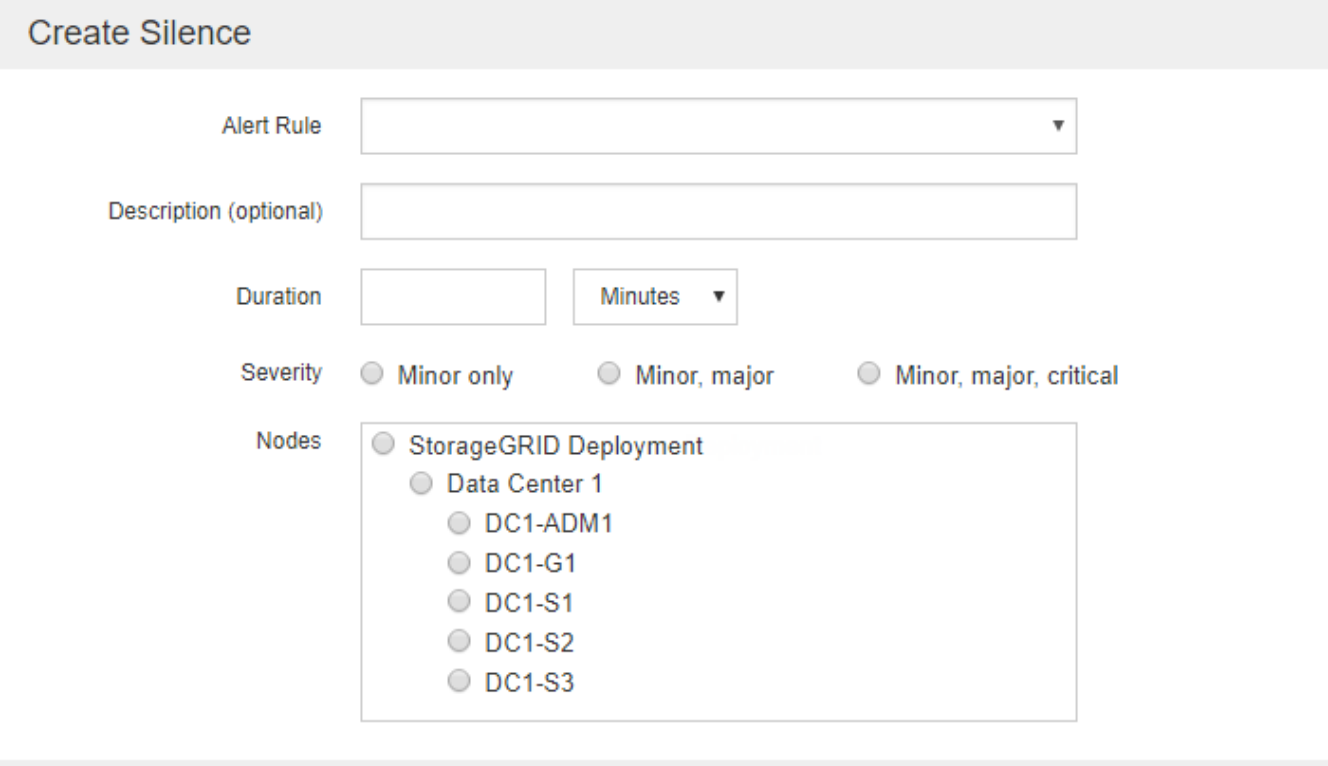

Cancel

3. 選取或輸入下列資訊:

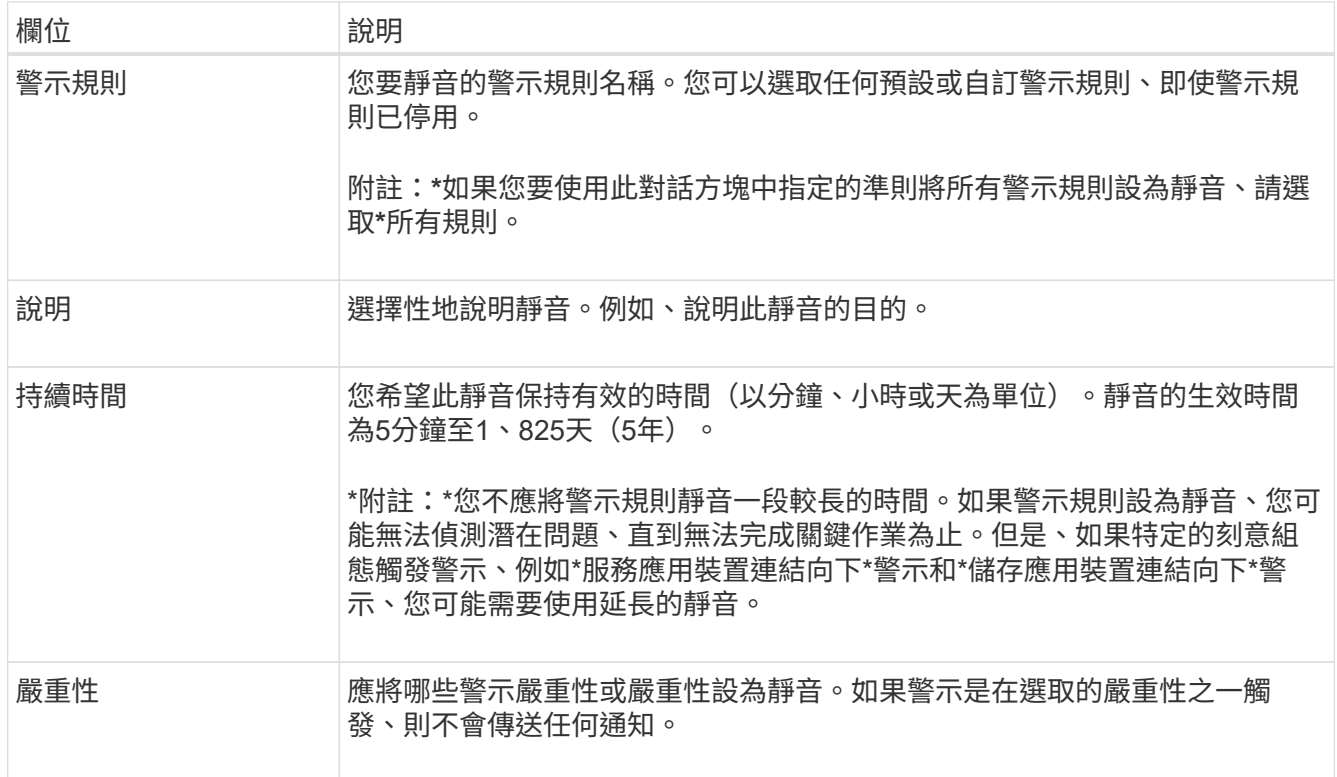

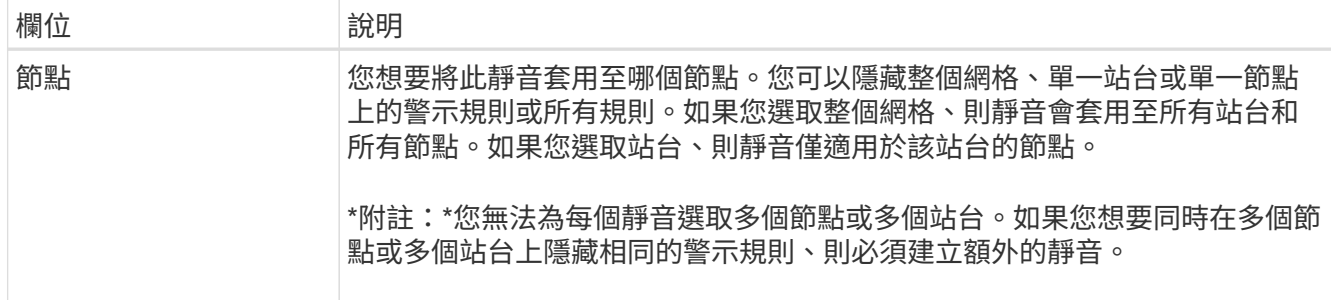

# 4. 選擇\*保存\*。

5. 如果您想要在靜音過期之前修改或結束、可以編輯或移除它。

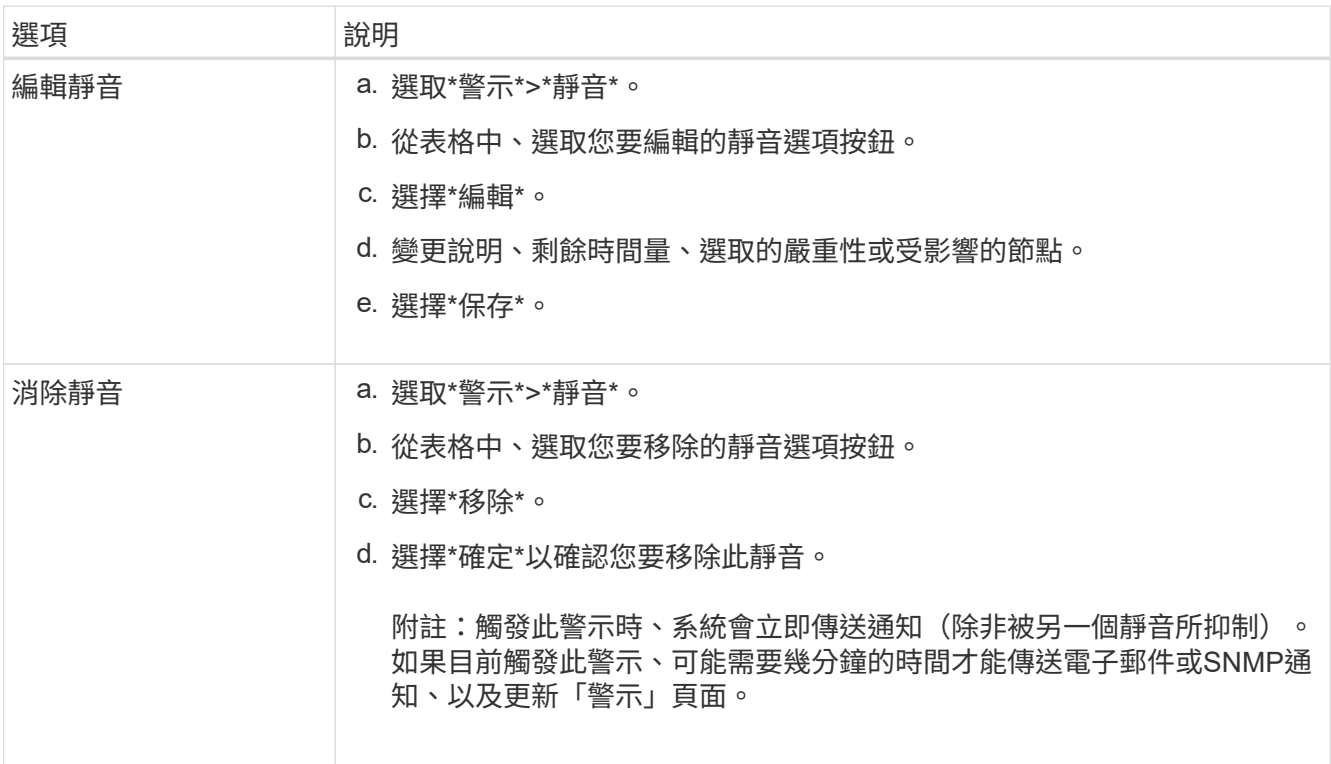

# 相關資訊

• [設定](#page-130-0)[SNMP](#page-130-0)[代](#page-130-0)[理](#page-130-0)[程式](#page-130-0)

管理警示(舊系統)

此系統為舊式系統、可用來識別正常運作期間有時會發生的故障點。StorageGRID

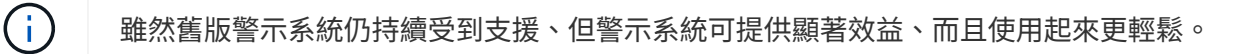

警示類別(舊系統)

舊版警示可屬於兩種互不相容的警示類別之一。

• 預設警示會隨StorageGRID 每個系統一起提供、無法修改。不過、您可以透過定義全域自訂警示來停用預設 警示或加以置換。

• 全域自訂警示會監控StorageGRID 整個系統中特定類型之所有服務的狀態。您可以建立全域自訂警示來覆寫 預設警示。您也可以建立新的全域自訂警示。這對於監控StorageGRID 您的任何自訂的系統狀況來說都很有 用。

警示觸發邏輯(舊系統)

當StorageGRID 某個屬性達到臨界值時、就會觸發舊有警示(預設或全域自訂)和警示嚴重性等級的組合而 言、該臨界值的評估結果為true。

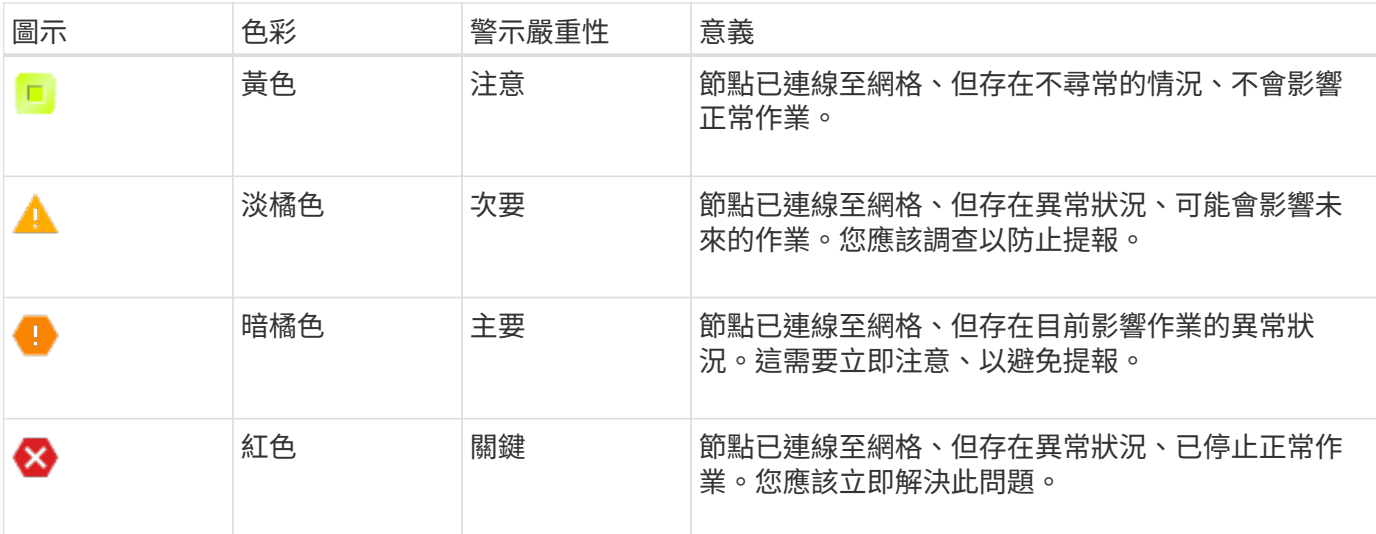

您可以為每個數值屬性設定警示嚴重性和對應的臨界值。每個管理節點上的NMS服務會根據已設定的臨界值持 續監控目前的屬性值。當觸發警示時、系統會將通知傳送給所有指定人員。

請注意、嚴重性等級為「正常」並不會觸發警示。

屬性值會根據為該屬性定義的已啟用警示清單進行評估。警示清單會依下列順序核取、以尋找第一個警示類別、 並針對該屬性定義和啟用警示:

1. 全域自訂警示、其警示嚴重程度從嚴重程度向下至通知。

2. 警告嚴重程度的預設警示、從嚴重程度向下至通知。

在較高的警示類別中找到已啟用屬性的警示之後、NMS服務只會在該類別中評估。NMS服務不會針對其他較低 優先順序的類別進行評估。也就是說、如果某個屬性有啟用的全域自訂警示、NMS服務只會根據全域自訂警示 來評估屬性值。不會評估預設警示。因此、已啟用屬性的預設警示可符合觸發警示所需的條件、但不會觸發、因 為已啟用相同屬性的全域自訂警示(不符合指定條件)。不會觸發任何警示、也不會傳送任何通知。

警示觸發範例

您可以使用此範例來瞭解如何觸發全域自訂警示和預設警示。

在下列範例中、屬性具有全域自訂警示、並定義和啟用預設警示、如下表所示。

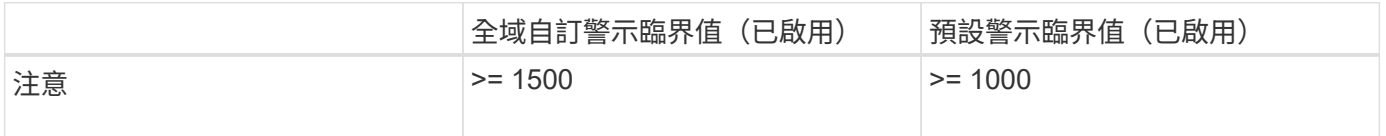

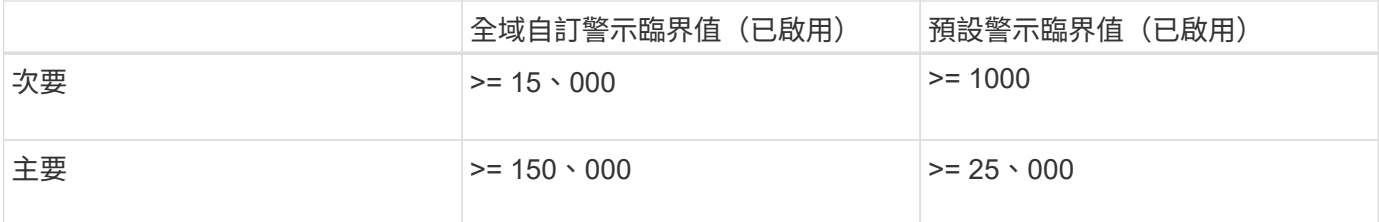

如果屬性值為1000時進行評估、則不會觸發任何警示、也不會傳送通知。

全域自訂警示優先於預設警示。值1000無法達到全域自訂警示的任何嚴重性等級臨界值。因此、警示層級會被 評估為正常。

在上述案例之後、如果停用「全域自訂」警示、則不會有任何變更。在觸發新的警示層級之前、必須重新評估屬 性值。

停用「全域自訂」警示時、重新評估屬性值時、會根據預設警示的臨界值來評估屬性值。警示層級會觸發通知層 級警示、並傳送電子郵件通知給指定人員。

相同嚴重性的警示

如果相同屬性的兩個全域自訂警示具有相同的嚴重性、則會以「自上而下」優先順序來評估警示。

例如、如果UEM降至50MB、則會觸發第一個警示(= 50000000)、但不會觸發其下方的警示(<=100000000 )。

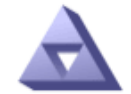

**Global Alarms** 

Updated: 2016-03-17 16:05:31 PDT

**Global Custom Alarms** (0 Result(s))

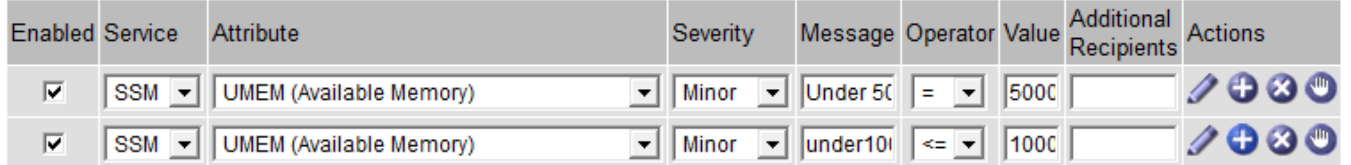

如果訂單相反、當UEM降至100MB時、會觸發第一個警示(<=100000000)、但不會觸發其下方的警示(= 50000000)。

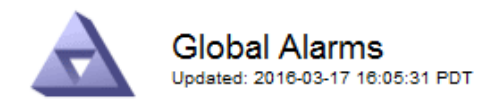

#### **Global Custom Alarms** (0 Result(s))

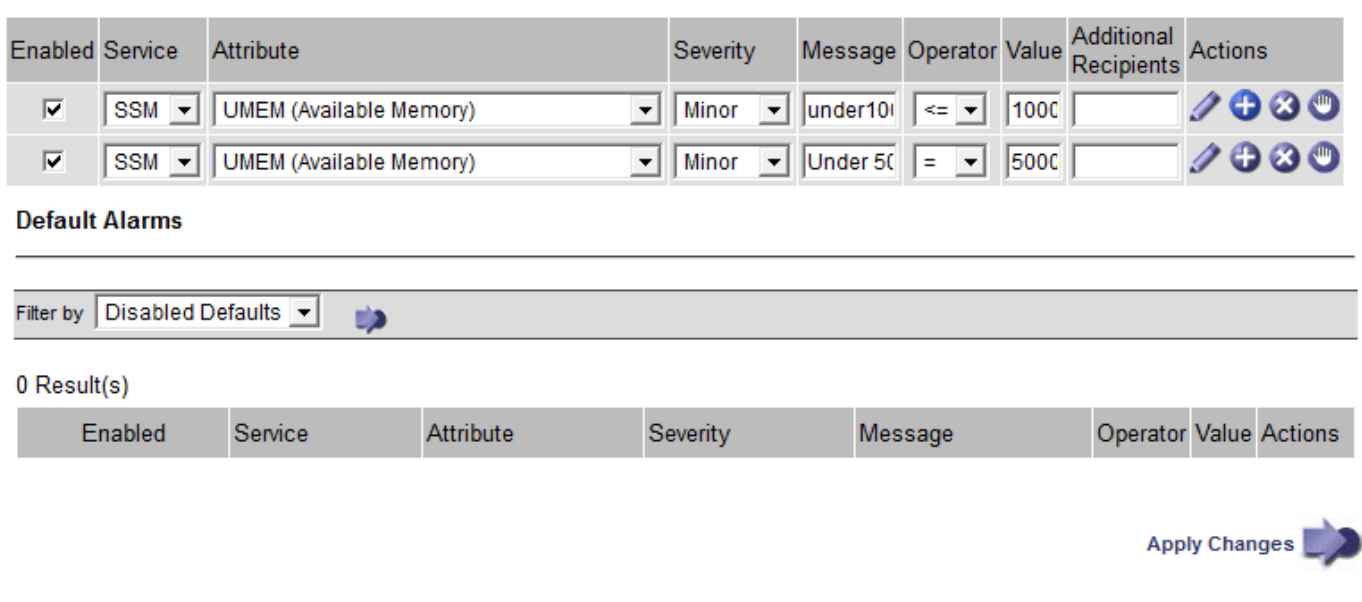

#### 通知

通知會報告發生警示或服務狀態變更的情況。警示通知可透過電子郵件或SNMP傳送。

為了避免在達到警示臨界值時發出多個警示和通知、會根據屬性的目前警示嚴重性來檢查警示嚴重性。如果沒有 變更、則不會採取進一步行動。這表示當NMS服務持續監控系統時、只會在第一次發現屬性的警示條件時發出 警示和通知。如果達到並偵測到屬性的新值臨界值、則警示嚴重性會變更、並會傳送新的通知。當情況恢復正常 時、警報會被清除。

警示狀態通知中顯示的觸發值會四捨五入至三位小數位數。因此、1.9999的屬性值會觸發臨界值小於(<)2.0的 警示、但警示通知會將觸發值顯示為2.0。

#### 新服務

隨著新增新的網格節點或站台來新增服務、這些服務會繼承預設警示和全域自訂警示。

警示與表格

表中顯示的警示屬性可在系統層級停用。無法針對表格中的個別列停用警示。

例如、下表顯示兩個可用的關鍵項目(VMFI)警示。(請選擇\* support\*>\* Tools **>** Grid topology 。然後選 取「**\***儲存節點**\_**>\* SUS\*>\* Resources \*」。)

您可以停用「VMFI」警示、使「Critical Level」(重大層級)的「VMFI」警示不會觸發(目前的「Critical」( 嚴重)警示會在表格中顯示為綠色); 不過、您無法停用表格列中的單一警示、因此一個「重大」層級警示會 顯示為「重大」層級警示、而另一個則維持為「綠色」。

#### **Volumes**

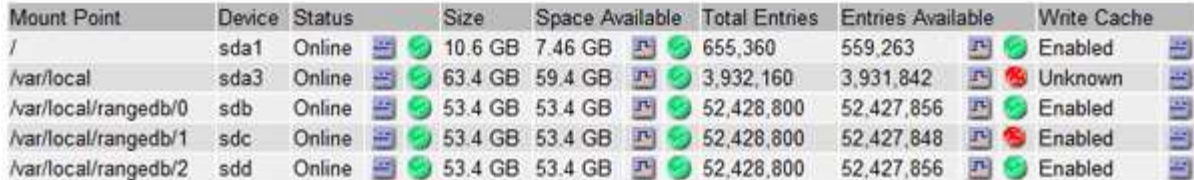

認可目前的警示(舊系統)

當系統屬性達到警示臨界值時、會觸發舊有警示。或者、如果您想要減少或清除舊警報清單、您可以確認這些警 報。

您需要的產品

- 您必須使用登入Grid Manager [支援的網頁瀏覽器。](https://docs.netapp.com/zh-tw/storagegrid-116/admin/web-browser-requirements.html)
- 您必須具有「認可警報」權限。

#### 關於這項工作

由於舊版警示系統持續受到支援、因此每當發生新的警示時、目前「警示」頁面上的舊版警示清單就會增加。您 通常可以忽略警報(因為警示可提供更好的系統檢視)、或是可以確認警報。

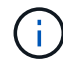

或者、當您完全轉換至警示系統時、您可以停用每個舊版警示、以防止其被觸發、並新增至舊版 警示的計數。

當您確認某個警示時、該警示不再列在Grid Manager的「目前警示」頁面上、除非該警示是在下一個嚴重性層 級觸發、否則該警示將會解除並再次發生。

雖然舊版警示系統仍持續受到支援、但警示系統可提供顯著效益、而且使用起來更輕鬆。

#### 步驟

Ħ.

1. 選取\*支援\*>\*警示(舊版)**>\***目前警示。

The alarm system is the legacy system. The alert system offers significant benefits and is easier to use. See Managing alerts and alarms in the instructions for monitoring and troubleshooting StorageGRID.

## **Current Alarms**

Last Refreshed: 2020-05-27 09:41:39 MDT

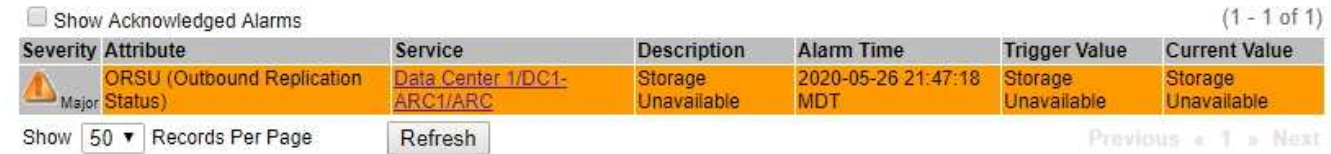

#### 2. 在表格中選取服務名稱。

此時將顯示所選服務的「警示」索引標籤(支援>\*工具\*>\*網格拓撲\*>\*網格節點\*>\*服務**\_**>\*警示\*)。

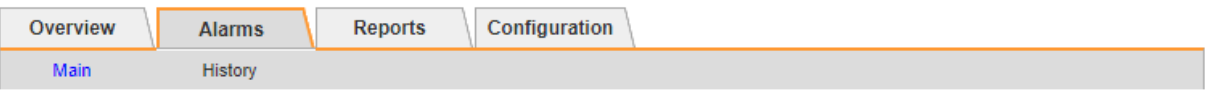

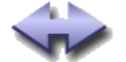

Alarms: ARC (DC1-ARC1) - Replication

Updated: 2019-05-24 10:46:48 MDT

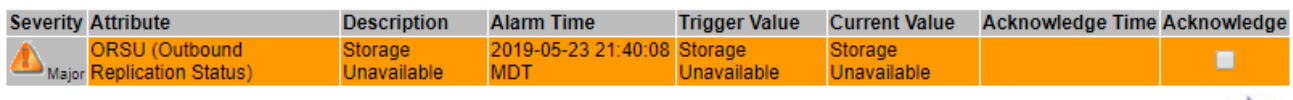

3. 選取該警示的\*「Acknowledge」(確認)核取方塊、然後按一下\*「Apply Changes」(套用變更)\*。

警示不再出現在儀表板或目前的「警示」頁面上。

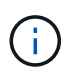

當您確認某個警示時、該確認不會複製到其他管理節點。因此、如果您從其他管理節點檢視 儀表板、可能會繼續看到作用中的警示。

- 4. 視需要檢視已確認的警報。
	- a. 選取\*支援\*>\*警示(舊版)**>\***目前警示。
	- b. 選擇\*顯示已確認的警報\*。

所有已確認的警報都會顯示出來。

The alarm system is the legacy system. The alert system offers significant benefits and is easier to use. See Managing alerts and alarms in the instructions for monitoring and troubleshooting StorageGRID.

## **Current Alarms**

Last Refreshed: 2020-05-27 17:38:58 MDT

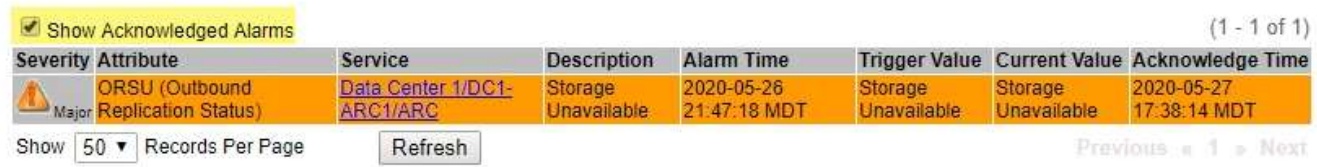

## 檢視預設警示(舊系統)

您可以檢視所有預設的舊警報清單。

您需要的產品

- 您必須使用登入Grid Manager [支援的網頁瀏覽器。](https://docs.netapp.com/zh-tw/storagegrid-116/admin/web-browser-requirements.html)
- 您必須擁有特定的存取權限。

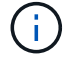

雖然舊版警示系統仍持續受到支援、但警示系統可提供顯著效益、而且使用起來更輕鬆。

Apply Changes

- 1. 選取\*支援\*>\*警示(舊版)**>\***全域警示。
- 2. 針對篩選條件、選取\*屬性代碼\*或\*屬性名稱\*。
- 3. 若為等號、請輸入星號:「\*」
- 4. 按一下箭頭 2 或按\* Enter \* 。

列出所有預設的警示。

**Global Alarms** Updated: 2019-03-01 15:13:02 MST

#### Global Custom Alarms (0 Result(s))

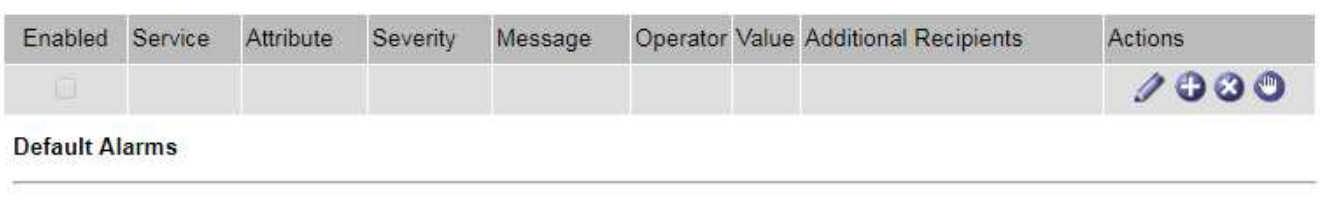

Filter by Attribute Code  $\bullet$  equals  $*$ **D** 

# 221 Result(s)

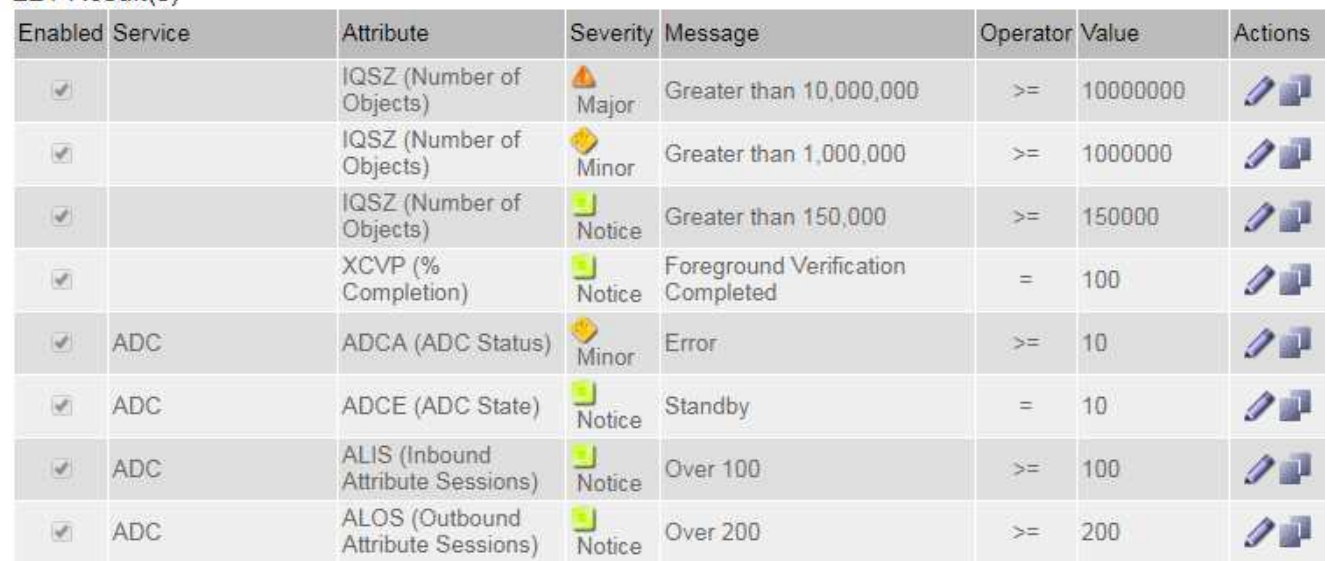

#### 檢閱歷史警示和警示頻率(舊系統)

疑難排解問題時、您可以檢閱過去觸發舊有警示的頻率。

## 您需要的產品

- 您必須使用登入Grid Manager [支援的網頁瀏覽器。](https://docs.netapp.com/zh-tw/storagegrid-116/admin/web-browser-requirements.html)
- 您必須擁有特定的存取權限。

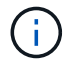

雖然舊版警示系統仍持續受到支援、但警示系統可提供顯著效益、而且使用起來更輕鬆。

- 1. 請依照下列步驟取得一段時間內觸發的所有警示清單。
	- a. 選取\*支援\*>\*警告(舊版)**>\***歷史警報。
	- b. 執行下列其中一項:
		- 按一下其中一個時段。
		- 輸入自訂範圍、然後按一下\*自訂查詢\*。
- 2. 請遵循下列步驟、瞭解警示觸發特定屬性的頻率。
	- a. 選取\*支援\*>\*工具\*>\*網格拓撲\*。
	- b. 選擇\*網格節點\_\*>\*服務或元件\_\*>\*警示\*>\*歷程記錄\*。
	- c. 從清單中選取屬性。
	- d. 執行下列其中一項:
		- 按一下其中一個時段。
		- 輸入自訂範圍、然後按一下\*自訂查詢\*。

這些警示會以相反的時間順序列出。

e. 若要返回「警示歷史記錄」申請表、請按一下「歷史記錄」。

建立全域自訂警示(舊系統)

您可能已使用舊系統的全域自訂警示來因應特定的監控需求。全域自訂警示可能具有可覆寫預設警示的警示層 級、或可能會監控沒有預設警示的屬性。

您需要的產品

- 您必須使用登入Grid Manager [支援的網頁瀏覽器。](https://docs.netapp.com/zh-tw/storagegrid-116/admin/web-browser-requirements.html)
- 您必須擁有特定的存取權限。

(i)

雖然舊版警示系統仍持續受到支援、但警示系統可提供顯著效益、而且使用起來更輕鬆。

全域自訂警示會覆寫預設警示。除非絕對必要、否則您不應變更預設警示值。藉由變更預設警示、您可能會隱藏 可能觸發警示的問題。

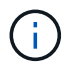

變更警示設定時請務必小心。例如、如果您增加警示的臨界值、可能無法偵測到潛在問題。在變 更警示設定之前、請先與技術支援人員討論您提議的變更。

步驟

1. 選取\*支援\*>\*警示(舊版)**>\***全域警示。

2. 新增一列至「全域自訂警示」表格:

◦若要新增警示、請按一下\*編輯\* ╱ (如果這是第一項)或\* Insert (插入) ♀ 。

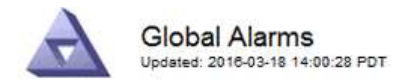

Global Custom Alarms (0 Result(s))

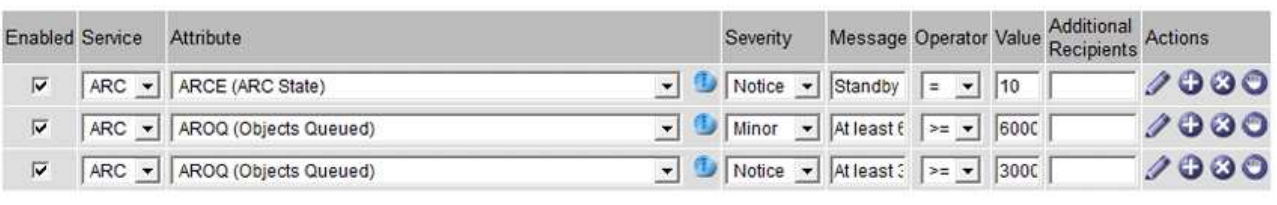

**Default Alarms** 

Filter by Attribute Code  $\bullet$  equals  $AR^*$ **ED** 

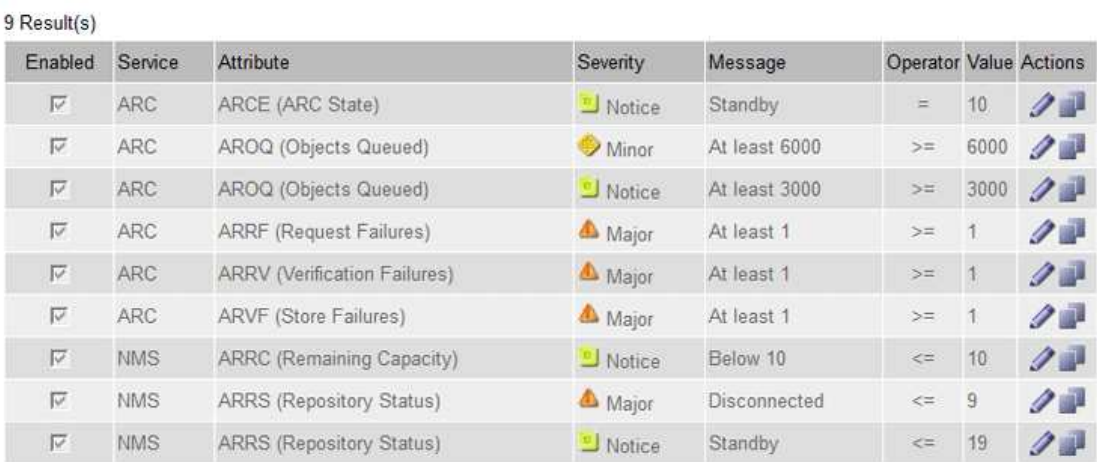

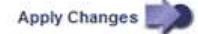

◦ 若要修改預設警示、請搜尋預設警示。

i. 在「篩選依據」下、選取\*屬性代碼\*或\*屬性名稱\*。

ii. 輸入搜尋字串。

指定四個字元或使用萬用字元(例如、a???或AB\*)。星號(\*)代表多個字元、問號(?) 代表 單一字元。

iii. 按一下箭頭 D或按\* Enter \*。

iv. 在結果清單中、按一下\*複製\* 1 在您要修改的警示旁。

預設警示會複製到「全域自訂警示」表格。

3. 對全域自訂警報設定進行必要的變更:

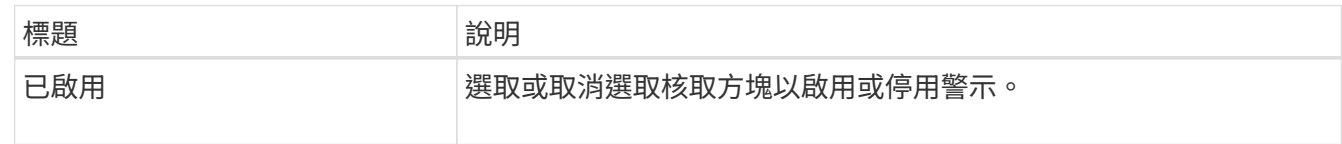

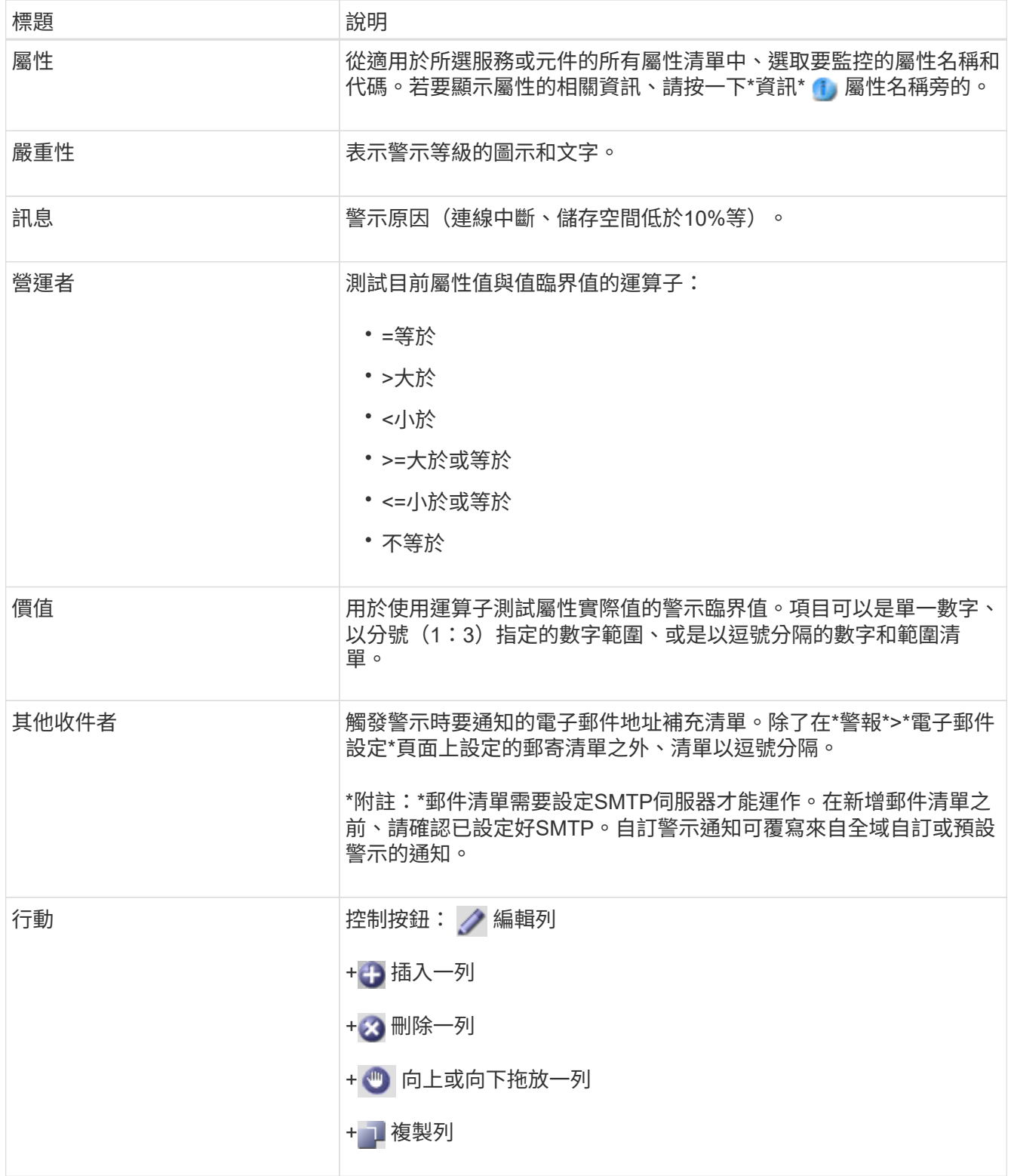

# 4. 按一下\*套用變更\*。

停用警示(舊系統)

舊版警示系統中的警示預設為啟用、但您可以停用不需要的警示。您也可以在完全轉換至新警示系統之後、停用 舊版警示。

H.

雖然舊版警示系統仍持續受到支援、但警示系統可提供顯著效益、而且使用起來更輕鬆。

停用預設警示(舊系統)

您可以停用整個系統的其中一個舊版預設警示。

您需要的產品

- 您必須使用登入Grid Manager [支援的網頁瀏覽器。](https://docs.netapp.com/zh-tw/storagegrid-116/admin/web-browser-requirements.html)
- 您必須擁有特定的存取權限。

關於這項工作

停用目前觸發警示的屬性警示、並不會清除目前的警示。下次屬性超過警示臨界值時、警示將會停用、或者您可 以清除觸發的警示。

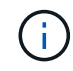

在您完全轉換至新警示系統之前、請勿停用任何舊有警示。否則、您可能無法偵測潛在問題、直 到無法完成關鍵作業為止。

步驟

- 1. 選取\*支援\*>\*警示(舊版)**>\***全域警示。
- 2. 搜尋要停用的預設警示。
	- a. 在「預設警示」區段中、選取\*篩選條件\*>\*屬性代碼\*或\*屬性名稱\*。
	- b. 輸入搜尋字串。

指定四個字元或使用萬用字元(例如、a???或AB\*)。星號(\*)代表多個字元、問號(?) 代表單 一字元。

c. 按一下箭頭 或按\* Enter \*。

 $\left(\begin{array}{c} 1 \end{array}\right)$ 

選取\*停用的預設值\*會顯示所有目前停用的預設警報清單。

3. 在搜尋結果表格中、按一下「編輯」圖示 / 針對您要停用的警示。

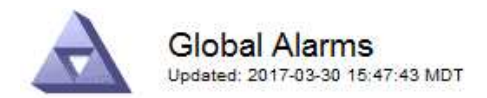

#### **Global Custom Alarms** (0 Result(s))

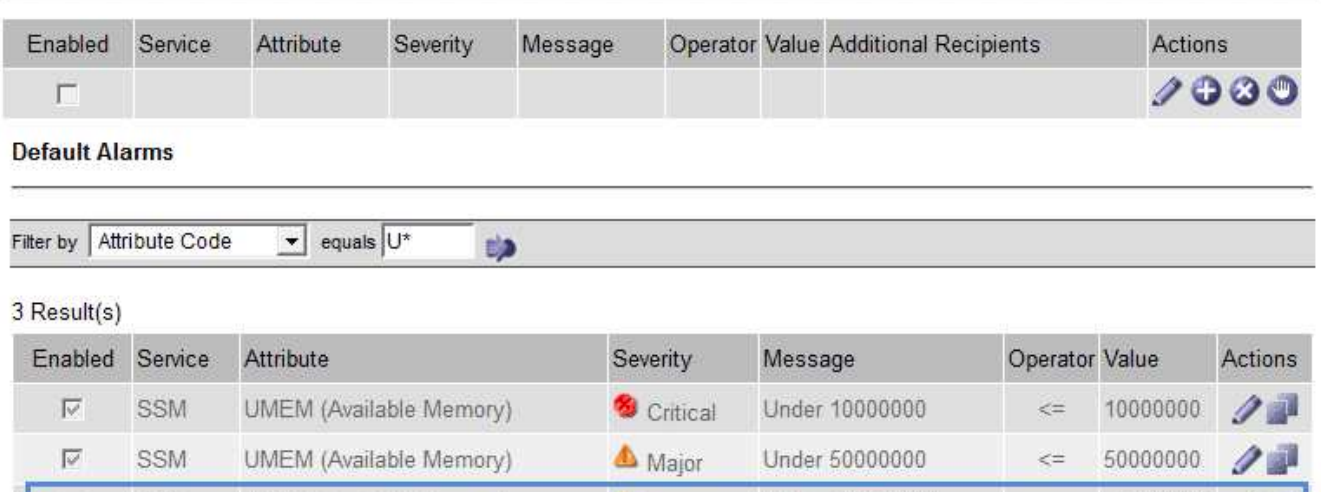

Minor

Under 100000000

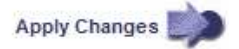

100000000

 $\leq$ 

所選警示的「已啟用」核取方塊會變成作用中。

UMEM (Available Memory)

4. 取消選取「已啟用」核取方塊。

SSM

5. 按一下\*套用變更\*。

E

預設警示已停用。

停用全域自訂警示(舊系統)

您可以停用整個系統的舊版全域自訂警示。

您需要的產品

- 您必須使用登入Grid Manager [支援的網頁瀏覽器。](https://docs.netapp.com/zh-tw/storagegrid-116/admin/web-browser-requirements.html)
- 您必須擁有特定的存取權限。

關於這項工作

停用目前觸發警示的屬性警示、並不會清除目前的警示。下次屬性超過警示臨界值時、警示將會停用、或者您可 以清除觸發的警示。

步驟

- 1. 選取\*支援\*>\*警示(舊版)**>\***全域警示。
- 2. 在「全域自訂警示」表格中、按一下「編輯」 ♪ 在您要停用的警示旁。
- 3. 取消選取「已啟用」核取方塊。

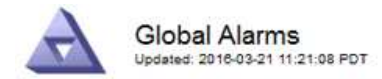

#### Global Custom Alarms (1 Result(s))

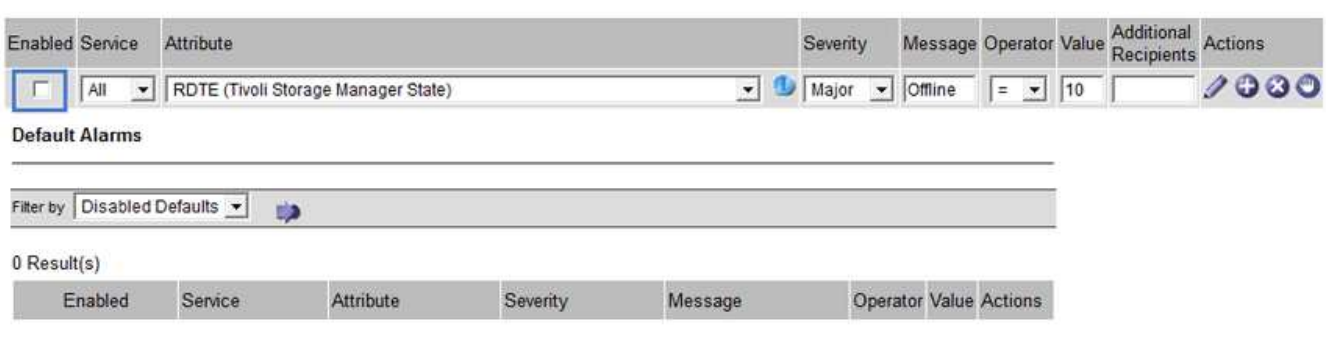

Apply Changes

4. 按一下\*套用變更\*。

全域自訂警示已停用。

## 清除觸發的警示(舊系統)

如果觸發了舊警報、您可以清除它、而非確認它。

您需要的產品

• 您必須擁有「passwors.txt'檔案。

停用目前已觸發警示的屬性警示、並不會清除警示。下次屬性變更時、警示將會停用。您可以確認該警示、或者 如果您想要立即清除警示、而非等待屬性值變更(導致警示狀態變更)、則可以清除觸發的警示。如果您想要立 即清除某個屬性的警示、但該屬性的值並不經常變更(例如狀態屬性)、您可能會覺得這很有幫助。

- 1. 停用警示。
- 2. 登入主要管理節點:
	- a. 輸入下列命令:「\_ssh admin@primary管理節點IP」
	- b. 輸入列在「passwords.txt'檔案中的密碼。
	- c. 輸入下列命令以切換至root:「u -」
	- d. 輸入「passwords.txt」檔案中所列的密碼。

以root登入時、提示會從「\$」變更為「#」。

- 3. 重新啟動NMS服務:「ervice NMS restart」(服務NMS重新啟動)
- 4. 登出管理節點:「Exit(結束)」

警報已清除。

系統可自動傳送電子郵件和StorageGRID [SNMP](#page-129-0)[通](#page-129-0)[知](#page-129-0) 當觸發警示或服務狀態變更時。

依預設、不會傳送警示電子郵件通知。對於電子郵件通知、您必須設定電子郵件伺服器並指定電子郵件收件者。 對於SNMP通知、您必須設定SNMP代理程式。

警示通知類型(舊系統)

觸發舊有警示時StorageGRID 、支援系統會發出兩種類型的警示通知:嚴重性等級和服務狀態。

#### 嚴重性層級通知

當在選定的嚴重性等級觸發舊有警示時、系統會傳送警示電子郵件通知:

- 注意
- 次要
- 主要
- 關鍵

郵件清單會接收與所選嚴重性警示相關的所有通知。當警示離開警示層級時、也會傳送通知、無論是透過解決或 輸入不同的警示嚴重性層級。

#### 服務狀態通知

當服務(例如、LDR服務或NMS服務)進入所選服務狀態、且離開所選服務狀態時、即會傳送服務狀態通知。 服務狀態通知會在服務進入或離開下列服務狀態時傳送:

- 不明
- 管理性關機

郵件清單會接收與所選狀態變更相關的所有通知。

設定警示的電子郵件伺服器設定(舊系統)

如果您想StorageGRID 要在觸發舊版警示時傳送電子郵件通知、您必須指定SMTP郵件伺服器設定。這個系統只 會傳送電子郵件、無法接收電子郵件。StorageGRID

您需要的產品

- 您必須使用登入Grid Manager [支援的網頁瀏覽器。](https://docs.netapp.com/zh-tw/storagegrid-116/admin/web-browser-requirements.html)
- 您必須擁有特定的存取權限。

## 關於這項工作

使用這些設定來定義用於舊版警示電子郵件通知和AutoSupport 電子郵件的SMTP伺服器。這些設定不會用於警 示通知。

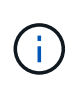

如果您使用SMTP作為AutoSupport 中繼訊息的傳輸協定、可能已經設定了一個SMTP郵件伺服 器。相同的SMTP伺服器用於警示電子郵件通知、因此您可以跳過此程序。請參閱 [關於管](https://docs.netapp.com/zh-tw/storagegrid-116/admin/index.html) [理](https://docs.netapp.com/zh-tw/storagegrid-116/admin/index.html)[StorageGRID](https://docs.netapp.com/zh-tw/storagegrid-116/admin/index.html) [功能的說明](https://docs.netapp.com/zh-tw/storagegrid-116/admin/index.html)。

只有使用SMTP傳輸協定才能傳送電子郵件。

### 步驟

- 1. 選擇\* support\*>\*警示(舊版)**>\***舊版電子郵件設定。
- 2. 從「電子郵件」功能表中、選取\*「伺服器\*」。

此時會出現「電子郵件伺服器」頁面。此頁面也可用於設定電子郵件伺服器AutoSupport 以接收不需要的訊 息。

Use these settings to define the email server used for alarm notifications and for AutoSupport messages. These settings are not used for alert notifications. See Managing alerts and alarms in the instructions for monitoring and troubleshooting StorageGRID.

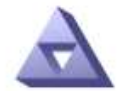

**Email Server** Updated: 2016-03-17 11:11:59 PDT

## **E-mail Server (SMTP) Information**

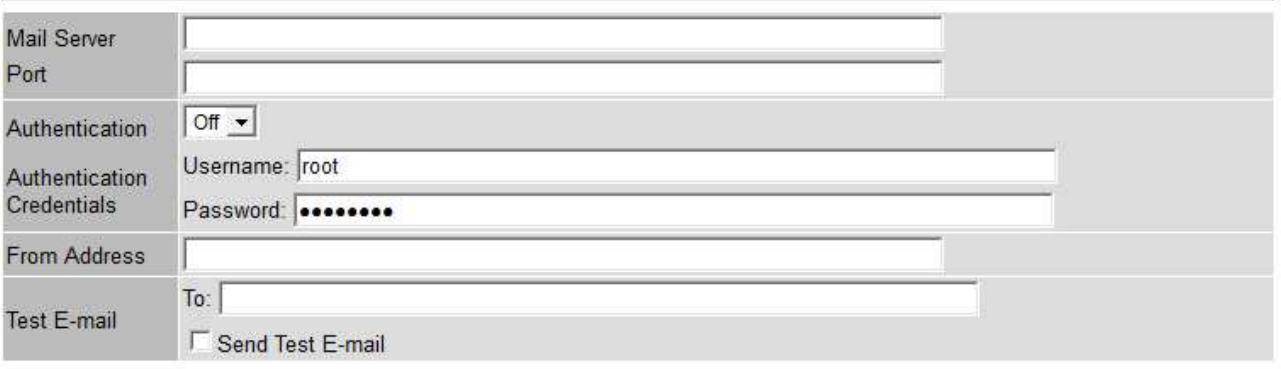

Apply Changes

3. 新增下列的SMTP郵件伺服器設定:

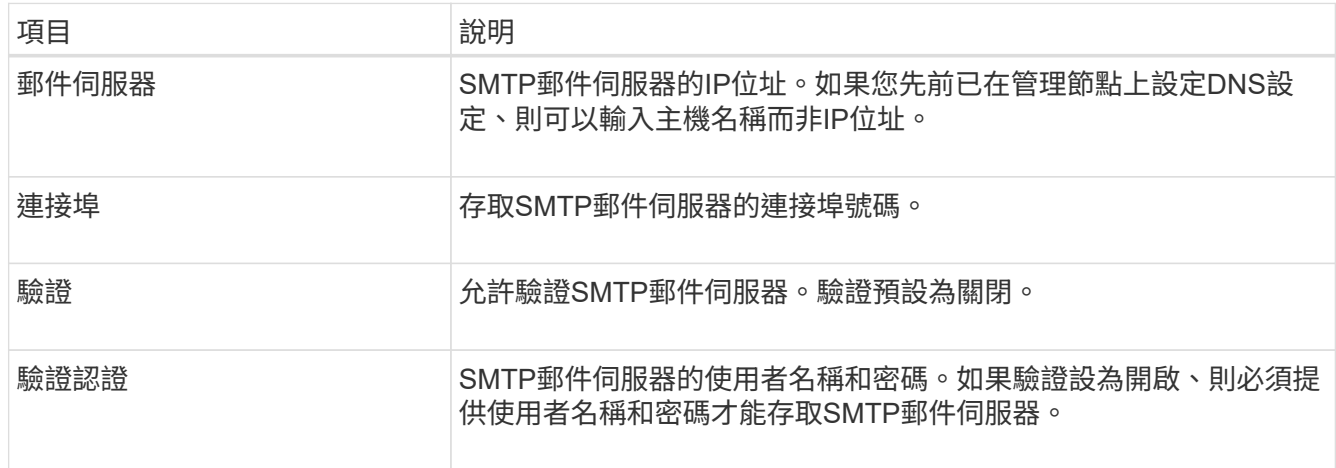

4. 在\*寄件者地址\*下、輸入有效的電子郵件地址、讓SMTP伺服器識別為傳送電子郵件地址。這是電子郵件訊 息傳送來源的官方電子郵件地址。

- 5. 您也可以傳送測試電子郵件、確認您的SMTP郵件伺服器設定正確無誤。
	- a. 在「測試電子郵件>\*收件人\*」方塊中、新增一或多個您可以存取的地址。

您可以輸入單一電子郵件地址或以逗號分隔的電子郵件地址清單。由於NMS服務在傳送測試電子郵件時 並未確認成功或失敗、因此您必須能夠查看測試收件者的收件匣。

- b. 選取\*傳送測試電子郵件\*。
- 6. 按一下\*套用變更\*。

儲存了SMTP郵件伺服器設定。如果您輸入測試電子郵件的資訊、就會傳送該電子郵件。測試電子郵件會立 即傳送至郵件伺服器、不會透過通知佇列傳送。在具有多個管理節點的系統中、每個管理節點都會傳送電子 郵件。收到測試電子郵件後、確認您的SMTP郵件伺服器設定正確、而且NMS服務已成功連線至郵件伺服 器。NMS服務與郵件伺服器之間的連線問題會在次要嚴重性層級觸發舊版分(NMS通知狀態)警示。

#### 建立警示電子郵件範本(舊系統)

電子郵件範本可讓您自訂舊版警示電子郵件通知的頁首、頁尾和主旨行。您可以使用電子郵件範本、將內含相同 本文的獨特通知傳送至不同的郵件清單。

### 您需要的產品

- 您必須使用登入Grid Manager [支援的網頁瀏覽器。](https://docs.netapp.com/zh-tw/storagegrid-116/admin/web-browser-requirements.html)
- 您必須擁有特定的存取權限。

#### 關於這項工作

使用這些設定可定義用於舊版警示通知的電子郵件範本。這些設定不會用於警示通知。

不同的郵件清單可能需要不同的聯絡資訊。範本不包含電子郵件訊息的內文。

#### 步驟

- 1. 選擇\* support\*>\*警示(舊版)**>\***舊版電子郵件設定。
- 2. 從「電子郵件」功能表中、選取\*「範本」\*。
- 3. 按一下\*編輯\* / (或\* Insert \* 1 如果這不是第一個範本) 。

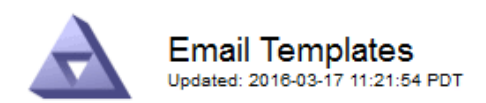

#### Template  $(0 - 0)$  of 0)

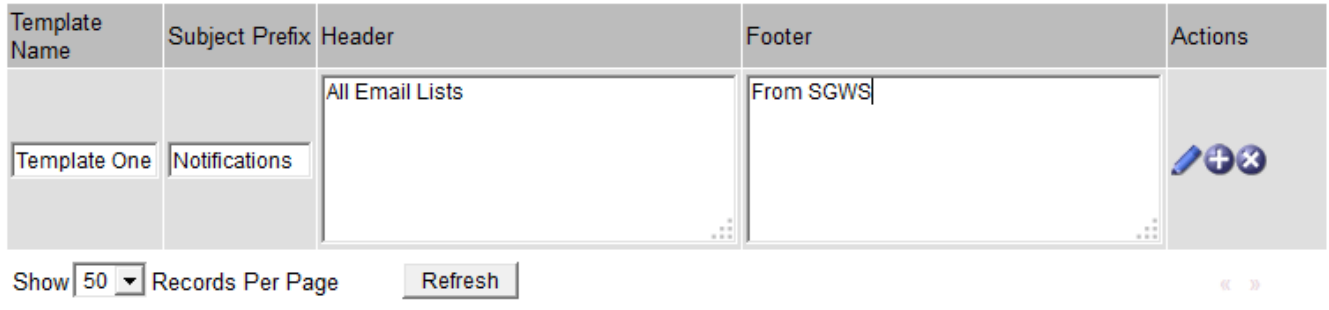

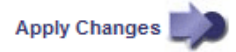

## 4. 在新列中新增下列項目:

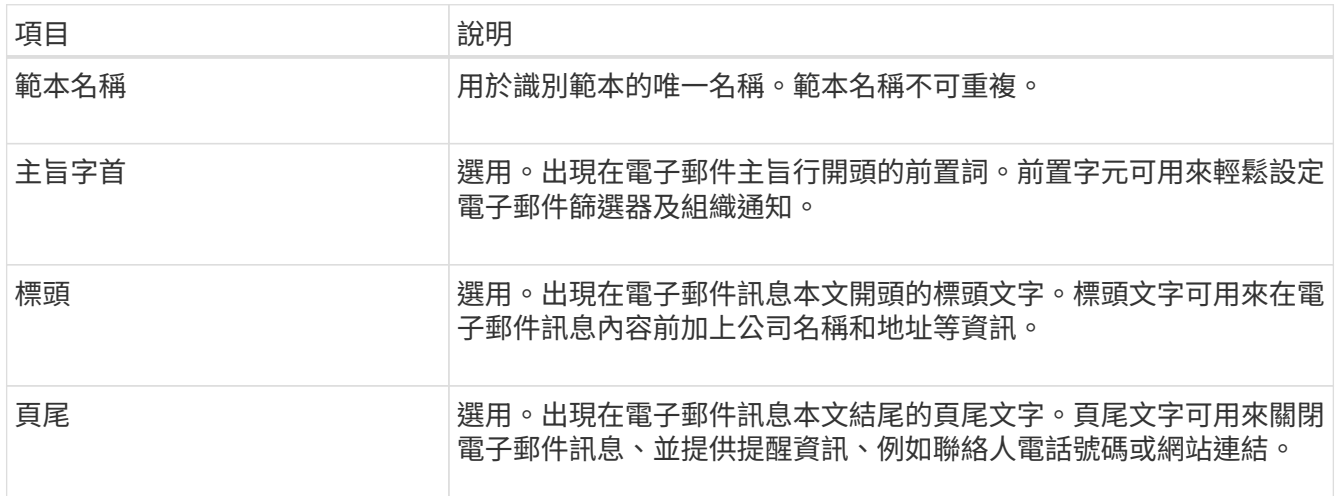

## 5. 按一下\*套用變更\*。

系統會新增通知的範本。

建立警示通知的郵寄清單(舊系統)

郵件清單可讓您在觸發舊版警示或服務狀態變更時通知收件者。您必須先建立至少一個郵件清單、才能傳送任何 警示電子郵件通知。若要將通知傳送給單一收件者、請建立內含單一電子郵件地址的郵寄清單。

您需要的產品

- 您必須使用登入Grid Manager [支援的網頁瀏覽器。](https://docs.netapp.com/zh-tw/storagegrid-116/admin/web-browser-requirements.html)
- 您必須擁有特定的存取權限。
- 如果您想要指定郵寄清單的電子郵件範本(自訂頁首、頁尾和主旨行)、您必須已經建立範本。

## 關於這項工作

使用這些設定可定義用於舊版警示電子郵件通知的郵寄清單。這些設定不會用於警示通知。
#### 步驟

- 1. 選擇\* support\*>\*警示(舊版)**>\***舊版電子郵件設定。
- 2. 從「電子郵件」功能表中、選取\*清單\*。
- 3. 按一下\*編輯\* / (或\* Insert \* → 如果這不是第一個郵件清單) 。

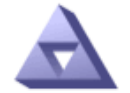

**Email Lists** Updated: 2016-03-17 11:56:24 PDT

Lists  $(0 - 0$  of 0)

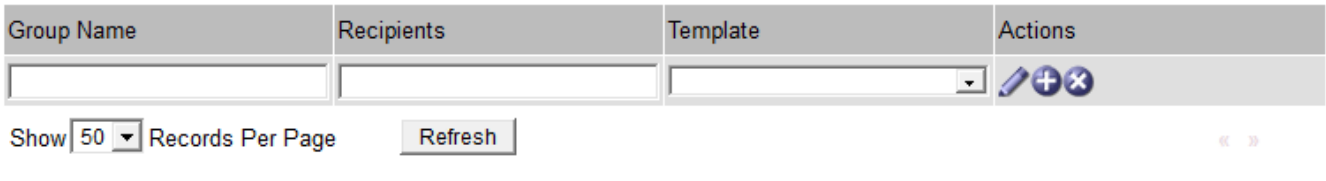

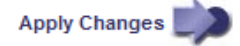

## 4. 在新列中新增下列項目:

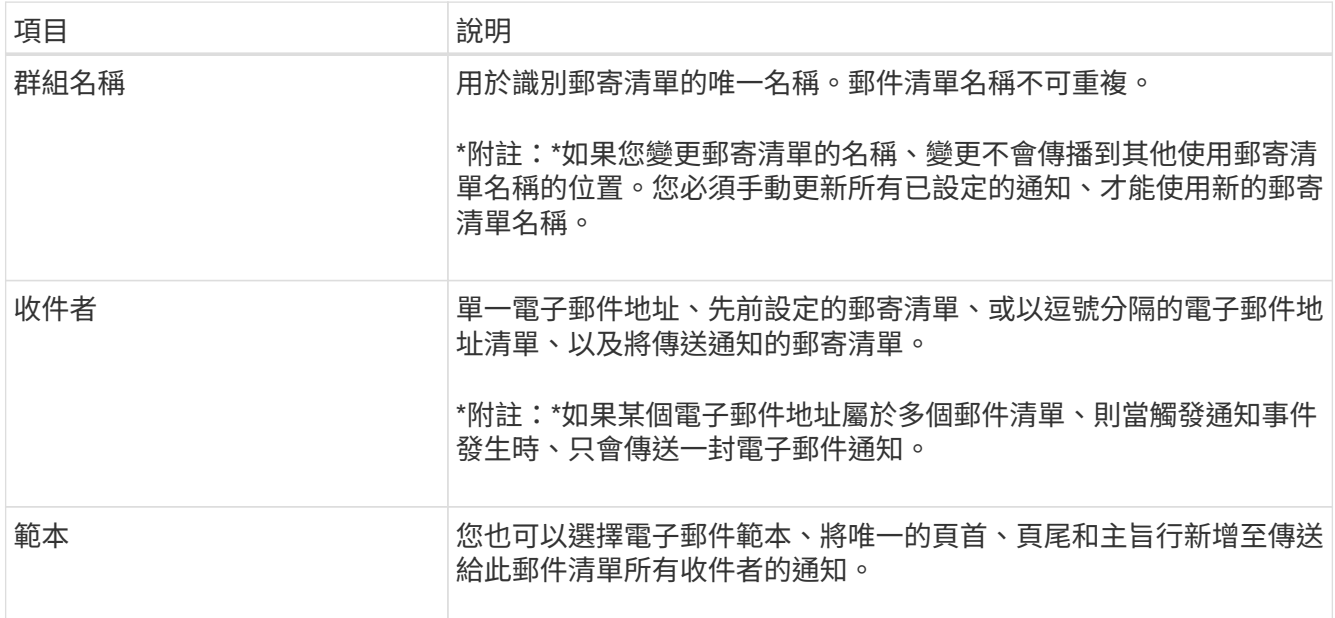

# 5. 按一下\*套用變更\*。

隨即建立新的郵寄清單。

設定警示的電子郵件通知(舊系統)

若要接收舊警報系統的電子郵件通知、收件者必須是郵件清單的成員、而且該清單必須新增至「通知」頁面。只 有在觸發具有指定嚴重性層級的警示或服務狀態變更時、通知才會設定為傳送電子郵件給收件者。因此、收件者 只會收到所需的通知。

您需要的產品

- 您必須使用登入Grid Manager [支援的網頁瀏覽器。](https://docs.netapp.com/zh-tw/storagegrid-116/admin/web-browser-requirements.html)
- 您必須擁有特定的存取權限。
- 您必須已設定電子郵件清單。

## 關於這項工作

使用這些設定來設定舊版警示的通知。這些設定不會用於警示通知。

如果電子郵件地址(或清單)屬於多個郵件清單、則在觸發通知事件發生時、只會傳送一封電子郵件通知。例 如、您組織內的一組系統管理員可設定為接收所有警示的通知、無論嚴重性為何。另一個群組可能只需要通知嚴 重性為「重大」的警示。您可以同時屬於這兩個清單。如果觸發重大警示、您只會收到一則通知。

#### 步驟

- 1. 選擇\* support\*>\*警示(舊版)**>\***舊版電子郵件設定。
- 2. 從「電子郵件」功能表中、選取\*通知\*。
- 3. 按一下\*編輯\* / (或\* Insert \* 4. 如果這不是第一次通知)。
- 4. 在「電子郵件清單」下、選取郵件清單。
- 5. 選取一或多個警示嚴重性等級和服務狀態。
- 6. 按一下\*套用變更\*。

當觸發或變更具有所選警示嚴重性等級或服務狀態的警示時、會將通知傳送至郵寄清單。

#### 禁止寄件清單的警示通知(舊系統)

當您不再希望郵件清單接收有關警示的通知時、可以隱藏郵件清單的警示通知。例如、您可能想要在轉換成使用 警示電子郵件通知之後、隱藏有關舊版警示的通知。

您需要的產品

- 您必須使用登入Grid Manager [支援的網頁瀏覽器。](https://docs.netapp.com/zh-tw/storagegrid-116/admin/web-browser-requirements.html)
- 您必須擁有特定的存取權限。

使用這些設定可隱藏舊版警示系統的電子郵件通知。這些設定不適用於警示電子郵件通知。

雖然舊版警示系統仍持續受到支援、但警示系統可提供顯著效益、而且使用起來更輕鬆。

步驟

 $\binom{1}{1}$ 

- 1. 選擇\* support\*>\*警示(舊版)**>\***舊版電子郵件設定。
- 2. 從「電子郵件」功能表中、選取\*通知\*。
- 3. 按一下\*編輯\* / 在您要隱藏通知的郵件清單旁。
- 4. 在[隱藏]底下,選取您要隱藏之郵件清單旁的核取方塊,或選取欄頂端的\* Suppress\*來隱藏所有郵件清單。
- 5. 按一下\*套用變更\*。

所選郵件清單會隱藏舊的警示通知。

## 全系統禁止電子郵件通知

您可以封鎖StorageGRID 此功能、讓此系統無法針對舊版警示和事件觸發AutoSupport 的消息傳送電子郵件通 知。

## 您需要的產品

- 您必須使用登入Grid Manager [支援的網頁瀏覽器。](https://docs.netapp.com/zh-tw/storagegrid-116/admin/web-browser-requirements.html)
- 您必須擁有特定的存取權限。

## 關於這項工作

使用此選項可隱藏舊版警示和事件觸發AutoSupport 的消息的電子郵件通知。

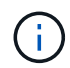

此選項不會抑制警示電子郵件通知。它也不會抑制每週AutoSupport 或使用者觸發的功能性訊 息。

## 步驟

- 1. 選擇\*組態\*>\*系統設定\*>\*顯示選項\*。
- 2. 從「顯示選項」功能表中、選取\*選項\*。
- 3. 選擇\*全部隱藏通知\*。

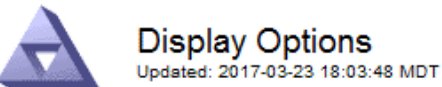

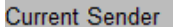

ADMIN-DC1-ADM1

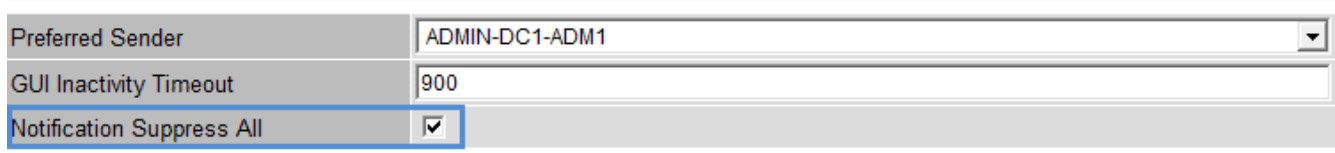

**Apply Changes** 

4. 按一下\*套用變更\*。

通知頁面(組態>\*通知\*)會顯示下列訊息:

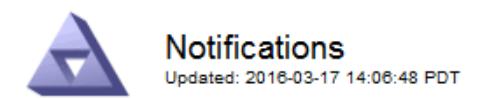

All e-mail notifications are now suppressed.

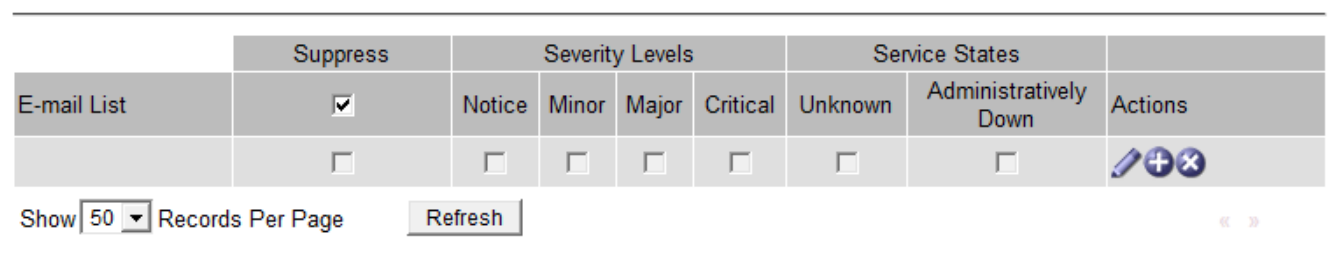

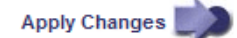

# <span id="page-111-0"></span>設定稽核訊息和記錄目的地

Notifications (0 - 0 of 0)

稽核訊息和記錄會記錄系統活動和安全事件、是監控和疑難排解的重要工具。您可以調整 稽核層級、以增加或減少所記錄的稽核訊息類型和數量。或者、您可以定義任何要納入用 戶端讀取和寫入稽核訊息的HTTP要求標頭。您也可以設定外部syslog伺服器、並變更稽核 資訊的目的地。

如需稽核訊息的詳細資訊、請參閱 [檢](#page-586-0)[閱稽](#page-586-0)[核記錄。](#page-586-0)

您需要的產品

- 您將使用登入Grid Manager [支援的網頁瀏覽器](https://docs.netapp.com/zh-tw/storagegrid-116/admin/web-browser-requirements.html)。
- 您具有「維護」或「根」存取權限。

關於這項工作

所有StorageGRID 的節點都會產生稽核訊息和記錄、以追蹤系統活動和事件。根據預設、稽核資訊會傳送至管 理節點上的稽核記錄。您可以調整稽核層級、以增加或減少稽核日誌中記錄的稽核訊息類型和數量。您也可以設 定稽核資訊、將其傳送至遠端syslog伺服器、或暫時儲存在來源節點上、以供手動收集。

# 變更稽核日誌中的稽核訊息層級

您可以在稽核日誌中針對下列每個類別的訊息設定不同的稽核層級:

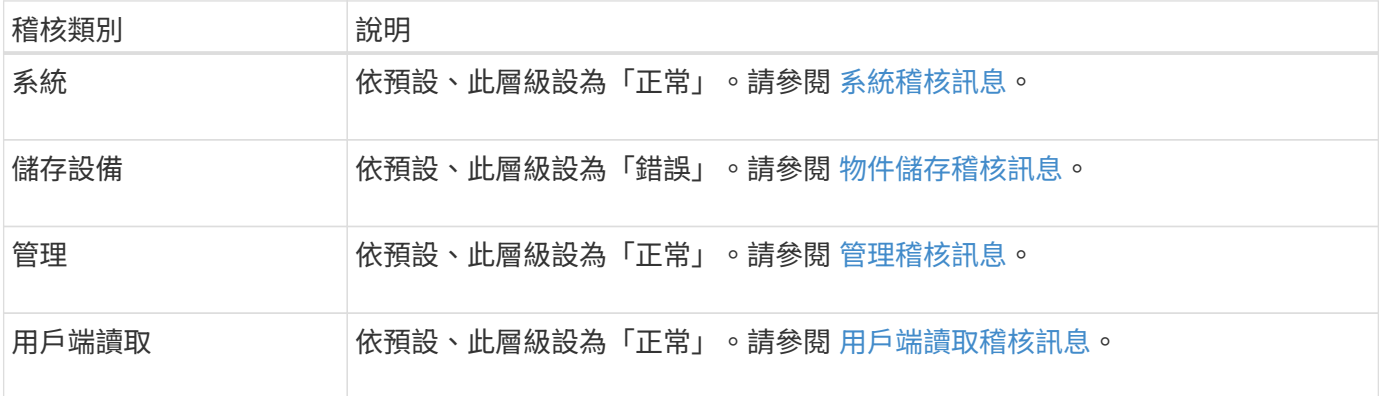

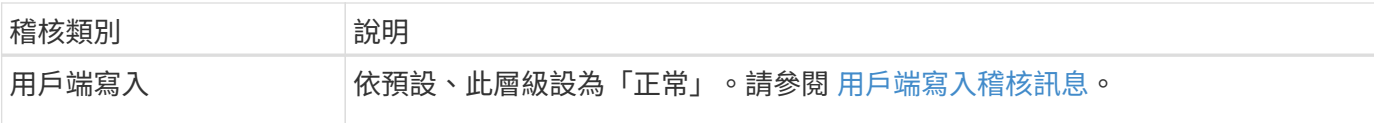

 $\bigodot$ 

如果您最初使用StorageGRID 版本10.3或更新版本安裝了這些預設值、則適用這些預設值。如果 您已從StorageGRID 舊版的更新版本進行升級、則所有類別的預設值都會設為「正常」。

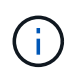

在升級期間、稽核層級的組態將無法立即生效。

# 步驟

1. 選擇\*組態\*>\*監控\*>\*稽核與系統記錄伺服器\*。

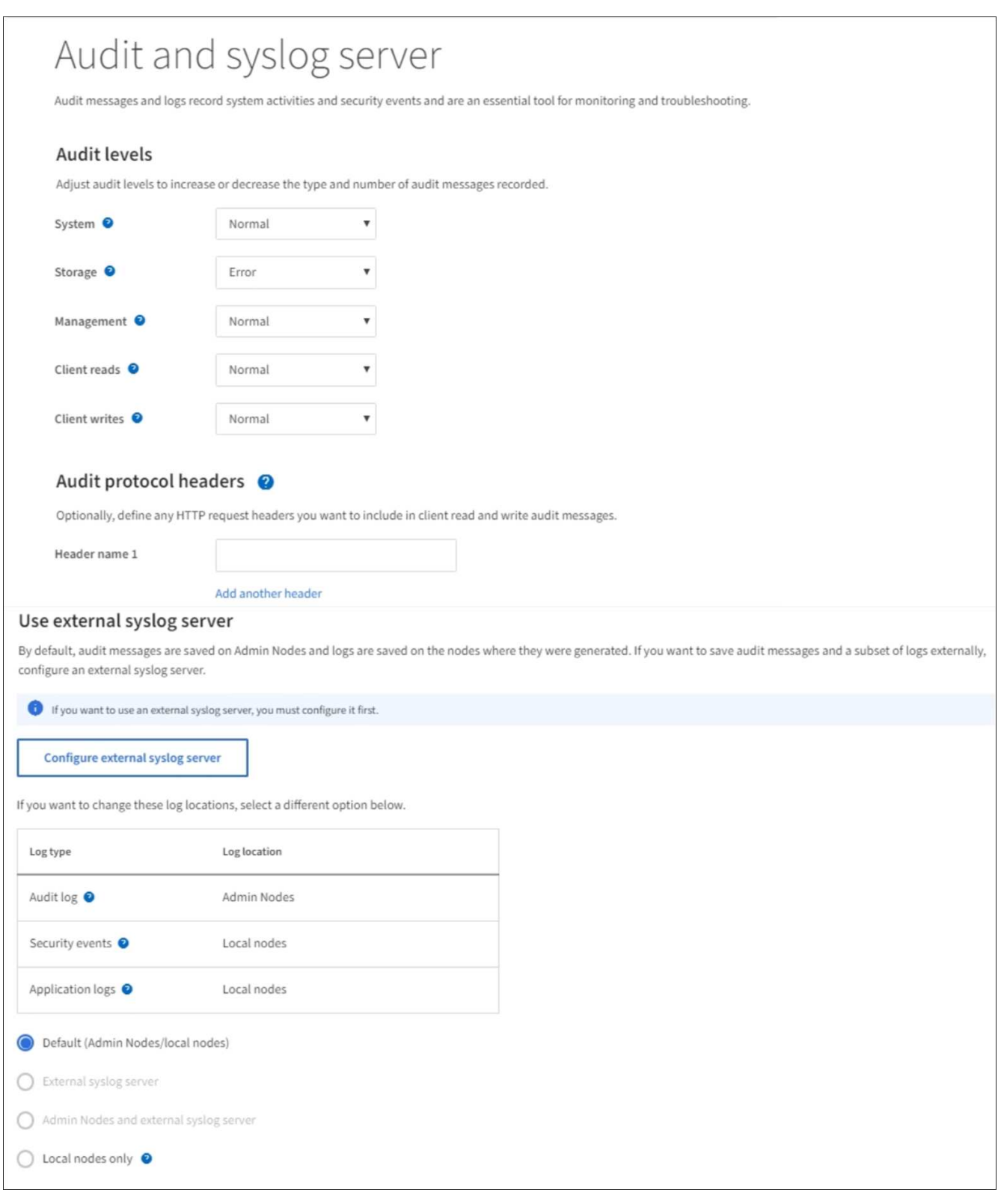

# 2. 針對每個稽核訊息類別、從下拉式清單中選取稽核層級:

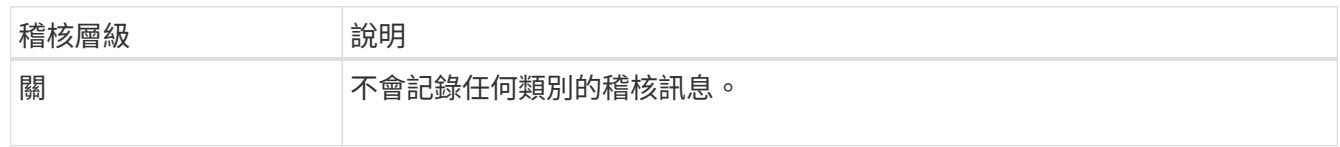

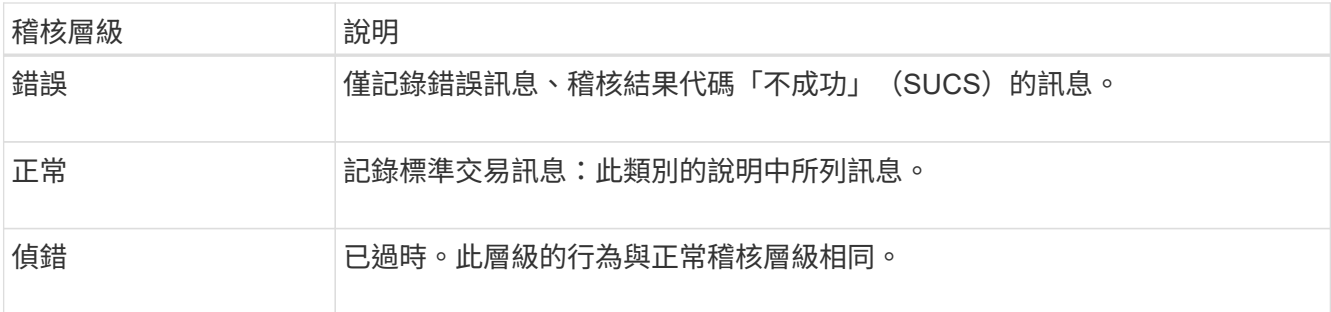

針對任何特定層級所包含的訊息、包括將記錄在較高層級的訊息。例如、「正常」層級包含所有的錯誤訊 息。

3. 您也可以在\*稽核傳輸協定標頭\*下、定義您要納入用戶端讀取和寫入稽核訊息的任何HTTP要求標頭。使用 星號(\*)做為萬用字元、以符合零個或多個字元。使用轉義順序(\\*)來符合文字星號。

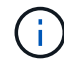

稽核傳輸協定標頭僅適用於S3和Swift要求。

4. 如有需要、請選取\*新增其他標頭\*以建立其他標頭。

在要求中找到HTTP標頭時、這些標頭會包含在稽核訊息的「HTRh」欄位中。

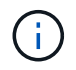

僅當\*用戶端讀取\*或\*用戶端寫入\*的稽核層級不是\*關閉\*時、才會記錄稽核傳輸協定要求標 頭。

5. 選擇\*保存\*

顯示綠色橫幅、表示您的組態已成功儲存。

## 使用外部**syslog**伺服器

如果您想要遠端儲存稽核資訊、可以設定外部syslog伺服器。

- 若要將稽核資訊儲存至外部syslog伺服器、請前往 [設定外](#page-119-0)[部](#page-119-0)[syslog](#page-119-0)[伺服器。](#page-119-0)
- 如果您不使用外部syslog伺服器、請前往 選取稽核資訊目的地。

## 選取稽核資訊目的地

您可以指定稽核記錄、安全性事件記錄和應用程式記錄的傳送位置。

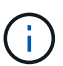

只有在使用外部syslog伺服器時、才能使用部分目的地。請參閱 [設定外](#page-119-0)[部](#page-119-0)[syslog](#page-119-0)[伺服器](#page-119-0) 設定外 部syslog伺服器。

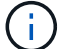

如需StorageGRID 有關各項功能的詳細資訊、請參閱 [軟體記錄](#page-300-0)[StorageGRID](#page-300-0)。

1. 在「稽核與syslog伺服器」頁面上、從列出的選項中選取稽核資訊的目的地:

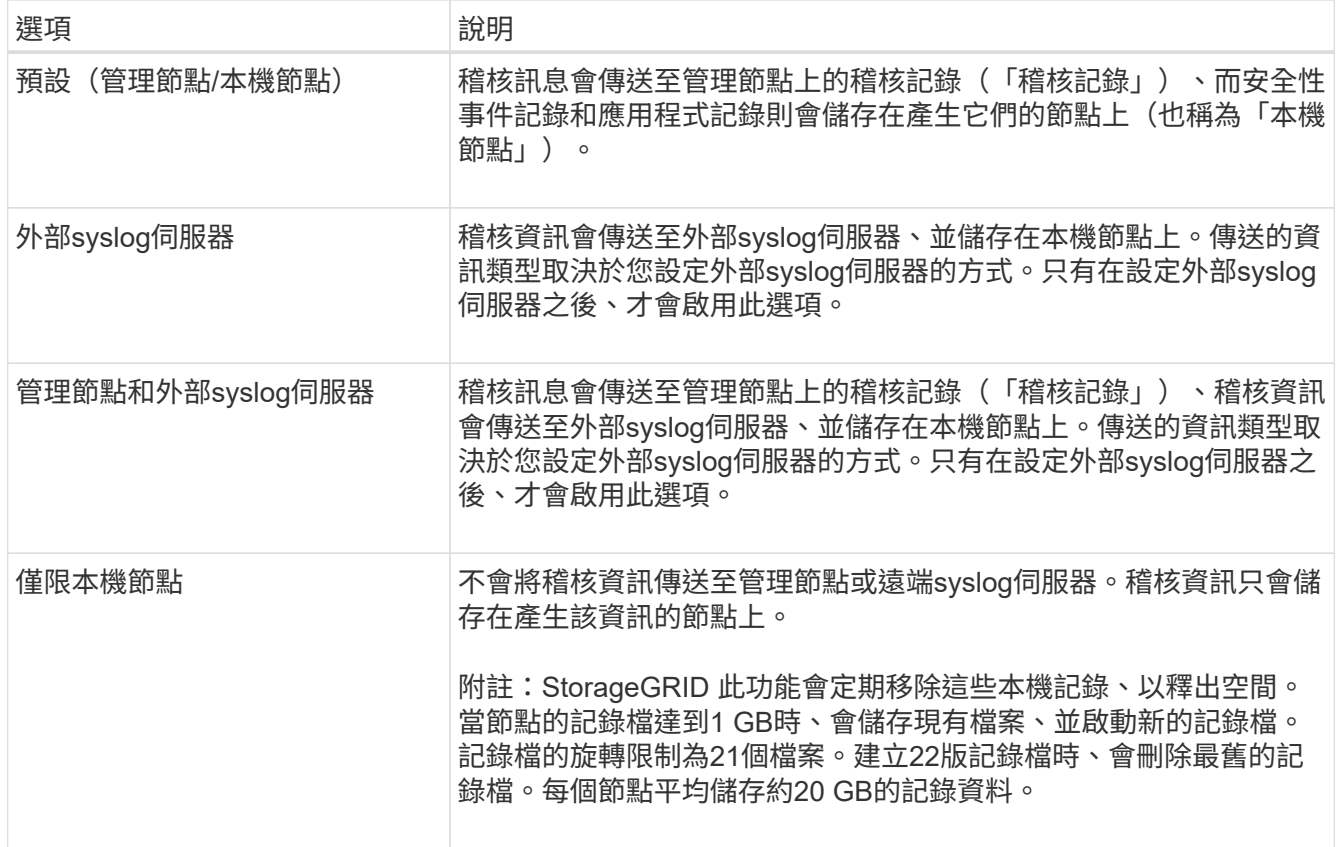

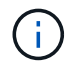

在每個本機節點上產生的稽核資訊會儲存在「/var/local/log/localnap審查 記錄」中

1. 選擇\*保存\*。

出現警告訊息:

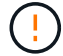

變更記錄目的地?

1. 選擇\*確定\*、確認您要變更稽核資訊的目的地。

此時會出現綠色橫幅、通知您稽核組態已成功儲存。

新記錄會傳送至您選取的目的地。現有記錄仍會保留在目前位置。

# 相關資訊

[外](#page-116-0)[部](#page-116-0)[syslog](#page-116-0)[伺服器的](#page-116-0)[考](#page-116-0)[量](#page-116-0)

[管理](https://docs.netapp.com/zh-tw/storagegrid-116/admin/index.html)[StorageGRID](https://docs.netapp.com/zh-tw/storagegrid-116/admin/index.html)

[排](#page-237-0)[除](#page-237-0)[外](#page-237-0)[部](#page-237-0)[syslog](#page-237-0)[伺服器的](#page-237-0)[故障](#page-237-0)

使用外部**syslog**伺服器

<span id="page-116-0"></span>外部**syslog**伺服器的考量

請使用下列準則來預估您所需的外部syslog伺服器大小。

什麼是外部**syslog**伺服器?

外部syslog伺服器是StorageGRID 指不屬於功能區的伺服器、可用來在單一位置收集系統稽核資訊。使用外 部syslog伺服器、您可以設定稽核資訊的目的地、以便減少管理節點上的網路流量、並更有效率地管理資訊。您 可以傳送至外部syslog伺服器的稽核資訊類型包括:

- 稽核日誌包含正常系統作業期間所產生的稽核訊息
- 安全性相關事件、例如登入和升級至root
- 如果需要開啟支援案例來疑難排解您遇到的問題、可能會要求的應用程式記錄

如何預估外部**syslog**伺服器的大小

一般而言、網格的大小可達到所需的處理量、定義為每秒S3作業量或每秒位元組數。例如、您可能需要網格處 理每秒1、000次S3作業、或每秒2、000 MB的物件擷取和擷取作業。您應該根據網格的資料需求來調整外 部syslog伺服器的大小。

本節提供一些啟發式公式、可協助您預估外部syslog伺服器需要處理的各種類型的記錄訊息速率和平均大小、以 網格的已知或所需效能特性表示(每秒S3作業數)。

### 在預估公式中使用**S3**作業**/**秒

如果網格的處理量大小是以每秒位元組數表示、您必須將此規模轉換為每秒S3作業、才能使用估計公式。若要 轉換網格處理量、您必須先判斷平均物件大小、以便使用現有稽核記錄和指標(如果有)中的資訊、或是運用您 對StorageGRID 使用物件的應用程式所擁有的知識。例如、如果您的網格大小達到每秒2、000 MB的處理量、 而且平均物件大小為2 MB、那麼您的網格大小就能處理每秒1、000次S3作業(2、000 MB / 2 MB)。

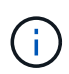

下列各節中的外部syslog伺服器規模調整公式提供一般案例預估(而非最糟案例預估)。視組態 和工作負載而定、系統記錄訊息或系統記錄資料量的速率可能高於或低於公式所預測的速率。公 式只能用作準則。

稽核記錄的估計公式

如果您沒有S3工作負載的相關資訊、而非預期網格支援的每秒S3作業數量、您可以使用下列公式來預估外 部syslog伺服器需要處理的稽核記錄數量: 假設您將「稽核層級」設為預設值(所有類別均設為「正常」、 但「儲存設備」設為「錯誤」除外):

Audit Log Rate =  $2 \times S3$  Operations Rate Audit Log Average Size = 800 bytes

例如、如果您的網格大小為每秒1、000次S3作業、則外部syslog伺服器的大小應可支援每秒2、000個syslog訊 息、而且應能以每秒1.6 MB的速率接收(及儲存)稽核記錄資料。

如果您對工作負載有更深入的瞭解、就有可能進行更精確的評估。在稽核記錄中、最重要的其他變數是S3作業 所佔的百分比(相對於(表中使用的4個字元縮寫為稽核記錄欄位名稱)、以及下列S3欄位的平均大小(以位元 組為單位):

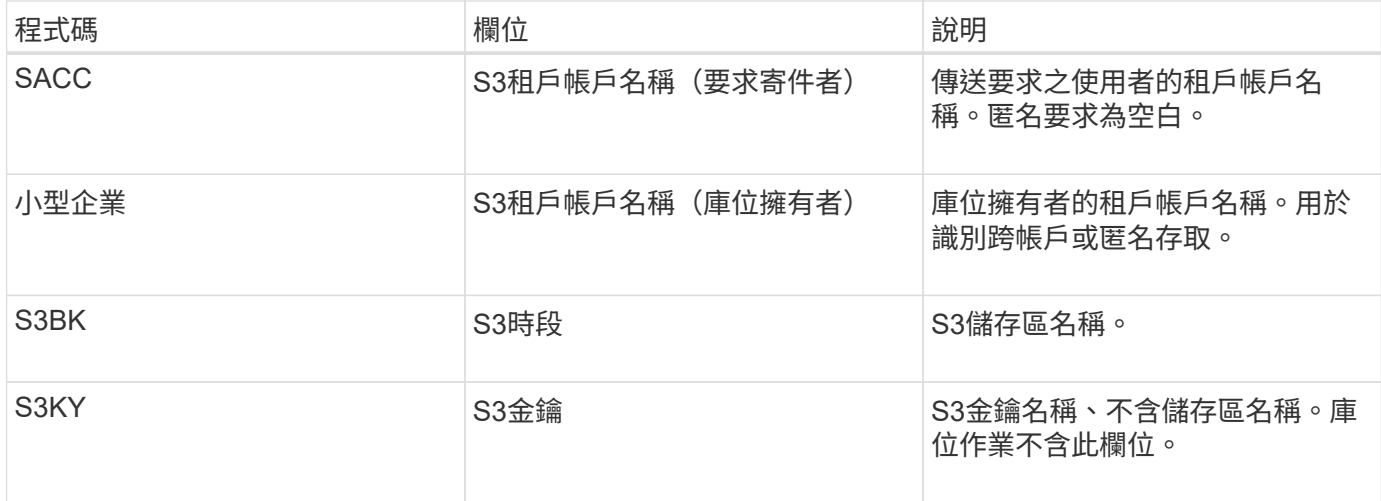

讓我們使用P來表示S3作業所佔的百分比、其中0≤P≤1(因此、對於100%負載工作負載、P = 1、對於100%取 得工作負載、P = 0)。

讓我們用K來表示S3帳戶名稱、S3儲存區和S3金鑰總和的平均大小。假設S3帳戶名稱一律為my-S3帳戶(13位 元組)、儲存區具有固定長度的名稱、例如/my/application/bucke-12345(28位元組)、而且物件具有固定長度 的金鑰、例如5733a5d7-f069-41ef-8fbd-13247494c69c(36位元組)。然後K值為90(13 + 13 + 28 + 36)。

如果您可以判斷P和K的值、您可以使用下列公式預估外部syslog伺服器需要處理的稽核記錄數量、前提是您將 稽核層級設為預設值(所有類別均設為「正常」、儲存除外、 設定為「錯誤」):

Audit Log Rate =  $((2 \times P) + (1 - P)) \times S3$  Operations Rate Audit Log Average Size =  $(570 + K)$  bytes

例如、如果您的網格大小為每秒1、000次S3作業、則您的工作負載為50%、您的S3帳戶名稱、儲存區名稱、 而 且物件名稱平均為90位元組、外部syslog伺服器的大小應可支援每秒1、500則syslog訊息、而且應能以每秒約1 MB的速率接收(及儲存)稽核記錄資料。

非預設稽核層級的估計公式

提供給稽核記錄的公式會假設使用預設的稽核層級設定(所有類別均設定為「正常」、但儲存區設為「錯誤」除 外)。對於非預設稽核層級設定、用於估計稽核訊息速率和平均大小的詳細公式無法使用。不過、下表可用來粗 略估計費率; 您可以使用稽核記錄所提供的平均大小公式、但請注意、因為「額外」稽核訊息平均比預設稽核 訊息小、所以可能會導致預估過高。

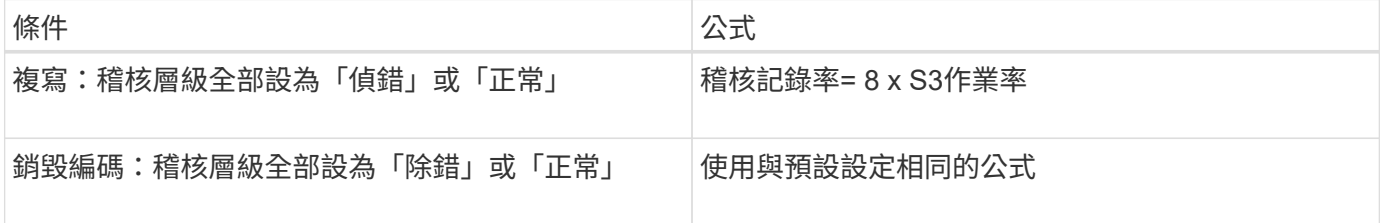

安全性事件的估計公式

安全性事件與S3作業無關、通常會產生可忽略的記錄和資料量。因此、我們不會提供任何預估公式。

如果您沒有S3工作負載的相關資訊、而不是預期網格支援的每秒S3作業數量、您可以使用下列公式來預估外 部syslog伺服器需要處理的應用程式記錄數量:

Application Log Rate =  $3.3 \times S3$  Operations Rate Application Log Average Size = 350 bytes

例如、如果您的網格大小為每秒1、000次S3作業、則外部syslog伺服器的大小應可支援每秒3、300個應用程式 記錄、並能以每秒1.2 MB的速率接收(及儲存)應用程式記錄資料。

如果您對工作負載有更深入的瞭解、就有可能進行更精確的評估。對於應用程式記錄、最重要的其他變數是資料 保護策略(複寫與銷毀編碼)、所放置S3作業的百分比(與獲得/其他)、以及下列S3欄位的平均大小(以位元 組為單位) (表中使用的4個字元縮寫為稽核記錄欄位名稱):

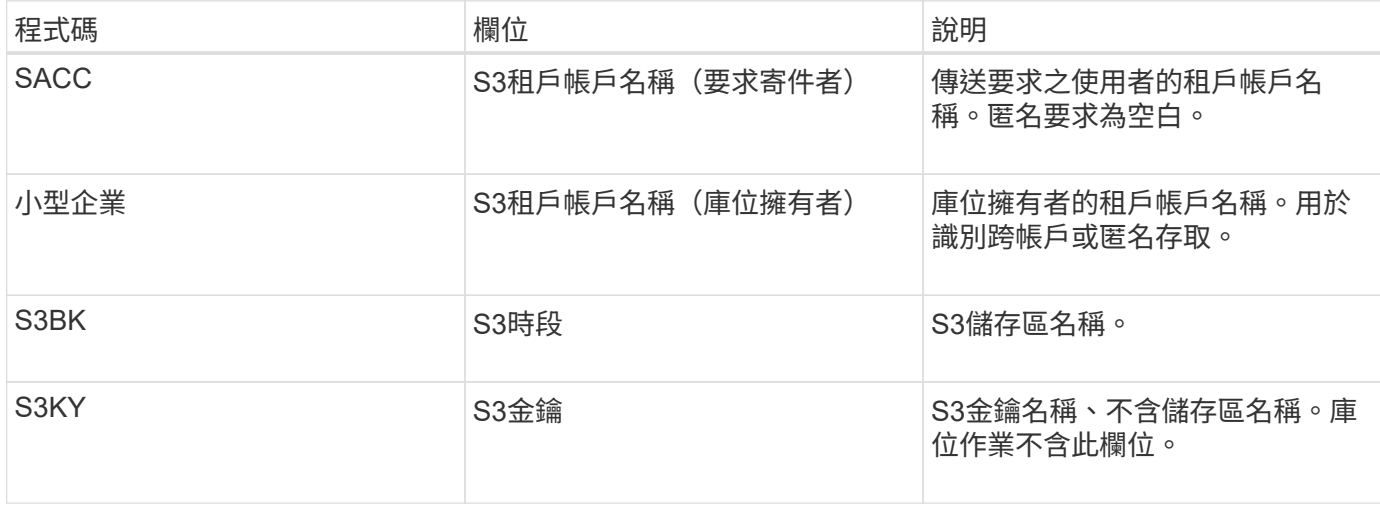

#### 規模估算範例

本節說明如何使用下列資料保護方法來使用網格的估計公式範例:

- 複寫
- 銷毀編碼

如果您使用複寫來保護資料

讓P代表S3作業所放置的百分比、其中0≤P≤1(因此、對於100%投入工作負載、P = 1、對於100%取得工作負 載、 $P = 0$ )。

讓K代表S3帳戶名稱、S3儲存區和S3金鑰總和的平均大小。假設S3帳戶名稱一律為my-S3帳戶(13位元組)、 儲存區具有固定長度的名稱、例如/my/application/bucke-12345(28位元組)、而且物件具有固定長度的金鑰、 例如5733a5d7-f069-41ef-8fbd-13247494c69c(36位元組)。然後K值為90(13 + 13 + 28 + 36)。

如果您可以判斷P和K的值、您可以預估外部syslog伺服器必須使用下列公式才能處理的應用程式記錄數量。

Application Log Rate =  $((1.1 \times P) + (2.5 \times (1 - P))) \times S3$  Operations Rate Application Log Average Size =  $(P \times (220 + K)) + ((1 - P) \times (240 + (0.2 \times$ K))) Bytes

例如、如果您的網格大小為每秒1、000次S3作業、工作負載為50%、S3帳戶名稱、儲存區名稱及物件名稱平均 為90個位元組、則外部syslog伺服器的大小應可支援每秒1800個應用程式記錄、 並以每秒0.5 MB的速率接收( 通常是儲存)應用程式資料。

#### 如果您使用銷毀編碼來保護資料

讓P代表S3作業所放置的百分比、其中0≤P≤1(因此、對於100%投入工作負載、P = 1、對於100%取得工作負 載、 $P = 0$ )。

讓K代表S3帳戶名稱、S3儲存區和S3金鑰總和的平均大小。假設S3帳戶名稱一律為my-S3帳戶(13位元組)、 儲存區具有固定長度的名稱、例如/my/application/bucke-12345(28位元組)、而且物件具有固定長度的金鑰、 例如5733a5d7-f069-41ef-8fbd-13247494c69c(36位元組)。然後K值為90(13 + 13 + 28 + 36)。

如果您可以判斷P和K的值、您可以預估外部syslog伺服器必須使用下列公式才能處理的應用程式記錄數量。

Application Log Rate =  $((3.2 \times P) + (1.3 \times (1 - P))) \times S3$  Operations Rate Application Log Average Size =  $(P \times (240 + (0.4 \times K))) + ((1 - P) \times (185 +$ (0.9 x K))) Bytes

例如、如果您的網格大小為每秒1、000次S3作業、則您的工作負載為50%、您的S3帳戶名稱、儲存區名稱、 物 件名稱平均為90個位元組、您的外部syslog伺服器的大小應可支援每秒2、250個應用程式記錄、且應能以每 秒0.6 MB的速率接收(通常是儲存)應用程式資料。

如需設定稽核訊息層級和外部syslog伺服器的詳細資訊、請參閱下列內容:

- [設定外](#page-119-0)[部](#page-119-0)[syslog](#page-119-0)[伺服器](#page-119-0)
- [設定](#page-111-0)[稽](#page-111-0)[核訊息和記錄目的地](#page-111-0)

#### <span id="page-119-0"></span>設定外部**syslog**伺服器

如果您想要將稽核記錄、應用程式記錄和安全性事件記錄儲存到網格以外的位置、請使用 此程序來設定外部syslog伺服器。

您需要的產品

- 您將使用登入Grid Manager [支援的網頁瀏覽器](https://docs.netapp.com/zh-tw/storagegrid-116/admin/web-browser-requirements.html)。
- 您具有「維護」或「根」存取權限。
- 您有一部具備接收及儲存記錄檔容量的syslog伺服器。如需詳細資訊、請參閱 [外](#page-116-0)[部](#page-116-0)[syslog](#page-116-0)[伺服器的](#page-116-0)[考](#page-116-0)[量](#page-116-0)。
- 如果您計畫使用TLS或RELP/TLS、則您擁有正確的伺服器和用戶端認證。

關於這項工作

如果您想要傳送稽核資訊到外部syslog伺服器、則必須先設定外部伺服器。

將稽核資訊傳送至外部syslog伺服器、可讓您:

- 更有效率地收集和管理稽核資訊、例如稽核訊息、應用程式記錄和安全性事件
- 減少管理節點上的網路流量、因為稽核資訊會直接從不同的儲存節點傳輸到外部syslog伺服器、而不需要經 過管理節點

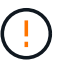

當記錄傳送至外部syslog伺服器時、訊息結尾處會截短大於8192位元組的單一記錄、以符合 外部syslog伺服器實作的一般限制。

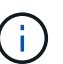

為了在外部syslog伺服器發生故障時、將完整資料還原的選項最大化、每個節點上最多可維 護20GB的稽核記錄本機記錄 (localremote.log) 。

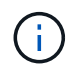

如果此程序中可用的組態選項不夠靈活、無法滿足您的需求、則可使用私有API「稽核目的 地」端點套用其他組態選項。例如、不同節點群組可以使用不同的syslog伺服器。

存取**syslog**伺服器組態精靈

#### 步驟

1. 選擇\*組態\*>\*監控\*>\*稽核與系統記錄伺服器\*。

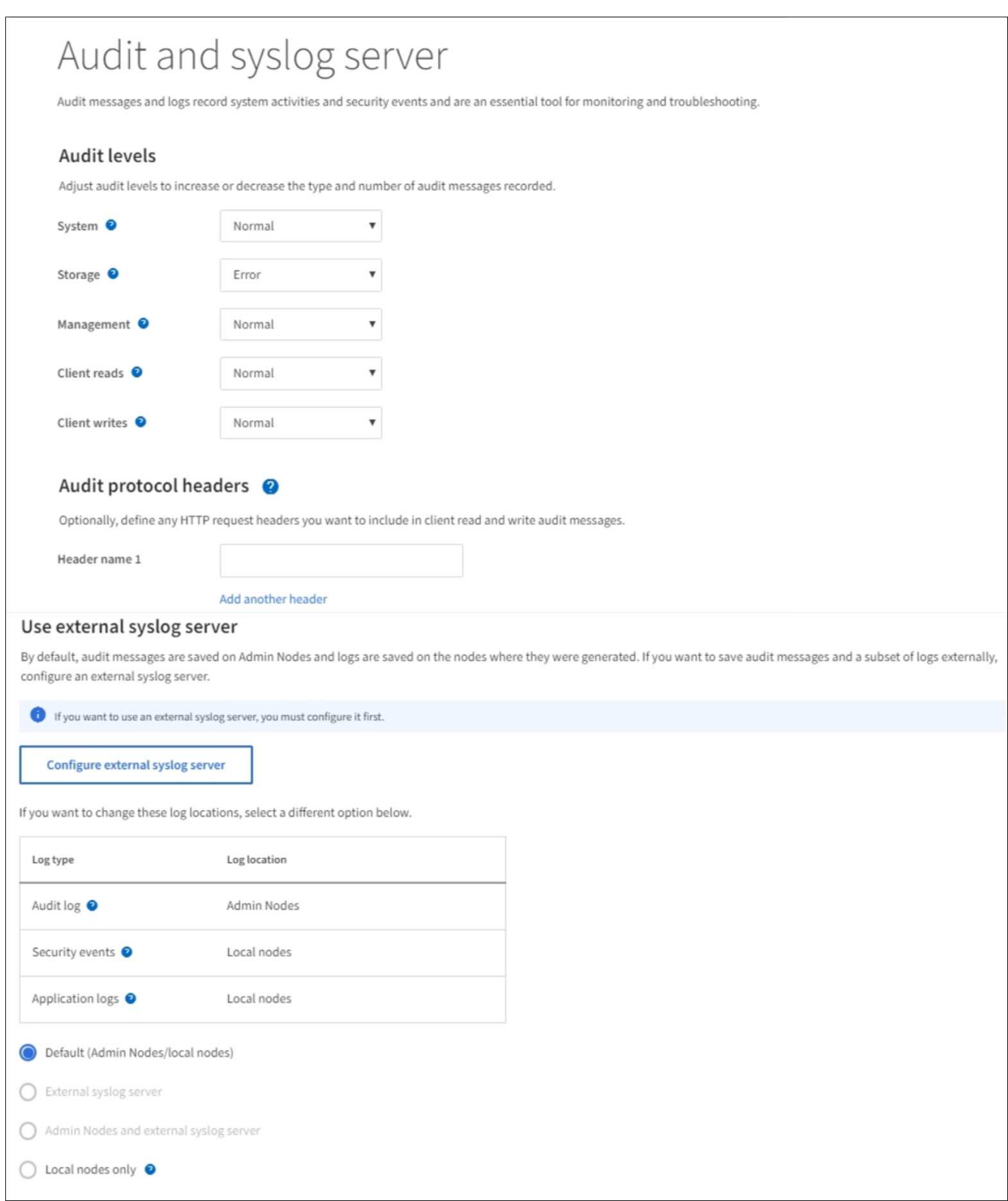

2. 從「稽核與系統記錄伺服器」頁面、選取\*「設定外部系統記錄伺服器\*」。如果您先前已設定外部syslog伺 服器、請選取\*編輯外部syslog伺服器\*。

輸入**syslog**資訊

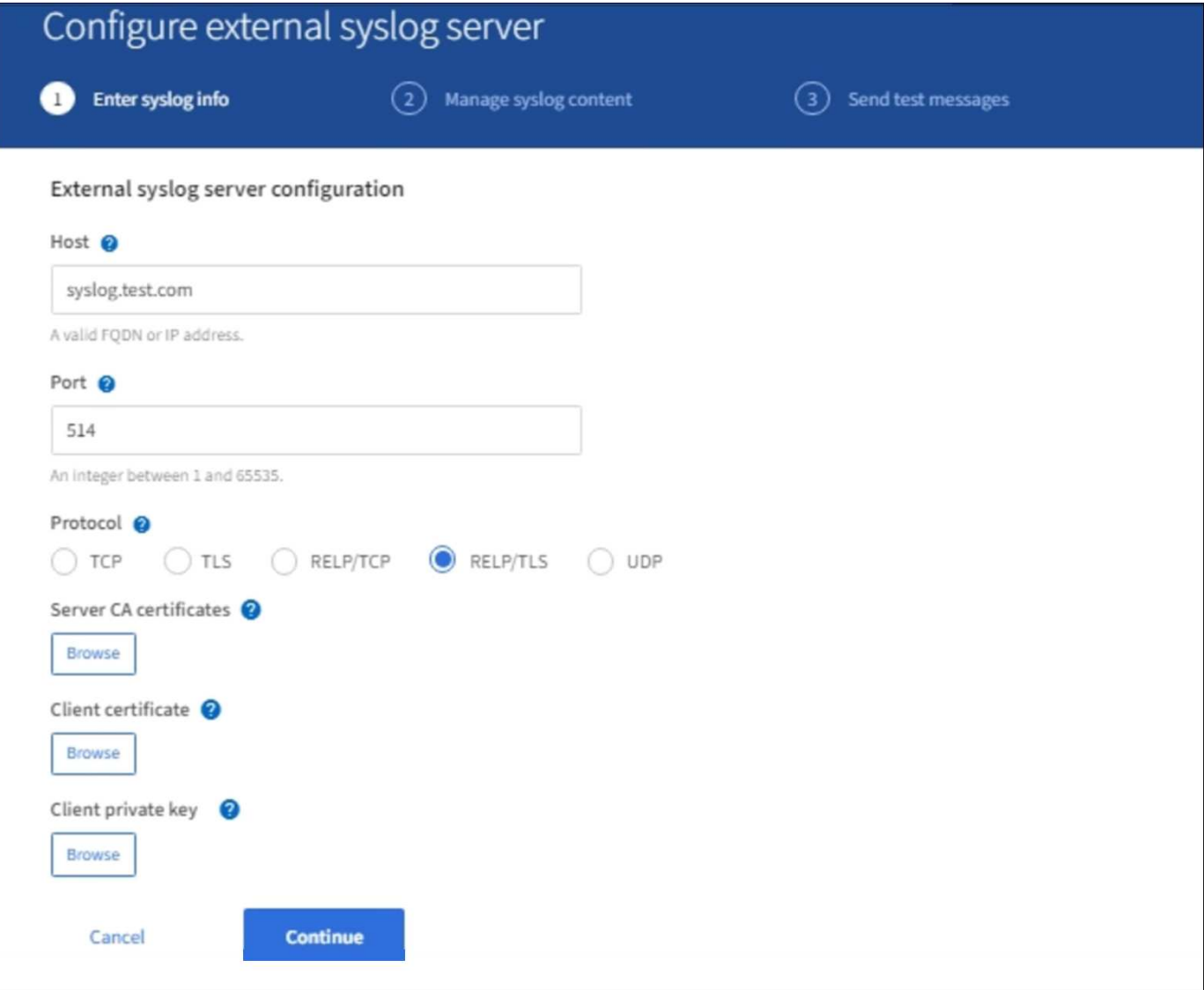

- 1. 在「主機」欄位中、輸入外部syslog伺服器的有效完整網域名稱或IPv6位址。
- 2. 輸入外部syslog伺服器上的目的地連接埠(必須是介於1和6555之間的整數)。預設連接埠為514。
- 3. 選取用於傳送稽核資訊至外部syslog伺服器的傳輸協定。

建議使用TLS或RELP/TLS。您必須上傳伺服器憑證、才能使用上述任一選項。

使用憑證有助於保護網格與外部syslog伺服器之間的連線。如需詳細資訊、請參閱 [使用](https://docs.netapp.com/zh-tw/storagegrid-116/admin/using-storagegrid-security-certificates.html)[StorageGRID](https://docs.netapp.com/zh-tw/storagegrid-116/admin/using-storagegrid-security-certificates.html) [資訊](https://docs.netapp.com/zh-tw/storagegrid-116/admin/using-storagegrid-security-certificates.html) [安全](https://docs.netapp.com/zh-tw/storagegrid-116/admin/using-storagegrid-security-certificates.html)[證](https://docs.netapp.com/zh-tw/storagegrid-116/admin/using-storagegrid-security-certificates.html)[書](https://docs.netapp.com/zh-tw/storagegrid-116/admin/using-storagegrid-security-certificates.html)。

所有的傳輸協定選項都需要外部syslog伺服器的支援和組態。您必須選擇與外部syslog伺服器相容的選項。

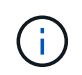

可靠的事件記錄傳輸協定(RELP)可延伸系統記錄傳輸協定的功能、以提供可靠的事件訊息 傳輸。如果您的外部syslog伺服器必須重新啟動、使用RELP有助於防止稽核資訊遺失。

# 4. 選擇\*繼續\*。

- 5. [[attach認證]如果您選取\* TLS\*或\* RELP/TLS\*、請上傳下列認證:
	- 伺服器**CA**憑證:一或多個用於驗證外部系統記錄伺服器的信任CA憑證(以PEEM編碼)。如果省略、則

會使用預設的Grid CA憑證。您在這裡上傳的檔案可能是CA套裝組合。

◦ 用戶端憑證:用於驗證外部syslog伺服器的用戶端憑證(以PEEM編碼)。

◦ 用戶端私密金鑰:用戶端憑證的私密金鑰(以PEEM編碼)。

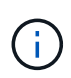

如果您使用用戶端憑證、也必須使用用戶端私密金鑰。如果您提供加密的私密金鑰、也必 須提供密碼。使用加密的私密金鑰並無顯著的安全效益、因為必須儲存金鑰和通關密碼; 建議使用未加密的私密金鑰(若有)、以簡化操作。

i. 選取\*瀏覽\*以取得您要使用的憑證或金鑰。

- ii. 選取憑證檔案或金鑰檔。
- iii. 選取\*「Open\*(開啟\*)」上傳檔案。

憑證或金鑰檔名稱旁會出現綠色勾號、通知您已成功上傳。

6. 選擇\*繼續\*。

管理系統記錄內容

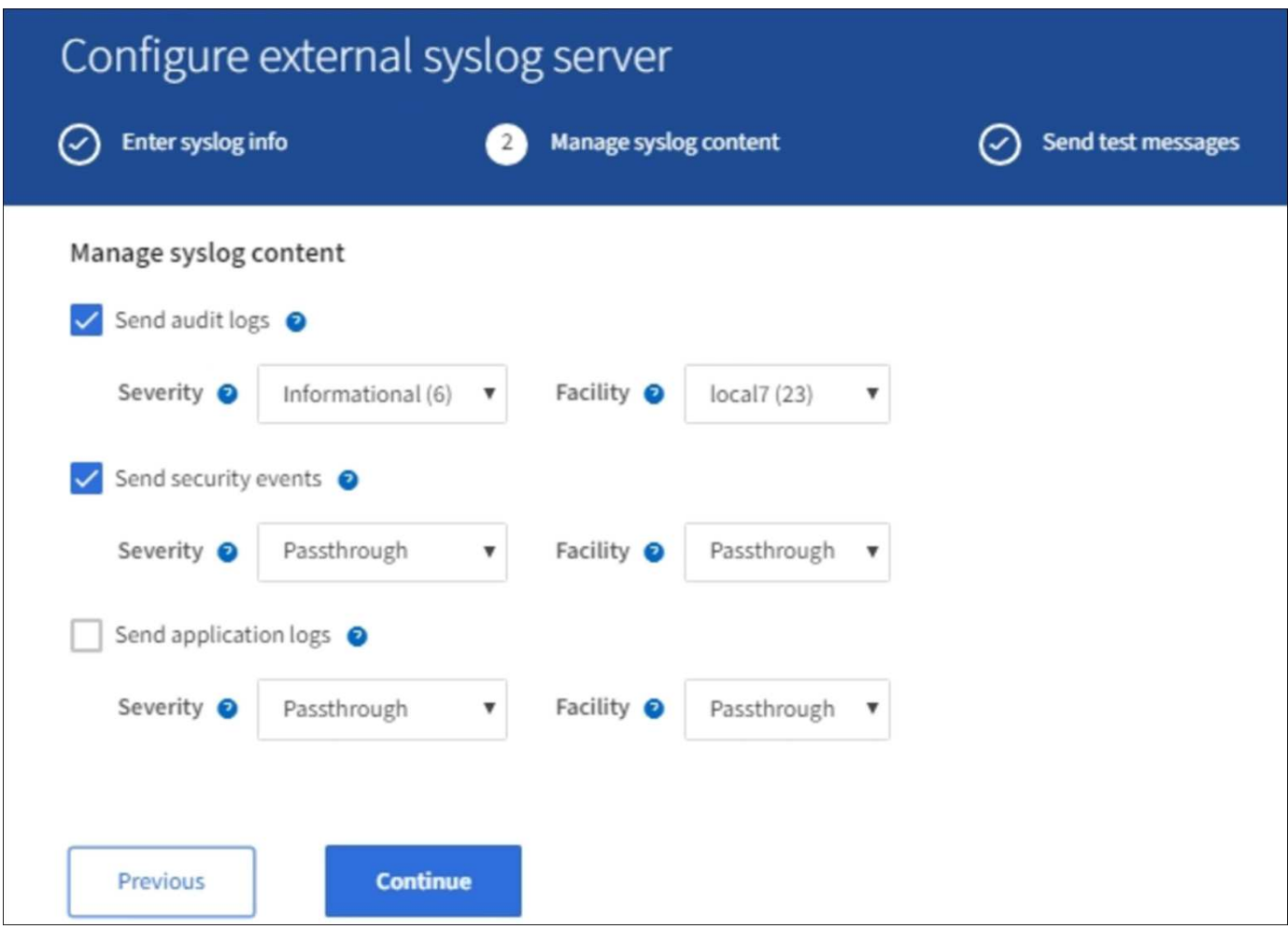

- 1. 選取您要傳送至外部syslog伺服器的每種稽核資訊類型。
	- 傳送稽核記錄:StorageGRID 不完整的事件與系統活動
	- 傳送安全性事件:安全性事件、例如未獲授權的使用者嘗試登入或使用者以root身分登入

◦ 傳送應用程式記錄:可用於疑難排解的記錄檔包括:

- bycast-err.log
- bycast.log
- jaeger.log
- nms.log(僅限管理節點)
- prometheus.log
- raft.log
- hagroups.log
- 2. 使用下拉式功能表、為您要傳送的稽核資訊類別選取嚴重性和設施(訊息類型)。

如果您選擇\* Passthsthsthation\*作為嚴重性和設施、則傳送至遠端syslog伺服器的資訊將會收到與登入本機 節點時相同的嚴重性和設施。設定設施和嚴重性可協助您以可自訂的方式彙總記錄、以便更輕鬆地進行分 析。

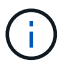

如需StorageGRID 有關各項功能的詳細資訊、請參閱 [軟體記錄](#page-300-0)[StorageGRID](#page-300-0)。

a. 對於\*嚴重性\*、如果您希望傳送至外部系統記錄的每則訊息嚴重性值與本機系統記錄中的嚴重性值相 同、請選取\* Passthsth\*。

對於稽核記錄、如果您選取\* Passthsthon\*、嚴重性為「info.」。

對於安全性事件、如果您選取\* Passthsth\*、嚴重性值會由節點上的Linux發佈套件產生。

對於應用程式記錄、如果您選取\* Passthsthon\*、則「資訊」與「通知」之間的嚴重性會因問題而異。例 如、新增NTP伺服器並設定HA群組時、會提供「資訊」值、而刻意停止「超短訊」或「超短訊」服務則 會提供「通知」值。

b. 如果您不想使用傳遞值、請選取介於0和7之間的嚴重性值。

選取的值將套用至此類型的所有訊息。當您選擇以固定值覆寫嚴重性時、會遺失不同嚴重性的相關資 訊。

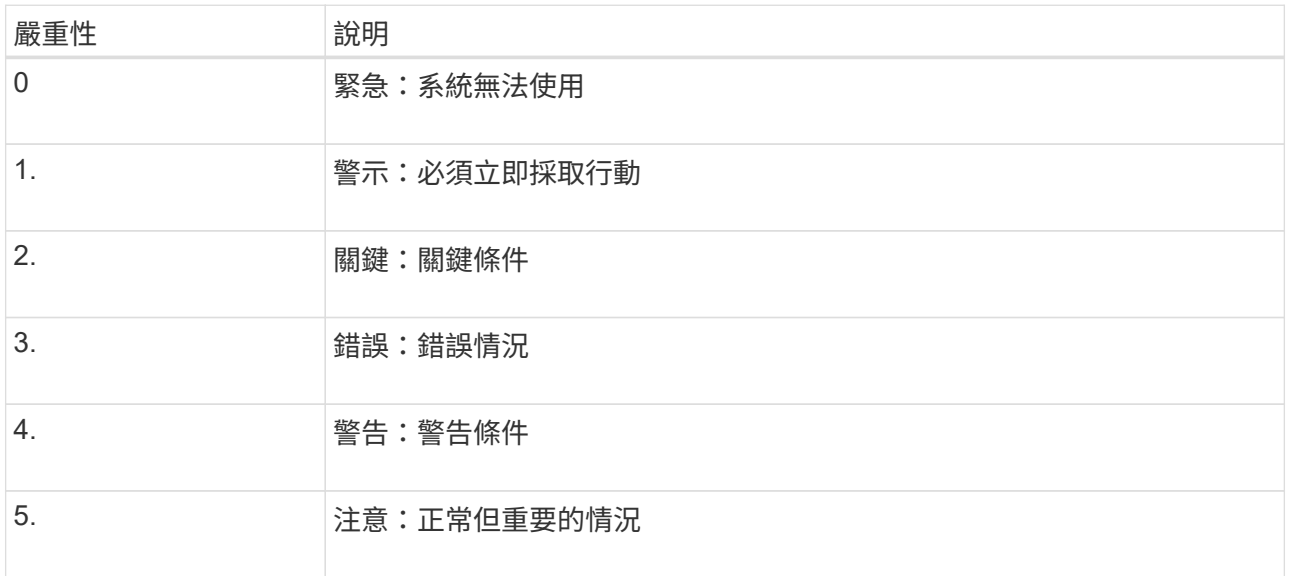

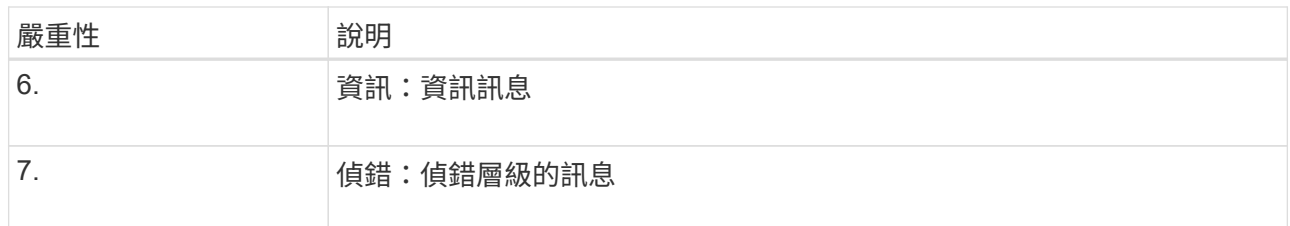

c. 對於\* Facility 、如果您希望傳送至外部**syslog**的每則訊息具有與本機**syslog**相同的設施值、請選取 Passthsth<sup>\*</sup>。

對於稽核記錄、如果您選取\* Passthid\*、則傳送至外部syslog伺服器的設施為「local7」。

對於安全事件、如果您選取\* Passthsth\*、則設施值會由節點上的Linux發佈套件產生。

對於應用程式記錄、如果您選取\* Passthsthsth\*、則傳送至外部syslog伺服器的應用程式記錄檔具有下列 設施值:

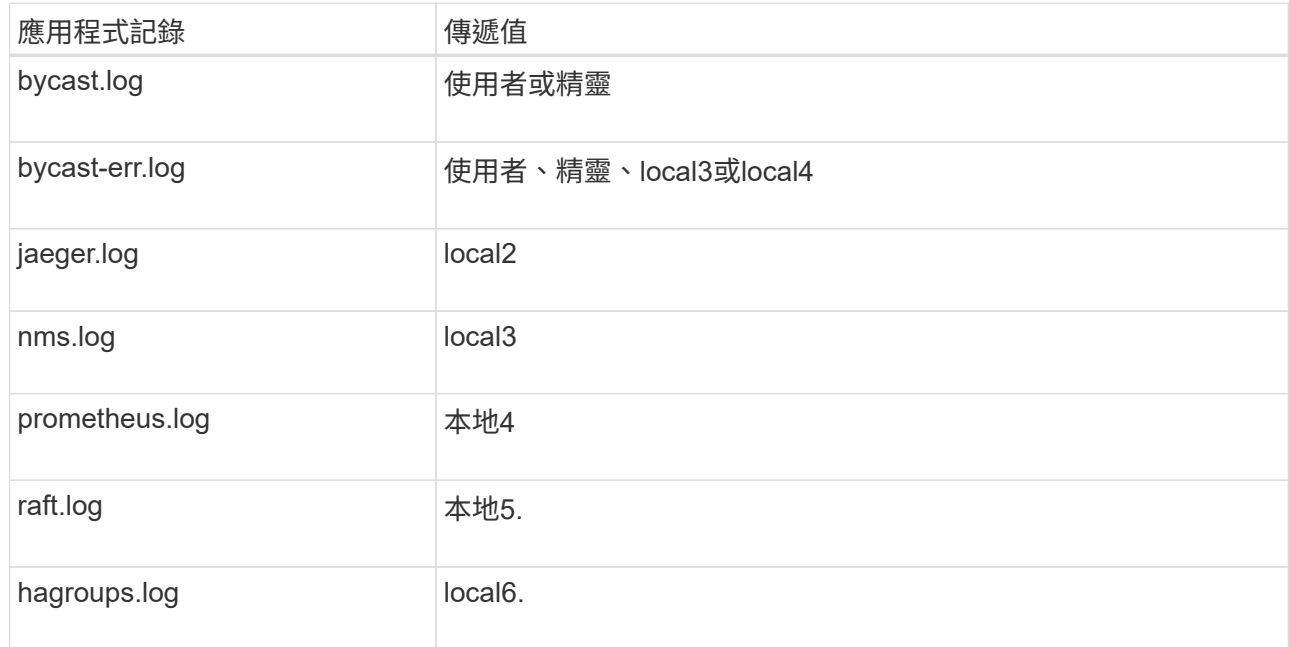

# d. 如果您不想使用傳遞值、請選取0到23之間的設施值。

選取的值將套用至此類型的所有訊息。當您選擇以固定值覆寫設施時、將會遺失有關不同設施的資訊。

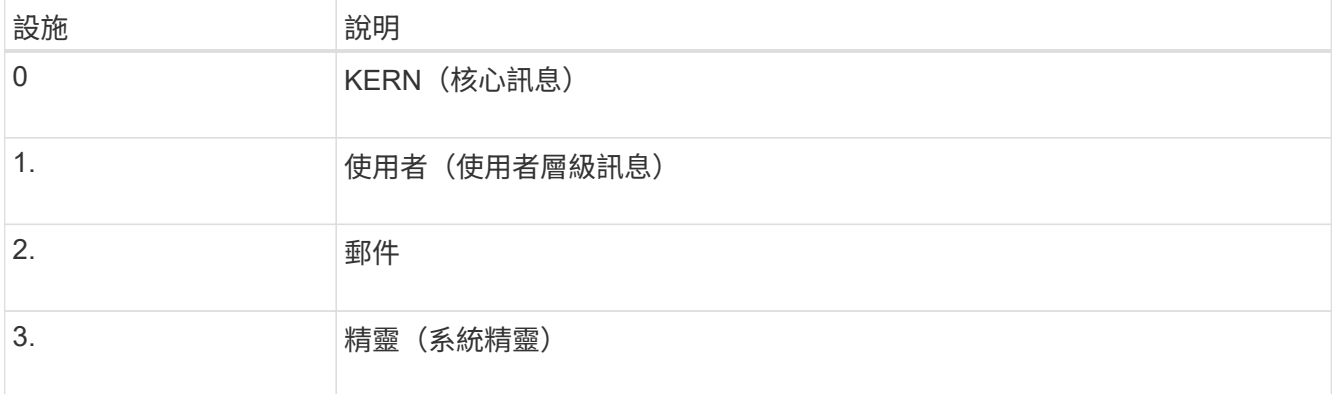

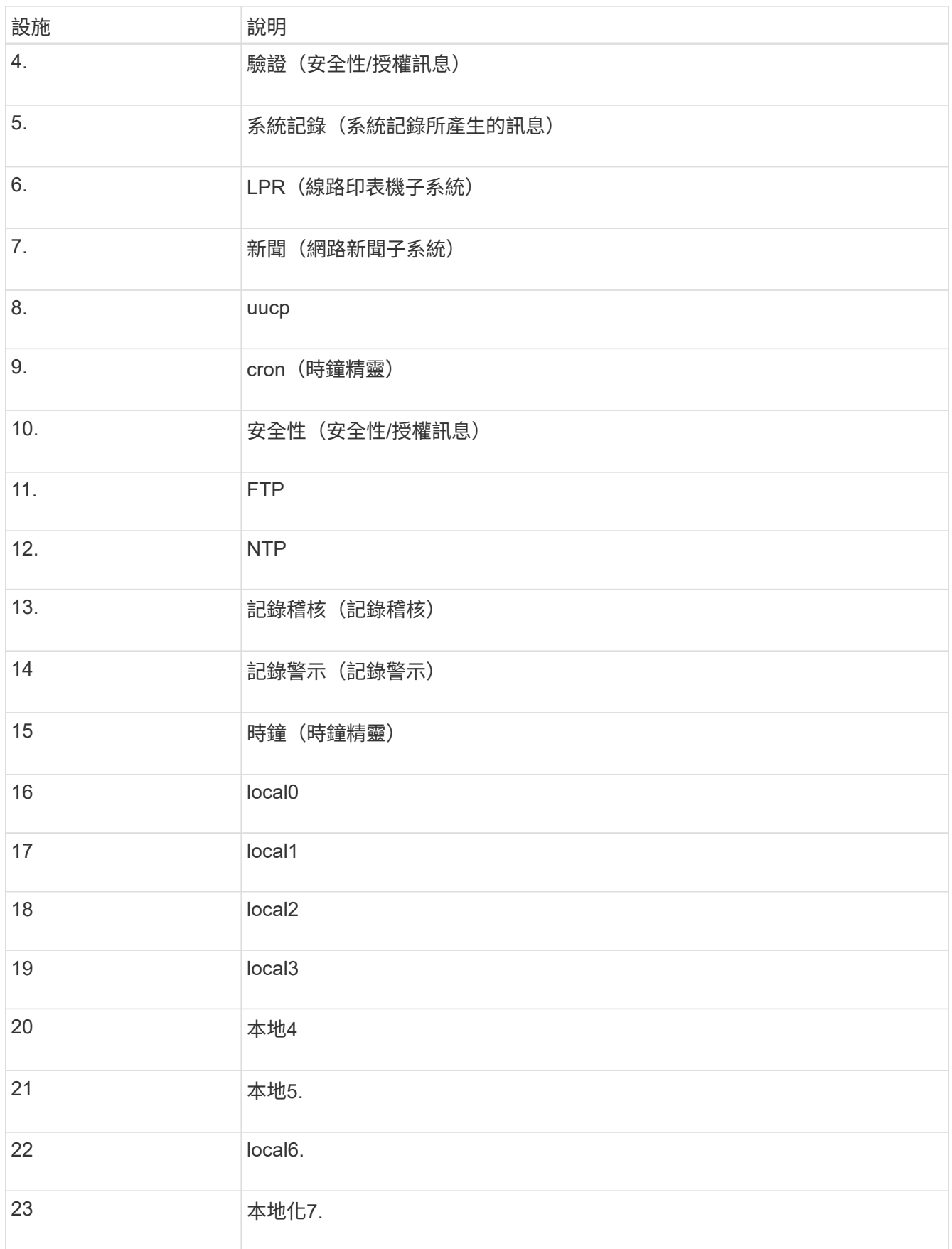

3. 選擇\*繼續\*。

# 傳送測試訊息

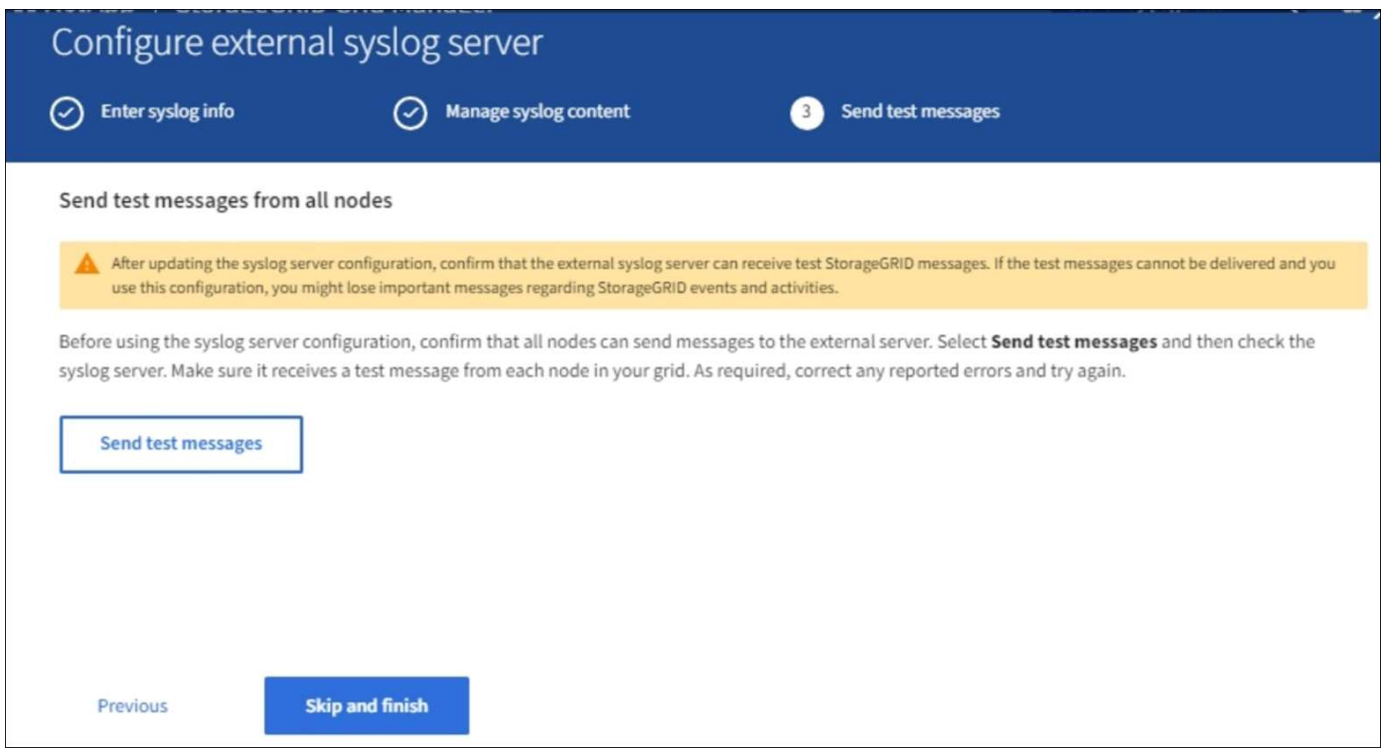

開始使用外部syslog伺服器之前、您應該要求網格中的所有節點都將測試訊息傳送至外部syslog伺服器。您應該 使用這些測試訊息來協助驗證整個記錄收集基礎架構、然後再將資料傳送至外部syslog伺服器。

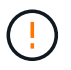

除非您確認外部syslog伺服器收到來自網格中每個節點的測試訊息、而且訊息已如預期般處理、 否則請勿使用外部syslog伺服器組態。

1. 如果您不想傳送測試訊息、而且確定外部syslog伺服器已正確設定、而且可以從網格中的所有節點接收稽核 資訊、請選取\*跳過並完成\*。

此時會出現綠色橫幅、表示您的組態已成功儲存。

2. 否則、請選取\*傳送測試訊息\*。

測試結果會持續顯示在頁面上、直到您停止測試為止。測試進行中時、您的稽核訊息會繼續傳送至先前設定 的目的地。

- 3. 如果您收到任何錯誤、請更正錯誤、然後再次選取\*傳送測試訊息\*。請參閱 [排](#page-237-0)[除](#page-237-0)[外](#page-237-0)[部](#page-237-0)[syslog](#page-237-0)[伺服器的](#page-237-0)[故障](#page-237-0) 協 助您解決任何錯誤。
- 4. 請等到看到綠色橫幅、表示所有節點都已通過測試。
- 5. 請檢查您的syslog伺服器、確定是否收到測試訊息、並按照預期處理。

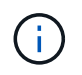

如果您使用的是udp、請檢查整個記錄收集基礎架構。此udp傳輸協定不允許像其他傳輸協定 一樣嚴格的錯誤偵測。

6. 選擇\*停止並結束\*。

您將返回到\* Audit和syslog server\*頁面。此時會出現綠色橫幅、通知您已成功儲存系統記錄伺服器組態。

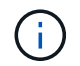

除非您選取包含外部syslog伺服器的目的地、否則您的「不稽核資訊」不會傳送到外部syslog 伺服器。StorageGRID

選取稽核資訊目的地

您可以指定安全性事件記錄、應用程式記錄和稽核訊息記錄的傳送位置。

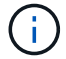

如需StorageGRID 有關各項功能的詳細資訊、請參閱 [軟體記錄](#page-300-0)[StorageGRID](#page-300-0)。

1. 在「稽核與syslog伺服器」頁面上、從列出的選項中選取稽核資訊的目的地:

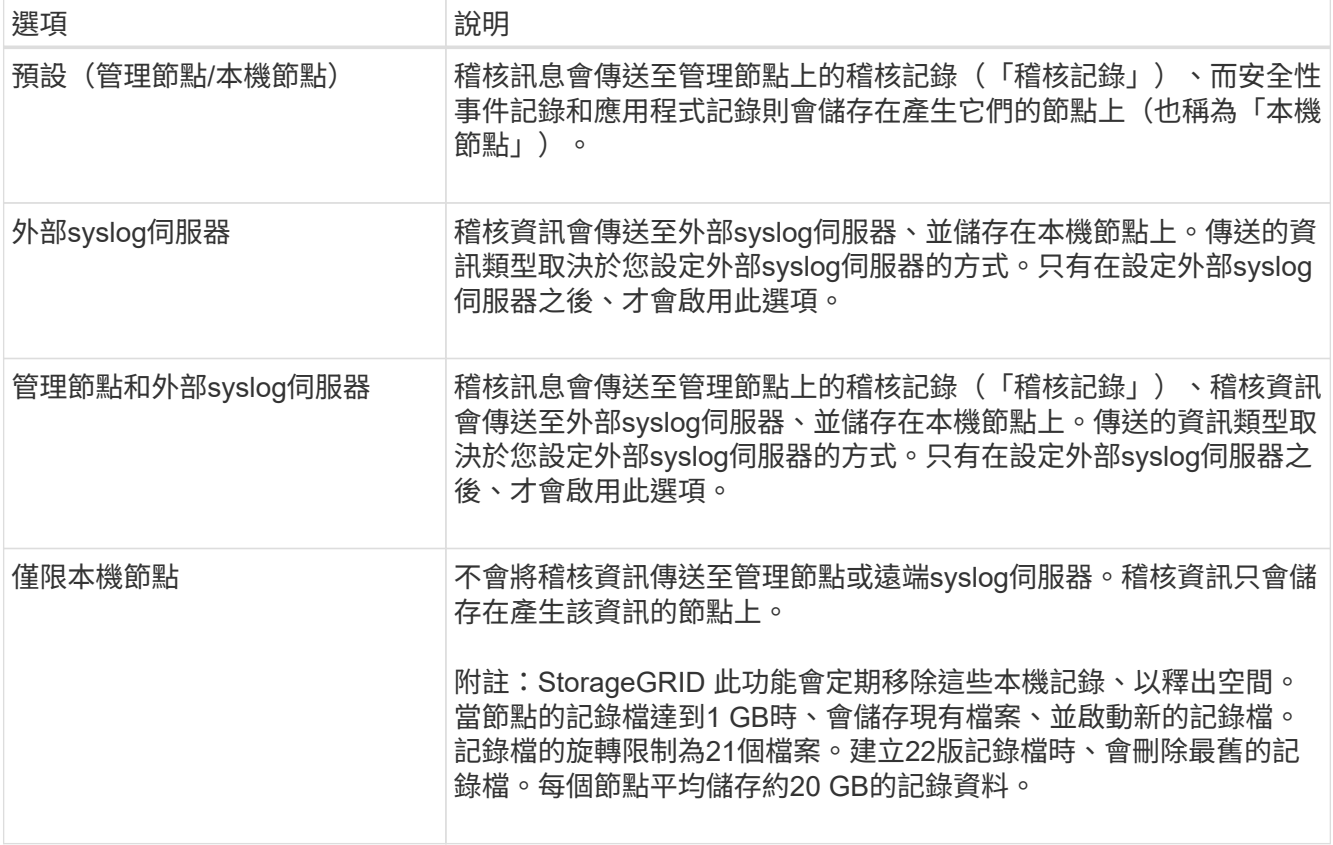

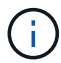

在每個本機節點上產生的稽核資訊會儲存在「/var/local/log/localnap審查 記錄」中

- 1. 選擇\*保存\*。然後選取「確定」以接受對記錄目的地的變更。
- 2. 如果您選擇\*外部系統記錄伺服器\*或\*管理節點和外部系統記錄伺服器\*作為稽核資訊的目的地、則會出現額 外的警告。檢閱警告文字。

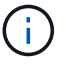

您必須確認外部syslog伺服器可以接收測試StorageGRID 用的資訊。

1. 選擇\*確定\*、確認您要變更稽核資訊的目的地。

此時會出現綠色橫幅、通知您稽核組態已成功儲存。

新記錄會傳送至您選取的目的地。現有記錄仍會保留在目前位置。

相關資訊

[稽](#page-586-0)[核訊息總覽](#page-586-0)

[設定](#page-111-0)[稽](#page-111-0)[核訊息和記錄目的地](#page-111-0)

[系統](#page-615-0)[稽](#page-615-0)[核訊息](#page-615-0)

[物件](#page-616-0)[儲存](#page-616-0)[稽](#page-616-0)[核訊息](#page-616-0)

[管理](#page-619-0)[稽](#page-619-0)[核訊息](#page-619-0)

[用](#page-618-0)[戶端](#page-618-0)[讀](#page-618-0)[取](#page-618-0)[稽](#page-618-0)[核訊息](#page-618-0)

[管理](https://docs.netapp.com/zh-tw/storagegrid-116/admin/index.html)[StorageGRID](https://docs.netapp.com/zh-tw/storagegrid-116/admin/index.html)

# 使用**SNMP**監控

如果您想StorageGRID 要使用簡單網路管理傳輸協定(SNMP)監控效能、您必須設 定StorageGRID 包含在資訊區中的SNMP代理程式。

- [設定](#page-130-0)[SNMP](#page-130-0)[代](#page-130-0)[理](#page-130-0)[程式](#page-130-0)
- [更新](#page-139-0)[SNMP](#page-139-0)[代](#page-139-0)[理](#page-139-0)[程式](#page-139-0)

功能

每StorageGRID 個支援節點都會執行SNMP代理程式或精靈、以提供管理資訊庫(mib)。此功能包含警示和警 示的表格和通知定義。StorageGRID此外、也包含系統說明資訊、例如每個節點的平台和型號。每StorageGRID 個支援MIB-II物件的子集。

一開始、所有節點上的SNMP都會停用。當您設定SNMP代理程式時、所有StorageGRID 的Sing節點都會收到相 同的組態。

支援所有三種版本的SNMP傳輸協定的Sof SNMP代理程式。StorageGRID它可為查詢提供唯讀的MIB存取、並 可將兩種事件導向通知傳送至管理系統:

• \* Trap\*是SNMP代理程式傳送的通知、不需要管理系統確認。陷阱可讓管理系統知道StorageGRID 在某些情 況下發生、例如觸發警示。

SNMP的所有三個版本均支援陷阱。

• \*通知\*類似於陷阱、但需要管理系統確認。如果SNMP代理程式在一定時間內未收到確認訊息、則會重新傳 送通知、直到收到確認訊息或達到最大重試值為止。

在SNMPv2c和v3中支援通知。

在下列情況下會傳送陷阱和通知:

• 預設或自訂警示會在任何嚴重性層級觸發。若要隱藏警示的SNMP通知、您必須設定警示的靜音。警示通知 是由任何設定為偏好傳送者的管理節點所傳送。

每個警示都會根據警示的嚴重性層級、對應到三種陷阱類型中的一種:activeMinorAlert、activeMajorAlert

和activeCriticalAlert。如需可觸發這些陷阱的警示說明、請參閱 [警示](#page-240-0)[參考](#page-240-0)[資料](#page-240-0)。

• 某些警示(舊系統)會在指定的嚴重性等級或更高的等級觸發。

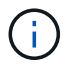

SNMP通知不會針對每個警示或每個警示嚴重性傳送。

# **SNMP**版本支援

下表提供每個SNMP版本所支援項目的高層摘要。

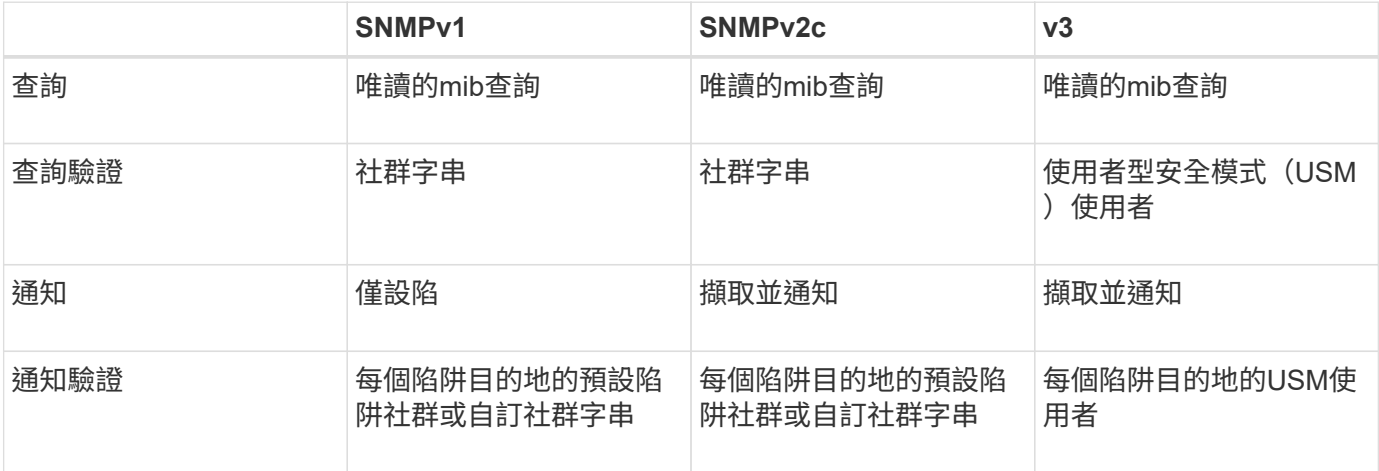

# 限制

- 支援唯讀的mib存取。StorageGRID不支援讀寫存取。
- 網格中的所有節點都會收到相同的組態。
- v3: StorageGRID 不支援傳輸支援模式 (TSM) 。
- v3:唯一支援的驗證傳輸協定是SHa(HMAC SHA-96)。
- v3:唯一支援的隱私權傳輸協定是AES。

## 存取**MIB**

您可以在StorageGRID 任何節點的下列位置存取mib定義檔案:

usr/share/SNMP / MIBs/NetApp-STORAGEGRID-MIB.txt'

#### 相關資訊

- [警示](#page-240-0)[參考](#page-240-0)[資料](#page-240-0)
- [警示](#page-274-0)[參考](#page-274-0)[\(舊系統\)](#page-274-0)
- [產](#page-295-0)[生](#page-295-0)[SNMP](#page-295-0)[通](#page-295-0)[知的警示\(舊系統\)](#page-295-0)
- [靜音](#page-89-0)[警示](#page-89-0)[通](#page-89-0)[知](#page-89-0)

# <span id="page-130-0"></span>設定**SNMP**代理程式

如果您想要使用協力廠商SNMP管理系統進行唯讀的MIB存取和通知、可以設

定StorageGRID 靜態SNMP代理程式。

您需要的產品

- 您將使用登入Grid Manager [支援的網頁瀏覽器](https://docs.netapp.com/zh-tw/storagegrid-116/admin/web-browser-requirements.html)。
- 您擁有「根存取」權限。

關於這項工作

支援所有三種版本的SNMP傳輸協定的Sof SNMP代理程式。StorageGRID您可以為代理程式設定一或多個版 本。

步驟

1. 選擇\*組態\*>\*監控\*>\* SNMP代理程式\*。

此時會顯示「SNMP代理程式」頁面。

SNMP Agent

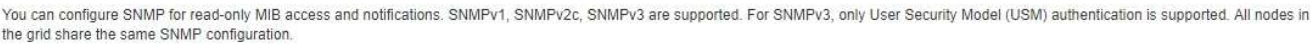

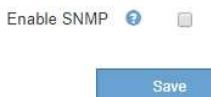

2. 若要在所有網格節點上啟用SNMP代理程式、請選取「啟用**SNMP**」核取方塊。

此時會顯示用於設定SNMP代理程式的欄位。

#### SNMP Agent

You can configure SNMP for read-only MIB access and notifications. SNMPv1, SNMPv2c, SNMPv3 are supported. For SNMPv3, only User Security Model (USM) authentication is supported. All nodes in the grid share the same SNMP configuration.

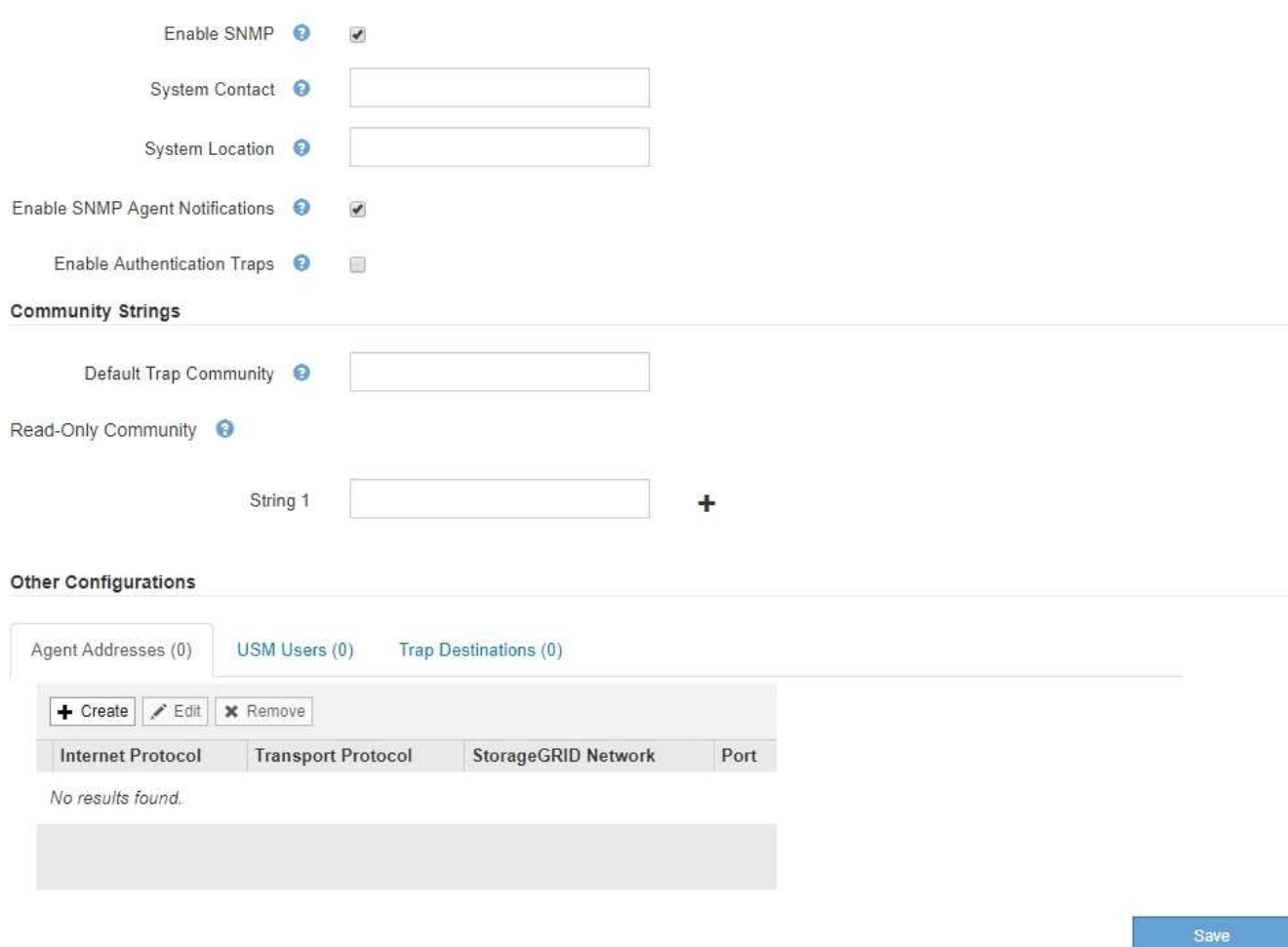

3. 在\*系統聯絡人\*欄位中、輸入StorageGRID 您要在SysContact的SNMP訊息中提供的值。

系統聯絡人通常是電子郵件地址。您所提供的價值適用於StorageGRID 整個過程中的所有節點。\*系統聯絡 人\*最多可包含255個字元。

4. 在\*系統位置\*欄位中、輸入StorageGRID 您要在SysLocation的SNMP訊息中提供的值。

System Location(系統位置)可以是任何有助於辨識StorageGRID 出您的系統所在位置的資訊。例如、您 可以使用設施的街道地址。您所提供的價值適用於StorageGRID 整個過程中的所有節點。\*系統位置\*最多可 包含255個字元。

5. 如果您想StorageGRID 讓Sing SNMP代理程式傳送陷阱和通知、請保留「啟用**SNMP**代理程式通知」核取方 塊。

如果未選取此核取方塊、則SNMP代理程式支援唯讀的mib存取、但不會傳送任何SNMP通知。

- 6. 如果StorageGRID 您想要在收到驗證不正確的傳輸協定訊息時、讓SetSNMP代理程式傳送驗證陷阱、請選 取「啟用驗證陷阱」核取方塊。
- 7. 如果您使用的是SNMPv1或SNMPv2c、請完成「社群字串」區段。

本節中的欄位用於在SNMPv1或SNMPv2c中進行社群型驗證。這些欄位不適用於v3。

a. 在\*預設設陷社群\*欄位中、輸入您要用於設陷目的地的預設社群字串(選用)。

視需要、您可以在使用時提供不同的(「custom」)社群字串 定義特定的陷阱目的地。

\*預設設陷社群\*最多可包含32個字元、且不可包含空白字元。

b. 若為\*唯讀社群\*、請輸入一或多個社群字串、以允許對IPv4和IPv6代理程式位址進行唯讀的MIB存取。按 一下加號 ♣ 以新增多個字串。

當管理系統查詢StorageGRID 到這個功能時、它會傳送一個社群字串。如果社群字串符合此處指定的其 中一個值、SNMP代理程式會傳送回應給管理系統。

每個社群字串最多可包含32個字元、且不可包含空白字元。最多允許五個字串。

 $\mathbf{1}$ 

為確保StorageGRID 您的整個系統安全、請勿使用「公有」作為社群字串。如果您未輸入社 群字串、SNMP代理程式會使用StorageGRID 您的S時 區ID作為社群字串。

8. 或者、選取「其他組態」區段中的「代理程式位址」索引標籤。

使用此索引標籤可指定一或多個「偵聽位址」。 以下是SNMP代理程式可接收查詢的功能位 址。StorageGRID每個代理程式位址都包含網際網路傳輸協定、傳輸傳輸協定、StorageGRID 一個鏈路、以 及一個連接埠(可選)。

如果您未設定代理程式位址、則所有StorageGRID 的靜態網路上的預設接聽位址為udp連接埠161。

a. 按一下「 \* 建立 \* 」。

此時會出現「建立代理程式位址」對話方塊。

**Create Agent Address** 

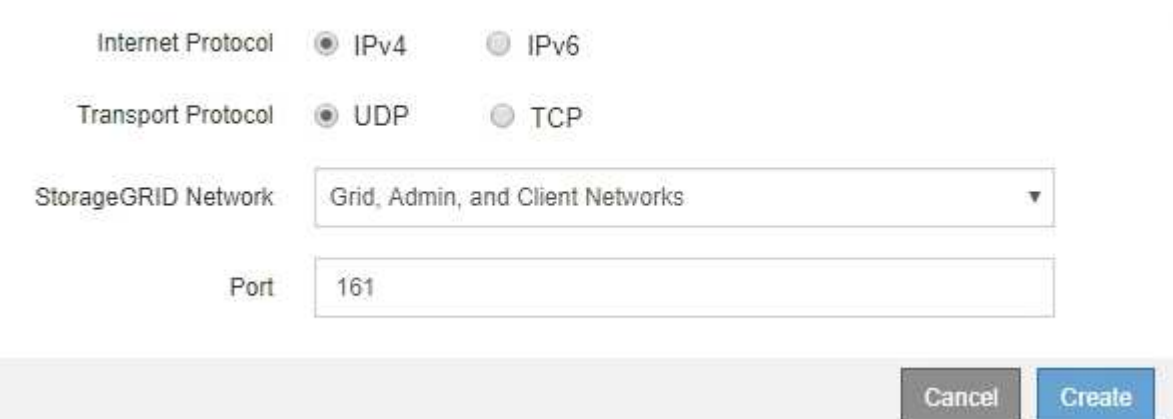

b. 若為\*網際網路傳輸協定\*、請選取此位址是否使用IPV4或IPV6。

依預設、SNMP使用的是IPV4。

c. 若為\*傳輸傳輸傳輸協定\*、請選取此位址是否使用udp或tcp。

依預設、SNMP使用的是udp。

- d. 在\* StorageGRID 《》「網路」欄位中、選取StorageGRID 查詢的接收範圍。
	- Grid、管理和用戶端網路:StorageGRID 在這三個網路上、Sfor SNMP查詢應由其偵聽。
	- 網格網路
	- 管理網路
	- 用戶端網路

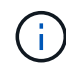

為確保用戶端與StorageGRID 功能不致受到保護、您不應為用戶端網路建立代理程式 位址。

e. 在「連接埠」欄位中、選擇性地輸入SNMP代理程式應接聽的連接埠號碼。

SNMP代理程式的預設udp連接埠為161、但您可以輸入任何未使用的連接埠號碼。

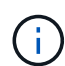

儲存SNMP代理程式時StorageGRID 、會自動開啟內部防火牆上的代理程式位址連接埠。 您必須確保任何外部防火牆都允許存取這些連接埠。

f. 按一下「 \* 建立 \* 」。

**Other Configurations** 

代理程式位址隨即建立並新增至表格。

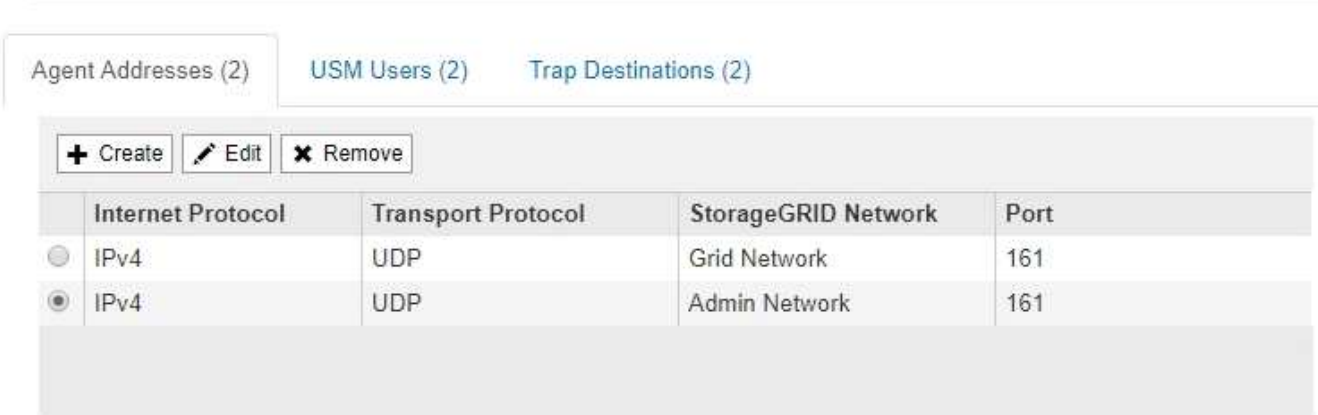

9. 如果您使用的是v3、請選取「其他組態」區段中的「USM使用者」索引標籤。

使用此索引標籤可定義有權查詢mib或接收陷阱和通知的USM使用者。

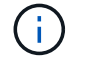

如果您只使用SNMPv1或SNMPv2c、則不適用此步驟。

a. 按一下「 \* 建立 \* 」。

「Create USM User」(建立USM使用者)對話方塊隨即出現。

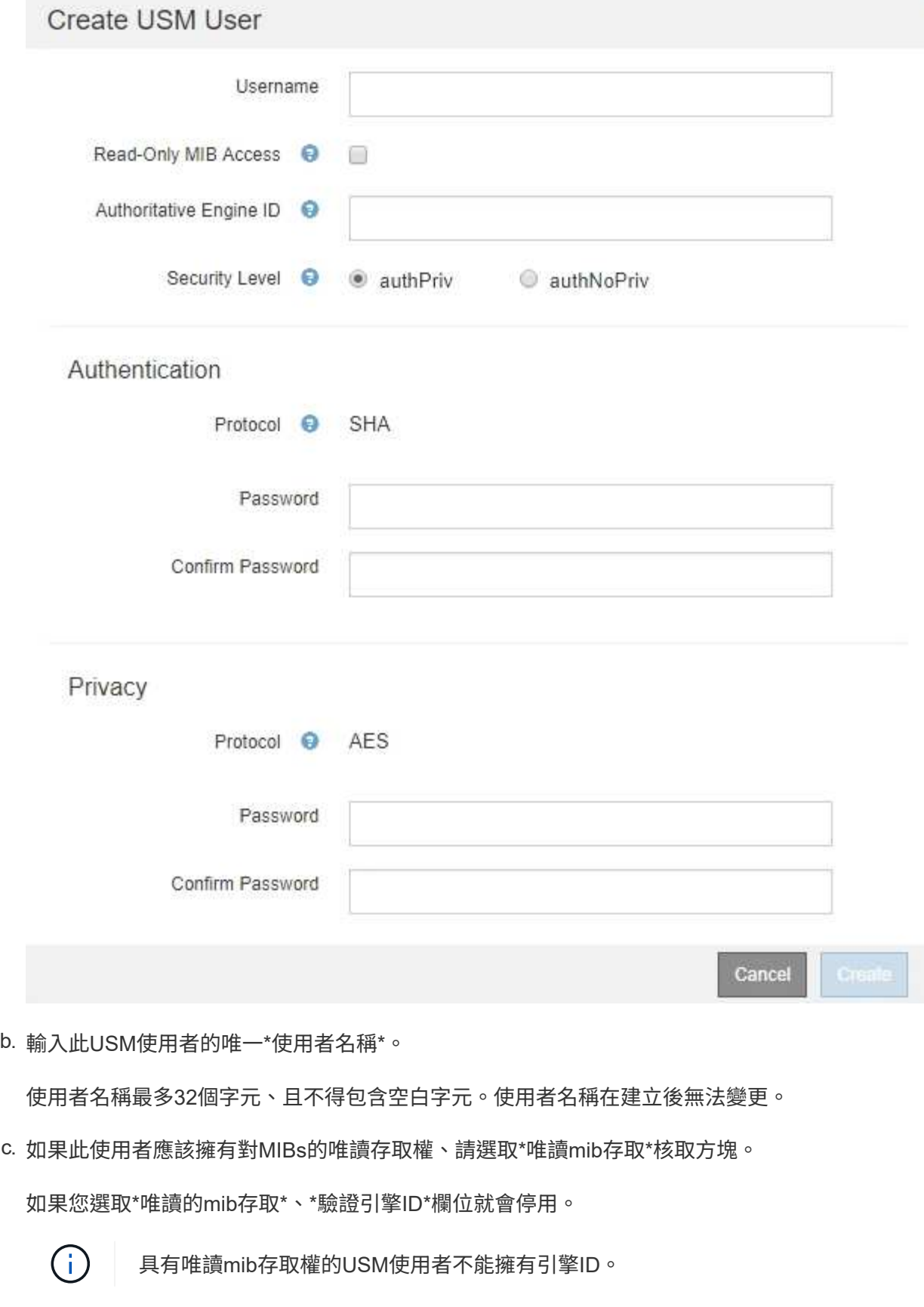

d. 如果此使用者將用於通知目的地、請輸入此使用者的\*驗證引擎ID\*。

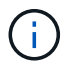

v3 INFORM目的地必須有具備引擎ID的使用者。v3設陷目的地不能有具有引擎ID的使用 者。

驗證引擎ID可以是5到32個位元組、採用16進位格式。

- e. 選取USM使用者的安全層級。
	- 驗證權限:此使用者與驗證和隱私權(加密)通訊。您必須指定驗證傳輸協定和密碼、以及隱私權 傳輸協定和密碼。
	- 驗證**NoPrimv**:此使用者可與驗證通訊、且無隱私權(無加密)。您必須指定驗證傳輸協定和密 碼。
- f. 輸入並確認此使用者用於驗證的密碼。

 $(\dagger)$ 

唯一支援的驗證傳輸協定是SHa(HMC-SHA-96)。

g. 如果您選取\*驗證權限\*、請輸入並確認此使用者將用於隱私的密碼。

 $(i)$ 

唯一支援的隱私權傳輸協定是AES。

h. 按一下「 \* 建立 \* 」。

系統會建立USM使用者並將其新增至表格。

#### **Other Configurations**

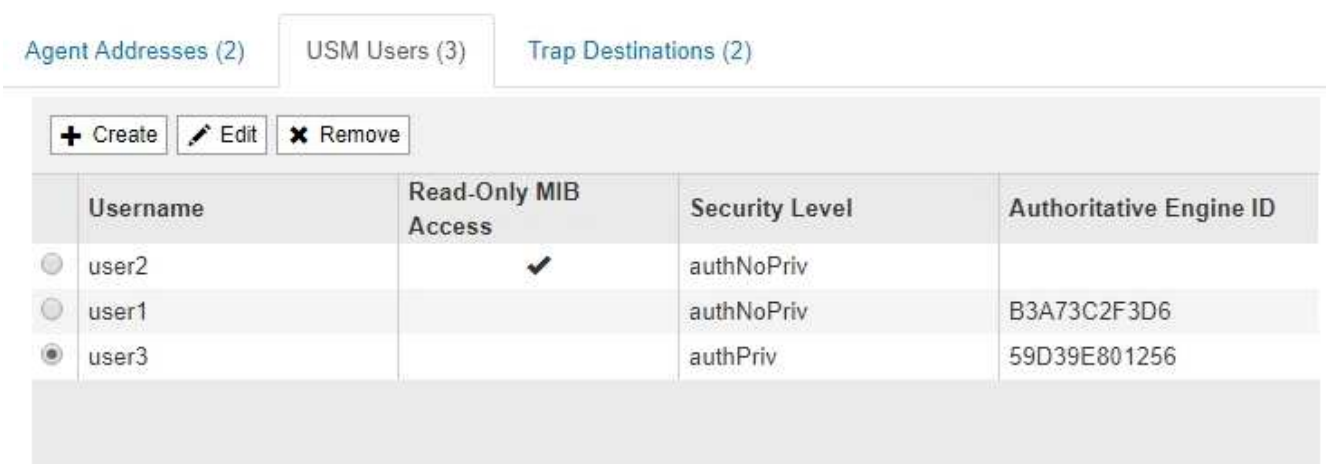

10. [SELECT(選取)陷阱目的地、start(開始)=10]在「其他組態」區段中、選取「設陷目的地」索引標籤。

設陷目的地索引標籤可讓您定義一個或多個目的地、以供StorageGRID 捕捉或通知。啟用SNMP代理程式並 按一下\*「Save\*」時StorageGRID 、即可開始傳送通知至每個定義的目的地。警示和警示觸發時會傳送通 知。也會針對支援的MIB-II實體(例如ifdown和coldStart)傳送標準通知。

a. 按一下「 \* 建立 \* 」。

「建立設陷目的地」對話方塊隨即出現。

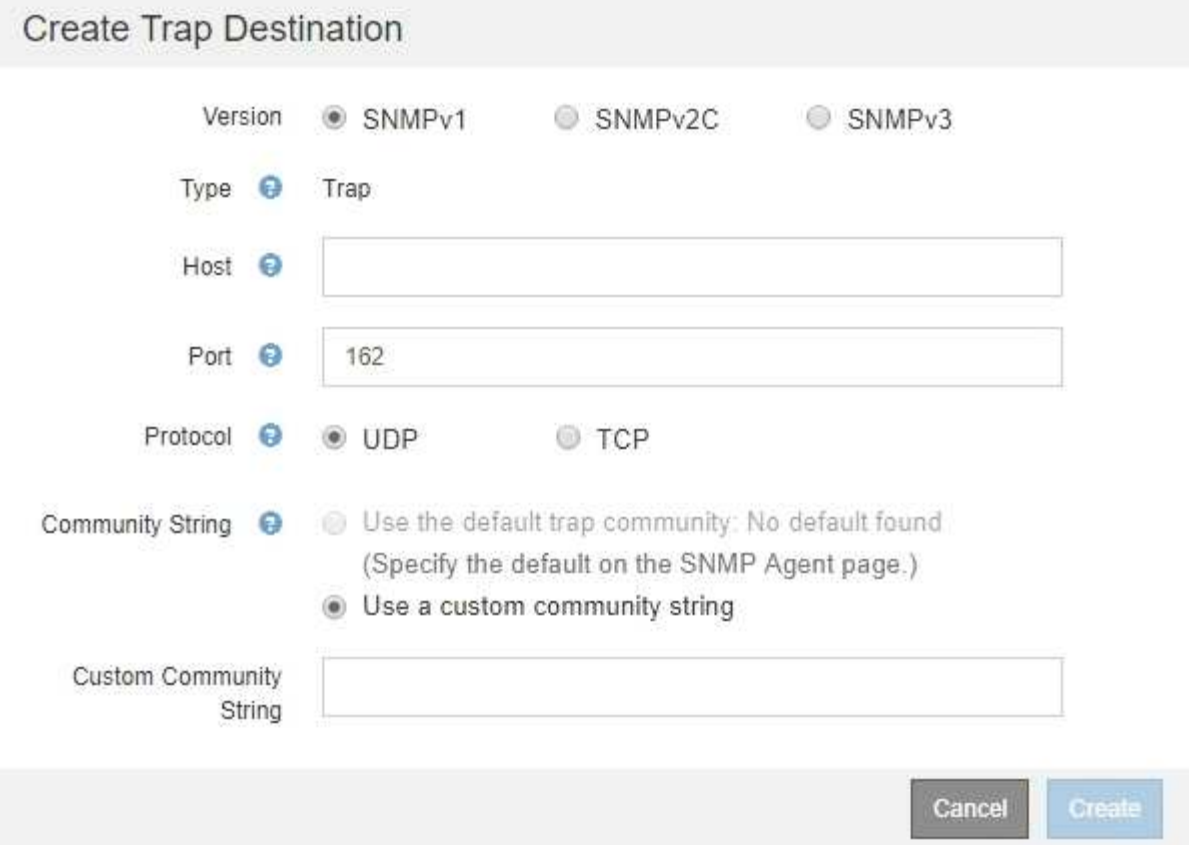

# b. 在\*版本\*欄位中、選取要用於此通知的SNMP版本。

# c. 根據您選擇的版本填寫表單

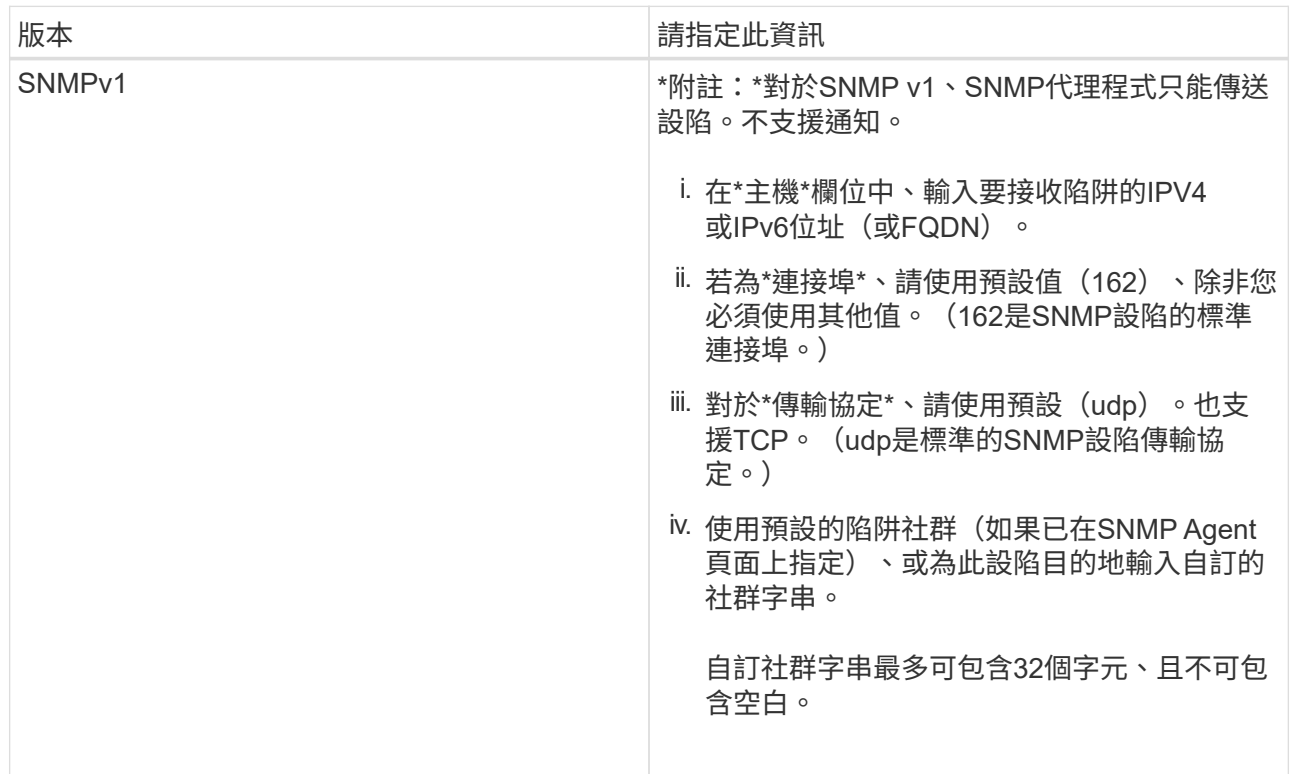

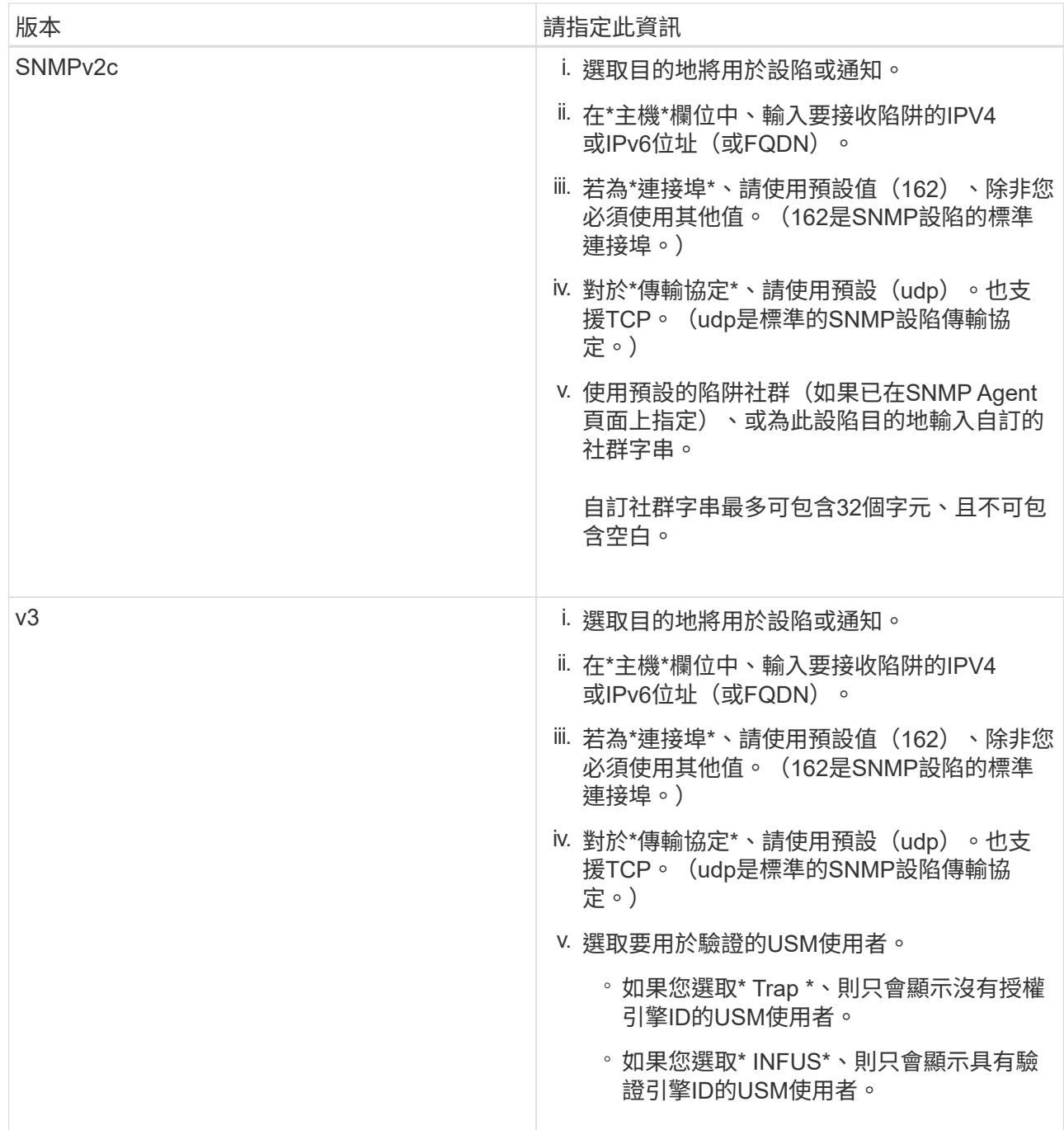

# d. 按一下「 \* 建立 \* 」。

陷阱目的地隨即建立並新增至表格。

#### **Other Configurations**

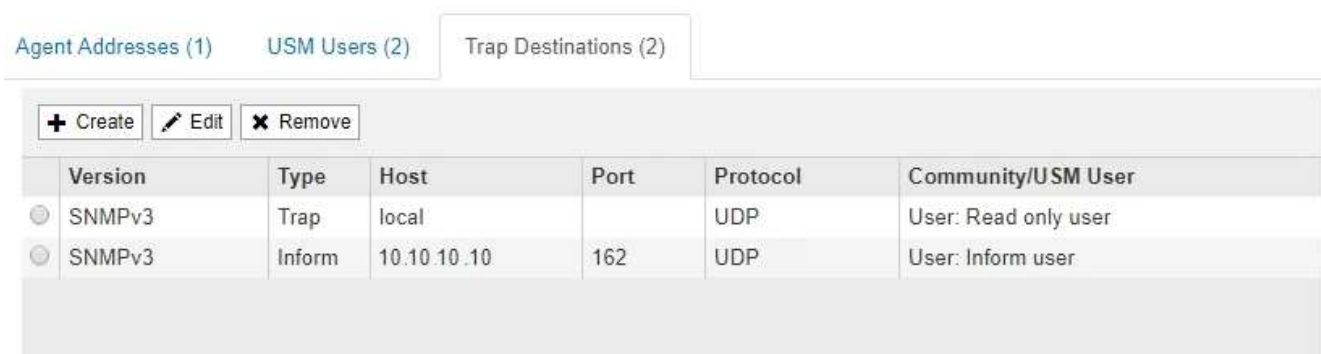

## 11. 完成SNMP代理程式組態後、按一下\*「Save"(儲存)\*

新的SNMP代理程式組態會變成作用中狀態。

相關資訊

[靜音](#page-89-0)[警示](#page-89-0)[通](#page-89-0)[知](#page-89-0)

<span id="page-139-0"></span>更新**SNMP**代理程式

您可能想要停用SNMP通知、更新社群字串、或是新增或移除代理程式位址、USM使用者 和陷阱目的地。

您需要的產品

- 您必須使用登入Grid Manager [支援的網頁瀏覽器。](https://docs.netapp.com/zh-tw/storagegrid-116/admin/web-browser-requirements.html)
- 您必須具有「根存取」權限。

關於這項工作

每當您更新時 [SNMP](#page-130-0)[代](#page-130-0)[理](#page-130-0)[程式組](#page-130-0)[態](#page-130-0)請注意、您必須按一下「SNMP代理程式」頁面底部的\*「儲存\*」、以提交您 在每個索引標籤上所做的任何變更。

#### 步驟

1. 選擇\*組態\*>\*監控\*>\* SNMP代理程式\*。

此時會顯示「SNMP代理程式」頁面。

2. 如果您要停用所有網格節點上的SNMP代理程式、請取消選取「啟用**SNMP**」核取方塊、然後按一下「儲 存」。

所有網格節點的SNMP代理程式都會停用。如果稍後重新啟用代理程式、則會保留先前的任何SNMP組態設 定。

- 3. 或者、請更新您為\*系統聯絡人\*和\*系統位置\*所輸入的值。
- 4. 或者、如果您不再想StorageGRID 讓S不明SNMP代理程式傳送陷阱和通知、請取消選取「啟用**SNMP**代理 程式通知」核取方塊。

取消選取此核取方塊時、SNMP代理程式支援唯讀的MIB存取、但不會傳送任何SNMP通知。

- 5. 或者、如果StorageGRID 您不想讓Setp SNMP代理程式在收到未正確驗證的傳輸協定訊息時傳送驗證陷 阱、請取消選取「啟用驗證陷阱」核取方塊。
- 6. 如果您使用的是SNMPv1或SNMPv2c、請選擇性地更新「社群字串」區段。

本節中的欄位用於在SNMPv1或SNMPv2c中進行社群型驗證。這些欄位不適用於v3。

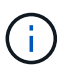

如果您要移除預設的社群字串、必須先確定所有的陷阱目的地都使用自訂的社群字串。

7. 如果您要更新代理程式位址、請選取「其他組態」區段中的「代理程式位址」索引標籤。

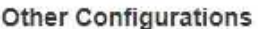

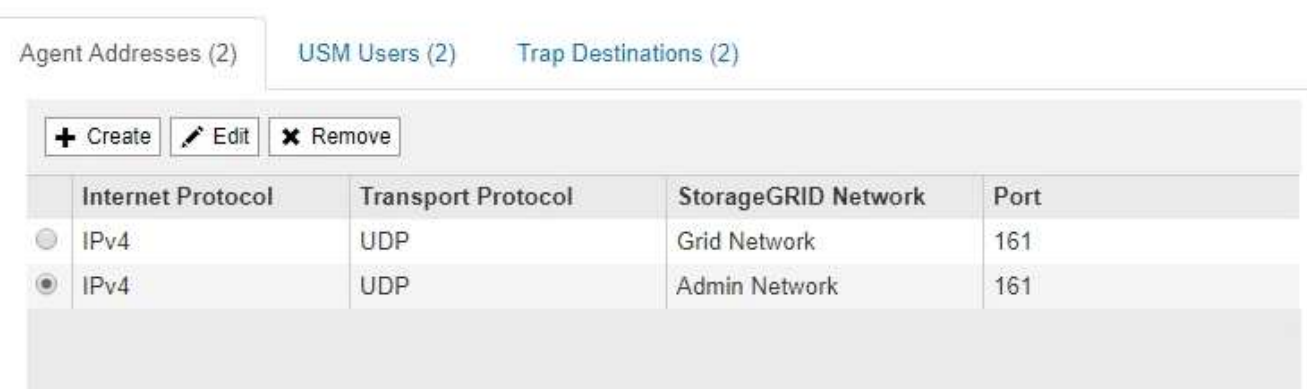

使用此索引標籤可指定一或多個「偵聽位址」。 以下是SNMP代理程式可接收查詢的功能位 址。StorageGRID每個代理程式位址都包含網際網路傳輸協定、傳輸傳輸協定、StorageGRID 一個EIP網路 和一個連接埠。

- a. 若要新增代理位址、請按一下\*建立\*。然後、請參閱設定SNMP代理程式說明中的代理程式位址步驟。
- b. 若要編輯代理位址、請選取該位址的選項按鈕、然後按一下\*編輯\*。然後、請參閱設定SNMP代理程式說 明中的代理程式位址步驟。
- c. 若要移除代理位址、請選取該位址的選項按鈕、然後按一下\*移除\*。然後按一下\*確定\*以確認您要移除此 地址。
- d. 若要提交變更、請按一下「SNMP代理程式」頁面底部的\*「儲存\*」。
- 8. 如果您要更新USM使用者、請選取「其他組態」區段中的「USM使用者」索引標籤。

#### **Other Configurations**

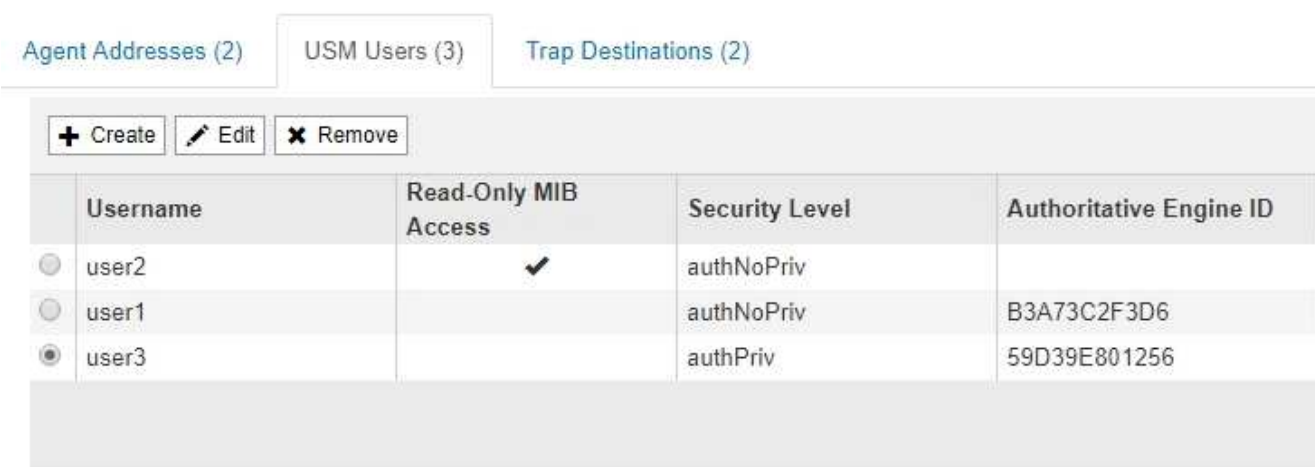

使用此索引標籤可定義有權查詢mib或接收陷阱和通知的USM使用者。

- a. 若要新增USM使用者、請按一下「建立」。然後、請參閱設定SNMP代理程式說明中USM使用者的步 驟。
- b. 若要編輯USM使用者、請選取該使用者的選項按鈕、然後按一下\*編輯\*。然後、請參閱設定SNMP代理 程式說明中USM使用者的步驟。

無法變更現有USM使用者的使用者名稱。如果您需要變更使用者名稱、則必須移除使用者並建立新的使 用者名稱。

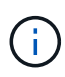

如果您新增或移除使用者的授權引擎ID、且目前已選取目的地的使用者、則必須依照步驟 中所述、編輯或移除目的地 SNMP設陷目的地。否則、當您儲存SNMP代理程式組態時、 就會發生驗證錯誤。

c. 若要移除USM使用者、請選取該使用者的選項按鈕、然後按一下\*移除\*。然後按一下\*確定\*以確認您要 移除此使用者。

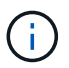

如果您移除的使用者目前已選取作為設陷目的地、您必須編輯或移除目的地、如步驟所述 SNMP設陷目的地。否則、當您儲存SNMP代理程式組態時、就會發生驗證錯誤。

# **O** Error

422: Unprocessable Entity

Validation failed. Please check the values you entered for errors.

Undefined trap destination usmUser 'user1'

OK

- a. 若要提交變更、請按一下「SNMP代理程式」頁面底部的\*「儲存\*」。
- 9. [[SNMP陷阱目的地、start=9]]如果您要更新設陷目的地、請選取「其他組態」區段中的「設陷目的地」索引

### 標籤。

**Other Configurations** 

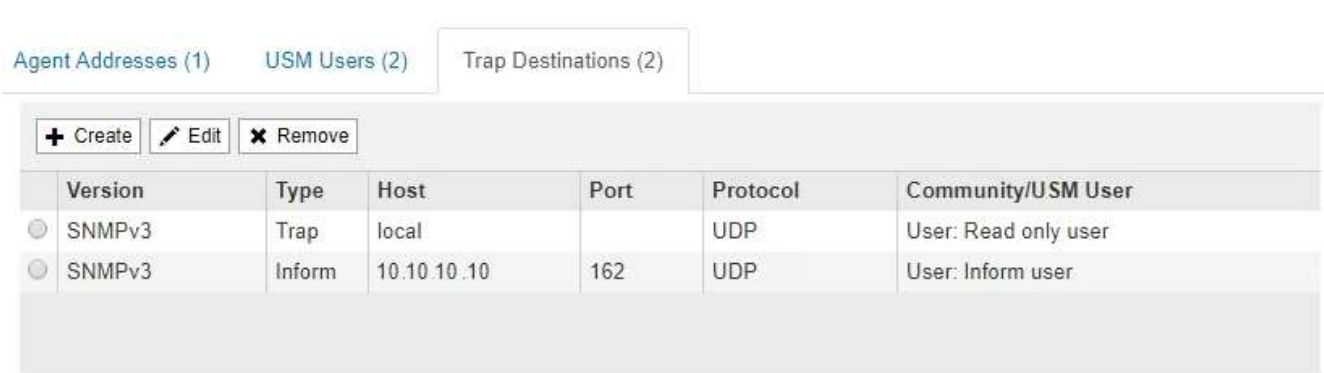

設陷目的地索引標籤可讓您定義一個或多個目的地、以供StorageGRID 捕捉或通知。啟用SNMP代理程式並 按一下\*「Save\*」時StorageGRID 、即可開始傳送通知至每個定義的目的地。警示和警示觸發時會傳送通 知。也會針對支援的MIB-II實體(例如ifdown和coldStart)傳送標準通知。

- a. 若要新增設陷目的地、請按一下\*「Create」(建立)\*。然後、請參閱設定SNMP代理程式說明中的設陷 目的地步驟。
- b. 若要編輯設陷目的地、請選取使用者的選項按鈕、然後按一下\*編輯\*。然後、請參閱設定SNMP代理程式 說明中的設陷目的地步驟。
- c. 若要移除設陷目的地、請選取目的地的選項按鈕、然後按一下\*移除\*。然後按一下\*確定\*以確認您要移除 此目的地。
- d. 若要提交變更、請按一下「SNMP代理程式」頁面底部的\*「儲存\*」。
- 10. 更新SNMP代理程式組態後、請按一下\*「Save(儲存)」\*。

收集其他**StorageGRID** 的資料

## 使用圖表

您可以使用圖表和報告來監控StorageGRID 整個系統的狀態、並疑難排解問題。Grid Manager中可用的圖表和報告類型包括環圈圖(僅適用於儀表板)、圖表和文字報告。

## 圖表類型

圖表摘要說明特定StorageGRID 的功能性指標和屬性的價值。

Grid Manager儀表板包含環圈圖、可摘要說明網格和每個站台的可用儲存設備。

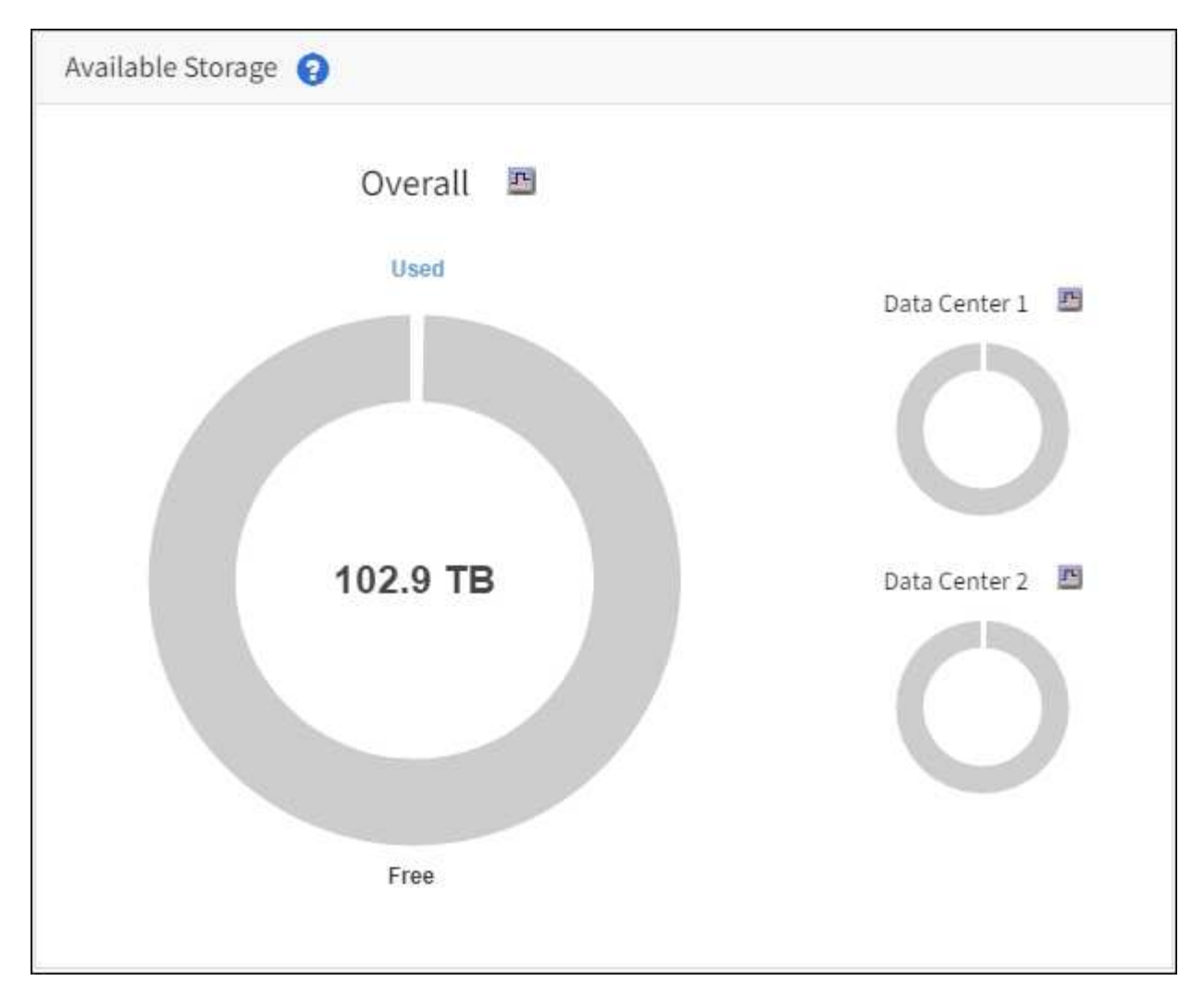

租戶管理程式儀表板上的儲存使用面板會顯示下列項目:

- 租戶最大的貯體(S3)或容器(Swift)清單
- 代表最大桶或容器之相對大小的長條圖
- 已用空間總量、如果已設定配額、則會顯示剩餘空間的數量和百分比
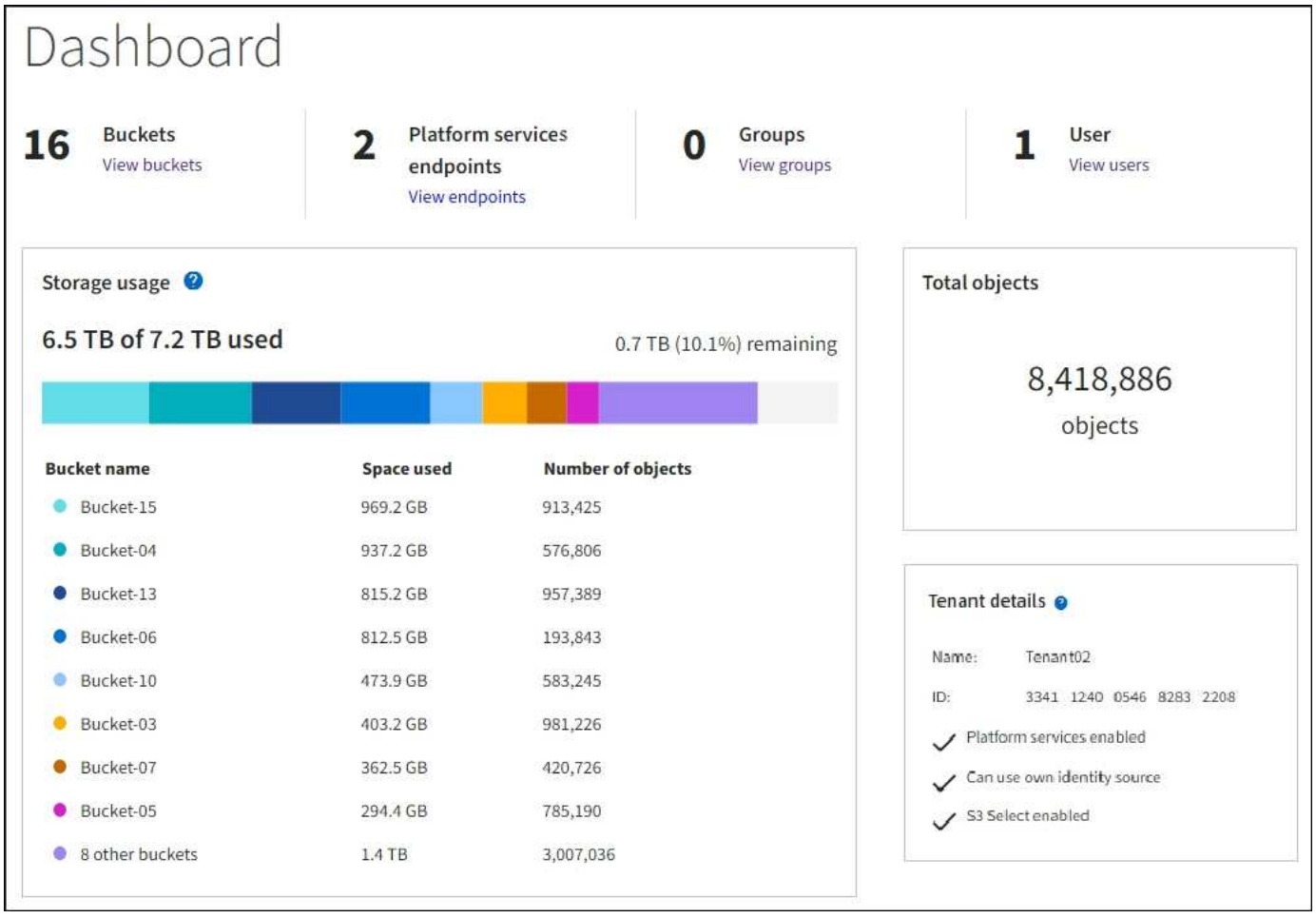

此外、StorageGRID 可從節點頁面和\*支援\*>\*工具\*>\*網格拓撲\*頁面、取得顯示隨著時間而改變的各項指標和屬 性圖表。

圖形有四種類型:

• \* Grafana圖表\*:如節點頁面所示、Grafana圖表可用來繪製Prometheus測量數據的值。例如、「儲存節 點」的\*節點\*>\*網路\*索引標籤包含網路流量的Grafana圖表。

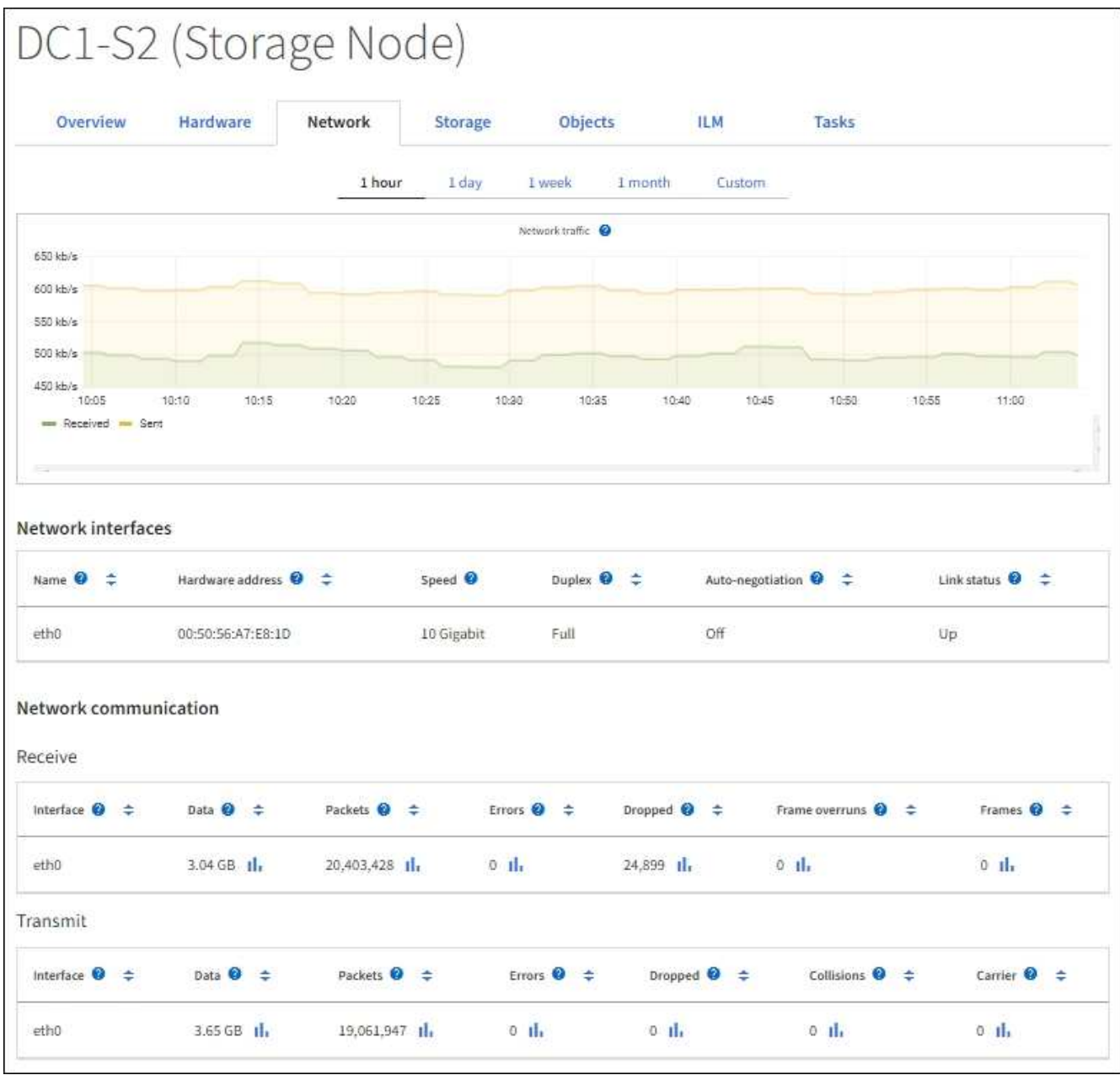

 $(i)$ 

Grafana圖表也包含在預先建置的儀表板上、您可從\*支援\*>\*工具\*>\*指標\*頁面取得。

• 折線圖:可從節點頁面及\*支援\*>\*工具\*>\*網格拓撲\*頁面取得(請選取圖表圖示 11 在資料值之後)、使用線 路圖來繪製StorageGRID 具有單位值的各種屬性值(例如NTP頻率偏移、以百萬分之一為單位)。隨著時間 推移、數值的變更會以一般資料時間間隔(資料箱)來繪製。

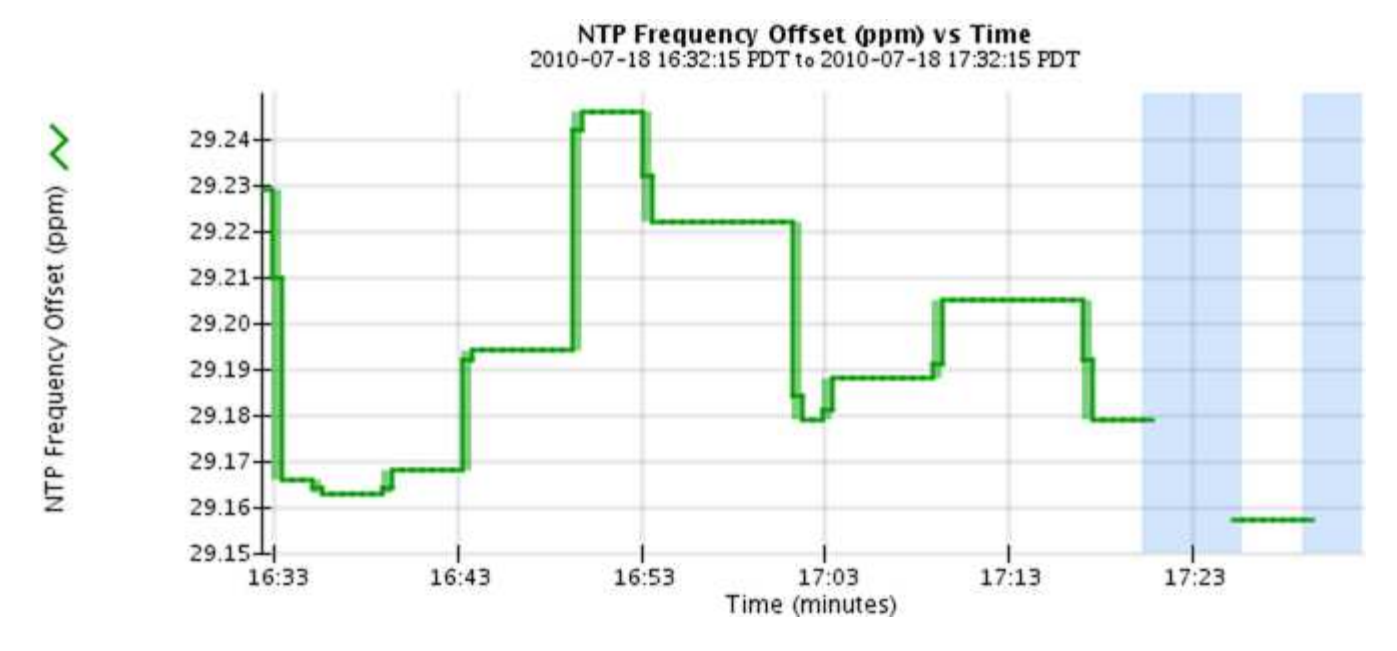

•區域圖:可從節點頁面和\*支援\*>\*工具\*>\*網格拓撲\*頁面取得(選取圖表圖示 11 在資料值之後)、區域圖會 用來繪製體積屬性數量、例如物件數或服務負載值。區域圖類似於線圖、但在線下方會加上淺褐色陰影。隨 著時間推移、數值的變更會以一般資料時間間隔(資料箱)來繪製。

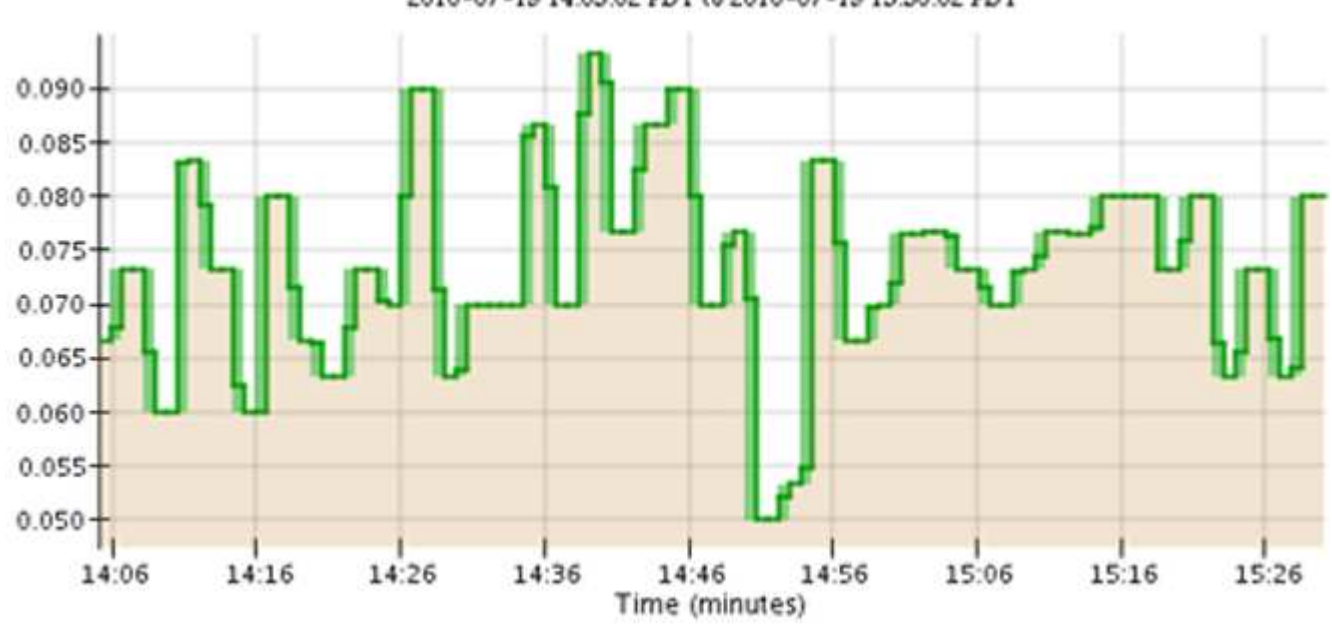

Service Load CQ vs Time<br>2010-07-19 14:05:02 PDT to 2010-07-19 15:30:02 PDT

• 有些圖表會以不同類型的圖表圖示表示 』並採用不同格式:

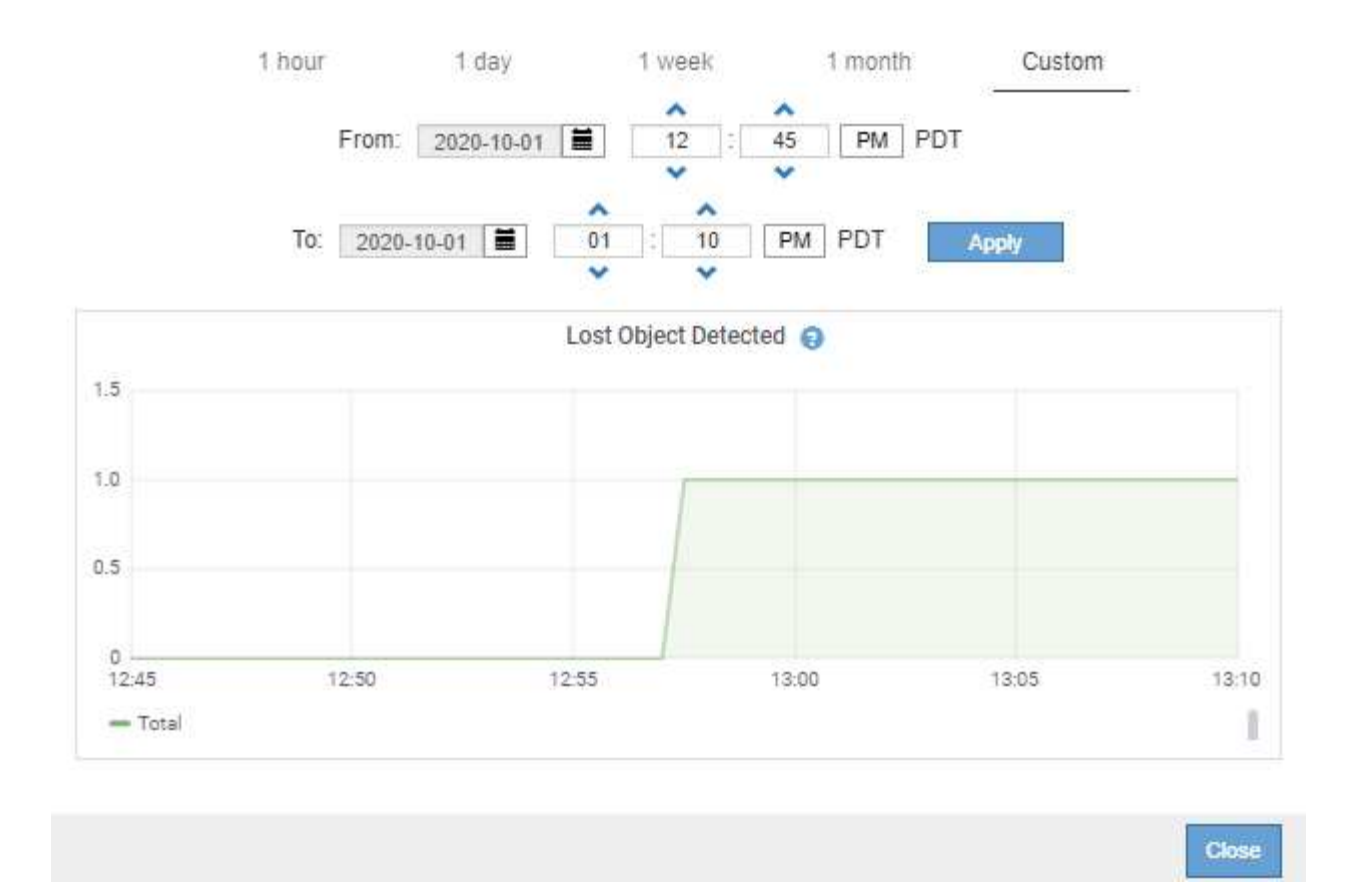

•狀態圖:可從\*支援\*>\*工具\*>\*網格拓撲\*頁面取得(選取圖表圖示 Ⅱ 在資料值之後)、狀態圖表會用來繪製 屬性值、這些屬性值代表不同的狀態、例如線上、待命或離線的服務狀態。狀態圖表類似於線圖、但轉換是 不連續的;也就是值會從一個狀態值跳到另一個狀態值。

# **LDR State vs Time**

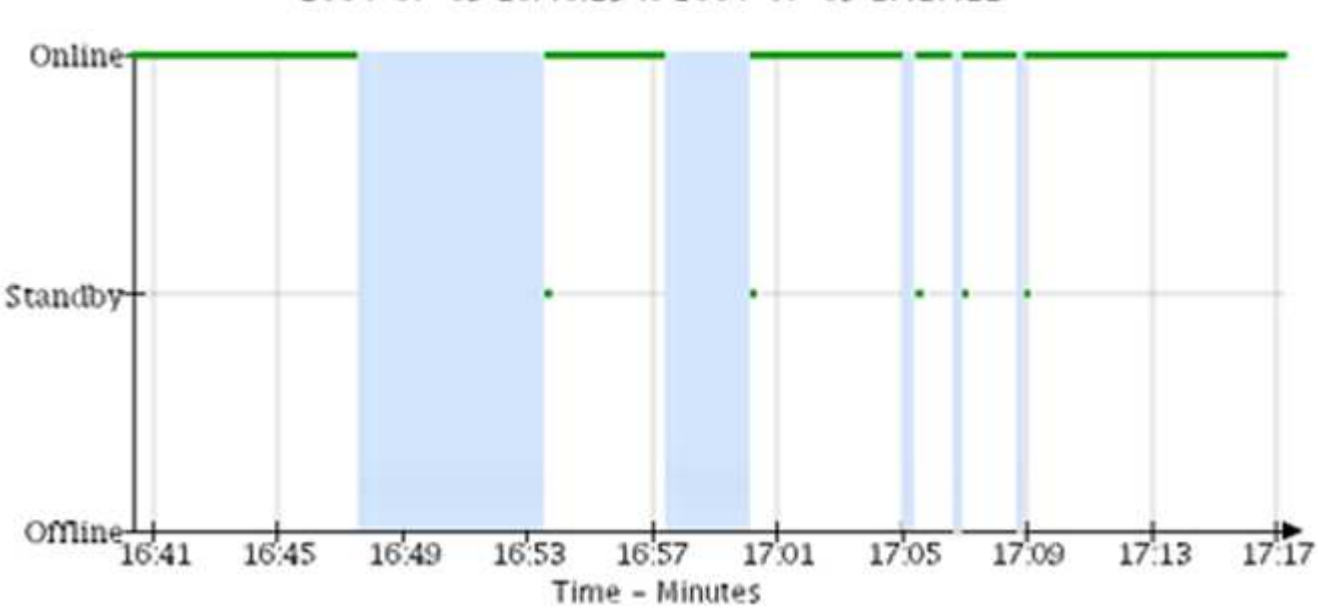

2004-07-09 16:40:23 to 2004-07-09 17:17:11

相關資訊

[檢視「節點」頁面](#page-4-0)

# [檢視](#page-168-0)[Grid](#page-168-0)[拓撲樹](#page-168-0)[狀結](#page-168-0)[構](#page-168-0)

# [檢視支援指標](#page-169-0)

圖表圖例

#### 用來繪製圖表的線條和色彩具有特定意義。

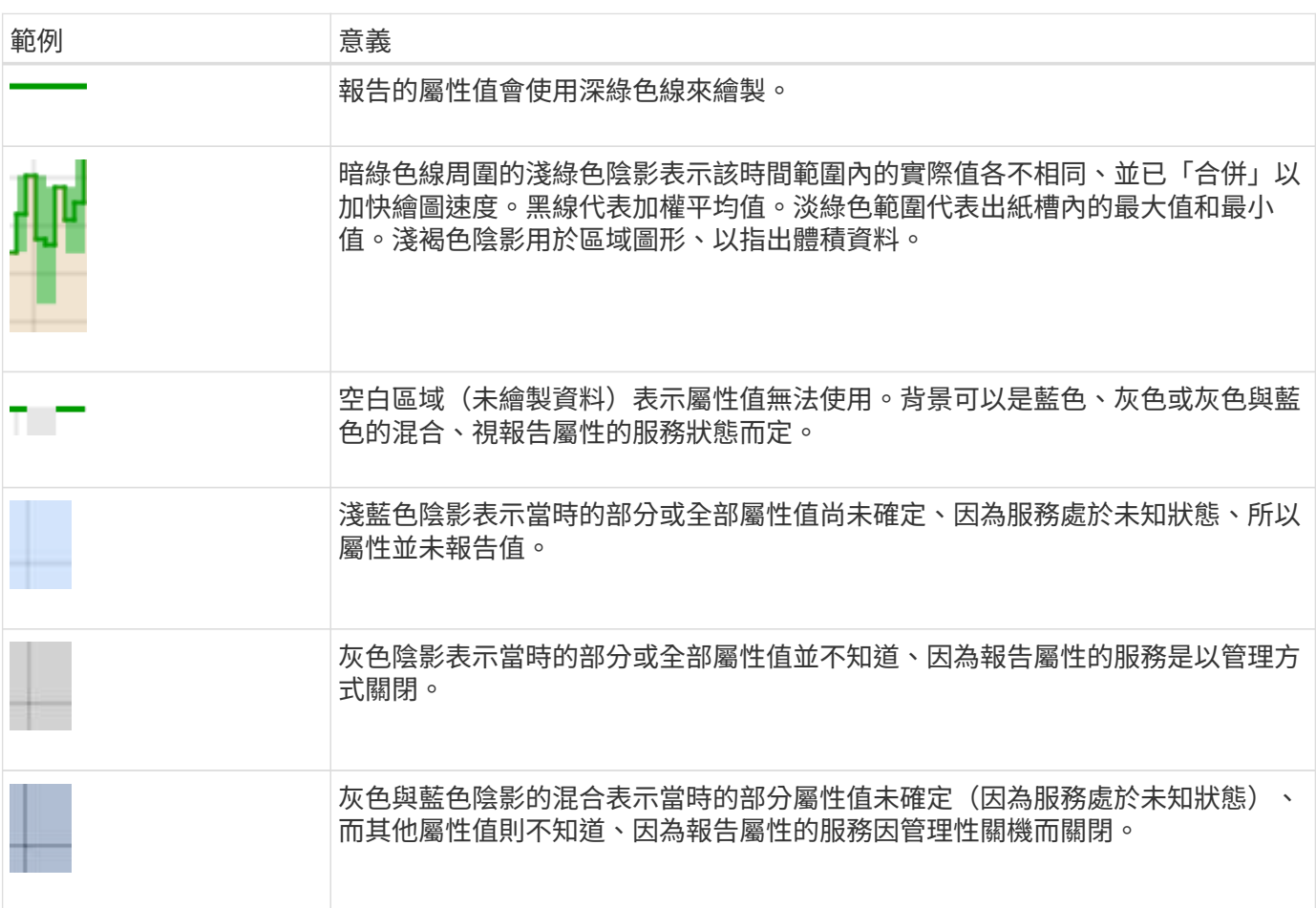

#### 顯示圖表

節點頁面包含您應定期存取的圖表和圖表、以監控儲存容量和處理量等屬性。在某些情況下、尤其是與技術支援 合作時、您可以使用\*支援\*>\*工具\*>\*網格拓撲\*頁面來存取其他圖表。

您需要的產品

您必須使用登入Grid Manager [支援的網頁瀏覽器。](https://docs.netapp.com/zh-tw/storagegrid-116/admin/web-browser-requirements.html)

步驟

- 1. 選擇\*節點\*。然後選取節點、站台或整個網格。
- 2. 選取您要檢視其資訊的索引標籤。

有些索引標籤包含一或多個Grafana圖表、可用來繪製Prometheus測量數據的值。例如、節點的\*節點\*>\*硬 體\*索引標籤包含兩個Grafana圖表。

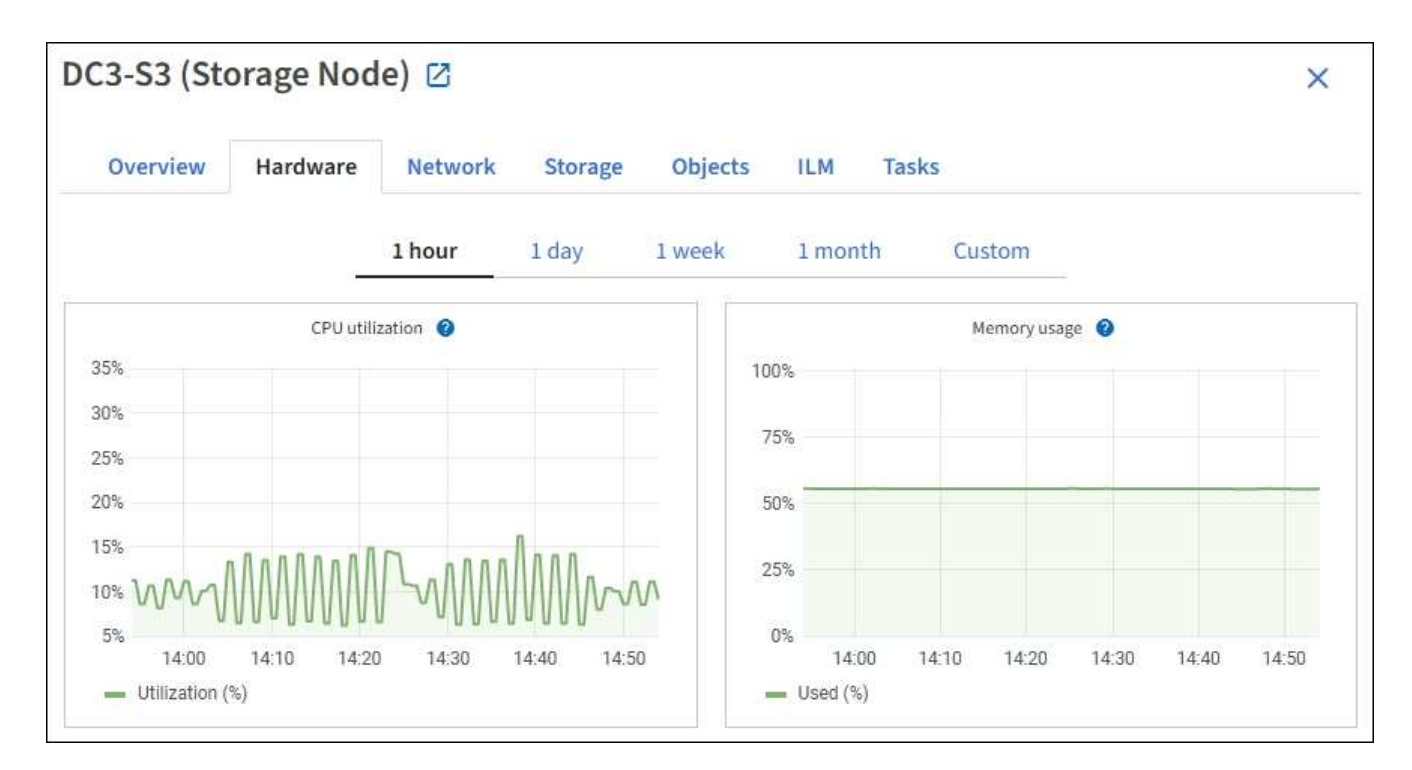

3. 您也可以將游標暫留在圖表上、查看特定時間點的詳細值。

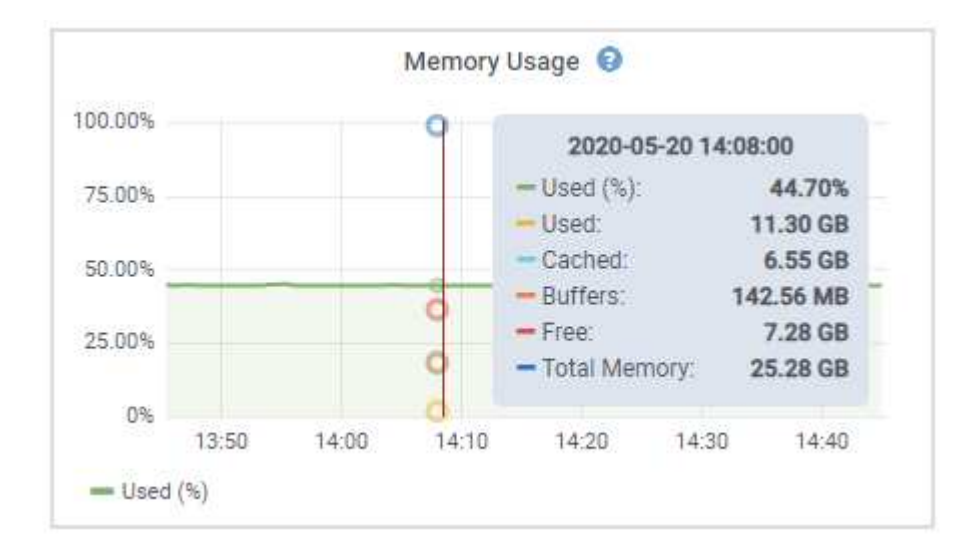

4. 視需要、您通常可以顯示特定屬性或度量的圖表。從「節點」頁面的表格中、選取圖表圖示 1 屬性名稱的 右側。

Ŧ

並非所有的指標和屬性都有可用的圖表。

範例**1**:從「儲存節點」的「物件」索引標籤中、您可以選取圖表圖示 可查看儲存節點的中繼資料儲存區 查詢總數。

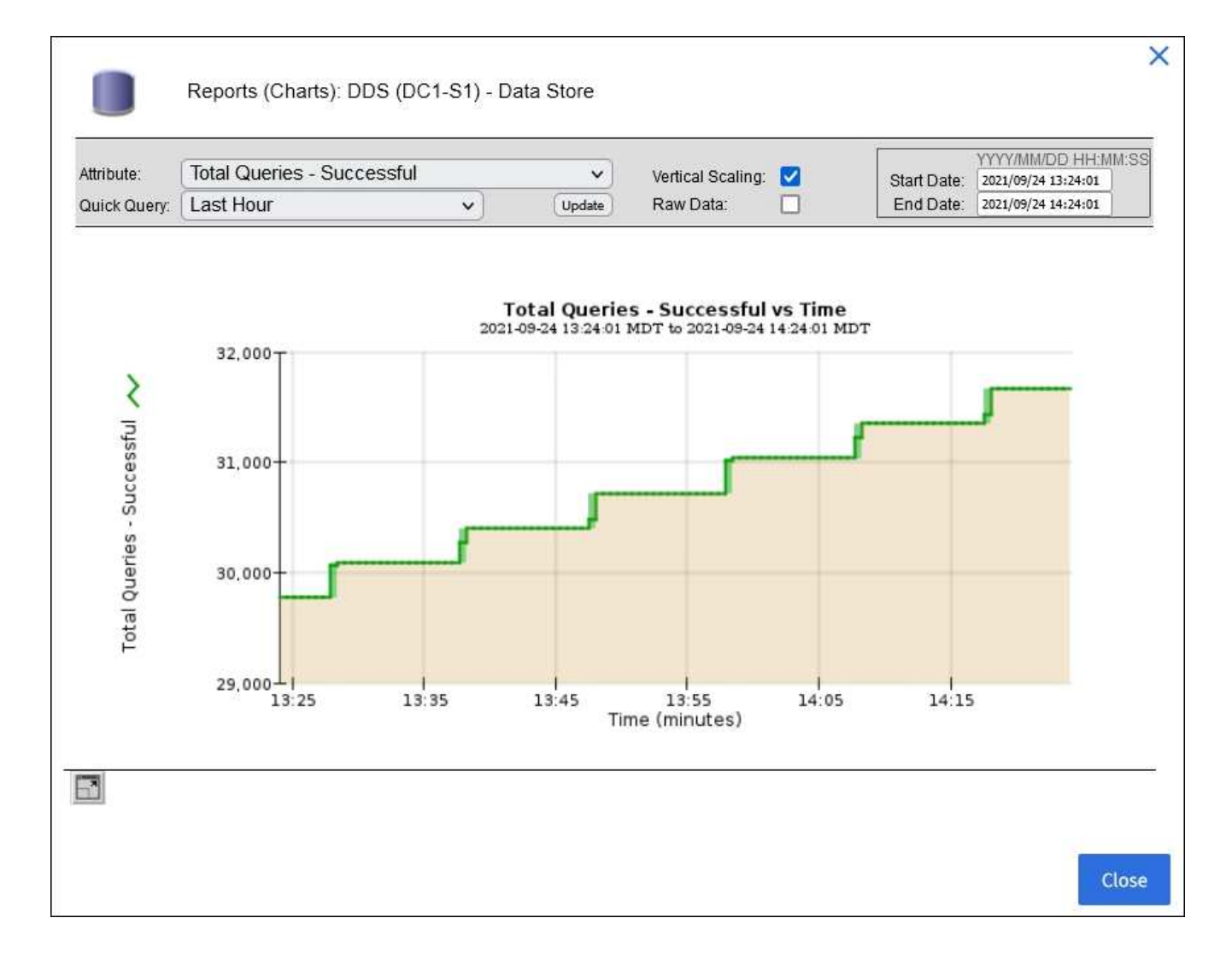

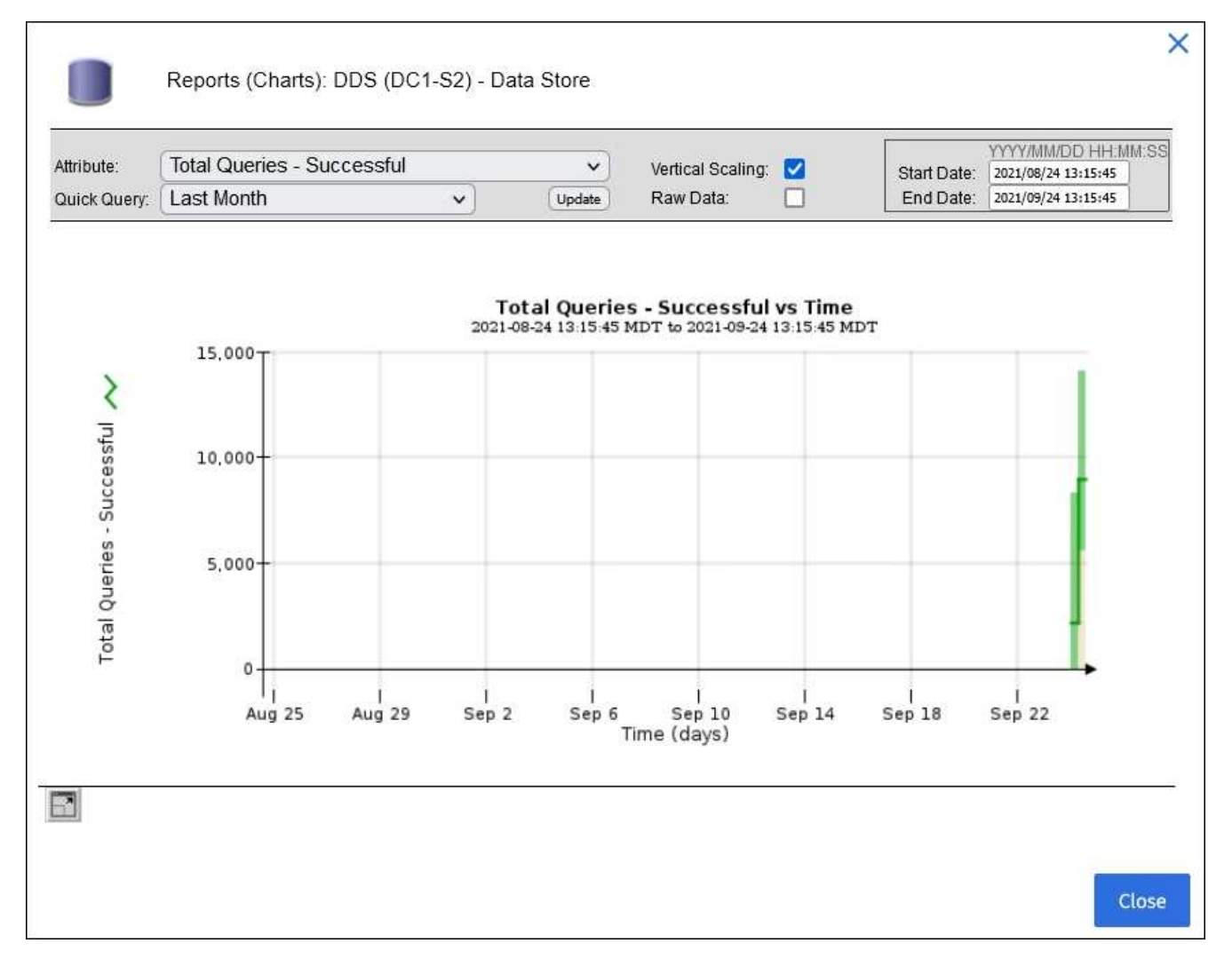

範例2:從「儲存節點」的「物件」索引標籤中、您可以選取圖表圖示11查看一段時間內偵測到的遺失物件 數之Grafana圖表。

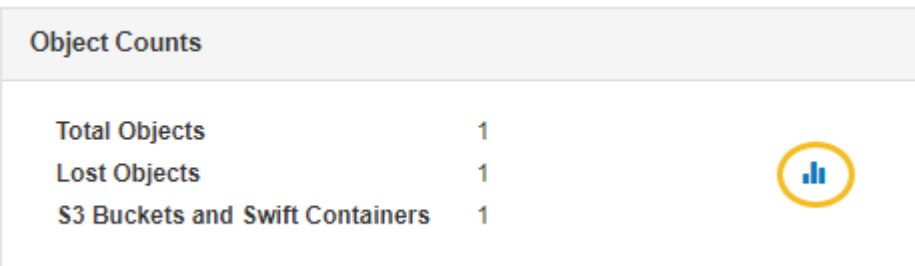

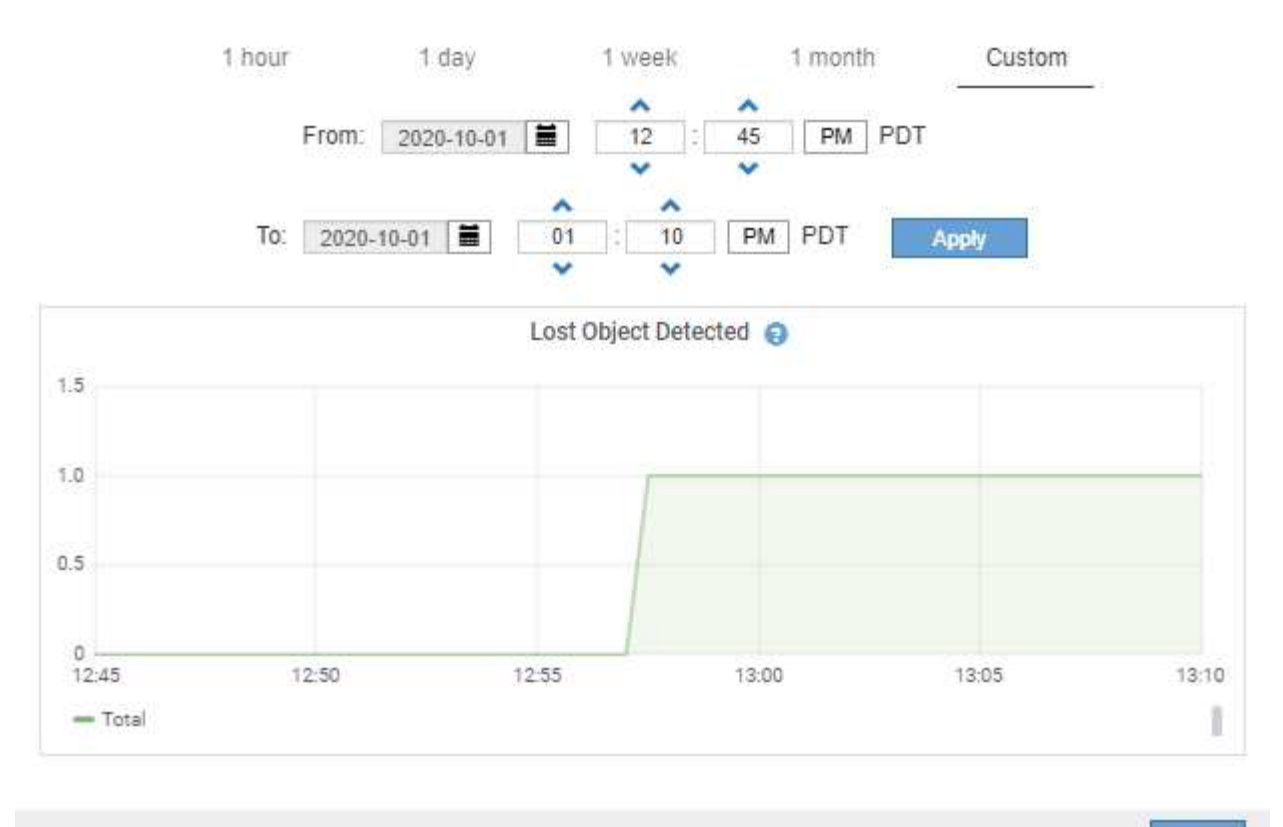

Close

- 5. 若要顯示節點頁面上未顯示之屬性的圖表、請選取\*支援\*>\*工具\*>\*網格拓撲\*。
- 6. 選擇\*網格節點\_\*>\*元件或服務\_\*>\*總覽\*>\*主要\*。

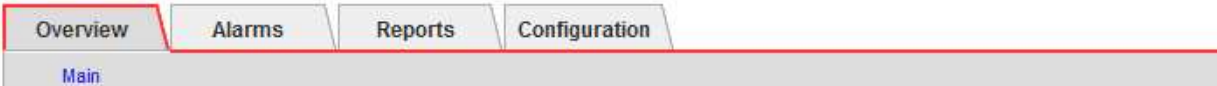

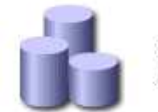

# Overview: SSM (DC1-ADM1) - Resources

# **Computational Resources**

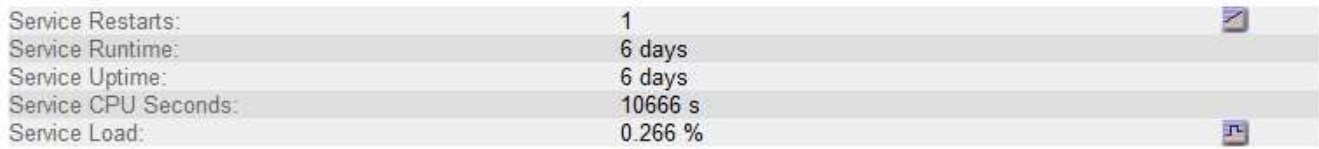

# **Memory**

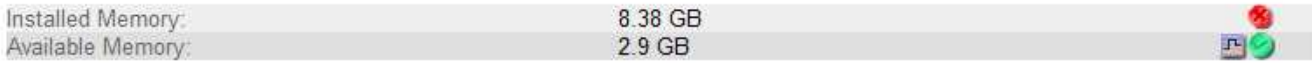

# **Processors**

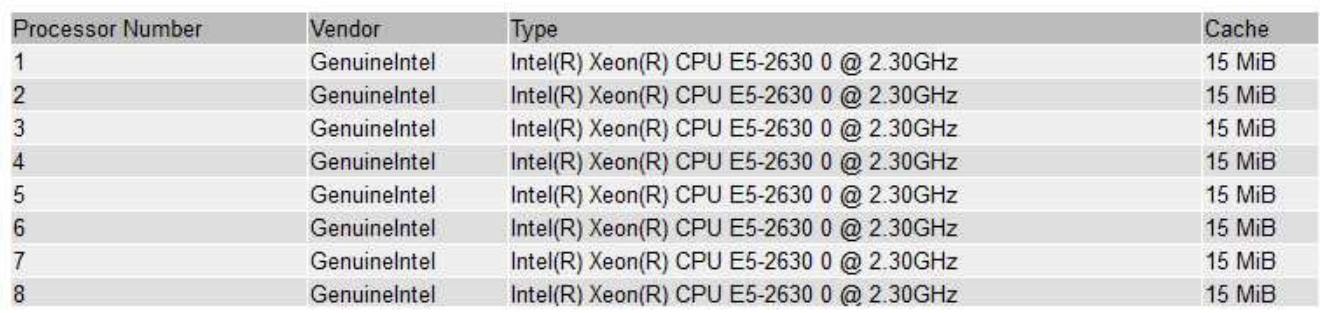

# 7. 選取圖表圖示 , 層性旁的。

顯示畫面會自動變更為「報告>\*圖表\*」頁面。圖表會顯示屬性過去一天的資料。

# 產生圖表

圖表會以圖形方式顯示屬性資料值。您可以報告資料中心站台、網格節點、元件或服務。

您需要的產品

- 您必須使用登入Grid Manager [支援的網頁瀏覽器。](https://docs.netapp.com/zh-tw/storagegrid-116/admin/web-browser-requirements.html)
- 您必須擁有特定的存取權限。

# 步驟

- 1. 選取\*支援\*>\*工具\*>\*網格拓撲\*。
- 2. 選擇\*網格節點\_\*>\*元件或服務\_\*>\*報告\*>\*圖表\*。
- 3. 從「屬性」下拉式清單中選取要報告的屬性。
- 4. 若要強制Y軸從零開始、請取消選取「垂直縮放」核取方塊。
- 5. 若要以完整精度顯示值、請選取\*原始資料\*核取方塊、或將值四捨五入至最多三個小數位數(例如、報告為 百分比的屬性)、請取消選取\*原始資料\*核取方塊。

6. 從「快速查詢」下拉式清單中選取要報告的時段。

選取「自訂查詢」選項以選取特定時間範圍。

圖表會在幾分鐘後出現。請等待數分鐘、以製作長時間範圍的表格。

7. 如果您選取「自訂查詢」、請輸入\*開始日期\*和\*結束日期\*來自訂圖表的時間段。

請在本地時間使用「*YYYY/MM/DHH*:*MM*:*SS*」格式。必須輸入前置零以符合格式。例如2017年4月6日7 :30:00驗證失敗。正確格式為:2017年4月6日07:30:00。

8. 選擇\*更新\*。

數秒後便會產生圖表。請等待數分鐘、以製作長時間範圍的表格。根據查詢設定的時間長度、會顯示原始文 字報告或彙總文字報告。

#### 使用文字報告

文字報告會顯示NMS服務已處理之屬性資料值的文字呈現。根據您所報告的期間、會產生 兩種類型的報告:一週內的原始文字報告、一週內的彙總文字報告。

原始文字報告

原始文字報告會顯示所選屬性的詳細資料:

- 收到時間:NMS服務處理屬性資料範例值的本機日期與時間。
- 取樣時間:在來源上取樣或變更屬性值的本機日期和時間。
- 值:取樣時間的屬性值。

# Text Results for Services: Load - System Logging

2010-07-18 15:58:39 PDT To 2010-07-19 15:58:39 PDT

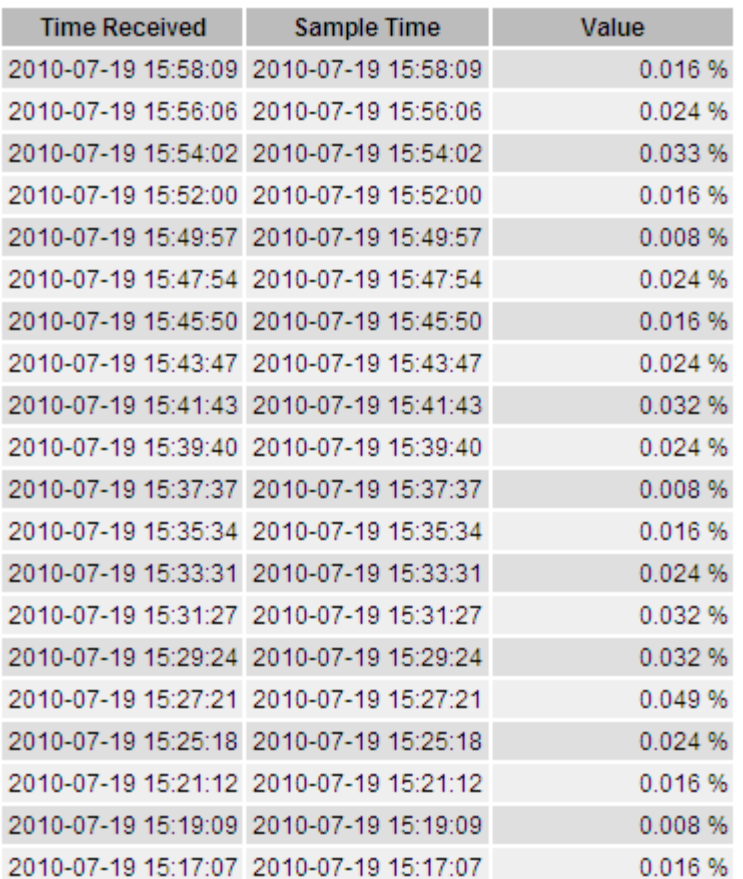

# **Aggregate**文字報告

Aggregate文字報告會比原始文字報告長一段時間(通常為一週)顯示資料。每個項目都是由NMS服務在一段時 間內、將多個屬性值(屬性值的集合體)摘要到單一項目中、並從集合體衍生出平均值、最大值和最小值。

每個項目都會顯示下列資訊:

- Aggregate Time:NMS服務彙總(收集)一組已變更屬性值的上次本機日期與時間。
- 平均值:在彙總期間內屬性值的平均值。
- 最小值:彙總期間內的最小值。
- 最大值:彙總期間內的最大值。

# Text Results for Attribute Send to Relay Rate

2010-07-11 16:02:46 PDT To 2010-07-19 16:02:46 PDT

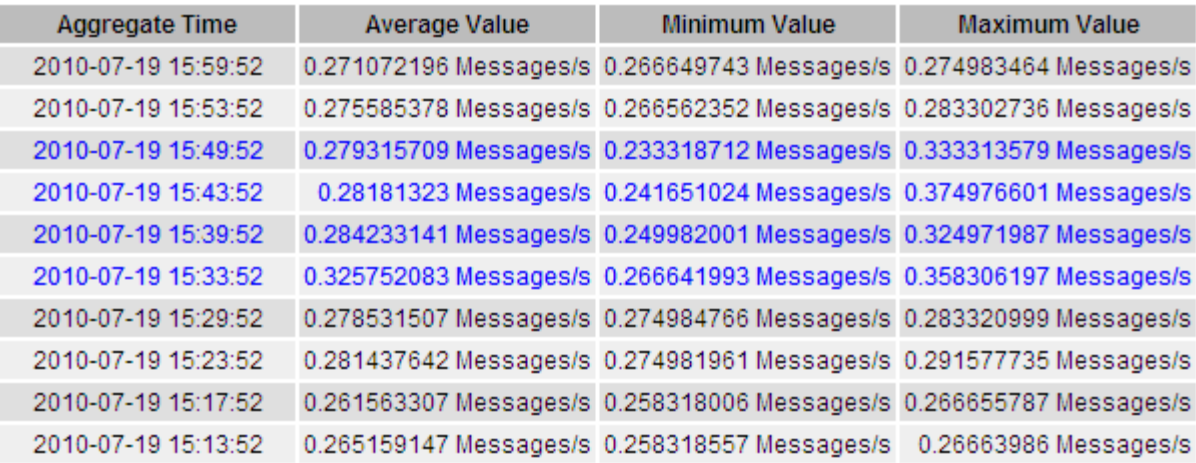

產生文字報告

文字報告會顯示NMS服務已處理之屬性資料值的文字呈現。您可以報告資料中心站台、網格節點、元件或服 務。

您需要的產品

- 您必須使用登入Grid Manager [支援的網頁瀏覽器。](https://docs.netapp.com/zh-tw/storagegrid-116/admin/web-browser-requirements.html)
- 您必須擁有特定的存取權限。

關於這項工作

對於預期會持續變更的屬性資料、此屬性資料會定期由NMS服務(來源)取樣。對於不常變更的屬性資料(例 如、以狀態或狀態變更等事件為基礎的資料)、當值變更時、會將屬性值傳送至NMS服務。

顯示的報告類型取決於設定的時間週期。根據預設、會針對超過一週的時間段產生Aggregate文字報告。

灰色文字表示服務在取樣期間以管理方式關閉。藍色文字表示服務處於未知狀態。

步驟

1. 選取\*支援\*>\*工具\*>\*網格拓撲\*。

- 2. 選擇\*網格節點\_\*>\*元件或服務\_\*>\*報告\*>\*文字\*。
- 3. 從「屬性」下拉式清單中選取要報告的屬性。
- 4. 從\*每頁結果數\*下拉式清單中選取每頁結果數。
- 5. 若要將值四捨五入至最多三個小數位數(例如、報告為百分比的屬性)、請取消選取「原始資料」核取方 塊。
- 6. 從「快速查詢」下拉式清單中選取要報告的時段。

選取「自訂查詢」選項以選取特定時間範圍。

報告會在幾分鐘後出現。請等待數分鐘、以製作長時間範圍的表格。

7. 如果您選取「自訂查詢」、則必須輸入\*開始日期\*和\*結束日期\*來自訂報告的期間。

請在本地時間使用「年年/月/日:月:月:秒」格式。必須輸入前置零以符合格式。例如2017年4月6日7 :30:00驗證失敗。正確格式為:2017年4月6日07:30:00。

8. 按一下 \* 更新 \* 。

稍後會產生一份文字報告。請等待數分鐘、以製作長時間範圍的表格。根據查詢設定的時間長度、會顯示原 始文字報告或彙總文字報告。

匯出文字報告

匯出的文字報告會開啟新的瀏覽器索引標籤、讓您選取及複製資料。

關於這項工作

然後、複製的資料便可儲存至新文件(例如試算表)、並用於分析StorageGRID 整個過程的效能。

步驟

- 1. 選取\*支援\*>\*工具\*>\*網格拓撲\*。
- 2. 建立文字報告。
- 3. 按一下\*匯出\* 。

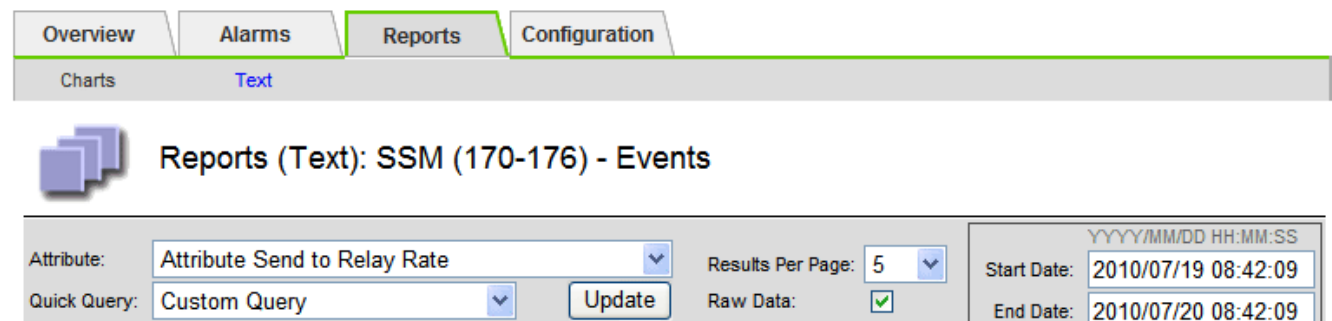

#### Text Results for Attribute Send to Relay Rate

2010-07-19 08:42:09 PDT To 2010-07-20 08:42:09 PDT

1 - 5 of 254

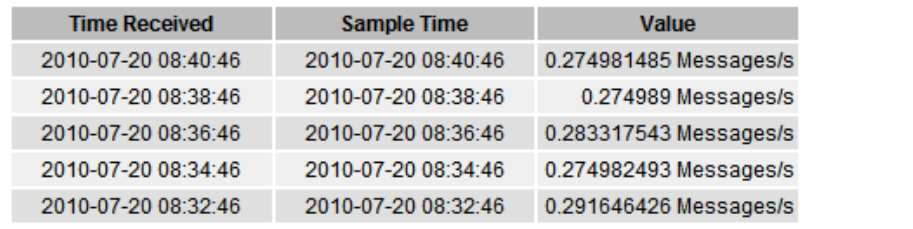

Previous « 1 2 3 4 5 » Next

「匯出文字報告」視窗隨即開啟、顯示報告。

Grid ID: 000 000 OID: 2.16.124.113590.2.1.400019.1.1.1.1.16996732.200 Node Path: Site/170-176/SSM/Events Attribute: Attribute Send to Relay Rate (ABSR) Query Start Date: 2010-07-19 08:42:09 PDT Query End Date: 2010-07-20 08:42:09 PDT Time Received, Time Received (Epoch), Sample Time, Sample Time (Epoch), Value, Type 2010-07-20 08:40:46.1279640446559000.2010-07-20 08:40:46.1279640446537209.0.274981485 Messages/s.U 2010-07-20 08:38:46.1279640326561000.2010-07-20 08:38:46.1279640326529124.0.274989 Messages/s.U 2010-07-20 08:36:46,1279640206556000,2010-07-20 08:36:46,1279640206524330,0.283317543 Messages/s,U 2010-07-20 08:34:46.1279640086540000.2010-07-20 08:34:46.1279640086517645.0.274982493 Messages/s.U 2010-07-20 08:32:46.1279639966543000.2010-07-20 08:32:46.1279639966510022.0.291646426 Messages/s.U 2010-07-20 08:30:46.1279639846561000.2010-07-20 08:30:46.1279639846501672.0.308315369 Messages/s.U 2010-07-20 08:28:46.1279639726527000.2010-07-20 08:28:46.1279639726494673.0.291657509 Messages/s.U 2010-07-20 08:26:46,1279639606526000,2010-07-20 08:26:46,1279639606490890,0.266627739 Messages/s,U 2010-07-20 08:24:46,1279639486495000,2010-07-20 08:24:46,1279639486473368,0.258318523 Messages/s,U 2010-07-20 08:22:46,1279639366480000,2010-07-20 08:22:46,1279639366466497,0.274985902 Messages/s,U 2010-07-20 08:20:46,1279639246469000,2010-07-20 08:20:46,1279639246460346,0.283253871 Messages/s,U 2010-07-20 08:18:46,1279639126469000,2010-07-20 08:18:46,1279639126426669,0.274982804 Messages/s,U 2010-07-20 08:16:46,1279639006437000,2010-07-20 08:16:46,1279639006419168,0.283315503 Messages/s,U

4. 選取並複製匯出文字報告視窗的內容。

此資料現在可以貼到第三方文件中、例如試算表。

監控成效、獲得效能

您可以監控特定作業(例如物件存放區和擷取)的效能、以協助識別可能需要進一步調查 的變更。

關於這項工作

若要監控PPUT並獲得效能、您可以直接從工作站或使用開放原始碼S3tester應用程式執行S3和Swift命令。使用 這些方法可讓您獨立評估StorageGRID 不受支援的因素效能、例如用戶端應用程式問題或外部網路問題。

執行PUT與Get作業測試時、請遵循下列準則:

- 使用與一般擷取至網格的物件類似的物件大小。
- 針對本機和遠端站台執行作業。

中的訊息 [稽](#page-586-0)[核](#page-586-0)[日](#page-586-0)[誌](#page-586-0) 指出執行特定作業所需的總時間。例如、若要判斷S3 Get要求的總處理時間、您可以檢 閱SGET稽核訊息中Time屬性的值。您也可以在稽核訊息中找到下列作業的時間屬性:

- \* S3 \*:刪除、取得、標題、更新中繼資料、張貼、 放入
- \* Swift \*:刪除、取得、標題、投入

分析結果時、請查看滿足要求所需的平均時間、以及您可以達到的整體處理量。定期重複相同的測試並記錄結 果、以便找出可能需要調查的趨勢。

• 您可以 ["](https://github.com/s3tester)[從](https://github.com/s3tester)[GitHub](https://github.com/s3tester)[下](https://github.com/s3tester)[載](https://github.com/s3tester)[S3tester"](https://github.com/s3tester)。

這個支援系統可驗證儲存節點上物件資料的完整性、同時檢查毀損和遺失的物 件。StorageGRID

您需要的產品

- 您必須使用登入Grid Manager [支援的網頁瀏覽器。](https://docs.netapp.com/zh-tw/storagegrid-116/admin/web-browser-requirements.html)
- 您必須具有維護或根存取權限。

#### 關於這項工作

- 二 [驗](#page-189-0)[證程序](#page-189-0) 共同合作以確保資料完整性:
	- \*背景驗證\*會自動執行、持續檢查物件資料的正確性。

背景驗證會自動持續檢查所有儲存節點、以判斷複寫和銷毀編碼物件資料是否有毀損的複本。如果發現問 題、StorageGRID 則此現象系統會自動嘗試從儲存在系統其他位置的複本中、更換毀損的物件資料。背景驗 證不會在歸檔節點或雲端儲存資源池中的物件上執行。

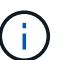

如果系統偵測到無法自動修正的毀損物件、就會觸發\*偵測到毀損的物件\*警示。

• \*物件存在檢查\*可由使用者觸發、以更快速地驗證物件資料的存在(雖然不正確)。

物件存在檢查可驗證儲存節點上是否存在所有預期的物件複本和銷毀編碼片段。物件存在檢查提供驗證儲存 裝置完整性的方法、尤其是最近發生的硬體問題可能會影響資料完整性時。

您應該定期檢閱背景驗證和物件存在檢查的結果。立即調查任何毀損或遺失物件資料的執行個體、以判斷根本原 因。

#### 步驟

- 1. 檢閱背景驗證的結果:
	- a. 選擇\*節點\*>\*儲存節點\*>\*物件\*。
	- b. 檢查驗證結果:
		- 若要檢查複寫的物件資料驗證、請查看「驗證」區段中的屬性。

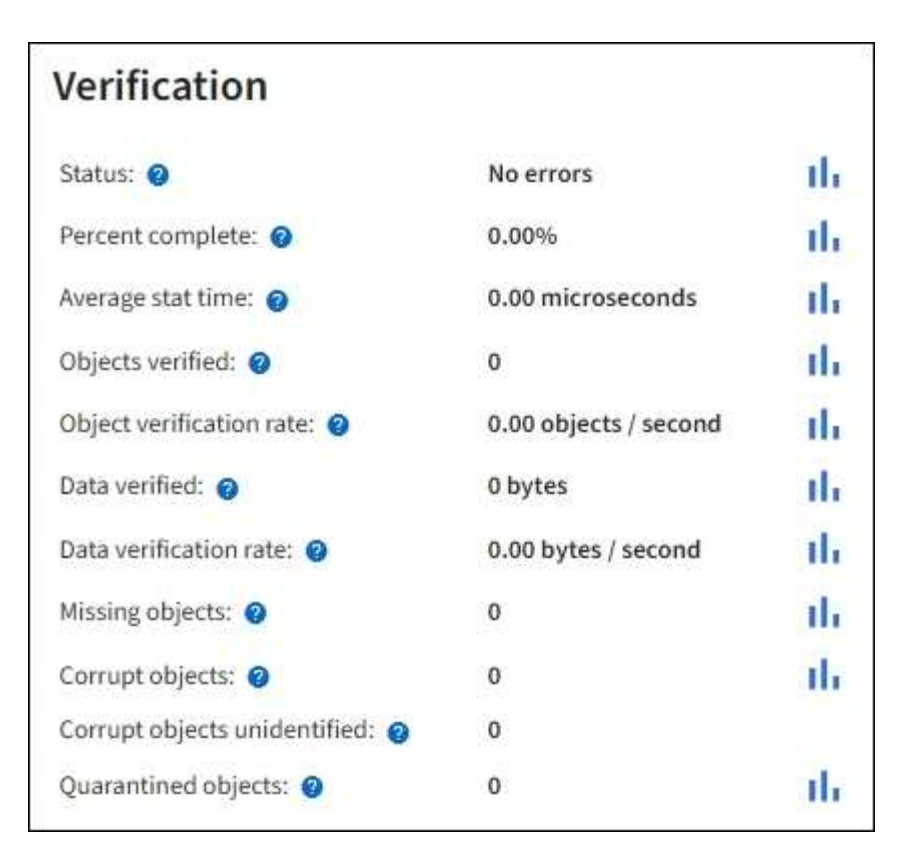

▪ 若要檢查以銷毀編碼的片段驗證、請選取「儲存節點**\_**>\* ILM \*」、然後查看「刪除編碼驗證」區段 中的屬性。

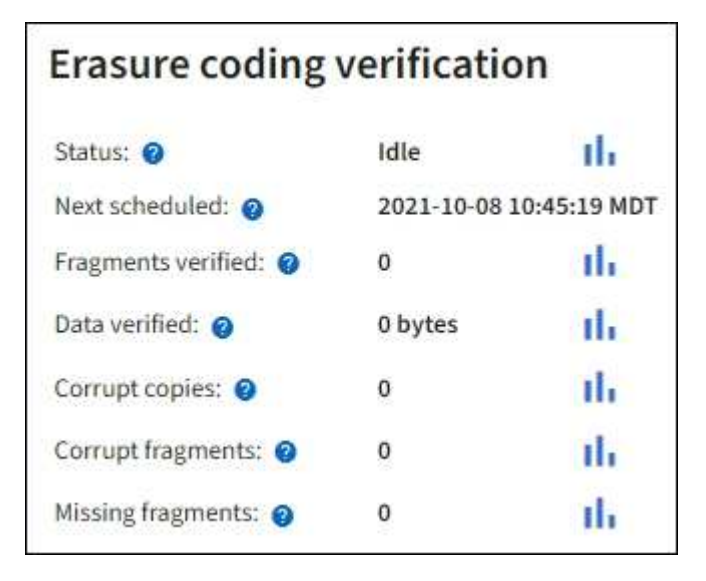

選取問號 2 在屬性名稱旁顯示說明文字。

- 2. 檢閱物件存在檢查工作的結果:
	- a. 選擇\*維護\*>\*物件存在檢查\*>\*工作歷程\*。
	- b. 掃描「偵測到遺失的物件複本」欄位。如果有任何工作導致100個以上的物件複本和遺失 [物件遺失](#page-240-0)[警示](#page-240-0) 已觸發、請聯絡技術支援部門。

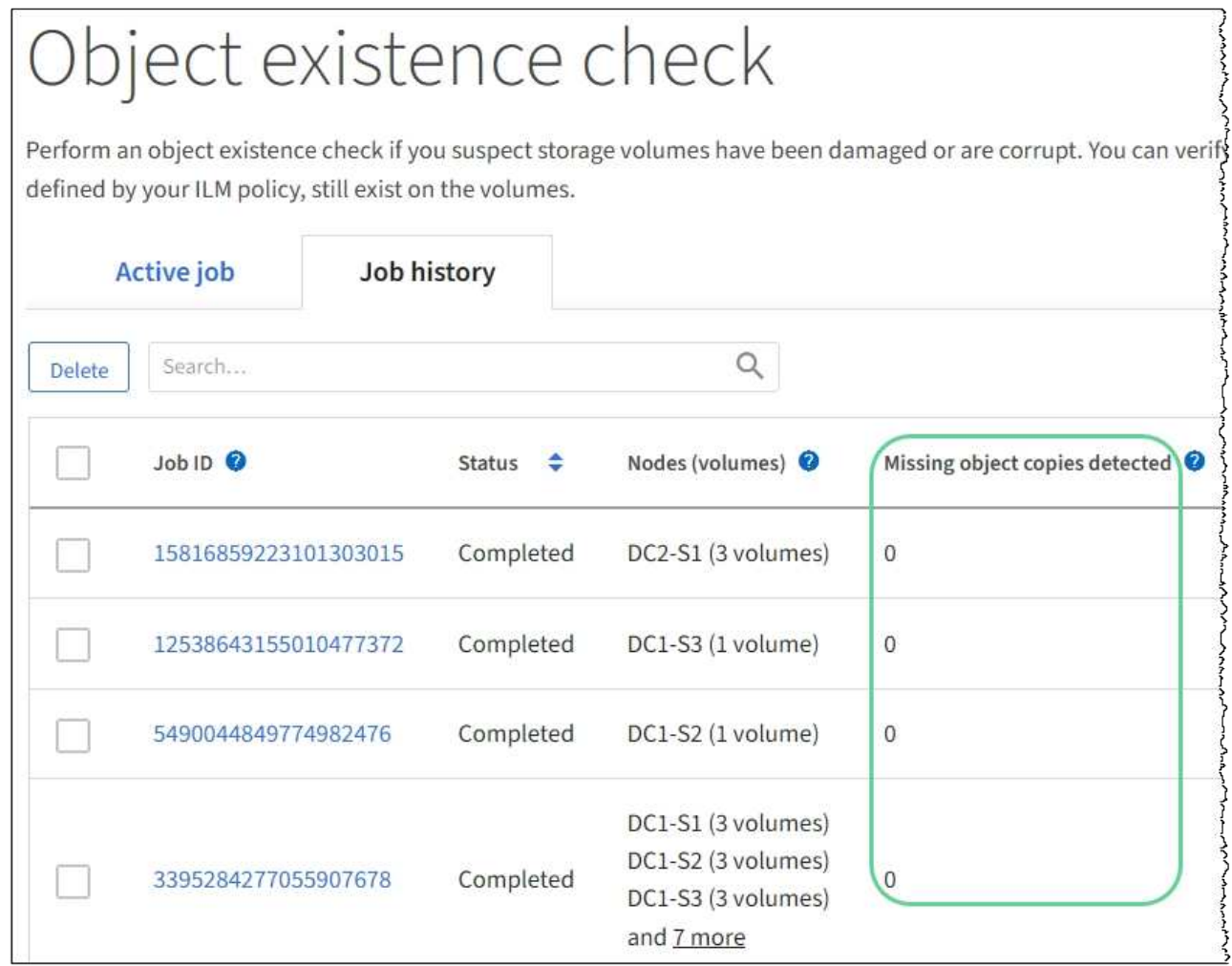

# 監控事件

您可以監控網格節點偵測到的事件、包括您為追蹤記錄到syslog伺服器的事件所建立的自 訂事件。Grid Manager中顯示的最後一則事件訊息、提供最新事件的詳細資訊。

事件訊息也會列在「/var/local/log/bycast-err.log」記錄檔中。請參閱 [記錄檔](#page-298-0)[參考](#page-298-0)。

SMT(事件總數)警示可由網路問題、停電或升級等問題重複觸發。本節提供調查事件的相關資訊、讓您更瞭 解發生這些警報的原因。如果某個事件是因為已知問題而發生、則可安全地重設事件計數器。

步驟

- 1. 檢閱每個網格節點的系統事件:
	- a. 選取\*支援\*>\*工具\*>\*網格拓撲\*。
	- b. 選擇\*站台\_\*>\*網格節點\_\*>\* SES\*>\*事件\*>\*總覽\*>\*主要\*。
- 2. 產生先前事件訊息的清單、以協助隔離過去發生的問題:
	- a. 選取\*支援\*>\*工具\*>\*網格拓撲\*。
	- b. 選擇\*站台\_\*>\*網格節點\_\*>\* SUS\*>\*事件\*>\*報告\*。
	- c. 選擇\*文字\*。

「上次事件」屬性不會顯示在中 [圖表檢視](#page-142-0)。若要檢視:

- d. 將\*屬性\*變更為\*上次事件\*。
- e. (可選)選擇\*快速查詢\*的時段。
- f. 選擇\*更新\*。

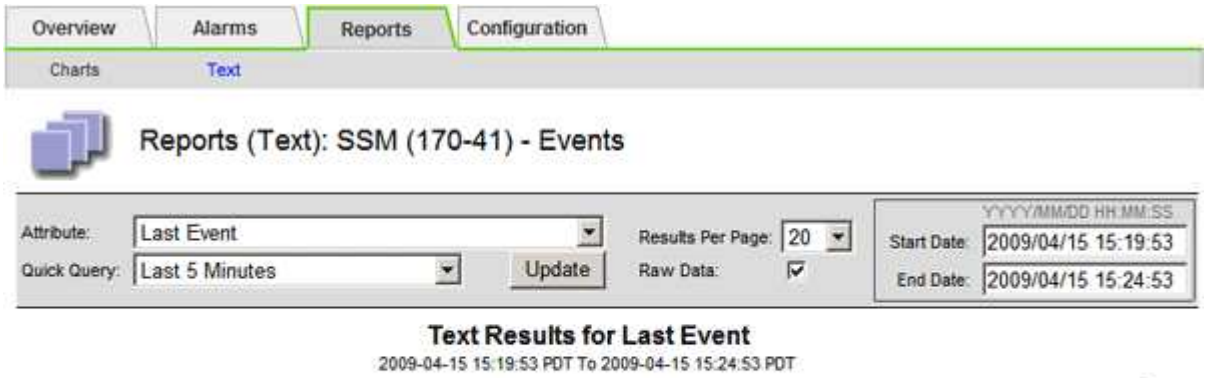

 $1 - 2$  of  $2$ 

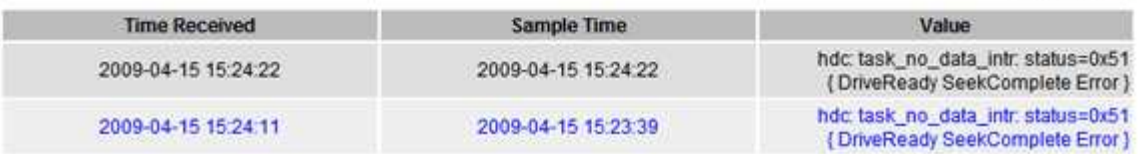

#### 建立自訂的**syslog**事件

自訂事件可讓您追蹤記錄到syslog伺服器的所有核心、精靈、錯誤和重要層級使用者事件。自訂事件可用於監控 系統記錄訊息的發生(從而監控網路安全事件和硬體故障)。

關於這項工作

請考慮建立自訂事件、以監控重複發生的問題。下列考量事項適用於自訂事件。

- 建立自訂事件之後、每次發生的事件都會受到監控。
- 若要根據「/var/local/log/Messages」檔案中的關鍵字建立自訂事件、這些檔案中的記錄必須是:
	- 由核心產生
	- 由精靈或使用者程式在錯誤或嚴重層級產生

\*注意:\*除非符合上述要求、否則並非所有/var/local/log/Messages檔案中的項目都會相符。

步驟

- 1. 選擇\* support\*>\*警示(舊版)**>\***自訂事件。
- 2. 按一下\*編輯\* / (或\* Insert \* + 如果這不是第一個事件) 。
- 3. 輸入自訂事件字串、例如:關機

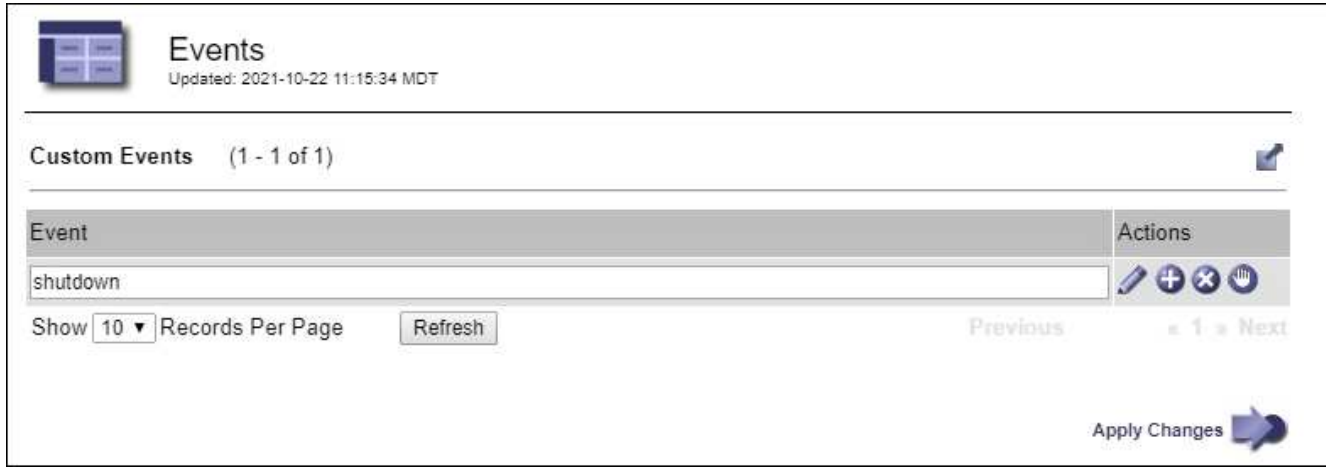

- 4. 選取\*套用變更\*。
- 5. 選取\*支援\*>\*工具\*>\*網格拓撲\*。
- 6. 選擇\*網格節點\_\*>\* SUS\*>\*事件\*。
- 7. 在「事件」表格中找出「自訂事件」項目、然後監控\* Count\*的值。

如果計數增加、您正在監控的自訂事件就會在該網格節點上觸發。

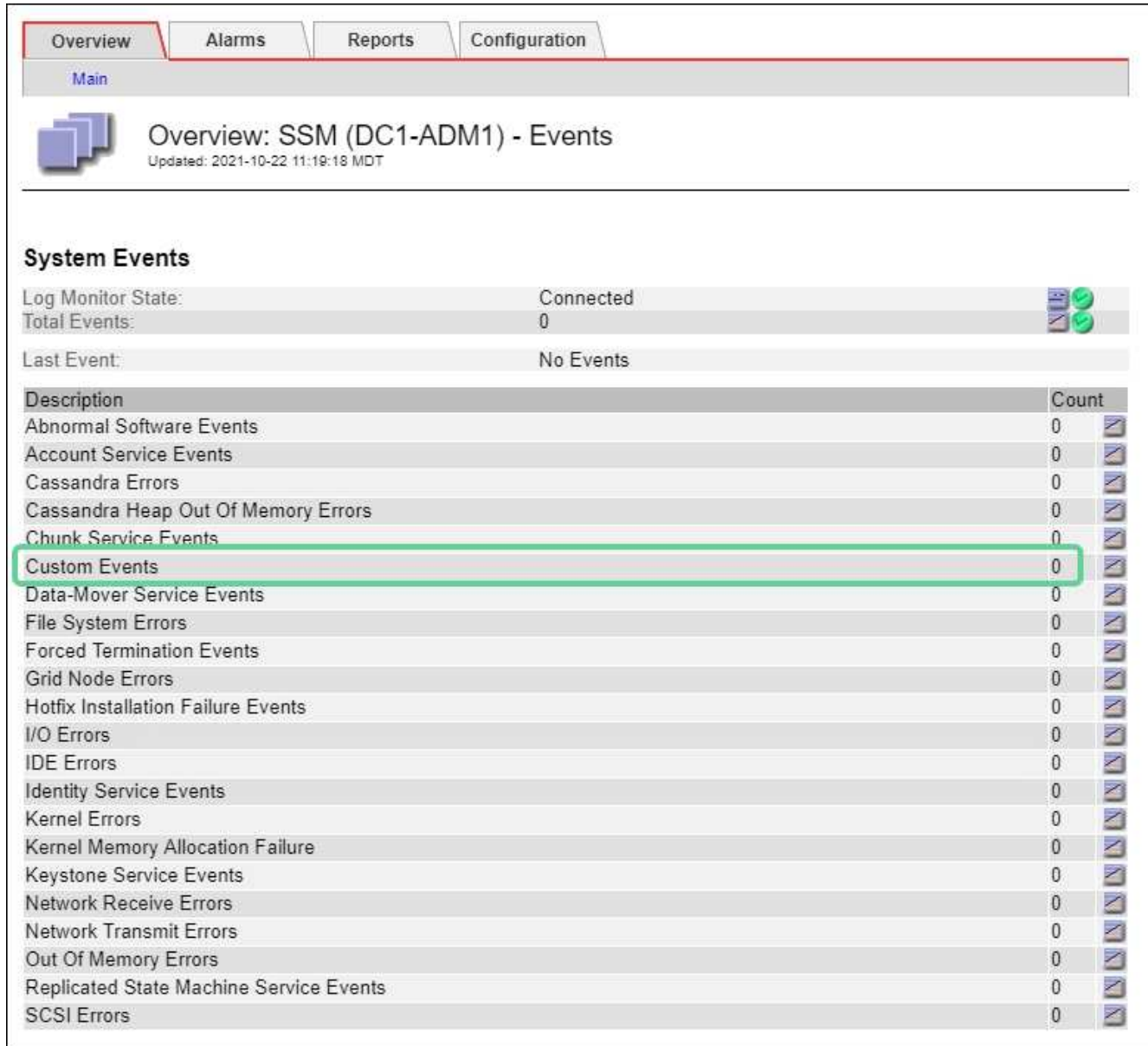

將自訂事件數重設為零

如果您只想針對自訂事件重設計數器、則必須使用Support(支援)功能表中的Grid拓撲頁面。

關於這項工作

重設計數器會使警示被下一個事件觸發。相反地、當您確認某個警示時、該警示只會在達到下一個臨界值等級時 重新觸發。

- 1. 選取\*支援\*>\*工具\*>\*網格拓撲\*。
- 2. 選擇\*網格節點\_\*>\* SUS\*>\*事件\*>\*組態\*>\*主要\*。
- 3. 選取「自訂事件」的「重設」核取方塊。

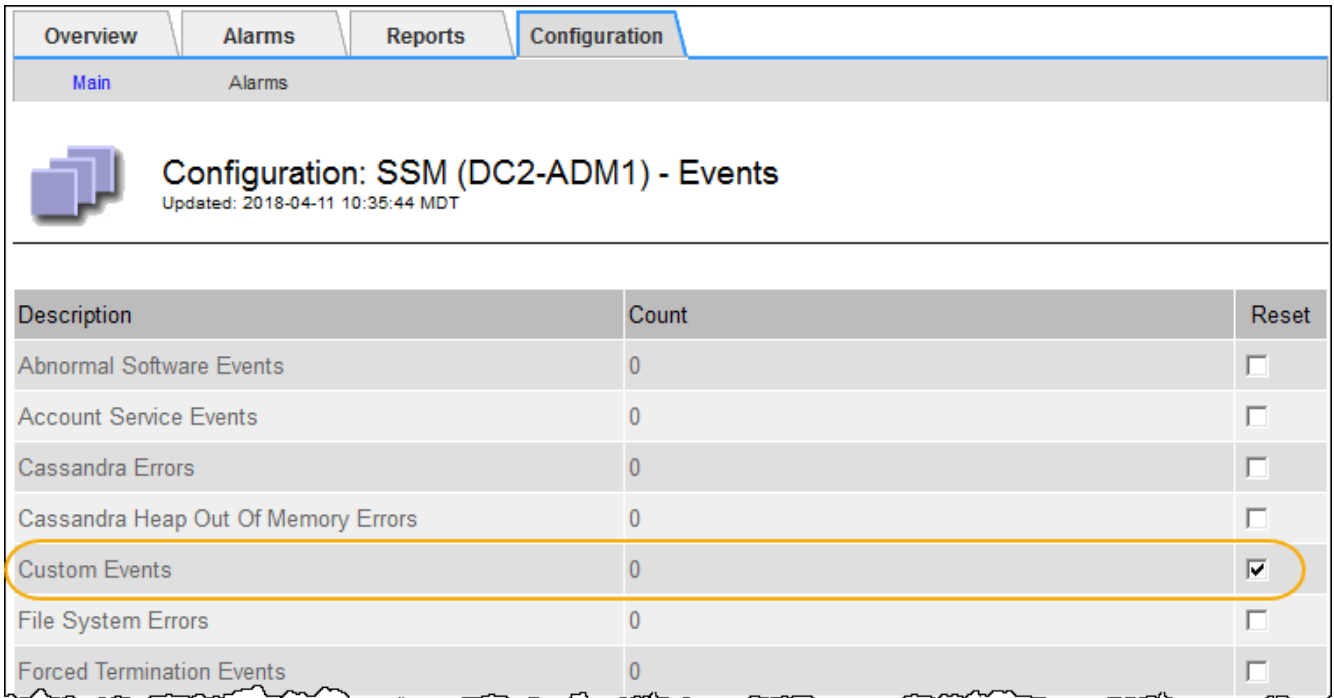

# 4. 選取\*套用變更\*。

# 檢閱稽核訊息

稽核訊息可協助您更深入瞭解StorageGRID 您的作業系統的詳細操作。您可以使用稽核記 錄來疑難排解問題、並評估效能。

在正常系統運作期間、所有StorageGRID 的支援服務都會產生稽核訊息、如下所示:

- 系統稽核訊息與稽核系統本身、網格節點狀態、全系統工作活動及服務備份作業有關。
- 物件儲存稽核訊息與StorageGRID 儲存及管理物件相關、包括物件儲存與擷取、網格節點對網格節點的傳輸 及驗證。
- 當S3或Swift用戶端應用程式要求建立、修改或擷取物件時、會記錄用戶端讀取和寫入稽核訊息。
- 管理稽核訊息會記錄使用者對管理API的要求。

每個管理節點都會將稽核訊息儲存在文字檔中。稽核共用區包含使用中檔案(稽核記錄)、以及前幾天的壓縮稽 核記錄。網格中的每個節點也會儲存節點上產生的稽核資訊複本。

若要輕鬆存取稽核記錄、您可以設定用戶端存取NFS和CIFS的稽核共用(CIFS已過時)。您也可以直接從管理 節點的命令列存取稽核記錄檔。

您也可以變更稽核記錄的目的地、並將稽核資訊傳送至外部syslog伺服器。設定外部syslog伺服器時、仍會繼續 產生及儲存稽核記錄的本機記錄。請參閱 [設定](#page-111-0)[稽](#page-111-0)[核訊息和記錄目的地](#page-111-0)。

如需稽核記錄檔的詳細資料、稽核訊息的格式、稽核訊息的類型、以及可用來分析稽核訊息的工具、請參閱稽核 訊息的指示。若要瞭解如何設定稽核用戶端存取、請參閱《管理StorageGRID 》的指示。

# 相關資訊

#### [檢](#page-586-0)[閱稽](#page-586-0)[核記錄](#page-586-0)

# [管理](https://docs.netapp.com/zh-tw/storagegrid-116/admin/index.html)[StorageGRID](https://docs.netapp.com/zh-tw/storagegrid-116/admin/index.html)

收集記錄檔和系統資料

您可以使用Grid Manager擷取您StorageGRID 的作業系統的記錄檔和系統資料(包括組態 資料)。

您需要的產品

- 您必須使用登入Grid Manager [支援的網頁瀏覽器。](https://docs.netapp.com/zh-tw/storagegrid-116/admin/web-browser-requirements.html)
- 您必須擁有特定的存取權限。
- 您必須擁有資源配置通關密碼。

# 關於這項工作

您可以使用Grid Manager來收集資料 [記錄檔在](#page-298-0)您選擇的期間內、系統資料和任何網格節點的組態資料。資料會 收集並歸檔在.tar.gz檔案中、然後下載到本機電腦。

您也可以變更稽核記錄的目的地、並將稽核資訊傳送至外部syslog伺服器。設定外部syslog伺服器時、仍會繼續 產生及儲存稽核記錄的本機記錄。請參閱 [設定](#page-111-0)[稽](#page-111-0)[核訊息和記錄目的地](#page-111-0)。

#### 步驟

1. 選擇\*支援\*>\*工具\*>\*記錄\*。

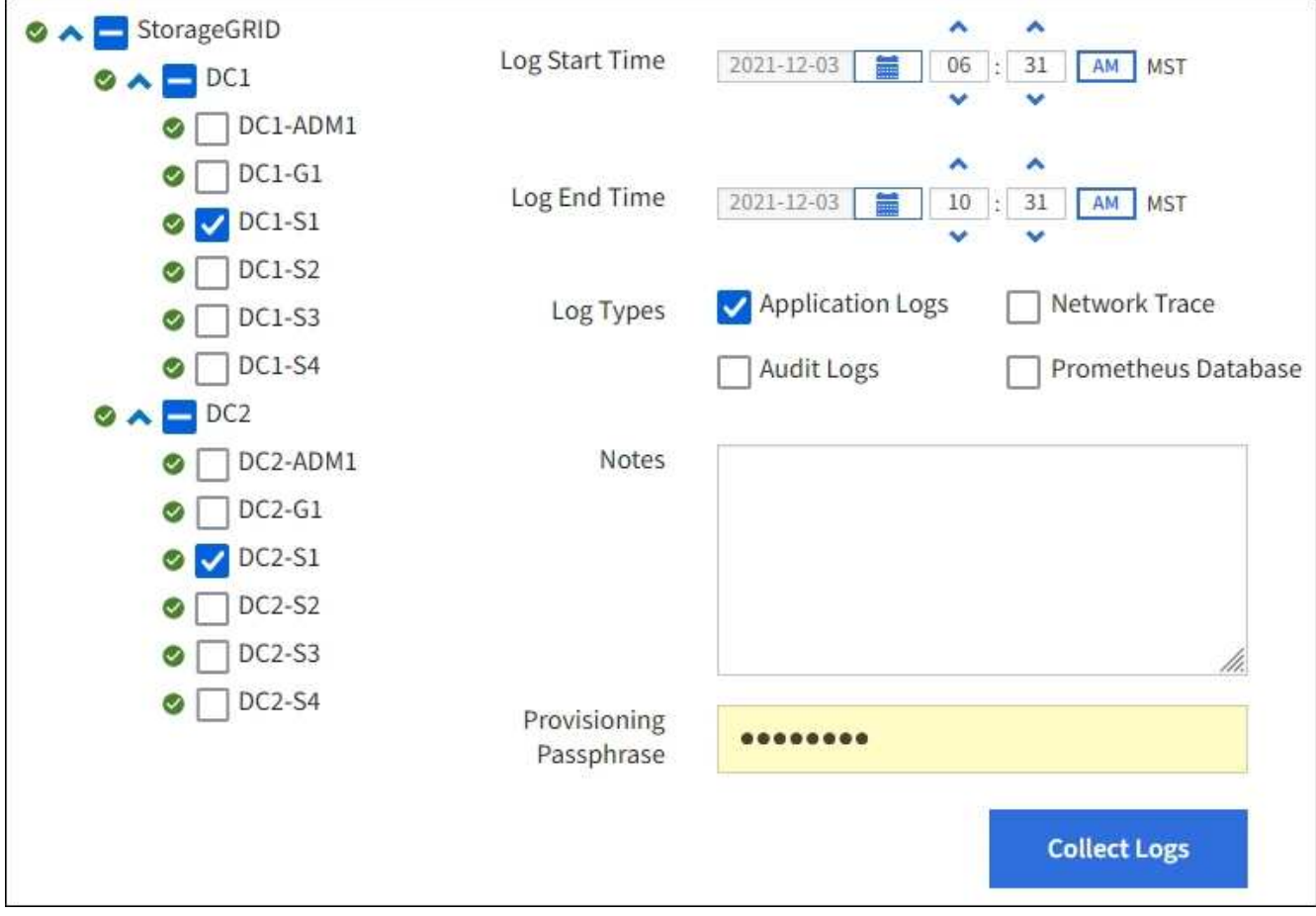

2. 選取您要收集記錄檔的網格節點。

您可以視需要收集整個網格或整個資料中心站台的記錄檔。

3. 選取\*開始時間\*和\*結束時間\*、以設定要包含在記錄檔中的資料時間範圍。

如果您選取一個非常長的時間段、或是從大型網格中的所有節點收集記錄、則記錄歸檔可能變得太大、無法 儲存在節點上、或太大、無法收集到主要管理節點下載。如果發生這種情況、您必須以較小的資料集重新啟 動記錄收集。

- 4. 選取您要收集的記錄類型。
	- 應用程式記錄:技術支援最常用於疑難排解的應用程式專屬記錄。收集的記錄是可用應用程式記錄的子 集。
	- 稽核日誌:包含正常系統作業期間所產生之稽核訊息的記錄。
	- 網路追蹤:用於網路偵錯的記錄。
	- \* Prometheus Database\*:所有節點上服務的時間序列指標。
- 5. 您也可以在「\* Notes\*」文字方塊中輸入有關您正在收集的記錄檔的附註。

您可以使用這些附註、提供有關問題的技術支援資訊、以提示您收集記錄檔。您的筆記會新增至名 為「info.txt"的檔案、以及記錄檔集合的其他資訊。「info.txt"檔案會儲存在記錄檔歸檔套件中。

- 6. 在StorageGRID \* Provisioning Passphrase \*(\*配置密碼)文字方塊中、輸入您的供應系統的密碼。
- 7. 選取\*收集記錄\*。

當您提交新的要求時、會刪除先前的記錄檔集合。

您可以使用「記錄」頁面來監控每個網格節點的記錄檔集合進度。

如果您收到記錄大小的錯誤訊息、請嘗試收集較短時間內的記錄、或是收集較少節點的記錄。

8. 記錄檔收集完成時、請選取\*下載\*。

*.tar.gz\_*檔案包含所有網格節點的所有記錄檔、其中記錄收集成功。在組合的.tar.gz\_檔案中、每個網格節點 都有一個記錄檔歸檔。

完成後

如果需要、您可以稍後重新下載記錄檔歸檔套件。

您也可以選擇\*刪除\*來移除記錄檔歸檔套件、並釋放磁碟空間。下次收集記錄檔時、會自動移除目前的記錄檔歸 檔套件。

手動觸發**AutoSupport** 一個消息

為了協助技術支援人員疑難排解StorageGRID 您的故障排除、您可以手動觸 發AutoSupport 要傳送的故障訊息。

您需要的產品

- 您必須使用登入Grid Manager [支援的網頁瀏覽器。](https://docs.netapp.com/zh-tw/storagegrid-116/admin/web-browser-requirements.html)
- 您必須具有「根存取」或「其他網格組態」權限。

1. 選取\*支援\*>\*工具\*>\* AutoSupport 參考\*。

畫面上會出現「設定」索引標籤、並已選取此索引標籤。AutoSupport

2. 選取\*傳送使用者觸發AutoSupport 的S編\*。

嘗試傳送不全訊息給技術支援人員。StorageGRID AutoSupport如果嘗試成功、「結果」索引標籤上的\*最近 結果\*和\*上次成功時間\*值將會更新。如果發生問題、\*最近的結果\*值會更新為「失敗」、StorageGRID 而不 嘗試AutoSupport 再次傳送該消息。

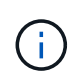

傳送使用者觸發AutoSupport 的資訊更新訊息後、AutoSupport 請在1分鐘後重新整理瀏覽器 中的資訊頁面、以存取最近的結果。

# 相關資訊 [設定警示的](#page-91-0)[電](#page-91-0)[子郵](#page-91-0)[件](#page-91-0)[伺服器設定\(舊系統\)](#page-91-0)

<span id="page-168-0"></span>檢視**Grid**拓撲樹狀結構

網格拓撲樹狀結構可讓您存取StorageGRID 有關各種系統元素的詳細資訊、包括站台、網 格節點、服務和元件。在大多數情況下、您只需要在文件中指示或與技術支援人員合作 時、才能存取Grid拓撲樹狀結構。

若要存取Grid拓撲樹狀結構、請選取\*支援\*>\*工具\*>\* Grid拓撲\*。

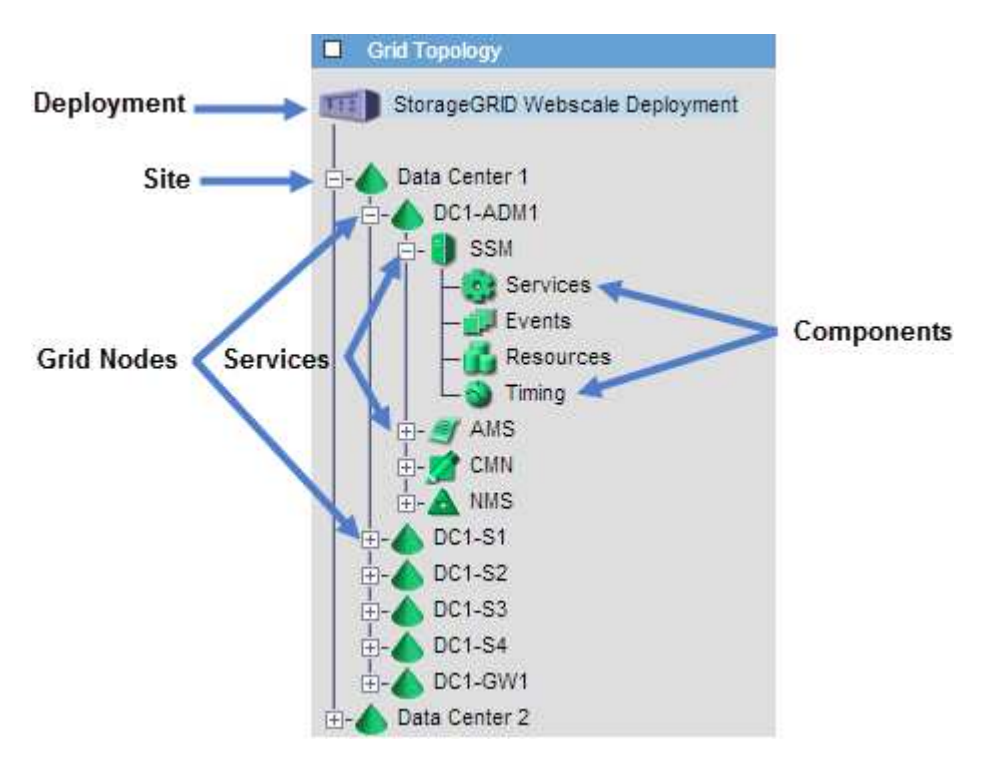

若要展開或收合Grid拓撲樹狀結構、請按一下 | 可 或 | □ 在站台、節點或服務層級。若要展開或收合整個站台或 每個節點中的所有項目、請按住\*鍵\*、然後按一下。

# <span id="page-169-0"></span>疑難排解問題時、您可以與技術支援部門合作、檢閱StorageGRID 有關您的整套系統的詳 細指標和圖表。

您需要的產品

- 您必須使用登入Grid Manager [支援的網頁瀏覽器。](https://docs.netapp.com/zh-tw/storagegrid-116/admin/web-browser-requirements.html)
- 您必須擁有特定的存取權限。

#### 關於這項工作

「指標」頁面可讓您存取Prometheus和Grafana使用者介面。Prometheus是開放原始碼軟體、可用來收集指 標。Grafana是開放原始碼軟體、可用於指標視覺化。

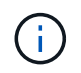

「指標」頁面上提供的工具僅供技術支援使用。這些工具中的某些功能和功能表項目會刻意無法 運作、而且可能會有所變更。請參閱清單 [常](#page-269-0)[用的](#page-269-0)[Prometheus](#page-269-0)[指標](#page-269-0)。

步驟

1. 根據技術支援的指示、選取\*支援\*>\*工具\*>\*指標\*。

此處顯示「指標」頁面的範例:

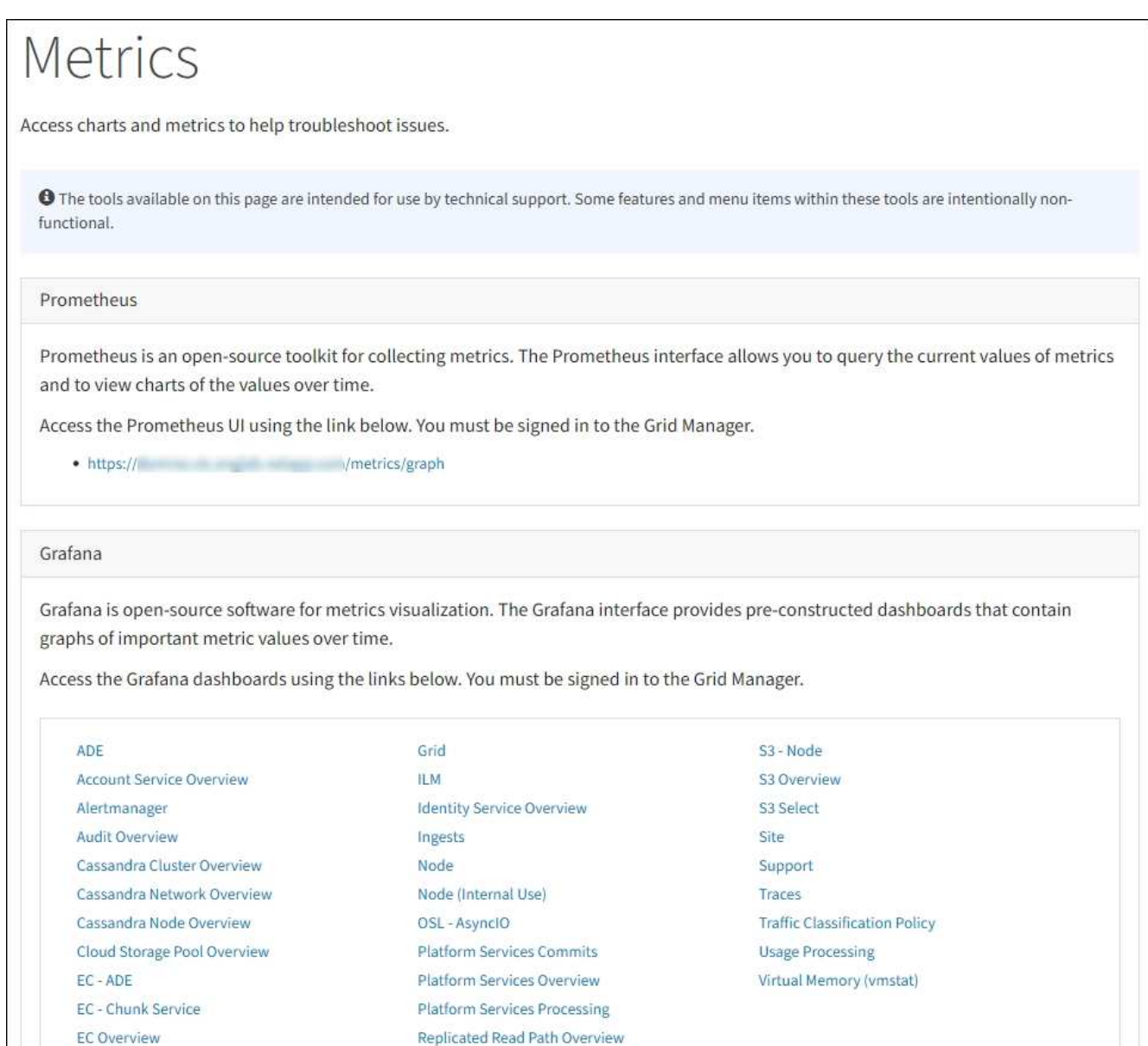

2. 若要查詢StorageGRID 目前的各項指標值、並檢視一段時間內的值圖表、請按一下「Prometheus」區段中 的連結。

隨即顯示Prometheus介面。您可以使用此介面來執行有關可用StorageGRID 的版本資訊指標的查 詢、StorageGRID 並在一段時間內繪製各種版本的資訊。

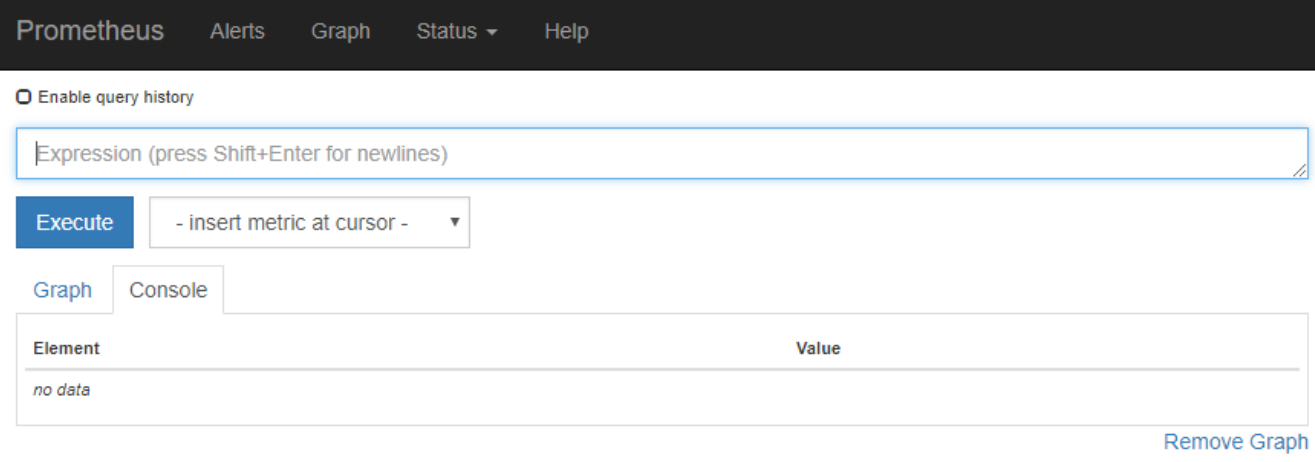

Add Graph

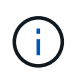

名稱中包含\_Private的指標僅供內部使用、StorageGRID 可能會在不另行通知的情況下於各 個版本之間變更。

3. 若要存取預先建構的儀表板、其中包含StorageGRID 一段時間內的各種指標圖表、請按一下Grafana區段中 的連結。

此時會出現所選連結的Grafana介面。

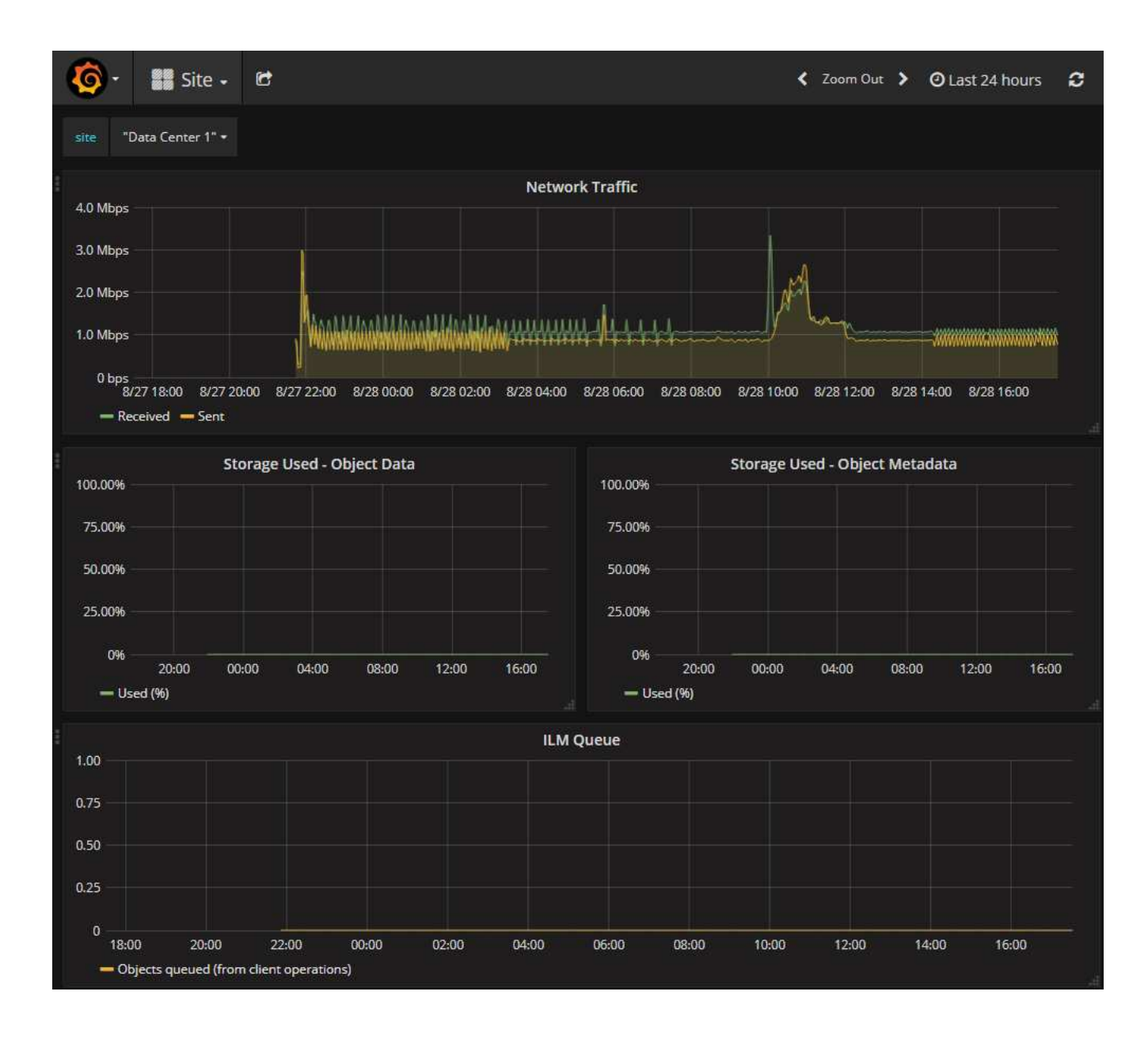

# 執行診斷

疑難排解問題時、您可以與技術支援部門合作、在StorageGRID 您的故障排除系統上執行 診斷、並檢閱結果。

- [檢視支援指標](#page-169-0)
- [常](#page-269-0)[用的](#page-269-0)[Prometheus](#page-269-0)[指標](#page-269-0)

您需要的產品

- 您將使用登入Grid Manager [支援的網頁瀏覽器](https://docs.netapp.com/zh-tw/storagegrid-116/admin/web-browser-requirements.html)。
- 您擁有特定的存取權限。

關於這項工作

「診斷」頁面會針對網格的目前狀態執行一組診斷檢查。每項診斷檢查都有三種狀態之一:

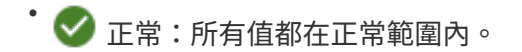

• ▲ 注意: 一個或多個值超出正常範圍。

• 注意:一個或多個值明顯超出正常範圍。

診斷狀態與目前警示無關、可能無法指出網格的作業問題。例如、即使未觸發警示、診斷檢查仍可能顯示「警 示」狀態。

步驟

1. 選擇\*支援\*>\*工具\*>\*診斷\*。

「診斷」頁面隨即出現、並列出每項診斷檢查的結果。結果依嚴重性排序(注意、注意、然後正常)。在每 個嚴重性範圍內、結果會依字母順序排序。

在此範例中、所有診斷都會顯示「正常」狀態。

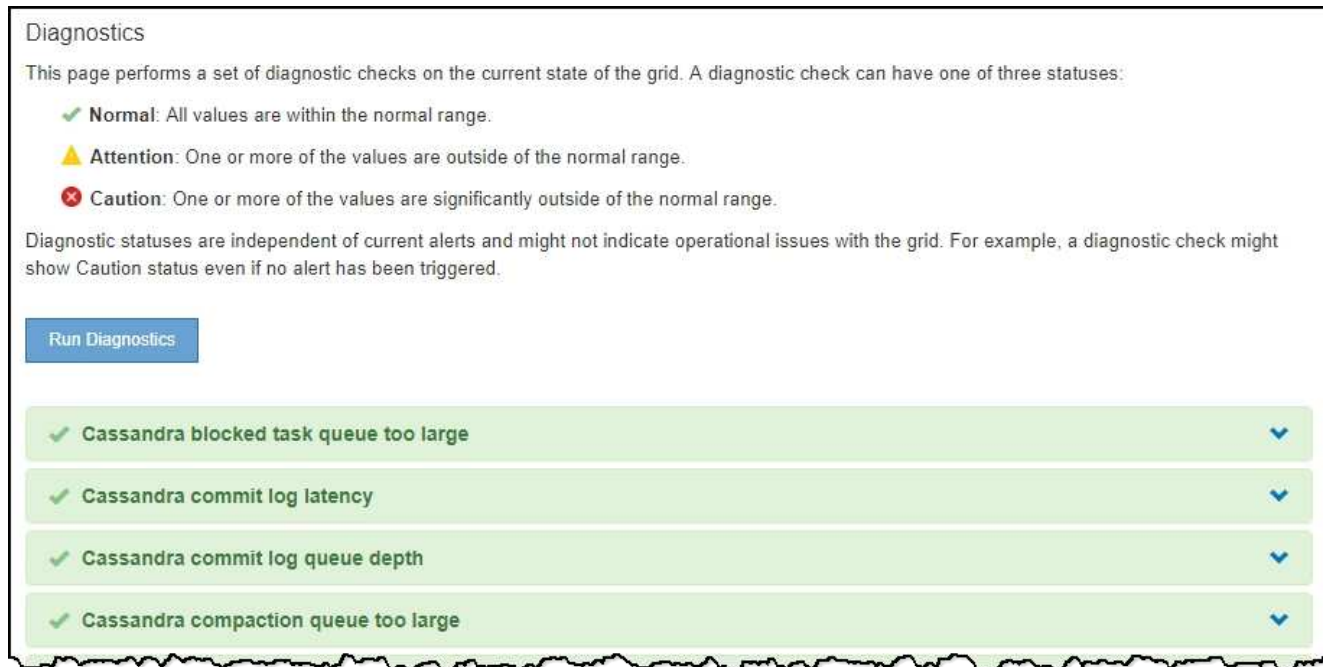

2. 若要深入瞭解特定診斷、請按一下列中的任何位置。

將顯示診斷及其目前結果的詳細資料。下列為詳細資料:

- 狀態:此診斷的目前狀態:正常、注意或注意。
- \* Prometheus query\*:如果用於診斷、則用於產生狀態值的Prometheus運算式。(並非所有診斷都使 用Prometheus運算式。)
- 。臨界值:如果可用於診斷、則每個異常診斷狀態的系統定義臨界值。(並非所有診斷皆使用臨界值。)

Ť.

您無法變更這些臨界值。

。狀態值:顯示整個StorageGRID 診斷系統狀態和診斷值的表格。在此範例StorageGRID 中、會顯示目前 的CPU使用率、供整個系統的每個節點使用。所有節點值均低於注意和注意臨界值、因此診斷的整體狀

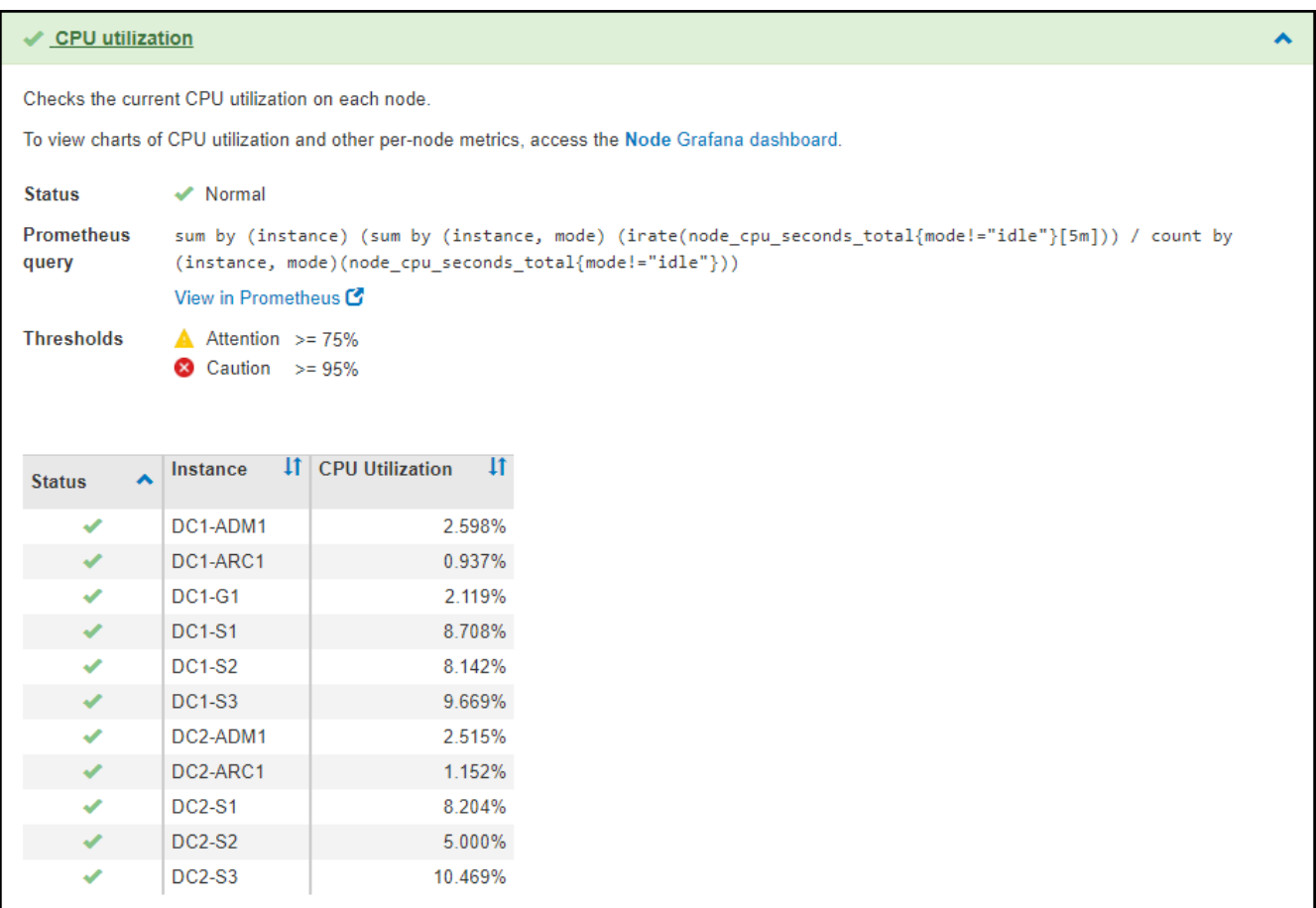

3. 選用:若要查看與此診斷相關的Grafana圖表、請按一下\* Grafana儀表板\*連結。

並非所有診斷都會顯示此連結。

此時會出現相關的Grafana儀表板。在此範例中、節點儀表板會顯示此節點的CPU使用率、以及節點的其 他Grafana圖表。

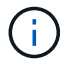

您也可以從\*支援\*>\*工具\*>\*指標\*頁面的Grafana區段存取預先建置的Grafana儀表板。

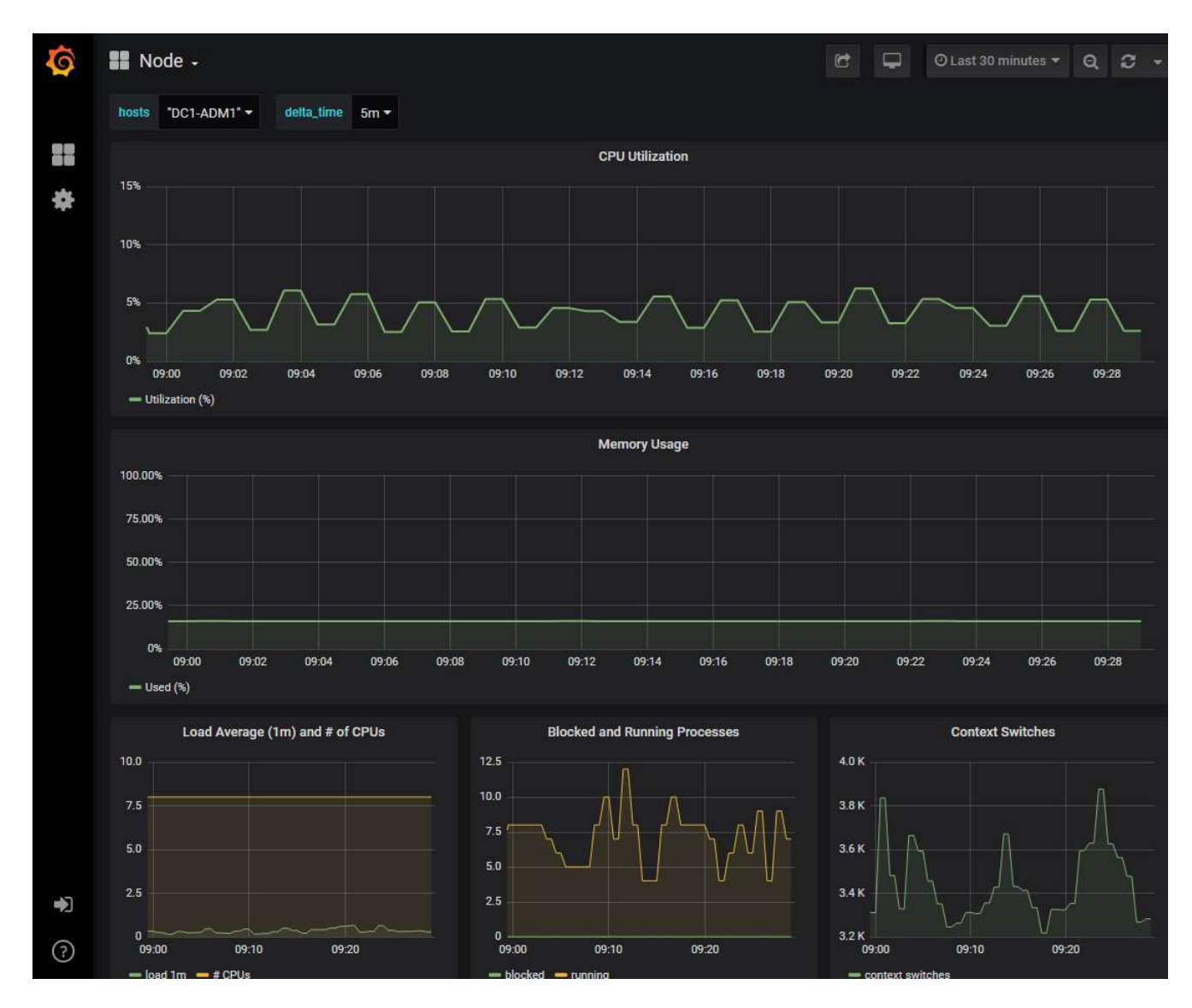

4. 選用:若要查看Prometheus運算式一段時間的圖表、請按一下\*在Prometheus\*中檢視。

隨即顯示診斷所使用之運算式的Prometheus圖表。

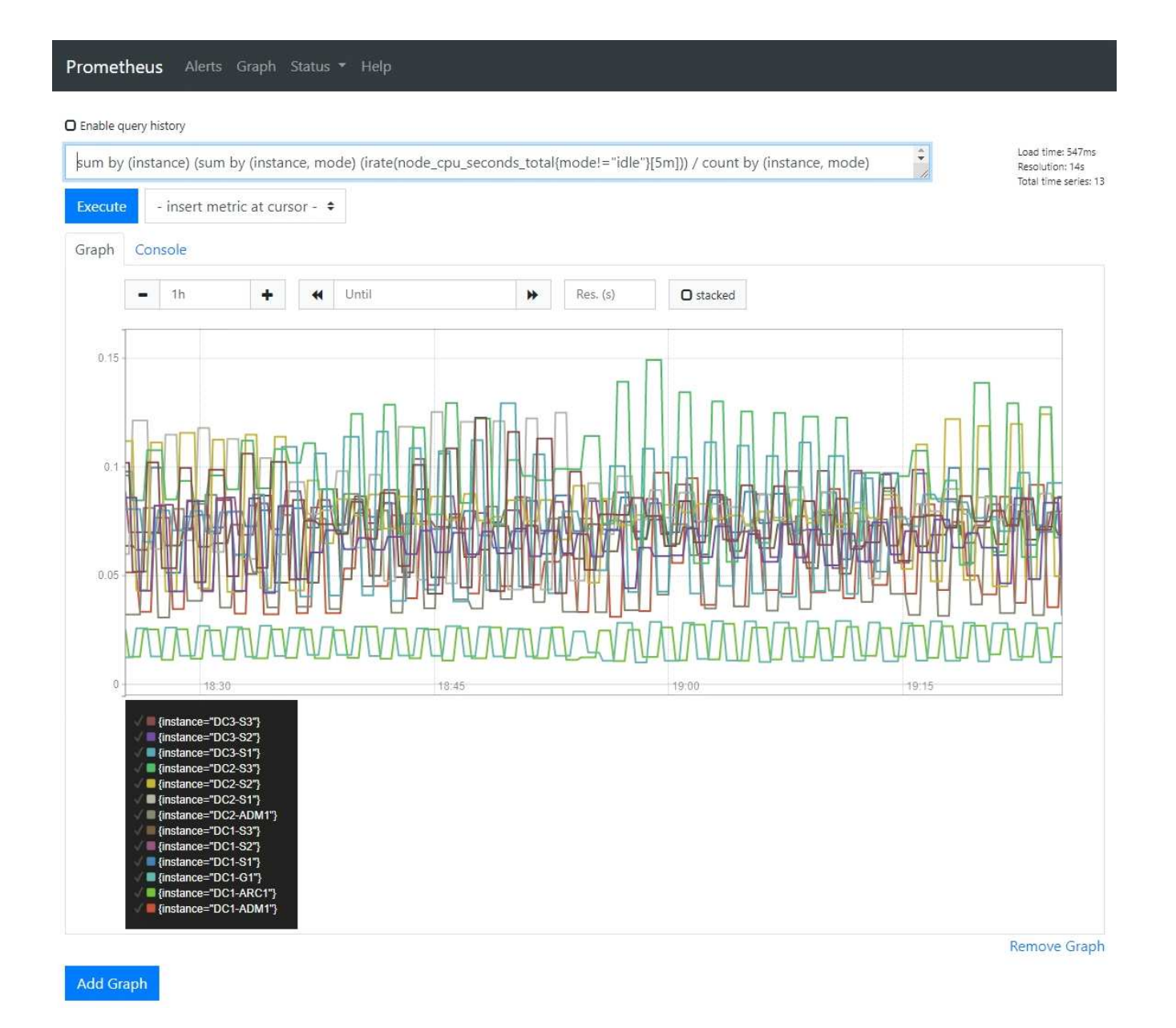

# 建立自訂監控應用程式

# 您可以使用StorageGRID Grid Management API提供的功能表來建置自訂的監控應用程式 和儀表板。

如果您想要監控未顯示在Grid Manager現有頁面上的度量、或是想要建立StorageGRID 用於動作的自訂儀表 板、您可以使用Grid Management API來查詢StorageGRID 各項性能指標。

您也可以使用外部監控工具(例如Grafana)直接存取Prometheus指標。使用外部工具時、您必須上傳或產生管 理用戶端憑證StorageGRID 、才能讓驗證工具的安全性。請參閱 [關於管理](https://docs.netapp.com/zh-tw/storagegrid-116/admin/index.html)[StorageGRID](https://docs.netapp.com/zh-tw/storagegrid-116/admin/index.html) [功能的說明](https://docs.netapp.com/zh-tw/storagegrid-116/admin/index.html)。

若要檢視度量API作業、包括可用度量的完整清單、請前往Grid Manager。從頁面頂端選取說明圖示、然後選 取\* API Documentation **>\***米數。

# metrics Operations on metrics

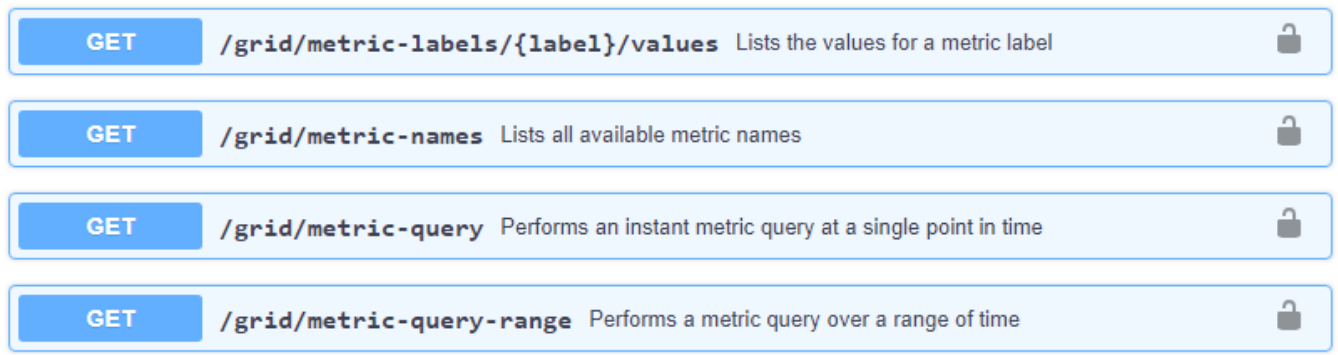

 $\checkmark$ 

如何實作自訂監控應用程式的詳細資料不在本文件的範圍之內。

# 疑難排解**StorageGRID** 作業系統

疑難排解**StorageGRID** 作業系統

如果您在使用StorageGRID 無法修復的系統時遇到問題、請參閱本節中的秘訣與準則、以 協助您判斷及解決問題。

#### 問題判斷總覽

如果您遇到問題 [管理](https://docs.netapp.com/zh-tw/storagegrid-116/admin/index.html)[StorageGRID](https://docs.netapp.com/zh-tw/storagegrid-116/admin/index.html) [一](https://docs.netapp.com/zh-tw/storagegrid-116/admin/index.html)[套](https://docs.netapp.com/zh-tw/storagegrid-116/admin/index.html)[系統、](https://docs.netapp.com/zh-tw/storagegrid-116/admin/index.html)您可以使用本圖所述的程序來識別及分析問題。在許多情況下、 您可以自行解決問題;不過、您可能需要將某些問題提報給技術支援。

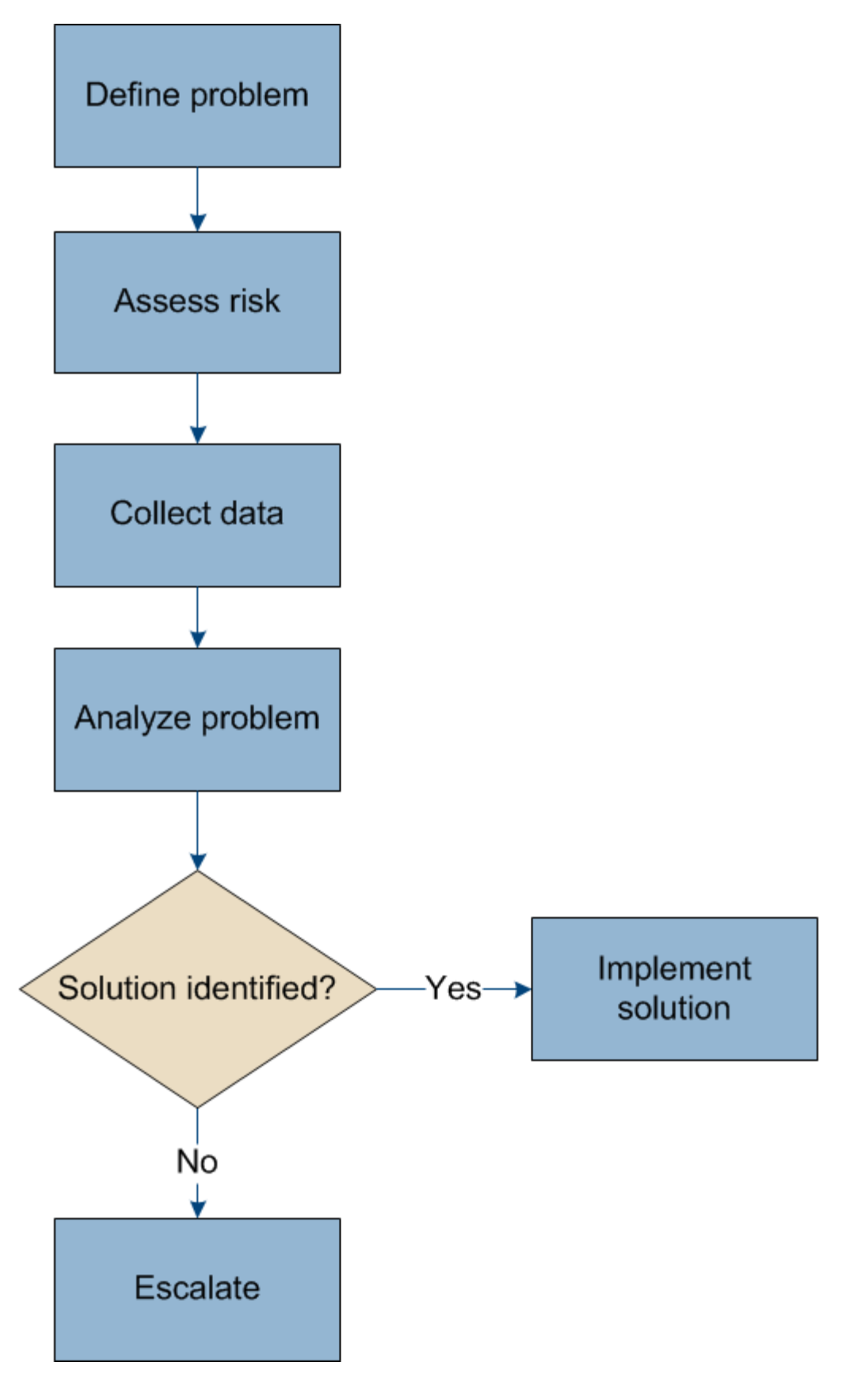

定義問題

解決問題的第一步是清楚定義問題。

下表提供定義問題時可能收集的資訊類型範例:

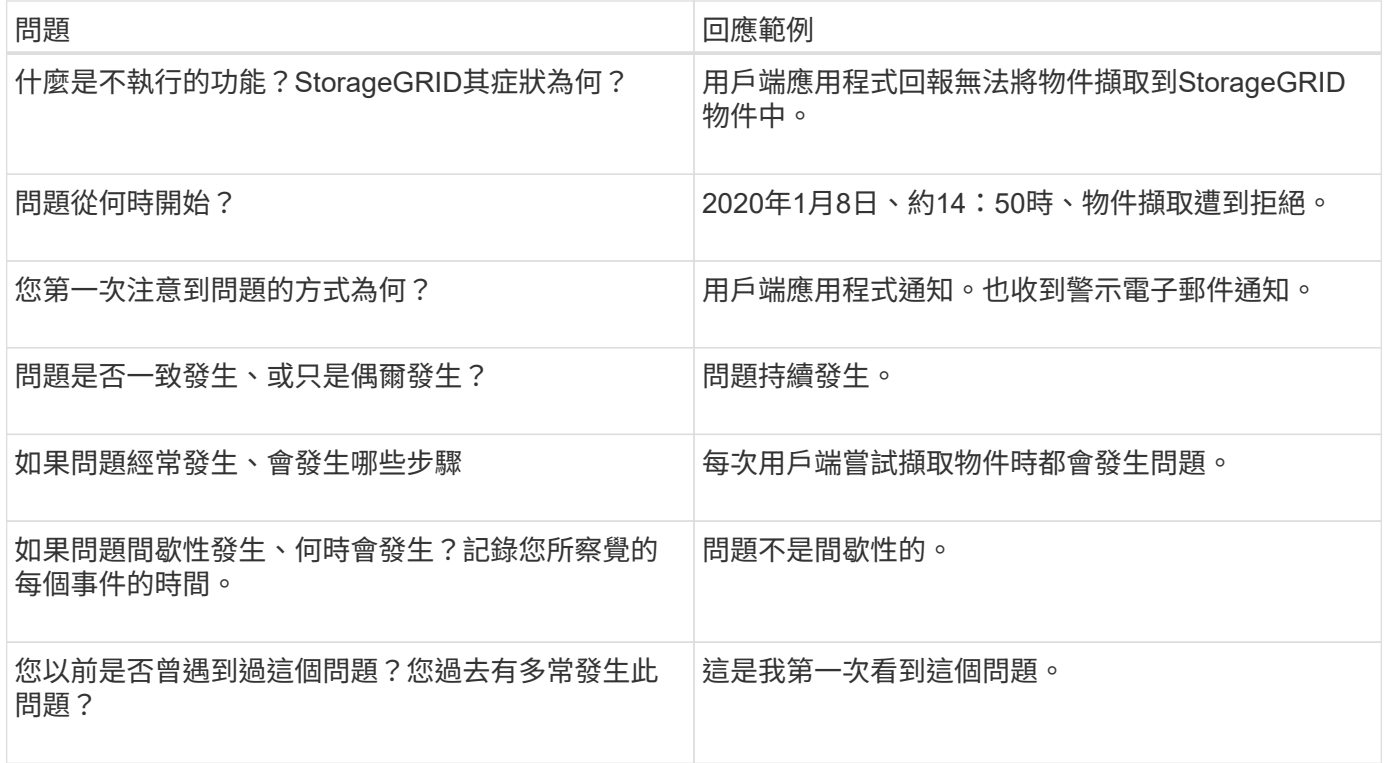

評估系統的風險與影響

在您定義問題之後、請評估問題對StorageGRID VMware系統的風險和影響。例如、關鍵警示的存在並不代表系 統不提供核心服務。

下表摘要說明範例問題對系統作業的影響:

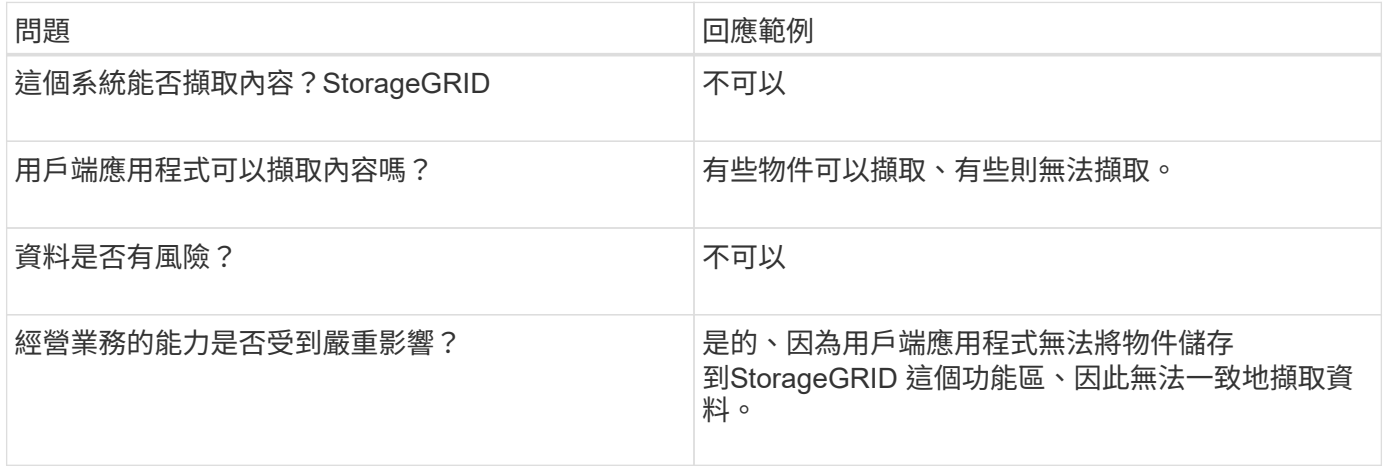

收集資料

在您定義問題並評估其風險與影響之後、請收集資料以供分析。最適合收集的資料類型取決於問題的本質。
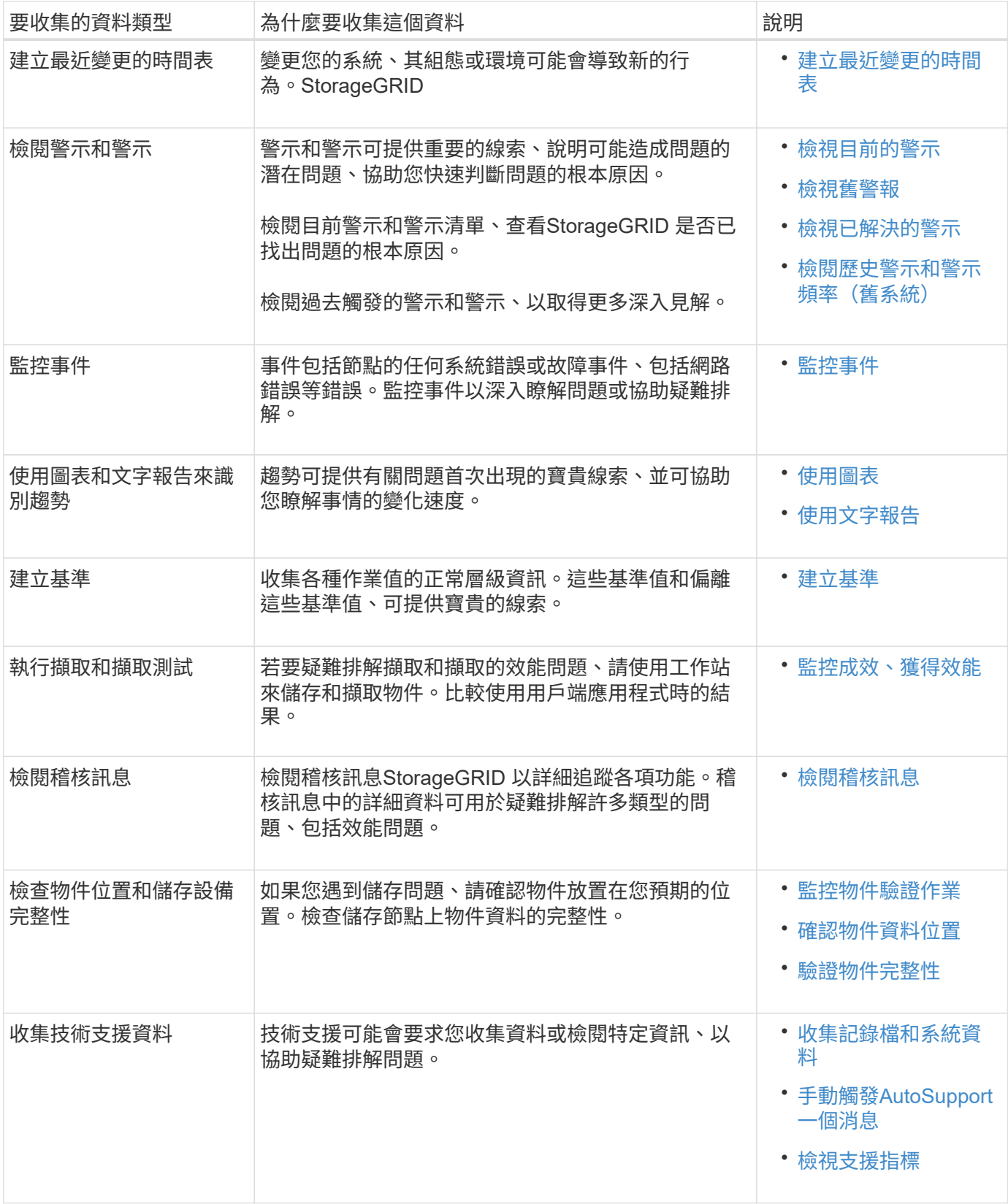

建立最近變更的時間表

發生問題時、您應該考慮最近發生的變更、以及變更發生的時間。

• 變更您的系統、其組態或環境可能會導致新的行為。StorageGRID

• 變更時間表可協助您找出可能導致問題的變更、以及每項變更可能如何影響問題的開發。

建立系統最近變更的表格、其中包含每項變更發生時間的相關資訊、以及變更的相關詳細資料、例如變更進行期 間發生的其他事項:

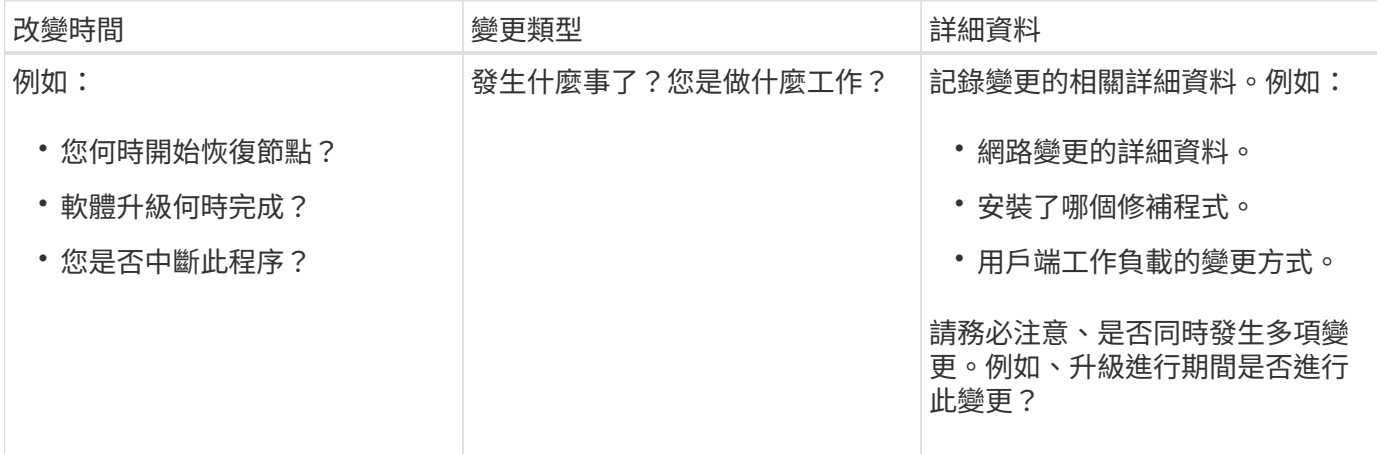

最近重大變更的範例

以下是一些可能發生重大變更的範例:

- 最近是否安裝、擴充或恢復了這個功能?StorageGRID
- 系統最近是否已升級?是否套用了修補程式?
- 最近是否有任何硬體已修復或變更?
- ILM原則是否已更新?
- 用戶端工作負載是否已變更?
- 用戶端應用程式或其行為是否有所變更?
- 您是否已變更負載平衡器、或新增或移除管理節點或閘道節點的高可用度群組?
- 是否有任何可能需要很長時間才能完成的工作?範例包括:
	- 恢復故障的儲存節點
	- 儲存節點汰換
- 是否已對使用者驗證進行任何變更、例如新增租戶或變更LDAP組態?
- 資料移轉是否正在進行?
- 平台服務最近是否啟用或變更?
- 最近是否啟用法規遵循?
- 是否已新增或移除雲端儲存池?
- 儲存壓縮或加密是否有任何變更?
- 網路基礎架構是否有任何變更?例如、VLAN、路由器或DNS。
- NTP來源是否有任何變更?
- Grid、管理或用戶端網路介面是否有任何變更?
- 是否已對歸檔節點進行任何組態變更?
- 是否對StorageGRID 此系統或其環境進行任何其他變更?

## **[[INESD\_Baselines**(建立基準)**]**建立基準

您可以記錄各種作業值的正常層級、為系統建立基準。未來您可以比較目前值與這些基準、以協助偵測並解決異 常值。

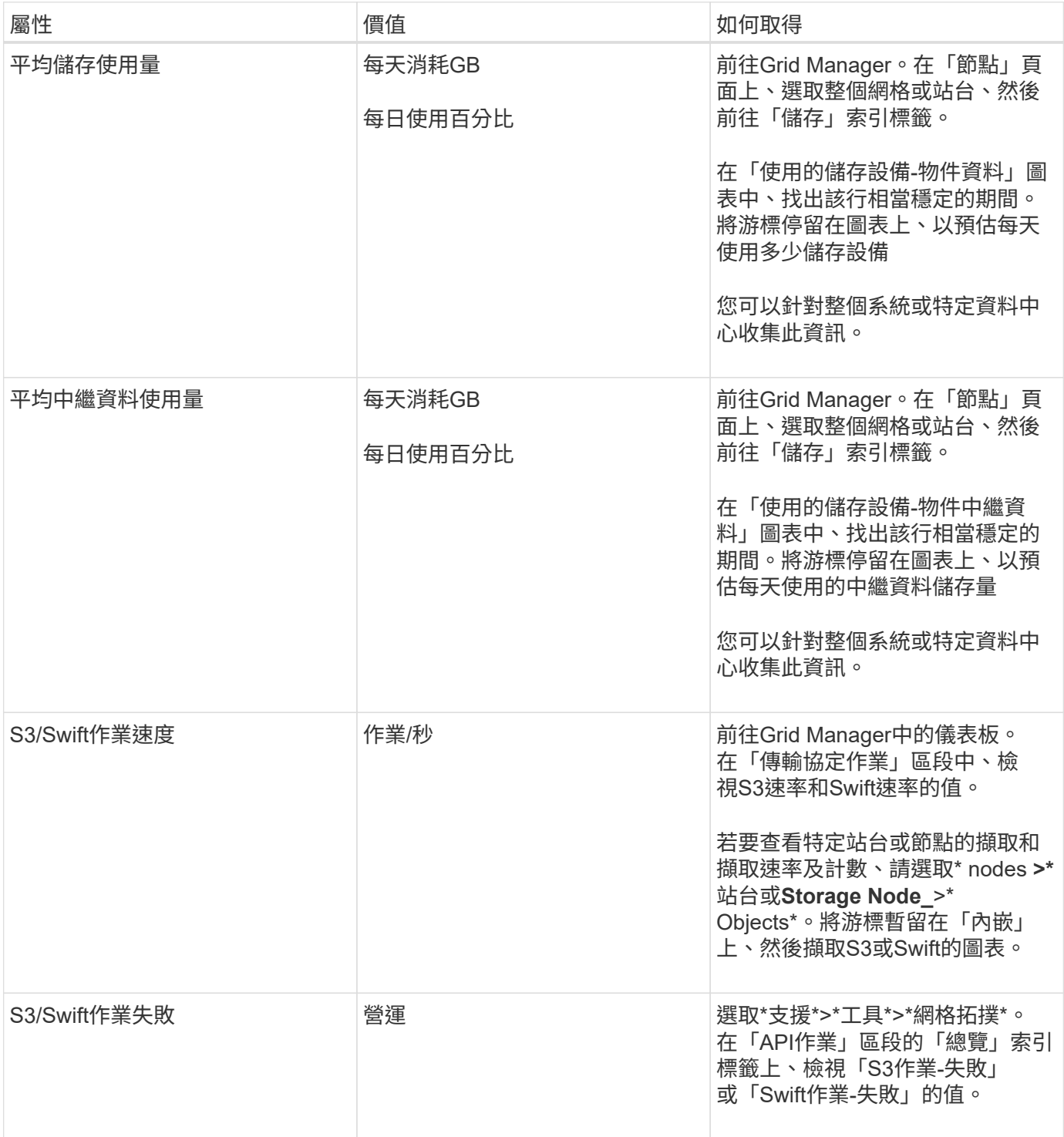

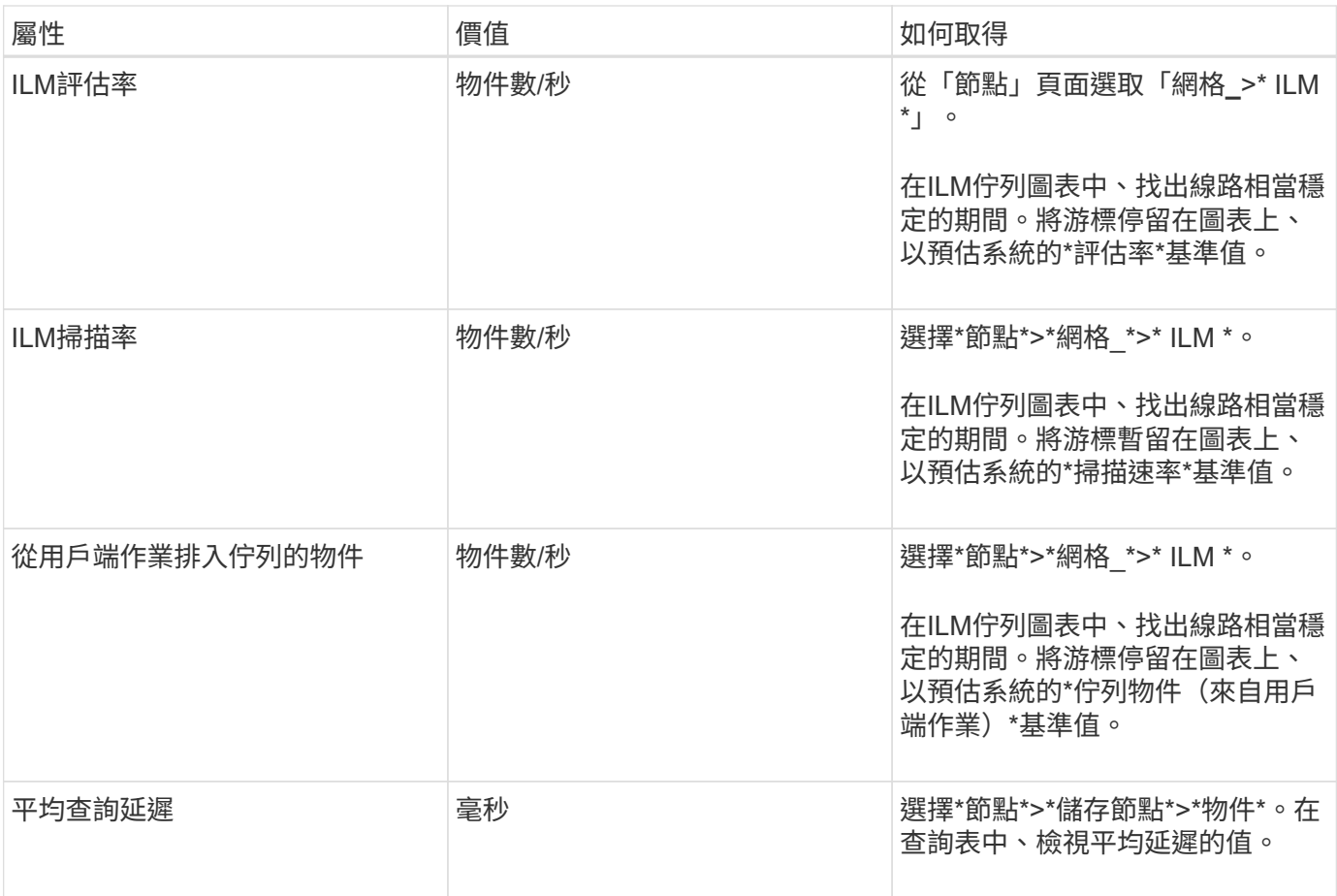

分析資料

請使用您收集的資訊來判斷問題的原因和可能的解決方案。

分析是問題相依的、但一般而言:

- 使用警示找出故障點和瓶頸。
- 使用警示記錄和圖表來重建問題記錄。
- 使用圖表找出異常狀況、並將問題情況與正常作業進行比較。

提報資訊檢查清單

如果您無法自行解決問題、請聯絡技術支援部門。聯絡技術支援人員之前、請先收集下表所列的資訊、以利解決 問題。

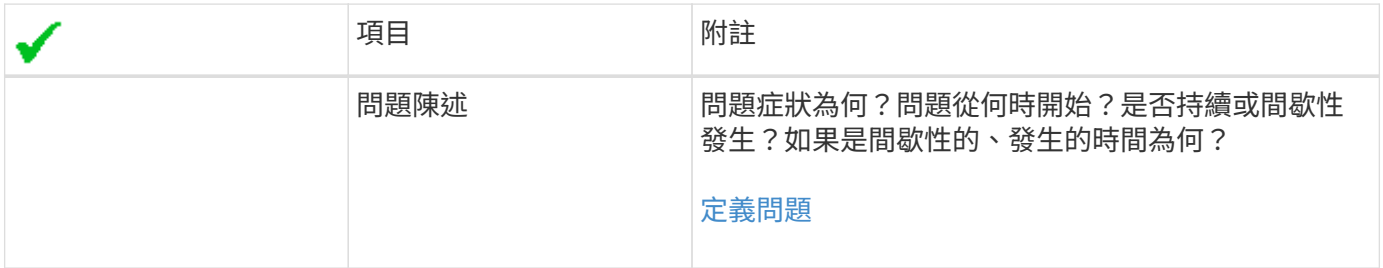

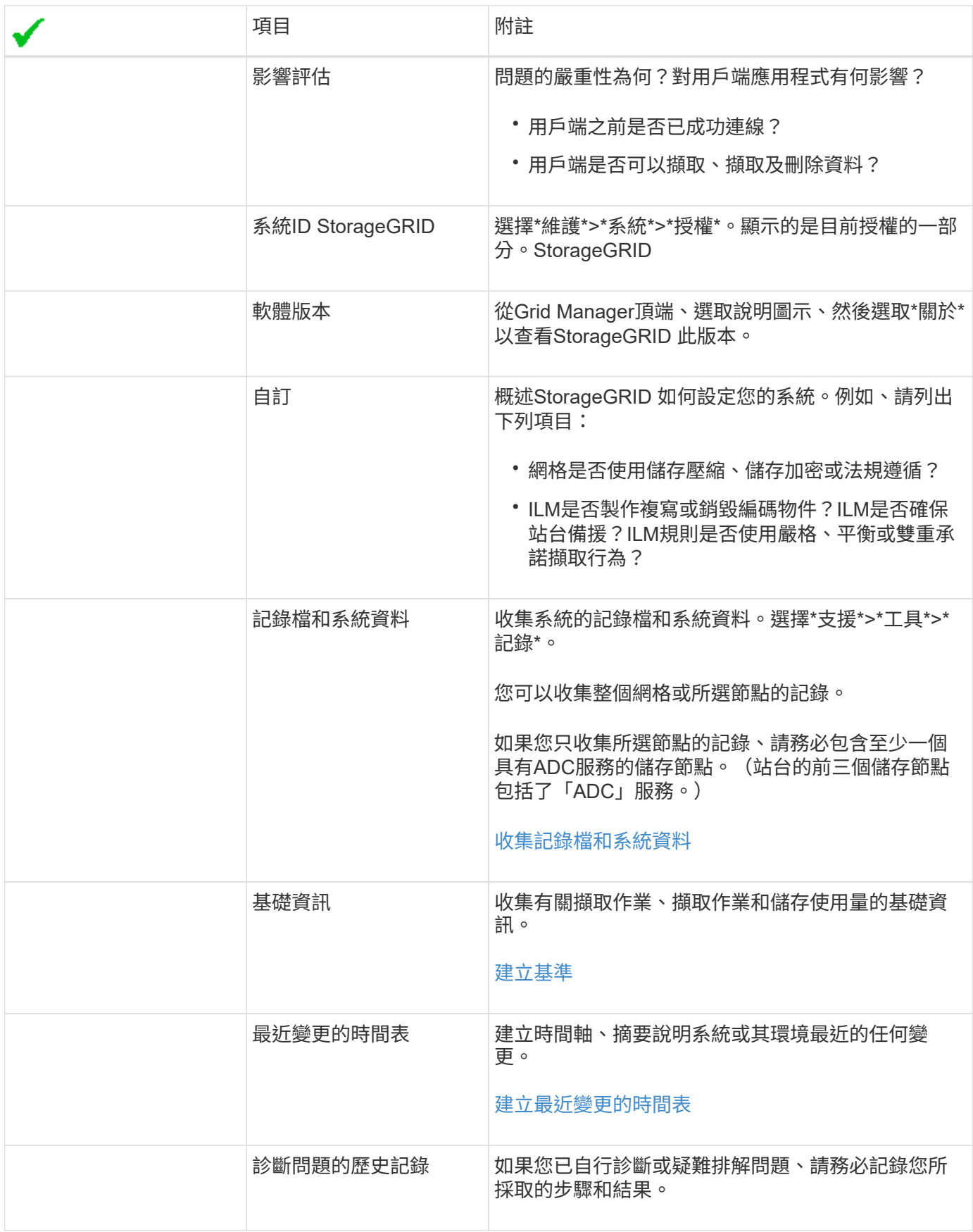

<span id="page-185-0"></span>確認物件資料位置

視問題而定、您可能需要確認物件資料的儲存位置。例如、您可能想要驗證ILM原則是否 如預期般執行、而且物件資料是否儲存在預期的位置。

您需要的產品

- 您必須擁有物件識別碼、可以是:
	- \* UUID \*:物件的通用唯一識別碼。輸入全部大寫的UUID。
	- 。\* CBID\*:StorageGRID 物件在功能區內的唯一識別碼。您可以從稽核記錄取得物件的CBID。輸入全大 寫的CBID。
	- \* S3儲存區和物件金鑰\*:透過S3介面擷取物件時、用戶端應用程式會使用儲存區和物件金鑰組合來儲存 和識別物件。
	- \* Swift Container和物件名稱\*:透過Swift介面擷取物件時、用戶端應用程式會使用容器和物件名稱組合 來儲存和識別物件。

步驟

- 1. 選取\* ILM **>\***物件中繼資料查詢。
- 2. 在\*識別碼\*欄位中輸入物件的識別碼。

您可以輸入UUID、CBID、S3儲存區/物件金鑰、或Swift容器/物件名稱。

3. 如果您要查詢物件的特定版本、請輸入版本ID(選用)。

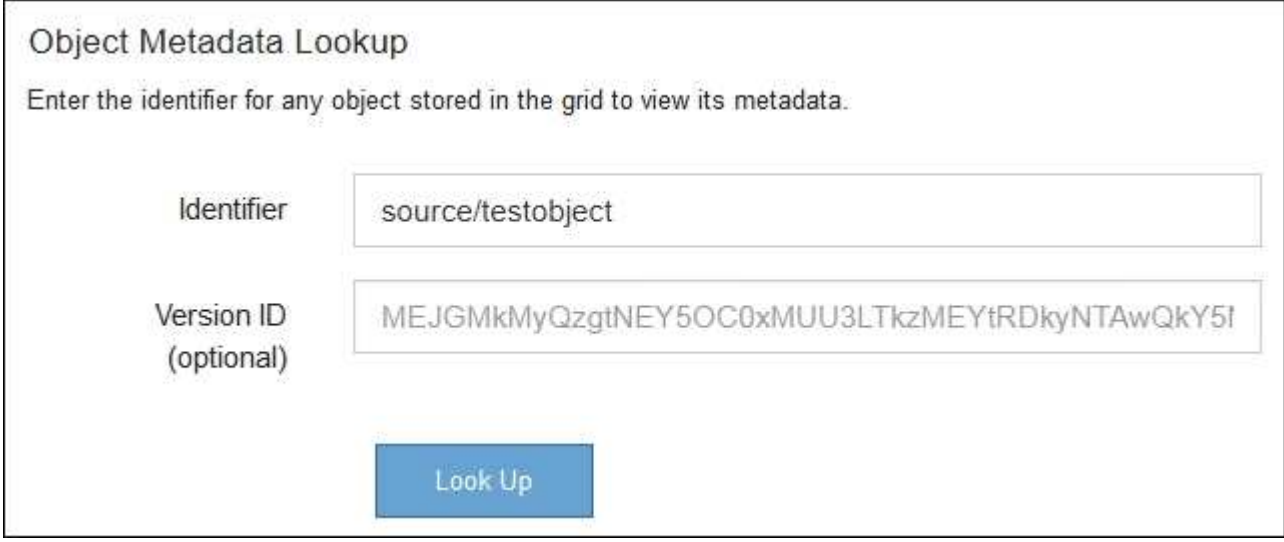

4. 選擇\*查詢\*。

隨即顯示物件中繼資料查詢結果。本頁列出下列資訊類型:

- 系統中繼資料、包括物件ID(UUID)、版本ID(選用)、物件名稱、容器名稱、租戶帳戶名稱或ID、物 件的邏輯大小、第一次建立物件的日期和時間、以及上次修改物件的日期和時間。
- 任何與物件相關聯的自訂使用者中繼資料金鑰值配對。
- 對於S3物件、任何與物件相關聯的物件標記金鑰值配對。
- 對於複寫的物件複本、每個複本的目前儲存位置。
- 對於以銷毀編碼的物件複本、每個片段的目前儲存位置。
- 對於Cloud Storage Pool中的物件複本、物件的位置、包括外部儲存區名稱和物件的唯一識別碼。
- 對於分段物件和多部分物件、包含區段識別碼和資料大小的物件區段清單。對於超過100個區段的物件、 只會顯示前100個區段。
- 所有物件中繼資料均採用未處理的內部儲存格式。此原始中繼資料包含內部系統中繼資料、無法保證從 發行到發行都會持續存在。

下列範例顯示儲存為兩個複寫複本之S3測試物件的物件中繼資料查詢結果。

### System Metadata

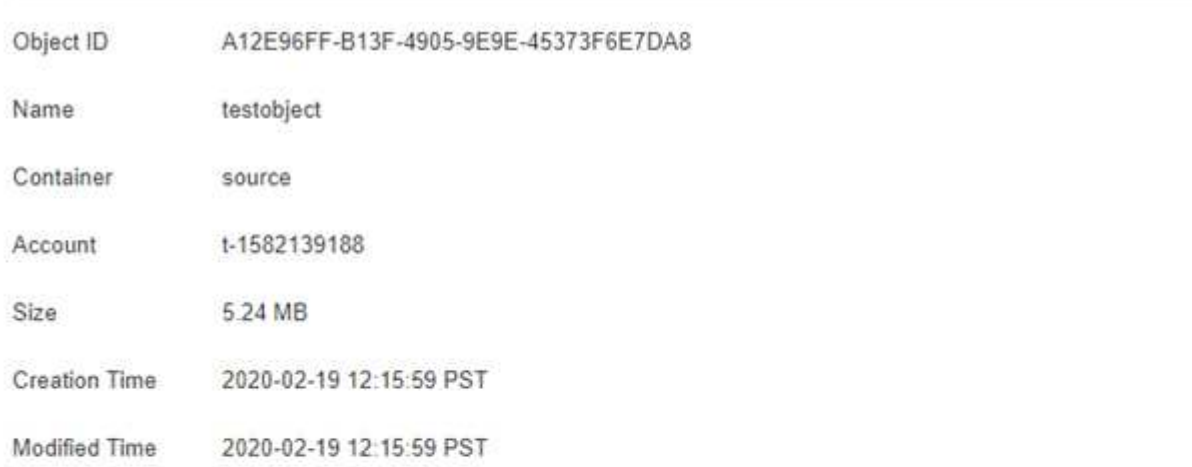

### **Replicated Copies**

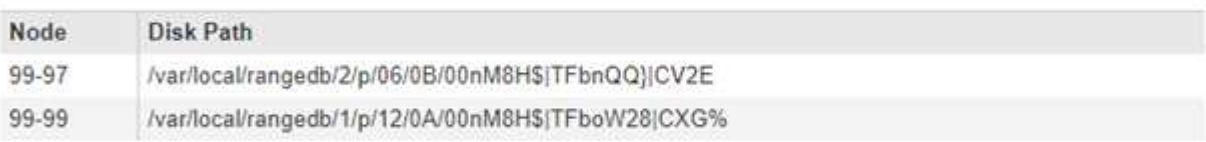

#### Raw Metadata

```
ŧ
   "TYPE": "CTNT",
   "CHND": "A12E96FF-B13F-4905-9E9E-45373F6E7DA8",
   "NAME": "testobject",
   "CBID": "0x8823DE7EC7C10416",
    "PHND": "FEA0AE51-534A-11EA-9FCD-31FF00C36D56",
   "PPTH": "source",
   "META": {
       "BASE": {
           "PAWS": "2",
```
### 相關資訊

[使用](https://docs.netapp.com/zh-tw/storagegrid-116/ilm/index.html)[ILM](https://docs.netapp.com/zh-tw/storagegrid-116/ilm/index.html)[管理](https://docs.netapp.com/zh-tw/storagegrid-116/ilm/index.html)[物件](https://docs.netapp.com/zh-tw/storagegrid-116/ilm/index.html)

## [使用](https://docs.netapp.com/zh-tw/storagegrid-116/s3/index.html)[S3](https://docs.netapp.com/zh-tw/storagegrid-116/s3/index.html)

物件存放區(儲存磁碟區)故障

儲存節點上的基礎儲存設備分為物件存放區。物件存放區也稱為儲存磁碟區。

您可以檢視每個儲存節點的物件存放區資訊。物件存放區顯示在\*節點\*>\*儲存節點\*>\*儲存設備\*頁面的底部。

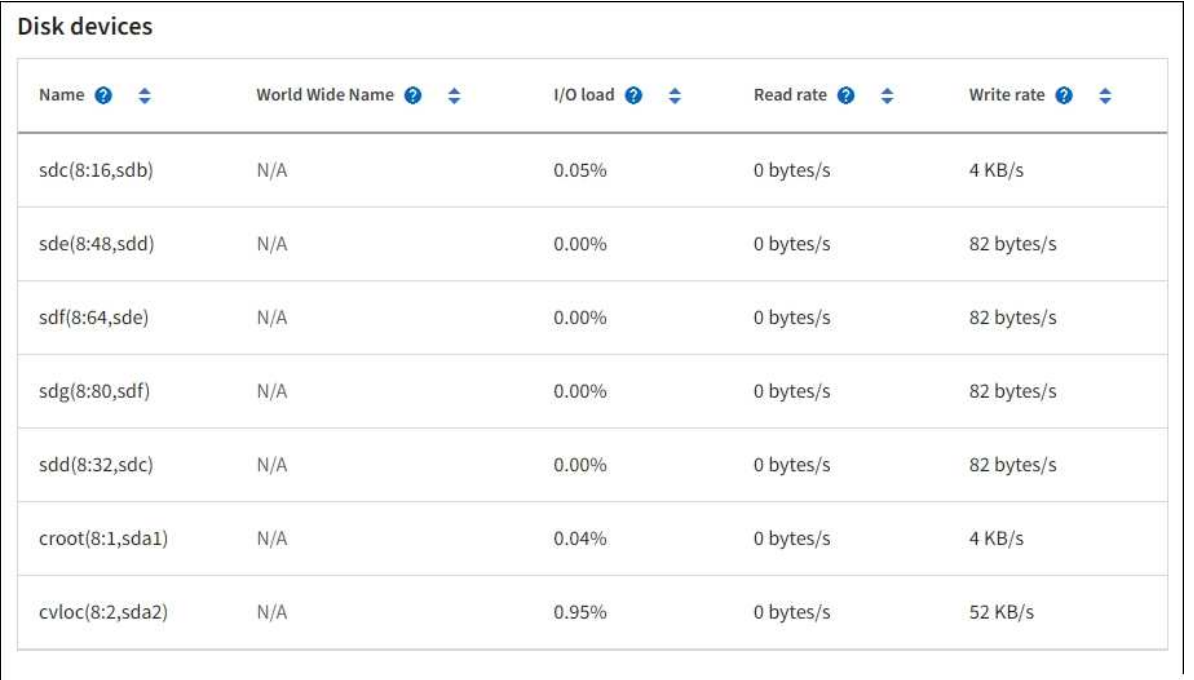

### Volumes

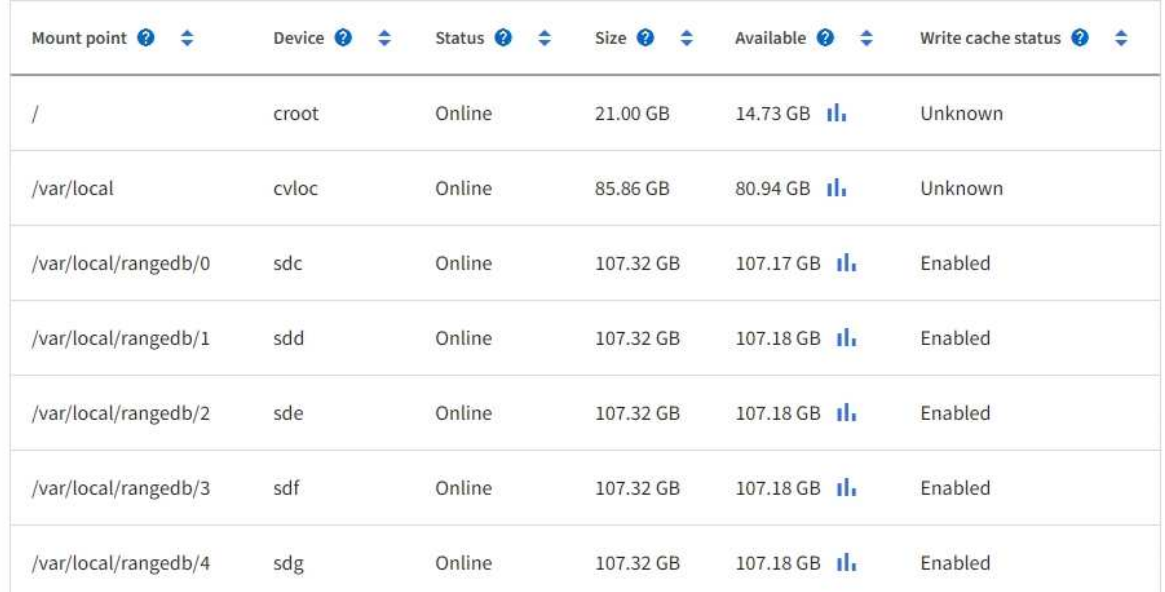

# Object stores

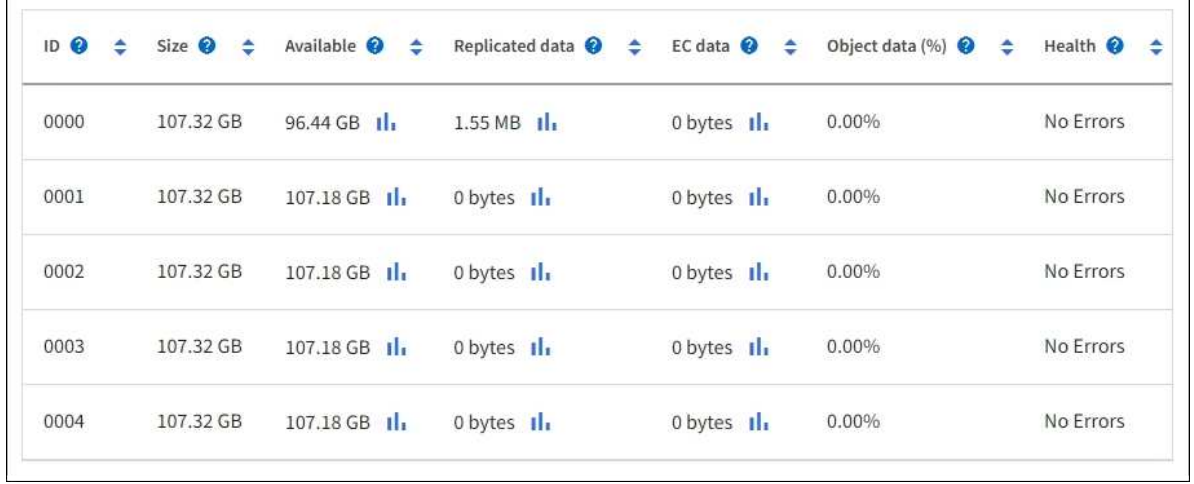

- 1. 選取\*支援\*>\*工具\*>\*網格拓撲\*。
- 2. 選擇\*站台\_\*>\*儲存節點\_\*>\*儲存設備\*>\*總覽\*>\*主要\*。

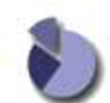

Overview: LDR (DC1-S1) - Storage

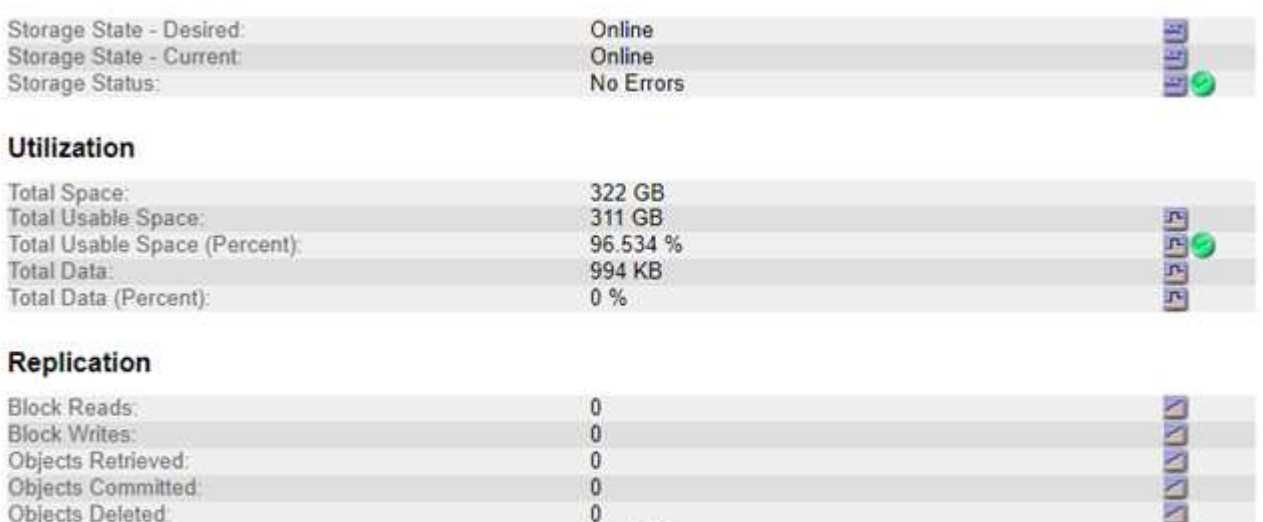

### **Object Store Volumes**

Delete Service State:

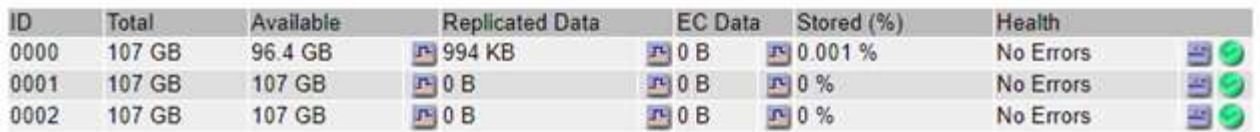

Enabled

視故障性質而定、儲存磁碟區的故障可能會反映在儲存狀態或物件存放區健全狀況的警示中。如果儲存磁碟區故 障、您應該修復故障的儲存磁碟區、以便儘快將儲存節點還原為完整功能。如有必要、您可以前往\*組態\*索引標 籤、將儲存節點置於唯讀狀態、StorageGRID 以便在準備完整還原伺服器的同時、讓該系統可用於資料擷取。

圔

#### 相關資訊

### [恢復](#page-363-0)[與維護](#page-363-0)

#### <span id="page-189-0"></span>驗證物件完整性

此系統可驗證儲存節點上物件資料的完整性、同時檢查毀損和遺失的物件。StorageGRID

驗證程序有兩種:背景驗證和物件存在檢查(先前稱為前景驗證)。他們共同合作、確保資料完整性。背景驗證 會自動執行、並持續檢查物件資料的正確性。使用者可觸發物件存在檢查、以更快驗證物件的存在(雖然不正確 )。

#### 什麼是背景驗證?

背景驗證程序會自動持續檢查儲存節點是否有物件資料毀損的複本、並自動嘗試修復找到的任何問題。

背景驗證會檢查複寫物件和銷毀編碼物件的完整性、如下所示:

• 複寫物件:如果背景驗證程序找到毀損的複寫物件、則毀損的複本會從其位置移除、並隔離儲存節點上的其 他位置。然後、系統會產生並放置新的未毀損複本、以滿足使用中的ILM原則。新複本可能不會放在原始複 本所使用的儲存節點上。

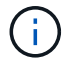

毀損的物件資料會被隔離、而非從系統中刪除、以便仍可存取。如需存取隔離物件資料的詳細資 訊、請聯絡技術支援部門。

• 刪除編碼物件:如果背景驗證程序偵測到刪除編碼物件的片段毀損、StorageGRID 則會使用剩餘的資料和同 位元檢查片段、自動嘗試在同一個儲存節點上重新建置遺失的片段。如果毀損的片段無法重建、則會嘗試擷 取該物件的另一個複本。如果擷取成功、則會執行ILM評估、以建立銷毀編碼物件的替換複本。

背景驗證程序僅會檢查儲存節點上的物件。它不會檢查歸檔節點或雲端儲存資源池中的物件。物件必須超過 四天才能符合背景驗證資格。

背景驗證會以不干擾一般系統活動的持續速度執行。背景驗證無法停止。不過、您可以提高背景驗證率、以便在 懷疑有問題時更快驗證儲存節點的內容。

與背景驗證相關的警示與警示(舊版)

如果系統偵測到無法自動修正的毀損物件(因為毀損可防止識別物件)、則會觸發\*未識別的毀損物件偵測\*警 示。

如果背景驗證無法取代毀損的物件、因為它找不到其他複本、則會觸發\*物件遺失\*警示。

變更背景驗證率

如果您擔心資料完整性、可以變更背景驗證檢查儲存節點上複寫物件資料的速度。

您需要的產品

- 您必須使用登入Grid Manager [支援的網頁瀏覽器。](https://docs.netapp.com/zh-tw/storagegrid-116/admin/web-browser-requirements.html)
- 您必須擁有特定的存取權限。

#### 關於這項工作

您可以變更儲存節點上背景驗證的驗證率:

- Adaptive:預設設定。此工作的設計可驗證最多4 MB/s或10個物件(以先超過者為準)。
- 高:儲存驗證會快速推行、速度可能會減慢一般系統活動的速度。

僅當您懷疑硬體或軟體故障可能有毀損的物件資料時、才可使用「高驗證率」。高優先順序背景驗證完成後、驗 證率會自動重設為調適性。

#### 步驟

- 1. 選取\*支援\*>\*工具\*>\*網格拓撲\*。
- 2. 選擇「儲存節點**\_**」>「\* LdR\*」>「驗證」。

3. 選擇\*組態\*>\*主要\*。

- 4. 轉至\* LdR\*>\* Verification\*>\* Configuration **>** Main\*。
- 5. 在背景驗證下、選取\*驗證率\*>\*高\*或\*驗證率\*>\*調適性\*。

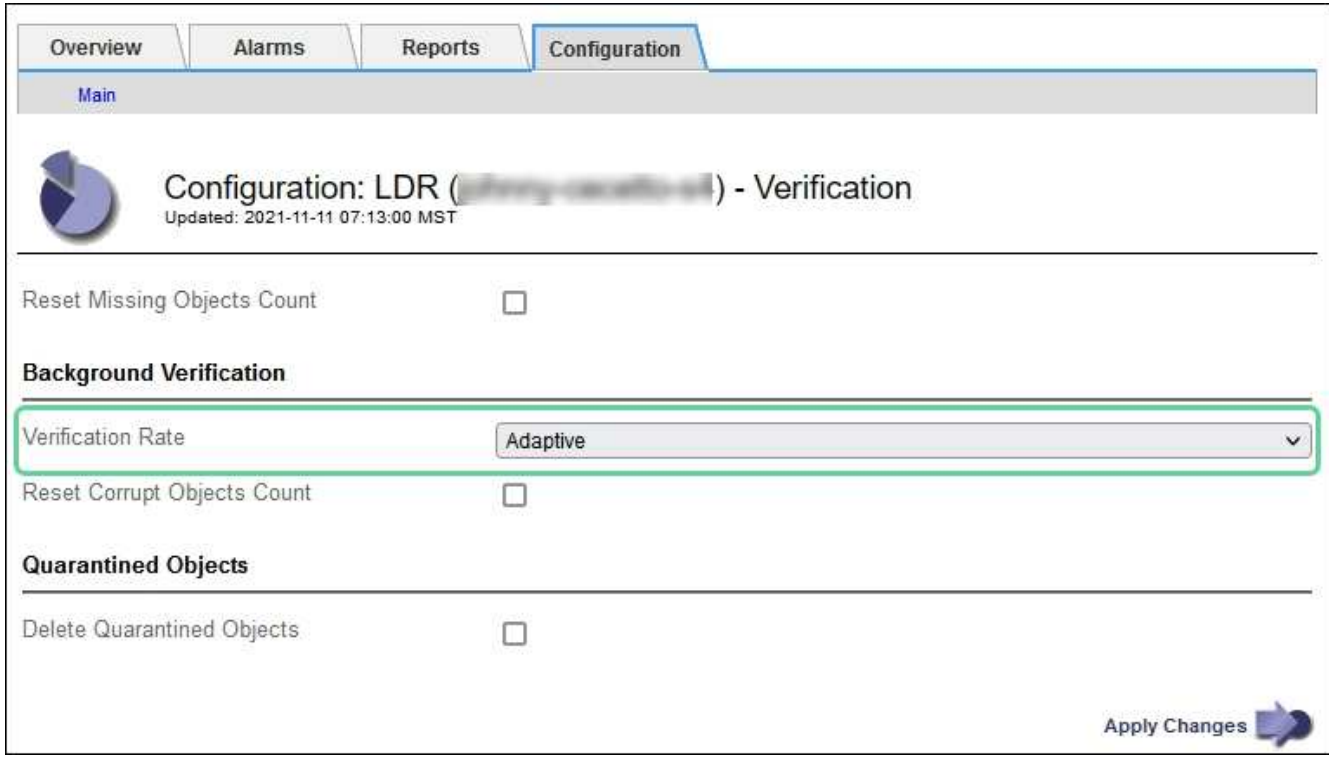

將「驗證率」設為「高」、會觸發通知層級的VPRI (驗證率)舊式警報。

6. 按一下\*套用變更\*。

 $\left(\begin{array}{c} 1 \end{array}\right)$ 

- 7. 監控複寫物件的背景驗證結果。
	- a. 轉至\*節點\*>\*儲存節點\*>\*物件\*。
	- b. 在「驗證」區段中、監控\*毀損物件\*和\*毀損物件未識別\*的值。

如果背景驗證發現毀損的複寫物件資料、\*毀損的Objects\*度量會遞增、StorageGRID 而Sing會嘗試從資 料中擷取物件識別碼、如下所示:

- 如果可以擷取物件識別碼、StorageGRID 則會自動建立物件資料的新複本。新的複本可 在StorageGRID 符合使用中ILM原則的任何地方進行。
- 如果無法擷取物件識別碼(因為它已毀損)、則會遞增\*毀損的物件Unidentified \*度量、並觸發\*未識 別毀損的物件Detected\*警示。
- c. 如果發現毀損的複寫物件資料、請聯絡技術支援部門、以判斷毀損的根本原因。
- 8. 監控銷毀編碼物件的背景驗證結果。

如果背景驗證發現銷毀編碼物件資料的毀損片段、則偵測到毀損的片段屬性會遞增。在同一個儲存節點上重 新建置毀損的片段以恢復。StorageGRID

- a. 選取\*支援\*>\*工具\*>\*網格拓撲\*。
- b. 選擇「儲存節點**\_**>\* LdR\*>\*刪除編碼\*」。
- c. 在「驗證結果」表中、監控「偵測到毀損的片段(ECCD)」屬性。
- 9. 當作業系統自動還原毀損的物件StorageGRID 之後、請重設毀損的物件數。
	- a. 選取\*支援\*>\*工具\*>\*網格拓撲\*。
- b. 選擇「儲存節點**\_**」>「\* LdR 」**>**「**\***驗證」>「組態」。
- c. 選取\*重設毀損的物件計數\*。
- d. 按一下\*套用變更\*。
- 10. 如果您確信不需要隔離的物件、可以將其刪除。

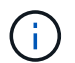

如果觸發\*物件遺失\*警示或遺失(遺失物件)舊版警示、技術支援人員可能會想要存取隔離的 物件、以協助偵錯基礎問題或嘗試資料恢復。

- a. 選取\*支援\*>\*工具\*>\*網格拓撲\*。
- b. 選擇「儲存節點**\_**」>「\* LdR 」**>**「**\***驗證」>「組態」。
- c. 選取\*刪除隔離的物件\*。
- d. 選取\*套用變更\*。

什麼是物件存在檢查?

物件存在檢查可驗證儲存節點上是否存在所有預期的物件複本和銷毀編碼片段。物件存在檢查不會驗證物件資料 本身(背景驗證會驗證)、而是提供驗證儲存裝置完整性的方法、尤其是最近發生的硬體問題可能會影響資料完 整性時。

與自動進行背景驗證不同、您必須手動啟動物件存在檢查工作。

物件存在檢查會讀取StorageGRID 儲存在物件中的每個物件的中繼資料、並驗證複寫的物件複本和銷毀編碼的 物件片段是否存在。任何遺失的資料都會以下列方式處理:

- 複製的複本:如果缺少複製物件資料的複本、StorageGRID 則會自動嘗試從儲存在系統其他地方的複本中更 換複本。儲存節點會透過ILM評估執行現有複本、以判斷此物件不再符合目前的ILM原則、因為缺少另一個複 本。系統會產生並放置新的複本、以滿足系統的作用中ILM原則。此新複本可能不會放在儲存遺失複本的相 同位置。
- 刪除編碼的片段:如果刪除編碼物件的片段遺失、StorageGRID 則會使用其餘的片段、自動嘗試在同一個儲 存節點上重建遺失的片段。如果遺失的片段無法重建(因為遺失太多片段)、ILM會嘗試尋找另一個物件複 本、以便用來產生新的銷毀編碼片段。

執行物件存在檢查

您一次只能建立並執行一個物件存在檢查工作。當您建立工作時、請選取您要驗證的儲存節點和磁碟區。您也可 以選取工作的一致性控制項。

您需要的產品

- 您將使用登入Grid Manager [支援的網頁瀏覽器](https://docs.netapp.com/zh-tw/storagegrid-116/admin/web-browser-requirements.html)。
- 您具有「維護」或「根存取」權限。
- 您已確保要檢查的儲存節點已上線。選取\*節點\*以檢視節點表格。請確定您要檢查的節點節點名稱旁未出現 警示圖示。
- 您已確保下列程序\*未\*在您要檢查的節點上執行:
	- 網格擴充以新增儲存節點
	- 儲存節點取消委任
- 恢復故障的儲存磁碟區
- 恢復具有故障系統磁碟機的儲存節點
- EC重新平衡
- 應用裝置節點複製

物件存在檢查無法在這些程序進行期間提供實用資訊。

關於這項工作

根據網格中的物件數目、選取的儲存節點和磁碟區、以及選取的一致性控制項、物件存在檢查工作可能需要數天 或數週的時間才能完成。您一次只能執行一個工作、但可以同時選取多個儲存節點和磁碟區。

#### 步驟

- 1. 選擇\*維護\*>\*工作\*>\*物件存在檢查\*。
- 2. 選取\*建立工作\*。「建立物件存在檢查」工作精靈隨即出現。
- 3. 選取包含您要驗證之磁碟區的節點。若要選取所有線上節點、請選取欄標題中的\*節點名稱\*核取方塊。

您可以依節點名稱或站台進行搜尋。

您無法選取未連線至網格的節點。

- 4. 選擇\*繼續\*。
- 5. 為清單中的每個節點選取一或多個磁碟區。您可以使用儲存磁碟區編號或節點名稱來搜尋磁碟區。

若要為您選取的每個節點選取所有磁碟區、請選取欄標題中的「儲存磁碟區」核取方塊。

- 6. 選擇\*繼續\*。
- 7. 選取工作的一致性控制。
	- 一致性控制項可決定物件中繼資料的複本份數、用於物件存在檢查。
		- \* Strong站台\*:單一站台的兩個中繼資料複本。
		- 強式全域:每個站台有兩份中繼資料複本。
		- 。\* All(全部)\*(預設):每個站台的所有三個中繼資料複本。

如需一致性控制的詳細資訊、請參閱精靈中的說明。

- 8. 選擇\*繼續\*。
- 9. 檢閱並驗證您的選擇。您可以選取\*上一個\*、移至精靈的上一個步驟、以更新您的選擇。

物件存在檢查工作會產生並執行、直到發生下列其中一項:

- 工作完成。
- 您可以暫停或取消工作。您可以恢復已暫停的工作、但無法恢復已取消的工作。
- 工作中斷。觸發\*物件存在檢查已停止\*警示。請遵循針對警示所指定的修正行動。
- 工作失敗。觸發\*物件存在檢查失敗\*警示。請遵循針對警示所指定的修正行動。

◦ 出現「服務無法使用」或「內部伺服器錯誤」訊息。一分鐘後、重新整理頁面以繼續監控工作。

視需要、您可以離開「物件存在」檢查頁面、然後返回以繼續監控工作。

10. 當工作執行時、請檢視\*作用中工作\*索引標籤、並記下偵測到的遺失物件複本值。

此值代表一或多個遺失片段的複寫物件和銷毀編碼物件的遺失複本總數。

 $\mathbf{d}$ 

如果偵測到的遺失物件複本數量大於100、則儲存節點的儲存設備可能會發生問題。

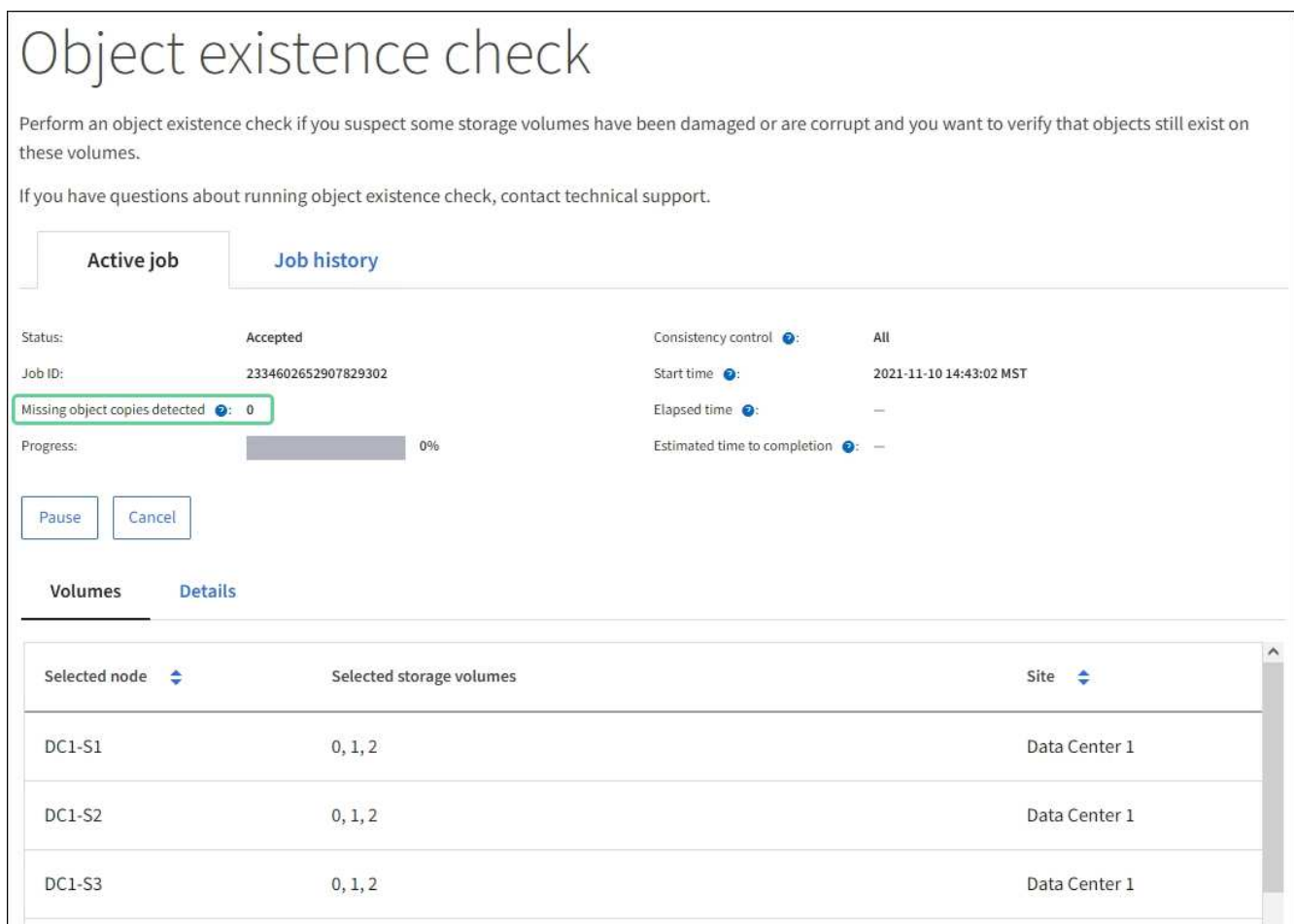

- 11. 工作完成後、請採取任何其他必要行動:
	- 如果偵測到的物件複本遺失為零、則找不到問題。無需採取任何行動。
	- 如果偵測到的物件複本遺失大於零、且未觸發\*物件遺失\*警示、則系統會修復所有遺失的複本。請確認 已修正任何硬體問題、以避免物件複本未來受損。
	- 如果偵測到的物件複本遺失大於零、且已觸發\*物件遺失\*警示、則資料完整性可能會受到影響。聯絡技 術支援。
	- 您可以使用Grep擷取LLLST稽核訊息:「Grep LLLLLLLST稽核\_file\_name」、以調查遺失的物件複 本。

此程序與的程序類似 [調](#page-196-0)[查](#page-196-0)[遺失](#page-196-0)[的](#page-196-0)[物件](#page-196-0)雖然您會搜尋物件複本、而不是使用OLST。

12. 如果您為工作選擇了強站台或強式全域一致性控制、請等待約三週、以取得中繼資料一致性、然後在相同的 磁碟區上再次執行工作。

當執行此工作時、若有時間為工作中所含的節點和磁碟區達到中繼資料一致性、重新執行工作可能會清除錯 誤回報的物件複本、或是在遺失時檢查其他物件複本。StorageGRID

- a. 選擇\*維護\*>\*物件存在檢查\*>\*工作歷程\*。
- b. 判斷哪些工作已準備好要重新執行:
	- i. 請查看\*結束時間\*欄、以判斷三週前執行的工作。
	- ii. 對於這些工作、請掃描一致性控制欄、找出強站台或強全域。
- c. 選取您要重新執行之每個工作的核取方塊、然後選取\*重新執行\*。

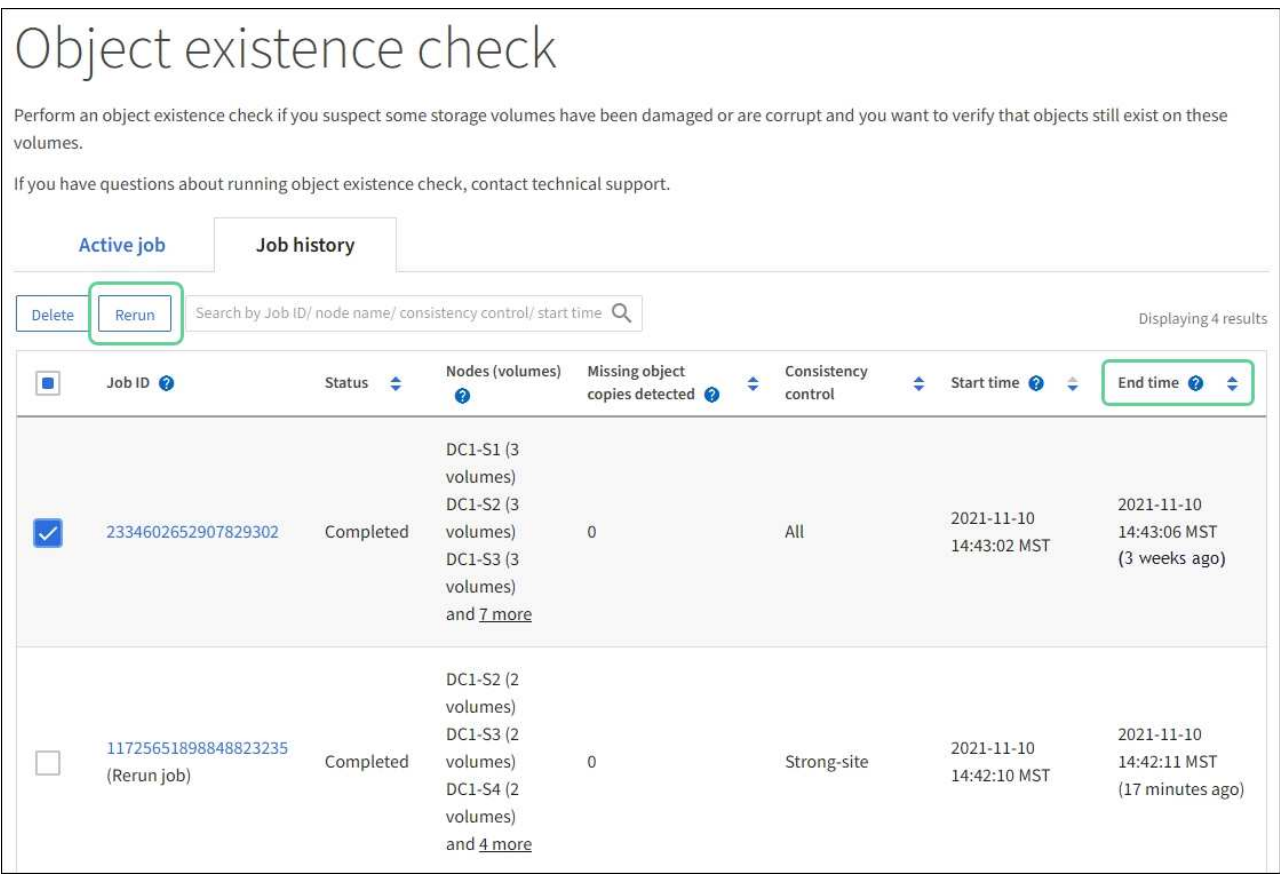

d. 在重新執行工作精靈中、檢閱所選節點和磁碟區、以及一致性控制。

e. 當您準備好重新執行工作時、請選取\*重新執行\*。

此時會出現作用中工作索引標籤。您選取的所有工作都會以單一工作的方式重新執行、並以強式站台的一致性控 制權執行。「詳細資料」區段中的\*相關工作\*欄位會列出原始工作的工作ID。

#### 完成後

如果您仍對資料完整性有任何疑慮、請前往\*支援\*>\*工具\*>\*網格拓撲\*>\*站台\*>\*儲存節點\*>\* LdR\*>\*驗證\*>\*組 態\*>\*主要\*、並提高背景驗證率。背景驗證會檢查所有儲存的物件資料是否正確、並修復發現的任何問題。盡快 找出並修復潛在問題、可降低資料遺失的風險。

#### 疑難排解遺失和遺失的物件資料

物件可擷取的原因有多種、包括從用戶端應用程式讀取要求、複寫物件資料的背景驗 證、ILM重新評估、以及在儲存節點還原期間還原物件資料。

此系統使用物件中繼資料中的位置資訊來判斷要從哪個位置擷取物件。StorageGRID如果在預期位置找不到物件 複本、系統會嘗試從系統中其他位置擷取物件的另一個複本、假設ILM原則包含建立兩個或多個物件複本的規 則。

如果這項擷取成功、StorageGRID 則此資訊系統會取代遺失的物件複本。否則會觸發\*物件遺失\*警示、如下所示 :

- 對於複製的複本、如果無法擷取其他複本、則會將物件視為遺失、並觸發警示。
- 對於銷毀編碼複本、如果無法從預期位置擷取複本、則在嘗試從其他位置擷取複本之前、偵測到毀損的複本 (ECOR)屬性會遞增一次。如果找不到其他複本、則會觸發警示。

您應立即調查所有\*物件遺失\*警示、以判斷遺失的根本原因、並判斷物件是否仍存在於離線或目前無法使用的儲 存節點或歸檔節點。

如果沒有複本的物件資料遺失、則沒有恢復解決方案。不過、您必須重設「遺失物件」計數器、以防止已知的遺 失物件遮罩任何新的遺失物件。

#### 相關資訊

[調](#page-196-0)[查](#page-196-0)[遺失](#page-196-0)[的](#page-196-0)[物件](#page-196-0)

### [重](#page-206-0)[設](#page-206-0)[遺失](#page-206-0)[和](#page-206-0)[遺失](#page-206-0)[的](#page-206-0)[物件數](#page-206-0)

### <span id="page-196-0"></span>調查遺失的物件

觸發\*物件遺失\*警示時、您必須立即調查。收集受影響物件的相關資訊、並聯絡技術支援 部門。

您需要的產品

- 您必須使用登入Grid Manager [支援的網頁瀏覽器。](https://docs.netapp.com/zh-tw/storagegrid-116/admin/web-browser-requirements.html)
- 您必須擁有特定的存取權限。
- 您必須擁有「passwors.txt」檔案。

關於這項工作

\*物件遺失\*警示表示StorageGRID 、Sure認為網格中沒有物件的複本。資料可能已永久遺失。

立即調查遺失的物件警示。您可能需要採取行動、以避免進一步的資料遺失。在某些情況下、如果您採取提示行 動、可能可以還原遺失的物件。

#### 步驟

- 1. 選擇\*節點\*。
- 2. 選擇「儲存節點**\_**>\*物件\*」。
- 3. 檢閱「物件數」表格中顯示的遺失物件數。

此數字表示此網格節點偵測到整個StorageGRID 作業系統中遺失的物件總數。此值是在LDR和DDS服務 中、資料儲存區元件遺失物件計數器的總和。

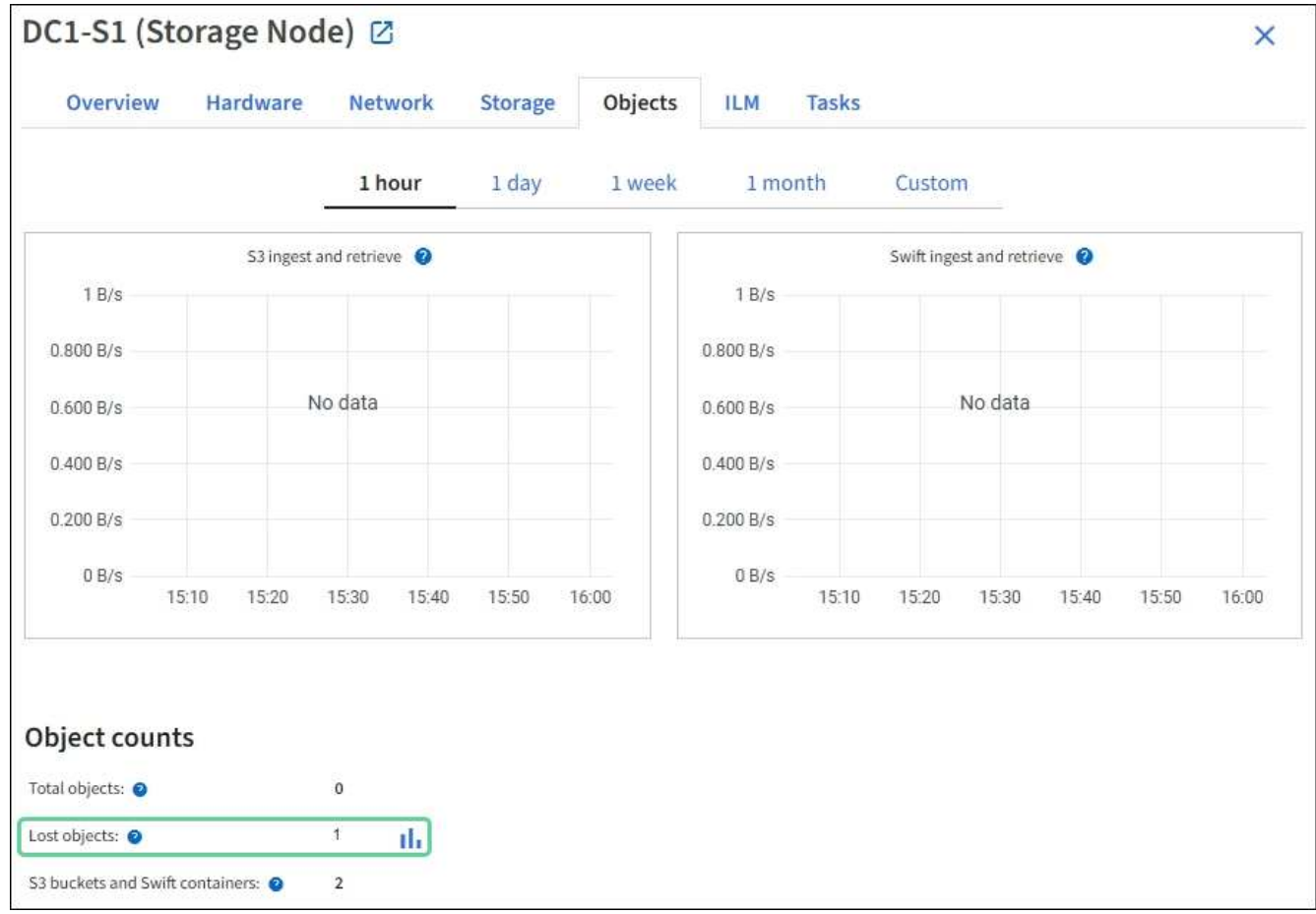

4. 從管理節點存取稽核記錄、以判斷觸發\*物件遺失\*警示的物件唯一識別碼(UUID):

a. 登入網格節點:

i. 輸入下列命令: 「sh admin@grid\_node\_ip」

ii. 輸入「passwords.txt」檔案中所列的密碼。

iii. 輸入下列命令以切換至root:「u -」

iv. 輸入「passwords.txt」檔案中所列的密碼。以root登入時、提示會從「\$」變更為「#」。

b. 變更至稽核記錄所在的目錄。輸入:「CD /var/local/exit/export/」

c. 使用Grep擷取物件遺失(OLST)稽核訊息。輸入:「Grep OLST稽核檔案名稱」

d. 請注意訊息中包含的UUID值。

```
>Admin: # grep OLST audit.log
2020-02-12T19:18:54.780426
[AUDT:[CBID(UI64):0x38186FE53E3C49A5][UUID(CSTR):926026C4-00A4-449B-
AC72-BCCA72DD1311]
[PATH(CSTR):"source/cats"][NOID(UI32):12288733][VOLI(UI64):3222345986
][RSLT(FC32):NONE][AVER(UI32):10]
[ATIM(UI64):1581535134780426][ATYP(FC32):OLST][ANID(UI32):12448208][A
MID(FC32):ILMX][ATID(UI64):7729403978647354233]]
```
- 5. 使用「ObjectByUUID」命令依物件識別碼(UUID)尋找物件、然後判斷資料是否有風險。
	- a. 以遠端登入localhost 1402以存取LMR主控台。
	- b. 輸入: 「/proc/ORP / ObjectByUUID UUUUID\_Value」

在第一個範例中、「UUID 926026C4-00A4-449B-AC72-BCCA72DD1311」物件列出兩個位置。

```
ade 12448208: /proc/OBRP > ObjectByUUID 926026C4-00A4-449B-AC72-
BCCA72DD1311
{
      "TYPE(Object Type)": "Data object",
      "CHND(Content handle)": "926026C4-00A4-449B-AC72-BCCA72DD1311",
      "NAME": "cats",
      "CBID": "0x38186FE53E3C49A5",
      "PHND(Parent handle, UUID)": "221CABD0-4D9D-11EA-89C3-
ACBB00BB82DD",
      "PPTH(Parent path)": "source",
      "META": {
           "BASE(Protocol metadata)": {
               "PAWS(S3 protocol version)": "2",
               "ACCT(S3 account ID)": "44084621669730638018",
               "*ctp(HTTP content MIME type)": "binary/octet-stream"
           },
           "BYCB(System metadata)": {
               "CSIZ(Plaintext object size)": "5242880",
               "SHSH(Supplementary Plaintext hash)": "MD5D
0xBAC2A2617C1DFF7E959A76731E6EAF5E",
               "BSIZ(Content block size)": "5252084",
               "CVER(Content block version)": "196612",
               "CTME(Object store begin timestamp)": "2020-02-
12T19:16:10.983000",
               "MTME(Object store modified timestamp)": "2020-02-
12T19:16:10.983000",
               "ITME": "1581534970983000"
           },
           "CMSM": {
               "LATM(Object last access time)": "2020-02-
12T19:16:10.983000"
          },
          "AWS3": {
              "LOCC": "us-east-1"
  }
      },
      "CLCO\(Locations\)": \[
        \setminus {
```

```
  "Location Type": "CLDI\(Location online\)",
               "NOID\(Node ID\)": "12448208",
               "VOLI\(Volume ID\)": "3222345473",
               "Object File Path":
"/var/local/rangedb/1/p/17/11/00rH0%DkRt78Ila\#3udu",
               "LTIM\(Location timestamp\)": "2020-02-
12T19:36:17.880569"
        \setminus,
        \setminus  "Location Type": "CLDI\(Location online\)",
               "NOID\(Node ID\)": "12288733",
               "VOLI\(Volume ID\)": "3222345984",
               "Object File Path":
"/var/local/rangedb/0/p/19/11/00rH0%DkRt78Rrb\#3s;L",
               "LTIM\(Location timestamp\)": "2020-02-
12T19:36:17.934425"
          }
      ]
}
```
在第二個範例中、「UUID 926026C4-00A4-449B-AC72-BCCA72DD1311」物件沒有列出任何位置。

```
ade 12448208: / > /proc/OBRP/ObjectByUUID 926026C4-00A4-449B-AC72-
BCCA72DD1311
{
      "TYPE(Object Type)": "Data object",
      "CHND(Content handle)": "926026C4-00A4-449B-AC72-BCCA72DD1311",
      "NAME": "cats",
      "CBID": "0x38186FE53E3C49A5",
      "PHND(Parent handle, UUID)": "221CABD0-4D9D-11EA-89C3-ACBB00BB82DD",
      "PPTH(Parent path)": "source",
      "META": {
          "BASE(Protocol metadata)": {
               "PAWS(S3 protocol version)": "2",
               "ACCT(S3 account ID)": "44084621669730638018",
               "*ctp(HTTP content MIME type)": "binary/octet-stream"
          },
          "BYCB(System metadata)": {
               "CSIZ(Plaintext object size)": "5242880",
               "SHSH(Supplementary Plaintext hash)": "MD5D
0xBAC2A2617C1DFF7E959A76731E6EAF5E",
               "BSIZ(Content block size)": "5252084",
               "CVER(Content block version)": "196612",
               "CTME(Object store begin timestamp)": "2020-02-
12T19:16:10.983000",
               "MTME(Object store modified timestamp)": "2020-02-
12T19:16:10.983000",
               "ITME": "1581534970983000"
          },
          "CMSM": {
               "LATM(Object last access time)": "2020-02-
12T19:16:10.983000"
          },
          "AWS3": {
              "LOCC": "us-east-1"
  }
      }
}
```
a. 檢閱/proc/OBRP / ObjectByUUID的輸出、然後採取適當的行動:

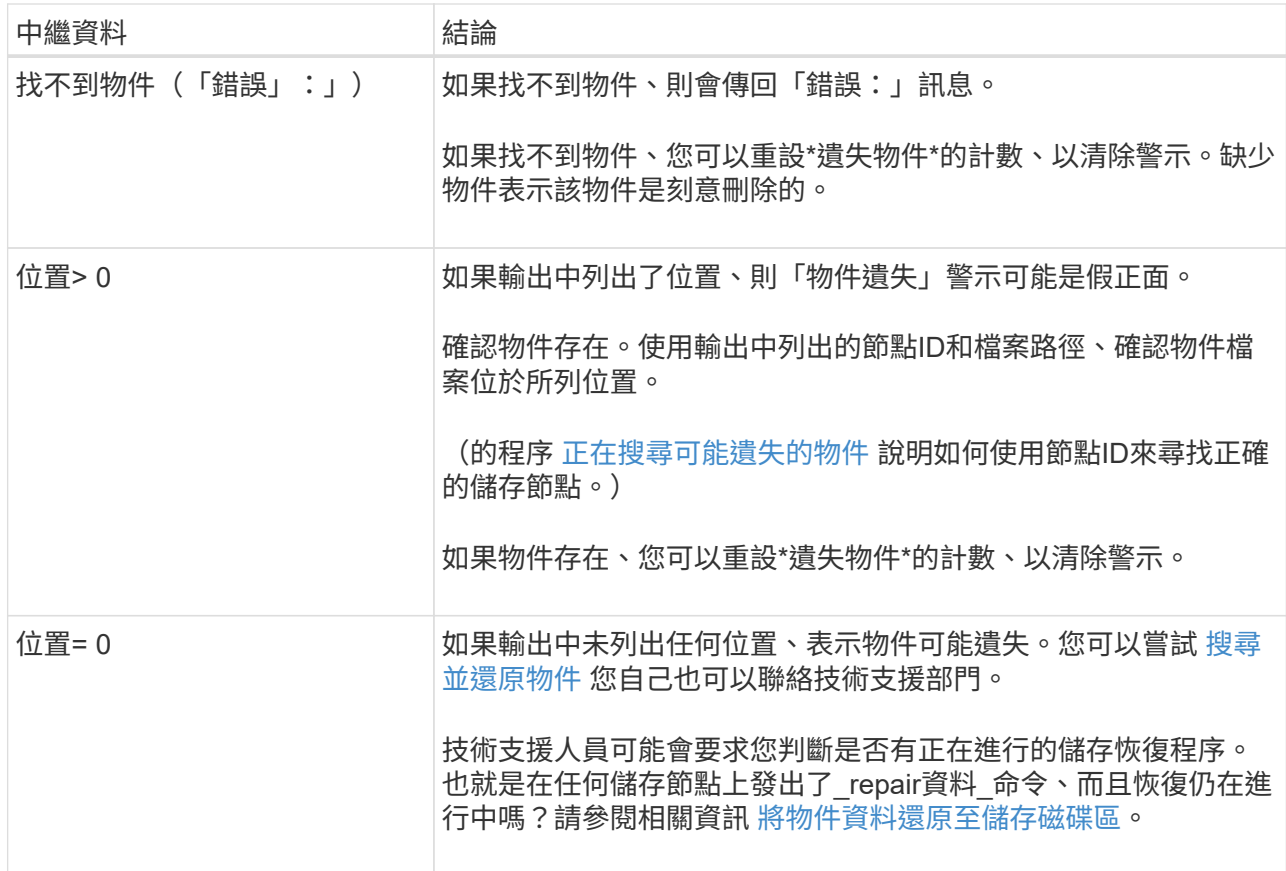

### 相關資訊

[檢](#page-586-0)[閱稽](#page-586-0)[核記錄](#page-586-0)

<span id="page-201-0"></span>搜尋並還原可能遺失的物件

您可能會找到並還原觸發「遺失物件」(遺失)警示和\*「物件遺失」警示的物件、而且您 已識別為「可能遺失」的物件。

您需要的產品

- 您必須擁有「Investigating Lost objects」(正在調查遺失的物件)中所述之任何遺失物件的UUID。
- 您必須擁有「passwors.txt」檔案。

## 關於這項工作

您可以遵循此程序、在網格的其他位置尋找遺失物件的複寫複本。在大多數情況下、找不到遺失的物件。不過、 在某些情況下、如果您採取了提示行動、可能會找到並還原遺失的複寫物件。

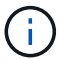

如需此程序的協助、請聯絡技術支援部門。

### 步驟

- 1. 從管理節點搜尋稽核記錄、找出可能的物件位置:
	- a. 登入網格節點:
		- i. 輸入下列命令:「sh admin@grid\_node\_ip」

ii. 輸入「passwords.txt」檔案中所列的密碼。

iii. 輸入下列命令以切換至root:「u -」

iv. 輸入「passwords.txt」檔案中所列的密碼。以root登入時、提示會從「\$」變更為「#」。

b. 切換到稽核記錄所在的目錄:「CD /var/local/exital/export/export/」

c. 使用Grep擷取與可能遺失物件相關的稽核訊息、然後將其傳送至輸出檔案。輸入:「grep uidvalueapredent file\_name > output\_file\_name」

例如:

```
Admin: # grep 926026C4-00A4-449B-AC72-BCCA72DD1311 audit.log >
messages_about_lost_object.txt
```
d. 使用Grep擷取此輸出檔案中的「位置遺失(LLST)」稽核訊息。輸入:「Grep LLST output file\_name」

例如:

```
Admin: # grep LLST messages about lost objects.txt
```
LLST稽核訊息看起來像這個範例訊息。

```
[AUDT:\[NOID\(UI32\):12448208\][CBIL(UI64):0x38186FE53E3C49A5]
[UUID(CSTR):"926026C4-00A4-449B-AC72-BCCA72DD1311"][LTYP(FC32):CLDI]
[PCLD\(CSTR\):"/var/local/rangedb/1/p/17/11/00rH0%DkRs&LgA%\#3tN6"\]
[TSRC(FC32):SYST][RSLT(FC32):NONE][AVER(UI32):10][ATIM(UI64):
1581535134379225][ATYP(FC32):LLST][ANID(UI32):12448208][AMID(FC32):CL
SM]
[ATID(UI64):7086871083190743409]]
```
e. 在LLST訊息中尋找PCLD欄位和NOID欄位。

如果存在、PCLD的值是磁碟上遺失複寫物件複本的完整路徑。NOID的值是可能找到物件複本的LDR節 點ID。

如果找到物件位置、您可能可以還原物件。

f. 尋找此LDR節點ID的儲存節點。

有兩種方法可以使用節點ID來尋找儲存節點:

- 在Grid Manager中、選取\*支援\*>\*工具\*>\* Grid topology 。然後選取「**\***資料中心**\_**>\*儲存節點\_\*>\* LdR\*」。LMR節點ID位於Node Information(節點資訊)表格中。檢閱每個儲存節點的資訊、直到 找到裝載此LDR的儲存節點為止。
- 下載並解壓縮網格的恢復套件。上述套件中有一個 \docs/目錄。如果您開啟index.html檔案、「伺服

器摘要」會顯示所有網格節點的所有節點ID。

- 2. 判斷稽核訊息中指出的儲存節點上是否存在物件:
	- a. 登入網格節點:
		- i. 輸入下列命令:「sh admin@grid\_node\_ip」
		- ii. 輸入「passwords.txt」檔案中所列的密碼。
		- iii. 輸入下列命令以切換至root:「u -」
		- iv. 輸入「passwords.txt」檔案中所列的密碼。

以root登入時、提示會從「\$」變更為「#」。

1. 判斷物件的檔案路徑是否存在。

對於物件的檔案路徑、請使用LLST稽核訊息中的PCLD值。

例如、輸入:

ls '/var/local/rangedb/1/p/17/11/00rH0%DkRs&LgA%#3tN6'

附註:永遠在命令中以單引號括住物件檔案路徑、以轉義任何特殊字元。

- 如果找不到物件路徑、則物件會遺失、無法使用此程序還原。聯絡技術支援。
- 如果找到物件路徑、請繼續執行步驟 將物件還原StorageGRID 至物件。您可以嘗試將找到的物件還 原StorageGRID 回原地。
	- a. [[還原 物件路徑至StorageGRID、start=3]]如果找到物件路徑、請嘗試將物件還原StorageGRID 至下列 物件:
		- i. 從同一個儲存節點、變更物件檔案的擁有權、以便StorageGRID 由支援部門進行管理。輸入 : 「chown LDR-user:bycast 'file\_path\_of\_object'」
		- ii. 以遠端登入localhost 1402以存取LMR主控台。輸入:「telnet 0 1402」
		- iii. 輸入:「CD /proc/stor」
		- iv. 輸入: 「Object found 'file path of object'」

例如、輸入:

Object\_Found '/var/local/rangedb/1/p/17/11/00rH0%DkRs&LgA%#3tN6'

發出「Object\\_found'」命令會通知網格該物件的位置。它也會觸發作用中的ILM原則、並依照原則 中的指定來製作其他複本。

附註:如果找到物件的儲存節點離線、您可以將物件複製到任何線上的儲存節點。將物件放在線上 儲存節點的任何/var/local/rangedb目錄中。然後、使用物件的檔案路徑發出「Object\\_found'」命 令。

▪ 如果無法還原物件、則「Object\\_found'」命令會失敗。聯絡技術支援。

▪ 如果物件成功還原StorageGRID 至物件、則會顯示成功訊息。例如:

ade 12448208: /proc/STOR > Object\_Found '/var/local/rangedb/1/p/17/11/00rH0%DkRs&LgA%#3tN6'

```
ade 12448208: /proc/STOR > Object found succeeded.
First packet of file was valid. Extracted key: 38186FE53E3C49A5
Renamed '/var/local/rangedb/1/p/17/11/00rH0%DkRs&LgA%#3tN6' to
'/var/local/rangedb/1/p/17/11/00rH0%DkRt78Ila#3udu'
```
### 繼續執行步驟 確認已建立新位置

v. [[VERIFY\_AT\_new\_locations\_wid\_已 建立、start=4]]如果物件已成功還原StorageGRID 至物件、請 確認已建立新位置。

A. 輸入:「CD /proc/OBRP」

B. 輸入: 「ObjectByUUID UUUID\_Value」

下列範例顯示、UUID為926026C4-00A4-449B-AC72-BCCA72DD1311的物件有兩個位置。

```
ade 12448208: /proc/OBRP > ObjectByUUID 926026C4-00A4-449B-AC72-
BCCA72DD1311
{
      "TYPE(Object Type)": "Data object",
      "CHND(Content handle)": "926026C4-00A4-449B-AC72-BCCA72DD1311",
      "NAME": "cats",
      "CBID": "0x38186FE53E3C49A5",
      "PHND(Parent handle, UUID)": "221CABD0-4D9D-11EA-89C3-ACBB00BB82DD",
      "PPTH(Parent path)": "source",
      "META": {
          "BASE(Protocol metadata)": {
               "PAWS(S3 protocol version)": "2",
               "ACCT(S3 account ID)": "44084621669730638018",
               "*ctp(HTTP content MIME type)": "binary/octet-stream"
          },
          "BYCB(System metadata)": {
               "CSIZ(Plaintext object size)": "5242880",
               "SHSH(Supplementary Plaintext hash)": "MD5D
0xBAC2A2617C1DFF7E959A76731E6EAF5E",
               "BSIZ(Content block size)": "5252084",
               "CVER(Content block version)": "196612",
               "CTME(Object store begin timestamp)": "2020-02-
12T19:16:10.983000",
               "MTME(Object store modified timestamp)": "2020-02-
12T19:16:10.983000",
```

```
  "ITME": "1581534970983000"
          },
          "CMSM": {
               "LATM(Object last access time)": "2020-02-12T19:16:10.983000"
          },
          "AWS3": {
               "LOCC": "us-east-1"
  }
      },
      "CLCO\(Locations\)": \[
        \setminus {
               "Location Type": "CLDI\(Location online\)",
               "NOID\(Node ID\)": "12448208",
               "VOLI\(Volume ID\)": "3222345473",
               "Object File Path":
"/var/local/rangedb/1/p/17/11/00rH0%DkRt78Ila\#3udu",
               "LTIM\(Location timestamp\)": "2020-02-12T19:36:17.880569"
        \setminus,
        \setminus  "Location Type": "CLDI\(Location online\)",
               "NOID\(Node ID\)": "12288733",
               "VOLI\(Volume ID\)": "3222345984",
               "Object File Path":
"/var/local/rangedb/0/p/19/11/00rH0%DkRt78Rrb\#3s;L",
               "LTIM\(Location timestamp\)": "2020-02-12T19:36:17.934425"
  }
      ]
}
```
1. 登出LdR主控台。輸入:「EXIT」

- a. 從管理節點搜尋稽核記錄、尋找此物件的ORLM稽核訊息、以確認資訊生命週期管理(ILM)已視需要放 置複本。
- 2. 登入網格節點:
	- a. 輸入下列命令:「sh admin@grid\_node\_ip」
	- b. 輸入「passwords.txt」檔案中所列的密碼。
	- c. 輸入下列命令以切換至root:「u -」
	- d. 輸入「passwords.txt」檔案中所列的密碼。以root登入時、提示會從「\$」變更為「#」。
- 3. 切換到稽核記錄所在的目錄:「CD /var/local/exital/export/export/」
- 4. 使用Grep將與物件相關的稽核訊息擷取至輸出檔案。輸入:「grep uid-valueapredent file\_name > output file\_name」

例如:

```
Admin: # grep 926026C4-00A4-449B-AC72-BCCA72DD1311 audit.log >
messages_about_restored_object.txt
```
5. 使用Grep從這個輸出檔案擷取符合物件規則(ORLM)的稽核訊息。輸入:「grep ORLM output file\_name」

例如:

Admin: # grep ORLM messages about restored object.txt

ORLM稽核訊息看起來像這個範例訊息。

```
[AUDT:[CBID(UI64):0x38186FE53E3C49A5][RULE(CSTR):"Make 2 Copies"]
[STAT(FC32):DONE][CSIZ(UI64):0][UUID(CSTR):"926026C4-00A4-449B-AC72-
BCCA72DD1311"]
[LOCS(CSTR):"**CLDI 12828634 2148730112**, CLDI 12745543 2147552014"]
[RSLT(FC32):SUCS][AVER(UI32):10][ATYP(FC32):ORLM][ATIM(UI64):15633982306
69]
[ATID(UI64):15494889725796157557][ANID(UI32):13100453][AMID(FC32):BCMS]]
```
6. 在稽核訊息中尋找LOCS欄位。

如果存在、LOCS中的CLDI值即為節點ID和建立物件複本的Volume ID。此訊息顯示ILM已套用、而且已在網 格的兩個位置建立兩個物件複本。。在Grid Manager中重設遺失物件的計數。

### 相關資訊

[調](#page-196-0)[查](#page-196-0)[遺失](#page-196-0)[的](#page-196-0)[物件](#page-196-0)

[重](#page-206-0)[設](#page-206-0)[遺失](#page-206-0)[和](#page-206-0)[遺失](#page-206-0)[的](#page-206-0)[物件數](#page-206-0)

## [檢](#page-586-0)[閱稽](#page-586-0)[核記錄](#page-586-0)

## <span id="page-206-0"></span>重設遺失和遺失的物件數

在調查StorageGRID 完整個系統並確認所有記錄的遺失物件都永久遺失或是假警示之後、 您可以將Lost Objects屬性的值重設為零。

### 您需要的產品

- 您必須使用登入Grid Manager [支援的網頁瀏覽器。](https://docs.netapp.com/zh-tw/storagegrid-116/admin/web-browser-requirements.html)
- 您必須擁有特定的存取權限。

## 關於這項工作

您可以從下列任一頁面重設「遺失物件」計數器:

- 支援>\*工具\*>\*網格拓撲\*>\*站台\_\*>\*儲存節點\_\*>\*資料儲存\*>\*總覽\*>\*主要\*
- 支援>\*工具\*>\*網格拓撲\*>\*站台\_\*>\*儲存節點\_\*>\* DDS **>\***資料儲存區>\*總覽\*>\*主要\*

這些說明顯示從「資料儲存」>「資料儲存」頁面重設計數器。

#### 步驟

- 1. 選取\*支援\*>\*工具\*>\*網格拓撲\*。
- 2. 對於具有\*物件遺失\*警示或遺失警示的儲存節點、請選取\*站台\_\*>\*儲存節點\_\*>\*資料儲存區\*>\*組態\*。
- 3. 選取\*重設遺失物件數\*。

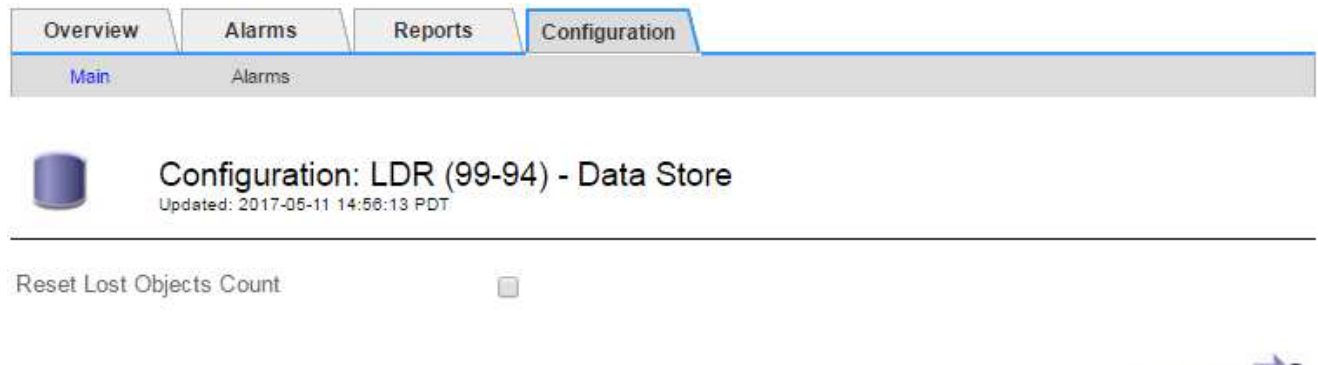

Apply Changes

4. 按一下\*套用變更\*。

「遺失物件」屬性會重設為0、「物件遺失」警示和「遺失」警示清除、這可能需要幾分鐘的時間。

- 5. 或者、您也可以在識別遺失物件的過程中、重設可能遞增的其他相關屬性值。
	- a. 選擇「站台**\_**>\*儲存節點\_\*>\* LdR\*>\*刪除編碼\*>\*組態\*」。
	- b. 選取\*「重設讀取失敗計數」和「重設偵測到的毀損複本計數」\*。
	- c. 按一下\*套用變更\*。
	- d. 選擇「站台**\_**>\*儲存節點\_\*>\* LdR\*>\*驗證\*>\*組態\*」。
	- e. 選取\*重設遺失的物件數\*和\*重設毀損的物件數\*。
	- f. 如果您確信不需要隔離的物件、可以選取\*刪除隔離的物件\*。

當背景驗證識別毀損的複寫物件複本時、就會建立隔離的物件。在大多數情況StorageGRID 下、不需刪 除隔離的物件、即可自動取代毀損的物件。但是、如果觸發\*物件遺失\*警示或遺失警示、技術支援人員 可能會想要存取隔離的物件。

g. 按一下\*套用變更\*。

按一下「套用變更」之後、可能需要一些時間來重設屬性。

疑難排解低物件資料儲存警示

「低物件資料儲存」警示會監控每個儲存節點上可用於儲存物件資料的空間。

您需要的產品

- 您必須使用登入Grid Manager [支援的網頁瀏覽器。](https://docs.netapp.com/zh-tw/storagegrid-116/admin/web-browser-requirements.html)
- 您必須擁有特定的存取權限。

關於這項工作

當儲存節點上的複寫與銷毀編碼物件資料總量符合警示規則中所設定的其中一項條件時、就會觸發\*低物件資料 儲存\*警示。

根據預設、當此條件評估為true時、會觸發重大警示:

```
(storagegrid_storage_utilization_data_bytes/
(storagegrid_storage_utilization_data_bytes +
storagegrid storage utilization usable space bytes)) >=0.90
```
在此情況下:

- 「toragegRid Storage utilation data bytes」是儲存節點複寫與銷毀編碼物件資料總大小的預估值。
- 「toragegRid\_Storage\_utilation\_可用 空間位元組」是儲存節點的剩餘物件儲存空間總量。

如果觸發重大或次要\*低物件資料儲存\*警示、您應該儘快執行擴充程序。

步驟

1. 選取\*警示\*>\*目前\*。

「警示」頁面隨即出現。

2. 從警示表中、展開\*低物件資料儲存\*警示群組(若有需要)、然後選取您要檢視的警示。

Ĥ. 選取警示、而非警示群組的標題。

- 3. 檢閱對話方塊中的詳細資料、並注意下列事項:
	- 觸發時間
	- 站台和節點的名稱
	- 此警示的度量目前值
- 4. 選擇\*節點\*>\*儲存節點或站台\*>\*儲存\*。
- 5. 將游標暫留在「已使用的儲存設備-物件資料」圖表上。

顯示下列值:

- 已用(**%**):已用於物件資料的總可用空間百分比。
- 已用:用於物件資料的總可用空間量。
- 複寫資料:此節點、站台或網格上的複寫物件資料量預估。
- 銷毀編碼資料:此節點、站台或網格上的銷毀編碼物件資料量預估。

◦ 總計:此節點、站台或網格上的可用空間總量。使用的值是「儲存設備使用率資料位元組」度量。

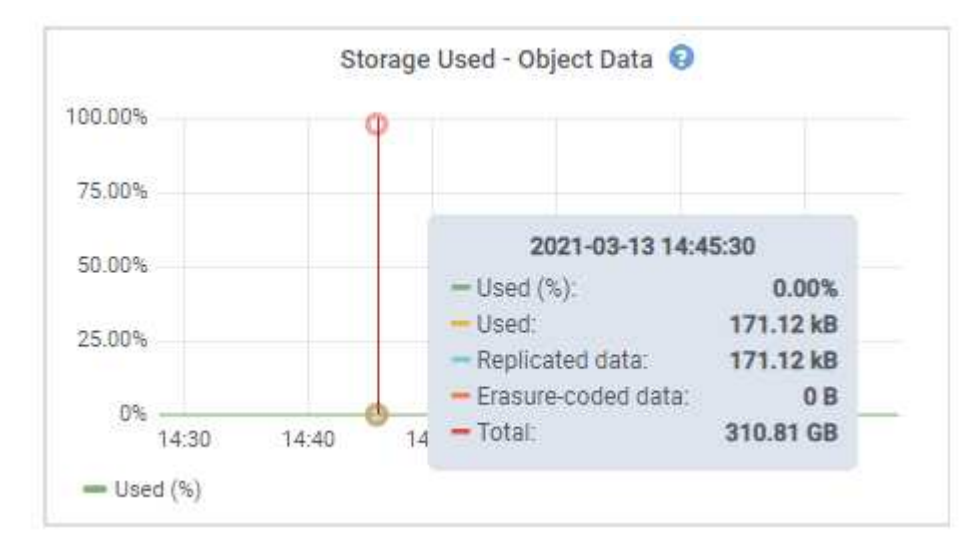

6. 選取圖表上方的時間控制項、以檢視不同時段的儲存使用情形。

查看一段時間內的儲存使用情形、有助於瞭解警示觸發前後的儲存設備使用量、並可協助您預估節點剩餘空 間可能需要多長時間才能充滿。

7. 請盡快執行擴充程序以新增儲存容量。

您可以將儲存磁碟區(LUN)新增至現有的儲存節點、也可以新增儲存節點。

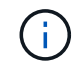

若要管理完整的儲存節點、請參閱《關於管理StorageGRID 功能的說明》。

相關資訊

[疑難排解儲存狀態\(](#page-213-0)[SSTS](#page-213-0)[\)警示](#page-213-0)

[擴充](#page-314-0)[網格](#page-314-0)

[管理](https://docs.netapp.com/zh-tw/storagegrid-116/admin/index.html)[StorageGRID](https://docs.netapp.com/zh-tw/storagegrid-116/admin/index.html)

疑難排解低唯讀浮水印會覆寫警示

如果您使用儲存Volume浮點的自訂值、則可能需要解決\*低唯讀浮點置換\*警示。如果可 能、您應該更新系統、以開始使用最佳化的值。

在先前的版本中、這三個 [儲存](https://docs.netapp.com/zh-tw/storagegrid-116/admin/what-storage-volume-watermarks-are.html)[Volume](https://docs.netapp.com/zh-tw/storagegrid-116/admin/what-storage-volume-watermarks-are.html)[浮](https://docs.netapp.com/zh-tw/storagegrid-116/admin/what-storage-volume-watermarks-are.html)[點](https://docs.netapp.com/zh-tw/storagegrid-116/admin/what-storage-volume-watermarks-are.html) 是全域設定和#8212;每個儲存節點上的每個儲存磁碟區都會套用相 同的值。從供應到供應的供應功能中、軟體可根據儲存節點的大小和磁碟區的相對容量、針對每個儲存磁碟區最 佳化這些浮點。StorageGRID

當您升級StorageGRID 至更新為版本611.6,除非下列任一項為真、否則最佳化的唯讀和讀寫浮水印會自動套用至 所有儲存Volume:

- 您的系統接近容量、如果套用最佳化的浮水印、就無法接受新資料。在此情況下、不會變更浮水印設 定。StorageGRID
- 您先前已將任何儲存Volume浮點設為自訂值。無法使用最佳化的值覆寫自訂浮水印設定。StorageGRID不

過StorageGRID 、如果您的儲存Volume軟式唯讀浮水印自訂值太小、則可能會觸發\*低唯讀浮水印置換\* 警示。

### 瞭解警示

如果您將自訂值用於儲存Volume浮點、則可能會針對一個或多個儲存節點觸發\*低唯讀浮點置換\*警示。

每個警示執行個體都表示\*儲存Volume軟式唯讀浮點\*的自訂值小於該儲存節點的最小最佳化值。如果您繼續使 用自訂設定、儲存節點可能會在極低的空間中執行、然後才能安全地轉換至唯讀狀態。當節點達到容量時、部分 儲存磁碟區可能無法存取(自動卸載)。

例如、假設您先前已將\*儲存磁碟區軟式唯讀浮點\*設定為5 GB。現在假設StorageGRID 、針對儲存節點A中的四 個儲存磁碟區、已計算出下列最佳化值:

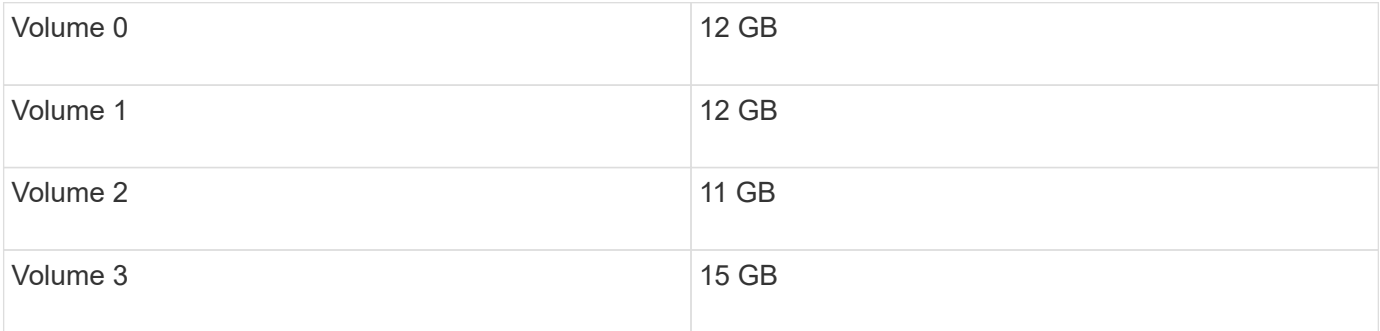

儲存節點A會觸發\*低唯讀浮水印overroverride \*警示、因為您的自訂浮水印(5 GB)小於該節點中所有磁碟區的 最小最佳化值(11 GB)。如果您繼續使用自訂設定、節點可能會在極低的空間中執行、然後才能安全地轉換至 唯讀狀態。

### 解決警示

如果觸發了一或多個\*低唯讀浮水印置換\*警示、請遵循下列步驟。如果您目前使用自訂浮水印設定、而且想要開 始使用最佳化設定、即使沒有觸發警示、也可以使用這些指示。

#### 您需要的產品

- 您已完成StorageGRID 升級至版本611..
- 您將使用登入Grid Manager [支援的網頁瀏覽器](https://docs.netapp.com/zh-tw/storagegrid-116/admin/web-browser-requirements.html)。
- 您擁有root存取權限。

### 關於這項工作

您可以將自訂浮水印設定更新為新的浮水印覆寫、以解決\*低唯讀浮水印覆寫\*警示。不過、如果一或多個儲存節 點接近完整容量、或是您有特殊的ILM需求、您應該先檢視最佳化的儲存浮水印、然後判斷使用它們是否安全。

### 評估整個網格的物件資料使用量

- 1. 選擇\*節點\*。
- 2. 針對網格中的每個站台、展開節點清單。
- 3. 檢閱每個站台之每個儲存節點的「物件資料已使用」欄中所顯示的百分比值。

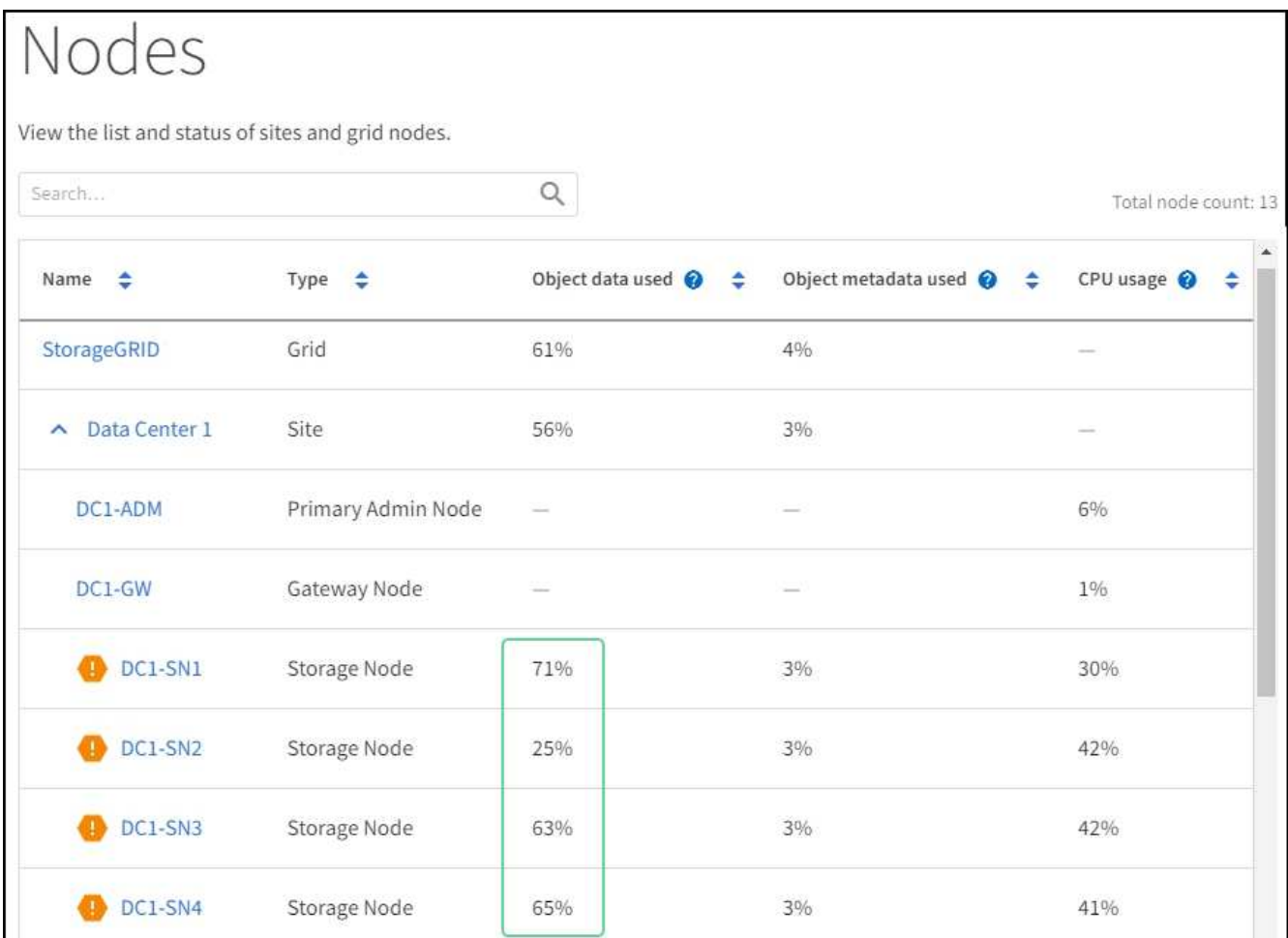

4. 如果所有的儲存節點都未接近完整(例如、所有\*使用的物件資料\*值都低於80%)、您可以開始使用置換設 定。前往 [使用最佳化的浮水印]。

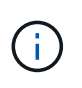

這項一般規則有一些例外情況。例如、如果ILM規則使用嚴格的擷取行為、或是特定的儲存資 源池即將滿、您應該先執行中的步驟 [檢視最佳化的儲存浮水印] 和 [判斷您是否可以使用最佳 化的浮水印]。

5. 如果再有一個儲存節點接近完整、請執行中的步驟 [檢視最佳化的儲存浮水印] 和 [判斷您是否可以使用最佳 化的浮水印]。

檢視最佳化的儲存浮水印

使用兩個Prometheus指標來顯示其針對\*儲存Volume軟式唯讀浮點\*所計算的最佳化值。StorageGRID您可以檢 視網格中每個儲存節點的最小和最大最佳化值。

- 1. 選取\*支援\*>\*工具\*>\*指標\*。
- 2. 在Prometheus區段中、選取連結以存取Prometheus使用者介面。
- 3. 若要查看建議的最小軟式唯讀浮水印、請輸入下列Prometheus指標、然後選取\*執行\*:

「toragegRid\_Storage\_volume最小值\_最佳化\_軟體\_readonly浮水印」

最後一欄顯示每個儲存節點上所有儲存磁碟區的軟式唯讀浮點的最小最佳化值。如果此值大於\*儲存磁碟區 軟式唯讀浮點\*的自訂設定、則會針對儲存節點觸發\*低唯讀浮點置換\*警示。

4. 若要查看建議的最大軟式唯讀浮水印、請輸入下列Prometheus指標、然後選取\*執行\*:

「toragegRid\_Storage\_Volume最大值\_imized\_soft\_readonly浮水印」

最後一欄顯示每個儲存節點上所有儲存磁碟區的軟式唯讀浮點的最大最佳化值。

5. [[maximized\_value]請注意每個儲存節點的最大最佳化值。

判斷您是否可以使用最佳化的浮水印

- 1. 選擇\*節點\*。
- 2. 針對每個線上儲存節點重複這些步驟:
	- a. 選擇「儲存節點**\_**>\*儲存設備\*」。
	- b. 向下捲動至「物件存放區」表格。
	- c. 比較每個物件存放區(Volume)的\*可用\*值、以及您針對該儲存節點所記錄的最佳化浮水印上限。
- 3. 如果每個線上儲存節點上至少有一個磁碟區的可用空間大於該節點的最佳化浮水印上限、請前往 [使用最佳 化的浮水印] 開始使用最佳化的浮水印。

否則、 [擴充](#page-314-0)[網格](#page-314-0) 越快越好。將儲存磁碟區新增至現有節點、或新增儲存節點。然後前往 [使用最佳化的浮水 印] 以更新浮水印設定。

4. 如果您需要繼續使用儲存Volume浮水印的自訂值、 [靜音](#page-89-0) 或 [停](#page-81-0)[用](#page-81-0) \*低唯讀浮水印置換\*警示。

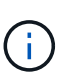

每個儲存節點上的每個儲存磁碟區都會套用相同的自訂浮水印值。如果將小於建議值的儲 存Volume浮點用於儲存磁碟區、則當節點達到容量時、可能會導致部分儲存磁碟區無法存取 (自動卸載)。

## 使用最佳化的浮水印

- 1. 轉至\*組態\*>\*系統\*>\*儲存選項\*。
- 2. 從Storage Options(儲存選項)功能表中選取\* Configuration(組態)\*。
- 3. 將三個浮點覆寫全部變更為0。
- 4. 選取\*套用變更\*。

根據儲存節點的大小和Volume的相對容量、每個儲存Volume的最佳化儲存Volume浮水印設定現在都有效。

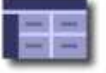

Storage Options Overview<br>Updated: 2021-11-22 13:57:51 MST

## **Object Segmentation**

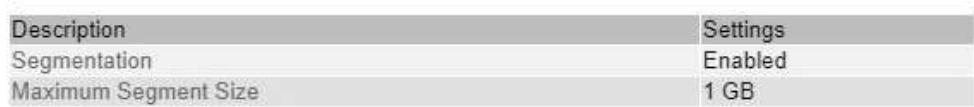

### **Storage Watermarks**

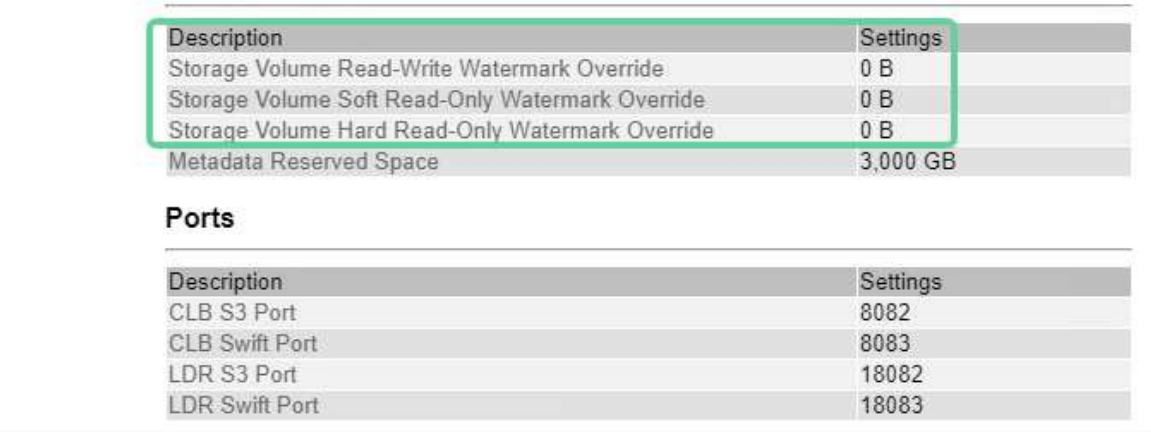

<span id="page-213-0"></span>疑難排解儲存狀態(**SSTS**)警示

**Storage Options** 

Overview Configuration

如果儲存節點的可用空間不足、則會觸發儲存狀態(SSTS)警示、以供物件儲存之用。

您需要的產品

- 您必須使用登入Grid Manager [支援的網頁瀏覽器。](https://docs.netapp.com/zh-tw/storagegrid-116/admin/web-browser-requirements.html)
- 您必須擁有特定的存取權限。

關於這項工作

當儲存節點中每個磁碟區的可用空間量低於儲存磁碟區軟式唯讀浮點(組態>\*系統\*>\*儲存選項\*)的值時、會在 通知層級觸發SSTS(儲存狀態)警示。

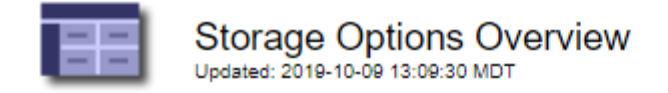

# **Object Segmentation**

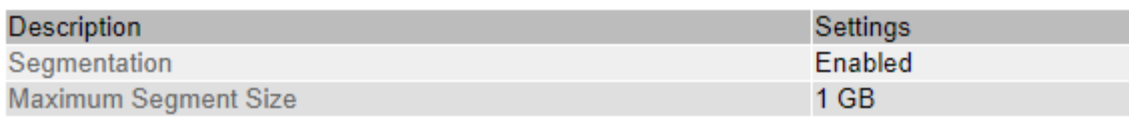

## **Storage Watermarks**

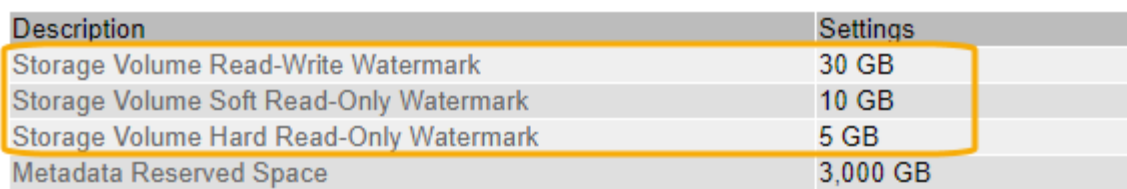

例如、假設Storage Volume Soft Read-Only Watermark設為10 GB、這是其預設值。如果儲存節點中的每個儲 存磁碟區的可用空間少於10 GB、就會觸發SSTS警示。如果任何磁碟區有10 GB以上的可用空間、則不會觸發 警示。

如果觸發了SSTS警示、您可以依照下列步驟來更深入瞭解問題。

### 步驟

- 1. 選取\*支援\*>\*警示(舊版)**>\***目前警示。
- 2. 從「服務」欄中、選取與SSTS警示相關的資料中心、節點和服務。

此時會出現「Grid拓撲」頁面。「警示」索引標籤會顯示所選節點和服務的作用中警示。

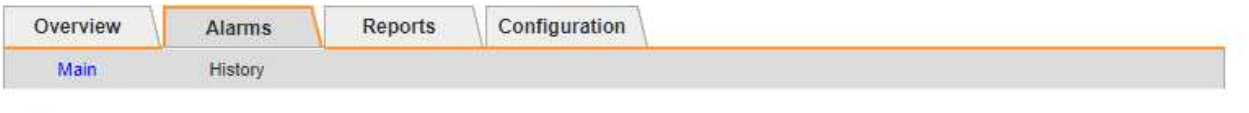

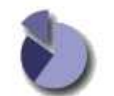

Alarms: LDR (DC1-S3-101-195) - Storage<br>
Updated: 2019-10-09 12:52:43 MDT

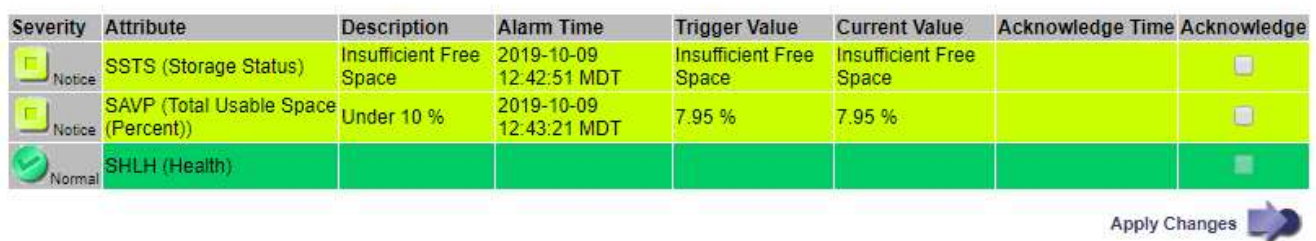

在此範例中、SSTS(儲存狀態)和SAVP(總可用空間(百分比))警示都已在通知層級觸發。

 $\left(\mathbf{i}\right)$ 

一般而言、SSTS警示和SAVP警示都會在大約相同時間觸發;不過、是否觸發這兩個警示取 決於浮點設定(GB)和SAVP警示設定(百分比)。

3. 若要判斷實際可用空間的大小、請選取\* LTR\*>\* Storage\*>\* Overview \*、然後尋找Total Available Space (STAS)屬性。

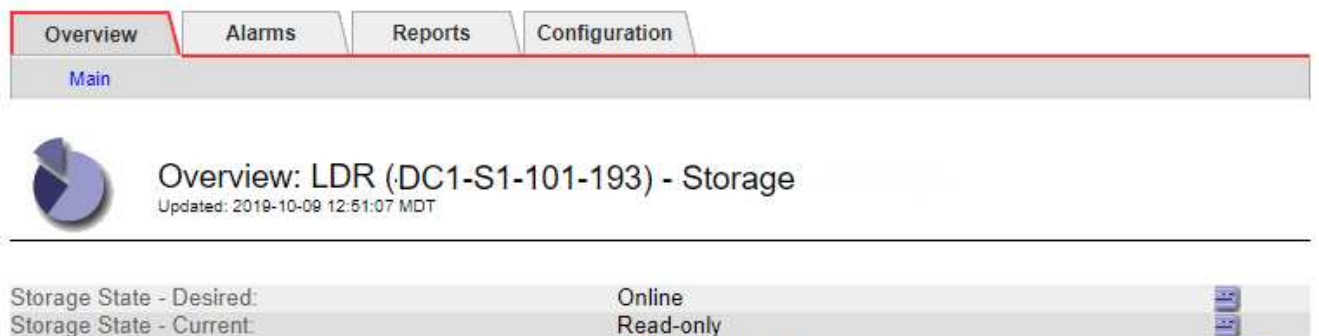

Insufficient Free Space

### **Utilization**

Storage Status:

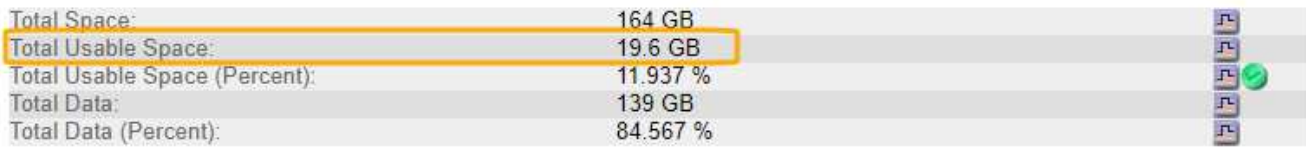

### **Replication**

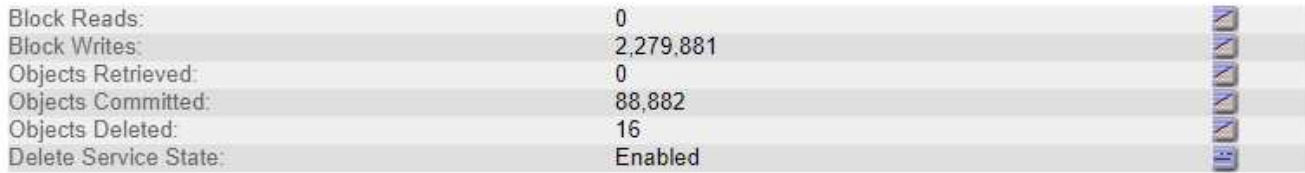

## Object Store Volumes

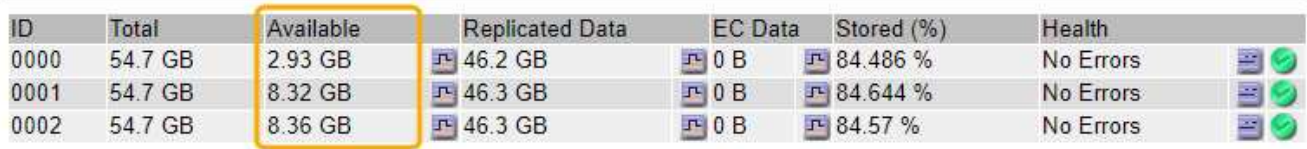

在此範例中、此儲存節點上的164 GB空間只有19.6 GB可用。請注意、總計值是三個物件存放區磁碟區\*可 用\*值的總和。觸發SSTS警示的原因是三個儲存磁碟區的可用空間均少於10 GB。

4. 若要瞭解儲存設備長期使用的情形、請選取\* Reports\*索引標籤、然後繪製過去幾小時內的可用空間總計。

在此範例中、可用空間總計從12:00約155 GB降至12:35約20 GB、相當於觸發SSTS警示的時間。
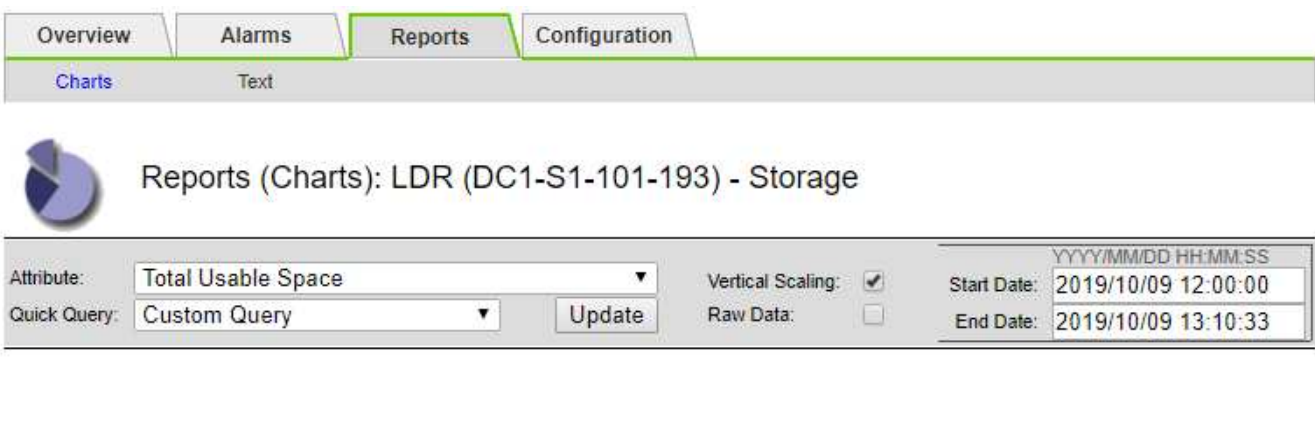

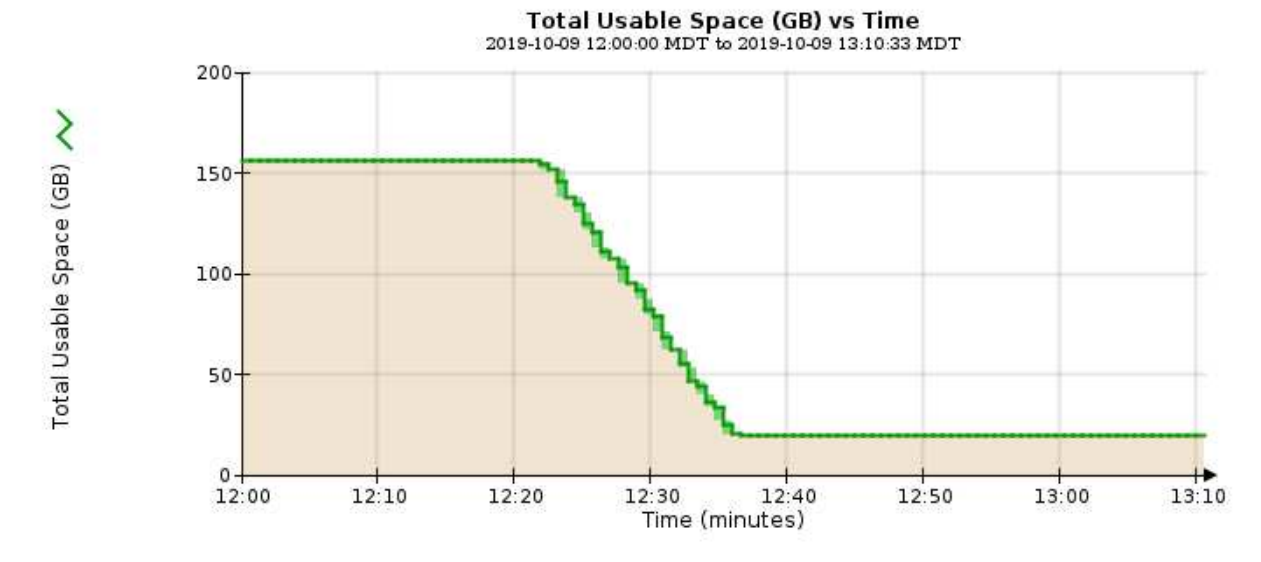

5. 若要瞭解如何將儲存設備用作總容量的百分比、請繪製過去幾小時內的總可用空間(百分比)。

在此範例中、可用空間總計從95%下降至約10%以上。

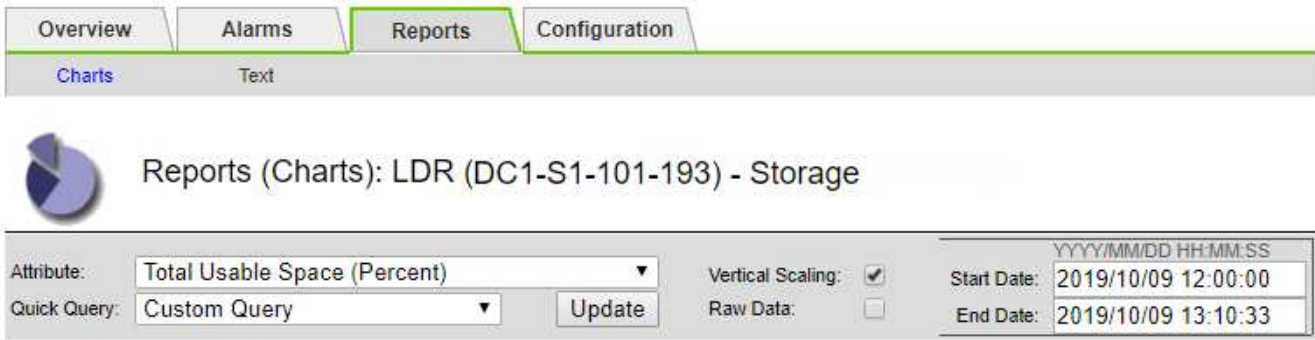

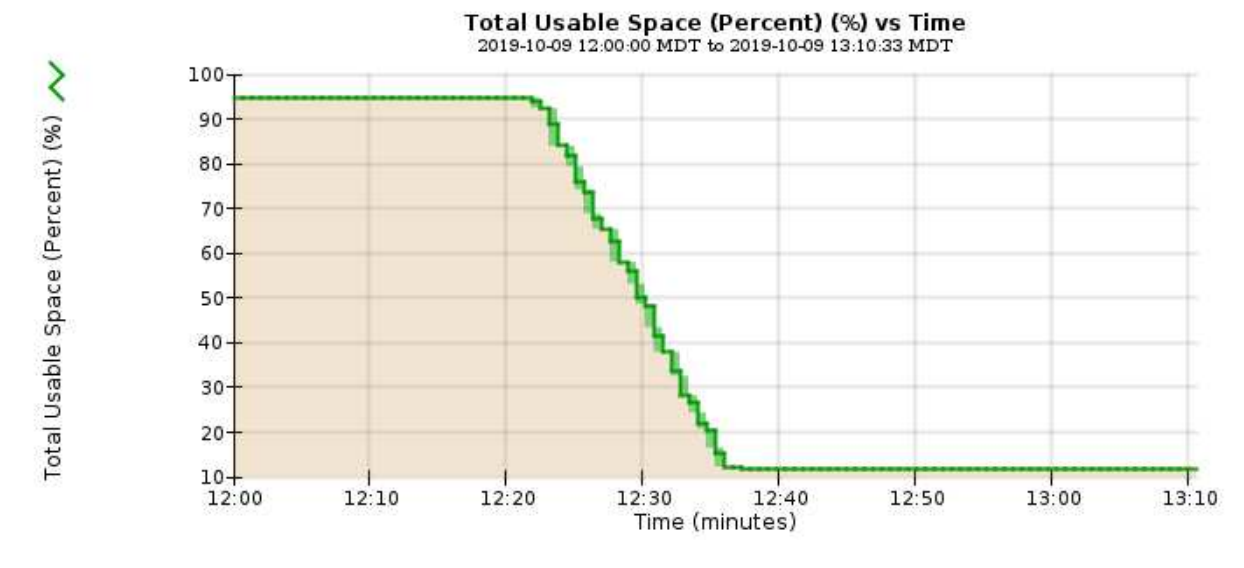

## 6. 視需要新增儲存容量 [擴充](#page-314-0)[StorageGRID](#page-314-0) [這個系統。](#page-314-0)

如需如何管理完整儲存節點的程序、請參閱 [關於管理](https://docs.netapp.com/zh-tw/storagegrid-116/admin/index.html)[StorageGRID](https://docs.netapp.com/zh-tw/storagegrid-116/admin/index.html) [功能的說明](https://docs.netapp.com/zh-tw/storagegrid-116/admin/index.html)。

疑難排解平台服務訊息(**SMtT**警示)的交付

## 如果平台服務訊息傳送至無法接受資料的目的地、則會在Grid Manager中觸發事件總數 (SMT)警示。

#### 關於這項工作

例如、S3多部份上傳可能會成功、即使相關的複寫或通知訊息無法傳送至設定的端點。或者、如果中繼資料太 長、CloudMirror複寫的訊息可能無法傳送。

SMT警示包含最後一則事件訊息:「無法針對通知失敗的最後一個物件發佈\_stuck-name物件金鑰\_的通知。

事件訊息也會列在「/var/local/log/bycast-err.log」記錄檔中。請參閱 [記錄檔](#page-298-0)[參考](#page-298-0)。

如需疑難排解平台服務的其他資訊、請參閱 [關於管理](https://docs.netapp.com/zh-tw/storagegrid-116/admin/index.html)[StorageGRID](https://docs.netapp.com/zh-tw/storagegrid-116/admin/index.html) [功能的說明](https://docs.netapp.com/zh-tw/storagegrid-116/admin/index.html)。您可能需要 [從](https://docs.netapp.com/zh-tw/storagegrid-116/tenant/index.html)[租](https://docs.netapp.com/zh-tw/storagegrid-116/tenant/index.html)[戶](https://docs.netapp.com/zh-tw/storagegrid-116/tenant/index.html)[管理](https://docs.netapp.com/zh-tw/storagegrid-116/tenant/index.html)[程式](https://docs.netapp.com/zh-tw/storagegrid-116/tenant/index.html)[存](https://docs.netapp.com/zh-tw/storagegrid-116/tenant/index.html) [取](https://docs.netapp.com/zh-tw/storagegrid-116/tenant/index.html)[租](https://docs.netapp.com/zh-tw/storagegrid-116/tenant/index.html)[戶](https://docs.netapp.com/zh-tw/storagegrid-116/tenant/index.html) 偵錯平台服務錯誤。

#### 步驟

1. 若要檢視警示、請選取\*節點\*>\*站台\_\*>\*網格節點\_\*>\*事件\*。

2. 檢視表格頂端的「上次事件」。

事件訊息也會列在「/var/local/log/bycast-err.log」中。

- 3. 請遵循SMTT警示內容中提供的指引來修正問題。
- 4. 選取\*重設事件計數\*。
- 5. 通知租戶其平台服務訊息尚未傳送的物件。
- 6. 指示租戶透過更新物件的中繼資料或標記來觸發失敗的複寫或通知。

疑難排解中繼資料問題

您可以執行數項工作、以協助判斷中繼資料問題的來源。

疑難排解低中繼資料儲存警示

如果觸發\*低中繼資料儲存\*警示、您必須新增儲存節點。

您需要的產品

• 您必須使用登入Grid Manager [支援的網頁瀏覽器。](https://docs.netapp.com/zh-tw/storagegrid-116/admin/web-browser-requirements.html)

關於這項工作

針對物件中繼資料、在每個儲存節點的Volume 0上保留一定的空間量。StorageGRID此空間稱為實際保留空 間、可細分為允許用於物件中繼資料(允許的中繼資料空間)的空間、以及必要資料庫作業所需的空間、例如壓 縮和修復。允許的中繼資料空間可控制整體物件容量。

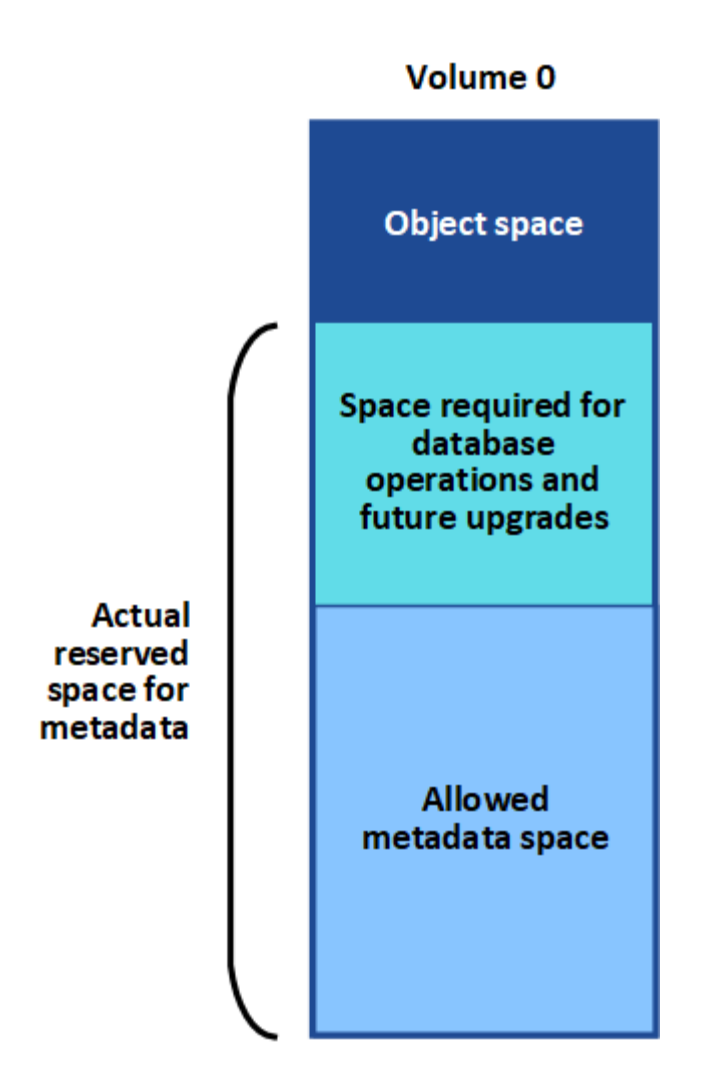

如果物件中繼資料佔用超過100%的中繼資料空間、資料庫作業將無法有效率地執行、而且會發生錯誤。

您可以 [監控](#page-49-0)[每](#page-49-0)[個儲存節點的](#page-49-0)[物件](#page-49-0)[中](#page-49-0)[繼](#page-49-0)[資料容量](#page-49-0) 協助您預測錯誤、並在錯誤發生之前予以修正。

下列Prometheus指標可用來測量允許的中繼資料空間是否已滿:StorageGRID

storagegrid storage utilization metadata bytes/storagegrid storage utiliza tion metadata allowed bytes

當此Prometheus運算式達到特定臨界值時、會觸發\*低中繼資料儲存\*警示。

- 次要:物件中繼資料使用70%以上的中繼資料空間。您應該盡快新增儲存節點。
- 主要:物件中繼資料使用90%以上的允許中繼資料空間。您必須立即新增儲存節點。

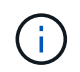

當物件中繼資料使用90%以上的允許中繼資料空間時、儀表板上會出現警告。如果出現此警 告、您必須立即新增儲存節點。您絕不能允許物件中繼資料使用超過100%的允許空間。

• 重大:物件中繼資料使用100%以上的允許中繼資料空間、開始耗用必要資料庫作業所需的空間。您必須停 止擷取新物件、而且必須立即新增儲存節點。

在下列範例中、物件中繼資料使用超過100%的允許中繼資料空間。這是一種嚴重情況、會導致資料庫作業效率

## 不彰及錯誤。

The following Storage Nodes are using more than 90% of the space allowed for object metadata:

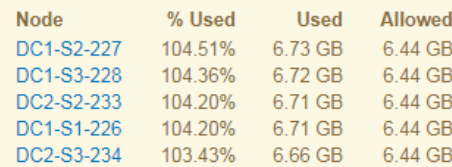

Undesirable results can occur if object metadata uses more than 100% of the allowed space. You must add new Storage Nodes immediately or contact support.

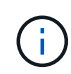

如果Volume 0的大小小於中繼資料保留空間儲存選項(例如、在非正式作業環境中)、則\*低中繼 資料儲存\*警示的計算可能不準確。

#### 步驟

- 1. 選取\*警示\*>\*目前\*。
- 2. 如有需要、請從警示表中展開\*低中繼資料儲存\*警示群組、然後選取您要檢視的特定警示。
- 3. 檢閱警示對話方塊中的詳細資料。
- 4. 如果已觸發重大或重大\*低中繼資料儲存\*警示、請執行擴充以立即新增儲存節點。

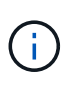

由於整個網格的中繼資料容量受限於最小網站的中繼資料容量、因此整個網格的所有物件中 繼資料複本都會保留在每個網站上。StorageGRID如果您需要將中繼資料容量新增至單一站 台、也應該如此 [展](#page-314-0)[開](#page-314-0)[任何其他](#page-314-0)[站台](#page-314-0) 儲存節點數量相同。

執行擴充之後StorageGRID 、將現有的物件中繼資料重新散佈到新節點、以增加網格的整體中繼資料容量。 不需要使用者採取任何行動。\*低中繼資料儲存\*警示已清除。

疑難排解服務:狀態**- Cassandra**(**SVST**)警示

服務:狀態- Cassandra(SVST)警示表示您可能需要重建儲存節點的Cassandra資料庫。Cassandra 是StorageGRID 做為中繼資料儲存區的用途。

## 您需要的產品

- 您必須使用登入Grid Manager [支援的網頁瀏覽器。](https://docs.netapp.com/zh-tw/storagegrid-116/admin/web-browser-requirements.html)
- 您必須擁有特定的存取權限。
- 您必須擁有「passwors.txt」檔案。

關於這項工作

如果Cassandra停止超過15天(例如、儲存節點已關閉)、則當節點重新連線時、Cassandra將不會啟動。您必 須為受影響的DDS服務重新建置Cassandra資料庫。

您可以 [執](#page-172-0)[行診斷](#page-172-0) 以取得網格目前狀態的其他資訊。

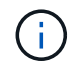

如果兩個以上的Cassandra資料庫服務中斷超過15天、請聯絡技術支援部門、並不要繼續執行下 列步驟。

- 1. 選取\*支援\*>\*工具\*>\*網格拓撲\*。
- 2. 選擇\*站台\_\*>\*儲存節點\_\*>\* SES\*>\*服務\*>\*警示\*>\*主\*以顯示警示。

此範例顯示已觸發SVST警示。

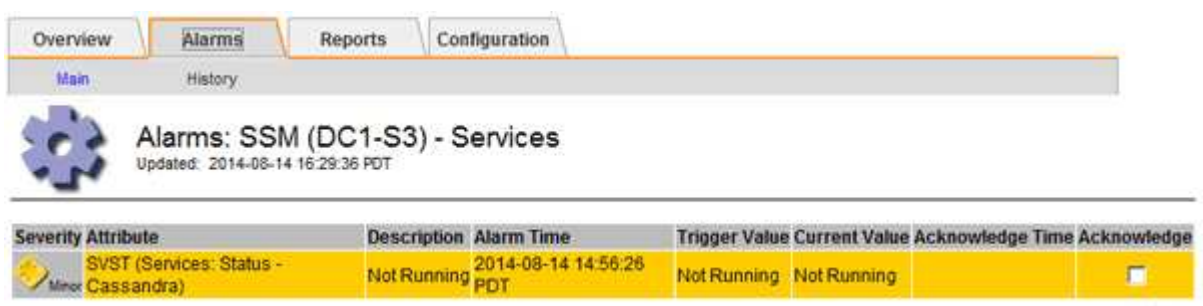

「超音波即時監控服務」主頁也會指出Cassandra未在執行中。

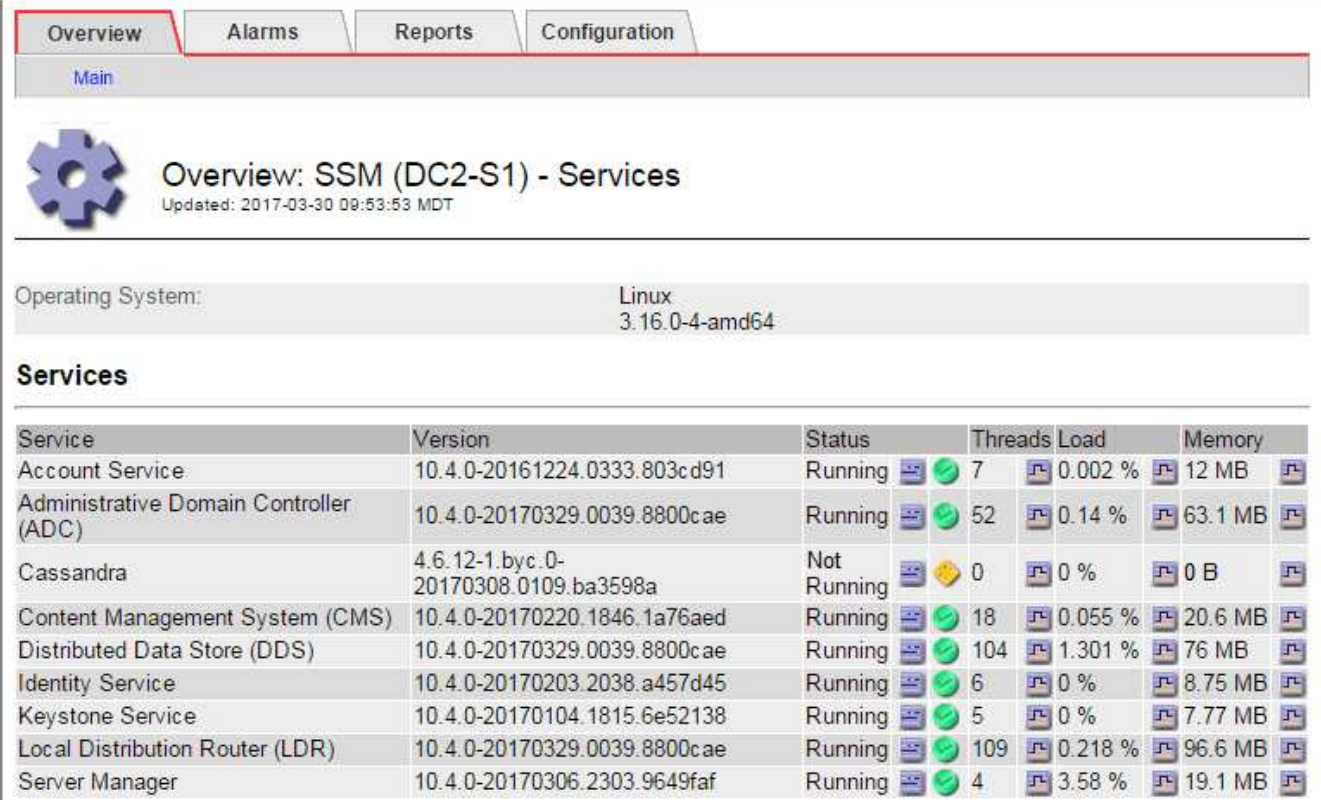

3. [[RESstart Cassandra from the \_the Storage\_Node、start=3]]請嘗試從儲存節點重新啟動Cassandra:

## a. 登入網格節點:

- i. 輸入下列命令:「sh admin@grid\_node\_ip」
- ii. 輸入「passwords.txt」檔案中所列的密碼。
- iii. 輸入下列命令以切換至root:「u -」
- iv. 輸入「passwords.txt」檔案中所列的密碼。以root登入時、提示會從「\$」變更為「#」。
- b. 輸入:「etc/init.d/cassandra STATUS」
- c. 如果Cassandra未執行、請重新啟動:「/etc/init.d/cassandra restart…」

4. 如果Cassandra未重新啟動、請判斷Cassandra已停機多久。如果Cassandra停機超過15天、您必須重 建Cassandra資料庫。

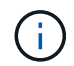

如果兩個或多個Cassandra資料庫服務中斷、請聯絡技術支援部門、並不要繼續執行下列步 驟。

您可以透過記錄或檢閱servermanager.log檔案來判斷Cassandra停機的時間長度。

- 5. 若要記錄Cassandra:
	- a. 選取\*支援\*>\*工具\*>\*網格拓撲\*。然後選擇\*站台\_\*>\*儲存節點\_\*>\* SUS\*>\*服務\*>\*報告\*>\*圖表\*。
	- b. 選擇\*屬性\*>\*服務:狀態- Cassandra \*。
	- c. 若為\*開始日期\*、請輸入至少比目前日期早16天的日期。若為\*結束日期\*、請輸入目前日期。
	- d. 按一下 \* 更新 \* 。
	- e. 如果圖表顯示Cassandra停機超過15天、請重建Cassandra資料庫。

下圖範例顯示Cassandra已停機至少17天。

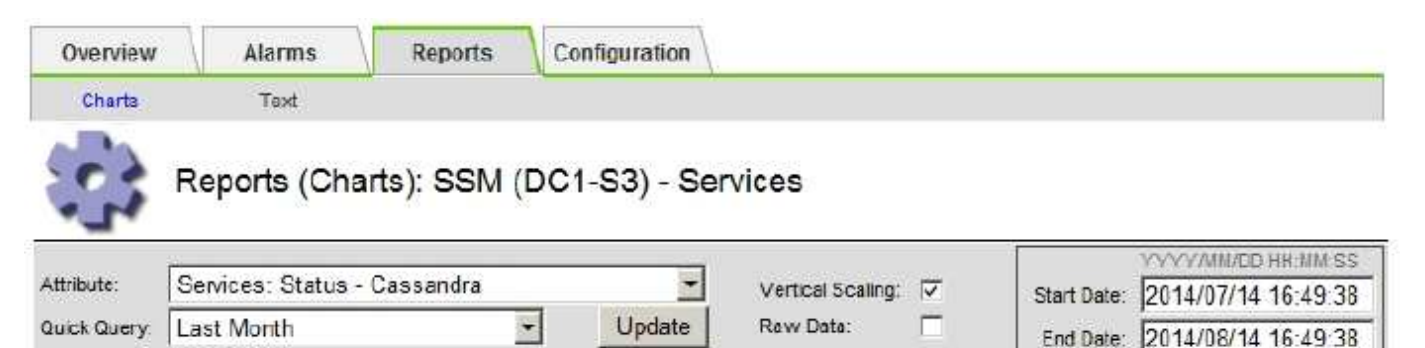

# Services: Status - Cassandra vs Time<br>2014-07-14 16:49:38 PDT to 2014-08-14 16:49:38 PDT

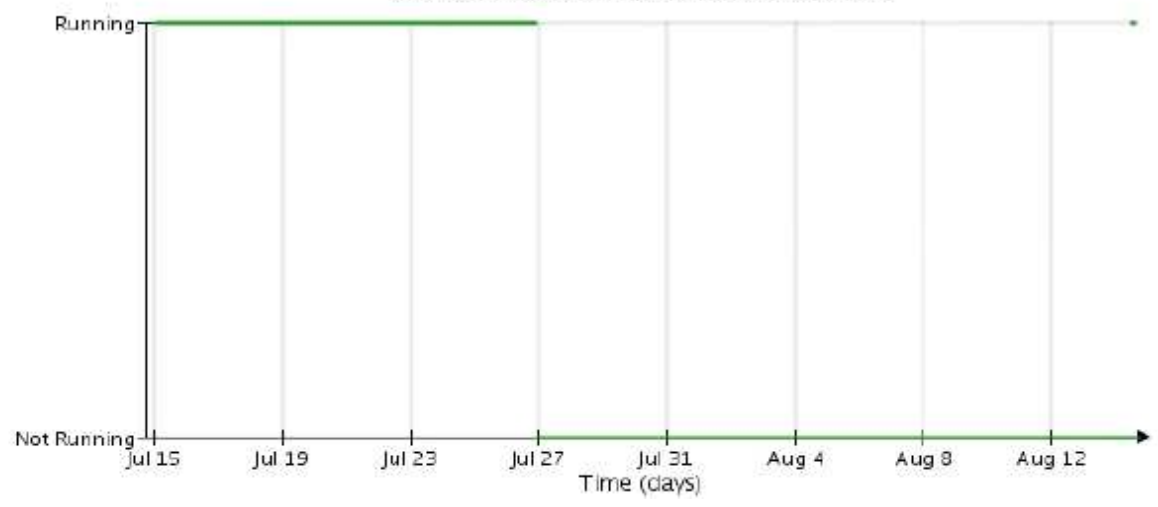

## 1. 若要檢閱儲存節點上的servermanager.log檔案:

## a. 登入網格節點:

i. 輸入下列命令: 「sh admin@grid\_node\_ip」

- ii. 輸入「passwords.txt」檔案中所列的密碼。
- iii. 輸入下列命令以切換至root:「u -」
- iv. 輸入「passwords.txt」檔案中所列的密碼。以root登入時、提示會從「\$」變更為「#」。
- b. 輸入: 「cat /var/local/log/servermanager.log」

隨即顯示servermanager.log檔案的內容。

如果Cassandra停機超過15天、servermanager.log檔案會顯示下列訊息:

```
"2014-08-14 21:01:35 +0000 | cassandra | cassandra not
started because it has been offline for longer than
its 15 day grace period - rebuild cassandra
```
a. 請確認此訊息的時間戳記是您依照步驟指示嘗試重新啟動Cassandra的時間 從儲存節點重新啟 動Cassandra。

Cassandra可以有多個項目;您必須找出最近的項目。

b. 如果Cassandra停機超過15天、您必須重建Cassandra資料庫。

如需相關指示、請參閱 [將儲存節點](#page-380-0)[還](#page-380-0)[原](#page-380-0)[至](#page-380-0)[停機](#page-380-0)[時](#page-380-0)[間](#page-380-0)[超](#page-380-0)[過](#page-380-0)[15](#page-380-0)[天](#page-380-0)。

c. 如果重建Cassandra後警示仍未清除、請聯絡技術支援。

疑難排解**Cassandra**記憶體不足錯誤(**SMtT**警示)

當Cassandra資料庫發生記憶體不足錯誤時、會觸發「事件總數」(SMT)警示。如果發生此錯誤、請聯絡技術 支援部門以解決此問題。

關於狺項工作

如果Cassandra資料庫發生記憶體不足錯誤、就會建立堆傾印、觸發「事件總數(SMT)」警示、而Cassandra 堆積記憶體不足錯誤數則遞增1。

#### 步驟

- 1. 若要檢視事件、請選取\*支援\*>\*工具\*>\*網格拓撲\*>\*組態\*。
- 2. 確認Cassandra堆積記憶體不足錯誤數為1或更高。

您可以 [執](#page-172-0)[行診斷](#page-172-0) 以取得網格目前狀態的其他資訊。

- 3. 請前往「/var/local/c核心/」、壓縮「Cassandra」、然後將檔案傳送給技術支援部門。
- 4. 備份"Cassandra.hprof"檔案、然後從"/var/local/cee/directory"刪除。

此檔案最大可達24 GB、因此您應該將其移除以釋放空間。

5. 問題解決後、選取Cassandra堆疊記憶體不足錯誤數的\*重設\*核取方塊。然後選取\*套用變更\*。

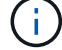

若要重設事件計數、您必須具有Grid拓撲頁面組態權限。

如果您在嘗試StorageGRID 使用網頁瀏覽器、S3或Swift用戶端或外部監控工具連線至功 能驗證時發現安全性或憑證問題、請檢查該憑證。

關於這項工作

當您嘗試StorageGRID 使用Grid Manager、Grid Management API、Tenant Manager或租戶管理API連線至功 能時、憑證錯誤可能會造成問題。當您嘗試連線至S3或Swift用戶端或外部監控工具時、也可能發生憑證錯誤。

如果您使用網域名稱而非IP位址來存取Grid Manager或Tenant Manager、則瀏覽器會顯示憑證錯誤、且在發生 下列任一情況時、不會出現跳過的選項:

- 您的自訂管理介面憑證將過期。
- 您可以從自訂管理介面憑證還原為預設的伺服器憑證。

下列範例顯示自訂管理介面憑證過期時的憑證錯誤:

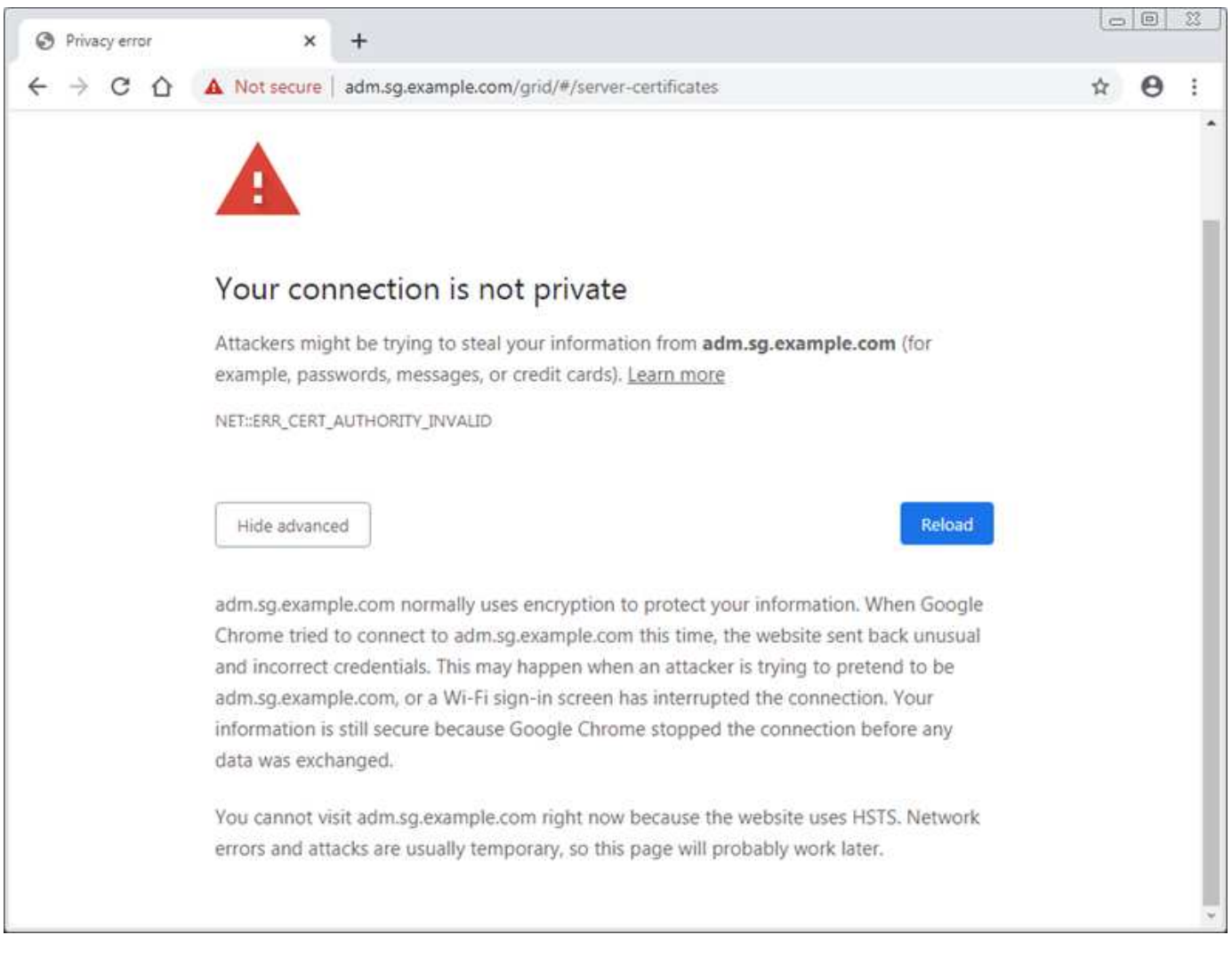

為了確保作業不會因為失敗的伺服器憑證而中斷、當伺服器憑證即將過期時、會觸發\* Management Interface\*伺 服器憑證過期警示。

當您使用用戶端憑證進行外部Prometheus整合時、憑證錯誤可能是StorageGRID 由該管理介面憑證或用戶端憑

證所造成。用戶端憑證即將到期時、會觸發「憑證」頁面\*警示上設定的用戶端憑證過期。

#### 步驟

如果您收到有關過期憑證的警示通知、請存取憑證詳細資料:。選取\*組態\*>\*安全性\*>\*憑證\*、然後選取 [選](https://docs.netapp.com/zh-tw/storagegrid-116/admin/using-storagegrid-security-certificates.html#access-security-certificates)[取](https://docs.netapp.com/zh-tw/storagegrid-116/admin/using-storagegrid-security-certificates.html#access-security-certificates)[適](https://docs.netapp.com/zh-tw/storagegrid-116/admin/using-storagegrid-security-certificates.html#access-security-certificates) [當](https://docs.netapp.com/zh-tw/storagegrid-116/admin/using-storagegrid-security-certificates.html#access-security-certificates)[的](https://docs.netapp.com/zh-tw/storagegrid-116/admin/using-storagegrid-security-certificates.html#access-security-certificates)[憑](https://docs.netapp.com/zh-tw/storagegrid-116/admin/using-storagegrid-security-certificates.html#access-security-certificates)[證索引](https://docs.netapp.com/zh-tw/storagegrid-116/admin/using-storagegrid-security-certificates.html#access-security-certificates)[標](https://docs.netapp.com/zh-tw/storagegrid-116/admin/using-storagegrid-security-certificates.html#access-security-certificates)[籤](https://docs.netapp.com/zh-tw/storagegrid-116/admin/using-storagegrid-security-certificates.html#access-security-certificates)。

- 1. 檢查憑證的有效期間。+部分網頁瀏覽器和S3或Swift用戶端不接受有效期間超過398天的憑證。
- 2. 如果憑證已過期或即將到期、請上傳或產生新的憑證。
	- 如需伺服器憑證、請參閱的步驟 [為](https://docs.netapp.com/zh-tw/storagegrid-116/admin/configuring-custom-server-certificate-for-grid-manager-tenant-manager.html#add-a-custom-management-interface-certificate)[Grid Manager](https://docs.netapp.com/zh-tw/storagegrid-116/admin/configuring-custom-server-certificate-for-grid-manager-tenant-manager.html#add-a-custom-management-interface-certificate)[和](https://docs.netapp.com/zh-tw/storagegrid-116/admin/configuring-custom-server-certificate-for-grid-manager-tenant-manager.html#add-a-custom-management-interface-certificate)[Tenant Manager](https://docs.netapp.com/zh-tw/storagegrid-116/admin/configuring-custom-server-certificate-for-grid-manager-tenant-manager.html#add-a-custom-management-interface-certificate)[設定](https://docs.netapp.com/zh-tw/storagegrid-116/admin/configuring-custom-server-certificate-for-grid-manager-tenant-manager.html#add-a-custom-management-interface-certificate)[自訂](https://docs.netapp.com/zh-tw/storagegrid-116/admin/configuring-custom-server-certificate-for-grid-manager-tenant-manager.html#add-a-custom-management-interface-certificate)[伺服器](https://docs.netapp.com/zh-tw/storagegrid-116/admin/configuring-custom-server-certificate-for-grid-manager-tenant-manager.html#add-a-custom-management-interface-certificate)[憑](https://docs.netapp.com/zh-tw/storagegrid-116/admin/configuring-custom-server-certificate-for-grid-manager-tenant-manager.html#add-a-custom-management-interface-certificate)[證](https://docs.netapp.com/zh-tw/storagegrid-116/admin/configuring-custom-server-certificate-for-grid-manager-tenant-manager.html#add-a-custom-management-interface-certificate)。
	- 如需用戶端憑證、請參閱的步驟 [設定用](https://docs.netapp.com/zh-tw/storagegrid-116/admin/configuring-administrator-client-certificates.html)[戶端](https://docs.netapp.com/zh-tw/storagegrid-116/admin/configuring-administrator-client-certificates.html)[憑](https://docs.netapp.com/zh-tw/storagegrid-116/admin/configuring-administrator-client-certificates.html)[證](https://docs.netapp.com/zh-tw/storagegrid-116/admin/configuring-administrator-client-certificates.html)。
- 3. 若為伺服器憑證錯誤、請嘗試下列任一或兩個選項:
	- 確認已填入憑證的主體替代名稱(SAN)、且SAN符合您要連線之節點的IP位址或主機名稱。
	- 如果您嘗試StorageGRID 使用網域名稱連線到IsName:
		- i. 輸入管理節點的IP位址、而非網域名稱、以略過連線錯誤並存取Grid Manager。
		- ii. 從Grid Manager中、選取\*組態\*>\*安全性\*>\*憑證\*、然後選取 [選](https://docs.netapp.com/zh-tw/storagegrid-116/admin/using-storagegrid-security-certificates.html#access-security-certificates)[取](https://docs.netapp.com/zh-tw/storagegrid-116/admin/using-storagegrid-security-certificates.html#access-security-certificates)[適當](https://docs.netapp.com/zh-tw/storagegrid-116/admin/using-storagegrid-security-certificates.html#access-security-certificates)[的](https://docs.netapp.com/zh-tw/storagegrid-116/admin/using-storagegrid-security-certificates.html#access-security-certificates)[憑](https://docs.netapp.com/zh-tw/storagegrid-116/admin/using-storagegrid-security-certificates.html#access-security-certificates)[證索引](https://docs.netapp.com/zh-tw/storagegrid-116/admin/using-storagegrid-security-certificates.html#access-security-certificates)[標](https://docs.netapp.com/zh-tw/storagegrid-116/admin/using-storagegrid-security-certificates.html#access-security-certificates)[籤](https://docs.netapp.com/zh-tw/storagegrid-116/admin/using-storagegrid-security-certificates.html#access-security-certificates) 安裝新的自 訂憑證或繼續使用預設憑證。
		- iii. 請參閱《關於管理StorageGRID 功能的說明》中的步驟 [為](https://docs.netapp.com/zh-tw/storagegrid-116/admin/configuring-custom-server-certificate-for-grid-manager-tenant-manager.html#add-a-custom-management-interface-certificate)[Grid Manager](https://docs.netapp.com/zh-tw/storagegrid-116/admin/configuring-custom-server-certificate-for-grid-manager-tenant-manager.html#add-a-custom-management-interface-certificate)[和](https://docs.netapp.com/zh-tw/storagegrid-116/admin/configuring-custom-server-certificate-for-grid-manager-tenant-manager.html#add-a-custom-management-interface-certificate)[Tenant Manager](https://docs.netapp.com/zh-tw/storagegrid-116/admin/configuring-custom-server-certificate-for-grid-manager-tenant-manager.html#add-a-custom-management-interface-certificate)[設定](https://docs.netapp.com/zh-tw/storagegrid-116/admin/configuring-custom-server-certificate-for-grid-manager-tenant-manager.html#add-a-custom-management-interface-certificate)[自訂](https://docs.netapp.com/zh-tw/storagegrid-116/admin/configuring-custom-server-certificate-for-grid-manager-tenant-manager.html#add-a-custom-management-interface-certificate) [伺服器](https://docs.netapp.com/zh-tw/storagegrid-116/admin/configuring-custom-server-certificate-for-grid-manager-tenant-manager.html#add-a-custom-management-interface-certificate)[憑](https://docs.netapp.com/zh-tw/storagegrid-116/admin/configuring-custom-server-certificate-for-grid-manager-tenant-manager.html#add-a-custom-management-interface-certificate)[證](https://docs.netapp.com/zh-tw/storagegrid-116/admin/configuring-custom-server-certificate-for-grid-manager-tenant-manager.html#add-a-custom-management-interface-certificate)。

#### 疑難排解管理節點和使用者介面問題

您可以執行多項工作、以協助判斷與管理節點和StorageGRID 使用者介面相關的問題來 源。

#### 疑難排解登入錯誤

如果您在登入StorageGRID 某個「管理員節點」時遇到錯誤、表示您的系統可能發生身分識別聯盟組態問題、 網路或硬體問題、管理節點服務問題、或是連線儲存節點上的Cassandra資料庫問題。

## 您需要的產品

- 您必須擁有「passwors.txt」檔案。
- 您必須擁有特定的存取權限。

## 關於這項工作

如果您在嘗試登入管理節點時看到下列任一錯誤訊息、請使用這些疑難排解準則:

- 「您的帳戶認證資料無效。請再試一次
- 正在等待服務啟動…」
- 「內部伺服器錯誤。伺服器發生錯誤、無法完成您的要求。請再試一次。如果問題仍然存在、請聯絡技術支 援部門
- "無法與伺服器通訊。正在重新載入頁面…

#### 步驟

1. 等待10分鐘、然後再次嘗試登入。

如果錯誤未自動解決、請前往下一步。

- 2. 如果StorageGRID 您的系統有多個管理節點、請嘗試從另一個管理節點登入Grid Manager。
	- 如果您能夠登入、可以使用\*儀表板\*、節點、\*警示\*和\*支援\*選項來協助判斷錯誤的原因。
	- 如果您只有一個管理節點、或仍無法登入、請前往下一步。
- 3. 判斷節點的硬體是否離線。

Ħ.

4. 如果StorageGRID 您的系統啟用單一登入(SSO)、請參閱《管理StorageGRID 功能》中的設定單一登入 步驟。

您可能需要暫時停用單一管理節點並重新啟用SSO、才能解決任何問題。

如果啟用SSO、您就無法使用受限連接埠登入。您必須使用連接埠443。

5. 判斷您使用的帳戶是否屬於聯盟使用者。

如果同盟使用者帳戶無法運作、請嘗試以本機使用者身分(例如root)登入Grid Manager。

◦ 如果本機使用者可以登入:

- i. 檢閱任何顯示的警示。
- ii. 選擇\*組態\*>\*存取控制\*>\*身分識別聯盟\*。
- iii. 按一下\*測試連線\*以驗證LDAP伺服器的連線設定。
- iv. 如果測試失敗、請解決任何組態錯誤。
- 如果本機使用者無法登入、而且您確信認證資料正確無誤、請前往下一步。
- 6. 使用Secure Shell (ssh) 登入管理節點:
	- a. 輸入下列命令: 「sh admin@admin\_Node\_IP」
	- b. 輸入「passwords.txt」檔案中所列的密碼。
	- c. 輸入下列命令以切換至root:「u -」
	- d. 輸入「passwords.txt」檔案中所列的密碼。

以root登入時、提示會從「\$」變更為「#」。

7. 檢視在網格節點上執行的所有服務狀態:「toragegRID狀態」

請確定NMS、MI、Ngin像 及管理API服務都在執行中。

如果服務狀態變更、則會立即更新輸出。

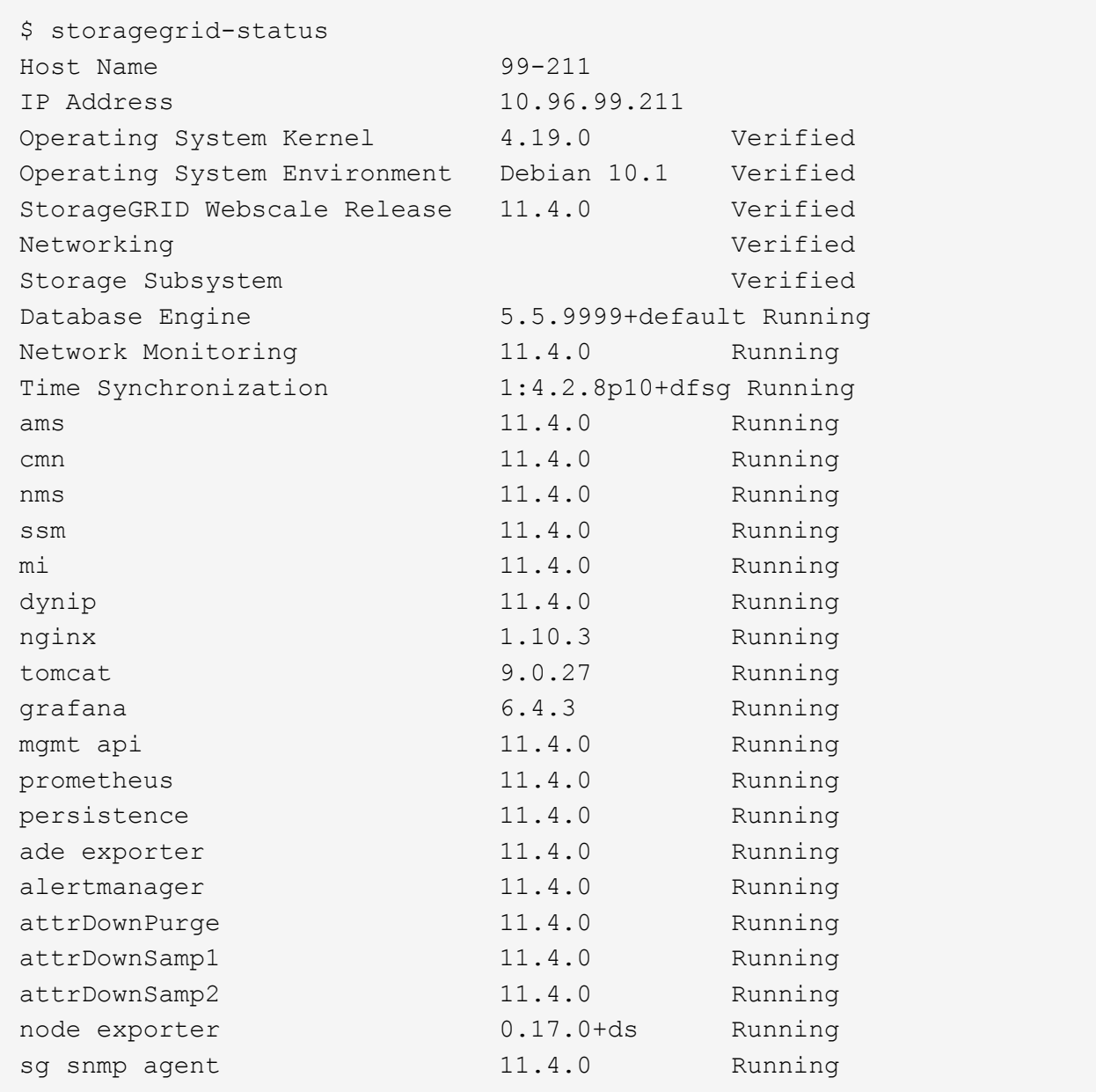

- 8. 確認Ngines-GW服務正在執行「# service Ngines-GW STATUS」
- 9. [[US\_Lumberjack\_to\_collect\_logs、start=9]]使用Lumberjack收集記錄:`#/usr/local/sbin/lumberjack.rb

如果過去發生驗證失敗、您可以使用—start和—end Lumberjack指令碼選項來指定適當的時間範圍。如需這 些選項的詳細資訊、請使用lumberjack -h。

對終端機的輸出會指出記錄歸檔已複製到何處。

- 10. [[Review\_logs、start=10]檢閱下列記錄:
	- /var/local/log/bycast · log
	- /var/local/log/bycast-err.log
	- /var/local/log/NMS.log'
	- "//\* commands.txt"

11. 如果您無法識別管理節點的任何問題、請發出下列任一命令、以判斷在您站台上執行ADC服務的三個儲存節 點的IP位址。一般而言、這是站台上安裝的前三個儲存節點。

# cat /etc/hosts

# vi /var/local/gpt-data/specs/grid.xml

管理節點會在驗證程序期間使用ADC服務。

- 12. 從管理節點、使用您識別的IP位址登入每個ADC儲存節點。
	- a. 輸入下列命令: 「sh admin@grid\_node\_ip」
	- b. 輸入「passwords.txt」檔案中所列的密碼。
	- c. 輸入下列命令以切換至root:「u -」
	- d. 輸入「passwords.txt」檔案中所列的密碼。

以root登入時、提示會從「\$」變更為「#」。

13. 檢視在網格節點上執行的所有服務狀態:「toragegRID狀態」

請確定idnt, acct, Ngin像 和cassandra服務都在執行中。

- 14. 重複步驟 使用Lumberjack收集記錄 和 檢閱記錄 以檢閱儲存節點上的記錄。
- 15. 如果您無法解決問題、請聯絡技術支援部門。

將收集到的記錄提供給技術支援人員。另請參閱 [記錄檔](#page-298-0)[參考](#page-298-0)。

## 疑難排解使用者介面問題

升級StorageGRID 至新版的更新版的更新版的更新版的Grid Manager或Tenant Manager可能會出現問題。

**Web**介面未如預期回應

Grid Manager或Tenant Manager在StorageGRID 升級完更新版的更新軟體後、可能無法如預期般回應。

如果您在使用網路介面時遇到問題:

• 請確定您使用的是 [支援的網頁瀏覽器](https://docs.netapp.com/zh-tw/storagegrid-116/admin/web-browser-requirements.html)。

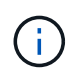

瀏覽器支援StorageGRID 功能已變更為支援功能、適用於支援功能不支援任何功能確認您使 用的是支援的版本。

• 清除網頁瀏覽器快取。

清除快取會移除舊版StorageGRID 的更新資源、並允許使用者介面再次正確運作。如需相關指示、請參閱網 頁瀏覽器的說明文件。

#### 檢查不可用管理節點的狀態

## 如果這個系統包含多個管理節點、您可以使用另一個管理節點來檢查不可用管理節點的狀態。StorageGRID

您需要的產品

您必須擁有特定的存取權限。

#### 步驟

- 1. 從可用的管理節點、使用登入Grid Manager [支援的網頁瀏覽器。](https://docs.netapp.com/zh-tw/storagegrid-116/admin/web-browser-requirements.html)
- 2. 選取\*支援\*>\*工具\*>\*網格拓撲\*。
- 3. 選擇「站台>\*無法使用的管理節點\*>\* SES\*>\*服務\*>\*總覽\*>\*主要\*」。
- 4. 尋找狀態為「Not Running(未執行)」且可能顯示為藍色的服務。

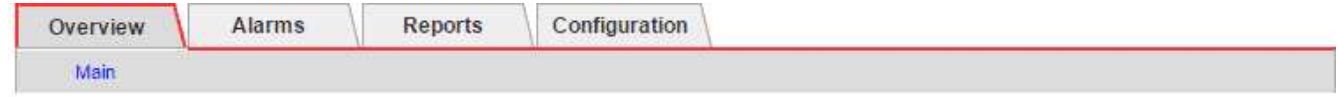

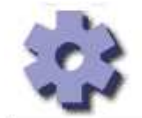

Overview: SSM (MM-10-224-4-81-ADM1) - Services

Operating System:

**Linux** 3.16.0-4-amd64

## **Services**

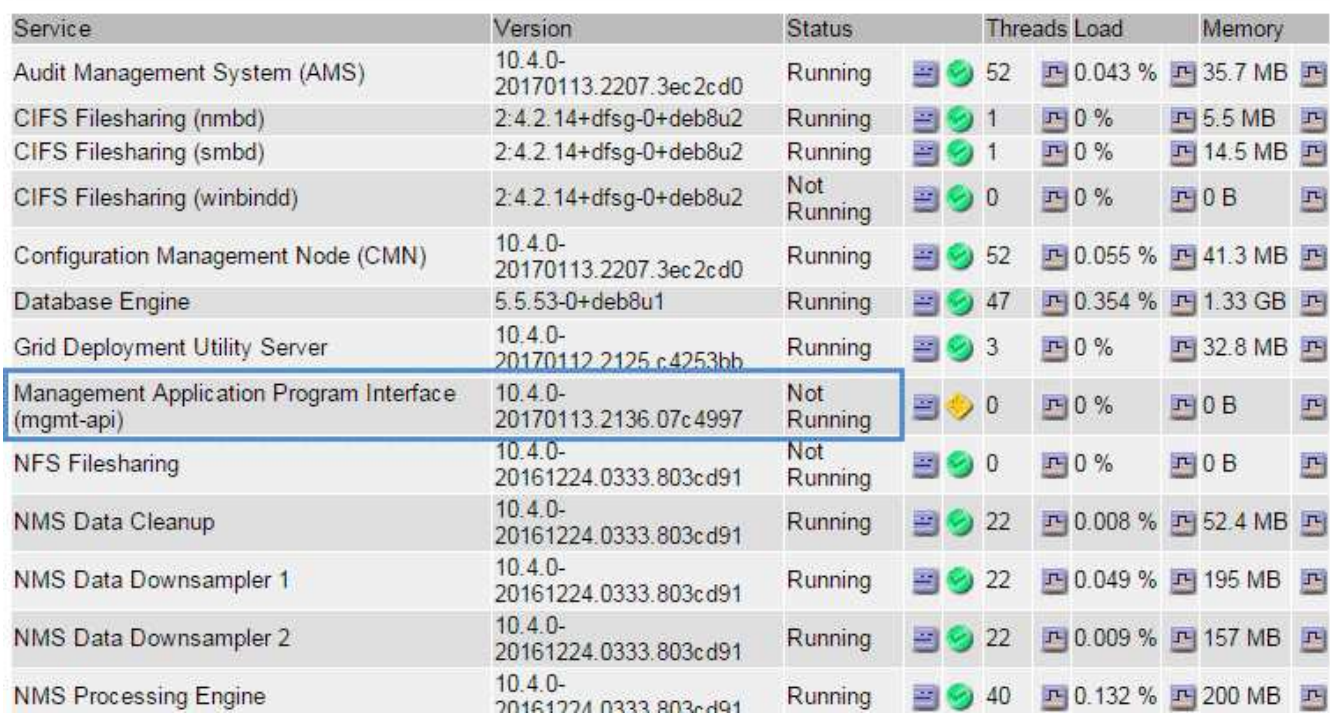

5. 判斷是否已觸發警示。

6. 請採取適當行動來解決問題。

## 相關資訊

疑難排解網路、硬體及平台問題

您可以執行多項工作、以協助判斷StorageGRID 與故障有關的問題來源。

疑難排解「**4222**:無法處理的實體」錯誤

錯誤4222:無法處理的實體可能會在許多情況下發生。請查看錯誤訊息、以判斷您的問題是由何種原因造成 的。

如果您看到列出的錯誤訊息之一、請採取建議的行動。

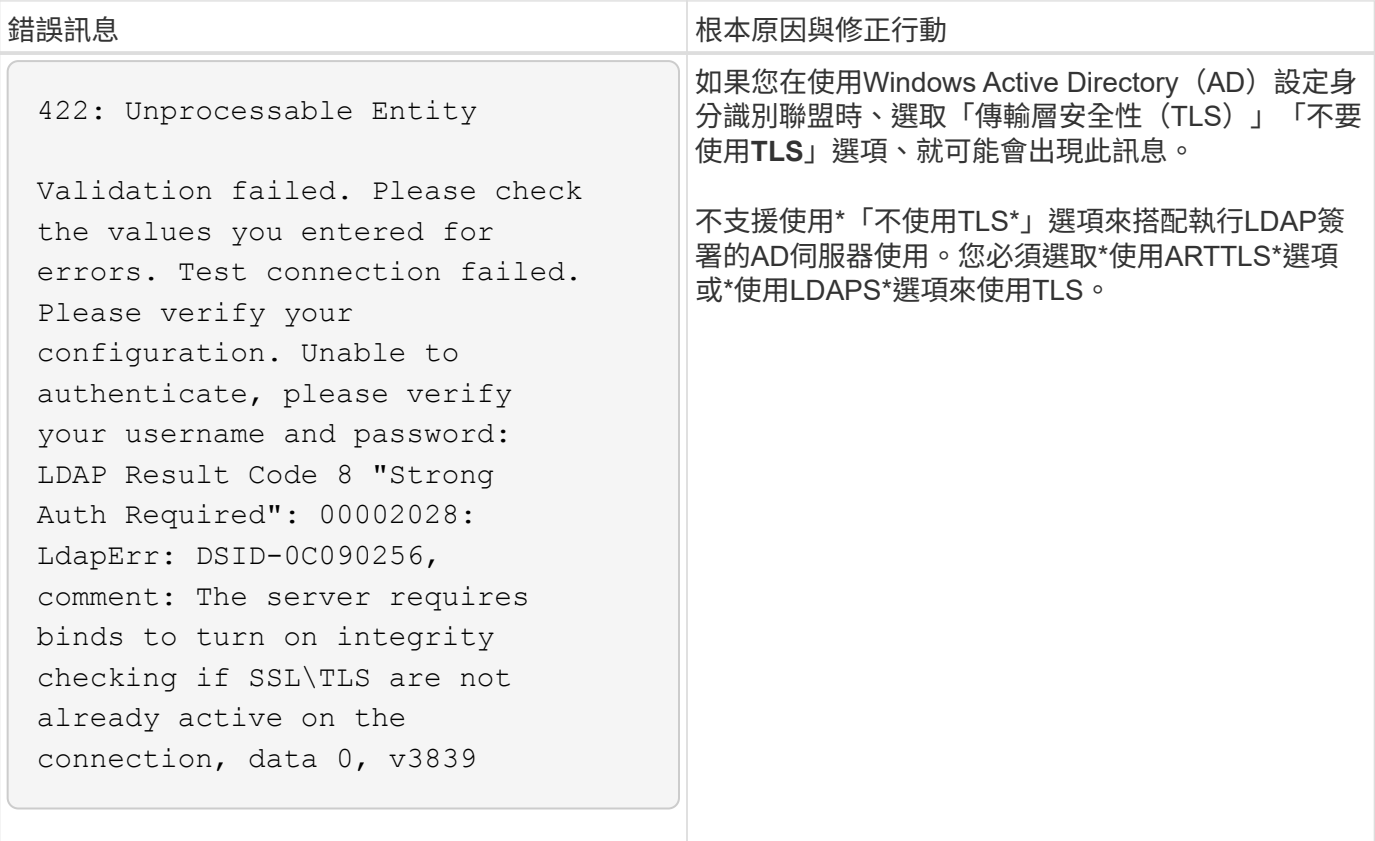

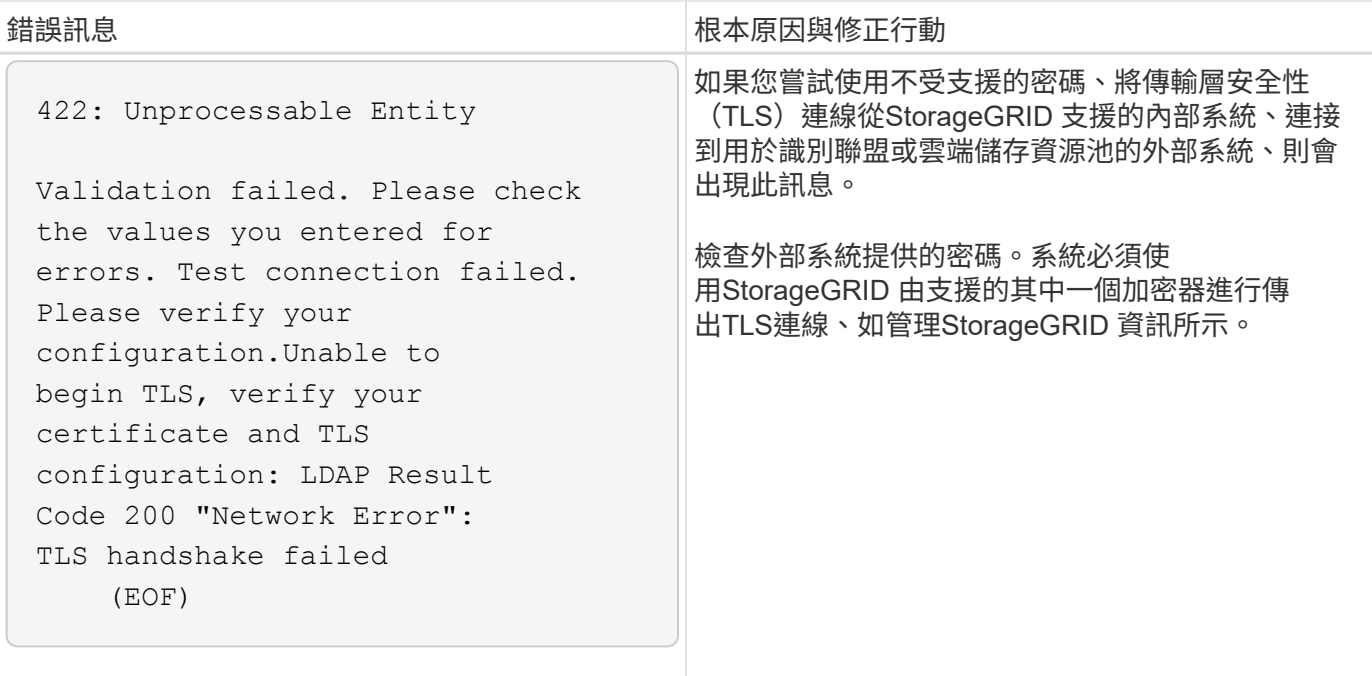

#### 相關資訊

#### [管理](https://docs.netapp.com/zh-tw/storagegrid-116/admin/index.html)[StorageGRID](https://docs.netapp.com/zh-tw/storagegrid-116/admin/index.html)

#### **[[trofe\_MTU**警示**]**疑難排解**Grid Network MTU**不相符警示

當Grid Network介面(eth0)的最大傳輸單位(MTU)設定在網格中的各個節點之間大幅不同時、就會觸發\* Grid Network MTU mismis\*警示。

## 關於這項工作

MTU設定的差異可能代表部分(但並非全部)eth0網路已設定為使用巨型框架。MTU大小不相符的值大於 1000、可能會導致網路效能問題。

#### 步驟

- 1. 列出所有節點上eth0的MTU設定。
	- 使用Grid Manager中提供的查詢。
	- 瀏覽至「主要管理節點IP位址」/「指標/圖表」、然後輸入下列查詢:「node\_network\_MTU字節 {interface='eth0}」
- 2. 視需要修改MTU設定、以確保所有節點上的Grid Network介面 (eth0) 都相同。
	- 如需應用裝置節點、請參閱應用裝置的安裝與維護說明。
	- ◦對於基於Linux和VMware的節點、請使用下列命令:「usr/sbin/change-ip.py(-h)[-n node] MTU network [network...]'

範例:「change-ip.py -n節點1500 GRID管理」

附註:在Linux型節點上、如果容器內網路所需的MTU值超過主機介面上已設定的值、您必須先設定主機 介面、使其具有所需的MTU值、 然後使用「change-ip.py」指令碼來變更容器中網路的MTU值。

請使用下列引數來修改Linux或VMware節點上的MTU。

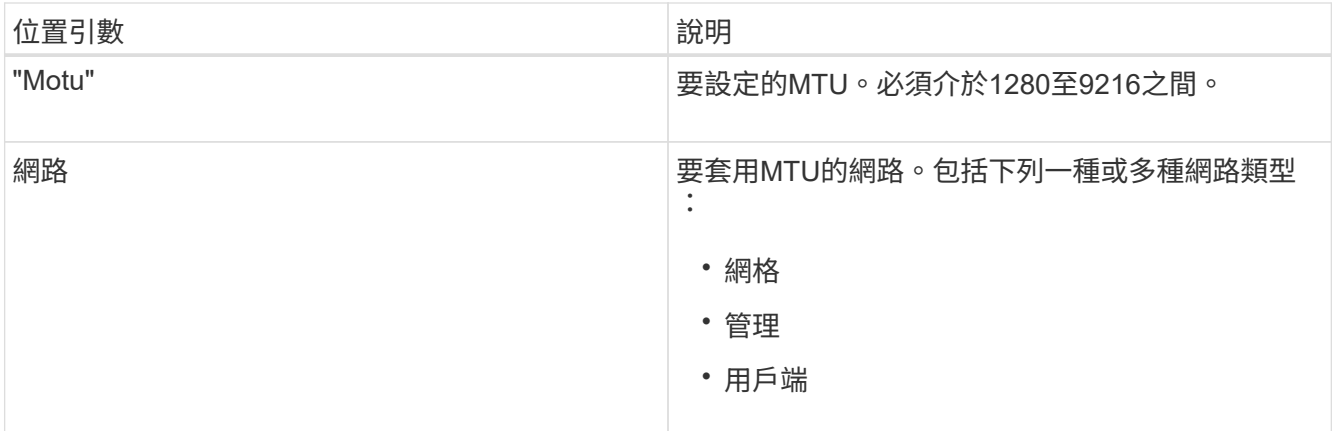

+

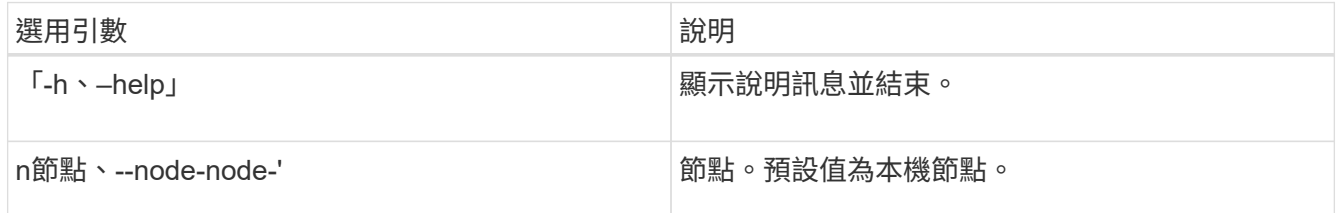

## 相關資訊

[SG100](https://docs.netapp.com/zh-tw/storagegrid-116/sg100-1000/index.html)[與](https://docs.netapp.com/zh-tw/storagegrid-116/sg100-1000/index.html)[SG1000](https://docs.netapp.com/zh-tw/storagegrid-116/sg100-1000/index.html)[服](https://docs.netapp.com/zh-tw/storagegrid-116/sg100-1000/index.html)[務](https://docs.netapp.com/zh-tw/storagegrid-116/sg100-1000/index.html)[應用裝](https://docs.netapp.com/zh-tw/storagegrid-116/sg100-1000/index.html)[置](https://docs.netapp.com/zh-tw/storagegrid-116/sg100-1000/index.html)

[SG6000](https://docs.netapp.com/zh-tw/storagegrid-116/sg6000/index.html)[儲存設備](https://docs.netapp.com/zh-tw/storagegrid-116/sg6000/index.html)

[SG5700](https://docs.netapp.com/zh-tw/storagegrid-116/sg5700/index.html)[儲存設備](https://docs.netapp.com/zh-tw/storagegrid-116/sg5700/index.html)

[SG5600](https://docs.netapp.com/zh-tw/storagegrid-116/sg5600/index.html)[儲存設備](https://docs.netapp.com/zh-tw/storagegrid-116/sg5600/index.html)

疑難排解網路接收錯誤(**NERRER**)警示

網路接收錯誤(NERRE)警示可能是StorageGRID 由於故障導致的、例如在連接到您的網路硬體時發生問題。 在某些情況下、NERRER錯誤可以在不需手動介入的情況下清除。如果錯誤不清楚、請採取建議的行動。

關於這項工作

NERRER警示可能是因為下列連線StorageGRID 到該產品的網路硬體問題所導致:

- 需要轉送錯誤修正(FEC)、且不使用
- 交換器連接埠和NIC MTU不符
- 高連結錯誤率
- NIC環狀緩衝區溢位

步驟

1. 請依照您的網路組態、針對NERRER警示的所有可能原因、遵循疑難排解步驟。

◦ 如果錯誤是由FEC不相符所造成、請執行下列步驟:

附註:這些步驟僅適用於StorageGRID 因FEC不相符而導致的NERR,適用於各種應用。

- i. 檢查連接StorageGRID 到您的產品的交換器連接埠的FEC狀態。
- ii. 檢查從設備到交換器的纜線實體完整性。
- iii. 如果您想要變更FEC設定以嘗試解決NERR警示、請先確認StorageGRID 應用裝置已設定為\* Auto\* 模式、位於《ENFR應用裝置安裝程式連結組態》頁面(請參閱應用裝置的安裝與維護說明)。然後 變更交換器連接埠上的FEC設定。如果可能、該產品連接埠會調整其FEC設定。StorageGRID

(您無法在StorageGRID 不包含任何功能的應用裝置上設定FEC設定。相反地、應用裝置會嘗試探 索並鏡射其所連接之交換器連接埠上的FEC設定。如果鏈路被迫達到25-GbE或100-GbE網路速度、 交換器和NIC可能無法協調通用的FEC設定。如果沒有通用的FEC設定、網路就會回到「no FEC」 模式。若未啟用FEC、則連線更容易受到電子雜訊所造成的錯誤影響。)

附註 StorageGRID :此產品支援Firecode(FC)和Reed Solomon(RS)FEC、以及無FEC。

◦ 如果錯誤是由交換器連接埠和NIC MTU不符所造成、請檢查節點上設定的MTU大小是否與交換器連接埠 的MTU設定相同。

節點上設定的MTU大小可能小於節點所連接之交換器連接埠上的設定。如果StorageGRID 某個站台接收 的乙太網路訊框大於其MTU(此組態可能有此功能)、則可能會報告NERRER警示。如果您認為這是發 生的情況、請根據StorageGRID 端點對端點MTU的目標或需求、變更交換器連接埠的MTU以符合該網路 介面MTU、或變更StorageGRID 該網路介面的MTU以符合交換器連接埠。

 $\left(\begin{array}{c} 1 \end{array}\right)$ 

為獲得最佳網路效能、所有節點都應在其Grid Network介面上設定類似的MTU值。如果個 別節點上Grid Network的MTU設定有顯著差異、則會觸發\* Grid Network MTU mismis\*警 示。所有網路類型的MTU值都不一定相同。

 $\mathbf{f}$ 若要變更MTU設定、請參閱應用裝置的安裝與維護指南。

◦ 如果錯誤是由高連結錯誤率所造成、請執行下列步驟:

- i. 啟用FEC(若尚未啟用)。
- ii. 確認您的網路纜線品質良好、而且未損壞或連接不當。
- iii. 如果纜線似乎不是問題所在、請聯絡技術支援部門。

 $\left( \begin{array}{c} 1 \end{array} \right)$ 

您可能會注意到、在電子雜訊較高的環境中、錯誤率很高。

◦ 如果錯誤是NIC環緩衝區溢位、請聯絡技術支援部門。

當無法及時處理網路事件時、當整個過程中出現過多的問題時、環狀緩衝區可能會發生溢 位StorageGRID 。

- 2. 解決基礎問題之後、請重設錯誤計數器。
	- a. 選取\*支援\*>\*工具\*>\*網格拓撲\*。
	- b. 選擇\*站台\_\*>\*網格節點\_\*>\* SES\*>\*資源\*>\*組態\*>\*主\*。
	- c. 選擇\*重設接收錯誤計數\*、然後按一下\*套用變更\*。

## 相關資訊

疑難排解Grid Network MTU不相符警示

[警示](#page-274-0)[參考](#page-274-0)[\(舊系統\)](#page-274-0)

[SG6000](https://docs.netapp.com/zh-tw/storagegrid-116/sg6000/index.html)[儲存設備](https://docs.netapp.com/zh-tw/storagegrid-116/sg6000/index.html)

[SG5700](https://docs.netapp.com/zh-tw/storagegrid-116/sg5700/index.html)[儲存設備](https://docs.netapp.com/zh-tw/storagegrid-116/sg5700/index.html)

[SG5600](https://docs.netapp.com/zh-tw/storagegrid-116/sg5600/index.html)[儲存設備](https://docs.netapp.com/zh-tw/storagegrid-116/sg5600/index.html)

[SG100](https://docs.netapp.com/zh-tw/storagegrid-116/sg100-1000/index.html)[與](https://docs.netapp.com/zh-tw/storagegrid-116/sg100-1000/index.html)[SG1000](https://docs.netapp.com/zh-tw/storagegrid-116/sg100-1000/index.html)[服](https://docs.netapp.com/zh-tw/storagegrid-116/sg100-1000/index.html)[務](https://docs.netapp.com/zh-tw/storagegrid-116/sg100-1000/index.html)[應用裝](https://docs.netapp.com/zh-tw/storagegrid-116/sg100-1000/index.html)[置](https://docs.netapp.com/zh-tw/storagegrid-116/sg100-1000/index.html)

疑難排解時間同步錯誤

您可能會在網格中看到時間同步的問題。

如果您遇到時間同步問題、請確認您已指定至少四個外部NTP來源、每個來源都提供階層3或更好的參考資料、 而且所有外部NTP來源都正常運作、StorageGRID 且可由您的支援節點存取。

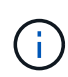

指定外部NTP來源進行正式作業層級StorageGRID 的安裝時、請勿在Windows Server 2016之前 的Windows版本上使用Windows Time(W32Time)服務。舊版Windows上的時間服務不夠準 確、Microsoft不支援在StorageGRID 高準確度環境中使用、例如:

## 相關資訊

## [恢復](#page-363-0)[與維護](#page-363-0)

**Linux**:網路連線問題

您可能會發現StorageGRID Linux主機上裝載的架構網格節點的網路連線問題。

## **MAC**位址複製

在某些情況下、可使用MAC位址複製來解決網路問題。如果您使用的是虛擬主機、請在節點組態檔中將每個網 路的MAC位址複製金鑰值設為「true」。此設定會使StorageGRID 不支援的容器的MAC位址使用主機的MAC位 址。若要建立節點組態檔、請參閱平台安裝指南中的指示。

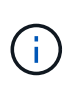

建立獨立的虛擬網路介面、供Linux主機作業系統使用。如果StorageGRID Hypervisor上未啟用混 雜模式、則在Linux主機作業系統和支援此功能的Container上使用相同的網路介面、可能會導致 主機作業系統無法連線。

如需啟用MAC複製的詳細資訊、請參閱平台安裝指南中的指示。

## 混雜模式

如果您不想使用MAC位址複製、而想要允許所有介面接收和傳輸非Hypervisor指派的MAC位址資料、 請確定虛 擬交換器和連接埠群組層級的安全性內容已設定為\*接受\*、適用於混雜模式、MAC位址變更和假傳輸。虛擬交換 器上設定的值可由連接埠群組層級的值覆寫、因此請確保兩個位置的設定都相同。

## 相關資訊

[安裝](https://docs.netapp.com/zh-tw/storagegrid-116/rhel/index.html)[Red Hat Enterprise Linux](https://docs.netapp.com/zh-tw/storagegrid-116/rhel/index.html)[或](https://docs.netapp.com/zh-tw/storagegrid-116/rhel/index.html)[CentOS](https://docs.netapp.com/zh-tw/storagegrid-116/rhel/index.html)

## [安裝](https://docs.netapp.com/zh-tw/storagegrid-116/ubuntu/index.html)[Ubuntu](https://docs.netapp.com/zh-tw/storagegrid-116/ubuntu/index.html)[或](https://docs.netapp.com/zh-tw/storagegrid-116/ubuntu/index.html)[DEBIAN](https://docs.netapp.com/zh-tw/storagegrid-116/ubuntu/index.html)

**Linux**:節點狀態為「孤立」

處於孤立狀態的Linux節點通常表示StorageGRID 、控制StorageGRID 節點容器的孤立服務或是由節點監控的節 點監控程式、會在非預期情況下死亡。

關於這項工作

如果Linux節點回報其處於孤立狀態、您應該:

- 檢查記錄中是否有錯誤和訊息。
- 嘗試重新啟動節點。
- 如有必要、請使用Container Engine命令來停止現有的節點容器。
- 重新啟動節點。

#### 步驟

- 1. 檢查服務精靈和孤立節點的記錄、查看是否有明顯的錯誤或非預期結束的訊息。
- 2. 以root身分或使用具有Sudo權限的帳戶登入主機。
- 3. 嘗試執行下列命令、再次啟動節點:「\$ Sudo StorageGRID Sudo節點start node-name'

\$ sudo storagegrid node start DC1-S1-172-16-1-172

如果節點是孤立的、則回應為

Not starting ORPHANED node DC1-S1-172-16-1-172

4. 從Linux停止Container引擎和任何控制的storagegrid節點程序。例如:「'show Docker stop --time輔 助container名稱'

對於「秒」、請輸入您要等待容器停止的秒數(通常為15分鐘或更短)。例如:

sudo docker stop --time 900 storagegrid-DC1-S1-172-16-1-172

5. 重新啟動節點:StorageGRID 「不完整節點的起始節點名稱」

storagegrid node start DC1-S1-172-16-1-172

**Linux**:疑難排解**IPv6**支援

如果您在StorageGRID Linux主機上安裝了支援IPv6的節點、而且您注意到IPv6位址尚未如預期指派給節點容 器、則可能需要在核心中啟用IPv6支援。

您可以在Grid Manager的下列位置查看已指派給網格節點的IPv6位址:

• 選取\*節點\*、然後選取節點。然後在「總覽」標籤上、選取「\* IP位址\*」旁的\*「顯示更多」\*。

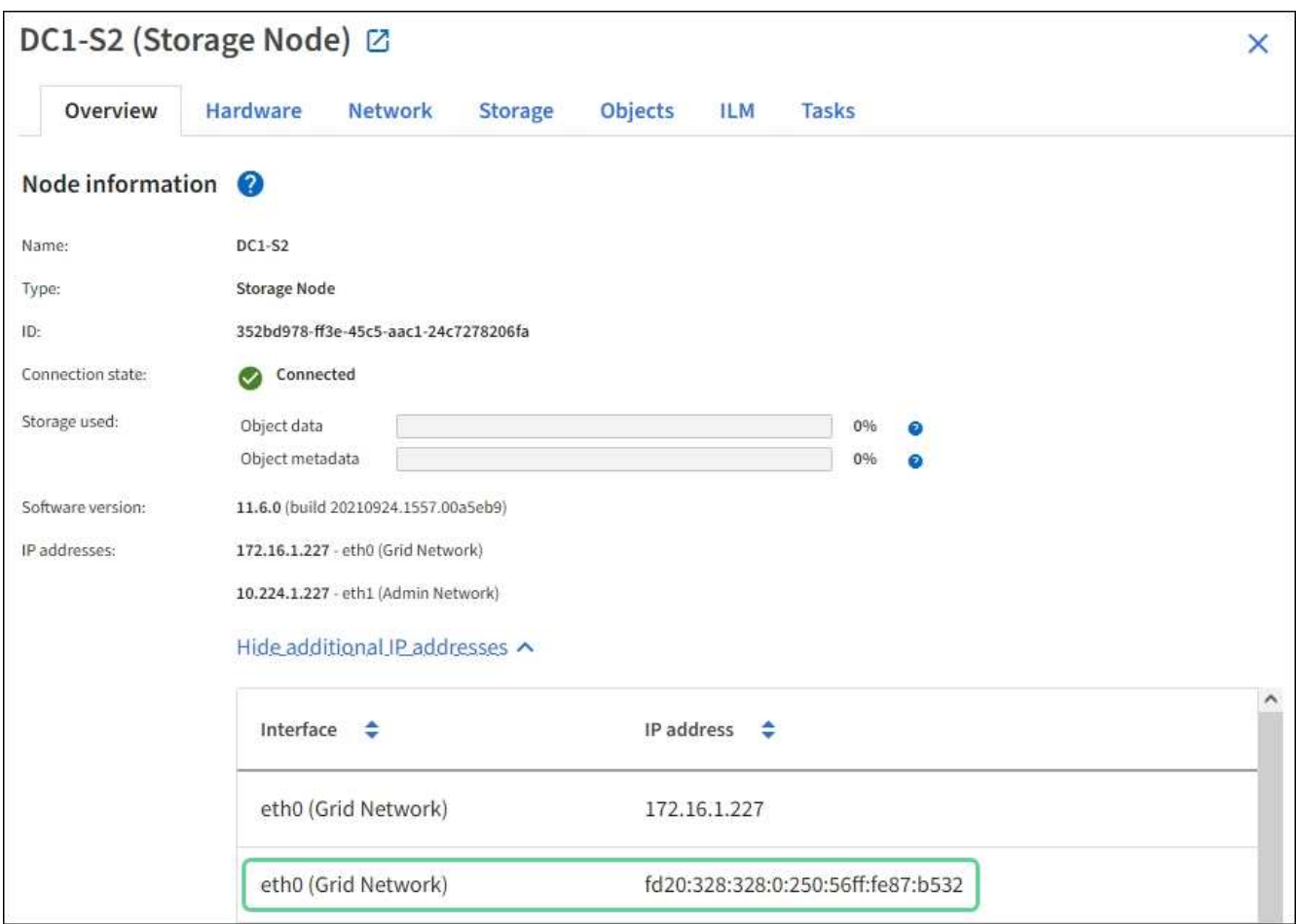

• 選取\*支援\*>\*工具\*>\*網格拓撲\*。然後選取「節點**\_**>\* SUS\*>\* Resources (**\***資源)」。如果已指派IPv6位 址、則會在「網路位址」區段的「IPv6位址」下方列出。

如果未顯示IPv6位址、且節點已安裝在Linux主機上、請依照下列步驟在核心中啟用IPv6支援。

## 步驟

- 1. 以root身分或使用具有Sudo權限的帳戶登入主機。
- 2. 執行下列命令:「yscll net.ipve.conf.all.disable\_ipv6」

root@SG:~ # sysctl net.ipv6.conf.all.disable\_ipv6

結果應為0。

```
net.ipv6.conf.all.disable_ipv6 = 0
```
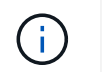

如果結果不是0、請參閱作業系統的說明文件、以變更「syscll」設定。然後、請先將值變更 為0再繼續。

- 3. 進入StorageGRID 「不StorageGRID 完整節點」容器:「不完整節點輸入節點名稱」
- 4. 執行下列命令:「yscll net.ipve.conf.all.disable\_ipv6」

root@DC1-S1:~ # sysctl net.ipv6.conf.all.disable\_ipv6

結果應為1。

net.ipv6.conf.all.disable\_ipv6 = 1

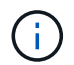

如果結果不是1、則此程序不適用。聯絡技術支援。

5. 離開容器:「exit」

root@DC1-S1:~ # exit

6. 以root用戶身份編輯下列檔案:「/var/lib/storagegRd/settings / syscl.d/net.conf」。

sudo vi /var/lib/storagegrid/settings/sysctl.d/net.conf

7. 找出下列兩行、並移除註解標記。然後儲存並關閉檔案。

```
net.ipv6.conf.all.disable ipv6 = 0
```
net.ipv6.conf.default.disable\_ipv6 = 0

8. 執行下列命令以重新啟動StorageGRID 此資訊容器:

storagegrid node stop node-name

storagegrid node start node-name

排除外部**syslog**伺服器的故障

下表說明外部syslog伺服器錯誤訊息、並列出修正行動。

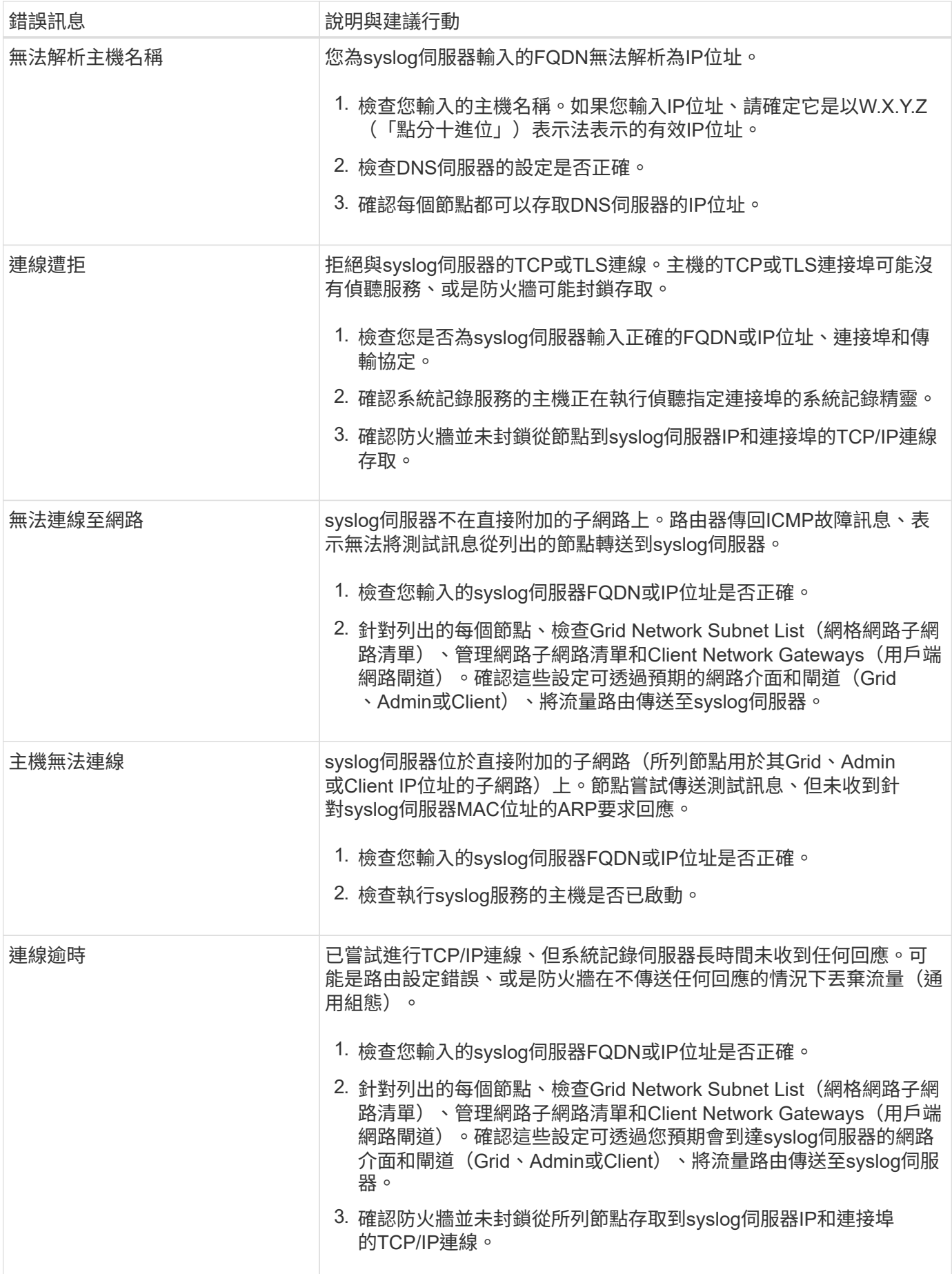

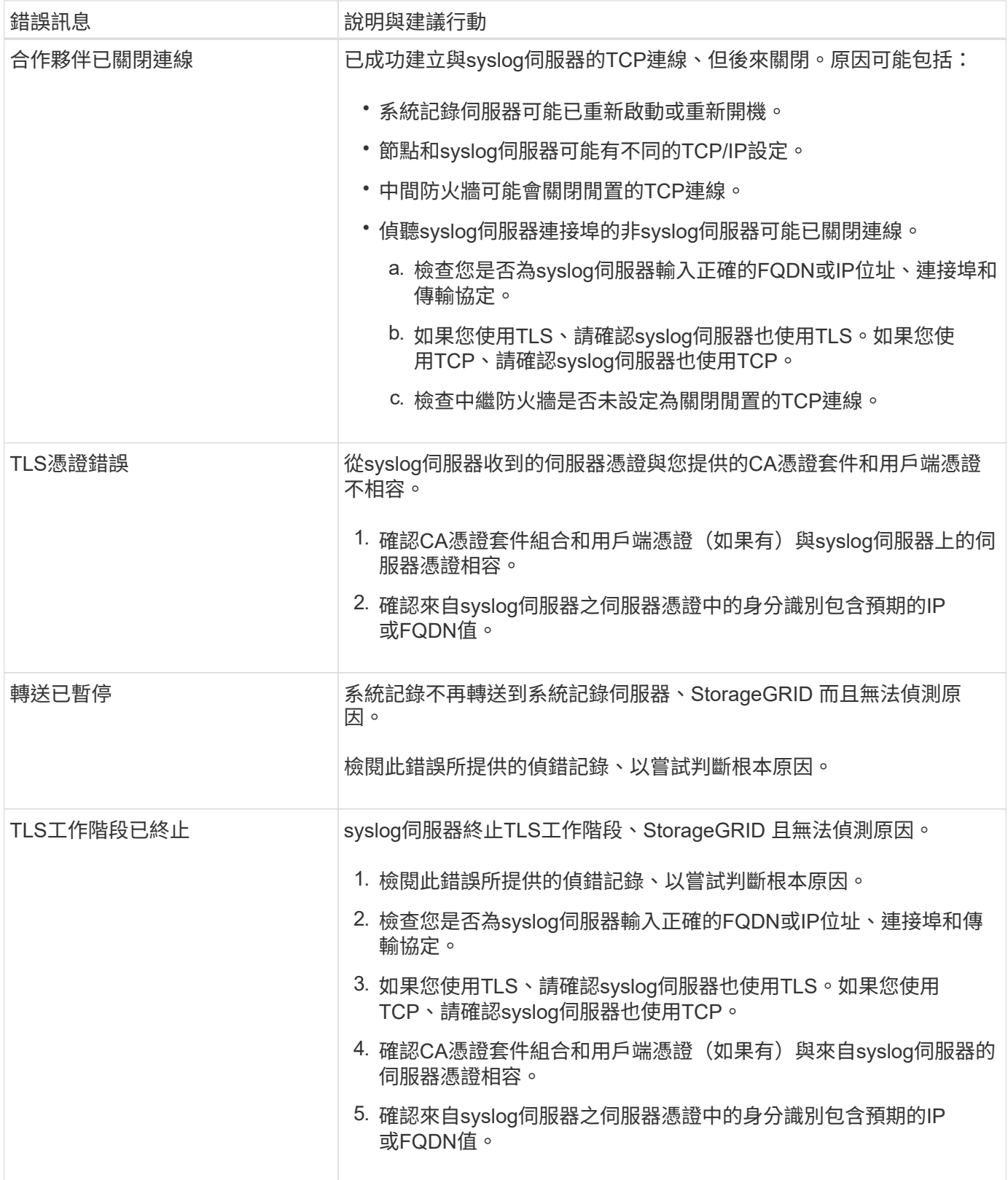

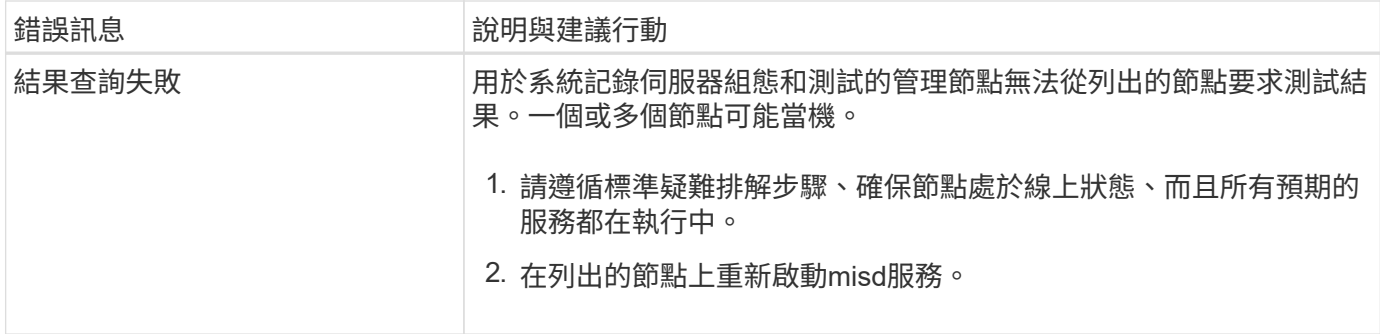

警示參考資料

下表列出所有預設StorageGRID 的資訊提示。您可以視需要建立自訂警示規則、以符合系 統管理方法。

請參閱相關資訊 [常](#page-269-0)[用的](#page-269-0)[Prometheus](#page-269-0)[指標](#page-269-0) 以瞭解這些警示中使用的度量。

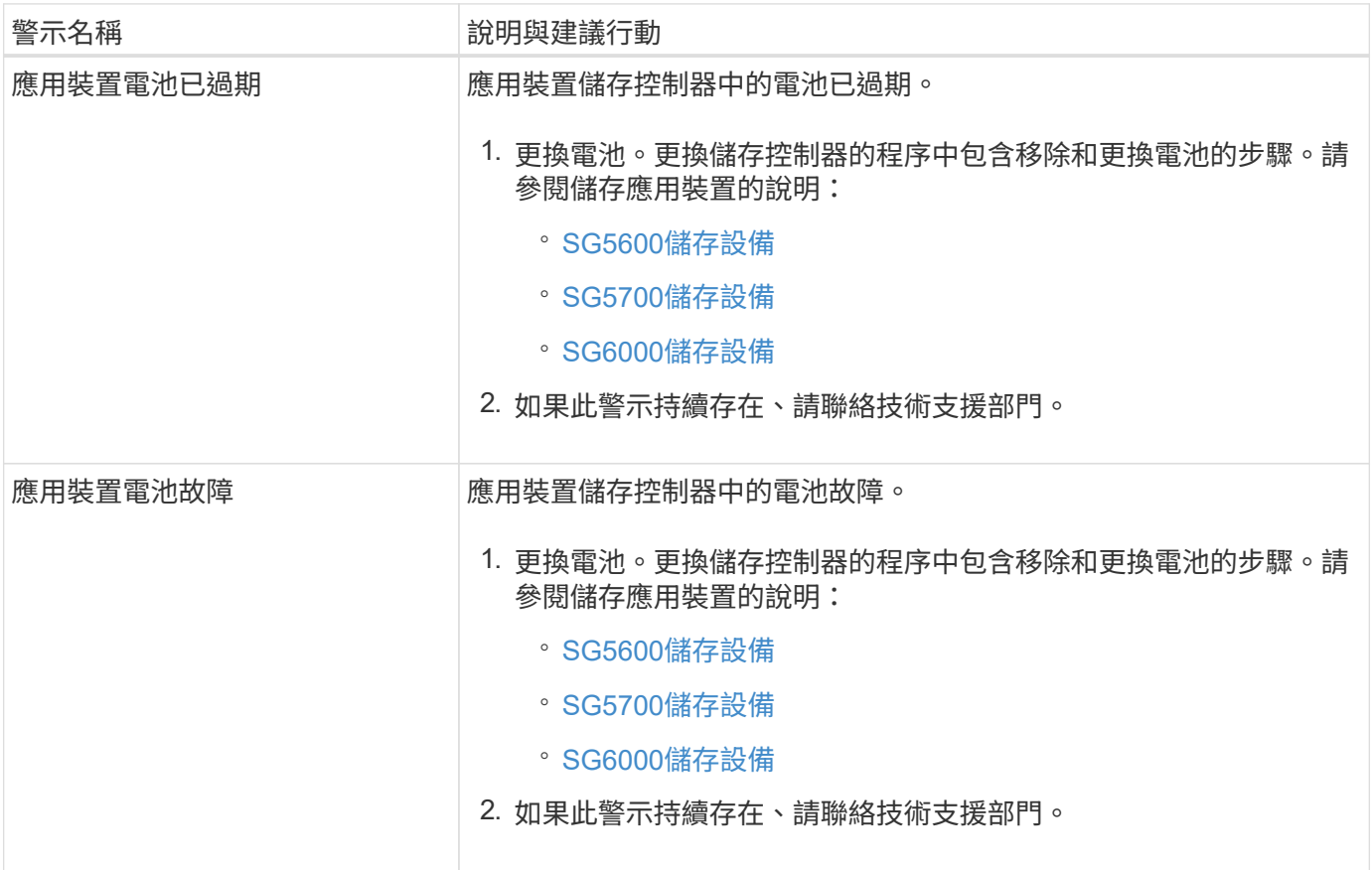

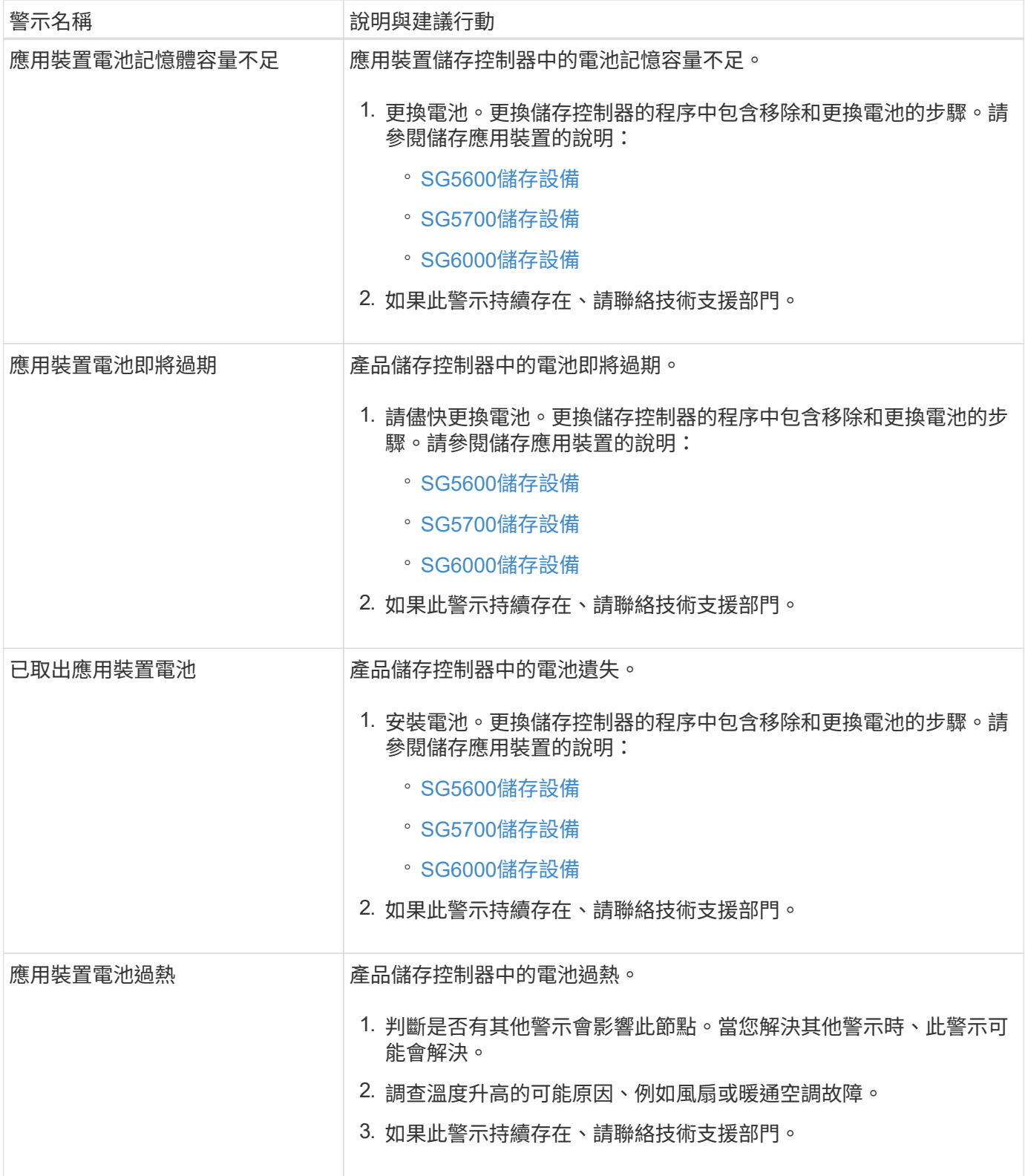

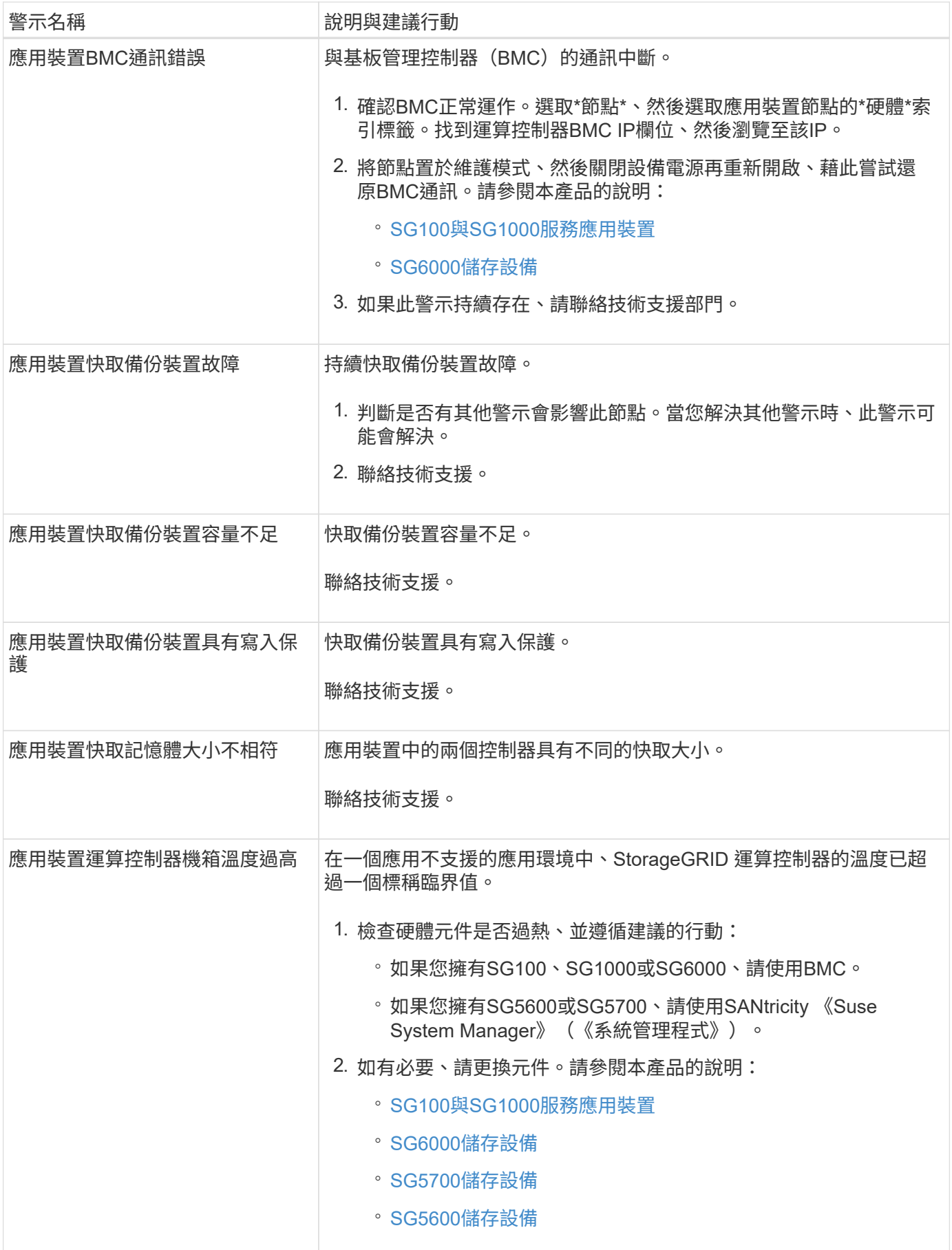

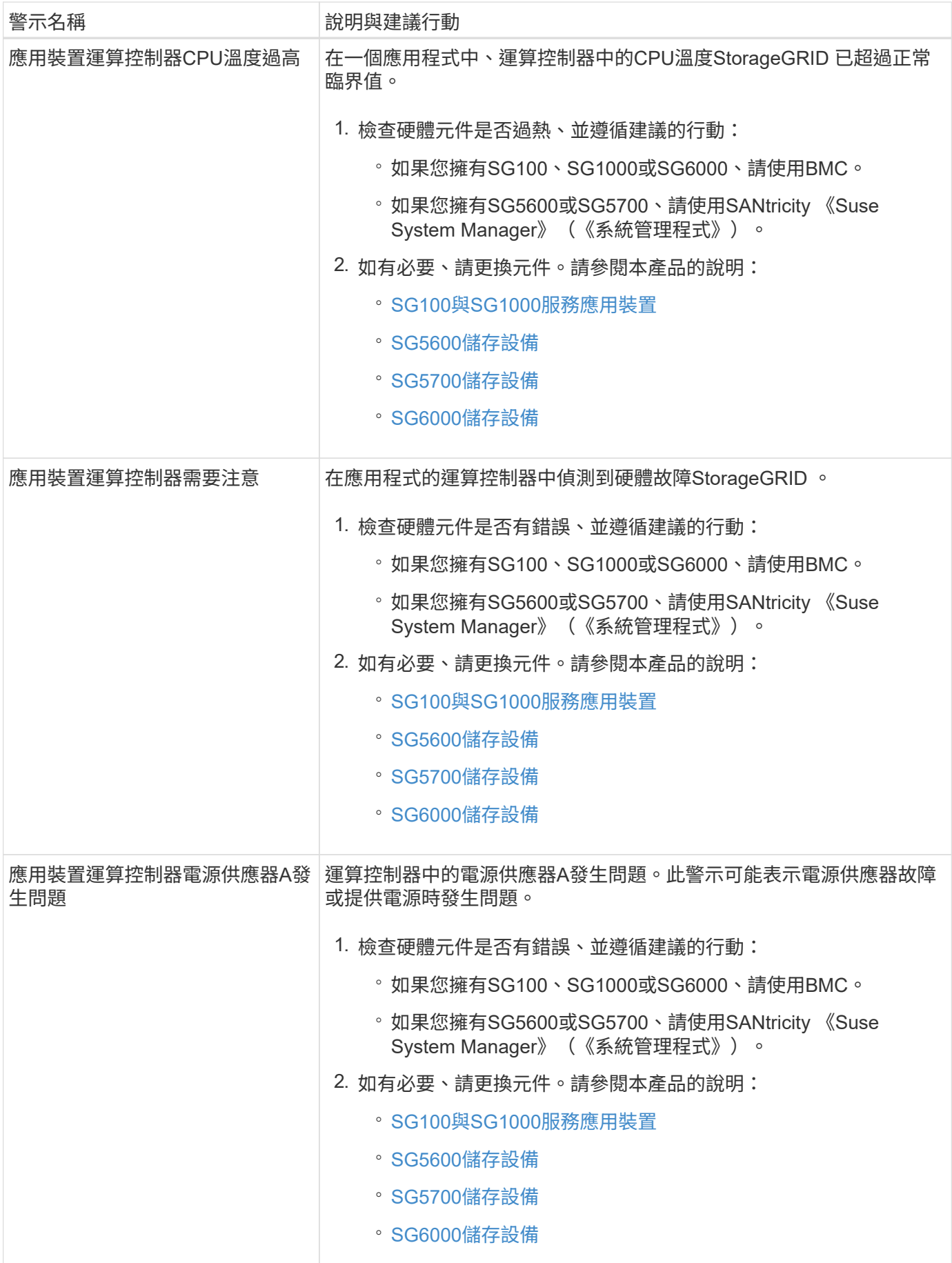

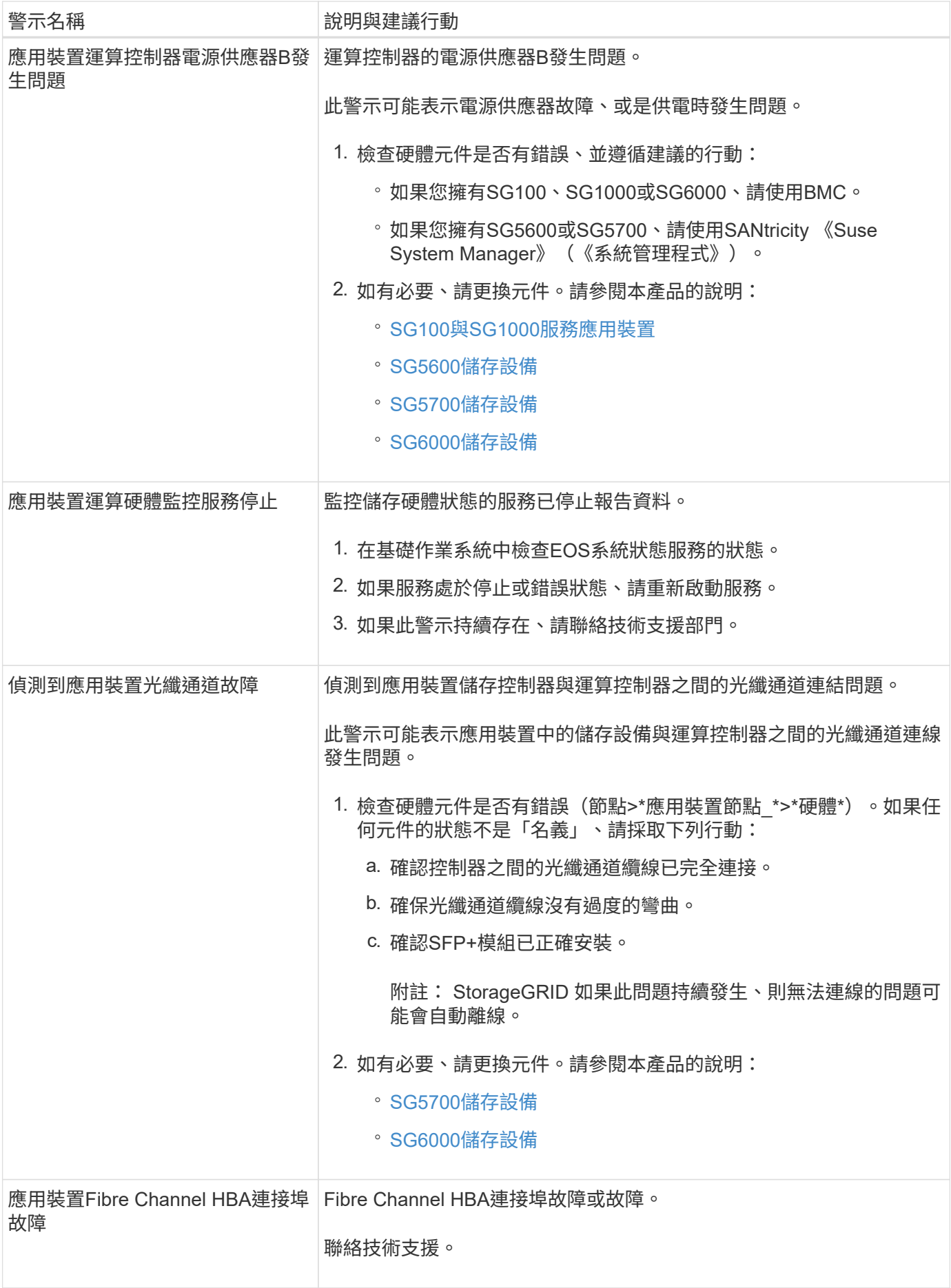

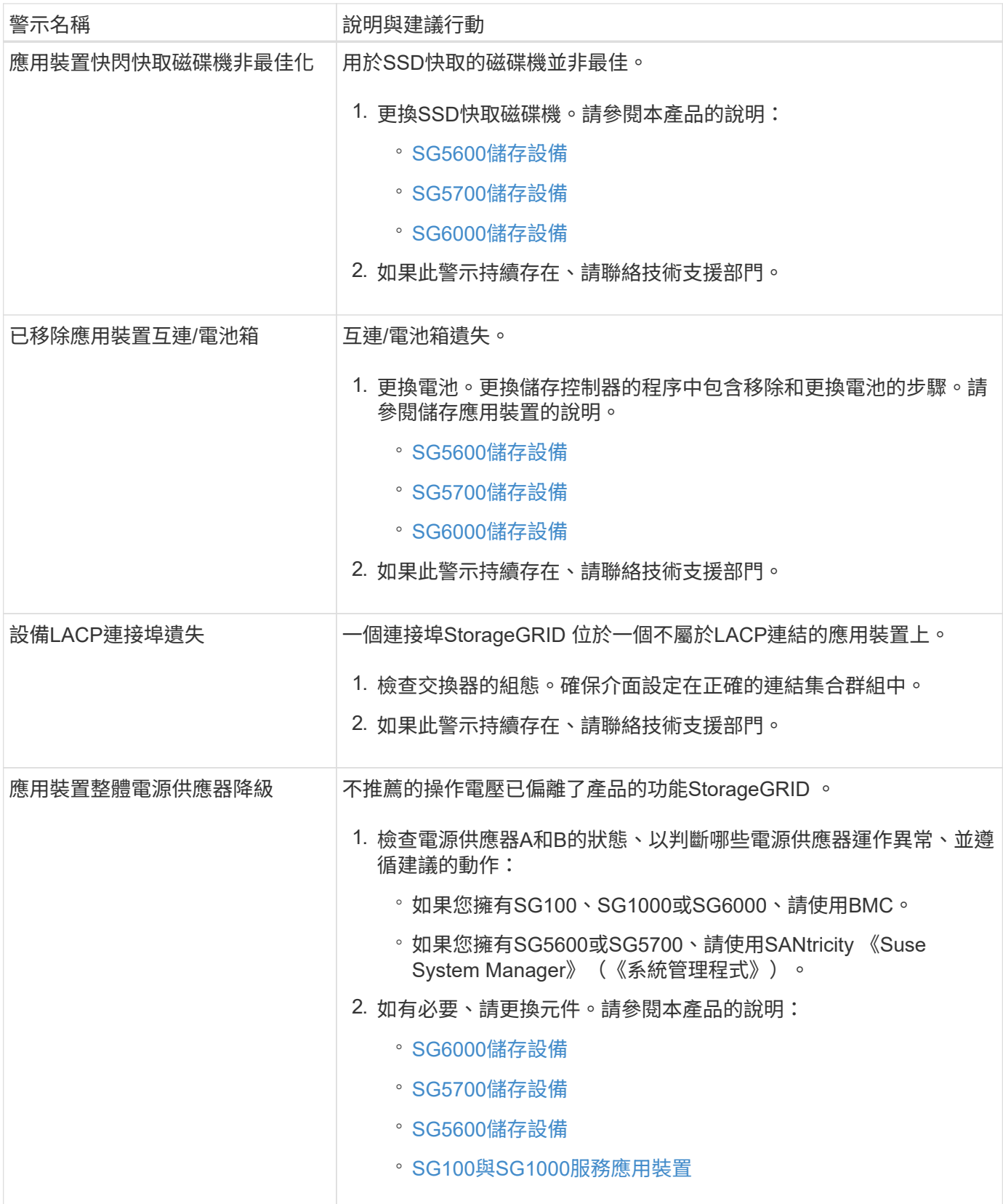

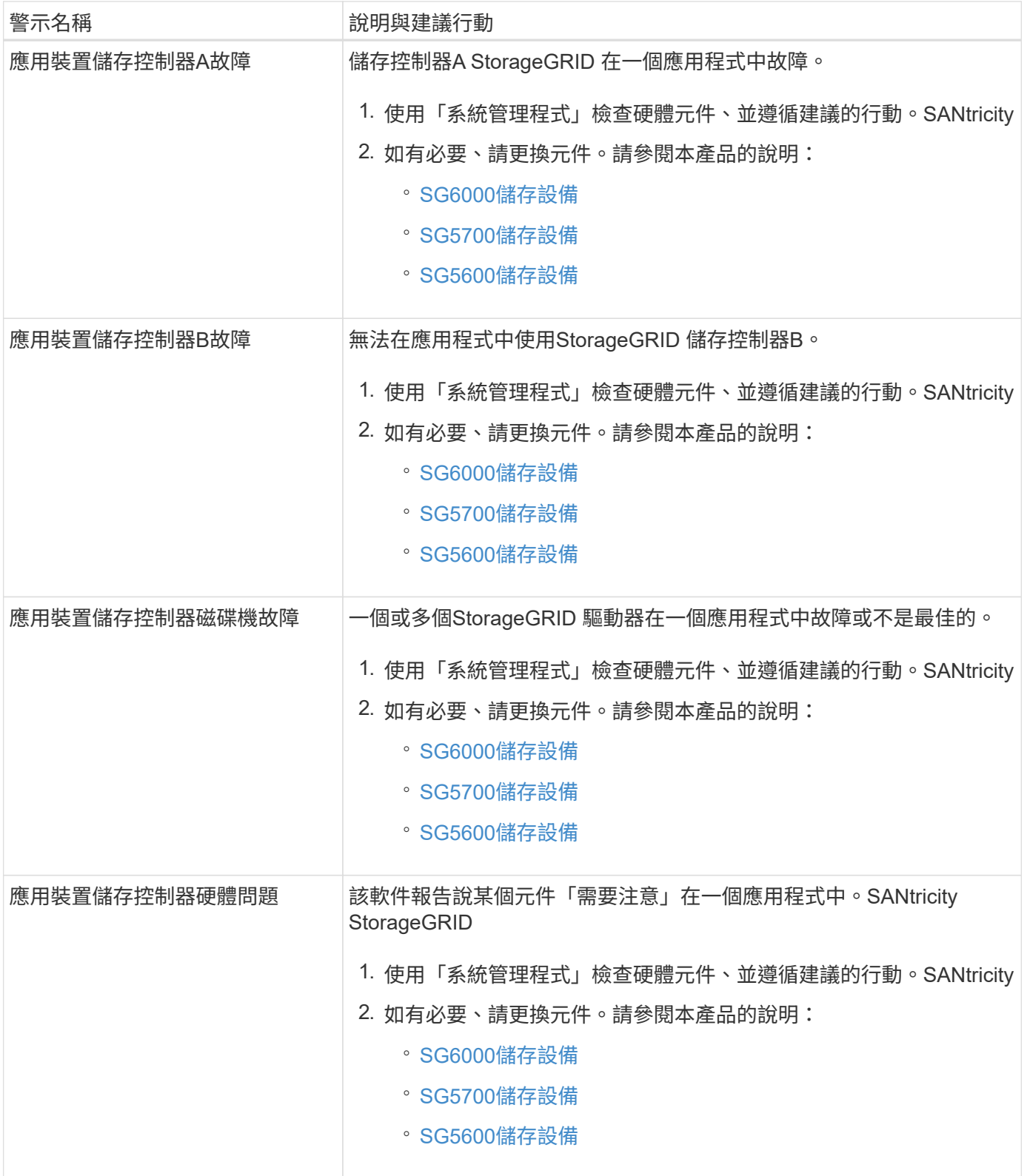

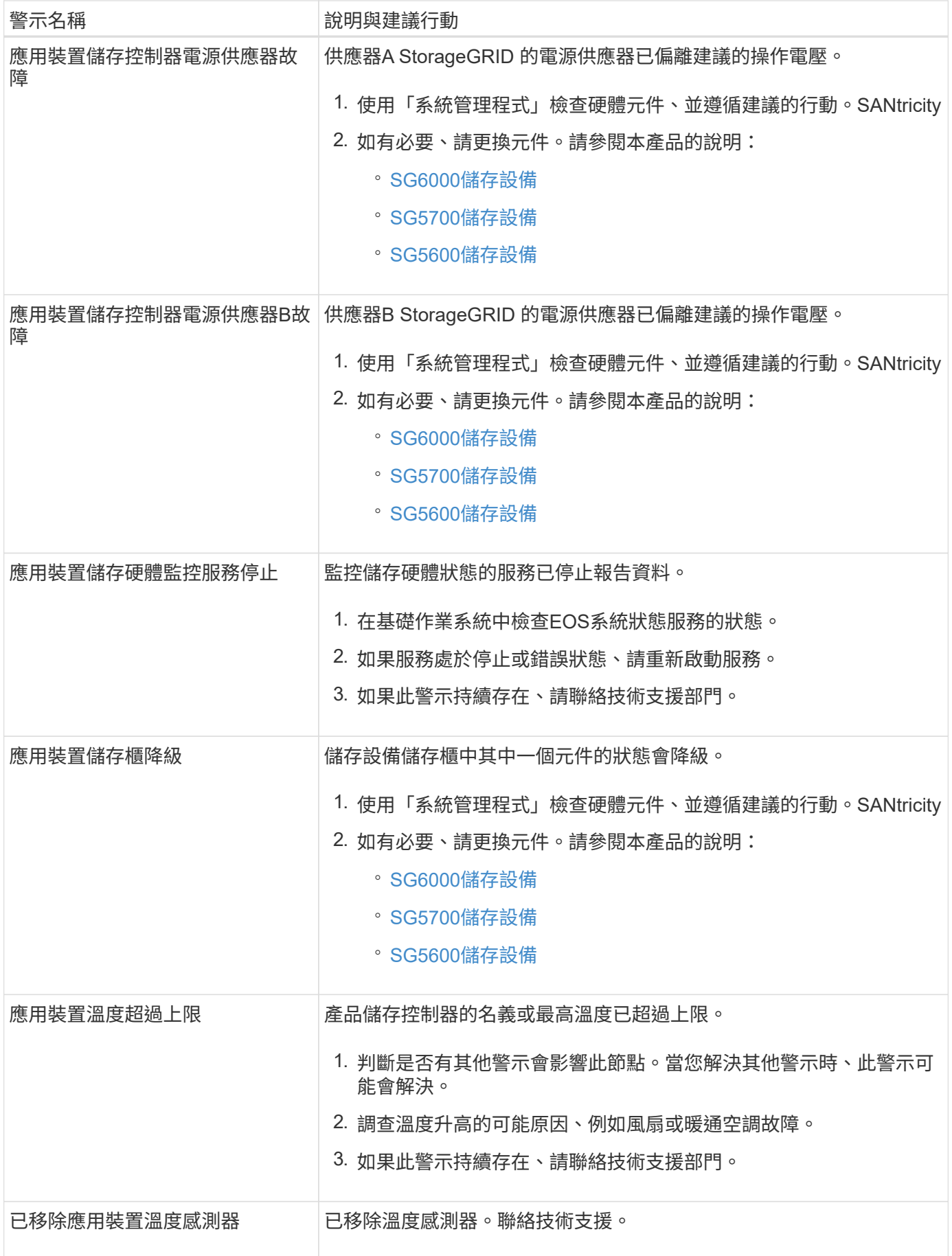

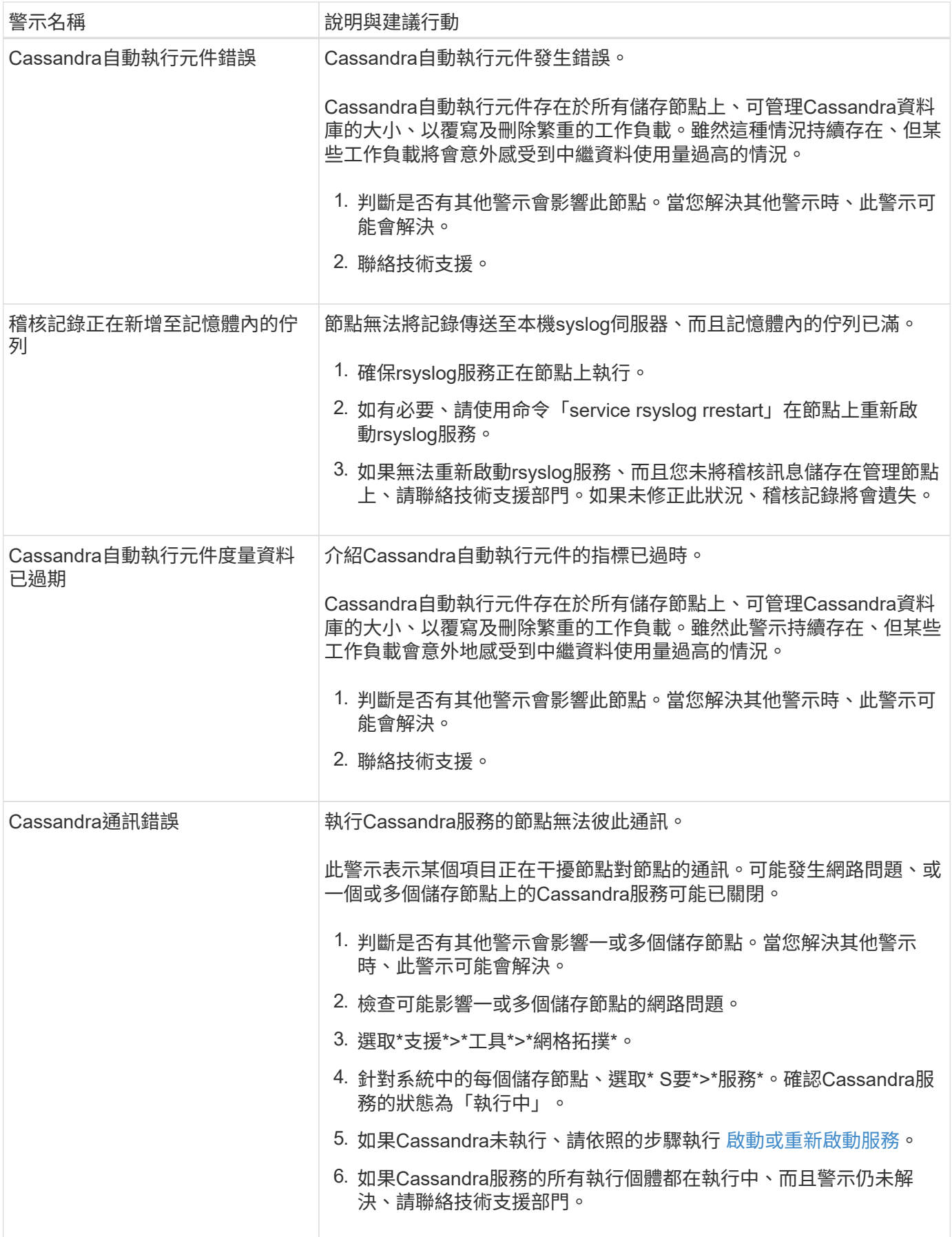

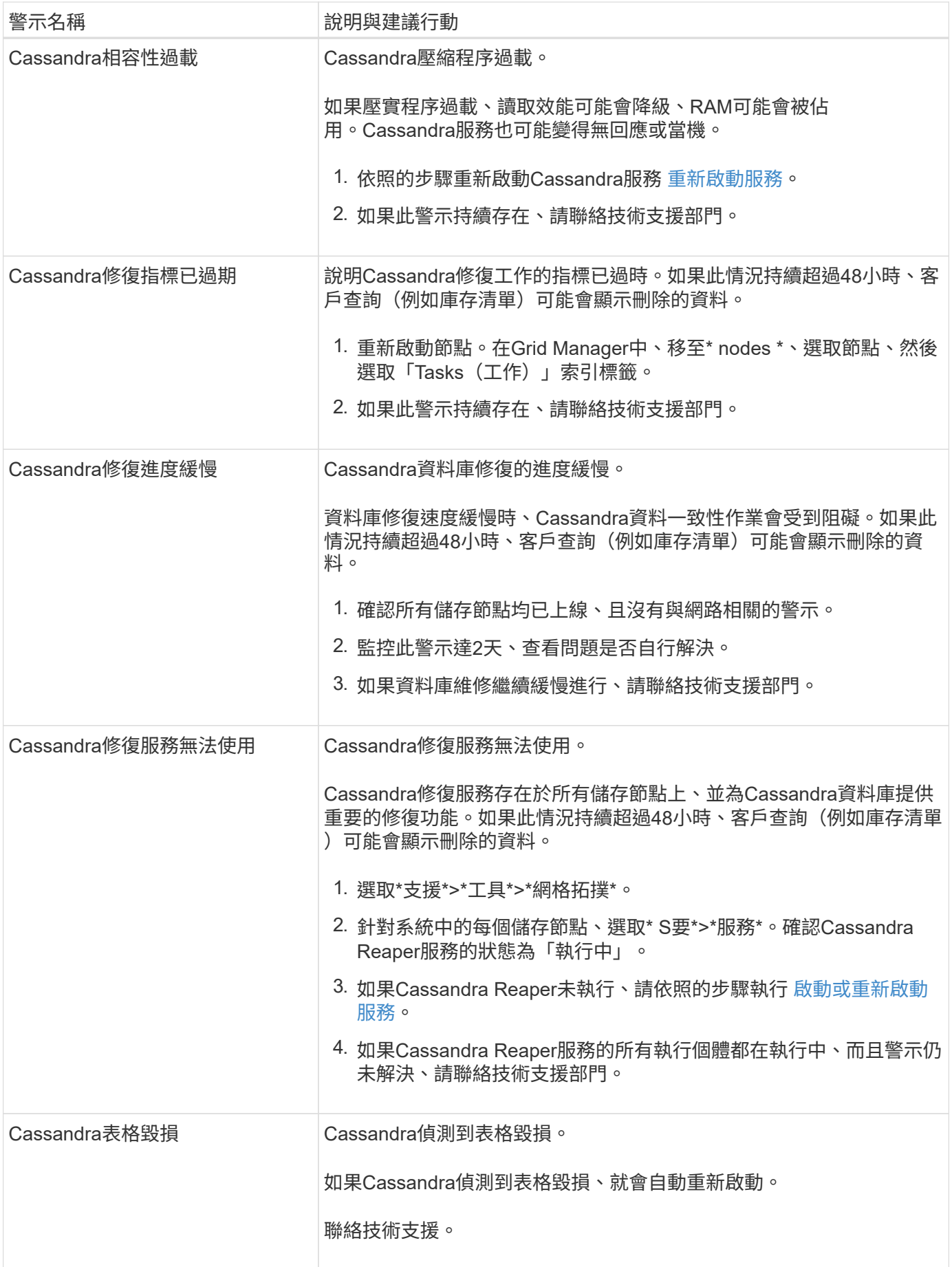

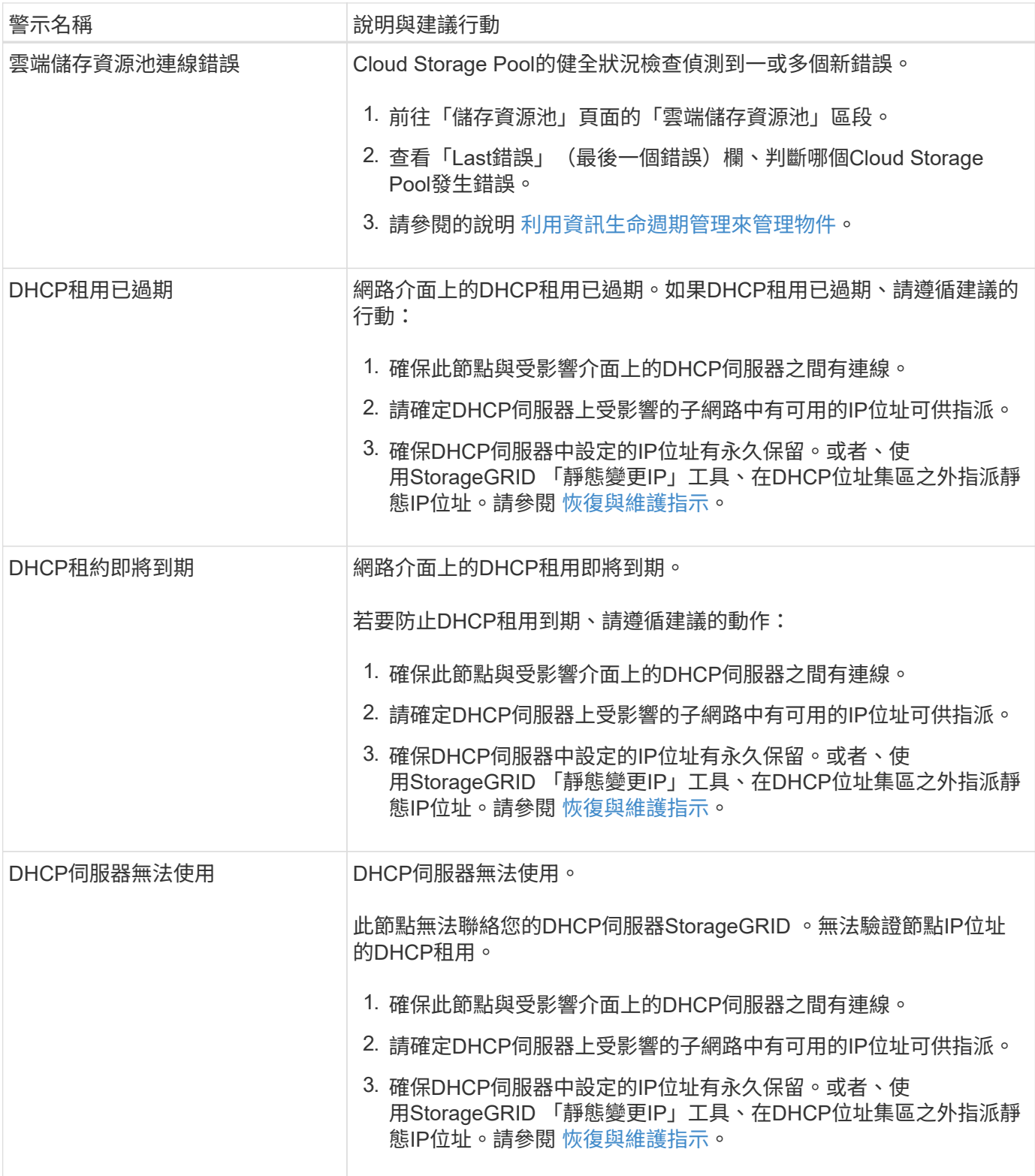

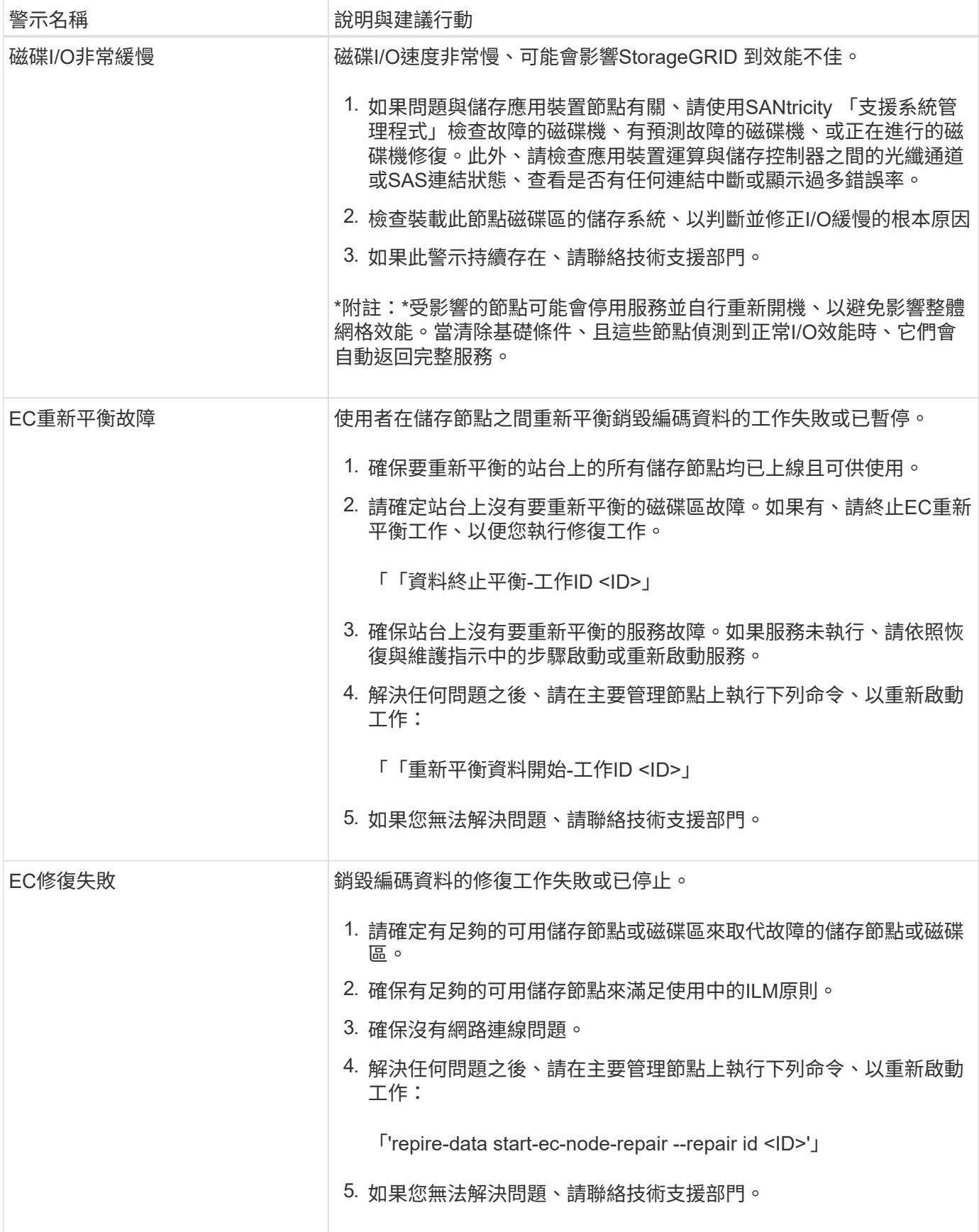
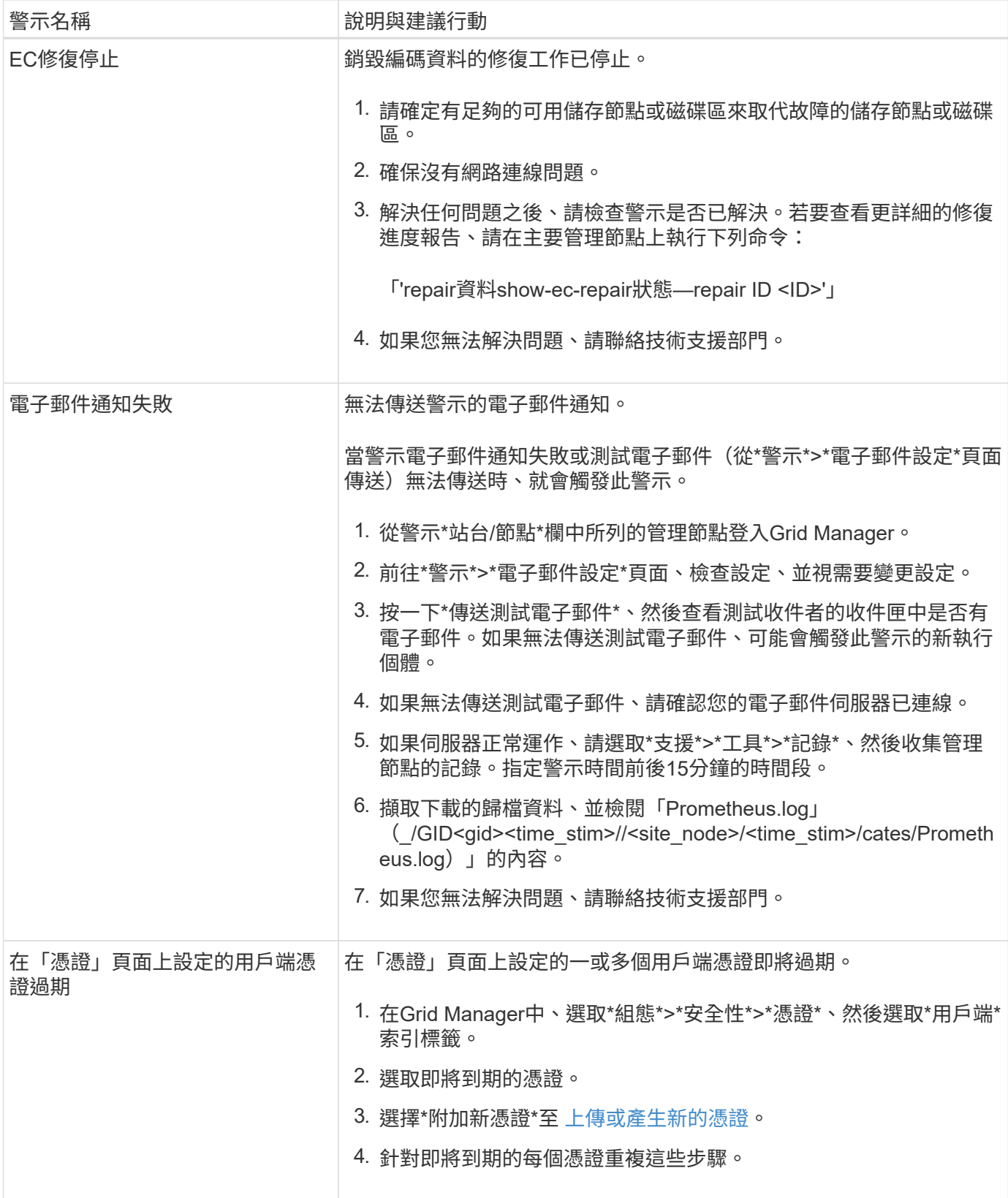

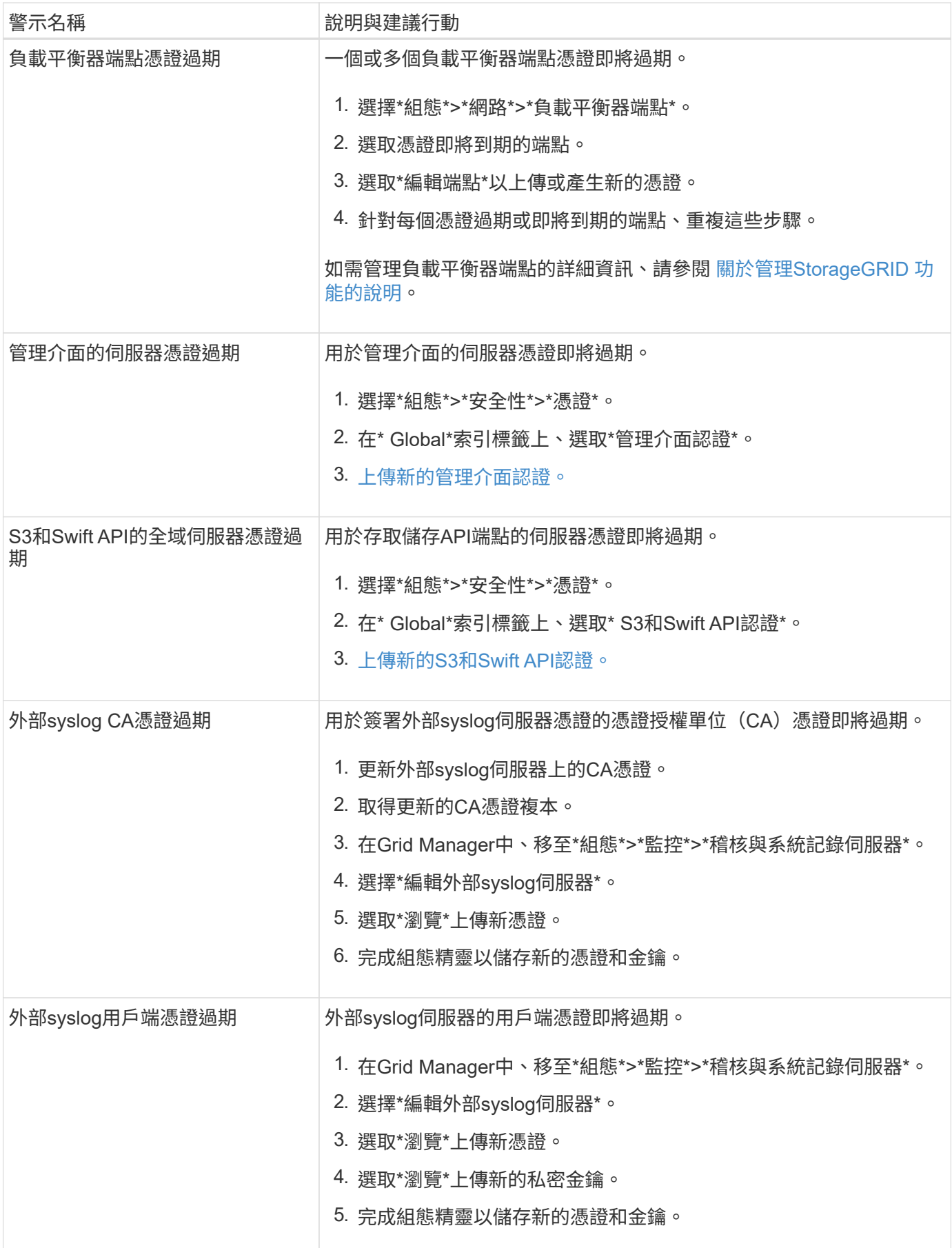

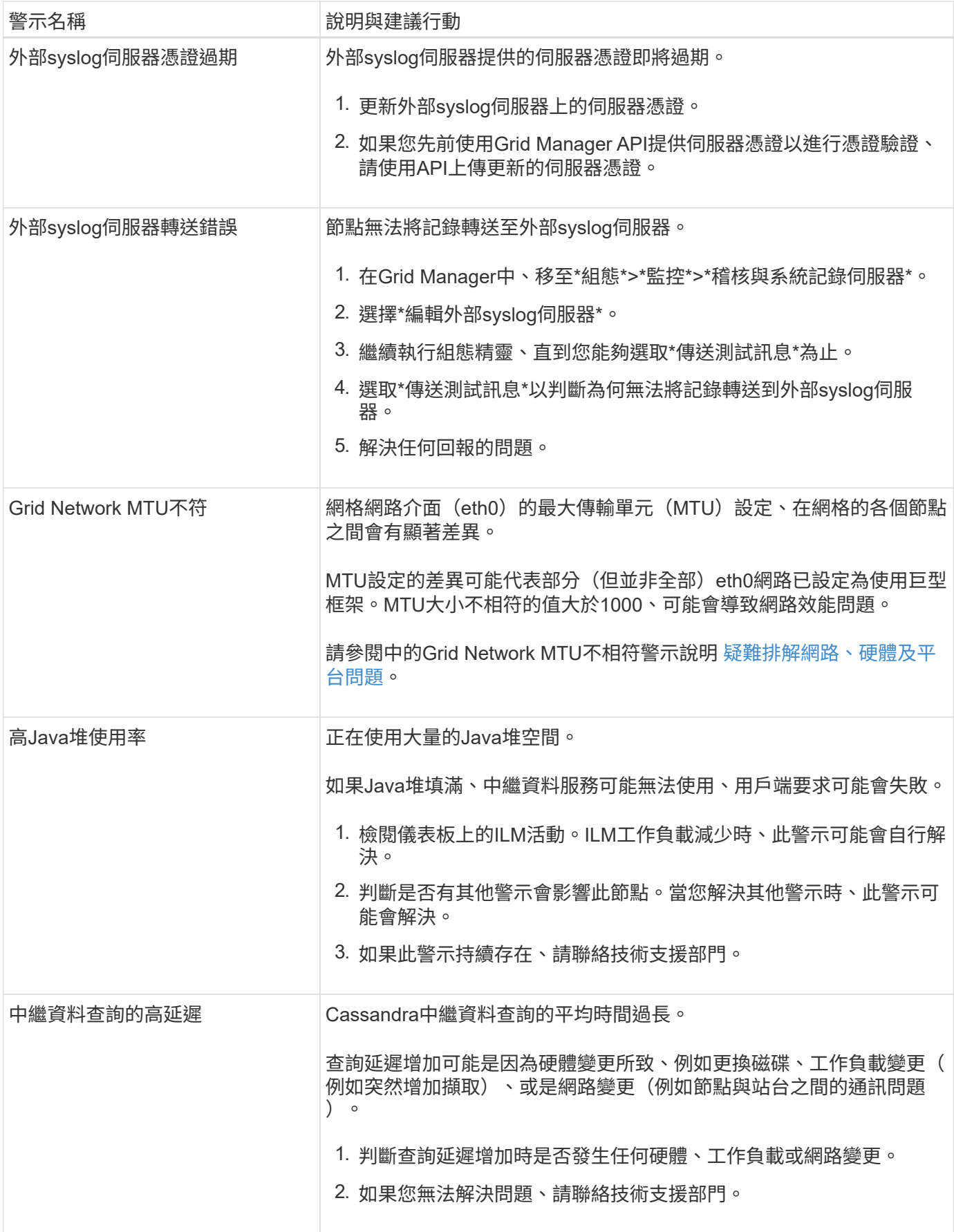

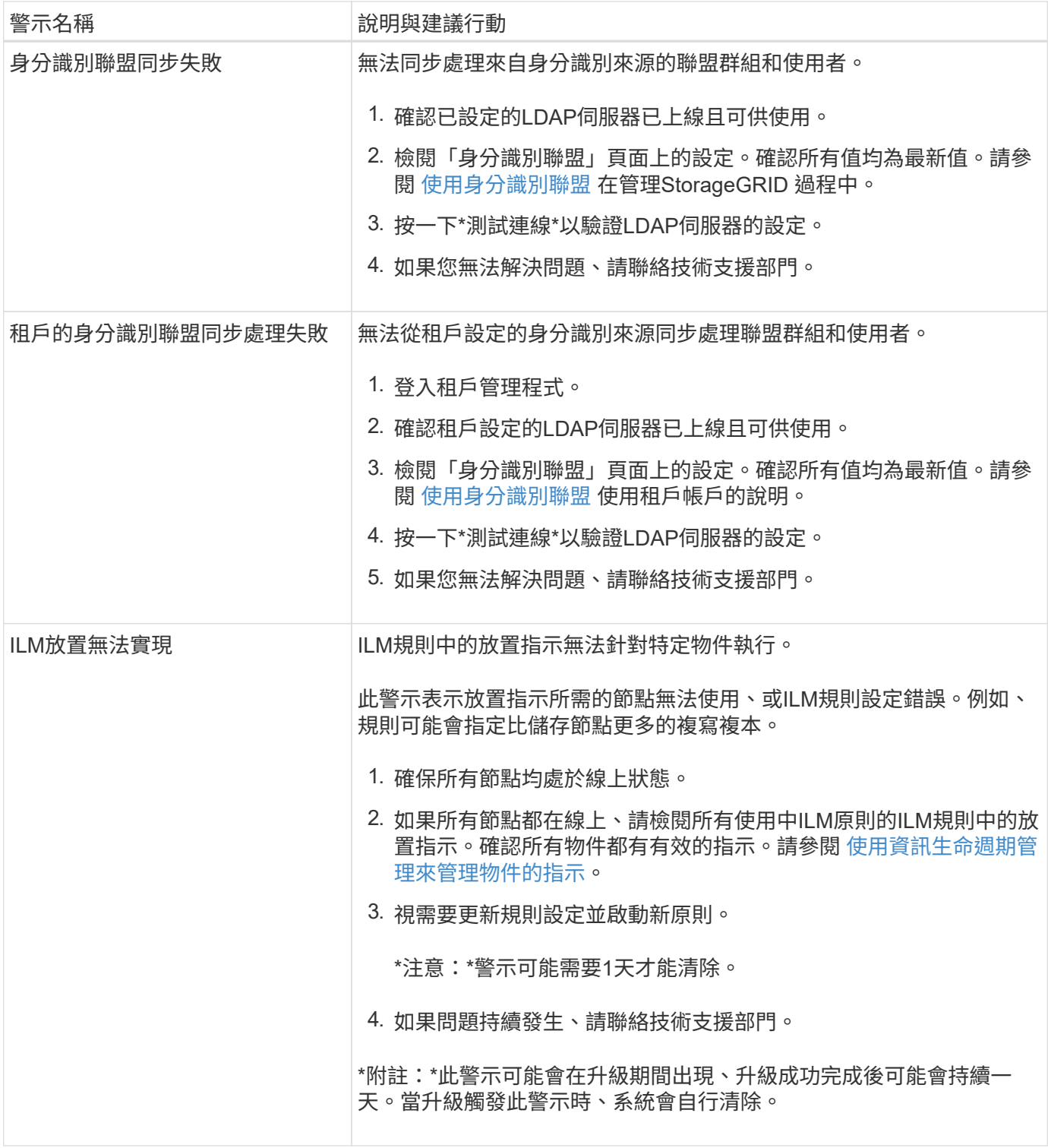

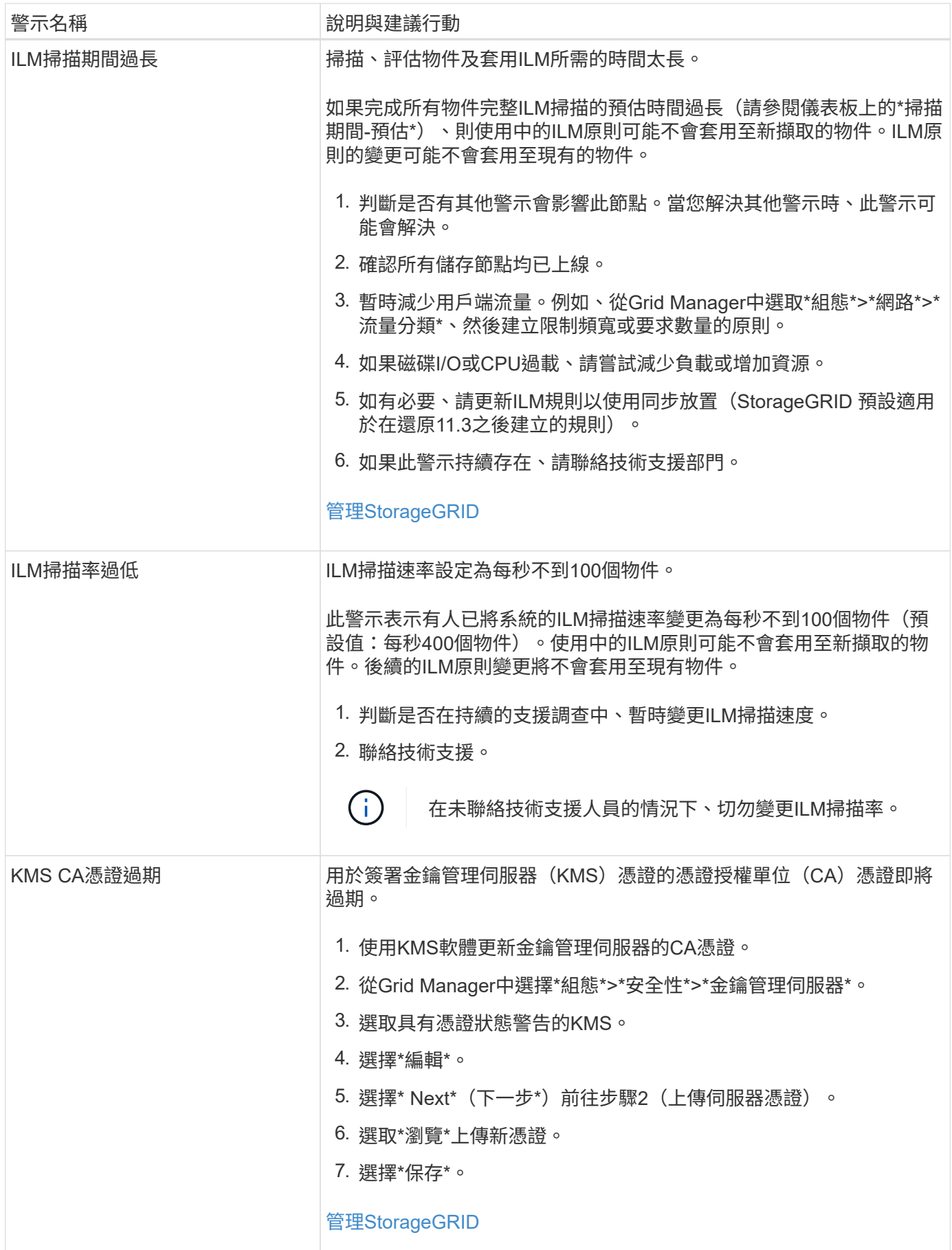

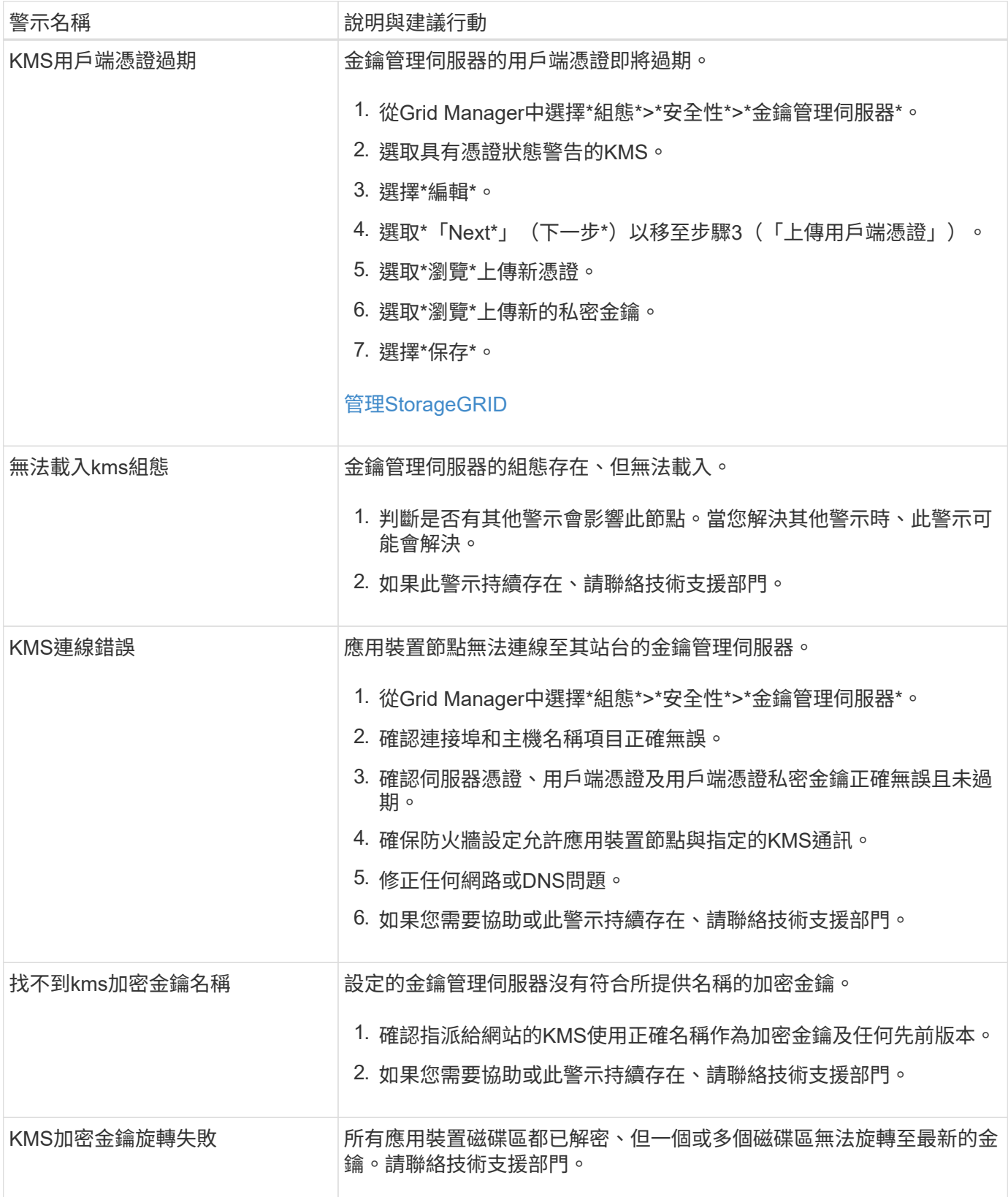

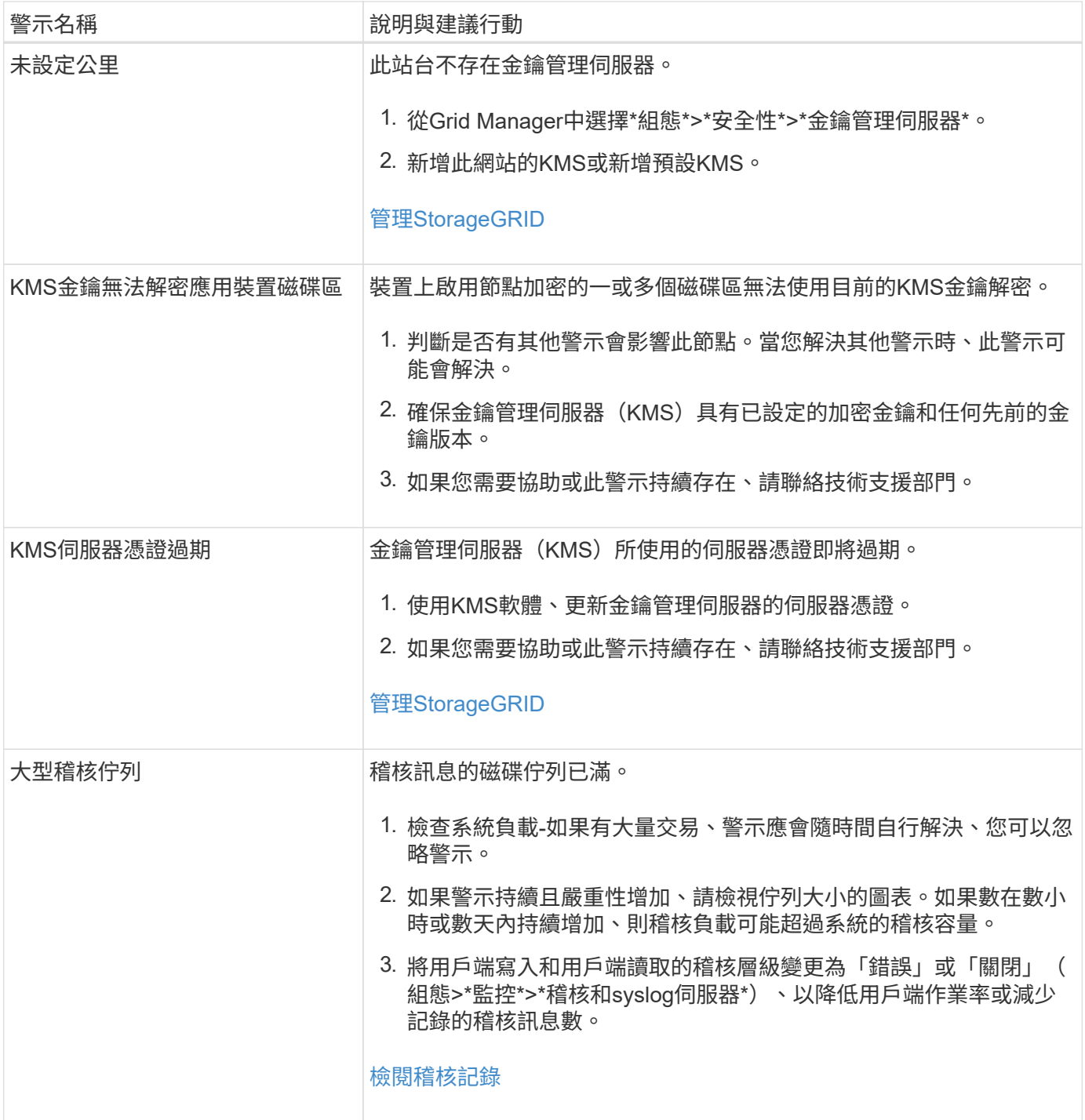

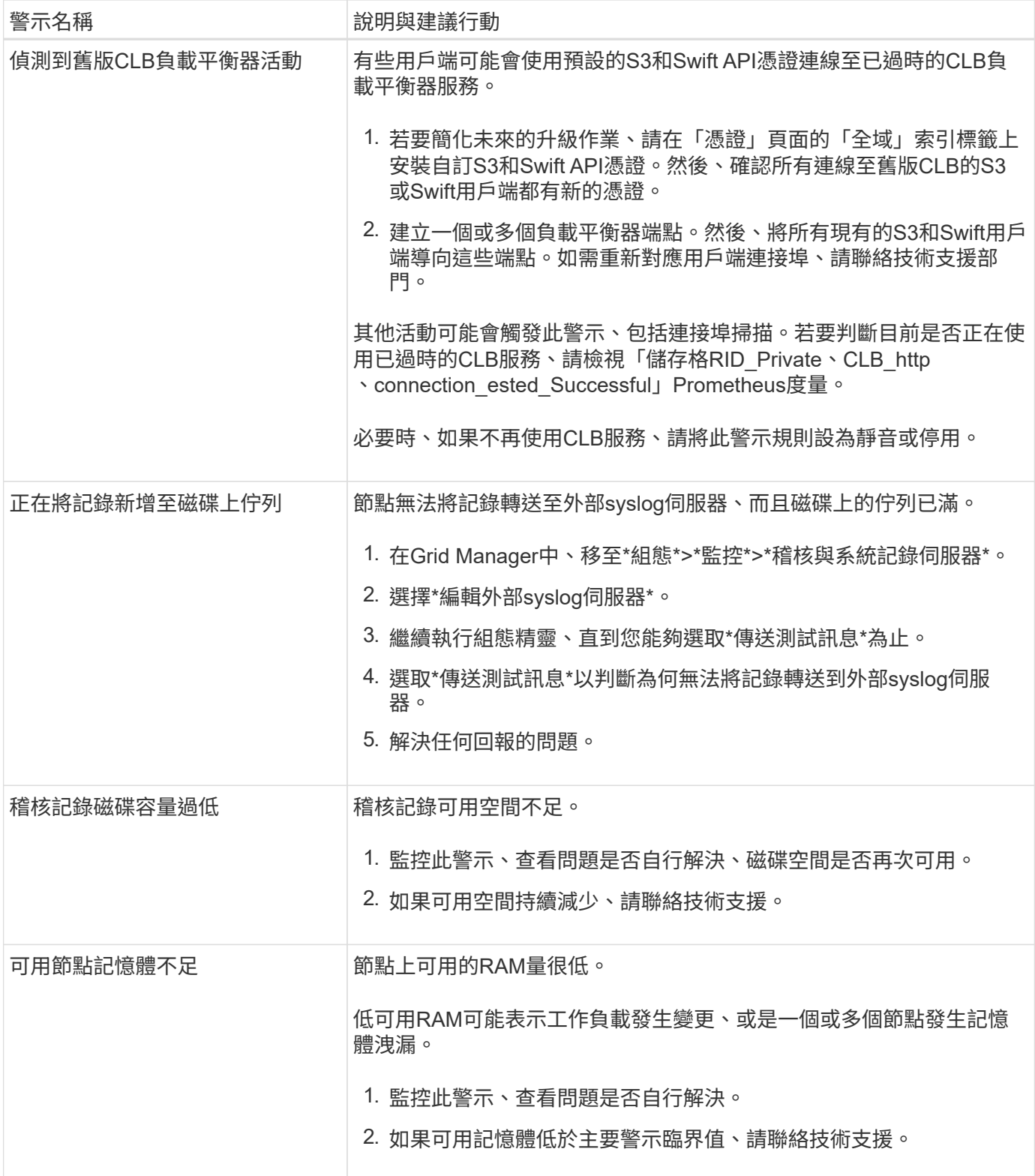

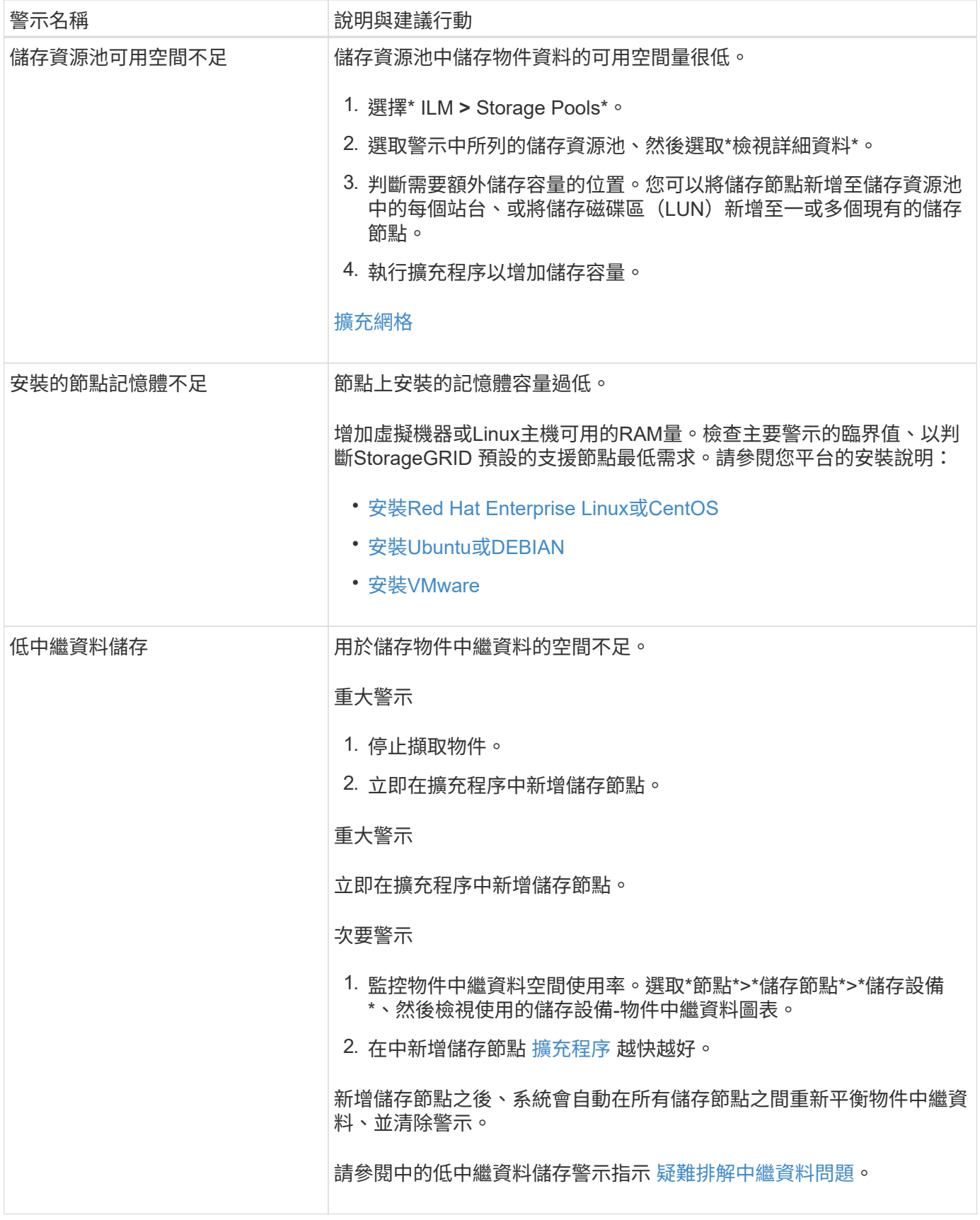

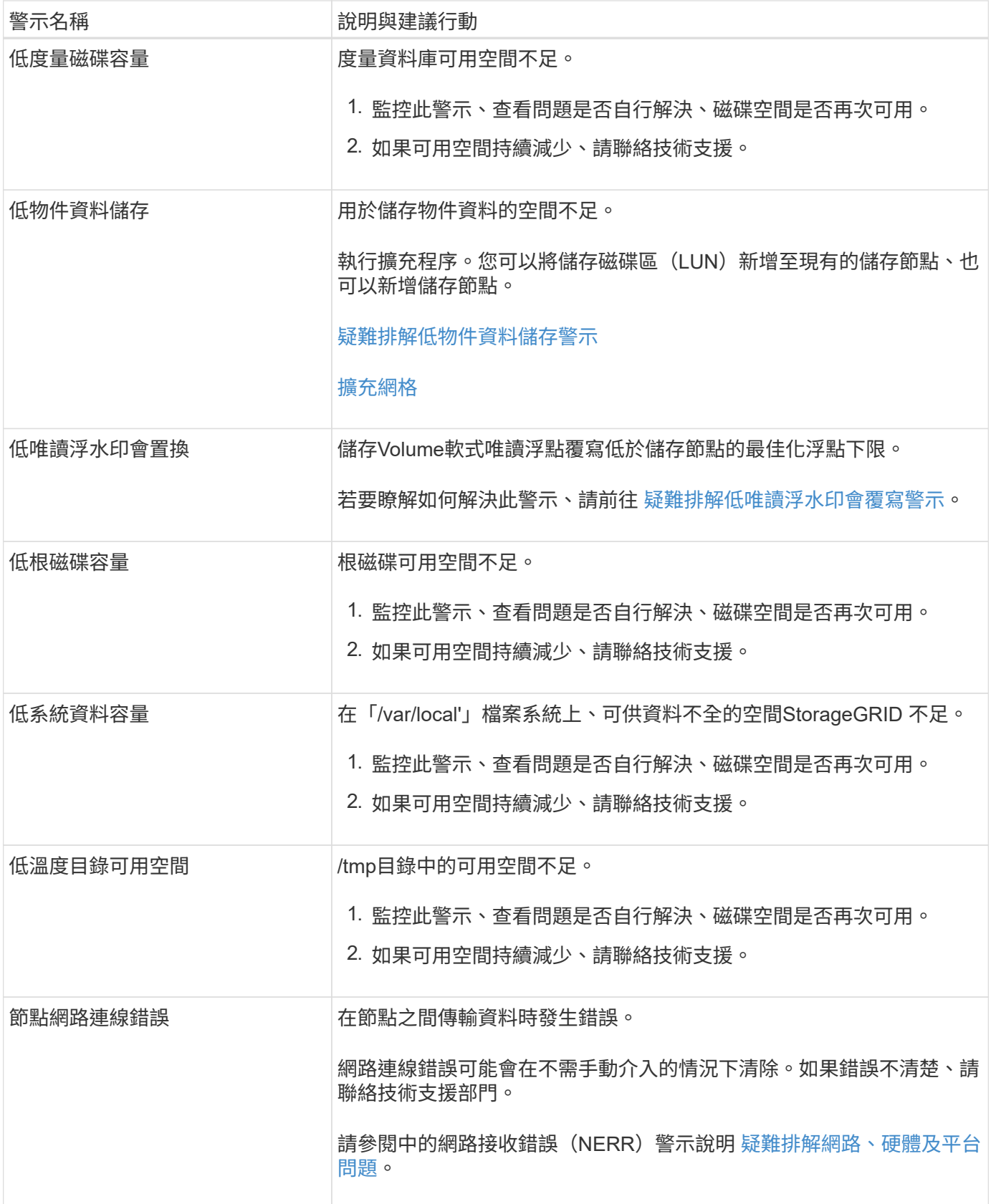

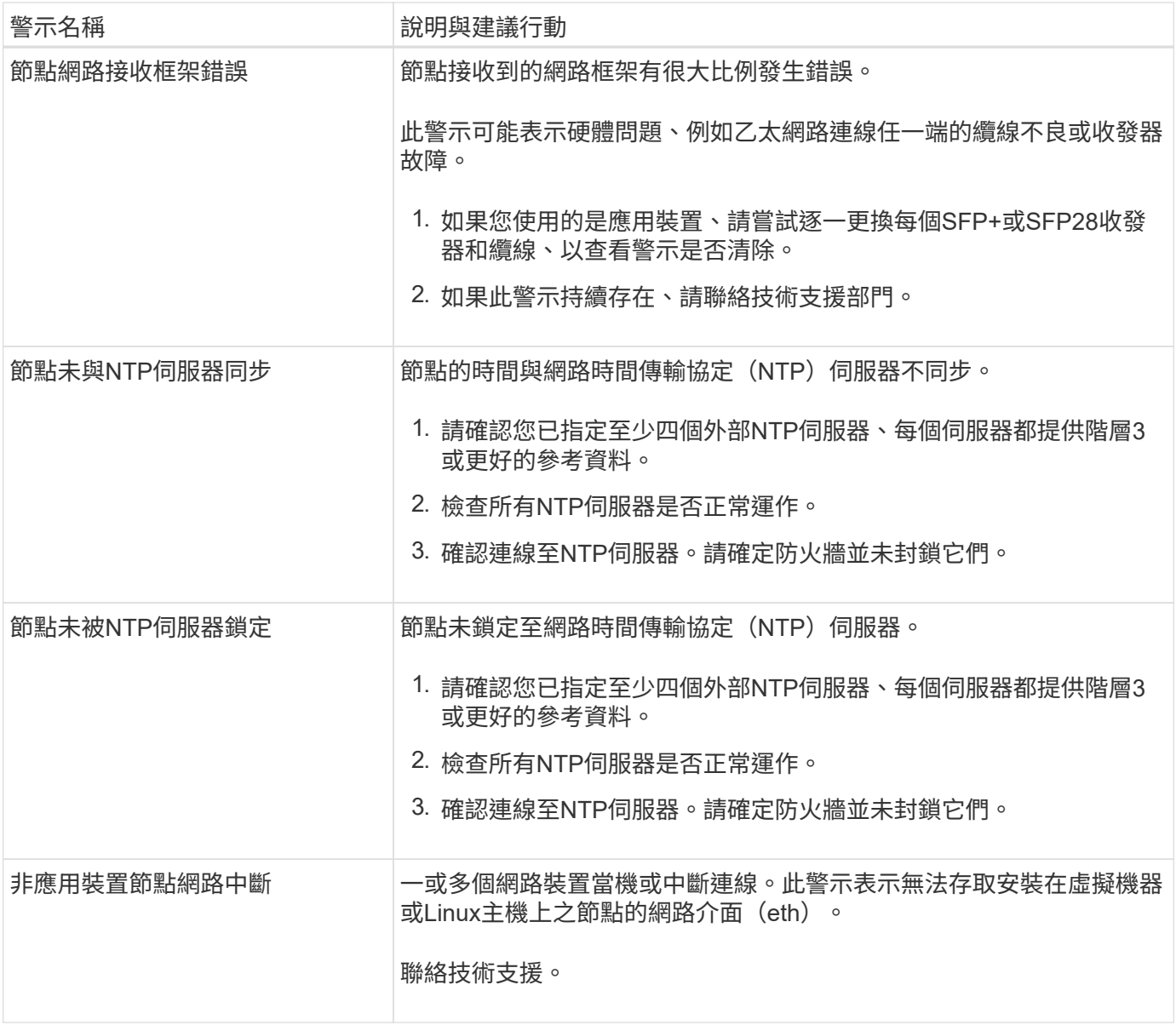

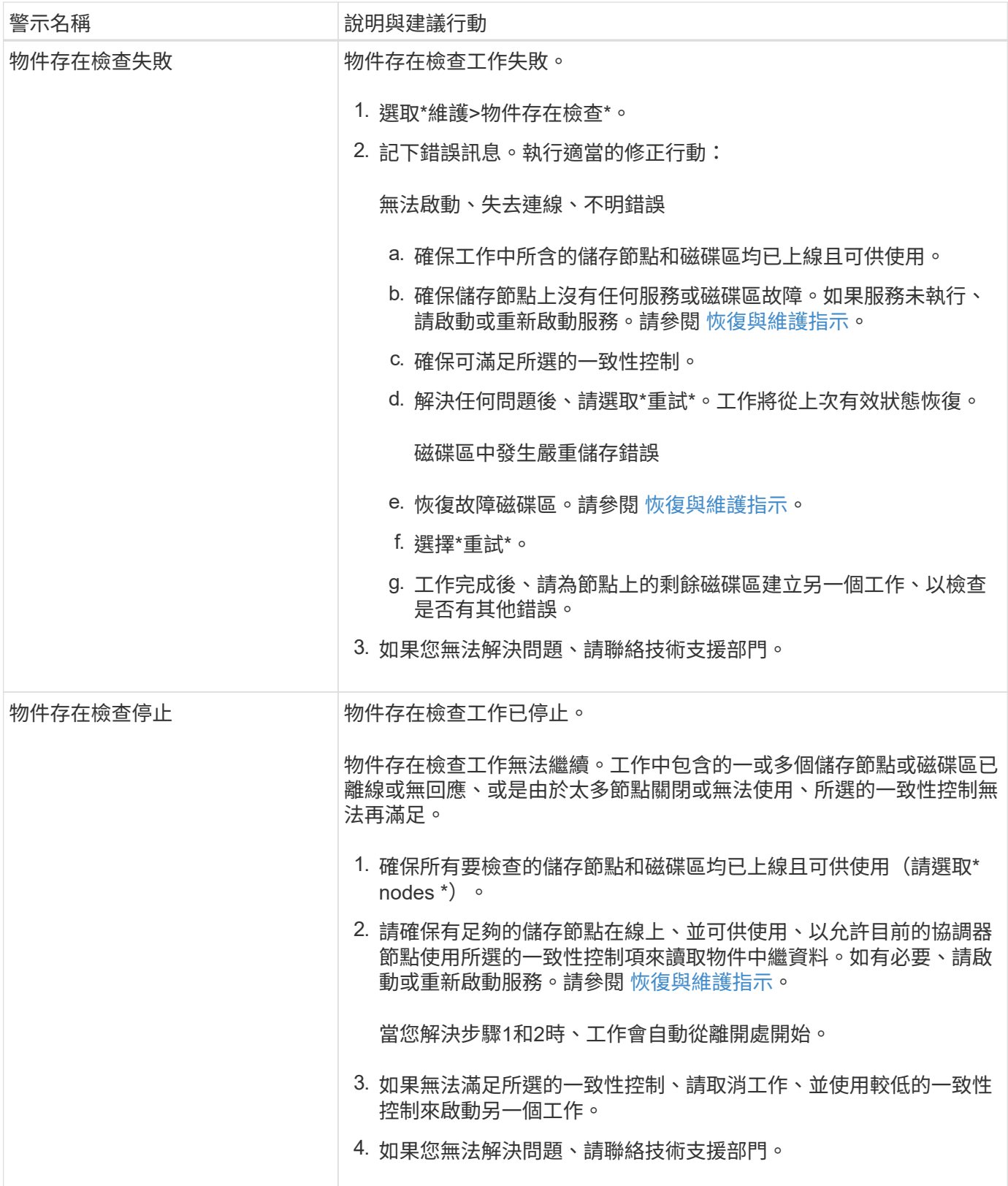

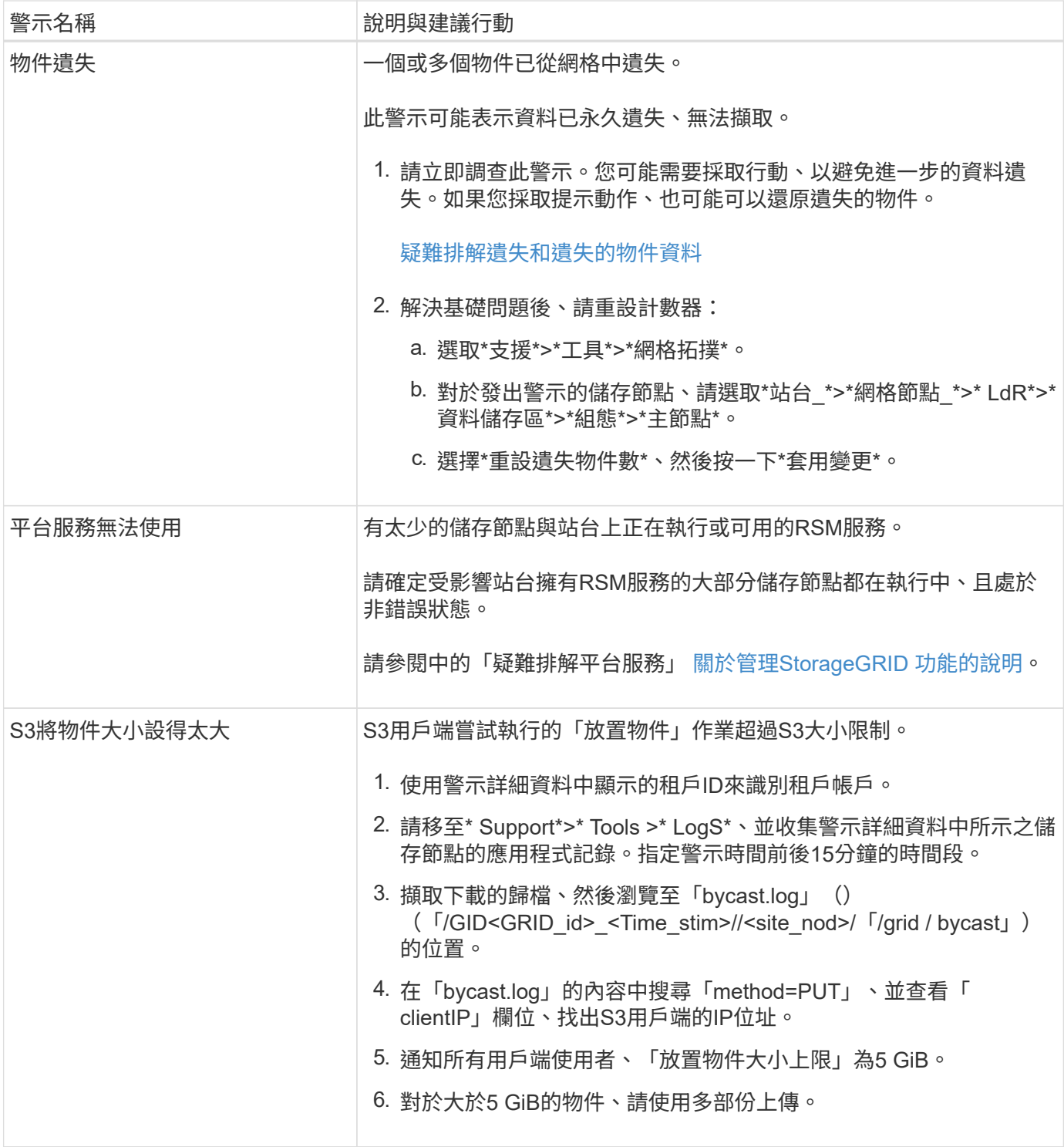

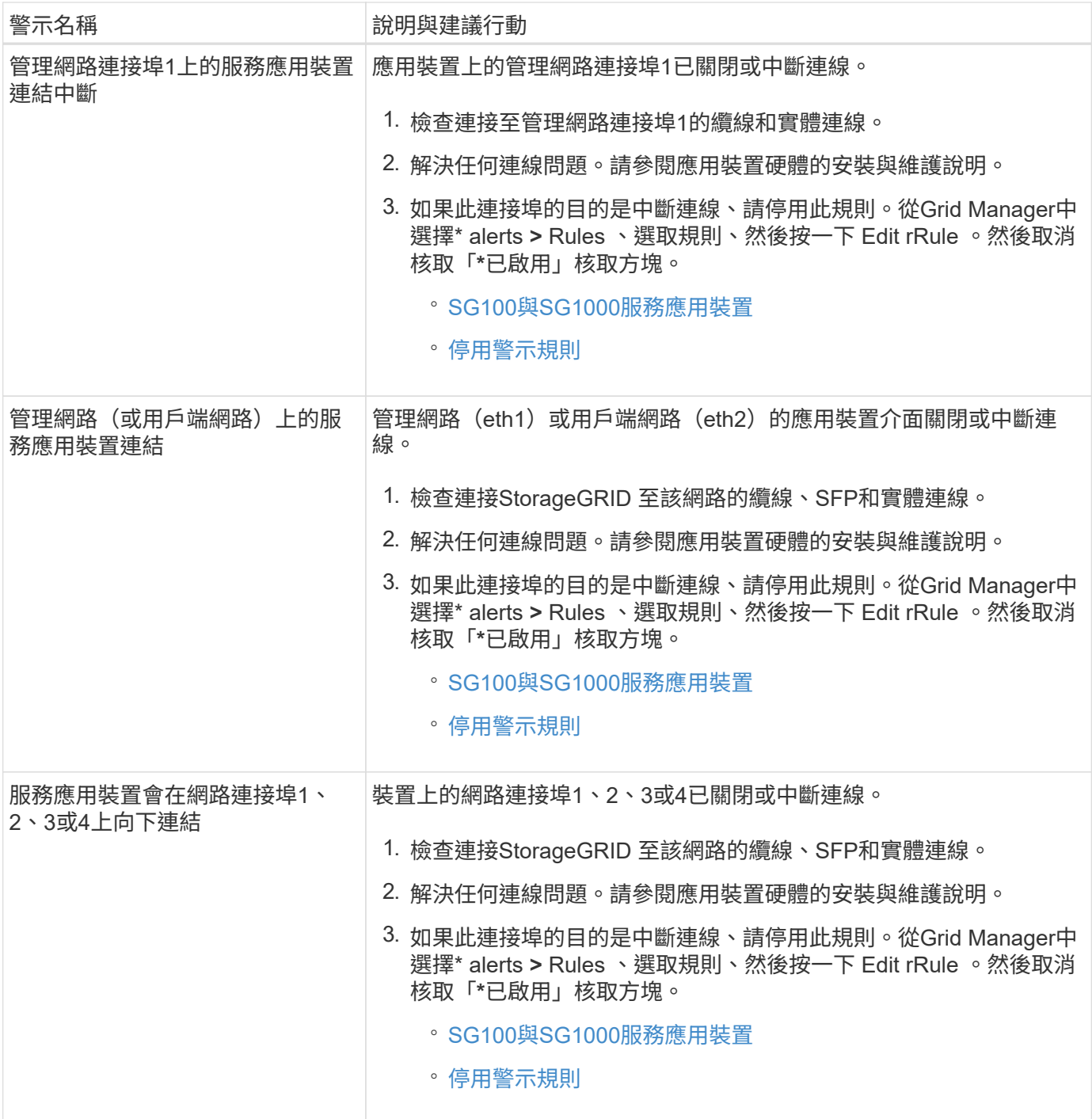

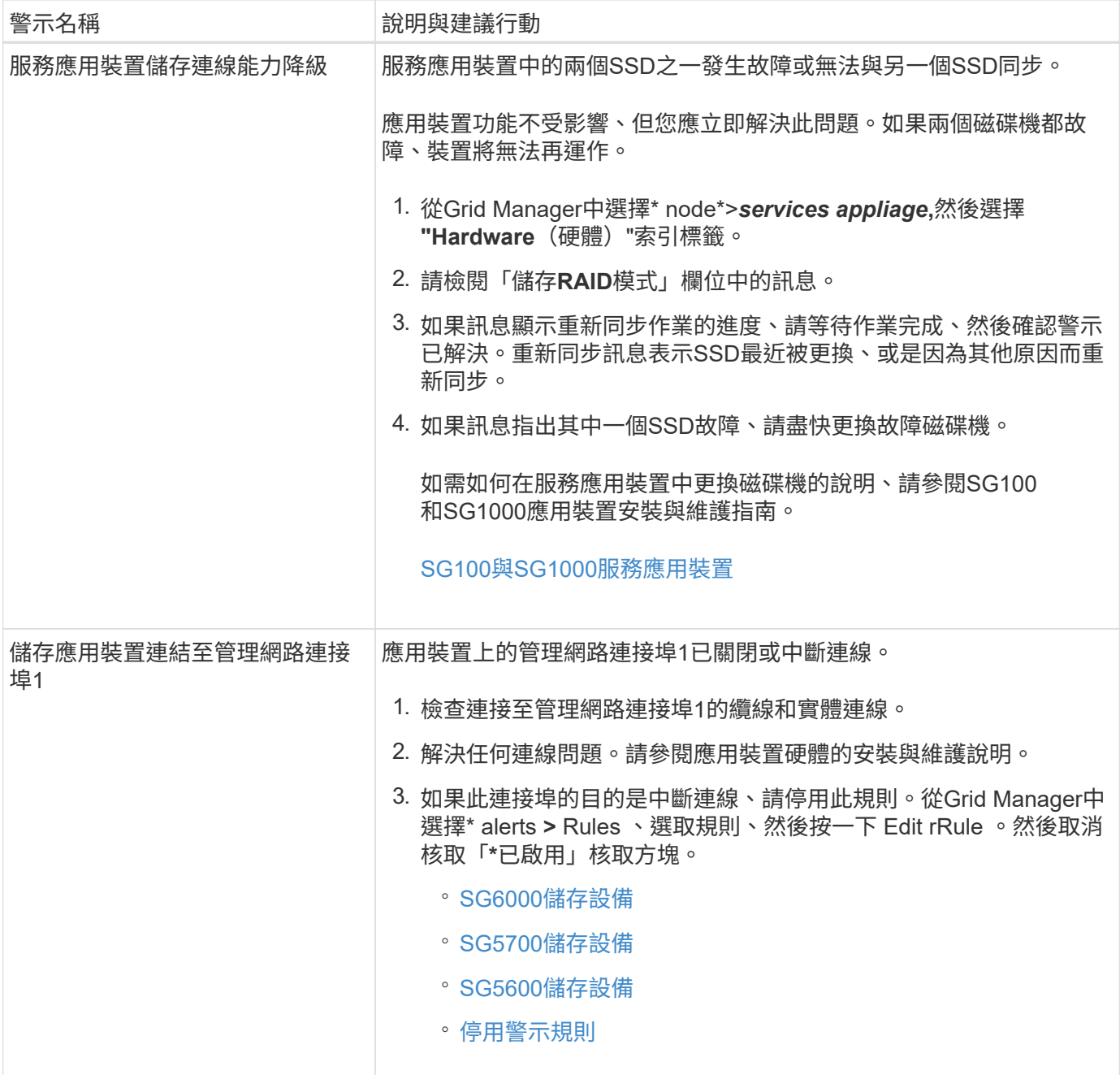

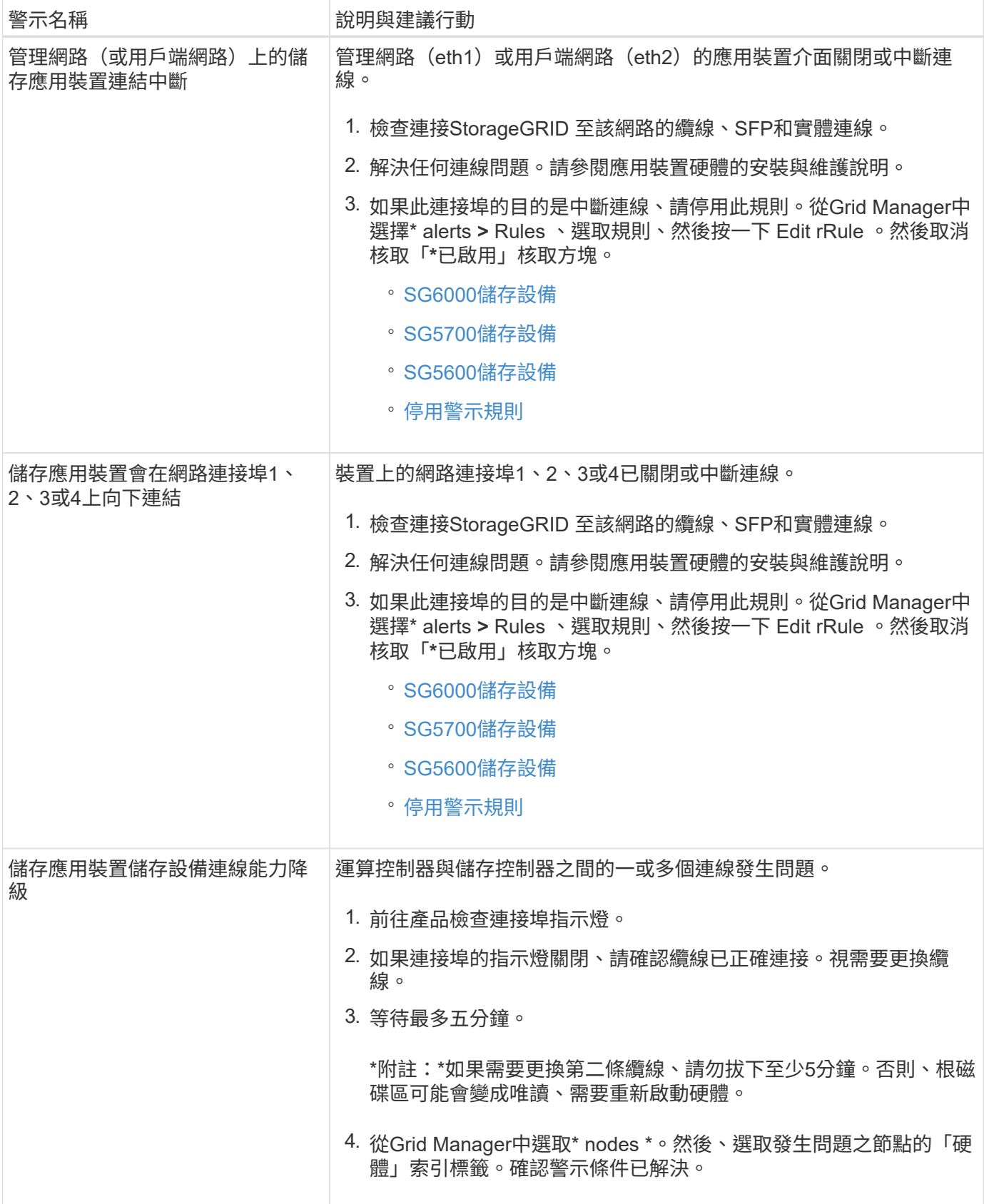

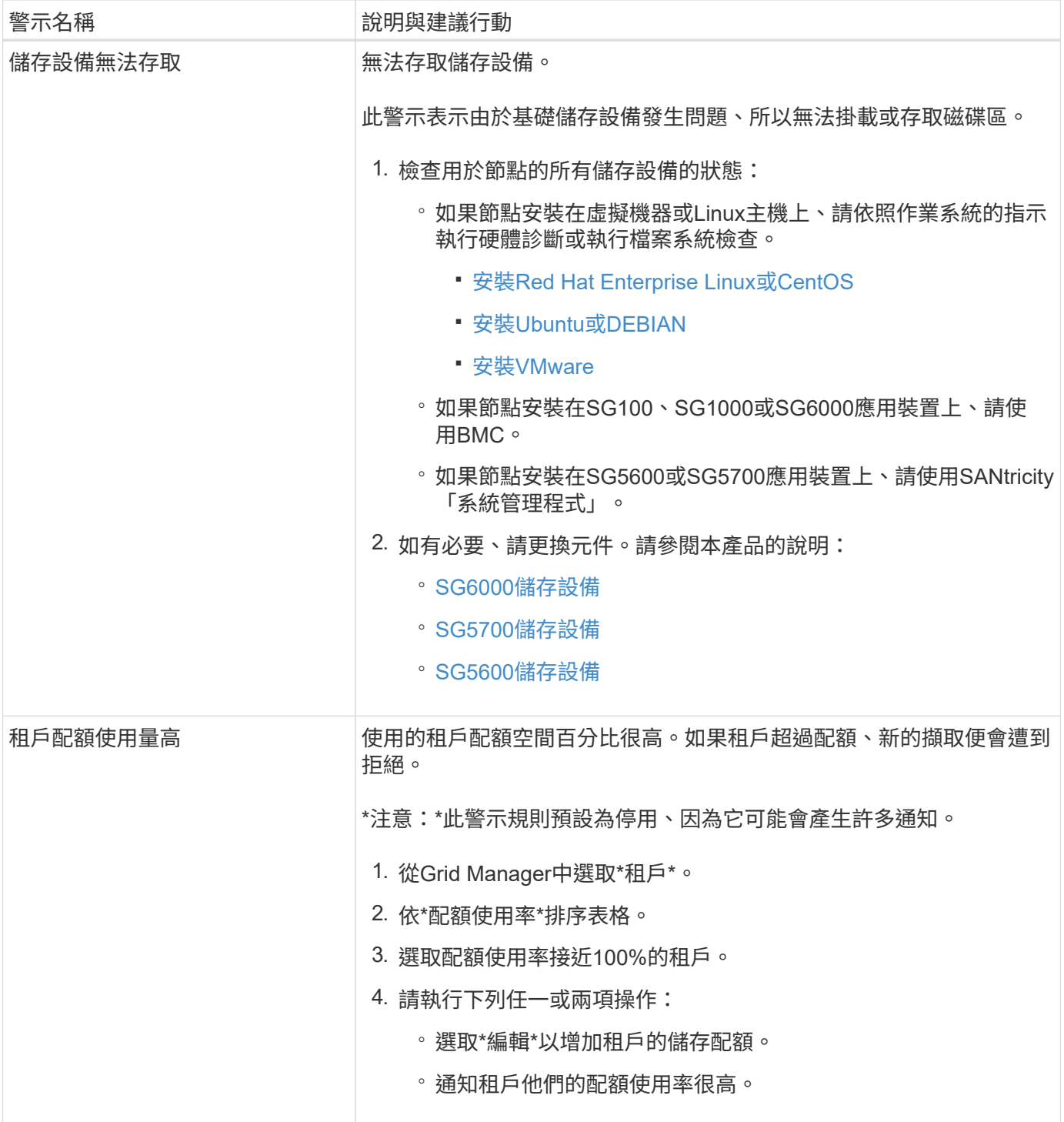

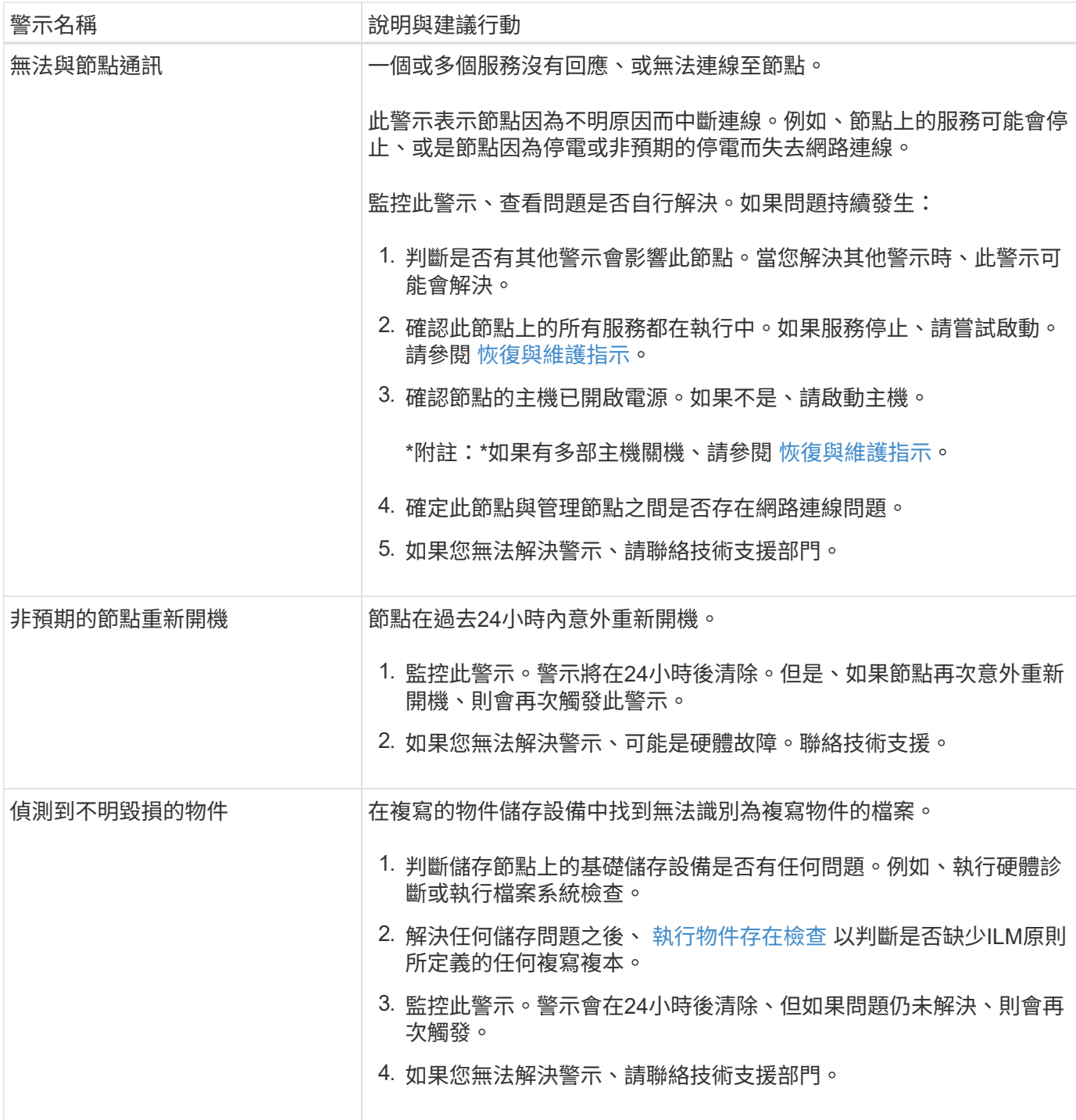

## 常用的**Prometheus**指標

管理節點上的Prometheus服務會從所有節點上的服務收集時間序列指標。雖 然Prometheus收集的指標超過一千項、但監控最關鍵StorageGRID 的非功能性操作所需 的數據卻相對較少。

度量會儲存在每個管理節點上、直到保留給Prometheus資料的空間已滿為止。當/var/local/mysql\_ibdata/'磁碟區 達到容量時、最舊的度量會先刪除。

若要取得完整的度量清單、請使用Grid Management API。

- 1. 從Grid Manager的頂端選取說明圖示、然後選取\* API Documentation \*。
- 2. 找出\*指標\*作業。
- 3. 執行「Get /GRID / metric names」作業。
- 4. 下載結果。

下表列出最常用的Prometheus指標。您可以參閱此清單、進一步瞭解預設警示規則中的條件、或是建構自訂警 示規則的條件。

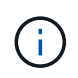

名稱中包含\_Private的指標僅供內部使用、StorageGRID 可能會在不另行通知的情況下於各個版 本之間變更。

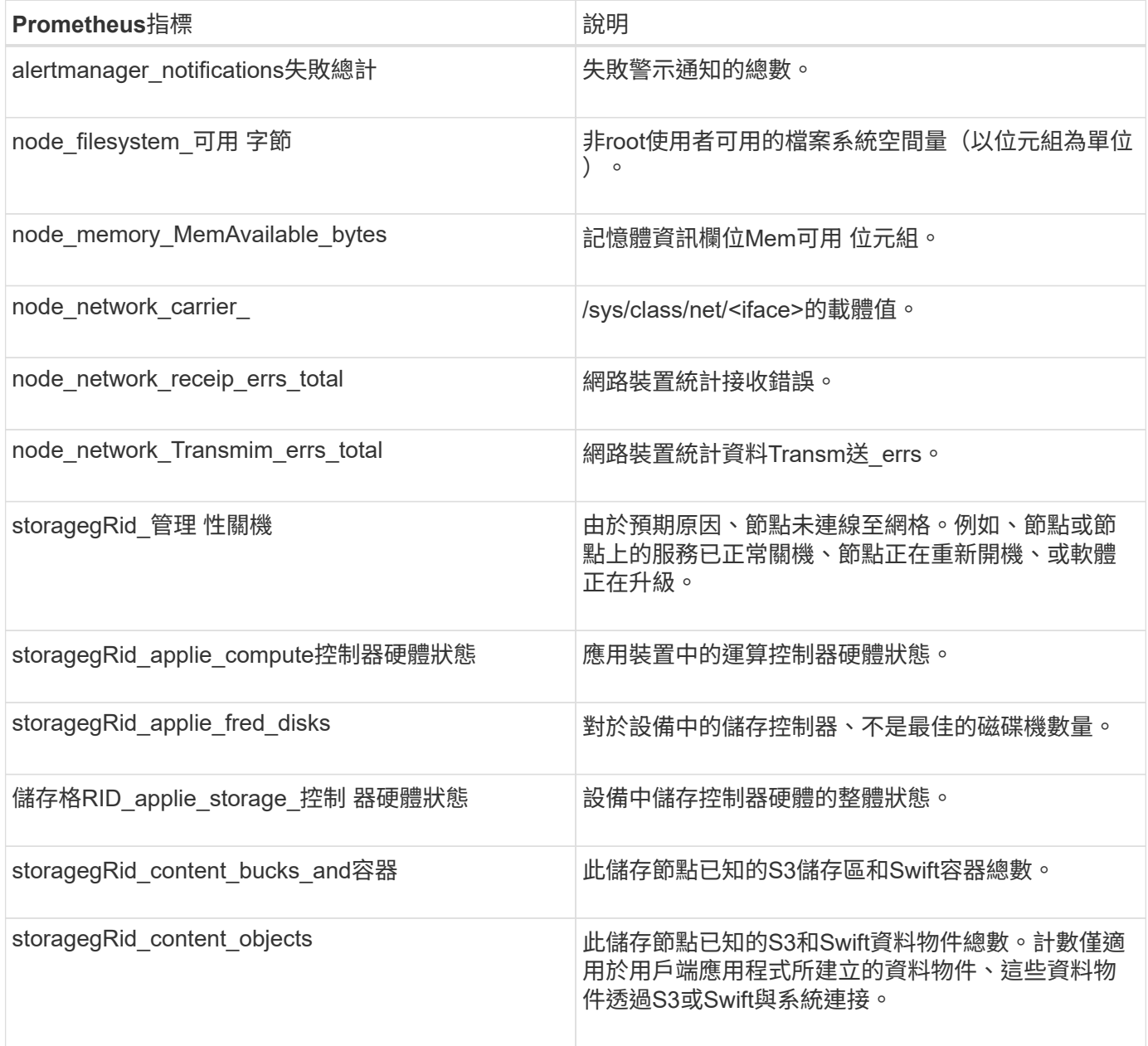

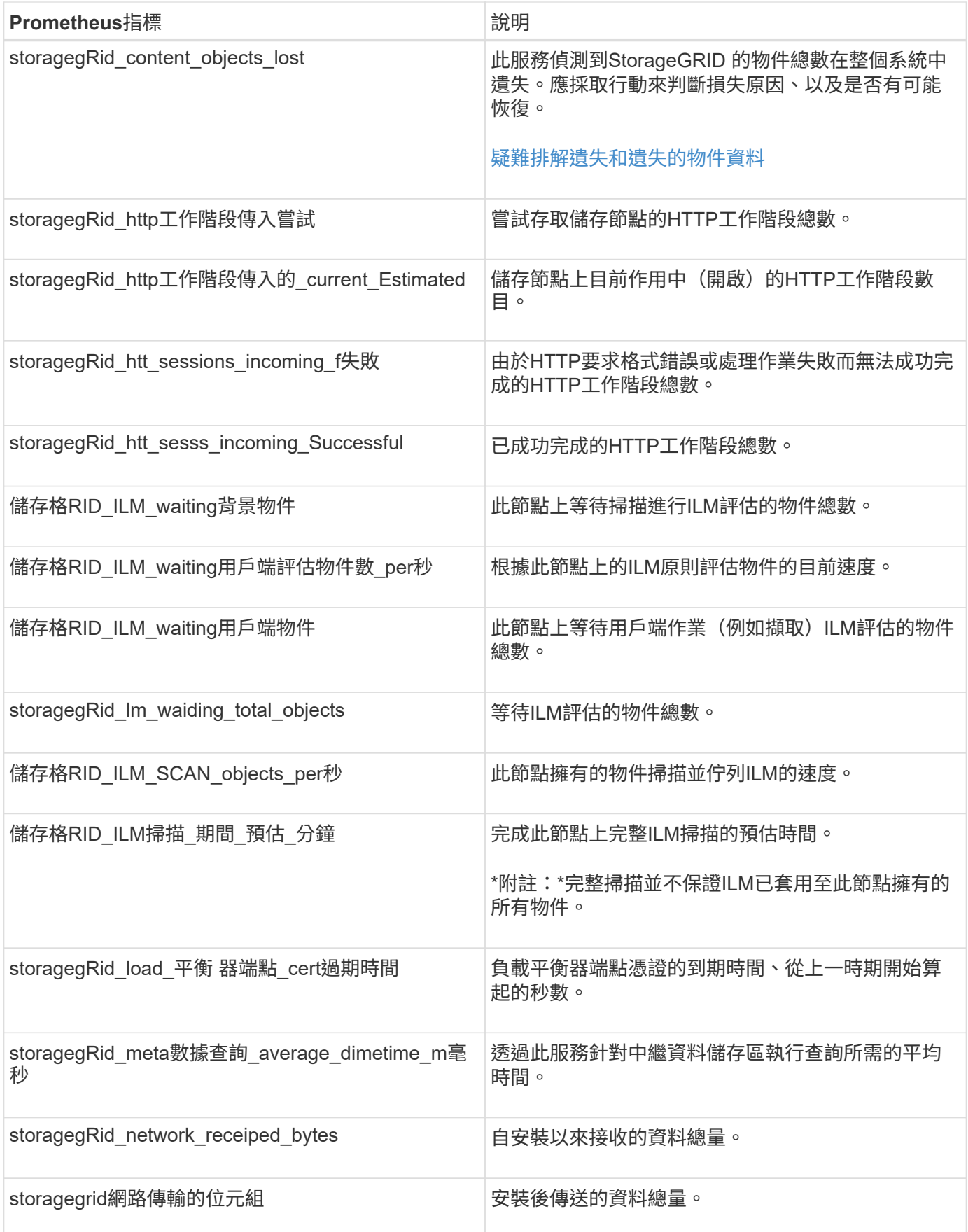

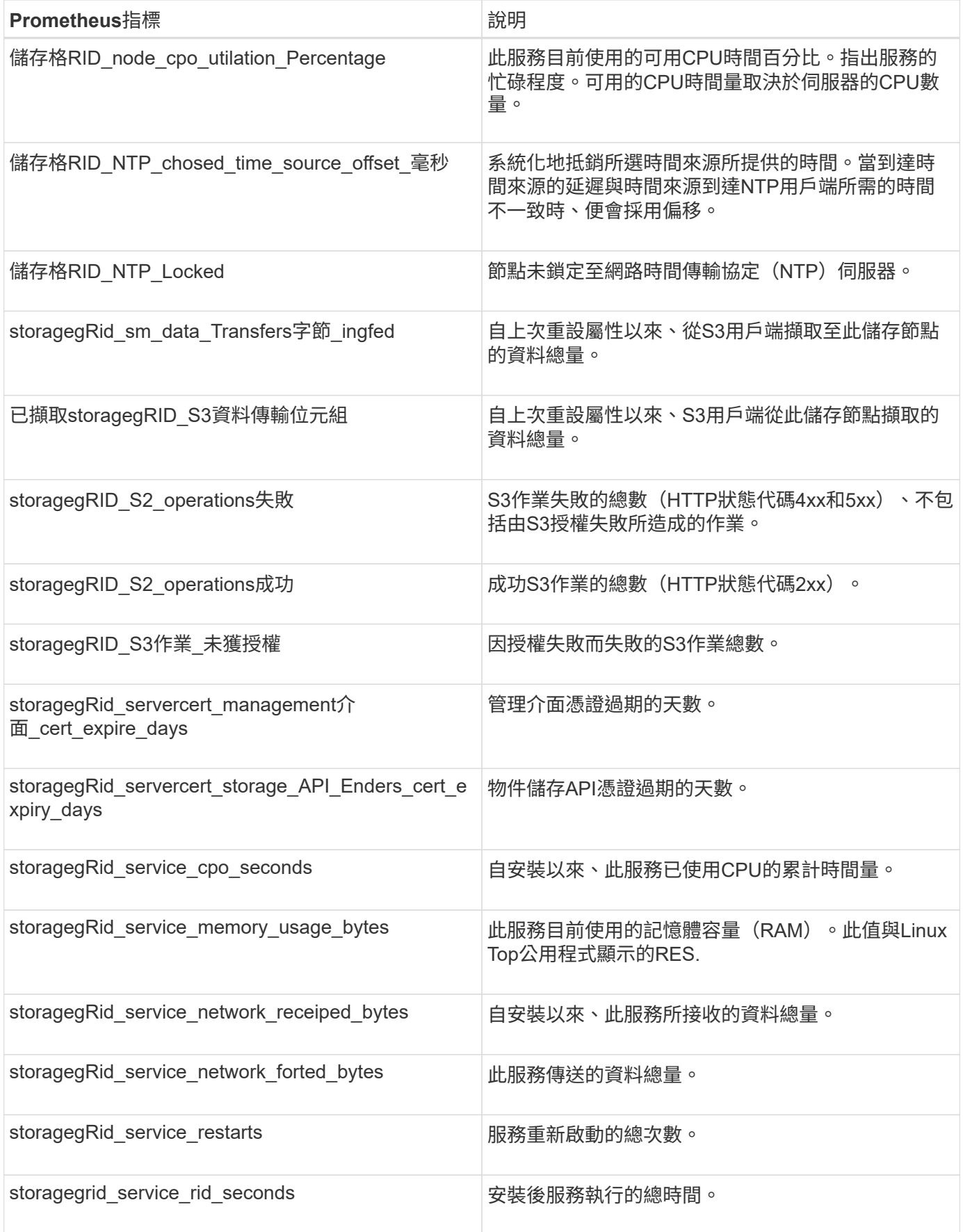

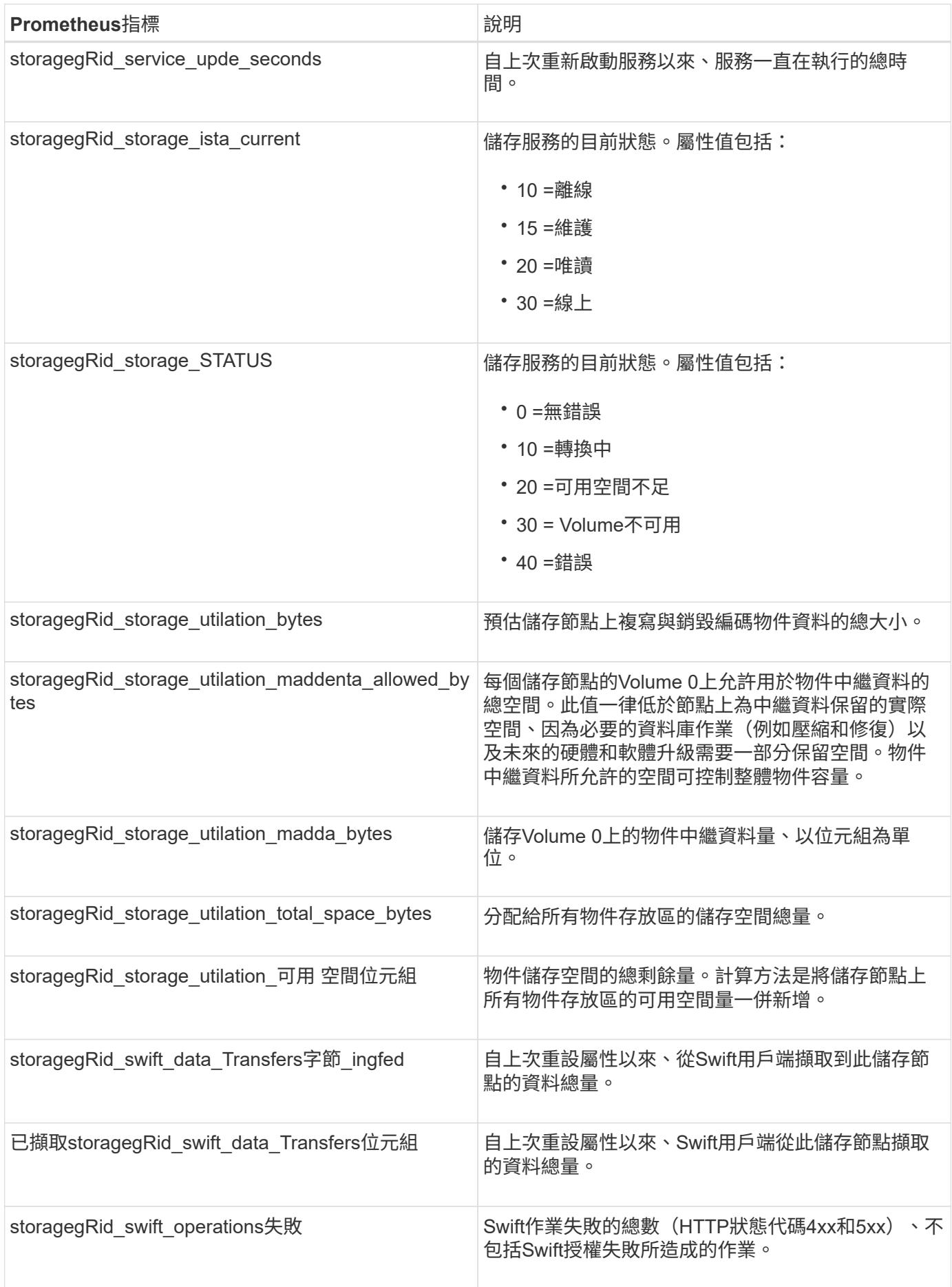

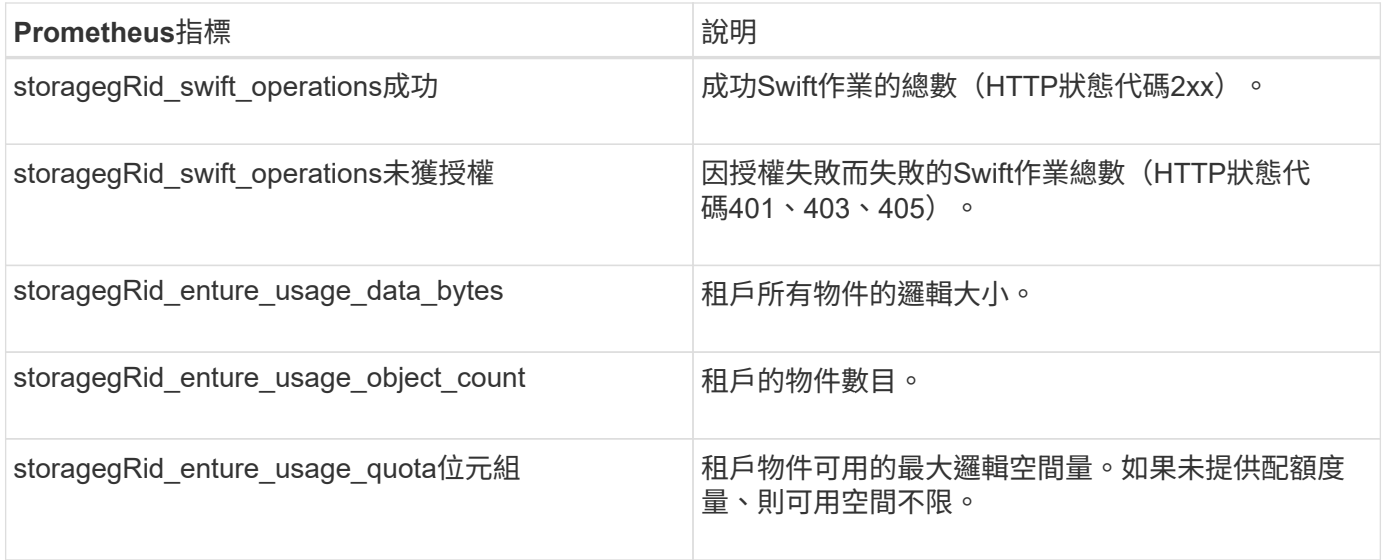

## 警示參考(舊系統)

 $\bigcap$ 

下表列出所有舊版預設警報。如果觸發了警示、您可以在此表格中查詢警示代碼、以找出 建議的動作。

雖然舊版警示系統仍持續受到支援、但警示系統可提供顯著效益、而且使用起來更輕鬆。

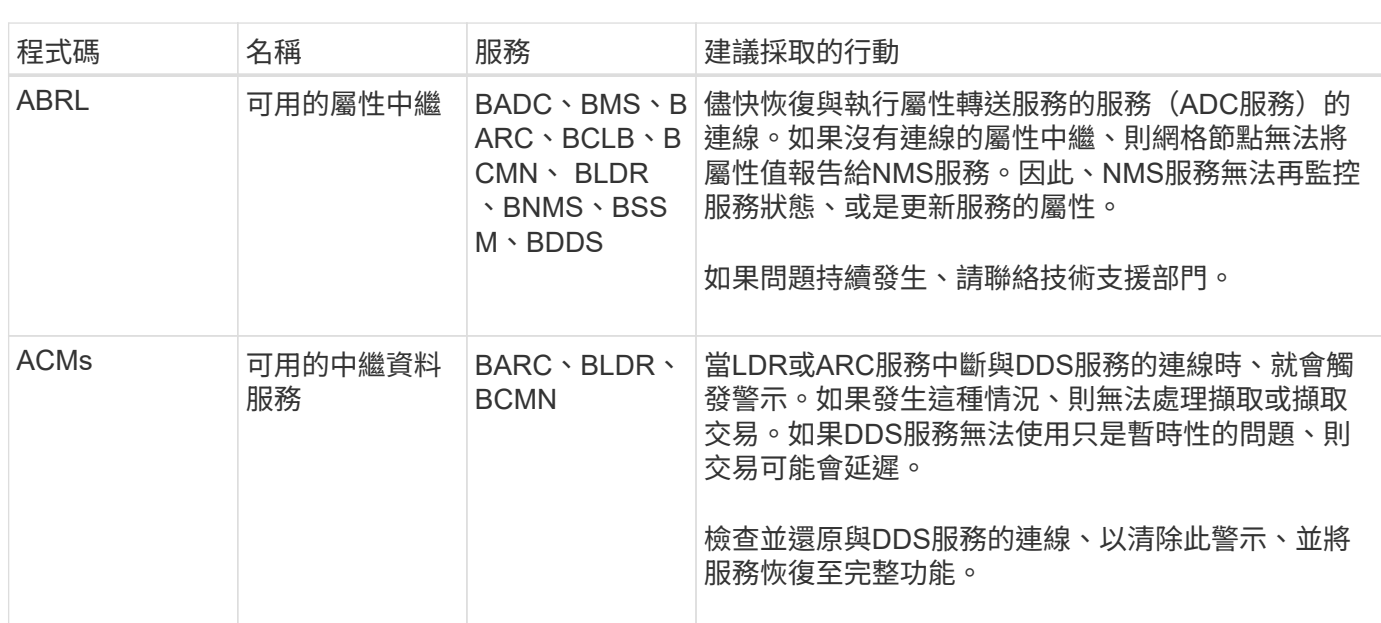

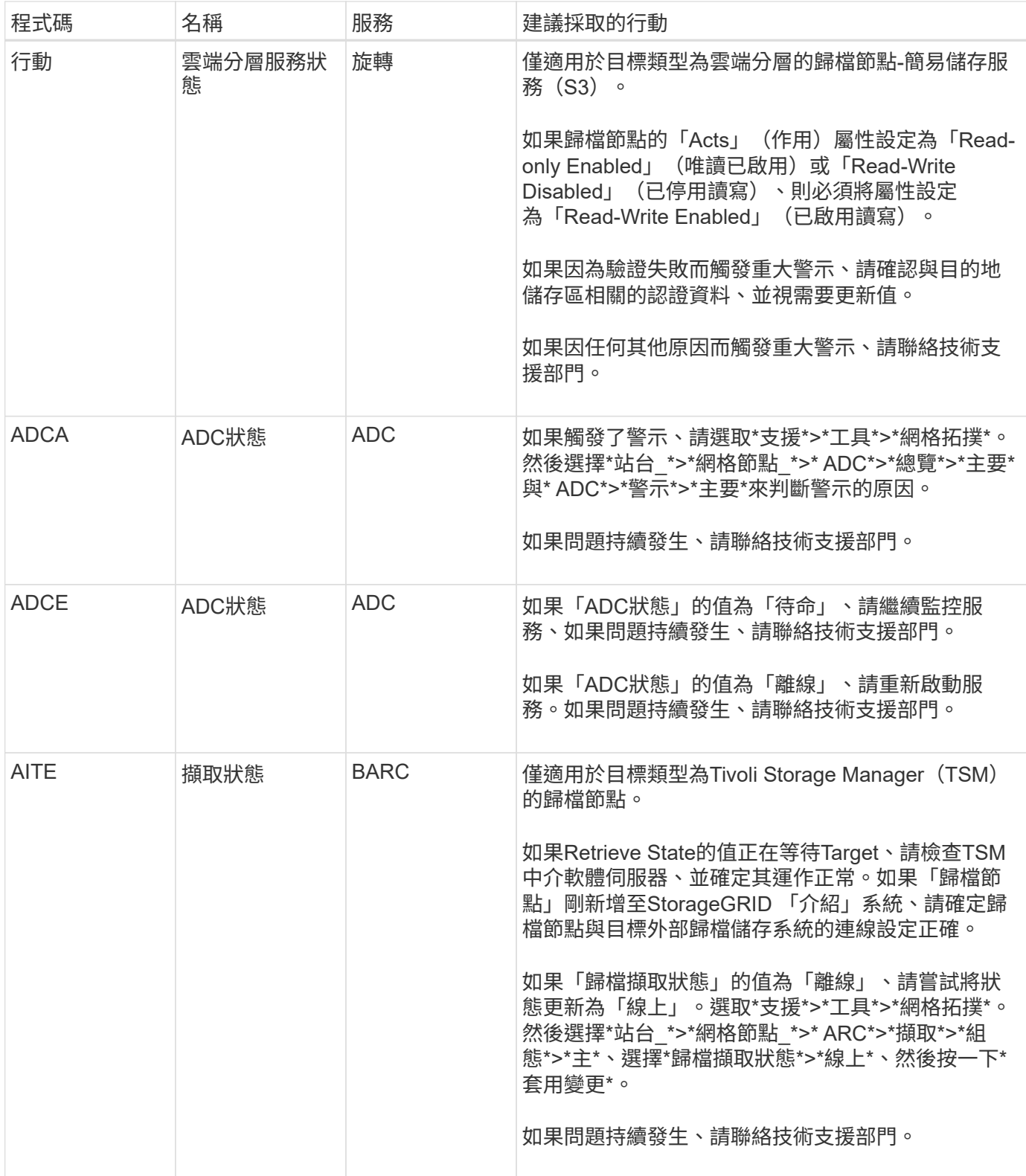

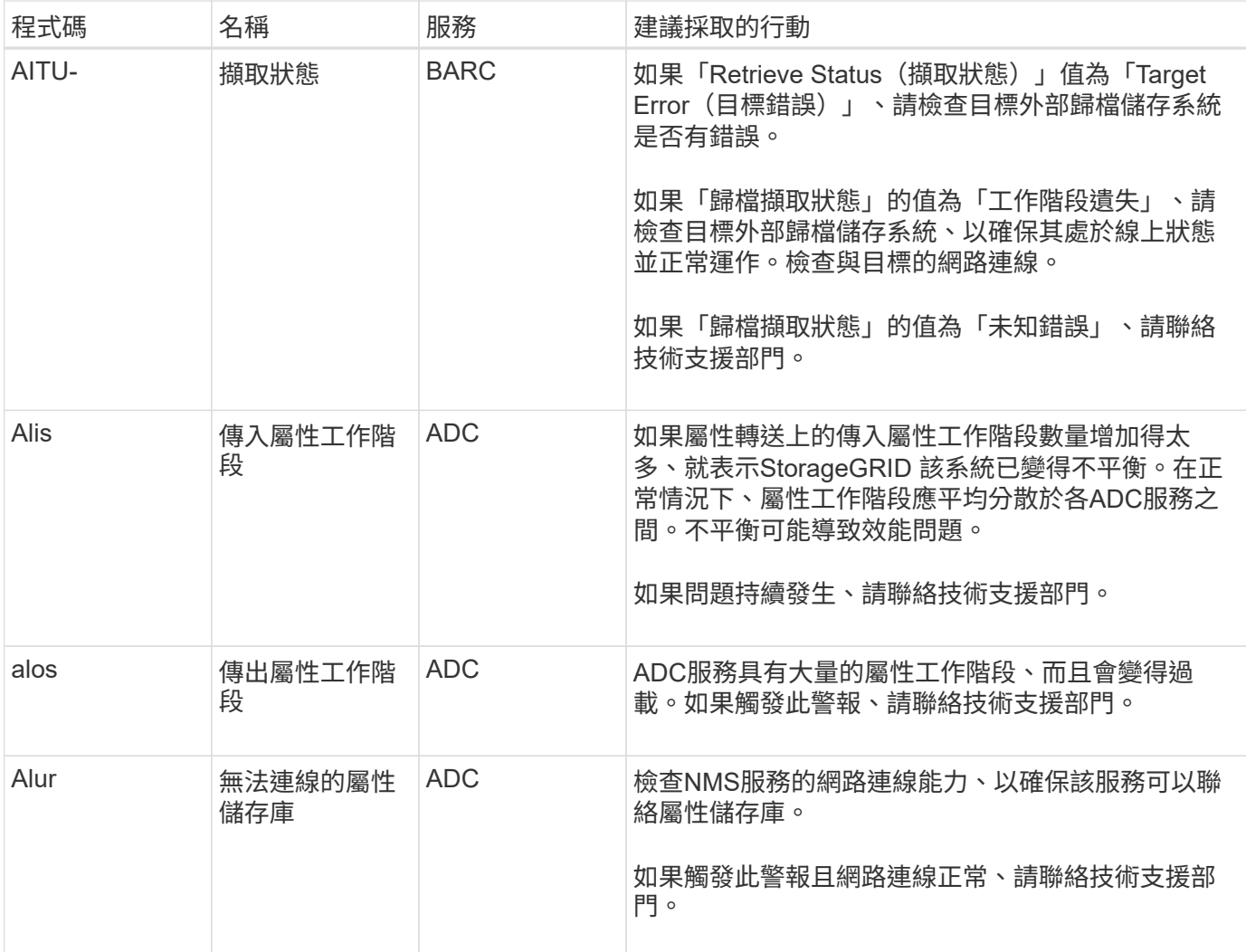

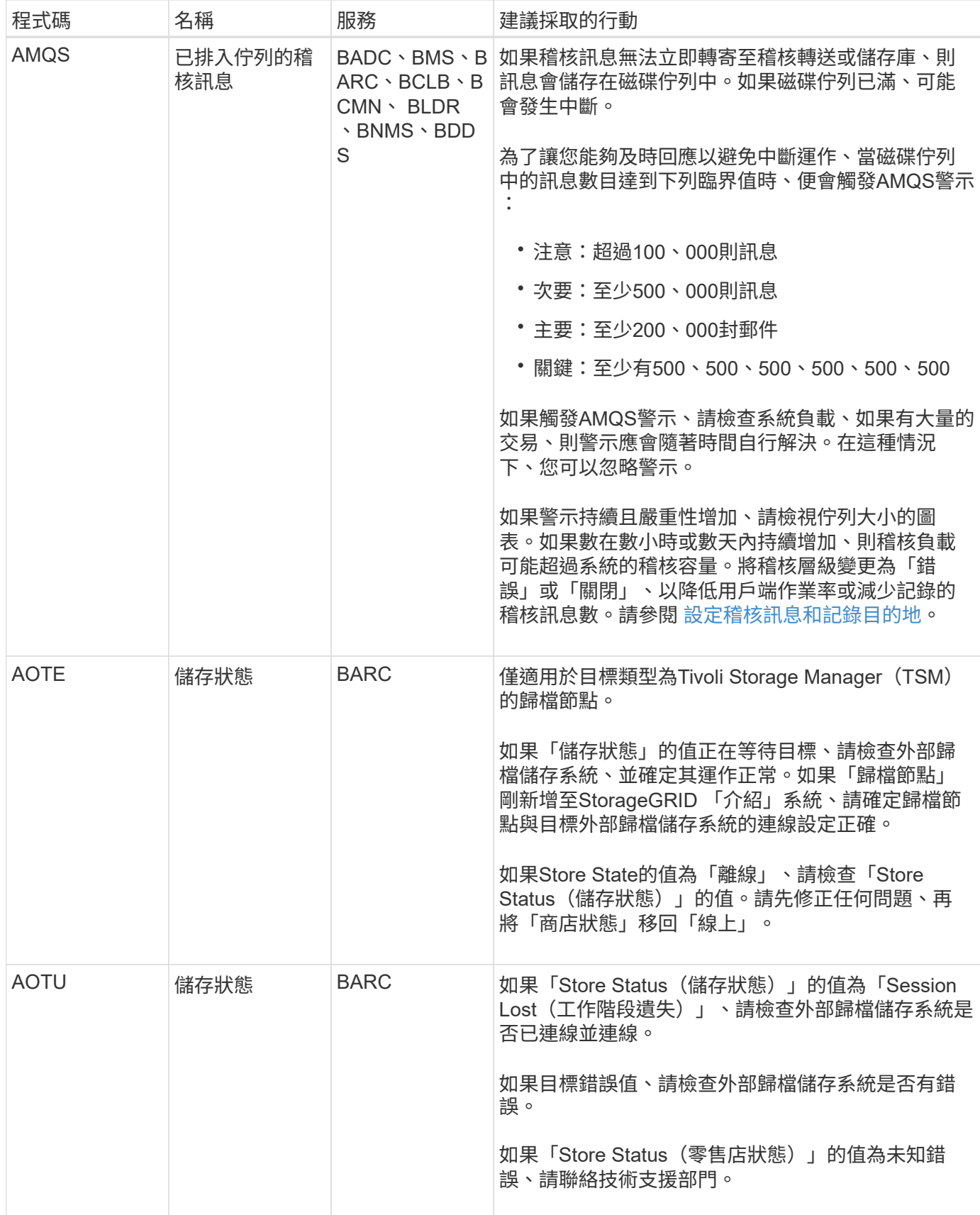

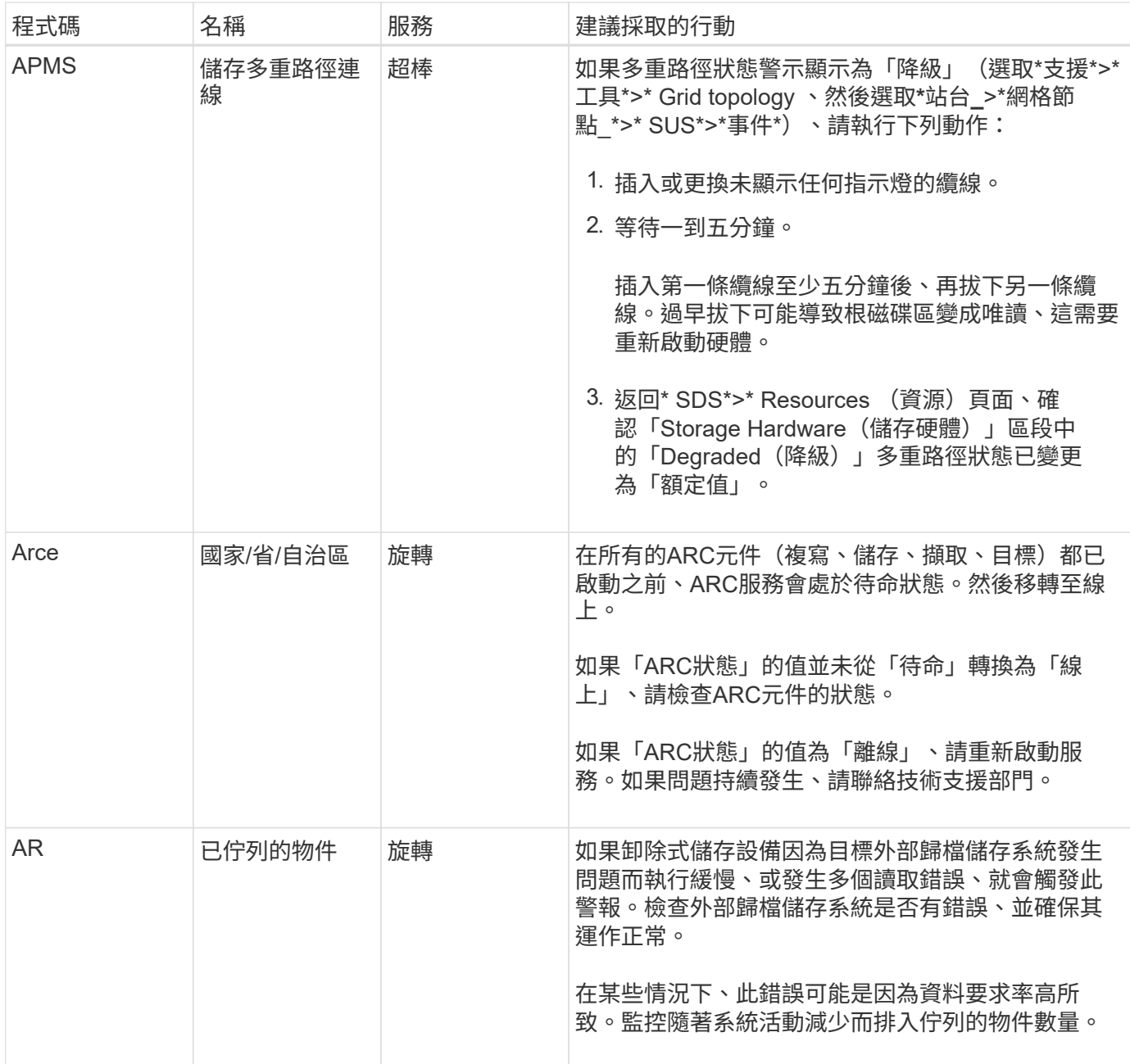

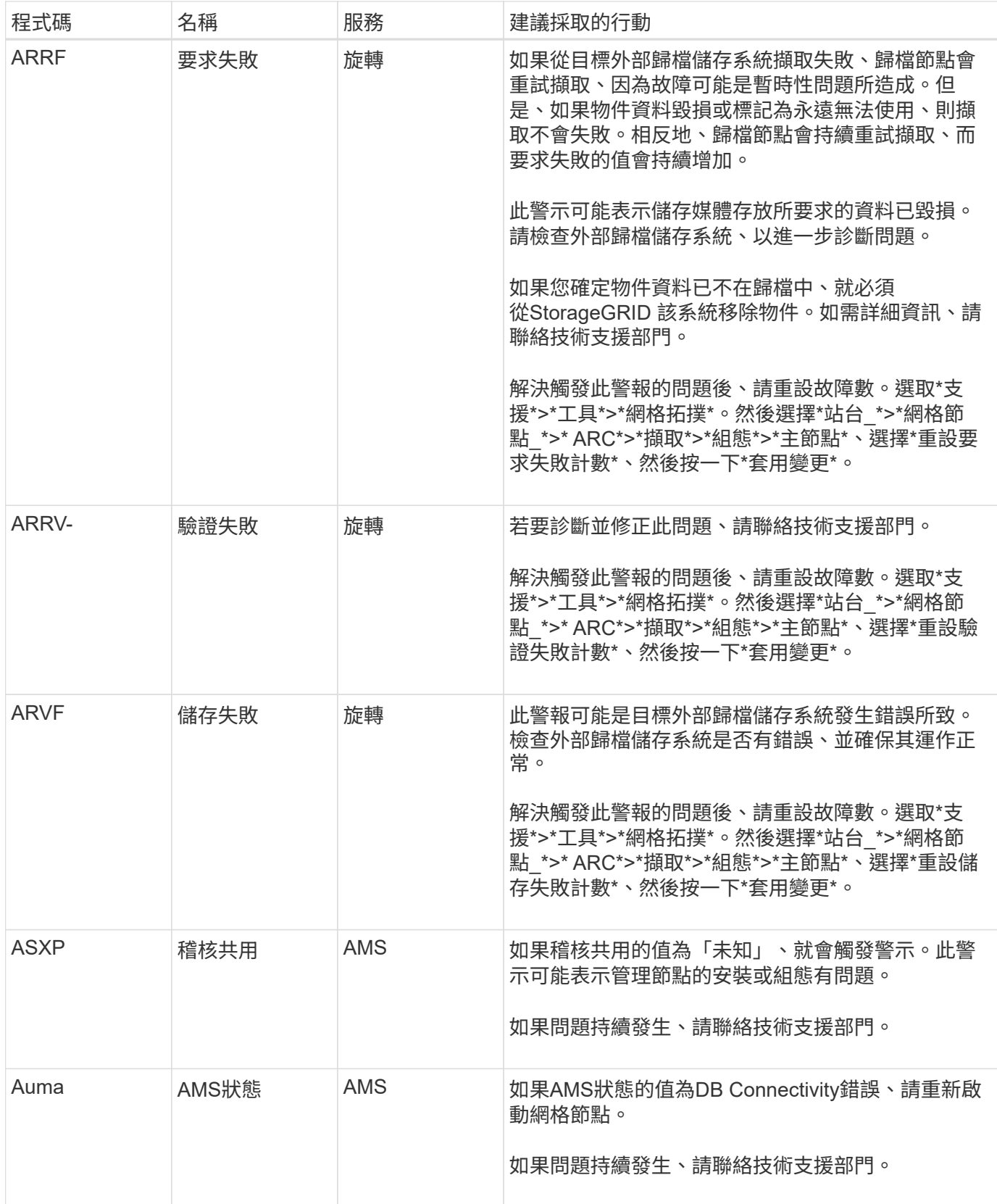

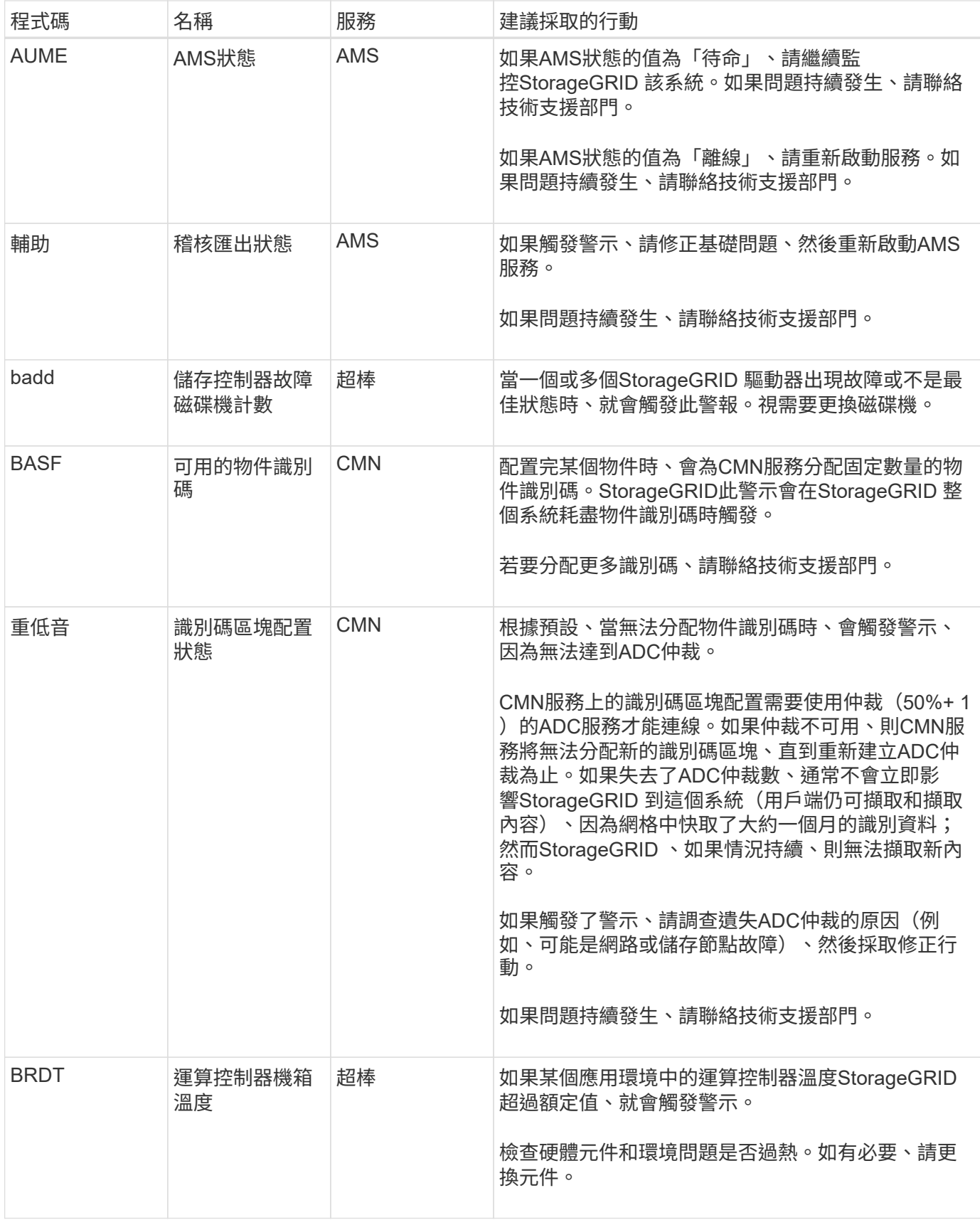

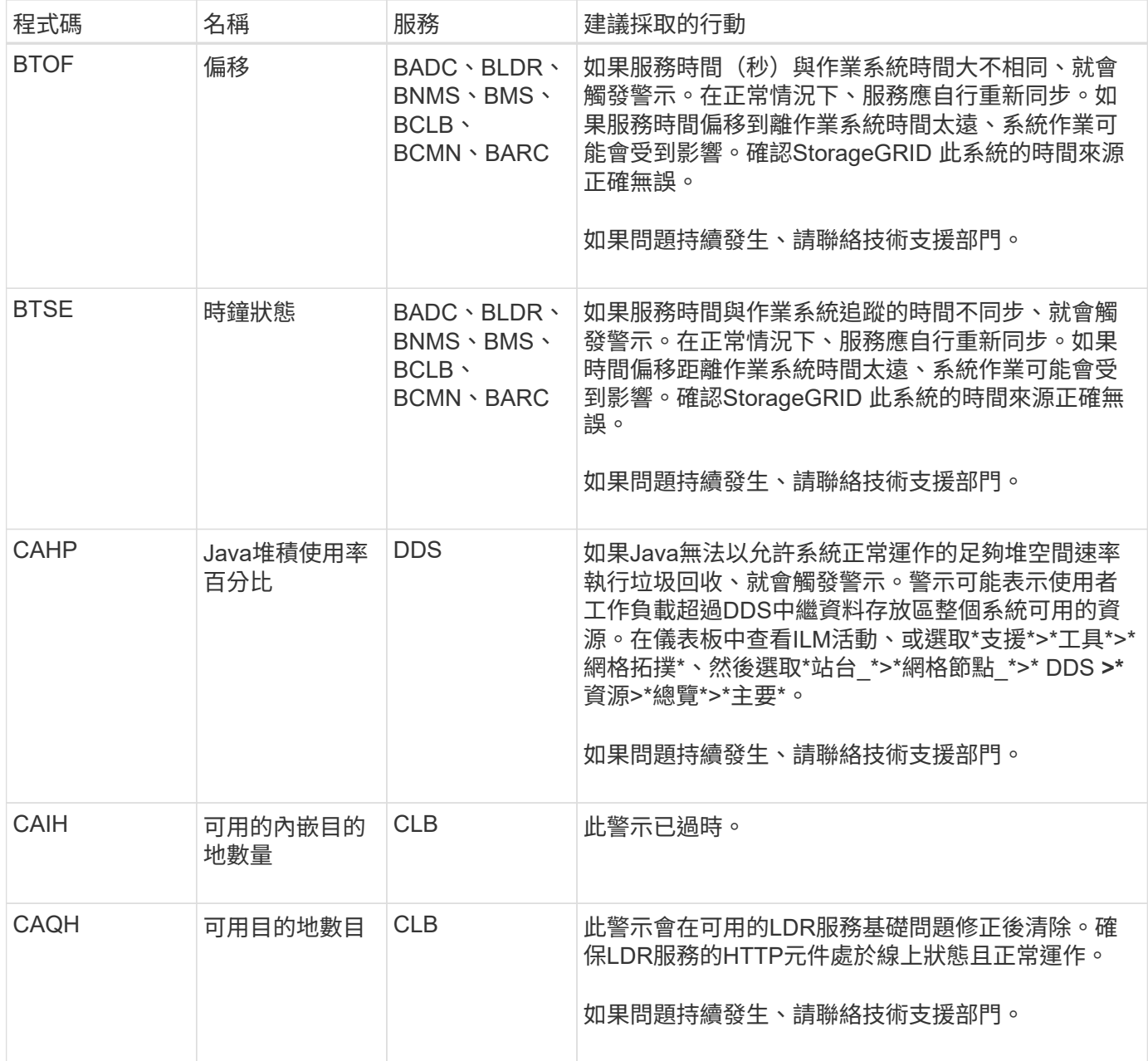

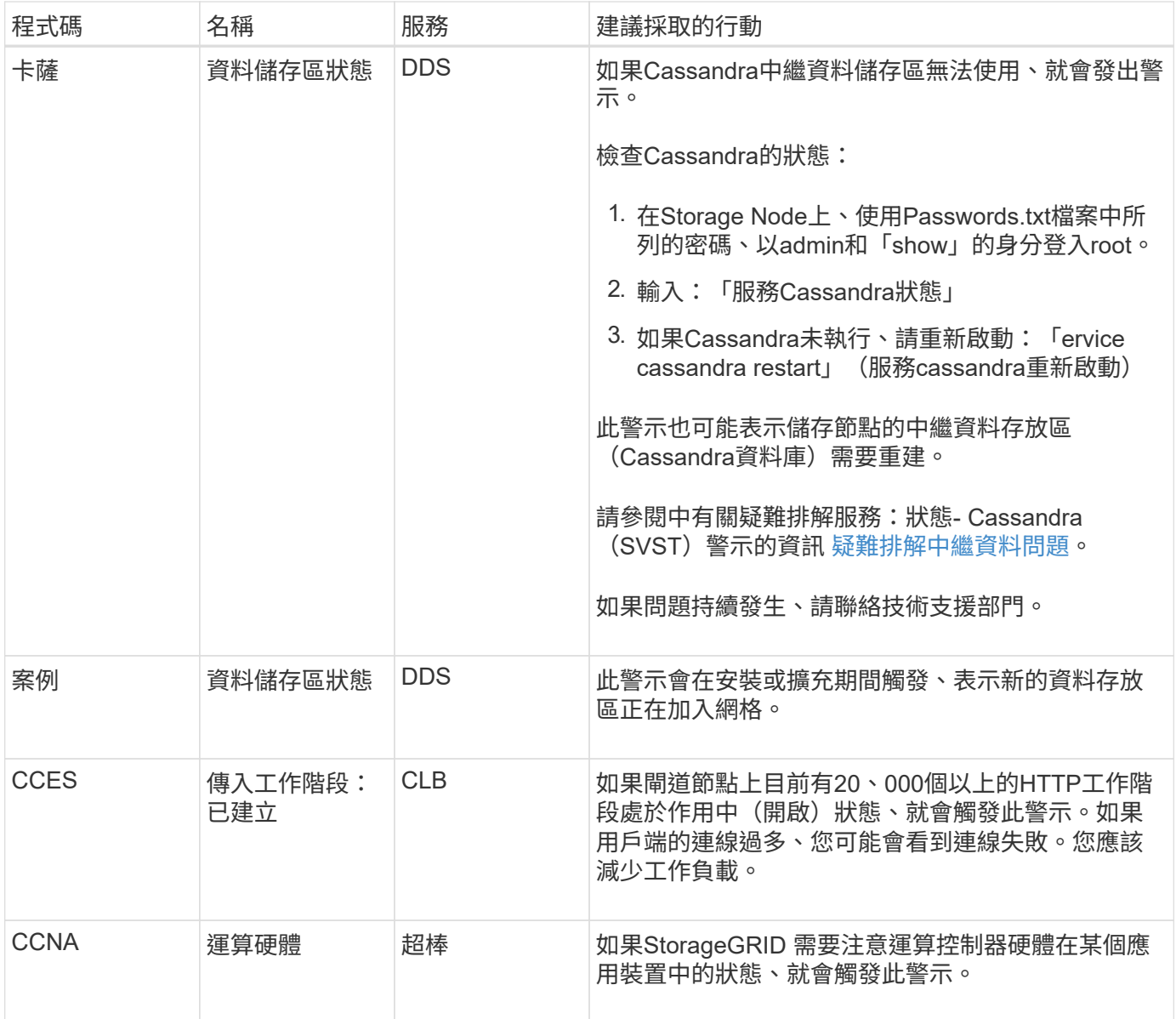

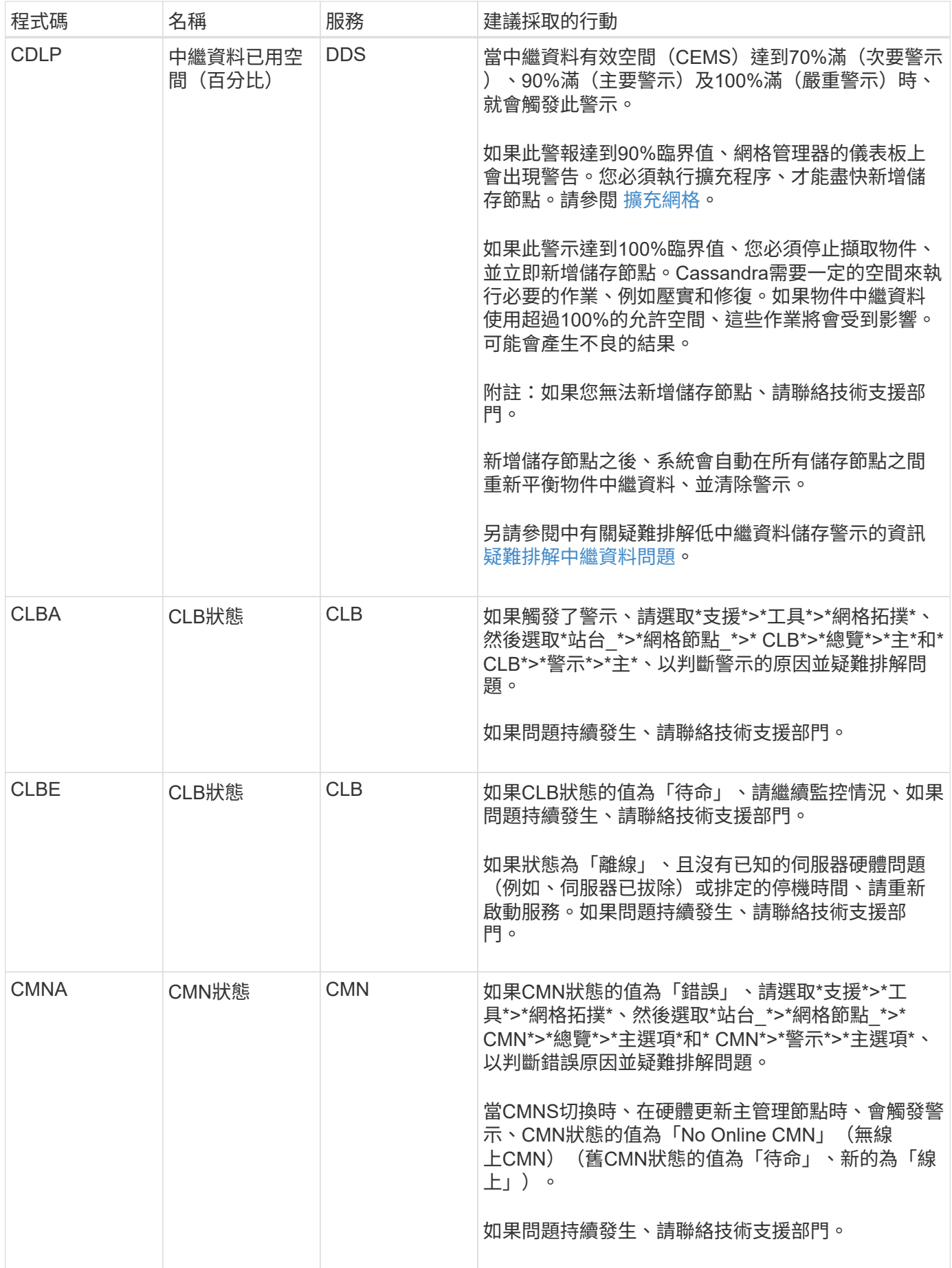

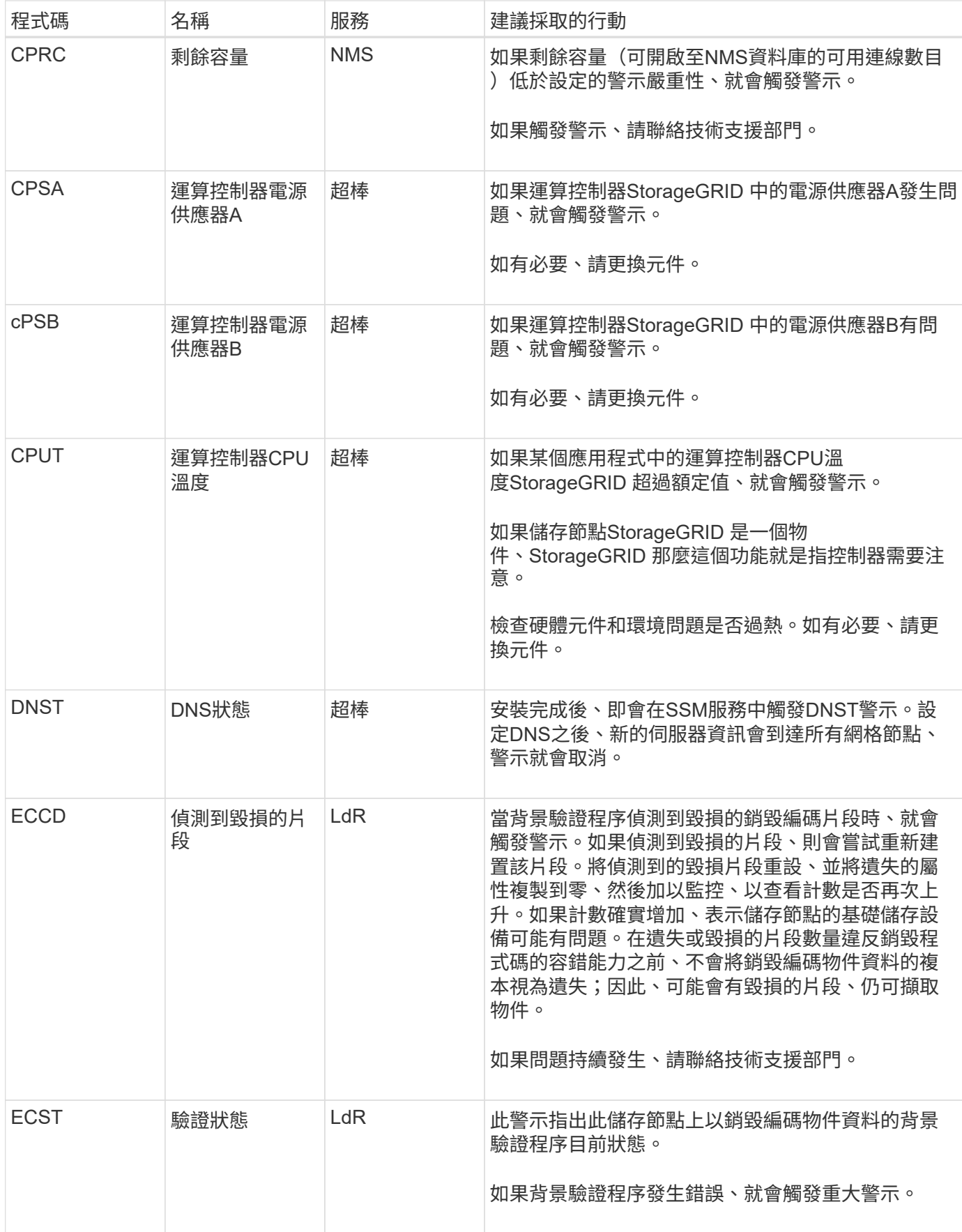

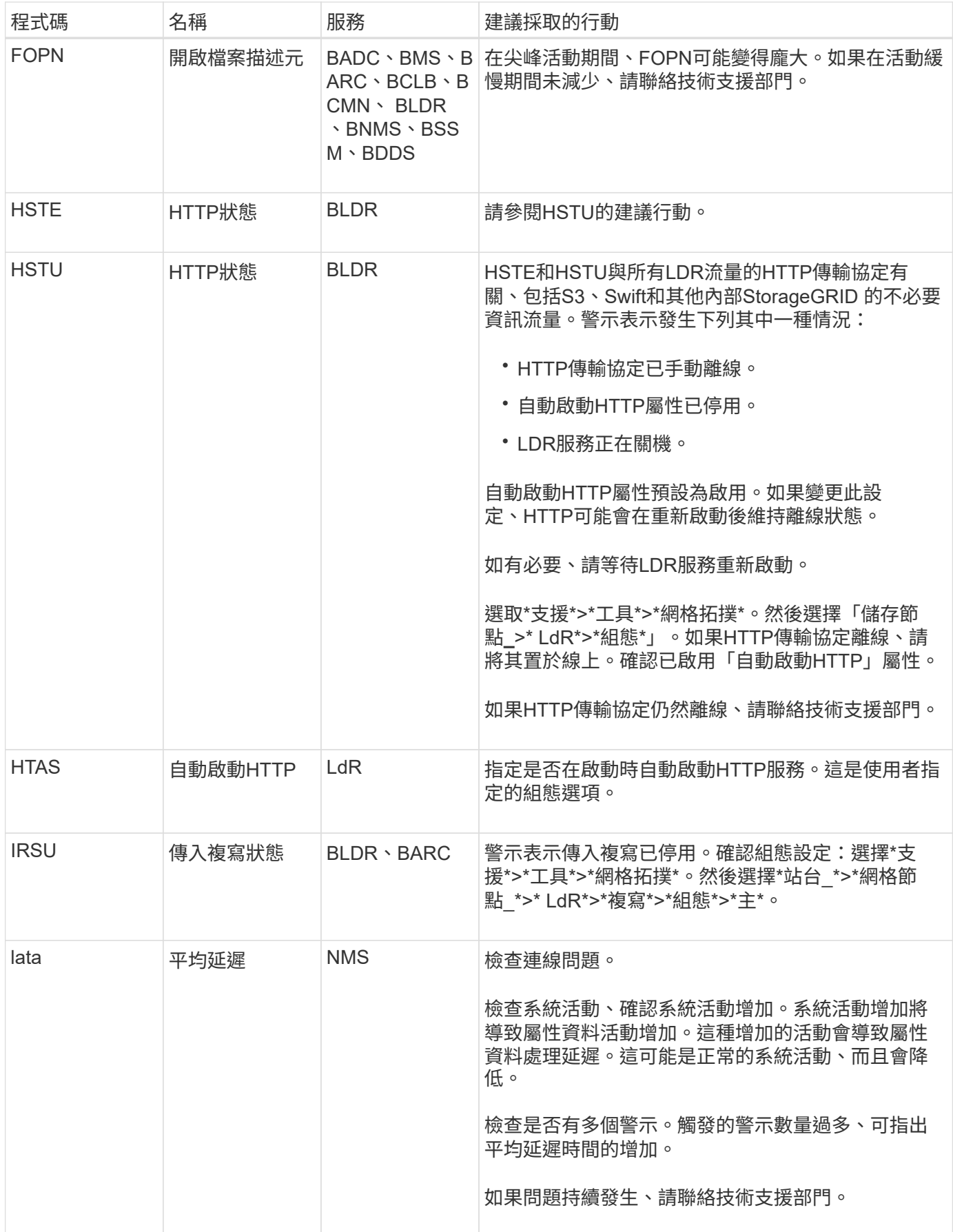

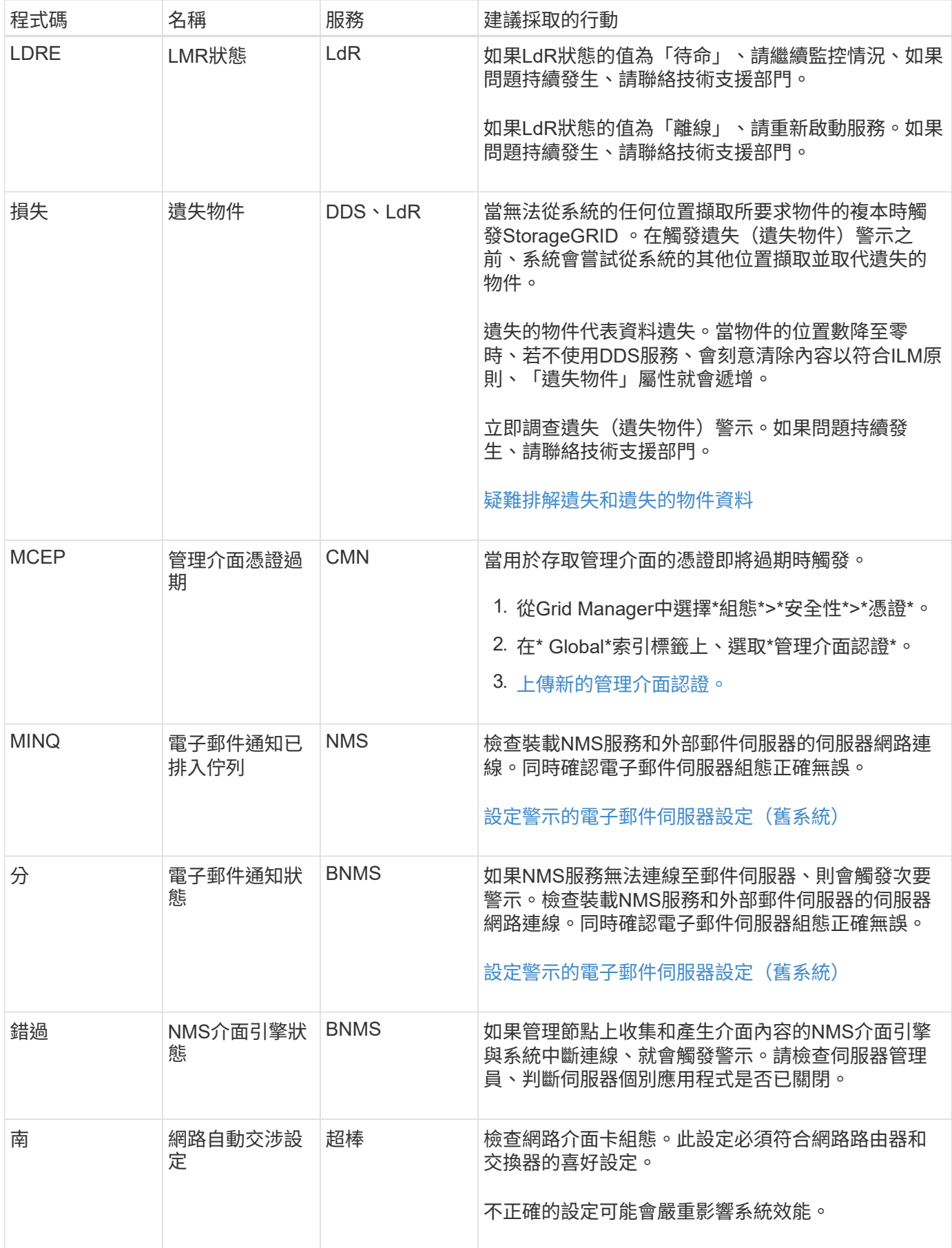

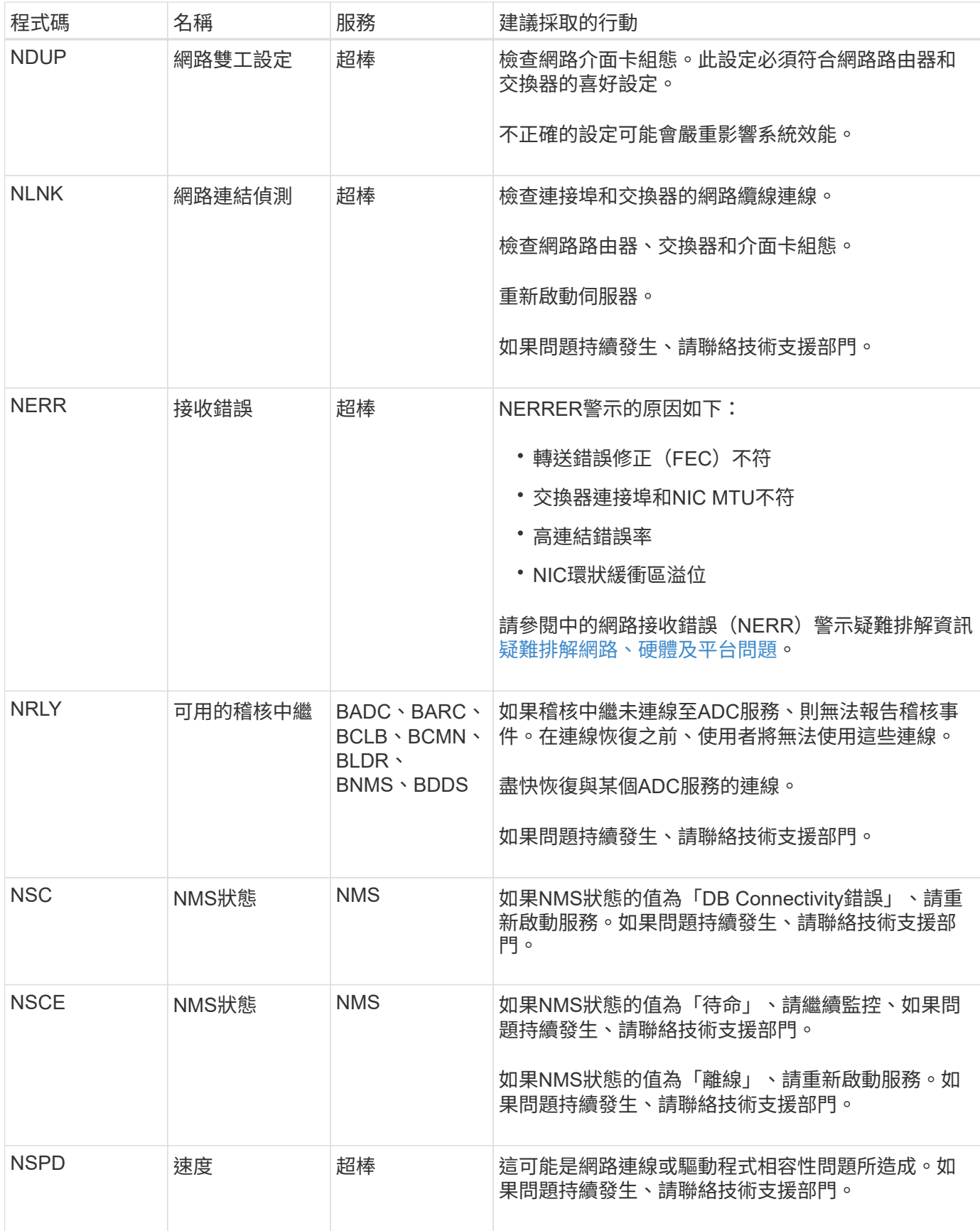
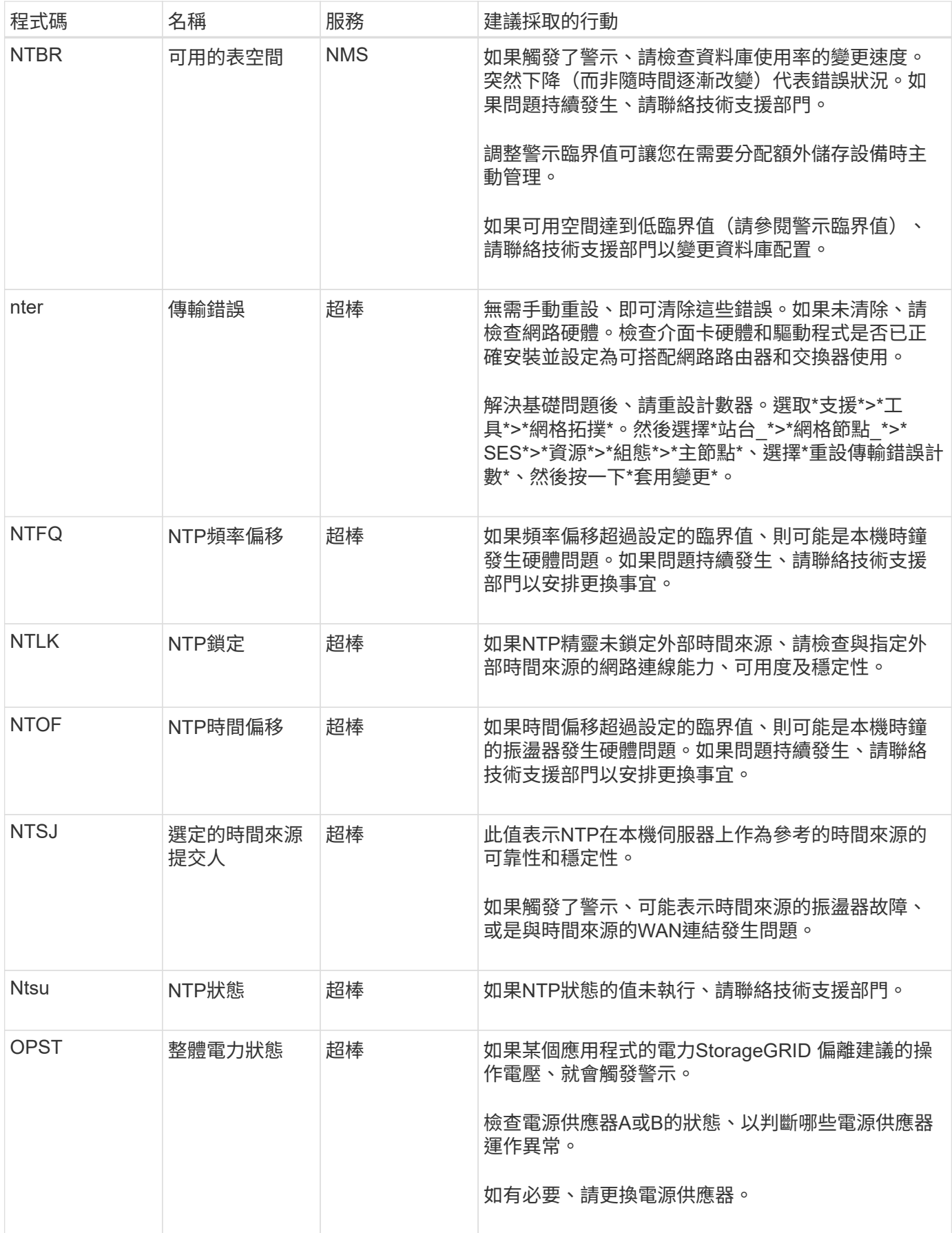

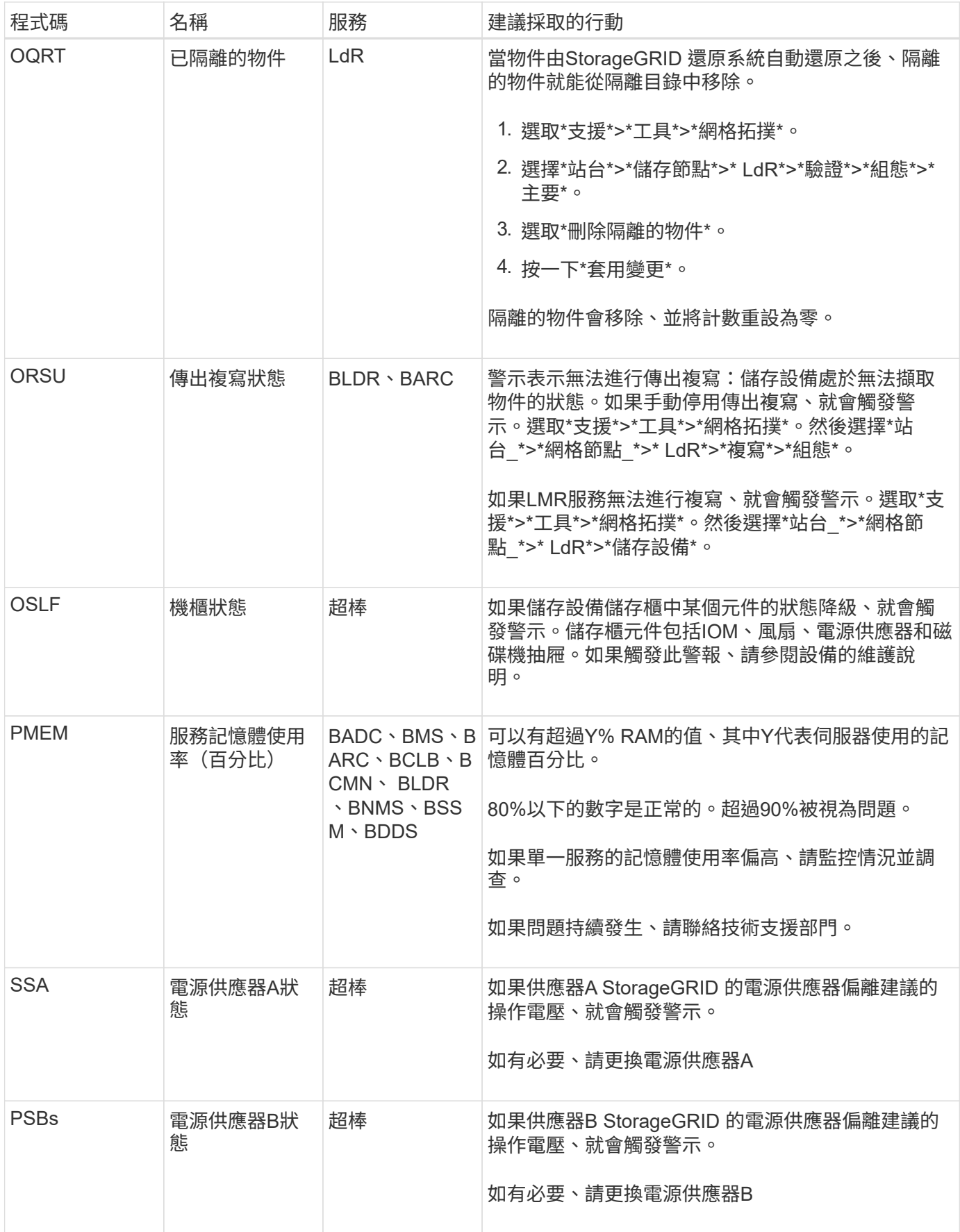

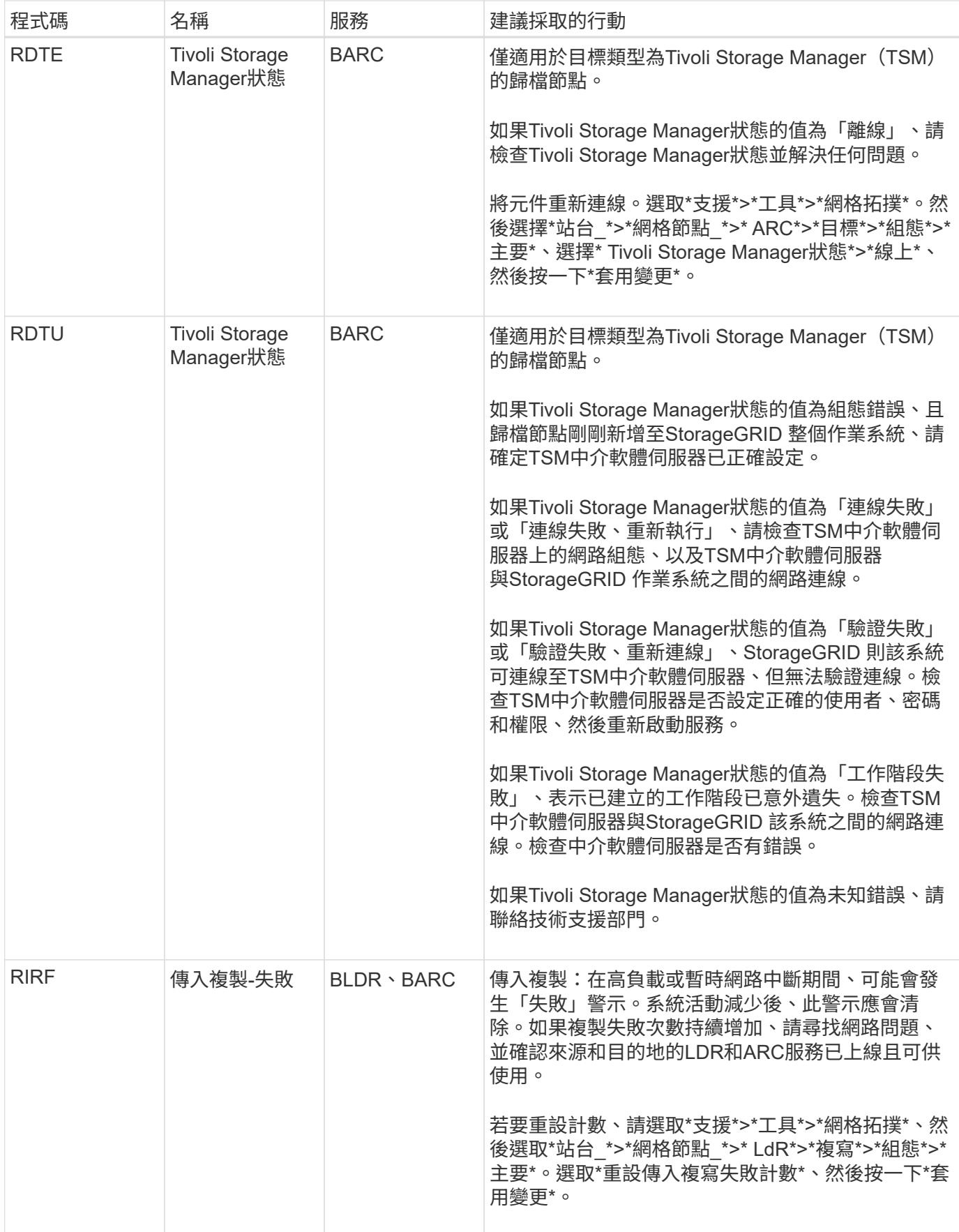

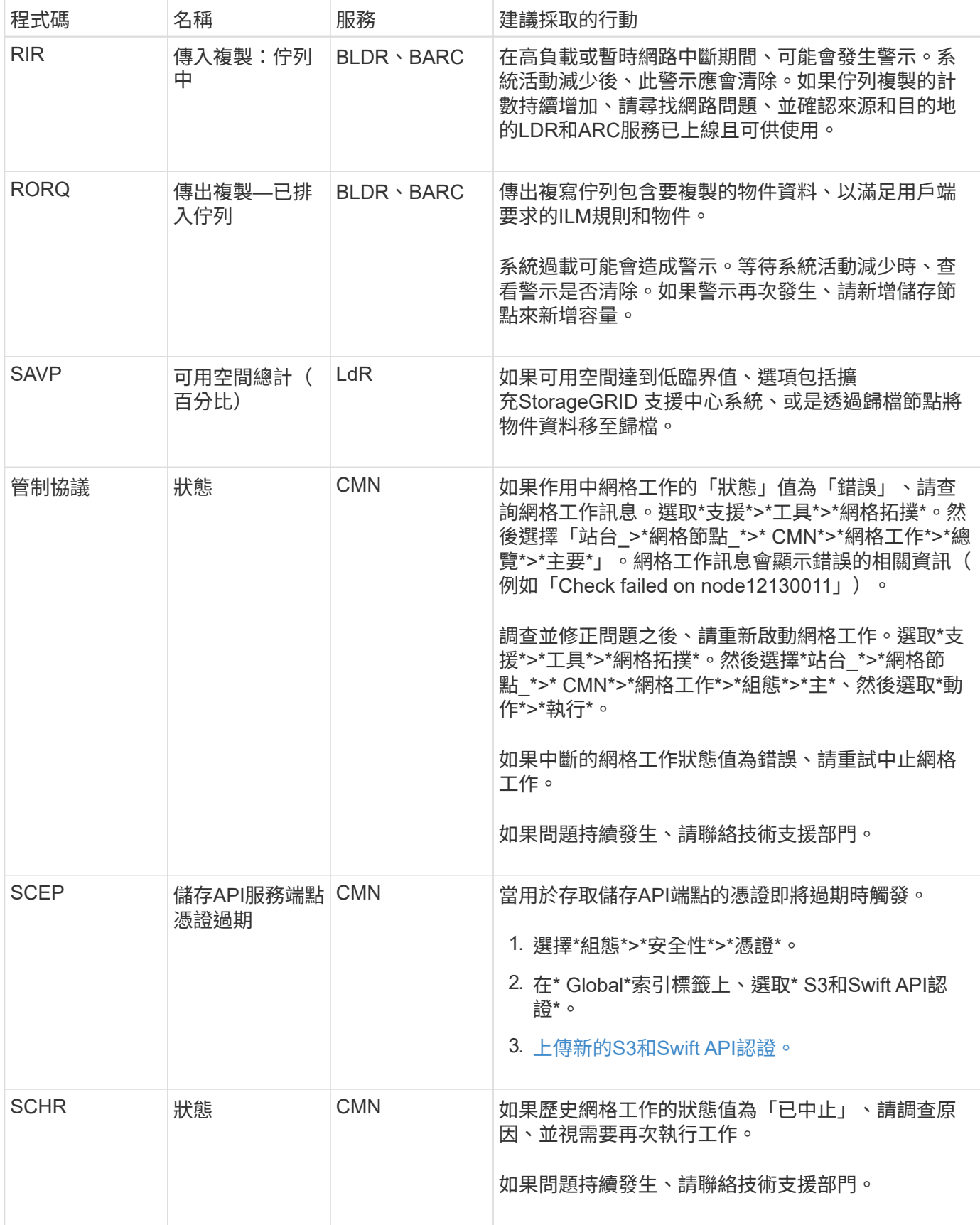

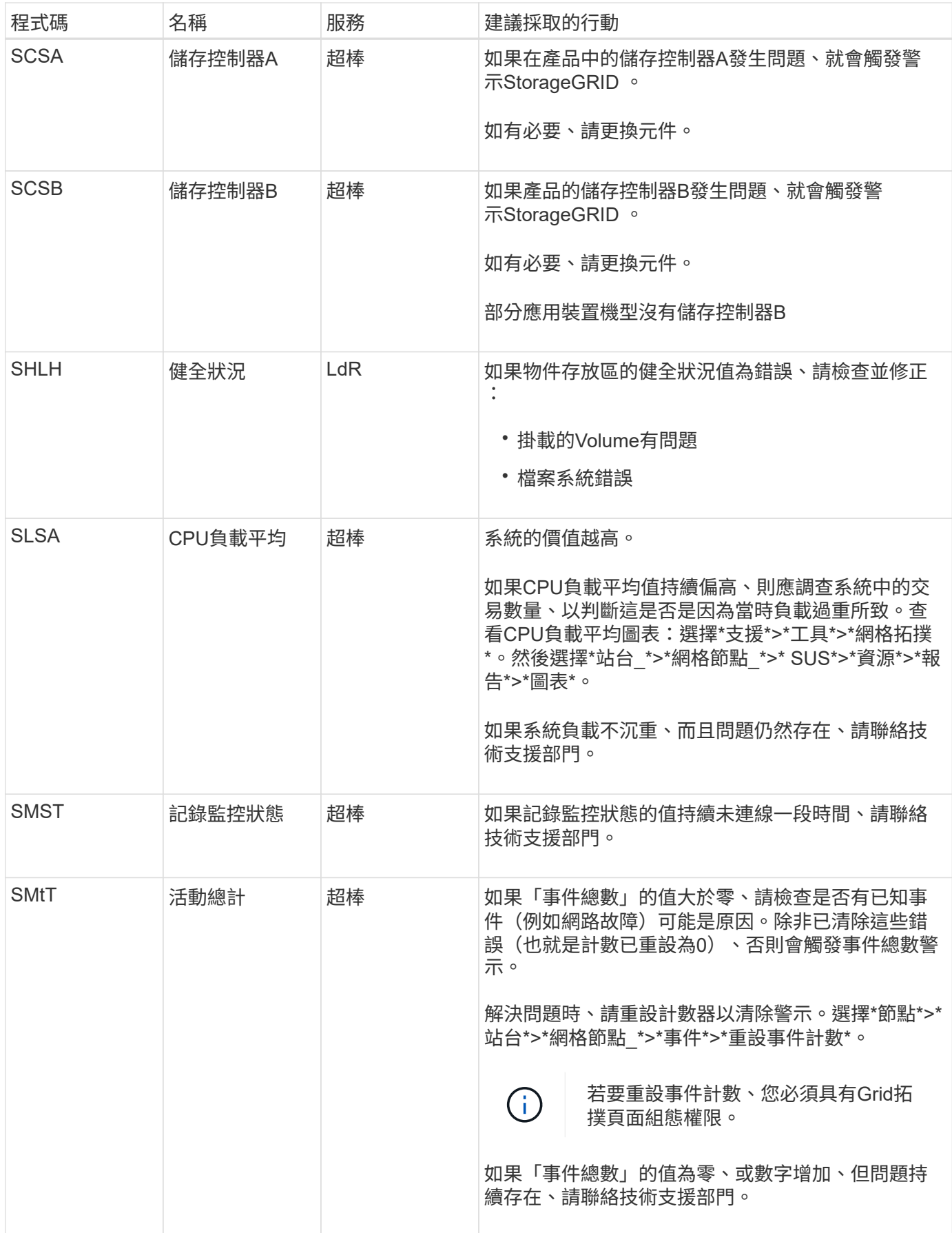

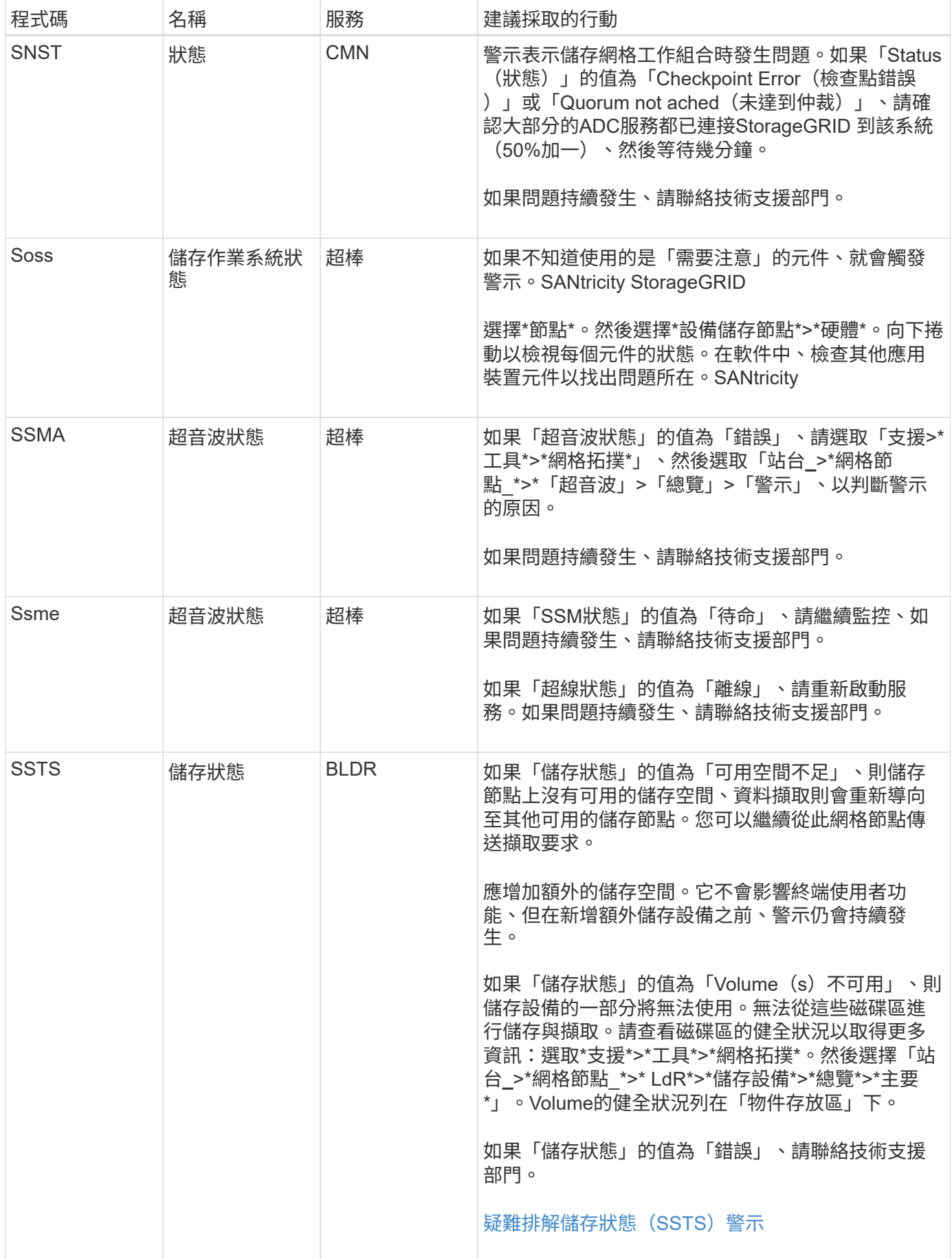

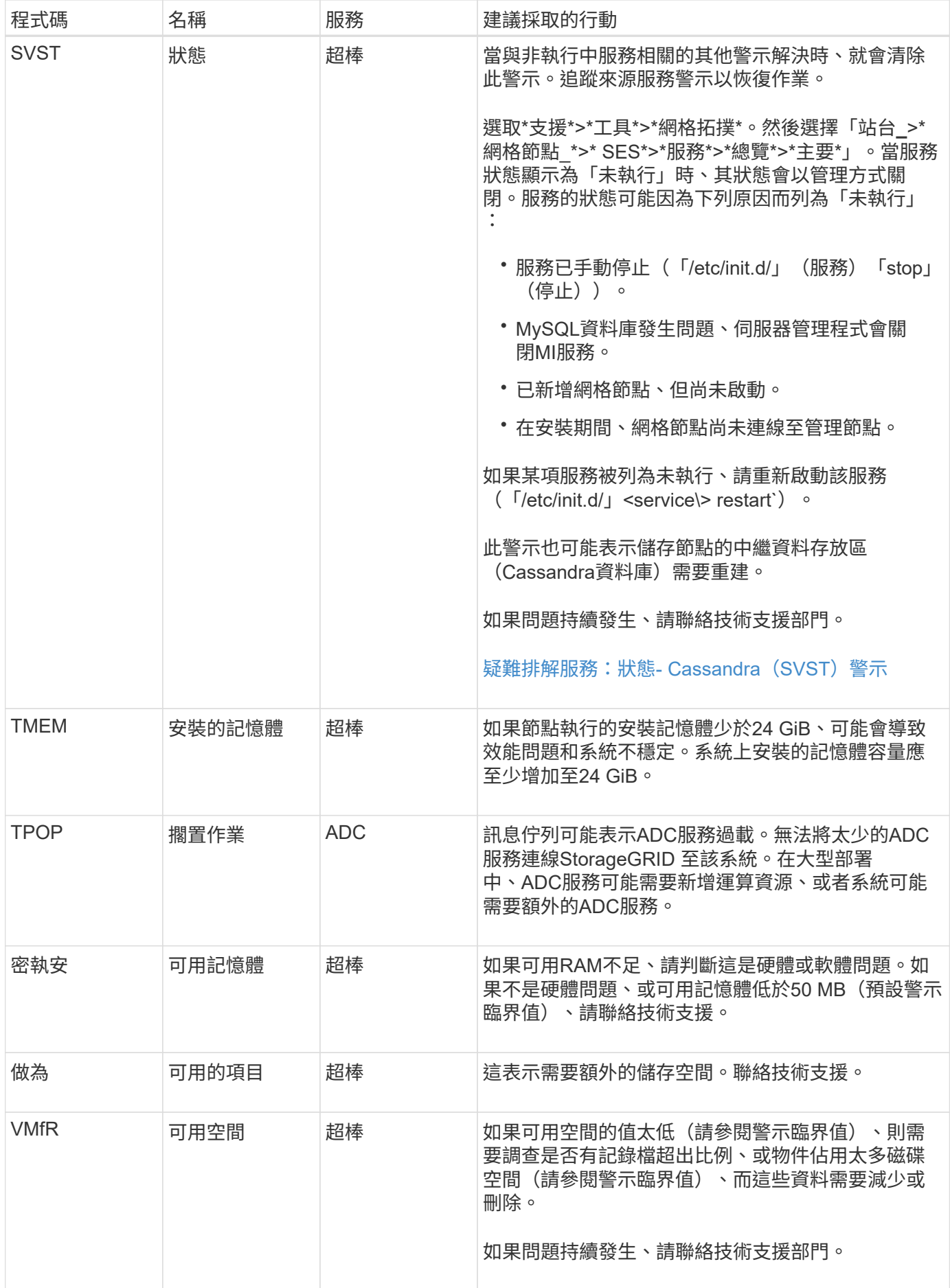

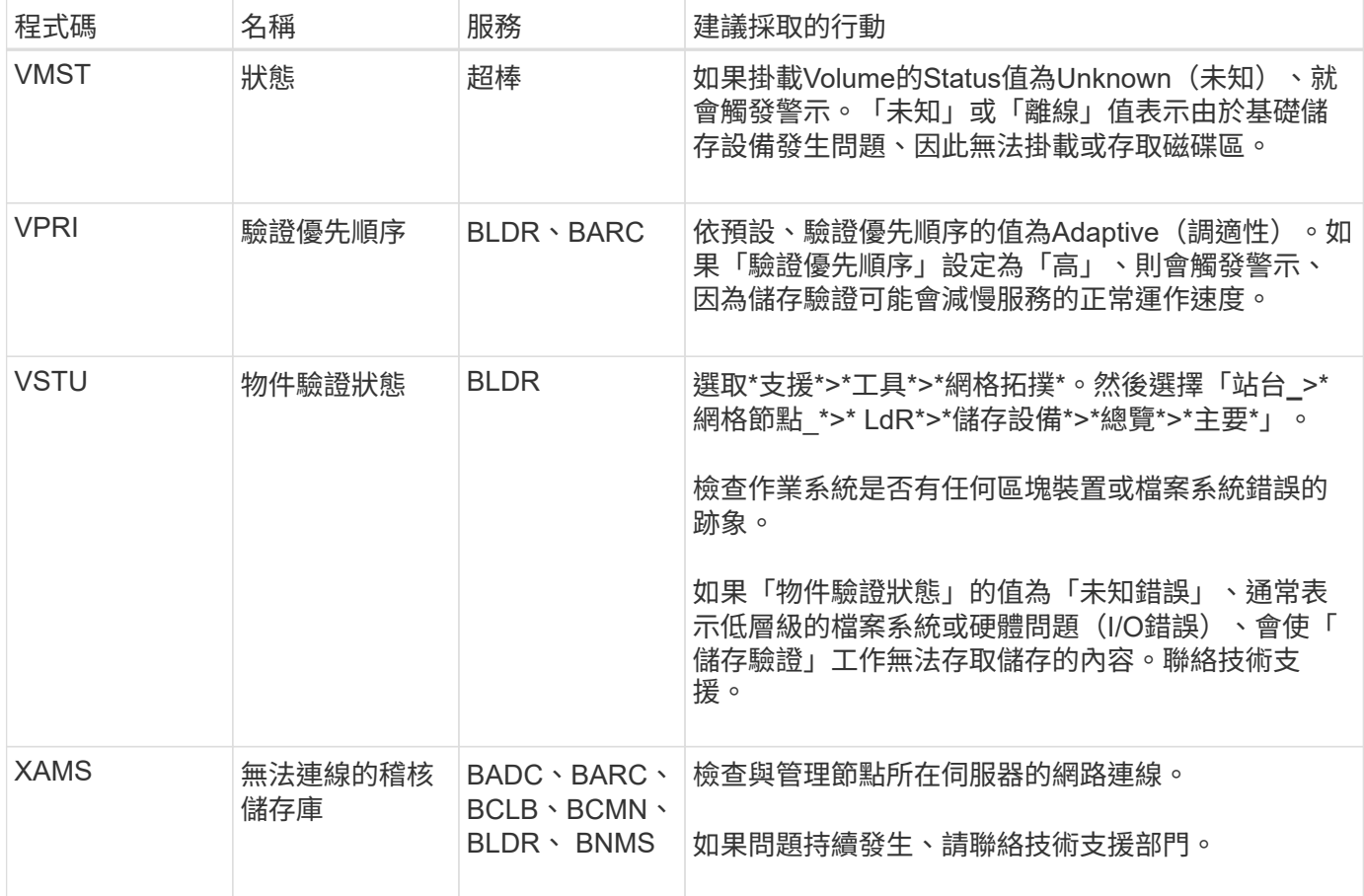

產生**SNMP**通知的警示(舊系統)

 $\bigcap$ 

下表列出產生SNMP通知的舊版警示。不同於警示、並非所有警示都會產生SNMP通知。 只有列出的警示會產生SNMP通知、而且僅會以指定的嚴重性或更高的嚴重性發出通知。

雖然舊版警示系統仍持續受到支援、但警示系統可提供顯著效益、而且使用起來更輕鬆。

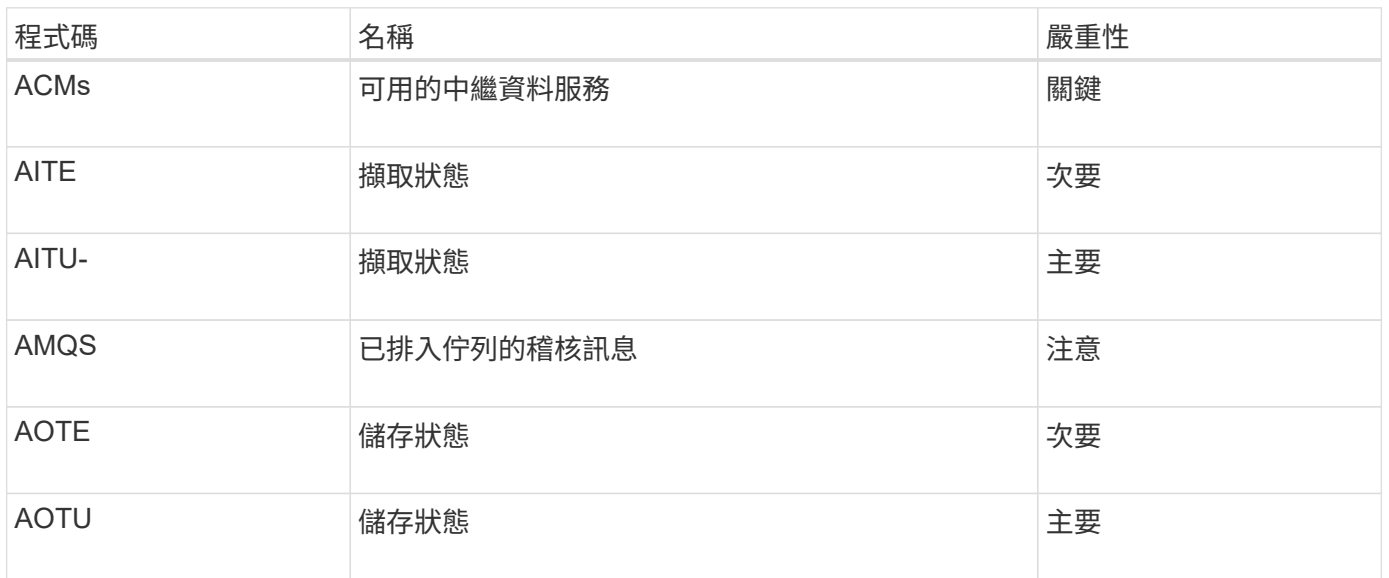

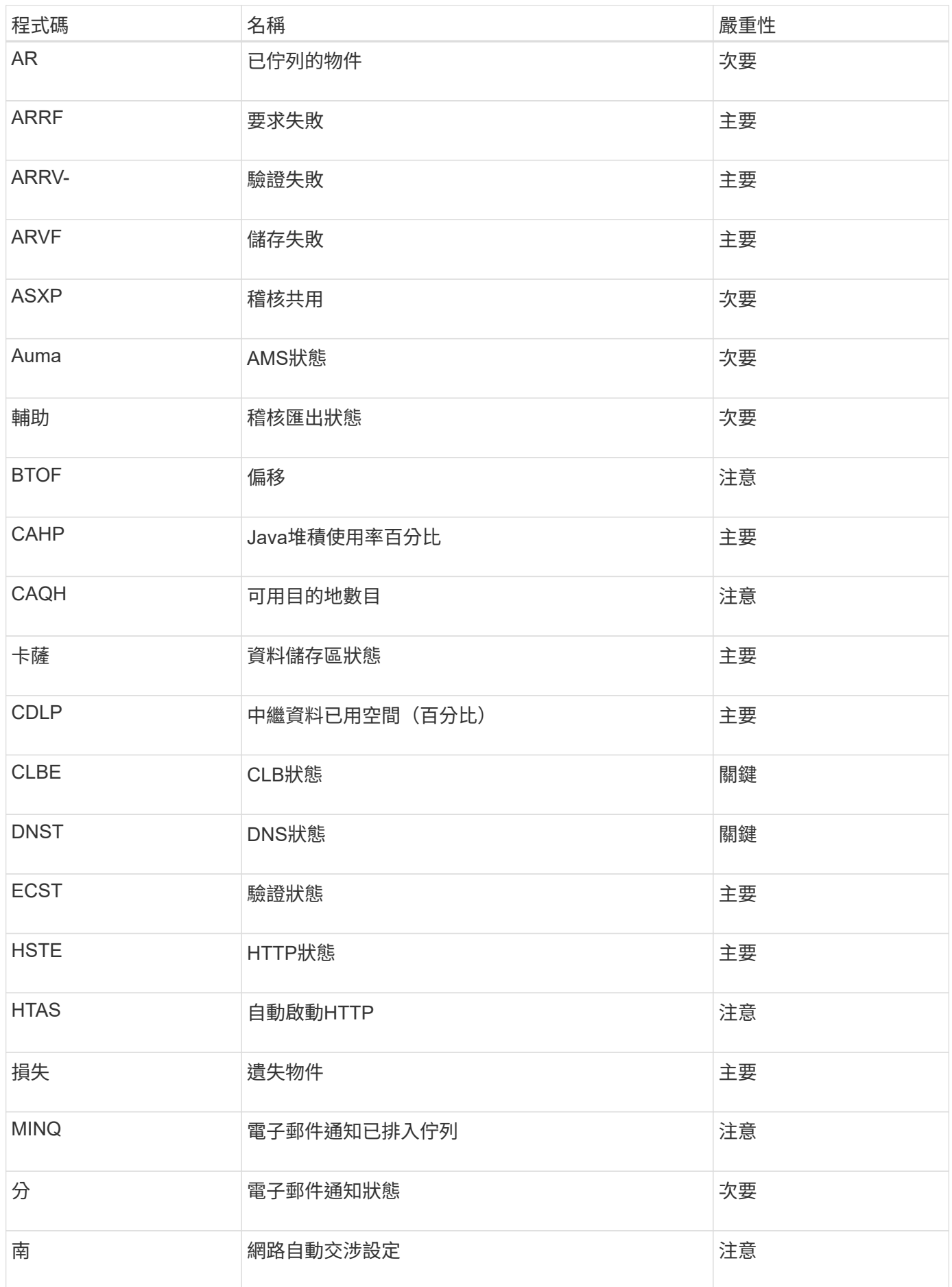

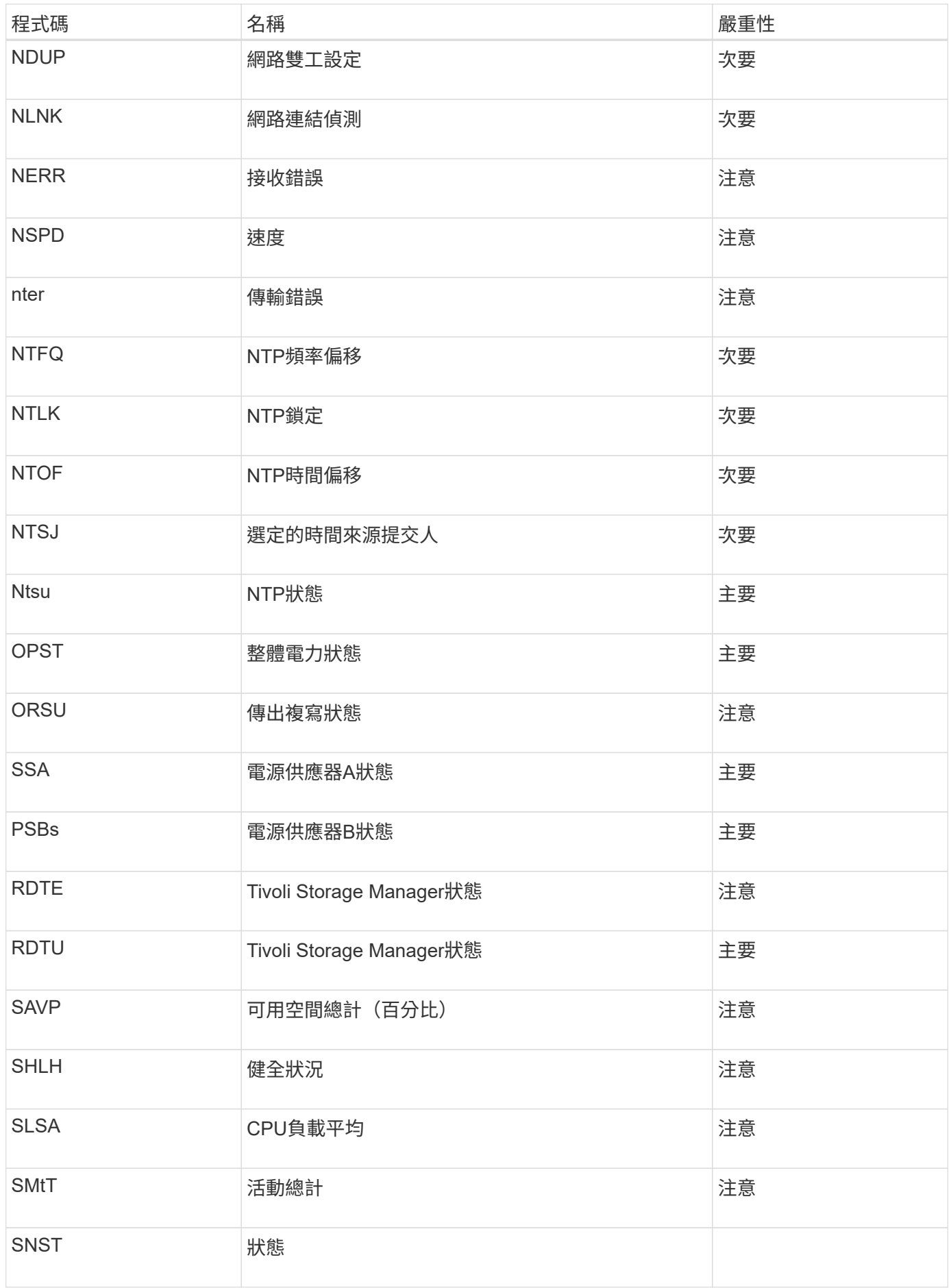

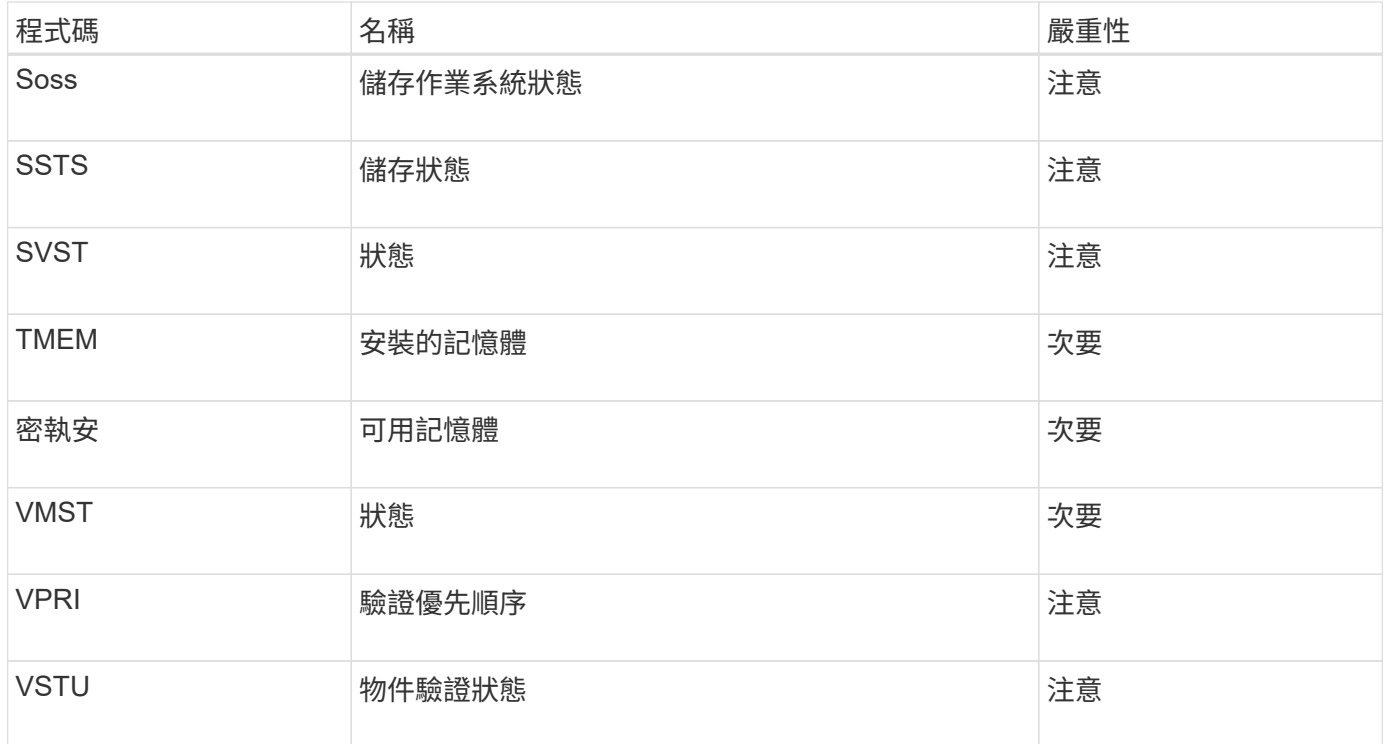

## 記錄檔參考

提供記錄、可用來擷取事件、診斷訊息和錯誤狀況。StorageGRID系統可能會要求您收集 記錄檔、並將其轉送至技術支援部門、以協助進行疑難排解。

記錄的分類如下:

- [軟體記錄](#page-300-0)[StorageGRID](#page-300-0)
- [部](#page-304-0)[署](#page-304-0)[與維護記錄](#page-304-0)
- [協力](#page-305-0)[廠商](#page-305-0)[軟體的記錄](#page-305-0)
- [關於](#page-305-1)[bycast.log](#page-305-1)

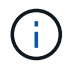

每種記錄類型的詳細資料僅供參考。這些記錄可由技術支援人員進行進階疑難排解。使用稽核記 錄和應用程式記錄檔來重新建構問題歷程記錄的進階技術、已超出本指示的範圍。

若要存取記錄檔、您可以從一個或多個節點收集記錄檔和系統資料、做為單一記錄檔歸檔(支援>\*工具\*>\*記錄\* )。或者、如果主要管理節點無法使用或無法連線至特定節點、您可以依下列方式存取每個網格節點的個別記錄 檔:

- 1. 輸入下列命令: 「sh admin@grid\_node\_ip」
- 2. 輸入「passwords.txt」檔案中所列的密碼。
- 3. 輸入下列命令以切換至root:「u -」
- 4. 輸入「passwords.txt」檔案中所列的密碼。

包含針對每個類別所描述的記錄檔、以及包含度量和偵錯命令輸出的其他檔案。StorageGRID

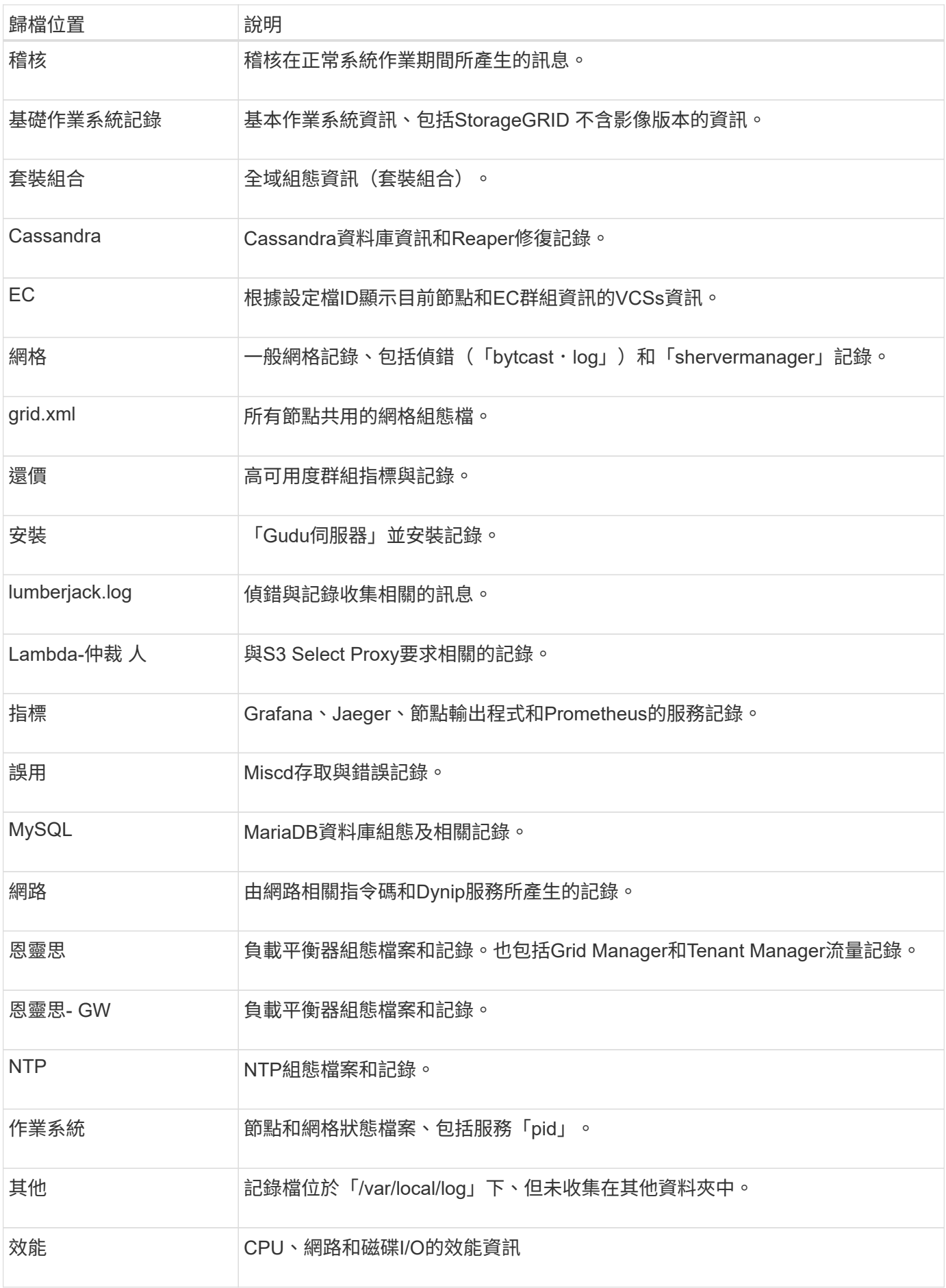

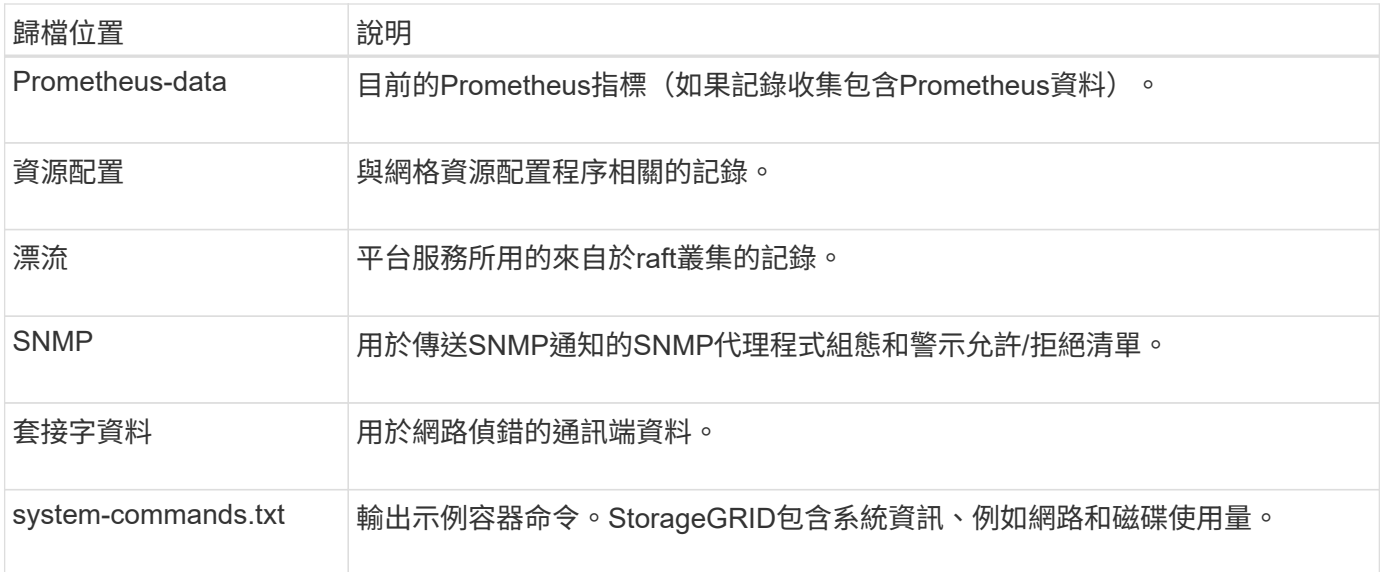

## 相關資訊

[收](#page-166-0)[集](#page-166-0)[記錄檔和系統資料](#page-166-0)

## <span id="page-300-0"></span>軟體記錄**StorageGRID**

# 您可以使用StorageGRID 資訊檔來疑難排解問題。

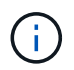

如果您想要將記錄傳送到外部syslog伺服器、或是變更稽核資訊的目的地、例如「bycast.log」 和「NMS.log」、請參閱 [設定](#page-111-0)[稽](#page-111-0)[核訊息和記錄目的地](#page-111-0)。

#### 一般**StorageGRID** 資訊記錄

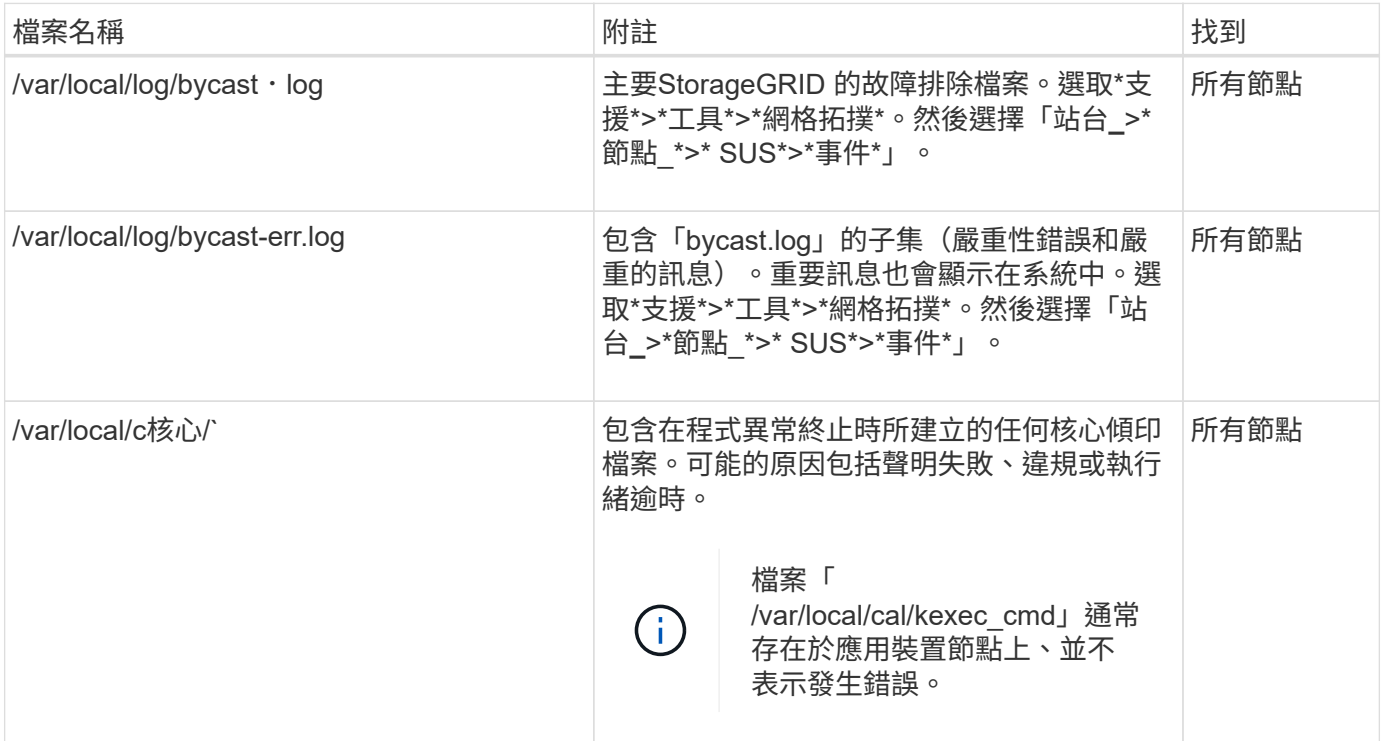

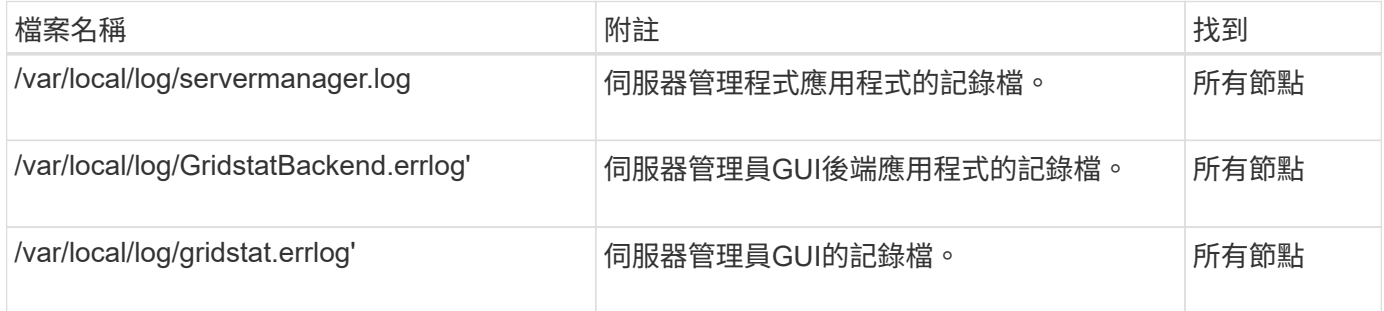

## 記錄以供**StorageGRID** 支援服務之用

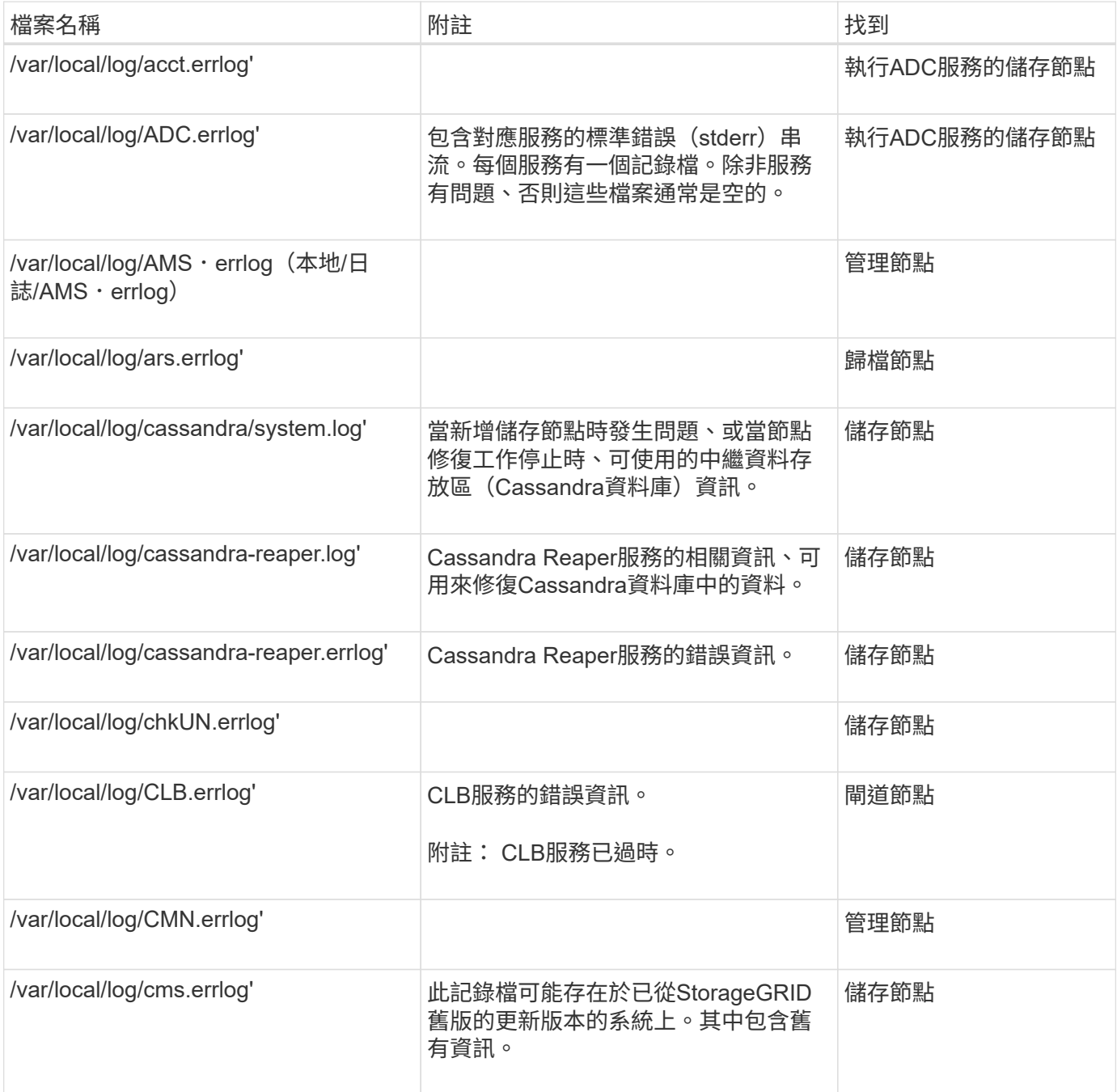

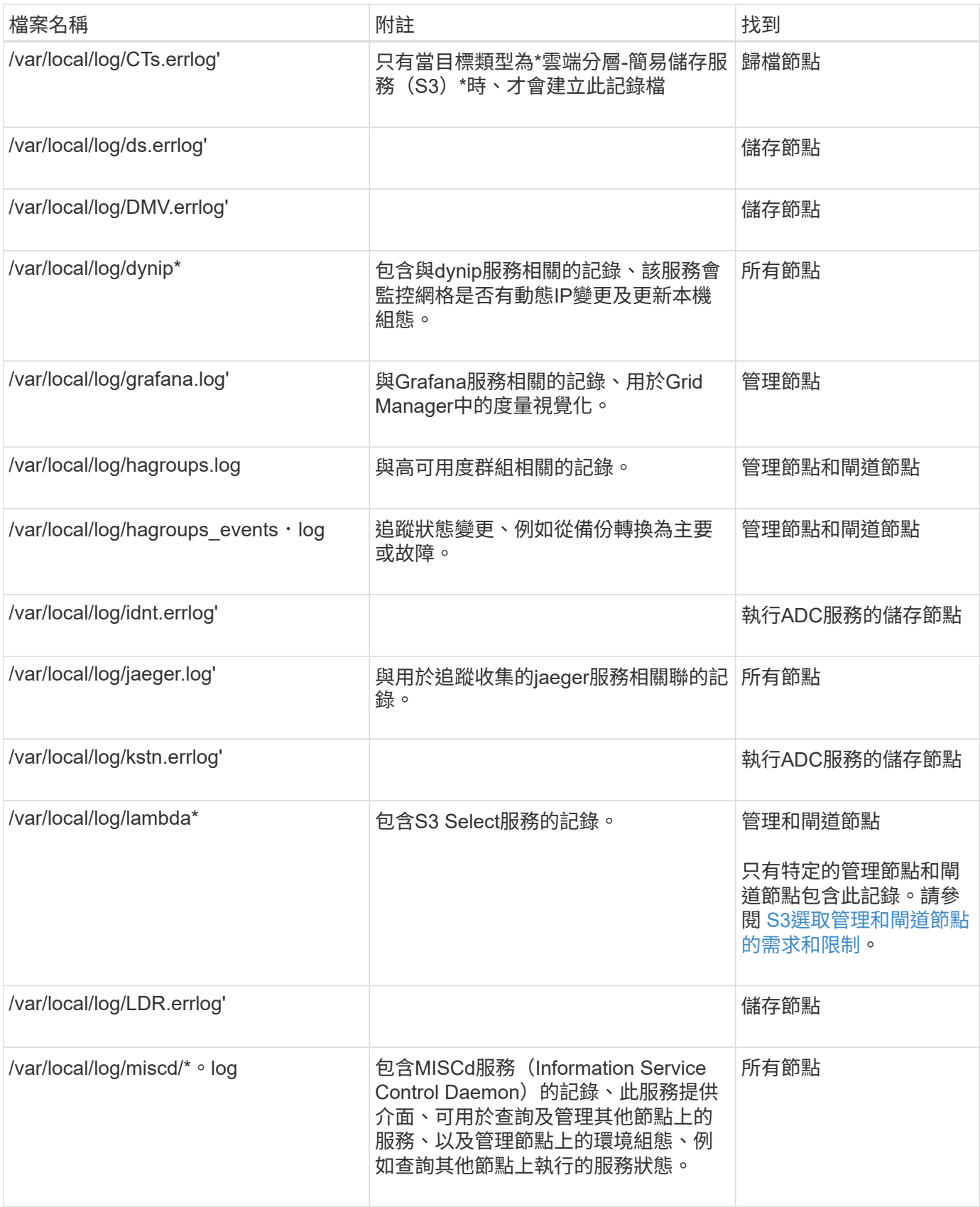

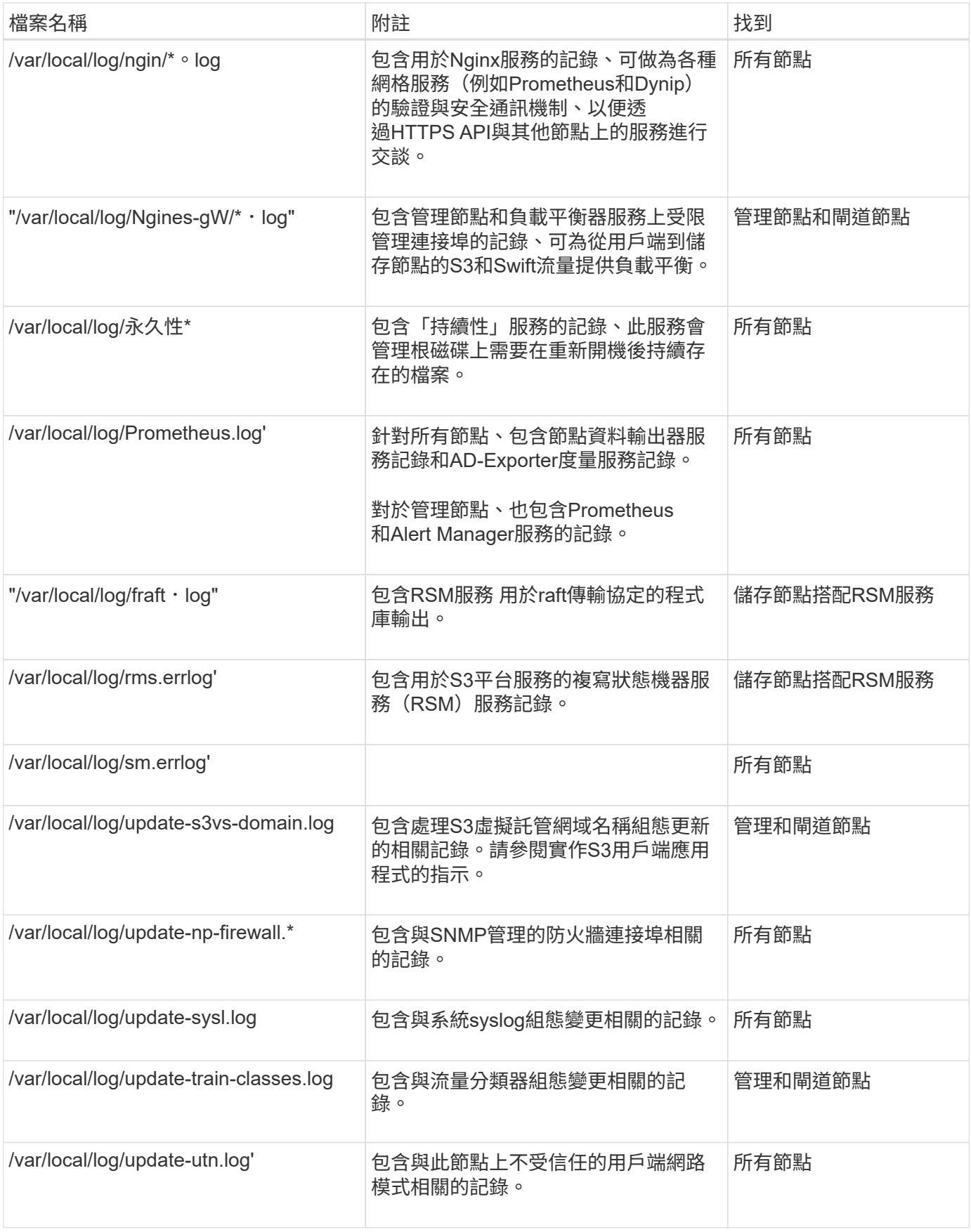

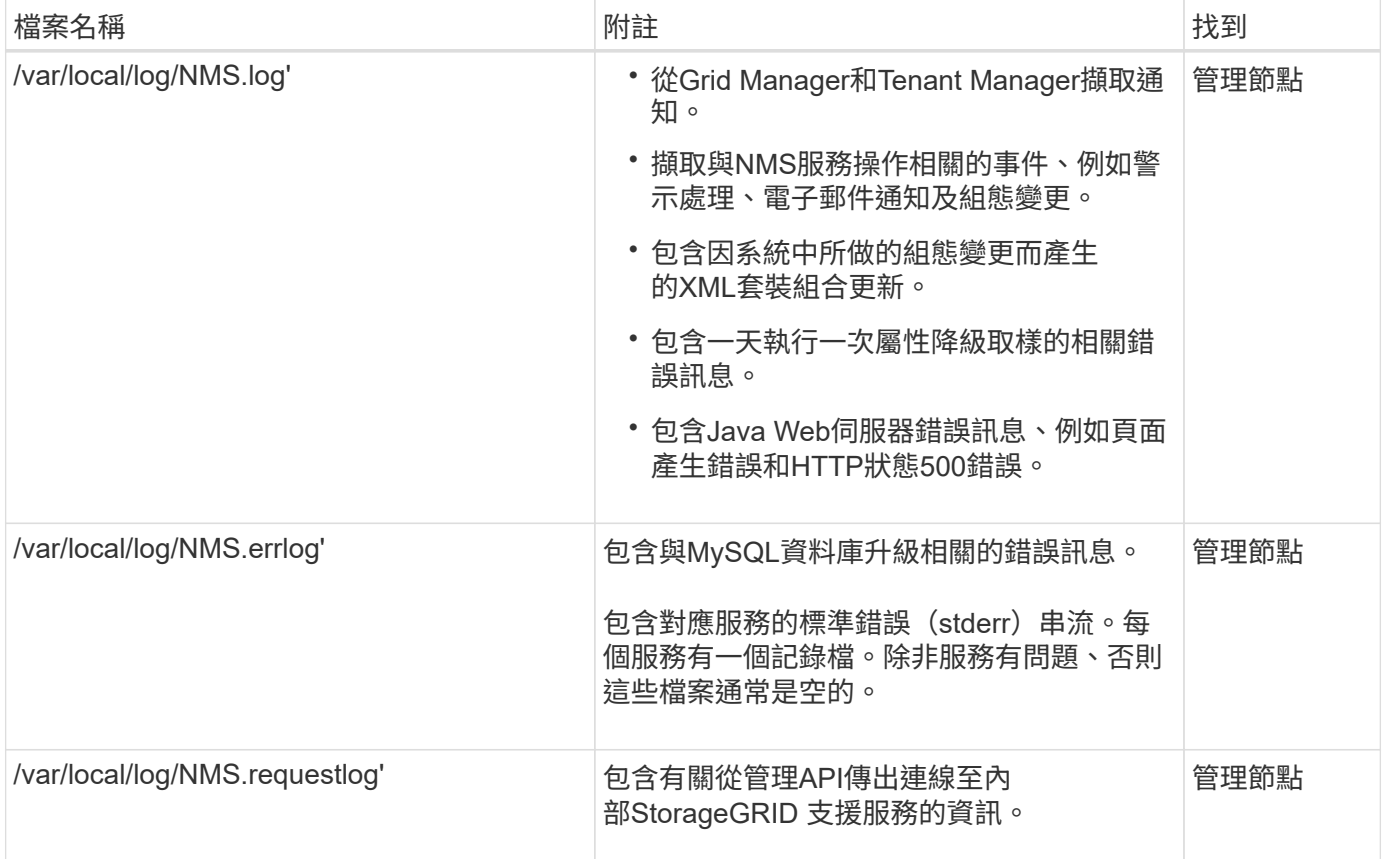

# 相關資訊

[關於](#page-305-1)[bycast.log](#page-305-1)

# [使用](https://docs.netapp.com/zh-tw/storagegrid-116/s3/index.html)[S3](https://docs.netapp.com/zh-tw/storagegrid-116/s3/index.html)

## <span id="page-304-0"></span>部署與維護記錄

# 您可以使用部署和維護記錄來疑難排解問題。

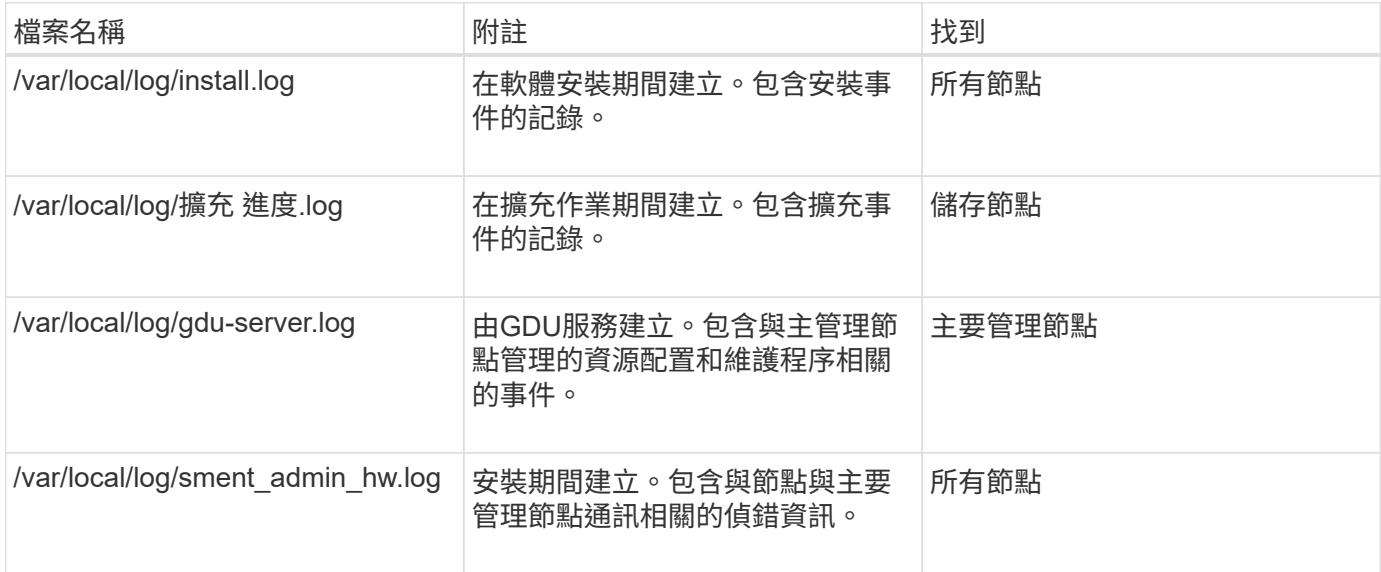

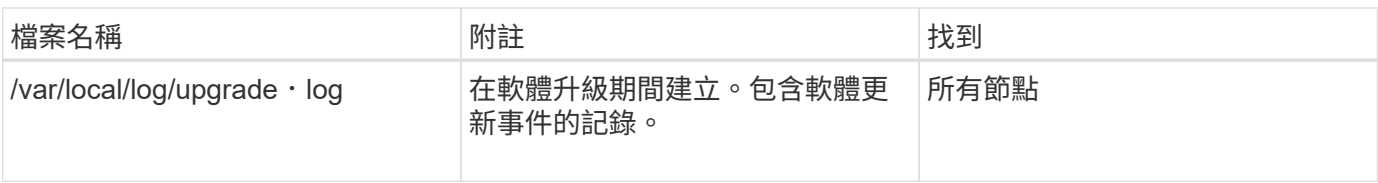

## <span id="page-305-0"></span>協力廠商軟體的記錄

# 您可以使用協力廠商軟體記錄來疑難排解問題。

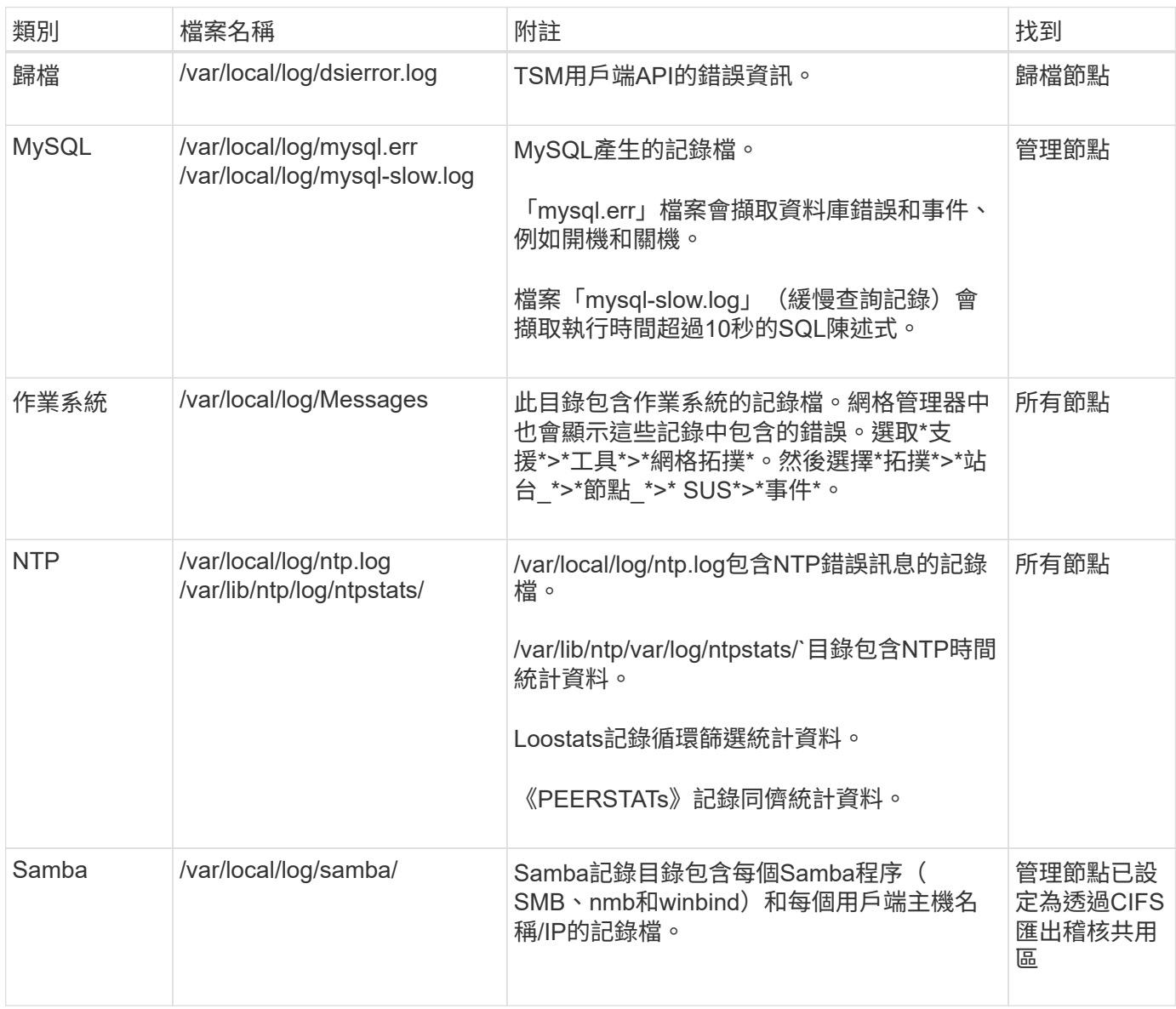

## <span id="page-305-1"></span>關於**bycast.log**

檔案「/var/local/log/bycast·log」是StorageGRID 適用於此軟體的主要疑難排解檔案。每 個網格節點都有一個「bycast.log」檔案。檔案包含該網格節點的特定訊息。

檔案"/var/local/log/bycast-err.log"是「bycast.log」的子集。其中包含嚴重性錯誤和嚴重的訊息。

您也可以變更稽核記錄的目的地、並將稽核資訊傳送至外部syslog伺服器。設定外部syslog伺服器時、仍會繼續

產生及儲存稽核記錄的本機記錄。請參閱 [設定](#page-111-0)[稽](#page-111-0)[核訊息和記錄目的地](#page-111-0)。

**bycast.log**的檔案旋轉

當「bycast.log」檔案達到1 GB時、會儲存現有檔案、並啟動新的記錄檔。

儲存的檔案會重新命名為「bycast。log。1」、新檔案則命名為「bycast。log」。當新的「bycast、log」達到1 GB時、「bycast、log、1」會重新命名並壓縮成「bycast、log、2、gz」、「bycast、log」則會重新命名 為「bycast、log、1」。

「bycast.log」的旋轉限制為21個檔案。建立第22版的「bycast。log」檔案時、會刪除最舊的檔案。

「bycast-err.log」的旋轉限制為七個檔案。

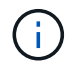

如果記錄檔已壓縮、則不得將其解壓縮至寫入的相同位置。將檔案解壓縮到相同位置可能會干擾 記錄檔的旋轉指令碼。

您也可以變更稽核記錄的目的地、並將稽核資訊傳送至外部syslog伺服器。設定外部syslog伺服器時、仍會繼續 產生及儲存稽核記錄的本機記錄。請參閱 [設定](#page-111-0)[稽](#page-111-0)[核訊息和記錄目的地](#page-111-0)。

#### 相關資訊

### [收](#page-166-0)[集](#page-166-0)[記錄檔和系統資料](#page-166-0)

#### **bycast.log**中的訊息

「bycast.log」中的訊息是由ADE(非同步分散式環境)寫入。ade是每個網格節點服務所使用的執行時間環 境。

ADE訊息範例:

```
May 15 14:07:11 um-sec-rg1-agn3 ADE: |12455685 0357819531
SVMR EVHR 2019-05-05T27T17:10:29.784677| ERROR 0906 SVMR: Health
check on volume 3 has failed with reason 'TOUT'
```
ade訊息包含下列資訊:

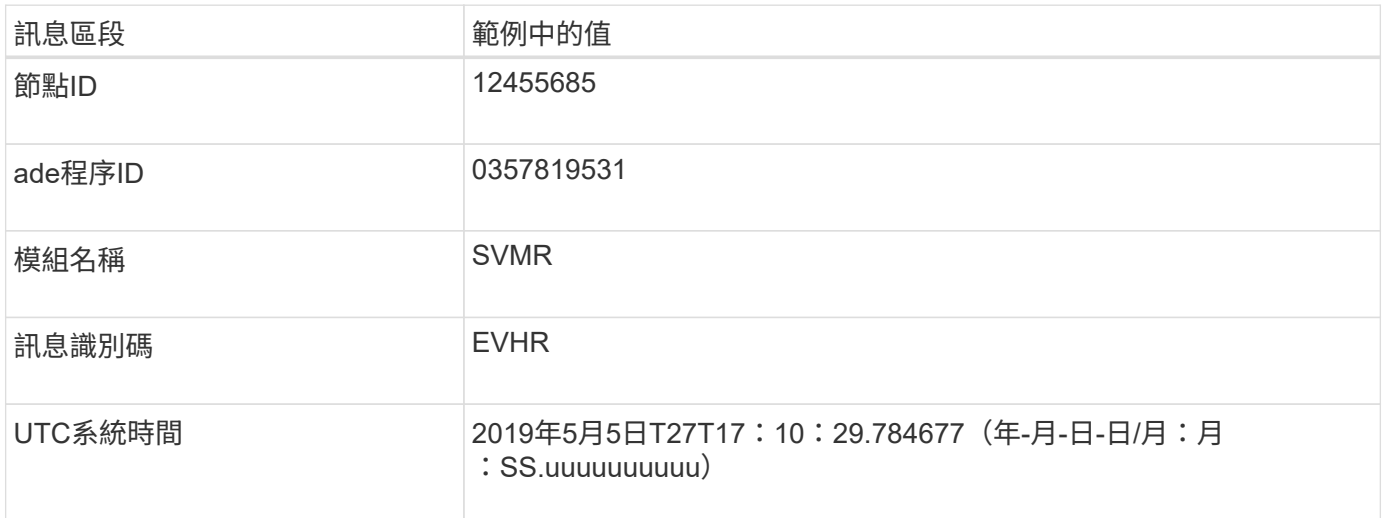

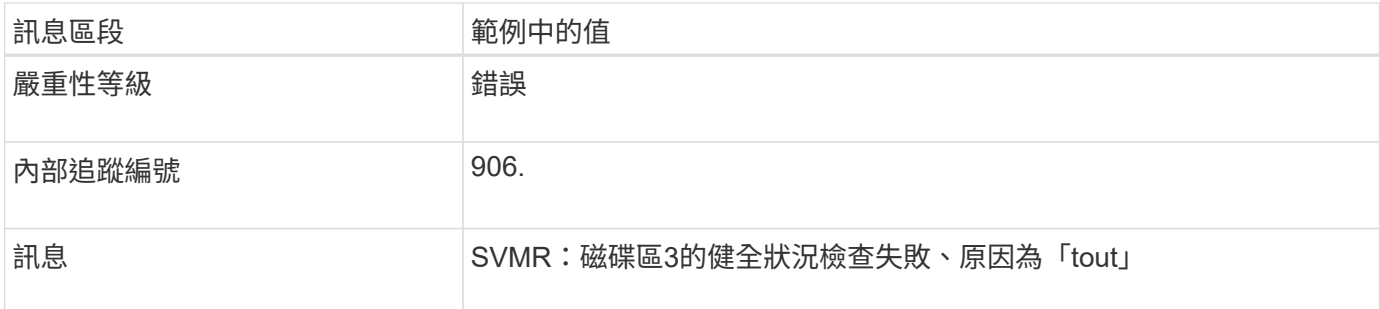

#### **bycast.log**中的訊息嚴重性

在「bycast.log」中的訊息會被指派嚴重性等級。

例如:

- 通知:應記錄的事件已發生。大多數記錄訊息都屬於此層級。
- 警告:發生非預期的情況。
- 錯誤:發生重大錯誤、會影響作業。
- 臨界:發生異常狀況、停止正常作業。您應該立即解決基本條件。Grid Manager中也會顯示重要訊息。選 取\*支援\*>\*工具\*>\*網格拓撲\*。然後選擇\*站台\*>\*節點\*>\* SDV\*>\*事件\*。

中的錯誤代碼 bycast.log

「bycast.log」中的大部分錯誤訊息都包含錯誤代碼。

下表列出「bycast.log」中常見的非數值代碼。非數值程式碼的確切意義取決於其報告的內容。

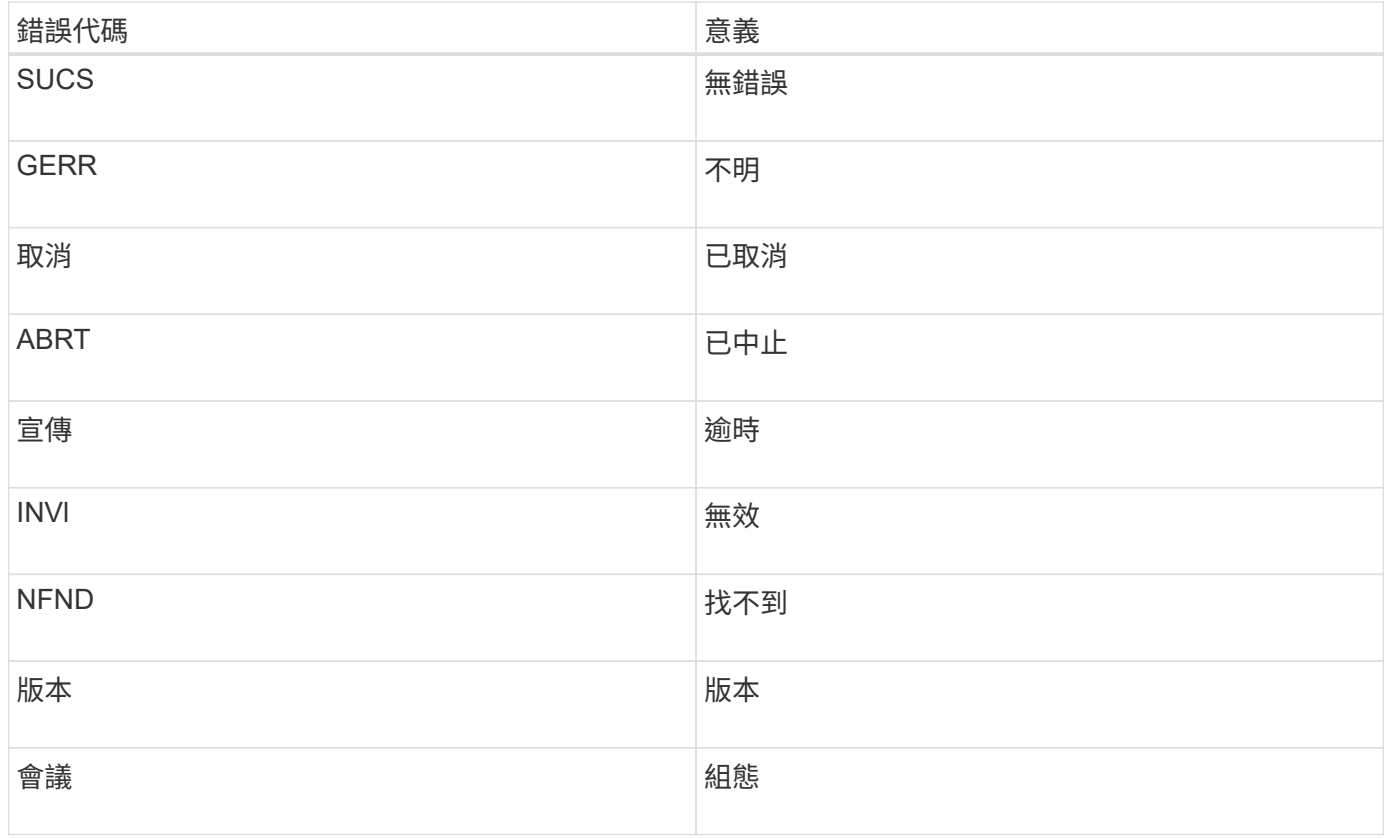

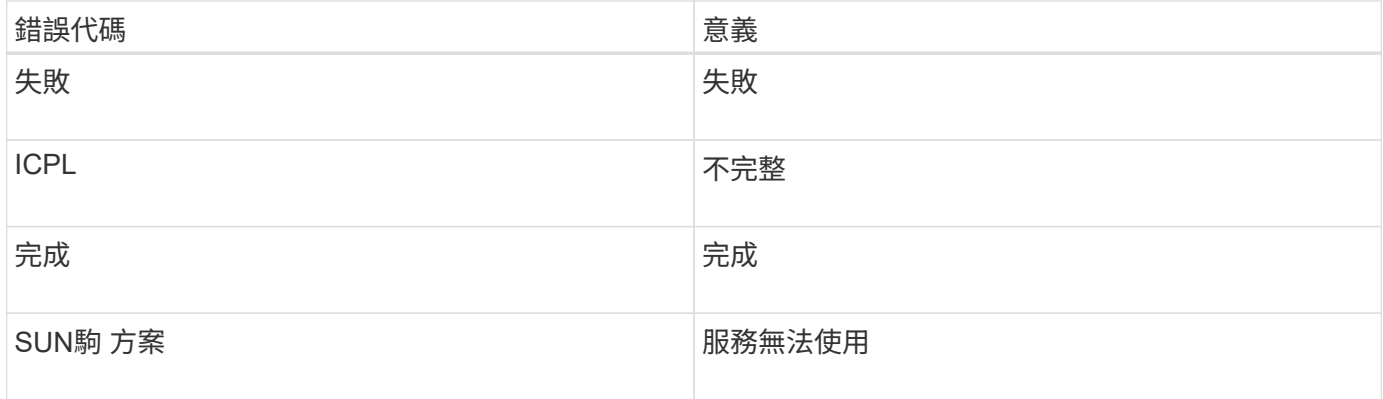

下表列出「bycast.log」中的錯誤代碼。

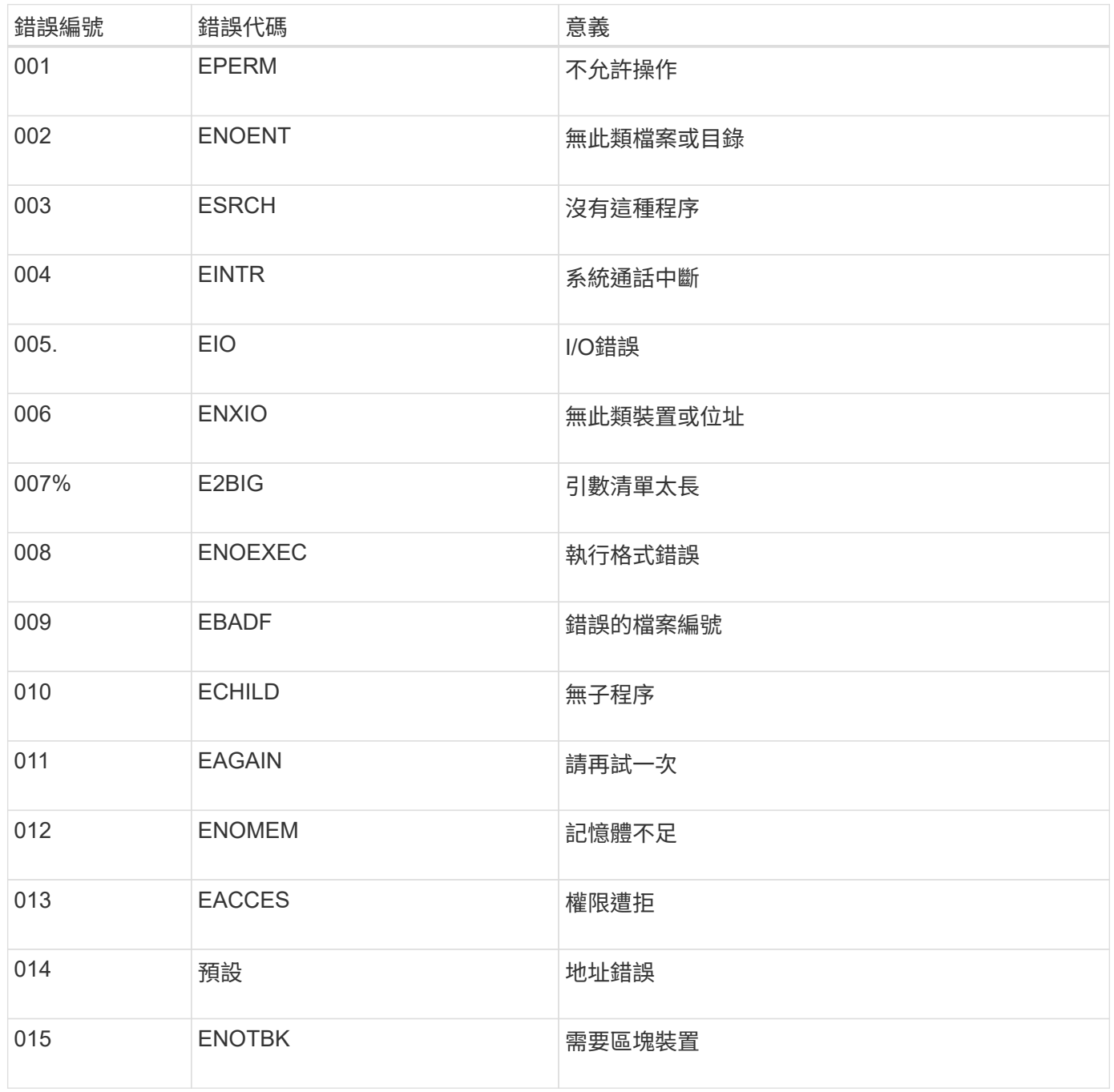

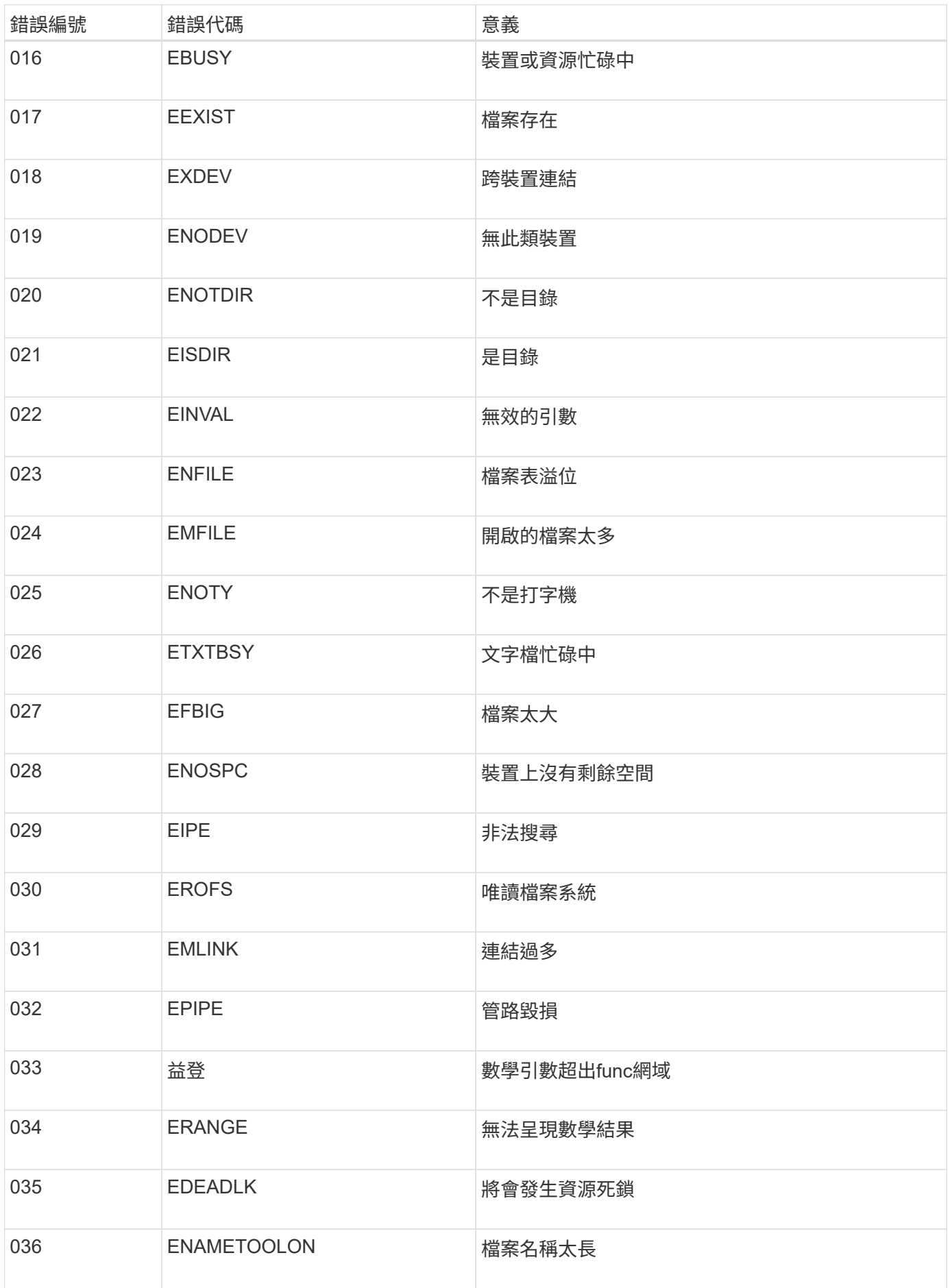

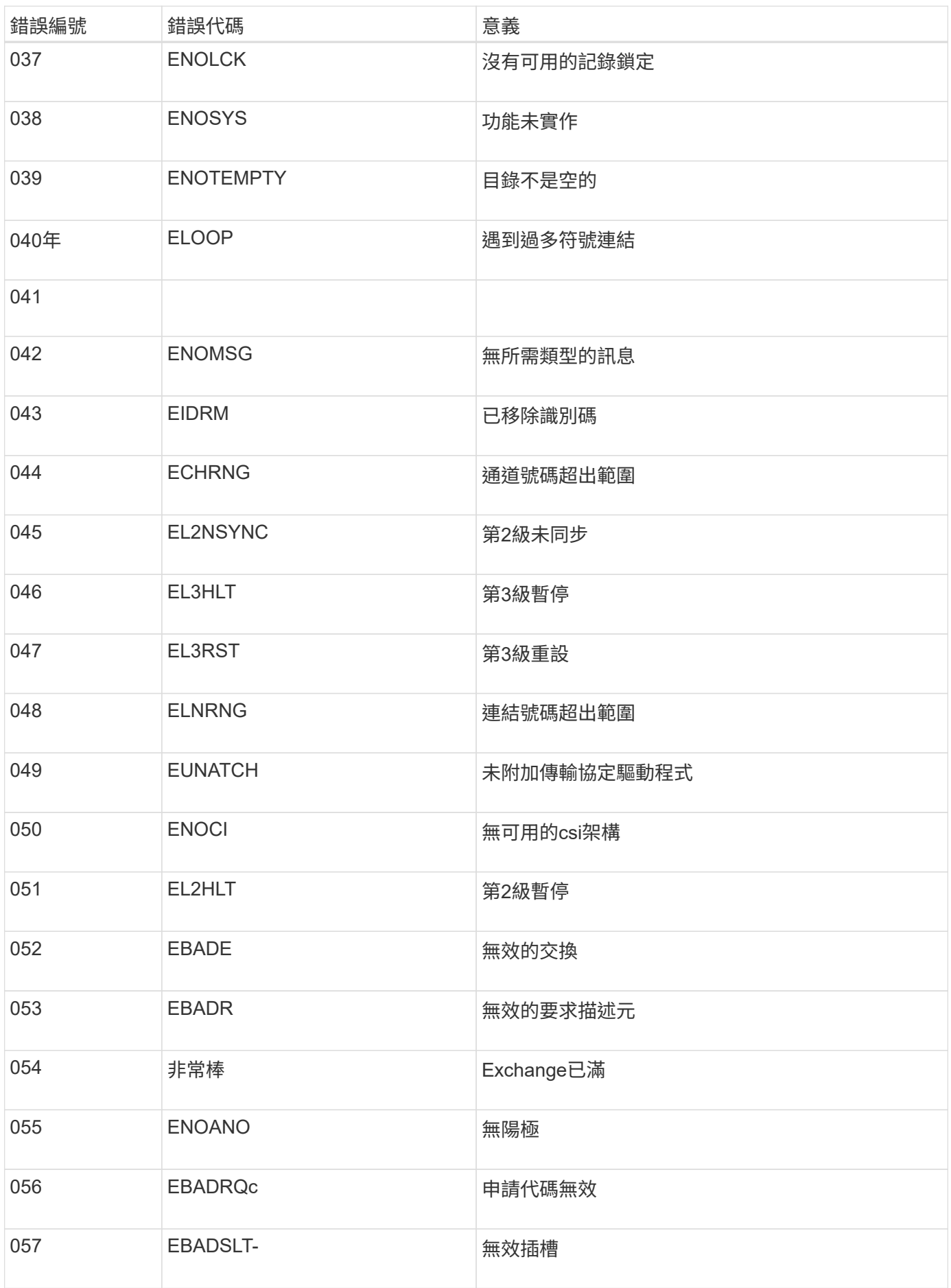

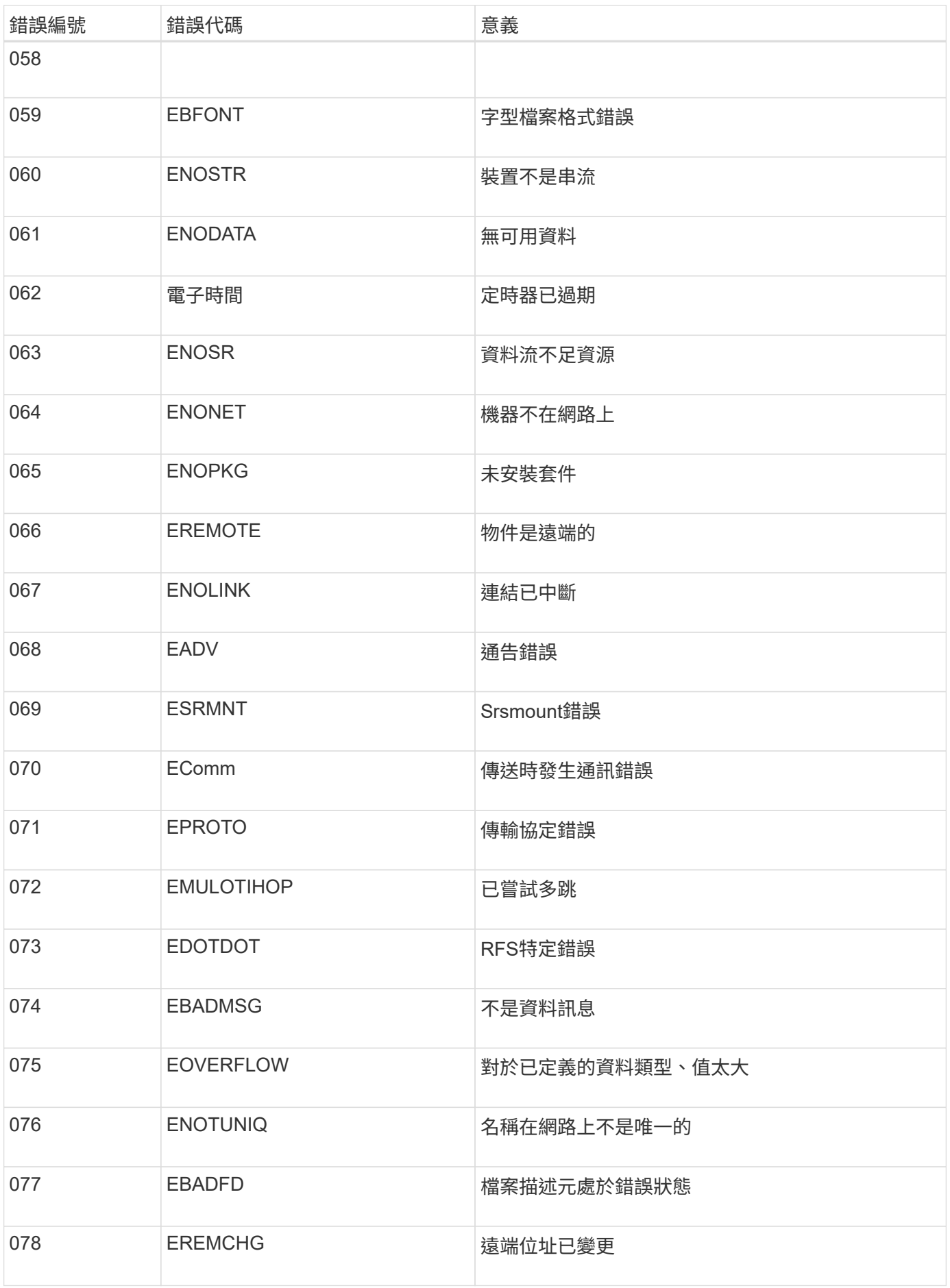

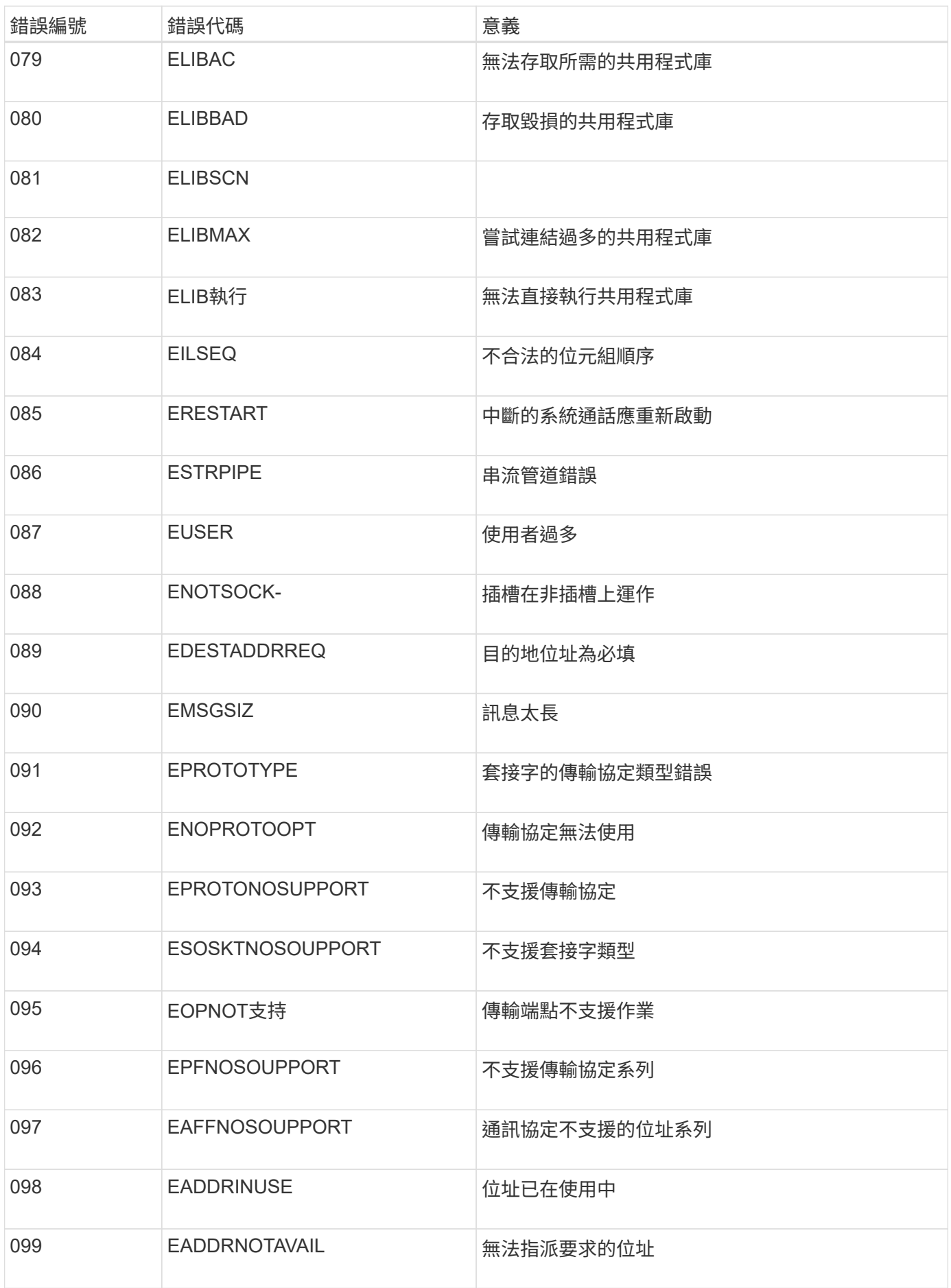

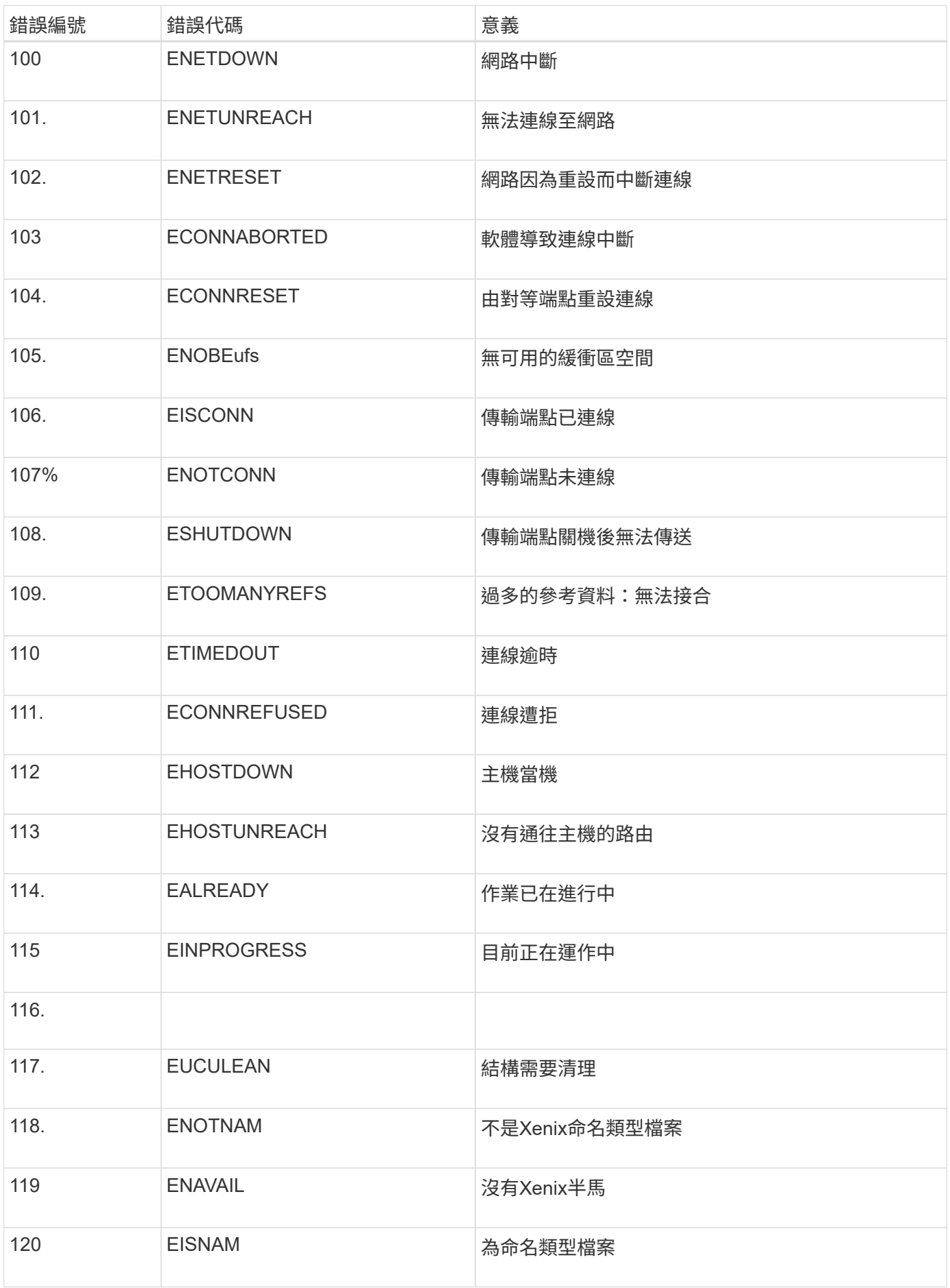

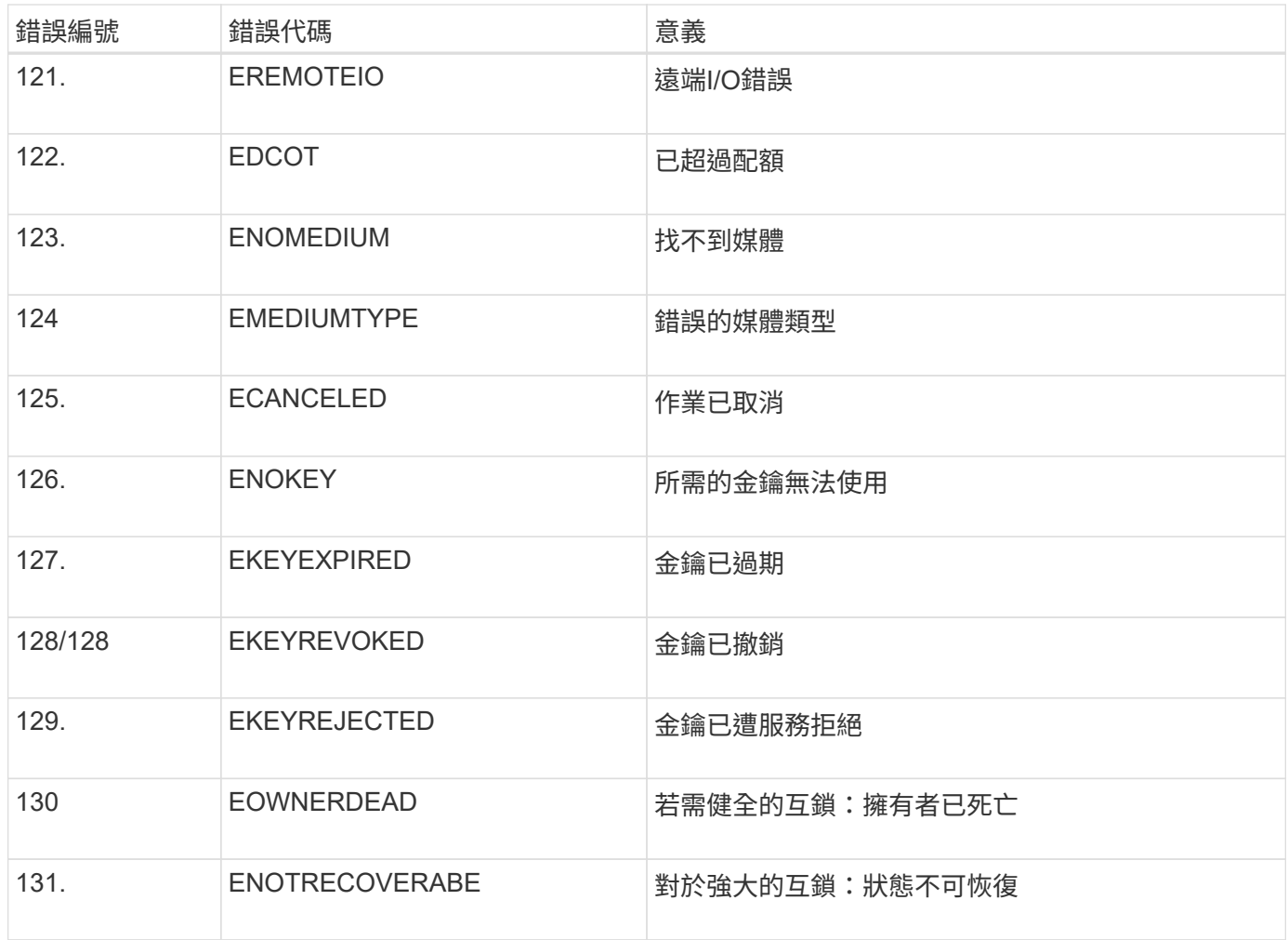

# 擴充網格

擴充網格:總覽

請使用這些指示來擴充StorageGRID 您的不中斷系統作業的功能或功能。

關於這些指示

這些說明說明如何執行StorageGRID 功能性擴充、將儲存磁碟區新增至儲存節點、新的網格節點至現有站台或 整個新站台。

這些指示適用於負責設定StorageGRID 及支援安裝後的作業系統的技術人員。

#### 擴充程序總覽

您執行擴充的原因、決定您必須新增的每種類型新節點數量、以及這些新節點的位置。例如、如果您要執行擴充 以增加儲存容量、新增中繼資料容量、或新增備援或新功能、則會有不同的節點需求。

如工作流程圖所示、執行擴充的步驟取決於您要將儲存磁碟區新增至儲存節點、新增節點至現有站台或新增站 台。在任何情況下、您都可以執行擴充、而不會中斷目前系統的運作。

新增節點的步驟也取決於您要新增StorageGRID 的是哪些應用程式、或是執行VMware或Linux的主機。

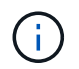

「Linux」是指Red Hat®Enterprise Linux®、Ubuntu®、CentOS或DEBIANR®部署。使用 ["NetApp](https://mysupport.netapp.com/matrix)[互](https://mysupport.netapp.com/matrix)[通](https://mysupport.netapp.com/matrix)[性](https://mysupport.netapp.com/matrix)[對](https://mysupport.netapp.com/matrix)[照](https://mysupport.netapp.com/matrix)[表](https://mysupport.netapp.com/matrix)[工具](https://mysupport.netapp.com/matrix)[IMT](https://mysupport.netapp.com/matrix) [\(不含\)](https://mysupport.netapp.com/matrix)["](https://mysupport.netapp.com/matrix) 以取得支援版本的清單。

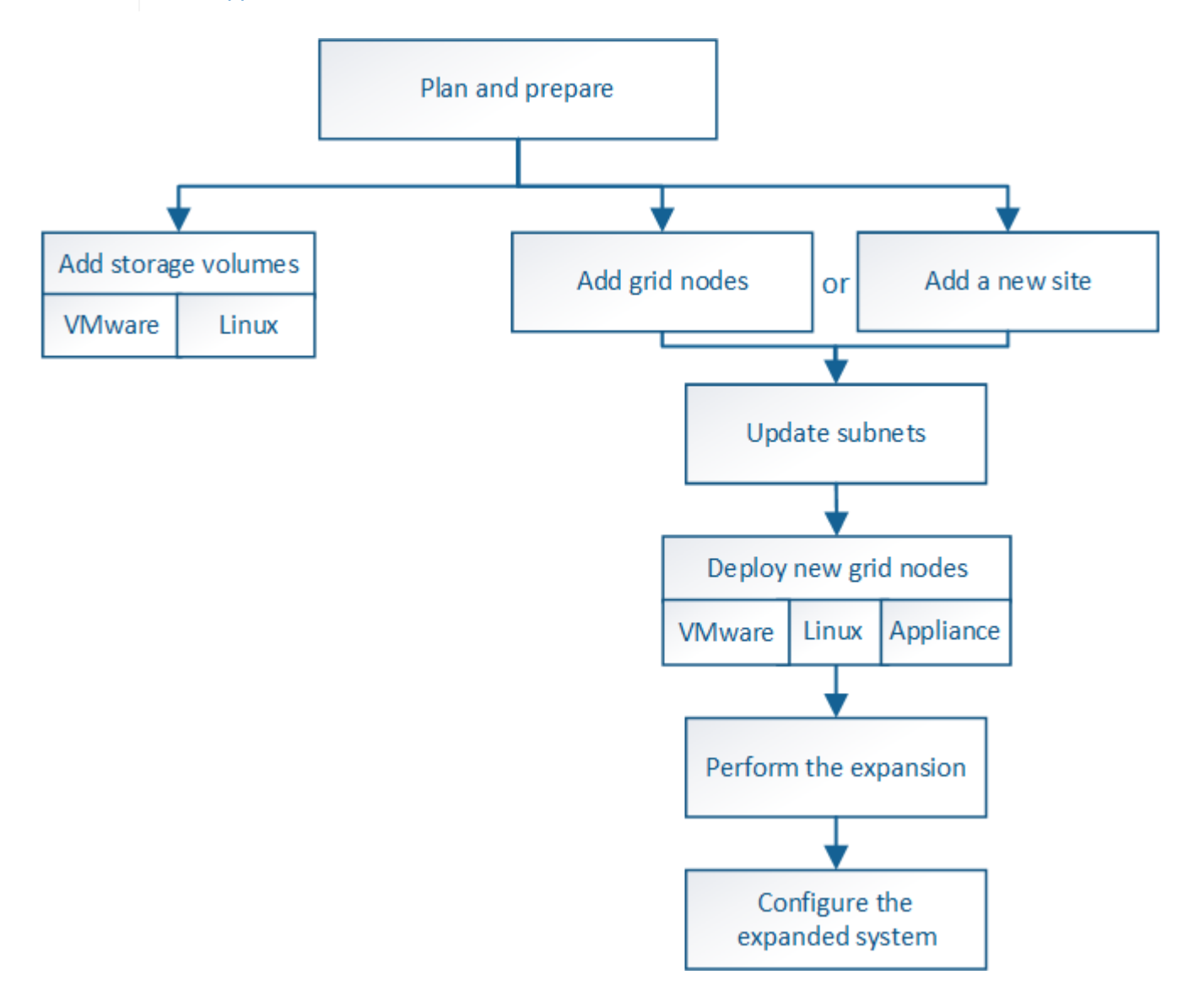

## 規劃**StorageGRID** 擴充功能

增加儲存容量

新增物件容量的準則

您可以StorageGRID 將儲存磁碟區新增至現有的儲存節點、或新增儲存節點至現有站台、 以擴充您的物件儲存容量。您必須以符合資訊生命週期管理(ILM)原則要求的方式新增 儲存容量。

新增儲存磁碟區的準則

在將儲存磁碟區新增至現有儲存節點之前、請先檢閱下列準則與限制:

• 您必須檢查目前的ILM規則、以決定新增儲存磁碟區的位置和時間、以增加複寫或銷毀編碼物件的可用儲存 空間。請參閱的說明 [利](https://docs.netapp.com/zh-tw/storagegrid-116/ilm/index.html)[用資訊生](https://docs.netapp.com/zh-tw/storagegrid-116/ilm/index.html)[命](https://docs.netapp.com/zh-tw/storagegrid-116/ilm/index.html)[週期管理來管理](https://docs.netapp.com/zh-tw/storagegrid-116/ilm/index.html)[物件](https://docs.netapp.com/zh-tw/storagegrid-116/ilm/index.html)。

- 您無法透過新增儲存磁碟區來增加系統的中繼資料容量、因為物件中繼資料僅儲存在Volume 0上。
- 每個軟體型儲存節點最多可支援16個儲存磁碟區。如果您需要新增容量、則必須新增儲存節點。
- 您可以在每個SG6060或SG6060X應用裝置中新增一或兩個擴充櫃。每個擴充櫃都新增16個儲存磁碟區。安 裝兩個擴充架後、 SG6060 和 SG6060X 可分別支援共 48 個儲存磁碟區。
- 您無法將儲存磁碟區新增至任何其他儲存設備。
- 您無法增加現有儲存磁碟區的大小。
- 您無法在執行系統升級、還原作業或其他擴充時、將儲存磁碟區新增至儲存節點。

決定新增儲存磁碟區並決定必須擴充哪些儲存節點以符合ILM原則之後、請依照您的儲存節點類型指示操作:

- 若要在SG6060或SG6060X儲存應用裝置中新增一或兩個擴充櫃、請前往 [新](https://docs.netapp.com/zh-tw/storagegrid-116/sg6000/adding-expansion-shelf-to-deployed-sg6060.html)[增](https://docs.netapp.com/zh-tw/storagegrid-116/sg6000/adding-expansion-shelf-to-deployed-sg6060.html)[擴充櫃](https://docs.netapp.com/zh-tw/storagegrid-116/sg6000/adding-expansion-shelf-to-deployed-sg6060.html)[至已](https://docs.netapp.com/zh-tw/storagegrid-116/sg6000/adding-expansion-shelf-to-deployed-sg6060.html)[部](https://docs.netapp.com/zh-tw/storagegrid-116/sg6000/adding-expansion-shelf-to-deployed-sg6060.html)[署](https://docs.netapp.com/zh-tw/storagegrid-116/sg6000/adding-expansion-shelf-to-deployed-sg6060.html)[的](https://docs.netapp.com/zh-tw/storagegrid-116/sg6000/adding-expansion-shelf-to-deployed-sg6060.html)[SG6060](https://docs.netapp.com/zh-tw/storagegrid-116/sg6000/adding-expansion-shelf-to-deployed-sg6060.html) [或](https://docs.netapp.com/zh-tw/storagegrid-116/sg6000/adding-expansion-shelf-to-deployed-sg6060.html)[SG6060X](https://docs.netapp.com/zh-tw/storagegrid-116/sg6000/adding-expansion-shelf-to-deployed-sg6060.html)。
- 若為軟體型節點、請依照的指示進[行將儲存](https://docs.netapp.com/zh-tw/storagegrid-116/adding-storage-volumes-to-storage-nodes.html)[磁碟區新](https://docs.netapp.com/zh-tw/storagegrid-116/adding-storage-volumes-to-storage-nodes.html)[增](https://docs.netapp.com/zh-tw/storagegrid-116/adding-storage-volumes-to-storage-nodes.html)[至儲存節點。](https://docs.netapp.com/zh-tw/storagegrid-116/adding-storage-volumes-to-storage-nodes.html)

#### 新增儲存節點的準則

在將儲存節點新增至現有站台之前、請先檢閱下列準則與限制:

- 您必須檢查目前的ILM規則、以決定新增儲存節點的位置和時間、以增加複寫或銷毀編碼物件的可用儲存空 間。請參閱的說明 [利](https://docs.netapp.com/zh-tw/storagegrid-116/ilm/index.html)[用資訊生](https://docs.netapp.com/zh-tw/storagegrid-116/ilm/index.html)[命](https://docs.netapp.com/zh-tw/storagegrid-116/ilm/index.html)[週期管理來管理](https://docs.netapp.com/zh-tw/storagegrid-116/ilm/index.html)[物件](https://docs.netapp.com/zh-tw/storagegrid-116/ilm/index.html)。
- 在單一擴充程序中、不應新增超過10個儲存節點。
- 您可以在單一擴充程序中將儲存節點新增至多個站台。
- 您可以在單一擴充程序中新增儲存節點和其他類型的節點。
- 在開始擴充程序之前、您必須先確認在還原過程中執行的所有資料修復作業均已完成。請參閱 [檢查資料](#page-478-0)[修復](#page-478-0) [工](#page-478-0)[作](#page-478-0)。
- 如果您需要在執行擴充之前或之後移除儲存節點、則不應在單一取消配置節點程序中取消委任超過10個儲存 節點。

儲存節點上的**ADC**服務準則

設定擴充時、您必須選擇是否要在每個新的儲存節點上加入管理網域控制器(ADC)服務。ADC服務會追蹤網 格服務的位置和可用度。

- 這個系統需要一個StorageGRID [ADC](#page-475-0)[服](#page-475-0)[務](#page-475-0)[的](#page-475-0)[仲裁](#page-475-0)[數](#page-475-0) 可隨時在每個站台上使用。
- 每個站台至少必須有三個儲存節點包含ADC服務。
- 不建議將ADC服務新增至每個儲存節點。包含太多的ADC服務可能會因為節點之間的通訊量增加而導致速度 變慢。
- 單一網格在使用ADC服務時、不得有超過48個儲存節點。這相當於16個站台、每個站台有三項ADC服務。
- 一般而言、當您為新節點選取「\* ADC服務\*」設定時、應選取「自動」。僅當新節點將取代另一個包含ADC 服務的儲存節點時、才選取\*是\*。由於如果剩餘的ADC服務太少、您就無法取消委任儲存節點、因此可確保 在移除舊服務之前、新的ADC服務可用。
- 部署之後、您無法將該ADC服務新增至節點。

如果您部署的資訊生命週期管理(ILM)原則包含建立物件複本的規則、您必須考量要新 增多少儲存設備、以及新增儲存磁碟區或儲存節點的位置。

如需新增其他儲存設備的相關指引、請檢查建立複寫複本的ILM規則。如果ILM規則建立兩個以上的物件複本、 請規劃在物件複本所在的每個位置新增儲存設備。簡單來說、如果您有一個雙站台網格和ILM規則、在每個站台 建立一個物件複本、則必須將儲存空間新增至每個站台、以增加網格的整體物件容量。請參閱的說明 [利](https://docs.netapp.com/zh-tw/storagegrid-116/ilm/index.html)[用資訊](https://docs.netapp.com/zh-tw/storagegrid-116/ilm/index.html) [生](https://docs.netapp.com/zh-tw/storagegrid-116/ilm/index.html)[命](https://docs.netapp.com/zh-tw/storagegrid-116/ilm/index.html)[週期管理來管理](https://docs.netapp.com/zh-tw/storagegrid-116/ilm/index.html)[物件](https://docs.netapp.com/zh-tw/storagegrid-116/ilm/index.html)。

基於效能考量、您應該嘗試在不同站台之間維持儲存容量和運算能力的平衡。因此、在此範例中、您應該將相同 數量的儲存節點新增至每個站台、或是在每個站台新增額外的儲存磁碟區。

如果您有更複雜的ILM原則、其中包含根據儲存區名稱等準則將物件放置在不同位置的規則、或是隨著時間變更 物件位置的規則、則您對擴充所需儲存區的分析將會類似、但會更為複雜。

記錄整體儲存容量的使用速度、有助於瞭解擴充所需的儲存容量、以及何時需要額外的儲存空間。您可以使 用Grid Manager來監控及記錄儲存容量、如的說明所述 [監控](#page-2-0)[StorageGRID](#page-2-0) [與疑難排解。](#page-2-0)

規劃擴充的時間時、請記得考量購買和安裝額外儲存設備可能需要多長時間。

<span id="page-317-0"></span>新增銷毀編碼物件的儲存容量

如果您的ILM原則包含製作銷毀編碼複本的規則、您必須規劃新增儲存設備的位置、以及 新增儲存設備的時間。您新增的儲存容量和新增的時間、可能會影響網格的可用儲存容 量。

規劃儲存擴充的第一步是檢查ILM原則中建立銷毀編碼物件的規則。由於此功能可為每個銷毀編碼物件建 立\_k+m\_片段、並將每個片段儲存在不同的儲存節點上、因此您必須確保擴充後至少有\_k+m\_儲存節點空間可容 納新的銷毀編碼資料。StorageGRID如果銷毀編碼設定檔提供站台遺失保護、您必須將儲存設備新增至每個站 台。請參閱 [使用](https://docs.netapp.com/zh-tw/storagegrid-116/ilm/index.html)[ILM](https://docs.netapp.com/zh-tw/storagegrid-116/ilm/index.html)[管理](https://docs.netapp.com/zh-tw/storagegrid-116/ilm/index.html)[物件](https://docs.netapp.com/zh-tw/storagegrid-116/ilm/index.html)。

您需要新增的節點數量也取決於執行擴充時現有節點的完整程度。

新增銷毀編碼物件儲存容量的一般建議

如果您想要避免詳細計算、當現有儲存節點的容量達到70%時、您可以在每個站台新增兩個儲存節點。

這項一般建議針對單一站台網格和磁碟區編碼提供站台遺失保護的網格、提供廣泛的銷毀編碼方案合理的結果。

若要更深入瞭解導致此建議的因素、或是為您的站台擬定更精確的計畫、請檢閱下一節。如需針對您的情況最佳 化的自訂建議、請聯絡您的NetApp客戶代表。

計算要新增用於銷毀編碼物件的擴充儲存節點數量

若要最佳化擴充儲存銷毀編碼物件的部署方式、您必須考量許多因素:

- 使用中的銷毀編碼方案
- 用於銷毀編碼的儲存資源池特性、包括每個站台的節點數量、以及每個節點的可用空間量
- 是否先前擴充過網格(因為每個儲存節點的可用空間量可能與所有節點的空間量不完全相同)

• ILM原則的確切性質、例如ILM規則是否同時建立複寫和銷毀編碼的物件

下列範例可協助您瞭解銷毀編碼方案的影響、儲存資源池中的節點數、以及每個節點上的可用空間量。

類似的考量也會影響ILM原則的計算、該原則會同時儲存複寫和銷毀編碼的資料、以及先前擴充的網格計算。

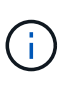

本節的範例代表將儲存容量新增至StorageGRID 某個系統的最佳實務做法。如果您無法新增建議 的節點數、可能需要執行EC重新平衡程序、以允許儲存其他以銷毀編碼的物件。請參閱 [重新平](#page-320-0) [衡銷毀編](#page-320-0)[碼](#page-320-0)[資料。](#page-320-0)

範例**1**:展開使用**2+1**銷毀編碼的單一站台網格

本範例說明如何擴充僅包含三個儲存節點的簡單網格。

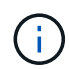

本範例僅使用三個儲存節點、以簡化作業。不過、不建議只使用三個儲存節點:實際的正式作業 網格應使用最少\_k+m\_+ 1個儲存節點來進行備援、這等於本例中的四個儲存節點(2+1+1)。

假設下列項目:

 $\left(\mathbf{f}\right)$ 

- 所有資料均使用2+1銷毀編碼方案儲存。使用2+1銷毀編碼方案時、每個物件都會儲存為三個片段、每個片 段都會儲存在不同的儲存節點上。
- 您有一個站台有三個儲存節點。每個儲存節點的總容量為100 TB。
- 您想要透過新增100 TB儲存節點來擴充。
- 您最終想要在新舊節點之間平衡以銷毀編碼的資料。

您可以根據執行擴充時儲存節點的完整容量、選擇多種選項。

• \*當現有節點100%滿\*時、請新增三個100 TB儲存節點

在此範例中、現有節點已滿100%。由於沒有可用容量、您必須立即新增三個節點、才能繼續進行2+1銷毀編 碼。

擴充完成後、當物件以銷毀編碼時、所有片段都會放置在新節點上。

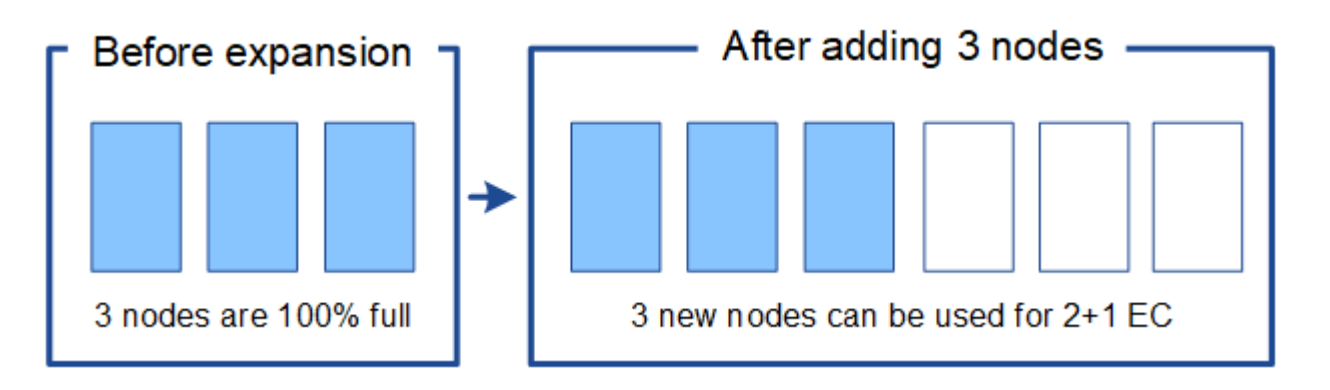

此擴充功能可新增 k+m\_節點。建議新增四個節點以提供備援。如果現有節點100%滿時只新 增\_k+m\_擴充儲存節點、則所有新物件都會儲存在擴充節點上。如果有任何新節點無法使 用、即使暫時無法使用StorageGRID 、也無法滿足ILM需求。

• 當現有的儲存節點已滿**67%**時、請新增兩個**100 TB**儲存節點

在此範例中、現有節點已滿67%。由於現有節點上有100 TB的可用容量(每個節點33 TB)、因此如果您現 在執行擴充、只需要新增兩個節點即可。

新增200 TB的額外容量、可讓您繼續進行2+1銷毀編碼、並最終平衡所有節點之間的銷毀編碼資料。

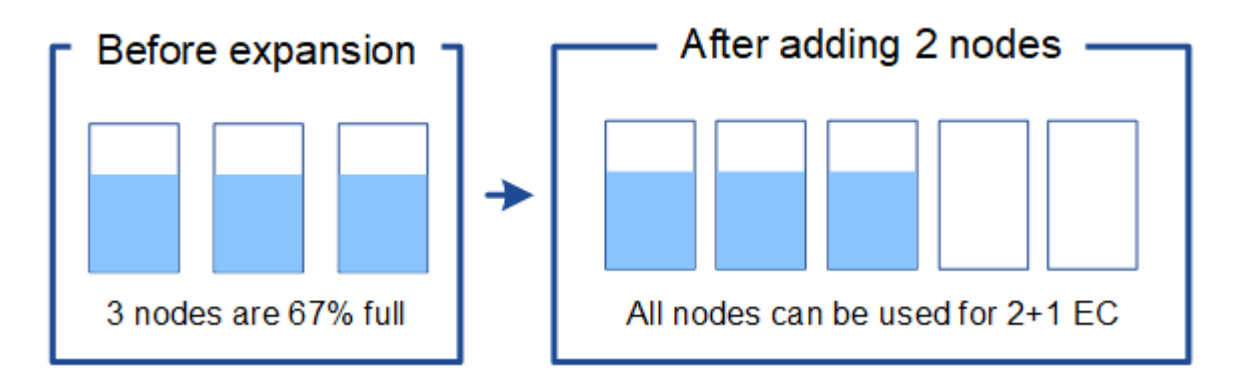

• 當現有的儲存節點已滿**33%**時、請新增一個**100 TB**儲存節點

在此範例中、現有節點已滿33%。由於現有節點上有200 TB的可用容量(每個節點67 TB)、因此如果您現 在執行擴充、只需要新增一個節點即可。

增加100 TB的額外容量、可讓您繼續進行2+1銷毀編碼、並最終平衡所有節點之間的銷毀編碼資料。

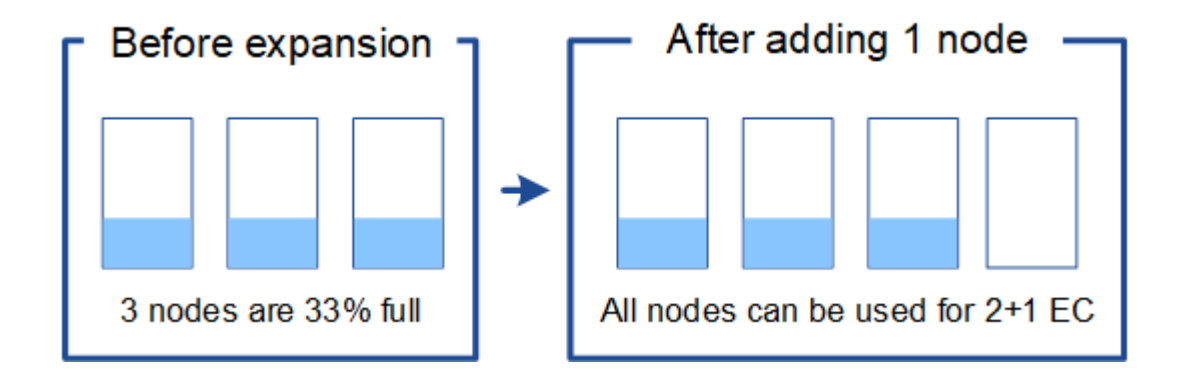

範例**2**:展開使用**6+3**銷毀編碼的三站台網格

此範例說明如何針對多站台網格、針對具有大量片段的銷毀編碼方案、開發擴充計畫。儘管這些範例之間存在差 異、但建議的擴充計畫仍非常相似。

假設下列項目:

- 所有資料均使用6+3銷毀編碼方案儲存。使用6+3銷毀編碼方案時、每個物件都會儲存為9個片段、每個片段 都會儲存至不同的儲存節點。
- 您有三個站台、每個站台有四個儲存節點(總共12個節點)。每個節點的總容量為100 TB。
- 您想要透過新增100 TB儲存節點來擴充。
- 您最終想要在新舊節點之間平衡以銷毀編碼的資料。

您可以根據執行擴充時儲存節點的完整容量、選擇多種選項。

• \*新增九個100 TB儲存節點(每個站台三個)、當現有節點100%滿\*時

在此範例中、12個現有節點已滿100%。由於沒有可用容量、您必須立即新增九個節點(額外容量900 TB )、才能繼續進行6+3銷毀編碼。

擴充完成後、當物件以銷毀編碼時、所有片段都會放置在新節點上。

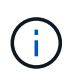

此擴充功能可新增\_k+m\_節點。建議新增12個節點(每個站台四個)以提供備援。如果現有 節點100%滿時只新增 k+m 擴充儲存節點、則所有新物件都會儲存在擴充節點上。如果有任 何新節點無法使用、即使暫時無法使用StorageGRID 、也無法滿足ILM需求。

• 新增六個**100 TB**儲存節點(每個站台兩個)、當現有節點已滿**75%**時

在此範例中、12個現有節點已滿75%。由於有300 TB的可用容量(每個節點25 TB)、因此如果您現在執行 擴充、只需要新增六個節點。您可以在這三個站台中分別新增兩個節點。

新增600 TB的儲存容量、可讓您繼續進行6+3的銷毀編碼、並最終平衡所有節點之間的銷毀編碼資料。

• 當現有節點已滿**50%**時、請新增三個**100 TB**儲存節點(每個站台一個)

在此範例中、12個現有節點已滿50%。由於有600 TB的可用容量(每個節點50 TB)、因此如果您現在執行 擴充、只需要新增三個節點。您可以在這三個站台中分別新增一個節點。

新增300 TB的儲存容量、可讓您繼續進行6+3銷毀編碼、並最終平衡所有節點之間的銷毀編碼資料。

<span id="page-320-0"></span>重新平衡銷毀編碼資料的考量事項

如果您要執行擴充以新增儲存節點、且ILM原則包含一或多個ILM規則來銷毀程式碼資料、 則可能需要在擴充完成後執行EC重新平衡程序。

例如、如果您無法針對所使用的銷毀編碼方案新增建議的儲存節點數量、您可能需要執行EC重新平衡程序、以 允許儲存其他銷毀編碼物件。

檢閱這些考量之後、請執行擴充、然後前往 [新](#page-360-0)[增](#page-360-0)[儲存節點後、](#page-360-0)[重新平](#page-360-0)[衡](#page-360-0)[以](#page-360-0)[銷毀編](#page-360-0)[碼](#page-360-0)[的資料](#page-360-0) 以執行程序。

什麼是**EC**重新平衡?

EC重新平衡StorageGRID 是擴充儲存節點之後可能需要的一個過程。此程序會以命令列指令碼形式從主要管理 節點執行。當您執行EC重新平衡程序時、StorageGRID 即可在站台現有和新擴充的儲存節點之間重新分配銷毀 編碼的片段。

EC重新平衡程序:

- 僅移動以銷毀編碼的物件資料。它不會移動複寫的物件資料。
- 在站台內重新分配資料。它不會在站台之間移動資料。
- 在站台的所有儲存節點之間重新分配資料。它不會重新分配儲存磁碟區內的資料。
- 在決定要將銷毀編碼資料移至何處時、並不考慮每個儲存節點上的複寫資料使用量

當EC重新平衡程序完成時:

- 以銷毀編碼的資料會從可用空間較少的儲存節點移至具有更多可用空間的儲存節點。
- 使用的(%)值可能會在儲存節點之間維持不變、因為EC重新平衡程序不會移動複寫的物件複本。
- 銷毀編碼物件的資料保護將維持不變。

執行EC重新平衡程序時、ILM作業和S3和Swift用戶端作業的效能可能會受到影響。因此、您只能在有限的情況 下執行此程序。

不執行**EC**重新平衡時

例如、當您不需要執行EC重新平衡時、請考慮下列事項:

- 包含三個儲存節點的單一站台正在執行。StorageGRID
- ILM原則對所有大於1.0 MB的物件使用2+1銷毀編碼規則、而對較小的物件使用雙複製複寫規則。
- 所有儲存節點已完全滿、且\*低物件儲存\*警示已在主要嚴重性層級觸發。建議採取的行動是執行擴充程序來 新增儲存節點。

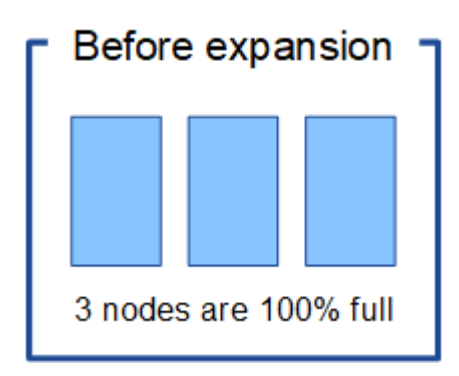

若要擴充此範例中的站台、建議您新增三個以上的新儲存節點。支援2+1銷毀編碼需要三個儲存節點、以便將兩 個資料分段和一個同位元檢查分段放置在不同的節點上。StorageGRID

新增三個儲存節點之後、原始儲存節點仍會保持滿量、但物件仍可繼續擷取至新節點上的2+1銷毀編碼方案。在 此情況下、不建議執行EC重新平衡程序:執行程序會暫時降低效能、這可能會影響用戶端作業。

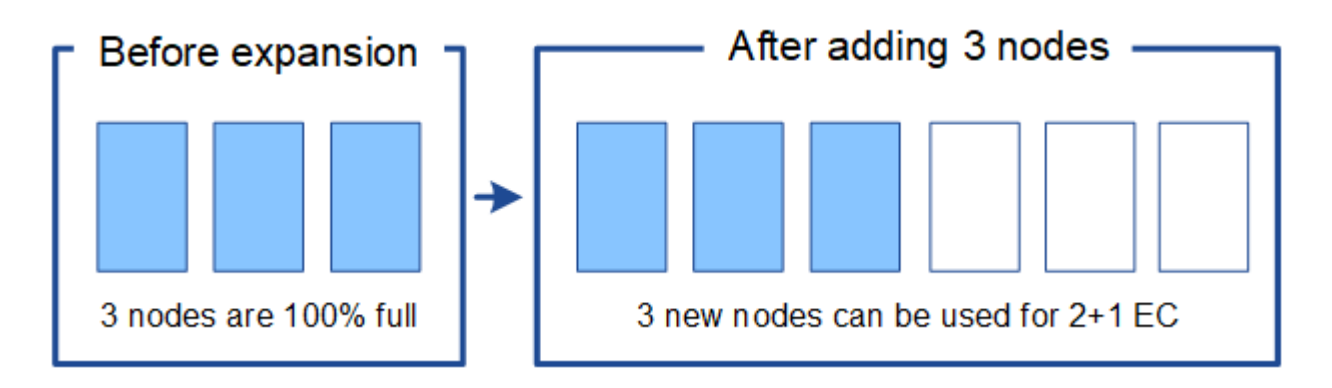

何時執行**EC**重新平衡

例如、您應該執行EC重新平衡程序時、請考慮相同的範例、但假設您只能新增兩個儲存節點。由於2+1銷毀編碼 至少需要三個儲存節點、因此新節點無法用於銷毀編碼資料。

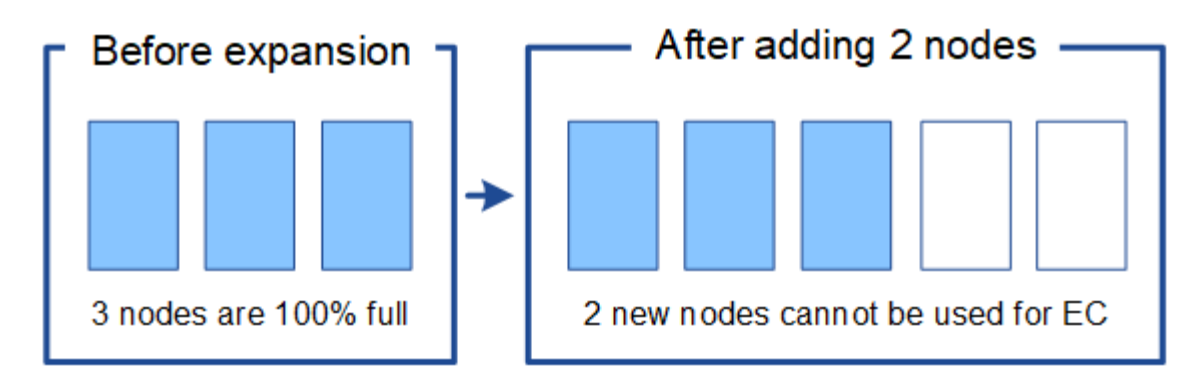

若要解決此問題並使用新的儲存節點、您可以執行EC重新平衡程序。執行此程序時StorageGRID 、將以銷毀編 碼的資料和同位元檢查片段重新散佈到站台上的所有儲存節點。在此範例中、當EC重新平衡程序完成時、所有 五個節點現在只有60%已滿、而且物件仍可繼續擷取至所有儲存節點上的2+1銷毀編碼方案。

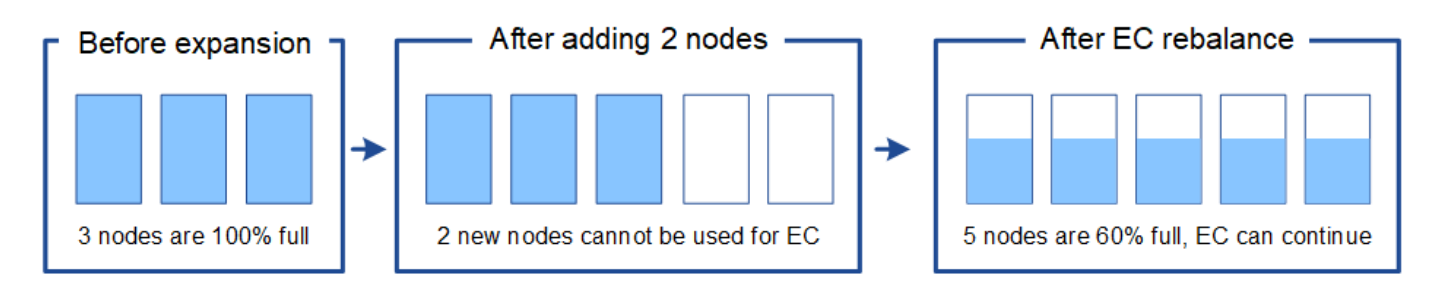

**EC**重新平衡的需求

一般而言、您只能在有限的情況下執行EC重新平衡程序。具體而言、只有在下列所有陳述均為真時、才應執 行EC重新平衡:

- 您使用銷毀編碼來處理物件資料。
- 站台上的一個或多個儲存節點已觸發\*低物件儲存\*警示、表示節點已滿80%以上。
- 您無法為使用中的銷毀編碼方案新增建議數量的新儲存節點。請參閱 [新](#page-317-0)[增銷毀編](#page-317-0)[碼物件](#page-317-0)[的儲存容量。](#page-317-0)
- 您的S3和Swift用戶端可在執行EC重新平衡程序時、容忍寫入和讀取作業的效能降低。

**EC**重新平衡程序如何與其他維護工作互動

您無法在執行EC重新平衡程序的同時執行特定的維護程序。

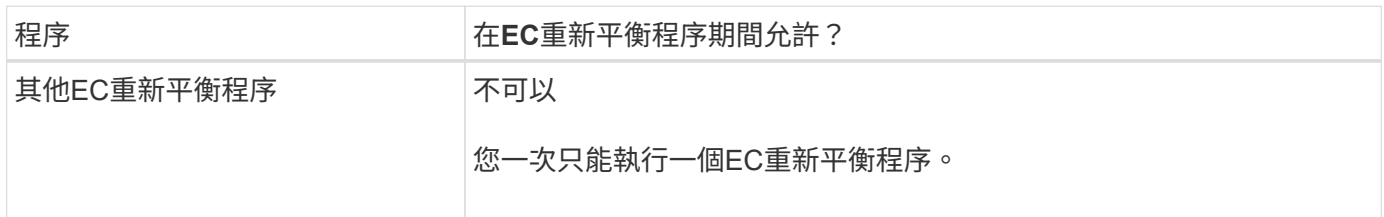

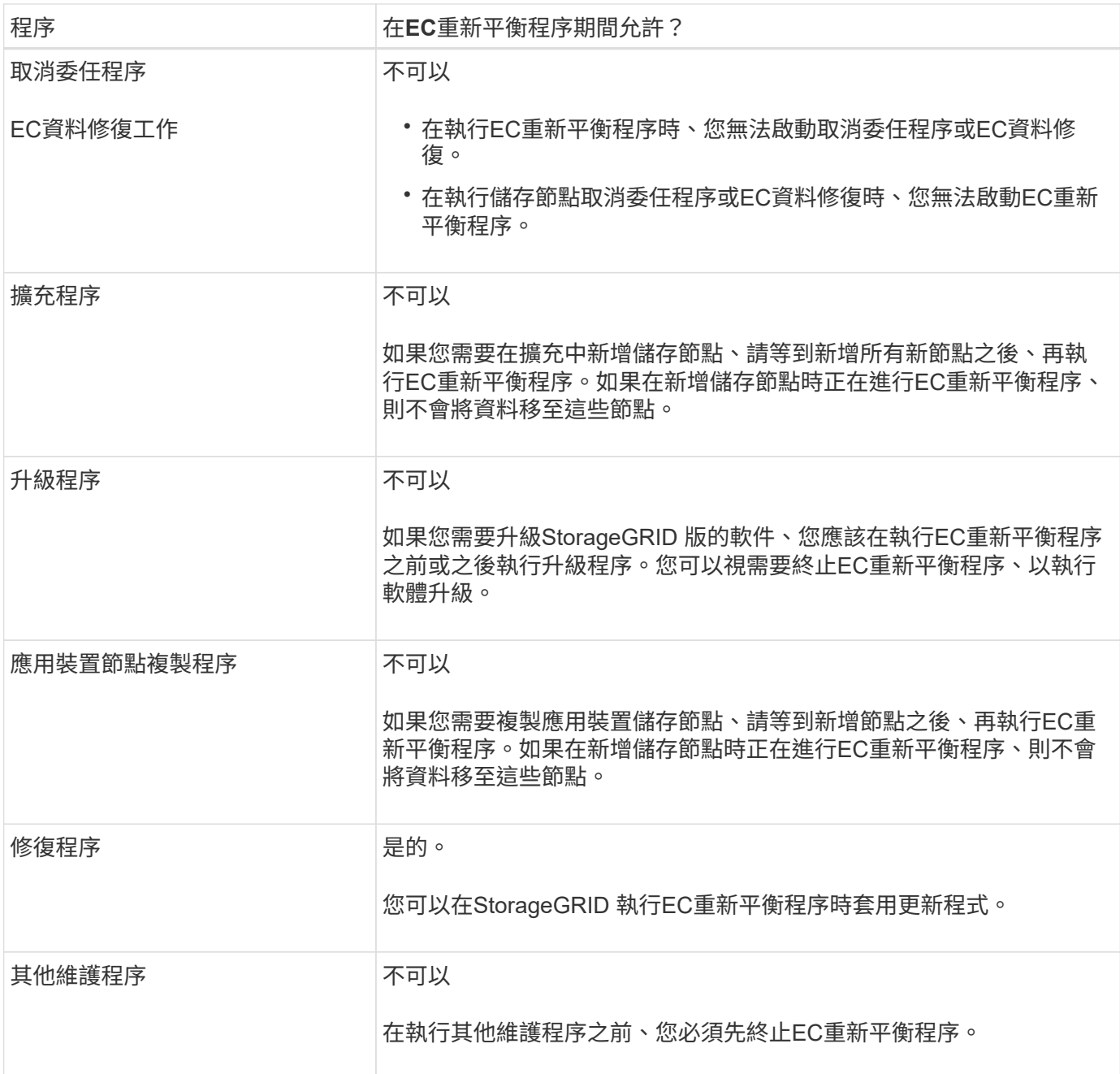

#### **EC**重新平衡程序如何與**ILM**互動

當EC重新平衡程序正在執行時、請避免變更ILM、以免變更現有銷毀編碼物件的位置。例如、請勿開始使用具有 不同「刪除編碼」設定檔的ILM規則。如果您需要進行此類ILM變更、則應中止EC重新平衡程序。

#### 新增中繼資料容量

為了確保物件中繼資料有足夠的可用空間、您可能需要執行擴充程序、以便在每個站台新 增儲存節點。

此功能可在每個儲存節點的Volume 0上保留物件中繼資料的空間。StorageGRID每個站台都會維護三份所有物 件中繼資料複本、並平均分散到所有儲存節點。

您可以使用Grid Manager來監控儲存節點的中繼資料容量、並預估中繼資料容量的使用速度。此外、當使用的
中繼資料空間達到特定臨界值時、會針對儲存節點觸發\*低中繼資料儲存\*警示。

請注意、網格的物件中繼資料容量可能會比物件儲存容量消耗得更快、視您使用網格的方式而定。例如、如果您 通常會擷取大量的小型物件、或是將大量的使用者中繼資料或標記新增至物件、則可能需要新增儲存節點、以增 加中繼資料容量、即使物件儲存容量仍足夠。

如需詳細資訊、請參閱下列內容:

- [管理](https://docs.netapp.com/zh-tw/storagegrid-116/admin/managing-object-metadata-storage.html)[物件](https://docs.netapp.com/zh-tw/storagegrid-116/admin/managing-object-metadata-storage.html)[中](https://docs.netapp.com/zh-tw/storagegrid-116/admin/managing-object-metadata-storage.html)[繼](https://docs.netapp.com/zh-tw/storagegrid-116/admin/managing-object-metadata-storage.html)[資料儲存](https://docs.netapp.com/zh-tw/storagegrid-116/admin/managing-object-metadata-storage.html)
- [監控](#page-49-0)[每](#page-49-0)[個儲存節點的](#page-49-0)[物件](#page-49-0)[中](#page-49-0)[繼](#page-49-0)[資料容量](#page-49-0)

增加中繼資料容量的準則

在新增儲存節點以增加中繼資料容量之前、請先檢閱下列準則與限制:

- 假設有足夠的物件儲存容量可用、則有更多空間可用於物件中繼資料、會增加StorageGRID 可儲存在您的物 件系統中的物件數量。
- 您可以在每個站台新增一或多個儲存節點、以增加網格的中繼資料容量。
- 保留給定儲存節點上物件中繼資料的實際空間取決於中繼資料保留空間儲存選項(全系統設定)、分配給節 點的RAM容量、以及節點Volume 0的大小。請參閱的說明 [管理](https://docs.netapp.com/zh-tw/storagegrid-116/admin/index.html)[StorageGRID](https://docs.netapp.com/zh-tw/storagegrid-116/admin/index.html)。
- 您無法將儲存磁碟區新增至現有的儲存節點、以增加中繼資料容量、因為中繼資料僅儲存在Volume 0上。
- 您無法透過新增網站來增加中繼資料容量。
- 在每個站台保留三份所有物件中繼資料複本。StorageGRID因此、系統的中繼資料容量受限於最小站台的中 繼資料容量。
- 新增中繼資料容量時、您應該將相同數量的儲存節點新增至每個站台。

新增儲存節點時、中繼資料的重新分配方式

在擴充中新增儲存節點時StorageGRID 、功能區會將現有的物件中繼資料重新分配至每個站台的新節點、以增 加網格的整體中繼資料容量。不需要使用者採取任何行動。

下圖顯示StorageGRID 當您在擴充中新增儲存節點時、功能區的功能如何重新發佈物件中繼資料。圖左方表示 三個儲存節點的Volume 0(磁碟區0)、然後再進行擴充。中繼資料佔用每個節點可用中繼資料空間的相對較大 部分、而且已觸發\*低中繼資料儲存\*警示。

右圖顯示在站台新增兩個儲存節點之後、如何重新分配現有的中繼資料。每個節點上的中繼資料量已減少、\*低 中繼資料儲存設備\*警示不再觸發、而且中繼資料可用空間也已增加。

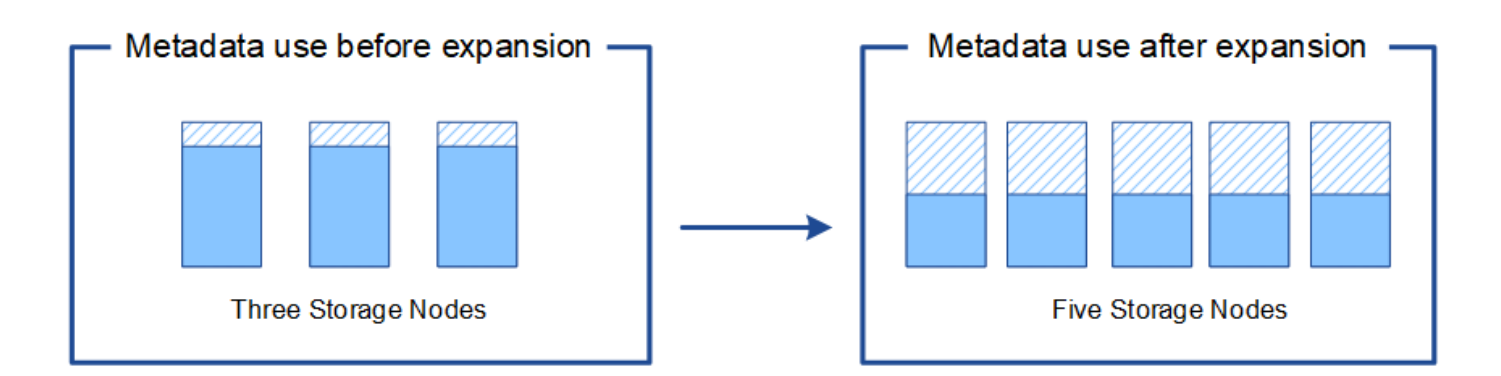

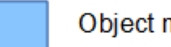

Object metadata

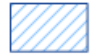

Reserved metadata space

新增網格節點以新增功能至系統

您可以StorageGRID 新增新的網格節點至現有站台、以新增備援功能或其他功能至該系 統。

例如、您可以選擇新增其他閘道節點、以支援建立閘道節點的高可用度群組、或是在遠端站台新增管理節點、以 允許使用本機節點進行監控。

您可以在單一擴充作業中、將下列一種或多種類型的節點新增至一或多個現有站台:

- 非主要管理節點
- 儲存節點
- 閘道節點
- 歸檔節點

準備新增網格節點時、請注意下列限制:

- 主管理節點會在初始安裝期間部署。您無法在擴充期間新增主要管理節點。
- 您可以在相同的擴充中新增儲存節點和其他類型的節點。
- 新增儲存節點時、您必須仔細規劃新節點的數量和位置。請參閱 [新](#page-315-0)[增](#page-315-0)[物件](#page-315-0)[容量的準則。](#page-315-0)
- 如果您要新增歸檔節點、請注意、每個歸檔節點僅透過Tivoli Storage Manager(TSM)中介軟體支援磁 帶。
- 如果「不受信任的用戶端網路」頁面上的「新節點用戶端網路預設」選項設定為\*不受信任\*、則使用「用戶 端網路」連線至擴充節點的用戶端應用程式必須使用負載平衡器端點連接埠(組態>\*網路\*>\*不受信任的用戶 端網路\*)進行連線。請參閱的說明 [管理](https://docs.netapp.com/zh-tw/storagegrid-116/admin/index.html)[StorageGRID](https://docs.netapp.com/zh-tw/storagegrid-116/admin/index.html) 可更改新節點的設置並配置負載平衡器端點。

新增網站

您可以新增一個網站來擴充StorageGRID 您的功能。

新增站台的準則

在新增站台之前、請先檢閱下列需求與限制:

- 每個擴充作業只能新增一個站台。
- 您無法將網格節點新增至現有站台、做為相同擴充的一部分。
- 所有站台必須至少包含三個儲存節點。
- 新增站台並不會自動增加可儲存的物件數量。網格的物件總容量取決於每個站台的可用儲存容量、ILM原則 和中繼資料容量。
- 調整新網站規模時、您必須確保其中包含足夠的中繼資料容量。

在每個站台保留所有物件中繼資料的複本。StorageGRID新增網站時、您必須確保其中包含足夠的中繼資料 容量、以供現有物件中繼資料使用、並提供足夠的中繼資料容量來滿足成長需求。

如需詳細資訊、請參閱下列內容:

- [管理](https://docs.netapp.com/zh-tw/storagegrid-116/admin/managing-object-metadata-storage.html)[物件](https://docs.netapp.com/zh-tw/storagegrid-116/admin/managing-object-metadata-storage.html)[中](https://docs.netapp.com/zh-tw/storagegrid-116/admin/managing-object-metadata-storage.html)[繼](https://docs.netapp.com/zh-tw/storagegrid-116/admin/managing-object-metadata-storage.html)[資料儲存](https://docs.netapp.com/zh-tw/storagegrid-116/admin/managing-object-metadata-storage.html)
- [監控](#page-49-0)[每](#page-49-0)[個儲存節點的](#page-49-0)[物件](#page-49-0)[中](#page-49-0)[繼](#page-49-0)[資料容量](#page-49-0)
- 您必須考量站台之間的可用網路頻寬、以及網路延遲的層級。即使所有物件只儲存在擷取的站台、也會在站 台之間持續複寫中繼資料更新。
- 由於StorageGRID 您的非功能性系統在擴充期間仍可運作、因此您必須先檢閱ILM規則、再開始擴充程序。 在擴充程序完成之前、您必須確保物件複本不會儲存到新站台。

例如、在您開始擴充之前、請先判斷是否有任何規則使用預設的儲存資源池(All Storage Node)。如果 有、您必須建立新的儲存資源池、其中包含現有的儲存節點、並更新ILM規則、才能使用新的儲存資源池。 否則、只要該站台的第一個節點變成作用中、就會將物件複製到新站台。

如需新增站台時變更ILM的詳細資訊、請參閱的指示中變更ILM原則的範例 [使用](https://docs.netapp.com/zh-tw/storagegrid-116/ilm/index.html)[ILM](https://docs.netapp.com/zh-tw/storagegrid-116/ilm/index.html)[管理](https://docs.netapp.com/zh-tw/storagegrid-116/ilm/index.html)[物件](https://docs.netapp.com/zh-tw/storagegrid-116/ilm/index.html)。

收集所需資料

在執行擴充作業之前、請先收集相關資料、然後安裝及設定任何新的硬體和網路。

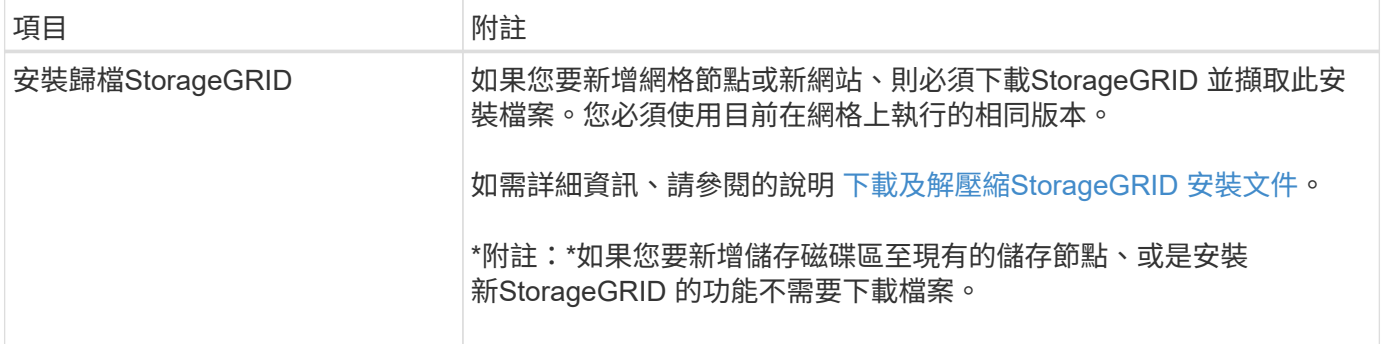

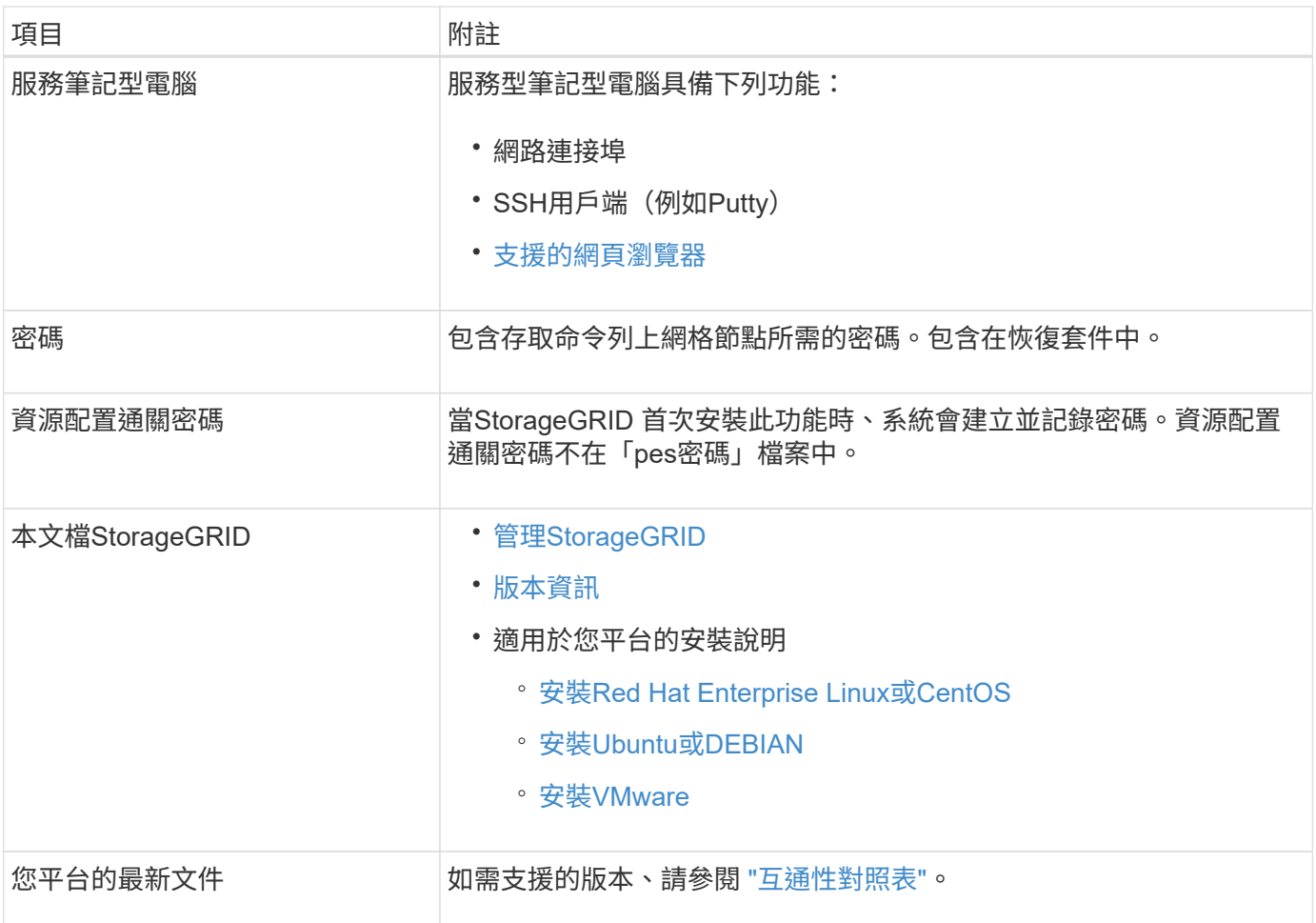

## 下載並解壓縮**StorageGRID** 安裝檔案

## **[[download-and -extract -install-files]]**

在新增網格節點或新網站之前、您必須先下載適當StorageGRID 的安裝檔案、然後擷取檔案。

# 關於這項工作

您必須使用StorageGRID 目前在網格上執行的版本的功能表來執行擴充作業。

# 步驟

1. 請前往NetApp下載頁StorageGRID 面以瞭解決此問題。

# ["NetApp](https://mysupport.netapp.com/site/products/all/details/storagegrid/downloads-tab)[下](https://mysupport.netapp.com/site/products/all/details/storagegrid/downloads-tab)[載](https://mysupport.netapp.com/site/products/all/details/storagegrid/downloads-tab)[StorageGRID"](https://mysupport.netapp.com/site/products/all/details/storagegrid/downloads-tab)

- 2. 選取StorageGRID 目前在網格上執行的版本的功能。
- 3. 以您NetApp帳戶的使用者名稱和密碼登入。
- 4. 閱讀使用者授權合約、勾選核取方塊、然後選取\*接受並繼續\*。
- 5. 在下載頁面的\* Install StorageGRID Sort\*(安裝)欄中、為您的平台選取「.tgz」或「.zip」檔案。

安裝歸檔檔檔案中顯示的版本必須符合目前安裝的軟體版本。

如果您是在服務筆記型電腦上執行Windows、請使用「.Zip」檔案。

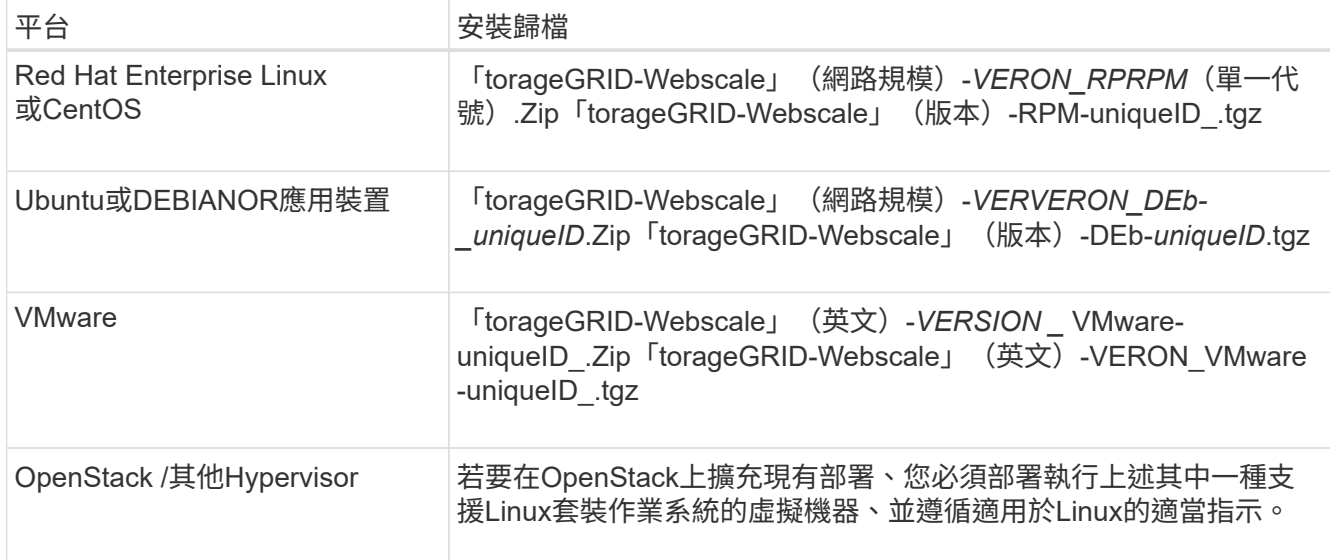

- 6. 下載並解壓縮歸檔檔案。
- 7. 請根據您的平台、規劃的網格拓撲、以及您將如何擴充StorageGRID 自己的系統、依照您平台的適當步驟來 選擇所需的檔案。

每個平台步驟中所列的路徑、都是相對於歸檔檔案所安裝的頂層目錄。

8. 如果您要擴充Red Hat Enterprise Linux或CentOS系統、請選取適當的檔案。

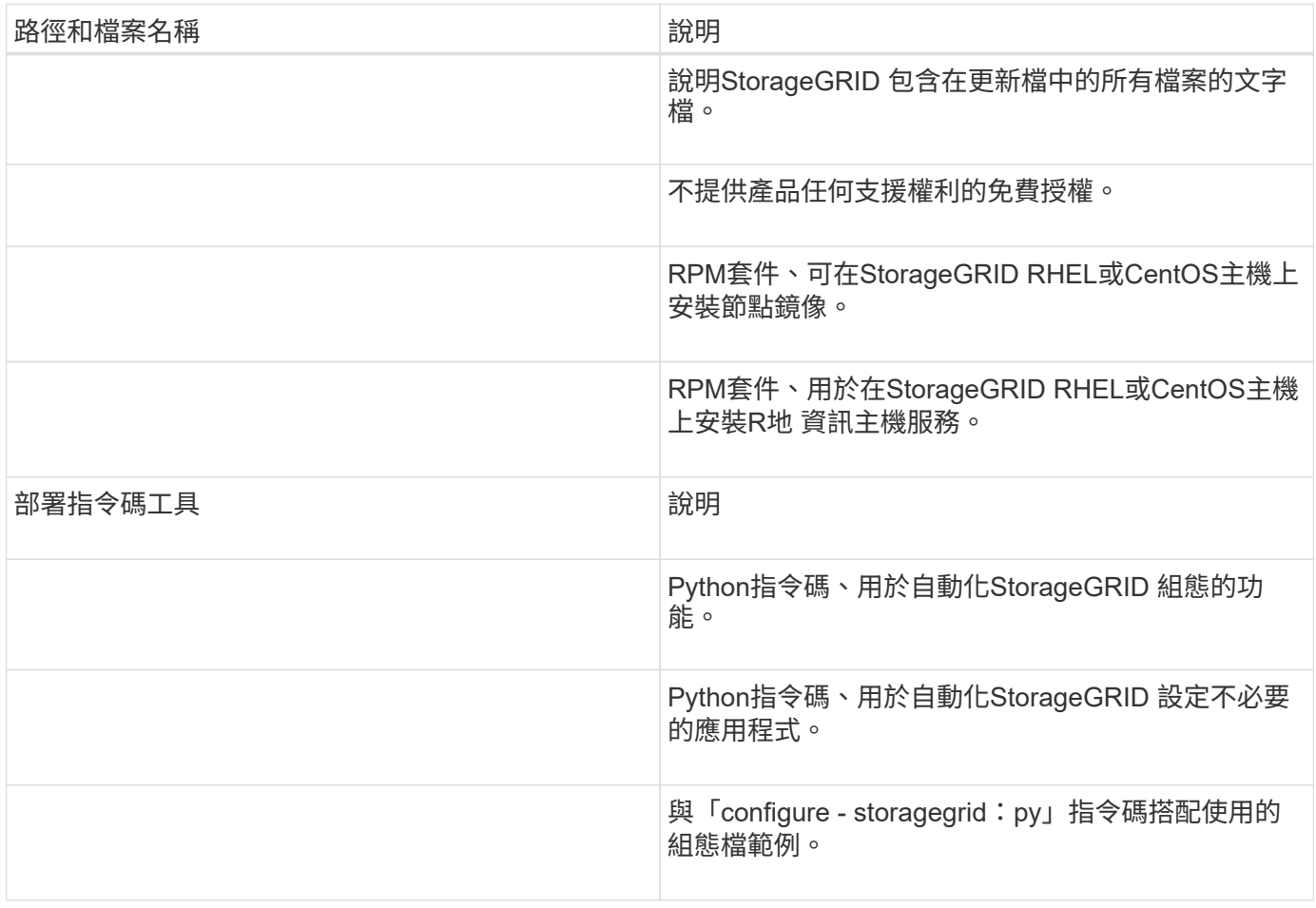

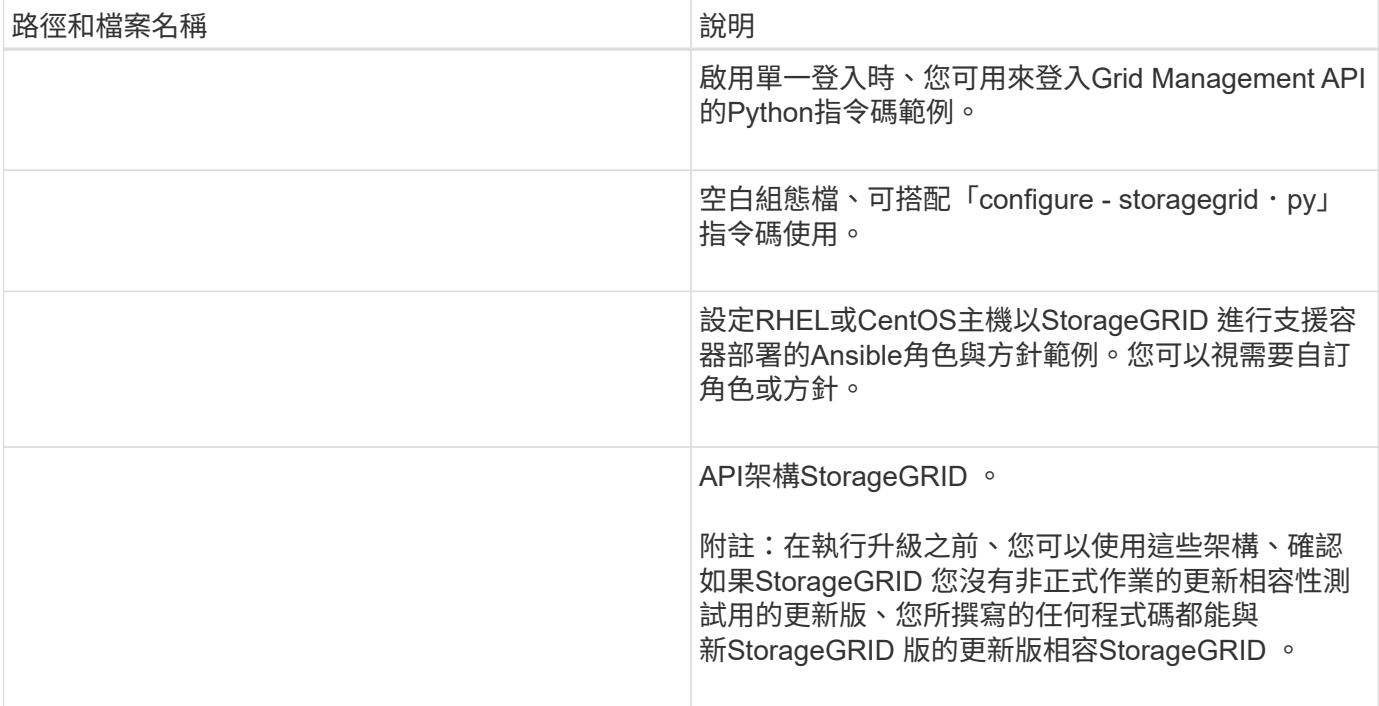

1. 如果您要擴充Ubuntu或Debian系統、請選取適當的檔案。

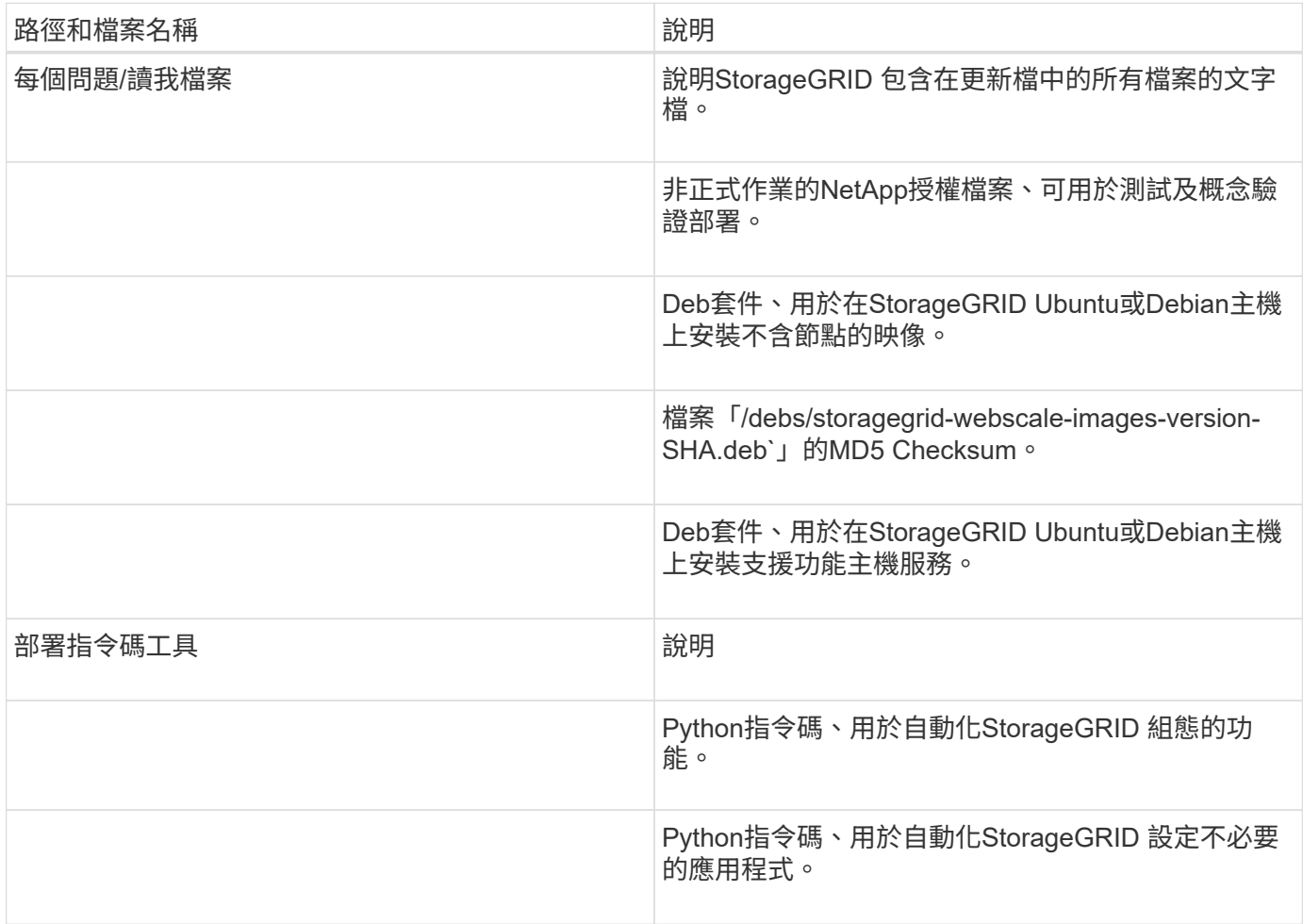

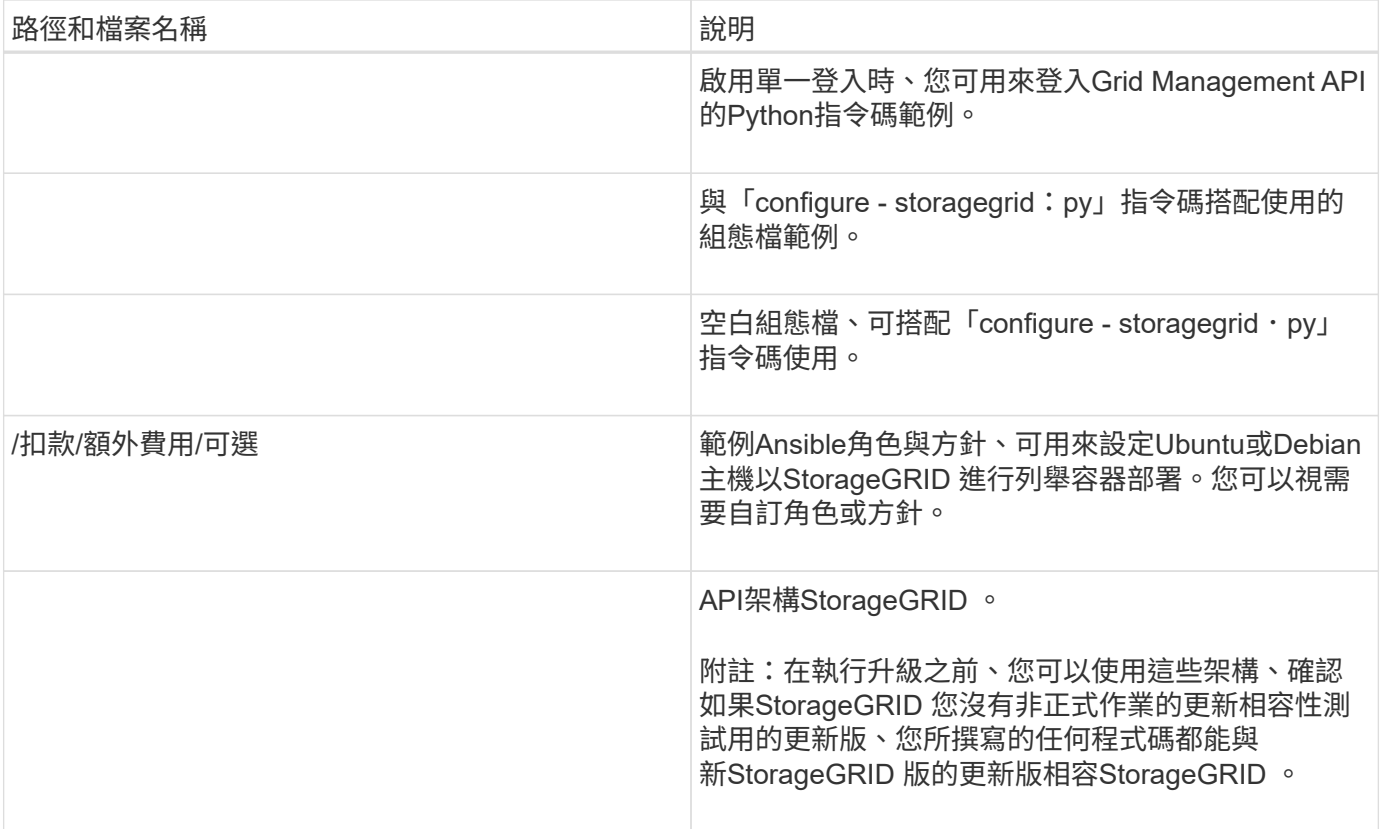

# 1. 如果您要擴充VMware系統、請選取適當的檔案。

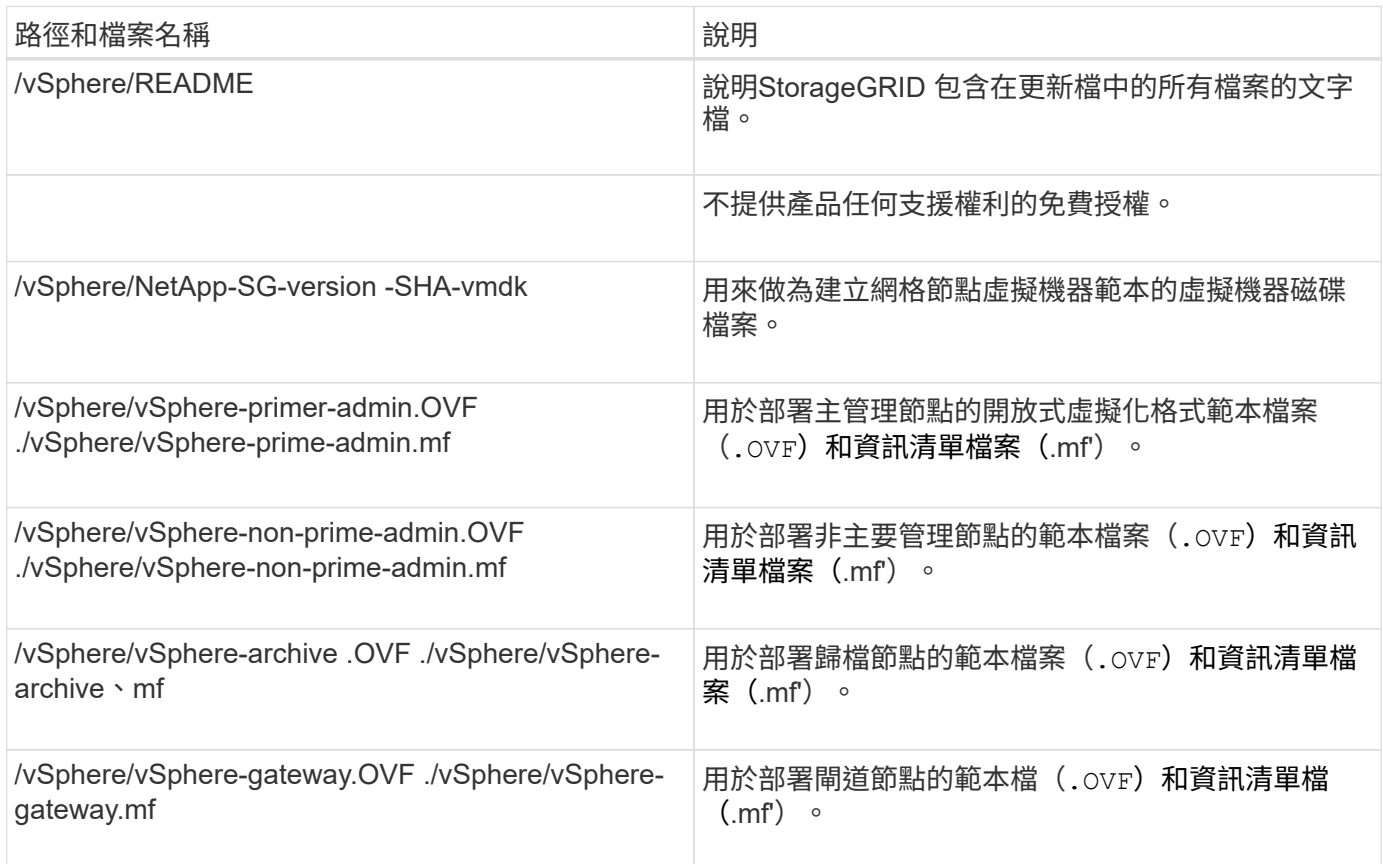

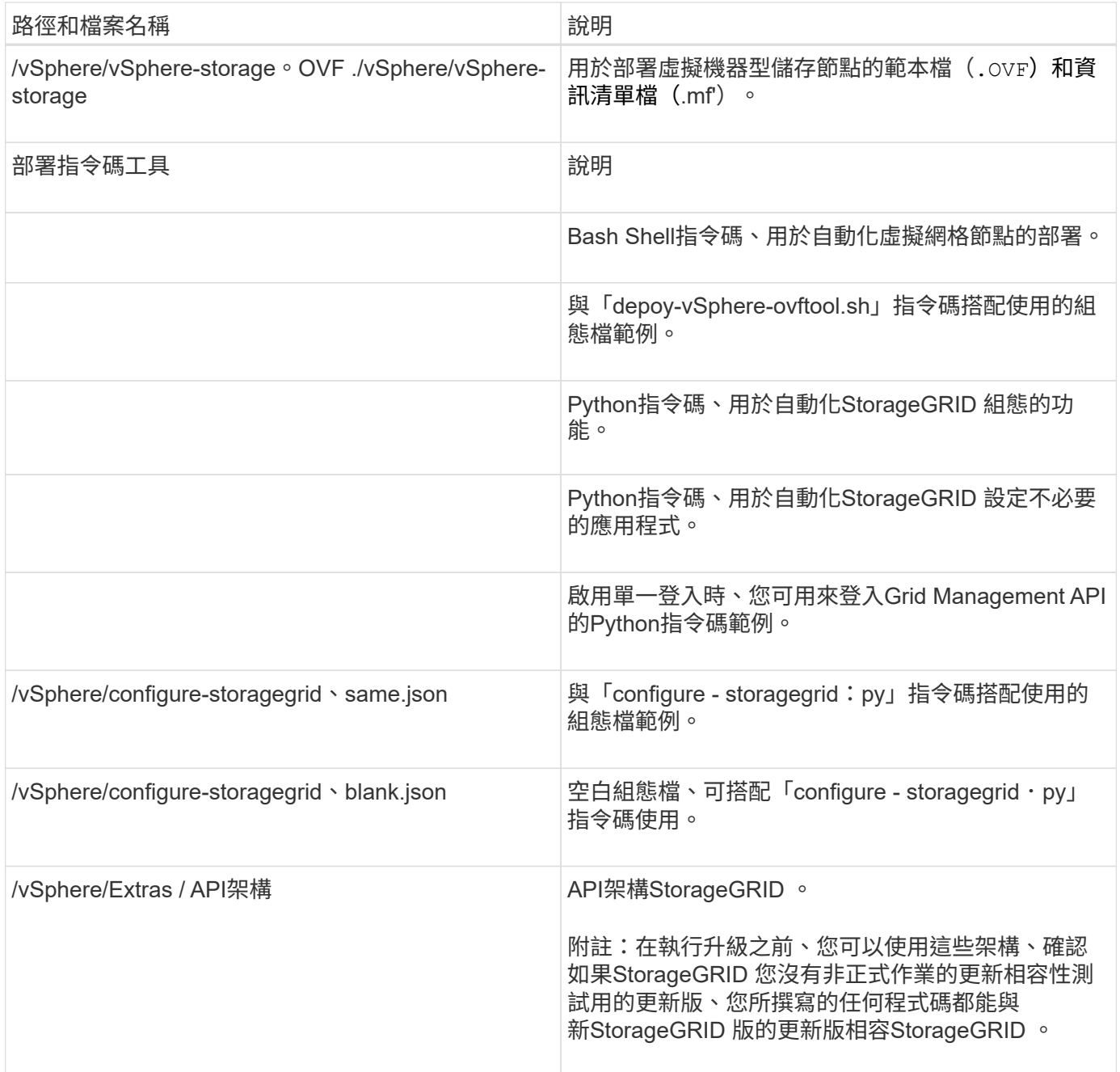

# 1. 如果您要擴充StorageGRID 以應用程式為基礎的系統、請選取適當的檔案。

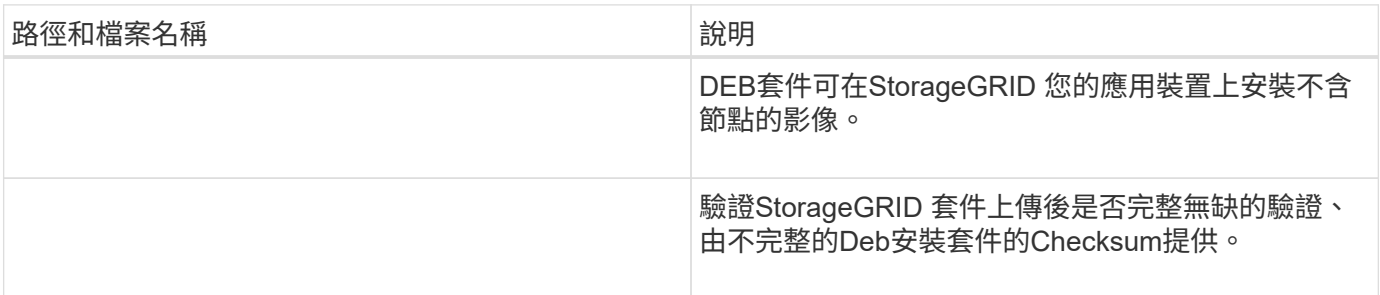

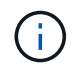

在設備安裝方面、只有在您需要避免網路流量時才需要這些檔案。應用裝置可從主要管理節點下 載所需的檔案。

## 驗證硬體與網路

在開始擴充StorageGRID 您的作業系統之前、請先確認下列事項:

- 已安裝並設定支援新網格節點或新站台所需的硬體。
- 所有新節點都有通往所有現有節點和新節點的雙向通訊路徑(Grid Network的需求)。
- 主管理節點可與所有用於裝載StorageGRID 該系統的擴充伺服器進行通訊。
- 如果任何新節點在先前未使用的子網路上有Grid Network IP位址、則您已經擁有 [已](#page-341-0)[新](#page-341-0)[增子](#page-341-0)[網](#page-341-0)[路](#page-341-0) 至Grid Network子網路清單。否則、您必須取消擴充、新增子網路、然後重新開始程序。
- 您未在網格網路上使用網格節點之間或StorageGRID 在各個站台之間的網路位址轉譯(NAT)。當您將私有 的IPv4位址用於Grid Network時、這些位址必須從每個站台的每個網格節點直接路由傳送。只有在使用對網 格中所有節點透明的通道應用程式時、才支援使用NAT跨公共網路區段橋接網格網路、亦即網格節點不需要 知道公有IP位址。

此NAT限制僅適用於網格節點和網格網路。視需要、您可以在外部用戶端和網格節點之間使用NAT、例如為 閘道節點提供公有IP位址。

# 新增儲存磁碟區

將儲存磁碟區新增至儲存節點

您可以新增額外的儲存磁碟區、以擴充儲存磁碟區容量(儲存磁碟區數量少於16個)的儲 存節點。您可能需要將儲存磁碟區新增至多個儲存節點、以滿足複寫或銷毀編碼複本 的ILM需求。

## 您需要的產品

在新增儲存Volume之前、請先檢閱 [新](#page-315-0)[增](#page-315-0)[物件](#page-315-0)[容量的準則](#page-315-0) 確保您知道要在何處新增磁碟區、以符合ILM原則的要 求。

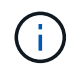

這些說明僅適用於軟體型儲存節點。請參閱 [新](https://docs.netapp.com/zh-tw/storagegrid-116/sg6000/adding-expansion-shelf-to-deployed-sg6060.html)[增](https://docs.netapp.com/zh-tw/storagegrid-116/sg6000/adding-expansion-shelf-to-deployed-sg6060.html)[擴充櫃](https://docs.netapp.com/zh-tw/storagegrid-116/sg6000/adding-expansion-shelf-to-deployed-sg6060.html)[至已](https://docs.netapp.com/zh-tw/storagegrid-116/sg6000/adding-expansion-shelf-to-deployed-sg6060.html)[部](https://docs.netapp.com/zh-tw/storagegrid-116/sg6000/adding-expansion-shelf-to-deployed-sg6060.html)[署](https://docs.netapp.com/zh-tw/storagegrid-116/sg6000/adding-expansion-shelf-to-deployed-sg6060.html)[的](https://docs.netapp.com/zh-tw/storagegrid-116/sg6000/adding-expansion-shelf-to-deployed-sg6060.html)[SG6060](https://docs.netapp.com/zh-tw/storagegrid-116/sg6000/adding-expansion-shelf-to-deployed-sg6060.html)[或](https://docs.netapp.com/zh-tw/storagegrid-116/sg6000/adding-expansion-shelf-to-deployed-sg6060.html)[SG6060X](https://docs.netapp.com/zh-tw/storagegrid-116/sg6000/adding-expansion-shelf-to-deployed-sg6060.html) 瞭解如何 安裝擴充櫃、將儲存磁碟區新增至SG6060或SG6060X。無法擴充其他應用裝置儲存節點。

## 關於這項工作

儲存節點的基礎儲存設備可分為多個儲存磁碟區。儲存磁碟區是以區塊為基礎的儲存裝置、由StorageGRID 作 業系統格式化並掛載以儲存物件。每個儲存節點最多可支援16個儲存磁碟區、在Grid Manager中稱為「物件存 放區」。

( i )

物件中繼資料一律儲存在物件存放區0中。

每個物件存放區都會掛載到與其ID相對應的磁碟區上。例如、ID為0000的物件存放區對應 於/var/local/rangedb/0'裝載點。

在新增儲存磁碟區之前、請使用Grid Manager來檢視每個儲存節點的目前物件存放區、以及對應的掛載點。您 可以在新增儲存磁碟區時使用此資訊。

#### 步驟

1. 選擇\*節點\*>\*站台\*>\*儲存節點\*>\*儲存設備\*。

2. 向下捲動以檢視每個Volume和物件存放區的可用儲存容量。

對於應用裝置儲存節點、每個磁碟的「全球名稱SANtricity 」都會符合您在檢視有關應用程式的標準Volume 內容(連接到應用裝置儲存控制器的管理軟體)時、所顯示的Volume全球識別碼(WWID)。

為了協助您解讀磁碟讀取及寫入與磁碟區掛載點相關的統計資料、「磁碟裝置」表格\*名稱\*欄(即\_sdc\_ 、*sdd*、\_sde\_等)中顯示的名稱第一部分、會與「磁碟區」表格\*「裝置\*」欄中顯示的值相符。

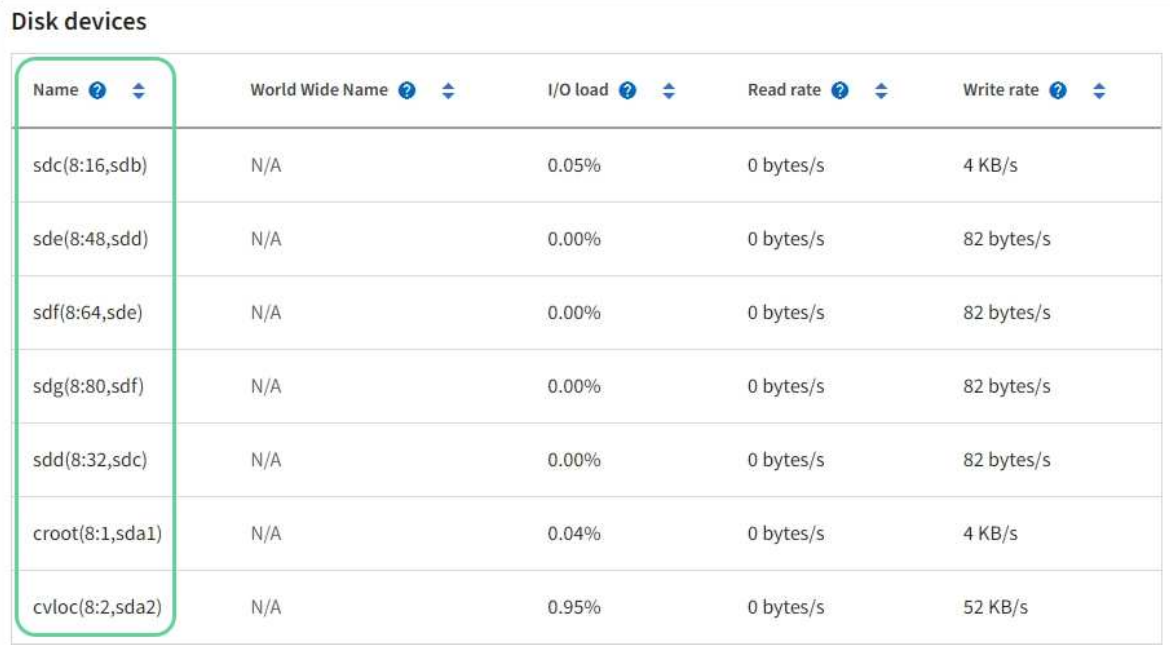

## Volumes

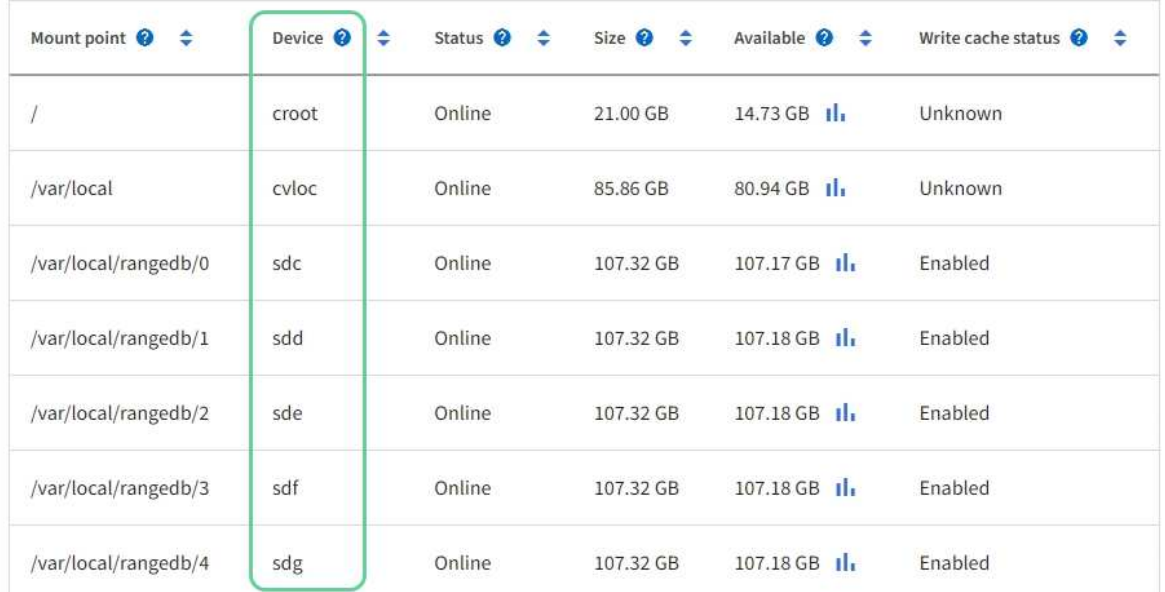

# Object stores

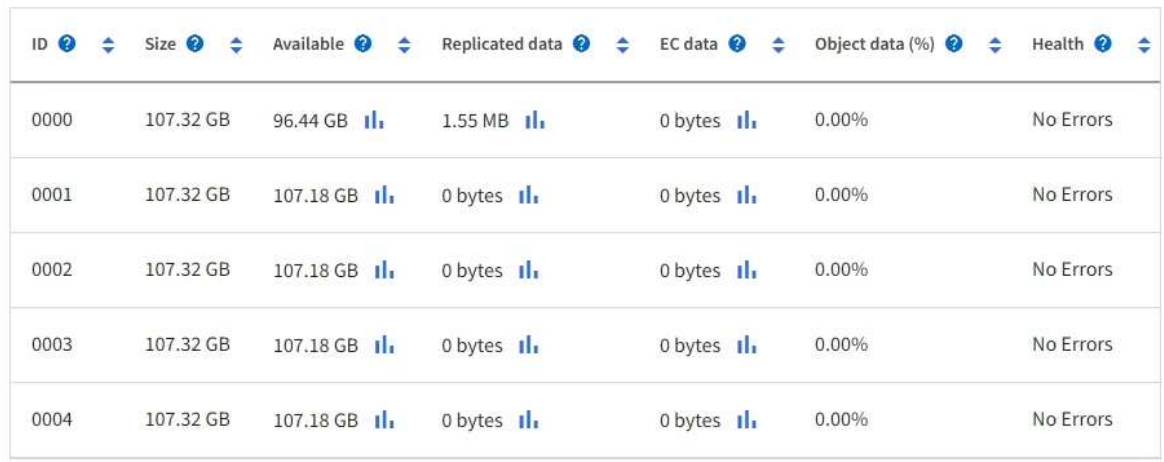

- 3. 依照平台的指示、將新的儲存磁碟區新增至儲存節點。
	- [VMware](#page-335-0)[:將儲存](#page-335-0)[磁碟區新](#page-335-0)[增](#page-335-0)[至儲存節點](#page-335-0)
	- [Linux](#page-337-0)[:將](#page-337-0)[直](#page-337-0)[接附](#page-337-0)[加](#page-337-0)[或](#page-337-0)[SAN](#page-337-0)[磁碟區新](#page-337-0)[增](#page-337-0)[至儲存節點](#page-337-0)

<span id="page-335-0"></span>**VMware**:將儲存磁碟區新增至儲存節點

如果儲存節點包含少於16個儲存磁碟區、您可以使用VMware vSphere來新增磁碟區、藉 此增加其容量。

您需要的產品

- 您可以取得安裝StorageGRID VMware部署用的VMware解決方案的說明。
	- [安裝](https://docs.netapp.com/zh-tw/storagegrid-116/vmware/index.html)[VMware](https://docs.netapp.com/zh-tw/storagegrid-116/vmware/index.html)
- 您有「pes密碼」檔案。
- 您擁有特定的存取權限。

(†

當軟體升級、還原程序或其他擴充程序處於作用中狀態時、請勿嘗試將儲存磁碟區新增至儲存節 點。

關於這項工作

當您新增儲存磁碟區時、儲存節點會暫時無法使用。您應一次在一個儲存節點上執行此程序、以避免影響面向用 戶端的網格服務。

#### 步驟

- 1. 如有必要、請安裝新的儲存硬體並建立新的VMware資料存放區。
- 2. 將一或多個硬碟新增至虛擬機器、以做為儲存設備(物件存放區)。
	- a. 開啟VMware vSphere Client。
	- b. 編輯虛擬機器設定以新增一或多個額外的硬碟。

硬碟通常設定為虛擬機器磁碟(VMDK)。VMDK較為常用且易於管理、而RDM則可為使用較大物件大小( 例如大於100 MB)的工作負載提供較佳效能。如需將硬碟新增至虛擬機器的詳細資訊、請參閱VMware vSphere文件。

3. 使用VMware vSphere Client中的\*重新啟動來賓作業系統\*選項、或在虛擬機器的ssh工作階段中輸入下列命 令、重新啟動虛擬機器:「show reboot'」

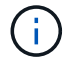

請勿使用\*關機\*或\*重設\*來重新啟動虛擬機器。

- 4. 設定儲存節點使用的新儲存設備:
	- a. 登入網格節點:
		- i. 輸入下列命令:「sh admin@*grid\_node\_ip*`」
		- ii. 輸入「passwords.txt」檔案中所列的密碼。
		- iii. 輸入下列命令以切換至root:「u -」
		- iv. 輸入「passwords.txt」檔案中所列的密碼。以root登入時、提示會從「\$」變更為「#」。

b. 設定新的儲存磁碟區:

「Udo add\_rangedbs.rb」

此指令碼會尋找任何新的儲存磁碟區、並提示您進行格式化。

- a. 輸入\* y\*以接受格式化。
- b. 如果任何磁碟區先前已格式化、請決定是否要重新格式化。
	- 輸入\* y\*重新格式化。
	- 輸入\* n\*跳過重新格式化。
- c. 當系統詢問時、輸入\* y\*停止儲存服務。

儲存服務會停止、而「setup\_rangedbs.sh」指令碼會自動執行。當磁碟區準備好用作rangedbs之後、 服務就會重新啟動。

- 5. 檢查服務是否正確啟動:
	- a. 檢視伺服器上所有服務的狀態清單:

「Udo storagegrid狀態」

狀態會自動更新。

- a. 請等到所有服務都在執行或已驗證為止。
- b. 結束狀態畫面:

「Ctrl+C」

- 6. 確認儲存節點已上線:
	- a. 使用登入Grid Manager [支援的網頁瀏覽器](https://docs.netapp.com/zh-tw/storagegrid-116/admin/web-browser-requirements.html)。
	- b. 選取\*支援\*>\*工具\*>\*網格拓撲\*。
	- c. 選擇「站台**\_**>\*儲存節點\_\*>\* LdR\*>\*儲存設備\*」。
	- d. 選取\*組態\*索引標籤、然後選取\*主要\*索引標籤。
	- e. 如果\*儲存狀態-所需\*下拉式清單設定為唯讀或離線、請選取\*線上\*。
	- f. 選取\*套用變更\*。
- 7. 若要查看新的物件存放區:
	- a. 選擇\*節點\*>\*站台\*>\*儲存節點\*>\*儲存設備\*。
	- b. 在\*物件存放區\*表格中檢視詳細資料。

## 結果

您可以使用儲存節點的擴充容量來儲存物件資料。

<span id="page-337-0"></span>**Linux**:將直接附加或**SAN**磁碟區新增至儲存節點

如果儲存節點包含少於16個儲存磁碟區、您可以新增區塊儲存設備、讓Linux主機看到這些 儲存設備、並將新的區塊裝置對應新增至StorageGRID 用於儲存節點的更新組態檔、藉此 增加容量。

您需要的產品

- 您可以取得安裝StorageGRID 適用於Linux平台的功能介紹。
	- [安裝](https://docs.netapp.com/zh-tw/storagegrid-116/rhel/index.html)[Red Hat Enterprise Linux](https://docs.netapp.com/zh-tw/storagegrid-116/rhel/index.html)[或](https://docs.netapp.com/zh-tw/storagegrid-116/rhel/index.html)[CentOS](https://docs.netapp.com/zh-tw/storagegrid-116/rhel/index.html)
	- [安裝](https://docs.netapp.com/zh-tw/storagegrid-116/ubuntu/index.html)[Ubuntu](https://docs.netapp.com/zh-tw/storagegrid-116/ubuntu/index.html)[或](https://docs.netapp.com/zh-tw/storagegrid-116/ubuntu/index.html)[DEBIAN](https://docs.netapp.com/zh-tw/storagegrid-116/ubuntu/index.html)
- 您有「pes密碼」檔案。
- 您擁有特定的存取權限。

(i)

當軟體升級、還原程序或其他擴充程序處於作用中狀態時、請勿嘗試將儲存磁碟區新增至儲存節 點。

關於這項工作

當您新增儲存磁碟區時、儲存節點會暫時無法使用。您應一次在一個儲存節點上執行此程序、以避免影響面向用 戶端的網格服務。

#### 步驟

1. 安裝新的儲存硬體。

如需詳細資訊、請參閱硬體廠商提供的文件。

- 2. 建立所需大小的新區塊儲存磁碟區。
	- 連接新的磁碟機並視需要更新RAID控制器組態、或在共享儲存陣列上配置新的SAN LUN、並允許Linux 主機存取。
	- 使用與現有儲存節點上儲存磁碟區相同的持續命名方案。
	- 如果您使用StorageGRID 「物件節點移轉」功能、請將新的磁碟區顯示給其他Linux主機、這些主機是此 儲存節點的移轉目標。如需更多資訊、請參閱Linux StorageGRID 平台的安裝資訊。
- 3. 以root身分或具有Sudo權限的帳戶登入支援儲存節點的Linux主機。
- 4. 確認新的儲存磁碟區可在Linux主機上看到。

您可能必須重新掃描裝置。

5. 執行下列命令、暫時停用儲存節點:

「Udo StorageGRID 現象節點停止<node-name>」

- 6. 使用vim或pico等文字編輯器、編輯儲存節點的節點組態檔、可在「/etc/storagegrid / nodes/<nodename>.conf」中找到。
- 7. 找出節點組態檔中包含現有物件儲存區塊裝置對應的區段。

在範例中、「block\_device\_RANGEDB\_00」到「block\_device\_RANGEDB\_03」是現有的物件儲存區塊裝 置對應。

```
NODE_TYPE = VM_Storage_Node
ADMIN_IP = 10.1.0.2
BLOCK_DEVICE_VAR_LOCAL = /dev/mapper/sgws-sn1-var-local
BLOCK_DEVICE_RANGEDB_00 = /dev/mapper/sgws-sn1-rangedb-0
BLOCK_DEVICE_RANGEDB_01 = /dev/mapper/sgws-sn1-rangedb-1
BLOCK_DEVICE_RANGEDB_02 = /dev/mapper/sgws-sn1-rangedb-2
BLOCK_DEVICE_RANGEDB_03 = /dev/mapper/sgws-sn1-rangedb-3
GRID NETWORK TARGET = bond0.1001
ADMIN_NETWORK_TARGET = bond0.1002
CLIENT_NETWORK_TARGET = bond0.1003
GRID NETWORK IP = 10.1.0.3GRID NETWORK MASK = 255.255.255.0
GRID NETWORK GATEWAY = 10.1.0.1
```
8. 新增對應於您為此儲存節點新增之區塊儲存磁碟區的物件儲存區塊裝置對應。

請務必從下一個「block device RANGEDB NN」開始。請勿留下落差。

- 根據上述範例、從「block\_device\_RANGEDB\_04」開始。
- 在以下範例中、節點新增了四個新的區塊儲存磁碟區:「block\_device\_RANGEDB\_04」 至「block\_device\_RANGEDB\_07」。

```
NODE TYPE = VM Storage Node
ADMIN_IP = 10.1.0.2
BLOCK_DEVICE_VAR_LOCAL = /dev/mapper/sgws-sn1-var-local
BLOCK DEVICE RANGEDB 00 = /dev/mapper/sgws-sn1-rangedb-0BLOCK DEVICE RANGEDB 01 = /dev/mapper/sgws-sn1-rangedb-1BLOCK DEVICE RANGEDB 02 = /dev/mapper/sqws-sn1-rangedb-2BLOCK DEVICE RANGEDB 03 = /dev/mapper/sqws-sn1-rangedb-3BLOCK_DEVICE_RANGEDB_04 = /dev/mapper/sgws-sn1-rangedb-4
BLOCK_DEVICE_RANGEDB_05 = /dev/mapper/sgws-sn1-rangedb-5
BLOCK_DEVICE_RANGEDB_06 = /dev/mapper/sgws-sn1-rangedb-6
BLOCK_DEVICE_RANGEDB_07 = /dev/mapper/sgws-sn1-rangedb-7
GRID NETWORK TARGET = bond0.1001
ADMIN_NETWORK_TARGET = bond0.1002
CLIENT_NETWORK_TARGET = bond0.1003
GRID NETWORK IP = 10.1.0.3GRID NETWORK MASK = 255.255.255.0GRID NETWORK GATEWAY = 10.1.0.1
```
9. 執行下列命令、以驗證您對儲存節點節點組態檔所做的變更:

「Udo StorageGRID 現象節點驗證<節點名稱>」

在繼續下一步之前、請先解決任何錯誤或警告。

如果您發現類似下列的錯誤、表示節點組態檔嘗試將「<節點名稱>」用於「<用途>」的區塊 裝置對應至Linux檔案系統中的指定「<路徑名稱>」、 但該位置沒有有效的區塊裝置特殊檔案 (或區塊裝置特殊檔案的軟體連結)。

G)

Checking configuration file for node <node-name>... ERROR: BLOCK DEVICE <PURPOSE> = <path-name> <path-name> is not a valid block device

請確認您輸入的「<路徑名稱>」正確無誤。

10. 執行下列命令、以新的區塊裝置對應重新啟動節點:

「Udo StorageGRID 節點start <節點名稱>」

- 11. 以admin身分登入儲存節點、並使用「passwords.txt」檔案中所列的密碼。
- 12. 檢查服務是否正確啟動:
	- a. 查看服務器上所有服務的狀態列表:+"show storagegrid STATUS"

狀態會自動更新。

- b. 請等到所有服務都在執行或已驗證為止。
- c. 結束狀態畫面:

「Ctrl+C」

- 13. 設定儲存節點使用的新儲存設備:
	- a. 設定新的儲存磁碟區:

「Udo add\_rangedbs.rb」

此指令碼會尋找任何新的儲存磁碟區、並提示您進行格式化。

- a. 輸入\* y\*格式化儲存磁碟區。
- b. 如果任何磁碟區先前已格式化、請決定是否要重新格式化。
	- 輸入\* y\*重新格式化。
	- 輸入\* n\*跳過重新格式化。
- c. 當系統詢問時、輸入\* y\*停止儲存服務。

儲存服務會停止、而「setup\_rangedbs.sh」指令碼會自動執行。當磁碟區準備好用作rangedbs之後、 服務就會重新啟動。

14. 檢查服務是否正確啟動:

a. 檢視伺服器上所有服務的狀態清單:

「Udo storagegrid狀態」

狀態會自動更新。

- a. 請等到所有服務都在執行或已驗證為止。
- b. 結束狀態畫面:

「Ctrl+C」

- 15. 確認儲存節點已上線:
	- a. 使用登入Grid Manager [支援的網頁瀏覽器](https://docs.netapp.com/zh-tw/storagegrid-116/admin/web-browser-requirements.html)。
	- b. 選取\*支援\*>\*工具\*>\*網格拓撲\*。
	- c. 選擇「站台**\_**>\*儲存節點\_\*>\* LdR\*>\*儲存設備\*」。
	- d. 選取\*組態\*索引標籤、然後選取\*主要\*索引標籤。
	- e. 如果\*儲存狀態-所需\*下拉式清單設定為唯讀或離線、請選取\*線上\*。
	- f. 按一下\*套用變更\*。
- 16. 若要查看新的物件存放區:
	- a. 選擇\*節點\*>\*站台\*>\*儲存節點\*>\*儲存設備\*。
	- b. 在\*物件存放區\*表格中檢視詳細資料。

## 結果

您現在可以使用儲存節點的擴充容量來儲存物件資料。

新增網格節點或站台

新增網格節點至現有站台或新增站台

您可以依照此程序將網格節點新增至現有站台或新增站台、但無法同時執行這兩種擴充類 型。

您需要的產品

- 您具有「根」存取權或「維護」權限。
- 網格中的所有現有節點都會在所有站台上啟動並執行。
- 任何先前的擴充、升級、汰換或還原程序均已完成。

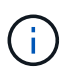

當另一個擴充、升級、還原或作用中取消委任程序正在進行時、您將無法啟動擴充。不過、 如有必要、您可以暫停取消委任程序以開始擴充。

## 步驟

- 1. [更新](#page-341-0)[Grid Network](#page-341-0)[的](#page-341-0)[子](#page-341-0)[網](#page-341-0)[路](#page-341-0)。
- 2. [部](#page-341-1)[署](#page-341-1)[新](#page-341-1)[的網格節點](#page-341-1)。
- 3. [執](#page-347-0)[行](#page-347-0)[擴充](#page-347-0)。

# <span id="page-341-0"></span>當您在擴充中新增網格節點或新站台時、可能需要更新或新增子網路至網格網路。

此技術可維護網格網路(eth0)上用於在網格節點之間進行通訊的網路子網路清單。StorageGRID這些項目包 括StorageGRID 您的系統所在站台用於Grid Network的子網路、以及透過Grid Network閘道存取的NTP、DNS 、LDAP或其他外部伺服器所使用的任何子網路。

您需要的產品

- 您將使用登入Grid Manager [支援的網頁瀏覽器](https://docs.netapp.com/zh-tw/storagegrid-116/admin/web-browser-requirements.html)。
- 您具有「維護」或「根」存取權限。
- 您有資源配置通關密碼。
- 您可以使用CIDR表示法來設定要設定的子網路位址。

關於這項工作

如果任何新節點在先前未使用的子網路上有Grid Network IP位址、則在開始擴充之前、您必須先將新的子網路新 增至Grid Network子網路清單。否則、您必須取消擴充、新增子網路、然後重新開始程序。

#### 步驟

## 1. 選擇\*維護\*>\*網路\*>\*網格網路\*。

**Grid Network** 

Configure the subnets that are used on the Grid Network. These entries typically include the subnets for the Grid Network (eth0) for each site in your StorageGRID system as well as any subnets for NTP, DNS, LDAP, or other external servers accessed through the Grid Network gateway.

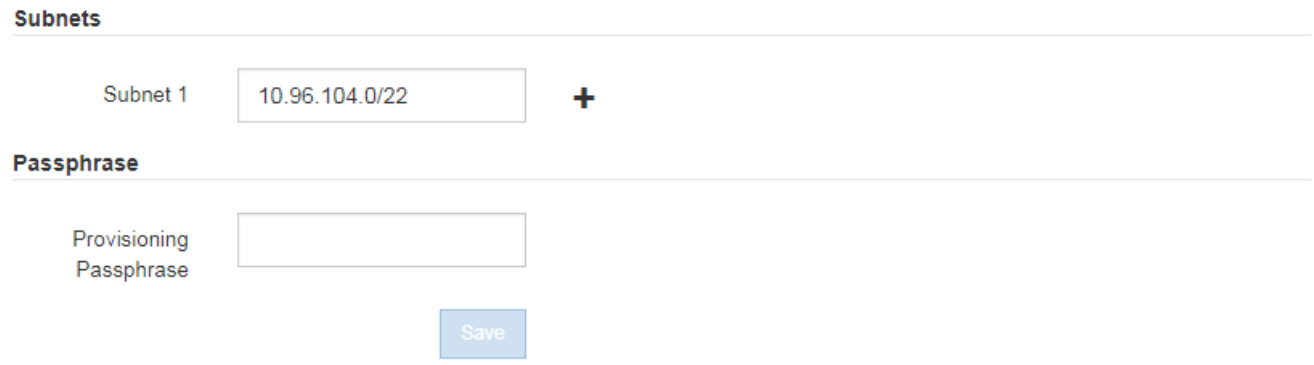

2. 在子網路清單中、選取加號、以CIDR表示法新增子網路。

例如、輸入10.966.104.0/22。

3. 輸入資源配置通關密碼、然後選取\*「Save\*(儲存\*)」。

您指定的子網路會自動設定為StorageGRID 適用於您的整個系統。

<span id="page-341-1"></span>部署新的網格節點

在擴充中部署新網格節點的步驟、與第一次安裝網格時所用的步驟相同。您必須先部署所

有新的網格節點、才能執行擴充。

展開網格時、您新增的節點不需要符合現有的節點類型。您可以新增VMware節點、Linux Container型節點或應 用裝置節點。

**VMware**:部署網格節點

您必須在VMware vSphere中為要新增至擴充的每個VMware節點部署虛擬機器。

步驟

1. [將](https://docs.netapp.com/zh-tw/storagegrid-116/vmware/deploying-storagegrid-node-as-virtual-machine.html)[新](https://docs.netapp.com/zh-tw/storagegrid-116/vmware/deploying-storagegrid-node-as-virtual-machine.html)[節點](https://docs.netapp.com/zh-tw/storagegrid-116/vmware/deploying-storagegrid-node-as-virtual-machine.html)[部](https://docs.netapp.com/zh-tw/storagegrid-116/vmware/deploying-storagegrid-node-as-virtual-machine.html)[署](https://docs.netapp.com/zh-tw/storagegrid-116/vmware/deploying-storagegrid-node-as-virtual-machine.html)[為](https://docs.netapp.com/zh-tw/storagegrid-116/vmware/deploying-storagegrid-node-as-virtual-machine.html)[虛擬](https://docs.netapp.com/zh-tw/storagegrid-116/vmware/deploying-storagegrid-node-as-virtual-machine.html)[機](https://docs.netapp.com/zh-tw/storagegrid-116/vmware/deploying-storagegrid-node-as-virtual-machine.html)[器](https://docs.netapp.com/zh-tw/storagegrid-116/vmware/deploying-storagegrid-node-as-virtual-machine.html) 並將其連線至一或多StorageGRID 個資訊網路。

部署節點時、您可以選擇重新對應節點連接埠、或增加CPU或記憶體設定。

2. 部署完所有新的VMware節點之後、 [執](#page-347-0)[行](#page-347-0)[擴充程序](#page-347-0)。

#### **Linux**:部署網格節點

您可以在新的Linux主機或現有的Linux主機上部署網格節點。如果您需要額外的Linux主機來支援StorageGRID 您要新增至網格之支撐節點的CPU、RAM和儲存需求、請依照您第一次安裝主機時的準備方式來準備這些主 機。然後、您可以依照安裝期間部署網格節點的相同方式來部署擴充節點。

您需要的產品

- 您有安裝StorageGRID 適用於您的Linux版本的指令、也已檢閱硬體與儲存需求。
	- [安裝](https://docs.netapp.com/zh-tw/storagegrid-116/rhel/index.html)[Red Hat Enterprise Linux](https://docs.netapp.com/zh-tw/storagegrid-116/rhel/index.html)[或](https://docs.netapp.com/zh-tw/storagegrid-116/rhel/index.html)[CentOS](https://docs.netapp.com/zh-tw/storagegrid-116/rhel/index.html)
	- [安裝](https://docs.netapp.com/zh-tw/storagegrid-116/ubuntu/index.html)[Ubuntu](https://docs.netapp.com/zh-tw/storagegrid-116/ubuntu/index.html)[或](https://docs.netapp.com/zh-tw/storagegrid-116/ubuntu/index.html)[DEBIAN](https://docs.netapp.com/zh-tw/storagegrid-116/ubuntu/index.html)
- 如果您打算在現有主機上部署新的網格節點、則表示您已確認現有主機具有足夠的CPU、RAM和儲存容量、 可用於其他節點。
- 您有計畫將故障網域降至最低。例如、您不應該在單一實體主機上部署所有閘道節點。

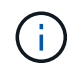

在正式作業部署中、請勿在單一實體或虛擬主機上執行多個儲存節點。使用每個儲存節點的 專屬主機、可提供隔離的故障網域。

• 如果StorageGRID 此節點使用從NetApp ONTAP 支援系統指派的儲存設備、請確認該磁碟區FabricPool 並 未啟用分層原則。停用FabricPool 與物件節點搭配使用的磁碟區的分層StorageGRID 功能、可簡化疑難排解 和儲存作業。

步驟

- 1. 如果您要新增主機、請參閱部署StorageGRID 節點的安裝說明。
- 2. 若要部署新主機、請依照主機準備指示進行。
- 3. 若要建立節點組態檔案並驗證StorageGRID 此功能的組態、請遵循部署網格節點的指示。
- 4. 如果您要將節點新增至新的Linux主機、請啟動StorageGRID 「支援服務」。
- 5. 如果您要將節點新增至現有的Linux主機、請使用StorageGRID 「支援服務CLI」:「執行StorageGRID 支 援節點start [<nodename\>]'來啟動新節點

完成後

部署完所有新的網格節點之後、您就可以了 [執](#page-347-0)[行](#page-347-0)[擴充](#page-347-0)。

若要在StorageGRID 應用裝置節點上安裝此功能、請使用StorageGRID 產品隨附的《應用程式安裝程式(介紹 ):在擴充過程中、每個儲存設備都會以單一儲存節點的形式運作、而每個服務應用裝置則會以單一閘道節點或 非主要管理節點的形式運作。任何應用裝置都可以連線至Grid Network、管理網路和用戶端網路。

## 您需要的產品

- 設備已安裝在機架或機櫃中、並已連接至您的網路、並已開啟電源。
- 您已使用StorageGRID NetApp應用裝置安裝程式來完成應用裝置安裝與維護說明中的所有「組態硬體」步 驟。
	- [SG100](https://docs.netapp.com/zh-tw/storagegrid-116/sg100-1000/index.html)[與](https://docs.netapp.com/zh-tw/storagegrid-116/sg100-1000/index.html)[SG1000](https://docs.netapp.com/zh-tw/storagegrid-116/sg100-1000/index.html)[服](https://docs.netapp.com/zh-tw/storagegrid-116/sg100-1000/index.html)[務](https://docs.netapp.com/zh-tw/storagegrid-116/sg100-1000/index.html)[應用裝](https://docs.netapp.com/zh-tw/storagegrid-116/sg100-1000/index.html)[置](https://docs.netapp.com/zh-tw/storagegrid-116/sg100-1000/index.html)
	- [設定](https://docs.netapp.com/zh-tw/storagegrid-116/sg5600/configuring-hardware.html)[硬](https://docs.netapp.com/zh-tw/storagegrid-116/sg5600/configuring-hardware.html)[體\(](https://docs.netapp.com/zh-tw/storagegrid-116/sg5600/configuring-hardware.html)[SG5600](https://docs.netapp.com/zh-tw/storagegrid-116/sg5600/configuring-hardware.html)[\)](https://docs.netapp.com/zh-tw/storagegrid-116/sg5600/configuring-hardware.html)
	- [設定](https://docs.netapp.com/zh-tw/storagegrid-116/sg5700/configuring-hardware-sg5712-60.html)[硬](https://docs.netapp.com/zh-tw/storagegrid-116/sg5700/configuring-hardware-sg5712-60.html)[體\(](https://docs.netapp.com/zh-tw/storagegrid-116/sg5700/configuring-hardware-sg5712-60.html)[SG5700](https://docs.netapp.com/zh-tw/storagegrid-116/sg5700/configuring-hardware-sg5712-60.html)[\)](https://docs.netapp.com/zh-tw/storagegrid-116/sg5700/configuring-hardware-sg5712-60.html)
	- [設定](https://docs.netapp.com/zh-tw/storagegrid-116/sg6000/configuring-hardware.html)[硬](https://docs.netapp.com/zh-tw/storagegrid-116/sg6000/configuring-hardware.html)[體\(](https://docs.netapp.com/zh-tw/storagegrid-116/sg6000/configuring-hardware.html)[SG6000](https://docs.netapp.com/zh-tw/storagegrid-116/sg6000/configuring-hardware.html)[\)](https://docs.netapp.com/zh-tw/storagegrid-116/sg6000/configuring-hardware.html)

設定應用裝置硬體包括設定StorageGRID 支援鏈路(網路連結和IP位址)所需的步驟、以及啟用節點加密、 變更RAID模式和重新對應網路連接埠的選用步驟。

- 列出在《IP組態》頁面StorageGRID 上的所有Grid Network子網路、均已在主要管理節點的Grid Network Subnet List(網格網路子網路清單)中定義。
- 替換應用裝置上的《解決方法安裝程式韌體與目前在網格上執行的《解決方法與應用程式的更新版本相 容。StorageGRID StorageGRID例如StorageGRID 、版本3.6的《樣設備安裝程式》與StorageGRID 版 本11.6的《樣例》相容。(如果版本不相容、您必須升級StorageGRID 《應用程式安裝程式》韌體。)
- 您的服務型筆記型電腦配備 [支援的網頁瀏覽器](https://docs.netapp.com/zh-tw/storagegrid-116/admin/web-browser-requirements.html)。
- 您知道指派給應用裝置運算控制器的其中一個IP位址。您可以將IP位址用於任何附加StorageGRID 的靜態網 路。

關於這項工作

在StorageGRID 應用裝置節點上安裝過程有下列階段:

- 您可以指定或確認主要管理節點的IP位址、以及應用裝置節點的名稱。
- 您可以開始安裝、並在磁碟區已設定且已安裝軟體時等待。

在執行設備安裝工作時、安裝會暫停。若要繼續安裝、請登入Grid Manager、核准所有網格節點、並完 成StorageGRID 安裝程序。

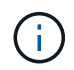

如果您需要一次部署多個應用裝置節點、可以使用「configure - SGA.py」應用裝置安裝指令 碼來自動化安裝程序。

#### 步驟

1. 開啟瀏覽器、然後輸入應用裝置運算控制器的其中一個IP位址。

https://*Controller\_IP*:8443`

畫面會出現「the不再安裝StorageGRID 程式」首頁。

2. 在「\*主要管理節點\*連線」區段中、判斷您是否需要指定主要管理節點的IP位址。

如果您先前已在此資料中心安裝其他節點、StorageGRID 則當主管理節點或至少有一個已設定ADD\_IP的其 他網格節點出現在同一個子網路上時、即可自動探索此IP位址。

3. 如果未顯示此IP位址、或您需要變更它、請指定位址:

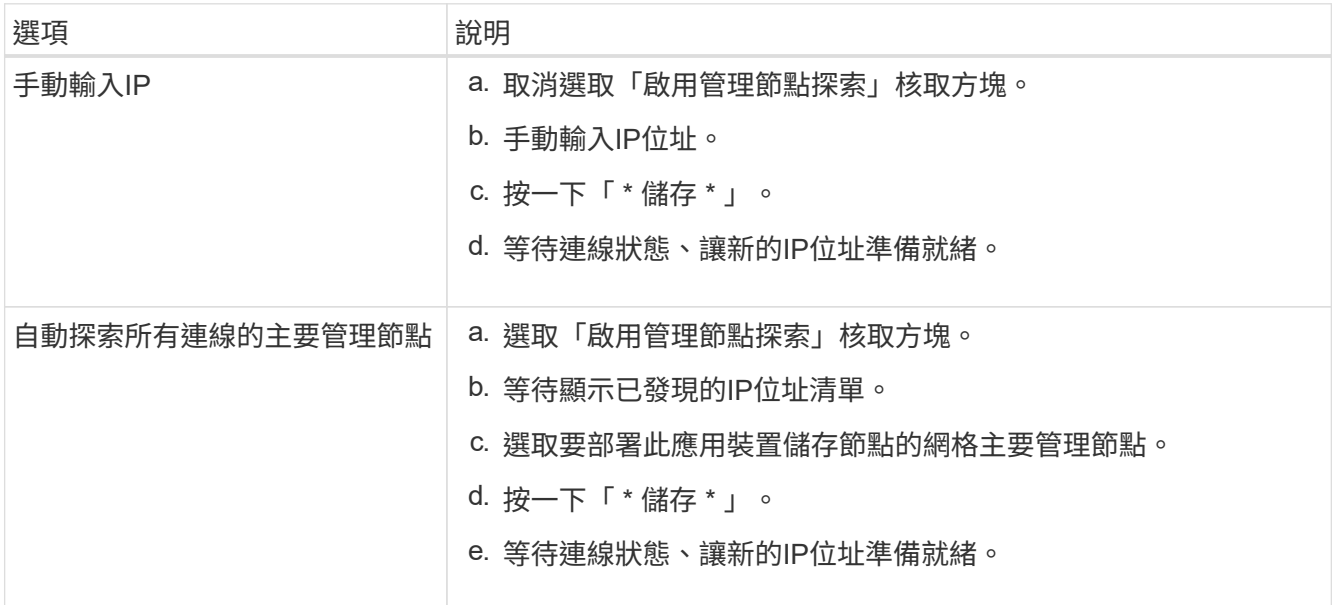

4. 在\*節點名稱\*欄位中、輸入您要用於此應用裝置節點的名稱、然後選取\*儲存\*。

節點名稱會指派給StorageGRID 此應用裝置節點的功能。它會顯示在Grid Manager的節點頁面(總覽索引 標籤)上。如果需要、您可以在核准節點時變更名稱。

5. 在「安裝」區段中、確認目前狀態為「準備好開始在主管理節點 admin ip '的網格中安裝 nodename 」、 且已啟用「開始安裝」按鈕。

如果\*開始安裝\*按鈕未啟用、您可能需要變更網路組態或連接埠設定。如需相關指示、請參閱設備的安裝與 維護說明。

6. 從「the Some Appliance Installer」首頁選取「開始安裝」StorageGRID 。

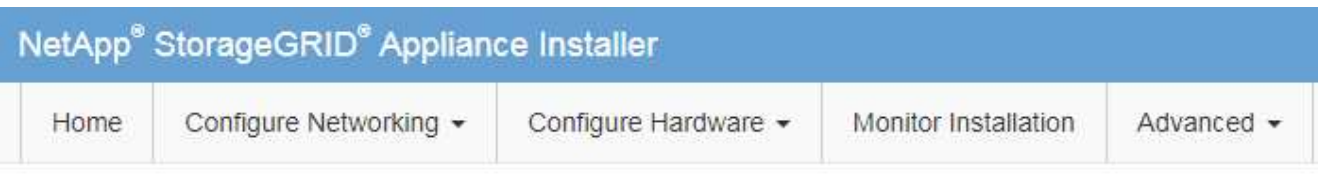

# Home

The installation is ready to be started. Review the settings below, and then click Start Installation.

## **Primary Admin Node connection**

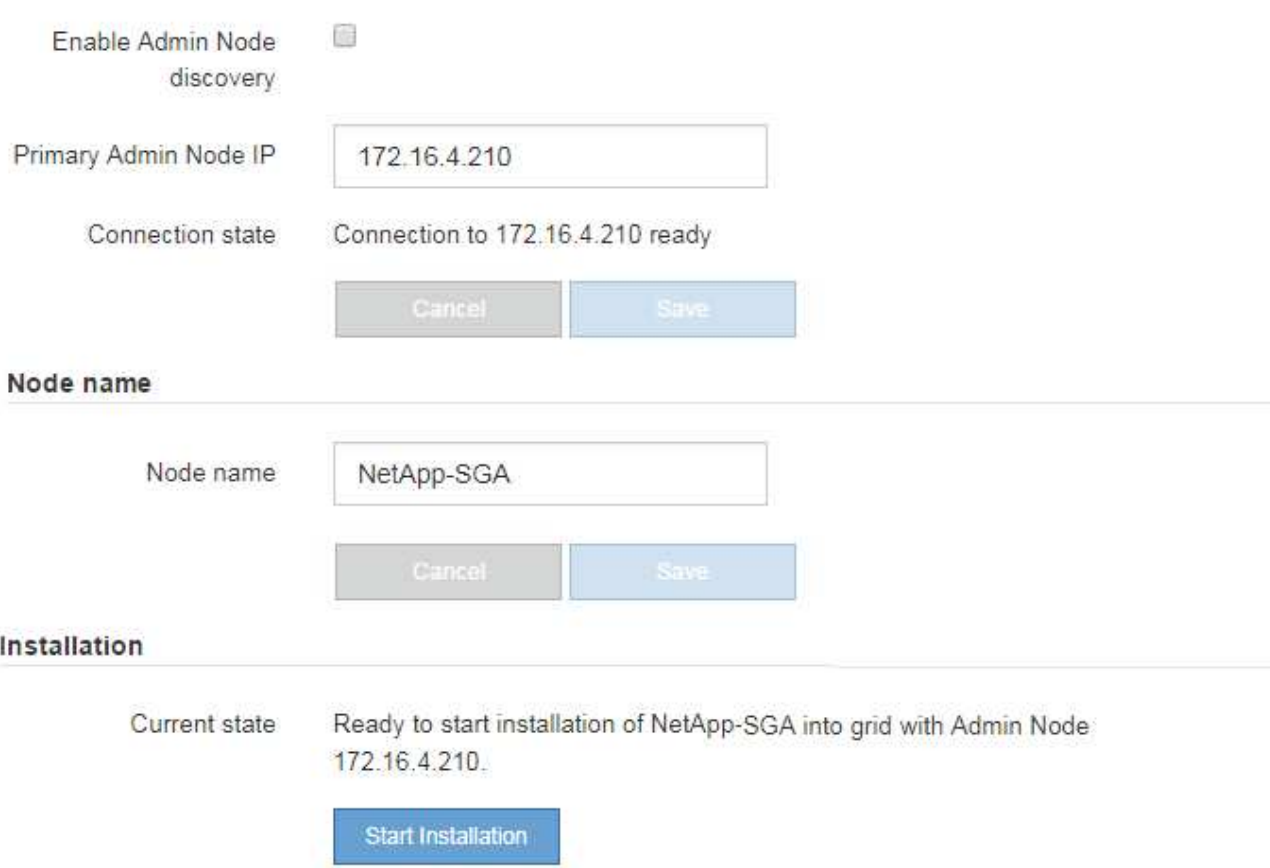

目前狀態會變更為「Installation is in progress、」、並顯示「Monitor Installation(監控安裝)」頁面。

7. 如果您的擴充包含多個應用裝置節點、請針對每個應用裝置重複上述步驟。

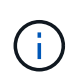

如果您需要一次部署多個應用裝置儲存節點、可以使用configure-sga.py應用裝置安裝指令碼 來自動化安裝程序。

8. 如果您需要手動存取「監視器安裝」頁面、請從功能表列中選取\*監視器安裝\*。

「監視器安裝」頁面會顯示安裝進度。

Monitor Installation

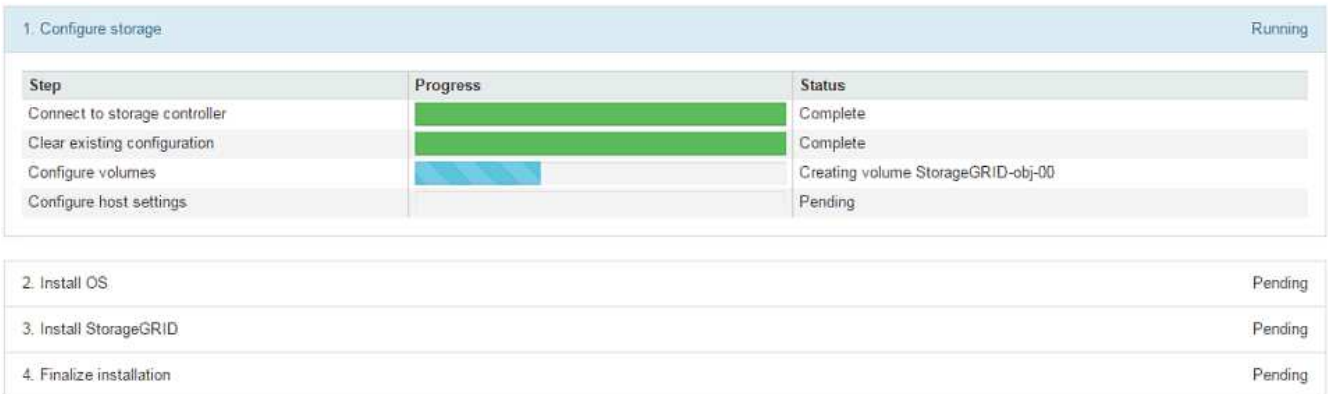

藍色狀態列會指出目前正在進行的工作。綠色狀態列表示已成功完成的工作。

安裝程式可確保不會重新執行先前安裝中完成的工作。如果您正在重新執行安裝、則不需要 重新執行的任何工作都會顯示綠色狀態列和「已缺口」狀態。

- 9. 檢閱前兩個安裝階段的進度。
	- 1。設定應用裝置\*

Ť.

在此階段中、會發生下列其中一個程序:

- 對於儲存設備、安裝程式會連線至儲存控制器、清除任何現有的組態、與SANtricity 該軟體通訊以設 定磁碟區、以及設定主機設定。
- 對於服務應用裝置、安裝程式會從運算控制器中的磁碟機清除任何現有的組態、並設定主機設定。
- 2。安裝作業系統\*

在此階段、安裝程式會將基礎作業系統映像複製到StorageGRID 應用裝置中以供使用。

10. 繼續監控安裝進度、直到主控台視窗出現訊息、提示您使用Grid Manager核准節點。

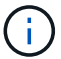

請等到您在此擴充中新增的所有節點都已準備好核准、再前往Grid Manager核准節點。

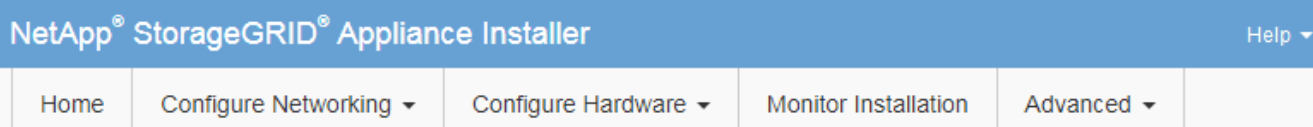

## **Monitor Installation**

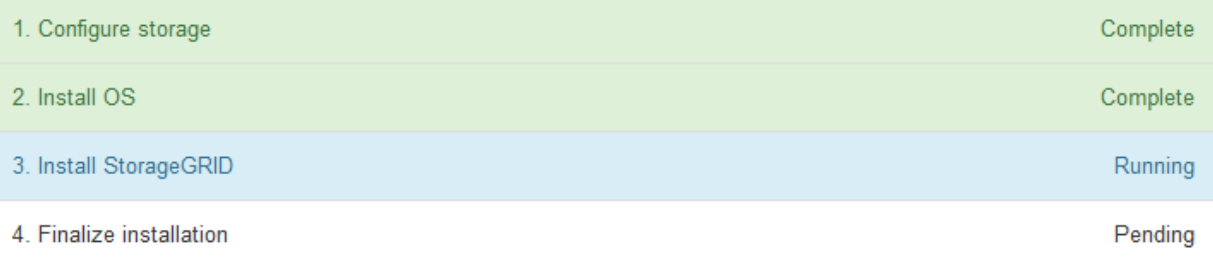

## Connected (unencrypted) to: QEMU

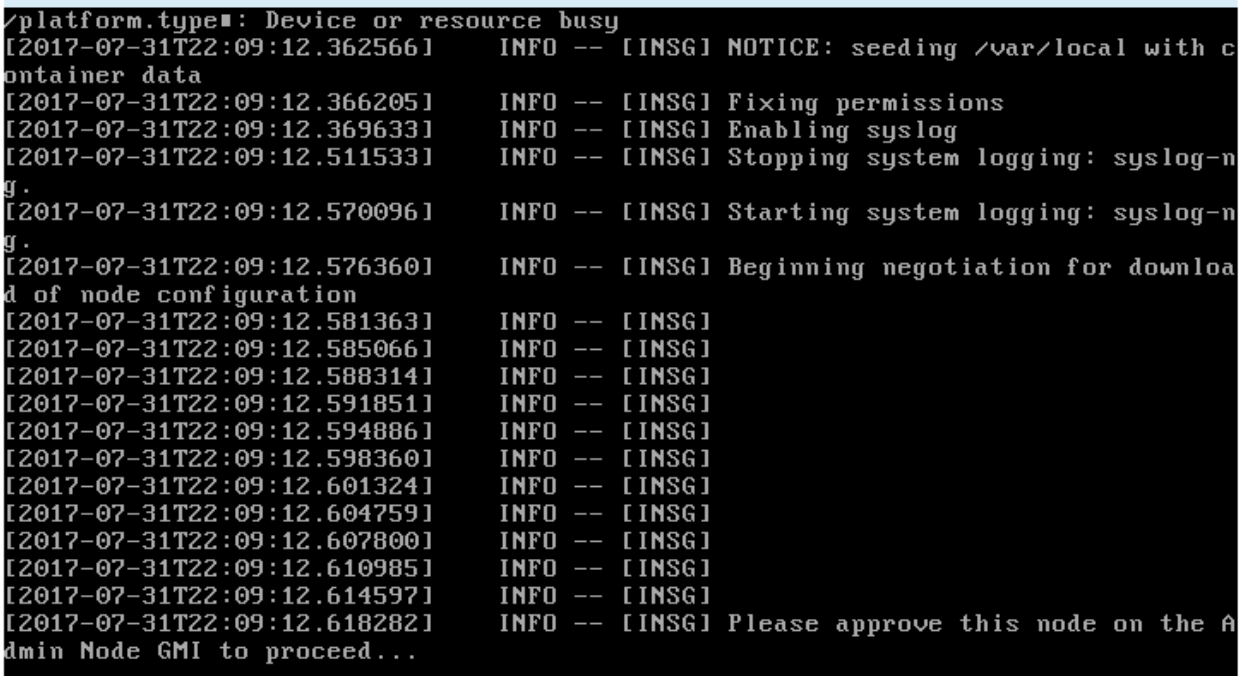

# <span id="page-347-0"></span>執行擴充

當您執行擴充時、新的網格節點會新增至您現有StorageGRID 的功能介紹部署。

您需要的產品

- 您將使用登入Grid Manager [支援的網頁瀏覽器](https://docs.netapp.com/zh-tw/storagegrid-116/admin/web-browser-requirements.html)。
- 您具有「維護」或「根」存取權限。
- 您有資源配置通關密碼。
- 您已部署此擴充中要新增的所有網格節點。
- 如果您要新增儲存節點、表示您已確認在還原過程中執行的所有資料修復作業均已完成。請參閱 [檢查資料](#page-478-0)[修](#page-478-0) [復](#page-478-0)[工](#page-478-0)[作。](#page-478-0)
- 如果您要新增站台、則必須在開始擴充程序之前檢閱並更新ILM規則、以確保物件複本不會儲存到新站台、 直到擴充完成為止。例如、如果某個規則使用預設儲存資源池(所有儲存節點)、則您必須建立僅包含現有 儲存節點的新儲存資源池、並更新ILM規則以使用新的儲存資源池。否則、只要該站台的第一個節點變成作 用中、就會將物件複製到新站台。請參閱的說明 [使用](https://docs.netapp.com/zh-tw/storagegrid-116/ilm/index.html)[ILM](https://docs.netapp.com/zh-tw/storagegrid-116/ilm/index.html)[管理](https://docs.netapp.com/zh-tw/storagegrid-116/ilm/index.html)[物件](https://docs.netapp.com/zh-tw/storagegrid-116/ilm/index.html)。

關於這項工作

執行擴充包括下列階段:

- 1. 您可以指定要新增網格節點或新站台、並核准要新增的網格節點、來設定擴充。
- 2. 您可以開始擴充。
- 3. 在擴充程序執行期間、您會下載新的恢復套件檔案。
- 4. 您可以監控自動執行的網格組態階段狀態。階段集取決於要新增的網格節點類型、以及是否要新增站台。

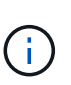

某些階段可能需要大量時間才能在大型網格上執行。例如、如果Cassandra資料庫是空的、 將Cassandra串流至新的儲存節點可能只需要幾分鐘的時間。不過、如果Cassandra資料庫包 含大量的物件中繼資料、這個階段可能需要數小時或更長的時間。請勿在「擴充Cassandra叢 集」或「啟動Cassandra和串流資料」階段重新開機任何儲存節點。

#### 步驟

1. 選擇\*維護\*>\*工作\*>\*擴充\*。

此時會出現「Grid Expansion(網格擴充)」「Pending Node」(擱置節點)區段列出所有準備新增的節 點。

#### **Grid Expansion**

Approve and configure grid nodes, so that they are added correctly to your StorageGRID system.

Configure Expansion

#### **Pending Nodes**

Grid nodes are listed as pending until they are assigned to a site, configured, and approved

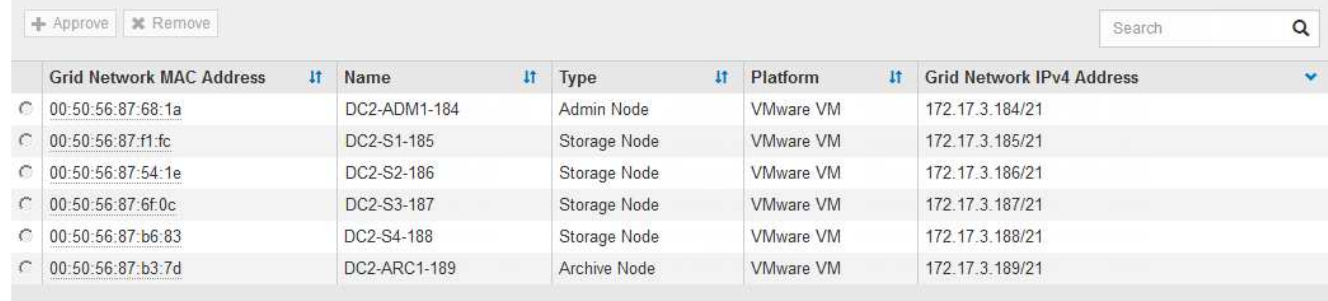

## 2. 選擇\*組態擴充\*。

此時會出現站台選擇對話方塊。

# **Site Selection**

You can add grid nodes to a new site or to existing sites, but you cannot perform both types of expansion at the same time.

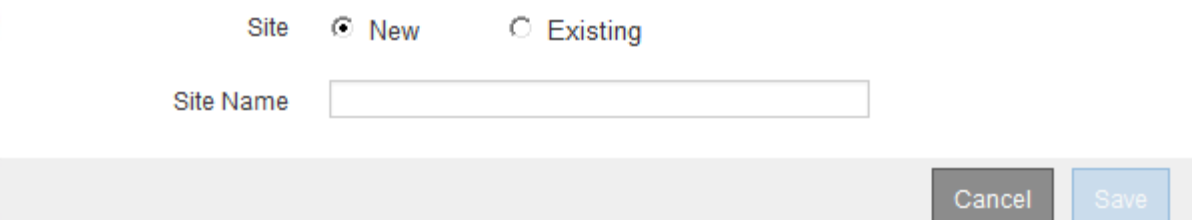

- 3. 選取您要開始的擴充類型:
	- 如果您要新增站台、請選取\*新增\*、然後輸入新站台的名稱。
	- 如果要將網格節點新增至現有站台、請選取\* Exexisting \*。
- 4. 選擇\*保存\*。
- 5. 檢閱「擱置節點」清單、並確認其顯示您部署的所有網格節點。

視需要、您可以將游標暫留在節點的\*網格網路MAC位址\*上、以查看該節點的詳細資料。

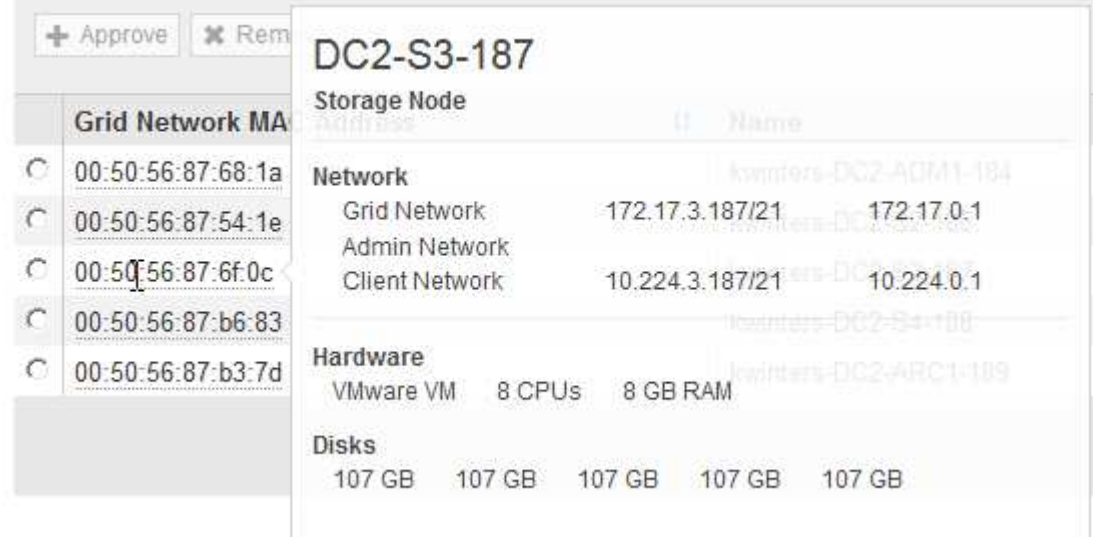

 $\binom{1}{1}$ 

如果缺少網格節點、請確認已成功部署。

- 6. 從待處理節點清單中、核准此擴充的網格節點。
	- a. 選取您要核准之第一個擱置的網格節點旁的選項按鈕。
	- b. 選取\*核准\*。

此時將出現網格節點組態表單。

# Storage Node Configuration

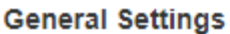

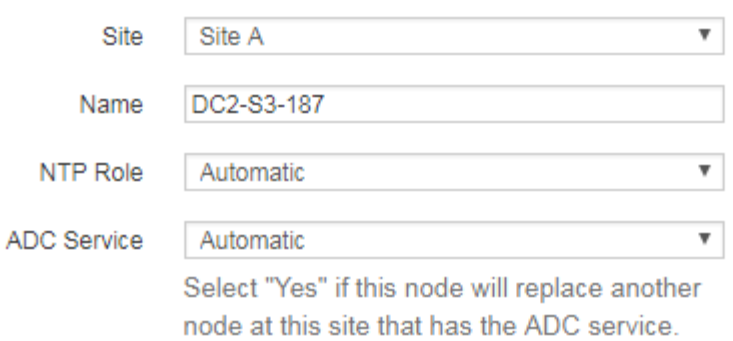

## **Grid Network**

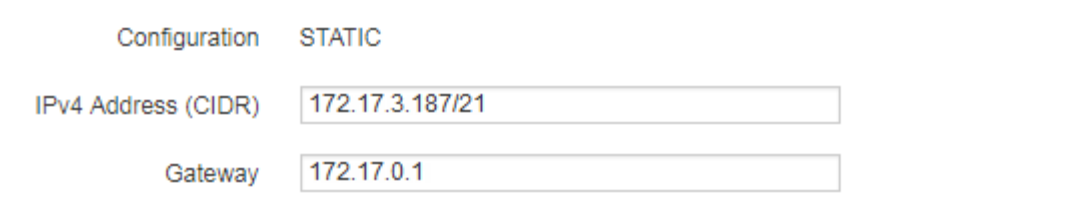

## **Admin Network**

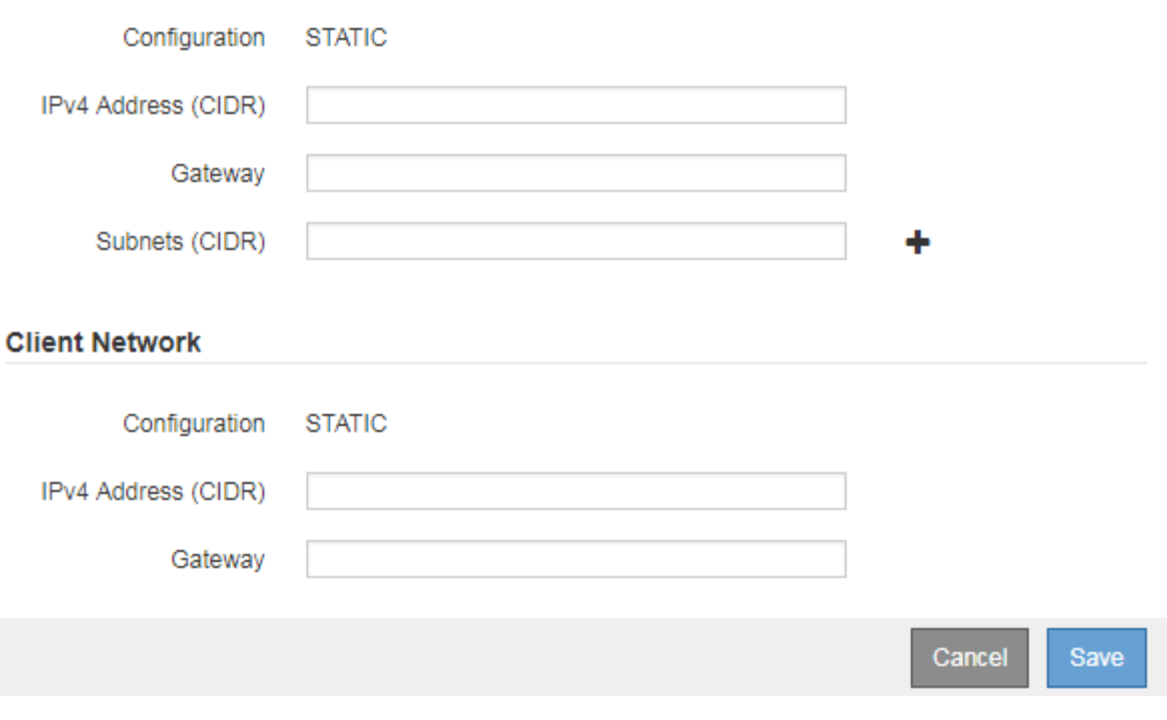

c. 視需要修改一般設定:

• 站台:與網格節點相關聯的站台名稱。如果您要新增多個節點、請務必為每個節點選取正確的站 台。如果您要新增站台、所有節點都會新增至新站台。

- 名稱:將指派給節點的主機名稱、以及網格管理器中顯示的名稱。
- \* NTP角色\*:網格節點的網路時間傳輸協定(NTP)角色。選項包括\*自動\*、主要**\***和**\***用戶端。選 取\*自動\*會將主要角色指派給管理節點、具有ADC服務的儲存節點、閘道節點、以及任何具有非靜 態IP位址的網格節點。所有其他網格節點都會被指派「用戶端」角色。

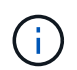

將主要NTP角色指派給每個站台至少兩個節點。這可讓系統對外部時間來源進行備援 存取。

- \* ADC服務\*(僅限儲存節點):此儲存節點是否會執行管理網域控制器(ADC)服務。ADC服務會 追蹤網格服務的位置和可用度。每個站台至少必須有三個儲存節點包含ADC服務。部署之後、您無 法將該ADC服務新增至節點。
	- 如果您要新增此節點來取代儲存節點、如果您要更換的節點包含了ADC服務、請選取\* Yes\*。由 於如果剩餘的ADC服務太少、您就無法取消委任儲存節點、因此可確保在移除舊服務之前、新 的ADC服務可用。
	- 否則、請選取\*自動\*、讓系統判斷此節點是否需要使用ADC服務。瞭解有關ADC仲裁的資訊 [請](#page-475-0) [按這](#page-475-0)[裡](#page-475-0)。
- d. 視需要修改網格網路、管理網路和用戶端網路的設定。
	- \* IPV4位址(CIDR)\*:網路介面的CIDR網路位址。例如:172.16.10.100/24
	- 閘道:網格節點的預設閘道。例如:172.16.10.1
	- 子網路(**CIDR**):管理網路的一或多個子網路。
- e. 選擇\*保存\*。

核准的網格節點會移至「核准的節點」清單。

**Approved Nodes** 

Grid nodes that have been approved and have been configured for installation. An approved grid node's configuration can be edited if errors are identified.

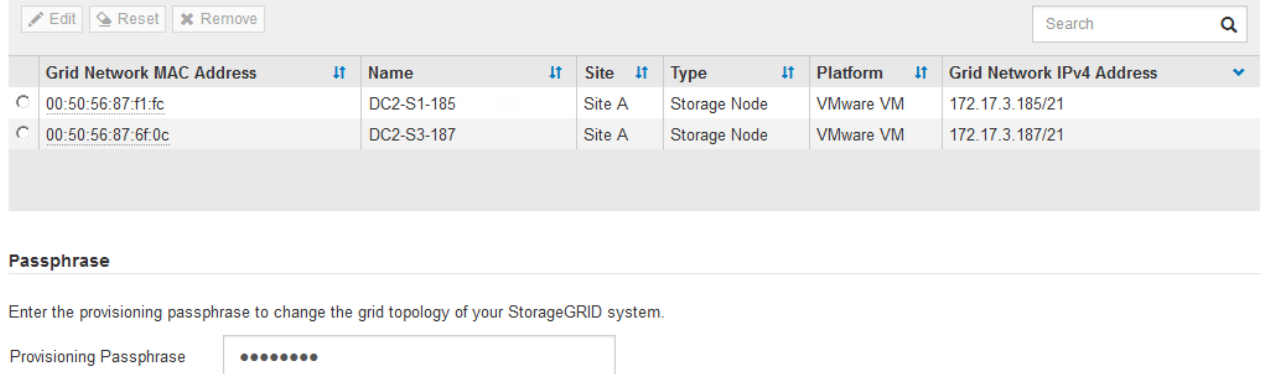

Cancel

- 若要修改已核准網格節點的內容、請選取其選項按鈕、然後選取\*編輯\*。
- 若要將已核准的網格節點移回「Pending Node」(擱置節點)清單、請選取其選項按鈕、然後選取\* Reset\*(重設\*)。
- 若要永久移除已核准的網格節點、請關閉節點電源。然後選取其選項按鈕、並選取\*移除\*。
- f. 針對您要核准的每個擱置的網格節點、重複這些步驟。

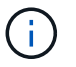

如有可能、您應核准所有待處理的網格備註、並執行單一擴充。如果您執行多項小型擴 充、則需要更多時間。

7. 核准所有網格節點後、請輸入\*資源配置密碼\*、然後選取\*展開\*。

幾分鐘後、此頁面會更新以顯示擴充程序的狀態。當影響個別網格節點的工作正在進行時、「網格節點狀 態」區段會列出每個網格節點的目前狀態。

 $\left(\mathsf{i}\right)$ 

在此程序中、StorageGRID 針對應用裝置、《不適用產品》安裝程式會顯示安裝從第3階段移 至第4階段、完成安裝。當階段4完成時、控制器會重新開機。

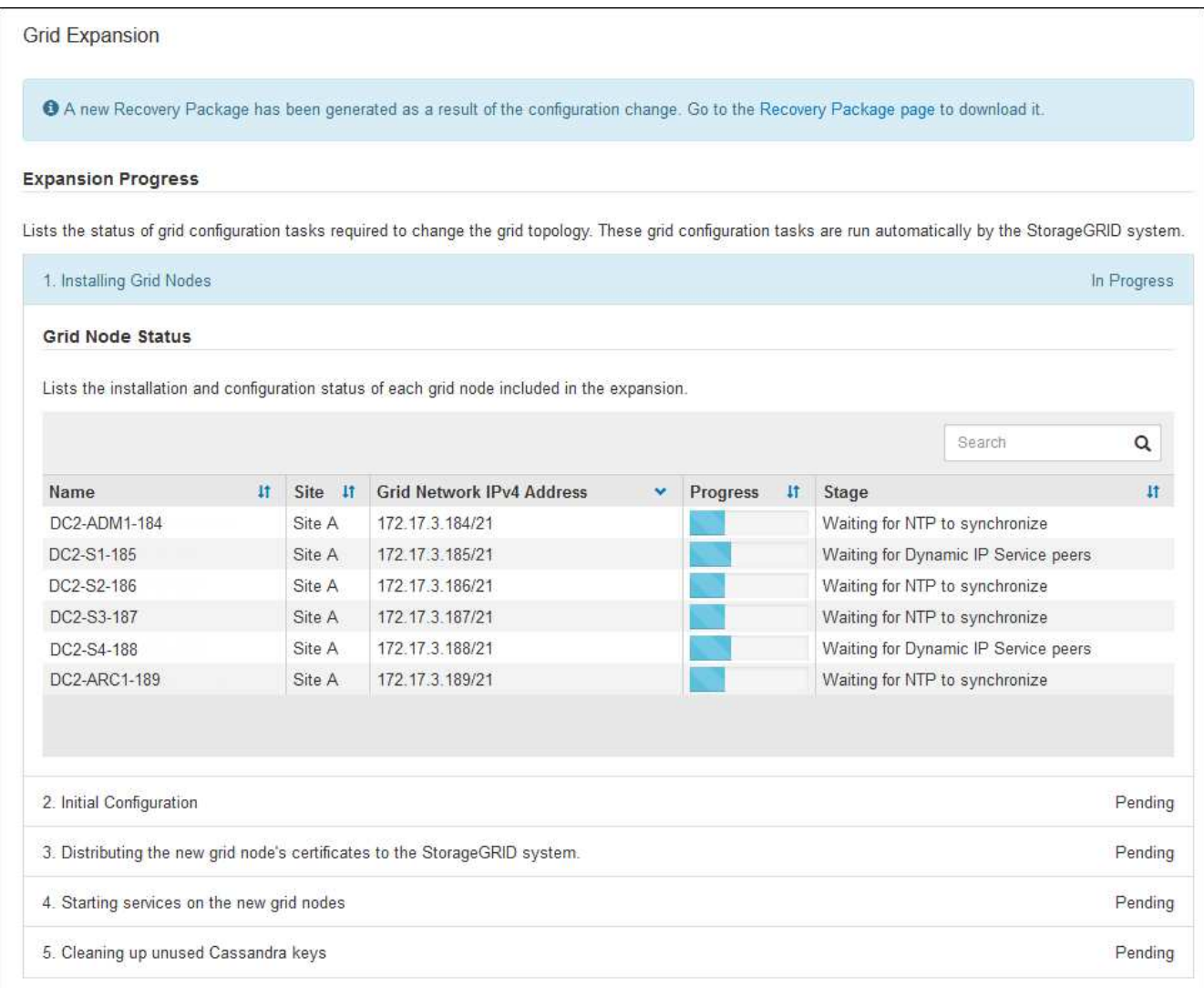

 $\bigcirc$ 

站台擴充包括為新站台設定Cassandra的額外工作。

8. 一旦出現\*下載恢復套件\*連結、請立即下載恢復套件檔案。

您必須在StorageGRID 變更整個系統的網格拓撲之後、盡快下載更新的恢復套件檔案複本。恢復套件檔案可 讓您在發生故障時還原系統。

a. 選取下載連結。

- b. 輸入資源配置通關密碼、然後選取\*開始下載\*。
- c. 下載完成後、開啟「.Zip」檔案、確認其中包含「GPT備份」目錄和「\_soe.zip」檔案。然後、擷 取「\_say.zip」檔案、移至「/gid\*\_rev\*」目錄、確認您可以開啟「passwors.txt」檔案。
- d. 將下載的「恢復套件」檔案(.zip)複製到兩個安全、安全且獨立的位置。

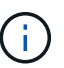

必須保護恢復套件檔案、因為其中包含可用於從StorageGRID 該系統取得資料的加密金 鑰和密碼。

9. 請依照指示將儲存節點新增至現有站台或新增站台。

#### 新增儲存節點至現有站台

如果您要將一或多個儲存節點新增至現有站台、請檢閱狀態訊息中顯示的百分比、以監控「正在啟 動Cassandra和串流資料」階段的進度。

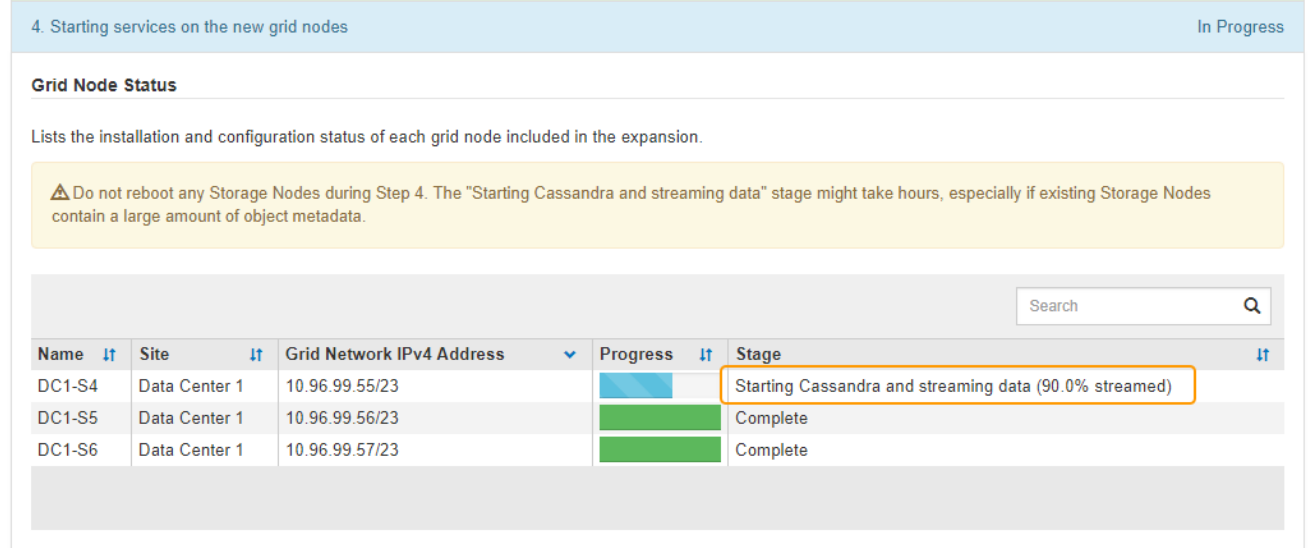

此百分比會根據可用的Cassandra資料總量和已寫入新節點的數量、來估計Cassandra串流作業的完成程 度。

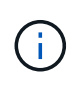

請勿在「擴充Cassandra叢集」或「啟動Cassandra和串流資料」階段重新開機任何儲存節 點。每個新的儲存節點可能需要許多小時才能完成這些階段、尤其是現有的儲存節點包含大 量的物件中繼資料時。

## 新增網站

如果您要新增網站、請使用「nodetool」狀態來監控Cassandra串流的進度、並查看在「擴充Cassandra叢 集」階段期間、有多少中繼資料已複製到新網站。新站台上的資料負載總計應在目前站台總數的20%之 內。

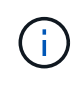

請勿在「擴充Cassandra叢集」或「啟動Cassandra和串流資料」階段重新開機任何儲存節 點。每個新的儲存節點可能需要許多小時才能完成這些階段、尤其是現有的儲存節點包含大 量的物件中繼資料時。

1. 繼續監控擴充作業、直到所有工作都完成、且「組態擴充」按鈕再次出現。

完成後

視您新增的網格節點類型而定、您必須執行其他整合與組態步驟。請參閱 [擴充](#page-354-0)[後的](#page-354-0)[組](#page-354-0)[態](#page-354-0)[步驟](#page-354-0)。

設定擴充系統

<span id="page-354-0"></span>擴充後的組態步驟

完成擴充之後、您必須執行其他整合與組態步驟。

關於狺項工作

您必須完成以下所列的組態工作、才能在擴充中新增網格節點。某些工作可能是選用的、取決於安裝和管理系統 時所選的選項、以及您要如何設定擴充期間新增的網格節點。

#### 步驟

- 1. 如果您新增了儲存節點、請完成下列組態工作:
	- a. 檢閱ILM規則中所使用的儲存資源池、以確保使用新的儲存設備。請參閱 [使用](https://docs.netapp.com/zh-tw/storagegrid-116/ilm/index.html)[ILM](https://docs.netapp.com/zh-tw/storagegrid-116/ilm/index.html)[管理](https://docs.netapp.com/zh-tw/storagegrid-116/ilm/index.html)[物件](https://docs.netapp.com/zh-tw/storagegrid-116/ilm/index.html)。
		- 如果您新增站台、請為站台建立儲存資源池、並更新ILM規則以使用新的儲存資源池。
		- 如果您將儲存節點新增至現有站台、請確認新節點使用正確的儲存等級。

 $\left(\begin{smallmatrix} 1 \ 1 \end{smallmatrix}\right)$ 

根據預設、新的儲存節點會指派給「所有儲存節點」儲存等級、並新增至使用該等級 的儲存資源池。如果您想要新節點使用自訂儲存等級、則必須手動將其指派至自訂等 級(\* ILM **>** Storage等級\*)。

- b. 確認儲存節點正在擷取物件。請參閱 [確](#page-355-0)[認](#page-355-0)[儲存節點處於作用中狀態。](#page-355-0)
- c. 重新平衡銷毀編碼資料(僅當您無法新增建議的儲存節點數時)。請參閱[新](https://docs.netapp.com/zh-tw/storagegrid-116/rebalancing-erasure-coded-data-after-adding-storage-nodes.html)[增](https://docs.netapp.com/zh-tw/storagegrid-116/rebalancing-erasure-coded-data-after-adding-storage-nodes.html)[儲存節點後、](https://docs.netapp.com/zh-tw/storagegrid-116/rebalancing-erasure-coded-data-after-adding-storage-nodes.html)[重新平](https://docs.netapp.com/zh-tw/storagegrid-116/rebalancing-erasure-coded-data-after-adding-storage-nodes.html)[衡](https://docs.netapp.com/zh-tw/storagegrid-116/rebalancing-erasure-coded-data-after-adding-storage-nodes.html)[以](https://docs.netapp.com/zh-tw/storagegrid-116/rebalancing-erasure-coded-data-after-adding-storage-nodes.html) [銷毀編](https://docs.netapp.com/zh-tw/storagegrid-116/rebalancing-erasure-coded-data-after-adding-storage-nodes.html)[碼](https://docs.netapp.com/zh-tw/storagegrid-116/rebalancing-erasure-coded-data-after-adding-storage-nodes.html)[的資料。](https://docs.netapp.com/zh-tw/storagegrid-116/rebalancing-erasure-coded-data-after-adding-storage-nodes.html)
- 2. 如果您新增了閘道節點、請完成下列組態工作:
	- 如果使用高可用度(HA)群組進行用戶端連線、請選擇性地將閘道節點新增至HA群組。選取\*組態\*>\*網 路\*>\*高可用度群組\*、以檢閱現有HA群組的清單、並新增新節點。請參閱 [管理](https://docs.netapp.com/zh-tw/storagegrid-116/admin/index.html)[StorageGRID](https://docs.netapp.com/zh-tw/storagegrid-116/admin/index.html)。
- 3. 如果您新增了管理節點、請完成下列組態工作:
	- a. 如果StorageGRID 您的系統啟用單一登入(SSO)、請為新的管理節點建立信賴關係人信任。您必須先 建立此信賴關係人信任、才能登入節點。請參閱[設定](https://docs.netapp.com/zh-tw/storagegrid-116/../admin/configuring-sso.html)[單](https://docs.netapp.com/zh-tw/storagegrid-116/../admin/configuring-sso.html)[一登入。](https://docs.netapp.com/zh-tw/storagegrid-116/../admin/configuring-sso.html)
	- b. 如果您計畫在管理節點上使用負載平衡器服務、請選擇性地將新的管理節點新增至 HA 群組。選取 \* 組 態 \* \* 網路 \* \* 高可用度群組 \* 以檢閱現有 HA 群組清單並新增節點。請參閱 [管理](https://docs.netapp.com/zh-tw/storagegrid-116/admin/index.html)[StorageGRID](https://docs.netapp.com/zh-tw/storagegrid-116/admin/index.html)。
	- c. 或者、如果您想在每個管理節點上保持屬性和稽核資訊一致、請將管理節點資料庫從主要管理節點複製 到擴充管理節點。請參閱 [複製](#page-356-0)[管理節點資料](#page-356-0)[庫](#page-356-0)。
	- d. 或者、如果您想在每個管理節點上保持歷史數據一致、請將Prometheus資料庫從主要管理節點複製到擴 充管理節點。請參閱 [複製](#page-357-0)[Prometheus](#page-357-0)[指標](#page-357-0)。
	- e. 或者、如果您想要在每個管理節點上保持記錄資訊一致、請將現有的稽核記錄從主要管理節點複製到擴 充管理節點。請參閱 [複製稽](#page-358-0)[核記錄。](#page-358-0)
	- f. 或者、您也可以設定系統存取、以便透過NFS或CIFS檔案共用進行稽核。請參閱 [管理](https://docs.netapp.com/zh-tw/storagegrid-116/admin/index.html)[StorageGRID](https://docs.netapp.com/zh-tw/storagegrid-116/admin/index.html)。

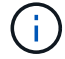

透過CIFS/Samba進行的稽核匯出已過時、將在未來StorageGRID 的版本中移除。

- g. 或者、變更通知的偏好傳送者。您可以將擴充管理節點設為慣用的傳送者。否則、已設定為慣用寄件者 的現有管理節點會繼續傳送通知、包括AutoSupport 不含資訊的訊息、SNMP通知、警示電子郵件和警 示電子郵件(舊系統)。請參閱 [管理](https://docs.netapp.com/zh-tw/storagegrid-116/admin/index.html)[StorageGRID](https://docs.netapp.com/zh-tw/storagegrid-116/admin/index.html)。
- 4. 如果您新增了歸檔節點、請完成下列組態工作。
	- a. 設定歸檔節點與目標外部歸檔儲存系統的連線。完成擴充之後、歸檔節點會處於警示狀態、直到您透過\* ARC/>\* Target \*元件設定連線資訊為止。請參閱 [管理](https://docs.netapp.com/zh-tw/storagegrid-116/admin/index.html)[StorageGRID](https://docs.netapp.com/zh-tw/storagegrid-116/admin/index.html)。
	- b. 更新ILM原則、透過新的歸檔節點歸檔物件資料。請參閱 [使用](https://docs.netapp.com/zh-tw/storagegrid-116/ilm/index.html)[ILM](https://docs.netapp.com/zh-tw/storagegrid-116/ilm/index.html)[管理](https://docs.netapp.com/zh-tw/storagegrid-116/ilm/index.html)[物件](https://docs.netapp.com/zh-tw/storagegrid-116/ilm/index.html)。
	- c. 針對用於監控從歸檔節點擷取物件資料的速度和效率的屬性、設定自訂警示。請參閱 [管理](https://docs.netapp.com/zh-tw/storagegrid-116/admin/index.html) [StorageGRID](https://docs.netapp.com/zh-tw/storagegrid-116/admin/index.html)。
- 5. 若要檢查擴充節點是否已新增不受信任的用戶端網路、或變更節點的用戶端網路是否不受信任或信任、請前 往\*組態\*>\*網路\*>\*不受信任的用戶端網路\*。

如果擴充節點上的用戶端網路不受信任、則必須使用負載平衡器端點連線至用戶端網路上的節點。請參閱 [管](https://docs.netapp.com/zh-tw/storagegrid-116/admin/index.html) [理](https://docs.netapp.com/zh-tw/storagegrid-116/admin/index.html)[StorageGRID](https://docs.netapp.com/zh-tw/storagegrid-116/admin/index.html)。

6. 設定網域名稱系統(DNS)。

如果您已分別為每個網格節點指定DNS設定、則必須為新節點新增自訂的每節點DNS設定。請參閱 [修改](#page-542-0)[單](#page-542-0) [一網格節點的](#page-542-0)[DNS](#page-542-0)[組](#page-542-0)[態](#page-542-0)。

最佳實務做法是讓整個網格的DNS伺服器清單包含一些可從每個站台本機存取的DNS伺服器。如果您剛新增 站台、請將站台的新DNS伺服器新增至整個網格的DNS組態。

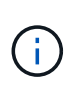

為DNS伺服器提供二到六個IPv6位址。您應該選取DNS伺服器、以便每個站台在網路中斷 時、都能在本機存取。這是為了確保isLanded站台繼續存取DNS服務。設定整個網格的DNS 伺服器清單之後、您可以進一步自訂每個節點的DNS伺服器清單。如需詳細資訊、請參閱 [修](#page-542-0) [改](#page-542-0)[單](#page-542-0)[一網格節點的](#page-542-0)[DNS](#page-542-0)[組](#page-542-0)[態](#page-542-0)…

7. 如果您新增站台、請確認可從該站台存取網路時間傳輸協定(NTP)伺服器。請參閱 [設定](#page-544-0)[NTP](#page-544-0)[伺服器](#page-544-0)。

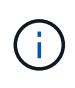

請確定每個站台至少有兩個節點可以存取至少四個外部NTP來源。如果站台只有一個節點可 以連線至NTP來源、則當該節點當機時、就會發生計時問題。此外、將每個站台的兩個節點 指定為主要NTP來源、可確保站台與網格的其他部分隔離時、能確保準確的時間安排。

## <span id="page-355-0"></span>確認儲存節點處於作用中狀態

在新增儲存節點的擴充作業完成後、StorageGRID 該系統應自動開始使用新的儲存節點。 您必須使用StorageGRID 此功能驗證新的儲存節點是否處於作用中狀態。

## 步驟

- 1. 使用登入Grid Manager [支援的網頁瀏覽器](https://docs.netapp.com/zh-tw/storagegrid-116/admin/web-browser-requirements.html)。
- 2. 選擇\*節點\*>\*擴充儲存節點\*>\*儲存設備\*。
- 3. 將游標暫留在\*已使用儲存設備-物件資料\*圖表上、即可檢視\*已使用\*的值、即物件資料所使用的可用空間總 量。
- 4. 將游標移到圖表右側時、請確認\*已使用\*的值正在增加。

<span id="page-356-0"></span>透過擴充程序新增管理節點時、您可以選擇性地將資料庫從主要管理節點複製到新的管理 節點。複製資料庫可讓您保留有關屬性、警示和警示的歷史資訊。

您需要的產品

- 您已完成新增管理節點所需的擴充步驟。
- 您有「pes密碼」檔案。
- 您有資源配置通關密碼。

關於這項工作

此程序可在擴充管理節點上建立空的NMS服務資料庫。StorageGRID當NMS服務在擴充管理節點上啟動時、會 記錄目前屬於系統一部分或稍後新增的伺服器和服務資訊。此管理節點資料庫包含下列資訊:

- 警示記錄
- 警示記錄
- 歷史屬性資料、可在\*支援\*>\*工具\*>\*網格拓撲\*頁面的圖表和文字報告中使用

若要確保節點之間的管理節點資料庫一致、您可以將資料庫從主要管理節點複製到擴充管理節點。

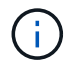

將資料庫從主要管理節點(*\_*來源管理節點)複製到擴充管理節點、最多可能需要數小時才能完 成。在此期間、無法存取Grid Manager。

在複製資料庫之前、請先使用下列步驟停止主要管理節點和擴充管理節點上的MI服務和管理API服務。

#### 步驟

- 1. 在主要管理節點上完成下列步驟:
	- a. 登入管理節點:
		- i. 輸入下列命令:「sh admin@*grid\_node\_ip*`」
		- ii. 輸入「passwords.txt」檔案中所列的密碼。
		- iii. 輸入下列命令以切換至root:「u -」
		- iv. 輸入「passwords.txt」檔案中所列的密碼。
	- b. 執行下列命令:「主機蓋存取點」
	- c. 輸入資源配置通關密碼。
	- d. 停止MI服務:「service mi stop」
	- e. 停止管理應用程式介面(mgmt-API)服務:「service mgmt-API stop」
- 2. 在擴充管理節點上完成下列步驟:
	- a. 登入擴充管理節點:
		- i. 輸入下列命令:「sh admin@*grid\_node\_ip*`」
		- ii. 輸入「passwords.txt」檔案中所列的密碼。
		- iii. 輸入下列命令以切換至root:「u -」

iv. 輸入「passwords.txt」檔案中所列的密碼。

- b. 停止MI服務:「service mi stop」
- c. 停止mgmt-API服務:「service mgmt-API stop」
- d. 將SSH私密金鑰新增至SSH代理程式。輸入:「sh-add」
- e. 輸入列在「P密碼」檔案中的SSH存取密碼。
- f. 將資料庫從來源管理節點複製到擴充管理節點:「usr/local/mi/bin/mi-clone-db.sh *Source\_admin\_Nod\_ip*」
- g. 出現提示時、請確認您要覆寫擴充管理節點上的MI資料庫。

資料庫及其歷史資料會複製到擴充管理節點。複製作業完成後、指令碼會啟動擴充管理節點。

- h. 當您不再需要無密碼存取其他伺服器時、請從SSH代理程式移除私密金鑰。輸入:'sh-add -d'
- 3. 重新啟動主要管理節點上的服務:「ervice servermanager start」

## <span id="page-357-0"></span>複製**Prometheus**指標

新增管理節點之後、您可以選擇性地將Prometheus維護的歷史指標、從主要管理節點複製 到新的管理節點。複製度量可確保管理節點之間的歷史度量一致。

## 您需要的產品

- 新的管理節點已安裝並執行。
- 您有「pes密碼」檔案。
- 您有資源配置通關密碼。

#### 關於這項工作

新增管理節點時、軟體安裝程序會建立新的Prometheus資料庫。您可以將Prometheus資料庫從主要管理節點 (\_SOURUS管理節點)複製到新的管理節點、使節點之間的歷史指標保持一致。

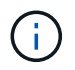

複製Prometheus資料庫可能需要一小時以上的時間。當服務在來源管理節點上停止時、部分Grid Manager功能將無法使用。

#### 步驟

1. 登入來源管理節點:

- a. 輸入下列命令:「sh admin@*grid\_node\_ip*`」
- b. 輸入「passwords.txt」檔案中所列的密碼。
- c. 輸入下列命令以切換至root:「u -」
- d. 輸入「passwords.txt」檔案中所列的密碼。
- 2. 從來源管理節點、停止Prometheus服務:「ervice Prometheus stop」
- 3. 在新的管理節點上完成下列步驟:
	- a. 登入新的管理節點:
		- i. 輸入下列命令:「sh admin@*grid\_node\_ip*`」
- ii. 輸入「passwords.txt」檔案中所列的密碼。
- iii. 輸入下列命令以切換至root:「u -」
- iv. 輸入「passwords.txt」檔案中所列的密碼。
- b. 停止Prometheus服務:「服務Prometheus停止」
- c. 將SSH私密金鑰新增至SSH代理程式。輸入:「sh-add」
- d. 輸入列在「P密碼」檔案中的SSH存取密碼。
- e. 將Prometheus資料庫從來源管理節點複製到新的管理節點:「/usr/local/Prometheus/bin/prometheusclone-db.sh *Source\_admin\_Nod\_ip*」
- f. 出現提示時、請按\* Enter \*確認您要在新的管理節點上銷毀新的Prometheus資料庫。

原始的Prometheus資料庫及其歷史資料會複製到新的管理節點。複製作業完成後、指令碼會啟動新的管 理節點。此時會顯示下列狀態:

「複製資料庫、啟動服務」

a. 當您不再需要無密碼存取其他伺服器時、請從SSH代理程式移除私密金鑰。輸入:

「sh-add -D」

4. 在來源管理節點上重新啟動Prometheus服務。

《服務項目開始》

## <span id="page-358-0"></span>複製稽核記錄

當您透過擴充程序新增管理節點時、其AMS服務只會記錄加入系統後發生的事件和動作。 視需要、您可以將稽核記錄從先前安裝的管理節點複製到新的擴充管理節點、以便 與StorageGRID 其他的支援系統同步。

## 您需要的產品

- 您已完成新增管理節點所需的擴充步驟。
- 您有「pes密碼」檔案。

關於這項工作

若要在新的管理節點上提供歷史稽核訊息、您必須手動將稽核記錄檔從現有的管理節點複製到擴充管理節點。

根據預設、稽核資訊會傳送至管理節點上的稽核記錄。如果下列任一項適用、您都可以跳過這些 步驟:

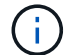

- 您已設定外部syslog伺服器、稽核記錄現在會傳送至syslog伺服器、而非管理節點。
- 您明確指定稽核訊息只能儲存在產生這些訊息的本機節點上。

請參閱 [設定](#page-111-0)[稽](#page-111-0)[核訊息和記錄目的地](#page-111-0) 以取得詳細資料。

1. 登入主要管理節點:

- a. 輸入下列命令:「sh *admin@\_primer\_admin\_Nod\_ip*`」
- b. 輸入「passwords.txt」檔案中所列的密碼。
- c. 輸入下列命令以切換至root:「u -」
- d. 輸入「passwords.txt」檔案中所列的密碼。

以root登入時、提示會從「\$」變更為「#」。

- 2. 停止AMS服務以防止它建立新檔案:「service AMS stop」(服務AMS停止)
- 3. 重新命名「稽核記錄」檔案、以確保不會覆寫您複製到的擴充管理節點上的檔案:

"CD /var/local/exit/export/explexit""ls -l""mv audit.log *new\_name*.txt"

4. 將所有稽核記錄檔複製到擴充管理節點:

"CP -p \**ip\_address*:/var/local/napdent/EXPY"

- 5. 如果系統提示輸入"//root/.ssh / id\_rSA"的通關密碼、請輸入"passwords.txt"檔案中所列之「主要管理節點」 的SSH存取密碼。
- 6. 還原原始的「稽核記錄檔:

"mv *new\_name*.txt v稽 核記錄"

7. 啟動AMS服務:

「服務AMS啟動」

8. 從伺服器登出:

「退出」

- 9. 登入擴充管理節點:
	- a. 輸入下列命令:「sh admin@*Exping\_admin\_Node\_ip*`」
	- b. 輸入「passwords.txt」檔案中所列的密碼。
	- c. 輸入下列命令以切換至root:「u -」
	- d. 輸入「passwords.txt」檔案中所列的密碼。

以root登入時、提示會從「\$」變更為「#」。

## 10. 更新稽核記錄檔的使用者和群組設定:

"CD /var/local/exit/export/export/export/export/export/export/"+"chown AMS-user:bycast \*"

11. 從伺服器登出:

「退出」
新增儲存節點後、重新平衡以銷毀編碼的資料

在某些情況下、您可能需要在新增儲存節點之後、重新平衡以銷毀編碼的資料。

您需要的產品

- 您已完成新增儲存節點的擴充步驟。
- 您已檢閱 [重新平](#page-320-0)[衡銷毀編](#page-320-0)[碼](#page-320-0)[資料的](#page-320-0)[考](#page-320-0)[量](#page-320-0)[事](#page-320-0)[項。](#page-320-0)

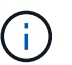

只有在站台的一個或多個儲存節點觸發\*低物件儲存\*警示、且您無法新增建議的新儲存節點數 時、才執行此程序。

- 您瞭解複寫的物件資料將不會透過此程序移動、而且在決定移除編碼資料的位置時、EC重新平衡程序不會 考慮每個儲存節點上的複寫資料使用量。
- 您有「pes密碼」檔案。

關於這項工作

執行EC重新平衡程序時、ILM作業和S3和Swift用戶端作業的效能可能會受到影響。因此、您只能在有限的情況 下執行此程序。

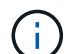

EC重新平衡程序會暫時保留大量的儲存空間。儲存警示可能會觸發、但會在重新平衡完成時解 決。如果保留空間不足、EC重新平衡程序將會失敗。無論程序失敗或成功、在EC重新平衡程序 完成時、都會釋出儲存保留。

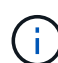

若要上傳物件(或物件零件)、S3和Swift API作業可能會在EC重新平衡程序期間失敗、但需 要24小時以上才能完成。如果適用的ILM規則在擷取時使用嚴格或平衡的位置、則長時間投入作 業將會失敗。將報告下列錯誤:

「500內部伺服器錯誤」

#### 步驟

- 1. [free\_object\_storage ]檢閱您計畫重新平衡之站台的目前物件儲存詳細資料。
	- a. 選擇\*節點\*。
	- b. 選取站台的第一個儲存節點。
	- c. 選擇\* Storage\*(儲存設備)選項卡。
	- d. 將游標停留在「已使用的儲存設備-物件資料」圖表上、即可查看儲存節點上目前的複寫資料量和銷毀編 碼資料。
	- e. 重複這些步驟、即可檢視站台上的其他儲存節點。

#### 2. 登入主要管理節點:

- a. 輸入下列命令:「sh admin@\_primary管理節點IP」
- b. 輸入「passwords.txt」檔案中所列的密碼。
- c. 輸入下列命令以切換至root:「u -」
- d. 輸入「passwords.txt」檔案中所列的密碼。

以root登入時、提示會從「\$」變更為「#」。

3. 輸入下列命令:

「重新平衡資料開始-站台「站台名稱」

對於"*sipe-name*"、請指定您新增儲存節點的第一個站台。在引號中加上「ite名稱」。

EC重新平衡程序隨即開始、並傳回工作ID。

- 4. 複製工作ID。
- 5. 監控EC重新平衡程序的狀態。
	- 若要檢視單一EC重新平衡程序的狀態:

「資料平衡狀態:job-id *job-id*」

對於「*job-id*」、請指定開始程序時傳回的ID。

◦ 若要檢視目前EC重新平衡程序的狀態、以及任何先前完成的程序:

「資料平衡狀態」

ÎΙ.

若要取得有關reBalance-data命令的說明:

「資料平衡-說明」

- 若要檢視目前工作的預估完成時間和完成百分比、請選取\* support\*>\* Tools **>** Metrics 。然後在**Grafana** 區段中選取 EC Overview 。請參閱 Grid EC工作預估完成時間\*和\* Grid EC工作百分比已完成\*儀表板。
- 6. 根據傳回的狀態執行其他步驟:
	- 如果狀態為「進行中」、表示EC重新平衡作業仍在執行中。您應該定期監控程序、直到程序完成為止。
	- 如果狀態為「失敗」、請執行 故障步驟。
	- 如果狀態為「成功」、請執行 成功步驟。
- 7. 如果EC重新平衡程序產生過多負載(例如、擷取作業會受到影響)、請暫停程序。

「資料平衡暫停-工作ID *job-id*」

8. 如果您需要終止EC重新平衡程序(例如、您可以執行StorageGRID 更新版的程式碼)、請輸入下列命令:

"REBalance-data終止—job-id *job-id*"

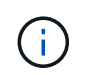

當您終止EC重新平衡程序時、任何已移動的資料片段都會保留在新位置。資料不會移回原始 位置。

- 9. [[reBalance\_fail]如果EC重新平衡程序的狀態為「失敗」、請遵循下列步驟:
	- a. 確認站台上的所有儲存節點均已連線至網格。
	- b. 檢查並解決可能影響這些儲存節點的任何警示。

如需特定警示的相關資訊、請參閱監控與疑難排解指示。

c. 重新啟動EC重新平衡程序:+「重新平衡資料啟動–-job-id *job-id*」

- d. 如果EC重新平衡程序的狀態仍為「失敗」、請聯絡技術支援部門。
- 10. [IreBalance fucion]如果EC重新平衡程序的狀態為「成功」(選擇性) 檢閱物件儲存 以查看網站的更新詳 細資料。

在站台的儲存節點之間、銷毀編碼的資料現在應該更為平衡。

11. 如果您在多個站台使用銷毀編碼、請針對所有其他受影響的站台執行此程序。

# 聯絡技術支援

如果您在網格擴充程序期間遇到無法解決的錯誤、或網格工作失敗、請聯絡技術支援部 門。

關於這項工作

聯絡技術支援人員時、您必須提供所需的記錄檔、以協助疑難排解所遇到的錯誤。

#### 步驟

1. 連線至發生故障的擴充節點:

a. 輸入下列命令:「shp -p 8022 admin@*grid\_node\_ip*`s」

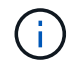

連接埠8022是基礎作業系統的SSH連接埠、而連接埠22則是執行StorageGRID 支援 的Container引擎SSH連接埠。

- b. 輸入「passwords.txt」檔案中所列的密碼。
- c. 輸入下列命令以切換至root:「u -」
- d. 輸入「passwords.txt」檔案中所列的密碼。

以root登入後、提示會從「\$」變更為「#」。

2. 視安裝所到達的階段而定、擷取網格節點上可用的下列任何記錄:

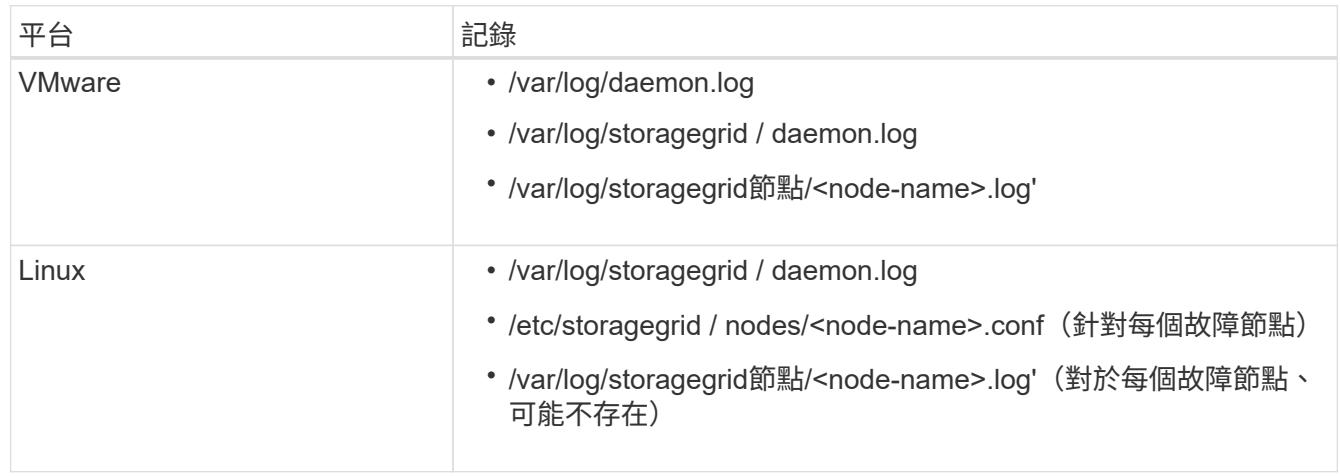

# 恢復與維護

恢復與維護:總覽

請使用這些指示來維護StorageGRID 您的不穩定系統、並從故障中恢復。

#### 關於這些指示

這些指示說明如何套用軟體修補程式、恢復網格節點、恢復故障站台、取消委任網格節點或整個站台、執行網路 維護、執行主機層級和中介軟體維護程序、以及執行網格節點程序。

 $\left(\mathsf{i}\right)$ 

在這些說明中、「Linux」是指Red Hat®Enterprise Linux®、Ubuntu®、CentOS或DEBIANR部 署。使用 ["NetApp](https://mysupport.netapp.com/matrix) [互](https://mysupport.netapp.com/matrix)[通](https://mysupport.netapp.com/matrix)[性](https://mysupport.netapp.com/matrix)[對](https://mysupport.netapp.com/matrix)[照](https://mysupport.netapp.com/matrix)[表](https://mysupport.netapp.com/matrix)[工具](https://mysupport.netapp.com/matrix)["](https://mysupport.netapp.com/matrix) 以取得支援版本的清單。

開始之前

- 您對StorageGRID 此系統有廣泛的瞭解。
- 您已檢閱StorageGRID 過您的不全系統拓撲、並瞭解網格組態。
- 您瞭解必須確實遵循所有指示、並留意所有警告。
- 您瞭解未說明的維護程序不受支援、或需要服務參與。

#### 設備的維護程序

如需硬體程序、請參閱StorageGRID 您的應用程式的安裝與維護說明。

- [SG100](https://docs.netapp.com/zh-tw/storagegrid-116/sg100-1000/index.html)[與](https://docs.netapp.com/zh-tw/storagegrid-116/sg100-1000/index.html)[SG1000](https://docs.netapp.com/zh-tw/storagegrid-116/sg100-1000/index.html)[服](https://docs.netapp.com/zh-tw/storagegrid-116/sg100-1000/index.html)[務](https://docs.netapp.com/zh-tw/storagegrid-116/sg100-1000/index.html)[應用裝](https://docs.netapp.com/zh-tw/storagegrid-116/sg100-1000/index.html)[置](https://docs.netapp.com/zh-tw/storagegrid-116/sg100-1000/index.html)
- [SG6000](https://docs.netapp.com/zh-tw/storagegrid-116/sg6000/index.html)[儲存設備](https://docs.netapp.com/zh-tw/storagegrid-116/sg6000/index.html)
- [SG5700](https://docs.netapp.com/zh-tw/storagegrid-116/sg5700/index.html)[儲存設備](https://docs.netapp.com/zh-tw/storagegrid-116/sg5700/index.html)
- [SG5600](https://docs.netapp.com/zh-tw/storagegrid-116/sg5600/index.html)[儲存設備](https://docs.netapp.com/zh-tw/storagegrid-116/sg5600/index.html)

<span id="page-363-0"></span>下載恢復套件

恢復套件檔案可讓您在StorageGRID 發生故障時還原整個系統。

您需要的產品

- 您必須使用登入Grid Manager [支援的網頁瀏覽器。](https://docs.netapp.com/zh-tw/storagegrid-116/admin/web-browser-requirements.html)
- 您必須擁有資源配置通關密碼。
- 您必須擁有特定的存取權限。

在變更StorageGRID 網格拓撲以變更作業系統或升級軟體之前、請先下載目前的「恢復套件」檔案。然後、在 變更網格拓撲或升級軟體之後、下載新的恢復套件複本。

#### 步驟

- 1. 選擇\* maintenance **>** System\*>\* Recovery套件\*。
- 2. 輸入資源配置通關密碼、然後選取\*開始下載\*。

下載隨即開始。

- 3. 下載完成時:
	- a. 開啟「.Zip」檔案。
	- b. 確認其中包含GPT備份目錄和內部的「.Zip」檔案。
	- c. 擷取內部的「.Zip」檔案。
	- d. 確認您可以開啟「pers密碼」檔案。
- 4. 將下載的恢復套件檔案(`.Zip)複製到兩個安全、安全且獨立的位置。

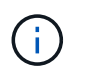

必須保護恢復套件檔案、因為其中包含可用於從StorageGRID 該系統取得資料的加密金鑰和 密碼。

相關資訊

[管理](https://docs.netapp.com/zh-tw/storagegrid-116/admin/index.html)[StorageGRID](https://docs.netapp.com/zh-tw/storagegrid-116/admin/index.html)

# 修復程序**StorageGRID**

如果在功能版本之間偵測到並解決軟體問題、您可能需要將修補程式套用StorageGRID 至 您的無法修復的系統。

不含功能或修補程式版本、而可在其中進行軟體變更。StorageGRID未來版本也會包含相同的變更。此外、每個 修補程式版本都包含功能或修補程式版本中所有先前修復程式的彙總。

套用修補程式的考量

套用熱修復程式時、StorageGRID 會將一系列的軟體更新套用至您的作業系統中的節點。

當另一個維護程序正在執行時、您無法套用StorageGRID 此修復程式。例如、當取消委任、擴充或還原程序執 行時、您無法套用修補程式。

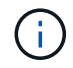

如果節點或站台停用程序暫停、您可以安全地套用修補程式。此外、StorageGRID 您也可以在更 新程序的最後階段套用修補程式。如需詳細資訊、請參閱升級StorageGRID 版的介紹。

在Grid Manager中上傳此修補程式之後、此修復程式會自動套用至主要管理節點。然後、您可以核准將此修補 程式應用到StorageGRID 您的靜止系統的其餘節點。

如果某個熱修復無法套用至一或多個節點、則故障原因會出現在熱修復程序進度表的詳細資料欄中。您必須解決 導致故障的任何問題、然後重試整個程序。先前成功應用此修復程序的節點將跳過後續應用程序。您可以安全地 重試修復程序程序程序、重試次數不限、直到所有節點都更新完畢為止。必須在所有網格節點上成功安裝此修補 程式、才能完成應用程式。

雖然網格節點是以新的修補程式版本更新、但是修復程式中的實際變更可能只會影響特定類型節點上的特定服 務。例如、熱修復程式可能只會影響儲存節點上的LDR服務。

如何套用修補程式來進行還原和擴充

將修補程式套用至網格後、主管理節點會自動將相同的修補程式版本安裝至任何透過還原作業還原或新增至擴充

中的節點。

不過、如果您需要恢復主管理節點、則必須手動安裝正確StorageGRID 的版本資訊、然後套用此修復程式。主 管理節點的最終StorageGRID 版更新版本必須與網格中其他節點的版本相符。

下列範例說明如何在還原主要管理節點時套用修補程式:

1. 假設網格使用StorageGRID 最新的修補程式執行的是更新版本的S11。*A.B*。「GRID版本」為11.*A.B.y*。

2. 主管理節點故障。

 $\left(\begin{smallmatrix} 1 \ 1 \end{smallmatrix}\right)$ 

3. 您可以使用StorageGRID 下列功能重新部署主管理節點:ES11.*A.B*、然後執行恢復程序。

根據網格版本的需求、您可以在部署節點時使用次要版本、而不需要先部署主要版本。

4. 然後將修補程式11. A.B.y 套用至主要管理節點。

#### 相關資訊

[設定](#page-436-0)[替](#page-436-0)[換](#page-436-0)[的](#page-436-0)[主](#page-436-0)[要管理節點](#page-436-0)

<span id="page-365-1"></span>規劃並準備熱修復

您必須事先規劃、再套用修補程式、以確保StorageGRID 盡量減少對您的作業系統造成的 中斷。

#### 步驟

- [套](#page-365-0)[用](#page-365-0)[熱](#page-365-0)[修復](#page-365-0)[程式](#page-365-0)[時、系統受到的影響](#page-365-0)
- [取得](#page-366-0)[修補](#page-366-0)[程式](#page-366-0)[所](#page-366-0)[需](#page-366-0)[的資料](#page-366-0)
- [正](#page-366-1)[在下](#page-366-1)[載](#page-366-1)[熱](#page-366-1)[修復](#page-366-1)[檔](#page-366-1)[案](#page-366-1)
- [在](#page-367-0)[套](#page-367-0)[用](#page-367-0)[修補](#page-367-0)[程式之](#page-367-0)[前、請](#page-367-0)[先](#page-367-0)[檢查系統的狀況](#page-367-0)

<span id="page-365-0"></span>套用熱修復程式時、系統受到的影響

您必須瞭StorageGRID 解套用修補程式時、您的整個系統將會受到什麼影響。

用戶端應用程式可能會遭遇短期中斷

整個修復程序過程中、支援從用戶端應用程式擷取和擷取資料;不過、如果修復程式需要重新啟動這些節點上的 服務、則個別閘道節點或儲存節點的用戶端連線可能會暫時中斷。StorageGRID在修復程序完成後、連線功能將 會恢復、而服務會在個別節點上恢復。

如果連線中斷時間很短、您可能需要排定停機時間、才能套用修補程式。您可以使用選擇性核准來排程特定節點 的更新時間。

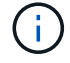

您可以使用多個閘道和高可用度(HA)群組、在修復程序程序期間提供自動容錯移轉功能。請參 閱的說明 [設定](https://docs.netapp.com/zh-tw/storagegrid-116/admin/configure-high-availability-group.html)[高](https://docs.netapp.com/zh-tw/storagegrid-116/admin/configure-high-availability-group.html)[可用](https://docs.netapp.com/zh-tw/storagegrid-116/admin/configure-high-availability-group.html)[度群組](https://docs.netapp.com/zh-tw/storagegrid-116/admin/configure-high-availability-group.html)。

當服務重新啟動時、StorageGRID 以及當作業系統以混合版本環境運作時(某些執行舊版的網格節點、而其他 節點則已升級至更新版本)、可能會觸發警示和SNMP通知。一般而言、這些警示和通知會在修復程式完成時清 除。

組態變更受到限制

將修補程式套用StorageGRID 至

- 在將修補程式套用至所有節點之前、請勿進行任何網格組態變更(例如、指定網格網路子網路或核准擱置的 網格節點)。
- 在所有節點套用此修補程式之前、請勿更新ILM組態。

<span id="page-366-0"></span>取得修補程式所需的資料

在套用修補程式之前、您必須先取得所有必要資料。

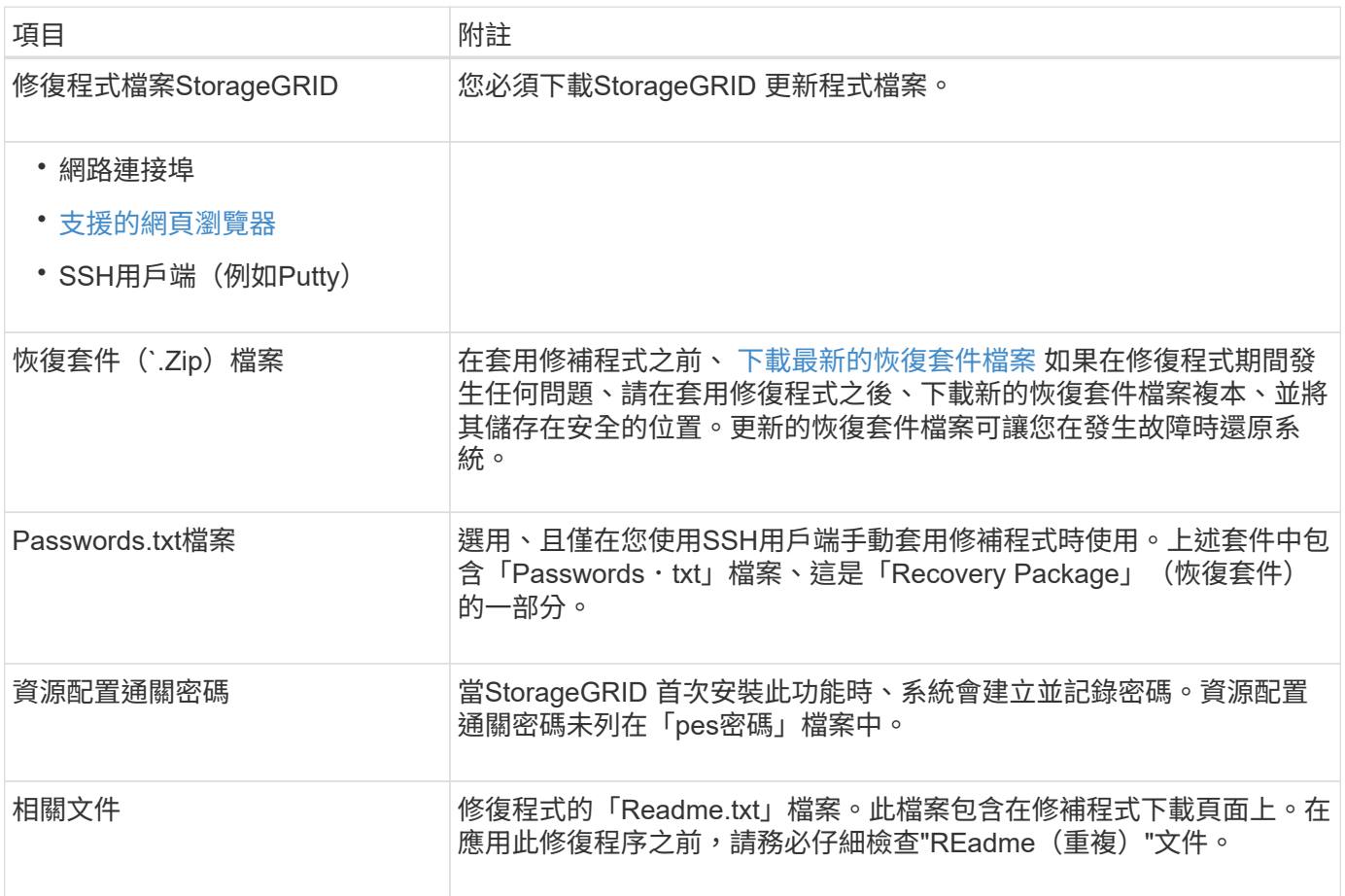

#### 相關資訊

# [下](#page-366-1)[載](#page-366-1)[修補](#page-366-1)[程式](#page-366-1)[檔](#page-366-1)[案](#page-366-1)

## <span id="page-366-1"></span>下載修補程式檔案

您必須先下載此修復程式檔案、才能套用此修復程式。

1. 請前往NetApp下載頁StorageGRID 面以瞭解決此問題。

["NetApp](https://mysupport.netapp.com/site/products/all/details/storagegrid/downloads-tab)[下](https://mysupport.netapp.com/site/products/all/details/storagegrid/downloads-tab)[載](https://mysupport.netapp.com/site/products/all/details/storagegrid/downloads-tab)[StorageGRID"](https://mysupport.netapp.com/site/products/all/details/storagegrid/downloads-tab)

2. 選取\*可用軟體\*下的向下箭號、即可查看可供下載的修補程式清單。

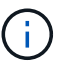

熱修復檔案版本的格式為:11.4\_.x.y\_\_。

3. 檢閱更新中包含的變更。

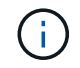

如果您剛剛恢復了主管理節點、但需要套用熱修復、請選取安裝在其他網格節點上的相同修 補程式版本。

- a. 選取您要下載的修補程式版本、然後選取「執行」。
- b. 使用您NetApp帳戶的使用者名稱和密碼登入。
- c. 閱讀並接受終端使用者授權合約。

此時會出現所選版本的下載頁面。

- d. 下載熱修復程式「Readme.txt」檔案、以檢視熱修復程式所含變更的摘要。
- 4. 選取熱修復程式的下載按鈕、然後儲存檔案。

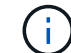

請勿變更此檔案的名稱。

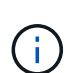

如果您使用的是MacOS裝置、則熱修復檔案可能會自動儲存為「.txt"檔案。如果是、您必須 重新命名檔案、但不要使用副檔名「.txt"。

5. 選取下載位置、然後選取\*儲存\*。

#### 相關資訊

[設定](#page-436-0)[替](#page-436-0)[換](#page-436-0)[的](#page-436-0)[主](#page-436-0)[要管理節點](#page-436-0)

<span id="page-367-0"></span>在套用修補程式之前、請先檢查系統狀況

您必須驗證系統是否已準備好容納此修復程式。

- 1. 使用登入Grid Manager [支援的網頁瀏覽器](https://docs.netapp.com/zh-tw/storagegrid-116/admin/web-browser-requirements.html)。
- 2. 如有可能、請確定系統正常運作、且所有網格節點均已連接至網格。

連接的節點有綠色核取符號 在節點頁面上。

3. 如有可能、請檢查並解決任何目前的警示。

如需特定警示的相關資訊、請參閱監控StorageGRID 和疑難排解功能的說明。

4. 確保沒有其他維護程序在進行中、例如升級、恢復、擴充或取消委任程序。

在套用修補程式之前、您應該先等待任何作用中的維護程序完成。

當另一個維護程序正在執行時、您無法套用StorageGRID 此修復程式。例如、當取消委任、擴充或還原程序 執行時、您無法套用修補程式。

 $(i)$ 

如果節點或站台停用程序暫停、您可以安全地套用修補程式。此外、StorageGRID 您也可以 在更新程序的最後階段套用修補程式。如需詳細資訊、請參閱升級StorageGRID 版的介紹。

相關資訊

[監控及疑難排解](#page-2-0)

[暫停](#page-492-0)[並](#page-492-0)[恢復](#page-492-0)[儲存節點的取](#page-492-0)[消](#page-492-0)[委](#page-492-0)[任](#page-492-0)[程序](#page-492-0)

套用修補程式

熱修復程式會先自動套用至主要管理節點。然後、您必須核准將此修補程式應用到其他網 格節點、直到所有節點都執行相同的軟體版本為止。您可以選取核准個別的網格節點、網 格節點群組或所有網格節點、以自訂核准順序。

您需要的產品

- 您已檢閱考量事項並完成中的步驟 [規](#page-365-1)[劃](#page-365-1)[並準備](#page-365-1)[熱](#page-365-1)[修復](#page-365-1)。
- 您有資源配置通關密碼。
- 您擁有「根存取」或「維護」權限。

關於這項工作

- 您可以延遲將修補程式套用至節點、但在您將修補程式套用至所有節點之前、修復程序程序程序並未完成。
- 您必須先完成修復程序、才能執行StorageGRID 更新版軟體或SANtricity 更新版的功能。

#### 步驟

- 1. 使用登入Grid Manager [支援的網頁瀏覽器](https://docs.netapp.com/zh-tw/storagegrid-116/admin/web-browser-requirements.html)。
- 2. 選擇\*維護\*>\*系統\*>\*軟體更新\*。

此時會出現「軟體更新」頁面。

# Software update

You can upgrade StorageGRID software, apply a hotfix, or upgrade the SANtricity OS software on StorageGRID storage appliances.

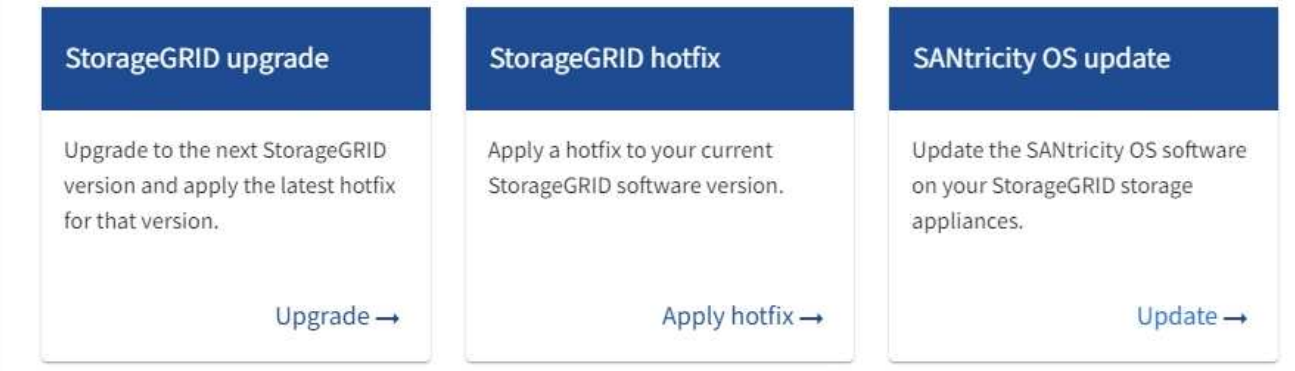

# 3. 選取\*套用Hotfiy\*。

# 出現「此修復」頁面。StorageGRID

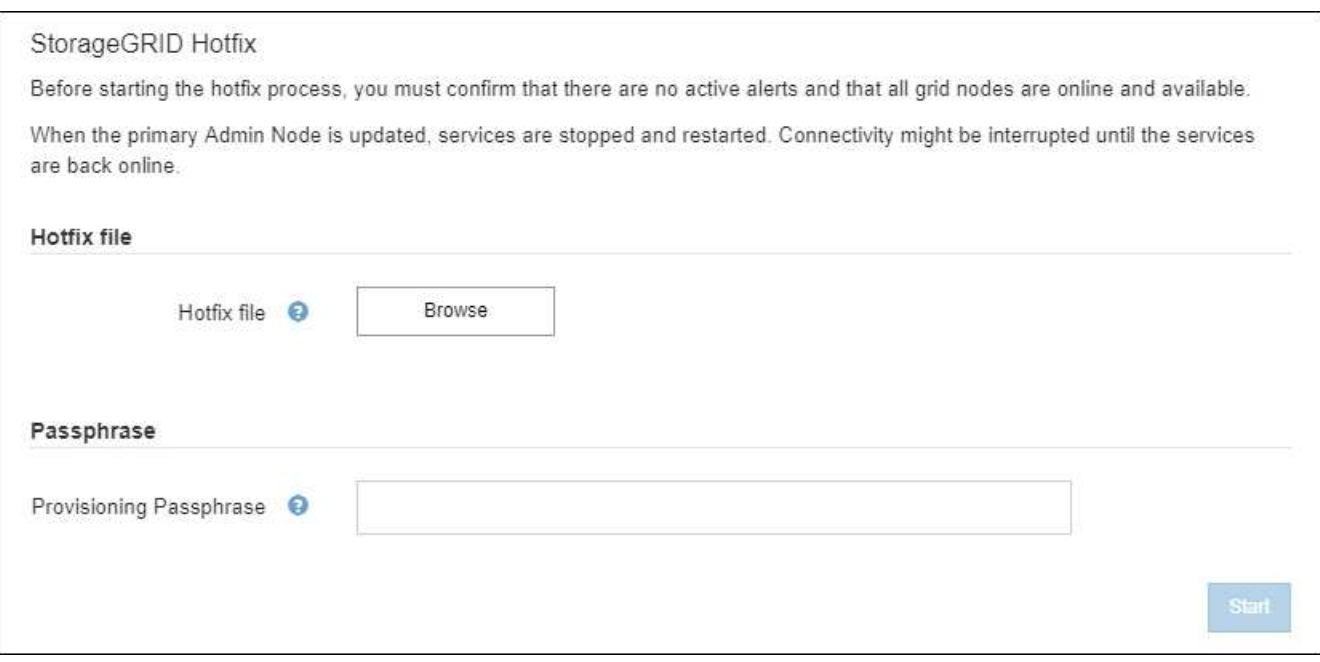

- 4. 選取您從NetApp支援網站下載的修補程式檔案。
	- a. 選擇\*瀏覽\*。
	- b. 找出並選取檔案。

「hotfi-install-\_version」

c. 選取\*「Open\*(開啟\*)」。

檔案即會上傳。上傳完成後、檔案名稱會顯示在詳細資料欄位中。

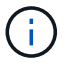

請勿變更檔案名稱、因為它是驗證程序的一部分。

5. 在文字方塊中輸入資源配置通關密碼。

◦ Start\*(開始\*)按鈕隨即啟用。

6. 選擇\* Start\*。

此時會出現一則警告、指出當主要管理節點上的服務重新啟動時、瀏覽器的連線可能會暫時中斷。

# A Warning

Connection Might be Temporarily Lost

When the hotfix is applied, your browser's connection might be lost temporarily as services on the primary Admin Node are stopped and restarted. Are you sure you want to start the hotfix installation process?

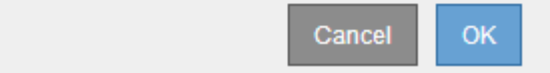

7. 選擇\*確定\*、開始將此修復程式套用至主要管理節點。

#### 當熱修復程式啟動時:

Ť.

a. 修復程式驗證會執行。

如果報告了任何錯誤、請解決這些錯誤、重新上傳修復程式檔案、然後再次選取\* Start\*。

- b. 此時會出現熱修復安裝進度表。下表顯示網格中的所有節點、以及每個節點的目前修復程序安裝階段。 表格中的節點會依類型分組:
	- 管理節點
	- 閘道節點
	- 儲存節點
	- 歸檔節點

 $\left(\begin{smallmatrix}1\\1\end{smallmatrix}\right)$ 

進度列完成後、系統會先顯示主管理節點、並顯示「完成」階段。

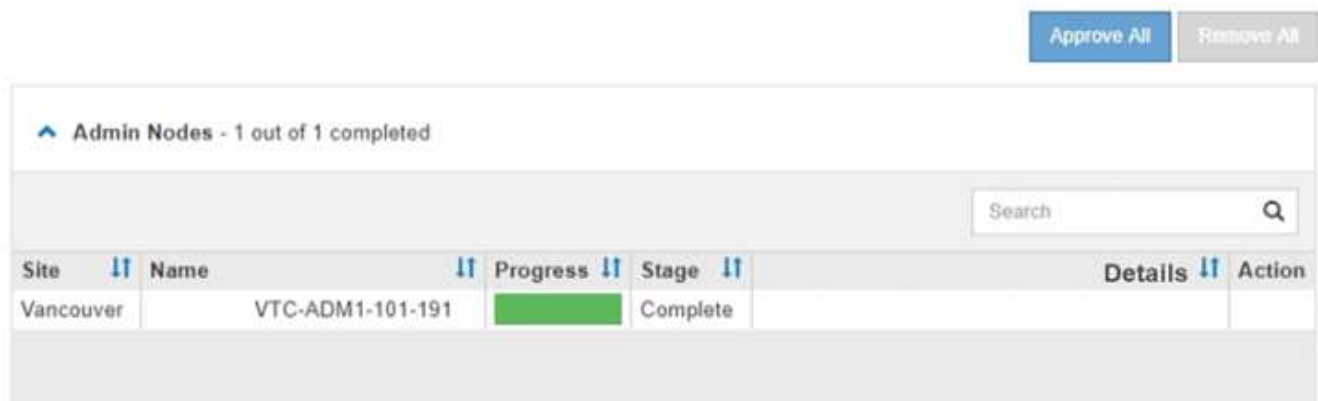

- 8. 或者、您也可以根據\*站台\*、名稱、進度、階段**\***或**\***詳細資料、以遞增或遞減順序排序每個群組中的節點清 單。或者、在\*搜尋\*方塊中輸入詞彙、以搜尋特定節點。
- 9. 核准準備更新的網格節點。相同類型的核准節點一次升級一個。

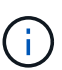

除非您確定節點已準備好要更新、否則請勿核准節點的熱修復。當熱修復套用至網格節點 時、該節點上的某些服務可能會重新啟動。這些作業可能會造成與節點通訊的用戶端服務中 斷。

◦ 選取一或多個\*核准\*按鈕、將一個或多個個別節點新增至熱修復佇列。

◦ 選取每個群組中的「全部核准」按鈕、將同類型的所有節點新增至熱修復佇列。如果您在「搜尋」方塊 中輸入搜尋條件、則「核准全部」按鈕會套用至搜尋條件所選取的所有節點。

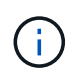

頁面頂端的「全部核准」按鈕會核准頁面上所列的所有節點、而表格群組頂端的「全部核 准」按鈕只會核准該群組中的所有節點。如果節點升級順序很重要、請一次核准一個節點 或節點群組、並等到每個節點上的升級完成後、再核准下一個節點。

◦ 選取頁面頂端的「頂層\*核准全部\*」按鈕、將網格中的所有節點新增至熱修復佇列。

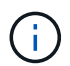

您必須先完成StorageGRID 此解決方案、才能開始進行其他軟體更新。如果您無法完成 此修補程式、請聯絡技術支援部門。

◦ 選取\*移除\*或\*全部移除\*、即可從熱修復佇列移除節點或所有節點。

當「階段」的進度超過「佇列中」時、\*移除\*按鈕會隱藏、您無法再從修復程序程序中移除節點。

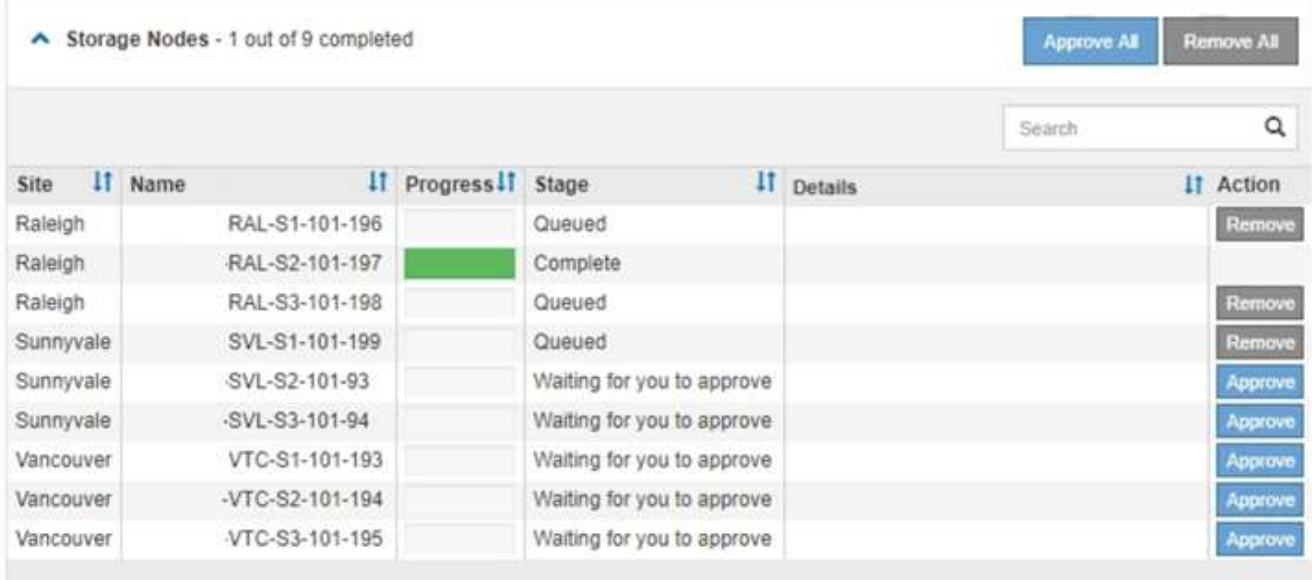

10. 等待熱修復程式套用至每個核准的網格節點。

在所有節點上成功安裝此修復程序後、「修復程序安裝進度表」便會關閉。綠色橫幅會顯示修復程式完成的 日期和時間。

11. 如果無法將此修復程式套用至任何節點、請檢閱每個節點的錯誤、解決問題、然後重複這些步驟。

在所有節點上成功套用此修復程式之前、程序才會完成。您可以安全地重試修復程序程序、直到完成為止、 重試次數不限。

#### 相關資訊

[管理](https://docs.netapp.com/zh-tw/storagegrid-116/admin/index.html)[StorageGRID](https://docs.netapp.com/zh-tw/storagegrid-116/admin/index.html)

[監控及疑難排解](#page-2-0)

## 網格節點還原程序

如果網格節點發生故障、您可以更換故障的實體或虛擬伺服器、重新安裝StorageGRID 還 原軟體、以及還原可恢復的資料、來還原節點。

如果硬體、虛擬化、作業系統或軟體故障導致節點無法運作或不可靠、網格節點可能會失敗。有許多種故障會觸 發恢復網格節點的需求。

根據主控網格節點的平台和網格節點類型、恢復網格節點的步驟會有所不同。每種類型的網格節點都有特定的還 原程序、您必須嚴格遵循此程序。

一般而言、您會盡量保留故障網格節點的資料、修復或更換故障節點、使用Grid Manager來設定替換節點、以 及還原節點的資料。

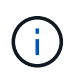

如果整個StorageGRID 網站故障、請聯絡技術支援部門。技術支援部門將與您合作開發及執行站 台恢復計畫、以最大化所恢復的資料量、並達成您的業務目標。

#### 相關資訊

[技術](#page-470-0)[支援如何](#page-470-0)[執](#page-470-0)[行](#page-470-0)[站台](#page-470-0)[恢復](#page-470-0)

#### 網格節點還原的警告與考量

如果網格節點故障、您必須盡快恢復。開始之前、您必須檢閱所有節點還原的警告和考量 事項。

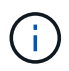

由多個節點共同運作的分散式系統。StorageGRID請勿使用磁碟快照來還原網格節點。請參閱每 種節點類型的恢復與維護程序。

儘快恢復故障網格節點的原因包括:

- 故障的網格節點可減少系統和物件資料的備援、讓您在其他節點故障時容易遭受永久性資料遺失的風險。
- 故障的網格節點可能會影響日常作業的效率。
- 故障的網格節點可能會降低監控系統作業的能力。
- 如果有嚴格的ILM規則、故障的網格節點可能會導致500個內部伺服器錯誤。
- 如果網格節點未立即恢復、恢復時間可能會增加。例如、可能需要先清除佇列、才能完成恢復。

請務必遵循所還原之特定類型網格節點的還原程序。主要或非主要管理節點、閘道節點、歸檔節點、應用裝置節 點和儲存節點的還原程序各不相同。

恢復網格節點的先決條件

恢復網格節點時、會假設下列所有情況:

- 故障的實體或虛擬硬體已被更換及設定。
- 替換應用裝置上的《產品安裝程式》版本與您的《產品安裝與維護》中所述的軟體版本相符、可用來驗證及 升級《產品安裝程式》版本。StorageGRID StorageGRID StorageGRID
	- [SG100](https://docs.netapp.com/zh-tw/storagegrid-116/sg100-1000/index.html)[與](https://docs.netapp.com/zh-tw/storagegrid-116/sg100-1000/index.html)[SG1000](https://docs.netapp.com/zh-tw/storagegrid-116/sg100-1000/index.html)[服](https://docs.netapp.com/zh-tw/storagegrid-116/sg100-1000/index.html)[務](https://docs.netapp.com/zh-tw/storagegrid-116/sg100-1000/index.html)[應用裝](https://docs.netapp.com/zh-tw/storagegrid-116/sg100-1000/index.html)[置](https://docs.netapp.com/zh-tw/storagegrid-116/sg100-1000/index.html)
	- [SG5600](https://docs.netapp.com/zh-tw/storagegrid-116/sg5600/index.html)[儲存設備](https://docs.netapp.com/zh-tw/storagegrid-116/sg5600/index.html)
	- [SG5700](https://docs.netapp.com/zh-tw/storagegrid-116/sg5700/index.html)[儲存設備](https://docs.netapp.com/zh-tw/storagegrid-116/sg5700/index.html)
	- [SG6000](https://docs.netapp.com/zh-tw/storagegrid-116/sg6000/index.html)[儲存設備](https://docs.netapp.com/zh-tw/storagegrid-116/sg6000/index.html)
- 如果您要還原的網格節點不是主要管理節點、則所還原的網格節點與主要管理節點之間會有連線。

如果託管多個網格節點的伺服器故障、則節點恢復順序

如果裝載多個網格節點的伺服器故障、您可以依任何順序還原節點。但是、如果故障伺服器裝載主要管理節點、 您必須先還原該節點。首先恢復主管理節點可防止其他節點還原在等待聯絡主管理節點時停止。

恢復節點的**IP**位址

請勿嘗試使用目前指派給任何其他節點的IP位址來還原節點。部署新節點時、請使用故障節點的目前IP位址或未 使用的IP位址。

如果您使用新的IP位址來部署新節點、然後恢復該節點、新的IP位址將繼續用於恢復的節點。如果您想要回復到

# 收集網格節點恢復所需的資料

在執行維護程序之前、您必須確保擁有必要的資料來恢復故障的網格節點。

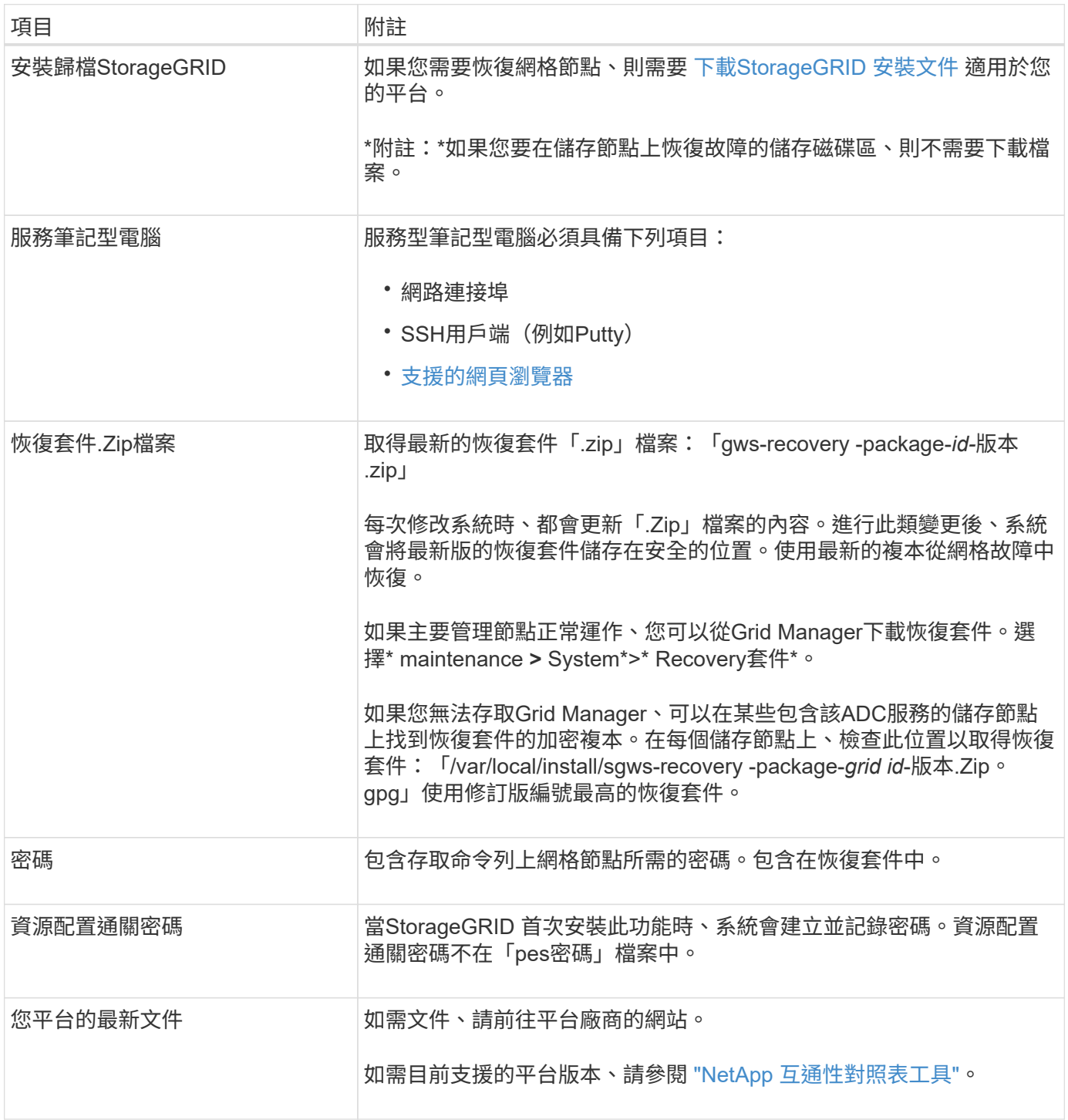

下載並解壓縮**StorageGRID** 安裝檔案

下載軟體並解壓縮檔案、除非您是 [在儲存節點上](#page-379-0)[恢復](#page-379-0)[故障](#page-379-0)[的儲存](#page-379-0)[磁碟區](#page-379-0)。

您必須使用StorageGRID 目前在網格上執行的版本。

#### 步驟

- 1. 判斷目前安裝的軟體版本。從Grid Manager頂端、選取說明圖示、然後選取\*關於\*。
- 2. 前往 ["NetApp](https://mysupport.netapp.com/site/products/all/details/storagegrid/downloads-tab)[下](https://mysupport.netapp.com/site/products/all/details/storagegrid/downloads-tab)[載](https://mysupport.netapp.com/site/products/all/details/storagegrid/downloads-tab)[頁](https://mysupport.netapp.com/site/products/all/details/storagegrid/downloads-tab)[StorageGRID](https://mysupport.netapp.com/site/products/all/details/storagegrid/downloads-tab) [面](https://mysupport.netapp.com/site/products/all/details/storagegrid/downloads-tab)["](https://mysupport.netapp.com/site/products/all/details/storagegrid/downloads-tab)。
- 3. 選取StorageGRID 目前在網格上執行的版本的功能。

此格式為:「11.x.y」StorageGRID 。

- 4. 以您NetApp帳戶的使用者名稱和密碼登入。
- 5. 閱讀使用者授權合約、勾選核取方塊、然後選取\*接受並繼續\*。
- 6. 在下載頁面的\* Install StorageGRID Sort\*(安裝)欄中、為您的平台選取「.tgz」或「.zip」檔案。

安裝歸檔檔檔案中顯示的版本必須符合目前安裝的軟體版本。

如果您執行的是Windows、請使用「.Zip」檔案。

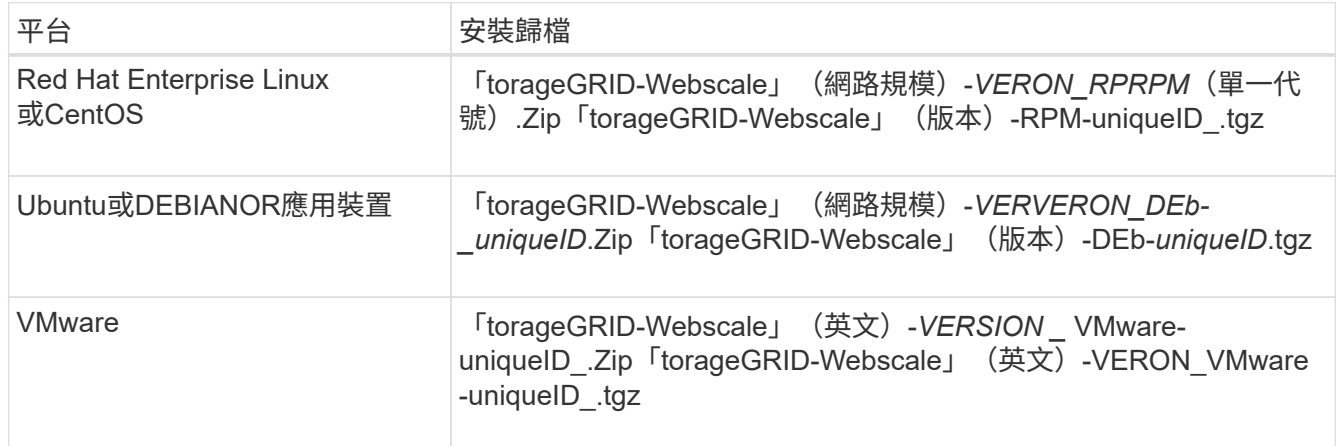

- 7. 下載並解壓縮歸檔檔案。
- 8. 根據您的平台和需要恢復的網格節點、依照您平台的適當步驟來選擇所需的檔案。

每個平台步驟中所列的路徑、都是相對於歸檔檔案所安裝的頂層目錄。

9. 如果您要還原 [Red Hat Enterprise Linux](https://docs.netapp.com/zh-tw/storagegrid-116/rhel/index.html)[或](https://docs.netapp.com/zh-tw/storagegrid-116/rhel/index.html)[CentOS](https://docs.netapp.com/zh-tw/storagegrid-116/rhel/index.html)[系統](https://docs.netapp.com/zh-tw/storagegrid-116/rhel/index.html)下、選取適當的檔案。

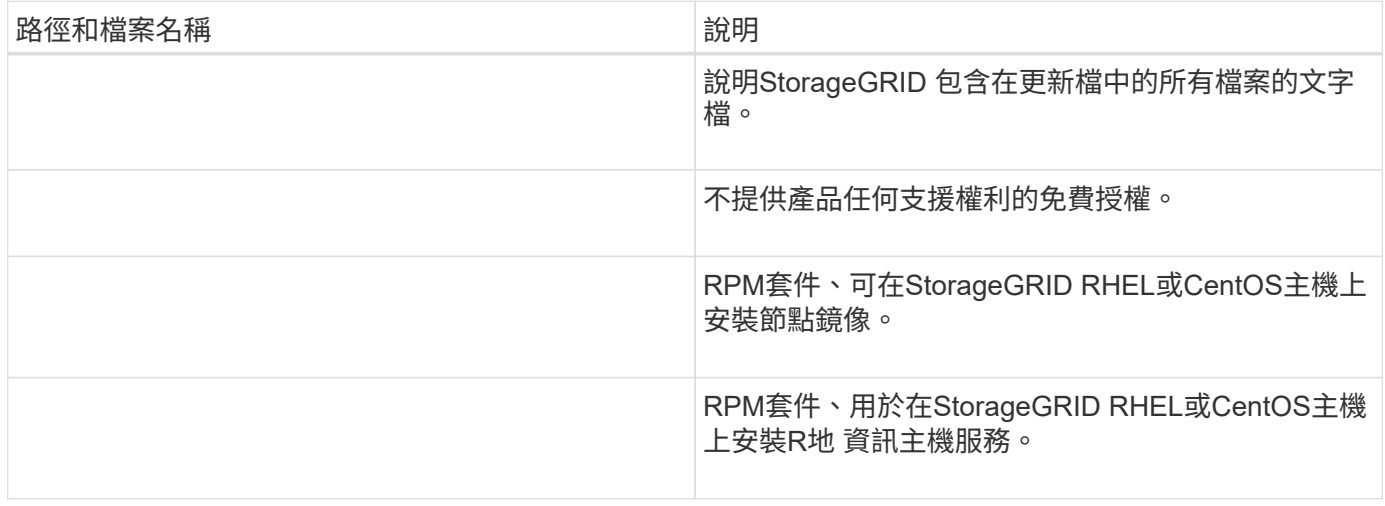

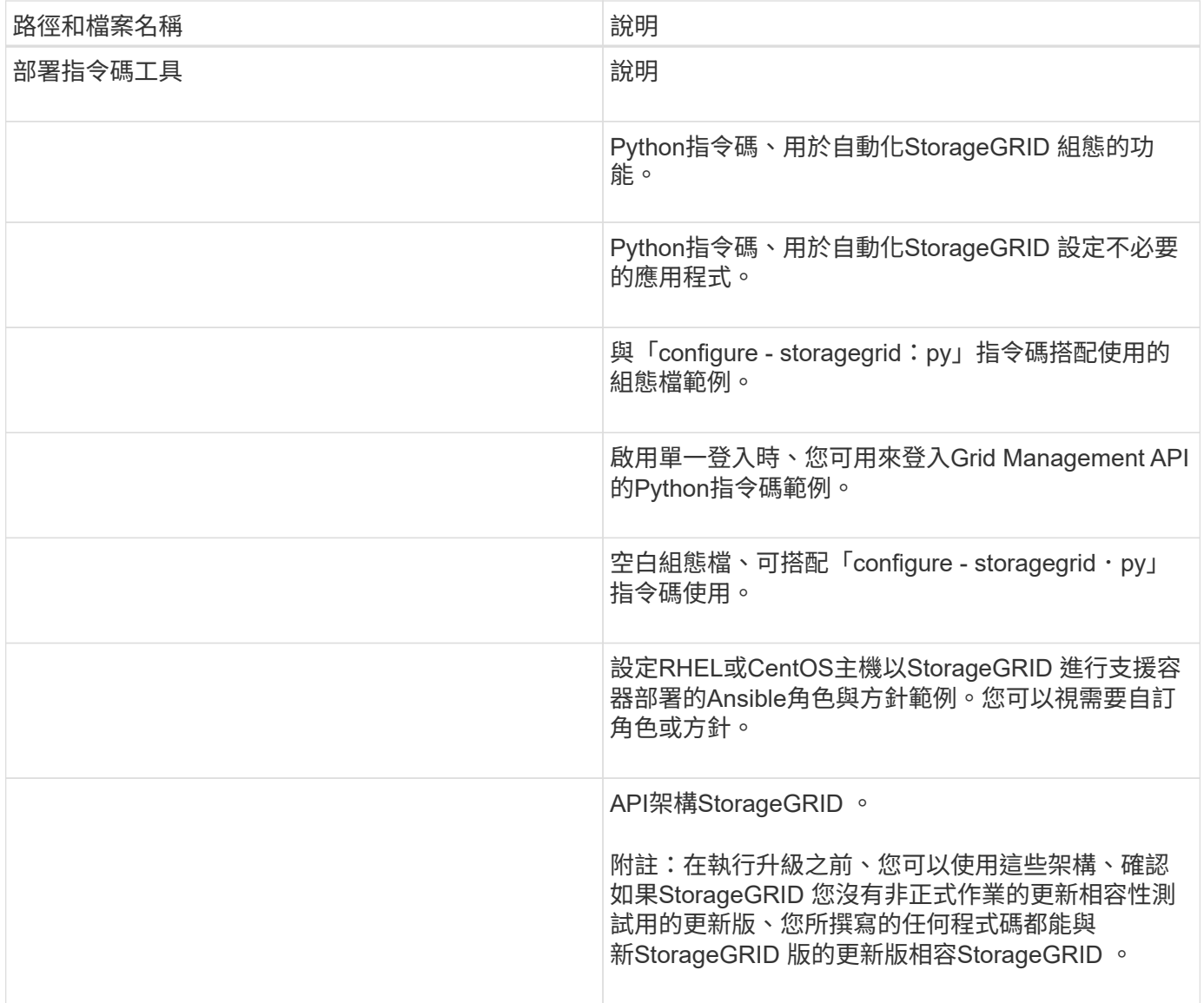

# 1. 如果您要還原 [Ubuntu](https://docs.netapp.com/zh-tw/storagegrid-116/ubuntu/index.html)[或](https://docs.netapp.com/zh-tw/storagegrid-116/ubuntu/index.html)[Debian](https://docs.netapp.com/zh-tw/storagegrid-116/ubuntu/index.html)[系統下](https://docs.netapp.com/zh-tw/storagegrid-116/ubuntu/index.html)、選取適當的檔案。

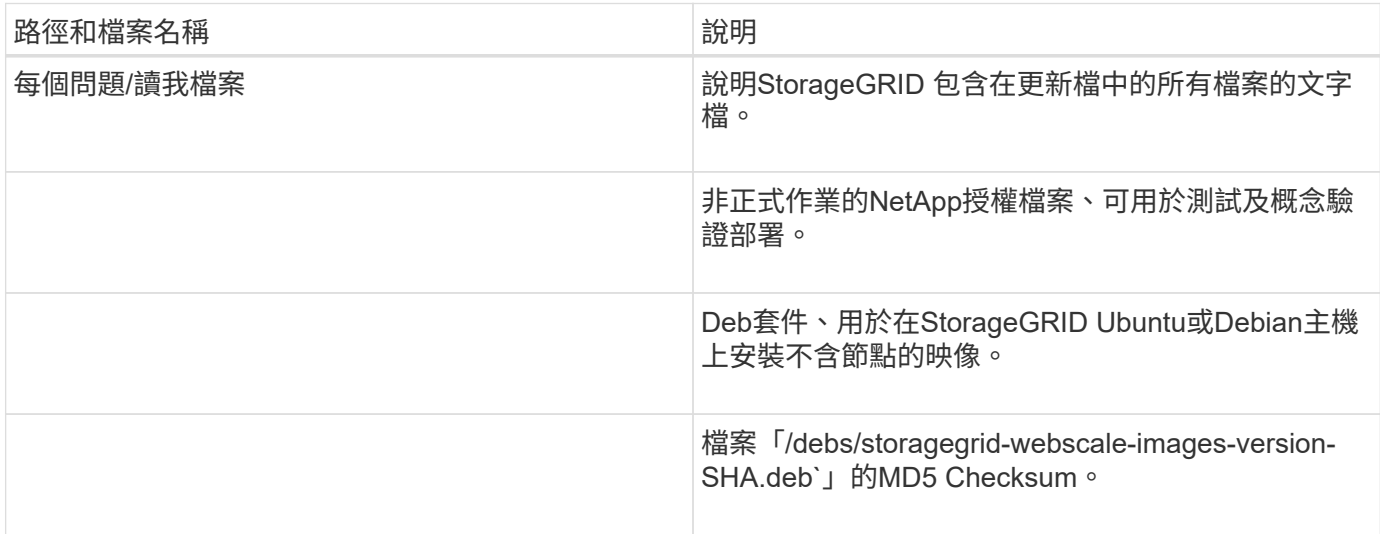

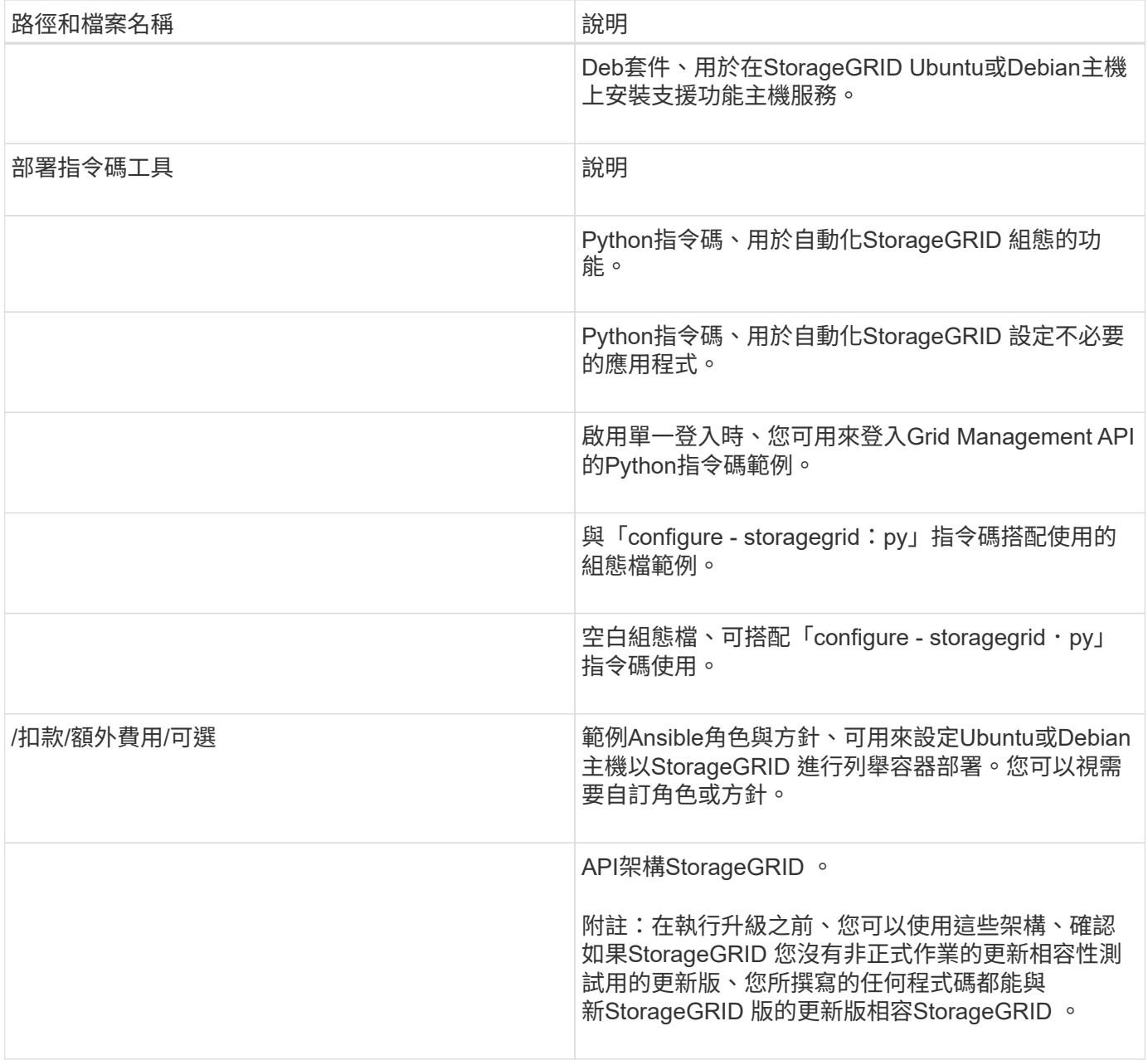

# 1. 如果您要還原 [VMware](https://docs.netapp.com/zh-tw/storagegrid-116/vmware/index.html)[系統下](https://docs.netapp.com/zh-tw/storagegrid-116/vmware/index.html)、選取適當的檔案。

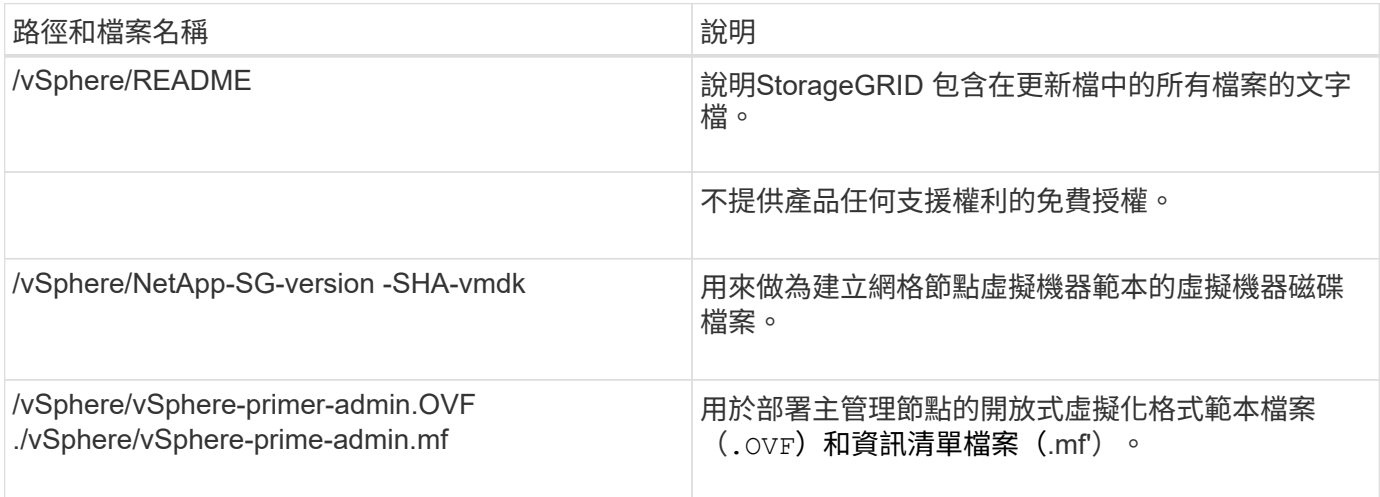

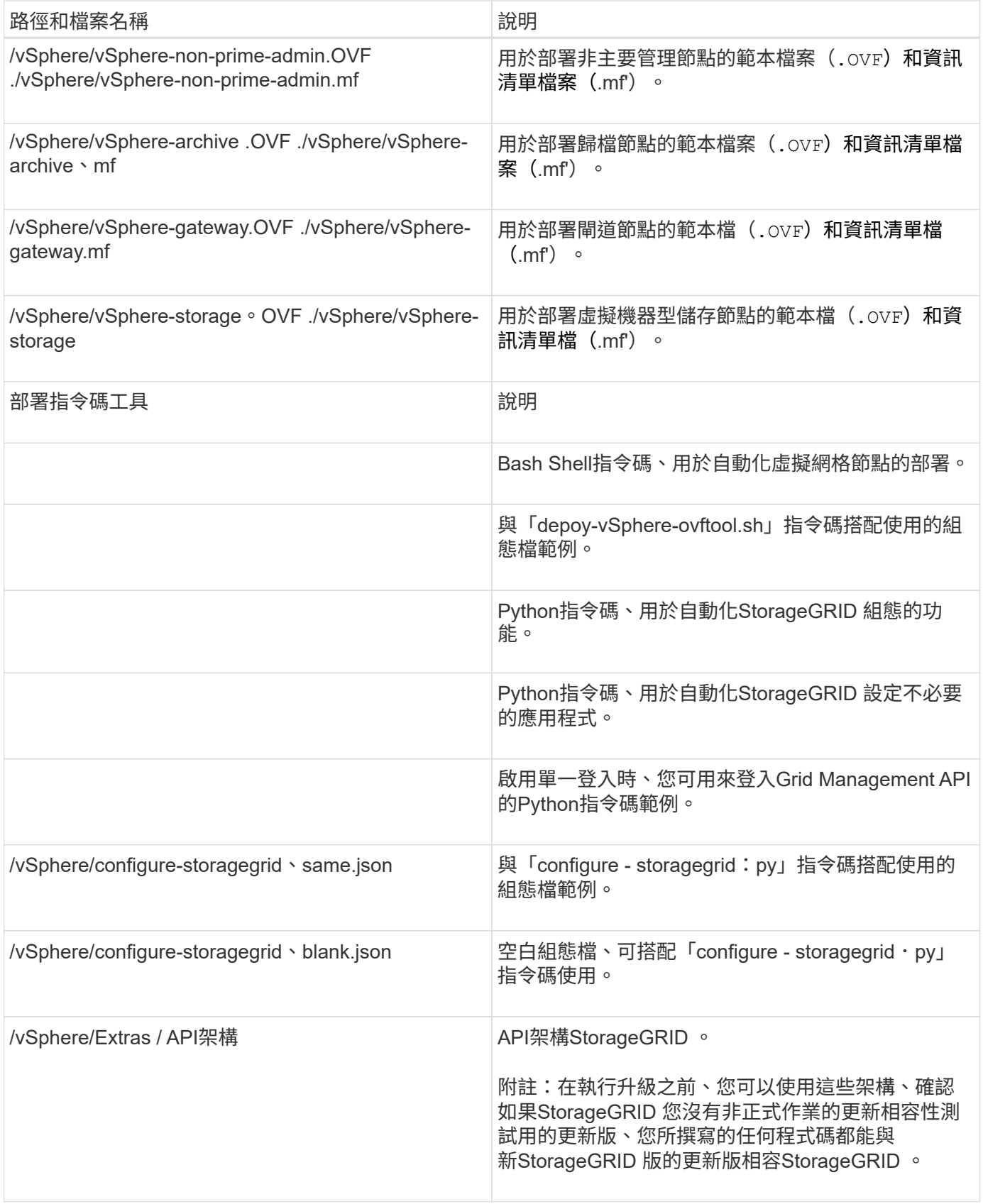

1. 如果您要還原StorageGRID 以應用程式為基礎的系統、請選取適當的檔案。

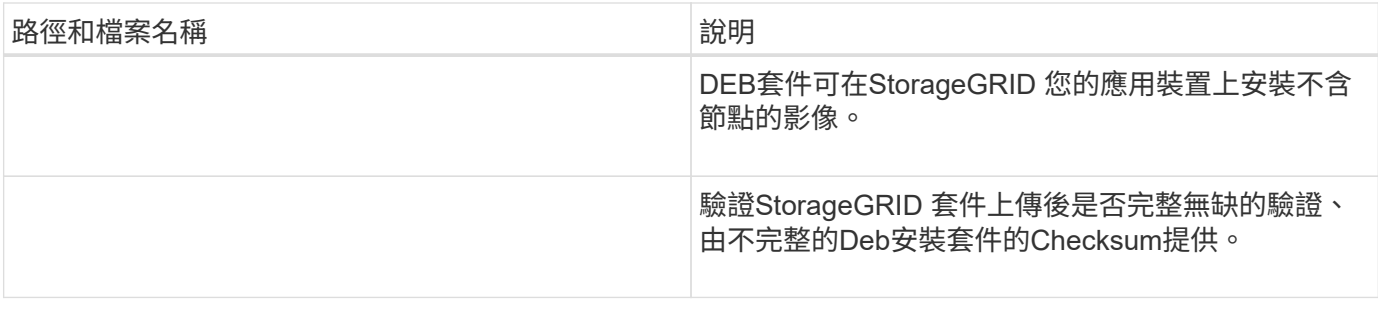

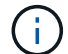

在設備安裝方面、只有在您需要避免網路流量時才需要這些檔案。應用裝置可從主要管理節點下 載所需的檔案。

選取節點還原程序

您必須針對發生故障的節點類型、選取正確的還原程序。

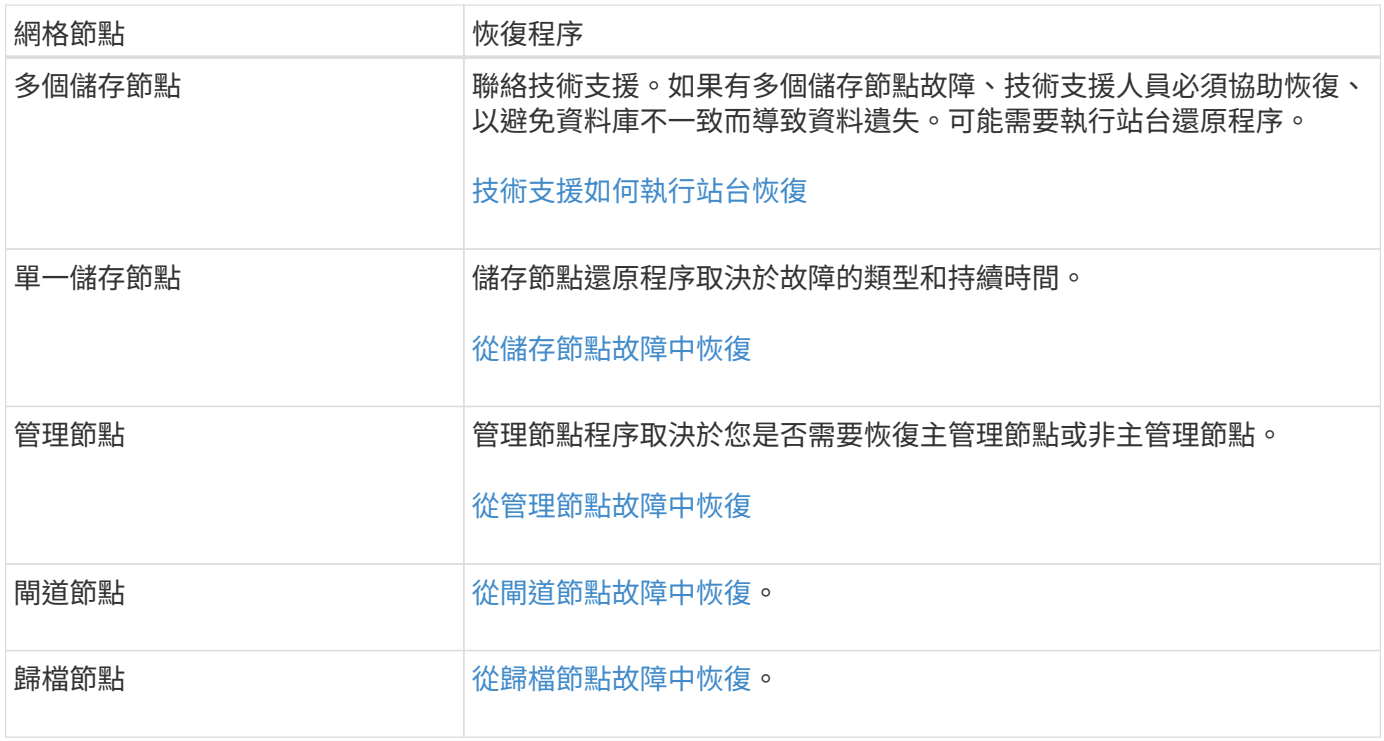

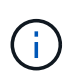

如果裝載多個網格節點的伺服器故障、您可以依任何順序還原節點。但是、如果故障伺服器裝載 主要管理節點、您必須先還原該節點。首先恢復主管理節點可防止其他節點還原在等待聯絡主管 理節點時停止。

<span id="page-379-0"></span>從儲存節點故障中恢復

恢復故障儲存節點的程序取決於故障類型和故障儲存節點的類型。

使用此表格選取故障儲存節點的恢復程序。

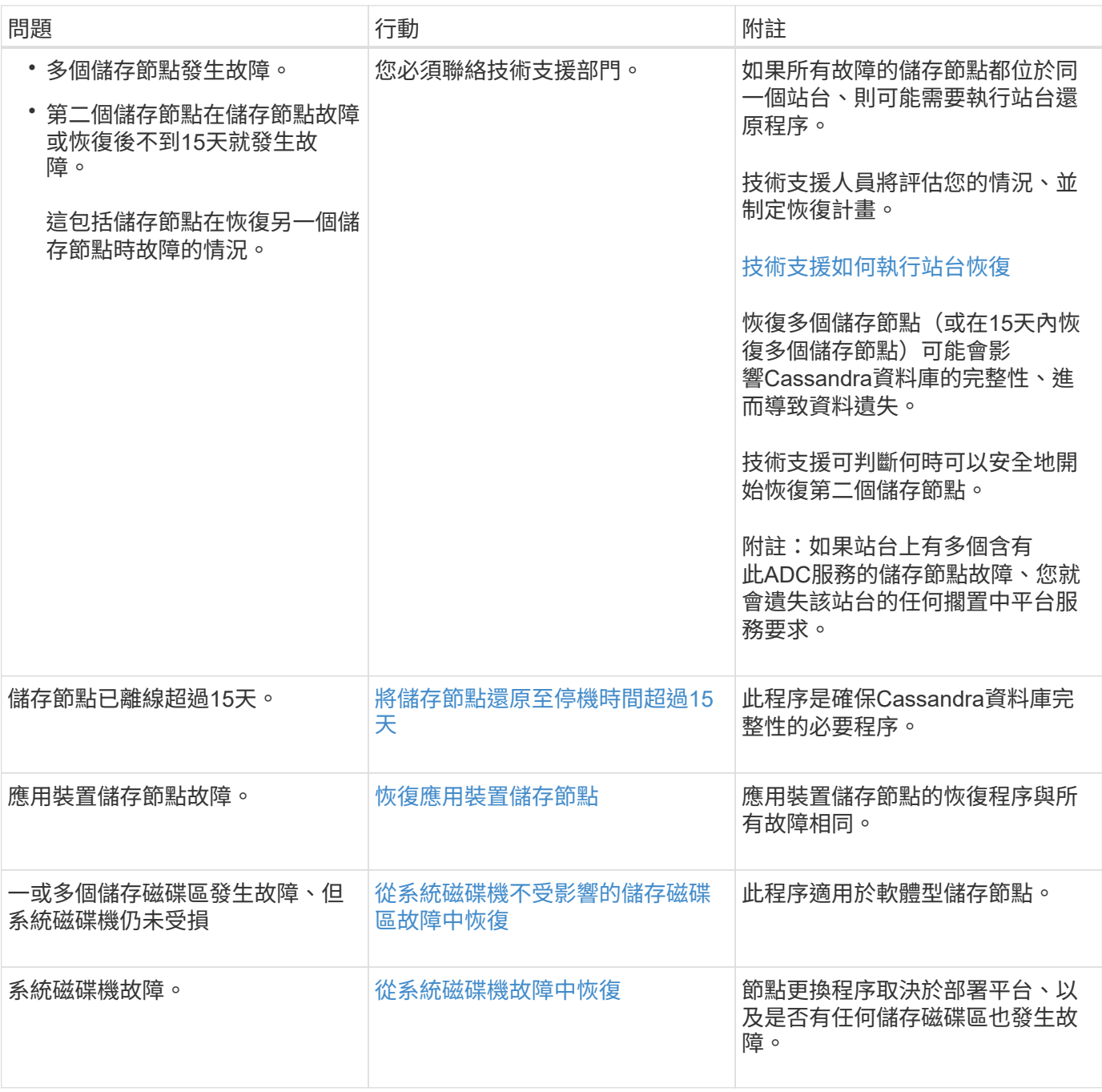

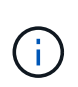

部分StorageGRID 還原程序會使用Reaper來處理Cassandra的修復作業。一旦相關或必要的服務 開始、系統就會自動進行修復。您可能會注意到指令碼輸出中提到「Shaper」或「Cassandra repair」。 如果您看到指出修復失敗的錯誤訊息、請執行錯誤訊息中指示的命令。

<span id="page-380-0"></span>將儲存節點還原至停機時間超過**15**天

如果單一儲存節點已離線、且超過15天未連線至其他儲存節點、則必須在節點上重新建 置Cassandra。

您需要的產品

• 您已檢查儲存節點汰換是否在進行中、或您已暫停節點取消委任程序。(在Grid Manager中、選取\* maintenance **>** Tasks **>** Decompress\*。)

• 您已檢查擴充是否在進行中。(在Grid Manager中、選取\* maintenance **>** Tasks **>** Expansion \*。)

關於這項工作

儲存節點具有Cassandra資料庫、其中包含物件中繼資料。如果儲存節點無法與其他儲存節點通訊超過15 天、StorageGRID 則會假設節點的Cassandra資料庫已過時。在使用其他儲存節點的資訊重建Cassandra之前、 儲存節點無法重新加入網格。

只有在單一儲存節點當機時、才能使用此程序來重新建置Cassandra。如果額外的儲存節點離線、或是在過去15 天內在另一個儲存節點上重建Cassandra、請聯絡技術支援部門;例如、Cassandra可能已重新建置為恢復故障 儲存磁碟區或恢復故障儲存節點的程序之一。

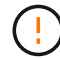

如果有多個儲存節點故障(或離線)、請聯絡技術支援部門。請勿執行下列恢復程序。資料可能 會遺失。

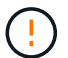

( i )

如果這是儲存節點故障或恢復後15天內的第二個儲存節點故障、請聯絡技術支援部門。請勿執行 下列恢復程序。資料可能會遺失。

如果站台上的多個儲存節點發生故障、可能需要執行站台還原程序。聯絡技術支援。

#### [技術](#page-470-0)[支援如何](#page-470-0)[執](#page-470-0)[行](#page-470-0)[站台](#page-470-0)[恢復](#page-470-0)

#### 步驟

- 1. 必要時、開啟需要恢復的儲存節點。
- 2. 登入網格節點:
	- a. 輸入下列命令:「sh admin@*grid\_node\_ip*`」
	- b. 輸入「passwords.txt」檔案中所列的密碼。
	- c. 輸入下列命令以切換至root:「u -」
	- d. 輸入「passwords.txt」檔案中所列的密碼。

以root登入時、提示字元會從「\$」變更為「#」。+

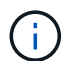

如果您無法登入網格節點、系統磁碟可能不完整。請移至的程序 [從](#page-416-0)[系統](#page-416-0)[磁碟機故障](#page-416-0)[中](#page-416-0)[恢復](#page-416-0)。

- 1. 在儲存節點上執行下列檢查:
	- a. 發出此命令:「nocetoolStatus」

輸出應為「連線遭拒」

- b. 在Grid Manager中、選取\*支援\*>\*工具\*>\* Grid topology \*。
- c. 選擇「站台**\_**>\*儲存節點\*>\* SUS\*>\*服務\*」。確認Cassandra服務顯示「Not Running」(未執行)。
- d. 選擇\*儲存節點\*>\* S要\*>\*資源\*。確認「Volumes(磁碟區)」區段中沒有錯誤狀態。
- e. 發出此命令:「Grep -I Cassandra /var/local/log/servermanager.log」

您應該會在輸出中看到下列訊息:

```
Cassandra not started because it has been offline for more than 15 day
grace period - rebuild Cassandra
```
- 2. 發出此命令、然後監控指令碼輸出:「檢查- Cassandra rebuild」
	- 如果儲存服務正在執行、系統會提示您停止這些服務。輸入:\* y\*
	- 檢閱指令碼中的警告。如果不適用、請確認您要重新建置Cassandra。輸入:\* y\*

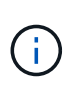

部分StorageGRID 還原程序會使用Reaper來處理Cassandra的修復作業。一旦相關或必 要的服務開始、系統就會自動進行修復。您可能會注意到指令碼輸出中提到「Shaper」 或「Cassandra repair」。 如果您看到指出修復失敗的錯誤訊息、請執行錯誤訊息中指示 的命令。

- 3. 重建完成後、請執行下列檢查:
	- a. 在Grid Manager中、選取\*支援\*>\*工具\*>\* Grid topology \*。
	- b. 選擇「站台**\_**>\*恢復儲存節點\*>\* SUS\*>\*服務\*」。
	- c. 確認所有服務都在執行中。
	- d. 選擇\* DDS **>** Data Store\*。
	- e. 確認\*資料儲存區狀態\*為「up」、\*資料儲存區狀態\*為「正常」。

<span id="page-382-0"></span>恢復應用裝置儲存節點

無論StorageGRID 是從系統磁碟機遺失或僅從儲存磁碟區遺失中恢復、恢復故障的故障的 功能相同。

關於這項工作

您必須準備好應用裝置並重新安裝軟體、設定節點重新加入網格、重新格式化儲存設備、以及還原物件資料。

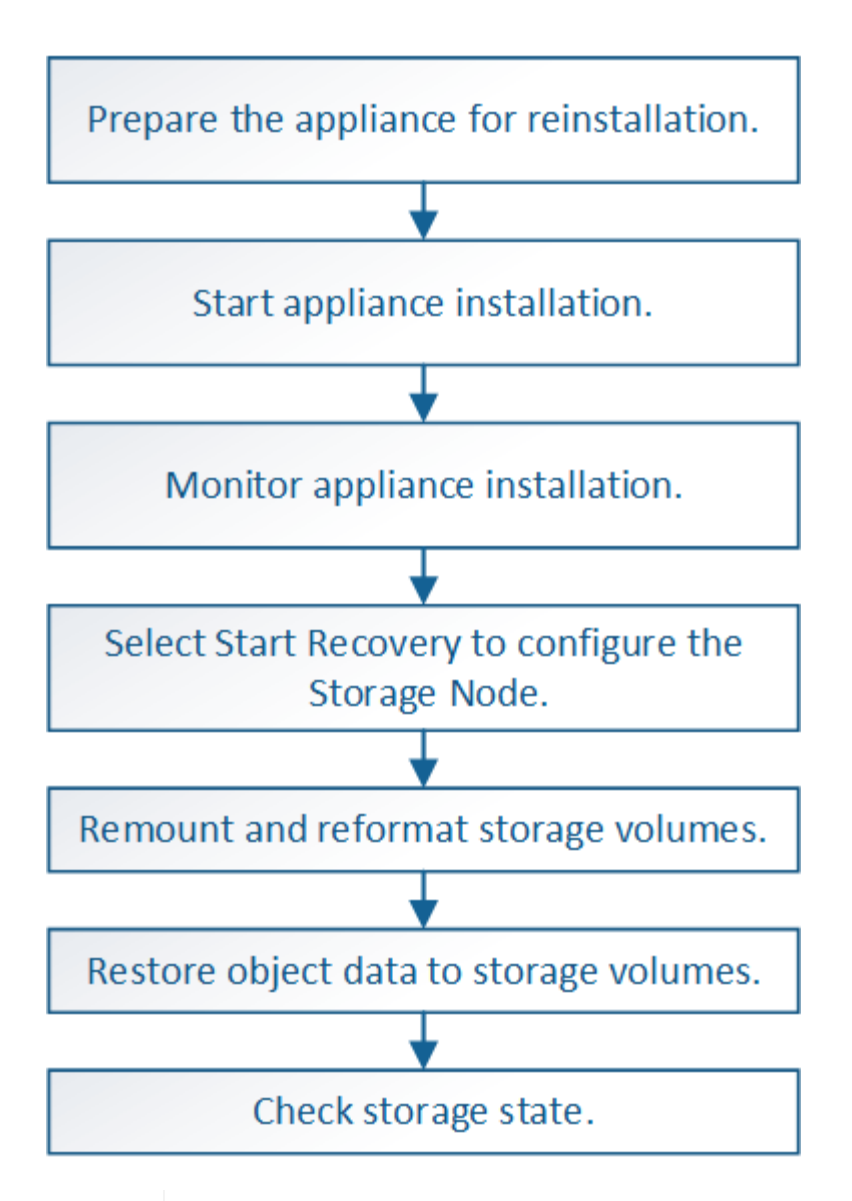

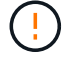

如果有多個儲存節點故障(或離線)、請聯絡技術支援部門。請勿執行下列恢復程序。資料可能 會遺失。

 $\left(\begin{array}{c} 1 \end{array}\right)$ 

 $\left( \begin{array}{c} \text{i} \end{array} \right)$ 

如果這是儲存節點故障或恢復後15天內的第二個儲存節點故障、請聯絡技術支援部門。在15天內 重建兩個以上儲存節點上的Cassandra、可能會導致資料遺失。

如果站台上的多個儲存節點發生故障、可能需要執行站台還原程序。聯絡技術支援。

# [技術](#page-470-0)[支援如何](#page-470-0)[執](#page-470-0)[行](#page-470-0)[站台](#page-470-0)[恢復](#page-470-0)

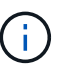

如果ILM規則設定為僅儲存一個複寫複本、且複本存在於故障的儲存磁碟區、您將無法恢復物 件。

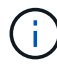

如果您在恢復期間遇到服務:狀態- Cassandra(SVST)警示、請參閱監控和疑難排解指示、以 重建Cassandra來從警示中恢復。重新建立Cassandra之後、警示應該會清除。如果警示不清 楚、請聯絡技術支援部門。

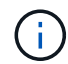

如需硬體維護程序、例如更換控制器或重新安裝SANtricity 作業系統的指示、請參閱儲存設備的 安裝與維護說明。

相關資訊

[監控及疑難排解](#page-2-0)

[SG6000](https://docs.netapp.com/zh-tw/storagegrid-116/sg6000/index.html)[儲存設備](https://docs.netapp.com/zh-tw/storagegrid-116/sg6000/index.html)

[SG5700](https://docs.netapp.com/zh-tw/storagegrid-116/sg5700/index.html)[儲存設備](https://docs.netapp.com/zh-tw/storagegrid-116/sg5700/index.html)

[SG5600](https://docs.netapp.com/zh-tw/storagegrid-116/sg5600/index.html)[儲存設備](https://docs.netapp.com/zh-tw/storagegrid-116/sg5600/index.html)

準備設備儲存節點以重新安裝

恢復應用裝置儲存節點時、您必須先準備好應用裝置以重新安裝StorageGRID 還原軟體。

1. 登入故障儲存節點:

- a. 輸入下列命令:「sh admin@*grid\_node\_ip*`」
- b. 輸入「passwords.txt」檔案中所列的密碼。
- c. 輸入下列命令以切換至root:「u -」
- d. 輸入「passwords.txt」檔案中所列的密碼。

以root登入時、提示會從「\$」變更為「#」。

- 2. 準備好應用裝置儲存節點、以便安裝StorageGRID 各種不含資訊的軟體。《gareinstall》
- 3. 當系統提示您繼續時、請輸入:「y」

設備會重新開機、SSH工作階段也會結束。雖然有時您可能需要等待30分鐘、但使用起來通常需要5分鐘才 能StorageGRID 使用《不知如何使用的應用程式」。

將重設此功能、儲存節點上的資料將無法再存取。StorageGRID在原始安裝程序期間所設定的IP位址應保持 不變;不過、建議您在程序完成時確認。

執行「shareinstall」命令之後、所有StorageGRID提供的帳戶、密碼和SSH金鑰都會移除、並產生新的主機 金鑰。

#### 開始**StorageGRID** 安裝應用程式

若要在StorageGRID 應用裝置儲存節點上安裝功能、請使用StorageGRID 產品隨附的《產 品安裝程式》。

您需要的產品

- 應用裝置已安裝在機架中、連接至您的網路、並已開啟電源。
- 已使用StorageGRID 《整套應用程式安裝程式》為應用裝置設定網路連結和IP位址。
- 您知道StorageGRID 適用於此資訊網的主要管理節點IP位址。
- 列出在《IP組態》頁面StorageGRID 上的所有Grid Network子網路、均已在主要管理節點的Grid Network

Subnet List(網格網路子網路清單)中定義。

- 您已依照儲存應用裝置的安裝與維護指示完成這些必要工作:
	- [SG5600](https://docs.netapp.com/zh-tw/storagegrid-116/sg5600/index.html)[儲存設備](https://docs.netapp.com/zh-tw/storagegrid-116/sg5600/index.html)
	- [SG5700](https://docs.netapp.com/zh-tw/storagegrid-116/sg5700/index.html)[儲存設備](https://docs.netapp.com/zh-tw/storagegrid-116/sg5700/index.html)
	- [SG6000](https://docs.netapp.com/zh-tw/storagegrid-116/sg6000/index.html)[儲存設備](https://docs.netapp.com/zh-tw/storagegrid-116/sg6000/index.html)
- 您使用的是 [支援的網頁瀏覽器。](https://docs.netapp.com/zh-tw/storagegrid-116/admin/web-browser-requirements.html)
- 您知道指派給應用裝置中運算控制器的其中一個IP位址。您可以使用管理網路(控制器上的管理連接埠1 )、網格網路或用戶端網路的IP位址。

關於這項工作

若要在StorageGRID 應用裝置儲存節點上安裝功能:

- 您可以指定或確認主管理節點的IP位址和節點名稱。
- 您可以開始安裝、並在磁碟區已設定且已安裝軟體時等待。
- 在整個過程中、安裝會暫停一段時間。若要繼續安裝、您必須登入Grid Manager、並將擱置的儲存節點設定 為故障節點的替代項目。
- 設定節點之後、應用裝置安裝程序便會完成、應用裝置也會重新開機。

#### 步驟

1. 開啟瀏覽器、然後輸入應用裝置中運算控制器的其中一個IP位址。

[https://Controller\\_IP:8443+`](https://Controller_IP:8443+`)

畫面會出現「the不再安裝StorageGRID 程式」首頁。

2. 在「主要管理節點連線」區段中、判斷是否需要指定主要管理節點的IP位址。

如果主管理節點或至少有一個已設定ADD\_IP的其他網格節點存在於同一個子網路中、則可使用此解決方案 安裝程式自動探索此IP位址。StorageGRID

3. 如果未顯示此IP位址、或您需要變更它、請指定位址:

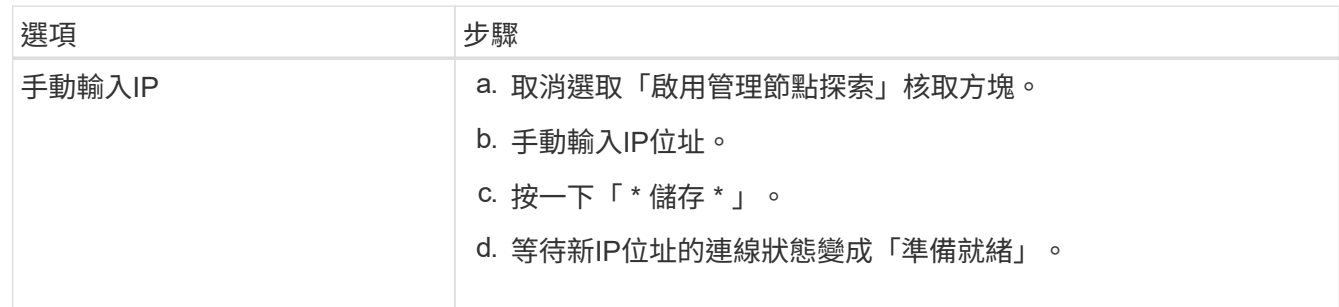

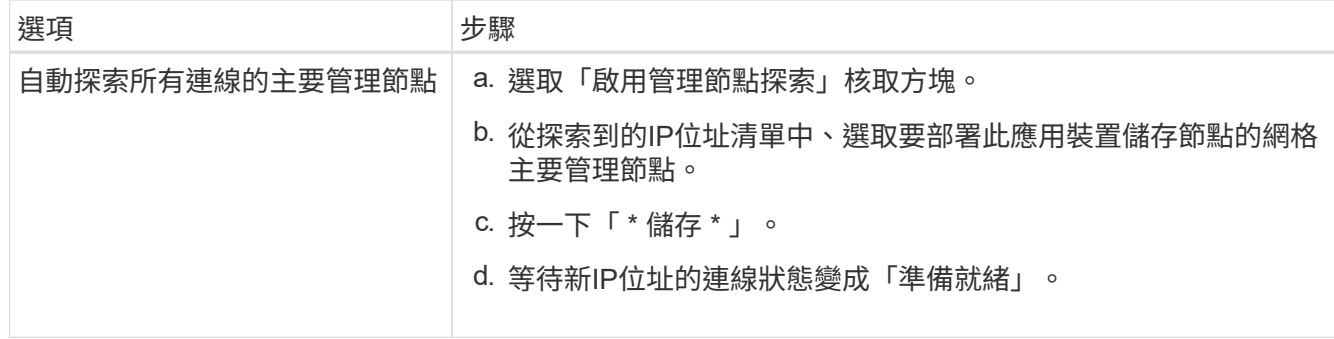

- 4. 在「節點名稱」欄位中、輸入您要還原之節點所使用的相同名稱、然後按一下「儲存」。
- 5. 在「Installation(安裝)」區段中、確認目前狀態為「Ready to start installed of nodes name into Grid with Primary Admin Node admin\_ip'(準備開始使用主管理節點admin\_ip'將節點名稱安裝至網格)」、且已啟 用\* Start Installation\* (開始安裝) 按鈕。

如果\*開始安裝\*按鈕未啟用、您可能需要變更網路組態或連接埠設定。如需相關指示、請參閱設備的安裝與 維護說明。

6. 從「the Some Appliance Installer」首頁、按一下StorageGRID 「開始安裝」。

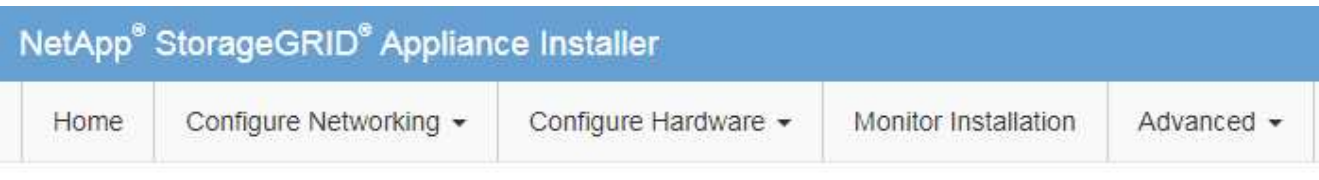

# Home

**O** The installation is ready to be started. Review the settings below, and then click Start Installation.

# **Primary Admin Node connection**

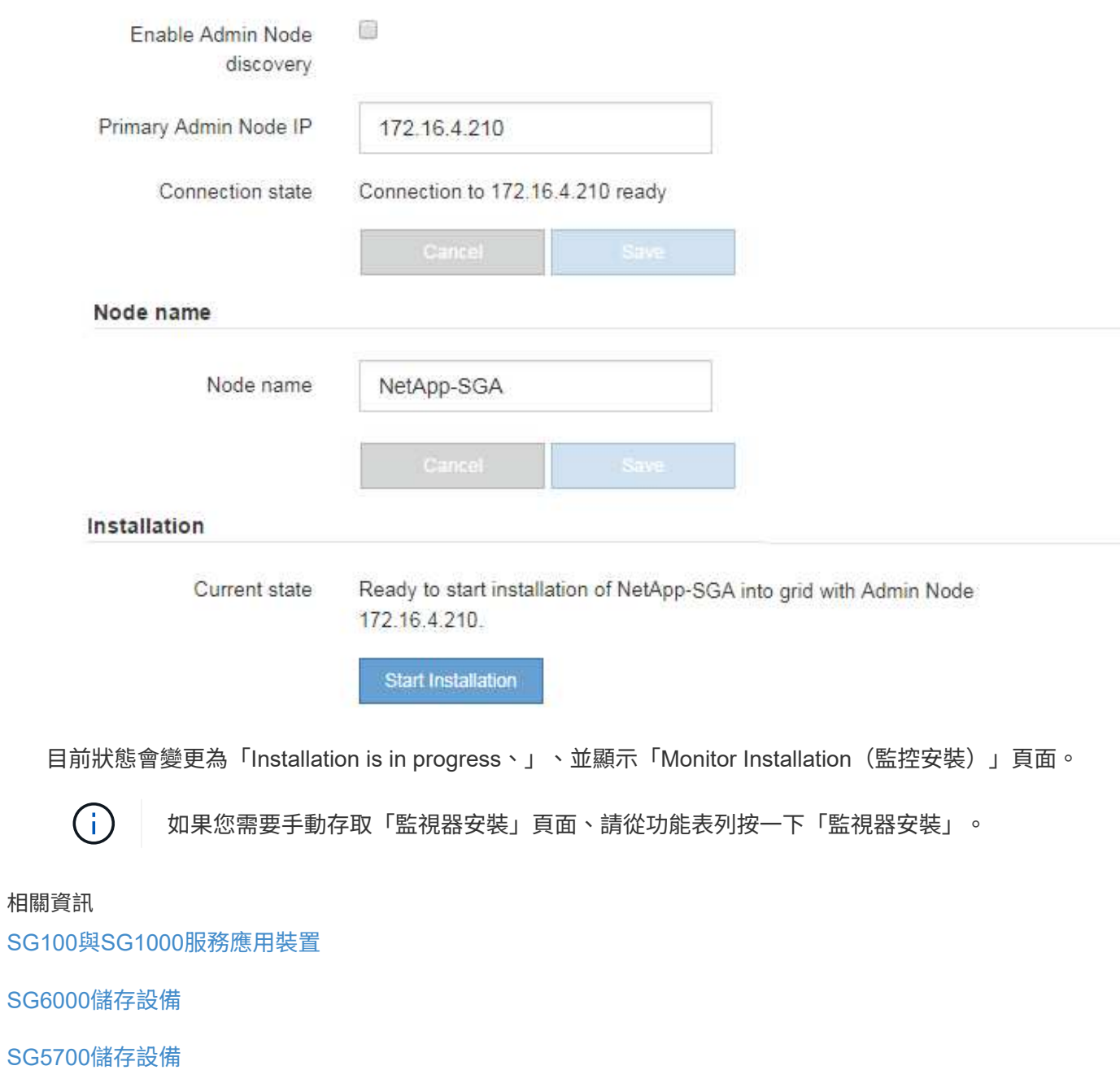

[SG5600](https://docs.netapp.com/zh-tw/storagegrid-116/sg5600/index.html)[儲存設備](https://docs.netapp.com/zh-tw/storagegrid-116/sg5600/index.html)

#### 監控**StorageGRID** 產品安裝

# 直到安裝完成為止、才會StorageGRID 顯示此狀態。軟體安裝完成後、即會重新啟動應用 裝置。

1. 若要監控安裝進度、請按一下功能表列中的\*監控安裝\*。

「監視器安裝」頁面會顯示安裝進度。

Monitor Installation

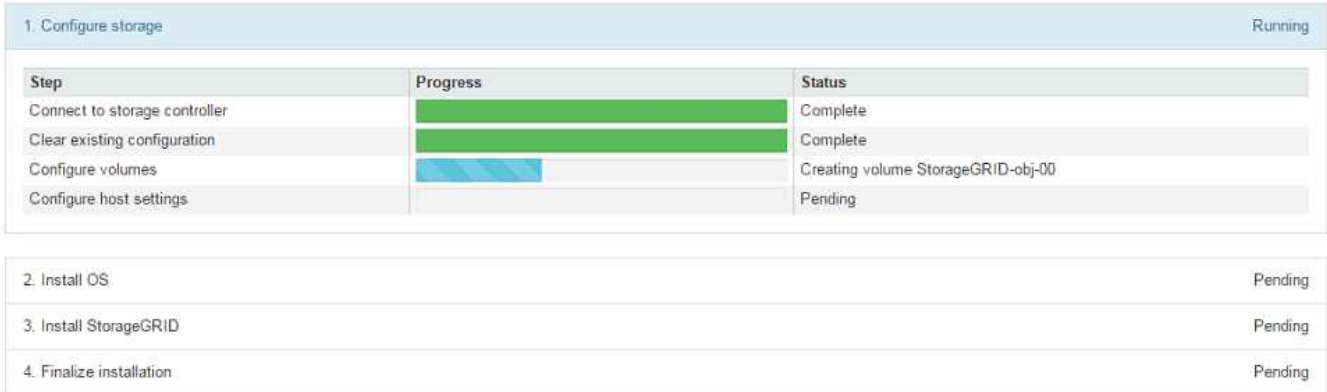

藍色狀態列會指出目前正在進行的工作。綠色狀態列表示已成功完成的工作。

 $(i)$ 

安裝程式可確保不會重新執行先前安裝中完成的工作。如果您正在重新執行安裝、則不需要 重新執行的任何工作都會顯示綠色狀態列和「已缺口」狀態。

- 2. 檢閱前兩個安裝階段的進度。
	- \* 1。設定儲存設備\*

在此階段、安裝程式會連線至儲存控制器、清除任何現有的組態、與SANtricity 還原軟體通訊以設定磁碟 區、以及設定主機設定。

◦ \* 2。安裝作業系統\*

在此階段、安裝程式會將基礎作業系統映像複製到StorageGRID 應用裝置中以供使用。

3. 繼續監控安裝進度、直到\*安裝StorageGRID Sid\*階段暫停、並在內嵌主控台顯示訊息、提示您使用Grid Manager在管理節點上核准此節點。

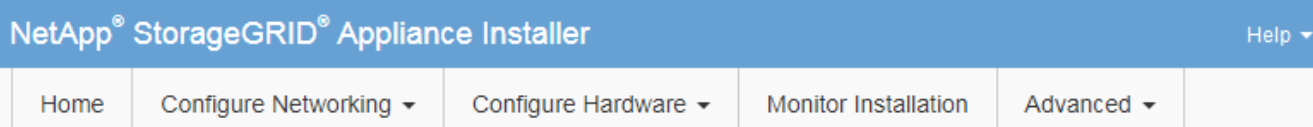

#### **Monitor Installation**

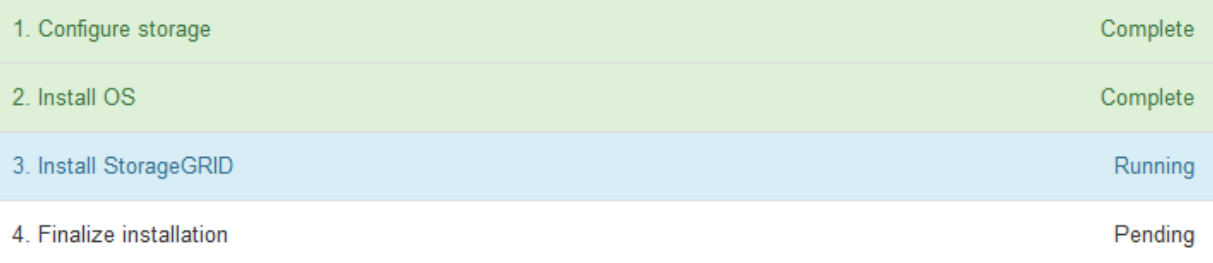

#### Connected (unencrypted) to: QEMU

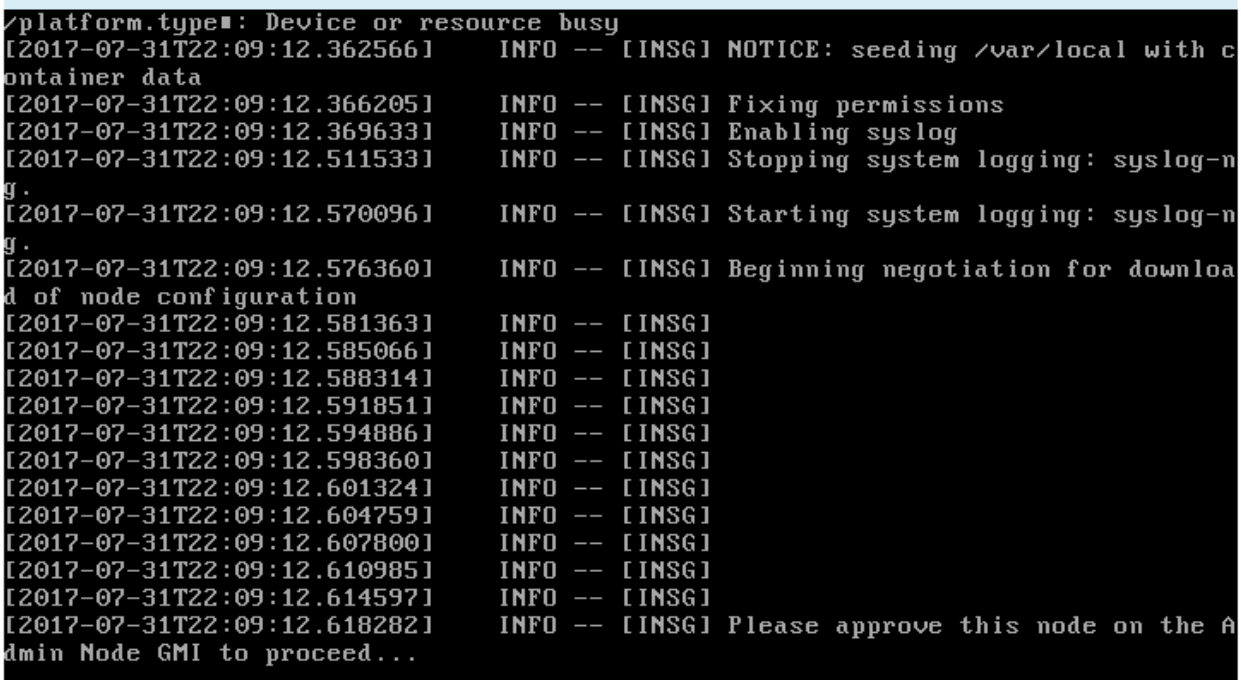

4. 請前往設定應用裝置儲存節點的程序。

選取「**Start Recovery**(開始恢復)」以設定應用裝置儲存節點

您必須在Grid Manager中選取「Start Recovery」(開始還原)、才能將應用裝置儲存節 點設定為故障節點的替換節點。

您需要的產品

- 您必須使用登入Grid Manager [支援的網頁瀏覽器。](https://docs.netapp.com/zh-tw/storagegrid-116/admin/web-browser-requirements.html)
- 您必須具有維護或根存取權限。
- 您必須擁有資源配置通關密碼。
- 您必須已部署恢復應用裝置儲存節點。
- 您必須知道任何銷毀編碼資料修復工作的開始日期。
- 您必須已確認儲存節點在過去15天內尚未重建。

#### 步驟

- 1. 從Grid Manager中選擇\* maintenance **>** Tasks **>** Recovery\*。
- 2. 在「Pending Node」(擱置節點)清單中選取您要恢復的網格節點。

節點在故障後會出現在清單中、但在重新安裝節點並準備好恢復之前、您無法選取節點。

- 3. 輸入\*配置密碼\*。
- 4. 單擊\*開始恢復\*。

#### Recovery

Select the failed grid node to recover, enter your provisioning passphrase, and then click Start Recovery to begin the recovery procedure.

#### **Pending Nodes**

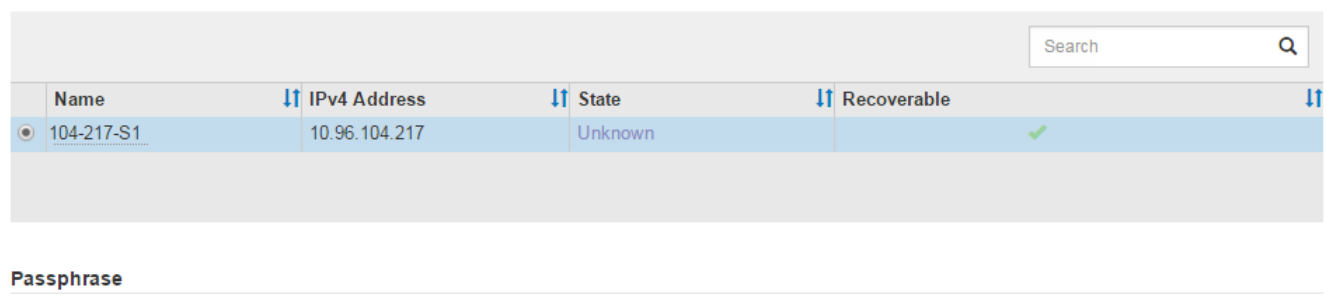

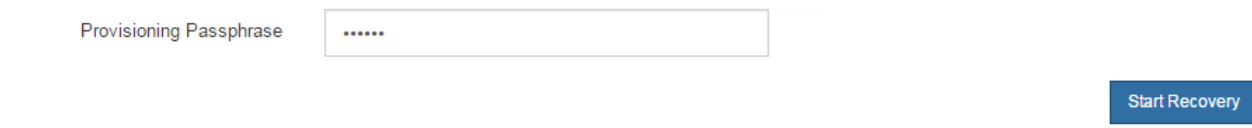

5. 監控恢復網格節點表格中的恢復進度。

當網格節點達到「Waiting for Manual Steps」(正在等待手動步驟)階段時、請前往下一個主題、執行手動 步驟以重新掛載及重新格式化應用裝置儲存磁碟區。

#### Recovery

Select the failed grid node to recover, enter your provisioning passphrase, and then click Start Recovery to begin the recovery procedure.

#### **Recovering Grid Node**

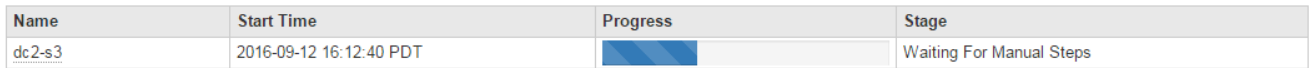

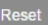

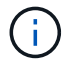

在恢復期間的任何時間點、您都可以按一下\*重設\*來開始新的恢復。此時會出現「資訊」對話 方塊、表示如果您重設程序、節點將會處於不確定狀態。

#### **Reset Recovery**

Resetting the recovery procedure leaves the deployed grid node in an indeterminate state. To retry a recovery after resetting the procedure, you must restore the node to a pre-installed state:

- . For VMware nodes, delete the deployed VM and then redeploy it.
- . For StorageGRID appliance nodes, run "sgareinstall" on the node.
- . For Linux nodes, run "storagegrid node force-recovery node-name" on the Linux host.

Do you want to reset recovery?

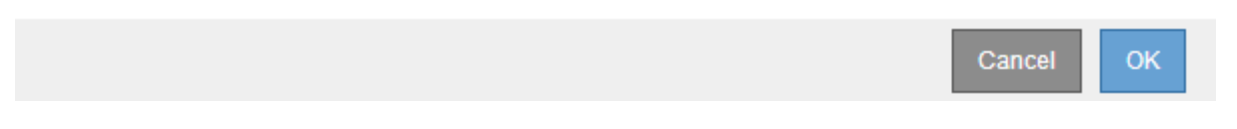

如果您想在重設程序後重試恢復、則必須在節點上執行「shareinstall」、將應用裝置節點還原為預先安裝的 狀態。

重新掛載及重新格式化應用裝置儲存磁碟區(以下稱「手動步驟」)

您必須手動執行兩個指令碼、才能重新掛載保留的儲存磁碟區、並重新格式化任何故障的 儲存磁碟區。第一個指令碼會重新掛載已正確格式化為StorageGRID 「循環儲存磁碟區」 的磁碟區。第二個指令碼會重新格式化任何未掛載的磁碟區、視需要重新建置Cassandra 資料庫、然後啟動服務。

您需要的產品

• 您已更換硬體、以更換已知需要更換的任何故障儲存磁碟區。

執行「shn-remount-volume」指令碼、可能有助於識別其他故障儲存磁碟區。

- 您已檢查儲存節點汰換是否在進行中、或您已暫停節點取消委任程序。(在Grid Manager中、選取\* maintenance **>** Tasks **>** Decompress\*。)
- 您已檢查擴充是否在進行中。(在Grid Manager中、選取\* maintenance **>** Tasks **>** Expansion \*。)

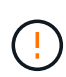

如果有多個儲存節點離線、或是此網格中的儲存節點在過去15天內已重建、請聯絡技術支援部 門。請勿執行「shn-recovery -postinstall.sh」指令碼。在兩個或多個儲存節點上重建 Cassandra、彼此之間的時間不超過15天、可能會導致資料遺失。

# 關於這項工作

若要完成此程序、請執行下列高階工作:

- 登入恢復的儲存節點。
- 執行「shn-remount-volume」指令碼、重新掛載格式正確的儲存Volume。執行此指令碼時、會執行下列動 作:
	- 掛載和卸載每個儲存磁碟區、以重新播放XFS日誌。

◦ 執行XFS檔案一致性檢查。

- 如果檔案系統一致、請判斷儲存磁碟區是否為格式正確StorageGRID 的等化儲存磁碟區。
- 如果儲存磁碟區格式正確、請重新掛載儲存磁碟區。磁碟區上的任何現有資料均保持不變。
- 檢閱指令碼輸出並解決任何問題。

• 執行「sh-recovery -postinstall.sh」指令碼。執行此指令碼時、會執行下列動作。

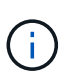

請勿在恢復期間重新啟動儲存節點、再執行「sh-recovery -postinstall.sh」(步驟4)重新格 式化故障的儲存磁碟區並還原物件中繼資料。在「sh-recovery -postinstall.sh」完成之前重新 啟動儲存節點、會導致嘗試啟動的服務發生錯誤、StorageGRID 並使該應用裝置節點離開維 護模式。

◦ 重新格式化無法掛載或被發現格式不正確的任何「n重新掛載磁碟區」指令碼的儲存磁碟區。

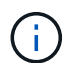

如果重新格式化儲存磁碟區、則該磁碟區上的任何資料都會遺失。您必須執行其他程序、 從網格中的其他位置還原物件資料、前提是ILM規則已設定為儲存多個物件複本。

◦ 視需要在節點上重新建置Cassandra資料庫。

◦ 啟動儲存節點上的服務。

#### 步驟

- 1. 登入恢復的儲存節點:
	- a. 輸入下列命令:「sh admin@*grid\_node\_ip*`」
	- b. 輸入「passwords.txt」檔案中所列的密碼。
	- c. 輸入下列命令以切換至root:「u -」
	- d. 輸入「passwords.txt」檔案中所列的密碼。

以root登入時、提示會從「\$」變更為「#」。

2. 執行第一個指令碼、重新掛載任何格式正確的儲存磁碟區。

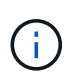

如果所有的儲存磁碟區都是新的且需要格式化、或是所有的儲存磁碟區都失敗、您可以跳過 此步驟並執行第二個指令碼、重新格式化所有未掛載的儲存磁碟區。

a. 執行指令碼:「n-remount-volume」

此指令碼可能需要數小時才能在含有資料的儲存磁碟區上執行。

b. 指令碼執行時、請檢閱輸出並回答任何提示。

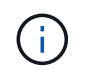

如有必要、您可以使用「tail -f」命令來監控指令碼記錄檔(`/var/local/log/sn-remount-Volumes.log)的內容。記錄檔包含的資訊比命令列輸出更詳細。

root@SG:~ # sn-remount-volumes The configured LDR noid is 12632740

====== Device /dev/sdb ====== Mount and unmount device /dev/sdb and checking file system consistency: The device is consistent. Check rangedb structure on device /dev/sdb: Mount device /dev/sdb to /tmp/sdb-654321 with rangedb mount options This device has all rangedb directories. Found LDR node id 12632740, volume number 0 in the volID file Attempting to remount /dev/sdb Device /dev/sdb remounted successfully

====== Device /dev/sdc ====== Mount and unmount device /dev/sdc and checking file system consistency: Error: File system consistency check retry failed on device /dev/sdc. You can see the diagnosis information in the /var/local/log/snremount-volumes.log.

This volume could be new or damaged. If you run sn-recoverypostinstall.sh, this volume and any data on this volume will be deleted. If you only had two copies of object data, you will temporarily have only a single copy. StorageGRID Webscale will attempt to restore data redundancy by making additional replicated copies or EC fragments, according to the rules in the active ILM policy.

Do not continue to the next step if you believe that the data remaining on this volume cannot be rebuilt from elsewhere in the grid (for example, if your ILM policy uses a rule that makes only one copy or if volumes have failed on multiple nodes). Instead, contact support to determine how to recover your data.

====== Device /dev/sdd ====== Mount and unmount device /dev/sdd and checking file system consistency: Failed to mount device /dev/sdd This device could be an uninitialized disk or has corrupted superblock. File system check might take a long time. Do you want to continue? (y or n) [y/N]? y

Error: File system consistency check retry failed on device /dev/sdd. You can see the diagnosis information in the /var/local/log/snremount-volumes.log.

This volume could be new or damaged. If you run sn-recoverypostinstall.sh, this volume and any data on this volume will be deleted. If you only had two copies of object data, you will temporarily have only a single copy. StorageGRID Webscale will attempt to restore data redundancy by making additional replicated copies or EC fragments, according to the rules in the active ILM policy.

Do not continue to the next step if you believe that the data remaining on this volume cannot be rebuilt from elsewhere in the grid (for example, if your ILM policy uses a rule that makes only one copy or if volumes have failed on multiple nodes). Instead, contact support to determine how to recover your data.

====== Device /dev/sde ====== Mount and unmount device /dev/sde and checking file system consistency: The device is consistent. Check rangedb structure on device /dev/sde: Mount device /dev/sde to /tmp/sde-654321 with rangedb mount options This device has all rangedb directories. Found LDR node id 12000078, volume number 9 in the volID file Error: This volume does not belong to this node. Fix the attached volume and re-run this script.

在範例輸出中、已成功重新掛載一個儲存磁碟區、三個儲存磁碟區發生錯誤。

- dev/sdb'通過XFS檔案系統一致性檢查、並具有有效的Volume結構、因此已成功重新掛載。由指令 碼重新掛載的裝置上的資料會保留下來。
- 由於儲存磁碟區是新的或毀損、所以「dev/sdc」無法執行XFS檔案系統一致性檢查。
- 由於磁碟未初始化或磁碟的超級區塊毀損、因此無法掛載「dev/sdd」。當指令碼無法掛載儲存磁碟 區時、會詢問您是否要執行檔案系統一致性檢查。
	- 如果儲存磁碟區已附加至新磁碟、請在提示字元中回答\* N\*。您不需要檢查新磁碟上的檔案系 統。
	- 如果儲存磁碟區已附加至現有磁碟、請在提示字元中回答\* Y\*。您可以使用檔案系統檢查的結果 來判斷毀損的來源。結果會儲存在/var/local/log/sn-remount-Volumes.log記錄檔中。
- dev/sde'通過XFS檔案系統一致性檢查、並具有有效的Volume結構;不過、「volID」檔案中的LdR 節點ID與此儲存節點的ID(頂端顯示的「已設定的LdR noid」)不符。此訊息表示此磁碟區屬於另 一個儲存節點。
- 3. 檢閱指令碼輸出並解決任何問題。

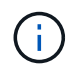

如果儲存磁碟區未通過XFS檔案系統一致性檢查或無法掛載、請仔細檢閱輸出中的錯誤訊 息。您必須瞭解在這些磁碟區上執行「sh-recovery -postinstall.sh」指令碼的意義。

a. 檢查以確定結果包含您所預期所有磁碟區的項目。如果未列出任何磁碟區、請重新執行指令碼。

b. 檢閱所有掛載裝置的訊息。請確定沒有錯誤指出儲存磁碟區不屬於此儲存節點。

在範例中、dev/sde的輸出包含下列錯誤訊息:

Error: This volume does not belong to this node. Fix the attached volume and re-run this script.

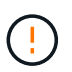

如果儲存磁碟區被回報為屬於其他儲存節點、請聯絡技術支援部門。如果您執行「shnrecovery -postinstall.sh」指令碼、儲存磁碟區將會重新格式化、這可能會導致資料遺 失。

c. 如果無法掛載任何儲存裝置、請記下裝置名稱、然後修復或更換裝置。

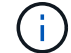

您必須修復或更換任何無法掛載的儲存裝置。

您將使用裝置名稱來查詢磁碟區ID、這是執行「重新配對資料」指令碼以將物件資料還原至磁碟區時所 需的輸入(下一步驟)。

d. 修復或更換所有無法掛載的裝置之後、請再次執行「shn-remount-volume」指令碼、確認所有可重新掛 載的儲存磁碟區均已重新掛載。

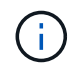

如果儲存磁碟區無法掛載或格式不正確、而您繼續下一步、則磁碟區和磁碟區上的任何資 料都會被刪除。如果您有兩份物件資料複本、則在完成下一個程序(還原物件資料)之 前、只會有一份複本。

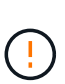

如果您認為無法從網格的其他位置重建故障儲存磁碟區上的剩餘資料(例如、如果您的ILM原 則使用只製作一個複本的規則、或是多個節點上的磁碟區故障)、請勿執行「sh-recovery -postinstall.sh」指令碼。請聯絡技術支援部門、以決定如何恢復資料。

4. 執行「shn-recovery -postinstall.sh」指令碼:「n-recovery -postinstall.sh」

此指令碼會重新格式化任何無法掛載或被發現格式不正確的儲存磁碟區;如有需要、可在節點上重新建 置Cassandra資料庫;並在儲存節點上啟動服務。

請注意下列事項:

- 指令碼可能需要數小時才能執行。
- 一般而言、您應該在指令碼執行時、單獨保留SSH工作階段。
- SSH工作階段處於作用中狀態時、請勿按\* Ctrl+C\*。
- 如果發生網路中斷、指令碼會在背景執行、並終止SSH工作階段、但您可以從「恢復」頁面檢視進度。
- 如果儲存節點使用的是RSM服務、則當節點服務重新啟動時、指令碼可能會停滯5分鐘。每當首次啟 動RSM服務時、預期會有5分鐘的延遲時間。

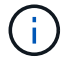

其中包含了ADC服務的儲存節點上有此RSM服務。
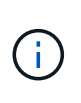

部分StorageGRID 還原程序會使用Reaper來處理Cassandra的修復作業。一旦相關或必要的 服務開始、系統就會自動進行修復。您可能會注意到指令碼輸出中提到「Shaper」 或「Cassandra repair」。 如果您看到指出修復失敗的錯誤訊息、請執行錯誤訊息中指示的 命令。

5. 當「sh-recovery -postinstall.sh」指令碼執行時、請在Grid Manager中監控「恢復」頁面。

「恢復」頁面上的進度列和「階段」欄提供「sh-recovery -postinstall.sh」指令碼的高層級狀態。

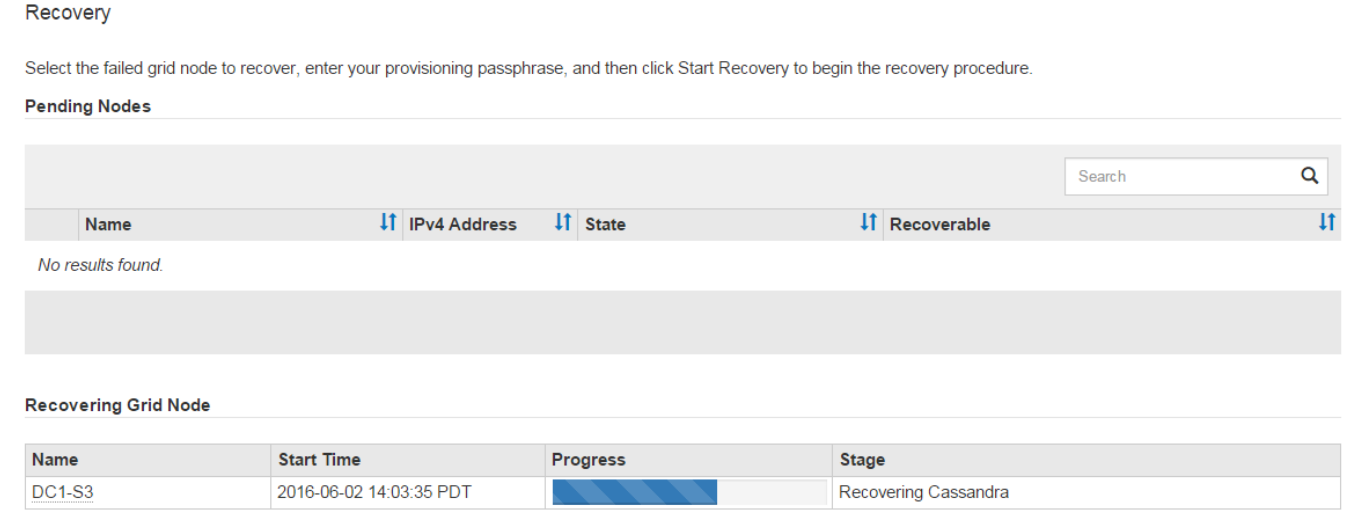

在節點上啟動「shn-recovery -postinstall.sh」指令碼之後、您可以將物件資料還原至任何由指令碼格式化的儲 存磁碟區、如下一步驟所述。

相關資訊

[檢](#page-417-0)[閱](#page-417-0)[儲存節點系統](#page-417-0)[磁碟機](#page-417-0)[恢復](#page-417-0)[的警](#page-417-0)[告](#page-417-0)

[將](#page-396-0)[物件](#page-396-0)[資料](#page-396-0)[還](#page-396-0)[原](#page-396-0)[至應用裝](#page-396-0)[置](#page-396-0)[的儲存](#page-396-0)[磁碟區](#page-396-0)

<span id="page-396-0"></span>將物件資料還原至應用裝置的儲存磁碟區

恢復應用裝置儲存節點的儲存磁碟區之後、您可以還原儲存節點故障時遺失的物件資料。

您需要的產品

• 您必須確認已恢復的儲存節點的連線狀態為\*已連線\* 在Grid Manager的\* nodes **>** Overview (**\***節點>\* 總覽\*)索引標籤上。

關於這項工作

物件資料可從其他儲存節點、歸檔節點或雲端儲存資源池還原、前提是已設定網格的ILM規則、使物件複本可供 使用。

請注意下列事項:

- 如果ILM規則設定為只儲存一個複寫複本、且該複本存在於故障的儲存磁碟區上、您將無法恢復物件。
- 如果物件的唯一剩餘複本位於Cloud Storage Pool中、StorageGRID 則必須向Cloud Storage Pool端點發出 多個要求、才能還原物件資料。在執行此程序之前、請聯絡技術支援部門、以協助評估恢復時間範圍及相關

成本。

• 如果物件的唯一剩餘複本位於歸檔節點、則會從歸檔節點擷取物件資料。從歸檔節點將物件資料還原至儲存 節點所需的時間、比從其他儲存節點還原複本所需的時間更長、因為外部歸檔儲存系統的擷取作業會產生延 遲。

關於 repair-data 指令碼

若要還原物件資料、請執行「重新配對資料」指令碼。此指令碼會開始還原物件資料的程序、並與ILM掃描搭配 使用、以確保符合ILM規則。

請選取下方\*複寫資料\*或\*刪除編碼(EC)資料\*、以瞭解「重新配對資料」指令碼的不同選項、視您要還原複寫 資料或刪除編碼資料而定。如果您需要還原這兩種類型的資料、則必須同時執行這兩組命令。

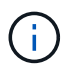

如需有關「重新配對資料」指令碼的詳細資訊、請從主管理節點的命令列輸入「重新配對資料-說 明」。

複寫資料

根據您是需要修復整個節點、還是只需要修復節點上的特定磁碟區、有兩個命令可用於還原複寫資料:

「重新配對資料開始複寫節點修復」

「重新配對資料開始複寫磁碟區修復」

您可以使用下列命令來追蹤複寫資料的修復:

「重配對資料顯示複製的修復狀態」

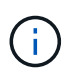

:

「如何複製修復狀態」選項可在StorageGRID 畫面上進行技術預覽。此功能正在開發中、傳 回的值可能不正確或延遲。若要判斷修復是否完成、請使用\*「等待–全部\*」、「嘗試的維 修」(**XRPA**)、以及\*「掃描期間」-「預估(XSCM)」\*、如所述 [監控維](#page-409-0)[修](#page-409-0)。

銷毀編碼(**EC**)資料

根據您是需要修復整個節點、還是只需要修復節點上的特定磁碟區、有兩個命令可用於還原銷毀編碼資料

「重新配對資料啟動- EC-node-repair」

「重新配對資料啟動- EC-Volume修復」

在某些儲存節點離線時、可以開始修復以銷毀編碼的資料。所有節點都可用後、修復作業即告完成。

您可以使用下列命令來追蹤銷毀編碼資料的修復:

「資料配對顯示- EC-repair狀態」

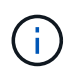

EC修復工作會暫時保留大量的儲存空間。可能會觸發儲存警示、但會在修復完成時解決。 如果保留的儲存空間不足、EC修復工作將會失敗。無論工作失敗或成功、儲存保留都會 在EC修復工作完成時釋出。

尋找儲存節點的主機名稱

- 1. 登入主要管理節點:
	- a. 輸入下列命令: 「sh admin@\_primary管理節點IP」
	- b. 輸入「passwords.txt」檔案中所列的密碼。
	- c. 輸入下列命令以切換至root:「u -」
	- d. 輸入「passwords.txt」檔案中所列的密碼。

以root登入時、提示會從「\$」變更為「#」。

2. 使用「/etc/hosts」檔案尋找還原儲存磁碟區的儲存節點主機名稱。若要查看網格中所有節點的清單、請輸入 下列命令:「cat /etc/hosts」。

如果所有磁碟區都失敗、請修復資料

如果所有儲存磁碟區都發生故障、請修復整個節點。根據您使用的是複寫資料、銷毀編碼(EC)資料、或兩 者、請遵循\*複寫資料\*、\*銷毀編碼(EC)資料\*的指示。

如果只有部分磁碟區發生故障、請前往 [如果只有部分磁碟區發生故障、請修復資料]。

您無法同時對多個節點執行「重配對資料」作業。若要恢復多個節點、請聯絡技術支援部門。

複寫資料

 $(i)$ 

如果網格包含複寫資料、請使用「重新配對資料啟動複寫節點修復」命令搭配「節點」選項來修復整個儲 存節點。

此命令可修復名為SG-DC-SN3之儲存節點上的複寫資料:

「重新配對資料開始複寫節點修復-節點SG-DC-SN3」

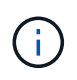

還原物件資料時、StorageGRID 如果無法找到複製的物件資料、就會觸發\*物件遺失\*警示。 警示可能會在整個系統的儲存節點上觸發。您應該判斷遺失原因、以及是否有可能恢復。請 參閱 [監控及疑難排解。](#page-2-0)

銷毀編碼(**EC**)資料

如果您的網格含有銷毀編碼資料、請使用「重新配對資料start-ec-node-repair」命令搭配「-nodes」選項 來修復整個儲存節點。

此命令可修復名為SG-DC-SN3之儲存節點上的銷毀編碼資料:

「重新配對資料啟動- EC-node-repair -節點SG-DC-SN3」

該作業會傳回唯一的「重新配對ID」、以識別此「重新配對資料」作業。使用此「配對ID」來追蹤「配對 資料」作業的進度和結果。恢復程序完成時、不會傳回其他意見反應。

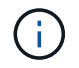

在某些儲存節點離線時、可以開始修復以銷毀編碼的資料。所有節點都可用後、修復作業即 告完成。

如果只有部分磁碟區發生故障、請修復資料

如果只有部分磁碟區發生故障、請修復受影響的磁碟區。根據您使用的是複寫資料、銷毀編碼(EC)資料、或 兩者、請遵循\*複寫資料\*、\*銷毀編碼(EC)資料\*的指示。

如果所有磁碟區都失敗、請前往 [如果所有磁碟區都失敗、請修復資料]。

以十六進位格式輸入Volume ID。例如、「0000」是第一個Volume、而「000F」是第16個Volume。您可以指定 一個磁碟區、一個磁碟區範圍或多個未依序排列的磁碟區。

所有磁碟區都必須位於同一個儲存節點上。如果您需要還原多個儲存節點的磁碟區、請聯絡技術支援部門。

#### 複寫資料

如果網格包含複製的資料、請使用「Start(開始)- repl複 製- Volume(磁碟區)修復」命令搭配「-nodes (節點)」選項來識別節點。然後新增「-volume」或「-volume -range」選項、如下列範例所示。

單一磁碟區:此命令可將複寫的資料還原至名為SG-DC-SN3的儲存節點上的磁碟區「0002」:

「重新配對資料開始複寫磁碟區修復」-節點SG-DC-SN3 -磁碟區0002

磁碟區範圍:此命令可將複寫的資料還原至儲存節點SG-DC-SN3上「0003」到「0009」範圍內的所有磁 碟區:

repair-data start-replicated-volume-repair --nodes SG-DC-SN3 --volume-range 0003,0009

多個磁碟區未依序:此命令可將複寫的資料還原至名為SG-DC-SN3的儲存節點上的磁碟區「0001 」、「0005」和「0008」:

「重新配對資料開始複寫磁碟區修復」-節點SG-DC-SN3 -磁碟區0001、0005、0008

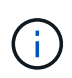

還原物件資料時、StorageGRID 如果無法找到複製的物件資料、就會觸發\*物件遺失\*警示。 警示可能會在整個系統的儲存節點上觸發。您應該判斷遺失原因、以及是否有可能恢復。請 參閱「監控StorageGRID 及疑難排解指令」。

銷毀編碼(**EC**)資料

如果您的網格含有銷毀編碼資料、請使用「Start(開始)-EC-volume(磁碟區)修復」命令搭配「-nodes (節點)」選項來識別節點。然後新增「-volume」或「-volume -range」選項、如下列範例所示。

單一磁碟區:此命令可將銷毀編碼的資料還原至名為SG-DC-SN3的儲存節點上的Volume「0007」:

「重新配對資料啟動- EC-volume修復-節點SG-DC-SN3 - Volume 0007」

磁碟區範圍:此命令可將銷毀編碼資料還原至儲存節點SG-DC-SN3上「0004」至「0006」範圍內的所有 磁碟區:

repair-data start-ec-volume-repair --nodes SG-DC-SN3 --volume-range 0004,0006

多個磁碟區未依序:此命令可將刪除編碼的資料還原至名為SG-DC-SN3的儲存節點上的磁碟區「 000A」、「000C」和「000E」:

「重新配對資料啟動- EC-volume修復-節點SG-DC-SN3 - Volume 000A、000C、000E」

「重新配對資料」作業會傳回唯一的「重新配對ID」、以識別此「重新配對資料」作業。使用此「配對 ID」來追蹤「配對資料」作業的進度和結果。恢復程序完成時、不會傳回其他意見反應。

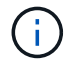

在某些儲存節點離線時、可以開始修復以銷毀編碼的資料。所有節點都可用後、修復作業即 告完成。

# 監控維修

根據您使用\*複寫資料\*、\*銷毀編碼(EC)資料\*或兩者、來監控修復工作的狀態。

#### 複寫資料

- 若要判斷維修是否完成:
	- a. 選擇\*節點\*>\*要修復的儲存節點\*>\* ILM \*。
	- b. 檢閱「評估」區段中的屬性。當修復完成時、「等待**-**全部」屬性會指出0個物件。
- 若要更詳細地監控維修:
	- a. 選取\*支援\*>\*工具\*>\*網格拓撲\*。
	- b. 選擇\*網格\_\*>\*要修復的儲存節點\_\*>\* LdR\*>\*資料儲存\*。
	- c. 請使用下列屬性組合來判斷複寫的修復是否完成、以及可能的情況。

 $(i)$ 

Cassandra可能存在不一致之處、而且無法追蹤失敗的修復。

▪ 嘗試的維修(**XRPA**):使用此屬性來追蹤複寫的維修進度。每次儲存節點嘗試修復高風險物 件時、此屬性都會增加。如果此屬性的增加時間不超過目前掃描期間(由\*掃描期間-預估\*屬性 提供)、表示ILM掃描未發現任何需要在任何節點上修復的高風險物件。

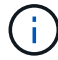

高風險物件是可能完全遺失的物件。這不包括不符合ILM組態的物件。

- 掃描期間**-**預估(**XSCM**):使用此屬性來預估原則變更何時會套用至先前擷取的物件。如果\*已 嘗試的維修\*屬性在一段時間內沒有增加、則可能是因為複寫的維修已經完成。請注意、掃描期 間可能會變更。「掃描期間**-**預估(**XSCM**)」屬性適用於整個網格、是所有節點掃描期間的上 限。您可以查詢網格的\*掃描期間-預估\*屬性歷程記錄、以判斷適當的時間範圍。
- 或者、若要預估完成複寫修復的百分比、請在repair資料命令中新增「show複寫修復狀態」選項。

「重配對資料顯示複製的修復狀態」

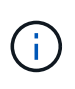

「如何複製修復狀態」選項可在StorageGRID 畫面上進行技術預覽。此功能正在開發 中、傳回的值可能不正確或延遲。若要判斷修復是否完成、請使用\*「等待–全部\*」、「 嘗試的維修」(**XRPA**)、以及\*「掃描期間」-「預估(XSCM)」\*、如所述 [監控維](#page-409-0) [修](#page-409-0)。

銷毀編碼(**EC**)資料

若要監控銷毀編碼資料的修復、然後重試任何可能失敗的要求:

1. 判斷銷毀編碼資料修復的狀態:

- 選取\* support\*>\* Tools **>** Metrics 以檢視目前工作的預估完成時間和完成百分比。然後在**Grafana** 區段中選取 EC Overview 。請參閱 Grid EC工作預估完成時間\*和\* Grid EC工作百分比已完成\*儀表 板。
- 使用此命令查看特定「資料配對」作業的狀態:

「成對資料顯示- EC-repair狀態-修復ID」

◦ 使用此命令列出所有修復:

「資料配對顯示- EC-repair狀態」

輸出會列出所有先前和目前執行中修復的資訊、包括「資源配對ID」。

2. 如果輸出顯示修復作業失敗、請使用「-repair id」選項重試修復。

此命令會使用修復ID 6949309319275667690、重試失敗的節點修復:

「重新配對資料start-ec-node-repair --repair id 6949309319275667690」

此命令會使用修復ID 6949309319275667690重試失敗的Volume修復:

「重新配對資料啟動- EC-volume修復-修復ID 6949309319275667690」

# 恢復應用裝置儲存節點後、請檢查儲存狀態

恢復應用裝置儲存節點之後、您必須確認應用裝置儲存節點的所需狀態已設定為「線 上」、並確保在重新啟動儲存節點伺服器時、狀態預設為「線上」。

您需要的產品

- 您必須使用登入Grid Manager [支援的網頁瀏覽器。](https://docs.netapp.com/zh-tw/storagegrid-116/admin/web-browser-requirements.html)
- 儲存節點已恢復、資料恢復完成。

### 步驟

- 1. 選取\*支援\*>\*工具\*>\*網格拓撲\*。
- 2. 檢查\*恢復的儲存節點\*>\*儲存設備\*>\*儲存設備狀態-所需\*和\*儲存設備狀態-目前\*的值。

這兩個屬性的值都應該是「線上」。

- 3. 如果「Storage State」(儲存狀態)-「期望」設定為唯讀、請完成下列步驟:
	- a. 單擊 \* Configuration (配置) \* 選項卡。
	- b. 從\*儲存狀態-所需\*下拉式清單中、選取\*線上\*。
	- c. 按一下\*套用變更\*。
	- d. 按一下「總覽」索引標籤、確認「儲存狀態**-**所需」和「儲存狀態**-**目前」的值已更新為「線上」。

## <span id="page-403-0"></span>從系統磁碟機不受影響的儲存磁碟區故障中恢復

您必須完成一系列的工作、才能還原軟體型儲存節點、其中儲存節點上的一個或多個儲存 磁碟區發生故障、但系統磁碟機仍未受損。如果只有儲存磁碟區故障、StorageGRID 則儲 存節點仍可用於作業系統。

# 關於這項工作

此恢復程序僅適用於軟體型儲存節點。如果應用裝置儲存節點上的儲存磁碟區發生故障、請使用「recoverure appliance Storage Node」程序。

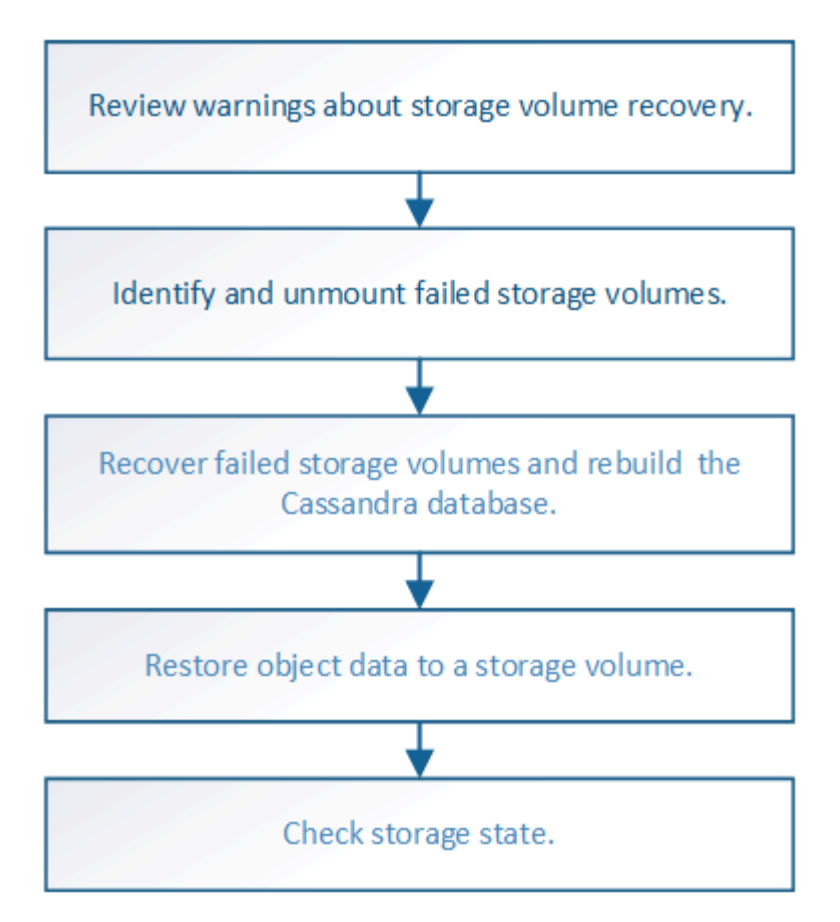

相關資訊

[恢復](#page-382-0)[應用裝](#page-382-0)[置](#page-382-0)[儲存節點](#page-382-0)

<span id="page-404-0"></span>檢閱有關儲存磁碟區恢復的警告

在恢復儲存節點的故障儲存磁碟區之前、您必須檢閱下列警告。

儲存節點中的儲存磁碟區(或rangedbs)會以稱為Volume ID的十六進位數字來識別。例如、0000是第一 個Volume、000F是第16個Volume。每個儲存節點上的第一個物件存放區(Volume 0)會使用高達4 TB的空間 進行物件中繼資料和Cassandra資料庫作業;該磁碟區上的任何剩餘空間都會用於物件資料。所有其他儲存磁碟 區僅用於物件資料。

如果Volume 0故障且需要恢復、則Cassandra資料庫可能會在磁碟區恢復程序中重新建立。Cassandra也可能在 下列情況下重建:

- 在離線超過15天之後、儲存節點便會恢復上線。
- 系統磁碟機和一或多個儲存磁碟區故障並恢復。

重新建立Cassandra時、系統會使用其他儲存節點的資訊。如果有太多儲存節點離線、部分Cassandra資料可能 無法使用。如果最近重新建置Cassandra、則整個網格的Cassandra資料可能尚未一致。如果Cassandra重新建 置的儲存節點太多離線、或是在15天內重建兩個或多個儲存節點、就可能發生資料遺失。

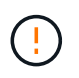

如果有多個儲存節點故障(或離線)、請聯絡技術支援部門。請勿執行下列恢復程序。資料可能 會遺失。

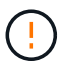

 $(i)$ 

如果這是儲存節點故障或恢復後15天內的第二個儲存節點故障、請聯絡技術支援部門。在15天內 重建兩個以上儲存節點上的Cassandra、可能會導致資料遺失。

如果站台上的多個儲存節點發生故障、可能需要執行站台還原程序。聯絡技術支援。

## [技術](#page-470-0)[支援如何](#page-470-0)[執](#page-470-0)[行](#page-470-0)[站台](#page-470-0)[恢復](#page-470-0)

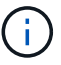

如果ILM規則設定為僅儲存一個複寫複本、且複本存在於故障的儲存磁碟區、您將無法恢復物 件。

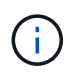

如果您在恢復期間遇到服務:狀態- Cassandra(SVST)警示、請參閱監控和疑難排解指示、以 重建Cassandra來從警示中恢復。重新建立Cassandra之後、警示應該會清除。如果警示不清 楚、請聯絡技術支援部門。

## 相關資訊

[監控及疑難排解](#page-2-0)

## [網格節點](#page-373-0)[還](#page-373-0)[原](#page-373-0)[的警](#page-373-0)[告](#page-373-0)[與](#page-373-0)[考](#page-373-0)[量](#page-373-0)

識別並卸載故障的儲存磁碟區

在恢復儲存磁碟區故障的儲存節點時、您必須識別並卸載故障的磁碟區。您必須確認只有 故障的儲存磁碟區才會重新格式化為還原程序的一部分。

您需要的產品

您必須使用登入Grid Manager [支援的網頁瀏覽器。](https://docs.netapp.com/zh-tw/storagegrid-116/admin/web-browser-requirements.html)

關於這項工作

您應該儘快恢復故障的儲存磁碟區。

恢復程序的第一步是偵測已分離、需要卸載或發生I/O錯誤的磁碟區。如果故障的磁碟區仍附加在磁碟區中、但 檔案系統隨機毀損、則系統可能無法偵測到磁碟未使用或未分配的部分有任何毀損。

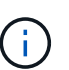

您必須先完成此程序、再執行手動步驟來恢復磁碟區、例如新增或重新連接磁碟、停止節點、啟 動節點或重新開機。否則、當您執行「REformat\_storage block\_devices.rb」指令碼時、可能會 遇到檔案系統錯誤、導致指令碼當機或失敗。

 $(i)$ 在執行「重新開機」命令之前、請先修復硬體並正確連接磁碟。

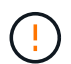

請仔細識別故障的儲存磁碟區。您將使用此資訊來驗證哪些磁碟區必須重新格式化。磁碟區重新 格式化之後、就無法恢復磁碟區上的資料。

若要正確恢復故障的儲存磁碟區、您必須知道故障儲存磁碟區的裝置名稱及其Volume ID。

安裝時、每個儲存設備都會指派一個檔案系統通用唯一識別碼(UUID)、並使用指派的檔案系統UUID掛載至儲 存節點上的rangedb目錄。檔案系統UUID和rangedb目錄會列在「etc/stabs」檔案中。Grid Manager中會顯示裝 置名稱、rangedb目錄、以及掛載磁碟區的大小。

在以下範例中、裝置'dev/sdc'的磁碟區大小為4 TB、會以裝置名稱'/dev/disk/by-uid/822b057-3b2b-472e-ad5ee1cf1809faba'安裝在/'/'/fst'檔案中:

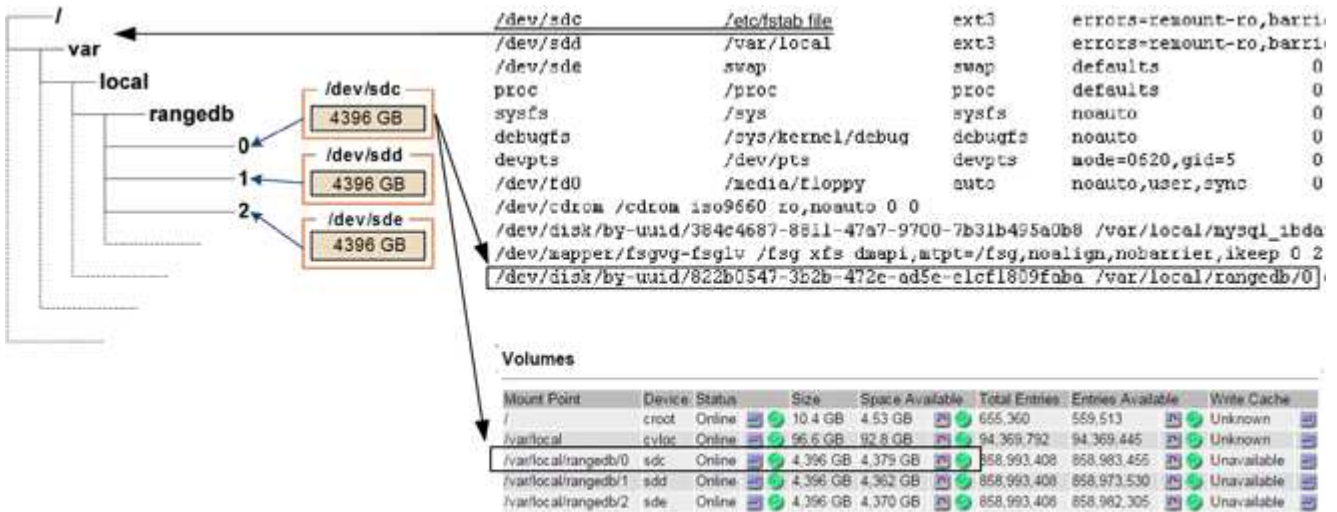

#### 步驟

1. 完成下列步驟、記錄故障的儲存磁碟區及其裝置名稱:

a. 選取\*支援\*>\*工具\*>\*網格拓撲\*。

**Object Stores** 

b. 選擇\*站台\*>\*故障儲存節點\*>\* LdR\*>\*儲存設備\*>\*總覽\*>\*主節點\*、然後尋找具有警示的物件存放區。

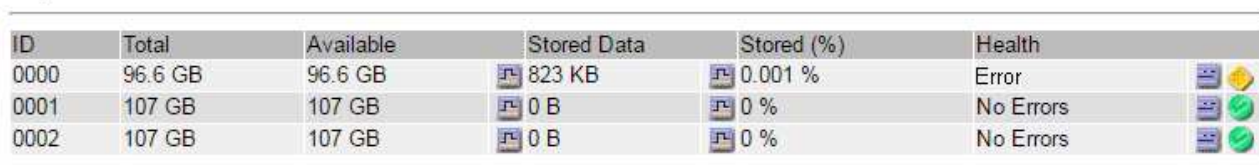

c. 選擇\*站台\*>\*故障儲存節點\*>\* SES\*>\*資源\*>\*總覽\*>\*主節點\*。確定上一步中識別的每個故障儲存磁碟 區的掛載點和磁碟區大小。

物件存放區以六角表示法編號。例如、0000是第一個Volume、000F是第16個Volume。在此範例中、ID 為0000的物件存放區對應於名稱為sdc且大小為107 GB的/var/local/rangedb/0'。

# **Volumes**

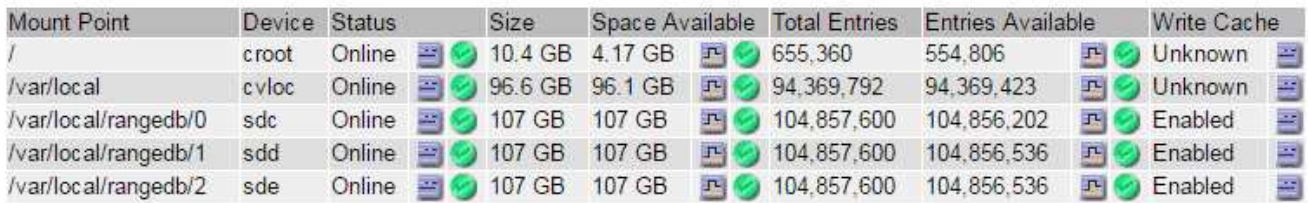

# 2. 登入故障儲存節點:

a. 輸入下列命令:「sh admin@*grid\_node\_ip*`」

b. 輸入「passwords.txt」檔案中所列的密碼。

c. 輸入下列命令以切換至root:「u -」

d. 輸入「passwords.txt」檔案中所列的密碼。

以root登入時、提示會從「\$」變更為「#」。

3. 執行下列指令碼、以停止儲存服務並卸載故障的儲存磁碟區:

「n-unmount Volume object\_store\_ID」

「object store ID」是故障儲存磁碟區的ID。例如、在ID為0000的物件存放區命令中指定「0」。

4. 如果出現提示、請按\* y\*停止儲存節點上的儲存服務。

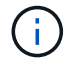

如果儲存服務已經停止、系統不會提示您。Cassandra服務僅針對Volume 0停止。

root@Storage-180:~ # sn-unmount-volume 0 Storage services (Idr, chunk, dds, cassandra) are not down. Storage services must be stopped before running this script. Stop storage services [y/N]? y Shutting down storage services. Storage services stopped. Unmounting /var/local/rangedb/0 /var/local/rangedb/0 is unmounted.

幾秒鐘後、儲存服務就會停止、磁碟區就會卸載。畫面上會出現訊息、指出程序的每個步驟。最後一則訊息 表示磁碟區已卸載。

恢復故障的儲存磁碟區並重建**Cassandra**資料庫

您必須執行指令碼、重新格式化及重新掛載故障儲存磁碟區上的儲存設備、並在系統判斷 有必要時、在儲存節點上重新建置Cassandra資料庫。

- 您必須擁有「passwors.txt」檔案。
- 伺服器上的系統磁碟機必須完整無缺。
- 故障原因必須已確認、必要時必須已取得替換儲存硬體。
- 替換儲存設備的總大小必須與原始儲存設備相同。
- 您已檢查儲存節點汰換是否在進行中、或您已暫停節點取消委任程序。(在Grid Manager中、選取\* maintenance **>** Tasks **>** Decompress\*。)
- 您已檢查擴充是否在進行中。(在Grid Manager中、選取\* maintenance **>** Tasks **>** Expansion \*。)
- 您有 [已查看有關儲存](#page-404-0)[磁碟區](#page-404-0)[恢復](#page-404-0)[的警](#page-404-0)[告](#page-404-0)。
	- a. 視需要更換故障的實體或虛擬儲存設備、這些儲存設備與您先前識別並卸載的故障儲存磁碟區相關聯。

更換儲存設備後、請務必重新掃描或重新開機、以確保作業系統能夠辨識該儲存設備、但不要重新掛載 磁碟區。儲存設備會在稍後的步驟中重新掛載並新增至「etc/stab」。

- b. 登入故障儲存節點:
	- i. 輸入下列命令:「sh admin@*grid\_node\_ip*`」
	- ii. 輸入「passwords.txt」檔案中所列的密碼。
	- iii. 輸入下列命令以切換至root:「u -」
	- iv. 輸入「passwords.txt」檔案中所列的密碼。

以root登入時、提示會從「\$」變更為「#」。

c. 使用文字編輯器(VI或vim)從「etc/stab'」檔案刪除故障磁碟區、然後儲存檔案。

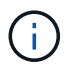

在「etc/stab'」檔案中註解故障的磁碟區不足。當恢復過程驗證「Fstab」檔案中的所有行 是否與掛載的檔案系統相符時、必須從「Fstab」刪除該磁碟區。

- d. 重新格式化任何故障的儲存磁碟區、並視需要重新建置Cassandra資料庫。輸入:「REformat儲存設備 區塊裝置.RB」
	- 如果儲存服務正在執行、系統會提示您停止這些服務。輸入:\* y\*
	- 如有必要、系統會提示您重新建置Cassandra資料庫。
		- 檢閱警告。如果沒有任何應用程式、請重新建置Cassandra資料庫。輸入:\* y\*
		- 如果有多個儲存節點離線、或是在過去15天內重建了另一個儲存節點。輸入:\* n\*

指令碼將會結束而不重建Cassandra。聯絡技術支援。

- •對於儲存節點上的每個rangedb磁碟機、當系統詢問您:「重新格式化rangedb磁碟機 (裝置 ): (次要號碼>\_)?[y/n]?]、請輸入下列其中一個回應:
	- \* y\*重新格式化發生錯誤的磁碟機。這會重新格式化儲存磁碟區、並將重新格式化的儲存磁碟區 新增至「etc/stab]檔案。
	- \*不\*如果磁碟機沒有錯誤、而且您不想重新格式化。

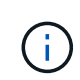

選取\* n\*會結束指令碼。掛載磁碟機(如果您認為應該保留磁碟機上的資料、而且 磁碟機發生錯誤、請將其卸載)或移除磁碟機。然後、再次執行「REformat儲存 設備區塊裝置.RB」命令。

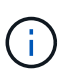

部分StorageGRID 還原程序會使用Reaper來處理Cassandra的修復作業。一旦相關或 必要的服務開始、系統就會自動進行修復。您可能會注意到指令碼輸出中提 到「Shaper」或「Cassandra repair」。 如果您看到指出修復失敗的錯誤訊息、請執 行錯誤訊息中指示的命令。

在以下輸出範例中、磁碟機「/dev/SDF」必須重新格式化、而Cassandra則不需要重新建置:

root@DC1-S1:~ # reformat\_storage\_block\_devices.rb Storage services must be stopped before running this script. Stop storage services [y/N]? \*\*y\*\* Shutting down storage services. Storage services stopped. Formatting devices that are not in use... Skipping in use device /dev/sdc Skipping in use device /dev/sdd Skipping in use device /dev/sde Reformat the rangedb drive /dev/sdf (device 8:64)?  $[Y/n]$ ? \*\*y\*\* Successfully formatted /dev/sdf with UUID c817f87f-f989-4a21-8f03 b6f42180063f Skipping in use device /dev/sdg All devices processed Running: /usr/local/ldr/setup\_rangedb.sh 12075630 Cassandra does not need rebuilding. Starting services. Reformatting done. Now do manual steps to restore copies of data.

# <span id="page-409-0"></span>將物件資料還原至系統磁碟機不受影響的儲存磁碟區

在系統磁碟機不受影響的儲存節點上恢復儲存磁碟區之後、您可以還原儲存磁碟區故障時 遺失的物件資料。

您需要的產品

• 您必須確認已恢復的儲存節點的連線狀態為\*已連線\* 在Grid Manager的\* nodes **>** Overview (**\***節點>\* 總覽\*)索引標籤上。

關於這項工作

物件資料可從其他儲存節點、歸檔節點或雲端儲存資源池還原、前提是已設定網格的ILM規則、使物件複本可供 使用。

## 請注意下列事項:

- 如果ILM規則設定為只儲存一個複寫複本、且該複本存在於故障的儲存磁碟區上、您將無法恢復物件。
- 如果物件的唯一剩餘複本位於Cloud Storage Pool中、StorageGRID 則必須向Cloud Storage Pool端點發出 多個要求、才能還原物件資料。在執行此程序之前、請聯絡技術支援部門、以協助評估恢復時間範圍及相關 成本。
- 如果物件的唯一剩餘複本位於歸檔節點、則會從歸檔節點擷取物件資料。從歸檔節點將物件資料還原至儲存 節點所需的時間、比從其他儲存節點還原複本所需的時間更長、因為外部歸檔儲存系統的擷取作業會產生延 遲。

若要還原物件資料、請執行「重新配對資料」指令碼。此指令碼會開始還原物件資料的程序、並與ILM掃描搭配 使用、以確保符合ILM規則。

請選取下方\*複寫資料\*或\*刪除編碼(EC)資料\*、以瞭解「重新配對資料」指令碼的不同選項、視您要還原複寫 資料或刪除編碼資料而定。如果您需要還原這兩種類型的資料、則必須同時執行這兩組命令。

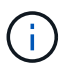

如需有關「重新配對資料」指令碼的詳細資訊、請從主管理節點的命令列輸入「重新配對資料-說 明」。

複寫資料

根據您是需要修復整個節點、還是只需要修復節點上的特定磁碟區、有兩個命令可用於還原複寫資料:

「重新配對資料開始複寫節點修復」

「重新配對資料開始複寫磁碟區修復」

您可以使用下列命令來追蹤複寫資料的修復:

「重配對資料顯示複製的修復狀態」

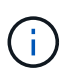

:

「如何複製修復狀態」選項可在StorageGRID 畫面上進行技術預覽。此功能正在開發中、傳 回的值可能不正確或延遲。若要判斷修復是否完成、請使用\*「等待–全部\*」、「嘗試的維 修」(**XRPA**)、以及\*「掃描期間」-「預估(XSCM)」\*、如所述 [監控維](#page-409-0)[修](#page-409-0)。

銷毀編碼(**EC**)資料

根據您是需要修復整個節點、還是只需要修復節點上的特定磁碟區、有兩個命令可用於還原銷毀編碼資料

「重新配對資料啟動- EC-node-repair」

「重新配對資料啟動- EC-Volume修復」

在某些儲存節點離線時、可以開始修復以銷毀編碼的資料。所有節點都可用後、修復作業即告完成。

您可以使用下列命令來追蹤銷毀編碼資料的修復:

「資料配對顯示- EC-repair狀態」

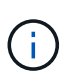

EC修復工作會暫時保留大量的儲存空間。可能會觸發儲存警示、但會在修復完成時解決。 如果保留的儲存空間不足、EC修復工作將會失敗。無論工作失敗或成功、儲存保留都會 在EC修復工作完成時釋出。

# 尋找儲存節點的主機名稱

1. 登入主要管理節點:

a. 輸入下列命令:「sh admin@\_primary管理節點IP」

- b. 輸入「passwords.txt」檔案中所列的密碼。
- c. 輸入下列命令以切換至root:「u -」
- d. 輸入「passwords.txt」檔案中所列的密碼。

以root登入時、提示會從「\$」變更為「#」。

2. 使用「/etc/hosts」檔案尋找還原儲存磁碟區的儲存節點主機名稱。若要查看網格中所有節點的清單、請輸入 下列命令:「cat /etc/hosts」。

如果所有磁碟區都失敗、請修復資料

如果所有儲存磁碟區都發生故障、請修復整個節點。根據您使用的是複寫資料、銷毀編碼(EC)資料、或兩 者、請遵循\*複寫資料\*、\*銷毀編碼(EC)資料\*的指示。

如果只有部分磁碟區發生故障、請前往 [如果只有部分磁碟區發生故障、請修復資料]。

您無法同時對多個節點執行「重配對資料」作業。若要恢復多個節點、請聯絡技術支援部門。

複寫資料

 $(\dagger)$ 

如果網格包含複寫資料、請使用「重新配對資料啟動複寫節點修復」命令搭配「節點」選項來修復整個儲 存節點。

此命令可修復名為SG-DC-SN3之儲存節點上的複寫資料:

「重新配對資料開始複寫節點修復-節點SG-DC-SN3」

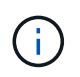

還原物件資料時、StorageGRID 如果無法找到複製的物件資料、就會觸發\*物件遺失\*警示。 警示可能會在整個系統的儲存節點上觸發。您應該判斷遺失原因、以及是否有可能恢復。請 參閱 [監控及疑難排解。](#page-2-0)

銷毀編碼(**EC**)資料

如果您的網格含有銷毀編碼資料、請使用「重新配對資料start-ec-node-repair」命令搭配「-nodes」選項 來修復整個儲存節點。

此命令可修復名為SG-DC-SN3之儲存節點上的銷毀編碼資料:

「重新配對資料啟動- EC-node-repair -節點SG-DC-SN3」

該作業會傳回唯一的「重新配對ID」、以識別此「重新配對資料」作業。使用此「配對ID」來追蹤「配對 資料」作業的進度和結果。恢復程序完成時、不會傳回其他意見反應。

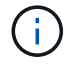

在某些儲存節點離線時、可以開始修復以銷毀編碼的資料。所有節點都可用後、修復作業即 告完成。

如果只有部分磁碟區發生故障、請修復資料

如果只有部分磁碟區發生故障、請修復受影響的磁碟區。根據您使用的是複寫資料、銷毀編碼(EC)資料、或

兩者、請遵循\*複寫資料\*、\*銷毀編碼(EC)資料\*的指示。

如果所有磁碟區都失敗、請前往 [如果所有磁碟區都失敗、請修復資料]。

以十六進位格式輸入Volume ID。例如、「0000」是第一個Volume、而「000F」是第16個Volume。您可以指定 一個磁碟區、一個磁碟區範圍或多個未依序排列的磁碟區。

所有磁碟區都必須位於同一個儲存節點上。如果您需要還原多個儲存節點的磁碟區、請聯絡技術支援部門。

#### 複寫資料

如果網格包含複製的資料、請使用「Start(開始)- repl複 製- Volume(磁碟區)修復」命令搭配「-nodes (節點)」選項來識別節點。然後新增「-volume」或「-volume -range」選項、如下列範例所示。

單一磁碟區:此命令可將複寫的資料還原至名為SG-DC-SN3的儲存節點上的磁碟區「0002」:

「重新配對資料開始複寫磁碟區修復」-節點SG-DC-SN3 -磁碟區0002

磁碟區範圍:此命令可將複寫的資料還原至儲存節點SG-DC-SN3上「0003」到「0009」範圍內的所有磁 碟區:

repair-data start-replicated-volume-repair --nodes SG-DC-SN3 --volume-range 0003,0009

多個磁碟區未依序:此命令可將複寫的資料還原至名為SG-DC-SN3的儲存節點上的磁碟區「0001 」、「0005」和「0008」:

「重新配對資料開始複寫磁碟區修復」-節點SG-DC-SN3 -磁碟區0001、0005、0008

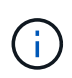

還原物件資料時、StorageGRID 如果無法找到複製的物件資料、就會觸發\*物件遺失\*警示。 警示可能會在整個系統的儲存節點上觸發。您應該判斷遺失原因、以及是否有可能恢復。請 參閱「監控StorageGRID 及疑難排解指令」。

銷毀編碼(**EC**)資料

如果您的網格含有銷毀編碼資料、請使用「Start(開始)-EC-volume(磁碟區)修復」命令搭配「-nodes (節點)」選項來識別節點。然後新增「-volume」或「-volume -range」選項、如下列範例所示。

單一磁碟區:此命令可將銷毀編碼的資料還原至名為SG-DC-SN3的儲存節點上的Volume「0007」:

「重新配對資料啟動- EC-volume修復-節點SG-DC-SN3 - Volume 0007」

磁碟區範圍:此命令可將銷毀編碼資料還原至儲存節點SG-DC-SN3上「0004」至「0006」範圍內的所有 磁碟區:

repair-data start-ec-volume-repair --nodes SG-DC-SN3 --volume-range 0004,0006

多個磁碟區未依序:此命令可將刪除編碼的資料還原至名為SG-DC-SN3的儲存節點上的磁碟區「 000A」、「000C」和「000E」:

「重新配對資料啟動- EC-volume修復-節點SG-DC-SN3 - Volume 000A、000C、000E」

「重新配對資料」作業會傳回唯一的「重新配對ID」、以識別此「重新配對資料」作業。使用此「配對 ID」來追蹤「配對資料」作業的進度和結果。恢復程序完成時、不會傳回其他意見反應。

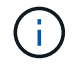

在某些儲存節點離線時、可以開始修復以銷毀編碼的資料。所有節點都可用後、修復作業即 告完成。

# 監控維修

根據您使用\*複寫資料\*、\*銷毀編碼(EC)資料\*或兩者、來監控修復工作的狀態。

#### 複寫資料

- 若要判斷維修是否完成:
	- a. 選擇\*節點\*>\*要修復的儲存節點\*>\* ILM \*。
	- b. 檢閱「評估」區段中的屬性。當修復完成時、「等待**-**全部」屬性會指出0個物件。
- 若要更詳細地監控維修:
	- a. 選取\*支援\*>\*工具\*>\*網格拓撲\*。
	- b. 選擇\*網格\_\*>\*要修復的儲存節點\_\*>\* LdR\*>\*資料儲存\*。
	- c. 請使用下列屬性組合來判斷複寫的修復是否完成、以及可能的情況。

 $(i)$ 

Cassandra可能存在不一致之處、而且無法追蹤失敗的修復。

▪ 嘗試的維修(**XRPA**):使用此屬性來追蹤複寫的維修進度。每次儲存節點嘗試修復高風險物 件時、此屬性都會增加。如果此屬性的增加時間不超過目前掃描期間(由\*掃描期間-預估\*屬性 提供)、表示ILM掃描未發現任何需要在任何節點上修復的高風險物件。

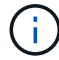

高風險物件是可能完全遺失的物件。這不包括不符合ILM組態的物件。

- 掃描期間**-**預估(**XSCM**):使用此屬性來預估原則變更何時會套用至先前擷取的物件。如果\*已 嘗試的維修\*屬性在一段時間內沒有增加、則可能是因為複寫的維修已經完成。請注意、掃描期 間可能會變更。「掃描期間**-**預估(**XSCM**)」屬性適用於整個網格、是所有節點掃描期間的上 限。您可以查詢網格的\*掃描期間-預估\*屬性歷程記錄、以判斷適當的時間範圍。
- 或者、若要預估完成複寫修復的百分比、請在repair資料命令中新增「show複寫修復狀態」選項。

「重配對資料顯示複製的修復狀態」

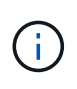

「如何複製修復狀態」選項可在StorageGRID 畫面上進行技術預覽。此功能正在開發 中、傳回的值可能不正確或延遲。若要判斷修復是否完成、請使用\*「等待–全部\*」、「 嘗試的維修」(**XRPA**)、以及\*「掃描期間」-「預估(XSCM)」\*、如所述 [監控維](#page-409-0) [修](#page-409-0)。

銷毀編碼(**EC**)資料

若要監控銷毀編碼資料的修復、然後重試任何可能失敗的要求:

1. 判斷銷毀編碼資料修復的狀態:

- 選取\* support\*>\* Tools **>** Metrics 以檢視目前工作的預估完成時間和完成百分比。然後在**Grafana** 區段中選取 EC Overview 。請參閱 Grid EC工作預估完成時間\*和\* Grid EC工作百分比已完成\*儀表 板。
- 使用此命令查看特定「資料配對」作業的狀態:

「成對資料顯示- EC-repair狀態-修復ID」

◦ 使用此命令列出所有修復:

「資料配對顯示- EC-repair狀態」

輸出會列出所有先前和目前執行中修復的資訊、包括「資源配對ID」。

2. 如果輸出顯示修復作業失敗、請使用「-repair id」選項重試修復。

此命令會使用修復ID 6949309319275667690、重試失敗的節點修復:

「重新配對資料start-ec-node-repair --repair id 6949309319275667690」

此命令會使用修復ID 6949309319275667690重試失敗的Volume修復:

「重新配對資料啟動- EC-volume修復-修復ID 6949309319275667690」

# 恢復儲存磁碟區後、請檢查儲存狀態

恢復儲存磁碟區之後、您必須確認儲存節點的所需狀態已設定為「線上」、並確保在重新 啟動儲存節點伺服器時、狀態預設為「線上」。

您需要的產品

- 您必須使用登入Grid Manager [支援的網頁瀏覽器。](https://docs.netapp.com/zh-tw/storagegrid-116/admin/web-browser-requirements.html)
- 儲存節點已恢復、資料恢復完成。

## 步驟

- 1. 選取\*支援\*>\*工具\*>\*網格拓撲\*。
- 2. 檢查\*恢復的儲存節點\*>\*儲存設備\*>\*儲存設備狀態-所需\*和\*儲存設備狀態-目前\*的值。

這兩個屬性的值都應該是「線上」。

- 3. 如果「Storage State」(儲存狀態)-「期望」設定為唯讀、請完成下列步驟:
	- a. 單擊 \* Configuration (配置) \* 選項卡。
	- b. 從\*儲存狀態-所需\*下拉式清單中、選取\*線上\*。
	- c. 按一下\*套用變更\*。
	- d. 按一下「總覽」索引標籤、確認「儲存狀態**-**所需」和「儲存狀態**-**目前」的值已更新為「線上」。

## 從系統磁碟機故障中恢復

如果軟體型儲存節點上的系統磁碟機故障、StorageGRID 則無法使用儲存節點。您必須完 成一組特定的工作、才能從系統磁碟機故障中恢復。

關於這項工作

使用此程序可從軟體型儲存節點上的系統磁碟機故障中恢復。此程序包括當任何儲存磁碟區也發生故障或無法重 新掛載時、應遵循的步驟。

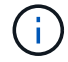

此程序僅適用於軟體型儲存節點。您必須依照不同的程序來恢復應用裝置儲存節點。

[恢復](#page-382-0)[應用裝](#page-382-0)[置](#page-382-0)[儲存節點](#page-382-0)

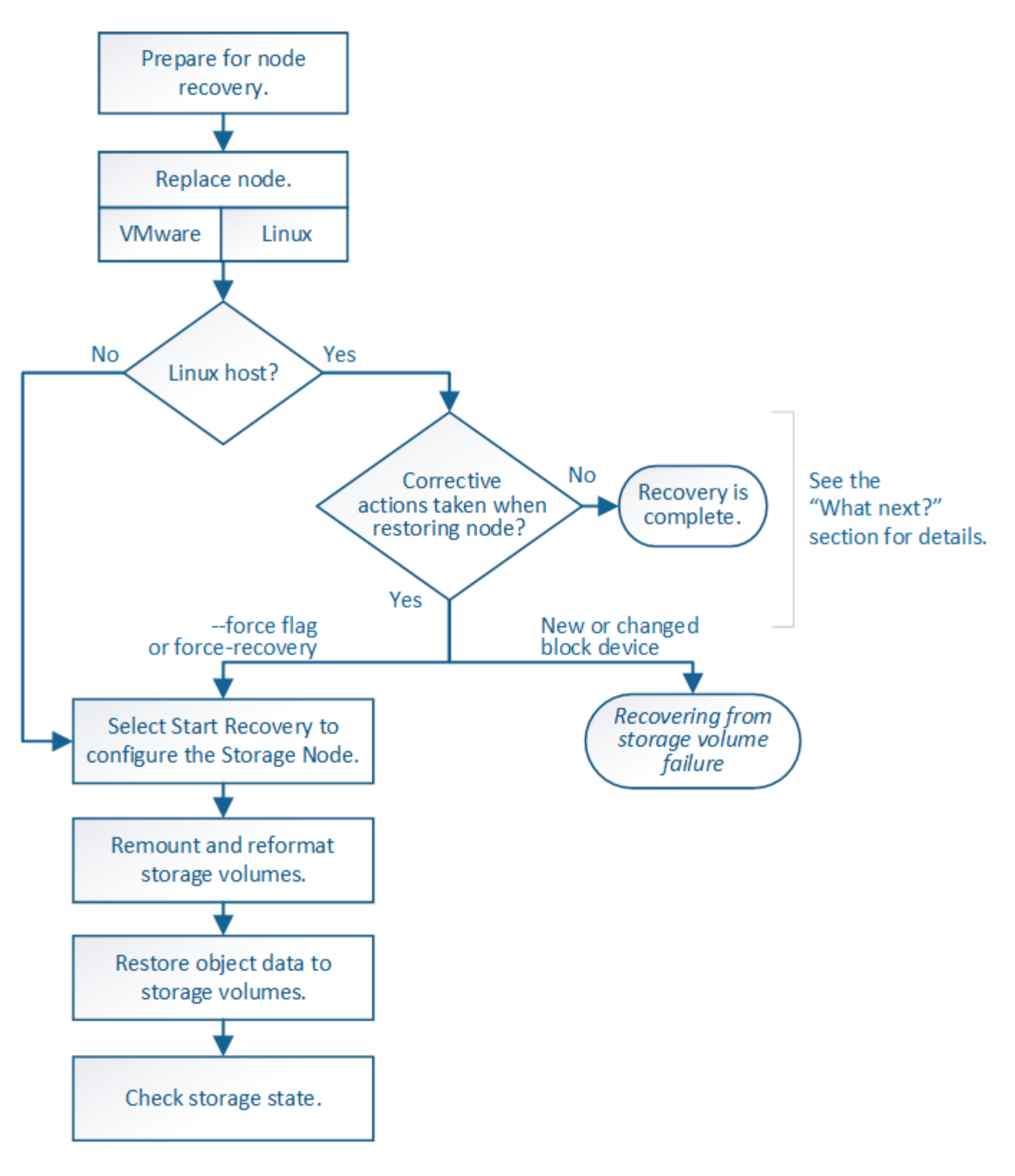

<span id="page-417-0"></span>檢閱儲存節點系統磁碟機恢復的警告

在恢復儲存節點的故障系統磁碟機之前、您必須檢閱下列警告。

儲存節點具有Cassandra資料庫、其中包含物件中繼資料。Cassandra資料庫可能會在下列情況下重建:

• 在離線超過15天之後、儲存節點便會恢復上線。

- 儲存磁碟區發生故障並已恢復。
- 系統磁碟機和一或多個儲存磁碟區故障並恢復。

重新建立Cassandra時、系統會使用其他儲存節點的資訊。如果有太多儲存節點離線、部分Cassandra資料可能 無法使用。如果最近重新建置Cassandra、則整個網格的Cassandra資料可能尚未一致。如果Cassandra重新建 置的儲存節點太多離線、或是在15天內重建兩個或多個儲存節點、就可能發生資料遺失。

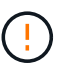

如果有多個儲存節點故障(或離線)、請聯絡技術支援部門。請勿執行下列恢復程序。資料可能 會遺失。

 $\left( \begin{array}{c} 1 \\ 1 \end{array} \right)$ 

 $\left( \, \mathrm{i} \, \right)$ 

如果這是儲存節點故障或恢復後15天內的第二個儲存節點故障、請聯絡技術支援部門。在15天內 重建兩個以上儲存節點上的Cassandra、可能會導致資料遺失。

如果站台上的多個儲存節點發生故障、可能需要執行站台還原程序。聯絡技術支援。

## [技術](#page-470-0)[支援如何](#page-470-0)[執](#page-470-0)[行](#page-470-0)[站台](#page-470-0)[恢復](#page-470-0)

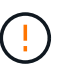

如果此儲存節點處於唯讀維護模式、以允許另一個儲存節點擷取故障儲存磁碟區的物件、請先在 儲存節點上恢復故障儲存磁碟區的磁碟區、然後再恢復此故障儲存節點。請參閱說明、瞭解如何 從系統磁碟機不受影響的儲存磁碟區中恢復。

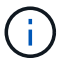

如果ILM規則設定為僅儲存一個複寫複本、且複本存在於故障的儲存磁碟區、您將無法恢復物 件。

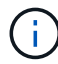

如果您在恢復期間遇到服務:狀態- Cassandra(SVST)警示、請參閱監控和疑難排解指示、以 重建Cassandra來從警示中恢復。重新建立Cassandra之後、警示應該會清除。如果警示不清 楚、請聯絡技術支援部門。

相關資訊

[監控及疑難排解](#page-2-0)

[網格節點](#page-373-0)[還](#page-373-0)[原](#page-373-0)[的警](#page-373-0)[告](#page-373-0)[與](#page-373-0)[考](#page-373-0)[量](#page-373-0)

[從](#page-403-0)[系統](#page-403-0)[磁碟機](#page-403-0)[不受影響的儲存](#page-403-0)[磁碟區故障](#page-403-0)[中](#page-403-0)[恢復](#page-403-0)

更換儲存節點

如果系統磁碟機故障、您必須先更換儲存節點。

您必須為平台選取節點更換程序。所有類型的網格節點、更換節點的步驟都相同。

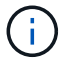

此程序僅適用於軟體型儲存節點。您必須依照不同的程序來恢復應用裝置儲存節點。

### [恢復](#page-382-0)[應用裝](#page-382-0)[置](#page-382-0)[儲存節點](#page-382-0)

• Linux:\*如果您不確定系統磁碟機是否故障、請依照指示更換節點、以判斷需要執行哪些恢復步驟。

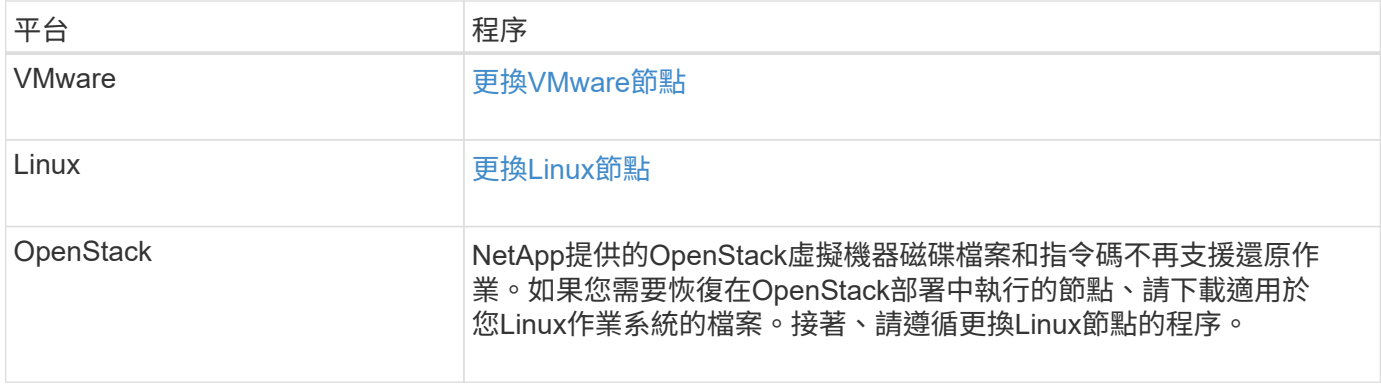

# 選取「**Start Recovery**(開始恢復)」以設定儲存節點

更換儲存節點之後、您必須在Grid Manager中選取「Start Recovery」(開始還原)、將 新節點設定為故障節點的替換節點。

您需要的產品

- 您必須使用登入Grid Manager [支援的網頁瀏覽器。](https://docs.netapp.com/zh-tw/storagegrid-116/admin/web-browser-requirements.html)
- 您必須具有維護或根存取權限。
- 您必須擁有資源配置通關密碼。
- 您必須已部署並設定替換節點。
- 您必須知道任何銷毀編碼資料修復工作的開始日期。
- 您必須已確認儲存節點在過去15天內尚未重建。

關於這項工作

如果儲存節點是以容器形式安裝在Linux主機上、則只有在下列其中一項為真時、才必須執行此步驟:

- 您必須使用「-force」旗標來匯入節點、或是發出「StorageGRID 節點強制恢復節點名稱」
- 您必須重新安裝完整節點、或是需要還原/var/local。

# 步驟

- 1. 從Grid Manager中選擇\* maintenance **>** Tasks **>** Recovery\*。
- 2. 在「Pending Node」(擱置節點)清單中選取您要恢復的網格節點。

節點在故障後會出現在清單中、但在重新安裝節點並準備好恢復之前、您無法選取節點。

- 3. 輸入\*配置密碼\*。
- 4. 單擊\*開始恢復\*。

#### Recovery

Select the failed grid node to recover, enter your provisioning passphrase, and then click Start Recovery to begin the recovery procedure.

#### **Pending Nodes**

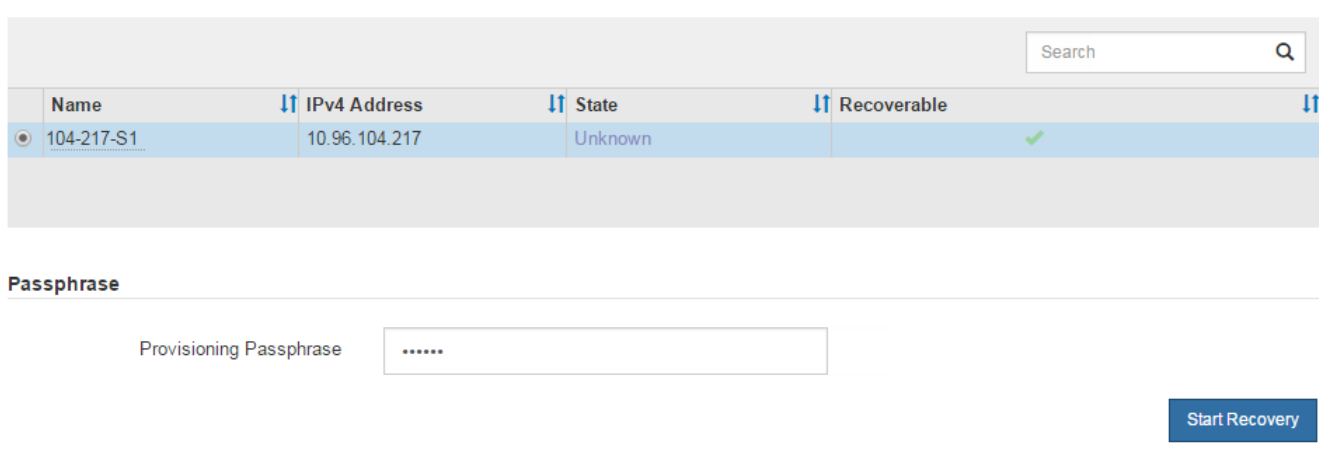

5. 監控恢復網格節點表格中的恢復進度。

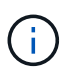

在恢復程序執行期間、您可以按一下\*重設\*來開始新的恢復。此時會出現「資訊」對話方塊、 表示如果您重設程序、節點將會處於不確定狀態。

# $\theta$  Info

## **Reset Recovery**

Resetting the recovery procedure leaves the deployed grid node in an indeterminate state. To retry a recovery after resetting the procedure, you must restore the node to a pre-installed state:

- . For VMware nodes, delete the deployed VM and then redeploy it.
- . For StorageGRID appliance nodes, run "sgareinstall" on the node.
- . For Linux nodes, run "storagegrid node force-recovery node-name" on the Linux host.

Do you want to reset recovery?

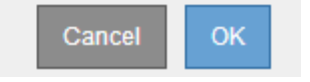

如果您想在重設程序後重試恢復、則必須將節點還原至預先安裝的狀態、如下所示:

◦ \* VMware\*:刪除已部署的虛擬網格節點。然後、當您準備好重新啟動恢復時、請重新部署節點。

- \* Linux \*:在Linux主機上執行此命令以重新啟動節點:「StorageGRID 支援節點強制恢復節點名稱」
- 6. 當儲存節點達到「等待手動步驟」階段時、請前往還原程序中的下一個工作、重新掛載及重新格式化儲存磁 碟區。

#### Recovery

Select the failed grid node to recover, enter your provisioning passphrase, and then click Start Recovery to begin the recovery procedure.

#### **Recovering Grid Node**

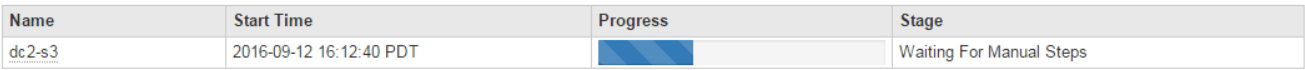

Reset

相關資訊

[準備設備以](#page-463-0)[重新](#page-463-0)[安裝\(](#page-463-0)[僅](#page-463-0)[限](#page-463-0)[平台更](#page-463-0)[換](#page-463-0)[\)](#page-463-0)

重新掛載及重新格式化儲存磁碟區(「手動步驟」)

您必須手動執行兩個指令碼、以重新掛載保留的儲存磁碟區、並重新格式化任何故障的儲 存磁碟區。第一個指令碼會重新掛載已正確格式化為StorageGRID 「循環儲存磁碟區」的 磁碟區。第二個指令碼會重新格式化任何未掛載的磁碟區、視需要重新建置Cassandra、 然後啟動服務。

您需要的產品

• 您已更換硬體、以更換已知需要更換的任何故障儲存磁碟區。

執行「shn-remount-volume」指令碼、可能有助於識別其他故障儲存磁碟區。

- 您已檢查儲存節點汰換是否在進行中、或您已暫停節點取消委任程序。(在Grid Manager中、選取\* maintenance **>** Tasks **>** Decompress\*。)
- 您已檢查擴充是否在進行中。(在Grid Manager中、選取\* maintenance **>** Tasks **>** Expansion \*。)
- 您有 [已查看](#page-417-0)[Storage Node](#page-417-0)[系統](#page-417-0)[磁碟機](#page-417-0)[恢復](#page-417-0)[的警](#page-417-0)[告](#page-417-0)。

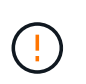

如果有多個儲存節點離線、或是此網格中的儲存節點在過去15天內已重建、請聯絡技術支援 部門。請勿執行「shn-recovery -postinstall.sh」指令碼。在兩個或多個儲存節點上重 建Cassandra、彼此之間的時間不超過15天、可能會導致資料遺失。

關於這項工作

若要完成此程序、請執行下列高階工作:

- 登入恢復的儲存節點。
- 執行「shn-remount-volume」指令碼、重新掛載格式正確的儲存Volume。執行此指令碼時、會執行下列動 作:
	- 掛載和卸載每個儲存磁碟區、以重新播放XFS日誌。
	- 執行XFS檔案一致性檢查。
	- 如果檔案系統一致、請判斷儲存磁碟區是否為格式正確StorageGRID 的等化儲存磁碟區。
	- 如果儲存磁碟區格式正確、請重新掛載儲存磁碟區。磁碟區上的任何現有資料均保持不變。
- 檢閱指令碼輸出並解決任何問題。

• 執行「sh-recovery -postinstall.sh」指令碼。執行此指令碼時、會執行下列動作。

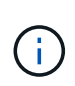

執行前、請勿在恢復期間重新開機儲存節點 sn-recovery-postinstall.sh 重新格式化 故障儲存磁碟區並還原物件中繼資料。重新啟動儲存節點 sn-recovery-postinstall.sh 完成會導致嘗試啟動服務時發生錯誤、並導致StorageGRID 不支援的應用裝置節點離開維護 模式。請參閱的步驟 安裝後指令碼。

◦ 重新格式化無法掛載或被發現格式不正確的任何「n重新掛載磁碟區」指令碼的儲存磁碟區。

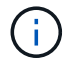

如果重新格式化儲存磁碟區、則該磁碟區上的任何資料都會遺失。您必須執行其他程序、 從網格中的其他位置還原物件資料、前提是ILM規則已設定為儲存多個物件複本。

◦ 視需要在節點上重新建置Cassandra資料庫。

◦ 啟動儲存節點上的服務。

## 步驟

1. 登入恢復的儲存節點:

- a. 輸入下列命令:「sh admin@*grid\_node\_ip*`」
- b. 輸入「passwords.txt」檔案中所列的密碼。
- c. 輸入下列命令以切換至root:「u -」
- d. 輸入「passwords.txt」檔案中所列的密碼。

以root登入時、提示會從「\$」變更為「#」。

2. 執行第一個指令碼、重新掛載任何格式正確的儲存磁碟區。

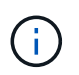

如果所有的儲存磁碟區都是新的且需要格式化、或是所有的儲存磁碟區都失敗、您可以跳過 此步驟並執行第二個指令碼、重新格式化所有未掛載的儲存磁碟區。

a. 執行指令碼:「n-remount-volume」

此指令碼可能需要數小時才能在含有資料的儲存磁碟區上執行。

b. 指令碼執行時、請檢閱輸出並回答任何提示。

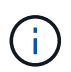

如有必要、您可以使用「tail -f」命令來監控指令碼記錄檔(`/var/local/log/sn-remount-Volumes.log)的內容。記錄檔包含的資訊比命令列輸出更詳細。

```
root@SG:~ # sn-remount-volumes
The configured LDR noid is 12632740
===== Device /dev/sdb =====Mount and unmount device /dev/sdb and checking file system
consistency:
The device is consistent.
Check rangedb structure on device /dev/sdb:
```
Mount device /dev/sdb to /tmp/sdb-654321 with rangedb mount options This device has all rangedb directories. Found LDR node id 12632740, volume number 0 in the volID file Attempting to remount /dev/sdb Device /dev/sdb remounted successfully ====== Device /dev/sdc ====== Mount and unmount device /dev/sdc and checking file system consistency: Error: File system consistency check retry failed on device /dev/sdc. You can see the diagnosis information in the /var/local/log/snremount-volumes.log. This volume could be new or damaged. If you run sn-recoverypostinstall.sh, this volume and any data on this volume will be deleted. If you only had two copies of object data, you will temporarily have only a single copy. StorageGRID Webscale will attempt to restore data redundancy by making additional replicated copies or EC fragments, according to the rules in the active ILM policy. Do not continue to the next step if you believe that the data remaining on this volume cannot be rebuilt from elsewhere in the grid (for example, if your ILM policy uses a rule that makes only one copy or if volumes have failed on multiple nodes). Instead, contact support to determine how to recover your data.  $=====$  Device /dev/sdd  $=====$ Mount and unmount device /dev/sdd and checking file system consistency: Failed to mount device /dev/sdd This device could be an uninitialized disk or has corrupted superblock. File system check might take a long time. Do you want to continue? (y or n) [y/N]? y Error: File system consistency check retry failed on device /dev/sdd. You can see the diagnosis information in the /var/local/log/sn-

remount-volumes.log.

This volume could be new or damaged. If you run sn-recoverypostinstall.sh, this volume and any data on this volume will be deleted. If you only had two copies of object data, you will temporarily have only a single copy. StorageGRID Webscale will attempt to restore data redundancy by making additional replicated copies or EC fragments, according to the rules in the active ILM policy. Do not continue to the next step if you believe that the data remaining on this volume cannot be rebuilt from elsewhere in the grid (for example, if your ILM policy uses a rule that makes only one copy or if volumes have failed on multiple nodes). Instead, contact support to determine how to recover your data. ====== Device /dev/sde ====== Mount and unmount device /dev/sde and checking file system consistency: The device is consistent. Check rangedb structure on device /dev/sde: Mount device /dev/sde to /tmp/sde-654321 with rangedb mount options This device has all rangedb directories.

Found LDR node id 12000078, volume number 9 in the volID file Error: This volume does not belong to this node. Fix the attached volume and re-run this script.

在範例輸出中、已成功重新掛載一個儲存磁碟區、三個儲存磁碟區發生錯誤。

- dev/sdb'通過XFS檔案系統一致性檢查、並具有有效的Volume結構、因此已成功重新掛載。由指令 碼重新掛載的裝置上的資料會保留下來。
- 由於儲存磁碟區是新的或毀損、所以「dev/sdc」無法執行XFS檔案系統一致性檢查。
- 由於磁碟未初始化或磁碟的超級區塊毀損、因此無法掛載「dev/sdd」。當指令碼無法掛載儲存磁碟 區時、會詢問您是否要執行檔案系統一致性檢查。
	- 如果儲存磁碟區已附加至新磁碟、請在提示字元中回答\* N\*。您不需要檢查新磁碟上的檔案系 統。
	- 如果儲存磁碟區已附加至現有磁碟、請在提示字元中回答\* Y\*。您可以使用檔案系統檢查的結果 來判斷毀損的來源。結果會儲存在/var/local/log/sn-remount-Volumes.log記錄檔中。
- dev/sde'通過XFS檔案系統一致性檢查、並具有有效的Volume結構;不過、volID檔案中的LdR節 點ID與此儲存節點的ID(頂端顯示的「已設定的LdR noid」)不符。此訊息表示此磁碟區屬於另一

個儲存節點。

3. 檢閱指令碼輸出並解決任何問題。

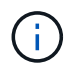

如果儲存磁碟區未通過XFS檔案系統一致性檢查或無法掛載、請仔細檢閱輸出中的錯誤訊 息。您必須瞭解在這些磁碟區上執行「sh-recovery -postinstall.sh」指令碼的意義。

- a. 檢查以確定結果包含您所預期所有磁碟區的項目。如果未列出任何磁碟區、請重新執行指令碼。
- b. 檢閱所有掛載裝置的訊息。請確定沒有錯誤指出儲存磁碟區不屬於此儲存節點。

在此範例中、「/dev/sDE」的輸出包含下列錯誤訊息:

Error: This volume does not belong to this node. Fix the attached volume and re-run this script.

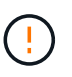

如果儲存磁碟區被回報為屬於其他儲存節點、請聯絡技術支援部門。如果您執行「shnrecovery -postinstall.sh」指令碼、儲存磁碟區將會重新格式化、這可能會導致資料遺 失。

- c. 如果無法掛載任何儲存裝置、請記下裝置名稱、然後修復或更換裝置。
	- Ħ.

您必須修復或更換任何無法掛載的儲存裝置。

您將使用裝置名稱來查詢磁碟區ID、這是執行「重新配對資料」指令碼以將物件資料還原至磁碟區時所 需的輸入(下一步驟)。

d. 修復或更換所有無法掛載的裝置之後、請再次執行「shn-remount-volume」指令碼、確認所有可重新掛 載的儲存磁碟區均已重新掛載。

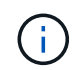

如果儲存磁碟區無法掛載或格式不正確、而您繼續下一步、則磁碟區和磁碟區上的任何資 料都會被刪除。如果您有兩份物件資料複本、則在完成下一個程序(還原物件資料)之 前、只會有一份複本。

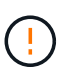

如果您認為無法從網格的其他位置重建故障儲存磁碟區上的剩餘資料(例如、如果您的ILM原 則使用只製作一個複本的規則、或是多個節點上的磁碟區故障)、請勿執行「sh-recovery -postinstall.sh」指令碼。請聯絡技術支援部門、以決定如何恢復資料。

4. 執行「shn-recovery -postinstall.sh」指令碼:「n-recovery -postinstall.sh」

此指令碼會重新格式化任何無法掛載或被發現格式不正確的儲存磁碟區;如有需要、可在節點上重新建 置Cassandra資料庫;並在儲存節點上啟動服務。

請注意下列事項:

- 指令碼可能需要數小時才能執行。
- 一般而言、您應該在指令碼執行時、單獨保留SSH工作階段。
- SSH工作階段處於作用中狀態時、請勿按\* Ctrl+C\*。
- 如果發生網路中斷、指令碼會在背景執行、並終止SSH工作階段、但您可以從「恢復」頁面檢視進度。
- 如果儲存節點使用的是RSM服務、則當節點服務重新啟動時、指令碼可能會停滯5分鐘。每當首次啟 動RSM服務時、預期會有5分鐘的延遲時間。

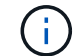

其中包含了ADC服務的儲存節點上有此RSM服務。

 $\left(\mathsf{i}\right)$ 

部分StorageGRID 還原程序會使用Reaper來處理Cassandra的修復作業。一旦相關或必要的 服務開始、系統就會自動進行修復。您可能會注意到指令碼輸出中提到「Shaper」 或「Cassandra repair」。 如果您看到指出修復失敗的錯誤訊息、請執行錯誤訊息中指示的 命令。

5. [[post-install-script-step ] 做為 sn-recovery-postinstall.sh 指令碼會執行、並在Grid Manager中監 控「恢復」頁面。

「恢復」頁面上的進度列和「階段」欄提供「sh-recovery -postinstall.sh」指令碼的高層級狀態。

Recovery

Select the failed grid node to recover, enter your provisioning passphrase, and then click Start Recovery to begin the recovery procedure.

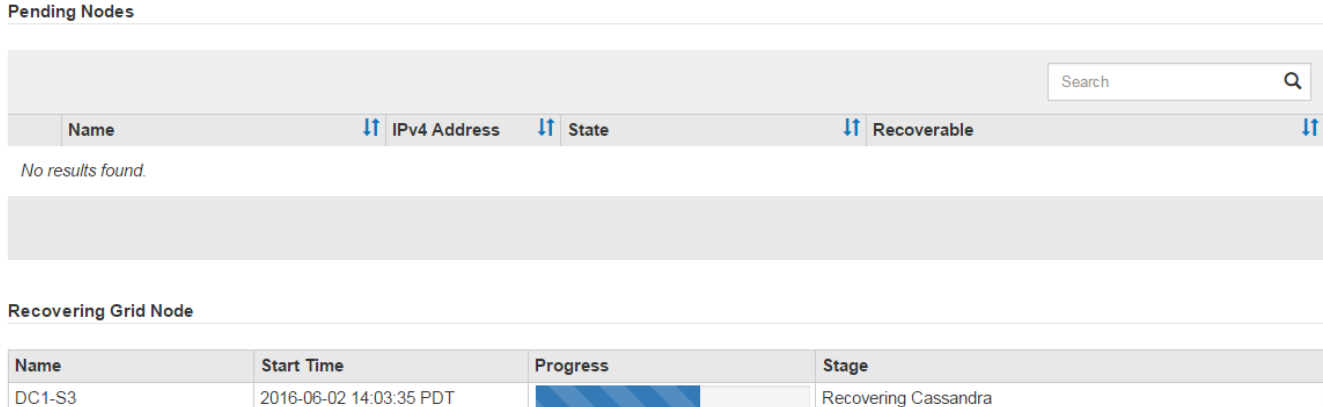

在節點上啟動「shn-recovery -postinstall.sh」指令碼之後、您可以將物件資料還原至任何由指令碼格式化的儲 存磁碟區、如該程序所述。

相關資訊

[檢](#page-417-0)[閱](#page-417-0)[儲存節點系統](#page-417-0)[磁碟機](#page-417-0)[恢復](#page-417-0)[的警](#page-417-0)[告](#page-417-0)

[如有](#page-426-0)[需](#page-426-0)[要、可將](#page-426-0)[物件](#page-426-0)[資料](#page-426-0)[還](#page-426-0)[原](#page-426-0)[至儲存](#page-426-0)[Volume](#page-426-0)

<span id="page-426-0"></span>如有需要、可將物件資料還原至儲存**Volume**

如果需要使用「sh-recovery -postinstall.sh」指令碼來重新格式化一或多個故障儲存磁碟 區、您必須從其他儲存節點和歸檔節點將物件資料還原至重新格式化的儲存磁碟區。除非 重新格式化一或多個儲存磁碟區、否則不需要執行這些步驟。

您需要的產品

• 您必須確認已恢復的儲存節點的連線狀態為\*已連線\* 在Grid Manager的\* nodes **>** Overview (**\***節點>\* 總覽\*)索引標籤上。

### 關於這項工作

物件資料可從其他儲存節點、歸檔節點或雲端儲存資源池還原、前提是已設定網格的ILM規則、使物件複本可供 使用。

請注意下列事項:

- 如果ILM規則設定為只儲存一個複寫複本、且該複本存在於故障的儲存磁碟區上、您將無法恢復物件。
- 如果物件的唯一剩餘複本位於Cloud Storage Pool中、StorageGRID 則必須向Cloud Storage Pool端點發出 多個要求、才能還原物件資料。在執行此程序之前、請聯絡技術支援部門、以協助評估恢復時間範圍及相關 成本。
- 如果物件的唯一剩餘複本位於歸檔節點、則會從歸檔節點擷取物件資料。從歸檔節點將物件資料還原至儲存 節點所需的時間、比從其他儲存節點還原複本所需的時間更長、因為外部歸檔儲存系統的擷取作業會產生延 遲。

關於 repair-data 指令碼

若要還原物件資料、請執行「重新配對資料」指令碼。此指令碼會開始還原物件資料的程序、並與ILM掃描搭配 使用、以確保符合ILM規則。

請選取下方\*複寫資料\*或\*刪除編碼(EC)資料\*、以瞭解「重新配對資料」指令碼的不同選項、視您要還原複寫 資料或刪除編碼資料而定。如果您需要還原這兩種類型的資料、則必須同時執行這兩組命令。

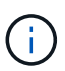

如需有關「重新配對資料」指令碼的詳細資訊、請從主管理節點的命令列輸入「重新配對資料-說 明」。

## 複寫資料

根據您是需要修復整個節點、還是只需要修復節點上的特定磁碟區、有兩個命令可用於還原複寫資料:

「重新配對資料開始複寫節點修復」

「重新配對資料開始複寫磁碟區修復」

您可以使用下列命令來追蹤複寫資料的修復:

「重配對資料顯示複製的修復狀態」

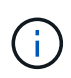

:

「如何複製修復狀態」選項可在StorageGRID 畫面上進行技術預覽。此功能正在開發中、傳 回的值可能不正確或延遲。若要判斷修復是否完成、請使用\*「等待–全部\*」、「嘗試的維 修」(**XRPA**)、以及\*「掃描期間」-「預估(XSCM)」\*、如所述 [監控維](#page-409-0)[修](#page-409-0)。

銷毀編碼(**EC**)資料

根據您是需要修復整個節點、還是只需要修復節點上的特定磁碟區、有兩個命令可用於還原銷毀編碼資料

「重新配對資料啟動- EC-node-repair」

「重新配對資料啟動- EC-Volume修復」

在某些儲存節點離線時、可以開始修復以銷毀編碼的資料。所有節點都可用後、修復作業即告完成。

您可以使用下列命令來追蹤銷毀編碼資料的修復:

「資料配對顯示- EC-repair狀態」

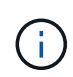

EC修復工作會暫時保留大量的儲存空間。可能會觸發儲存警示、但會在修復完成時解決。 如果保留的儲存空間不足、EC修復工作將會失敗。無論工作失敗或成功、儲存保留都會 在EC修復工作完成時釋出。

#### 尋找儲存節點的主機名稱

## 1. 登入主要管理節點:

- a. 輸入下列命令: 「sh admin@\_primary管理節點IP」
- b. 輸入「passwords.txt」檔案中所列的密碼。
- c. 輸入下列命令以切換至root:「u -」
- d. 輸入「passwords.txt」檔案中所列的密碼。

以root登入時、提示會從「\$」變更為「#」。

2. 使用「/etc/hosts」檔案尋找還原儲存磁碟區的儲存節點主機名稱。若要查看網格中所有節點的清單、請輸入 下列命令:「cat /etc/hosts」。

如果所有儲存磁碟區都發生故障、請修復整個節點。根據您使用的是複寫資料、銷毀編碼(EC)資料、或兩 者、請遵循\*複寫資料\*、\*銷毀編碼(EC)資料\*的指示。

如果只有部分磁碟區發生故障、請前往 [如果只有部分磁碟區發生故障、請修復資料]。

您無法同時對多個節點執行「重配對資料」作業。若要恢復多個節點、請聯絡技術支援部門。

### 複寫資料

 $(i)$ 

如果網格包含複寫資料、請使用「重新配對資料啟動複寫節點修復」命令搭配「節點」選項來修復整個儲 存節點。

此命令可修復名為SG-DC-SN3之儲存節點上的複寫資料:

「重新配對資料開始複寫節點修復-節點SG-DC-SN3」

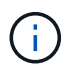

還原物件資料時、StorageGRID 如果無法找到複製的物件資料、就會觸發\*物件遺失\*警示。 警示可能會在整個系統的儲存節點上觸發。您應該判斷遺失原因、以及是否有可能恢復。請 參閱 [監控及疑難排解。](#page-2-0)

銷毀編碼(**EC**)資料

如果您的網格含有銷毀編碼資料、請使用「重新配對資料start-ec-node-repair」命令搭配「-nodes」選項 來修復整個儲存節點。

此命令可修復名為SG-DC-SN3之儲存節點上的銷毀編碼資料:

「重新配對資料啟動- EC-node-repair -節點SG-DC-SN3」

該作業會傳回唯一的「重新配對ID」、以識別此「重新配對資料」作業。使用此「配對ID」來追蹤「配對 資料」作業的進度和結果。恢復程序完成時、不會傳回其他意見反應。

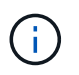

在某些儲存節點離線時、可以開始修復以銷毀編碼的資料。所有節點都可用後、修復作業即 告完成。

如果只有部分磁碟區發生故障、請修復資料

如果只有部分磁碟區發生故障、請修復受影響的磁碟區。根據您使用的是複寫資料、銷毀編碼(EC)資料、或 兩者、請遵循\*複寫資料\*、\*銷毀編碼(EC)資料\*的指示。

如果所有磁碟區都失敗、請前往 [如果所有磁碟區都失敗、請修復資料]。

以十六進位格式輸入Volume ID。例如、「0000」是第一個Volume、而「000F」是第16個Volume。您可以指定 一個磁碟區、一個磁碟區範圍或多個未依序排列的磁碟區。

所有磁碟區都必須位於同一個儲存節點上。如果您需要還原多個儲存節點的磁碟區、請聯絡技術支援部門。

#### 複寫資料

如果網格包含複製的資料、請使用「Start(開始)- repl複 製- Volume(磁碟區)修復」命令搭配「-nodes (節點)」選項來識別節點。然後新增「-volume」或「-volume -range」選項、如下列範例所示。

單一磁碟區:此命令可將複寫的資料還原至名為SG-DC-SN3的儲存節點上的磁碟區「0002」:

「重新配對資料開始複寫磁碟區修復」-節點SG-DC-SN3 -磁碟區0002

磁碟區範圍:此命令可將複寫的資料還原至儲存節點SG-DC-SN3上「0003」到「0009」範圍內的所有磁 碟區:

repair-data start-replicated-volume-repair --nodes SG-DC-SN3 --volume-range 0003,0009

多個磁碟區未依序:此命令可將複寫的資料還原至名為SG-DC-SN3的儲存節點上的磁碟區「0001 」、「0005」和「0008」:

「重新配對資料開始複寫磁碟區修復」-節點SG-DC-SN3 -磁碟區0001、0005、0008

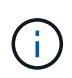

還原物件資料時、StorageGRID 如果無法找到複製的物件資料、就會觸發\*物件遺失\*警示。 警示可能會在整個系統的儲存節點上觸發。您應該判斷遺失原因、以及是否有可能恢復。請 參閱「監控StorageGRID 及疑難排解指令」。

銷毀編碼(**EC**)資料

如果您的網格含有銷毀編碼資料、請使用「Start(開始)-EC-volume(磁碟區)修復」命令搭配「-nodes (節點)」選項來識別節點。然後新增「-volume」或「-volume -range」選項、如下列範例所示。

單一磁碟區:此命令可將銷毀編碼的資料還原至名為SG-DC-SN3的儲存節點上的Volume「0007」:

「重新配對資料啟動- EC-volume修復-節點SG-DC-SN3 - Volume 0007」

磁碟區範圍:此命令可將銷毀編碼資料還原至儲存節點SG-DC-SN3上「0004」至「0006」範圍內的所有 磁碟區:

repair-data start-ec-volume-repair --nodes SG-DC-SN3 --volume-range 0004,0006

多個磁碟區未依序:此命令可將刪除編碼的資料還原至名為SG-DC-SN3的儲存節點上的磁碟區「 000A」、「000C」和「000E」:

「重新配對資料啟動- EC-volume修復-節點SG-DC-SN3 - Volume 000A、000C、000E」

「重新配對資料」作業會傳回唯一的「重新配對ID」、以識別此「重新配對資料」作業。使用此「配對 ID」來追蹤「配對資料」作業的進度和結果。恢復程序完成時、不會傳回其他意見反應。

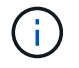

在某些儲存節點離線時、可以開始修復以銷毀編碼的資料。所有節點都可用後、修復作業即 告完成。

# 監控維修

根據您使用\*複寫資料\*、\*銷毀編碼(EC)資料\*或兩者、來監控修復工作的狀態。
#### 複寫資料

- 若要判斷維修是否完成:
	- a. 選擇\*節點\*>\*要修復的儲存節點\*>\* ILM \*。
	- b. 檢閱「評估」區段中的屬性。當修復完成時、「等待**-**全部」屬性會指出0個物件。
- 若要更詳細地監控維修:
	- a. 選取\*支援\*>\*工具\*>\*網格拓撲\*。
	- b. 選擇\*網格\_\*>\*要修復的儲存節點\_\*>\* LdR\*>\*資料儲存\*。
	- c. 請使用下列屬性組合來判斷複寫的修復是否完成、以及可能的情況。

 $(i)$ 

Cassandra可能存在不一致之處、而且無法追蹤失敗的修復。

▪ 嘗試的維修(**XRPA**):使用此屬性來追蹤複寫的維修進度。每次儲存節點嘗試修復高風險物 件時、此屬性都會增加。如果此屬性的增加時間不超過目前掃描期間(由\*掃描期間-預估\*屬性 提供)、表示ILM掃描未發現任何需要在任何節點上修復的高風險物件。

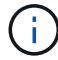

高風險物件是可能完全遺失的物件。這不包括不符合ILM組態的物件。

- 掃描期間**-**預估(**XSCM**):使用此屬性來預估原則變更何時會套用至先前擷取的物件。如果\*已 嘗試的維修\*屬性在一段時間內沒有增加、則可能是因為複寫的維修已經完成。請注意、掃描期 間可能會變更。「掃描期間**-**預估(**XSCM**)」屬性適用於整個網格、是所有節點掃描期間的上 限。您可以查詢網格的\*掃描期間-預估\*屬性歷程記錄、以判斷適當的時間範圍。
- 或者、若要預估完成複寫修復的百分比、請在repair資料命令中新增「show複寫修復狀態」選項。

「重配對資料顯示複製的修復狀態」

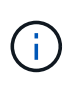

「如何複製修復狀態」選項可在StorageGRID 畫面上進行技術預覽。此功能正在開發 中、傳回的值可能不正確或延遲。若要判斷修復是否完成、請使用\*「等待–全部\*」、「 嘗試的維修」(**XRPA**)、以及\*「掃描期間」-「預估(XSCM)」\*、如所述 [監控維](#page-409-0) [修](#page-409-0)。

銷毀編碼(**EC**)資料

若要監控銷毀編碼資料的修復、然後重試任何可能失敗的要求:

1. 判斷銷毀編碼資料修復的狀態:

- 選取\* support\*>\* Tools **>** Metrics 以檢視目前工作的預估完成時間和完成百分比。然後在**Grafana** 區段中選取 EC Overview 。請參閱 Grid EC工作預估完成時間\*和\* Grid EC工作百分比已完成\*儀表 板。
- 使用此命令查看特定「資料配對」作業的狀態:

「成對資料顯示- EC-repair狀態-修復ID」

◦ 使用此命令列出所有修復:

「資料配對顯示- EC-repair狀態」

輸出會列出所有先前和目前執行中修復的資訊、包括「資源配對ID」。

2. 如果輸出顯示修復作業失敗、請使用「-repair id」選項重試修復。

此命令會使用修復ID 6949309319275667690、重試失敗的節點修復:

「重新配對資料start-ec-node-repair --repair id 6949309319275667690」

此命令會使用修復ID 6949309319275667690重試失敗的Volume修復:

「重新配對資料啟動- EC-volume修復-修復ID 6949309319275667690」

恢復儲存節點系統磁碟機後、請檢查儲存狀態

恢復儲存節點的系統磁碟機後、您必須確認儲存節點的所需狀態已設定為「線上」、並確 保在重新啟動儲存節點伺服器時、狀態預設為「線上」。

您需要的產品

- 您必須使用登入Grid Manager [支援的網頁瀏覽器。](https://docs.netapp.com/zh-tw/storagegrid-116/admin/web-browser-requirements.html)
- 儲存節點已恢復、資料恢復完成。

### 步驟

- 1. 選取\*支援\*>\*工具\*>\*網格拓撲\*。
- 2. 檢查\*恢復的儲存節點\*>\*儲存設備\*>\*儲存設備狀態-所需\*和\*儲存設備狀態-目前\*的值。

這兩個屬性的值都應該是「線上」。

- 3. 如果「Storage State」(儲存狀態)-「期望」設定為唯讀、請完成下列步驟:
	- a. 單擊 \* Configuration (配置) \* 選項卡。
	- b. 從\*儲存狀態-所需\*下拉式清單中、選取\*線上\*。
	- c. 按一下\*套用變更\*。
	- d. 按一下「總覽」索引標籤、確認「儲存狀態**-**所需」和「儲存狀態**-**目前」的值已更新為「線上」。

# 從管理節點故障中恢復

管理節點的還原程序取決於它是主要管理節點還是非主要管理節點。

關於這項工作

恢復主管理節點或非主管理節點的高層步驟相同、不過步驟的詳細資料有所不同。

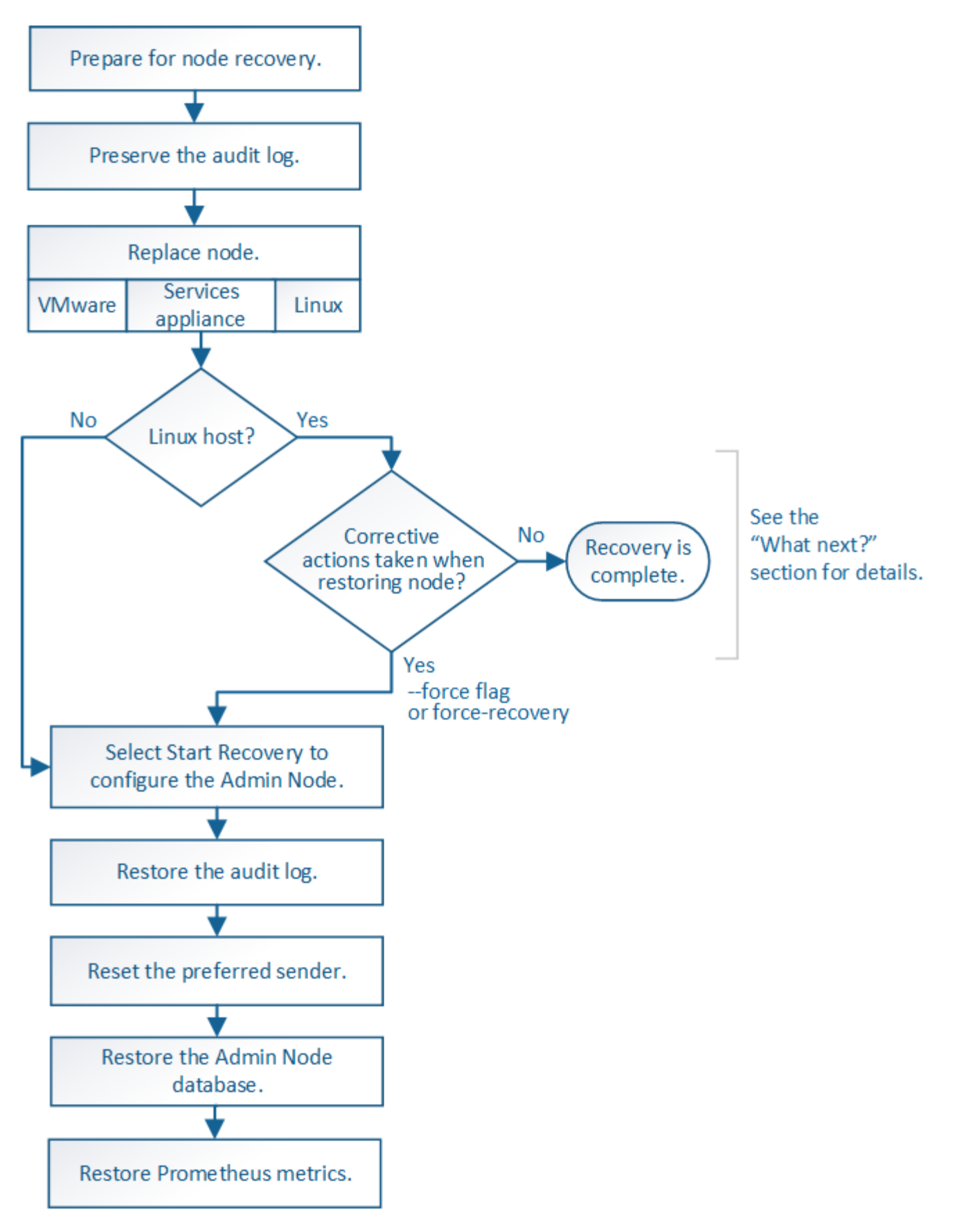

請務必針對您要恢復的管理節點、執行正確的還原程序。程序看起來大致相同、但細節卻不同。

相關資訊

### 選擇

- [從主](#page-435-0)[要管理節點](#page-435-0)[故障](#page-435-0)[中](#page-435-0)[恢復](#page-435-0)
- [從](#page-442-0)[非](#page-442-0)[主](#page-442-0)[要管理節點](#page-442-0)[故障](#page-442-0)[中](#page-442-0)[恢復](#page-442-0)

<span id="page-435-0"></span>從主要管理節點故障中恢復

您必須完成一組特定的工作、才能從主要管理節點故障中恢復。主管理節點裝載網格的組 態管理節點(CMN)服務。

關於這項工作

應立即更換故障的主要管理節點。主管理節點上的組態管理節點(CMN)服務負責為網格發出物件識別碼區 塊。這些識別碼會在擷取時指派給物件。除非有可用的識別碼、否則無法擷取新物件。當CMN無法使用時、物 件擷取功能仍可繼續進行、因為網格中快取了約一個月的識別碼。不過、快取識別碼用盡之後、就無法新增任何 物件。

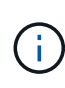

您必須在大約一個月內修復或更換故障的主要管理節點、否則網格可能無法擷取新物件。確切的 時間週期取決於您的物件擷取速度:如果您需要更準確地評估網格的時間範圍、請聯絡技術支援 部門。

從故障的主要管理節點複製稽核記錄

如果您能夠從故障的主要管理節點複製稽核記錄、則應保留這些記錄、以維護網格的系統 活動和使用記錄。您可以在保留的稽核記錄啟動並執行後、將其還原至恢復的主要管理節 點。

此程序會將稽核記錄檔從故障的管理節點複製到個別網格節點上的暫用位置。然後、這些保留的稽核記錄就可以 複製到替換的管理節點。稽核記錄不會自動複製到新的管理節點。

視故障類型而定、您可能無法從故障的管理節點複製稽核記錄。如果部署只有一個管理節點、則恢復的管理節點 會在新的空白檔案中、開始將事件記錄到稽核記錄、而先前記錄的資料也會遺失。如果部署包含多個管理節點、 您可以從另一個管理節點恢復稽核記錄。

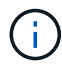

如果現在無法在故障的管理節點上存取稽核記錄、您可以在稍後存取、例如在主機還原之後。

1. 如有可能、請登入故障的管理節點。否則、請登入主要管理節點或其他管理節點(若有)。

- a. 輸入下列命令:「sh admin@*grid\_node\_ip*`」
- b. 輸入「passwords.txt」檔案中所列的密碼。
- c. 輸入下列命令以切換至root:「u -」
- d. 輸入「passwords.txt」檔案中所列的密碼。

以root登入時、提示會從「\$」變更為「#」。

- 2. 停止AMS服務以防止它建立新的記錄檔:「service AMS stop」
- 3. 重新命名audit.log檔案、使其不會在複製到恢復的管理節點時覆寫現有檔案。

將audit.log重新命名為唯一編號的檔案名稱、例如:youty-mm-dd.txt.1。例如、您可以將audit.log檔案重 新命名為2015-10-25.txt.1'CD /var/local/exit/export/export/export/export/exple'ls -l'"mv audit.log 2015-10- 25.txt.1'

- 4. 重新啟動AMS服務:「service AMS start」
- 5. 建立目錄、將所有稽核記錄檔複製到個別網格節點上的暫用位置:「sh admin@*grid*節點*\_ip* mkdir -p /var/local/tmp/Save-nite-logs」

出現提示時、輸入admin的密碼。

6. 複製所有稽核記錄檔:「cp -p \* admin@*grid\_no\_ip*:/var/local/tmp/Save-nap-logs」

出現提示時、輸入admin的密碼。

7. 以root登出:「exit」

# 取代主要管理節點

若要恢復主管理節點、您必須先更換實體或虛擬硬體。

您可以將故障的主要管理節點更換為在同一個平台上執行的主要管理節點、也可以將在VMware上執行的主要管 理節點、或將Linux主機替換為在服務應用裝置上裝載的主要管理節點。

請使用符合您為節點所選替換平台的程序。完成節點更換程序(適用於所有節點類型)之後、該程序將引導您進 行主要管理節點恢復的下一步。

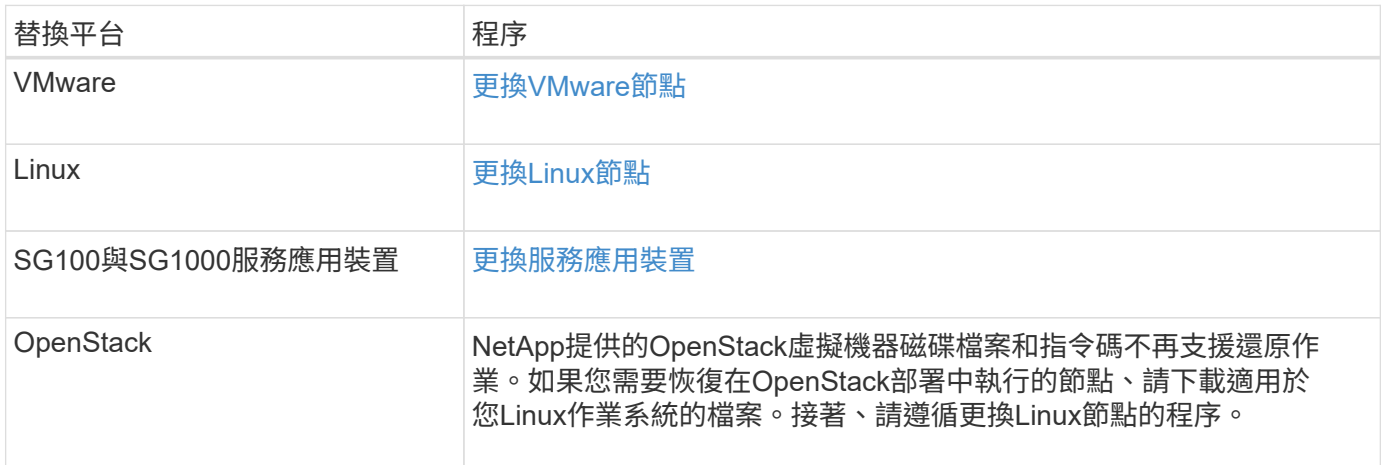

# <span id="page-436-0"></span>設定替換的主要管理節點

更換節點必須設定為StorageGRID 適用於您的整套系統的主要管理節點。

# 您需要的產品

- 對於託管在虛擬機器上的主要管理節點、虛擬機器必須進行部署、開機及初始化。
- 對於服務應用裝置上裝載的主要管理節點、您已更換應用裝置並安裝軟體。請參閱應用裝置的安裝指南。

# [SG100](https://docs.netapp.com/zh-tw/storagegrid-116/sg100-1000/index.html)[與](https://docs.netapp.com/zh-tw/storagegrid-116/sg100-1000/index.html)[SG1000](https://docs.netapp.com/zh-tw/storagegrid-116/sg100-1000/index.html)[服](https://docs.netapp.com/zh-tw/storagegrid-116/sg100-1000/index.html)[務](https://docs.netapp.com/zh-tw/storagegrid-116/sg100-1000/index.html)[應用裝](https://docs.netapp.com/zh-tw/storagegrid-116/sg100-1000/index.html)[置](https://docs.netapp.com/zh-tw/storagegrid-116/sg100-1000/index.html)

• 您必須擁有恢復套件檔案的最新備份(「shgws-recovery -package-*id-*版本.zip」)。

### • 您必須擁有資源配置通關密碼。

### 步驟

1. 開啟您的網頁瀏覽器、然後瀏覽至「https://primary\_admin\_node\_ip`」。

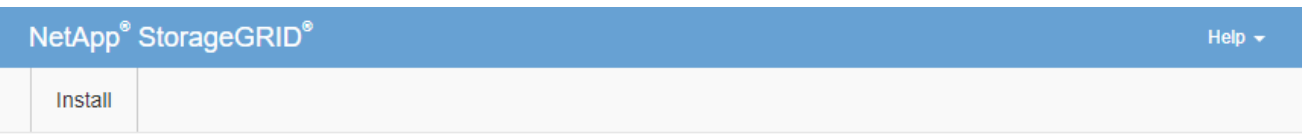

#### Welcome

Use this page to install a new StorageGRID system, or recover a failed primary Admin Node for an existing system.

If Note: You must have access to a StorageGRID license, network configuration and grid topology information, and NTP settings to complete the installation. You must have the latest version of the Recovery Package file to complete a primary Admin Node recovery.

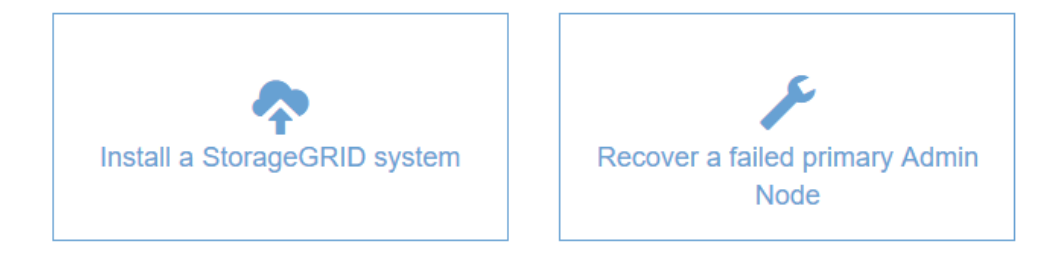

- 2. 單擊\*恢復故障的主管理節點\*。
- 3. 上傳最新的恢復套件備份:
	- a. 按一下\*瀏覽\*。

b. 找到StorageGRID 適用於您的還原系統的最新還原套件檔案、然後按一下\*「Open\*(開啟\*)」。

- 4. 輸入資源配置通關密碼。
- 5. 單擊\*開始恢復\*。

恢復程序隨即開始。網格管理程式可能會在所需服務啟動後的數分鐘內無法使用。恢復完成後、會顯示登入 頁面。

6. 如果StorageGRID 您的支援系統啟用單一登入(SSO)、且您所恢復之管理節點的依賴方信任已設定為使 用預設管理介面憑證、請更新(或刪除及重新建立)節點在Active Directory Federation Services (AD FS) 中的依賴方信任。使用在管理節點還原程序期間所產生的新預設伺服器憑證。

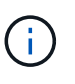

若要設定信賴關係人信任、請參閱《關於管理StorageGRID 》的指示。若要存取預設伺服器 憑證、請登入管理節點的命令Shell。移至「/var/local/mgmt-API」目錄、然後選 取「sherver.crt」檔案。

- 7. 判斷您是否需要套用修補程式。
	- a. 使用登入Grid Manager [支援的網頁瀏覽器](https://docs.netapp.com/zh-tw/storagegrid-116/admin/web-browser-requirements.html)。

b. 選擇\*節點\*。

- c. 從左側清單中選取主要管理節點。
- d. 在「總覽」索引標籤上、記下「軟體版本」欄位中顯示的版本。
- e. 選取任何其他網格節點。
- f. 在「總覽」索引標籤上、記下「軟體版本」欄位中顯示的版本。
	- 如果「軟體版本」欄位中顯示的版本相同、您就不需要套用修補程式。
	- 如果「軟體版本」欄位中顯示的版本不同、您必須套用修補程式、才能將恢復的主要管理節點更新 至相同版本。

相關資訊

[管理](https://docs.netapp.com/zh-tw/storagegrid-116/admin/index.html)[StorageGRID](https://docs.netapp.com/zh-tw/storagegrid-116/admin/index.html)

[修復](#page-364-0)[程序](#page-364-0)[StorageGRID](#page-364-0)

在恢復的主要管理節點上還原稽核記錄

如果您能夠從故障的主要管理節點保留稽核記錄、則可以將其複製到您要恢復的主要管理 節點。

- 恢復的管理節點必須安裝並執行。
- 在原始管理節點失敗之後、您必須將稽核記錄複製到其他位置。

如果管理節點失敗、儲存至該管理節點的稽核記錄可能會遺失。您可以從故障的管理節點複製稽核記錄、然後將 這些稽核記錄還原至恢復的管理節點、以避免資料遺失。視故障而定、可能無法從故障的管理節點複製稽核記 錄。在這種情況下、如果部署有多個管理節點、您可以從另一個管理節點恢復稽核記錄、因為稽核記錄會複寫到 所有管理節點。

如果只有一個管理節點、而且無法從故障節點複製稽核記錄、則恢復的管理節點會開始將事件記錄到稽核記錄、 就像是新安裝一樣。

您必須盡快恢復管理節點、才能還原記錄功能。

根據預設、稽核資訊會傳送至管理節點上的稽核記錄。如果下列任一項適用、您都可以跳過這些 步驟:

• 您已設定外部syslog伺服器、稽核記錄現在會傳送至syslog伺服器、而非管理節點。

• 您明確指定稽核訊息只能儲存在產生這些訊息的本機節點上。

請參閱 [設定](#page-111-0)[稽](#page-111-0)[核訊息和記錄目的地](#page-111-0) 以取得詳細資料。

### 步驟

 $\bigcap$ 

- 1. 登入恢復的管理節點:
	- a. 輸入下列命令:「sh admin@recovery \_admin\_Node\_IP」
	- b. 輸入「passwords.txt」檔案中所列的密碼。

c. 輸入下列命令以切換至root:「u -」

d. 輸入「passwords.txt」檔案中所列的密碼。

以root登入之後、提示會從「\$」變更為「#」。

- 2. 檢查哪些稽核檔案已保留:「CD /var/local/exit/export/export」
- 3. 將保留的稽核記錄檔複製到已恢復的管理節點:「CP admin@*grid\_nnode\_ip*:/var/local/tmp/Save-nap審查 記錄/YYYY\*」

出現提示時、輸入admin的密碼。

- 4. 為了安全起見、請在確認已成功複製稽核記錄到恢復的管理節點之後、從故障的網格節點刪除這些記錄。
- 5. 更新已恢復管理節點上稽核記錄檔的使用者和群組設定:「chown AMS-使用者:bytcast \*」

6. 以root登出:「exit」

您也必須還原稽核共用的任何既有用戶端存取權。如需詳細資訊、請參閱《關於管理StorageGRID 功能的說 明》。

# 相關資訊

# [管理](https://docs.netapp.com/zh-tw/storagegrid-116/admin/index.html)[StorageGRID](https://docs.netapp.com/zh-tw/storagegrid-116/admin/index.html)

在恢復的主管理節點上重設偏好的傳送者

如果您正在恢復的主要管理節點目前設為警示通知、警示通知和AutoSupport Dynamic訊 息的偏好傳送者、您必須重新設定此設定。

您需要的產品

- 您必須使用登入Grid Manager [支援的網頁瀏覽器。](https://docs.netapp.com/zh-tw/storagegrid-116/admin/web-browser-requirements.html)
- 您必須擁有特定的存取權限。
- 恢復的管理節點必須安裝並執行。

### 步驟

- 1. 選擇\*組態\*>\*系統\*>\*顯示選項\*。
- 2. 從「偏好的寄件者」下拉式清單中選取「恢復的管理節點」。

3. 按一下\*套用變更\*。

相關資訊

[管理](https://docs.netapp.com/zh-tw/storagegrid-116/admin/index.html)[StorageGRID](https://docs.netapp.com/zh-tw/storagegrid-116/admin/index.html)

恢復主管理節點時還原管理節點資料庫

如果您想要在發生故障的主要管理節點上保留有關屬性、警示和警示的歷史資訊、您可以 還原管理節點資料庫。只有StorageGRID 當您的系統包含另一個管理節點時、才能還原此 資料庫。

• 恢復的管理節點必須安裝並執行。

- 這個系統必須至少包含兩個管理節點。StorageGRID
- 您必須擁有「passwors.txt」檔案。
- 您必須擁有資源配置通關密碼。

如果管理節點故障、儲存在管理節點資料庫中的歷史資訊將會遺失。此資料庫包含下列資訊:

- 警示記錄
- 警示記錄
- 歷史屬性資料、可在\*支援\*>\*工具\*>\*網格拓撲\*頁面的圖表和文字報告中使用。

當您還原管理節點時、軟體安裝程序會在還原的節點上建立一個空白的管理節點資料庫。不過、新資料庫僅包含 目前屬於系統一部分或稍後新增的伺服器和服務資訊。

如果您還原了主管理節點、StorageGRID 且您的系統有另一個管理節點、您可以將管理節點資料庫從非主管理 節點(*SOUR*材料 管理節點)複製到恢復的主管理節點、以還原歷史資訊。如果您的系統只有主要管理節點、 則無法還原管理節點資料庫。

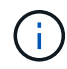

複製管理節點資料庫可能需要數小時的時間。當服務在來源管理節點上停止時、部分Grid Manager功能將無法使用。

- 1. 登入來源管理節點:
	- a. 輸入下列命令:「sh admin@*grid\_node\_ip*`」
	- b. 輸入「passwords.txt」檔案中所列的密碼。
	- c. 輸入下列命令以切換至root:「u -」
	- d. 輸入「passwords.txt」檔案中所列的密碼。
- 2. 從來源管理節點停止MI服務:「service mi stop」
- 3. 從來源管理節點、停止管理應用程式介面(mgmt-API)服務:「service mgmt-API stop」
- 4. 在恢復的管理節點上完成下列步驟:
	- a. 登入恢復的管理節點:
		- i. 輸入下列命令:「sh admin@*grid\_node\_ip*`」
		- ii. 輸入「passwords.txt」檔案中所列的密碼。
		- iii. 輸入下列命令以切換至root:「u -」
		- iv. 輸入「passwords.txt」檔案中所列的密碼。
	- b. 停止MI服務:「service mi stop」
	- c. 停止mgmt-API服務:「service mgmt-API stop」
	- d. 將SSH私密金鑰新增至SSH代理程式。輸入:「sh-add」
	- e. 輸入列在「P密碼」檔案中的SSH存取密碼。
	- f. 將資料庫從來源管理節點複製到恢復的管理節點:「/usr/local/mi/bin/mi-clone-db.sh SOUR資料 管理節 點\_Nod\_ip'」
	- g. 出現提示時、請確認您要覆寫已恢復管理節點上的MI資料庫。

資料庫及其歷史資料會複製到恢復的管理節點。複製作業完成後、指令碼會啟動恢復的管理節點。

h. 當您不再需要無密碼存取其他伺服器時、請從SSH代理程式移除私密金鑰。輸入:'sh-add -d'

5. 重新啟動來源管理節點上的服務:「ervice servermanager start」

恢復主管理節點時、請還原**Prometheus**指標

或者、您可以將Prometheus維護的歷史數據保留在失敗的主要管理節點上。只 有StorageGRID 當您的系統包含另一個管理節點時、才能還原Prometheus指標。

- 恢復的管理節點必須安裝並執行。
- 這個系統必須至少包含兩個管理節點。StorageGRID
- 您必須擁有「passwors.txt」檔案。
- 您必須擁有資源配置通關密碼。

如果管理節點故障、管理節點上Prometheus資料庫中所維護的度量將會遺失。當您恢復管理節點時、軟體安裝 程序會建立新的Prometheus資料庫。在恢復的管理節點啟動後、它會記錄指標、就像您已執行StorageGRID 全 新的作業系統安裝一樣。

如果您還原了主管理節點、StorageGRID 且您的Estring系統有另一個管理節點、您可以將Prometheus資料庫從 非主管理節點(\_SOURUS管理節點)複製到恢復的主管理節點、以還原歷史指標。如果您的系統只有主要管理 節點、則無法還原Prometheus資料庫。

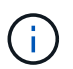

複製Prometheus資料庫可能需要一小時以上的時間。當服務在來源管理節點上停止時、部分Grid Manager功能將無法使用。

- 1. 登入來源管理節點:
	- a. 輸入下列命令:「sh admin@*grid\_node\_ip*`」
	- b. 輸入「passwords.txt」檔案中所列的密碼。
	- c. 輸入下列命令以切換至root:「u -」
	- d. 輸入「passwords.txt」檔案中所列的密碼。
- 2. 從來源管理節點、停止Prometheus服務:「ervice Prometheus stop」
- 3. 在恢復的管理節點上完成下列步驟:
	- a. 登入恢復的管理節點:
		- i. 輸入下列命令:「sh admin@*grid\_node\_ip*`」
		- ii. 輸入「passwords.txt」檔案中所列的密碼。
		- iii. 輸入下列命令以切換至root:「u -」
		- iv. 輸入「passwords.txt」檔案中所列的密碼。
	- b. 停止Prometheus服務:「服務Prometheus停止」
	- c. 將SSH私密金鑰新增至SSH代理程式。輸入:「sh-add」
	- d. 輸入列在「P密碼」檔案中的SSH存取密碼。

e. 將Prometheus資料庫從來源管理節點複製到恢復的管理節點:「/usr/local/Prometheus/bin/prometheusclone-db.sh Source\_admin\_Nod\_IP」

f. 出現提示時、按\* Enter \*確認您要銷毀「恢復的管理節點」上的新Prometheus資料庫。

原始的Prometheus資料庫及其歷史資料會複製到恢復的管理節點。複製作業完成後、指令碼會啟動恢復 的管理節點。此時會顯示下列狀態:

資料庫已複製、正在啟動服務

a. 當您不再需要無密碼存取其他伺服器時、請從SSH代理程式移除私密金鑰。輸入:'sh-add -d'

4. 在來源管理節點上重新啟動Prometheus服務

<span id="page-442-0"></span>從非主要管理節點故障中恢復

您必須完成下列工作、才能從非主要管理節點故障中恢復。一個管理節點裝載組態管理節 點(CMN)服務、稱為主要管理節點。雖然您可以擁有多個管理節點、但每StorageGRID 個支援系統僅包含一個主要管理節點。所有其他管理節點均為非主要管理節點。

相關資訊

[SG100](https://docs.netapp.com/zh-tw/storagegrid-116/sg100-1000/index.html)[與](https://docs.netapp.com/zh-tw/storagegrid-116/sg100-1000/index.html)[SG1000](https://docs.netapp.com/zh-tw/storagegrid-116/sg100-1000/index.html)[服](https://docs.netapp.com/zh-tw/storagegrid-116/sg100-1000/index.html)[務](https://docs.netapp.com/zh-tw/storagegrid-116/sg100-1000/index.html)[應用裝](https://docs.netapp.com/zh-tw/storagegrid-116/sg100-1000/index.html)[置](https://docs.netapp.com/zh-tw/storagegrid-116/sg100-1000/index.html)

從故障的非主要管理節點複製稽核記錄

如果您能夠從故障的管理節點複製稽核記錄、則應保留這些記錄、以維護網格的系統活動 和使用記錄。您可以在已恢復的非主要管理節點啟動並執行之後、將保留的稽核記錄還原 至該節點。

此程序會將稽核記錄檔從故障的管理節點複製到個別網格節點上的暫用位置。然後、這些保留的稽核記錄就可以 複製到替換的管理節點。稽核記錄不會自動複製到新的管理節點。

視故障類型而定、您可能無法從故障的管理節點複製稽核記錄。如果部署只有一個管理節點、則恢復的管理節點 會在新的空白檔案中、開始將事件記錄到稽核記錄、而先前記錄的資料也會遺失。如果部署包含多個管理節點、 您可以從另一個管理節點恢復稽核記錄。

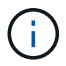

如果現在無法在故障的管理節點上存取稽核記錄、您可以在稍後存取、例如在主機還原之後。

1. 如有可能、請登入故障的管理節點。否則、請登入主要管理節點或其他管理節點(若有)。

- a. 輸入下列命令:「sh admin@grid\_node\_ip」
- b. 輸入「passwords.txt」檔案中所列的密碼。
- c. 輸入下列命令以切換至root:「u -」
- d. 輸入「passwords.txt」檔案中所列的密碼。

以root登入時、提示會從「\$」變更為「#」。

- 2. 停止AMS服務以防止它建立新的記錄檔:「service AMS stop」
- 3. 重新命名audit.log檔案、使其不會在複製到恢復的管理節點時覆寫現有檔案。

將audit.log重新命名為唯一編號的檔案名稱、例如:youty-mm-dd.txt.1。例如、您可以將audit.log檔案重 新命名為2015-10-25.txt.1'CD /var/local/exit/export/export/export/export/exple'ls -l'"mv audit.log 2015-10- 25.txt.1'

- 4. 重新啟動AMS服務:「service AMS start」
- 5. 建立目錄、將所有稽核記錄檔複製到個別網格節點上的暫用位置:「sh admin@grid節點 ip mkdir -p /var/local/tmp/Save-nite-logs」

出現提示時、輸入admin的密碼。

6. 複製所有稽核記錄檔:「cp -p \* admin@grid\_node\_ip:/var/local/tmp/Save-nite-logs」

出現提示時、輸入admin的密碼。

7. 以root登出:「exit」

# 取代非主要管理節點

若要恢復非主要管理節點、您必須先更換實體或虛擬硬體。

您可以使用在同一個平台上執行的非主要管理節點來取代故障的非主要管理節點、也可以將在VMware上執行的 非主要管理節點、或將Linux主機上裝載的非主要管理節點、替換成在服務應用裝置上的非主要管理節點。

請使用符合您為節點所選替換平台的程序。完成節點更換程序(適用於所有節點類型)之後、該程序將引導您進 行非主要管理節點還原的下一步。

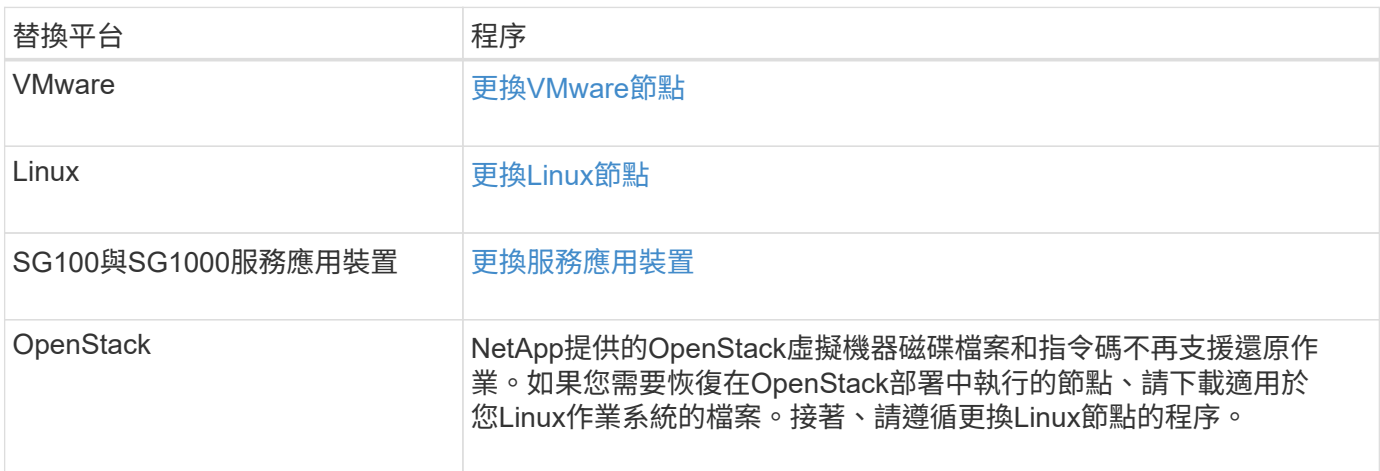

<span id="page-443-0"></span>選取「**Start Recovery**」(開始還原)以設定非主要管理節點

更換非主要管理節點之後、您必須在Grid Manager中選取「Start Recovery」(開始還原 )、將新節點設定為故障節點的替換節點。

您需要的產品

- 您必須使用登入Grid Manager [支援的網頁瀏覽器。](https://docs.netapp.com/zh-tw/storagegrid-116/admin/web-browser-requirements.html)
- 您必須具有維護或根存取權限。
- 您必須擁有資源配置通關密碼。

• 您必須已部署並設定替換節點。

## 步驟

- 1. 從Grid Manager中選擇\* maintenance **>** Tasks **>** Recovery\*。
- 2. 在「Pending Node」(擱置節點)清單中選取您要恢復的網格節點。

節點在故障後會出現在清單中、但在重新安裝節點並準備好恢復之前、您無法選取節點。

- 3. 輸入\*配置密碼\*。
- 4. 單擊\*開始恢復\*。

**Controller** 

Recovery

Select the failed grid node to recover, enter your provisioning passphrase, and then click Start Recovery to begin the recovery procedure.

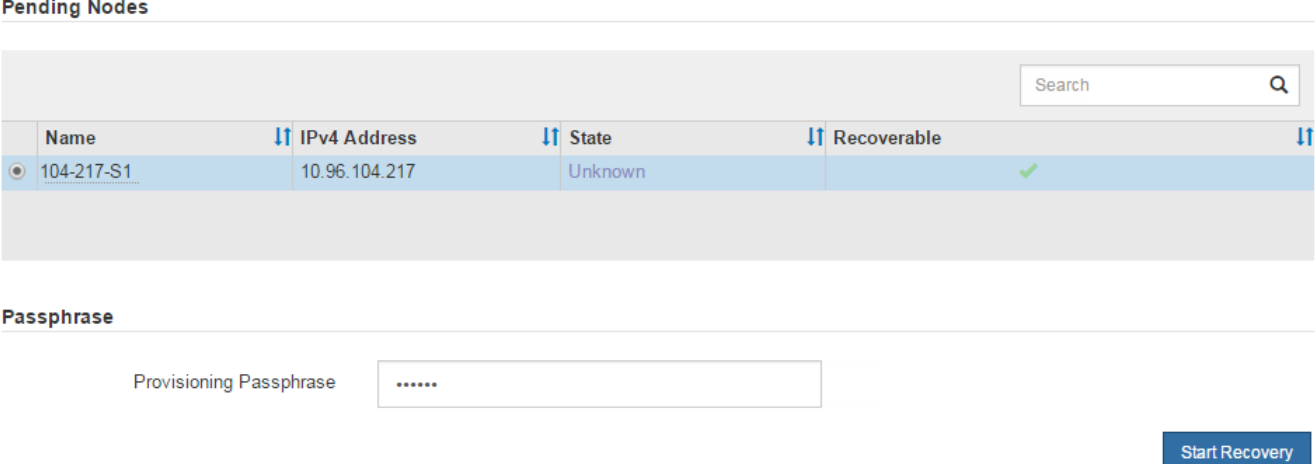

# 5. 監控恢復網格節點表格中的恢復進度。

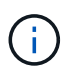

在恢復程序執行期間、您可以按一下\*重設\*來開始新的恢復。此時會出現「資訊」對話方塊、 表示如果您重設程序、節點將會處於不確定狀態。

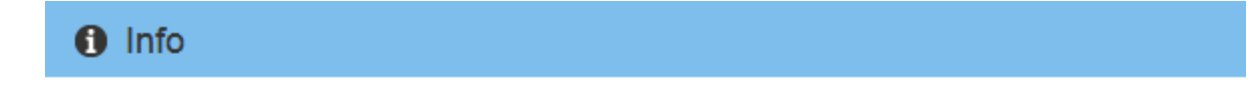

**Reset Recovery** 

Resetting the recovery procedure leaves the deployed grid node in an indeterminate state. To retry a recovery after resetting the procedure, you must restore the node to a pre-installed state:

- . For VMware nodes, delete the deployed VM and then redeploy it.
- . For StorageGRID appliance nodes, run "sgareinstall" on the node.
- . For Linux nodes, run "storagegrid node force-recovery node-name" on the Linux host.

Do you want to reset recovery?

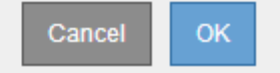

如果您想在重設程序後重試恢復、則必須將節點還原至預先安裝的狀態、如下所示:

- \* VMware\*:刪除已部署的虛擬網格節點。然後、當您準備好重新啟動恢復時、請重新部署節點。
- \* Linux \*:在Linux主機上執行此命令以重新啟動節點:「StorageGRID 支援節點強制恢復節點名稱」
- 設備:如果您想在重設程序後重試恢復、則必須在節點上執行「安裝」、將應用裝置節點還原為預先安 裝的狀態。
- 6. 如果StorageGRID 您的支援系統啟用單一登入(SSO)、且您所恢復之管理節點的依賴方信任已設定為使 用預設管理介面憑證、請更新(或刪除及重新建立)節點在Active Directory Federation Services(AD FS) 中的依賴方信任。使用在管理節點還原程序期間所產生的新預設伺服器憑證。

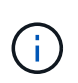

若要設定信賴關係人信任、請參閱《關於管理StorageGRID 》的指示。若要存取預設伺服器 憑證、請登入管理節點的命令Shell。移至「/var/local/mgmt-API」目錄、然後選 取「sherver.crt」檔案。

相關資訊

[管理](https://docs.netapp.com/zh-tw/storagegrid-116/admin/index.html)[StorageGRID](https://docs.netapp.com/zh-tw/storagegrid-116/admin/index.html)

[準備設備以](#page-463-0)[重新](#page-463-0)[安裝\(](#page-463-0)[僅](#page-463-0)[限](#page-463-0)[平台更](#page-463-0)[換](#page-463-0)[\)](#page-463-0)

在恢復的非主要管理節點上還原稽核記錄

如果您能夠從故障的非主要管理節點保留稽核記錄、以便保留歷史稽核記錄資訊、您可以 將其複製到您要恢復的非主要管理節點。

- 恢復的管理節點必須安裝並執行。
- 在原始管理節點失敗之後、您必須將稽核記錄複製到其他位置。

如果管理節點失敗、儲存至該管理節點的稽核記錄可能會遺失。您可以從故障的管理節點複製稽核記錄、然後將 這些稽核記錄還原至恢復的管理節點、以避免資料遺失。視故障而定、可能無法從故障的管理節點複製稽核記 錄。在這種情況下、如果部署有多個管理節點、您可以從另一個管理節點恢復稽核記錄、因為稽核記錄會複寫到 所有管理節點。

如果只有一個管理節點、而且無法從故障節點複製稽核記錄、則恢復的管理節點會開始將事件記錄到稽核記錄、 就像是新安裝一樣。

您必須盡快恢復管理節點、才能還原記錄功能。

根據預設、稽核資訊會傳送至管理節點上的稽核記錄。如果下列任一項適用、您都可以跳過這些 步驟:

• 您已設定外部syslog伺服器、稽核記錄現在會傳送至syslog伺服器、而非管理節點。

• 您明確指定稽核訊息只能儲存在產生這些訊息的本機節點上。

請參閱 [設定](#page-111-0)[稽](#page-111-0)[核訊息和記錄目的地](#page-111-0) 以取得詳細資料。

步驟

 $(i)$ 

1. 登入恢復的管理節點:

- a. 輸入以下命令: +"shadmin@recovery admin\_Node\_ip"
- b. 輸入「passwords.txt」檔案中所列的密碼。
- c. 輸入下列命令以切換至root:「u -」
- d. 輸入「passwords.txt」檔案中所列的密碼。
- 以root登入之後、提示會從「\$」變更為「#」。
- 2. 檢查哪些稽核檔案已保留:

"CD /var/local/exital/export/export/export/export/export/export/export/export/

3. 將保留的稽核記錄檔複製到恢復的管理節點:

"CP admin@grid\_node\_ip:/var/local/tmp/Save-nite-logs/YYYY\*

出現提示時、輸入admin的密碼。

- 4. 為了安全起見、請在確認已成功複製稽核記錄到恢復的管理節點之後、從故障的網格節點刪除這些記錄。
- 5. 更新已恢復管理節點上稽核記錄檔的使用者和群組設定:

「chown AMS-使用者:bycast \*」

6. 以root登出:「exit」

您也必須還原稽核共用的任何既有用戶端存取權。如需詳細資訊、請參閱《關於管理StorageGRID 功能的說 明》。

### 相關資訊

# [管理](https://docs.netapp.com/zh-tw/storagegrid-116/admin/index.html)[StorageGRID](https://docs.netapp.com/zh-tw/storagegrid-116/admin/index.html)

在恢復的非主要管理節點上重設偏好的傳送者

如果您正在恢復的非主要管理節點目前設為警示通知、警示通知和AutoSupport 資訊不全 的偏好傳送者、則您必須在StorageGRID 還原系統中重新設定此設定。

您需要的產品

- 您必須使用登入Grid Manager [支援的網頁瀏覽器。](https://docs.netapp.com/zh-tw/storagegrid-116/admin/web-browser-requirements.html)
- 您必須擁有特定的存取權限。
- 恢復的管理節點必須安裝並執行。

### 步驟

- 1. 選擇\*組態\*>\*系統\*>\*顯示選項\*。
- 2. 從「偏好的寄件者」下拉式清單中選取「恢復的管理節點」。
- 3. 按一下\*套用變更\*。

相關資訊

### [管理](https://docs.netapp.com/zh-tw/storagegrid-116/admin/index.html)[StorageGRID](https://docs.netapp.com/zh-tw/storagegrid-116/admin/index.html)

如果您想要在發生故障的非主要管理節點上保留有關屬性、警示和警示的歷史資訊、您可 以從主要管理節點還原管理節點資料庫。

- 恢復的管理節點必須安裝並執行。
- 這個系統必須至少包含兩個管理節點。StorageGRID
- 您必須擁有「passwors.txt」檔案。
- 您必須擁有資源配置通關密碼。

如果管理節點故障、儲存在管理節點資料庫中的歷史資訊將會遺失。此資料庫包含下列資訊:

- 警示記錄
- 警示記錄
- 歷史屬性資料、可在\*支援\*>\*工具\*>\*網格拓撲\*頁面的圖表和文字報告中使用。

當您還原管理節點時、軟體安裝程序會在還原的節點上建立一個空白的管理節點資料庫。不過、新資料庫僅包含 目前屬於系統一部分或稍後新增的伺服器和服務資訊。

如果還原非主要管理節點、您可以將管理節點資料庫從主要管理節點(*SOURDE*管理節點)複製到還原節點、 以還原歷史資訊。

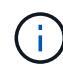

複製管理節點資料庫可能需要數小時的時間。當服務在來源節點上停止時、部分Grid Manager功 能將無法使用。

### 1. 登入來源管理節點:

- a. 輸入下列命令:「sh admin@*grid\_node\_ip*`」
- b. 輸入「passwords.txt」檔案中所列的密碼。
- c. 輸入下列命令以切換至root:「u -」
- d. 輸入「passwords.txt」檔案中所列的密碼。
- 2. 從來源管理節點執行下列命令。然後、如果出現提示、請輸入資源配置通關密碼。「機箱存取點」
- 3. 從來源管理節點停止MI服務:「service mi stop」
- 4. 從來源管理節點、停止管理應用程式介面(mgmt-API)服務:「service mgmt-API stop」
- 5. 在恢復的管理節點上完成下列步驟:
	- a. 登入恢復的管理節點:
		- i. 輸入下列命令:「sh admin@*grid\_node\_ip*`」
		- ii. 輸入「passwords.txt」檔案中所列的密碼。
		- iii. 輸入下列命令以切換至root:「u -」
		- iv. 輸入「passwords.txt」檔案中所列的密碼。
	- b. 停止MI服務:「service mi stop」
	- c. 停止mgmt-API服務:「service mgmt-API stop」
- d. 將SSH私密金鑰新增至SSH代理程式。輸入:「sh-add」
- e. 輸入列在「P密碼」檔案中的SSH存取密碼。
- f. 將資料庫從來源管理節點複製到恢復的管理節點:「/usr/local/mi/bin/mi-clone-db.sh SOUR資料 管理節 點\_Nod\_ip'」
- g. 出現提示時、請確認您要覆寫已恢復管理節點上的MI資料庫。

資料庫及其歷史資料會複製到恢復的管理節點。複製作業完成後、指令碼會啟動恢復的管理節點。

h. 當您不再需要無密碼存取其他伺服器時、請從SSH代理程式移除私密金鑰。輸入:'sh-add -d'

6. 重新啟動來源管理節點上的服務:「ervice servermanager start」

還原非主要管理節點時的**Prometheus**指標

或者、您可以將Prometheus維護的歷史數據保留在失敗的非主要管理節點上。

- 恢復的管理節點必須安裝並執行。
- 這個系統必須至少包含兩個管理節點。StorageGRID
- 您必須擁有「passwors.txt」檔案。
- 您必須擁有資源配置通關密碼。

如果管理節點故障、管理節點上Prometheus資料庫中所維護的度量將會遺失。當您恢復管理節點時、軟體安裝 程序會建立新的Prometheus資料庫。在恢復的管理節點啟動後、它會記錄指標、就像您已執行StorageGRID 全 新的作業系統安裝一樣。

如果還原非主要管理節點、您可以將Prometheus資料庫從主要管理節點(*SOURUS*管理節點)複製到恢復的管 理節點、以還原歷史指標。

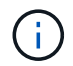

複製Prometheus資料庫可能需要一小時以上的時間。當服務在來源管理節點上停止時、部分Grid Manager功能將無法使用。

- 1. 登入來源管理節點:
	- a. 輸入下列命令:「sh admin@*grid\_node\_ip*`」
	- b. 輸入「passwords.txt」檔案中所列的密碼。
	- c. 輸入下列命令以切換至root:「u -」
	- d. 輸入「passwords.txt」檔案中所列的密碼。
- 2. 從來源管理節點、停止Prometheus服務:「ervice Prometheus stop」
- 3. 在恢復的管理節點上完成下列步驟:
	- a. 登入恢復的管理節點:
		- i. 輸入下列命令:「sh admin@*grid\_node\_ip*`」
		- ii. 輸入「passwords.txt」檔案中所列的密碼。
		- iii. 輸入下列命令以切換至root:「u -」
		- iv. 輸入「passwords.txt」檔案中所列的密碼。
- b. 停止Prometheus服務:「服務Prometheus停止」
- c. 將SSH私密金鑰新增至SSH代理程式。輸入:「sh-add」
- d. 輸入列在「P密碼」檔案中的SSH存取密碼。
- e. 將Prometheus資料庫從來源管理節點複製到恢復的管理節點:「/usr/local/Prometheus/bin/prometheusclone-db.sh Source\_admin\_Nod\_IP」
- f. 出現提示時、按\* Enter \*確認您要銷毀「恢復的管理節點」上的新Prometheus資料庫。

原始的Prometheus資料庫及其歷史資料會複製到恢復的管理節點。複製作業完成後、指令碼會啟動恢復 的管理節點。此時會顯示下列狀態:

資料庫已複製、正在啟動服務

- a. 當您不再需要無密碼存取其他伺服器時、請從SSH代理程式移除私密金鑰。輸入:'sh-add -d'
- 4. 在來源管理節點上重新啟動Prometheus服務

從閘道節點故障中恢復

您必須準確完成一系列工作、才能從閘道節點故障中恢復。

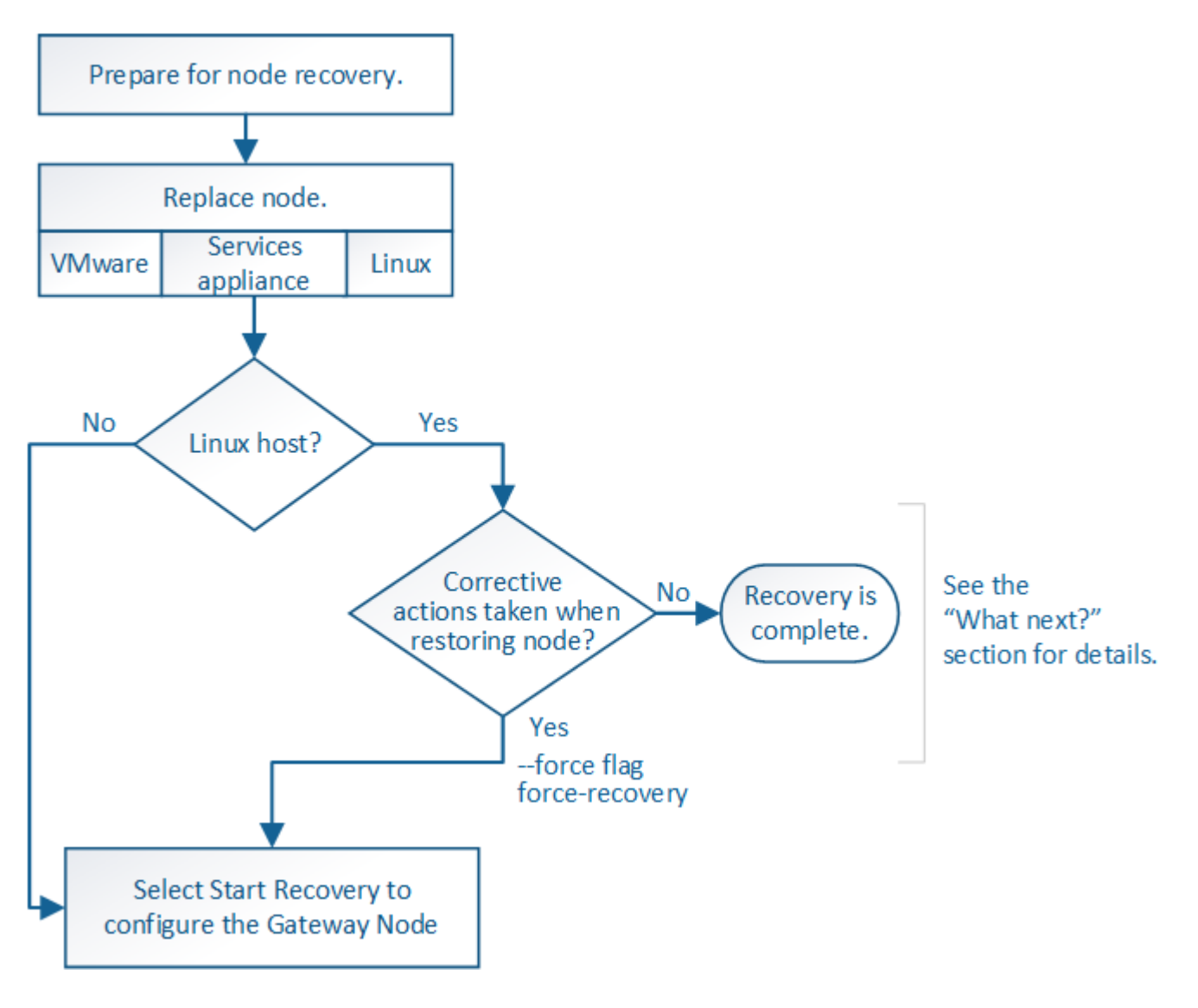

# 相關資訊

# [SG100](https://docs.netapp.com/zh-tw/storagegrid-116/sg100-1000/index.html)[與](https://docs.netapp.com/zh-tw/storagegrid-116/sg100-1000/index.html)[SG1000](https://docs.netapp.com/zh-tw/storagegrid-116/sg100-1000/index.html)[服](https://docs.netapp.com/zh-tw/storagegrid-116/sg100-1000/index.html)[務](https://docs.netapp.com/zh-tw/storagegrid-116/sg100-1000/index.html)[應用裝](https://docs.netapp.com/zh-tw/storagegrid-116/sg100-1000/index.html)[置](https://docs.netapp.com/zh-tw/storagegrid-116/sg100-1000/index.html)

更換閘道節點

您可以將故障的閘道節點更換為在相同實體或虛擬硬體上執行的閘道節點、或是將 在VMware上執行的閘道節點或Linux主機替換為在服務應用裝置上裝載的閘道節點。

您必須遵循的節點更換程序取決於更換節點將使用哪個平台。完成節點更換程序(適用於所有節點類型)之後、 該程序將引導您進行閘道節點恢復的下一步。

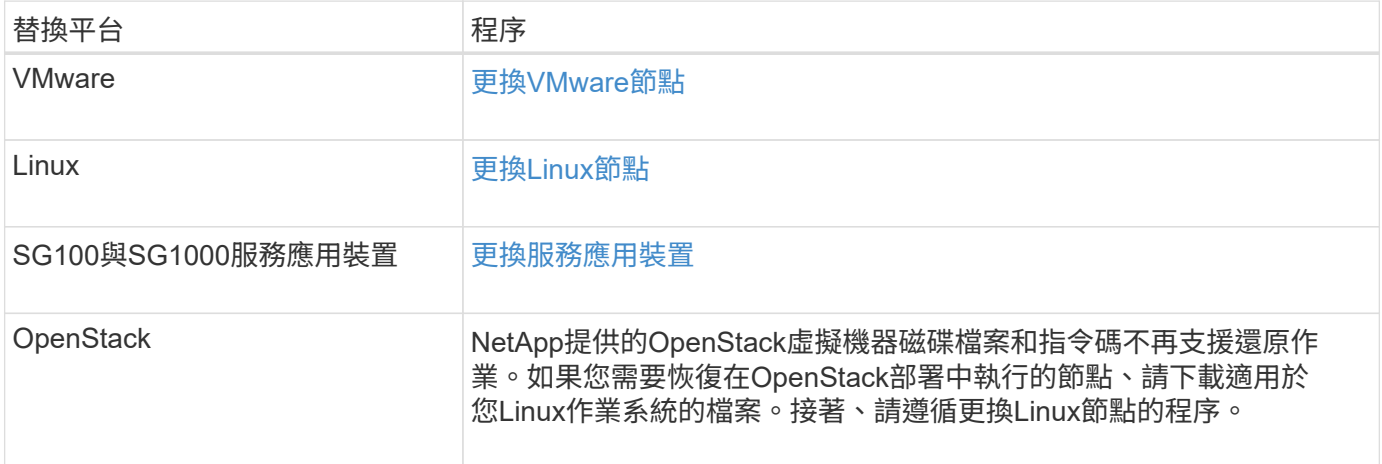

<span id="page-450-0"></span>選取「**Start Recovery**(開始恢復)」以設定閘道節點

更換閘道節點之後、您必須在Grid Manager中選取「Start Recovery」(開始還原)、將 新節點設定為故障節點的替換節點。

您需要的產品

- 您必須使用登入Grid Manager [支援的網頁瀏覽器。](https://docs.netapp.com/zh-tw/storagegrid-116/admin/web-browser-requirements.html)
- 您必須具有維護或根存取權限。
- 您必須擁有資源配置通關密碼。
- 您必須已部署並設定替換節點。

### 步驟

- 1. 從Grid Manager中選擇\* maintenance **>** Tasks **>** Recovery\*。
- 2. 在「Pending Node」(擱置節點)清單中選取您要恢復的網格節點。

節點在故障後會出現在清單中、但在重新安裝節點並準備好恢復之前、您無法選取節點。

- 3. 輸入\*配置密碼\*。
- 4. 單擊\*開始恢復\*。

#### Recovery

Select the failed grid node to recover, enter your provisioning passphrase, and then click Start Recovery to begin the recovery procedure.

#### **Pending Nodes**

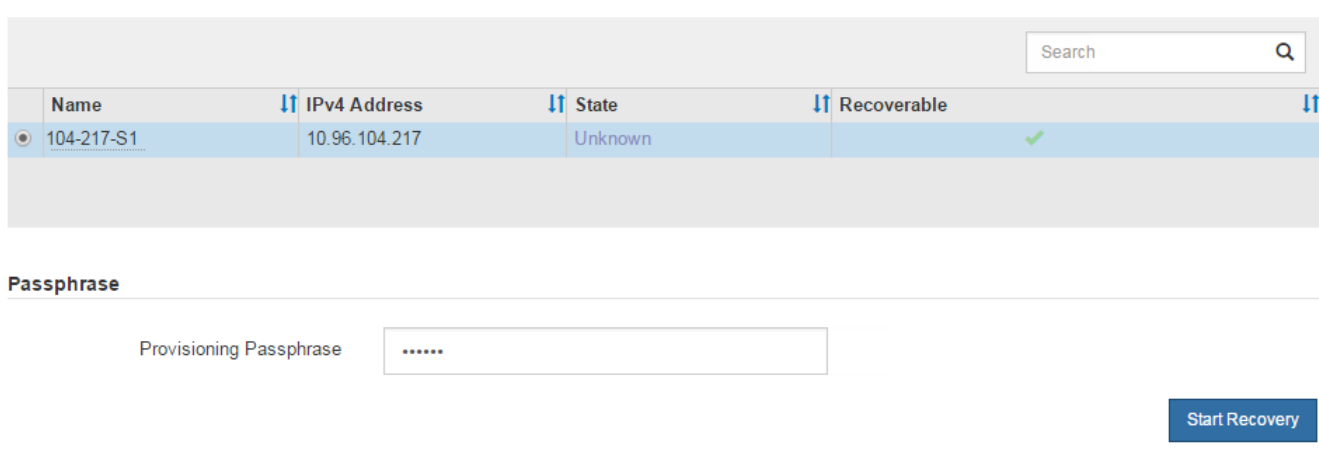

5. 監控恢復網格節點表格中的恢復進度。

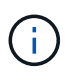

在恢復程序執行期間、您可以按一下\*重設\*來開始新的恢復。此時會出現「資訊」對話方塊、 表示如果您重設程序、節點將會處於不確定狀態。

# $\theta$  Info

### **Reset Recovery**

Resetting the recovery procedure leaves the deployed grid node in an indeterminate state. To retry a recovery after resetting the procedure, you must restore the node to a pre-installed state:

- . For VMware nodes, delete the deployed VM and then redeploy it.
- . For StorageGRID appliance nodes, run "sgareinstall" on the node.
- . For Linux nodes, run "storagegrid node force-recovery node-name" on the Linux host.

Do you want to reset recovery?

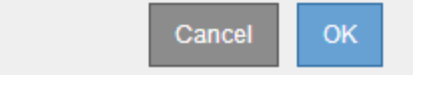

如果您想在重設程序後重試恢復、則必須將節點還原至預先安裝的狀態、如下所示:

- \* VMware\*:刪除已部署的虛擬網格節點。然後、當您準備好重新啟動恢復時、請重新部署節點。
- \* Linux \*:在Linux主機上執行此命令以重新啟動節點:「StorageGRID 支援節點強制恢復節點名稱」
- 設備:如果您想在重設程序後重試恢復、則必須在節點上執行「安裝」、將應用裝置節點還原為預先安 裝的狀態。

相關資訊

# [準備設備以](#page-463-0)[重新](#page-463-0)[安裝\(](#page-463-0)[僅](#page-463-0)[限](#page-463-0)[平台更](#page-463-0)[換](#page-463-0)[\)](#page-463-0)

您必須準確完成一系列工作、才能從歸檔節點故障中恢復。

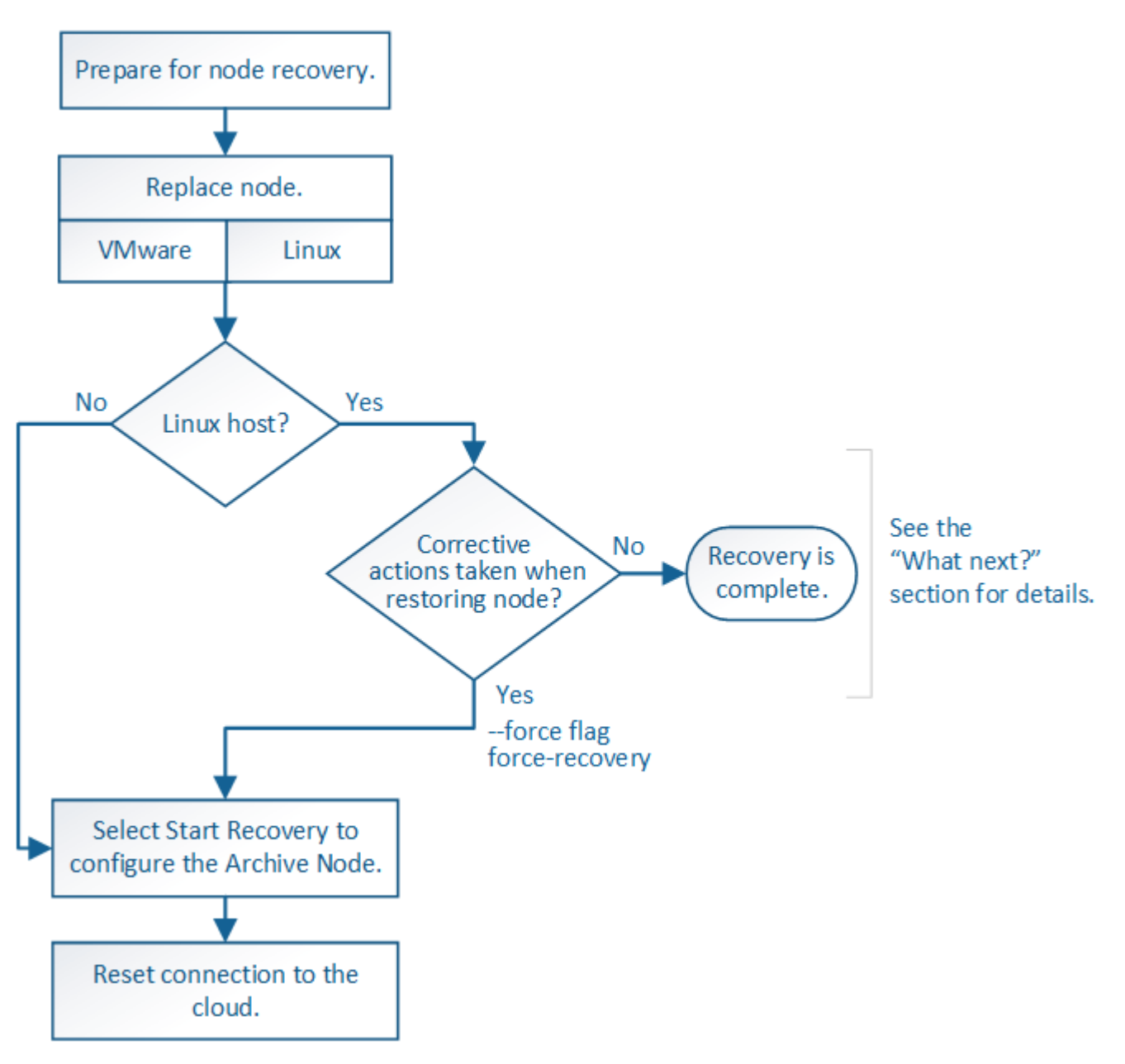

關於這項工作

歸檔節點還原受下列問題影響:

• 如果ILM原則設定為複寫單一複本。

在設定為製作單一物件複本的物件系統中StorageGRID 、歸檔節點故障可能會導致無法恢復的資料遺失。如 果發生故障、所有此類物件都會遺失;不過、您仍必須執行還原程序來「清理」StorageGRID 您的系統、並 清除資料庫中遺失的物件資訊。

• 如果在儲存節點還原期間發生歸檔節點故障。

如果歸檔節點在儲存節點還原過程中處理大量擷取作業時失敗、 您必須重複此程序、從一開始就將物件資料 的複本還原至儲存節點、以確保從歸檔節點擷取的所有物件資料都會還原至儲存節點。

# 若要恢復歸檔節點、您必須先更換節點。

# 您必須為平台選取節點更換程序。所有類型的網格節點、更換節點的步驟都相同。

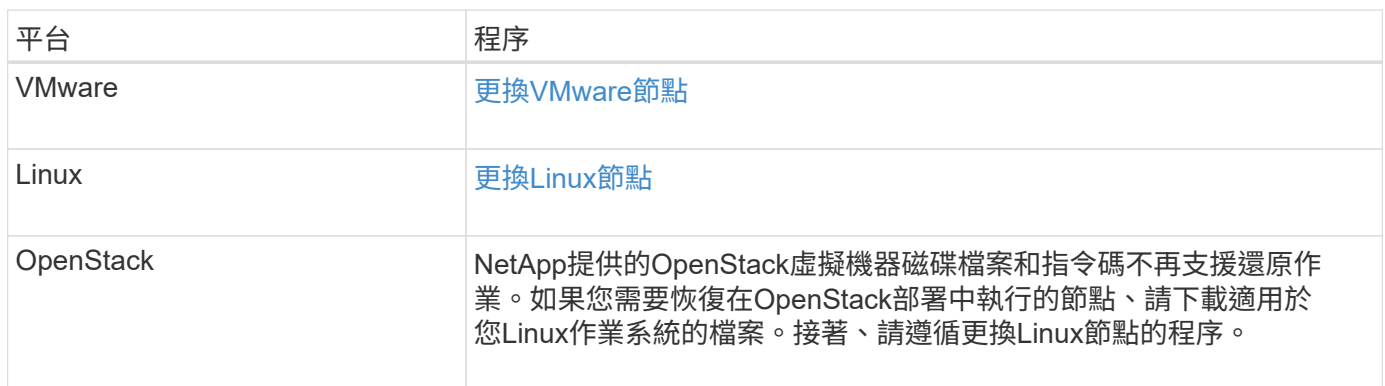

<span id="page-453-0"></span>選取「**Start Recovery**」(開始還原)以設定「歸檔節點」

更換歸檔節點之後、您必須在Grid Manager中選取「Start Recovery」(開始還原)、將 新節點設定為故障節點的替換節點。

# 您需要的產品

- 您必須使用登入Grid Manager [支援的網頁瀏覽器。](https://docs.netapp.com/zh-tw/storagegrid-116/admin/web-browser-requirements.html)
- 您必須具有維護或根存取權限。
- 您必須擁有資源配置通關密碼。
- 您必須已部署並設定替換節點。

### 步驟

- 1. 從Grid Manager中選擇\* maintenance **>** Tasks **>** Recovery\*。
- 2. 在「Pending Node」(擱置節點)清單中選取您要恢復的網格節點。

節點在故障後會出現在清單中、但在重新安裝節點並準備好恢復之前、您無法選取節點。

- 3. 輸入\*配置密碼\*。
- 4. 單擊\*開始恢復\*。

#### Recovery

Select the failed grid node to recover, enter your provisioning passphrase, and then click Start Recovery to begin the recovery procedure.

#### **Pending Nodes**

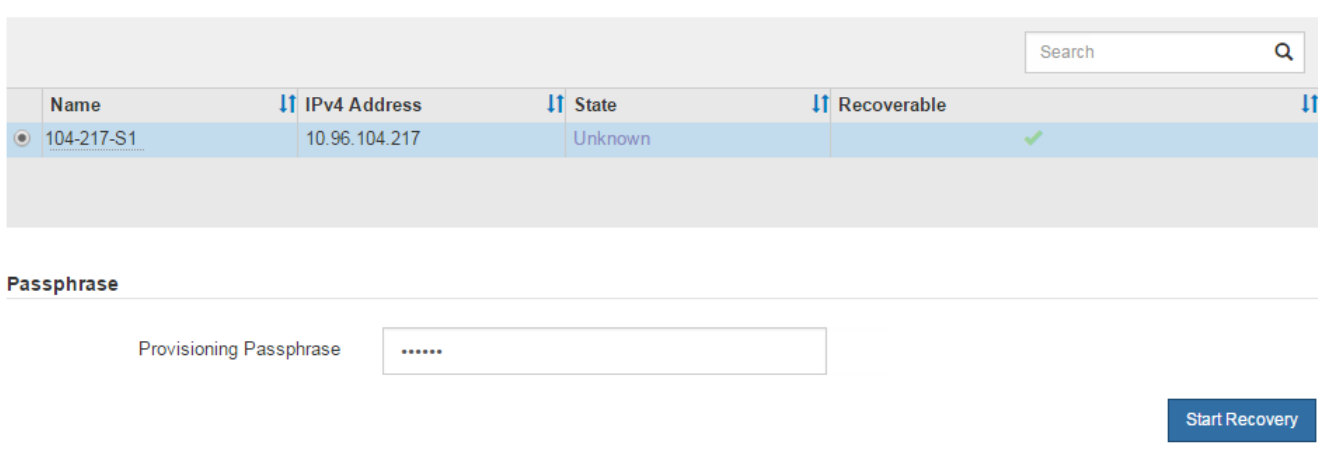

5. 監控恢復網格節點表格中的恢復進度。

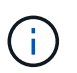

在恢復程序執行期間、您可以按一下\*重設\*來開始新的恢復。此時會出現「資訊」對話方塊、 表示如果您重設程序、節點將會處於不確定狀態。

# $\theta$  Info

### **Reset Recovery**

Resetting the recovery procedure leaves the deployed grid node in an indeterminate state. To retry a recovery after resetting the procedure, you must restore the node to a pre-installed state:

- . For VMware nodes, delete the deployed VM and then redeploy it.
- . For StorageGRID appliance nodes, run "sgareinstall" on the node.
- . For Linux nodes, run "storagegrid node force-recovery node-name" on the Linux host.

Do you want to reset recovery?

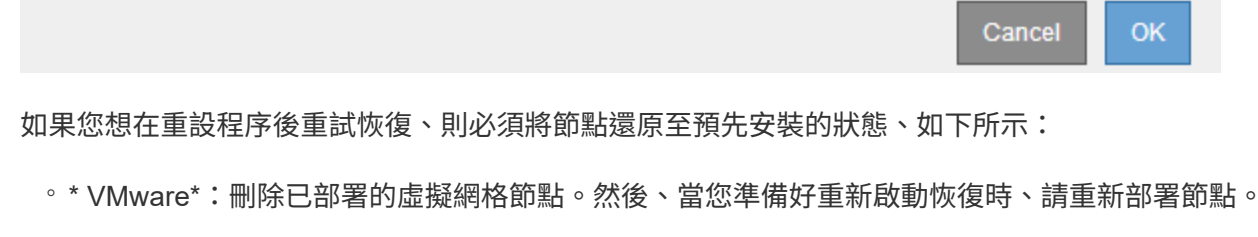

◦ \* Linux \*:在Linux主機上執行此命令以重新啟動節點:「StorageGRID 支援節點強制恢復節點名稱」

### 重設歸檔節點與雲端的連線

透過S3 API還原以雲端為目標的歸檔節點之後、您需要修改組態設定以重設連線。如果歸 檔節點無法擷取物件資料、則會觸發傳出複寫狀態(ORSU)警示。

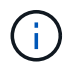

如果您的歸檔節點透過TSM中介軟體連線至外部儲存設備、則節點會自動重設、您不需要重新設 定。

您需要的產品

您必須使用登入Grid Manager [支援的網頁瀏覽器。](https://docs.netapp.com/zh-tw/storagegrid-116/admin/web-browser-requirements.html)

### 步驟

- 1. 選取\*支援\*>\*工具\*>\*網格拓撲\*。
- 2. 選擇\*歸檔節點\*>\* ARC/>\*目標\*。
- 3. 輸入不正確的值來編輯\*存取金鑰\*欄位、然後按一下\*套用變更\*。
- 4. 輸入正確的值來編輯\*存取金鑰\*欄位、然後按一下\*套用變更\*。

<span id="page-455-0"></span>所有網格節點類型:更換**VMware**節點

當您還原StorageGRID VMware上裝載的故障型節點時、必須移除故障節點並部署恢復節 點。

您需要的產品

您必須確定虛擬機器無法還原、而且必須更換。

關於這項工作

您可以使用VMware vSphere Web Client、先移除與故障網格節點相關聯的虛擬機器。然後、您可以部署新的虛 擬機器。

此程序只是網格節點還原程序的一個步驟。所有VMware節點(包括管理節點、儲存節點、閘道節點和歸檔節點 )的節點移除和部署程序均相同。

### 步驟

- 1. 登入VMware vSphere Web Client。
- 2. 瀏覽至故障的網格節點虛擬機器。
- 3. 記下部署恢復節點所需的所有資訊。
	- a. 在虛擬機器上按一下滑鼠右鍵、選取\*編輯設定\*索引標籤、然後記下使用中的設定。
	- b. 選取「\* vApp選項\*」索引標籤以檢視及記錄網格節點網路設定。
- 4. 如果故障的網格節點是儲存節點、請判斷用於資料儲存的任何虛擬硬碟是否未受損、並保留這些磁碟以重新 附加至恢復的網格節點。
- 5. 關閉虛擬機器。
- 6. 選取\*「動作\*」>\*「所有vCenter動作\*」>\*「從磁碟刪除\*」以刪除虛擬機器。
- 7. 部署新的虛擬機器做為替換節點、並將其連線至一StorageGRID 或多個物件網路。

部署節點時、您可以選擇重新對應節點連接埠、或增加CPU或記憶體設定。

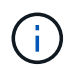

部署新節點之後、您可以根據儲存需求新增虛擬磁碟、重新連接先前移除的故障網格節點所 保留的任何虛擬硬碟、或兩者。

如需相關指示:

[安裝](https://docs.netapp.com/zh-tw/storagegrid-116/vmware/index.html)[VMware](https://docs.netapp.com/zh-tw/storagegrid-116/vmware/index.html) >將StorageGRID 節點部署為虛擬機器

### 8. 根據您要恢復的節點類型、完成節點還原程序。

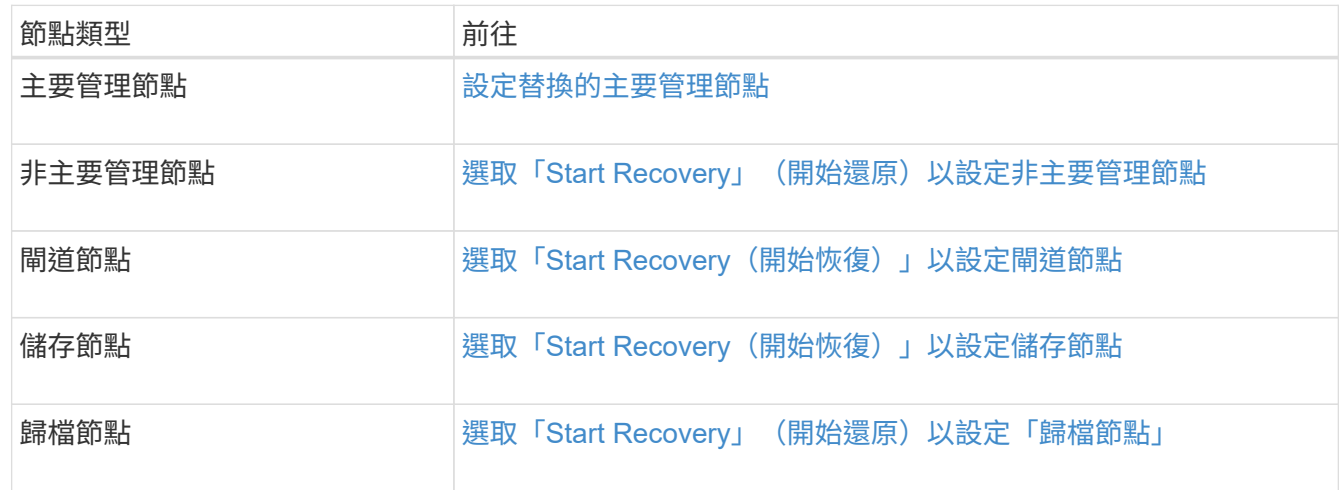

<span id="page-456-0"></span>所有網格節點類型:取代**Linux**節點

如果故障需要部署一或多個新的實體或虛擬主機、或是在現有主機上重新安裝Linux、則必 須先部署並設定替換主機、才能恢復網格節點。此程序是所有類型網格節點的網格節點還 原程序之一。

「Linux」是指Red Hat®Enterprise Linux®、Ubuntu®、CentOS或DEBIANR®部署。使用NetApp互通性對照表 工具取得支援版本的清單。

此程序僅在還原軟體型儲存節點、主要或非主要管理節點、閘道節點或歸檔節點的程序中執行一步驟。無論您要 恢復的網格節點類型為何、這些步驟都是相同的。

如果在實體或虛擬Linux主機上裝載多個網格節點、您可以依任何順序恢復網格節點。不過、如果存在主管理節 點、請先復原主管理節點、以防止其他網格節點在嘗試聯絡主管理節點以進行登錄以進行還原時暫停。

### 相關資訊

["NetApp](https://mysupport.netapp.com/matrix) [互](https://mysupport.netapp.com/matrix)[通](https://mysupport.netapp.com/matrix)[性](https://mysupport.netapp.com/matrix)[對](https://mysupport.netapp.com/matrix)[照](https://mysupport.netapp.com/matrix)[表](https://mysupport.netapp.com/matrix)[工具](https://mysupport.netapp.com/matrix)["](https://mysupport.netapp.com/matrix)

<span id="page-456-1"></span>部署新的**Linux**主機

除了一些例外、您可以像在初始安裝程序中一樣、準備新的主機。

若要部署新的或重新安裝的實體或虛擬Linux主機、請依照StorageGRID Linux作業系統的《安裝說明》中的主機 準備程序進行。

此程序包括完成下列工作的步驟:

- 1. 安裝Linux。
- 2. 設定主機網路。
- 3. 設定主機儲存設備。
- 4. 安裝Container引擎。
- 5. 安裝StorageGRID 支援服務。

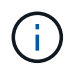

完成StorageGRID 安裝說明中的「Install the支援服務」工作之後、請停止。請勿啟動「部署 網格節點」工作。

執行這些步驟時、請注意下列重要準則:

- 請務必使用與原始主機相同的主機介面名稱。
- 如果您使用共享儲存設備來支援StorageGRID 您的支援節點、或是將故障的部分或全部磁碟機或SSD移至替 換節點、則必須重新建立原始主機上的相同儲存對應。例如、如果您依照安裝說明的建議、 在「/etc/multipath.conf」中使用WWID和別名、請務必在替換主機上的「/etc/multipath.conf」中使用相同的 別名/ WWID配對。
- 如果StorageGRID 此節點使用從NetApp ONTAP 支援系統指派的儲存設備、請確認該磁碟區FabricPool 並 未啟用分層原則。停用FabricPool 與物件節點搭配使用的磁碟區的分層StorageGRID 功能、可簡化疑難排解 和儲存作業。

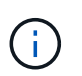

切勿使用FabricPool 無法將StorageGRID 任何與還原StorageGRID 本身相關的資料分層。 將StorageGRID 資料分層還原StorageGRID 至物件、可增加疑難排解和作業複雜度。

### 相關資訊

[安裝](https://docs.netapp.com/zh-tw/storagegrid-116/rhel/index.html)[Red Hat Enterprise Linux](https://docs.netapp.com/zh-tw/storagegrid-116/rhel/index.html)[或](https://docs.netapp.com/zh-tw/storagegrid-116/rhel/index.html)[CentOS](https://docs.netapp.com/zh-tw/storagegrid-116/rhel/index.html)

[安裝](https://docs.netapp.com/zh-tw/storagegrid-116/ubuntu/index.html)[Ubuntu](https://docs.netapp.com/zh-tw/storagegrid-116/ubuntu/index.html)[或](https://docs.netapp.com/zh-tw/storagegrid-116/ubuntu/index.html)[DEBIAN](https://docs.netapp.com/zh-tw/storagegrid-116/ubuntu/index.html)

將網格節點還原至主機

若要將故障的網格節點還原至新的Linux主機、請使用適當的命令來還原節點組態檔。

執行全新安裝時、您會為要安裝在主機上的每個網格節點建立節點組態檔。將網格節點還原至替換主機時、您可 以還原或取代任何故障網格節點的節點組態檔。

如果任何區塊儲存磁碟區是從先前的主機保留下來、您可能必須執行其他的還原程序。本節中的命令可協助您決 定需要哪些額外程序。

### 步驟

- [還](#page-457-0)[原](#page-457-0)[及](#page-457-0)[驗](#page-457-0)[證](#page-457-0)[網格節點](#page-457-0)
- [啟](#page-460-0)[動](#page-460-0)[StorageGRID](#page-460-0) [支援服](#page-460-0)[務](#page-460-0)
- [恢復](#page-461-0)[無法正常](#page-461-0)[啟](#page-461-0)[動的節點](#page-461-0)

# <span id="page-457-0"></span>還原及驗證網格節點

您必須還原任何故障網格節點的網格組態檔、然後驗證網格組態檔並解決任何錯誤。

關於這項工作

只要主機的「/var/local」磁碟區不會因先前主機的故障而遺失、您就可以匯入主機上應有的任何網格節點。例如 、如果您使用共享儲存設備來儲存StorageGRID 系統資料磁碟區、則可能仍存在「/var/local' Volume」 (/var/local'磁碟區)、如StorageGRID Linux作業系統的《安裝說明》所述。匯入節點會將其節點組態檔還原至 主機。

如果無法匯入遺失的節點、則必須重新建立其網格組態檔。

然後您必須驗證網格組態檔案、並解決任何可能發生的網路或儲存問題、才能繼續重新啟動StorageGRID 更 新。當您重新建立節點的組態檔時、您必須使用與您要還原之節點相同的替換節點名稱。

如需節點的/var/local'磁碟區位置詳細資訊、請參閱安裝說明。

步驟

1. 在恢復主機的命令列中、列出所有目前設定StorageGRID 的支援網格節點:「show StorageGRID 駐留節點 清單」

如果未設定任何網格節點、則不會有任何輸出。如果已設定某些網格節點、則預期輸出格式如下:

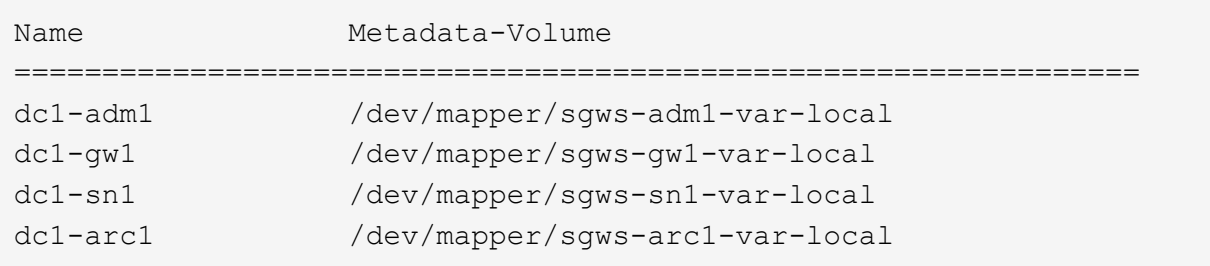

如果未列出應在主機上設定的部分或全部網格節點、則需要還原遺失的網格節點。

- 2. 若要匯入具有「/var/local" Volume的網格節點:
	- a. 針對您要匯入的每個節點執行下列命令:「show StorageGRID fitNode import node-var-local-volume -path'

僅當目標節點在上次執行時的主機上完全關閉時、「StorageGRID 支援節點匯入」命令才會成功。如果 情況並非如此、您將會發現類似下列的錯誤:

「此節點(*nnode-name*)似乎是由其他主機(UUID host-uuid)擁有。

「如果您確定匯入安全、請使用—force旗標。

a. 如果您看到另一部主機擁有的節點錯誤、請再次以「-force」旗標執行命令、以完成匯入作業:「show StorageGRID f0 f2 - force節點匯入node-var-local-volume -path'

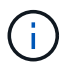

使用「-force」旗標匯入的任何節點、都需要執行其他恢復步驟、才能重新加入網格、如 所述 [接](#page-461-1)[下來:視](#page-461-1)[需](#page-461-1)[要](#page-461-1)[執](#page-461-1)[行其他](#page-461-1)[恢復](#page-461-1)[步驟](#page-461-1)。

3. 對於沒有「/var/local" Volume的網格節點、請重新建立節點的組態檔、將其還原至主機。

請遵循安裝說明中「Create node configuration files'(建立節點組態檔)」中的準則。

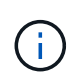

當您重新建立節點的組態檔時、您必須使用與您要還原之節點相同的替換節點名稱。對 於Linux部署、請確定組態檔名稱包含節點名稱。您應該盡可能使用相同的網路介面、區塊裝 置對應和IP位址。這種做法可將恢復期間需要複製到節點的資料量降至最低、這可能會使恢 復速度大幅加快(在某些情況下、是幾分鐘而非數週)。

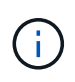

如果您在StorageGRID 重新建立節點的組態檔時、使用任何新的區塊裝置(先前未使用過的 元件)作為任何以「block device 」開頭的組態變數值、請務必遵循中的所有準則 [修](#page-460-1)[正遺失](#page-460-1) [的](#page-460-1)[區](#page-460-1)[塊](#page-460-1)[裝](#page-460-1)[置](#page-460-1)[錯誤](#page-460-1)。

4. 在恢復的主機上執行下列命令、列出所有StorageGRID 的支援節點。

「Udo StorageGRID 現象節點清單」

5. 驗證StorageGRID 每個網格節點的節點組態檔、其名稱會顯示在「節點清單」輸出中:

「Udo StorageGRID SURITY node-name\_」驗證

您必須先解決任何錯誤或警告、才能開始StorageGRID 執行「支援服務」。以下各節將詳細說明在恢復期間 可能具有特殊意義的錯誤。

# 相關資訊

[安裝](https://docs.netapp.com/zh-tw/storagegrid-116/rhel/index.html)[Red Hat Enterprise Linux](https://docs.netapp.com/zh-tw/storagegrid-116/rhel/index.html)[或](https://docs.netapp.com/zh-tw/storagegrid-116/rhel/index.html)[CentOS](https://docs.netapp.com/zh-tw/storagegrid-116/rhel/index.html)

[安裝](https://docs.netapp.com/zh-tw/storagegrid-116/ubuntu/index.html)[Ubuntu](https://docs.netapp.com/zh-tw/storagegrid-116/ubuntu/index.html)[或](https://docs.netapp.com/zh-tw/storagegrid-116/ubuntu/index.html)[DEBIAN](https://docs.netapp.com/zh-tw/storagegrid-116/ubuntu/index.html)

[修](#page-459-0)[正遺失](#page-459-0)[的網](#page-459-0)[路介](#page-459-0)[面](#page-459-0)[錯誤](#page-459-0)

# <span id="page-459-0"></span>修正遺失的網路介面錯誤

如果主機網路設定不正確、或名稱拼錯、StorageGRID 則當執行下列動作時、會發生錯誤 :檢查在/etc/storagegRid/nodes/*noce-name*.conf檔案中指定的對應。

您可能會看到與此模式相符的錯誤或警告:

「正在檢查節點\_node-name\_…的組態檔/etc/storagegrid / nodes/*noce-name*.conf」 「錯誤:*norme-name* :GRID\_NETWORD\_target =*host-interface-name*」'*node-name*:介面「*host-interface-name*」不存在。

可能會針對Grid Network、管理網路或用戶端網路回報錯誤。此錯誤表示、/etc/storagegRid/nodes/*nocename*.conf檔案會將所示StorageGRID 的支援網路對應至名為「*host-interface-name*」的主機介面、但目前主機 上沒有該名稱的介面。

如果收到此錯誤、請確認您已完成中的步驟 [部](#page-456-1)[署](#page-456-1)[新](#page-456-1)[的](#page-456-1)[Linux](#page-456-1)[主機](#page-456-1)。對所有主機介面使用與原始主機相同的名稱。

如果無法命名主機介面以符合節點組態檔、您可以編輯節點組態檔、並變更GRID\_NETWORD\_target 、ADD\_NETWORD\_target或用戶端網路目標的值、以符合現有的主機介面。

確定主機介面可存取適當的實體網路連接埠或VLAN、而且介面不會直接參照連結或橋接裝置。您必須在主機上 的連結裝置上設定VLAN(或其他虛擬介面)、或使用橋接器和虛擬乙太網路(vith)配對。

<span id="page-460-1"></span>系統會檢查每個還原的節點是否對應到有效的區塊裝置特殊檔案、或是區塊裝置特殊檔案 的有效軟體連結。如果StorageGRID 在/etc/storagegRid/nodes/*noce-name*.conf檔案中找 到無效的對應、就會顯示遺失的區塊裝置錯誤。

如果您發現與此模式相符的錯誤:

Check configuration file /etc/storagegRid/nodes/*noce-name*.conf for node-node-name\_…(正在檢查節<br>點 node-name …的組態檔/etc/storagegrid /節點/*normate-name*.conf) 「錯誤:*norme-name* 點\_node-name\_…的組態檔/etc/storagegrid /節點/*normate-name*.conf) 「錯誤:*norme-name* :block\_device\_apse =*path-name*」、「*norme-name*:\_path-name\_不存在」

這表示、/etc/storagegRid/nodes/*noce-name*.conf將\_node-name\_用於目的的區塊裝置對應至Linux檔案系統中 的指定路徑名稱、但該位置沒有有效的區塊裝置特殊檔案或區塊裝置特殊檔案的軟連結。

確認您已完成中的步驟 [部](#page-456-1)[署](#page-456-1)[新](#page-456-1)[的](#page-456-1)[Linux](#page-456-1)[主機](#page-456-1)。對所有區塊裝置使用與原始主機相同的持續裝置名稱。

如果您無法還原或重新建立遺失的區塊裝置特殊檔案、您可以配置適當大小和儲存類別的新區塊裝置、並編輯節 點組態檔、以變更block\_device\_pur用意 的值、以指向新的區塊裝置特殊檔案。

請從Linux作業系統安裝說明「儲存需求」一節的表格中、判斷適當的大小和儲存類別。請先檢閱「設定主機儲 存設備」中的建議、再繼續更換區塊裝置。

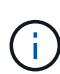

如果您必須為任何以「block\_device\_」開頭的組態檔變數提供新的區塊儲存設備、因為原始區塊 裝置與故障主機一起遺失、請先確定新的區塊裝置未格式化、再嘗試進一步的還原程序。如果您 使用共享儲存設備並已建立新的Volume、則新的區塊裝置將不會格式化。如果您不確定、請針對 任何新的區塊儲存設備特殊檔案執行下列命令。

注意:

僅針對新的區塊儲存裝置執行下列命令。如果您認為區塊儲存設備仍包含要還原之節點的有效資料、請勿執行此 命令、因為裝置上的任何資料都會遺失。

sudo dd if=/dev/zero of=/dev/mapper/my-block-device-name bs=1G count=1

相關資訊

[安裝](https://docs.netapp.com/zh-tw/storagegrid-116/rhel/index.html)[Red Hat Enterprise Linux](https://docs.netapp.com/zh-tw/storagegrid-116/rhel/index.html)[或](https://docs.netapp.com/zh-tw/storagegrid-116/rhel/index.html)[CentOS](https://docs.netapp.com/zh-tw/storagegrid-116/rhel/index.html)

[安裝](https://docs.netapp.com/zh-tw/storagegrid-116/ubuntu/index.html)[Ubuntu](https://docs.netapp.com/zh-tw/storagegrid-116/ubuntu/index.html)[或](https://docs.netapp.com/zh-tw/storagegrid-116/ubuntu/index.html)[DEBIAN](https://docs.netapp.com/zh-tw/storagegrid-116/ubuntu/index.html)

<span id="page-460-0"></span>啟動**StorageGRID** 支援服務

若要啟動StorageGRID 您的支援節點、並確保在主機重新開機後重新啟動節點、您必須啟 用StorageGRID 並啟動該支援中心服務。

1. 在每個主機上執行下列命令:

```
sudo systemctl enable storagegrid
sudo systemctl start storagegrid
```
2. 執行下列命令以確保部署繼續進行:

「Udo StorageGRID 節點狀態\_node-name\_」

對於任何傳回「未執行」或「已停止」狀態的節點、請執行下列命令:

「Udo StorageGRID 節點start *node-name*」

3. 如果您先前已啟用並啟動StorageGRID 了「支援服務」(或如果您不確定服務是否已啟用並啟動)、請同時 執行下列命令:

sudo systemctl reload-or-restart storagegrid

# <span id="page-461-0"></span>恢復無法正常啟動的節點

如果StorageGRID 某個節點無法正常重新加入網格、且未顯示為可恢復、則可能已毀損。 您可以強制節點進入恢復模式。

### 若要強制節點進入恢復模式:

「Udo StorageGRID 節點強制恢復\_norme-name\_」

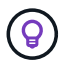

在發出此命令之前、請確認節點的網路組態正確無誤、因為網路介面對應不正確或網格網路IP位 址或閘道不正確、所以可能無法重新加入網格。

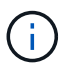

在發出「StorageGRID flex不要 節點強制恢復\_norme-name 」命令之後、您必須為\_normename\_執行其他恢復步驟。

#### 相關資訊

[接](#page-461-1)[下來:視](#page-461-1)[需](#page-461-1)[要](#page-461-1)[執](#page-461-1)[行其他](#page-461-1)[恢復](#page-461-1)[步驟](#page-461-1)

<span id="page-461-1"></span>接下來:視需要執行其他恢復步驟

視您在StorageGRID 替換主機上執行的支援功能而定、您可能需要為每個節點執行額外的 恢復步驟。

如果您在更換Linux主機或將故障的網格節點還原至新主機時、不需要採取任何修正行動、則節點還原即告完 成。

修正行動與後續步驟

在節點更換期間、您可能需要採取下列其中一項修正行動:

- 您必須使用「-force」旗標來匯入節點。
- •對於任何'<etimed>'、「block device <etimed>'組態檔變數的值、是指不包含主機故障前所做資料的區塊裝 置。
- 您已針對StorageGRID 節點發出「節點強制恢復節點名稱」。
- 您已新增區塊裝置。

如果您採取\*任何\*這些修正行動、則必須執行其他恢復步驟。

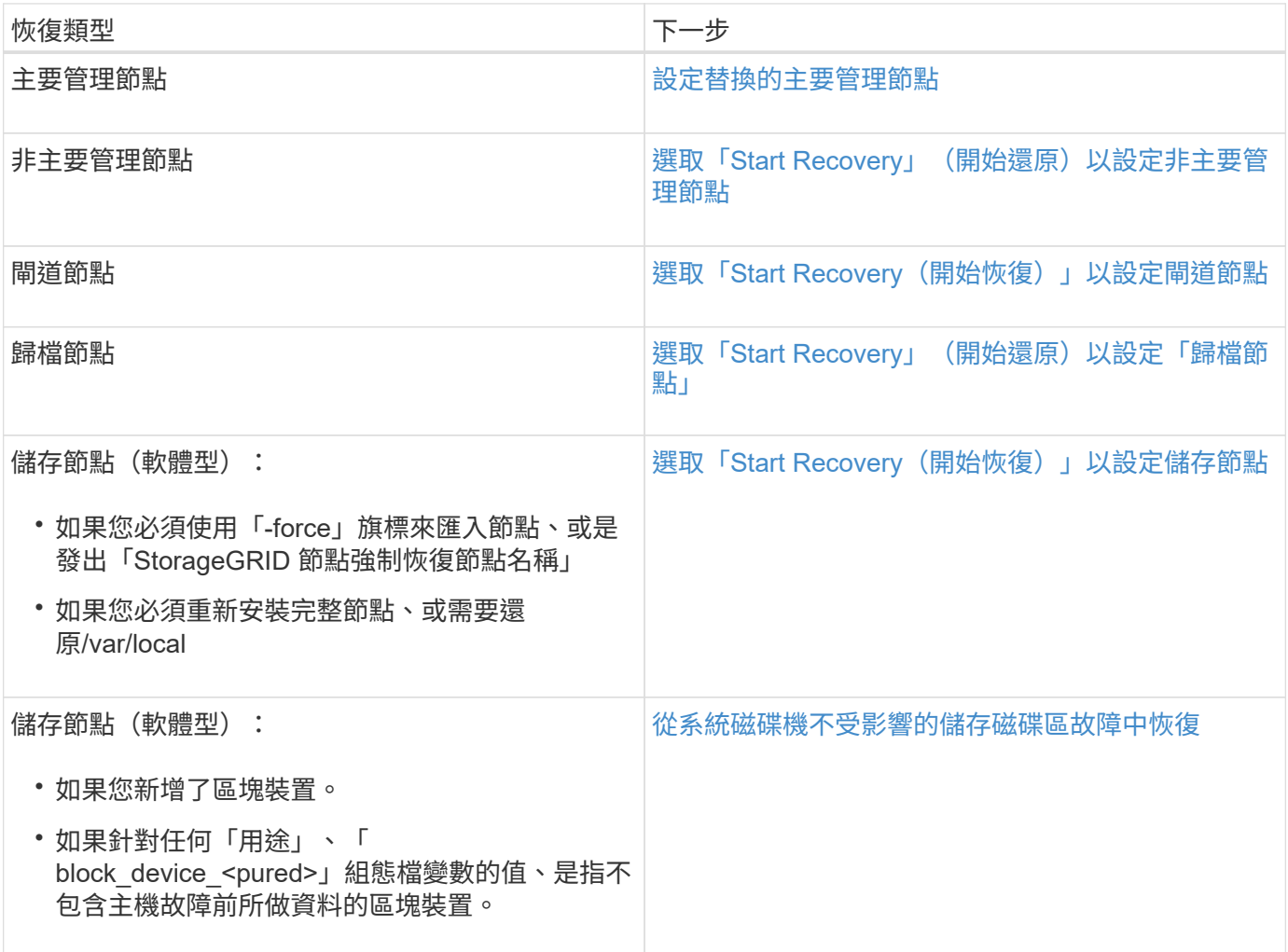

<span id="page-462-0"></span>使用服務應用裝置來更換故障節點

您可以使用SG100或SG1000服務應用裝置來還原故障的閘道節點、故障的非主要管理節 點、或是在VMware、Linux主機或服務應用裝置上代管的故障主要管理節點。此程序是網 格節點還原程序的一個步驟。

# 您需要的產品

- 您必須判斷下列其中一種情況是否屬實:
	- 無法還原裝載節點的虛擬機器。
	- 網格節點的實體或虛擬Linux主機故障、必須更換。
	- 主控網格節點的服務應用裝置必須更換。

• 您必須確保StorageGRID 服務應用裝置上的Sing Appliance Installer版本與StorageGRID 您的支援系統軟體 版本相符、如硬體安裝與維護所述、以驗證及升級StorageGRID 《支援服務應用程式》的版本。

[SG100](https://docs.netapp.com/zh-tw/storagegrid-116/sg100-1000/index.html)[與](https://docs.netapp.com/zh-tw/storagegrid-116/sg100-1000/index.html)[SG1000](https://docs.netapp.com/zh-tw/storagegrid-116/sg100-1000/index.html)[服](https://docs.netapp.com/zh-tw/storagegrid-116/sg100-1000/index.html)[務](https://docs.netapp.com/zh-tw/storagegrid-116/sg100-1000/index.html)[應用裝](https://docs.netapp.com/zh-tw/storagegrid-116/sg100-1000/index.html)[置](https://docs.netapp.com/zh-tw/storagegrid-116/sg100-1000/index.html)

 $\left(\mathsf{i}\right)$ 

請勿在同一個站台同時部署SG100和SG1000服務應用裝置。可能會導致無法預測的效能。

關於這項工作

在下列情況下、您可以使用SG100或SG1000服務應用裝置來恢復故障的網格節點:

- 故障節點裝載於VMware或Linux(平台變更)
- 故障節點裝載於服務應用裝置(平台更換)

安裝服務應用裝置(僅限平台變更)

當您正在還原VMware或Linux主機上的故障網格節點、並使用SG100或SG1000服務應用 裝置來取代節點時、必須先使用與故障節點相同的節點名稱來安裝新的應用裝置硬體。

您必須擁有下列有關故障節點的資訊:

- 節點名稱:您必須使用與故障節點相同的節點名稱來安裝服務應用裝置。
- \* IP位址\*:您可以為服務應用裝置指派與故障節點相同的IP位址(這是首選選選項)、也可以在每個網路上 選取新的未使用IP位址。

只有當您正在還原VMware或Linux上裝載的故障節點、並將其替換為服務應用裝置上裝載的節點時、才執行此程 序。

- 1. 請依照指示安裝新的SG100或SG1000服務應用裝置。
- 2. 當系統提示您輸入節點名稱時、請使用故障節點的節點名稱。

### 相關資訊

[SG100](https://docs.netapp.com/zh-tw/storagegrid-116/sg100-1000/index.html)[與](https://docs.netapp.com/zh-tw/storagegrid-116/sg100-1000/index.html)[SG1000](https://docs.netapp.com/zh-tw/storagegrid-116/sg100-1000/index.html)[服](https://docs.netapp.com/zh-tw/storagegrid-116/sg100-1000/index.html)[務](https://docs.netapp.com/zh-tw/storagegrid-116/sg100-1000/index.html)[應用裝](https://docs.netapp.com/zh-tw/storagegrid-116/sg100-1000/index.html)[置](https://docs.netapp.com/zh-tw/storagegrid-116/sg100-1000/index.html)

<span id="page-463-0"></span>準備設備以重新安裝(僅限平台更換)

在恢復服務應用裝置上裝載的網格節點時、您必須先準備好應用裝置以重新安 裝StorageGRID 該軟體。

只有在您要更換服務應用裝置上的故障節點時、才執行此程序。如果故障節點原本是裝載在VMware或Linux主機 上、請勿執行下列步驟。

- 1. 登入故障的網格節點:
	- a. 輸入下列命令:「sh admin@*grid\_node\_ip*`」
	- b. 輸入「passwords.txt」檔案中所列的密碼。
	- c. 輸入下列命令以切換至root:「u -」
	- d. 輸入「passwords.txt」檔案中所列的密碼。

以root登入時、提示會從「\$」變更為「#」。

- 2. 準備好產品以安裝StorageGRID 資訊軟體。輸入:「gareinstall」
- 3. 當系統提示您繼續時、請輸入:「y」

設備會重新開機、SSH工作階段也會結束。雖然有時您可能需要等待30分鐘、但使用起來通常需要5分鐘才 能StorageGRID 使用《不知如何使用的應用程式」。

服務應用裝置已重設、網格節點上的資料將無法再存取。在原始安裝程序期間所設定的IP位址應保持不變; 不過、建議您在程序完成時確認。

執行「shareinstall」命令之後、所有StorageGRID提供的帳戶、密碼和SSH金鑰都會移除、並產生新的主機 金鑰。

開始在服務應用裝置上安裝軟體

若要在SG100或SG1000服務應用裝置上安裝閘道節點或管理節點、請使用StorageGRID 應用裝置隨附的《支援服務安裝程式》。

您需要的產品

- 應用裝置必須安裝在機架中、連接至網路並開啟電源。
- 必須使用StorageGRID 《解決方法安裝程式》為應用裝置設定網路連結和IP位址。
- 如果您安裝的是閘道節點或非主要管理節點、您就知道StorageGRID 適用於此網格之主要管理節點的IP位 址。
- 必須在主管理節點的Grid Network Subnet List(網格網路子網路清單)中定義列出在《知識設備安裝程 式》IP組態頁面上的所有Grid Network子網路。StorageGRID

如需完成這些必要工作的指示、請參閱SG100或SG1000服務應用裝置的安裝與維護說明。

- 您必須使用 [支援的網頁瀏覽器。](https://docs.netapp.com/zh-tw/storagegrid-116/admin/web-browser-requirements.html)
- 您必須知道指派給應用裝置的其中一個IP位址。您可以使用管理網路、網格網路或用戶端網路的IP位址。
- 如果您安裝的是主管理節點、您可以StorageGRID 取得此版本的Ubuntu或DEBIANY安裝檔案。

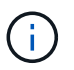

製造過程中、服務應用裝置會預先載入最新版本StorageGRID 的支援軟體。如果預先載入的 軟體版本與StorageGRID 您的還原部署所使用的版本相符、您就不需要安裝檔案。

關於這項工作

若要在StorageGRID SG100或SG1000服務應用裝置上安裝支援軟體:

- 對於主要管理節點、您可以指定節點名稱、然後上傳適當的軟體套件(若有需要)。
- 對於非主要管理節點或閘道節點、您可以指定或確認主要管理節點的IP位址和節點名稱。
- 您可以開始安裝、並在磁碟區已設定且已安裝軟體時等待。
- 在整個過程中、安裝會暫停一段時間。若要繼續安裝、您必須登入Grid Manager、並將擱置節點設定為故障 節點的替代節點。
- 設定節點之後、應用裝置安裝程序便會完成、應用裝置也會重新開機。

1. 開啟瀏覽器、然後輸入SG100或SG1000服務應用裝置的其中一個IP位址。

[https://Controller\\_IP:8443+`](https://Controller_IP:8443+`)

畫面會出現「the不再安裝StorageGRID 程式」首頁。

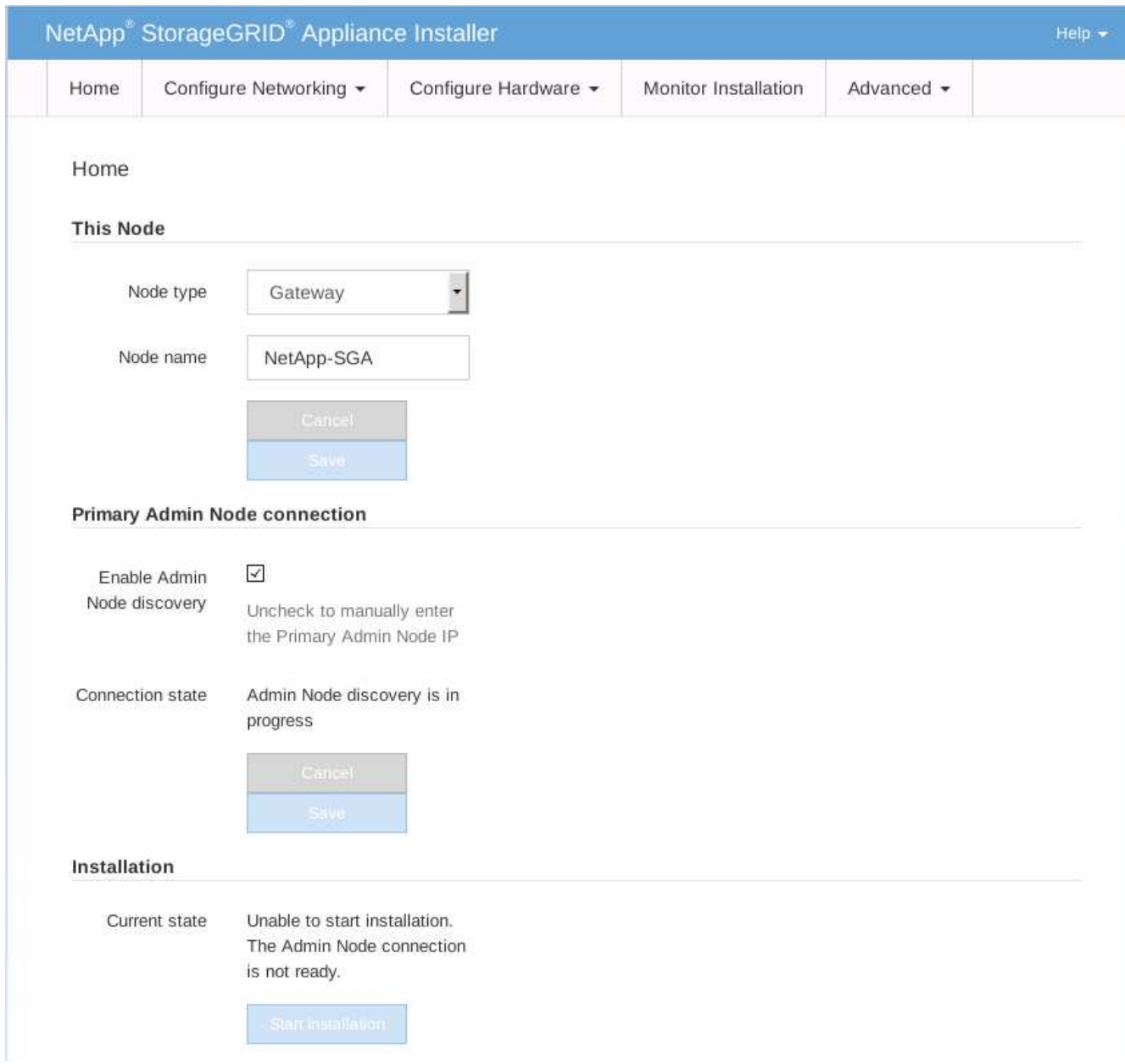

2. 若要安裝主要管理節點:

- a. 在「此節點」區段的「節點類型」中、選取「主要管理員」。
- b. 在「節點名稱」欄位中、輸入您要還原之節點所使用的相同名稱、然後按一下「儲存」。
- c. 在「安裝」區段中、檢查「目前狀態」下所列的軟體版本

如果準備安裝的軟體版本正確、請跳至 安裝步驟。

d. 如果您需要上傳不同版本的軟體、請在\*進階\*功能表下、選取\*上傳StorageGRID 更新軟體\*。

出現「上傳StorageGRID 更新軟體」頁面。

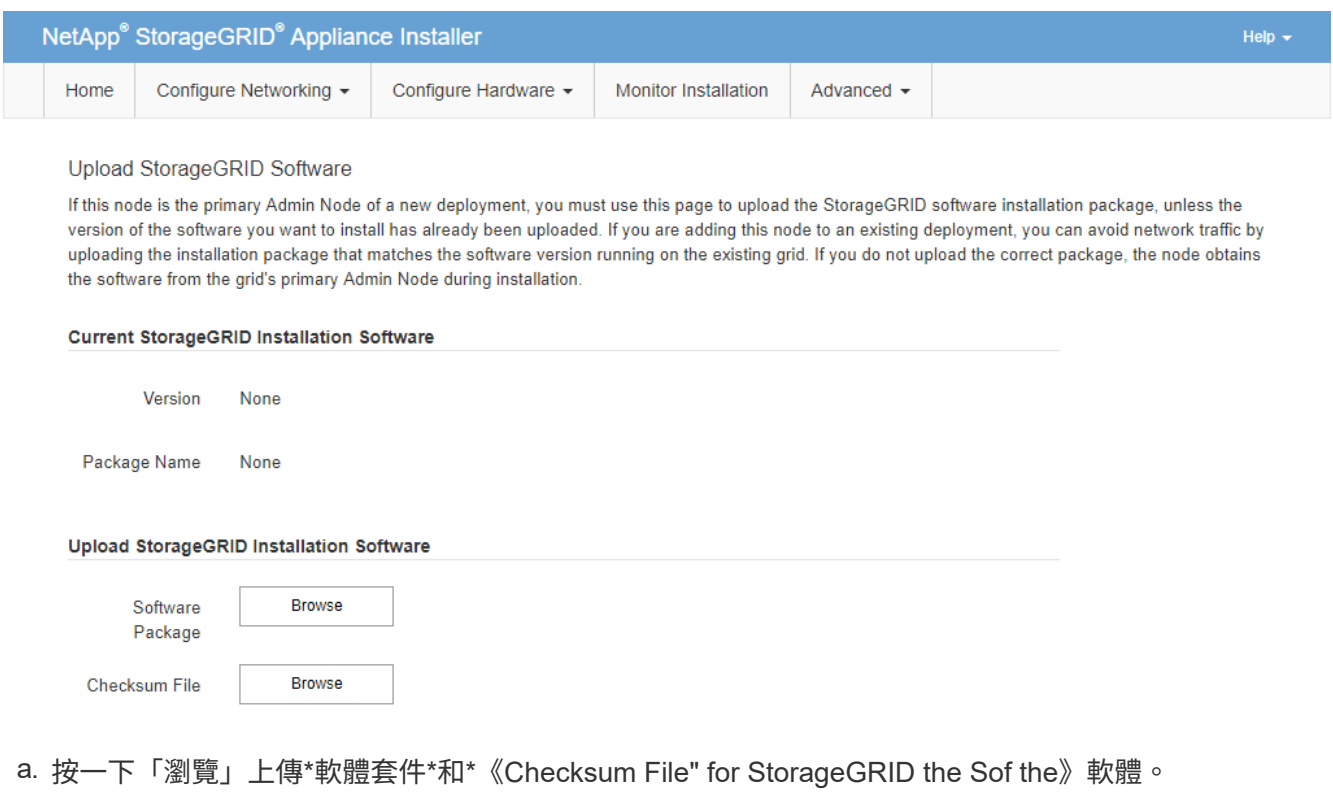

檔案會在您選取後自動上傳。

b. 按一下\*主頁\*以返回StorageGRID 「介紹應用程式安裝程式」首頁。

3. 若要安裝閘道節點或非主要管理節點:

a. 在「此節點」區段的「節點類型」中、根據您要還原的節點類型、選取「閘道」或「非主要管理員」。

b. 在「節點名稱」欄位中、輸入您要還原之節點所使用的相同名稱、然後按一下「儲存」。

c. 在「主要管理節點連線」區段中、判斷是否需要指定主要管理節點的IP位址。

如果主管理節點或至少有一個已設定ADD\_IP的其他網格節點存在於同一個子網路中、則可使用此解決方 案安裝程式自動探索此IP位址。StorageGRID

d. 如果未顯示此IP位址、或您需要變更它、請指定位址:

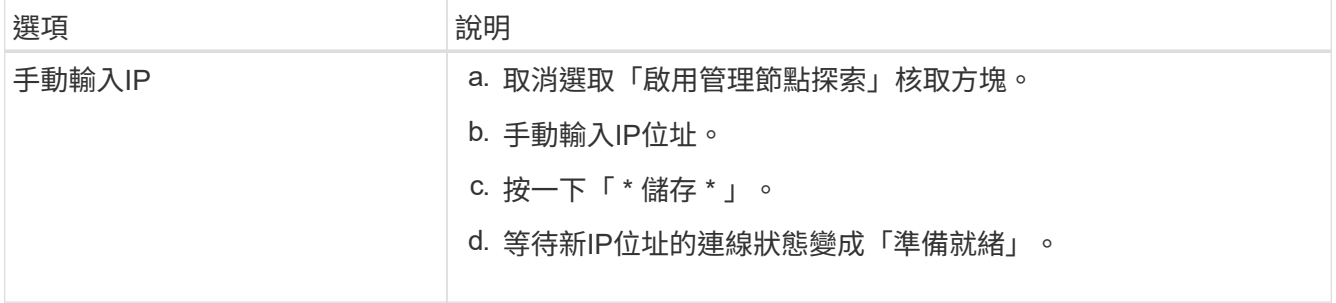

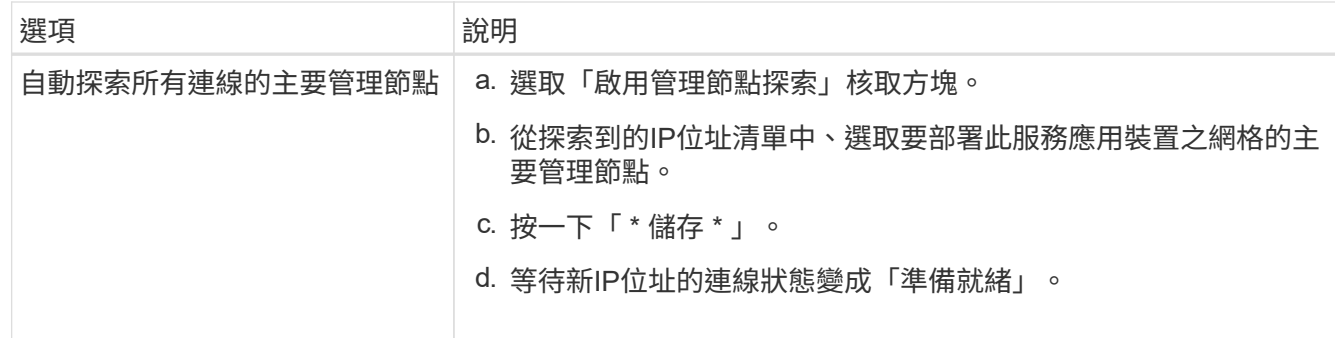

4. 在「安裝」區段中、確認目前狀態為「準備好開始安裝節點名稱」、且已啟用「開始安裝」按鈕。

如果\*開始安裝\*按鈕未啟用、您可能需要變更網路組態或連接埠設定。如需相關指示、請參閱設備的安裝與 維護說明。

5. 從「the Some Appliance Installer」首頁、按一下StorageGRID 「開始安裝」。

目前狀態會變更為「Installation is in progress、」、並顯示「Monitor Installation(監控安裝)」頁面。

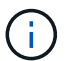

如果您需要手動存取「監視器安裝」頁面、請從功能表列按一下「監視器安裝」。

# 相關資訊

[SG100](https://docs.netapp.com/zh-tw/storagegrid-116/sg100-1000/index.html)[與](https://docs.netapp.com/zh-tw/storagegrid-116/sg100-1000/index.html)[SG1000](https://docs.netapp.com/zh-tw/storagegrid-116/sg100-1000/index.html)[服](https://docs.netapp.com/zh-tw/storagegrid-116/sg100-1000/index.html)[務](https://docs.netapp.com/zh-tw/storagegrid-116/sg100-1000/index.html)[應用裝](https://docs.netapp.com/zh-tw/storagegrid-116/sg100-1000/index.html)[置](https://docs.netapp.com/zh-tw/storagegrid-116/sg100-1000/index.html)

監控服務應用裝置安裝

直到安裝完成為止、才會StorageGRID 顯示此狀態。軟體安裝完成後、即會重新啟動應用 裝置。

1. 若要監控安裝進度、請按一下功能表列中的\*監控安裝\*。

「監視器安裝」頁面會顯示安裝進度。
# Monitor Installation

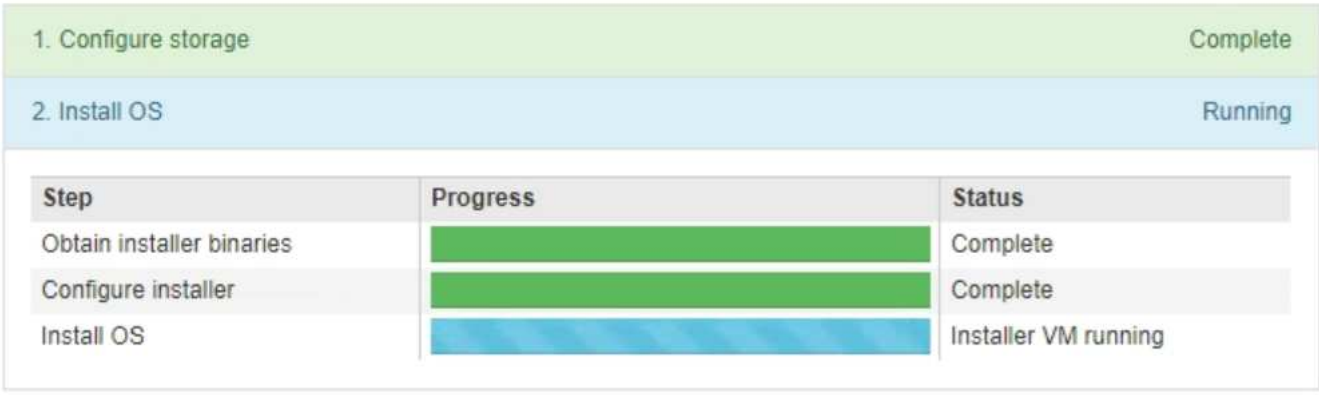

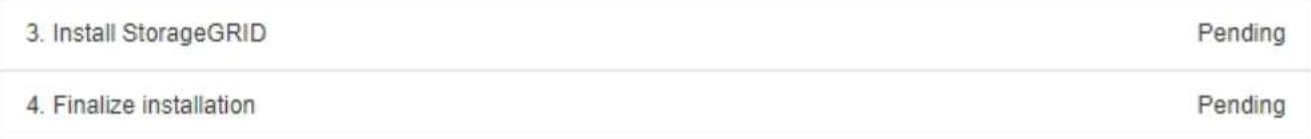

藍色狀態列會指出目前正在進行的工作。綠色狀態列表示已成功完成的工作。

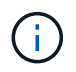

安裝程式可確保不會重新執行先前安裝中完成的工作。如果您正在重新執行安裝、則不需要 重新執行的任何工作都會顯示綠色狀態列和「已缺口」狀態。

- 2. 檢閱前兩個安裝階段的進度。
	- \* 1。設定儲存設備\*

在此階段中、安裝程式會清除磁碟機的任何現有組態、並設定主機設定。

◦ \* 2。安裝作業系統\*

在此階段、安裝程式會將基礎作業系統映像複製StorageGRID 到應用裝置、以供從主管理節點複製到應 用裝置、或是從主要管理節點的安裝套件安裝基礎作業系統。

3. 繼續監控安裝進度、直到發生下列其中一項:

◦ 若為應用裝置閘道節點或非主要應用裝置管理節點、則會StorageGRID 暫停「安裝**Sid**」階段、並在內 嵌式主控台顯示訊息、提示您使用Grid Manager在管理節點上核准此節點。

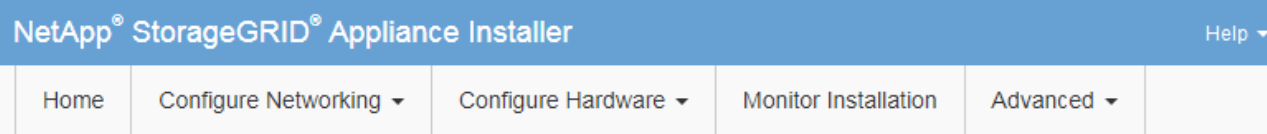

# **Monitor Installation**

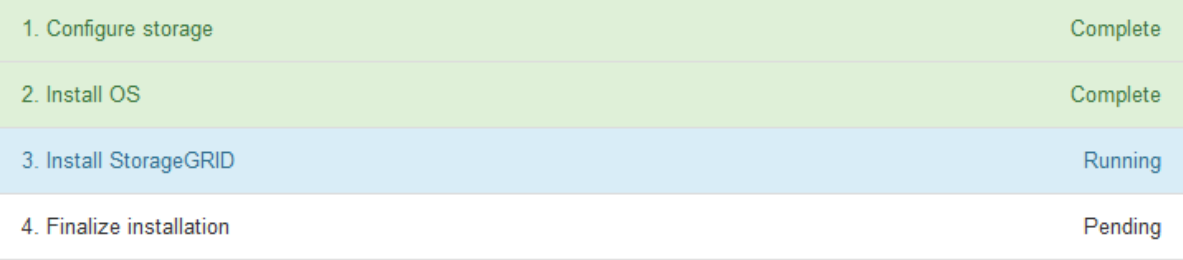

#### Connected (unencrypted) to: QEMU

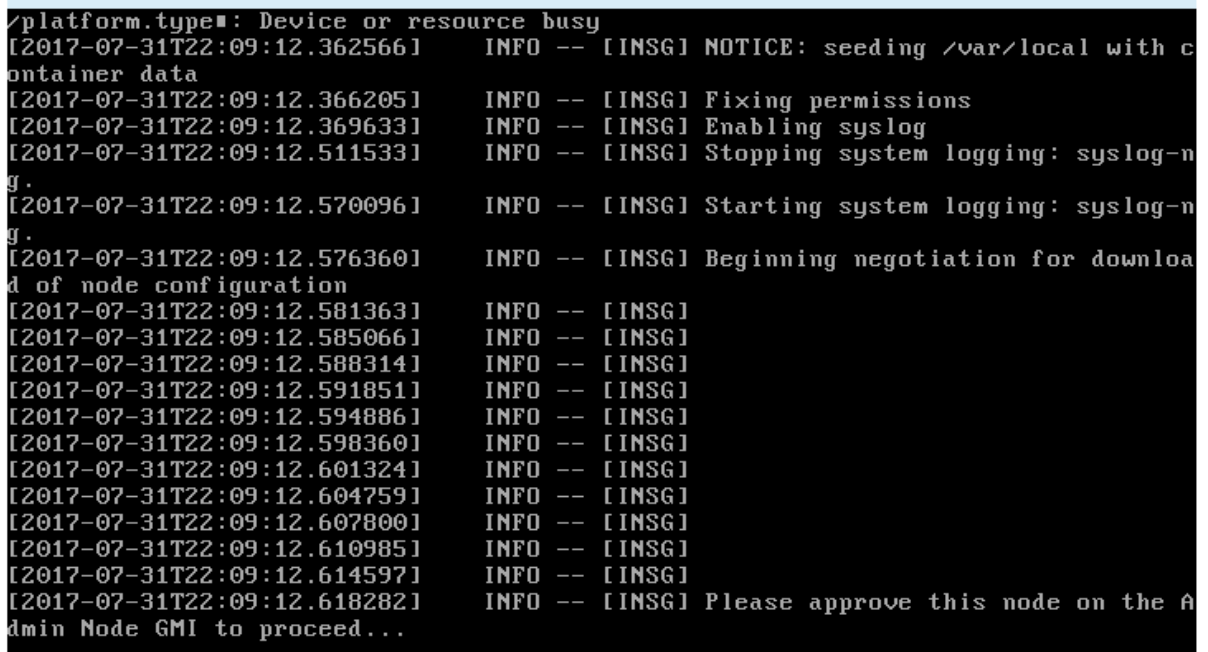

◦ 若為應用裝置主要管理節點StorageGRID 、則會出現第五階段(Load速度安裝程式)。如果第五階段進 行超過10分鐘、請手動重新整理頁面。

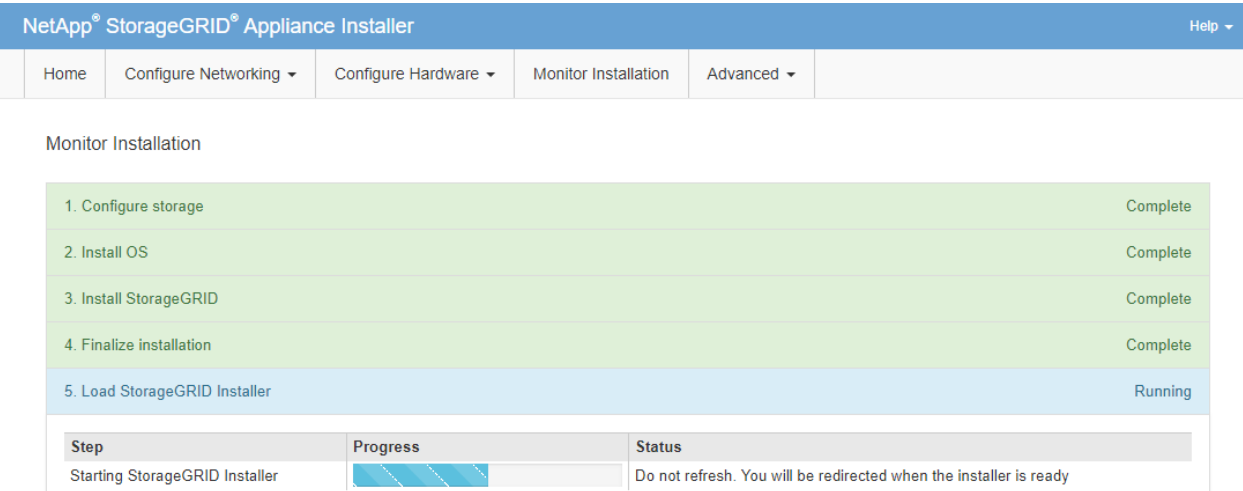

4. 請繼續進行還原程序的下一個步驟、以瞭解您要還原的應用裝置網格節點類型。

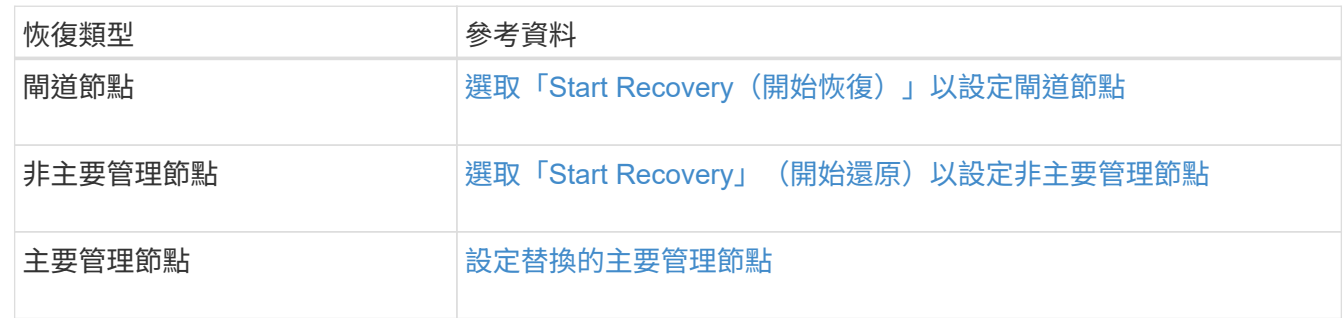

# <span id="page-470-0"></span>技術支援如何執行站台恢復

如果整個StorageGRID 站台故障或多個儲存節點故障、您必須聯絡技術支援部門。技術支 援人員將評估您的情況、擬定恢復計畫、然後以符合業務目標的方式還原故障節點或站 台、最佳化恢復時間、並防止不必要的資料遺失。

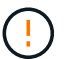

站台恢復只能由技術支援執行。

支援各種故障的支援能力強、您可以自行成功執行許多恢復與維護程序。StorageGRID不過、很難建立簡單、通 用的站台還原程序、因為詳細步驟取決於您特定情況的因素。例如:

- 您的業務目標:StorageGRID 在完全失去一個景點之後、您應該評估如何最有效地達成您的業務目標。例 如、您要就地重建遺失的站台嗎?您想要在StorageGRID 新位置更換遺失的景點嗎?每位客戶的情況都不 同、您的恢復計畫必須針對您的優先事項而設計。
- 故障的確切性質:在開始站台還原之前、請務必確認故障站台上的任何節點是否完整、或任何儲存節點是否 包含可恢復的物件。如果您重新建置包含有效資料的節點或儲存磁碟區、可能會發生不必要的資料遺失。
- 主動式**ILM**原則:網格中物件複本的數量、類型和位置是由作用中的ILM原則所控制。ILM原則的細節可能會 影響可恢復資料的數量、以及恢復所需的特定技術。

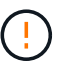

如果站台只包含物件的複本、且站台遺失、則物件會遺失。

• 儲存區(或容器)一致性:套用至儲存區(或容器)的一致性層級、會影響StorageGRID 在告知用戶端物件

擷取已成功之前、是否將物件中繼資料完全複寫至所有節點和站台。如果一致性層級允許最終一致性、則某 些物件中繼資料可能會在站台故障時遺失。這可能會影響可恢復資料的數量、並可能影響恢復程序的詳細資 料。

• 最近變更記錄:恢復程序的詳細資料可能會受下列因素影響:故障發生時是否有任何維護程序正在進行、或 您的ILM原則最近是否有任何變更。技術支援人員必須先評估網格的最新歷史記錄及目前狀況、然後才能開 始站台恢復。

站台恢復總覽

這是技術支援用來恢復故障站台的程序總覽。

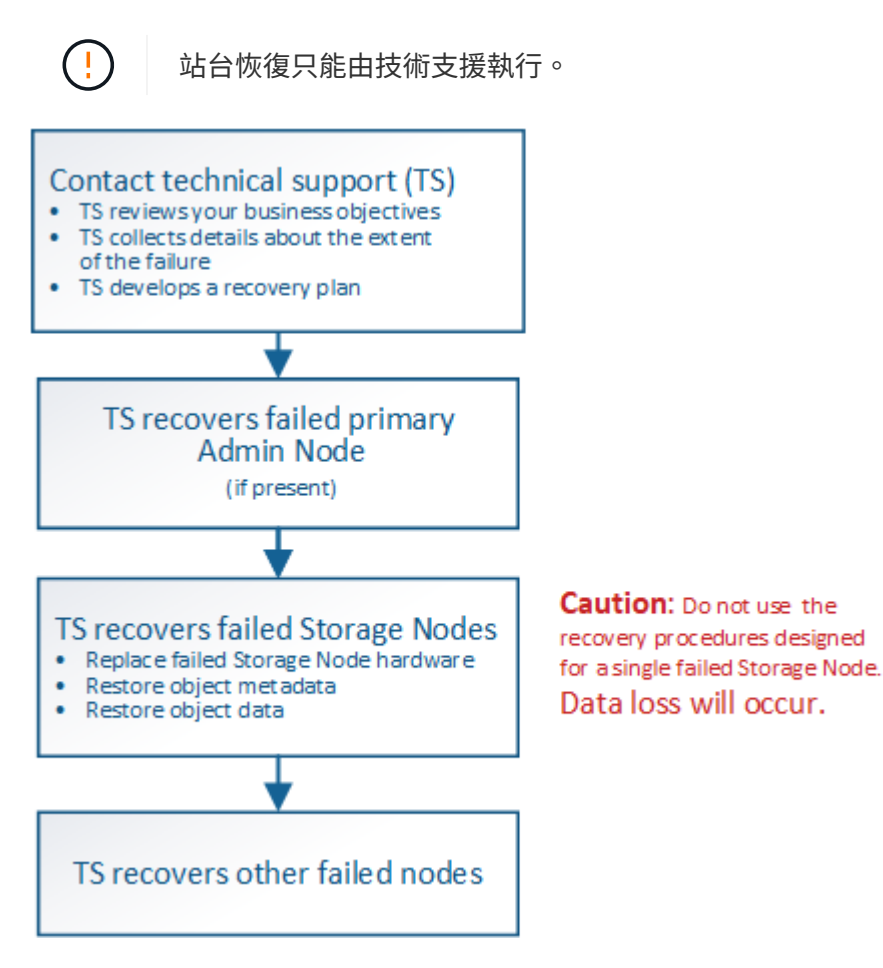

1. 聯絡技術支援。

技術支援部門會對故障進行詳細評估、並與您一起審查您的業務目標。根據此資訊、技術支援人員會針對您 的情況、擬定一套專屬的恢復計畫。

- 2. 如果主管理節點發生故障、技術支援會將其恢復。
- 3. 技術支援會依照以下概述、恢復所有儲存節點:
	- a. 視需要更換儲存節點硬體或虛擬機器。
	- b. 將物件中繼資料還原至故障站台。
	- c. 將物件資料還原至恢復的儲存節點。

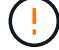

如果使用單一故障儲存節點的恢復程序、就會發生資料遺失。

當整個站台故障時、需要使用特殊命令才能成功還原物件和物件中繼資料。

4. 技術支援可恢復其他故障節點。

物件中繼資料和資料恢復後、可使用標準程序還原故障的閘道節點、非主要管理節點或歸檔節點。

#### 相關資訊

[站台](#page-493-0)[取](#page-493-0)[消](#page-493-0)[委](#page-493-0)[任](#page-493-0)

# 取消委任程序

Ĥ.

您可以執行取消委任程序、將網格節點或整個站台從StorageGRID 整套系統中永久移除。

若要移除網格節點或站台、請執行下列取消委任程序之一:

- 執行\*節點取消委任\*來移除一或多個節點、這些節點可以位於一或多個站台。您移除的節點可以連線 至StorageGRID 線上、也可以離線或中斷連線。
- 執行\*連線站台取消委任\*、移除所有節點都連線StorageGRID 至該站台的站台。
- 執行\*中斷連線的站台取消委任\*、移除所有節點都從StorageGRID 停止運作的站台。

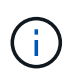

在執行中斷連線的站台取消委任之前、您必須聯絡NetApp客戶代表。NetApp將在取消委任網 站精靈中啟用所有步驟之前、先審查您的需求。如果您認為可以從站台恢復或從站台恢復物 件資料、則不應嘗試中斷站台的停用。

如果站台含有混合連接的(♥)和已中斷連線的節點(♥ 或 <mark>◆</mark>)、您必須讓所有離線節點恢復上線。

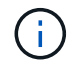

如果您需要執行第二個維護程序、可以執行 [移除](#page-492-0)[儲存節點時、請](#page-492-0)[暫停](#page-492-0)[取](#page-492-0)[消](#page-492-0)[委](#page-492-0)[任](#page-492-0)[程序](#page-492-0)。只有在達 到ILM評估或銷毀編碼資料解除委任階段時、才會啟用\*暫停\*按鈕;不過、ILM評估(資料移轉) 仍會在背景中繼續執行。完成第二個維護程序之後、您就可以繼續解除委任。

[網格節點取](#page-472-0)[消](#page-472-0)[委](#page-472-0)[任](#page-472-0)

[站台](#page-493-0)[取](#page-493-0)[消](#page-493-0)[委](#page-493-0)[任](#page-493-0)

<span id="page-472-0"></span>網格節點取消委任

您可以使用節點取消委任程序、移除一或多個站台上的一或多個儲存節點、閘道節點或非 主要管理節點。您無法取消委任主管理節點或歸檔節點。

一般而言、只有當網格節點連接StorageGRID 到該系統且所有節點都處於正常健全狀況時、才應取消委任網格 節點(在「節點」頁面和「取消配置節點」頁面上有綠色圖示)。不過、如果需要、您可以取消委任中斷連線的 網格節點。在移除中斷連線的節點之前、請務必瞭解該程序的影響和限制。

當下列任一情況成立時、請使用節點取消委任程序:

• 您已在系統中新增一個較大的儲存節點、並想要移除一個或多個較小的儲存節點、同時保留物件。

相關資訊

- 您所需的總儲存容量較少。
- 您不再需要閘道節點。
- 您不再需要非主要管理節點。
- 您的網格包含一個中斷連線的節點、您無法恢復或恢復連線。

流程圖顯示解除委任網格節點的高階步驟。

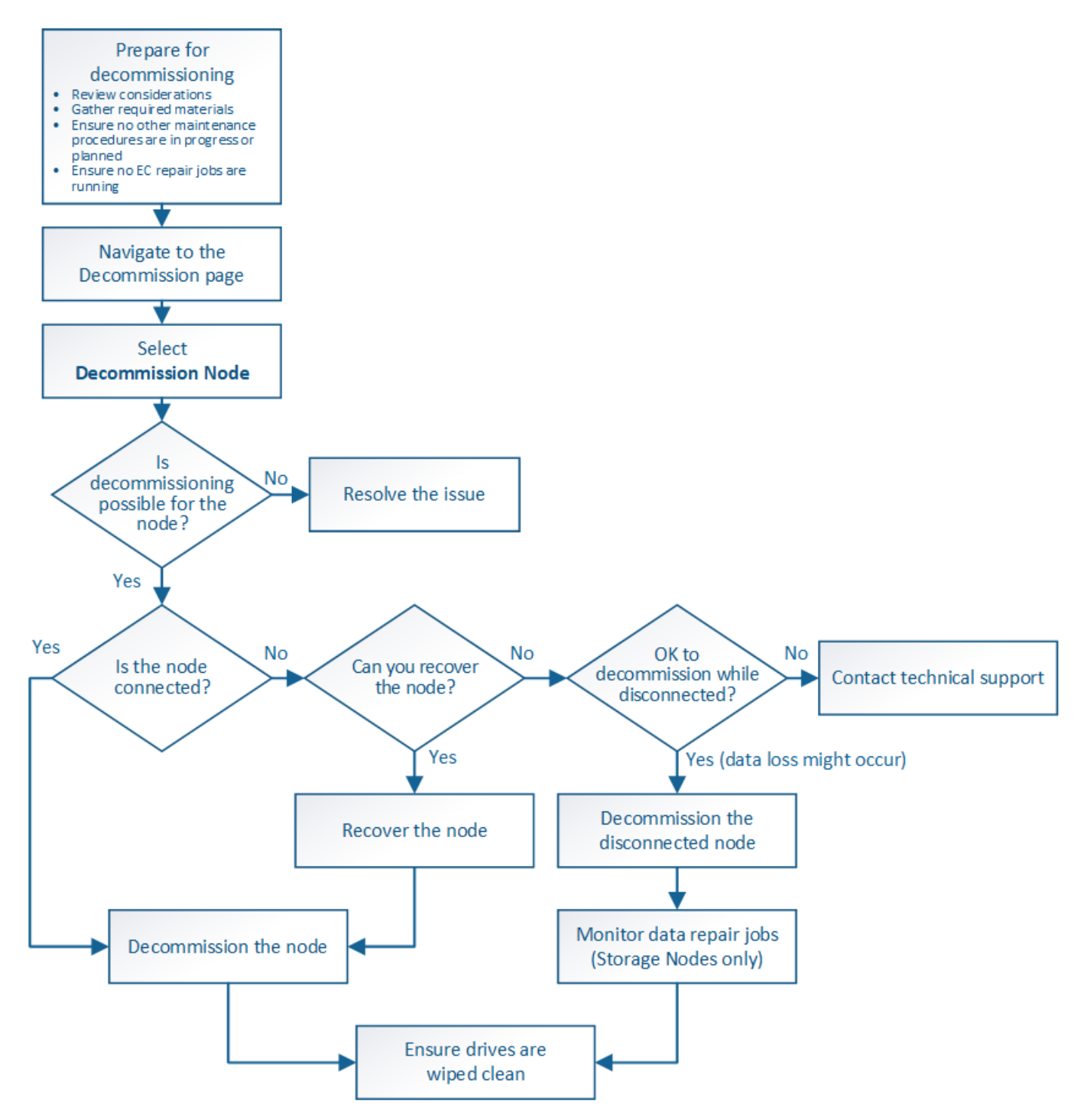

準備取消委任網格節點

您必須檢閱移除網格節點的考量事項、並確認未針對銷毀編碼資料啟用任何修復工作。

<span id="page-474-0"></span>在開始此程序以取消委任一或多個節點之前、您必須先瞭解移除每種節點類型的影響。成 功解除委任節點後、其服務將停用、節點將自動關閉。

如果取消委任節點、StorageGRID 將使其不再處於無效狀態、您將無法取消委任節點。會強制執行下列規則:

- 您無法取消委任主管理節點。
- 您無法取消委任歸檔節點。
- 如果管理節點或閘道節點的其中一個網路介面是高可用度(HA)群組的一部分、則無法取消委任。
- 如果移除儲存節點會影響到ADC仲裁、則無法取消委任儲存節點。
- 如果使用中ILM原則需要儲存節點、則無法取消委任。
- 在單一取消委任節點程序中、您不應取消委任超過10個儲存節點。
- 如果網格包含任何中斷連線的節點(健全狀況為未知或管理性關閉的節點)、則無法取消委任已連線節點。 您必須先取消委任或恢復中斷連線的節點。
- 如果您的網格包含多個中斷連線的節點、則軟體會要求您同時取消委任所有節點、進而增加意外結果的可能 性。
- 如果無法移除中斷連線的節點(例如、必須有儲存節點才能達到ADC仲裁)、則無法移除其他中斷連線的節 點。
- 如果您想用較新的設備來更換較舊的設備、請考慮 [複製](#page-578-0)[應用裝](#page-578-0)[置](#page-578-0)[節點](#page-578-0) 而非汰換舊節點、並在擴充中新增新 節點。

G 除非在取消委任程序中有指示、否則請勿移除網格節點的虛擬機器或其他資源。

管理節點或閘道節點取消委任的考量

在解除委任管理節點或閘道節點之前、請先檢閱下列考量事項。

- 取消委任程序需要專屬存取部分系統資源、因此您必須確認沒有執行其他維護程序。
- 您無法取消委任主管理節點。
- 如果管理節點或閘道節點的其中一個網路介面是高可用度(HA)群組的一部分、則無法取消委任。您必須 先從HA群組移除網路介面。請參閱「管理StorageGRID 功能」的說明。
- 視需要、您可以在解除委任閘道節點或管理節點的同時、安全地變更ILM原則。
- 如果您取消委任管理節點、並啟用StorageGRID 單一登入(SSO)來啟用您的支援、您必須記得從Active Directory Federation Services (AD FS) 移除節點的信賴方信任。

# 相關資訊

# [管理](https://docs.netapp.com/zh-tw/storagegrid-116/admin/index.html)[StorageGRID](https://docs.netapp.com/zh-tw/storagegrid-116/admin/index.html)

# 儲存節點取消委任的考量事項

如果您打算取消委任儲存節點、則必須瞭StorageGRID 解如何由NetApp管理該節點上的物 件資料和中繼資料。

解除委任儲存節點時、需考量下列事項與限制:

- 系統必須隨時包含足夠的儲存節點、以滿足作業需求、包括ADC仲裁和作用中ILM原則。若要滿足此限制、 您可能需要在擴充作業中新增儲存節點、才能取消委任現有的儲存節點。
- 如果您取消委任儲存節點時、儲存節點已中斷連線、則系統必須使用連線儲存節點的資料來重新建構資料、 否則可能導致資料遺失。
- 移除儲存節點時、必須透過網路傳輸大量的物件資料。雖然這些傳輸不應影響正常的系統作業、但可能會影 響StorageGRID 到整個過程中使用的網路頻寬。
- 與儲存節點解除委任相關的工作優先順序低於正常系統作業相關的工作。這表示汰換不會干擾StorageGRID 正常的非功能性系統作業、也不需要排定系統閒置一段時間。由於汰換是在背景執行、因此很難預估完成程 序所需的時間。一般而言、當系統處於靜止狀態時、或一次只移除一個儲存節點時、汰換作業會更快完成。
- 取消委任儲存節點可能需要數天或數週的時間。請據此規劃此程序。雖然取消委任程序的設計不會影響系統 作業、但它可能會限制其他程序。一般而言、移除網格節點之前、您應該先執行任何計畫性的系統升級或擴 充。
- 涉及儲存節點的取消委任程序可在特定階段暫停、以便在需要時執行其他維護程序、並在完成後繼續執行。
- 當取消委任工作正在執行時、您無法在任何網格節點上執行資料修復作業。
- 在停用儲存節點時、您不應對ILM原則進行任何變更。
- 當您移除儲存節點時、節點上的資料會移轉至其他網格節點、但此資料不會從停用的網格節點中完全移除。 若要永久且安全地移除資料、您必須在取消委任程序完成後、清除已停用的網格節點磁碟機。
- 當您取消委任儲存節點時、可能會發出下列警示和警示、您可能會收到相關的電子郵件和SNMP通知:
	- \*無法與node\*警示通訊。當您取消委任包含ADC服務的儲存節點時、就會觸發此警示。取消委任作業完 成後、警示便會解決。
	- VSTU(物件驗證狀態)警示。此通知層級警示表示儲存節點在取消委任程序期間正進入維護模式。
	- CASA(資料儲存區狀態)警示。此重大層級警示表示Cassandra資料庫因為服務停止而關閉。

#### 相關資訊

#### [如有](#page-426-0)[需](#page-426-0)[要、可將](#page-426-0)[物件](#page-426-0)[資料](#page-426-0)[還](#page-426-0)[原](#page-426-0)[至儲存](#page-426-0)[Volume](#page-426-0)

#### <span id="page-475-0"></span>瞭解**ADC**仲裁

如果在停用之後、管理網域控制器(ADC)服務仍有太少、您可能無法取消委任資料中心 站台上的某些儲存節點。此服務位於部分儲存節點、可維護網格拓撲資訊、並為網格提供 組態服務。這個支援系統要求每個站台及任何時間都能達到特定的ADC服務 量。StorageGRID

如果移除節點會導致不再符合ADC仲裁、則無法取消委任儲存節點。若要在汰換期間達到ADC仲裁、每個資料 中心站台至少必須有三個儲存節點具有ADC服務。如果資料中心站台有三個以上的儲存節點搭配使用ADC服 務、則在停用之後((0.5 \*「*Storage Node with ADC*')+ 1)、這些節點的大多數都必須維持可用狀態。

例如、假設資料中心站台目前包含六個具有ADC服務的儲存節點、而您想要取消委任三個儲存節點。由於必須 達到ADC仲裁要求、您必須完成下列兩個取消委任程序:

- 在第一次取消委任程序中、您必須確保具有ADC服務的四個儲存節點仍可用((0.5 \* 6)+1)。這表示您一 開始只能取消委任兩個儲存節點。
- 在第二個取消委任程序中、您可以移除第三個儲存節點、因為現在只需要三個可用的ADC服務((0.5 \* 4

)+ 1)、就能達到此值。

如果您需要取消委任儲存節點、但因為達到ADC仲裁需求而無法執行、則必須在擴充中新增儲存節點、並指定 該節點應有一個ADC服務。然後、您可以取消委任現有的儲存節點。

相關資訊

[擴充](#page-314-0)[網格](#page-314-0)

檢閱**ILM**原則和儲存組態

如果您打算取消委任儲存節點、則在StorageGRID 開始解除委任程序之前、應先檢閱您的 一套NetApp系統的ILM原則。

在汰換期間、所有物件資料都會從停用的儲存節點移轉至其他儲存節點。

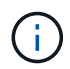

您在取消委任期間擁有的ILM原則將是取消委任後使用的ILM原則。在開始取消委任之前及取消委 任完成後、您都必須確保此原則符合您的資料需求。

您應檢閱使用中ILM原則中的規則、以確保StorageGRID 該系統將繼續擁有足夠的正確類型容量、並位於正確位 置、以因應儲存節點的汰換。

請考慮下列事項:

- ILM評估服務是否能複製物件資料、以符合ILM規則?
- 當停用進行中的站台暫時無法使用時、會發生什麼情況?是否可以在其他位置製作其他複本?
- 汰換程序如何影響內容的最終發佈?如所述 [整](#page-477-0)[合](#page-477-0)[儲存節點、](#page-477-0)您應該先新增儲存節點、再停用舊節點。如果您 在解除委任較小的儲存節點之後新增較大的替換儲存節點、舊的儲存節點可能接近容量、而新的儲存節點幾 乎沒有內容。新物件資料的大部分寫入作業會導向新的儲存節點、進而降低系統作業的整體效率。
- 系統是否會在任何時候納入足夠的儲存節點、以滿足使用中的ILM原則?

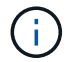

無法滿足的ILM原則會導致待處理和警示、並可能停止StorageGRID 運作。

評估表格中所列的因素、確認因汰換程序而產生的建議拓撲是否符合ILM原則。

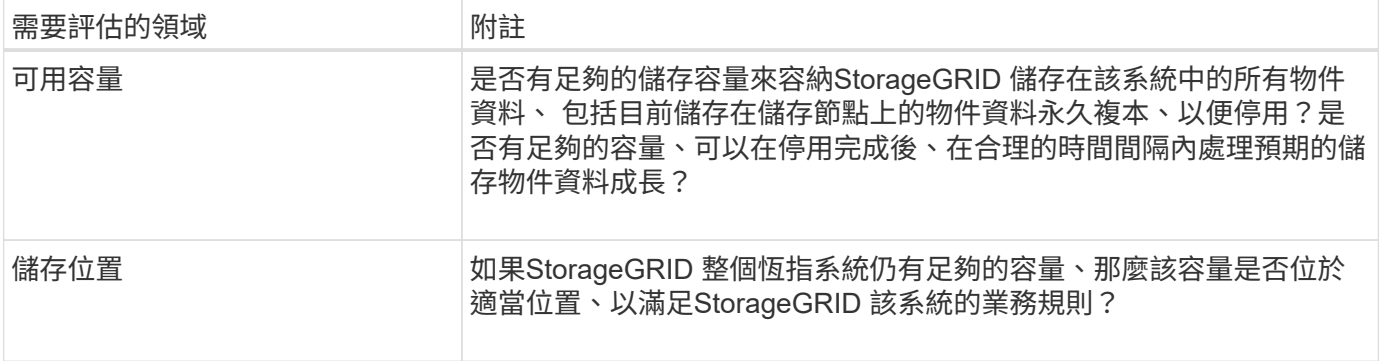

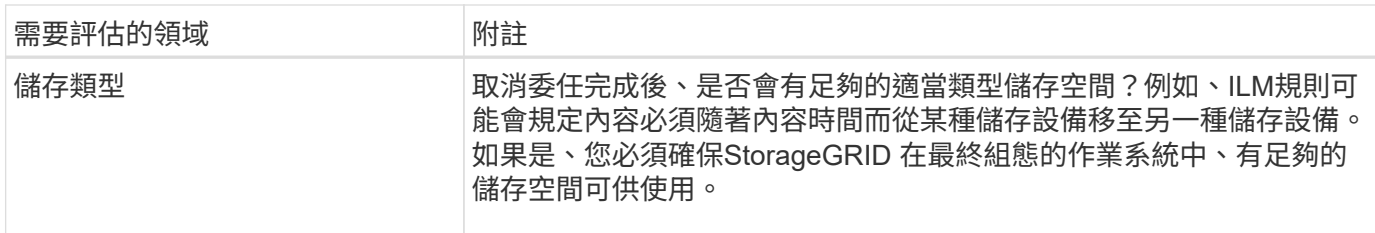

相關資訊

[使用](https://docs.netapp.com/zh-tw/storagegrid-116/ilm/index.html)[ILM](https://docs.netapp.com/zh-tw/storagegrid-116/ilm/index.html)[管理](https://docs.netapp.com/zh-tw/storagegrid-116/ilm/index.html)[物件](https://docs.netapp.com/zh-tw/storagegrid-116/ilm/index.html)

[擴充](#page-314-0)[網格](#page-314-0)

取消委任中斷連線的儲存節點

您必須瞭解當儲存節點中斷連線時、如果您取消委任儲存節點會發生什麼情況(健全狀況 為未知或管理性關閉)。

當您取消委任從網格中斷連線的儲存節點時StorageGRID 、會使用其他儲存節點的資料來重建中斷連線節點上 的物件資料和中繼資料。它會在停用程序結束時自動啟動資料修復工作、以達成此目標。

在解除委任中斷連線的儲存節點之前、請注意下列事項:

• 除非您確定已中斷連線的節點無法上線或恢復、否則請勿取消委任該節點。

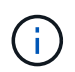

如果您認為可以從節點恢復物件資料、請勿執行此程序。請聯絡技術支援部門、以判斷是否 可以恢復節點。

- 如果中斷連線的儲存節點包含物件的唯一複本、則當您取消委任節點時、該物件將會遺失。只有在目前連線 的儲存節點上至少有一個複寫複本或有足夠的銷毀編碼片段存在時、資料修復工作才能重建及還原物件。
- 當您取消委任已中斷連線的儲存節點時、取消委任程序相對較快完成。不過、資料修復工作可能需要數天或 數週的時間才能執行、而且不受取消委任程序的監控。您必須手動監控這些工作、並視需要重新啟動。請參 閱 [檢查資料](#page-478-0)[修復](#page-478-0)[工](#page-478-0)[作。](#page-478-0)
- 如果一次取消委任多個中斷連線的儲存節點、可能會發生資料遺失。如果物件資料、中繼資料或銷毀編碼片 段的複本太少、系統可能無法重建資料。

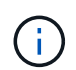

如果您有多個無法恢復的中斷連線儲存節點、請聯絡技術支援部門、以決定最佳的行動方 針。

<span id="page-477-0"></span>整合儲存節點

您可以整合儲存節點、以減少站台或部署的儲存節點數、同時增加儲存容量。

當您整合儲存節點時、您可以擴充StorageGRID 整個支援系統、以新增更大容量的儲存節點、然後取消委任舊 的小容量儲存節點。在取消委任程序期間、物件會從舊的儲存節點移轉至新的儲存節點。

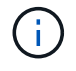

如果您要將較舊和較小的應用裝置與新機型或較大容量的應用裝置整合、如果您不進行一對一的 更換、則許多應用程式會使用節點複製功能或節點複製程序及取消委任程序。

例如、您可以新增兩個較大容量的新儲存節點、以取代三個較舊的儲存節點。您會先使用擴充程序來新增兩個較 大的新儲存節點、然後使用取消委任程序來移除三個較小的舊儲存節點。

在移除現有的儲存節點之前新增容量、可確保在StorageGRID 整個整個作業系統之間更平衡地分配資料。您也 可以降低現有儲存節點可能被推到儲存浮水印層級以外的可能性。

## 相關資訊

[擴充](#page-314-0)[網格](#page-314-0)

取消委任多個儲存節點

如果您需要移除多個儲存節點、可以依序或平行取消委任。

- 如果您依序取消委任儲存節點、則必須等到第一個儲存節點完成解除委任之後、才能開始取消委任下一個儲 存節點。
- 如果您平行取消委任儲存節點、則儲存節點會同時處理所有停用儲存節點的取消委任工作。這可能會導致檔 案的所有永久複本都標示為「僅讀取」、並在啟用此功能的網格中暫時停用刪除功能。

<span id="page-478-0"></span>檢查資料修復工作

在解除委任網格節點之前、您必須確認沒有任何資料修復工作處於作用中狀態。如果有任 何修復失敗、您必須重新啟動它們、並讓它們在執行取消委任程序之前完成。

如果您需要取消委任已中斷連線的儲存節點、也會在取消委任程序完成後完成這些步驟、以確保資料修復工作已 成功完成。您必須確保已移除節點上的任何銷毀編碼片段已成功還原。

這些步驟僅適用於具有銷毀編碼物件的系統。

- 1. 登入主要管理節點:
	- a. 輸入下列命令:「sh admin@*grid\_node\_ip*`」

以root登入時、提示會從「\$」變更為「#」。

- b. 輸入「passwords.txt」檔案中所列的密碼。
- c. 輸入下列命令以切換至root:「u -」
- d. 輸入「passwords.txt」檔案中所列的密碼。
- 2. 檢查執行中的修復:「資源配對資料顯示為EC-repair狀態」
	- 如果您從未執行過資料修復工作、則輸出為「找不到工作」。您不需要重新啟動任何修復工作。
	- 如果資料修復工作先前執行或目前正在執行、則輸出會列出修復的資訊。每項維修都有唯一的維修ID。 前往下一步。

root@DC1-ADM1:~ # repair-data show-ec-repair-status Repair ID Scope Start Time End Time State Est/Affected Bytes Repaired Retry Repair ======================================================================== =========== 949283 DC1-S-99-10(Volumes: 1,2) 2016-11-30T15:27:06.9 Success 17359 17359 No 949292 DC1-S-99-10(Volumes: 1,2) 2016-11-30T15:37:06.9 Failure 17359 0 Yes 949294 DC1-S-99-10(Volumes: 1,2) 2016-11-30T15:47:06.9 Failure 17359 0 Yes 949299 DC1-S-99-10(Volumes: 1,2) 2016-11-30T15:57:06.9 Failure 17359 0 Yes

- 3. 如果所有維修的狀態都是「成功」、您就不需要重新啟動任何維修工作。
- 4. 如果任何修復的州為「故障」、您必須重新啟動該修復。
	- a. 從輸出中取得故障修復的修復ID。
	- b. 執行「重新配對資料start-ec-node-repair」命令。

使用「-repair-id」選項來指定「修復ID」。例如、如果您想要重試維修ID為949292的維修、請執行以下 命令:「repair資料start-ec節點修復-修復ID 949292」

c. 繼續追蹤EC資料修復狀態、直到「成功」狀態為「狀態」。

收集所需資料

在執行網格節點取消委任之前、您必須先取得下列資訊。

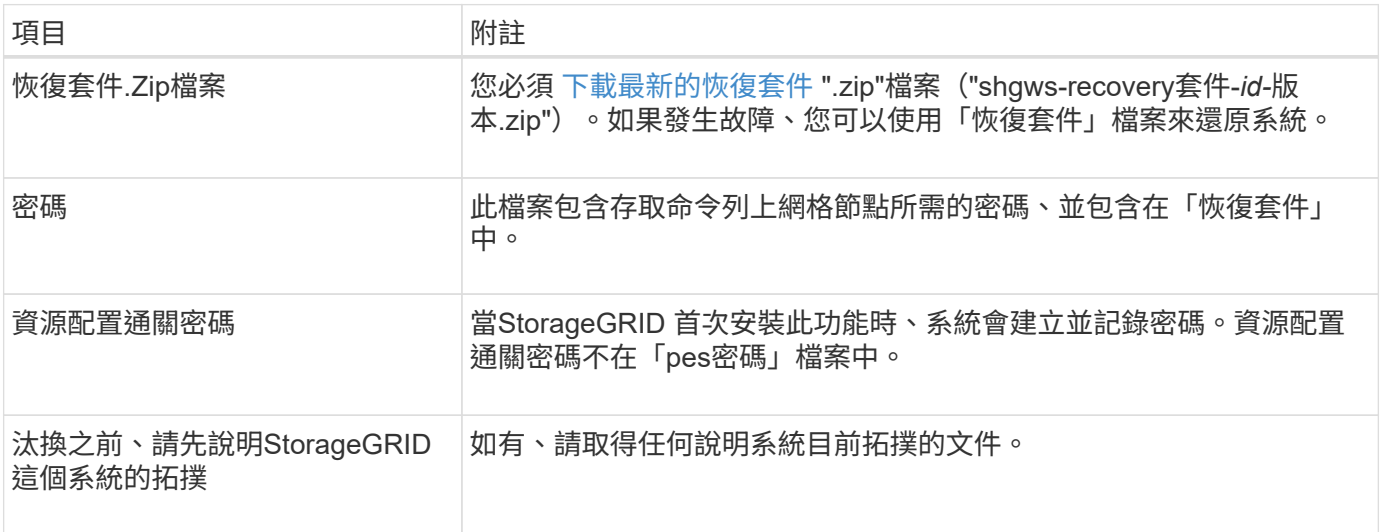

# 相關資訊

[網頁瀏覽器](https://docs.netapp.com/zh-tw/storagegrid-116/admin/web-browser-requirements.html)[需求](https://docs.netapp.com/zh-tw/storagegrid-116/admin/web-browser-requirements.html)

存取「取消委任節點」頁面

# 當您存取Grid Manager中的「取消委任節點」頁面時、您可以一覽哪些節點可以停用。

您需要的產品

- 您必須使用登入Grid Manager [支援的網頁瀏覽器。](https://docs.netapp.com/zh-tw/storagegrid-116/admin/web-browser-requirements.html)
- 您必須具有維護或根存取權限。

# 步驟

- 1. 選取\*維護\*>\*工作\*>\*取消配置\*。
- 2. 選取\*取消委任節點\*。

此時會出現「取消委任節點」頁面。在此頁面中、您可以:

- 判斷哪些網格節點目前可以停用。
- 查看所有網格節點的健全狀況
- 按\*名稱\*、站台、\*類型\*或\*具有ADC/\*的遞增或遞減順序排序清單。
- 輸入搜尋詞彙以快速尋找特定節點。例如、此頁面顯示兩個資料中心中的網格節點。「可能取消委任」 欄表示您可以取消委任閘道節點、五個儲存節點之一、以及非主要管理節點。

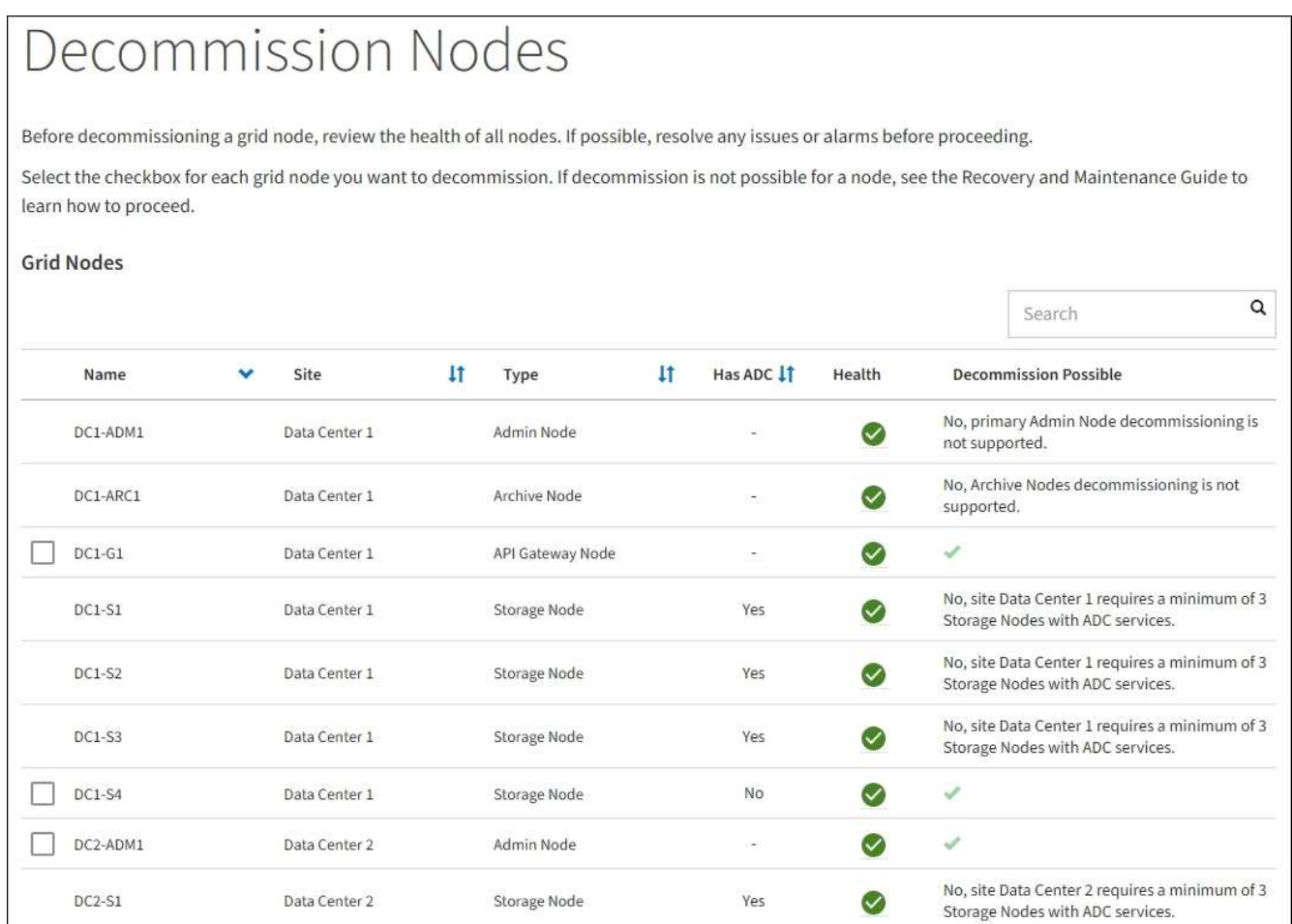

3. 檢閱您要取消委任之每個節點的\*可能取消委任\*欄。

如果可以取消委任網格節點、此欄會包含綠色核取符號、而最左欄會包含核取方塊。如果某個節點無法停用 、此欄位將說明問題所在。如果節點無法停用的原因不止一個、則會顯示最重要的原因。

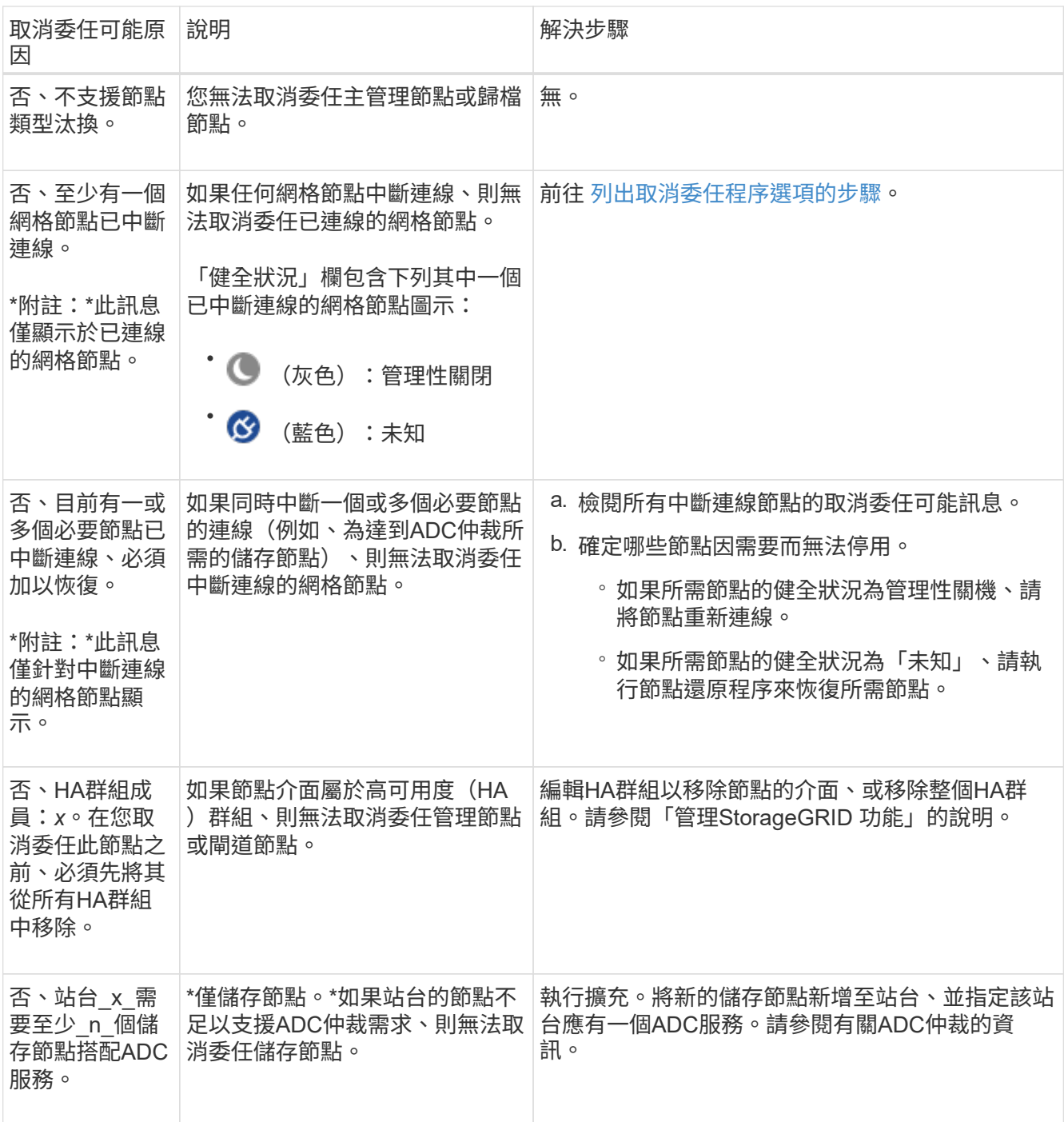

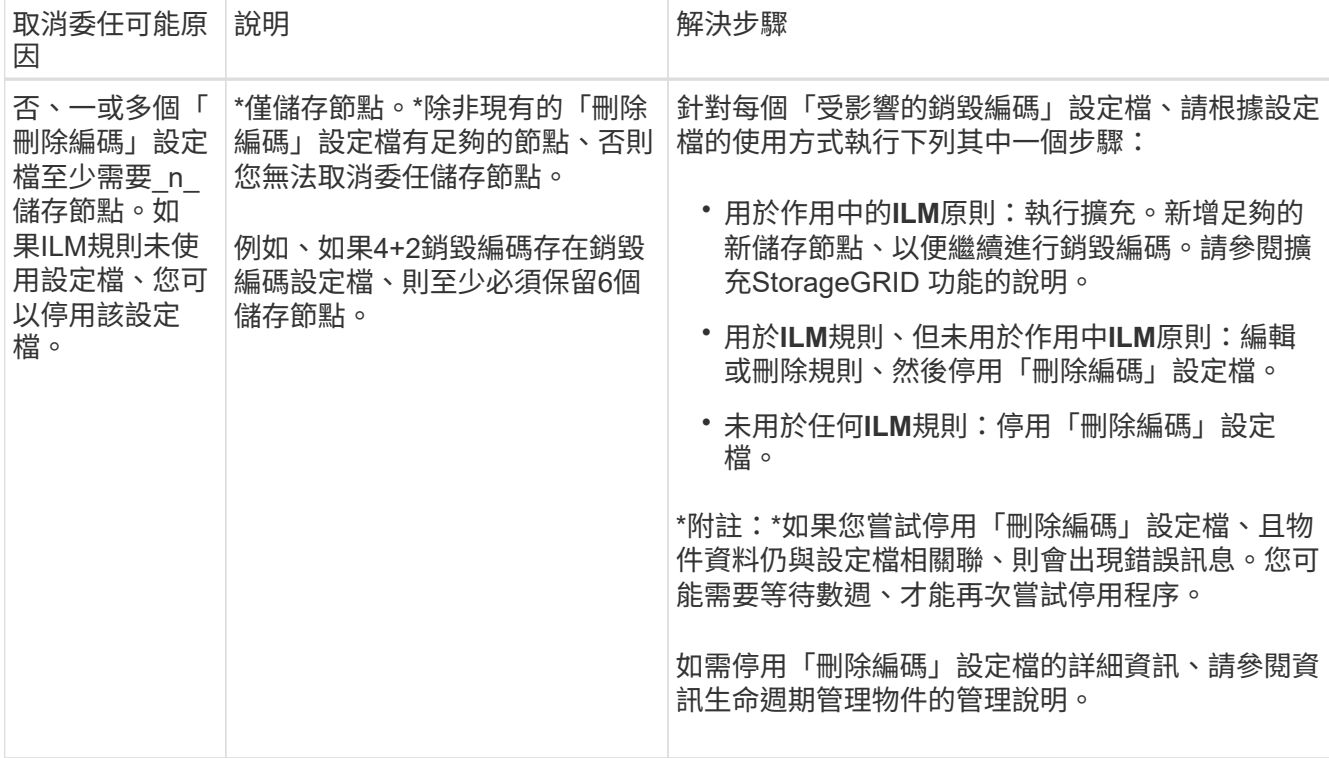

4. [[[取消 委任程序選項]如果節點可以解除委任、請決定您需要執行的程序:

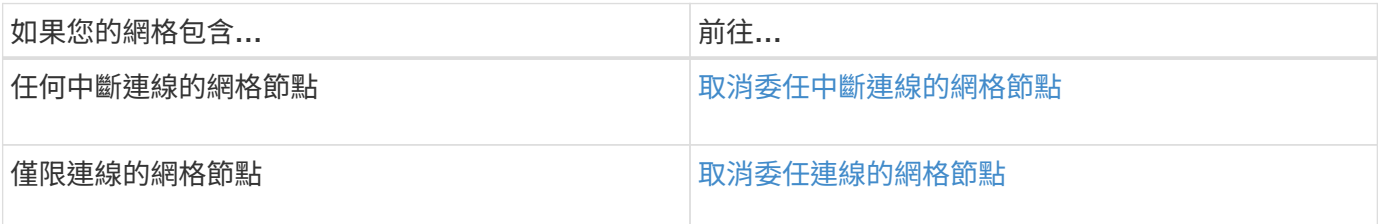

# 相關資訊

[檢查資料](#page-478-0)[修復](#page-478-0)[工](#page-478-0)[作](#page-478-0)

[瞭解](#page-475-0)[ADC](#page-475-0)[仲裁](#page-475-0)

[使用](https://docs.netapp.com/zh-tw/storagegrid-116/ilm/index.html)[ILM](https://docs.netapp.com/zh-tw/storagegrid-116/ilm/index.html)[管理](https://docs.netapp.com/zh-tw/storagegrid-116/ilm/index.html)[物件](https://docs.netapp.com/zh-tw/storagegrid-116/ilm/index.html)

[擴充](#page-314-0)[網格](#page-314-0)

[管理](https://docs.netapp.com/zh-tw/storagegrid-116/admin/index.html)[StorageGRID](https://docs.netapp.com/zh-tw/storagegrid-116/admin/index.html)

<span id="page-482-0"></span>取消委任中斷連線的網格節點

您可能需要取消委任目前未連線至網格的節點(健全狀況為未知或管理性關閉的節點)。

您需要的產品

- 您瞭解和的需求 [汰](#page-474-0)[換](#page-474-0)[網格節點時的](#page-474-0)[考](#page-474-0)[量](#page-474-0)[事](#page-474-0)[項。](#page-474-0)
- 您已取得所有必要項目。
- 您已確保沒有任何資料修復工作處於作用中狀態。請參閱 [檢查資料](#page-478-0)[修復](#page-478-0)[工](#page-478-0)[作。](#page-478-0)
- 您已確認儲存節點還原在網格中的任何位置均未進行。如果是、您必須等到恢復完成時執行任何Cassandra 重新建置。然後您可以繼續解除委任。
- 您已確保在節點取消委任程序執行期間不會執行其他維護程序、除非節點取消委任程序暫停。
- 您要取消委任的中斷節點的\*可能取消委任\*欄會包含綠色核取符號。
- 您必須擁有資源配置通關密碼。

### 關於這項工作

您可以在「\* Health 」(**\***健全狀況)欄中尋找「未知」(藍色)或「管理性關閉」(灰色)圖示來識別中斷連 線的節點。在範例中、名為DC1-S4的儲存節點會中斷連線、其他所有節點都會連線。

#### **Decommission Nodes**

Before decommissioning a grid node, review the health of all nodes. If possible, resolve any issues or alarms before proceeding.

▲ A grid node is disconnected (has a blue or gray health icon). Try to bring it back online or recover it. Data loss might occur if you decommission a node that is disconnected.

See the Recovery and Maintenance Guide for details. Contact Support if you cannot recover a node and do not want to decommission it.

Select the checkbox for each grid node you want to decommission. If decommission is not possible for a node, see the Recovery and Maintenance Guide to learn how to proceed.

#### **Grid Nodes**

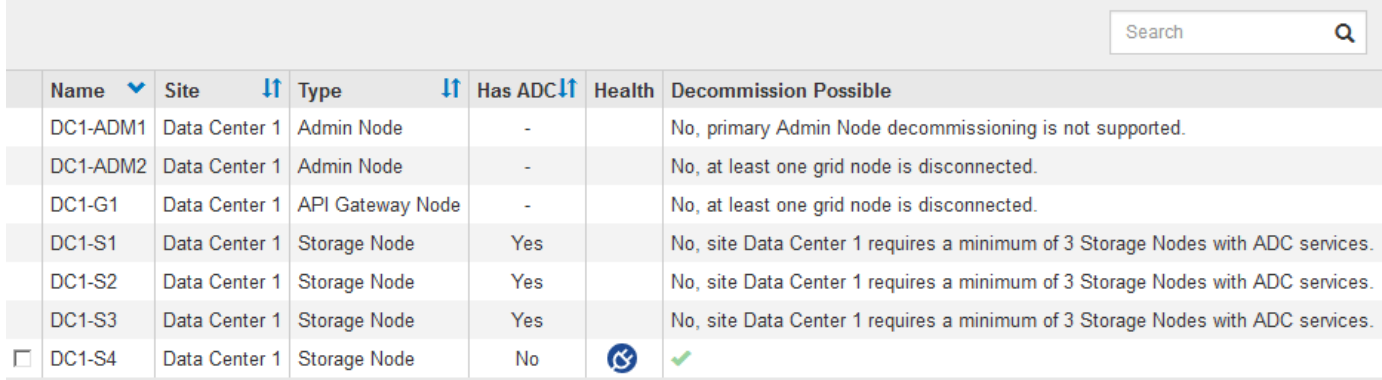

#### Passphrase

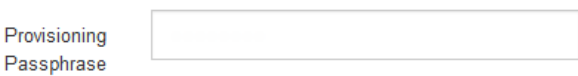

在解除委任任何中斷連線的節點之前、請注意下列事項:

• 此程序主要用於移除單一中斷連線的節點。如果您的網格包含多個中斷連線的節點、則軟體會要求您同時取 消委任所有節點、進而增加意外結果的可能性。

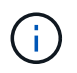

一次停用多個中斷連線的網格節點時請務必小心、尤其是當您選擇多個中斷連線的儲存節點 時。

• 如果無法移除中斷連線的節點(例如、必須有儲存節點才能達到ADC仲裁)、則無法移除其他中斷連線的節 點。

在解除委任中斷連線的\*儲存節點\*之前、請注意下列事項

• 除非您確定已中斷連線的儲存節點無法上線或恢復、否則請勿取消委任該節點。

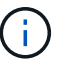

如果您認為物件資料仍可從節點還原、請勿執行此程序。請聯絡技術支援部門、以判斷是否 可以恢復節點。

• 如果您取消委任多個已中斷連線的儲存節點、可能會發生資料遺失。如果沒有足夠的物件複本、銷毀編碼的 片段或物件中繼資料可供使用、系統可能無法重建資料。

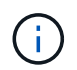

如果您有多個無法恢復的中斷連線儲存節點、請聯絡技術支援部門、以決定最佳的行動方 針。

- 當您取消委任已中斷連線的儲存節點時、StorageGRID 在解除委任程序結束時、即可開始執行資料修復工 作。這些工作會嘗試重建儲存在中斷連線節點上的物件資料和中繼資料。
- 當您取消委任已中斷連線的儲存節點時、取消委任程序相對較快完成。不過、資料修復工作可能需要數天或 數週的時間才能執行、而且不受取消委任程序的監控。您必須手動監控這些工作、並視需要重新啟動。請參 閱 [檢查資料](#page-478-0)[修復](#page-478-0)[工](#page-478-0)[作。](#page-478-0)
- 如果您取消委任包含物件唯一複本的已中斷連線儲存節點、該物件將會遺失。只有在目前連線的儲存節點上 至少有一個複寫複本或有足夠的銷毀編碼片段存在時、資料修復工作才能重建及還原物件。

在取消停用中斷連線的\*管理節點\*或\*閘道節點\*之前、請注意下列事項:

- 當您取消委任已中斷連線的管理節點時、將會遺失該節點的稽核記錄;不過、這些記錄也應該存在於主要管 理節點上。
- 您可以在閘道節點中斷連線時安全地取消委任。

### 步驟

1. 嘗試將任何中斷連線的網格節點重新連線、或將其恢復。

請參閱恢復程序以取得相關指示。

2. 如果您無法恢復中斷連線的網格節點、而想要在中斷連線時取消委任節點、請選取該節點的核取方塊。

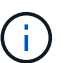

如果您的網格包含多個中斷連線的節點、則軟體會要求您同時取消委任所有節點、進而增加 意外結果的可能性。

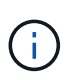

當您選擇一次取消委任多個中斷連線的網格節點時、請務必小心、尤其是當您選擇多個中斷 連線的儲存節點時。如果您有多個無法恢復的中斷連線儲存節點、請聯絡技術支援部門、以 決定最佳的行動方針。

3. 輸入資源配置通關密碼。

「開始取消委任」按鈕已啟用。

4. 按一下\*開始取消委任\*。

此時會出現一則警告、指出您已選取中斷連線的節點、而且如果節點只有物件複本、該物件資料將會遺失。

A Warning

The selected nodes are disconnected (health is Unknown or Administratively Down). If you continue and the node has the only copy of an object, the object will be lost when the node is removed.

The following grid nodes have been selected for decommissioning and will be permanently removed from the StorageGRID Webscale system.

**DC1-S4** 

Do you want to continue?

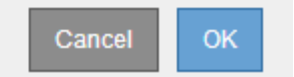

5. 檢閱節點清單、然後按一下「確定」。

取消委任程序隨即開始、並顯示每個節點的進度。在程序期間、系統會產生新的恢復套件、其中包含網格組 態變更。

**Decommission Nodes** 

A new Recovery Package has been generated as a result of the configuration change. Go to the Recovery Package page to download it.

The progress for each node is displayed while the decommission procedure is running. When all tasks are complete, the node selection list is redisplayed.

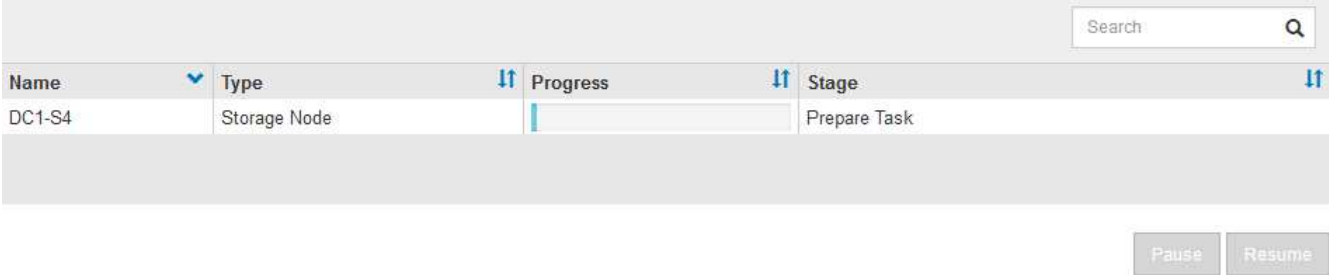

6. 只要新的恢復套件可用、請按一下連結或選擇\* maintenance **>** System\*>\* Recovery套件\*、即可存取「恢復 套件」頁面。然後下載「.Zip」檔案。

請參閱的說明 [正](#page-363-0)[在下](#page-363-0)[載](#page-363-0)[恢復](#page-363-0)[套件](#page-363-0)。

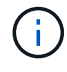

請盡快下載恢復套件、以確保在取消委任程序期間發生問題時、您可以恢復網格。

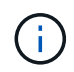

必須保護恢復套件檔案、因為其中包含可用於從StorageGRID 該系統取得資料的加密金鑰和 密碼。

7. 定期監控「取消委任」頁面、確保所有選取的節點都能順利停用。

儲存節點可能需要數天或數週的時間才能取消委任。當所有工作都完成時、會重新顯示節點選擇清單、並顯

示成功訊息。如果您停用中斷連線的儲存節點、會出現一則資訊訊息、指出修復工作已啟動。

# Decommission Nodes

The previous decommission procedure completed successfully.

C Repair jobs for replicated and erasure-coded data have been started. These jobs restore object data that might have been on any disconnected Storage Nodes. To monitor the progress of these jobs and restart them as needed, see the Decommissioning section of the Recovery and Maintenance Guide.

Before decommissioning a grid node, review the health of all nodes. If possible, resolve any issues or alarms before proceeding.

Select the checkbox for each grid node you want to decommission. If decommission is not possible for a node, see the Recovery and Maintenance Guide to learn how to proceed.

#### **Grid Nodes**

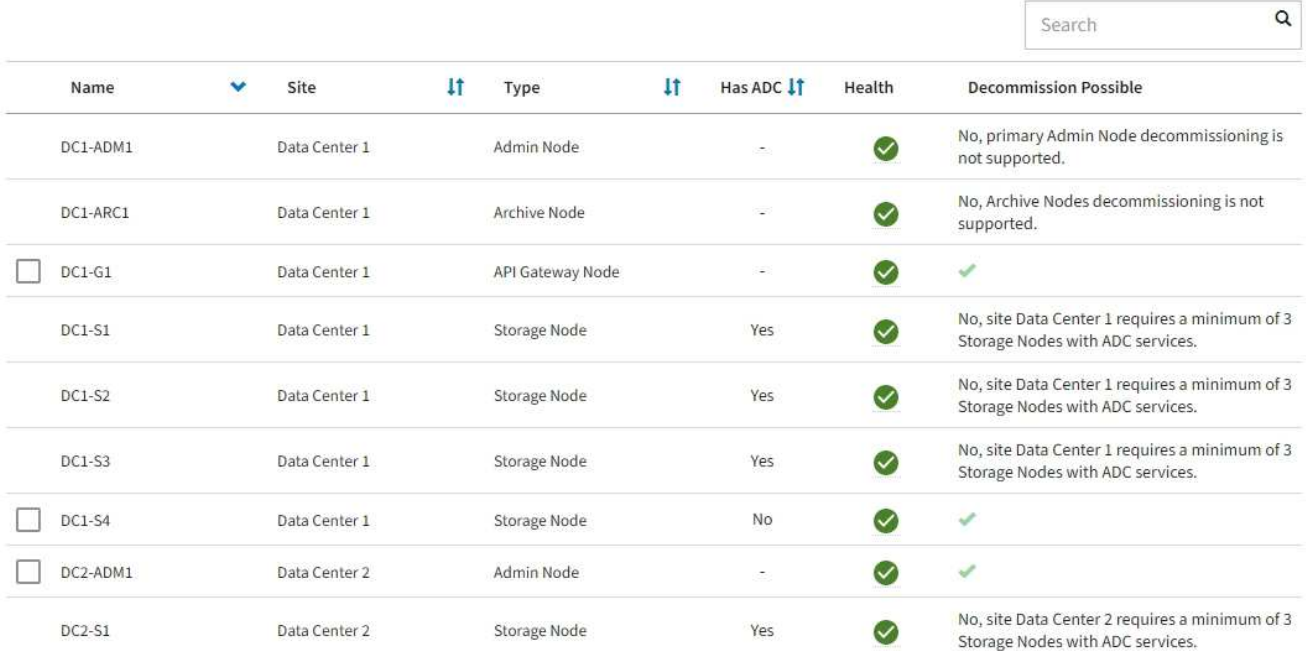

# 8. 當節點在取消委任程序中自動關機之後、請移除任何其他與停用節點相關的虛擬機器或其他資源。

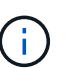

在節點自動關機之前、請勿執行此步驟。

9. 如果您要解除委任儲存節點、請監控在解除委任程序期間自動啟動的\*複寫資料\*和\*銷毀編碼(EC)資料\*修 復工作狀態。

#### 複寫資料

- 若要判斷維修是否完成:
	- a. 選擇\*節點\*>\*要修復的儲存節點\*>\* ILM \*。
	- b. 檢閱「評估」區段中的屬性。當修復完成時、「等待**-**全部」屬性會指出0個物件。
- 若要更詳細地監控維修:
	- a. 選取\*支援\*>\*工具\*>\*網格拓撲\*。
	- b. 選擇\*網格\_\*>\*要修復的儲存節點\_\*>\* LdR\*>\*資料儲存\*。
	- c. 請使用下列屬性組合來判斷複寫的修復是否完成、以及可能的情況。

 $(i)$ 

Cassandra可能存在不一致之處、而且無法追蹤失敗的修復。

▪ 嘗試的維修(**XRPA**):使用此屬性來追蹤複寫的維修進度。每次儲存節點嘗試修復高風險物 件時、此屬性都會增加。如果此屬性的增加時間不超過目前掃描期間(由\*掃描期間-預估\*屬性 提供)、表示ILM掃描未發現任何需要在任何節點上修復的高風險物件。

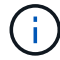

高風險物件是可能完全遺失的物件。這不包括不符合ILM組態的物件。

- 掃描期間**-**預估(**XSCM**):使用此屬性來預估原則變更何時會套用至先前擷取的物件。如果\*已 嘗試的維修\*屬性在一段時間內沒有增加、則可能是因為複寫的維修已經完成。請注意、掃描期 間可能會變更。「掃描期間**-**預估(**XSCM**)」屬性適用於整個網格、是所有節點掃描期間的上 限。您可以查詢網格的\*掃描期間-預估\*屬性歷程記錄、以判斷適當的時間範圍。
- 或者、若要預估完成複寫修復的百分比、請在repair資料命令中新增「show複寫修復狀態」選項。

「重配對資料顯示複製的修復狀態」

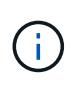

「如何複製修復狀態」選項可在StorageGRID 畫面上進行技術預覽。此功能正在開發 中、傳回的值可能不正確或延遲。若要判斷修復是否完成、請使用\*「等待–全部\*」、「 嘗試的維修」(**XRPA**)、以及\*「掃描期間」-「預估(XSCM)」\*、如所述 [監控維](#page-409-0) [修](#page-409-0)。

銷毀編碼(**EC**)資料

若要監控銷毀編碼資料的修復、然後重試任何可能失敗的要求:

1. 判斷銷毀編碼資料修復的狀態:

- 選取\* support\*>\* Tools **>** Metrics 以檢視目前工作的預估完成時間和完成百分比。然後在**Grafana** 區段中選取 EC Overview 。請參閱 Grid EC工作預估完成時間\*和\* Grid EC工作百分比已完成\*儀表 板。
- 使用此命令查看特定「資料配對」作業的狀態:

「成對資料顯示- EC-repair狀態-修復ID」

◦ 使用此命令列出所有修復:

「資料配對顯示- EC-repair狀態」

輸出會列出所有先前和目前執行中修復的資訊、包括「資源配對ID」。

2. 如果輸出顯示修復作業失敗、請使用「-repair id」選項重試修復。

此命令會使用修復ID 6949309319275667690、重試失敗的節點修復:

「重新配對資料start-ec-node-repair --repair id 6949309319275667690」

此命令會使用修復ID 6949309319275667690重試失敗的Volume修復:

「重新配對資料啟動- EC-volume修復-修復ID 6949309319275667690」

完成後

一旦中斷連線的節點已停用、而且所有資料修復工作都已完成、您就可以視需要取消委任任何已連線的網格節 點。

然後在完成取消委任程序後、完成下列步驟:

- 請確保已淘汰的網格節點磁碟機已清除。使用市售的資料抹除工具或服務、永久且安全地移除磁碟機中的資 料。
- 如果您停用了某個應用裝置節點、但設備上的資料是使用節點加密來保護、請使用StorageGRID 此應用裝置 安裝程式來清除金鑰管理伺服器組態(清除KMS)。如果您要將應用裝置新增至其他網格、則必須清除KMS 組態。
	- [SG100](https://docs.netapp.com/zh-tw/storagegrid-116/sg100-1000/index.html)[與](https://docs.netapp.com/zh-tw/storagegrid-116/sg100-1000/index.html)[SG1000](https://docs.netapp.com/zh-tw/storagegrid-116/sg100-1000/index.html)[服](https://docs.netapp.com/zh-tw/storagegrid-116/sg100-1000/index.html)[務](https://docs.netapp.com/zh-tw/storagegrid-116/sg100-1000/index.html)[應用裝](https://docs.netapp.com/zh-tw/storagegrid-116/sg100-1000/index.html)[置](https://docs.netapp.com/zh-tw/storagegrid-116/sg100-1000/index.html)
	- [SG5600](https://docs.netapp.com/zh-tw/storagegrid-116/sg5600/index.html)[儲存設備](https://docs.netapp.com/zh-tw/storagegrid-116/sg5600/index.html)
	- [SG5700](https://docs.netapp.com/zh-tw/storagegrid-116/sg5700/index.html)[儲存設備](https://docs.netapp.com/zh-tw/storagegrid-116/sg5700/index.html)
	- [SG6000](https://docs.netapp.com/zh-tw/storagegrid-116/sg6000/index.html)[儲存設備](https://docs.netapp.com/zh-tw/storagegrid-116/sg6000/index.html)

#### 相關資訊

[網格節點](#page-372-0)[還](#page-372-0)[原程序](#page-372-0)

<span id="page-488-0"></span>取消委任連線的網格節點

您可以取消委任並永久移除連接至網格的節點。

- 您必須瞭解和的要求 [汰](#page-474-0)[換](#page-474-0)[網格節點時的](#page-474-0)[考](#page-474-0)[量](#page-474-0)[事](#page-474-0)[項。](#page-474-0)
- 您必須已收集所有必要資料。
- 您必須確保沒有任何資料修復工作處於作用中狀態。
- 您必須確認儲存節點還原在網格的任何位置都未進行。如果是、您必須等到恢復完成時執行任何Cassandra 重新建置。然後您可以繼續解除委任。
- 您必須確保在節點取消委任程序執行期間、不會執行其他維護程序、除非節點取消委任程序暫停。
- 您必須擁有資源配置通關密碼。
- 網格節點已連線。
- 您要取消委任的節點\*可能取消委任\*欄必須包含綠色核取符號。

所有網格節點都必須具備正常(綠色)健全狀況 ◆ 。如果您在「\* Health 」 (\*健全狀況) 欄中看到下列其 中一個圖示、您必須嘗試解決此問題:

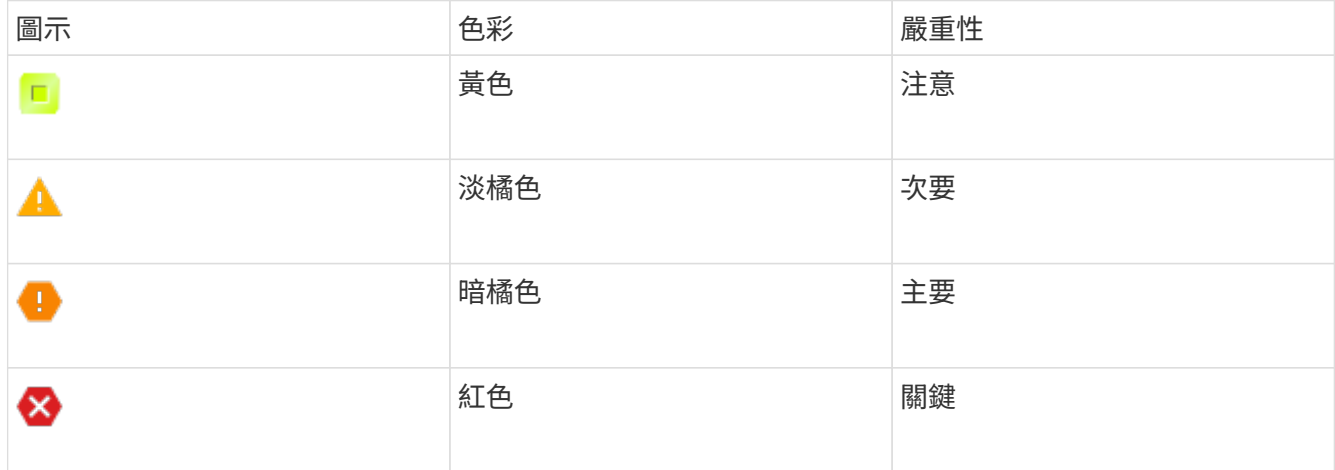

• 如果您先前已停用中斷連線的儲存節點、則資料修復工作都已成功完成。請參閱 [檢查資料](#page-478-0)[修復](#page-478-0)[工](#page-478-0)[作。](#page-478-0)

在本程序指示之前、請勿移除網格節點的虛擬機器或其他資源。

- 1. 從「取消委任節點」頁面中、選取您要取消委任之每個網格節點的核取方塊。
- 2. 輸入資源配置通關密碼。

 $\left(\cdot\right)$ 

•

「開始取消委任」按鈕已啟用。

3. 按一下\*開始取消委任\*。

隨即顯示確認對話方塊。

 $\theta$  Info

The following grid nodes have been selected for decommissioning and will be permanently removed from the StorageGRID Webscale system.

**DC1-S5** 

Do you want to continue?

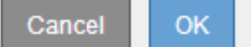

4. 檢閱所選節點的清單、然後按一下\*確定\*。

節點取消委任程序隨即開始、並顯示每個節點的進度。在程序期間、系統會產生新的恢復套件、以顯示網格 組態變更。

#### **Decommission Nodes**

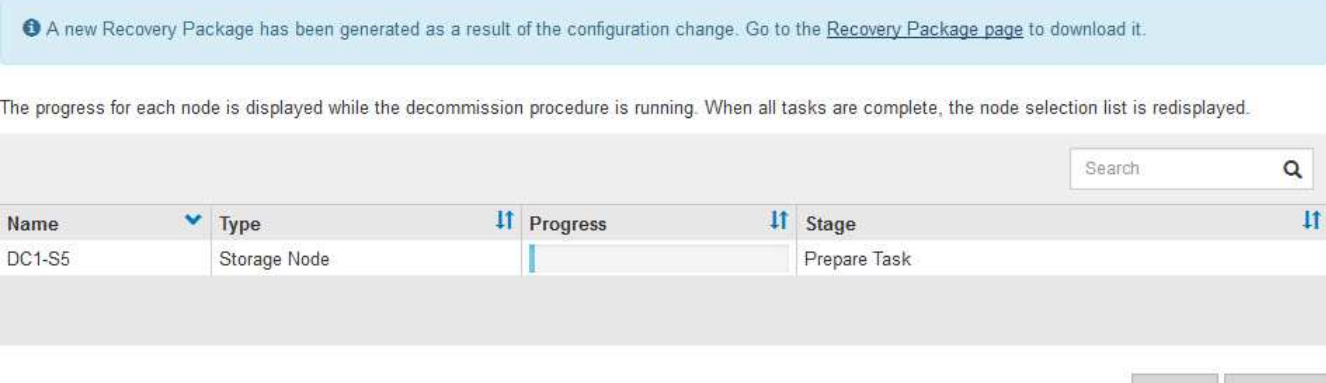

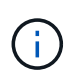

取消委任程序開始後、請勿讓儲存節點離線。變更狀態可能會導致部分內容無法複製到其他 位置。

5. 只要新的恢復套件可用、請按一下連結或選擇\* maintenance **>** System\*>\* Recovery套件\*、即可存取「恢復 套件」頁面。然後下載「.Zip」檔案。

請參閱的說明 [正](#page-363-0)[在下](#page-363-0)[載](#page-363-0)[恢復](#page-363-0)[套件](#page-363-0)。

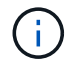

請盡快下載恢復套件、以確保在取消委任程序期間發生問題時、您可以恢復網格。

6. 定期監控「取消委任節點」頁面、確保所有選取的節點都能順利停用。

儲存節點可能需要數天或數週的時間才能取消委任。當所有工作都完成時、會重新顯示節點選擇清單、並顯 示成功訊息。

Pause Res

# Decommission Nodes

#### The previous decommission procedure completed successfully.

Before decommissioning a grid node, review the health of all nodes. If possible, resolve any issues or alarms before proceeding.

Select the checkbox for each grid node you want to decommission. If decommission is not possible for a node, see the Recovery and Maintenance Guide to learn how to proceed.

#### **Grid Nodes**

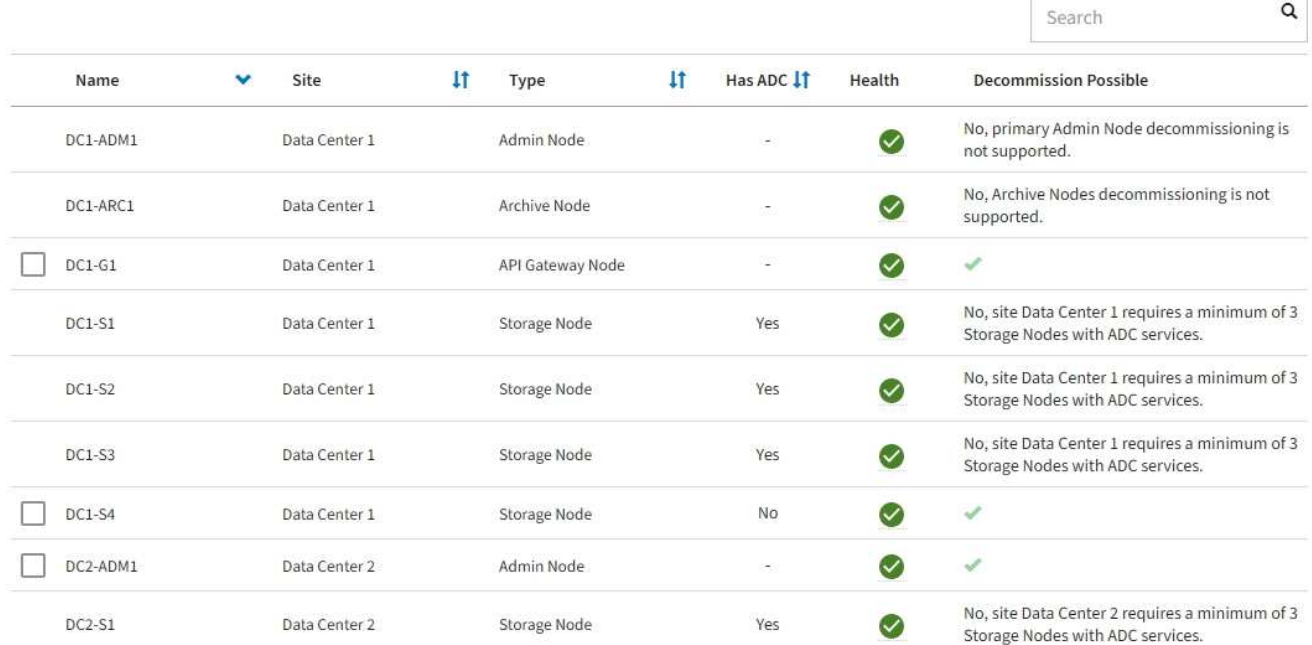

- 7. 請依照您的平台所需的適當步驟進行。例如:
	- \* Linux \*:您可能想要分離磁碟區、並刪除安裝期間建立的節點組態檔。
	- \* VMware\*:您可能想要使用vCenter「從磁碟刪除」選項來刪除虛擬機器。您可能還需要刪除任何獨立 於虛擬機器的資料磁碟。
	- \* StorageGRID 《》應用裝置:應用裝置節點會自動恢復為未部署狀態、您可在此存取StorageGRID 《 應用程式安裝程式》。您可以關閉產品電源、或將其新增至StorageGRID 其他的系統。

完成節點取消委任程序後、請完成下列步驟:

- 請確保已淘汰的網格節點磁碟機已清除。使用市售的資料抹除工具或服務、永久且安全地移除磁碟機中的資 料。
- 如果您停用了某個應用裝置節點、但設備上的資料是使用節點加密來保護、請使用StorageGRID 此應用裝置 安裝程式來清除金鑰管理伺服器組態(清除KMS)。如果您想要在其他網格中使用應用裝置、則必須清 除KMS組態。

[SG100](https://docs.netapp.com/zh-tw/storagegrid-116/sg100-1000/index.html)[與](https://docs.netapp.com/zh-tw/storagegrid-116/sg100-1000/index.html)[SG1000](https://docs.netapp.com/zh-tw/storagegrid-116/sg100-1000/index.html)[服](https://docs.netapp.com/zh-tw/storagegrid-116/sg100-1000/index.html)[務](https://docs.netapp.com/zh-tw/storagegrid-116/sg100-1000/index.html)[應用裝](https://docs.netapp.com/zh-tw/storagegrid-116/sg100-1000/index.html)[置](https://docs.netapp.com/zh-tw/storagegrid-116/sg100-1000/index.html)

[SG5600](https://docs.netapp.com/zh-tw/storagegrid-116/sg5600/index.html)[儲存設備](https://docs.netapp.com/zh-tw/storagegrid-116/sg5600/index.html)

[SG5700](https://docs.netapp.com/zh-tw/storagegrid-116/sg5700/index.html)[儲存設備](https://docs.netapp.com/zh-tw/storagegrid-116/sg5700/index.html)

相關資訊

[安裝](https://docs.netapp.com/zh-tw/storagegrid-116/rhel/index.html)[Red Hat Enterprise Linux](https://docs.netapp.com/zh-tw/storagegrid-116/rhel/index.html)[或](https://docs.netapp.com/zh-tw/storagegrid-116/rhel/index.html)[CentOS](https://docs.netapp.com/zh-tw/storagegrid-116/rhel/index.html)

<span id="page-492-0"></span>暫停並恢復儲存節點的取消委任程序

如果您需要執行第二個維護程序、可以在特定階段暫停儲存節點的取消委任程序。完成其 他程序之後、您就可以繼續解除委任。

(†

只有在達到ILM評估或銷毀編碼資料解除委任階段時、才會啟用\*暫停\*按鈕;不過、ILM評估(資 料移轉)仍會在背景中繼續執行。

您需要的產品

- 您必須使用登入Grid Manager [支援的網頁瀏覽器。](https://docs.netapp.com/zh-tw/storagegrid-116/admin/web-browser-requirements.html)
- 您必須具有維護或根存取權限。

# 步驟

1. 選取\*維護\*>\*工作\*>\*取消配置\*。

此時會出現「取消委任」頁面。

2. 選取\*取消委任節點\*。

此時會出現「取消委任節點」頁面。當取消委任程序達到下列任一階段時、\*暫停\*按鈕就會啟用。

- 評估ILM
- 解除委任銷毀編碼資料
- 3. 選取\*暫停\*以暫停程序。

目前階段會暫停、並啟用\*恢復\*按鈕。

**Decommission Nodes** 

A new Recovery Package has been generated as a result of the configuration change. Go to the Recovery Package page to download it.

**O** Decommissioning procedure has been paused. Click 'Resume' to resume the procedure.

The progress for each node is displayed while the decommission procedure is running. When all tasks are complete, the node selection list is redisplayed.

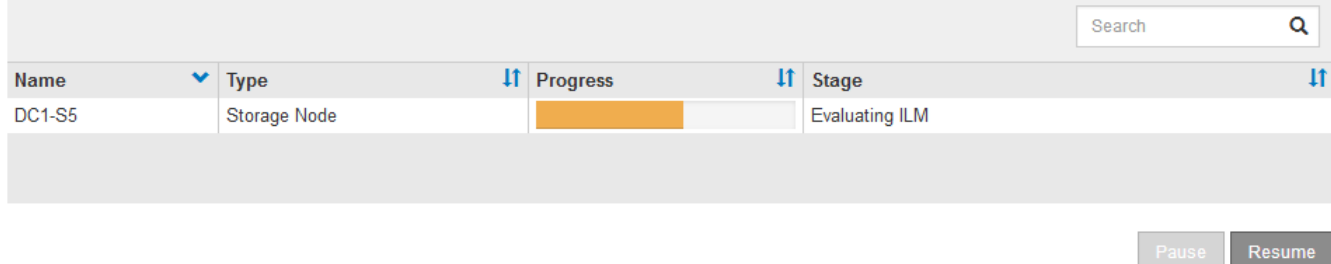

4. 完成其他維護程序之後、選取\*恢復\*以繼續取消委任。

疑難排解節點汰換

如果節點取消委任程序因為錯誤而停止、您可以採取特定步驟來疑難排解問題。

您需要的產品

您必須使用登入Grid Manager [支援的網頁瀏覽器。](https://docs.netapp.com/zh-tw/storagegrid-116/admin/web-browser-requirements.html)

關於這項工作

如果您關閉要停用的網格節點、工作會停止、直到網格節點重新啟動為止。網格節點必須處於線上狀態。

步驟

- 1. 選取\*支援\*>\*工具\*>\*網格拓撲\*。
- 2. 在Grid拓撲樹狀結構中、展開每個Storage Node項目、然後確認DDS和LDR服務都在線上。

若要執行儲存節點汰換、所有節點和所有服務都必須在線上節點/站台汰換開始時保持正常運作。

- 3. 要查看活動網格任務,請選擇\*主管理節點\*>\* CMN\*>\*網格任務\*>\*概述\*。
- 4. 檢查解除委任網格工作的狀態。
	- a. 如果取消委任網格工作的狀態顯示儲存網格工作套件時發生問題、請選取\*主要管理節點\*>\* CMN\*>\*事 件\*>\*總覽\*
	- b. 檢查可用的稽核中繼數。
		- 如果可用的稽核轉送屬性為一或多個、則CMN服務會連線至至少一個ADC服務。ADC服務充當稽核中 繼。

CMN服務必須連線至至少一項ADC服務、StorageGRID 且必須提供大部分(50%加一)的非集中式系統 的ADC服務、才能讓網格工作從停用階段移至停用階段、然後完成。

a. 如果CMN服務未連線至足夠的ADC服務、請確認儲存節點已上線、並檢查主要管理節點與儲存節點之間 的網路連線。

<span id="page-493-0"></span>站台取消委任

您可能需要將資料中心站台從StorageGRID 這個系統移除。若要移除站台、您必須取消委 任站台。

流程圖顯示停用站台的高階步驟。

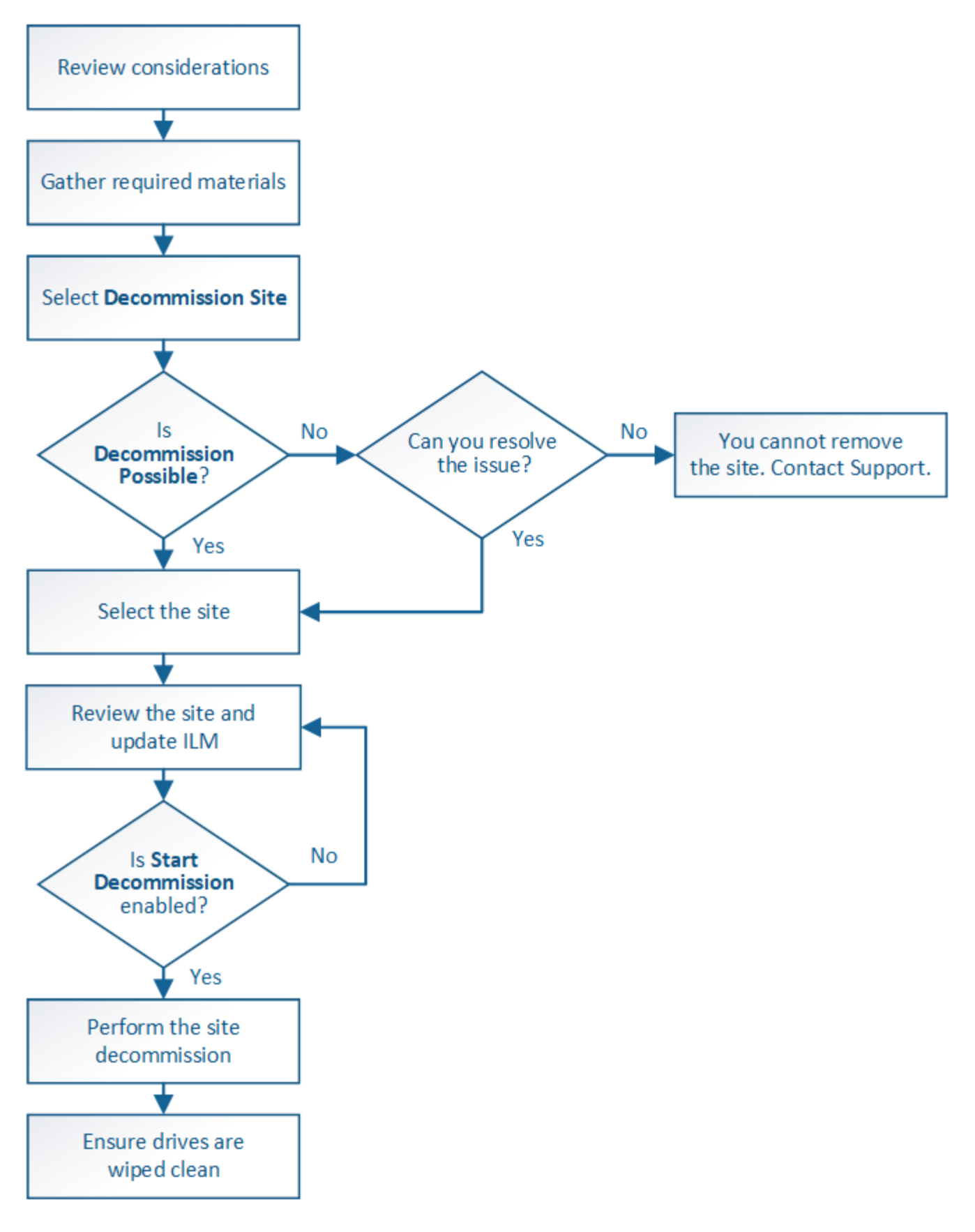

移除站台的考量

在使用站台取消委任程序移除站台之前、您必須先檢閱考量事項。

當您取消委任站台時會發生什麼事

當您取消對站台的委任時StorageGRID 、由站台上的所有節點和站台本身從StorageGRID 這個系統中永久移 除。

當站台取消委任程序完成時:

- 您無法再使用StorageGRID 「畫面」來檢視或存取站台或站台上的任何節點。
- 您無法再使用任何參照站台的儲存資源池或銷毀編碼設定檔。當站台進行還原解壓縮時、它會自動移除這些 儲存資源池、並停用這些「刪除編碼」設定檔。StorageGRID

連線站台與中斷站台停用程序之間的差異

您可以使用站台取消委任程序來移除所有節點都連接StorageGRID 到該站台的站台(稱為「連線站台取消委 任」)、或移除所有節點從StorageGRID 該站台中斷連線的站台(稱為「中斷連線的站台取消委任」)。開始 之前、您必須先瞭解這些程序之間的差異。

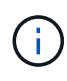

如果站台含有混合連接的( ◇ )和已中斷連線的節點( ◇ 或 ◇ )、您必須讓所有離線節點 恢復上線。

- 連線站台取消委任可讓您從StorageGRID 作業系統中移除作業站台。例如、您可以執行連線站台取消委任、 以移除功能正常但不再需要的站台。
- 當使用者移除連線的站台時、它會使用ILM來管理站台的物件資料。StorageGRID在開始連線站台取消委任 之前、您必須先從所有ILM規則中移除站台、然後啟動新的ILM原則。ILM程序可同時移轉物件資料和移除站 台的內部程序、但最佳做法是在開始實際的取消委任程序之前、先讓ILM步驟完成。
- 中斷連線的站台取消委任可讓您從StorageGRID 故障站台系統中移除故障站台。例如、您可以執行中斷連線 的站台取消委任、以移除因火災或水災而毀損的站台。

當用不到中斷連線的站台進行移除時、它會將所有節點視為不可恢復、而且不會嘗試保留資 料。StorageGRID不過、在開始中斷連線的站台取消委任之前、您必須先從所有ILM規則中移除站台、然後 啟動新的ILM原則。

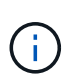

在執行中斷連線的站台取消委任程序之前、您必須聯絡NetApp客戶代表。NetApp將在取消委 任網站精靈中啟用所有步驟之前、先審查您的需求。如果您認為可以從站台恢復或從站台恢 復物件資料、則不應嘗試中斷站台的停用。

移除已連線或已中斷連線站台的一般需求

在移除已連線或已中斷連線的站台之前、您必須瞭解下列需求:

- 您無法取消委任包含主要管理節點的站台。
- 您無法取消委任包含歸檔節點的站台。
- •如果任何節點的介面屬於高可用度(HA)群組、則無法取消委任站台。您必須編輯HA群組才能移除節點的 介面、或移除整個HA群組。
- 如果站台包含混合的已連線( $\bigcirc$ ) 和已中斷連線( $\bigcirc$ ) 或 $\bigcirc$ ) 節點。

• 如果任何其他站台上的任何節點中斷連線、則無法取消委任站台 <mark>登</mark> 或 ● ) 。

- 如果正在進行EC-node-repair作業、則無法啟動站台取消委任程序。請參閱 [檢查資料](#page-478-0)[修復](#page-478-0)[工](#page-478-0)[作](#page-478-0) 追蹤銷毀編 碼資料的修復。
- 當站台取消委任程序正在執行時:
	- 您無法建立參照停用站台的ILM規則。您也無法編輯現有的ILM規則來參照站台。
	- 您無法執行其他維護程序、例如擴充或升級。

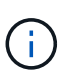

如果您需要在連線站台取消委任期間執行另一個維護程序、您可以 [在](#page-492-0)[移除](#page-492-0)[儲存節點時](#page-492-0)[暫](#page-492-0) [停程序](#page-492-0)。只有在達到ILM評估或銷毀編碼資料解除委任階段時、才會啟用\*暫停\*按鈕;不 過、ILM評估(資料移轉)仍會在背景中繼續執行。完成第二個維護程序之後、您就可以 繼續解除委任。

- 如果您在開始站台取消委任程序之後需要恢復任何節點、則必須聯絡支援部門。
- 您一次無法取消委任多個站台。
- 如果站台包含一或多個管理節點、且StorageGRID 您的系統已啟用單一登入(SSO)、則您必須從Active Directory Federation Services(AD FS)移除該站台的所有依賴方信任。

資訊生命週期管理(**ILM**)需求

在移除站台時、您必須更新ILM組態。取消委任網站精靈會引導您完成許多必要步驟、以確保達成下列目標:

- 使用中的ILM原則不會參照站台。如果是、您必須使用新的ILM規則來建立及啟動新的ILM原則。
- 不存在建議的ILM原則。如果您有建議的原則、則必須將其刪除。
- 即使使用中或建議的原則未使用任何ILM規則、也不會將這些規則指到站台。您必須刪除或編輯所有參照網 站的規則。

當站台進行還原解壓縮時、會自動停用任何參照站台的未使用刪除編碼設定檔、並自動刪除任何參照站台的未使 用儲存資源池。StorageGRID系統預設的All Storage Node儲存資源池會移除、因為它會使用所有站台。

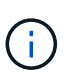

您可能需要先建立新的ILM規則並啟動新的ILM原則、才能移除站台。這些指示假設您已充分瞭 解ILM的運作方式、並熟悉如何建立儲存資源池、刪除程式編碼設定檔、ILM規則、以及模擬及啟 動ILM原則。請參閱使用資訊生命週期管理來管理物件的指示。

# [使用](https://docs.netapp.com/zh-tw/storagegrid-116/ilm/index.html)[ILM](https://docs.netapp.com/zh-tw/storagegrid-116/ilm/index.html)[管理](https://docs.netapp.com/zh-tw/storagegrid-116/ilm/index.html)[物件](https://docs.netapp.com/zh-tw/storagegrid-116/ilm/index.html)

連接站台的物件資料考量

如果您要執行連線的站台取消委任、則必須在建立新的ILM規則和新的ILM原則時、決定該如何處理站台上的現 有物件資料。您可以執行下列其中一項或兩項操作:

• 將物件資料從選取的站台移到網格中的一個或多個其他站台。

\*移動資料\*範例:假設您想要取消委任羅利的站台、因為您在桑尼維爾新增了一個站台。在此範例中、您要 將所有物件資料從舊站台移至新站台。在更新ILM規則和ILM原則之前、您必須檢閱兩個站台的容量。您必須 確保Sunnyvale站台有足夠的容量來容納Raleigh站台的物件資料、而且Sunnyvale仍有足夠的容量可供未來 成長使用。

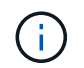

為了確保有足夠的可用容量、您可能需要在執行此程序之前、先將儲存磁碟區或儲存節點新 增至現有站台、或是新增站台。請參閱擴充StorageGRID 功能的說明。

• 從選取的站台刪除物件複本。

\*刪除資料\*範例:假設您目前使用3份ILM規則、在三個站台之間複寫物件資料。在解除委任站台之前、您可 以建立對等的雙份複製ILM規則、以便只在兩個站台儲存資料。當您啟動使用雙份複本規則的新ILM原則 時StorageGRID 、由於複本不再符合ILM需求、所以從第三個站台刪除複本。不過、物件資料仍會受到保 護、其餘兩個站台的容量也會維持不變。

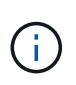

切勿建立單一複本ILM規則來因應網站移除作業。ILM規則只會在任何時間段建立一個複寫複 本、使資料有永久遺失的風險。如果只有一個物件複寫複本存在、則當儲存節點故障或發生 重大錯誤時、該物件就會遺失。在升級等維護程序期間、您也會暫時失去物件的存取權。

#### 連線站台取消委任的其他需求

在移除連線站台之前StorageGRID 、您必須先確認下列事項:

• 您的不完整系統中的所有節點StorageGRID 必須具有\* Connected \*(◇);不過、節點可以有作用中的警 示。

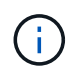

如果一個或多個節點中斷連線、您可以完成取消委任網站精靈的步驟1-4。不過、除非所有節 點都已連線、否則您無法完成精靈的步驟5、此步驟會啟動取消委任程序。

- 如果您要移除的站台包含用於負載平衡的閘道節點或管理節點、您可能需要執行擴充程序、以便在另一個站 台新增對等的新節點。在開始站台取消委任程序之前、請確定用戶端可以連線至替換節點。
- 如果您要移除的站台包含高可用度(HA)群組中的任何閘道節點或管理節點、您可以完成「取消委任站 台」精靈的步驟1-4。不過、您無法完成精靈的步驟5、此步驟會啟動取消委任程序、直到您從所有HA群組 中移除這些節點為止。如果現有用戶端連線至包含站台節點的HA群組、您必須確保StorageGRID 在站台移 除後、它們仍可繼續連線至該站台。
- 如果用戶端直接連線至您打算移除的站台上的儲存節點、則必須先確認用戶端可連線至其他站台的儲存節 點、然後再開始站台取消委任程序。
- 您必須在其餘站台上提供足夠的空間、以容納因變更作用中ILM原則而要移動的任何物件資料。在某些情況 下、您可能需要新StorageGRID 增儲存節點、儲存磁碟區或新站台來擴充您的功能、才能完成連線站台的取 消委任。
- 您必須留出足夠的時間來完成取消委任程序。在停止使用站台之前、ILM程序可能需要數天、數週甚至數月 的時間才能從站台移動或刪除物件資料。StorageGRID

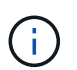

從站台移動或刪除物件資料可能需要數天、數週甚至數月的時間、視站台的資料量、系統負 載、網路延遲及必要ILM變更的性質而定。

• 只要可能、您應該儘早完成「取消配置網站」精靈的步驟1-4。如果您允許在開始實際取消委任程序之前從 站台移除資料(在精靈的步驟5中選取\*啟動取消委任\*)、則取消委任程序將會更快完成、並減少中斷和效能 影響。

中斷站台停用的其他需求

在移除中斷連線的站台之前StorageGRID 、您必須先確認下列事項:

• 您已聯絡NetApp客戶代表。NetApp將在取消委任網站精靈中啟用所有步驟之前、先審查您的需求。

如果您認為可以從站台恢復或從站台恢復任何物件資料、則不應嘗試中斷站台的停用。

- 站台上的所有節點必須具有下列其中一種連線狀態:
	- 未知(<mark>父</mark>):節點因為不明原因而未連線至網格。例如、節點之間的網路連線中斷或電源中斷。
	- 管理性停機(●):由於預期原因、節點未連線至網格。例如、節點上的節點或服務已正常關機。
- 所有其他站台的所有節點都必須具有\*已連線\*的連線狀態( ◇ );不過、這些其他節點可以有作用中的警 示。
- 您必須瞭StorageGRID 解、您將不再能夠使用效益分析來檢視或擷取任何儲存在站台上的物件資料。執行此 程序時、不會嘗試保留中斷連線站台的任何資料。StorageGRID

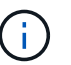

◦

 $\left(\begin{smallmatrix} 1\ 1\end{smallmatrix}\right)$ 

◦

如果您的ILM規則和原則是設計用來防止單一站台遺失、則物件的複本仍會存在於其餘站台 上。

• 您必須瞭解、如果站台只包含物件的複本、物件就會遺失且無法擷取。

#### 移除站台時的一致性控制考量

S3儲存區或Swift容器的一致性層級決定StorageGRID 了在告知用戶端物件擷取已成功之前、是否先將物件中繼 資料完全複寫到所有節點和站台。一致性控制可在物件的可用度與這些物件在不同儲存節點和站台之間的一致性 之間取得平衡。

當執行此動作時、需要確保不會將任何資料寫入要移除的站台。StorageGRID因此、它會暫時覆寫每個貯體或容 器的一致性層級。在您開始站台取消委任程序之後、StorageGRID 由於停止將物件中繼資料寫入要移除的站 台、因此暫時性地使用強式站台一致性。

由於這項暫時性置換、請注意、如果其他站台有多個節點無法使用、站台取消委任期間發生的任何用戶端寫入、 更新及刪除作業都可能失敗。

#### 相關資訊

[技術](#page-470-0)[支援如何](#page-470-0)[執](#page-470-0)[行](#page-470-0)[站台](#page-470-0)[恢復](#page-470-0)

[使用](https://docs.netapp.com/zh-tw/storagegrid-116/ilm/index.html)[ILM](https://docs.netapp.com/zh-tw/storagegrid-116/ilm/index.html)[管理](https://docs.netapp.com/zh-tw/storagegrid-116/ilm/index.html)[物件](https://docs.netapp.com/zh-tw/storagegrid-116/ilm/index.html)

[擴充](#page-314-0)[網格](#page-314-0)

收集所需資料

在取消委任站台之前、您必須先取得下列資料。

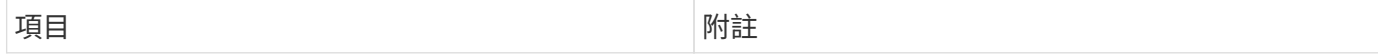

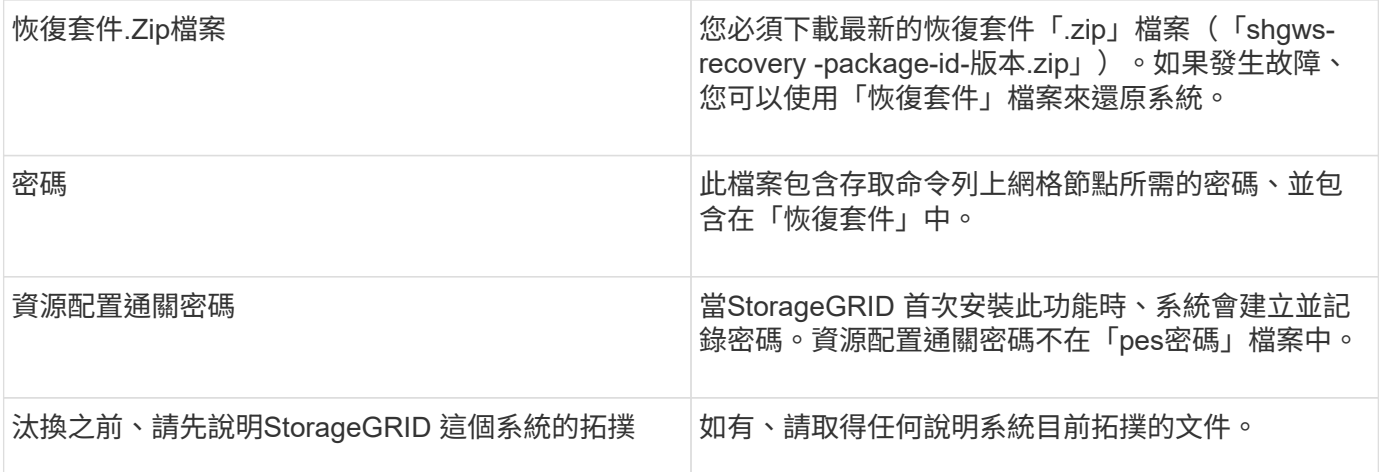

# 相關資訊

[網頁瀏覽器](https://docs.netapp.com/zh-tw/storagegrid-116/admin/web-browser-requirements.html)[需求](https://docs.netapp.com/zh-tw/storagegrid-116/admin/web-browser-requirements.html)

[下](#page-363-0)[載](#page-363-0)[恢復](#page-363-0)[套件](#page-363-0)

步驟**1**:選取站台

若要判斷某個網站是否可以停用、請從存取「取消委任網站」精靈開始。

您需要的產品

- 您必須已取得所有必要資料。
- 您必須已檢閱移除站台的考量事項。
- 您必須使用登入Grid Manager [支援的網頁瀏覽器。](https://docs.netapp.com/zh-tw/storagegrid-116/admin/web-browser-requirements.html)
- 您必須擁有「根存取」權限、或「維護」和「ILM」權限。

步驟

- 1. 選取\*維護\*>\*工作\*>\*取消配置\*。
- 2. 選取\*取消委任站台\*。

此時會出現取消委任網站精靈的步驟1(選取網站)。此步驟包含StorageGRID 您的系統中站台的字母清 單。

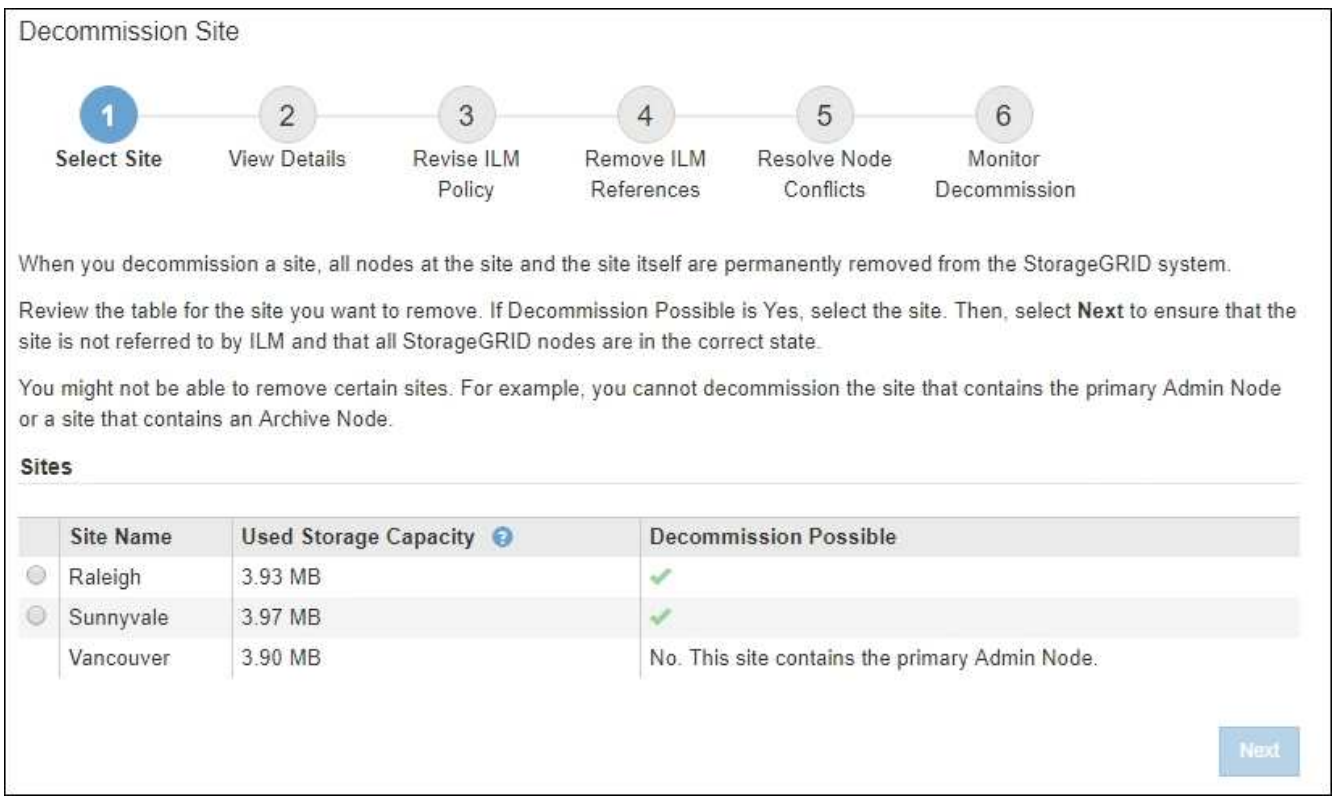

3. 檢視「已使用的儲存容量」欄中的值、以判斷每個站台目前使用多少儲存空間來處理物件資料。

「已用儲存容量」是預估值。如果節點離線、「使用的儲存容量」是站台的最後已知值。

- 對於連線的站台取消委任、此值表示在安全地取消委任此站台之前、需要將多少物件資料移至其他站台 或由ILM刪除。
- 對於中斷連線的站台取消委任、此值代表當您取消委任此站台時、系統的資料儲存空間將無法存取多 少。

 $\mathbf{d}$ 

如果您的ILM原則是設計用來防止單一站台遺失、則物件資料的複本仍應存在於其餘站台 上。

4. 請檢閱「取消委任可能」欄中的理由、以判斷目前哪些站台可以停用。

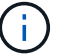

如果站台無法停用的原因不止一個、則會顯示最重要的原因。

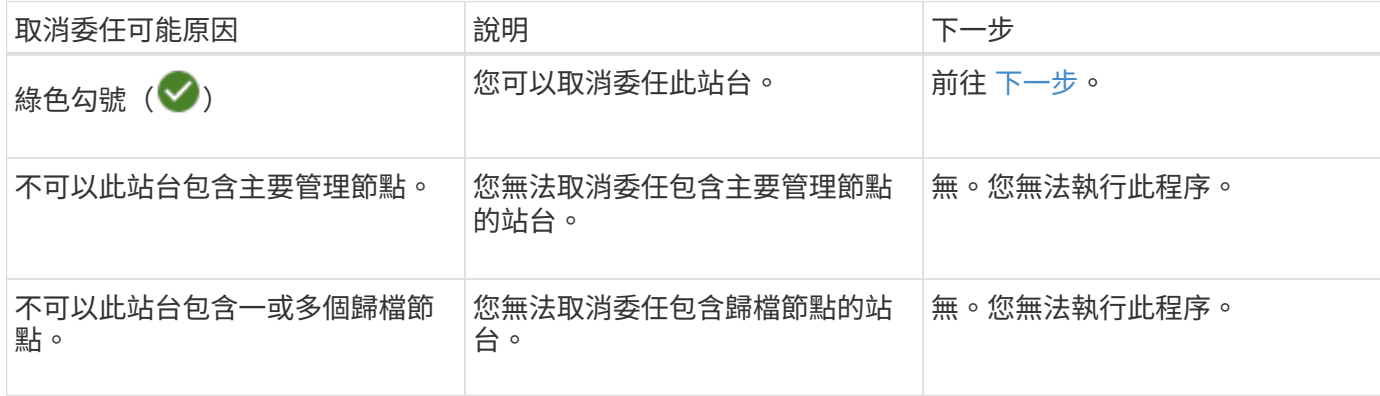

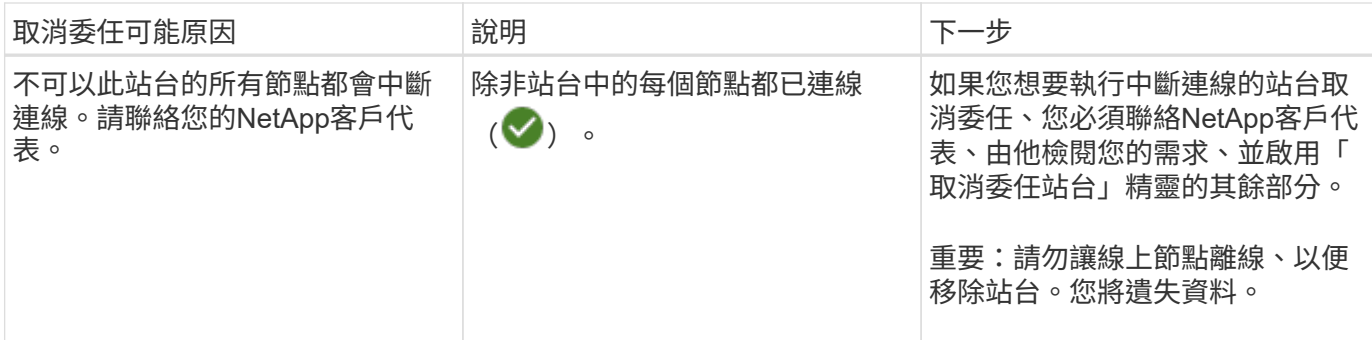

此範例顯示StorageGRID 包含三個站台的一套解決系統。綠色勾號(◇) 若為羅利 (Raleigh) 和桑尼維爾 (Sunnyvale)網站、則表示您可以取消委任這些網站。不過、您無法取消委任溫哥華站台、因為它包含主要管 理節點。

<span id="page-501-0"></span>1. 如果可以取消委任、請選取站台的選項按鈕。

\*下一步\*按鈕已啟用。

2. 選擇\*下一步\*。

步驟2(檢視詳細資料)隨即出現。

步驟**2**:檢視詳細資料

從「取消委任網站」精靈的步驟2(檢視詳細資料)、您可以檢閱網站中包含哪些節點、查 看每個儲存節點上已使用多少空間、以及評估網格中其他站台可用的空間。

您需要的產品

在解除委任站台之前、您必須先檢閱站台上存在多少物件資料。

- 如果您要執行連線站台取消委任、則必須先瞭解站台目前有多少物件資料存在、然後再更新ILM。根據站台 容量和資料保護需求、您可以建立新的ILM規則、將資料移至其他站台、或從站台刪除物件資料。
- 如果可能、請先執行任何必要的儲存節點擴充、再開始取消委任程序。
- 如果您執行中斷連線的站台取消委任、則必須瞭解當您移除站台時、會永遠無法存取多少物件資料。

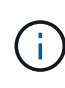

如果您執行中斷連線的站台取消委任、ILM將無法移動或刪除物件資料。保留在站台上的任何資 料都會遺失。不過、如果您的ILM原則是設計來防止單一站台遺失、則物件資料的複本仍會存在 於其餘站台上。

步驟

1. 在步驟2(檢視詳細資料)中、檢閱與您選取要移除之站台相關的任何警告。

Decommission Site

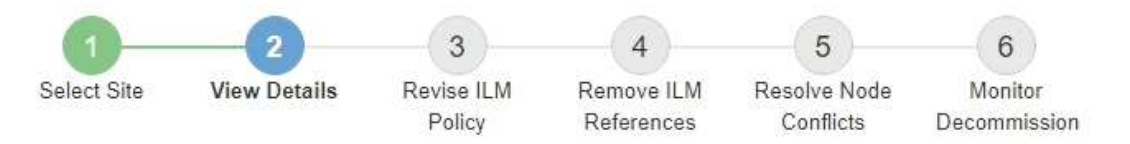

#### Data Center 2 Details

A This site includes a Gateway Node. If clients are currently connecting to this node, you must configure an equivalent node at another site. Be sure clients can connect to the replacement node before starting the decommission procedure.

▲ This site contains a mixture of connected and disconnected nodes. Before you can remove this site, you must bring all offline (blue or gray) nodes back online. Contact technical support if you need assistance.

在下列情況下會出現警告:

- 站台包括閘道節點。如果S3和Swift用戶端目前正在連線至此節點、您必須在另一個站台設定對等節點。 在繼續取消委任程序之前、請確定用戶端可以連線至更換節點。
- 站台包含連接的(♥)和已中斷連線的節點( ♥ 或 ◆ )。在移除此網站之前、您必須先將所有離 線節點重新連線。
- 2. 檢閱您選取要移除之網站的詳細資料。

Decommission Site

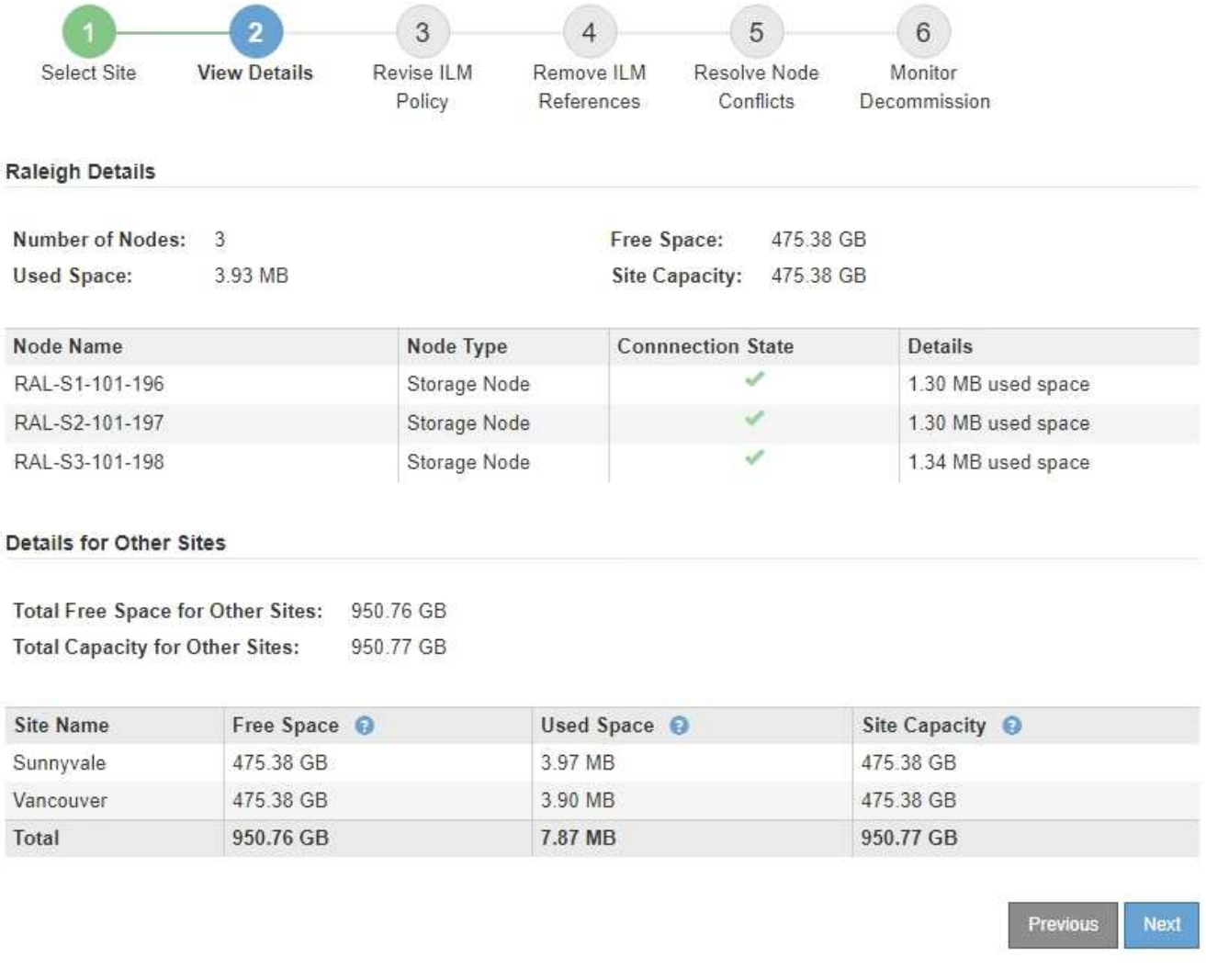

# 所選網站包含下列資訊:

◦ 節點數

▪

- 站台中所有儲存節點的已用空間、可用空間和容量總計。
	- 對於連線站台取消委任、\*已用空間\*值表示必須將多少物件資料移至其他站台、或是使用ILM刪除。

▪ 對於中斷連線的站台取消委任、\*已用空間\*值會指出當您移除站台時、將無法存取多少物件資料。 ◦ 節點名稱、類型和連線狀態:

- (已連線)
- (管理性停機)
	- (3) (未知)

◦ 每個節點的詳細資料:

- 對於每個儲存節點、已用於物件資料的空間量。
- 對於管理節點和閘道節點、該節點目前是否用於高可用度(HA)群組。您無法取消委任 HA 群組中
使用的管理節點或閘道節點。在開始取消委任之前、您必須先編輯HA群組、才能移除站台上的所有 節點。或者、如果HA群組僅包含此站台的節點、您也可以將其移除。

[管理](https://docs.netapp.com/zh-tw/storagegrid-116/admin/index.html)[StorageGRID](https://docs.netapp.com/zh-tw/storagegrid-116/admin/index.html)

3. 在頁面的「其他站台的詳細資料」區段中、評估網格中其他站台的可用空間。

Details for Other Sites

Total Free Space for Other Sites: 950.76 GB **Total Capacity for Other Sites:** 950.77 GB

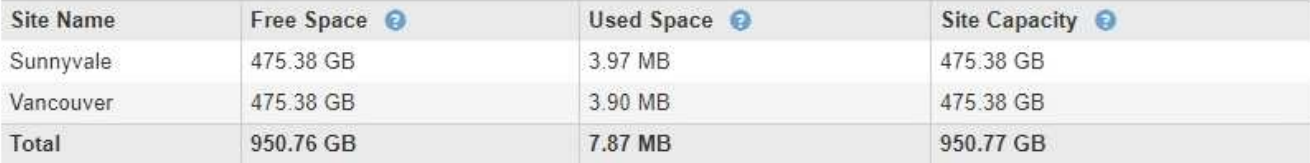

如果您正在執行連線站台取消委任、且計畫使用ILM從所選站台移除物件資料(而非僅刪除)、則必須確保 其他站台有足夠的容量來容納已移動的資料、並確保仍有足夠的容量可供未來成長使用。

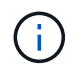

如果您要移除之站台的\*已用空間\*大於\*其他站台的可用空間總計\*、就會出現警告。為了確保 在移除站台後仍有足夠的可用儲存容量、您可能需要先執行擴充、才能執行此程序。

4. 選擇\*下一步\*。

此時會出現步驟3(修訂ILM原則)。

相關資訊

[使用](https://docs.netapp.com/zh-tw/storagegrid-116/ilm/index.html)[ILM](https://docs.netapp.com/zh-tw/storagegrid-116/ilm/index.html)[管理](https://docs.netapp.com/zh-tw/storagegrid-116/ilm/index.html)[物件](https://docs.netapp.com/zh-tw/storagegrid-116/ilm/index.html)

步驟**3**:修改**ILM**原則

從取消委任網站精靈的步驟3(修訂ILM原則)中、您可以判斷該站台是否由作用中的ILM 原則所參照。

您需要的產品

您已充分瞭解ILM的運作方式、並熟悉如何建立儲存資源池、刪除程式編碼設定檔、ILM規則、以及模擬及啟 動ILM原則。

# [使用](https://docs.netapp.com/zh-tw/storagegrid-116/ilm/index.html)[ILM](https://docs.netapp.com/zh-tw/storagegrid-116/ilm/index.html)[管理](https://docs.netapp.com/zh-tw/storagegrid-116/ilm/index.html)[物件](https://docs.netapp.com/zh-tw/storagegrid-116/ilm/index.html)

關於這項工作

如果使用中ILM原則中的任何ILM規則參照站台、則無法取消委任站台。StorageGRID

如果您目前的ILM原則是指您要移除的站台、則必須啟動符合特定需求的新ILM原則。具體而言、新的ILM原則:

- 無法使用參照站台的儲存資源池。
- 無法使用參照站台的「刪除編碼」設定檔。
- 無法使用預設\*所有儲存節點\*儲存資源池或預設\*所有站台\*站台。
- 無法使用庫存\*製作2份複本\*規則。
- 必須設計為完全保護所有物件資料。

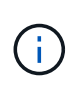

切勿建立單一複本ILM規則來因應網站移除作業。ILM規則只會在任何時間段建立一個複寫複 本、使資料有永久遺失的風險。如果只有一個物件複寫複本存在、則當儲存節點故障或發生 重大錯誤時、該物件就會遺失。在升級等維護程序期間、您也會暫時失去物件的存取權。

如果您執行\_連線站台取消委任\_、您必須考慮StorageGRID 如何管理目前位於您要移除之站台的物件資料。根 據您的資料保護需求、新規則可以將現有的物件資料移至不同的站台、也可以刪除不再需要的任何額外物件複 本。

如果您需要設計新原則的協助、請聯絡技術支援部門。

步驟

1. 從步驟3(修訂ILM原則)中、判斷作用中ILM原則中的任何ILM規則是否參照您選取要移除的站台。

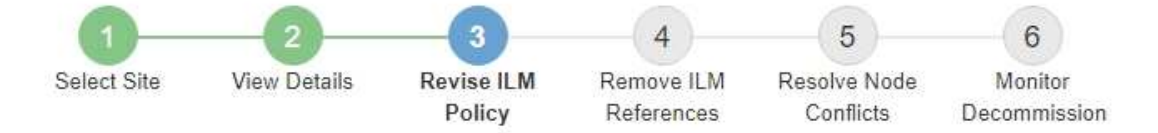

If your current ILM policy refers to the site, you must activate a new policy before you can go to the next step.

The new ILM policy:

- Cannot use a storage pool that refers to the site.
- Cannot use an Erasure Coding profile that refers to the site.
- . Cannot use the default All Storage Nodes storage pool or the default All Sites site.
- Cannot use the Make 2 Copies rule.
- . Must be designed to fully protect all object data after one site is removed.

Contact technical support if you need assistance in designing the new policy.

If you are performing a connected site decommission, StorageGRID will begin to remove object data from the site as soon as you activate the new ILM policy. Moving or deleting all object copies might take weeks, but you can safely start a site decommission while object data still exists at the site.

### Rules Referring to Raleigh in the Active ILM Policy

The table lists the ILM rules in the active ILM policy that refer to the site.

- . If no ILM rules are listed, the active ILM policy does not refer to the site. Select Next to go to Step 4 (Remove ILM References).
- . If one or more ILM rules are listed, you must create and activate a new policy that does not use these rules.

### Active Policy Name: Data Protection for Three Sites C

O The active ILM policy refers to Raleigh. Before you can remove this site, you must propose and activate a new policy.

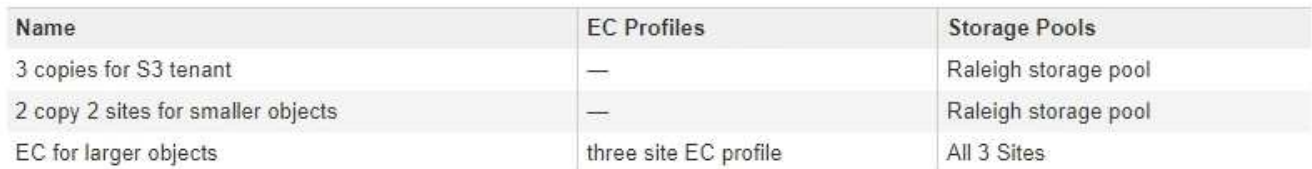

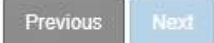

2. 如果未列出任何規則、請選取\*下一步\*以移至步驟4(移除ILM參考)

## [步驟](#page-509-0)[4](#page-509-0)[:](#page-509-0)[移除](#page-509-0)[ILM](#page-509-0)[參考](#page-509-0)

3. 如果表格中列出一或多個ILM規則、請選取「作用中原則名稱」旁的連結。

ILM Policies(ILM原則)頁面會出現在新的瀏覽器索引標籤中。使用此索引標籤更新ILM。「取消委任網 站」頁面仍會在「其他」索引標籤上保持開啟狀態。

a. 如有必要、請選取\* ILM **>** Storage Pools\*以建立一個或多個不參照站台的儲存集區。

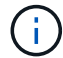

如需詳細資訊、請參閱資訊生命週期管理的物件管理說明。

b. 如果您打算使用銷毀編碼、請選取\* ILM **>** Erasure Coding \*來建立一或多個Erasure編碼設定檔。

您必須選取未參照站台的儲存資源池。

請勿在「刪除編碼」設定檔中使用\*所有儲存節點\*儲存資源池。  $\left( \begin{array}{c} 1 \end{array} \right)$ 

4. 選取「\* ILM **>** Rules \*」、然後複製步驟3(「修訂ILM原則」)表格中列出的每個規則。

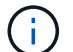

如需詳細資訊、請參閱資訊生命週期管理的物件管理說明。

- a. 使用可讓您在新原則中輕鬆選取這些規則的名稱。
- b. 更新放置指示。

移除任何參照站台的儲存資源池或銷毀編碼設定檔、並以新的儲存資源池或銷毀編碼設定檔取代。

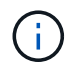

請勿在新規則中使用\*所有儲存節點\*儲存資源池。

5. 選取「\* ILM **>** Policies」\*、然後建立使用新規則的新原則。

 $\left( \begin{array}{c} 1 \end{array} \right)$ 

如需詳細資訊、請參閱資訊生命週期管理的物件管理說明。

- a. 選取作用中原則、然後選取\* Clone(複製)\*。
- b. 指定原則名稱和變更理由。
- c. 選取複製原則的規則。
	- 取消選取取消委任網站頁面中步驟3(修訂ILM原則)所列的所有規則。
	- 選取不參照站台的預設規則。

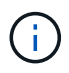

請勿選取「製作**2**份複本」規則、因為該規則使用\*「所有儲存節點\*」儲存資源池、這 是不允許的。

▪ 選取您建立的其他替代規則。這些規則不應指站台。

### **Select Rules for Policy**

#### **Select Default Rule**

This list shows the rules that do not use any filters. Select one rule to be the default rule for the policy. The default rule applies to any objects that do not match another rule in the policy and is always evaluated last. The default rule should retain objects forever.

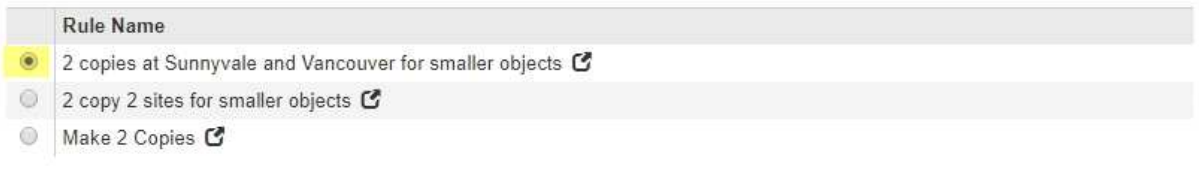

## **Select Other Rules**

The other rules in a policy are evaluated before the default rule and must use at least one filter. Each rule in this list uses at least one filter (tenant account, bucket name, or an advanced filter, such as object size).

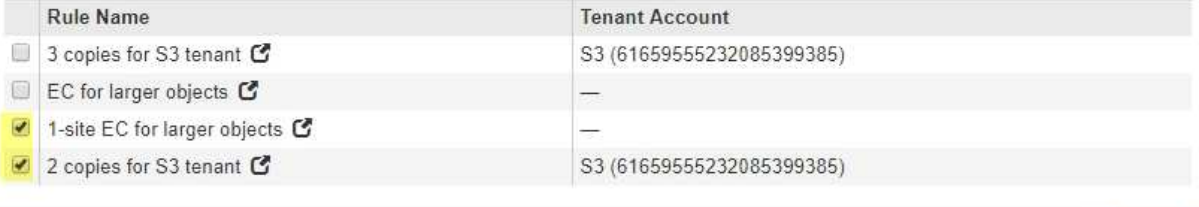

- d. 選擇\*應用\*。
- e. 拖放列以重新排列原則中的規則。

您無法移動預設規則。

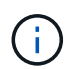

您必須確認ILM規則的順序正確。當原則啟動時、新物件和現有物件會依照列出的順序進行評 估、從上方開始。

- a. 儲存建議的原則。
- 6. 擷取測試物件、並模擬建議的原則、以確保套用正確的規則。

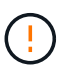

ILM原則中的錯誤可能導致無法恢復的資料遺失。在啟動原則之前、請仔細檢閱並模擬原則、 以確認其運作正常。

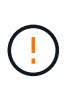

當您啟動新的ILM原則時StorageGRID 、利用它來管理所有物件、包括現有物件和新擷取的 物件。在啟動新的ILM原則之前、請先檢閱現有複寫和銷毀編碼物件放置位置的任何變更。變 更現有物件的位置、可能會在評估和實作新放置位置時、導致暫時性資源問題。

7. 啟動新原則。

如果您正在執行連線站台取消委任、StorageGRID 則只要啟動新的ILM原則、即可立即從所選站台移除物件 資料。移動或刪除所有物件複本可能需要數週的時間。雖然您可以在站台上仍存在物件資料的情況下安全地 啟動站台取消委任、但如果您允許在開始實際取消委任程序之前、從站台移除資料、則取消委任程序將會更 快完成、並減少中斷和效能影響 (在精靈的步驟5中選取\*開始取消委任\*)。

8. 返回\*步驟3(修訂ILM原則)、以確保新作用中原則中的**ILM**規則不會參照站台、且 Next\*按鈕已啟用。

Cancel

**Apply** 

### Rules Referring to Raleigh in the Active ILM Policy

The table lists the ILM rules in the active ILM policy that refer to the site.

- . If no ILM rules are listed, the active ILM policy does not refer to the site. Select Next to go to Step 4 (Remove ILM References).
- . If one or more ILM rules are listed, you must create and activate a new policy that does not use these rules.

Active Policy Name: Data Protection for Two Sites C

No ILM rules in the active ILM policy refer to Raleigh.

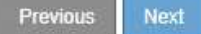

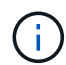

如果列出任何規則、您必須先建立並啟動新的ILM原則、才能繼續。

9. 如果未列出任何規則、請選取\*下一步\*。

此時會出現步驟4(移除ILM參考)。

<span id="page-509-0"></span>步驟**4**:移除**ILM**參考

從「取消委任網站」精靈的步驟4(移除ILM參考)中、您可以移除建議的原則(如果存在 的話)、並刪除或編輯任何仍參照該網站的未使用ILM規則。

關於這項工作

在下列情況下、您將無法啟動站台取消委任程序:

- 存在建議的ILM原則。如果您有建議的原則、則必須將其刪除。
- 任何ILM規則都是指站台、即使該規則未用於任何ILM原則。您必須刪除或編輯所有參照網站的規則。

步驟

1. 如果列出建議的原則、請將其移除。

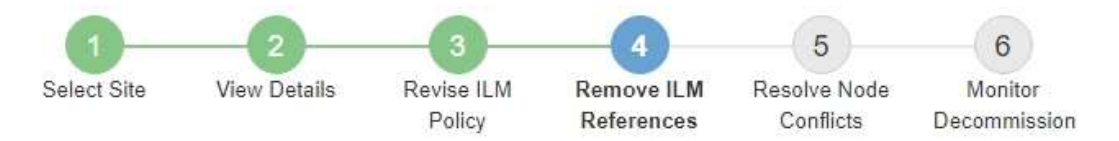

Before you can decommission a site, you must ensure that no proposed ILM policy exists and that no ILM rules refer to the site, even if those rules are not currently used in an ILM policy.

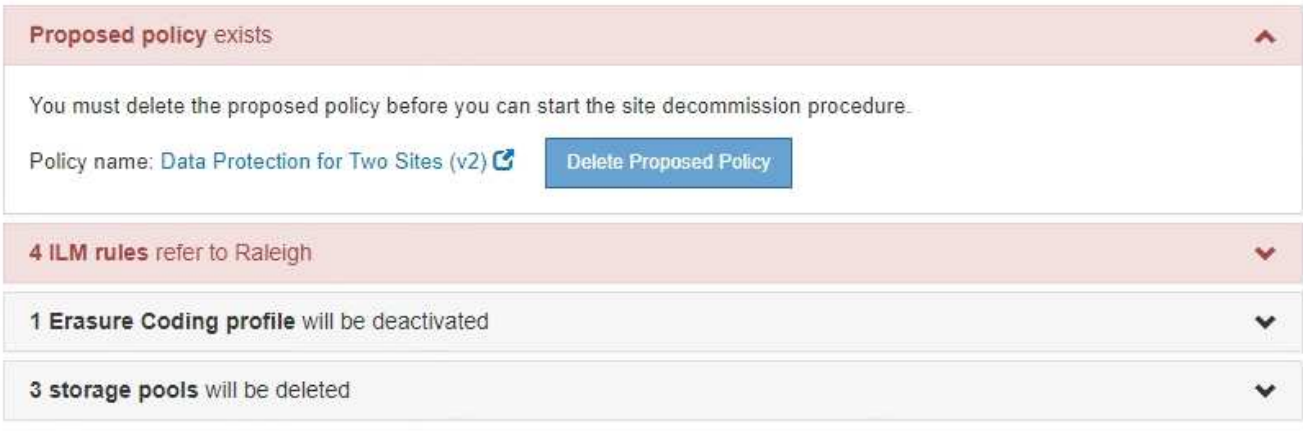

Previous

a. 選取\*刪除建議的原則\*。

b. 在確認對話方塊中選擇\*確定\*。

2. 判斷是否有任何未使用的ILM規則是指該站台。

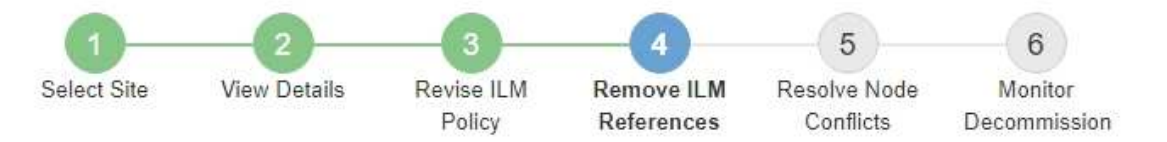

Before you can decommission a site, you must ensure that no proposed ILM policy exists and that no ILM rules refer to the site, even if those rules are not currently used in an ILM policy.

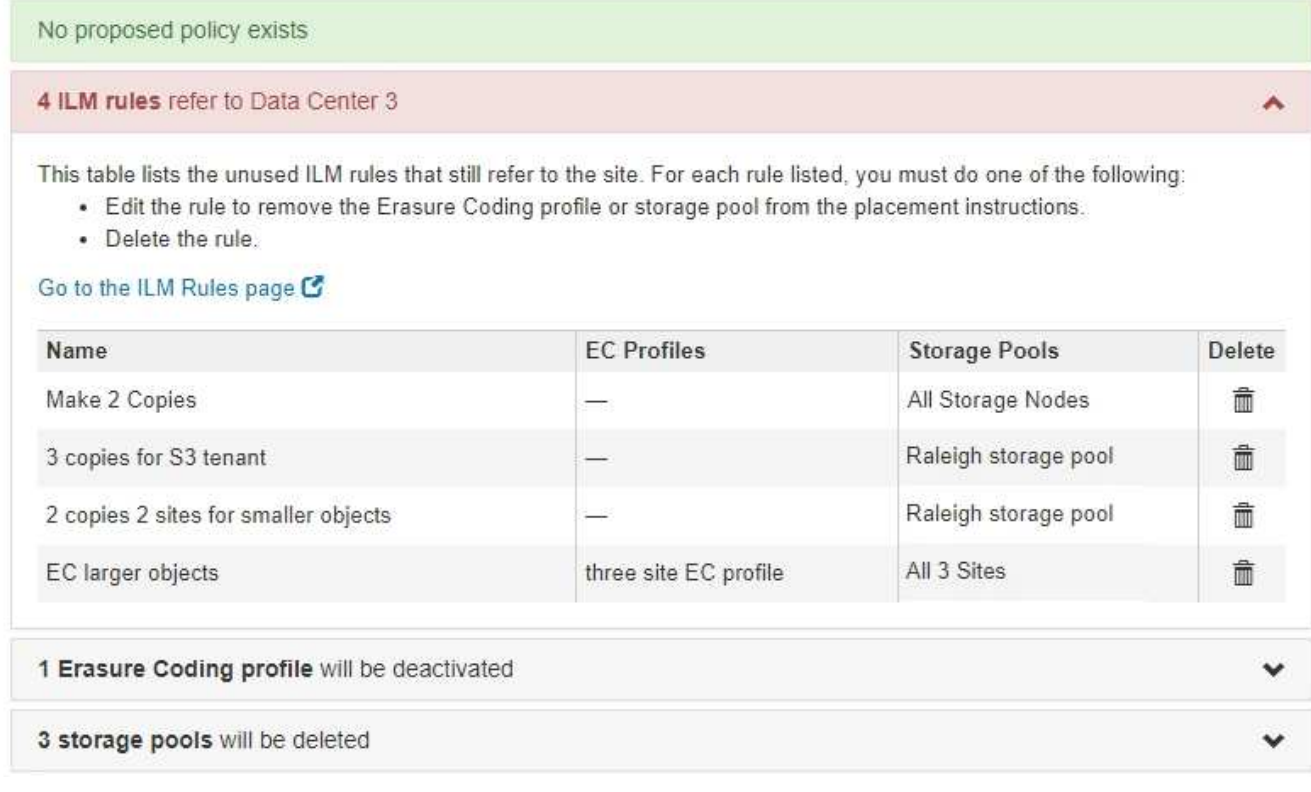

列出的任何ILM規則仍會參照網站、但不會用於任何原則。範例中:

- 常用\*製作2份複本\*規則使用系統預設的\*所有儲存節點\*儲存資源池、此儲存資源池使用All Sites站台。
- S3租戶\*未使用的\* 3個複本規則是指\* Raleigh\*儲存資源池。
- 「較小物件\*未使用的\* 2個複本2站台」規則是指\*羅利\*儲存資源池。
- 未使用的\* EC大型物件\*規則使用\*所有3個站台\*刪除編碼設定檔中的羅利站台。
- 如果未列出ILM規則、請選取\*下一步\*以移至\*步驟5(解決節點衝突)\*。

# [步驟](#page-512-0)[5](#page-512-0)[:解決節點](#page-512-0)[衝突](#page-512-0)[\(並](#page-512-0)[開](#page-512-0)[始](#page-512-0)[取](#page-512-0)[消](#page-512-0)[委](#page-512-0)[任\)](#page-512-0)

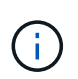

當站台進行還原解壓縮時、會自動停用任何參照站台的未使用刪除編碼設定檔、並自動刪除 任何參照站台的未使用儲存資源池。StorageGRID系統預設的All Storage Node儲存資源池會 移除、因為它會使用All Sites站台。

◦ 如果列出一或多個ILM規則、請前往下一步。

- 3. 編輯或刪除每個未使用的規則:
	- 若要編輯規則、請前往ILM Rules(ILM規則)頁面、並更新所有使用「刪除編碼」設定檔或儲存資源池

(參照站台)的放置位置。然後返回\*步驟4(移除ILM參考)\*。

ă.

如需詳細資訊、請參閱資訊生命週期管理的物件管理說明。

◦ 若要刪除規則、請選取垃圾桶圖示 並選擇\*確定\*。

您必須刪除庫存\*製作2份複本\*規則、才能取消委任站台。

4. 確認不存在建議的ILM原則、沒有未使用的ILM規則參照站台、且已啟用\* Next\*按鈕。

Decommission Site

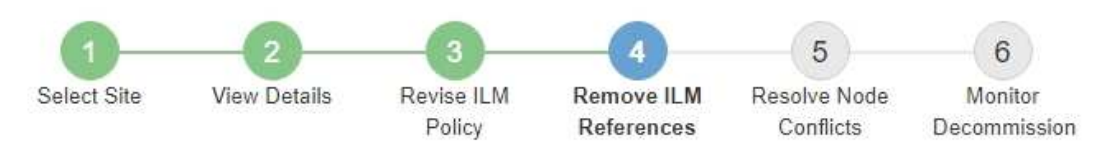

Before you can decommission a site, you must ensure that no proposed ILM policy exists and that no ILM rules refer to the site, even if those rules are not currently used in an ILM policy.

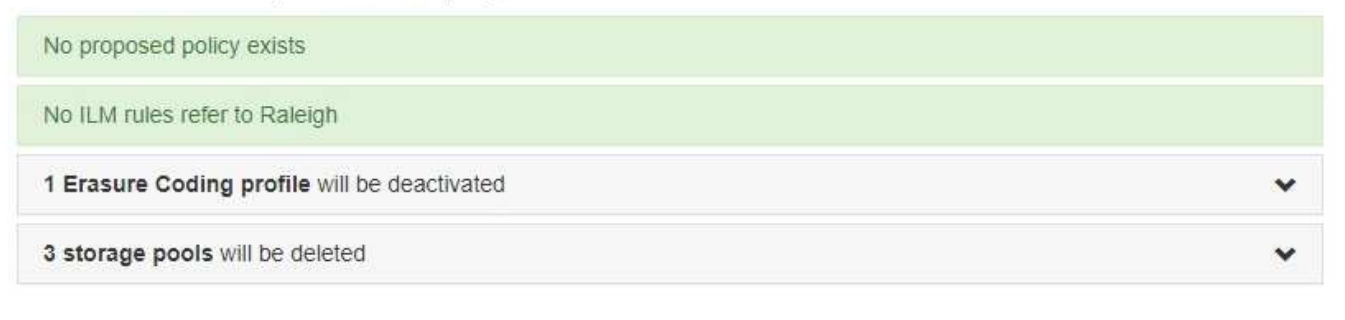

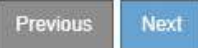

5. 選擇\*下一步\*。

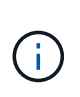

當站台被移除時、任何其他參照站台的儲存資源池和銷毀編碼設定檔將會失效。當站台進行 還原解壓縮時、會自動停用任何參照站台的未使用刪除編碼設定檔、並自動刪除任何參照站 台的未使用儲存資源池。StorageGRID系統預設的All Storage Node儲存資源池會移除、因為 它會使用All Sites站台。

此時會出現步驟5(解決節點衝突)。

<span id="page-512-0"></span>步驟**5**:解決節點衝突(並開始取消委任)

從「取消委任網站」精靈的步驟5(解決節點衝突)、您可以判斷StorageGRID 您的系統 中是否有任何節點中斷連線、或所選網站上的任何節點是否屬於高可用度(HA)群組。解 決任何節點衝突之後、請從本頁開始取消委任程序。

您必須確保StorageGRID 您的整個作業系統中的所有節點都處於正確狀態、如下所示:

• 您的整個系統中的所有節點StorageGRID 都必須連線 (♥) 。

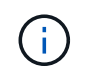

如果您執行中斷連線的站台取消委任、則您要移除站台的所有節點都必須中斷連線、而且所 有其他站台的所有節點都必須連線。

• 您要移除之站台的任何節點都無法擁有屬於高可用度(HA)群組的介面。

如果在步驟5(解決節點衝突)中列出任何節點、您必須先修正問題、才能開始取消委任。

從本頁開始站台取消委任程序之前、請先檢閱下列考量事項:

• 您必須留出足夠的時間來完成取消委任程序。

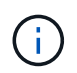

從站台移動或刪除物件資料可能需要數天、數週甚至數月的時間、視站台的資料量、系統負 載、網路延遲及必要ILM變更的性質而定。

- 當站台取消委任程序正在執行時:
	- 您無法建立參照停用站台的ILM規則。您也無法編輯現有的ILM規則來參照站台。
	- 您無法執行其他維護程序、例如擴充或升級。

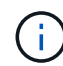

如果您需要在連線站台取消委任期間執行其他維護程序、可以在移除儲存節點時暫停該程 序。「暫停\*」按鈕會在「複製及刪除編碼資料」階段啟用。

◦ 如果您在開始站台取消委任程序之後需要恢復任何節點、則必須聯絡支援部門。

步驟

1. 檢閱步驟5 (解決節點衝突) 的「Disconnected nodes (中斷節點連線) 」區段、判斷StorageGRID 您的系 統中是否有任何節點的「Connection State of Unknown(連線狀態未知)」(3) 或管理性關機( )。

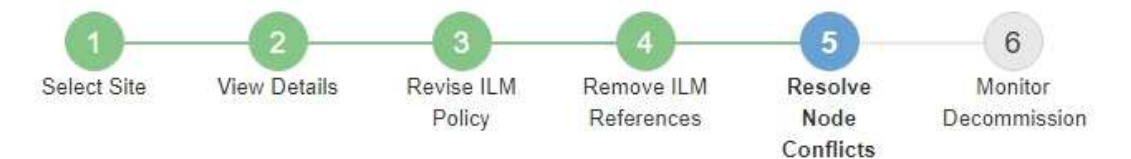

Before you can decommission the site, you must ensure the following:

- All nodes in your StorageGRID system are connected. Note: If you are performing a disconnected site decommission, all nodes at the site you are removing must be disconnected.
- . No node at the selected site belongs to a high availability (HA) group.

If a node is listed in either table, you must correct the issue before you can continue.

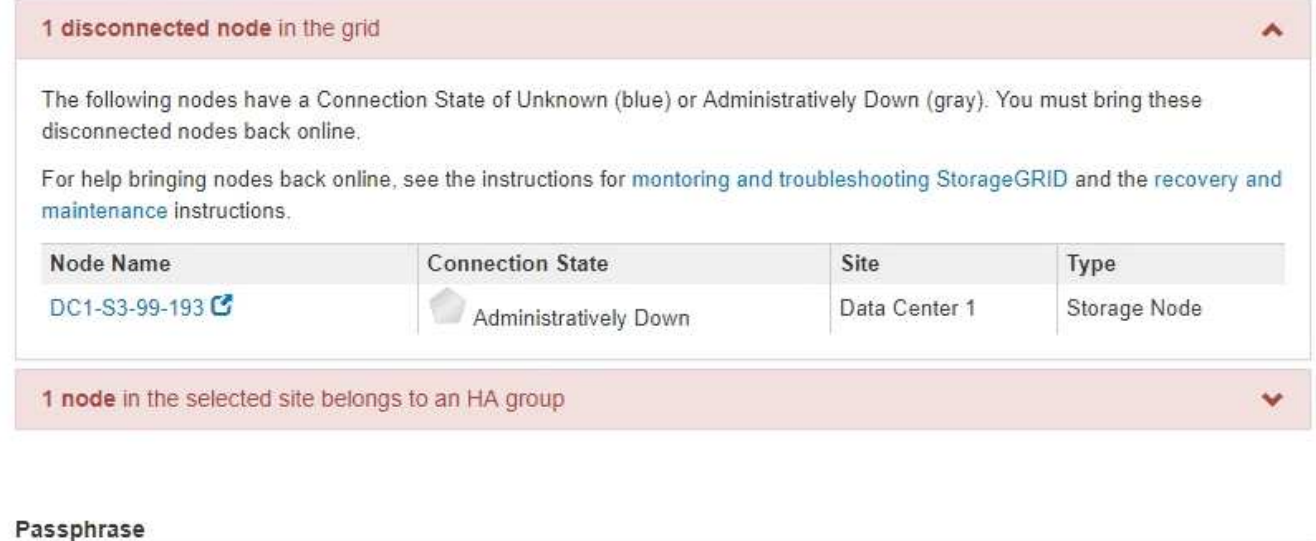

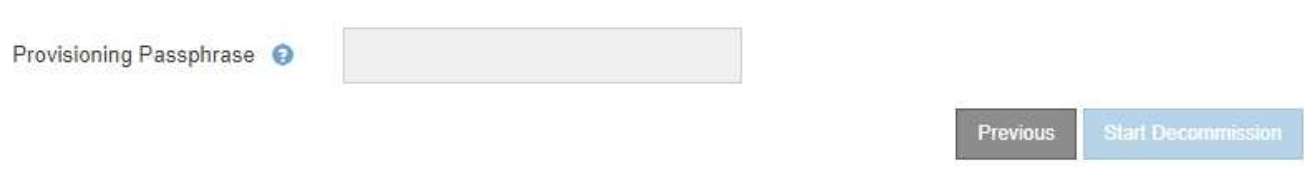

2. 如果有任何節點中斷連線、請將其重新連線。

請參閱「監控StorageGRID 及疑難排解指令」以及「網格節點程序」。如需協助、請聯絡技術支援。

3. 當所有已中斷連線的節點恢復上線時、請檢閱步驟5(解決節點衝突)的「HA Groups(HA群組)」區段。 此表列出所選站台中屬於高可用度(HA)群組的任何節點。

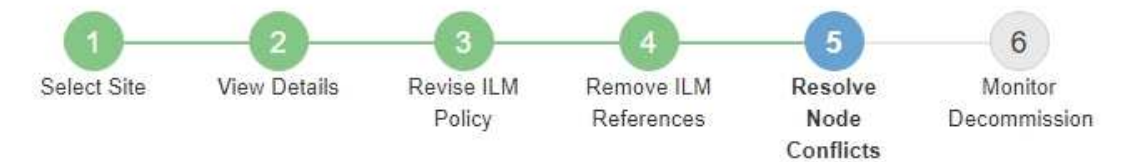

Before you can decommission the site, you must ensure the following:

- All nodes in your StorageGRID system are connected. Note: If you are performing a disconnected site decommission, all nodes at the site you are removing must be disconnected.
- . No node at the selected site belongs to a high availability (HA) group.

If a node is listed in either table, you must correct the issue before you can continue.

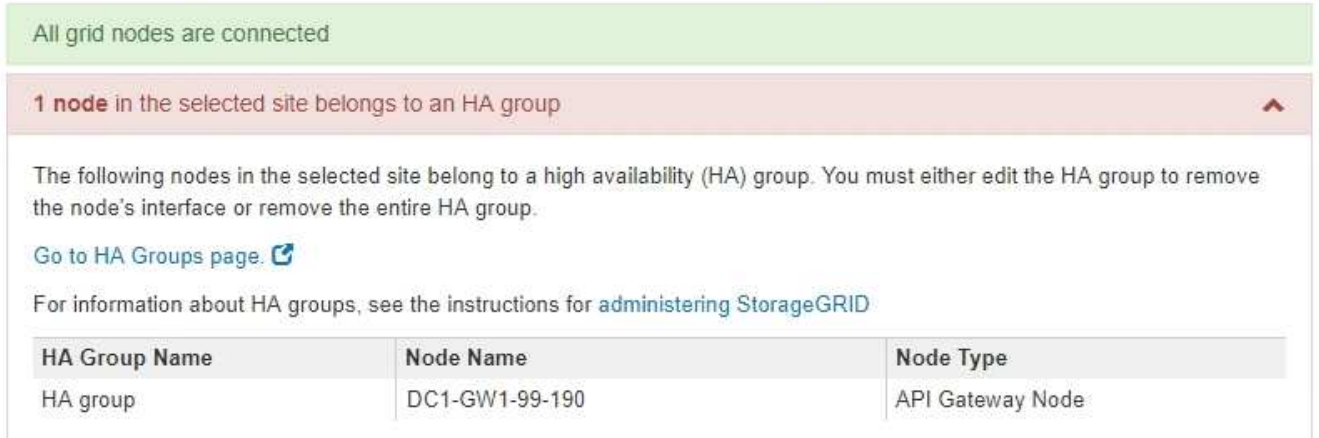

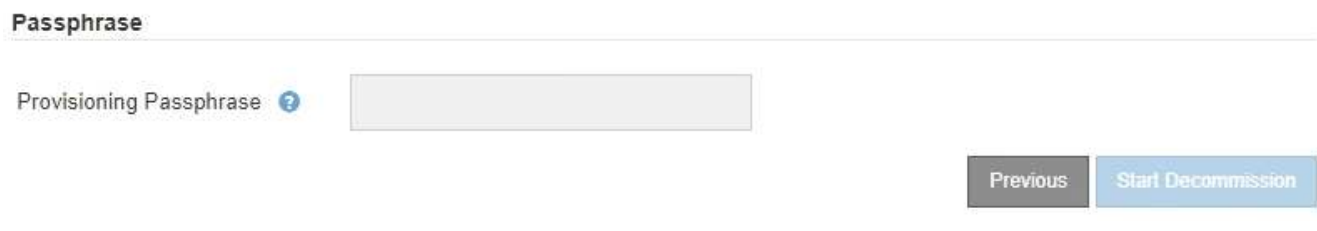

- 4. 如果列出任何節點、請執行下列其中一項:
	- 編輯每個受影響的HA群組以移除節點介面。
	- 移除此站台僅包含節點的HA群組。請參閱「管理StorageGRID 功能」的說明。
	- 如果所有節點均已連線、且所選站台中沒有節點用於HA群組、則會啟用\*資源配置密碼\*欄位。
- 5. 輸入資源配置通關密碼。

「開始取消配置」按鈕隨即啟用。

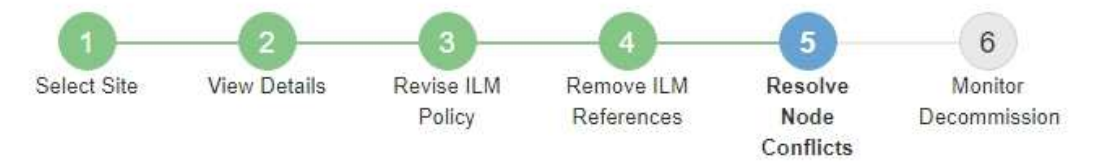

Before you can decommission the site, you must ensure the following:

- All nodes in your StorageGRID system are connected. Note: If you are performing a disconnected site decommission, all nodes at the site you are removing must be offline.
- No node at the selected site belongs to a high availability (HA) group.

If a node is listed in either table, you must correct the issue before you can continue.

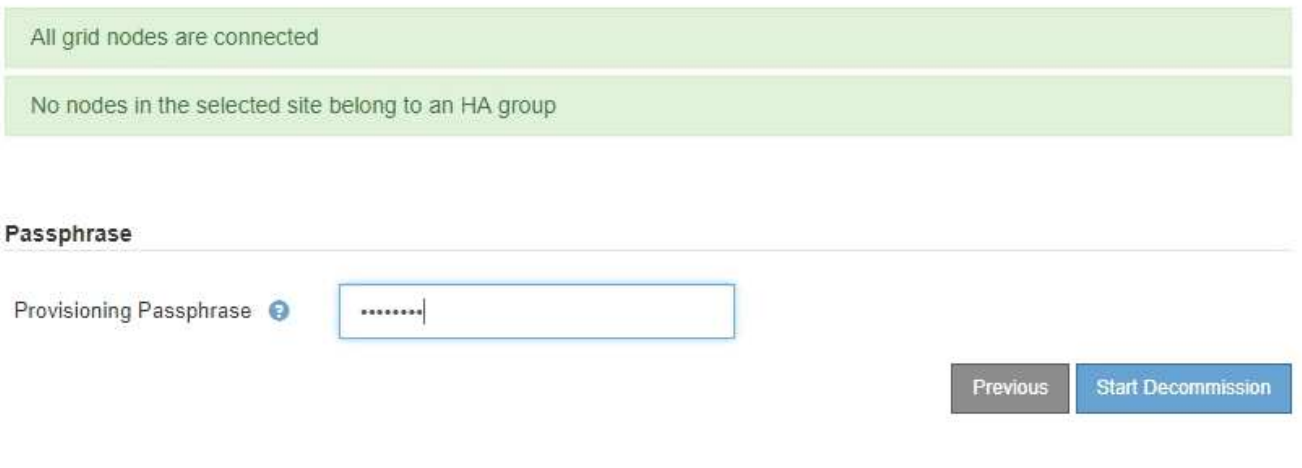

6. 如果您準備好開始站台取消委任程序、請選取\*開始取消委任\*。

警告會列出要移除的站台和節點。我們提醒您、完全移除網站可能需要數天、數週甚至數月的時間。

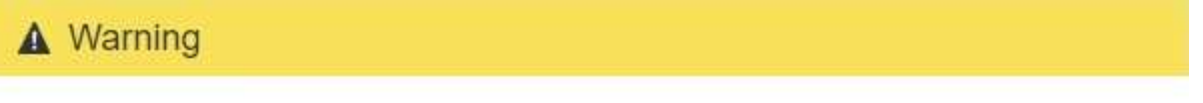

The following site and its nodes have been selected for decommissioning and will be permanently removed from the StorageGRID system:

Data Center 3

- DC3-S1
- DC3-S2
- $\cdot$  DC3-S3

When StorageGRID removes a site, it temporarily uses strong-site consistency to prevent object metadata from being written to the site being removed. Client write and delete operations can fail if multiple nodes become unavailable at the remaining sites.

This procedure might take days, weeks, or even months to complete. Select Maintenance > Decommission to monitor the decommission progress.

Do you want to continue?

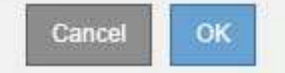

7. 檢閱警告。如果您準備好開始、請選取\*確定\*。

產生新的網格組態時、會出現一則訊息。視停用的網格節點類型和數量而定、此程序可能需要一些時間。

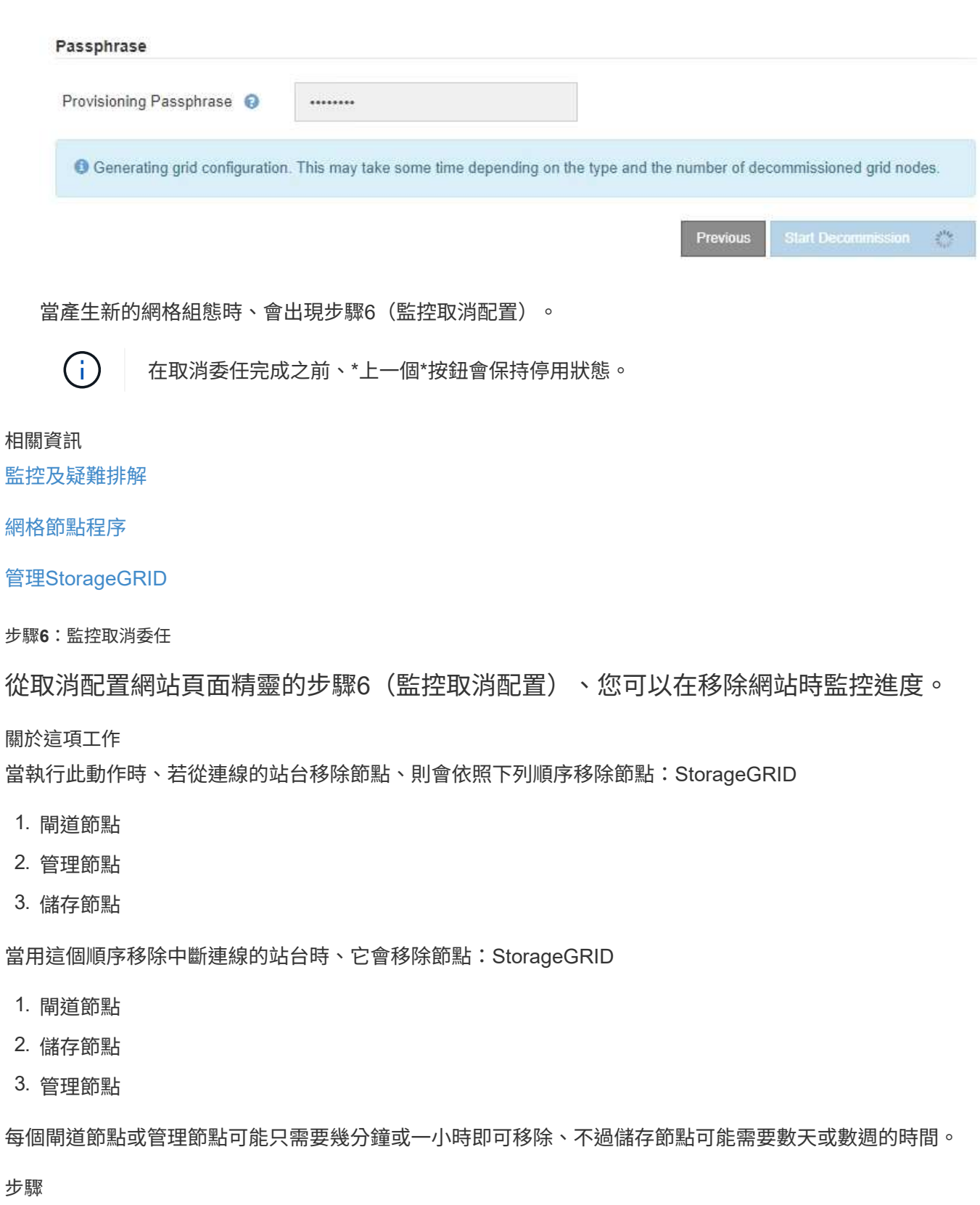

1. 一旦產生新的恢復套件、請立即下載檔案。

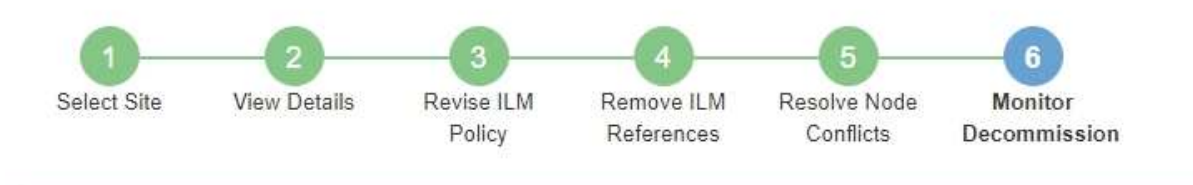

A new Recovery Package has been generated as a result of the configuration change. Go to the Recovery Package page to download it.

請盡快下載恢復套件、以確保在取消委任程序期間發生問題時、您可以恢復網格。

- a. 選取訊息中的連結、或選取\* maintenance **>** System\*>\* Recovery套件\*。
- b. 下載「.Zip」檔案。

請參閱的說明 [正](#page-363-0)[在下](#page-363-0)[載](#page-363-0)[恢復](#page-363-0)[套件](#page-363-0)。

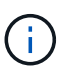

f.

必須保護恢復套件檔案、因為其中包含可用於從StorageGRID 該系統取得資料的加密金鑰和 密碼。

2. 使用「資料移動」圖表、監控物件資料從此站台移至其他站台的移動。

當您在步驟3中啟動新的ILM原則(修訂ILM原則)時、資料便會開始移動。資料會在整個取消委任程序期間 移動。

### **Decommission Site Progress**

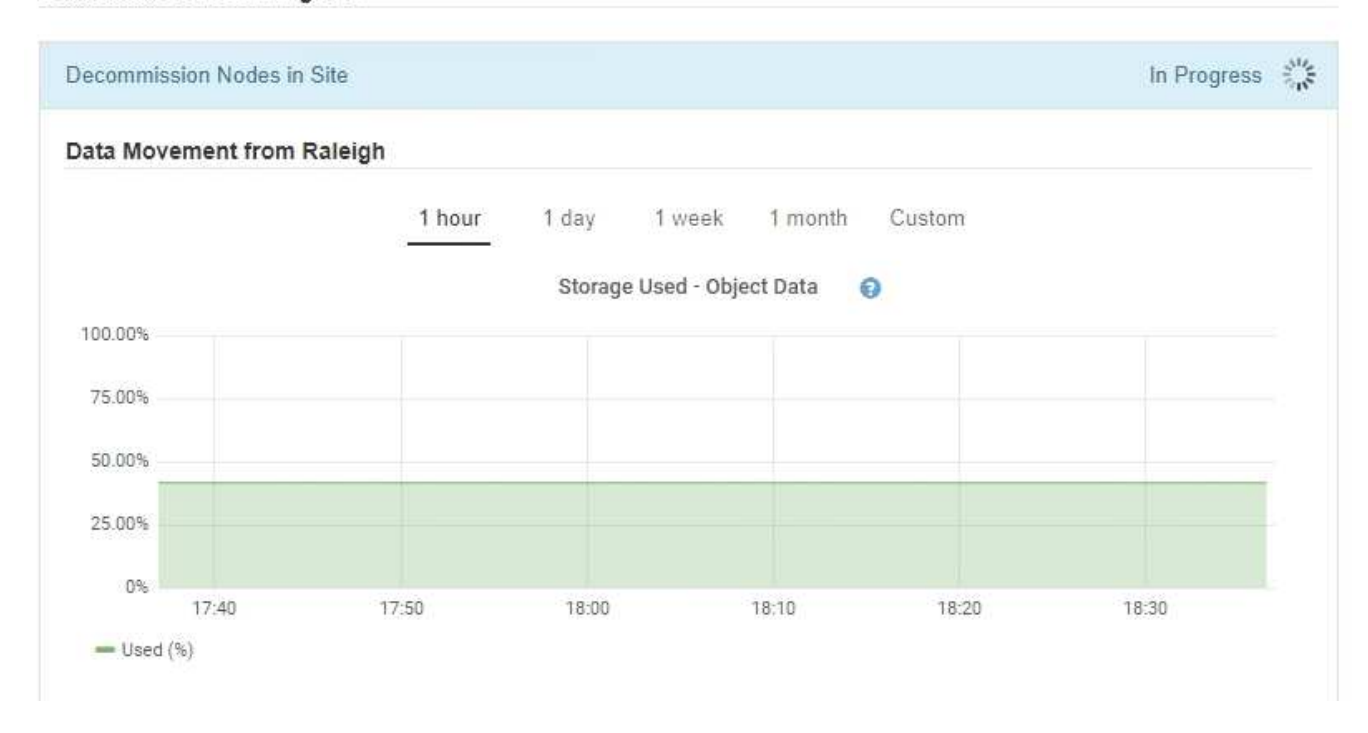

3. 在頁面的「節點進度」區段中、監控節點移除時取消委任程序的進度。

移除儲存節點時、每個節點都會經歷一系列階段。雖然這些階段大多發生得很快、甚至難以察覺、但您可能

需要等待數天甚至數週、才能完成其他階段、視需要移動多少資料而定。需要更多時間來管理銷毀編碼資料 並重新評估ILM。

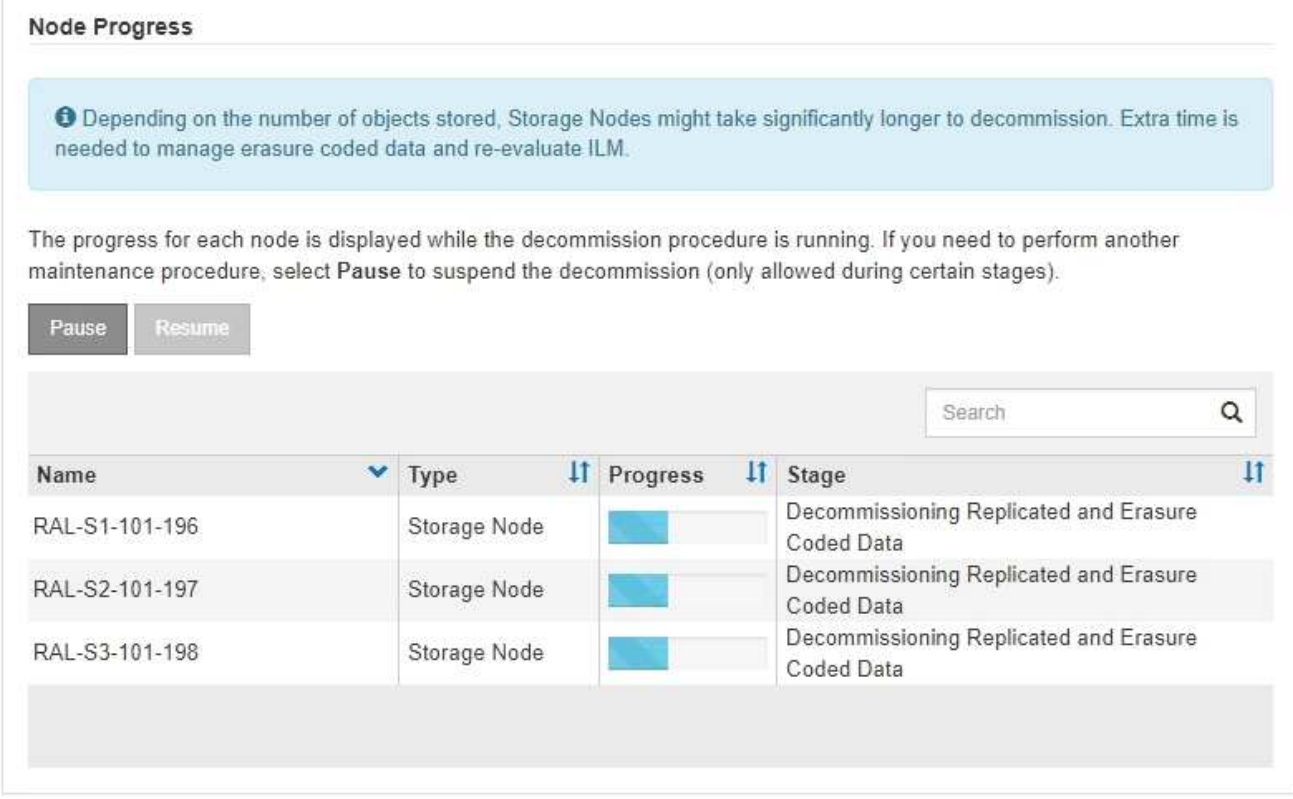

如果您正在監控連線站台取消委任的進度、請參閱下表以瞭解儲存節點的取消委任階段:

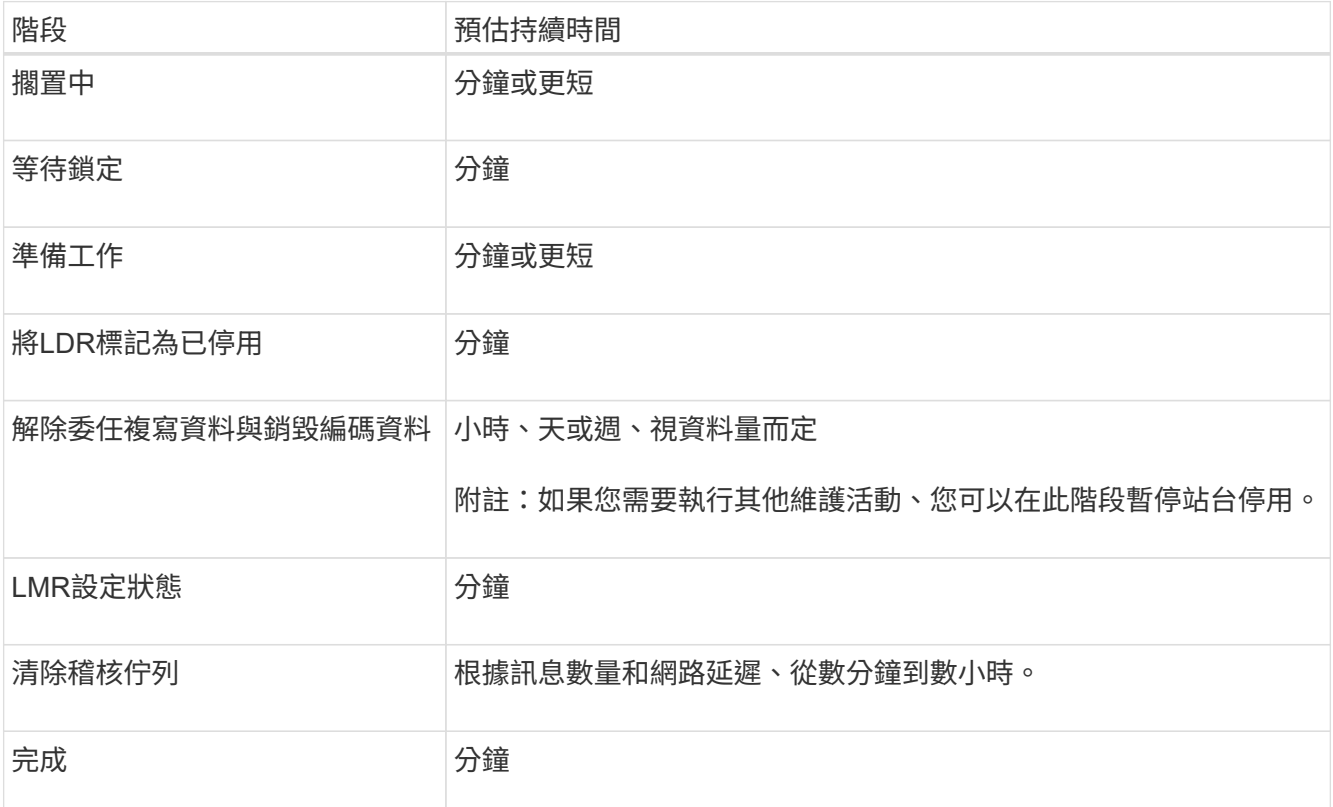

如果您正在監控中斷站台取消委任的進度、請參閱下表以瞭解儲存節點的取消委任階段:

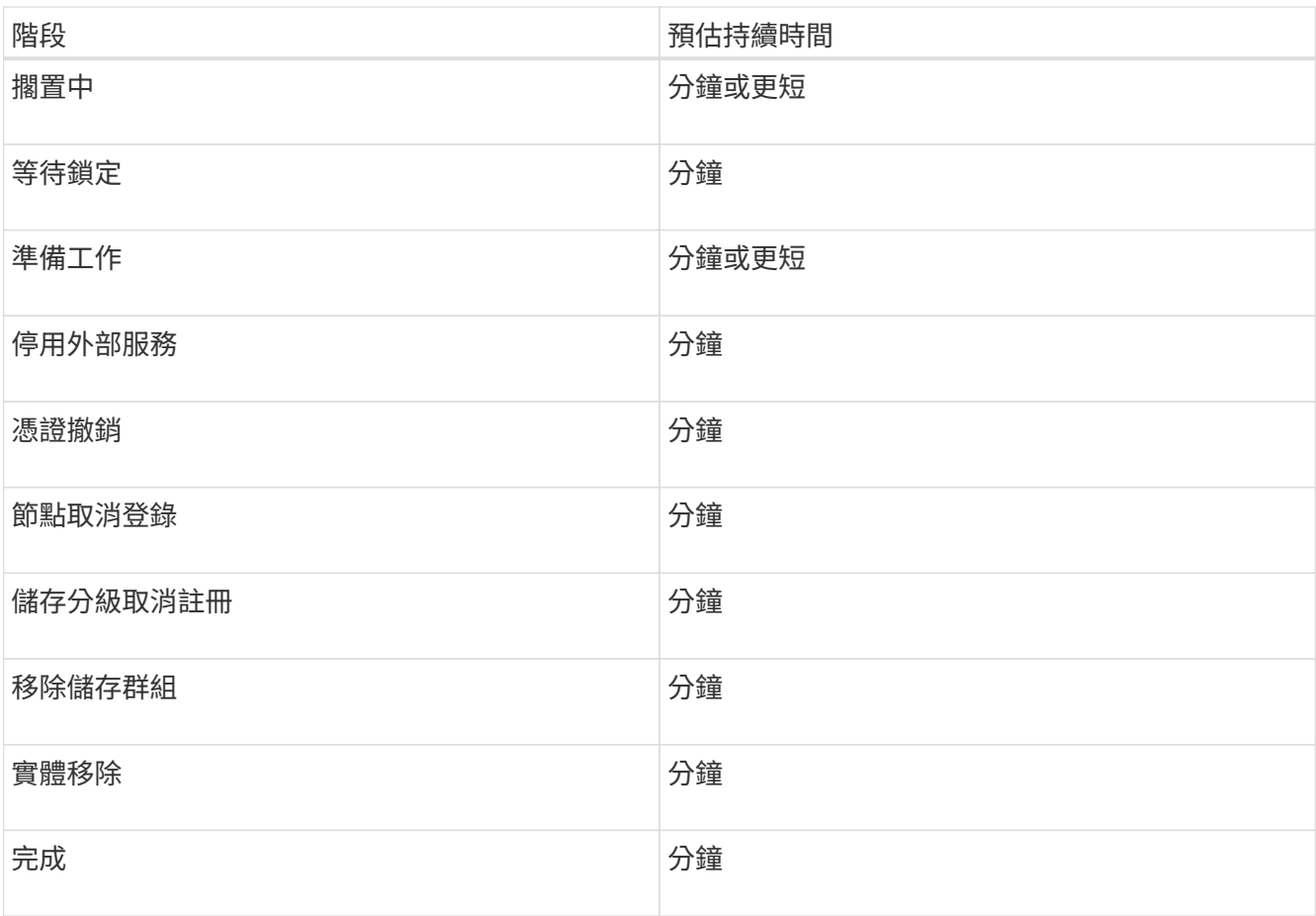

4. 當所有節點都達到完整階段之後、請等待其餘站台取消委任作業完成。

◦ 在\*修復Cassandra \*步驟中、StorageGRID 針對保留在網格中的Cassandra叢集進行必要的修復。視網 格中剩餘的儲存節點數量而定、這些修復可能需要數天或更久的時間。

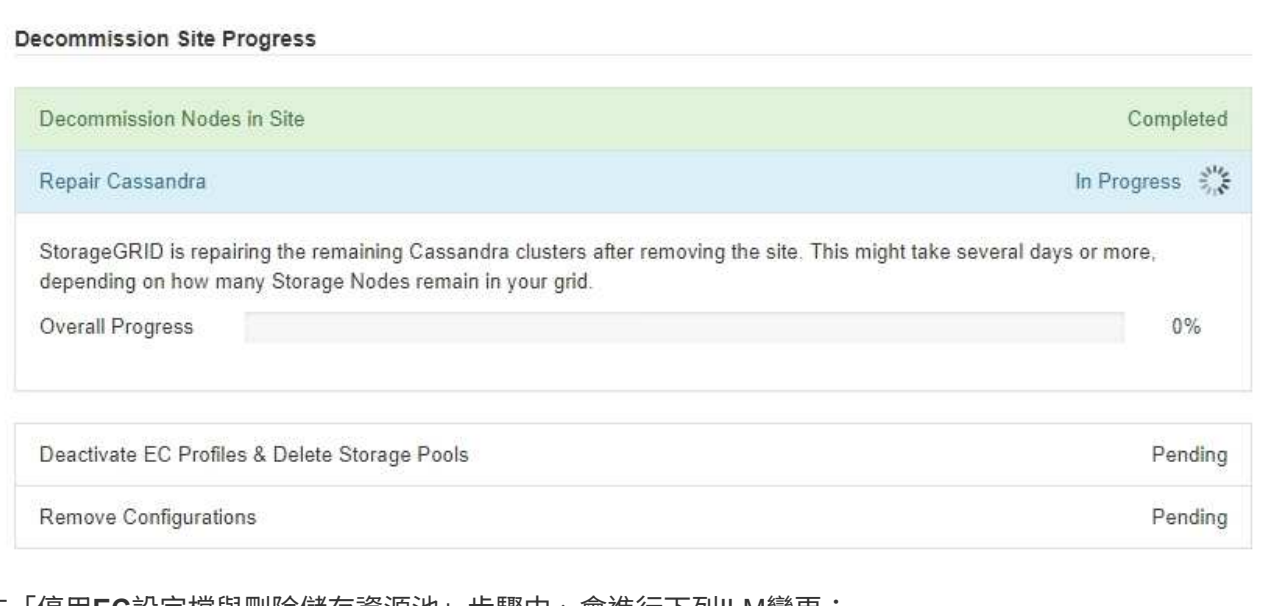

◦ 在「停用**EC**設定檔與刪除儲存資源池」步驟中、會進行下列ILM變更:

▪ 任何參照站台的「銷毀編碼」設定檔都會停用。

▪ 任何參照站台的儲存資源池都會刪除。

系統預設的All Storage Node儲存資源池也會移除、因為它使用All Sites站台。

◦ 最後、在「移除組態」步驟中、任何對站台及其節點的剩餘參照都會從網格的其餘部分移除。

### **Decommission Site Progress**

f.

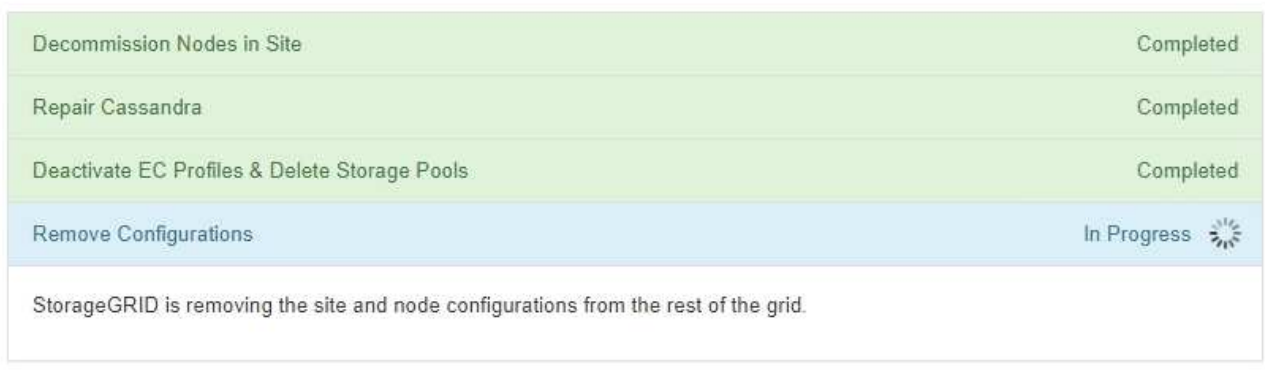

# 5. 當取消委任程序完成時、取消委任網站頁面會顯示成功訊息、且移除的網站將不再顯示。

Decommission Site

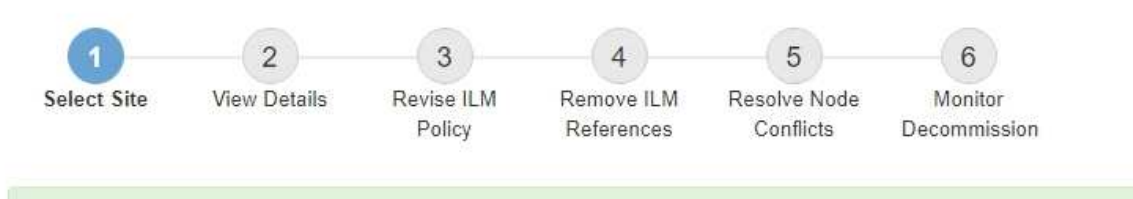

The previous decommission procedure completed successfully at 2021-01-12 14:28:32 MST.

When you decommission a site, all nodes at the site and the site itself are permanently removed from the StorageGRID system.

Review the table for the site you want to remove. If Decommission Possible is Yes, select the site. Then, select Next to ensure that the site is not referred to by ILM and that all StorageGRID nodes are in the correct state.

You might not be able to remove certain sites. For example, you cannot decommission the site that contains the primary Admin Node or a site that contains an Archive Node.

### **Sites**

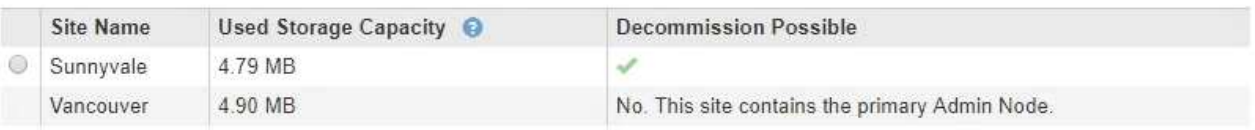

# 完成後

完成站台取消委任程序後、請完成下列工作:

• 確保已淘汰站台中所有儲存節點的磁碟機都已清除。使用市售的資料抹除工具或服務、永久且安全地移除磁 碟機中的資料。

- 如果站台包含一或多個管理節點、且您StorageGRID 的作業系統已啟用單一登入(SSO)、請從Active Directory Federation Services (AD FS) 移除該站台的所有依賴方信任。
- 在連接站台取消委任程序中自動關閉節點之後、請移除相關的虛擬機器。

# 網路維護程序

# 更新**Grid Network**的子網路

此技術可維護網格網路(eth0)上用於在網格節點之間進行通訊的網路子網路清 單。StorageGRID這些項目包括StorageGRID 您的系統所在站台用於Grid Network的子網 路、以及透過Grid Network閘道存取的NTP、DNS、LDAP或其他外部伺服器所使用的任何 子網路。當您在擴充中新增網格節點或新站台時、可能需要更新或新增子網路至網格網 路。

# 您需要的產品

- 您必須使用登入Grid Manager [支援的網頁瀏覽器。](https://docs.netapp.com/zh-tw/storagegrid-116/admin/web-browser-requirements.html)
- 您必須具有維護或根存取權限。
- 您必須擁有資源配置通關密碼。
- 您必須使用CIDR表示法來設定要設定的子網路位址。

# 關於這項工作

如果您執行的擴充活動包括新增子網路、則必須在開始擴充程序之前新增Grid子網路。

## 步驟

1. 選擇\*維護\*>\*網路\*>\*網格網路\*。

## **Grid Network**

Configure the subnets that are used on the Grid Network. These entries typically include the subnets for the Grid Network (eth0) for each site in your StorageGRID system as well as any subnets for NTP, DNS, LDAP, or other external servers accessed through the Grid Network gateway.

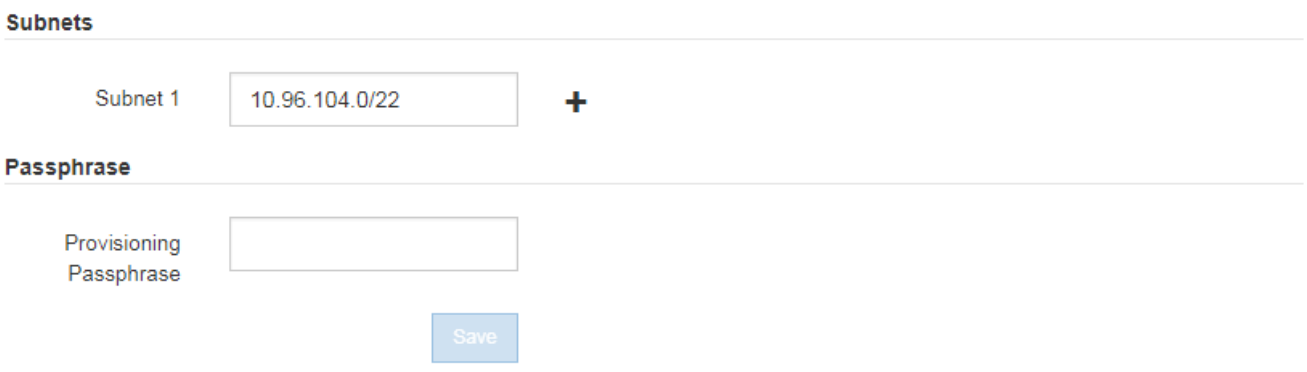

2. 在子網路清單中、按一下加號、以CIDR表示法新增子網路。

例如、輸入「10.96.104.0/22」。

3. 輸入資源配置通關密碼、然後按一下\*「Save\*」。

您指定的子網路會自動設定為StorageGRID 適用於您的整個系統。

4. 從Grid Manager下載新的恢復套件。

- a. 選擇\* maintenance **>** System\*>\* Recovery套件\*。
- b. 輸入資源配置通關密碼。

## <span id="page-523-0"></span>設定**IP**位址

您可以使用變更IP工具來設定網格節點的IP位址、以執行網路組態。

您必須使用變更IP工具、對網格部署期間最初設定的網路組態進行大部分變更。使用標準Linux網路命令和檔案 進行手動變更、可能不會傳播到所有StorageGRID 的支援服務、也不會在升級、重新開機或節點還原程序期間 持續進行。

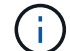

如果您要變更網格中所有節點的網格網路IP位址、請使用 [全網格](#page-535-0)[變](#page-535-0)[更](#page-535-0)[的特](#page-535-0)[殊](#page-535-0)[程序](#page-535-0)。

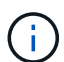

如果您僅變更Grid Network Subnet List(網格網路子網路清單)、請使用Grid Manager新增或變 更網路組態。否則、如果由於網路組態問題而無法存取Grid Manager、或者您同時執行Grid Network路由變更和其他網路變更、請使用變更IP工具。

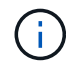

IP變更程序可能會造成中斷。在套用新組態之前、網格的某些部分可能無法使用。

# 乙太網路介面

指派給eth0的IP位址永遠是網格節點的網格網路IP位址。指派給eth1的IP位址永遠是網格節點的管理網路IP位 址。指派給eth2的IP位址永遠是網格節點的用戶端網路IP位址。

請注意、在StorageGRID 某些平台上、例如:功能完善的設備、eth0、eth1和eth2、可能是由附屬橋接器或實 體或VLAN介面的連結所組成的集合體介面。在這些平台上、\* S要\*>\* Resources(資源)\*索引標籤可能會顯示 除了eth0、eth1或eth2之外、指派給其他介面的Grid(網格)、Admin(管理)和Client Network IP位址。

• DHCP \*

您只能在部署階段設定DHCP。您無法在設定期間設定DHCP。如果您想要變更網格節點的IP位址、子網路遮罩 和預設閘道、則必須使用IP位址變更程序。使用變更IP工具會使DHCP位址變成靜態。

高可用度(**HA**)群組

- 如果用戶端網路介面包含在HA群組中、您就無法將該介面的用戶端網路IP位址變更為HA群組所設定子網路 之外的位址。
- 您無法將用戶端網路IP位址變更為指派給用戶端網路介面上所設定之HA群組的現有虛擬IP位址值。
- 如果Grid網路介面包含在HA群組中、您就無法將該介面的Grid網路IP位址變更為HA群組所設定子網路之外 的位址。
- 您無法將Grid Network IP位址變更為指派給Grid Network介面上所設定之HA群組的現有虛擬IP位址值。

<span id="page-523-1"></span>變更節點網路組態

您可以使用變更IP工具來變更一或多個節點的網路組態。您可以變更Grid Network的組

態、或新增、變更或移除管理或用戶端網路。

您需要的產品

您必須擁有「passwors.txt」檔案。

關於這項工作

• Linux:\*如果您是第一次將網格節點新增至管理網路或用戶端網路、而且您之前未在節點組態檔中設 定admin\_network\_target或client\_network\_target、則必須立即進行。

請參閱StorageGRID 適用於您Linux作業系統的《支援》安裝說明。

應用裝置: StorageGRID 在整個應用裝置上、如果StorageGRID 在初始安裝期間、用戶端或管理網路未在《產 品安裝程式》中設定、則無法只使用變更IP工具來新增網路。首先、您必須 [將](#page-559-0)[產品置](#page-559-0)[於維護](#page-559-0)[模](#page-559-0)[式](#page-559-0)、設定連結、 將應用裝置恢復正常運作模式、然後使用變更IP工具來修改網路組態。請參閱設備安裝與維護說明中的網路連結 設定程序。

您可以變更任何網路上一或多個節點的IP位址、子網路遮罩、閘道或MTU值。

您也可以從用戶端網路或管理網路新增或移除節點:

- 您可以將該網路上的IP位址/子網路遮罩新增至節點、將節點新增至用戶端網路或管理網路。
- 您可以刪除該網路上節點的IP位址/子網路遮罩、從用戶端網路或管理網路中移除節點。

無法從網格網路移除節點。

G)

 $\left( \begin{smallmatrix} 1\\ 1\end{smallmatrix} \right)$ 

不允許IP位址交換。如果您必須在網格節點之間交換IP位址、則必須使用暫用的中繼IP位址。

如果StorageGRID 您的系統啟用單一登入(SSO)、且您正在變更管理節點的IP位址、請注意、 使用管理節點的IP位址(而非建議的完整網域名稱)設定的任何依賴方信任都將無效。您將無法 再登入節點。變更IP位址之後、您必須立即使用新的IP位址來更新或重新設定節點在Active Directory Federation Services(AD FS)中的依賴方信任。請參閱「管理StorageGRID 功能」的 說明。

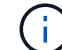

您使用變更IP工具對網路所做的任何變更、都會傳播至StorageGRID 安裝程式韌體、以供使用各 種版本的應用裝置使用。如此一StorageGRID 來、如果在應用裝置上重新安裝了支援功能的軟 體、或是將應用裝置置於維護模式、網路組態就會正確。

### 步驟

- 1. 登入主要管理節點:
	- a. 輸入下列命令: 「sh admin@\_primary管理節點IP」
	- b. 輸入「passwords.txt」檔案中所列的密碼。
	- c. 輸入下列命令以切換至root:「u -」
	- d. 輸入「passwords.txt」檔案中所列的密碼。

以root登入時、提示會從「\$」變更為「#」。

2. 輸入下列命令以啟動變更IP工具:「change-ip」

3. 在提示字元下輸入資源配置通關密碼。

主功能表隨即出現。

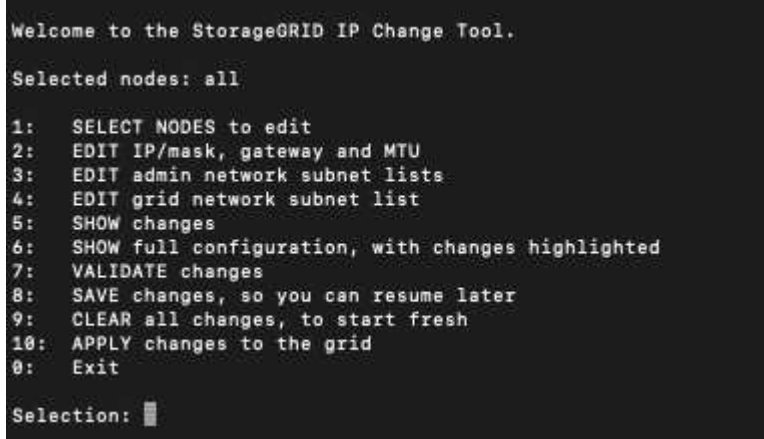

- 4. (可選)選擇\* 1\*以選擇要更新的節點。然後選取下列其中一個選項:
	- **1**:單一節點-依名稱選取
	- **2**:單一節點-依站台、然後依名稱選取
	- \* 3\*:單一節點-依目前IP選取
	- \* 4 \*:站台上的所有節點
	- **5**:網格中的所有節點

\*附註:\*如果您要更新所有節點、請允許「ALL」保持選取狀態。

選擇之後、主功能表隨即出現、\*所選節點\*欄位會更新以反映您的選擇。所有後續行動只會在顯示的節點上 執行。

5. 在主功能表上、選取選項\* 2\*以編輯所選節點的IP/遮罩、閘道和MTU資訊。

a. 選取您要變更的網路:

- \* 1 \*:網格網路
- \* 2 \*:管理網路
- \* 3 \*:用戶端網路
- \* 4 \*:所有網路在您進行選擇之後、提示會顯示節點名稱、網路名稱(Grid、Admin或Client)、資 料類型(IP/遮罩、 閘道或MTU)、以及目前值。

編輯DHCP設定介面的IP位址、字首長度、閘道或MTU、將會將介面變更為靜態。當您選擇變 更DHCP設定的介面時、會顯示警告、通知您介面將變更為靜態。

無法編輯設定為「固定」的介面。

- b. 若要設定新值、請以目前值的顯示格式輸入。
- c. 若要保持目前值不變、請按\* Enter \*。
- d. 如果資料類型為「IP/遮罩」、您可以輸入\* d\*或\* 0.00.0.0/0\*、從節點刪除管理或用戶端網路。

e. 編輯完所有要變更的節點之後、輸入\* q\*即可返回主功能表。

您的變更會保留到清除或套用為止。

- 6. 選取下列其中一個選項、以檢閱您的變更:
	- **5**:顯示輸出中的編輯內容、這些編輯內容被隔離、僅顯示變更的項目。變更會以綠色(新增)或紅色( 刪除)強調顯示、如範例輸出所示:

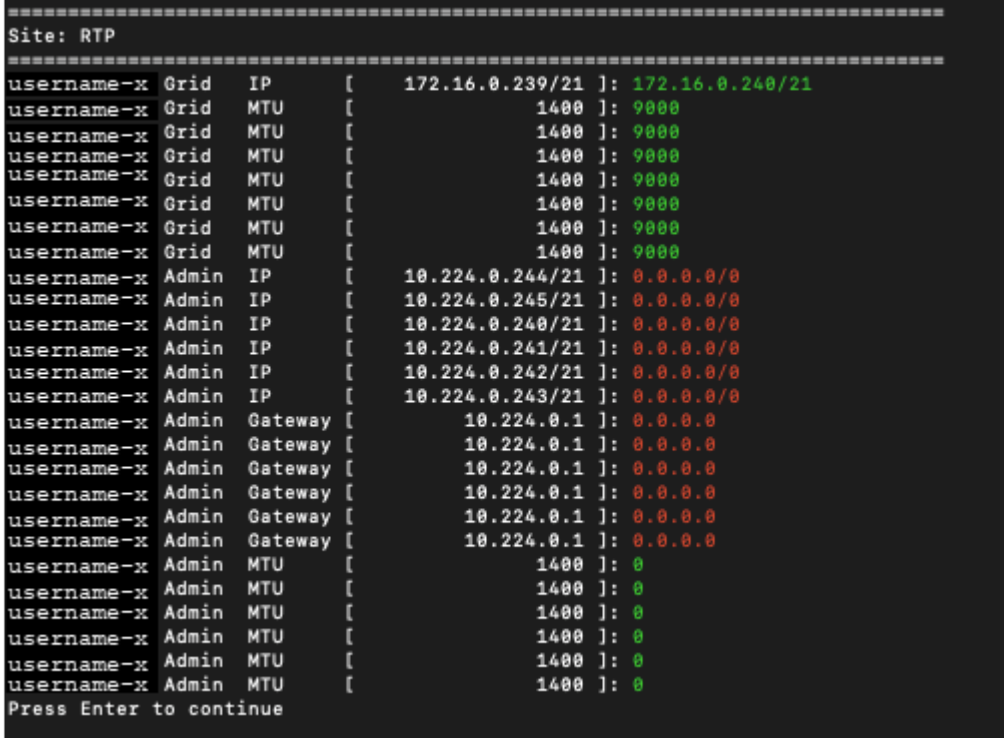

。6:顯示輸出中顯示完整組態的編輯內容。變更會以綠色(新增)或紅色(刪除)強調顯示。

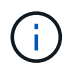

某些命令列介面可能會使用刪除線格式顯示新增和刪除內容。正確的顯示取決於您的終端 用戶端是否支援必要的VT100轉義序列。

7. 選擇選項\* 7\*以驗證所有變更。

此驗證可確保不會違反Grid、Admin和Client Networks的規則、例如不使用重疊子網路。

在此範例中、驗證傳回錯誤。

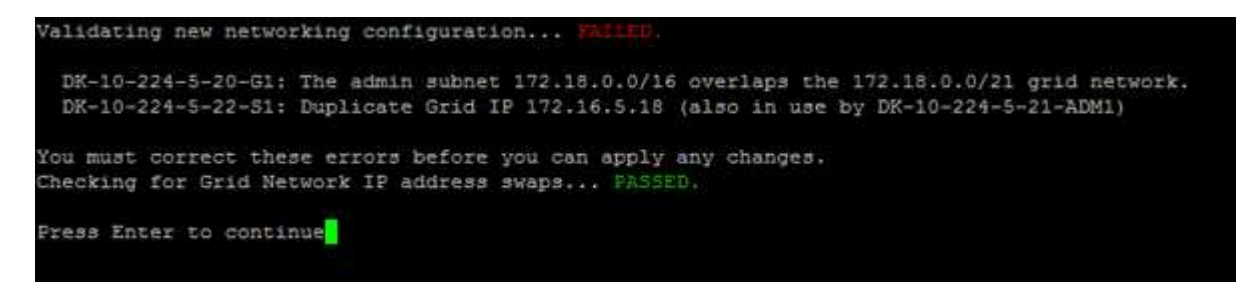

在此範例中、驗證已通過。

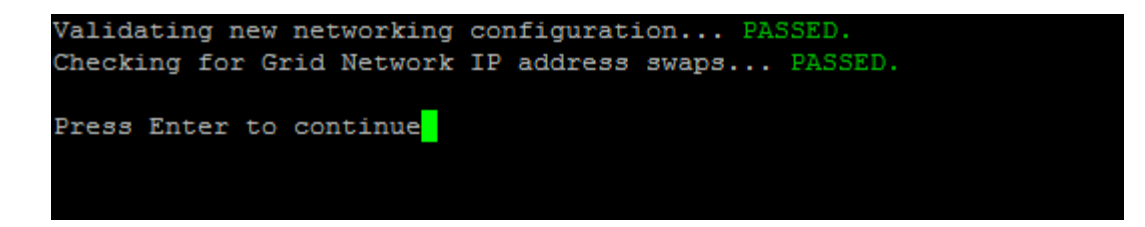

8. 驗證通過後、請選擇下列其中一個選項:

◦ **8**:儲存未套用的變更。

此選項可讓您結束變更IP工具、並在稍後重新啟動、而不會遺失任何未套用的變更。

◦ \* 10\*:套用新的網路組態。

9. 如果您選擇選項\*10\*、請選擇下列其中一個選項:

◦ 套用:立即套用變更、必要時自動重新啟動每個節點。

如果新的網路組態不需要任何實體網路變更、您可以選取\*套用\*來立即套用變更。必要時、節點會自動 重新啟動。此時會顯示需要重新啟動的節點。

◦ 階段:下次手動重新啟動節點時套用變更。

如果您需要變更實體或虛擬網路組態以使新的網路組態正常運作、您必須使用\*登臺\*選項、關閉受影響 的節點、進行必要的實體網路變更、然後重新啟動受影響的節點。如果您選擇\*套用\*而不先進行這些網 路變更、變更通常會失敗。

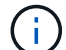

如果您使用\* st段\*選項、則必須在接移後盡快重新啟動節點、以將中斷情況降至最低。

◦ 取消:此時請勿進行任何網路變更。

如果您不知道所提議的變更需要重新啟動節點、您可以延後變更、將使用者影響降至最低。選取\*取消\* 會返回主功能表、並保留您的變更、以便稍後套用。

當您選取\*套用\*或\*階段\*時、會產生新的網路組態檔、執行資源配置、並以新的工作資訊更新節點。

在資源配置期間、輸出會在套用更新時顯示狀態。

Generating new grid networking description file...

Running provisioning...

Updating grid network configuration on Name

套用或執行變更之後、會因為網格組態變更而產生新的恢復套件。

10. 如果您選擇\*階段\*、請在資源配置完成後遵循下列步驟:

a. 進行所需的實體或虛擬網路變更。

實體網路變更:進行必要的實體網路變更、必要時可安全關閉節點。

- Linux \*:如果您是第一次將節點新增至管理網路或用戶端網路、請務必依照「將介面新增至現有節 點」中的說明新增介面。
- b. 重新啟動受影響的節點。
- 11. 選取「\* 0\*」以在變更完成後結束「變更IP」工具。
- 12. 從Grid Manager下載新的恢復套件。
	- a. 選擇\* maintenance **>** System\*>\* Recovery套件\*。
	- b. 輸入資源配置通關密碼。

# 相關資訊

[Linux](#page-538-0)[:](#page-538-0)[新](#page-538-0)[增](#page-538-0)[介](#page-538-0)[面至現有節點](#page-538-0)

[安裝](https://docs.netapp.com/zh-tw/storagegrid-116/rhel/index.html)[Red Hat Enterprise Linux](https://docs.netapp.com/zh-tw/storagegrid-116/rhel/index.html)[或](https://docs.netapp.com/zh-tw/storagegrid-116/rhel/index.html)[CentOS](https://docs.netapp.com/zh-tw/storagegrid-116/rhel/index.html)

[安裝](https://docs.netapp.com/zh-tw/storagegrid-116/ubuntu/index.html)[Ubuntu](https://docs.netapp.com/zh-tw/storagegrid-116/ubuntu/index.html)[或](https://docs.netapp.com/zh-tw/storagegrid-116/ubuntu/index.html)[DEBIAN](https://docs.netapp.com/zh-tw/storagegrid-116/ubuntu/index.html)

[SG100](https://docs.netapp.com/zh-tw/storagegrid-116/sg100-1000/index.html)[與](https://docs.netapp.com/zh-tw/storagegrid-116/sg100-1000/index.html)[SG1000](https://docs.netapp.com/zh-tw/storagegrid-116/sg100-1000/index.html)[服](https://docs.netapp.com/zh-tw/storagegrid-116/sg100-1000/index.html)[務](https://docs.netapp.com/zh-tw/storagegrid-116/sg100-1000/index.html)[應用裝](https://docs.netapp.com/zh-tw/storagegrid-116/sg100-1000/index.html)[置](https://docs.netapp.com/zh-tw/storagegrid-116/sg100-1000/index.html)

[SG6000](https://docs.netapp.com/zh-tw/storagegrid-116/sg6000/index.html)[儲存設備](https://docs.netapp.com/zh-tw/storagegrid-116/sg6000/index.html)

[SG5700](https://docs.netapp.com/zh-tw/storagegrid-116/sg5700/index.html)[儲存設備](https://docs.netapp.com/zh-tw/storagegrid-116/sg5700/index.html)

[管理](https://docs.netapp.com/zh-tw/storagegrid-116/admin/index.html)[StorageGRID](https://docs.netapp.com/zh-tw/storagegrid-116/admin/index.html)

[設定](#page-523-0)[IP](#page-523-0)[位](#page-523-0)[址](#page-523-0)

新增或變更管理網路上的子網路清單

您可以在一或多個節點的管理網路子網路清單中新增、刪除或變更子網路。

您需要的產品

• 您必須擁有「passwors.txt」檔案。

您可以新增、刪除或變更子網路至管理網路子網路清單上的所有節點。

步驟

1. 登入主要管理節點:

- a. 輸入下列命令: 「sh admin@\_primary管理節點IP」
- b. 輸入「passwords.txt」檔案中所列的密碼。
- c. 輸入下列命令以切換至root:「u -」
- d. 輸入「passwords.txt」檔案中所列的密碼。

以root登入時、提示會從「\$」變更為「#」。

- 2. 輸入下列命令以啟動變更IP工具:「change-ip」
- 3. 在提示字元下輸入資源配置通關密碼。

主功能表隨即出現。

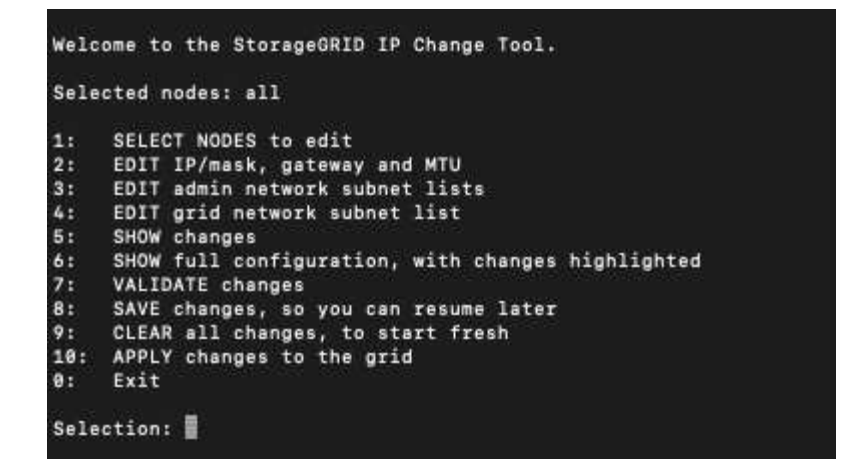

- 4. (可選)限制執行操作的網路/節點。請選擇下列其中一項:
	- 如果您要篩選要執行作業的特定節點、請選擇\* 1\*來選取要編輯的節點。選取下列其中一個選項:
		- \* 1\*:單一節點(依名稱選取)
		- \* 2 \*:單一節點(依站台選取、然後依名稱選取)
		- \* 3\*:單一節點(依目前IP選取)
		- \* 4 \*:站台上的所有節點
		- **5**:網格中的所有節點
		- \* 0\*:返回
	- 允許「all」保持選取狀態。選擇完成後、主功能表畫面會出現。「選取的節點」欄位會反映您的新選 擇、現在所有選取的作業都只會在此項目上執行。
- 5. 在主功能表上、選取選項以編輯管理網路的子網路(選項\* 3\*)。
- 6. 請選擇下列其中一項:
	- 輸入以下命令以新增子網路:「add CIDR」(新增CIDR)
	- 輸入以下命令刪除子網路:「Del CIDR」
	- 輸入以下命令來設定子網路清單:「et CIDR」

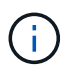

對於所有命令、您可以使用以下格式輸入多個位址:「Add CIDR、CIDR」(新增 CIDR、CIDR)

例如:「add 172.14.0.0/16、172.15.0.0/16、172.16.0.0/16」

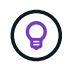

您可以使用「上箭頭」將先前輸入的值重新叫用至目前的輸入提示、然後視需要加以編 輯、藉此減少輸入所需的數量。

以下輸入範例顯示將子網路新增至管理網路子網路清單:

Editing: Admin Network Subnet List for node DK-10-224-5-20-G1 Press <enter> to use the list as shown Use up arrow to recall a previously typed value, which you can then edit Use 'add <CIDR> [, <CIDR>]' to add subnets <CIDR> [, <CIDR>] to the list Use 'del <CIDR> [, <CIDR>]' to delete subnets <CIDR> [, <CIDR>] from the list Use 'set <CIDR> [, <CIDR>]' to set the list to the given list Use q to complete the editing session early and return to the previous menu  $DK-10-224-5-20-G1$ 10.0.0.0/8 172.19.0.0/16 172.21.0.0/16 172.20.0.0/16 [add/del/set/quit <CIDR>, ...]: add 172.14.0.0/16, 172.15.0.0/16

7. 準備好後、輸入\* q\*返回主功能表畫面。您的變更會保留到清除或套用為止。

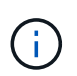

如果您在步驟2中選取任何「ALL」節點選取模式、則必須按\* Enter (不含 q\*)、才能進入清 單中的下一個節點。

- 8. 請選擇下列其中一項:
	- 。撰擇撰項\*5\*可在隔離的輸出中顯示編輯內容、僅顯示變更的項目。變更會以綠色(新增)或紅色(刪除 )反白顯示、如下面的範例輸出所示:

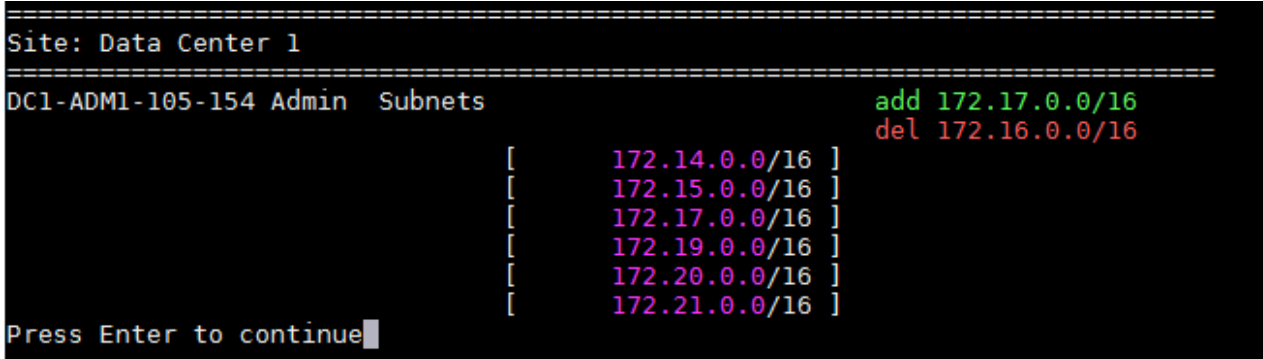

。選擇選項\*6\*可在顯示完整組態的輸出中顯示編輯內容。變更會以綠色(新增)或紅色(刪除)強調顯 示。\*附註:\*某些終端模擬器可能會使用刪除線格式顯示新增和刪除內容。

當您嘗試變更子網路清單時、會顯示下列訊息:

CAUTION: The Admin Network subnet list on the node might contain /32 subnets derived from automatically applied routes that are not persistent. Host routes (/32 subnets) are applied automatically if the IP addresses provided for external services such as NTP or DNS are not reachable using default StorageGRID routing, but are reachable using a different interface and gateway. Making and applying changes to the subnet list will make all automatically applied subnets persistent. If you do not want that to happen, delete the unwanted subnets before applying changes. If you know that all /32 subnets in the list were added intentionally, you can ignore this caution.

如果您未將NTP和DNS伺服器子網路明確指派給網路、StorageGRID 則會自動建立連線的主機路由 (/32)。例如、如果您想要使用/16或/24路由進行DNS或NTP伺服器的傳出連線、您應該刪除自動建立 的/32路由、然後新增所需的路由。如果您未刪除自動建立的主機路由、則在您套用任何變更至子網路清 單之後、該路由將會持續存在。

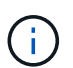

雖然您可以使用這些自動探索的主機路由、但一般而言、您應該手動設定DNS和NTP路由、 以確保連線能力。

9. 選取選項\* 7\*以驗證所有階段變更。

此驗證可確保遵循Grid、Admin和Client Networks的規則、例如使用重疊的子網路。

10. (可選)選擇選項\*8\*以保存所有分段更改並稍後返回以繼續進行更改。

此選項可讓您結束變更IP工具、並在稍後重新啟動、而不會遺失任何未套用的變更。

- 11. 執行下列其中一項:
	- 如果您要清除所有變更而不儲存或套用新的網路組態、請選取選項\* 9\*。
	- 如果您準備好套用變更並配置新的網路組態、請選取選項\* 10\*。在資源配置期間、輸出會顯示更新套用 的狀態、如下列範例輸出所示:

```
Generating new grid networking description file...
```
Running provisioning...

Updating grid network configuration on Name

- 12. 從Grid Manager下載新的恢復套件。
	- a. 選擇\* maintenance **>** System\*>\* Recovery套件\*。
	- b. 輸入資源配置通關密碼。

相關資訊

<span id="page-532-0"></span>新增或變更**Grid Network**上的子網路清單

您可以使用變更IP工具來新增或變更網格網路上的子網路。

## 您需要的產品

• 您必須擁有「passwors.txt」檔案。

您可以在Grid Network Subnet List(網格網路子網路清單)中新增、刪除或變更子網路。變更會影響網格中所 有節點的路由傳送。

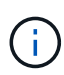

如果您僅變更Grid Network Subnet List(網格網路子網路清單)、請使用Grid Manager新增或變 更網路組態。否則、如果由於網路組態問題而無法存取Grid Manager、或者您同時執行Grid Network路由變更和其他網路變更、請使用變更IP工具。

步驟

- 1. 登入主要管理節點:
	- a. 輸入下列命令: 「sh admin@\_primary管理節點IP」
	- b. 輸入「passwords.txt」檔案中所列的密碼。
	- c. 輸入下列命令以切換至root:「u -」
	- d. 輸入「passwords.txt」檔案中所列的密碼。

以root登入時、提示會從「\$」變更為「#」。

- 2. 輸入下列命令以啟動變更IP工具:「change-ip」
- 3. 在提示字元下輸入資源配置通關密碼。

主功能表隨即出現。

Ť.

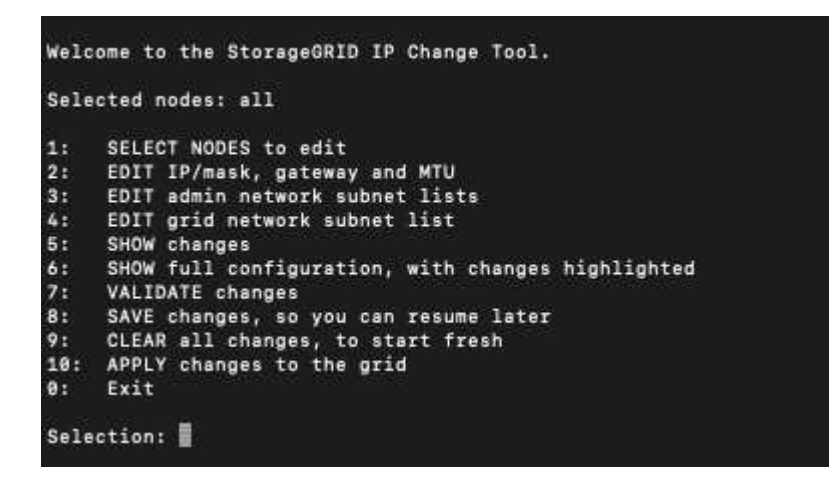

4. 在主功能表上、選取編輯Grid Network子網路的選項(選項\* 4\*)。

網格網路子網路清單的變更為全網格。

### 5. 請選擇下列其中一項:

- 輸入以下命令以新增子網路:「add CIDR」(新增CIDR)
- 輸入以下命令刪除子網路:「Del CIDR」
- 輸入以下命令來設定子網路清單:「et CIDR」

 $(i)$ 

對於所有命令、您可以使用以下格式輸入多個位址:「Add CIDR、CIDR」(新增 CIDR、CIDR)

例如:「add 172.14.0.0/16、172.15.0.0/16、172.16.0.0/16」

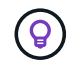

您可以使用「上箭頭」將先前輸入的值重新叫用至目前的輸入提示、然後視需要加以編 輯、藉此減少輸入所需的數量。

以下輸入範例顯示網格網路子網路清單的子網路設定:

```
Editing: Grid Network Subnet List
Press <enter> to use the list as shown
Use up arrow to recall a previously typed value, which you can then edit
Use 'add <CIDR> [, <CIDR>]' to add subnets <CIDR> [, <CIDR>] to the list
Use 'del <CIDR> [, <CIDR>]' to delete subnets <CIDR> [, <CIDR>] from the list
Use 'set <CIDR> [, <CIDR>]' to set the list to the given list
Use q to complete the editing session early and return to the previous menu
Grid Network Subnet List
 172.16.0.0/21
 172.17.0.0/21
 172.18.0.0/21
 192.168.0.0/21
[add/del/set/quit <CIDR>, ...]: set 172.30.0.0/21, 172.31.0.0/21, 192.168.0.0/21
```
- 6. 準備好後、輸入\* q\*返回主功能表畫面。您的變更會保留到清除或套用為止。
- 7. 請選擇下列其中一項:
	- 。選擇選項\*5\*可在隔離的輸出中顯示編輯內容、僅顯示變更的項目。變更會以綠色(新增)或紅色(刪除 )反白顯示、如下面的範例輸出所示:

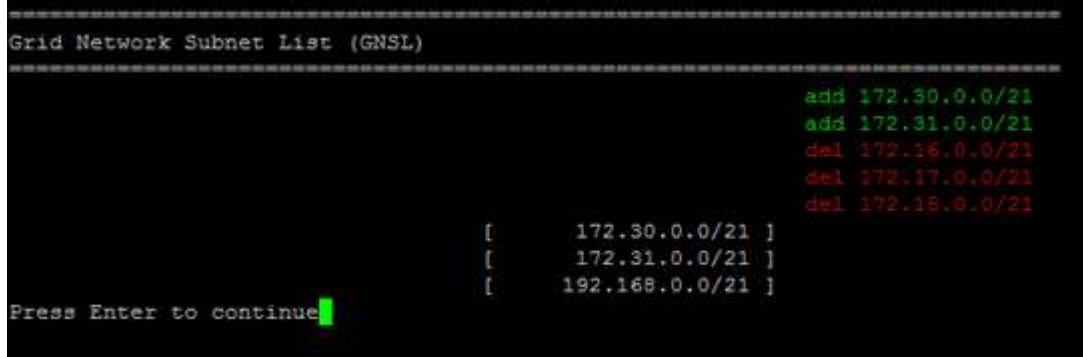

。撰擇撰項\*6\*可在顯示完整組熊的輸出中顯示編輯內容。變更會以綠色(新增)或紅色(刪除)強調顯 示。

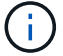

某些命令列介面可能會使用刪除線格式顯示新增和刪除內容。

8. 選取選項\* 7\*以驗證所有階段變更。

此驗證可確保遵循Grid、Admin和Client Networks的規則、例如使用重疊的子網路。

9. (可選)選擇選項\*8\*以保存所有分段更改並稍後返回以繼續進行更改。

此選項可讓您結束變更IP工具、並在稍後重新啟動、而不會遺失任何未套用的變更。

- 10. 執行下列其中一項:
	- 如果您要清除所有變更而不儲存或套用新的網路組態、請選取選項\* 9\*。
	- 如果您準備好套用變更並配置新的網路組態、請選取選項\* 10\*。在資源配置期間、輸出會顯示更新套用 的狀態、如下列範例輸出所示:

Generating new grid networking description file...

Running provisioning...

Updating grid network configuration on Name

- 11. 如果您在變更Grid Network時選擇選項\* 10\*、請選取下列其中一個選項:
	- 套用:立即套用變更、必要時自動重新啟動每個節點。

如果新的網路組態可與舊的網路組態同時運作、而無需任何外部變更、您可以使用\* appli\*選項來進行全 自動組態變更。

◦ 階段:下次重新啟動節點時套用變更。

如果您需要變更實體或虛擬網路組態以使新的網路組態正常運作、您必須使用\*登臺\*選項、關閉受影響 的節點、進行必要的實體網路變更、然後重新啟動受影響的節點。

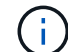

如果您使用\* st段\*選項、則必須在接移後盡快重新啟動節點、以將中斷情況降至最低。

◦ 取消:此時請勿進行任何網路變更。

如果您不知道所提議的變更需要重新啟動節點、您可以延後變更、將使用者影響降至最低。選取\*取消\* 會返回主功能表、並保留您的變更、以便稍後套用。

套用或執行變更之後、會因為網格組態變更而產生新的恢復套件。

- 12. 如果組態因為錯誤而停止、則可使用下列選項:
	- 若要中止IP變更程序並返回主功能表、請輸入\* A\*。
	- 若要重試失敗的作業、請輸入\* r\*。
	- 若要繼續下一個作業、請輸入\* c\*。

稍後可從主功能表選取選項\* 10\*(套用變更)、重試失敗的作業。在所有作業順利完成之前、IP變更 程序將不會完成。

◦ 如果您必須手動介入(例如重新開機節點)、並且確信工具認為失敗的動作確實成功完成、請輸入\* f\*將 其標示為成功、然後移至下一個作業。

- 13. 從Grid Manager下載新的恢復套件。
	- a. 選擇\* maintenance **>** System\*>\* Recovery套件\*。
	- b. 輸入資源配置通關密碼。

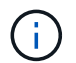

必須保護恢復套件檔案、因為其中包含可用於從StorageGRID 該系統取得資料的加密金鑰和 密碼。

## 相關資訊

[設定](#page-523-0)[IP](#page-523-0)[位](#page-523-0)[址](#page-523-0)

<span id="page-535-0"></span>變更網格中所有節點的**IP**位址

如果您需要變更網格中所有節點的網格網路IP位址、則必須遵循此特殊程序。您無法使用 變更個別節點的程序來變更整個網格網路IP。

## 您需要的產品

• 您必須擁有「passwors.txt」檔案。

若要確保網格順利啟動、您必須一次完成所有變更。

此程序僅適用於Grid Network。您無法使用此程序來變更管理網路或用戶端網路上的IP位址。

如果您只想變更單一站台節點的IP位址和MTU、請遵循 [變](#page-523-1)[更](#page-523-1)[節點網](#page-523-1)[路組](#page-523-1)[態](#page-523-1) 說明。

步驟

 $\binom{1}{1}$ 

1. 事先規劃變更IP工具以外所需的變更、例如DNS或NTP的變更、以及單一登入(SSO)組態的變更(若有使 用)。

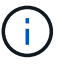

如果新IP位址上的網格無法存取現有的NTP伺服器、請先新增NTP伺服器、再執行變更IP程 序。

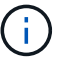

如果新IP位址上的網格無法存取現有的DNS伺服器、請在執行變更IP程序之前、先新增DNS 伺服器。

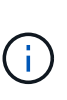

 $\mathbf{d}$ 

如果StorageGRID 您的支援系統啟用SSO、且任何依賴方信任都是使用管理節點IP位址(而 非建議的完整網域名稱)設定、請準備更新或重新設定Active Directory Federation Services (AD FS)中的這些依賴方信任。 變更IP位址後立即變更。請參閱「管理StorageGRID 功 能」的說明。

如有必要、請新增新IP位址的子網路。

- 2. 登入主要管理節點:
	- a. 輸入下列命令: 「sh admin@\_primary管理節點IP」
	- b. 輸入「passwords.txt」檔案中所列的密碼。
	- c. 輸入下列命令以切換至root:「u -」
	- d. 輸入「passwords.txt」檔案中所列的密碼。

以root登入時、提示會從「\$」變更為「#」。

- 3. 輸入下列命令以啟動變更IP工具:「change-ip」
- 4. 在提示字元下輸入資源配置通關密碼。

主功能表隨即出現。依預設、「選取的節點」欄位會設為「ALL」。

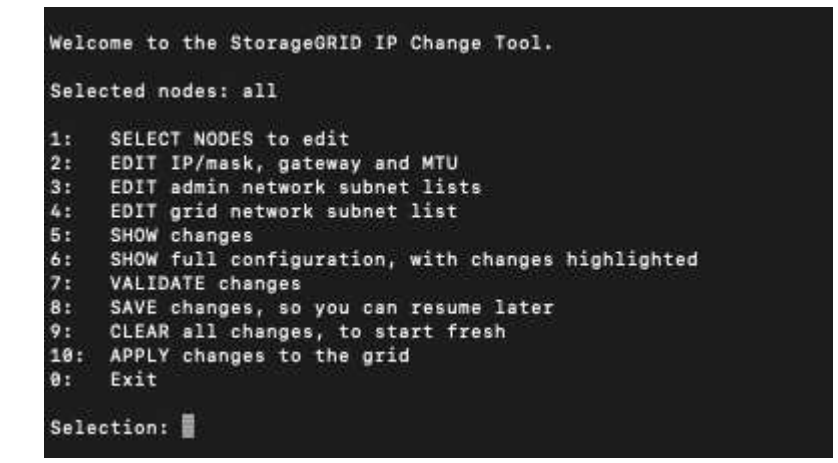

- 5. 在主功能表上、選取\* 2\*以編輯所有節點的IP/子網路遮罩、閘道和MTU資訊。
	- a. 選取「\* 1\*」以變更「Grid Network(網格網路)」。

選取之後、提示會顯示節點名稱、網格網路名稱、資料類型(IP/遮罩、閘道或MTU)、 和目前值。

編輯DHCP設定介面的IP位址、字首長度、閘道或MTU、將會將介面變更為靜態。在DHCP設定的每個 介面之前、都會顯示警告。

無法編輯設定為「固定」的介面。

- a. 若要設定新值、請以目前值的顯示格式輸入。
- b. 編輯完所有要變更的節點之後、輸入\* q\*即可返回主功能表。

您的變更會保留到清除或套用為止。

- 6. 選取下列其中一個選項、以檢閱您的變更:
	- **5**:顯示輸出中的編輯內容、這些編輯內容被隔離、僅顯示變更的項目。變更會以綠色(新增)或紅色( 刪除)強調顯示、如範例輸出所示:

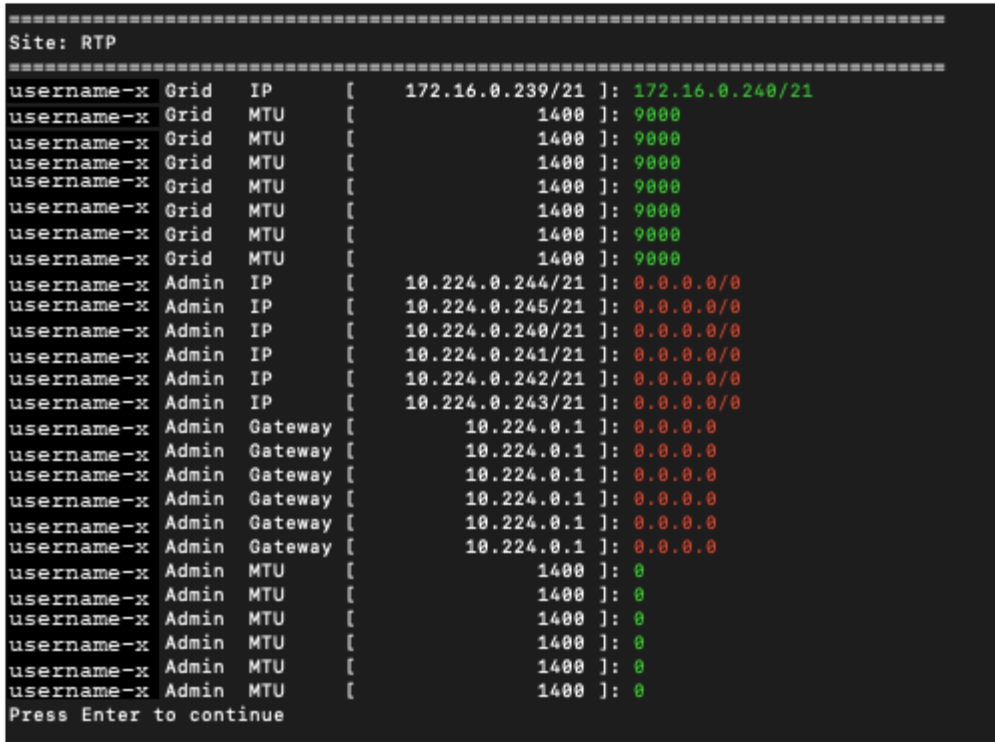

◦ **6**:顯示輸出中顯示完整組態的編輯內容。變更會以綠色(新增)或紅色(刪除)強調顯示。

 $\binom{1}{1}$ 

某些命令列介面可能會使用刪除線格式顯示新增和刪除內容。正確的顯示取決於您的終端 用戶端是否支援必要的VT100轉義序列。

7. 選擇選項\* 7\*以驗證所有變更。

此驗證可確保不會違反Grid Network的規則、例如不使用重疊的子網路。

在此範例中、驗證傳回錯誤。

Validating new networking configuration... DK-10-224-5-20-G1: The admin subnet 172.18.0.0/16 overlaps the 172.18.0.0/21 grid network. DK-10-224-5-22-51: Duplicate Grid IP 172.16.5.18 (also in use by DK-10-224-5-21-ADM1) You must correct these errors before you can apply any changes. Checking for Grid Network IP address swaps... PASSED. Press Enter to continue

在此範例中、驗證已通過。

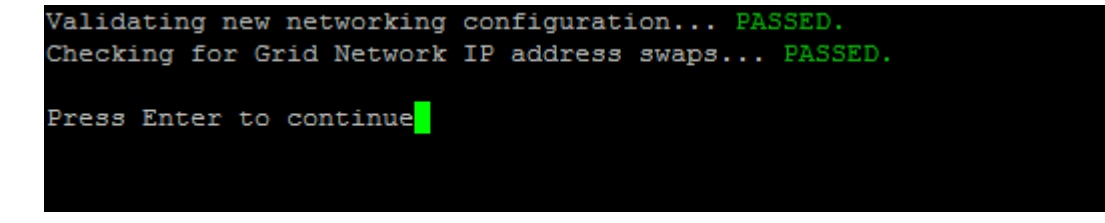

8. 驗證通過後、選取\* 10\*以套用新的網路組態。

9. 選取\*登臺\*以在下次重新啟動節點時套用變更。

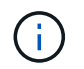

您必須選擇\*階段\*。請勿手動執行循環重新啟動、或是選擇\*套用\*而非\*階段\*、網格將無法成 功啟動。

- 10. 完成變更後、請選取\* 0\*以結束變更IP工具。
- 11. 同時關閉所有節點。

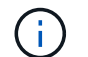

整個網格必須一次關機、以便所有節點同時關機。

- 12. 進行所需的實體或虛擬網路變更。
- 13. 確認所有網格節點都已關閉。
- 14. 開啟所有節點的電源。
- 15. 一旦網格成功啟動:
	- a. 如果您新增NTP伺服器、請刪除舊的NTP伺服器值。
	- b. 如果您新增了DNS伺服器、請刪除舊的DNS伺服器值。
- 16. 從Grid Manager下載新的恢復套件。
	- a. 選擇\* maintenance **>** System\*>\* Recovery套件\*。
	- b. 輸入資源配置通關密碼。

相關資訊

[管理](https://docs.netapp.com/zh-tw/storagegrid-116/admin/index.html)[StorageGRID](https://docs.netapp.com/zh-tw/storagegrid-116/admin/index.html)

[新](#page-532-0)[增](#page-532-0)[或](#page-532-0)[變](#page-532-0)[更](#page-532-0)[Grid Network](#page-532-0)[上的](#page-532-0)[子](#page-532-0)[網](#page-532-0)[路清單](#page-532-0)

[關閉網格節點](#page-569-0)

新增介面至現有節點

<span id="page-538-0"></span>**Linux**:將管理或用戶端介面新增至現有節點

請使用這些步驟、在安裝管理網路或用戶端網路之後、將介面新增至Linux節點。

如果您在安裝期間未在Linux主機上的節點組態檔中設定admin\_network\_target或client\_network\_target、請使用 此程序來新增介面。如需節點組態檔的詳細資訊、請參閱Linux作業系統的相關指示:

- [安裝](https://docs.netapp.com/zh-tw/storagegrid-116/rhel/index.html)[Red Hat Enterprise Linux](https://docs.netapp.com/zh-tw/storagegrid-116/rhel/index.html)[或](https://docs.netapp.com/zh-tw/storagegrid-116/rhel/index.html)[CentOS](https://docs.netapp.com/zh-tw/storagegrid-116/rhel/index.html)
- [安裝](https://docs.netapp.com/zh-tw/storagegrid-116/ubuntu/index.html)[Ubuntu](https://docs.netapp.com/zh-tw/storagegrid-116/ubuntu/index.html)[或](https://docs.netapp.com/zh-tw/storagegrid-116/ubuntu/index.html)[DEBIAN](https://docs.netapp.com/zh-tw/storagegrid-116/ubuntu/index.html)

您可以在裝載需要新網路指派之節點的Linux伺服器上執行此程序、而非在節點內部執行。此程序僅會將介面新 增至節點;如果您嘗試指定任何其他網路參數、則會發生驗證錯誤。

若要提供定址資訊、您必須使用變更IP工具。請參閱 [變](#page-523-1)[更](#page-523-1)[節點網](#page-523-1)[路組](#page-523-1)[態](#page-523-1)。

步驟

- 1. 登入裝載節點的Linux伺服器。
- 2. 編輯節點組態檔:「/etc/storagegrid / nodes/*noce-name*.conf」。

H.

請勿指定任何其他網路參數、否則將導致驗證錯誤。

a. 新增新網路目標的項目。例如:

"client\_network\_target = bond0.3206"

b. 選用:新增MAC位址項目。例如:

"client\_network\_MAC = aa:57:61:07:ea:5c"

3. 執行節點驗證命令:

「Udo StorageGRID SURITY node-name\_」驗證

- 4. 解決所有驗證錯誤。
- 5. 執行節點重新載入命令:

「Udo StorageGRID 節點重新載入\_norme-name\_」

**Linux**:新增主幹或存取介面至節點

您可以在安裝Linux節點之後、將額外的主幹或存取介面新增至該節點。您新增的介面會顯 示在「VLAN介面」頁面和「HA群組」頁面上。

您需要的產品

- 您可以取得在StorageGRID Linux平台上安裝的指令。
	- [安裝](https://docs.netapp.com/zh-tw/storagegrid-116/rhel/index.html)[Red Hat Enterprise Linux](https://docs.netapp.com/zh-tw/storagegrid-116/rhel/index.html)[或](https://docs.netapp.com/zh-tw/storagegrid-116/rhel/index.html)[CentOS](https://docs.netapp.com/zh-tw/storagegrid-116/rhel/index.html)
	- [安裝](https://docs.netapp.com/zh-tw/storagegrid-116/ubuntu/index.html)[Ubuntu](https://docs.netapp.com/zh-tw/storagegrid-116/ubuntu/index.html)[或](https://docs.netapp.com/zh-tw/storagegrid-116/ubuntu/index.html)[DEBIAN](https://docs.netapp.com/zh-tw/storagegrid-116/ubuntu/index.html)
- 您有「pes密碼」檔案。
- 您擁有特定的存取權限。

(i

軟體升級、還原程序或擴充程序處於作用中狀態時、請勿嘗試新增介面至節點。

關於這項工作

安裝節點之後、請使用這些步驟將一個或多個額外介面新增至Linux節點。例如、您可能想要將主幹介面新增至 管理或閘道節點、以便使用VLAN介面來分隔屬於不同應用程式或租戶的流量。或者、您可能想要新增存取介 面、以便在高可用度(HA)群組中使用。

如果您新增主幹介面、則必須在StorageGRID 功能鏈路的資訊鏈路中設定VLAN介面。如果新增存取介面、您可 以直接將介面新增至HA群組、而不需要設定VLAN介面。

當您新增介面時、節點會在短時間內無法使用。您應該一次在一個節點上執行此程序。

步驟
- 1. 登入裝載節點的Linux伺服器。
- 2. 使用vim或pico等文字編輯器、編輯節點組態檔案:

/etc/storagegRid/nodes/*noce-name*.conf

- 3. 將項目新增至檔案、以指定您要新增至節點的每個額外介面名稱及說明(可選)。請使用此格式。
	- "介面\_目標\_香港時間=價值」

對於 nstim 、請為您要新增的每個「interfaces larget」項目指定一個唯一的數字。

針對 value 、指定裸機主機上實體介面的名稱。接著、您可以選擇性地新增一個逗號、並提供介面說明、 該介面會顯示在「VLAN介面」頁面和「HA群組」頁面上。

例如:

「controlness\_target(介面)\_01=ens256、trunk'

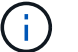

請勿指定任何其他網路參數、否則將導致驗證錯誤。

4. 執行下列命令、驗證您對節點組態檔的變更:

「Udo StorageGRID SURITY node-name\_」驗證

在繼續下一步之前、請先解決任何錯誤或警告。

5. 執行下列命令以更新節點的組態:

「Udo StorageGRID 節點重新載入\_norme-name\_」

完成後

- 如果您新增一或多個主幹介面、請前往 [設定](https://docs.netapp.com/zh-tw/storagegrid-116/admin/configure-vlan-interfaces.html)[VLAN](https://docs.netapp.com/zh-tw/storagegrid-116/admin/configure-vlan-interfaces.html)[介](https://docs.netapp.com/zh-tw/storagegrid-116/admin/configure-vlan-interfaces.html)[面](https://docs.netapp.com/zh-tw/storagegrid-116/admin/configure-vlan-interfaces.html) 為每個新的父介面設定一或多個VLAN介面。
- 如果您新增一或多個存取介面、請前往 [設定](https://docs.netapp.com/zh-tw/storagegrid-116/admin/configure-high-availability-group.html)[高](https://docs.netapp.com/zh-tw/storagegrid-116/admin/configure-high-availability-group.html)[可用](https://docs.netapp.com/zh-tw/storagegrid-116/admin/configure-high-availability-group.html)[度群組](https://docs.netapp.com/zh-tw/storagegrid-116/admin/configure-high-availability-group.html) 可將新介面直接新增至HA群組。

**VMware**:新增主幹或存取介面至節點

您可以在安裝節點之後、將主幹或存取介面新增至VM節點。您新增的介面會顯示 在「VLAN介面」頁面和「HA群組」頁面上。

## 您需要的產品

• 您可以取得在StorageGRID VMware平台上安裝VMware的說明。

# [安裝](https://docs.netapp.com/zh-tw/storagegrid-116/vmware/index.html)[VMware](https://docs.netapp.com/zh-tw/storagegrid-116/vmware/index.html)

- 您已設定StorageGRID 好整套功能。
- 您擁有管理節點和閘道節點VMware虛擬機器。
- 您的網路子網路未被用作Grid、Admin或Client網路。
- 您有「pes密碼」檔案。

• 您擁有特定的存取權限。

軟體升級、還原程序或擴充程序處於作用中狀態時、請勿嘗試新增介面至節點。

關於這項工作

( i

安裝節點之後、請使用這些步驟將一個或多個額外介面新增至VMware節點。例如、您可能想要將主幹介面新增 至管理或閘道節點、以便使用VLAN介面來分隔屬於不同應用程式或租戶的流量。或者、您可能想要新增存取介 面、以便在高可用度(HA)群組中使用。

如果您新增主幹介面、則必須在StorageGRID 功能鏈路的資訊鏈路中設定VLAN介面。如果新增存取介面、您可 以直接將介面新增至HA群組、而不需要設定VLAN介面。

新增介面時、節點可能會暫時無法使用。

步驟

1. 在vCenter中、將新的網路介面卡(輸入VMXNET3)新增至管理節點和閘道節點VM。選取「\* Connected (已連線)」和「\* Connect at Power On\*(在開機時連線\*)

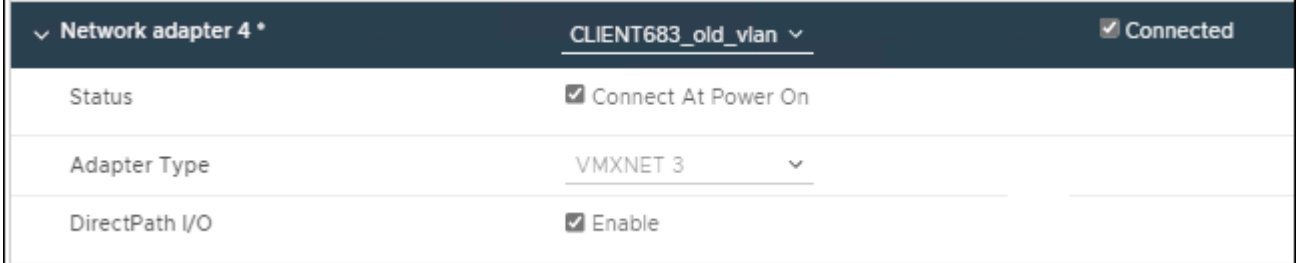

# 2. 使用SSH登入管理節點或閘道節點。

3. 使用「ip link show」確認偵測到新的網路介面ens256。

```
ip link show
1: lo: <LOOPBACK, UP, LOWER UP> mtu 65536 qdisc noqueue state UNKNOWN mode
DEFAULT group default qlen 1000
      link/loopback 00:00:00:00:00:00 brd 00:00:00:00:00:00
2: eth0: <BROADCAST, MULTICAST, UP, LOWER UP> mtu 1400 qdisc mq state UP mode
DEFAULT group default qlen 1000
      link/ether 00:50:56:a0:4e:5b brd ff:ff:ff:ff:ff:ff
3: eth1: <BROADCAST,MULTICAST> mtu 1500 qdisc noop state DOWN mode DEFAULT
group default qlen 1000
      link/ether 00:50:56:a0:fa:ce brd ff:ff:ff:ff:ff:ff
4: eth2: <BROADCAST, MULTICAST, UP, LOWER UP> mtu 1400 qdisc mq state UP mode
DEFAULT group default qlen 1000
      link/ether 00:50:56:a0:d6:87 brd ff:ff:ff:ff:ff:ff
5: ens256: <BROADCAST,MULTICAST,UP,LOWER_UP> mtu 1500 qdisc mq master
ens256vrf state UP mode DEFAULT group default qlen 1000
```
link/ether 00:50:56:a0:ea:88 brd ff:ff:ff:ff:ff:ff

完成後

• 如果您新增一或多個主幹介面、請前往 [設定](https://docs.netapp.com/zh-tw/storagegrid-116/admin/configure-vlan-interfaces.html)[VLAN](https://docs.netapp.com/zh-tw/storagegrid-116/admin/configure-vlan-interfaces.html)[介](https://docs.netapp.com/zh-tw/storagegrid-116/admin/configure-vlan-interfaces.html)[面](https://docs.netapp.com/zh-tw/storagegrid-116/admin/configure-vlan-interfaces.html) 為每個新的父介面設定一或多個VLAN介面。

• 如果您新增一或多個存取介面、請前往 [設定](https://docs.netapp.com/zh-tw/storagegrid-116/admin/configure-high-availability-group.html)[高](https://docs.netapp.com/zh-tw/storagegrid-116/admin/configure-high-availability-group.html)[可用](https://docs.netapp.com/zh-tw/storagegrid-116/admin/configure-high-availability-group.html)[度群組](https://docs.netapp.com/zh-tw/storagegrid-116/admin/configure-high-availability-group.html) 可將新介面直接新增至HA群組。

設定**DNS**伺服器

您可以新增、移除及更新網域名稱系統(DNS)伺服器、以便使用完整網域名稱(FQDN )主機名稱、而非IP位址。

您需要的產品

- 您必須使用登入Grid Manager [支援的網頁瀏覽器。](https://docs.netapp.com/zh-tw/storagegrid-116/admin/web-browser-requirements.html)
- 您必須具有維護或根存取權限。
- 您必須擁有DNS伺服器的IP位址才能進行設定。

指定DNS伺服器資訊可讓您使用完整網域名稱(FQDN)主機名稱、而非使用IP位址來接收電子郵件或SNMP通 知及AutoSupport 進行支援。建議至少指定兩個DNS伺服器。

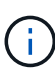

為DNS伺服器提供二到六個IP位址。一般而言、在網路斷線的情況下、選取每個站台可在本機存 取的DNS伺服器。這是為了確保isLanded站台繼續存取DNS服務。設定整個網格的DNS伺服器清 單之後、您可以 [進一](#page-542-0)[步自訂每](#page-542-0)[個節點的](#page-542-0)[DNS](#page-542-0)[伺服器](#page-542-0)[清單](#page-542-0)。

如果DNS伺服器資訊被省略或設定不正確、則會在每個網格節點的SSM服務上觸發DNST警示。當DNS設定正 確、且新的伺服器資訊已到達所有網格節點時、警示就會清除。

步驟

1. 選擇\*維護\*>\*網路\*>\* DNS伺服器\*。

2. 視需要在「伺服器」區段中新增更新或移除DNS伺服器項目。

最佳做法是每個站台至少指定兩部DNS伺服器。您最多可以指定六個DNS伺服器。

3. 按一下「 \* 儲存 \* 」。

<span id="page-542-0"></span>修改單一網格節點的**DNS**組態

您可以執行指令碼、針對每個網格節點以不同的方式設定DNS、而非針對整個部署全域設 定網域名稱系統(DNS)。

一般而言、您應該使用Grid Manager上的\* maintenance **>** Network **>** DNS servers (**\***維護>\*網路\*>\* DNS伺服 器\*)選項來設定DNS伺服器。只有當您需要針對不同的網格節點使用不同的DNS伺服器時、才可使用下列指令 碼。

- 1. 登入主要管理節點:
	- a. 輸入下列命令: 「sh admin@\_primary管理節點IP」
	- b. 輸入「passwords.txt」檔案中所列的密碼。
	- c. 輸入下列命令以切換至root:「u -」
	- d. 輸入「passwords.txt」檔案中所列的密碼。

以root登入時、提示會從「\$」變更為「#」。

e. 將SSH私密金鑰新增至SSH代理程式。輸入:「sh-add」

- f. 輸入列在「P密碼」檔案中的SSH存取密碼。
- 2. [Log\_in\_to節點]使用自訂DNS組態登入您要更新的節點:「sh *norme\_ip\_address*」
- 3. 執行DNS設定指令碼:「etup\_resolv.rb.」

指令碼會以支援的命令清單回應。

```
Tool to modify external name servers
available commands:
    add search <domain>
                 add a specified domain to search list
                 e.g.> add search netapp.com
    remove search <domain>
                 remove a specified domain from list
                 e.g.> remove search netapp.com
    add nameserver <ip>
                 add a specified IP address to the name server list
                 e.g.> add nameserver 192.0.2.65
    remove nameserver <ip>
                 remove a specified IP address from list
               e.g.> remove nameserver 192.0.2.65
    remove nameserver all
                 remove all nameservers from list
  save write configuration to disk and quit
  abort quit without saving changes
    help display this help message
Current list of name servers:
      192.0.2.64
Name servers inherited from global DNS configuration:
      192.0.2.126
      192.0.2.127
Current list of search entries:
      netapp.com
Enter command [`add search <domain>|remove search <domain>|add
nameserver <ip>`]
                 [`remove nameserver <ip>|remove nameserver
all|save|abort|help`]
```
4. 新增為您的網路提供網域名稱服務的伺服器的IPV4位址:「add <nameserverip\_address>(新增<名稱伺服

器IP位址>)」

- 5. 重複執行「add nameserver'」命令以新增名稱伺服器。
- 6. 請依照提示輸入其他命令的指示進行。
- 7. 儲存變更並結束應用程式:「Save(儲存)」
- 8. [[close cmd Shell ]關閉伺服器上的命令Shell: 「exit」
- 9. 針對每個網格節點、重複中的步驟 登入節點 透過 關閉命令Shell。
- 10. 當您不再需要無密碼存取其他伺服器時、請從SSH代理程式移除私密金鑰。輸入:「sh-add -D」

# 設定**NTP**伺服器

您可以新增、更新或移除網路時間傳輸協定(NTP)伺服器、以確保StorageGRID 資料在 您的BIOS系統的網格節點之間正確同步。

您需要的產品

- 您必須使用登入Grid Manager [支援的網頁瀏覽器。](https://docs.netapp.com/zh-tw/storagegrid-116/admin/web-browser-requirements.html)
- 您必須具有維護或根存取權限。
- 您必須擁有資源配置通關密碼。
- 您必須擁有要設定的NTP伺服器的IPV4位址。

關於狺項工作

此系統使用網路時間傳輸協定(NTP)、在網格中的所有網格節點之間同步時間。StorageGRID

在每個站台StorageGRID 、至少有兩個節點被指派主要的NTP角色。它們會同步處理至建議的最少四個外部時 間來源、最多六個外部時間來源、並彼此同步。非主要NTP節點的StorageGRID 每個節點都會做為NTP用戶 端、並與這些主要NTP節點同步。

外部NTP伺服器會連線至先前指派主要NTP角色的節點。因此、建議至少指定兩個具有主要NTP角色的節點。

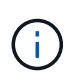

請確定每個站台至少有兩個節點可以存取至少四個外部NTP來源。如果站台只有一個節點可以連 線至NTP來源、則當該節點當機時、就會發生計時問題。此外、將每個站台的兩個節點指定為主 要NTP來源、可確保站台與網格的其他部分隔離時、能確保準確的時間安排。

指定的外部NTP伺服器必須使用NTP傳輸協定。您必須指定階層3或更高層級的NTP伺服器參考資料、以避免時 間浪費問題。

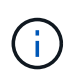

指定外部NTP來源進行正式作業層級StorageGRID 的安裝時、請勿在Windows Server 2016之前 的Windows版本上使用Windows Time(W32Time)服務。舊版Windows上的時間服務不夠準 確、Microsoft不支援在StorageGRID 高準確度環境中使用、例如:

# ["](https://support.microsoft.com/en-us/help/939322/support-boundary-to-configure-the-windows-time-service-for-high-accura)[支援邊](https://support.microsoft.com/en-us/help/939322/support-boundary-to-configure-the-windows-time-service-for-high-accura)[界](https://support.microsoft.com/en-us/help/939322/support-boundary-to-configure-the-windows-time-service-for-high-accura)[、可](https://support.microsoft.com/en-us/help/939322/support-boundary-to-configure-the-windows-time-service-for-high-accura)[針對高](https://support.microsoft.com/en-us/help/939322/support-boundary-to-configure-the-windows-time-service-for-high-accura)[準](https://support.microsoft.com/en-us/help/939322/support-boundary-to-configure-the-windows-time-service-for-high-accura)[確度](https://support.microsoft.com/en-us/help/939322/support-boundary-to-configure-the-windows-time-service-for-high-accura)[環境](https://support.microsoft.com/en-us/help/939322/support-boundary-to-configure-the-windows-time-service-for-high-accura)[設定](https://support.microsoft.com/en-us/help/939322/support-boundary-to-configure-the-windows-time-service-for-high-accura)[Windows](https://support.microsoft.com/en-us/help/939322/support-boundary-to-configure-the-windows-time-service-for-high-accura)[時](https://support.microsoft.com/en-us/help/939322/support-boundary-to-configure-the-windows-time-service-for-high-accura)[間](https://support.microsoft.com/en-us/help/939322/support-boundary-to-configure-the-windows-time-service-for-high-accura)[服](https://support.microsoft.com/en-us/help/939322/support-boundary-to-configure-the-windows-time-service-for-high-accura)[務](https://support.microsoft.com/en-us/help/939322/support-boundary-to-configure-the-windows-time-service-for-high-accura)["](https://support.microsoft.com/en-us/help/939322/support-boundary-to-configure-the-windows-time-service-for-high-accura)

如果您在安裝期間遇到最初指定NTP伺服器的穩定性或可用度問題、您可以StorageGRID 新增其他伺服器、或 更新或移除現有伺服器、以更新該系統使用的外部NTP來源清單。

- 1. 選擇\*維護\*>\*網路\*>\* NTP伺服器\*。
- 2. 視需要在「伺服器」區段中新增更新或移除NTP伺服器項目。

您應至少包含4部NTP伺服器、最多可指定6部伺服器。

3. 在\* Provisioning Passphrase(配置密碼)**\***文字方塊中、輸入**StorageGRID** 您的供應密碼、然後按一下 Save\*。

程序狀態會顯示在頁面頂端。頁面會停用、直到組態更新完成為止。

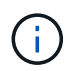

如果所有NTP伺服器在您儲存新的NTP伺服器之後都未通過連線測試、請勿繼續。聯絡技術 支援。

還原隔離節點的網路連線能力

在某些情況下、例如站台或整個網格的IP位址變更、一或多個節點群組可能無法聯絡網格 的其餘部分。

在Grid Manager(支援>\*工具\*>\*網格拓撲\*)中、如果某個節點為灰色、或某個節點為藍色、而其許多服務顯示 的狀態並非執行中、您應該檢查節點隔離。

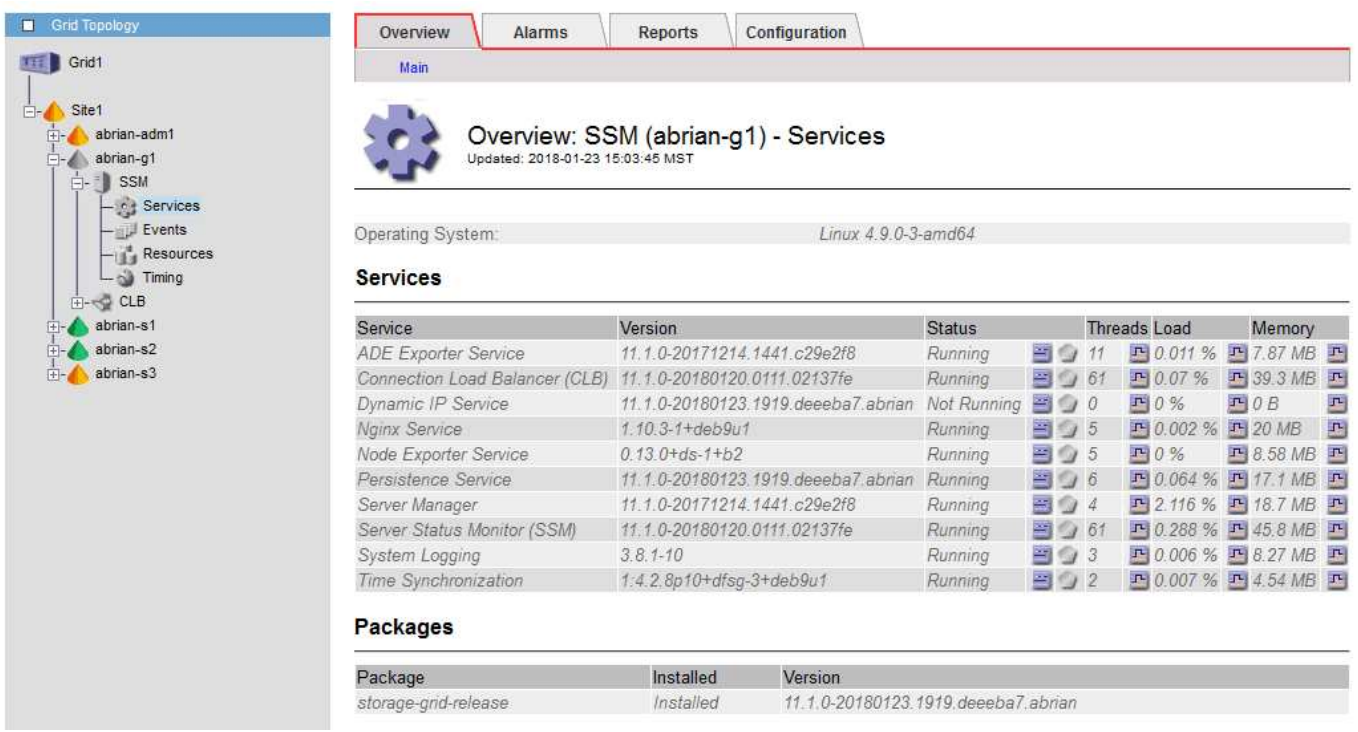

隔離節點的部分後果包括:

- 如果隔離多個節點、您可能無法登入或存取Grid Manager。
- 如果隔離多個節點、則顯示在租戶管理程式儀表板上的儲存使用量和配額值可能已過期。當網路連線恢復 時、總計將會更新。

若要解決隔離問題、您可以在每個隔離節點或群組中的一個節點(子網路中不含主要管理節點的所有節點)上執 行命令列公用程式、這些節點與網格隔離。公用程式會在網格中提供節點的非隔離節點IP位址、讓隔離的節點或

節點群組能夠再次聯絡整個網格。

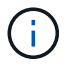

如果在網路中停用多點傳送網域名稱系統(mDNS)、則可能必須在每個隔離節點上執行命令列 公用程式。

1. 存取節點、並檢查「/var/local/log/dynip.log」中的隔離訊息。

例如:

```
[2018-01-09T19:11:00.545] UpdateQueue - WARNING -- Possible isolation,
no contact with other nodes.
If this warning persists, manual action may be required.
```
如果您使用的是VMware主控台、它會顯示一則訊息、指出該節點可能已隔離。

在Linux部署中、隔離訊息會顯示在/var/log/storagegrrid / node/<nodename>.log'檔案中。

2. 如果隔離訊息是重複且持續的、請執行下列命令:

「add\_node\_ip.py <address>」

其中「<位址>」是連線至網格之遠端節點的IP位址。

# /usr/sbin/add\_node\_ip.py 10.224.4.210

```
Retrieving local host information
Validating remote node at address 10.224.4.210
Sending node IP hint for 10.224.4.210 to local node
Local node found on remote node. Update complete.
```
3. 針對先前隔離的每個節點、驗證下列項目:

- 節點的服務已啟動。
- 。運行"shoragegrid狀態"命令後,動態IP服務的狀態是""run(正在運行)"。
- 在Grid拓撲樹狀結構中、節點不再與網格的其他部分中斷連線。

如果執行「add\_node\_ip.py」命令無法解決問題、可能還有其他網路問題需要解決。

# 主機層級與中介軟體程序

ή.

有些維護程序是針對Linux或VMware部署StorageGRID 的VMware版、或是StorageGRID 針對其他解決方案元件而設計。

<span id="page-546-0"></span>**Linux**:將網格節點移轉至新主機

您可以將StorageGRID 支援節點從一部Linux主機移轉至另一部主機、以執行主機維護(

例如OS修補和重新開機)、而不會影響網格的功能或可用度。

您可以將一個或多個節點從一個Linux主機(「來源主機」)移轉至另一個Linux主機(「目標主機」)。目標主 機必須事先做好StorageGRID 準備以供使用。

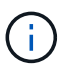

只有當您計畫StorageGRID 進行包含移轉支援的非功能性部署時、才能使用此程序。

若要將網格節點移轉至新主機、下列兩種情況都必須符合:

• 共享儲存設備用於所有的每節點儲存磁碟區

• 網路介面在各主機之間具有一致的名稱

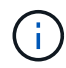

在正式作業部署中、請勿在單一主機上執行多個儲存節點。使用每個儲存節點的專屬主機、可提 供隔離的故障網域。

其他類型的節點(例如管理節點或閘道節點)可部署在同一部主機上。不過、如果您有多個相同類型的節點(例 如兩個閘道節點)、請勿在同一部主機上安裝所有執行個體。

如需詳細資訊、請參閱StorageGRID 適用於您Linux作業系統的《安裝說明》中的「節點移轉需求」。

## 相關資訊

[部](#page-456-0)[署](#page-456-0)[新](#page-456-0)[的](#page-456-0)[Linux](#page-456-0)[主機](#page-456-0)

[安裝](https://docs.netapp.com/zh-tw/storagegrid-116/rhel/index.html)[Red Hat Enterprise Linux](https://docs.netapp.com/zh-tw/storagegrid-116/rhel/index.html)[或](https://docs.netapp.com/zh-tw/storagegrid-116/rhel/index.html)[CentOS](https://docs.netapp.com/zh-tw/storagegrid-116/rhel/index.html)

[安裝](https://docs.netapp.com/zh-tw/storagegrid-116/ubuntu/index.html)[Ubuntu](https://docs.netapp.com/zh-tw/storagegrid-116/ubuntu/index.html)[或](https://docs.netapp.com/zh-tw/storagegrid-116/ubuntu/index.html)[DEBIAN](https://docs.netapp.com/zh-tw/storagegrid-116/ubuntu/index.html)

**Linux**:從來源主機匯出節點

關閉網格節點、然後從來源Linux主機匯出。

在來源Linux主機上執行下列命令。

1. 取得目前在來源主機上執行的所有節點狀態。

sudo storagegrid node status all

「Name Config-State Run-State」(名稱設定狀態執行狀態)

「DC1-ADM1設定執行中」

「DC1-ARC1設定為執行中」

「DC1-GW1設定執行中」

「DC1-S1設定為執行中」

「DC1-S2設定執行中」

「DC1-S3設定為執行中」

2. 識別您要移轉的節點名稱、如果其Run-State為「Run-State(執行中)」、請停止該節點。

sudo storagegrid node stop DC1-S3

「頂級節點DC1-S3」

"Waiting to 630 seconds for Node shutshut"(等待節點關機時間長達630

3. 從來源主機匯出節點。

sudo storagegrid node export DC1-S3

「完成將節點DC1-S3匯出至/dev/mapper/sgws-dcs1-s3-var-local。」

「StorageGRID 如果您」、請使用「支援節點匯入/開發/繪圖器/ sgws-dcs1-s3-var-local」

想要再次匯入

4. 請注意輸出「匯出」命令時所建議的「匯入命令」。

您將在下一步在目標主機上執行此命令。

**Linux**:在目標主機上匯入節點

從來源主機匯出節點之後、您會匯入並驗證目標Linux主機上的節點。驗證可確認節點存取 的區塊儲存設備和網路介面裝置與來源主機相同。

在目標Linux主機上執行下列命令。

1. 匯入目標主機上的節點。

sudo storagegrid node import /dev/mapper/sgws-dc1-s3-var-local

「完成從/dev/mapper/sgws-dcs1-s3-var-local匯入節點DC1-S3。

「您應該執行『StorageGRID 支援節點驗證DC1-S3』」

2. 驗證新主機上的節點組態。

sudo storagegrid node validate DC1-S3

「確認節點DC1-S3是否存在... pass

Check configuration file /etc/storagegrid節點/DC1-S3.conf…(檢查節點DC1-S3的組態檔/etc/storagegrid /節點/DC1-S3.conf…) pass+

請檢查是否有重複的唯一值… pass+

3. 如果發生任何驗證錯誤、請在啟動移轉的節點之前先解決這些錯誤。

如需疑難排解資訊、請參閱StorageGRID Linux作業系統的《支援資訊》安裝說明。

相關資訊

[安裝](https://docs.netapp.com/zh-tw/storagegrid-116/rhel/index.html)[Red Hat Enterprise Linux](https://docs.netapp.com/zh-tw/storagegrid-116/rhel/index.html)[或](https://docs.netapp.com/zh-tw/storagegrid-116/rhel/index.html)[CentOS](https://docs.netapp.com/zh-tw/storagegrid-116/rhel/index.html)

[安裝](https://docs.netapp.com/zh-tw/storagegrid-116/ubuntu/index.html)[Ubuntu](https://docs.netapp.com/zh-tw/storagegrid-116/ubuntu/index.html)[或](https://docs.netapp.com/zh-tw/storagegrid-116/ubuntu/index.html)[DEBIAN](https://docs.netapp.com/zh-tw/storagegrid-116/ubuntu/index.html)

**Linux**:開始移轉節點

驗證移轉的節點之後、您可以在目標Linux主機上執行命令來啟動節點。

步驟

1. 在新主機上啟動節點。

sudo storagegrid node start DC1-S3 Starting node DC1-S3

2. 在Grid Manager中、確認節點的狀態為綠色、且不會發出任何警示。

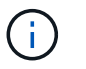

驗證節點狀態是否為綠色、可確保移轉的節點已完全重新啟動並重新加入網格。如果狀態不 是綠色、請勿移轉任何其他節點、以免有多個節點無法使用服務。

如果您無法存取Grid Manager、請等待10分鐘、然後執行下列命令:

「Udo StorageGRID 現象節點狀態\*節點名稱\_\*」

確認移轉的節點執行狀態為「執行中」。

**TSM**中介軟體的歸檔節點維護

歸檔節點可設定為透過TSM中介軟體伺服器鎖定磁帶、或透過S3 API鎖定雲端。一旦設定 完成、歸檔節點的目標就無法變更。

如果主控歸檔節點的伺服器故障、請更換伺服器、並遵循適當的還原程序。

歸檔儲存設備故障

如果您確定歸檔節點透過Tivoli Storage Manager(TSM)存取的歸檔儲存設備有故障、請將歸檔節點離線、以 限制StorageGRID 在該作業系統中顯示的警示數目。然後、您可以使用TSM伺服器或儲存設備的管理工具、或 兩者、進一步診斷並解決問題。

### 使目標元件離線

在維護可能導致歸檔節點無法使用的TSM中介軟體伺服器之前、請先將目標元件離線、以限制TSM中介軟體伺 服器無法使用時觸發的警示數目。

## 您需要的產品

您必須使用登入Grid Manager [支援的網頁瀏覽器。](https://docs.netapp.com/zh-tw/storagegrid-116/admin/web-browser-requirements.html)

### 步驟

- 1. 選取\*支援\*>\*工具\*>\*網格拓撲\*。
- 2. 選擇\*歸檔節點\*>\* ARC/>\*目標\*>\*組態\*>\*主\*。
- 3. 將Tivoli Storage Manager State的值變更為\*離線\*、然後按一下\*套用變更\*。
- 4. 維護完成後、將Tivoli Storage Manager State的值變更為\* Online\*、然後按一下\* Apply Changes \*。

## **Tivoli Storage Manager**管理工具

dsmadmc工具是安裝在歸檔節點上之TSM中介軟體伺服器的管理主控台。您可以在伺服器的命令列輸 入「dsmadmc」來存取工具。使用設定用於ARC服務的相同管理使用者名稱和密碼登入管理主控台。

已建立「tsmquery.rb」指令碼、以更易讀取的形式從dsmadmc產生狀態資訊。您可以在「歸檔節點」的命令列 輸入下列命令來執行此指令碼:「usr/local/arat/tsmquery.rb stStatus」

如需TSM管理主控台dsmadmc的詳細資訊、請參閱\_Tivoli Storage Manager for Linux:Administrator參考資料 \_。

### 物件永遠無法使用

當歸檔節點向Tivoli Storage Manager (TSM) 伺服器要求物件、且擷取失敗時、歸檔節點會在10秒的時間間隔 內重試該要求。如果物件永久無法使用(例如、因為物件在磁帶上毀損)、TSM API無法向歸檔節點指出這一 點、因此歸檔節點會繼續重試該要求。

發生這種情況時、會觸發警示、而且值會持續增加。若要查看警示、請選取\*支援\*>\*工具\*>\*網格拓撲\*。然後選 擇\*歸檔節點\*>\* ARC/>\*擷取\*>\*要求失敗\*。

如果物件永久無法使用、您必須識別物件、然後依照程序中所述、手動取消歸檔節點的要求。 判斷物件是否永 久無法使用。

如果物件暫時無法使用、擷取也可能失敗。在這種情況下、後續的擷取要求最終應該會成功。

如果將此作業系統設定為使用建立單一物件複本的ILM規則、而且無法擷取該複本、則物件將會遺失、無法恢 復。StorageGRID不過、您仍必須遵循程序來判斷物件是否永久無法「清除」StorageGRID 此作業系統、取消 歸檔節點的要求、以及清除遺失物件的中繼資料。

# 判斷物件是否永久無法使用

您可以使用TSM管理主控台提出要求、判斷物件是否永久無法使用。

### 您需要的產品

- 您必須擁有特定的存取權限。
- 您必須擁有「passwors.txt」檔案。

• 您必須知道管理節點的IP位址。

關於這項工作

此範例僅供參考、此程序無法協助您識別所有可能導致物件或磁帶磁碟區無法使用的故障情況。如需TSM管理 的相關資訊、請參閱TSM伺服器文件。

步驟

- 1. 登入管理節點:
	- a. 輸入下列命令: 「sh admin@admin\_Node\_IP」
	- b. 輸入「passwords.txt」檔案中所列的密碼。
- 2. 識別歸檔節點無法擷取的物件:
	- a. 移至包含稽核記錄檔的目錄:「CD /var/local/exital/export/export/export」

作用中的稽核記錄檔名為稽核記錄檔。一天只要儲存一次作用中的「稽核記錄」檔案、就會啟動新的「 稽核記錄」檔案。儲存檔案的名稱會以「youty-mm-dd.txt"格式、指出儲存檔案的時間。一天後、儲存的 檔案會壓縮並重新命名、格式為「yyyy-mm-dd.gt」、保留原始日期。

b. 在相關的稽核記錄檔中搜尋訊息、指出無法擷取歸檔物件。例如、輸入:「Grep Arce audit.log | less n」

當無法從歸檔節點擷取物件時、Arce稽核訊息(歸檔物件擷取結束)會在結果欄位中顯示Arun(歸檔中 介軟體無法使用)或GERR(一般錯誤)。稽核記錄中的下列範例行顯示Arce訊息終止、其CBID 498D8A1F681F05B3的結果為Arun。

```
[AUDT:[CBID(UI64):0x498D8A1F681F05B3][VLID(UI64):20091127][RSLT(FC32
):ARUN][AVER(UI32):7]
[ATIM(UI64):1350613602969243][ATYP(FC32):ARCE][ANID(UI32):13959984][A
MID(FC32):ARCI]
[ATID(UI64):4560349751312520631]]
```
如需詳細資訊、請參閱瞭解稽核訊息的指示。

c. 記錄每個要求失敗的物件的CBID。

您也可能想要記錄TSM用來識別歸檔節點所儲存物件的下列額外資訊:

- 檔案空間名稱:相當於歸檔節點ID。若要尋找歸檔節點ID、請選取\*支援\*>\*工具\*>\*網格拓撲\*。然後 選擇\*歸檔節點\*>\* ARC/>\*目標\*>\*總覽\*。
- 高層名稱:相當於歸檔節點指派給物件的Volume ID。Volume ID採用日期格式(例如「20091127」 )、並記錄為歸檔稽核訊息中物件的VLID。
- 低層名稱:等同StorageGRID 於由該系統指派給物件的CBID。
- d. 登出命令Shell:「exit」
- 3. 檢查TSM伺服器、查看步驟2中識別的物件是否永久無法使用:
	- a. 登入TSM伺服器的管理主控台:「dsmadmc」

使用設定用於ARC服務的管理使用者名稱和密碼。在Grid Manager中輸入使用者名稱和密碼。(要查 看使用者名稱、請選取\*支援\*>\*工具\*>\*網格拓撲\*。然後選擇\*歸檔節點\*>\* ARC/>\*目標\*>\*組態\*。)

b. 判斷物件是否永久無法使用。

例如、您可以在TSM活動記錄中搜尋該物件的資料完整性錯誤。以下範例顯示過去一天的活動記錄搜 尋、以搜尋CBID為「498D8A1F681F05B3」的物件。

> query actlog begindate=-1 search=276C14E94082CC69 12/21/2008 05:39:15 ANR0548W Retrieve or restore failed for session 9139359 for node DEV-ARC-20 (Bycast ARC) processing file space /19130020 4 for file /20081002/ 498D8A1F681F05B3 stored as Archive - data integrity error detected. (SESSION: 9139359)  $\geq$ 

根據錯誤的性質、CBID可能不會記錄在TSM活動記錄中。您可能需要在要求失敗時搜尋記錄、找出其 他TSM錯誤。

c. 如果整個磁帶永遠無法使用、請識別儲存在該磁碟區上所有物件的CBID:「query content TSM\_Volume\_Name(查詢內容TSM\_Volume名稱)」

其中「TSM Volume Name」是無法使用磁帶的TSM名稱。以下是此命令的輸出範例:

 > query content TSM-Volume-Name Node Name Type Filespace FSID Client's Name for File Name ------ ---- ---------- ---- ----DEV-ARC-20 Arch /19130020 216 /20081201/ C1D172940E6C7E12 DEV-ARC-20 Arch /19130020 216 /20081201/ F1D7FBC2B4B0779E

「Client's Name for File Name(用戶端的檔案名稱)」與歸檔節點磁碟區ID(或TSM「High Level Name」(高層名稱))相同、其後是物件的CBID(或TSM「low Level Name」(低層名稱))。也就 是「Client's Name for File Name」(用戶端的檔案名稱)格式為「/Archive Node Volume ID /CBID」。 在範例輸出的第一行中、「Client's Name for File Name(用戶端的檔案名稱)」為「/20081201/ c1D172940E6C7E12」。

還記得、「Filespace」是歸檔節點的節點ID。

您需要儲存在磁碟區上的每個物件的CBID、以及歸檔節點的節點ID、才能取消擷取要求。

4. 對於永久無法使用的每個物件、請取消擷取要求、並發出命令通知StorageGRID 此作業系統物件複本已遺失

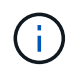

:

請謹慎使用ADE主控台。如果主控台使用不當、可能會中斷系統作業並毀損資料。請謹慎輸 入命令、並僅使用本程序中所述的命令。

a. 如果您尚未登入歸檔節點、請依照下列方式登入:

- i. 輸入下列命令:「sh admin@*grid\_node\_ip*`」
- ii. 輸入「passwords.txt」檔案中所列的密碼。
- iii. 輸入下列命令以切換至root:「u -」
- iv. 輸入「passwords.txt」檔案中所列的密碼。
- b. 存取ARC服務的ADE主控台:「telnet localhost 1409」
- c. 取消物件的要求:「/proc/BRTr/cancel -c CBID」

其中「CBID」是無法從TSM擷取的物件識別碼。

如果磁帶上只有物件複本、則會取消「大量擷取」要求、並顯示「1個要求已取消」訊息。如果物件複本 存在於系統的其他位置、則物件擷取會由不同的模組處理、因此對訊息的回應為「0要求已取消」。

d. 發出命令、通知StorageGRID 此資訊系統物件複本已遺失、而且必須製作其他複本 :「/proc/CMSI/Object\_Lost CBID node\_ID」

其中「CBID」是無法從TSM伺服器擷取的物件識別碼、而「node\_ID」是擷取失敗的歸檔節點節點的節 點ID。

您必須為每個遺失的物件複本輸入個別命令:不支援輸入一系列的CBID。

在大多數情況下StorageGRID 、此功能會立即開始製作額外的物件資料複本、以確保遵循系統的ILM原 則。

但是、如果物件的ILM規則指定只要建立一個複本、而且該複本現在已遺失、則物件將無法恢復。在這種 情況下、執行「Object lost」命令會清除StorageGRID 從該系統中遺失物件的中繼資料。

當「Object lost」命令成功完成時、會傳回下列訊息:

CLOC\_LOST\_ANS returned result 'SUCS'

+

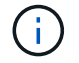

「/proc/CMSI/Object\_lost」命令僅適用於儲存在「歸檔節點」上的遺失物件。

- a. 結束ADE主控台:「Exit(結束)」
- b. 登出歸檔節點:「Exit(結束)」
- 5. 重設StorageGRID 申請表系統中的申請失敗值:
	- a. 轉至\*歸檔節點\*>\* ARC/>\*擷取\*>\*組態\*、然後選取\*重設要求失敗計數\*。
	- b. 按一下\*套用變更\*。

## 相關資訊

[管理](https://docs.netapp.com/zh-tw/storagegrid-116/admin/index.html)[StorageGRID](https://docs.netapp.com/zh-tw/storagegrid-116/admin/index.html)

### [檢](#page-586-0)[閱稽](#page-586-0)[核記錄](#page-586-0)

如果虛擬機器在VMware vSphere Hypervisor重新啟動後未重新啟動、您可能需要設定虛 擬機器以自動重新啟動。

如果您注意到在恢復網格節點或執行其他維護程序時、虛擬機器並未重新啟動、則應執行此程序。

步驟

1. 在VMware vSphere Client樹狀結構中、選取尚未啟動的虛擬機器。

2. 在虛擬機器上按一下滑鼠右鍵、然後選取\*「Power On\*(開機\*)」。

3. 設定VMware vSphere Hypervisor以在未來自動重新啟動虛擬機器。

# 網格節點程序

您可能需要在特定的網格節點上執行程序。雖然您可以從Grid Manager執行其中幾項程 序、但大部分的程序都需要從節點的命令列存取伺服器管理員。

伺服器管理程式會在每個網格節點上執行、以監督服務的啟動和停止、並確保服務順利加入StorageGRID 並離 開此系統。伺服器管理員也會監控每個網格節點上的服務、並自動嘗試重新啟動任何報告故障的服務。

 $\left( \,$ i $\,$ 

 $\binom{1}{1}$ 

只有在技術支援指示您存取伺服器管理程式時、您才應該存取伺服器管理程式。

您必須關閉目前的命令Shell工作階段、並在伺服器管理程式完成後登出。輸入:「EXIT」

檢視伺服器管理員狀態和版本

對於每個網格節點、您可以檢視該網格節點上執行的伺服器管理程式目前狀態和版本。您 也可以取得在該網格節點上執行之所有服務的目前狀態。

您需要的產品

您必須擁有「passwors.txt」檔案。

### 步驟

1. 登入網格節點:

a. 輸入下列命令:「sh admin@*grid\_node\_ip*`」

b. 輸入「passwords.txt」檔案中所列的密碼。

c. 輸入下列命令以切換至root:「u -」

d. 輸入「passwords.txt」檔案中所列的密碼。

以root登入時、提示會從「\$」變更為「#」。

2. 查看在網格節點上執行的伺服器管理員目前狀態:「服務伺服器管理員狀態」

報告網格節點上執行的伺服器管理員目前狀態(執行中或非執行中)。如果伺服器管理員的狀態為「執行 中」、則會列出其自上次啟動以來的執行時間。例如:

servermanager running for 1d, 13h, 0m, 30s

3. 檢視網格節點上執行的伺服器管理員目前版本:「服務伺服器管理員版本」

列出目前的版本。例如:

11.1.0-20180425.1905.39c9493

4. 登出命令Shell:「\* exit\*」

檢視所有服務的目前狀態

您可以隨時檢視在網格節點上執行的所有服務目前狀態。

您需要的產品

您必須擁有「passwors.txt」檔案。

步驟

- 1. 登入網格節點:
	- a. 輸入下列命令:「sh admin@*grid\_node\_ip*`」
	- b. 輸入「passwords.txt」檔案中所列的密碼。
	- c. 輸入下列命令以切換至root:「u -」
	- d. 輸入「passwords.txt」檔案中所列的密碼。

以root登入時、提示會從「\$」變更為「#」。

2. 檢視在網格節點上執行的所有服務狀態:「toragegRID狀態」

例如、主管理節點的輸出會顯示AMS、CMN和NMS服務目前的執行狀態。如果服務狀態變更、則會立即更 新此輸出。

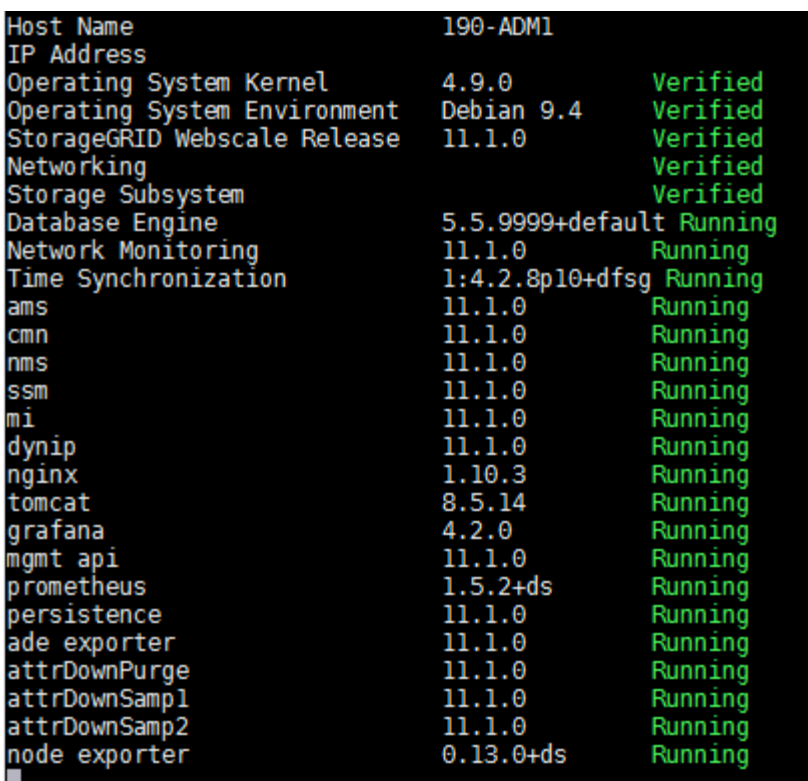

3. 返回命令列、按\* Ctrl-+\* C\*。

4. 或者、您也可以檢視網格節點上執行的所有服務的靜態報告:「usr/local/servermanager/reer.rb」 此報告包含的資訊與持續更新的報告相同、但如果服務狀態變更、則不會更新報告。

5. 登出命令Shell:「exit」

啟動伺服器管理員和所有服務

您可能需要啟動伺服器管理員、伺服器管理員也會啟動網格節點上的所有服務。

您需要的產品

您必須擁有「passwors.txt」檔案。

關於這項工作

在已執行伺服器管理程式的網格節點上啟動伺服器管理程式、將會重新啟動伺服器管理程式、並重新啟動網格節 點上的所有服務。

#### 步驟

- 1. 登入網格節點:
	- a. 輸入下列命令:「sh admin@*grid\_node\_ip*`」
	- b. 輸入「passwords.txt」檔案中所列的密碼。
	- c. 輸入下列命令以切換至root:「u -」
	- d. 輸入「passwords.txt」檔案中所列的密碼。

以root登入時、提示會從「\$」變更為「#」。

2. 啟動伺服器管理程式:「ervice servermanager start」

3. 登出命令Shell:「exit」

重新啟動伺服器管理員和所有服務

您可能需要重新啟動伺服器管理程式、以及在網格節點上執行的所有服務。

您需要的產品

您必須擁有「passwors.txt」檔案。

#### 步驟

1. 登入網格節點:

- a. 輸入下列命令:「sh admin@*grid\_node\_ip*`」
- b. 輸入「passwords.txt」檔案中所列的密碼。
- c. 輸入下列命令以切換至root:「u -」
- d. 輸入「passwords.txt」檔案中所列的密碼。

以root登入時、提示會從「\$」變更為「#」。

2. 重新啟動伺服器管理程式、並重新啟動網格節點上的所有服務:「ervice servermanager restart」(服務伺 服器管理程式重新啟動)

伺服器管理員和網格節點上的所有服務都會停止、然後重新啟動。

使用「REstart」命令與使用「shtop」命令後面接著「start」命令相同。

3. 登出命令Shell:「exit」

 $\mathbf{d}$ 

停止伺服器管理員和所有服務

伺服器管理程式可隨時執行、但您可能需要停止伺服器管理程式及在網格節點上執行的所 有服務。

您需要的產品

您必須擁有「passwors.txt」檔案。

#### 步驟

1. 登入網格節點:

- a. 輸入下列命令:「sh admin@*grid\_node\_ip*`」
- b. 輸入「passwords.txt」檔案中所列的密碼。
- c. 輸入下列命令以切換至root:「u -」
- d. 輸入「passwords.txt」檔案中所列的密碼。
- 以root登入時、提示會從「\$」變更為「#」。

2. 停止伺服器管理程式及在網格節點上執行的所有服務:「ervice servermanager stop」

伺服器管理程式和在網格節點上執行的所有服務都會正常終止。關閉服務最多需要15分鐘。

3. 登出命令Shell:「exit」

檢視服務的目前狀態

您可以隨時檢視在網格節點上執行的服務目前狀態。

您需要的產品

您必須擁有「passwors.txt」檔案。

#### 步驟

1. 登入網格節點:

a. 輸入下列命令:「sh admin@*grid\_node\_ip*`」

b. 輸入「passwords.txt」檔案中所列的密碼。

c. 輸入下列命令以切換至root:「u -」

d. 輸入「passwords.txt」檔案中所列的密碼。

以root登入時、提示會從「\$」變更為「#」。

2. 檢視在網格節點上執行的服務目前狀態:「\*服務 servicename 狀態\*報告在網格節點上執行的要求服務目 前狀態(執行中或非執行中)。例如:

cmn running for 1d, 14h, 21m, 2s

3. 登出命令Shell:「\* exit\*」

### 停止服務

有些維護程序會要求您停止單一服務、同時讓網格節點上的其他服務保持執行狀態。只有 在維護程序指示時、才會停止個別服務。

您需要的產品

您必須擁有「passwors.txt」檔案。

關於這項工作

當您使用這些步驟「管理性停止」服務時、伺服器管理員不會自動重新啟動服務。您必須手動啟動單一服務、或 重新啟動伺服器管理員。

如果您需要停止儲存節點上的LDR服務、請注意、如果有作用中的連線、可能需要一段時間才能停止服務。

步驟

1. 登入網格節點:

- a. 輸入下列命令:「sh admin@*grid\_node\_ip*`」
- b. 輸入「passwords.txt」檔案中所列的密碼。
- c. 輸入下列命令以切換至root:「u -」
- d. 輸入「passwords.txt」檔案中所列的密碼。

以root登入時、提示會從「\$」變更為「#」。

- 2. 停止個別服務:「servicervice *servicenamen* stop」
	- 例如:

service ldr stop

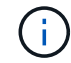

服務最多可能需要11分鐘的時間才能停止。

3. 登出命令Shell:「exit」

## 相關資訊

# [強](#page-563-0)[制](#page-563-0)[服](#page-563-0)[務](#page-563-0)[終](#page-563-0)[止](#page-563-0)

將應用裝置置於維護模式

您必須先將設備置於維護模式、才能執行特定的維護程序。

您需要的產品

- 您將使用登入Grid Manager [支援的網頁瀏覽器](https://docs.netapp.com/zh-tw/storagegrid-116/admin/web-browser-requirements.html)。
- 您具有「維護」或「根」存取權限。如需詳細資訊、請參閱《關於管理StorageGRID 功能的說明》。

關於這項工作

在極少數情況StorageGRID 下、將某個應用程式置於維護模式可能會使應用裝置無法遠端存取。

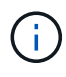

在維護模式下、用於某個應用程式的管理員帳戶密碼和SSH主機金鑰StorageGRID 與設備使用中 的相同。

步驟

- 1. 從Grid Manager中選取\* nodes \*。
- 2. 從節點頁面的樹狀檢視中、選取應用裝置儲存節點。
- 3. 選取\*工作\*。

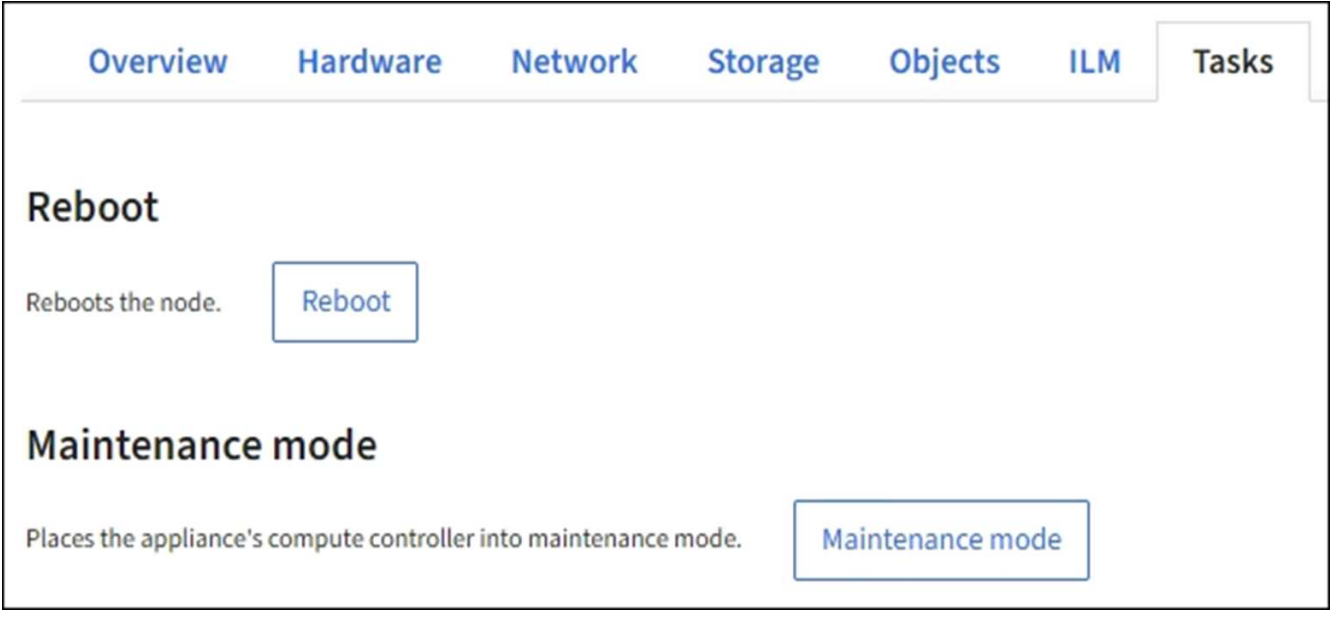

# 4. 選擇\*維護模式\*。

# 隨即顯示確認對話方塊。

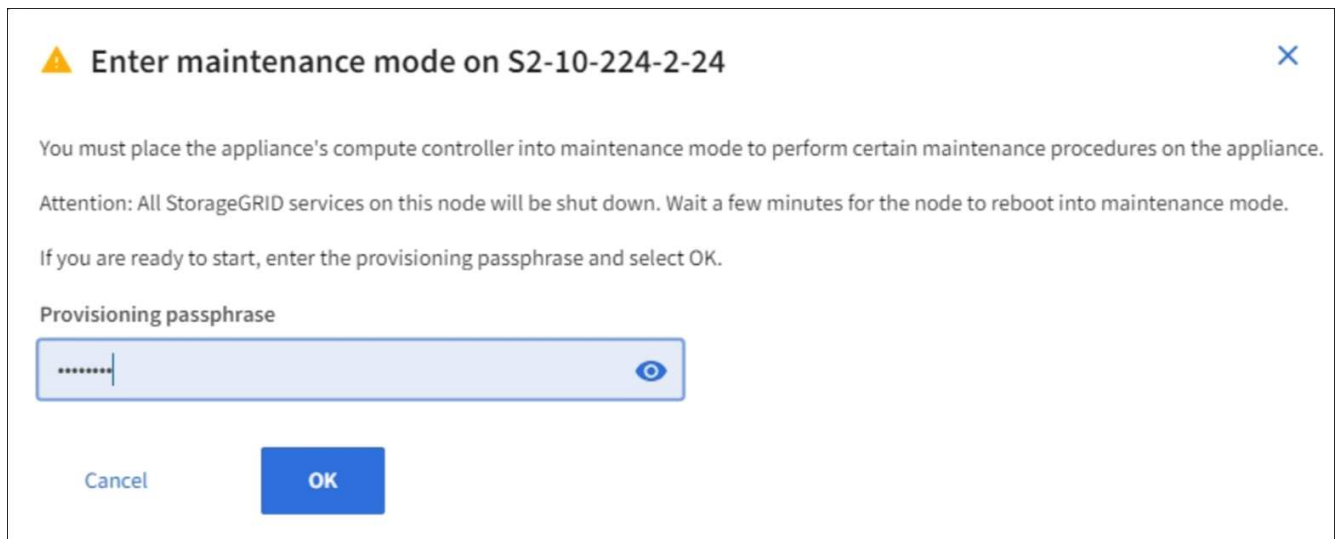

5. 輸入資源配置通關密碼、然後選取\*確定\*。

進度列和一系列訊息StorageGRID 、包括「Request sent」(要求已傳送)、「Sting」(停止) 和「rebooting」(重新開機)、都表示裝置正在完成進入維護模式的步驟。

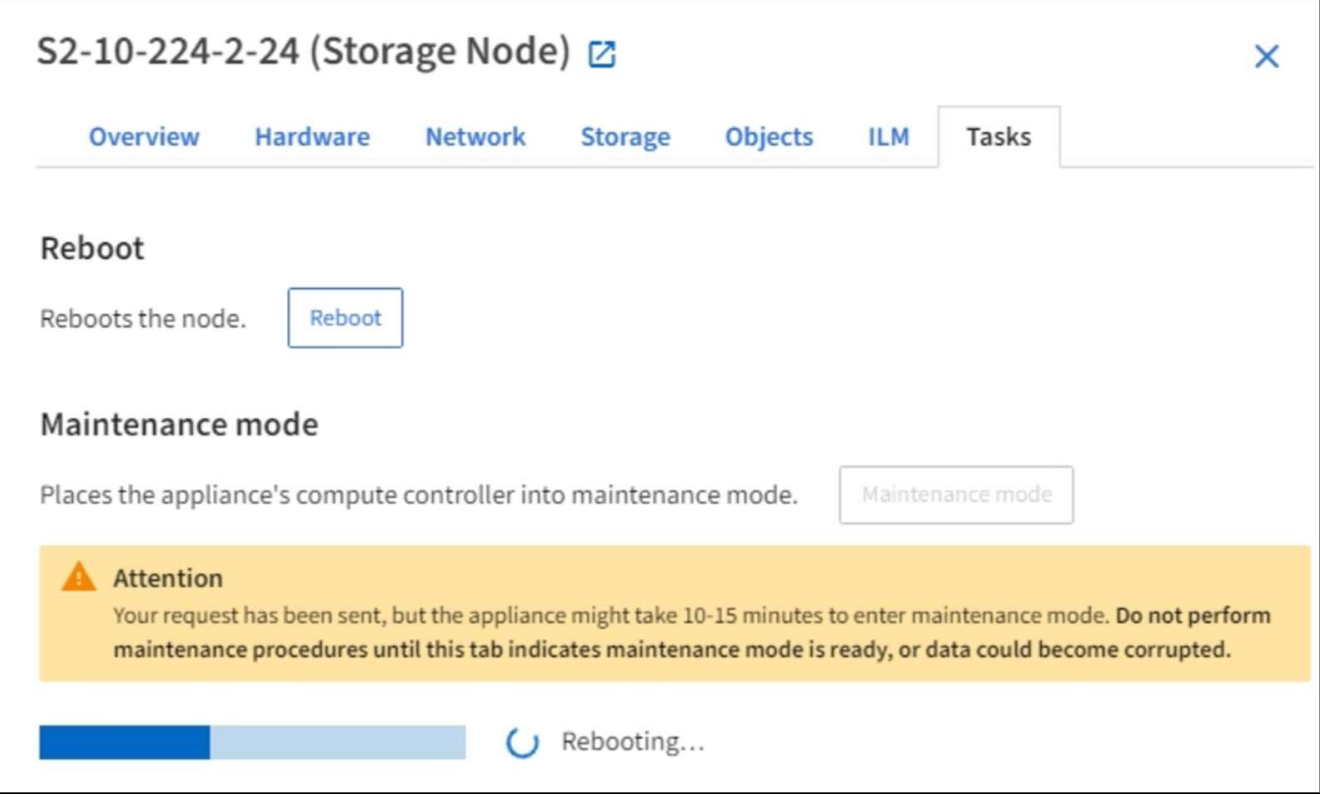

當應用裝置處於維護模式時、會出現一則確認訊息、列出您可用來存取StorageGRID 《支援應用程式安裝程 式的URL」。

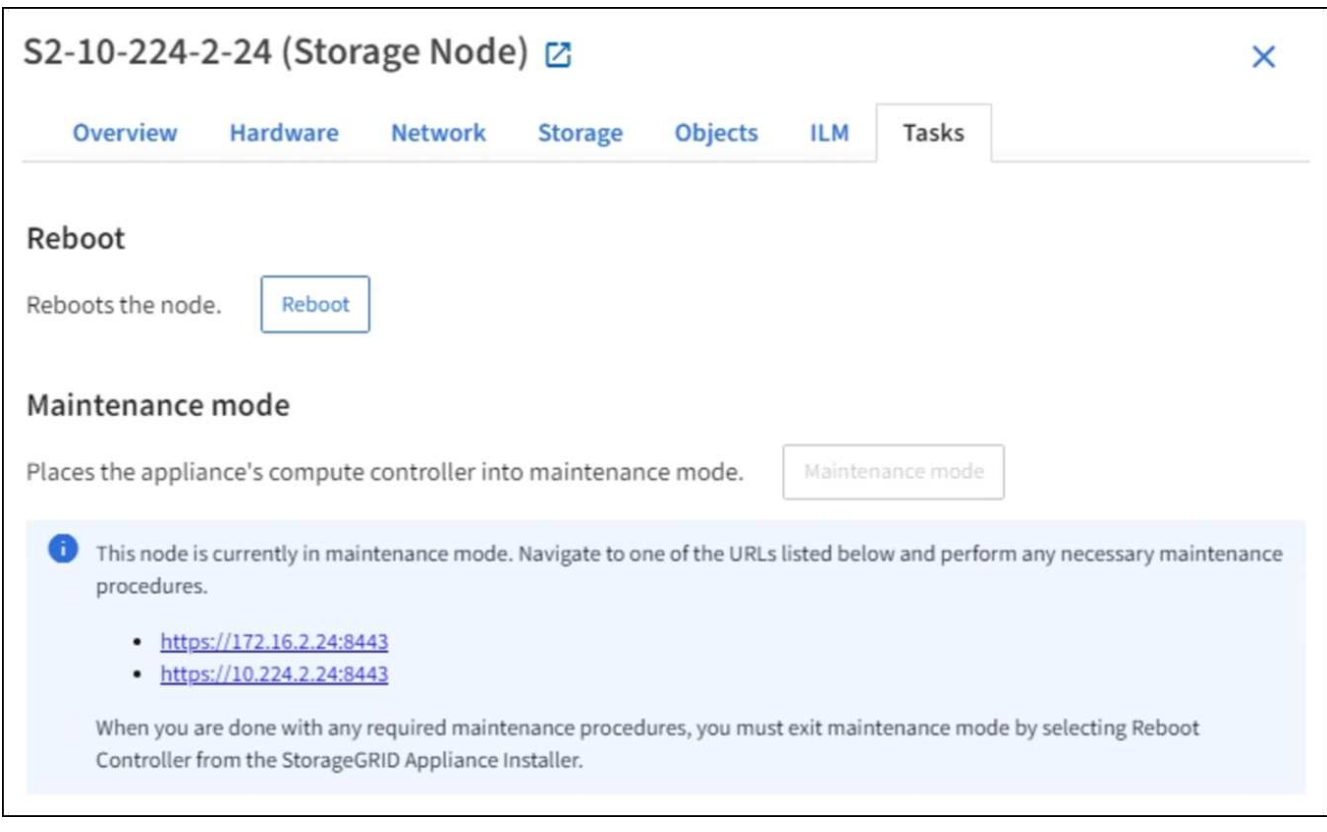

6. 若要存取StorageGRID 《物件設備安裝程式》、請瀏覽顯示的任何URL。

如有可能、請使用包含設備管理網路連接埠IP位址的URL。

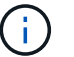

存取「https://169.254.0.1:8443`」需要直接連線到本機管理連接埠。

# 7. 從《支援產品安裝程式(the不支援產品):確認產品處於維護模式。StorageGRID

A This node is in maintenance mode. Perform any required maintenance procedures. If you want to exit maintenance mode manually to resume normal operation, go to Advanced > Reboot Controller to reboot the controller.

# 8. 執行任何必要的維護工作。

9. 完成維護工作之後、請結束維護模式並恢復正常節點作業。從「the Some Appliance Installer 」StorageGRID 選取「進階>\*重新開機控制器\*」、然後選取「\*重新開機至StorageGRID \*」。

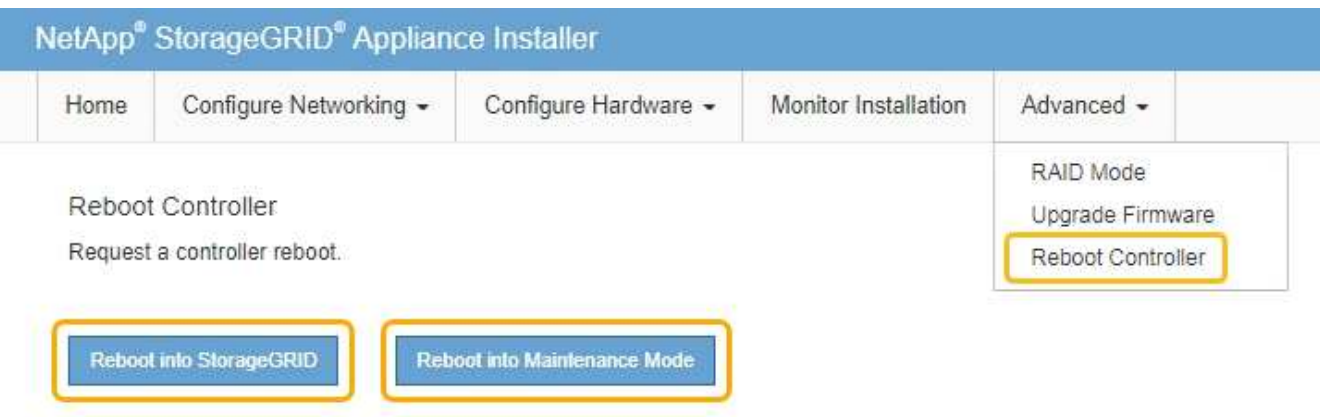

裝置重新開機和重新加入網格可能需要20分鐘的時間。若要確認重新開機已完成、且節點已重新加入網格、 請返回Grid Manager。「節點」頁面應顯示應用裝置節點的正常狀態(節點名稱左側沒有圖示)、表示沒有 警示處於作用中狀態、且節點已連線至網格。

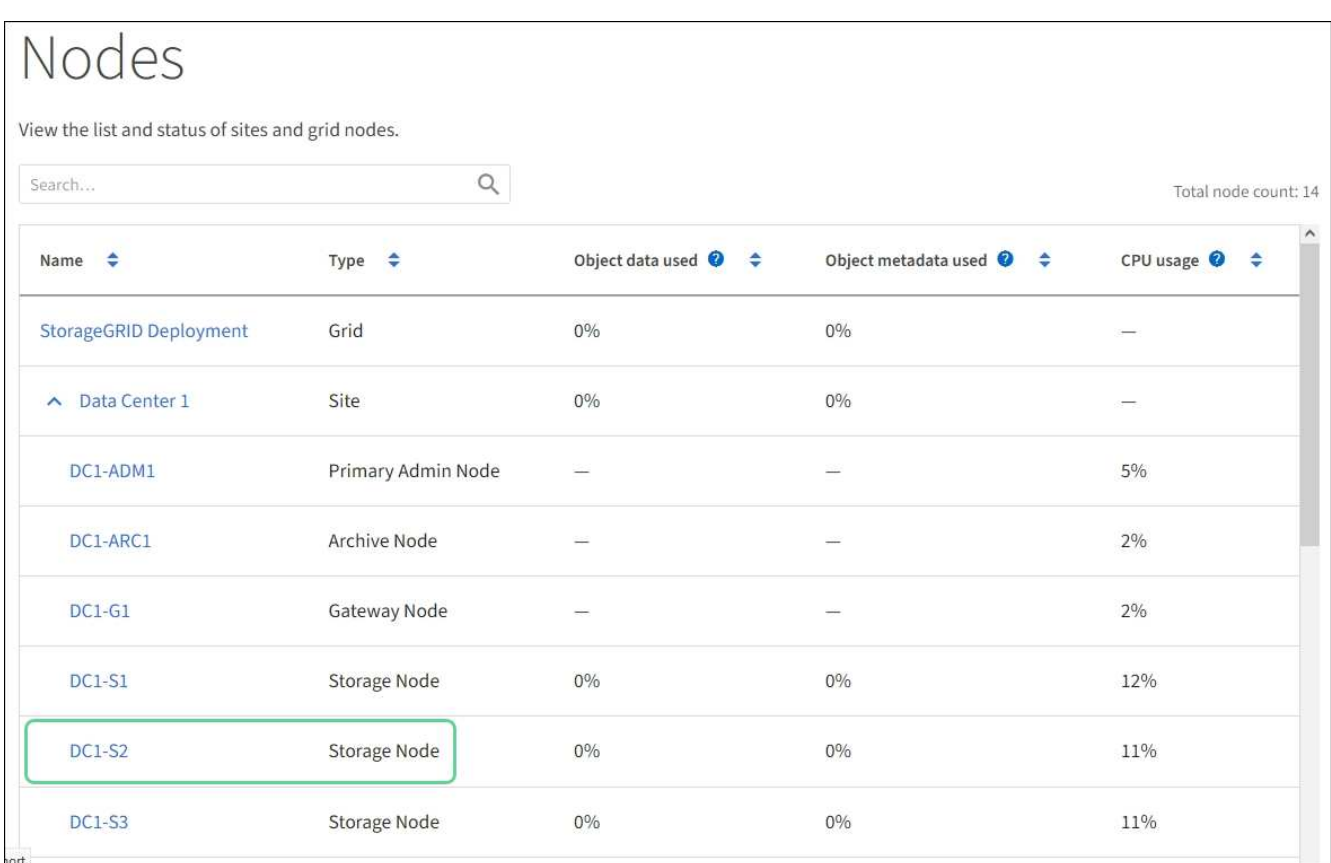

# <span id="page-563-0"></span>強制服務終止

如果您需要立即停止服務、可以使用「force-stop」命令。

您需要的產品

您必須擁有「passwors.txt」檔案。

# 步驟

- 1. 登入網格節點:
	- a. 輸入下列命令:「sh admin@*grid\_node\_ip*`」
	- b. 輸入「passwords.txt」檔案中所列的密碼。
	- c. 輸入下列命令以切換至root:「u -」
	- d. 輸入「passwords.txt」檔案中所列的密碼。
	- 以root登入時、提示會從「\$」變更為「#」。
- 2. 手動強制服務終止:「service-servicenamen\_ force-stop」

例如:

service ldr force-stop

系統會在終止服務之前等待30秒。

3. 登出命令Shell:「exit」

啟動或重新啟動服務

您可能需要啟動已停止的服務、或是需要停止並重新啟動服務。

您需要的產品

您必須擁有「passwors.txt」檔案。

### 步驟

1. 登入網格節點:

- a. 輸入下列命令:「sh admin@*grid\_node\_ip*`」
- b. 輸入「passwords.txt」檔案中所列的密碼。
- c. 輸入下列命令以切換至root:「u -」
- d. 輸入「passwords.txt」檔案中所列的密碼。

以root登入時、提示會從「\$」變更為「#」。

- 2. 根據服務目前正在執行或停止、決定要發出哪一個命令。
	- 。如果服務目前已停止、請使用「開始」命令手動啟動服務:「service\_servicenamen\_start」 例如:

service ldr start

◦ 如果服務目前正在執行中、請使用「restart」命令停止服務、然後重新啟動:「service *servicenamen* restarts」

例如:

service ldr restart

+

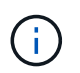

使用「REstart」命令與使用「shtop」命令後面接著「start」命令相同。即使服務目前已停 止、您也可以發出「重新啟動」。

3. 登出命令Shell:「exit」

# 移除連接埠重新對應

如果您想要設定負載平衡器服務的端點、而且想要使用已設定為連接埠重新對應對應對應 對應對應對應對應對應對應對應的連接埠、則必須先移除現有的連接埠重新對應、否則端 點將無法生效。您必須在每個具有衝突的重新對應連接埠的管理節點和閘道節點上執行指 令碼、才能移除節點的所有連接埠重新對應。

關於這項工作

此程序會移除所有連接埠重新對應。如果您需要保留部分重新對應、請聯絡技術支援部門。

如需設定負載平衡器端點的相關資訊、請參閱《關於管理StorageGRID 》介紹。

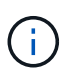

 $\left(\cdot\right)$ 

如果連接埠重新對應可提供用戶端存取、則用戶端應重新設定為使用不同的連接埠、並在可能的 情況下設定為負載平衡器端點、以避免服務中斷、否則移除連接埠對應將導致用戶端存取遺失、 並應適當排程。

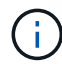

此程序不適用於StorageGRID 以容器形式部署在裸機主機上的作業系統。請參閱的說明 [移除](#page-565-0)[裸](#page-565-0)[機](#page-565-0) [主機](#page-565-0)[上的連](#page-565-0)[接埠重新對](#page-565-0)[應。](#page-565-0)

# 步驟

## 1. 登入節點。

a. 輸入下列命令:「sh -p 8022 admin@node\_ip'

連接埠8022是基礎作業系統的SSH連接埠、而連接埠22則是執行StorageGRID 支援的Container引 擎SSH連接埠。

- b. 輸入「passwords.txt」檔案中所列的密碼。
- c. 輸入下列命令以切換至root:「u -」
- d. 輸入「passwords.txt」檔案中所列的密碼。

以root登入時、提示會從「\$」變更為「#」。

- 2. 執行下列指令碼:「reme-port-remap.sh」
- 3. 重新啟動節點。

請依照的指示進行 [重新開機](#page-567-0)[網格節點](#page-567-0)。

4. 在每個重新對應連接埠發生衝突的管理節點和閘道節點上重複這些步驟。

# 相關資訊

[管理](https://docs.netapp.com/zh-tw/storagegrid-116/admin/index.html)[StorageGRID](https://docs.netapp.com/zh-tw/storagegrid-116/admin/index.html)

<span id="page-565-0"></span>移除裸機主機上的連接埠重新對應

如果您想要設定負載平衡器服務的端點、而且想要使用已設定為連接埠重新對應對應對應 對應對應對應對應對應對應對應的連接埠、則必須先移除現有的連接埠重新對應、否則端 點將無法生效。如果StorageGRID 您是在裸機主機上執行效能不全、請遵循此程序、而非 移除連接埠重新對應的一般程序。您必須編輯每個管理節點和閘道節點的節點組態檔、這 些節點具有衝突的重新對應連接埠、以移除節點的所有連接埠重新對應並重新啟動節點。

關於這項工作

此程序會移除所有連接埠重新對應。如果您需要保留部分重新對應、請聯絡技術支援部門。

如需設定負載平衡器端點的相關資訊、請參閱《關於管理StorageGRID 》介紹。

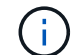

此程序可能會在節點重新啟動時導致服務暫時中斷。

步驟

- 1. 登入支援節點的主機。以root或具有Sudo權限的帳戶登入。
- 2. 執行下列命令、暫時停用節點:「Udo StorageGRID SURGE stop *norme-name*」
- 3. 使用vim或pico等文字編輯器、編輯節點的節點組態檔。

節點組態檔可在「/etc/storagegRid/nodes/*noce-name*.conf」找到。

4. 找出節點組態檔中包含連接埠重新對應的區段。

請參閱下列範例中的最後兩行。

```
ADMIN_NETWORK_CONFIG = STATIC
ADMIN_NETWORK_ESL = 10.0.0.0/8, 172.19.0.0/16, 172.21.0.0/16
ADMIN NETWORK GATEWAY = 10.224.0.1
ADMIN_NETWORK_IP = 10.224.5.140
ADMIN_NETWORK_MASK = 255.255.248.0
ADMIN_NETWORK_MTU = 1400
ADMIN_NETWORK_TARGET = eth1
ADMIN_NETWORK_TARGET_TYPE = Interface
BLOCK DEVICE VAR LOCAL = /dev/sda2CLIENT_NETWORK_CONFIG = STATIC
CLIENT_NETWORK_GATEWAY = 47.47.0.1
CLIENT NETWORK IP = 47.47.5.140CLIENT NETWORK MASK = 255.255.248.0CLIENT_NETWORK_MTU = 1400
CLIENT_NETWORK_TARGET = eth2
CLIENT_NETWORK_TARGET_TYPE = Interface
GRID_NETWORK_CONFIG = STATIC
GRID NETWORK GATEWAY = 192.168.0.1GRID NETWORK IP = 192.168.5.140
GRID NETWORK MASK = 255.255.248.0GRID NETWORK MTU = 1400
GRID NETWORK TARGET = eth0
GRID_NETWORK_TARGET_TYPE = Interface
NODE TYPE = VM API Gateway
PORT_REMAP = client/tcp/8082/443
PORT REMAP INBOUND = client/tcp/8082/443
```
5. 編輯port remap和port remap inbound項目、以移除連接埠重新對應。

```
PORT REMAP =PORT_REMAP_INBOUND =
```
6. 執行下列命令、驗證您對節點節點組態檔所做的變更:「show StorageGRID fitnode-validate *node-name*」

在繼續下一步之前、請先解決任何錯誤或警告。

- 7. 執行下列命令以重新啟動節點、而不需重新對應連接埠:「Udo StorageGRID SURO節點start *nodename*」(Udo SURO節點start *node-name*)
- 8. 以admin身分登入節點、並使用「passwords.txt」檔案中所列的密碼。
- 9. 驗證服務是否正確啟動。
	- a. 查看伺服器上所有服務狀態的清單:「'show storagegrid STATUS'」

狀態會自動更新。

- b. 等到所有服務的狀態都為「執行中」或「已驗證」。
- c. 退出狀態畫面:'Ctrl+C'

10. 在每個重新對應連接埠發生衝突的管理節點和閘道節點上重複這些步驟。

<span id="page-567-0"></span>重新開機網格節點

您可以從Grid Manager或從節點的命令Shell重新開機網格節點。

關於這項工作

當您重新開機網格節點時、節點會關閉並重新啟動。所有服務都會自動重新啟動。

如果您打算重新開機儲存節點、請注意下列事項:

- 如果ILM規則指定「雙重認可」的擷取行為、或規則指定「平衡」、而且無法立即建立所有必要的複 本、StorageGRID 則由部門立即將任何新擷取的物件提交至同一站台上的兩個儲存節點、並於稍後評估 ILM。如果您想要在特定站台重新開機兩個以上的儲存節點、在重新開機期間可能無法存取這些物件。
- 為了確保您可以在儲存節點重新開機時存取所有物件、請先停止在站台上擷取物件約一小時、再重新啟動節 點。

相關資訊

[管理](https://docs.netapp.com/zh-tw/storagegrid-116/admin/index.html)[StorageGRID](https://docs.netapp.com/zh-tw/storagegrid-116/admin/index.html)

從**Grid Manager**重新開機網格節點

從Grid Manager重新啟動網格節點時、會在目標節點上發出「重新開機」命令。

您需要的產品

- 您將使用登入Grid Manager [支援的網頁瀏覽器](https://docs.netapp.com/zh-tw/storagegrid-116/admin/web-browser-requirements.html)。
- 您具有「維護」或「根」存取權限。

• 您有資源配置通關密碼。

步驟

- 1. 選擇\*節點\*。
- 2. 選取您要重新開機的網格節點。
- 3. 選取\*工作\*索引標籤。

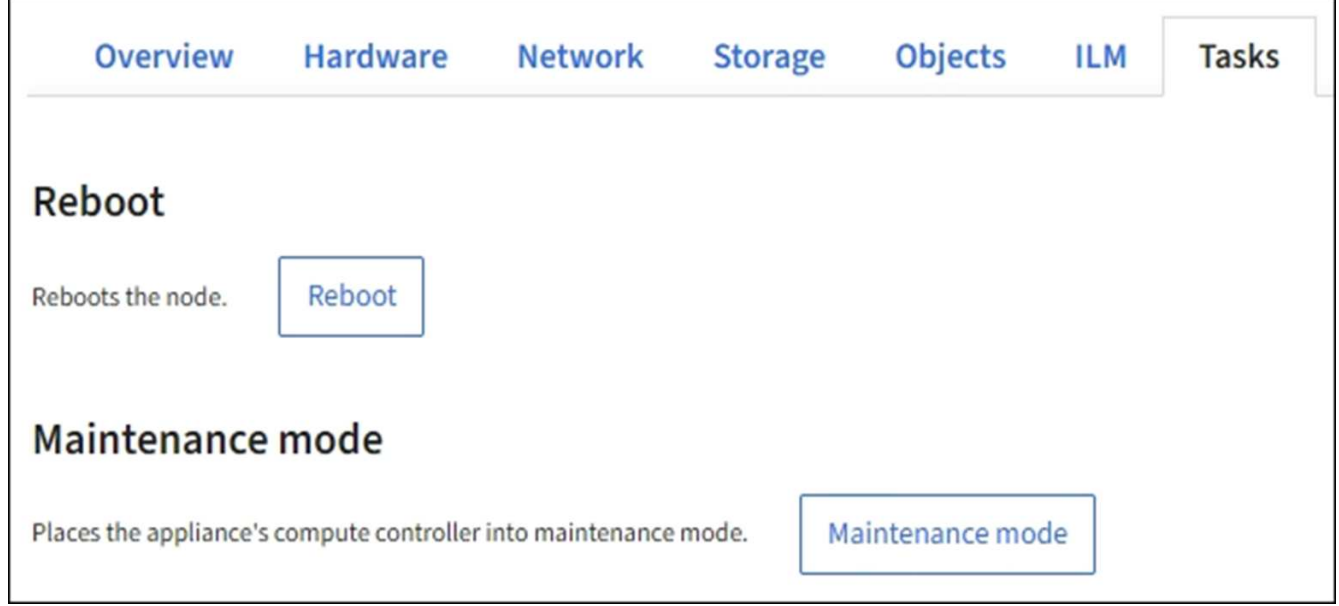

4. 選擇\*重新開機\*。

隨即顯示確認對話方塊。

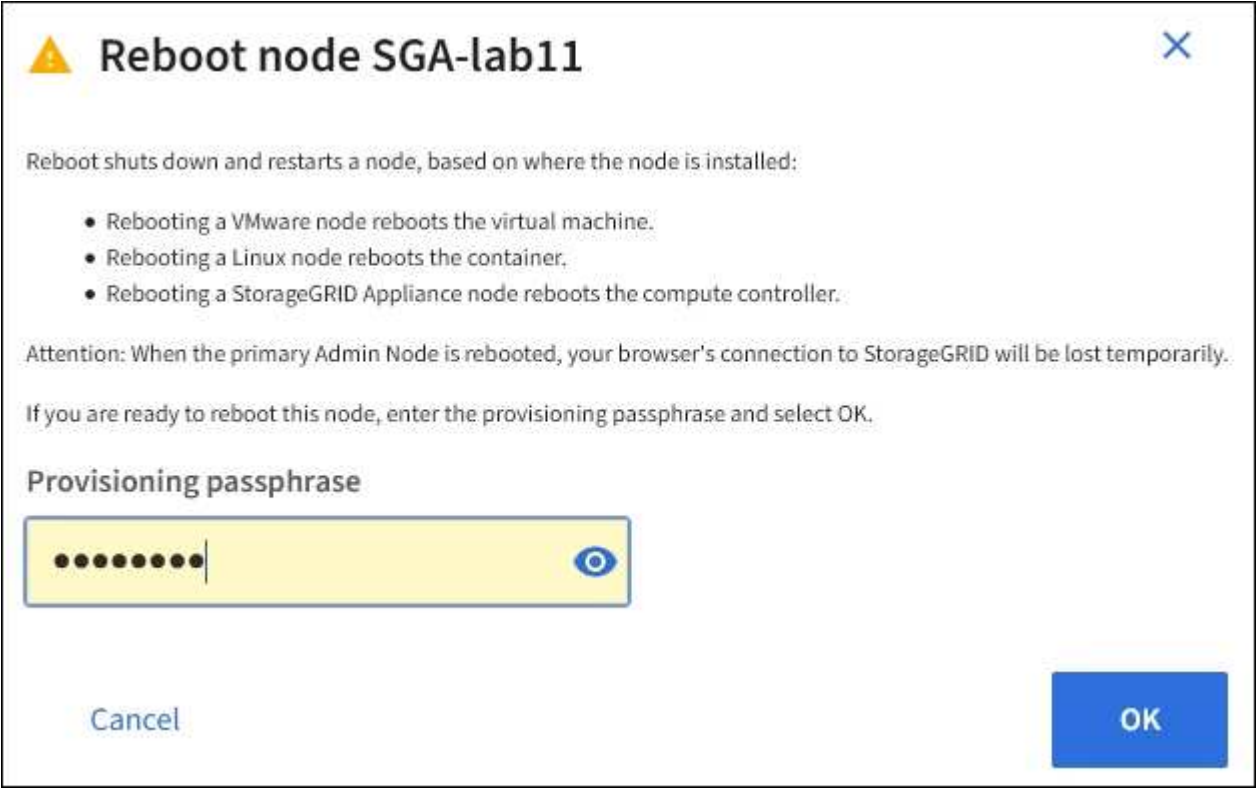

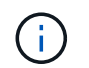

如果您要重新開機主管理節點、確認對話方塊會提醒您、當服務停止時、瀏覽器與Grid Manager的連線將會暫時中斷。

- 5. 輸入資源配置通關密碼、然後按一下\*確定\*。
- 6. 等待節點重新開機。

服務可能需要一些時間才能關機。

當節點重新開機時、「節點」頁面左側會出現灰色圖示(管理性關閉)。當所有服務重新啟動、且節點已成 功連線至網格時、「節點」頁面應顯示正常狀態(節點名稱左側沒有圖示)、表示沒有警示處於作用中狀 態、且節點已連線至網格。

從命令**Shell**重新開機網格節點

如果您需要更密切地監控重新開機作業、或是無法存取Grid Manager、您可以登入網格節 點、然後從命令Shell執行Server Manager重新開機命令。

您必須擁有「passwors.txt」檔案。

1. 登入網格節點:

- a. 輸入下列命令:「sh admin@*grid\_node\_ip*`」
- b. 輸入「passwords.txt」檔案中所列的密碼。
- c. 輸入下列命令以切換至root:「u -」
- d. 輸入「passwords.txt」檔案中所列的密碼。
- 以root登入時、提示會從「\$」變更為「#」。
- 2. 或者、停止服務:「ervice servermanager stop」

停止服務是選用的步驟、但建議您採取此步驟。服務關機最多需要15分鐘、您可能想要遠端登入系統、以監 控關機程序、然後再於下一步重新開機節點。

- 3. 重新開機網格節點:「reboot」(重新開機)
- 4. 登出命令Shell:「exit」

### 關閉網格節點

您可以從節點的命令Shell關閉網格節點。

#### 您需要的產品

• 您必須擁有「passwors.txt」檔案。

關於這項工作

執行此程序之前、請先檢閱下列考量事項:

• 一般而言、您不應一次關閉多個節點、以免發生中斷。

- 除非文件或技術支援明確指示、否則請勿在維護程序期間關閉節點。
- 關機程序取決於節點的安裝位置、如下所示:
	- 關閉VMware節點會關閉虛擬機器。
	- 關閉Linux節點會關閉容器。
	- 關閉StorageGRID 一個不中斷的應用程式節點會關閉運算控制器。
- 如果您打算在站台上關閉多個儲存節點、請在關閉節點之前、先停止在該站台上擷取物件約一小時。

如果任何ILM規則使用\*雙重提交\*擷取選項(或如果規則使用\*平衡\*選項、且無法立即建立所有必要的複本 )、StorageGRID 則任何新擷取的物件立即提交至同一站台上的兩個儲存節點、並於稍後評估ILM。如果站 台上有多個儲存節點已關機、則在關機期間、您可能無法存取新擷取的物件。如果站台上的儲存節點數量太 少、寫入作業也可能會失敗。

### 步驟

- 1. 登入網格節點:
	- a. 輸入下列命令:「sh admin@*grid\_node\_ip*`」
	- b. 輸入「passwords.txt」檔案中所列的密碼。
	- c. 輸入下列命令以切換至root:「u -」
	- d. 輸入「passwords.txt」檔案中所列的密碼。
	- 以root登入時、提示會從「\$」變更為「#」。
- 2. 停止所有服務:「服務伺服器管理程式停止」

服務關機最多需要15分鐘、您可能想要從遠端登入系統、以監控關機程序。

3. 如果節點是在VMware虛擬機器上執行、或是在應用裝置節點上執行、請發出關機命令:「hutdown -h NOW」

無論執行「服務伺服器管理程式停止」命令的結果為何、都要執行此步驟。

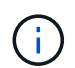

在應用裝置節點上發出「shutdown -h NOW」命令之後、您必須重新啟動應用裝置電源、才 能重新啟動節點。

對於應用裝置、此命令會關閉控制器、但應用裝置仍會開啟電源。您必須完成下一步。

- 4. 如果您要關閉應用裝置節點的電源:
	- 適用於SG100或SG1000服務應用裝置
		- i. 關閉產品電源。
		- ii. 等待藍色電源LED燈關閉。
	- 適用於SG6000應用裝置
		- i. 等待儲存控制器背面的綠色快取作用中LED關閉。

當需要將快取的資料寫入磁碟機時、此LED會亮起。您必須等待此LED燈關閉、才能關閉電源。

ii. 關閉產品電源、然後等待藍色電源LED燈關閉。

◦ 適用於SG5700應用裝置

i. 等待儲存控制器背面的綠色快取作用中LED關閉。

當需要將快取的資料寫入磁碟機時、此LED會亮起。您必須等待此LED燈關閉、才能關閉電源。

ii. 關閉產品電源、並等待所有LED和七段顯示活動停止。

#### 相關資訊

### [管理](https://docs.netapp.com/zh-tw/storagegrid-116/admin/index.html)[StorageGRID](https://docs.netapp.com/zh-tw/storagegrid-116/admin/index.html)

關閉主機電源

在關閉主機電源之前、您必須停止該主機上所有網格節點上的服務。

步驟

- 1. 登入網格節點:
	- a. 輸入下列命令:「sh admin@*grid\_node\_ip*`」
	- b. 輸入「passwords.txt」檔案中所列的密碼。
	- c. 輸入下列命令以切換至root:「u -」
	- d. 輸入「passwords.txt」檔案中所列的密碼。

以root登入時、提示會從「\$」變更為「#」。

2. 停止節點上執行的所有服務:「服務伺服器管理程式停止」

服務關機最多需要15分鐘、您可能想要從遠端登入系統、以監控關機程序。

- 3. 針對主機上的每個節點重複步驟1和2。
- 4. 如果您有Linux主機:
	- a. 登入主機作業系統。
	- b. 停止節點:StorageGRID 「不間斷節點」
	- c. 關閉主機作業系統。
- 5. 如果節點是在VMware虛擬機器上執行、或是在應用裝置節點上執行、請發出關機命令:「hutdown -h NOW」

無論執行「服務伺服器管理程式停止」命令的結果為何、都要執行此步驟。

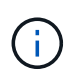

在應用裝置節點上發出「shutdown -h NOW」命令之後、您必須重新啟動應用裝置電源、才 能重新啟動節點。

對於應用裝置、此命令會關閉控制器、但應用裝置仍會開啟電源。您必須完成下一步。

6. 如果您要關閉應用裝置節點的電源:

- 適用於SG100或SG1000服務應用裝置
	- i. 關閉產品電源。
	- ii. 等待藍色電源LED燈關閉。
- 適用於SG6000應用裝置
	- i. 等待儲存控制器背面的綠色快取作用中LED關閉。

當需要將快取的資料寫入磁碟機時、此LED會亮起。您必須等待此LED燈關閉、才能關閉電源。

ii. 關閉產品電源、然後等待藍色電源LED燈關閉。

- 適用於SG5700應用裝置
	- i. 等待儲存控制器背面的綠色快取作用中LED關閉。

當需要將快取的資料寫入磁碟機時、此LED會亮起。您必須等待此LED燈關閉、才能關閉電源。

- ii. 關閉產品電源、並等待所有LED和七段顯示活動停止。
- 7. 登出命令Shell:「exit」

### 相關資訊

[SG100](https://docs.netapp.com/zh-tw/storagegrid-116/sg100-1000/index.html)[與](https://docs.netapp.com/zh-tw/storagegrid-116/sg100-1000/index.html)[SG1000](https://docs.netapp.com/zh-tw/storagegrid-116/sg100-1000/index.html)[服](https://docs.netapp.com/zh-tw/storagegrid-116/sg100-1000/index.html)[務](https://docs.netapp.com/zh-tw/storagegrid-116/sg100-1000/index.html)[應用裝](https://docs.netapp.com/zh-tw/storagegrid-116/sg100-1000/index.html)[置](https://docs.netapp.com/zh-tw/storagegrid-116/sg100-1000/index.html)

[SG6000](https://docs.netapp.com/zh-tw/storagegrid-116/sg6000/index.html)[儲存設備](https://docs.netapp.com/zh-tw/storagegrid-116/sg6000/index.html)

[SG5700](https://docs.netapp.com/zh-tw/storagegrid-116/sg5700/index.html)[儲存設備](https://docs.netapp.com/zh-tw/storagegrid-116/sg5700/index.html)

關閉和開啟網格中的所有節點

例如、如果您要搬移資料中心、可能需要關閉整個StorageGRID 的整套功能。這些步驟提 供建議的執行管制關機和開機順序的高階概觀。

當您關閉站台或網格中的所有節點時、當儲存節點離線時、將無法存取擷取的物件。

停止服務並關閉網格節點

在您關閉StorageGRID 某個VMware系統之前、您必須先停止每個網格節點上執行的所有 服務、然後關閉所有VMware虛擬機器、Container引擎和StorageGRID VMware應用程 式。

關於這項工作

先停止管理節點和API閘道節點上的服務、然後停止儲存節點上的服務。

此方法可讓您使用主要管理節點、盡可能長時間監控其他網格節點的狀態。

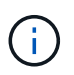

如果單一主機包含多個網格節點、則在停止該主機上的所有節點之前、請勿關閉主機。如果主機 包含主要管理節點、請最後關閉該主機。

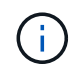

如有需要、您可以 [將節點](#page-546-0)[從](#page-546-0)[一個](#page-546-0)[Linux](#page-546-0)[主機](#page-546-0)[移](#page-546-0)[轉](#page-546-0)[至](#page-546-0)[另](#page-546-0)[一個](#page-546-0)[主機](#page-546-0) 在不影響網格功能或可用度的情況 下執行主機維護。

### 步驟

- 1. 停止所有用戶端應用程式存取網格。
- 2. [[log\_in\_to \_GN]登入每個閘道節點:
	- a. 輸入下列命令:「sh admin@*grid\_node\_ip*`」
	- b. 輸入「passwords.txt」檔案中所列的密碼。
	- c. 輸入下列命令以切換至root:「u -」
	- d. 輸入「passwords.txt」檔案中所列的密碼。

以root登入時、提示會從「\$」變更為「#」。

3. [[stop \_all\_services)]停止節點上執行的所有服務:「服務伺服器管理程式停止」 服務關機最多需要15分鐘、您可能想要從遠端登入系統、以監控關機程序。

4. 重複上述兩個步驟、即可停止所有儲存節點、歸檔節點和非主要管理節點上的服務。

您可以依任何順序停止這些節點上的服務。

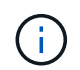

如果您發出「服務伺服器管理程式停止」命令來停止應用裝置儲存節點上的服務、則必須重 新啟動應用裝置、才能重新啟動節點。

- 5. 針對主要管理節點、重複執行的步驟 登入節點 和 停止節點上的所有服務。
- 6. 對於在Linux主機上執行的節點:
	- a. 登入主機作業系統。
	- b. 停止節點:StorageGRID 「不間斷節點」
	- c. 關閉主機作業系統。
- 7. 對於在VMware虛擬機器和應用裝置儲存節點上執行的節點、請發出關機命令:「hutdown -h NOW」

無論執行「服務伺服器管理程式停止」命令的結果為何、都要執行此步驟。

對於應用裝置、此命令會關閉運算控制器、但應用裝置仍會開啟電源。您必須完成下一步。

- 8. 如果您有應用裝置節點:
	- 適用於SG100或SG1000服務應用裝置
		- i. 關閉產品電源。
		- ii. 等待藍色電源LED燈關閉。
	- 適用於SG6000應用裝置
		- i. 等待儲存控制器背面的綠色快取作用中LED關閉。

當需要將快取的資料寫入磁碟機時、此LED會亮起。您必須等待此LED燈關閉、才能關閉電源。

ii. 關閉產品電源、然後等待藍色電源LED燈關閉。

◦ 適用於SG5700應用裝置

i. 等待儲存控制器背面的綠色快取作用中LED關閉。

當需要將快取的資料寫入磁碟機時、此LED會亮起。您必須等待此LED燈關閉、才能關閉電源。

ii. 關閉產品電源、並等待所有LED和七段顯示活動停止。

9. 如有必要、請登出命令Shell:「exit」

此功能現已關閉。StorageGRID

## 相關資訊

[SG100](https://docs.netapp.com/zh-tw/storagegrid-116/sg100-1000/index.html)[與](https://docs.netapp.com/zh-tw/storagegrid-116/sg100-1000/index.html)[SG1000](https://docs.netapp.com/zh-tw/storagegrid-116/sg100-1000/index.html)[服](https://docs.netapp.com/zh-tw/storagegrid-116/sg100-1000/index.html)[務](https://docs.netapp.com/zh-tw/storagegrid-116/sg100-1000/index.html)[應用裝](https://docs.netapp.com/zh-tw/storagegrid-116/sg100-1000/index.html)[置](https://docs.netapp.com/zh-tw/storagegrid-116/sg100-1000/index.html)

[SG6000](https://docs.netapp.com/zh-tw/storagegrid-116/sg6000/index.html)[儲存設備](https://docs.netapp.com/zh-tw/storagegrid-116/sg6000/index.html)

[SG5700](https://docs.netapp.com/zh-tw/storagegrid-116/sg5700/index.html)[儲存設備](https://docs.netapp.com/zh-tw/storagegrid-116/sg5700/index.html)

### 啟動網格節點

完成關機後、請依照此順序啟動網格節點。

 $(\; | \; )$ 

您需要的是 **#8217** ;需要的是什麼

如果整個網格已關閉超過15天、您必須在啟動任何網格節點之前聯絡技術支援部門。請勿嘗試重 建Cassandra資料的還原程序。否則可能導致資料遺失。

關於這項工作

如有可能、您應依下列順序開啟網格節點電源:

- 先將電力套用至管理節點。
- 最後將電力套用至閘道節點。

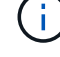

如果主機包含多個網格節點、則當您開啟主機電源時、節點會自動恢復連線。

## 步驟

1. 開啟主要管理節點和任何非主要管理節點的主機。

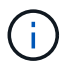

在重新啟動儲存節點之前、您將無法登入管理節點。

2. 開啟所有歸檔節點和儲存節點的主機電源。

您可以依任何順序開啟這些節點。

- 3. 開啟所有閘道節點的主機電源。
- 4. 登入Grid Manager。
- 5. 選取\*節點\*並監控網格節點的狀態。確認節點名稱旁沒有警示圖示。

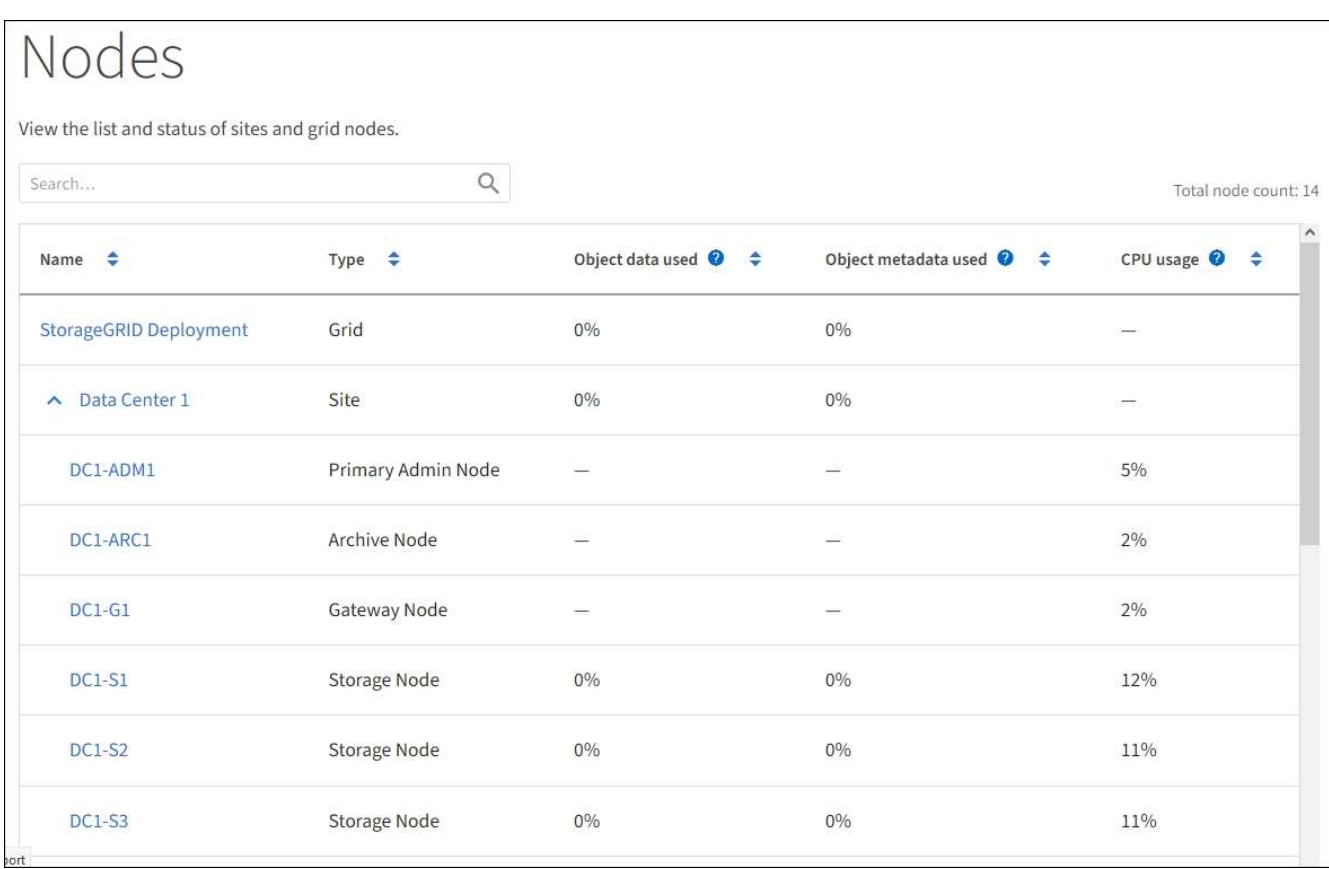

# 使用**DoNotStart**檔案

 $\binom{1}{1}$ 

如果您在技術支援的指導下執行各種維護或組態程序、可能會要求您使用DoNotStart檔 案、以防止伺服器管理員啟動或重新啟動時啟動服務。

只有在技術支援人員指示您新增或移除DoNotStart檔案時、您才應該新增或移除該檔案。

若要防止服務啟動、請將DoNotStart檔案放在您要防止啟動的服務目錄中。在啟動時、伺服器管理員會尋 找DoNotStart檔案。如果檔案存在、則服務(及其相依的任何服務)將無法啟動。當DoNotStart檔案移除時、先 前停止的服務會在下一次啟動或重新啟動伺服器管理員時啟動。當DoNotStart檔案移除時、服務不會自動啟動。

防止所有服務重新啟動的最有效方法、是防止NTP服務啟動。所有服務都依賴NTP服務、如果NTP服務未執行、 則無法執行。

新增服務的**DoNotStart**檔案

您可以將DoNotStart檔案新增至網格節點上的服務目錄、以防止個別服務啟動。

您需要的產品

您必須擁有「passwors.txt」檔案。

# 步驟

1. 登入網格節點:

a. 輸入下列命令:「sh admin@*grid\_node\_ip*`」
b. 輸入「passwords.txt」檔案中所列的密碼。

c. 輸入下列命令以切換至root:「u -」

d. 輸入「passwords.txt」檔案中所列的密碼。

以root登入時、提示會從「\$」變更為「#」。

2. 新增DoNotStart檔案:「Touch /etc/SV /*service*/DoNotStart」

其中「服務」是要禁止啟動的服務名稱。例如、

touch /etc/sv/ldr/DoNotStart

已建立DoNotStart檔案。不需要檔案內容。

重新啟動伺服器管理員或網格節點時、伺服器管理員會重新啟動、但服務不會。

3. 登出命令Shell:「exit」

<span id="page-576-0"></span>移除服務的**DoNotStart**檔案

當您移除導致服務無法啟動的DoNotStart檔案時、必須啟動該服務。

您需要的產品

您必須擁有「passwors.txt」檔案。

### 步驟

1. 登入網格節點:

a. 輸入下列命令:「sh admin@*grid\_node\_ip*`」

b. 輸入「passwords.txt」檔案中所列的密碼。

c. 輸入下列命令以切換至root:「u -」

d. 輸入「passwords.txt」檔案中所列的密碼。

以root登入時、提示會從「\$」變更為「#」。

2. 從服務目錄中移除DoNotStart檔案:「rm /etc/sv/*service*/DoNotStart」

其中「服務」是服務名稱。例如、

rm /etc/sv/ldr/DoNotStart

3. 啟動服務:「servicervice *servicenamen* start」

4. 登出命令Shell:「exit」

# 伺服器管理員疑難排解

**Access Server Manager**記錄檔

如果使用伺服器管理員時發生問題、請檢查其記錄檔。

伺服器管理員的相關錯誤訊息會擷取在伺服器管理員記錄檔中、該檔案位於

:「/var/local/log/servermanager.log」

請查看此檔案、以瞭解有關故障的錯誤訊息。如有需要、請將問題提報給技術支援部門。系統可能會要求您將記 錄檔轉寄給技術支援部門。

具有錯誤狀態的服務

如果偵測到某項服務已進入錯誤狀態、請嘗試重新啟動該服務。

您需要的產品

您必須擁有「passwors.txt」檔案。

關於這項工作

伺服器管理程式會監控服務、並重新啟動任何非預期停止的服務。如果某項服務失敗、伺服器管理員會嘗試重新 啟動該服務。如果在五分鐘內有三次嘗試啟動服務失敗、服務會進入錯誤狀態。伺服器管理程式不會嘗試重新啟 動。

### 步驟

- 1. 登入網格節點:
	- a. 輸入下列命令:「sh admin@*grid\_node\_ip*`」
	- b. 輸入「passwords.txt」檔案中所列的密碼。
	- c. 輸入下列命令以切換至root:「u -」
	- d. 輸入「passwords.txt」檔案中所列的密碼。

以root登入時、提示會從「\$」變更為「#」。

2. 確認服務的錯誤狀態:「servicervice *servicenamenam\_* STATUS」(服務\_服務名稱\_狀態)

例如:

service ldr status

如果服務處於錯誤狀態、則會傳回下列訊息:「*servicename* in error現況」。例如:

ldr in error state

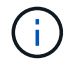

如果服務狀態為「停用」、請參閱的說明 [移除](#page-576-0)[服](#page-576-0)[務](#page-576-0)[的](#page-576-0)[DoNotStart](#page-576-0)[檔](#page-576-0)[案](#page-576-0)。

3. 嘗試重新啟動服務以移除錯誤狀態:「servicervice *servicenamen* reamt」

如果服務無法重新啟動、請聯絡技術支援部門。

4. 登出命令Shell:「exit」

# 應用裝置節點複製

您可以在StorageGRID 更新設計或增強功能的應用裝置上、複製到位的應用裝置節點。複 製功能會將現有節點上的所有資訊傳輸至新的應用裝置、提供易於執行的硬體升級程序、 並提供汰換與擴充的替代方案、以取代應用裝置。

# 應用裝置節點複製的運作方式

應用裝置節點複製功能可讓您輕鬆地將網格中現有的應用裝置節點(來源)更換為 同StorageGRID 一個邏輯版本的相容應用裝置(目標)。此程序會將所有資料傳輸至新應 用裝置、並將其置於服務狀態、以更換舊應用裝置節點、並使舊應用裝置保持預先安裝狀 態。

為何要複製應用裝置節點?

# 如果需要:

- 更換即將停產的設備。
- 升級現有節點、以善用改良的應用裝置技術。
- 增加網格儲存容量、而不需變更StorageGRID 您的一套系統中的儲存節點數量。
- 改善儲存效率、例如將RAID模式從DDA-8變更為DDA-16、或變更為RAID-6。
- 有效實作節點加密、以允許使用外部金鑰管理伺服器(KMS)。

### 使用哪**StorageGRID** 一個呢?

複製可透過StorageGRID 任一項功能、將資料從來源節點直接傳輸至目標應用裝置。網格網路通常會使用、但 如果來源應用裝置連線至這些網路、您也可以使用管理網路或用戶端網路。選擇用於複製流量的網路、以提供最 佳資料傳輸效能、而不會降低StorageGRID 網路效能或資料可用度。

安裝替換應用裝置時、您必須指定暫時性的IP位址、以便StorageGRID 進行鏈接和資料傳輸。由於更換的應用 裝置將與所取代的應用裝置節點屬於同一個網路、因此您必須在更換的應用裝置上、為每個網路指定暫用IP位 址。

### 目標應用裝置相容性

更換設備必須與要更換的來源節點類型相同、而且兩者都必須屬於同一個邏輯StorageGRID 版的站台。

- 替換服務應用裝置可能與所取代的管理節點或閘道節點不同。
	- 您可以將SG100來源節點應用裝置複製到SG1000服務目標應用裝置、讓管理節點或閘道節點擁有更大 的功能。
	- 您可以將SG1000來源節點應用裝置複製到SG100服務目標應用裝置、以便重新部署SG1000以滿足更嚴 苛的應用程式需求。

例如、如果SG1000來源節點應用裝置做為管理節點、而您想要將其用作專屬的負載平衡節點。

- 以SG100服務目標應用裝置取代SG1000來源節點應用裝置、可將網路連接埠的最大速度從100-GbE降 低至25-GbE。
- SG100和SG1000設備具有不同的網路連接器。變更應用裝置類型可能需要更換纜線或SFP模組。
- 替換儲存設備的容量必須等於或大於其所取代的儲存節點。
	- 如果目標儲存設備的磁碟機數量與來源節點相同、則目標應用裝置中的磁碟機容量必須更大(以 TB 為 單位)。
	- 如果您打算在目標節點上使用與來源節點相同的RAID模式、 或是儲存效率較低的RAID模式(例如 從RAID6切換至DDP)、目標應用裝置中的磁碟機必須大於來源應用裝置中的磁碟機(以TB為限)。
	- 如果目標儲存應用裝置中安裝的標準磁碟機數量低於來源節點中的磁碟機數量、則目標應用裝置中的標 準磁碟機總儲存容量(以TB為單位) 必須符合或超過來源儲存節點中所有磁碟機的功能磁碟機總容量。

例如、將具有60個磁碟機的SG5660來源儲存節點應用裝置複製到具有58個標準磁碟機的SG6060 或SG6060X目標應用裝置時、應先在SG6060或SG60X目標應用裝置中安裝較大的磁碟機、再進行複製 以維持儲存容量。(目標應用裝置中包含SSD的兩個磁碟機插槽、並未包含在設備總儲存容量中。)

不過、如果60個磁碟機SG5660來源節點應用裝置設定SANtricity 有「動態磁碟集區」DDA-8、則使 用DDA-16設定58個磁碟機大小相同的SG6060或SG60X目標應用裝置、可能會使SG6060或SG60X應用 裝置成為有效的複製目標、因為其儲存效率提升。

您可以在Grid Manager的「節點」頁面上、檢視來源應用裝置節點目前RAID模式的相關資訊。選取應用裝 置的「儲存設備」索引標籤。

哪些資訊未複製?

下列應用裝置組態不會在複製期間傳輸至替換應用裝置。您必須在更換應用裝置的初始設定期間進行設定。

- BMC介面
- 網路連結
- 節點加密狀態
- 系統管理程式(適用於儲存節點)SANtricity
- RAID模式(適用於儲存節點)

哪些問題會妨礙複製?

如果在複製時遇到下列任何問題、複製程序會停止、並產生錯誤訊息:

- 網路組態錯誤
- 來源設備與目標設備之間缺乏連線能力
- 來源與目標應用裝置不相容
- 儲存節點是容量不足的替換應用裝置

您必須解決複製的每個問題才能繼續。

<span id="page-580-0"></span>應用裝置節點複製的考量與要求

在複製應用裝置節點之前、您必須先瞭解考量事項與需求。

更換應用裝置的硬體需求

確保更換設備符合下列條件:

- 來源節點(正在更換的應用裝置)和目標(新)應用裝置必須是相同類型的應用裝置:
	- 您只能將管理節點應用裝置或閘道節點應用裝置複製到新的服務應用裝置。
	- 您只能將儲存節點應用裝置複製到新的儲存應用裝置。
- 對於管理節點或閘道節點應用裝置、來源節點應用裝置和目標應用裝置不需要是相同類型的應用裝置、但是 變更應用裝置類型可能需要更換纜線或SFP模組。

例如、您可以用SG100來取代SG1000節點應用裝置、或是用SG1000應用裝置來取代SG100應用裝置。

• 對於儲存節點應用裝置、來源節點應用裝置和目標應用裝置不需要是相同類型的應用裝置、但是目標應用裝 置的儲存容量必須大於來源應用裝置。

例如、您可以將SG5600節點應用裝置更換為SG5700或SG6000應用裝置。

請聯絡StorageGRID 您的銷售代表、以協助您選擇相容的替換設備、以便在StorageGRID 安裝時複製特定的應 用裝置節點。

準備複製應用裝置節點

在複製應用裝置節點之前、您必須具備下列資訊:

• 從網路管理員處取得網格網路的暫用IP位址、以便在初始安裝期間與目標應用裝置搭配使用。如果來源節點 屬於管理網路或用戶端網路、請取得這些網路的暫用IP位址。

暫用IP位址通常與要複製的來源節點應用裝置位於同一子網路、複製完成後不再需要。來源和目標應用裝置 必須同時連線StorageGRID 至您的支援區的主要管理節點、才能建立複製連線。

• 判斷要用於複製資料傳輸流量的網路、以提供最佳的資料傳輸效能、而不會降低StorageGRID 網路效能或資 料可用度。

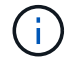

使用1-GbE管理網路進行複製資料傳輸、會導致複製速度變慢。

• 判斷目標應用裝置是否會使用金鑰管理伺服器(KMS)進行節點加密、以便在初始目標應用裝置安裝期間啟 用節點加密、然後再進行複製。您可以檢查來源應用裝置節點是否已啟用節點加密、如應用裝置安裝所述。

來源節點和目標應用裝置可以有不同的節點加密設定。資料解密與加密會在資料傳輸期間、以及當目標節點 重新啟動並加入網格時自動執行。

- [SG100](https://docs.netapp.com/zh-tw/storagegrid-116/sg100-1000/index.html)[與](https://docs.netapp.com/zh-tw/storagegrid-116/sg100-1000/index.html)[SG1000](https://docs.netapp.com/zh-tw/storagegrid-116/sg100-1000/index.html)[服](https://docs.netapp.com/zh-tw/storagegrid-116/sg100-1000/index.html)[務](https://docs.netapp.com/zh-tw/storagegrid-116/sg100-1000/index.html)[應用裝](https://docs.netapp.com/zh-tw/storagegrid-116/sg100-1000/index.html)[置](https://docs.netapp.com/zh-tw/storagegrid-116/sg100-1000/index.html)
- [SG5600](https://docs.netapp.com/zh-tw/storagegrid-116/sg5600/index.html)[儲存設備](https://docs.netapp.com/zh-tw/storagegrid-116/sg5600/index.html)
- [SG5700](https://docs.netapp.com/zh-tw/storagegrid-116/sg5700/index.html)[儲存設備](https://docs.netapp.com/zh-tw/storagegrid-116/sg5700/index.html)

◦ [SG6000](https://docs.netapp.com/zh-tw/storagegrid-116/sg6000/index.html)[儲存設備](https://docs.netapp.com/zh-tw/storagegrid-116/sg6000/index.html)

• 判斷目標應用裝置上的RAID模式是否應從預設設定變更、以便在複製前於初始目標應用裝置安裝期間指定 此資訊。您可以在Grid Manager的「節點」頁面上、檢視來源應用裝置節點目前RAID模式的相關資訊。選 取應用裝置的「儲存設備」索引標籤。

來源節點和目標應用裝置可以有不同的RAID設定。

- 規劃足夠的時間來完成節點複製程序。可能需要數天的時間、才能將資料從運作中的儲存節點傳輸到目標應 用裝置。排定複製時間、將對貴企業的影響降至最低。
- 一次只能複製一個應用裝置節點。複製可防止您StorageGRID 同時執行其他的還原維護功能。
- 複製應用裝置節點之後、您可以使用返回預先安裝狀態的來源應用裝置做為目標、來複製另一個相容的節點 應用裝置。

複製應用裝置節點

複製程序可能需要數天的時間、才能在來源節點(正在更換的應用裝置)和目標(新)應 用裝置之間傳輸資料。

您需要的產品

- 您已將相容的目標應用裝置安裝在機櫃或機架中、連接所有纜線並接上電力。
- 您已確認StorageGRID 替換應用裝置上的「NetApp應用裝置安裝程式」版本與StorageGRID 您的作業系統 的軟體版本相符、StorageGRID 如有必要、請升級「更新」功能。
- 您已設定目標應用裝置、包括設定StorageGRID 支援鏈路、SANtricity 支援系統管理程式(僅限儲存應用裝 置)和BMC介面。
	- 設定StorageGRID 靜態連線時、請使用暫用IP位址。
	- 設定網路連結時、請使用最終的連結組態。

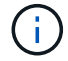

完成初始目標應用裝置組態後、請保持StorageGRID 開啟不動。開始節點複製程序後、您將返回 目標應用裝置的安裝程式頁面。

- 您已選擇性啟用目標應用裝置的節點加密。
- 您也可以選擇設定目標應用裝置的RAID模式(僅限儲存應用裝置)。
- [應用裝](#page-580-0)[置](#page-580-0)[節點](#page-580-0)[複製](#page-580-0)[的](#page-580-0)[考](#page-580-0)[量與要](#page-580-0)[求](#page-580-0)

[SG100](https://docs.netapp.com/zh-tw/storagegrid-116/sg100-1000/index.html)[與](https://docs.netapp.com/zh-tw/storagegrid-116/sg100-1000/index.html)[SG1000](https://docs.netapp.com/zh-tw/storagegrid-116/sg100-1000/index.html)[服](https://docs.netapp.com/zh-tw/storagegrid-116/sg100-1000/index.html)[務](https://docs.netapp.com/zh-tw/storagegrid-116/sg100-1000/index.html)[應用裝](https://docs.netapp.com/zh-tw/storagegrid-116/sg100-1000/index.html)[置](https://docs.netapp.com/zh-tw/storagegrid-116/sg100-1000/index.html)

[SG5600](https://docs.netapp.com/zh-tw/storagegrid-116/sg5600/index.html)[儲存設備](https://docs.netapp.com/zh-tw/storagegrid-116/sg5600/index.html)

[SG5700](https://docs.netapp.com/zh-tw/storagegrid-116/sg5700/index.html)[儲存設備](https://docs.netapp.com/zh-tw/storagegrid-116/sg5700/index.html)

[SG6000](https://docs.netapp.com/zh-tw/storagegrid-116/sg6000/index.html)[儲存設備](https://docs.netapp.com/zh-tw/storagegrid-116/sg6000/index.html)

您一次只能複製一個應用裝置節點、以維持StorageGRID 穩定的網路效能和資料可用度。

步驟

1. [將您要](#page-559-0)[複製](#page-559-0)[的來](#page-559-0)[源](#page-559-0)[節點](#page-559-0)[置](#page-559-0)[於維護](#page-559-0)[模](#page-559-0)[式](#page-559-0)。

2. 從StorageGRID 來源節點上的「供應器安裝程式」、在首頁的「安裝」區段中、選取「啟用複製」。

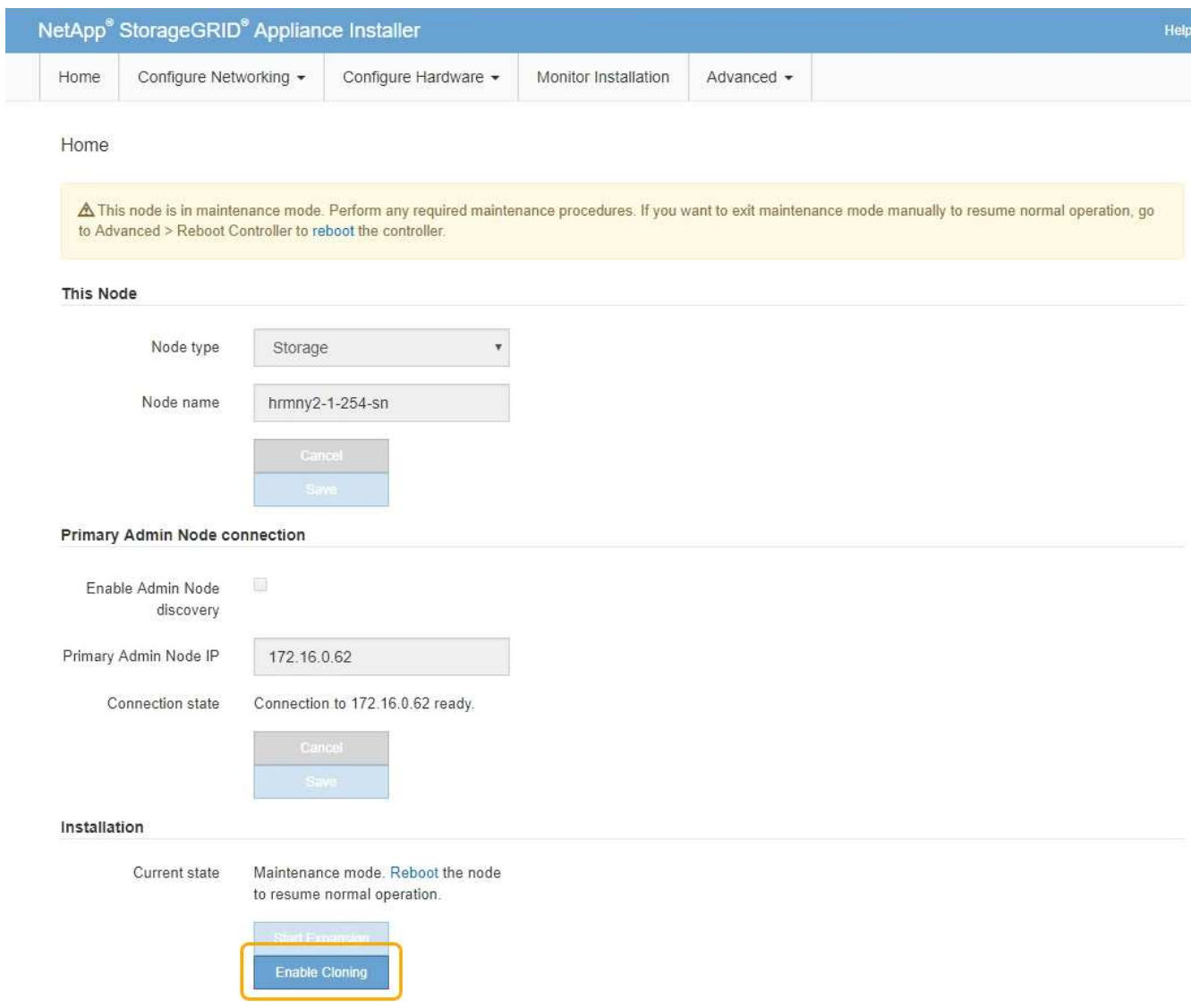

「主要管理節點連線」區段會取代為「Clone target節點連線」區段。

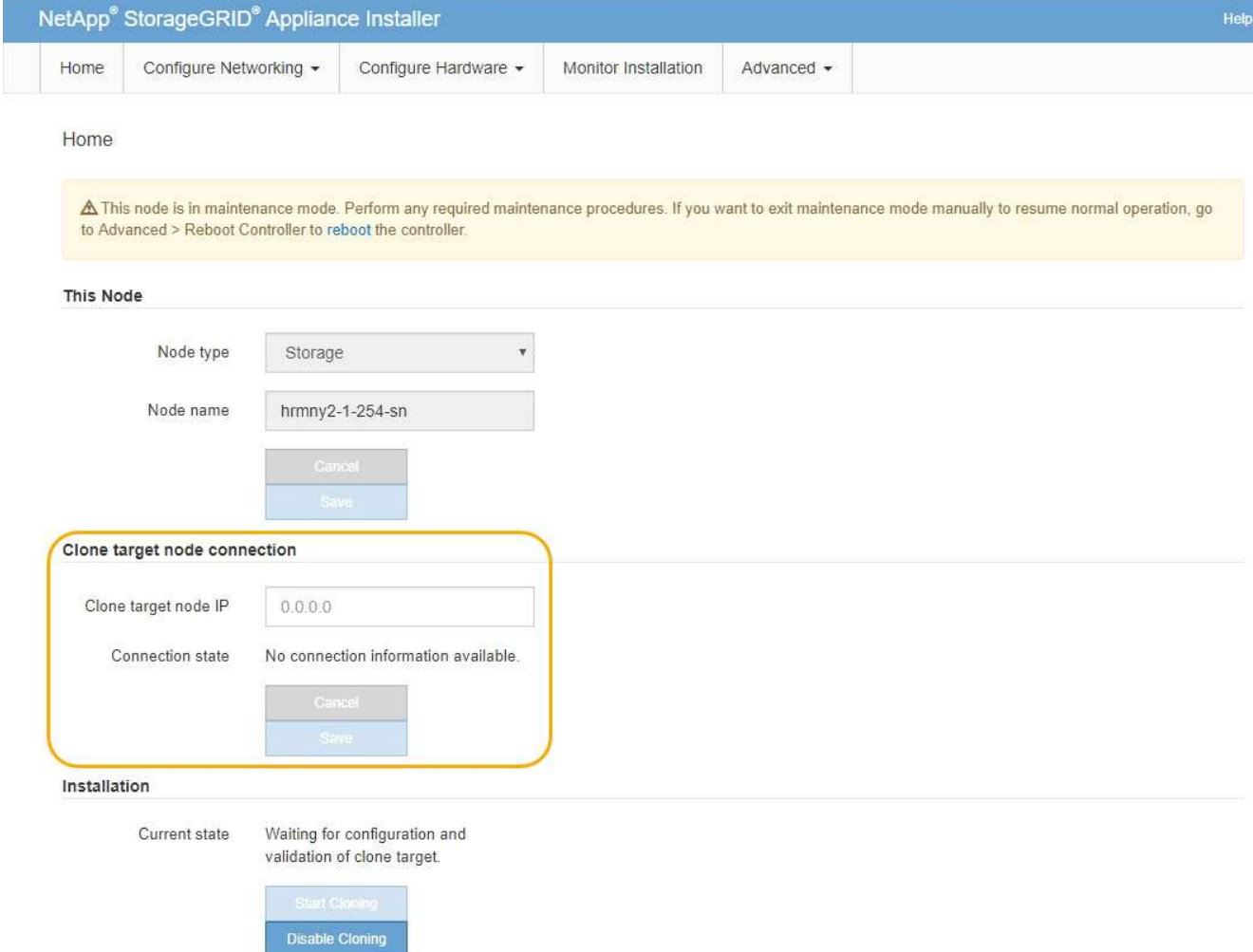

3. 對於\* Clone目標節點IP\*、輸入指派給網路目標節點的暫用IP位址、以供複製資料傳輸流量使用、然後選取\* Save\*。

一般而言、您可以輸入Grid Network的IP位址、但如果您需要使用不同的網路來進行實體資料傳輸流量、請 輸入該網路上目標節點的IP位址。

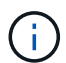

使用1-GbE管理網路進行複製資料傳輸、會導致複製速度變慢。

在設定並驗證目標應用裝置之後、在「安裝」區段中、會在來源節點上啟用\*開始複製\*。

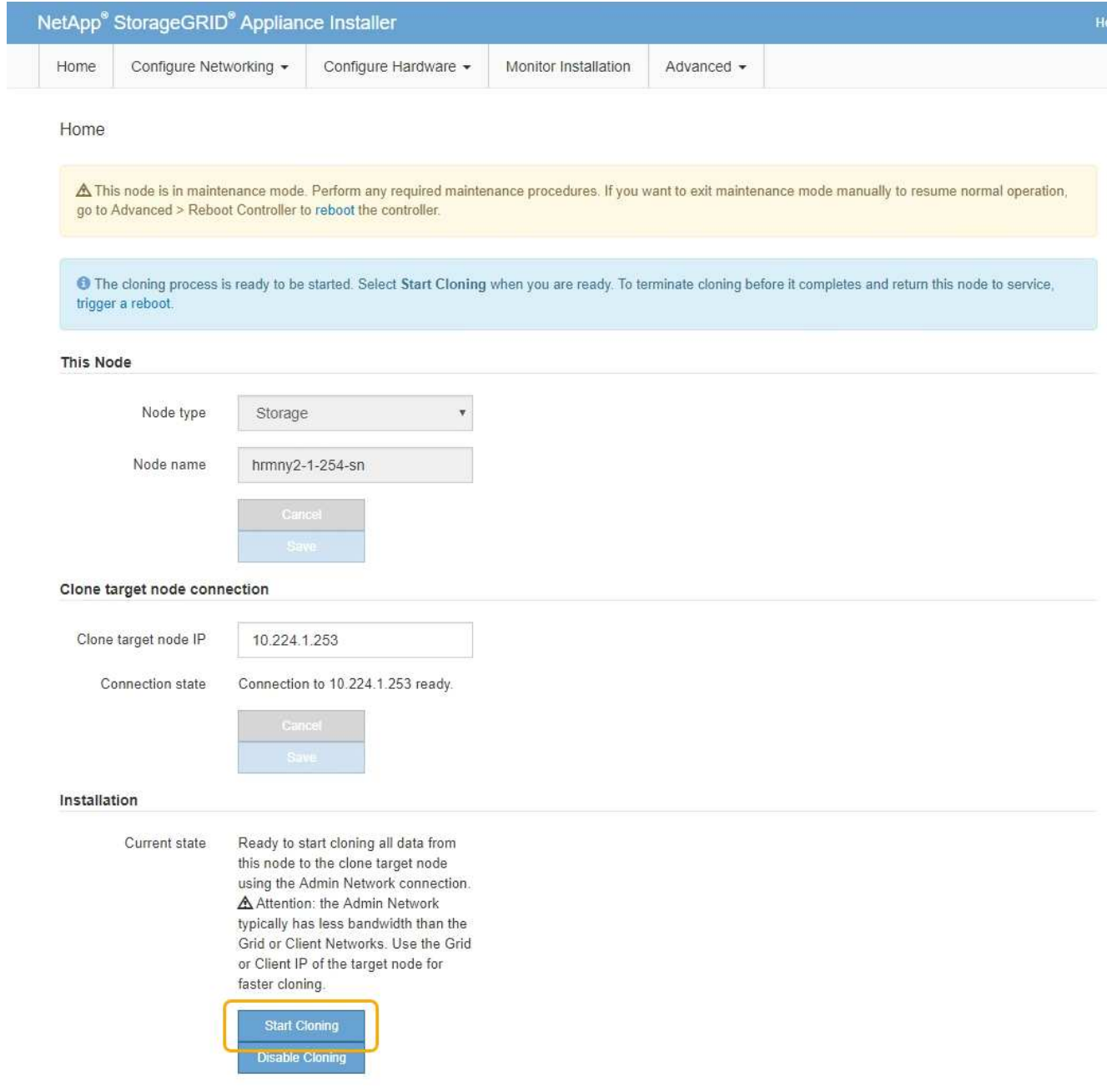

如果存在妨礙複製的問題、開始複製**\***不會啟用、您必須解決的問題會列為**\***連線狀態。這些問題會列 在StorageGRID 來源節點和目標應用裝置的「支援中心安裝程式」首頁上。一次只會顯示一個問題、狀態會 隨著情況變更而自動更新。解決所有的複製問題以啟用\*開始複製\*。

當\*開始複製\*啟用時、\*目前狀態\*會指出StorageGRID 選擇用於複製流量的物件網路、以及使用該網路連線 的相關資訊。

# [應用裝](#page-580-0)[置](#page-580-0)[節點](#page-580-0)[複製](#page-580-0)[的](#page-580-0)[考](#page-580-0)[量與要](#page-580-0)[求](#page-580-0)

- 4. 在來源節點上選取\*開始複製\*。
- 5. 在StorageGRID 來源節點或目標節點上、使用《不實設備安裝程式」來監控複製進度。

來源節點和目標節點上的Some Appliance Installer會指出相同的狀態。StorageGRID

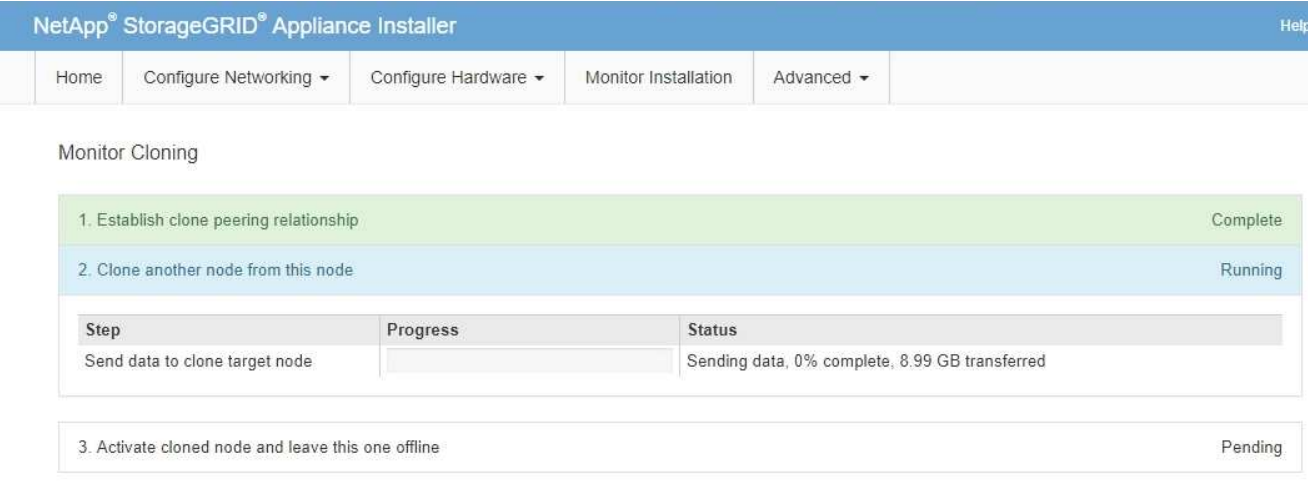

「監控複製」頁面提供複製程序每個階段的詳細進度:

- \*建立複製對等關係\*可顯示複製設定與組態的進度。
- \*從此節點複製另一個節點\*會顯示資料傳輸的進度。(複製程序的這一部分可能需要數天才能完成。)
- \*啟動複製的節點、並讓此節點離線\*會顯示在資料傳輸完成後、將控制權傳輸到目標節點、並將來源節 點置於預先安裝狀態的進度。
- 6. 如果您需要終止複製程序、並在複製完成之前將來源節點恢復服務、請在來源節點上前往StorageGRID 「整 套應用程式安裝程式」首頁、選擇「進階」>「重新啟動控制器」、然後選取「重新啟動至**StorageGRID REWS**」。

如果複製程序終止:

- 來源節點會退出維護模式並重新加入StorageGRID
- 目標節點仍處於安裝前狀態。若要重新開始複製來源節點、請從步驟1重新開始複製程序。

成功完成複製時:

- 來源和目標節點交換IP位址:
	- 現在、目標節點會使用原本指派給Grid、Admin和Client Networks來源節點的IP位址。
	- 來源節點現在使用最初指派給目標節點的暫用IP位址。
- 目標節點會退出維護模式並加入StorageGRID 以取代來源節點的功能。
- 來源應用裝置處於預先安裝狀態、如同您已安裝 [已準備](#page-463-0)[好](#page-463-0)[重新](#page-463-0)[安裝。](#page-463-0)

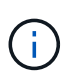

如果應用裝置未重新加入網格、請前往StorageGRID 來源節點的「畫面設備安裝程式」首頁、選 擇\*進階\*>\*重新開機控制器\*、然後選擇\*重新開機進入維護模式\*。在維護模式下重新啟動來源節 點之後、請重複執行節點複製程序。

如果目標節點發生非預期的問題、使用者資料仍會保留在來源應用裝置上作為還原選項。在目標節點成功重新加 入StorageGRID 時、來源應用裝置上的使用者資料已經過時、不再需要。如有需要、請要求StorageGRID 支援 部門清除來源應用裝置、以銷毀此資料。

您可以:

- 將來源應用裝置當作其他複製作業的目標:不需要額外的組態。此應用裝置已指派第一個複製目標原本指定 的暫用IP位址。
- 將來源應用裝置安裝並設定為新的應用裝置節點。
- 如果來源應用裝置不再搭配StorageGRID 使用、請將其丟棄。

# 檢閱稽核記錄

檢閱稽核記錄:總覽

這些指示包含StorageGRID 有關不稽核訊息和稽核記錄的結構和內容資訊。您可以使用此 資訊來讀取及分析系統活動的稽核記錄。

這些指示適用於負責製作系統活動和使用報告的系統管理員、這些報告需要分析StorageGRID 整個系統的稽核 訊息。

若要使用文字記錄檔、您必須擁有管理節點上已設定之稽核共用的存取權。

如需設定稽核訊息層級和使用外部syslog伺服器的相關資訊、請參閱 [設定](#page-111-0)[稽](#page-111-0)[核訊息和記錄目的地](#page-111-0)。

相關資訊

• [管理](https://docs.netapp.com/zh-tw/storagegrid-116/admin/index.html)[StorageGRID](https://docs.netapp.com/zh-tw/storagegrid-116/admin/index.html)

稽核訊息流程與保留

所有StorageGRID 的支援服務都會在正常系統運作期間產生稽核訊息。您應該瞭解這些稽 核訊息是如何在StorageGRID 整個過程中、透過這個功能進入「稽核日誌」檔案的。

稽核訊息流程

稽核訊息由管理節點和具有管理網域控制器(ADC)服務的儲存節點處理。

如稽核訊息流程圖所示、每StorageGRID 個節點都會將稽核訊息傳送至資料中心站台的其中一個ADC服務。每 個站台上安裝的前三個儲存節點會自動啟用「ADC」服務。

接著、每個ADC服務會做為中繼、並將其稽核訊息集合傳送到StorageGRID 整個系統的每個管理節點、讓每個 管理節點都能完整記錄系統活動。

每個管理節點都會將稽核訊息儲存在文字記錄檔中、作用中的記錄檔名稱為「稽核記錄」。

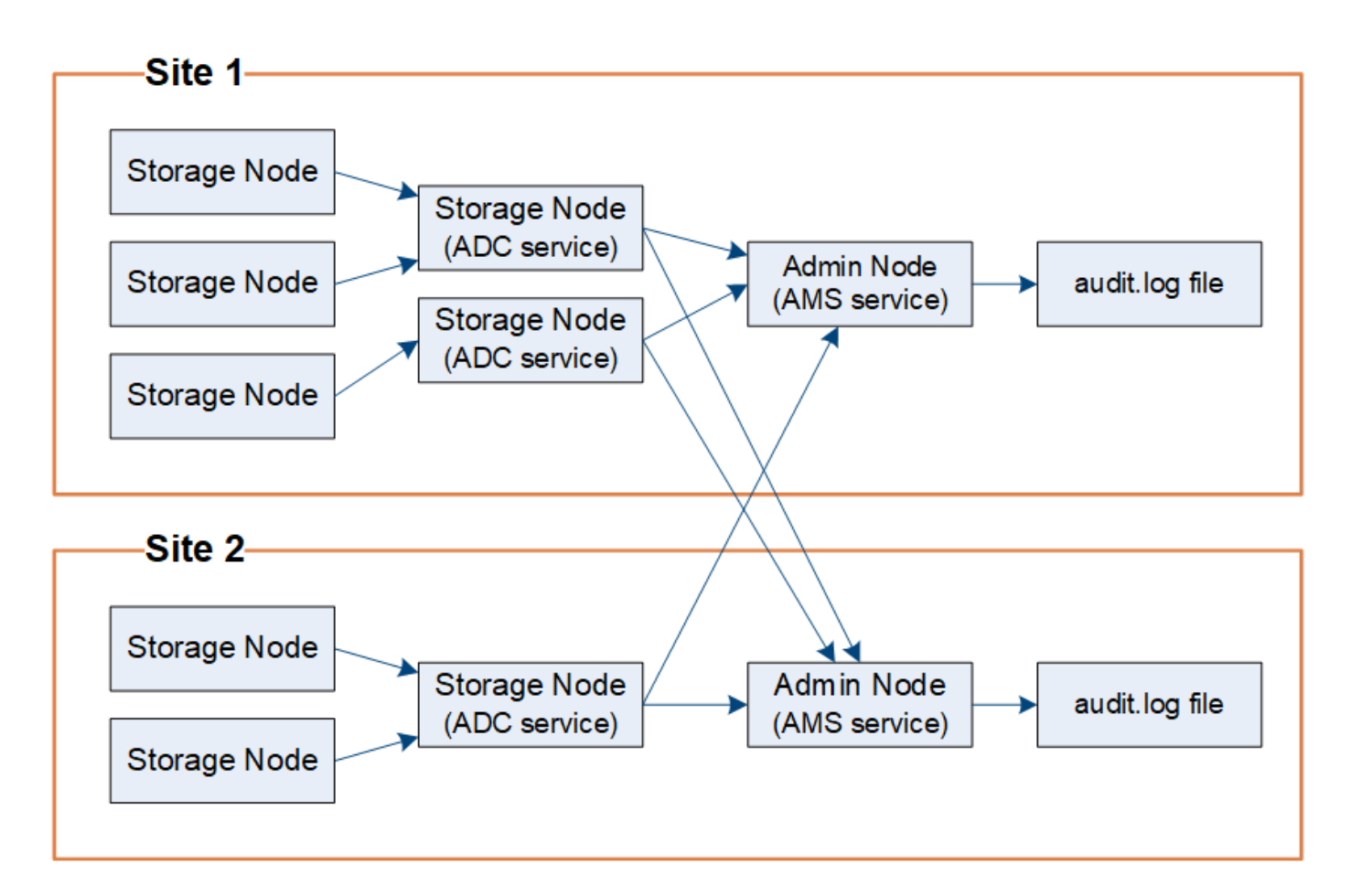

稽核訊息保留

使用複製與刪除程序、確保不會遺失任何稽核訊息、然後再寫入稽核記錄。StorageGRID

當節點產生或轉送稽核訊息時、該訊息會儲存在網格節點系統磁碟的稽核訊息佇列中。訊息的複本一律保留在稽 核訊息佇列中、直到訊息寫入管理節點的「/var/local/Audit /export」目錄中的稽核記錄檔為止。這有助於避免在 傳輸期間遺失稽核訊息。

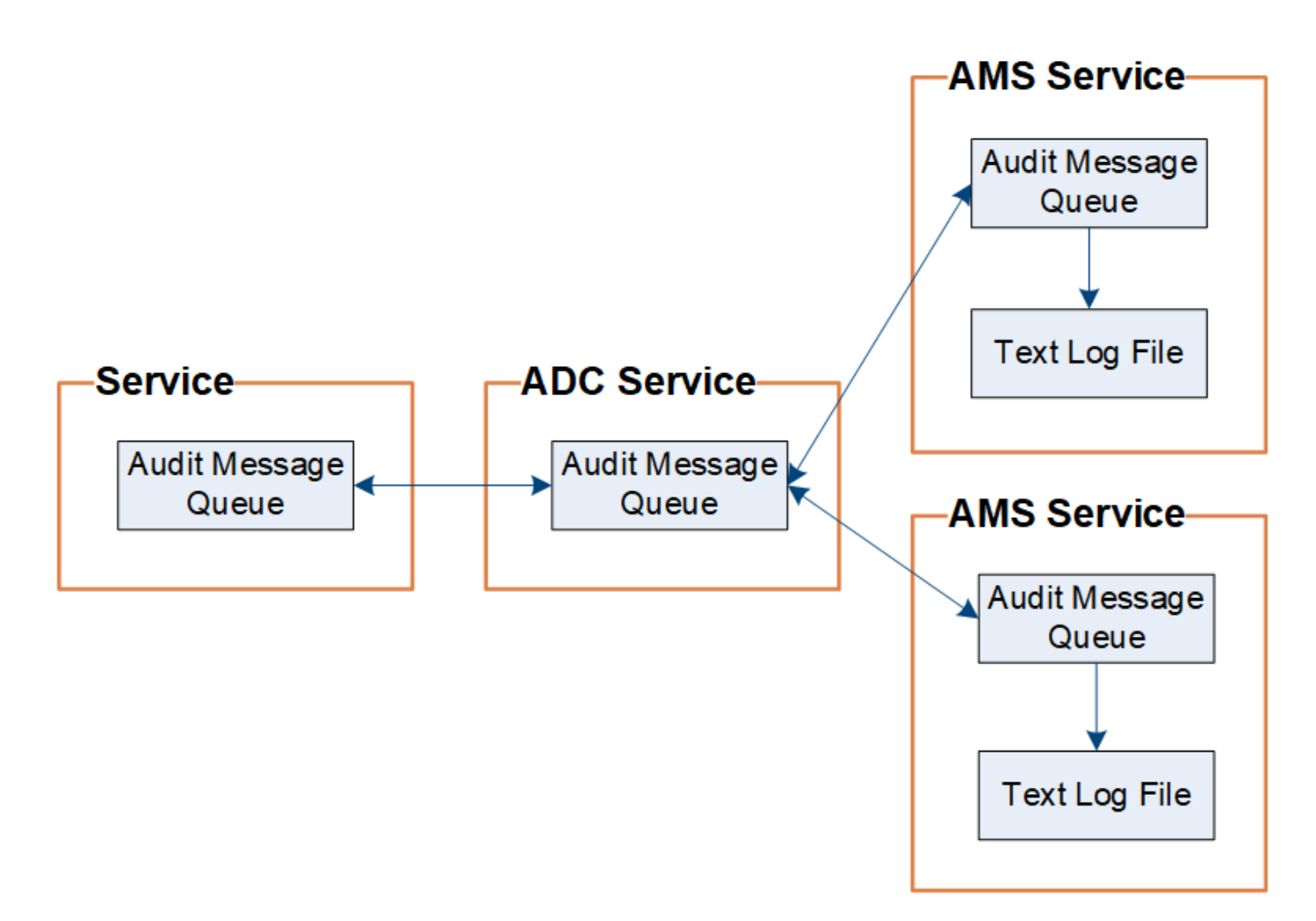

稽核訊息佇列可能因為網路連線問題或稽核容量不足而暫時增加。隨著佇列增加、它們會佔用每個節點 的「/var/local/」目錄中更多的可用空間。如果問題持續發生、而且節點的稽核訊息目錄太滿、則個別節點會優 先處理其待處理項目、並暫時無法接收新訊息。

具體而言、您可能會看到下列行為:

- 如果管理節點所使用的/var/local/Audit /匯出目錄已滿、則管理節點會標示為無法接收新的稽核訊息、直到目 錄不再滿為止。S3和Swift用戶端要求不受影響。當稽核儲存庫無法連線時、會觸發XAMS(無法連線的稽核 儲存庫)警示。
- 如果具有ADC服務的儲存節點所使用的「/var/local/」目錄已滿92%、則該節點將被標記為「不可用於稽核 訊息」、直到目錄只滿87%為止。S3和Swift用戶端對其他節點的要求不受影響。當稽核中繼無法連線時、 會觸發NRLY(可用的稽核中繼)警示。

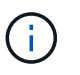

如果沒有可用的儲存節點搭配ADC服務、儲存節點會將稽核訊息儲存在本機 的/var/local/log/localnap審查 記錄檔中。

• 如果儲存節點使用的/var/local/'目錄已滿85%、節點將會以「503服務無法使用」的方式、開始拒絕S3 和Swift用戶端要求。

下列類型的問題可能導致稽核訊息佇列變得非常龐大:

- 管理節點或儲存節點與ADC服務的中斷。如果其中一個系統節點當機、其餘節點可能會變成回溯記錄。
- 超過系統稽核容量的持續活動率。

• 由於與稽核訊息無關的原因、在某個ADC儲存節點上的「/var/local/」空間會變滿。發生這種情況時、節點 會停止接受新的稽核訊息、並優先處理其目前的待處理項目、這可能會導致其他節點發生待處理。

大型稽核佇列警示和稽核訊息佇列(**AMQS**)警示

為了協助您監控一段時間內稽核訊息佇列的大小、當儲存節點佇列或管理節點佇列中的訊息數目達到特定臨界值 時、就會觸發\*大型稽核佇列\*警示和舊版AMQS警示。

如果觸發\*大型稽核佇列\*警示或舊版AMQS警示、請先檢查系統負載、如果最近發生大量交易、警示和警示應會 隨著時間而解除、並可予以忽略。

如果警示或警示持續存在並增加嚴重性、請檢視佇列大小的圖表。如果數在數小時或數天內持續增加、則稽核負 載可能超過系統的稽核容量。將用戶端寫入和用戶端讀取的稽核層級變更為「錯誤」或「關閉」、以降低用戶端 作業率或減少記錄的稽核訊息數。請參閱[設定](https://docs.netapp.com/zh-tw/storagegrid-116/../monitor/configure-audit-messages.html)[稽](https://docs.netapp.com/zh-tw/storagegrid-116/../monitor/configure-audit-messages.html)[核訊息和記錄目的地](https://docs.netapp.com/zh-tw/storagegrid-116/../monitor/configure-audit-messages.html)。」

### 重複的訊息

如果發生網路或節點故障、StorageGRID 那麼這個系統會採取保守的方法。因此、稽核記錄中可能會出現重複 的訊息。

# 存取稽核記錄檔

稽核共用區包含作用中的「稽核記錄檔」和任何壓縮的稽核記錄檔。若要輕鬆存取稽核記 錄、您可以設定用戶端存取NFS和CIFS的稽核共用(CIFS已過時)。您也可以直接從管理 節點的命令列存取稽核記錄檔。

您需要的產品

- 您必須擁有特定的存取權限。
- 您必須擁有「passwors.txt」檔案。
- 您必須知道管理節點的IP位址。

### 步驟

- 1. 登入管理節點:
	- a. 輸入下列命令:「sh admin@\_primary管理節點IP」
	- b. 輸入「passwords.txt」檔案中所列的密碼。
- 2. 移至包含稽核記錄檔的目錄:

"CD /var/local/exital/export/export/export/export/export/export/export/export/

3. 視需要檢視目前或已儲存的稽核記錄檔。

### 相關資訊

[管理](https://docs.netapp.com/zh-tw/storagegrid-116/admin/index.html)[StorageGRID](https://docs.netapp.com/zh-tw/storagegrid-116/admin/index.html)

### 稽核記錄檔輪替

稽核記錄檔會儲存至管理節點的「/var/local/nvmd/匯出」目錄。作用中的稽核記錄檔名 為「稽核記錄」。

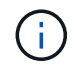

您也可以變更稽核記錄的目的地、並將稽核資訊傳送至外部syslog伺服器。設定外部syslog伺服 器時、仍會繼續產生及儲存稽核記錄的本機記錄。請參閱 [設定](#page-111-0)[稽](#page-111-0)[核訊息和記錄目的地。](#page-111-0)

一天只要儲存一次作用中的「稽核記錄」檔案、就會啟動新的「稽核記錄」檔案。儲存檔案的名稱會以「*edymm-dd.txt*」格式指出儲存時間。如果在一天內建立多個稽核記錄、檔案名稱會使用儲存檔案的日期、加上數 字、格式為「*yyyy-mm-dd.txt.n*」。例如、2018年4月15日建立並儲存的第一個和第二個記錄檔為「2018年4 月15日」和「2018年4月15日」。

一天後、儲存的檔案會壓縮並重新命名、格式為「*youty-mm-dd.txt.gz*」、保留原始日期。隨著時間推移、這會 導致分配給管理節點上稽核記錄的儲存空間使用量。指令碼會監控稽核日誌空間使用量、並視需要刪除記錄檔、 以釋放位於/var/local/nvmtal/export目錄中的空間。稽核日誌會根據建立日期刪除、而最舊的則會先刪除。您可 以在下列檔案中監控指令碼的動作:「/var/local/log/管理 稽核記錄」。

此範例顯示使用中的「稽核記錄」檔案、前一天的檔案(「2018年4月15日」)、以及前一天的壓縮檔案 (「2018年4月14日.tx.gz」)。

audit.log 2018-04-15.txt 2018-04-14.txt.gz

# 稽核記錄檔和訊息格式

您可以使用稽核記錄來收集系統相關資訊、並疑難排解問題。您應該瞭解稽核記錄檔的格 式、以及稽核訊息所使用的一般格式。

稽核記錄檔格式

稽核記錄檔位於每個管理節點、並包含個別稽核訊息的集合。

每個稽核訊息都包含下列項目:

• 觸發ISO 8601格式稽核訊息(ATIM)的事件協調世界時間(UTC)、後面接著空格:

「\_YYYY-MM-DDTHH:MM:SS.UUUUUUU」、其中「*\_UUUUUUU*」為微秒。

• 稽核訊息本身、以方括弧括住、開頭為「AUDT」。

下列範例顯示稽核記錄檔中的三個稽核訊息(換行符號會新增以方便閱讀)。當租戶建立S3儲存區並將兩個物 件新增至該儲存區時、就會產生這些訊息。

```
2019-08-07T18:43:30.247711
[AUDT:[RSLT(FC32):SUCS][CNID(UI64):1565149504991681][TIME(UI64):73520][SAI
P(IPAD):"10.224.2.255"][S3AI(CSTR):"17530064241597054718"]
[SACC(CSTR):"s3tenant"][S3AK(CSTR):"SGKH9100SCkNB8M3MTWNt-
PhoTDwB9JOk7PtyLkQmA=="][SUSR(CSTR):"urn:sgws:identity::175300642415970547
18:root"]
[SBAI(CSTR):"17530064241597054718"][SBAC(CSTR):"s3tenant"][S3BK(CSTR):"buc
ket1"][AVER(UI32):10][ATIM(UI64):1565203410247711]
[ATYP(FC32):SPUT][ANID(UI32):12454421][AMID(FC32):S3RQ][ATID(UI64):7074142
142472611085]]
```

```
2019-08-07T18:43:30.783597
[AUDT:[RSLT(FC32):SUCS][CNID(UI64):1565149504991696][TIME(UI64):120713][SA
IP(IPAD):"10.224.2.255"][S3AI(CSTR):"17530064241597054718"]
[SACC(CSTR):"s3tenant"][S3AK(CSTR):"SGKH9100SCkNB8M3MTWNt-
PhoTDwB9JOk7PtyLkQmA=="][SUSR(CSTR):"urn:sgws:identity::175300642415970547
18:root"]
[SBAI(CSTR):"17530064241597054718"][SBAC(CSTR):"s3tenant"][S3BK(CSTR):"buc
ket1"][S3KY(CSTR):"fh-small-0"]
[CBID(UI64):0x779557A069B2C037][UUID(CSTR):"94BA6949-38E1-4B0C-BC80-
EB44FB4FCC7F"][CSIZ(UI64):1024][AVER(UI32):10]
[ATIM(UI64):1565203410783597][ATYP(FC32):SPUT][ANID(UI32):12454421][AMID(F
C32):S3RQ][ATID(UI64):8439606722108456022]]
```
2019-08-07T18:43:30.784558

```
[AUDT:[RSLT(FC32):SUCS][CNID(UI64):1565149504991693][TIME(UI64):121666][SA
IP(IPAD):"10.224.2.255"][S3AI(CSTR):"17530064241597054718"]
[SACC(CSTR):"s3tenant"][S3AK(CSTR):"SGKH9100SCkNB8M3MTWNt-
PhoTDwB9JOk7PtyLkQmA=="][SUSR(CSTR):"urn:sgws:identity::175300642415970547
18:root"]
[SBAI(CSTR):"17530064241597054718"][SBAC(CSTR):"s3tenant"][S3BK(CSTR):"buc
ket1"][S3KY(CSTR):"fh-small-2000"]
[CBID(UI64):0x180CBD8E678EED17][UUID(CSTR):"19CE06D0-D2CF-4B03-9C38-
E578D66F7ADD"][CSIZ(UI64):1024][AVER(UI32):10]
[ATIM(UI64):1565203410784558][ATYP(FC32):SPUT][ANID(UI32):12454421][AMID(F
C32):S3RQ][ATID(UI64):13489590586043706682]]
```
以預設格式、稽核記錄檔中的稽核訊息不易讀取或解讀。您可以使用「稽核說明」工具、在稽核記錄中取得稽核 訊息的簡化摘要。您可以使用「稽核加總」工具來總結記錄的寫入、讀取和刪除作業數量、以及這些作業所需的 時間。

相關資訊

[使用](#page-592-0)[稽](#page-592-0)[核說明](#page-592-0)[工具](#page-592-0)

[使用](#page-593-0)[稽](#page-593-0)[核](#page-593-0)[加](#page-593-0)[總](#page-593-0)[工具](#page-593-0)

# <span id="page-592-0"></span>您可以使用「稽核說明」工具、將稽核記錄中的稽核訊息轉譯為易於閱讀的格式。

您需要的產品

- 您必須擁有特定的存取權限。
- 您必須擁有「passwors.txt」檔案。
- 您必須知道主管理節點的IP位址。

# 關於這項工作

主管理節點上的「稽核說明」工具、可在稽核記錄中提供稽核訊息的簡化摘要。

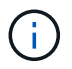

「稽核說明」工具主要是供疑難排解作業期間的技術支援人員使用。處理「稽核解釋」查詢可能 會耗用大量的CPU電力、進而影響StorageGRID 到整個市場的運作。

此範例顯示「稽核說明」工具的典型輸出。當帳戶ID為92484777680322627870的S3租戶提出建立名 為「Bucket1」的儲存區要求、並將三個物件新增至該儲存區時、就會產生這四個SPUT稽核訊息。

SPUT S3 PUT bucket bucket1 account:92484777680322627870 usec:124673 SPUT S3 PUT object bucket1/part1.txt tenant:92484777680322627870 cbid:9DCB157394F99FE5 usec:101485 SPUT S3 PUT object bucket1/part2.txt tenant:92484777680322627870 cbid:3CFBB07AB3D32CA9 usec:102804 SPUT S3 PUT object bucket1/part3.txt tenant:92484777680322627870 cbid:5373D73831ECC743 usec:93874

「稽核說明」工具可處理純文字或壓縮的稽核記錄。例如:

audit-explain audit.log

audit-explain 2019-08-12.txt.gz

「稽核解釋」工具也能同時處理多個檔案。例如:

audit-explain audit.log 2019-08-12.txt.gz 2019-08-13.txt.gz

```
audit-explain /var/local/audit/export/*
```
最後、「稽核解釋」工具可以接受管道的輸入、讓您使用「Grep」命令或其他方式來篩選及預先處理輸入。例 如:

grep SPUT audit.log | audit-explain

```
grep bucket-name audit.log | audit-explain
```
由於稽核日誌的剖析速度可能非常大且緩慢、因此您可以篩選要查看的部分、並在部分執行「稽核解釋」、而非 整個檔案、藉此節省時間。

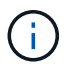

「稽核解釋」工具不接受壓縮檔案做為管道輸入。若要處理壓縮檔案、請將檔案名稱提供為命令 列引數、或使用「zcat」工具先解壓縮檔案。例如:

zcat audit.log.gz | audit-explain

使用「Help(-h)」(說明(-h))選項查看可用的選項。例如:

```
 $ audit-explain -h
```
### 步驟

- 1. 登入主要管理節點:
	- a. 輸入下列命令: 「sh admin@\_primary管理節點IP」
	- b. 輸入「passwords.txt」檔案中所列的密碼。
- 2. 輸入下列命令、其中「/var/local/nital/EXTE/nited.log」代表您要分析的檔案名稱和位置:

\$'稽核-說明/var/local/exit/export/napenter.log'

「稽核解釋」工具可列印指定檔案或檔案中所有訊息的人工讀取解析。

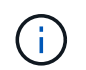

為了縮短行長並提高讀取能力、預設不會顯示時間戳記。若要查看時間戳記、請使用時間戳 記(-t)選項。

### 相關資訊

### [SPUT](#page-648-0)[:](#page-648-0) [S3](#page-648-0)

<span id="page-593-0"></span>使用稽核加總工具

您可以使用「稽核加總」工具來計算寫入、讀取、顯示及刪除稽核訊息、並查看每種作業 類型的最小、最大和平均時間(或大小)。

您需要的產品

- 您必須擁有特定的存取權限。
- 您必須擁有「passwors.txt」檔案。

• 您必須知道主管理節點的IP位址。

關於這項工作

主管理節點上提供的「稽核加總」工具、摘要說明記錄了多少寫入、讀取和刪除作業、以及這些作業需要多久時 間。

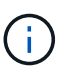

「稽核加總」工具主要是供疑難排解作業期間的技術支援人員使用。處理「稽核加總」查詢可能 會耗用大量的CPU電力、進而影響StorageGRID 到整個市場的運作。

此範例顯示「稽核加總」工具的典型輸出。此範例顯示傳輸協定作業所需的時間。

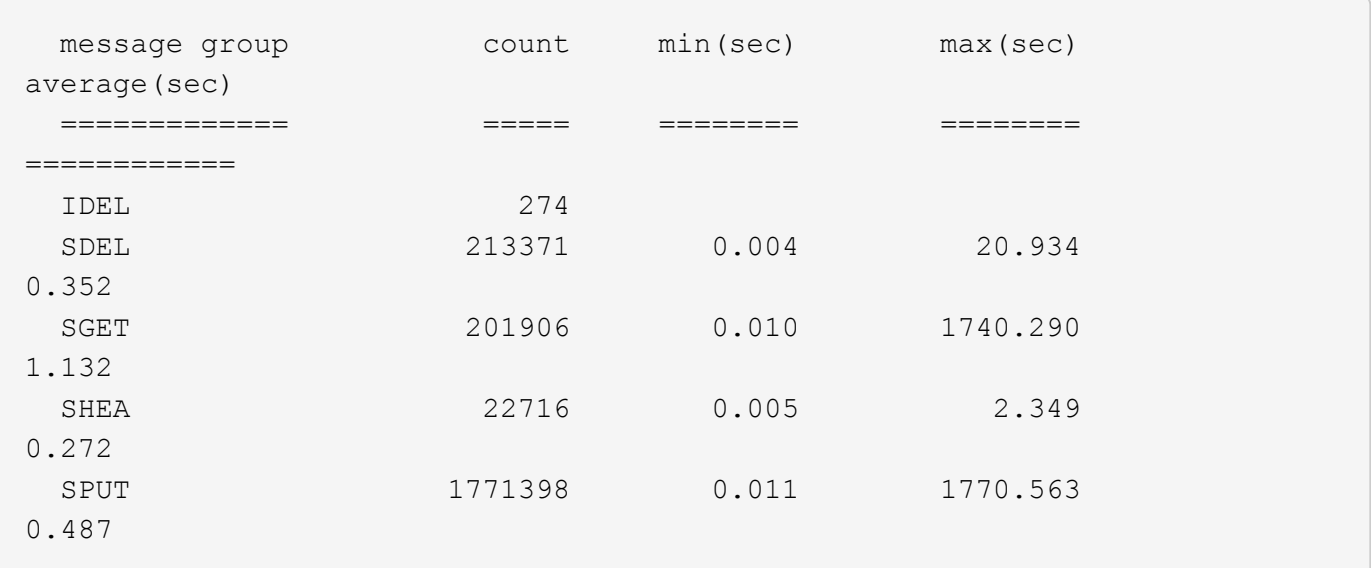

「稽核加總」工具可在稽核記錄中提供下列S3、Swift和ILM稽核訊息的計數和時間:

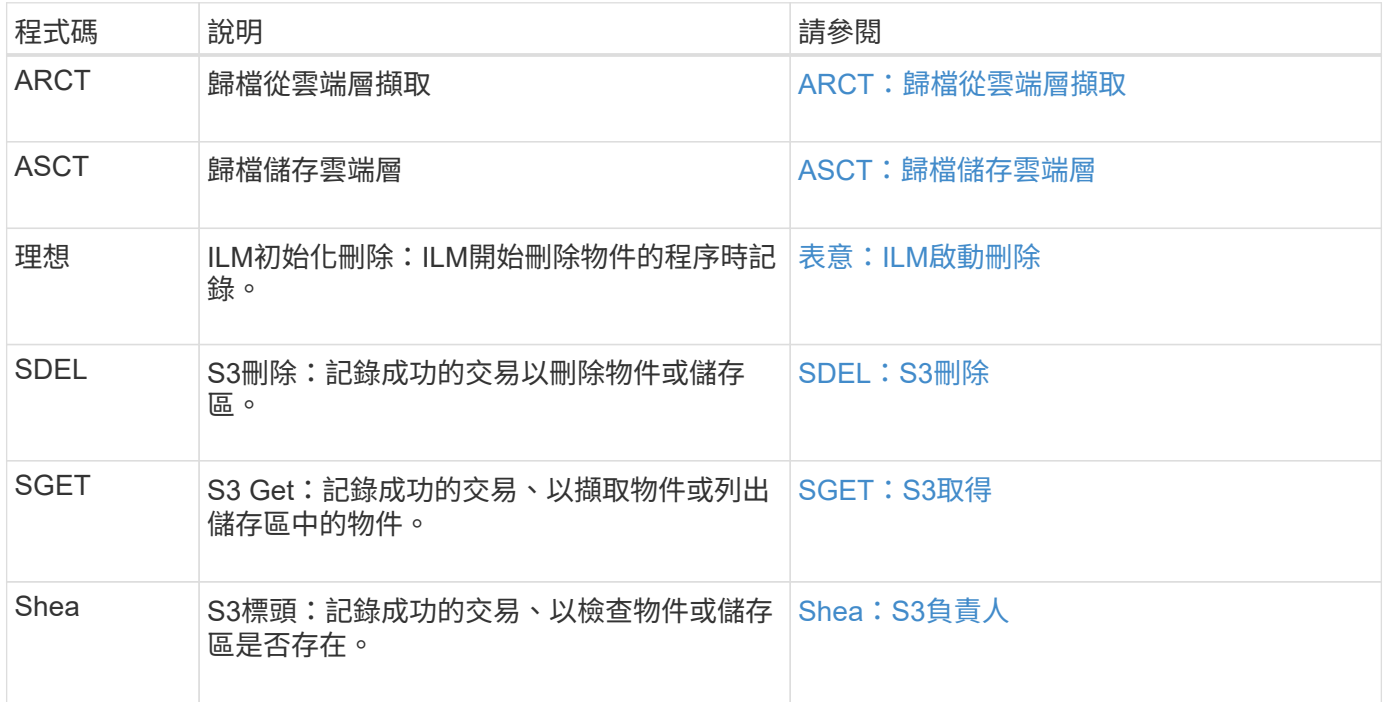

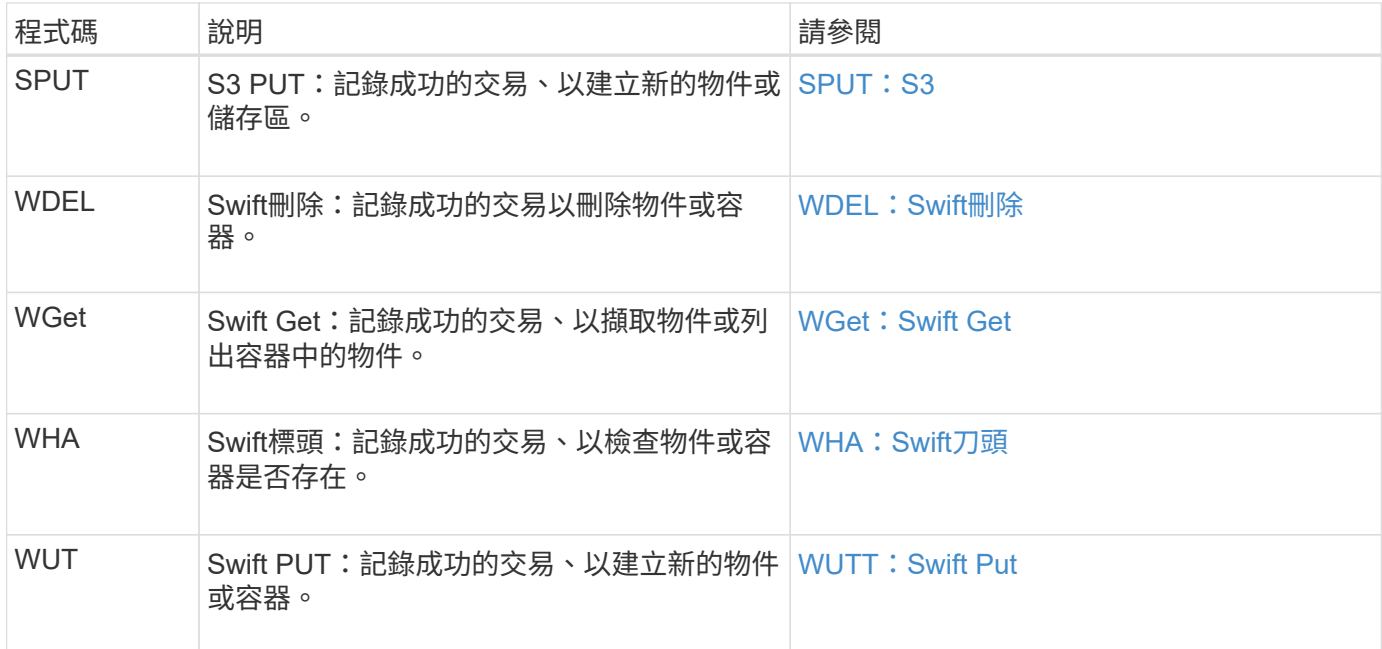

「稽核加總」工具可以處理純文字或壓縮的稽核記錄。例如:

audit-sum audit.log

audit-sum 2019-08-12.txt.gz

「稽核加總」工具也能同時處理多個檔案。例如:

audit-sum audit.log 2019-08-12.txt.gz 2019-08-13.txt.gz

audit-sum /var/local/audit/export/\*

最後、「稽核加總」工具也可以接受管道的輸入、讓您使用「Grep」命令或其他方式來篩選及預先處理輸入。 例如:

grep WGET audit.log | audit-sum

grep bucket1 audit.log | audit-sum

grep SPUT audit.log | grep bucket1 | audit-sum

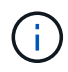

此工具不接受壓縮檔案做為管道輸入。若要處理壓縮檔案、請將檔案名稱提供為命令列引數、或 使用「zcat」工具先解壓縮檔案。例如:

audit-sum audit.log.gz

zcat audit.log.gz | audit-sum

您可以使用命令列選項、將儲存區上的作業與物件上的作業分開彙總、或依儲存區名稱、時間期間或目標類型將 訊息摘要分組。根據預設、摘要會顯示最小、最大和平均操作時間、但您可以使用「最小(-s)」選項來查看物 件大小。

使用「Help(-h)」(說明(-h))選項查看可用的選項。例如:

\$ audit-sum -h

#### 步驟

1. 登入主要管理節點:

- a. 輸入下列命令:「sh admin@\_primary管理節點IP」
- b. 輸入「passwords.txt」檔案中所列的密碼。
- 2. 如果您要分析與寫入、讀取、標頭及刪除作業相關的所有訊息、請依照下列步驟操作:
	- a. 輸入下列命令、其中「/var/local/nital/EXTE/nited.log」代表您要分析的檔案名稱和位置:

\$ audit-sum /var/local/audit/export/audit.log

此範例顯示「稽核加總」工具的典型輸出。此範例顯示傳輸協定作業所需的時間。

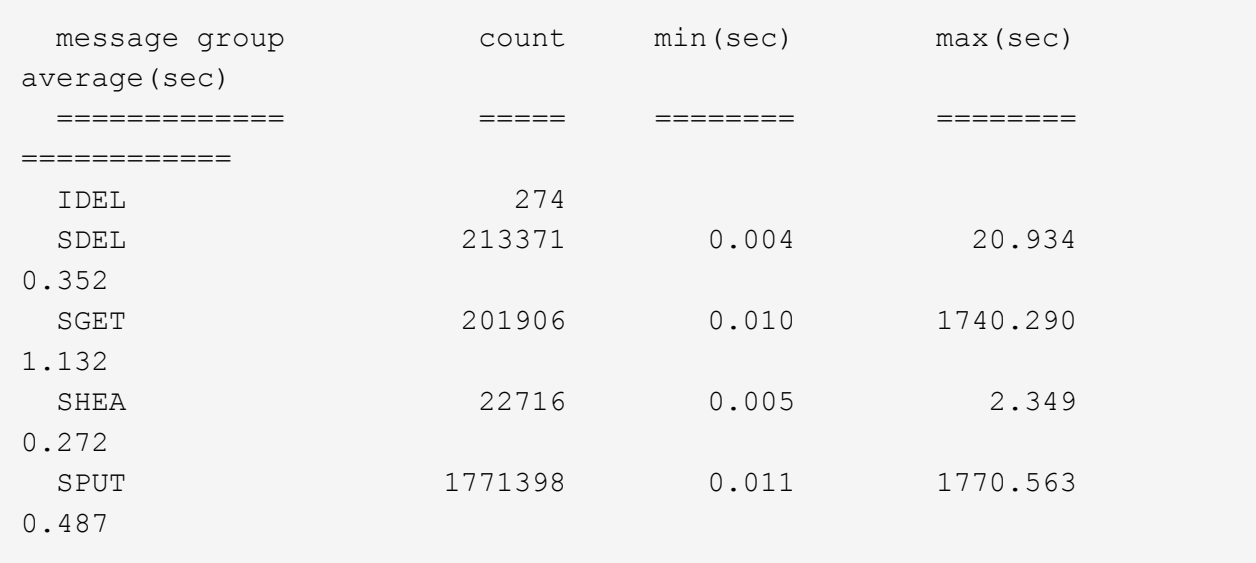

在此範例中、SGET(S3 Get)作業平均速度最慢、僅1.13秒、但SGET和SPUT(S3 PUT)作業都顯示 出約1、730秒的長時間最差時間。

b. 若要顯示最慢的10個擷取作業、請使用Grep命令僅選取SGET訊息、並新增長輸出選項(`-l')以包含物 件路徑:「Grep SGET audit.log |稽核和-sum -l」

結果包括類型(物件或儲存區)和路徑、可讓您為稽核日誌中與這些特定物件相關的其他訊息進行 Grep。

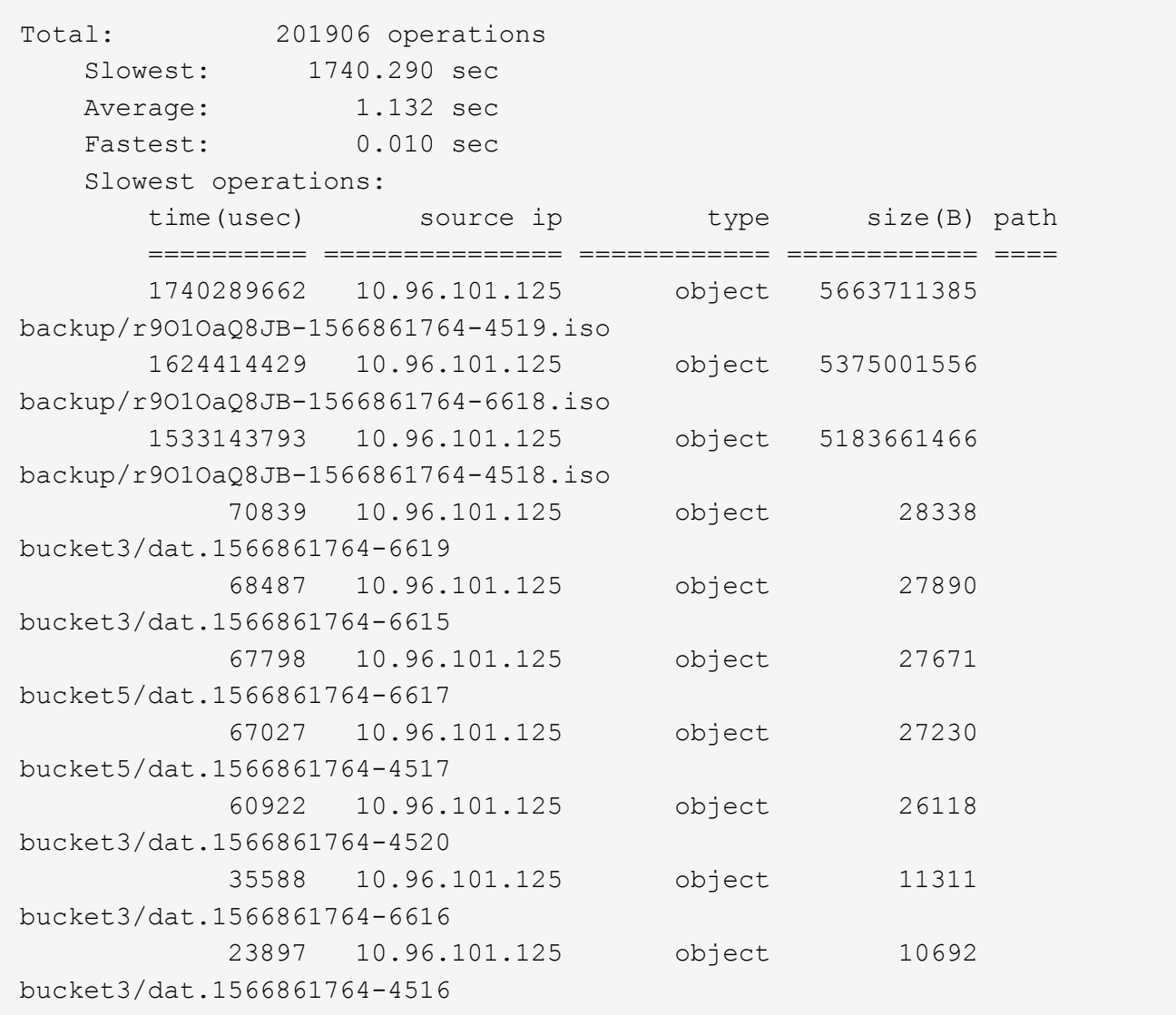

+ 在此範例輸出中、您可以看到三個最慢的S3「Get(取得)」要求是針對大小約5 GB的物件、比其他物件 大得多。大容量則是最差擷取時間緩慢的問題。

3. 如果您想要判斷要擷取至網格或從網格擷取的物件大小、請使用「大小」選項(-s):

audit-sum -s audit.log

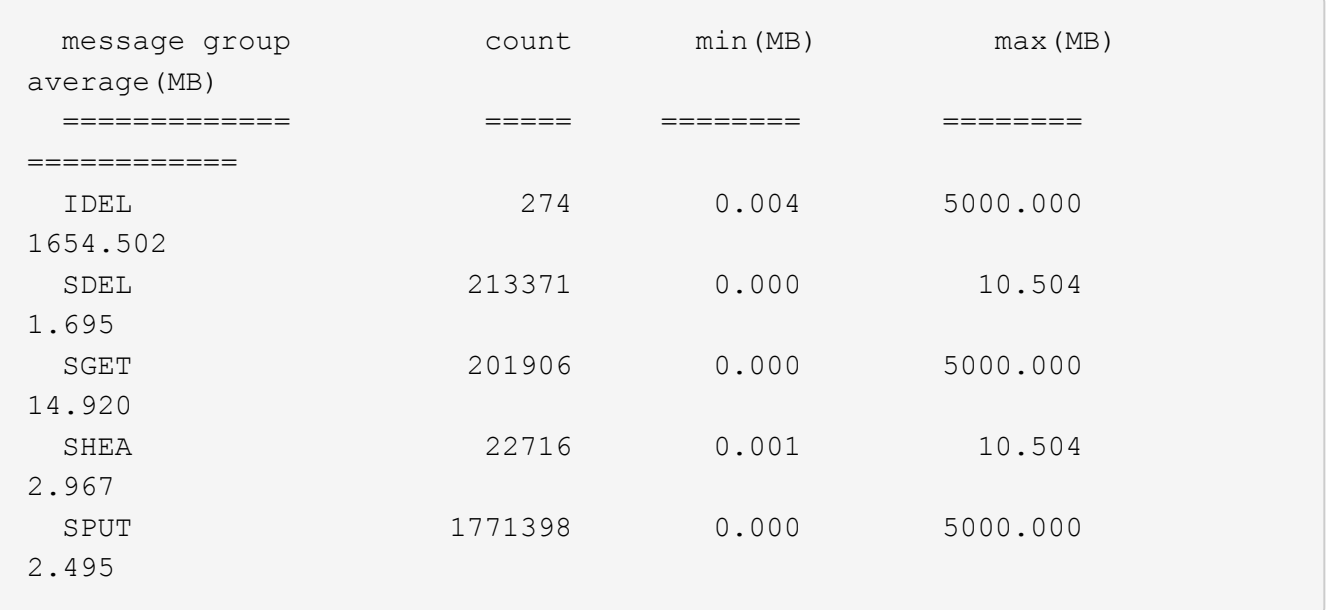

在此範例中、SPUT的平均物件大小低於2.5 MB、但SGET的平均大小卻大得多。SPUT訊息的數量遠高 於SGET訊息的數量、表示大部分的物件永遠不會擷取。

- 4. 如果您想要判斷昨天擷取的速度是否緩慢:
	- a. 在適當的稽核日誌上發出命令、然後使用依時間分組選項(`-gt')、接著是期間(例如、15M、1H  $\cdot$  10S) :

grep SGET audit.log | audit-sum -gt 1H

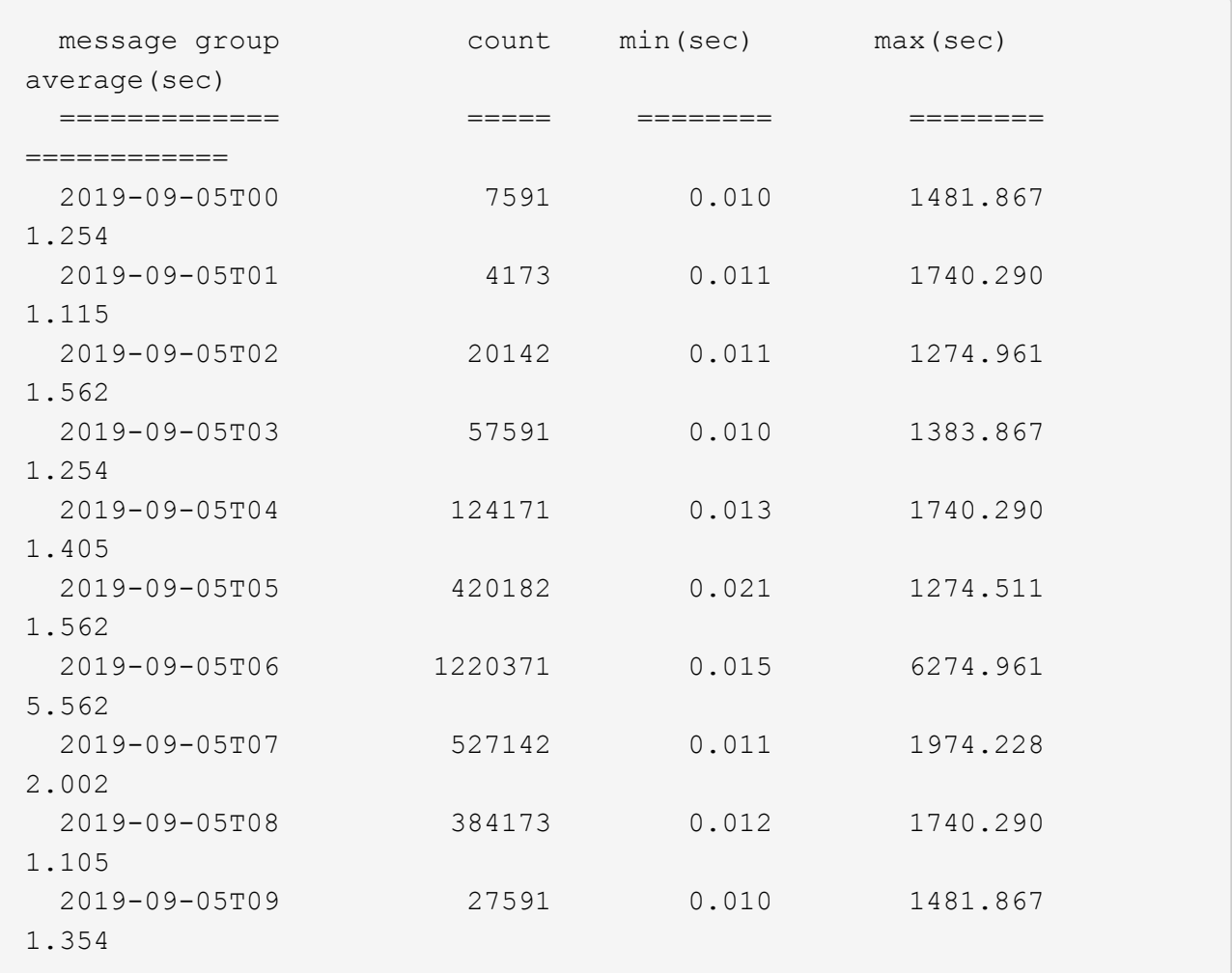

這些結果顯示S3在06:00到07:00之間尖峰流量。在這些時間、最大和平均時間都會大幅增加、而且不會 隨著計數增加而逐漸增加。這表示容量已超過某個位置、可能是網路或網格處理要求的能力。

b. 若要判斷昨天每小時擷取的物件大小、請在命令中新增「大小」選項(`-s):

grep SGET audit.log | audit-sum -gt 1H -s

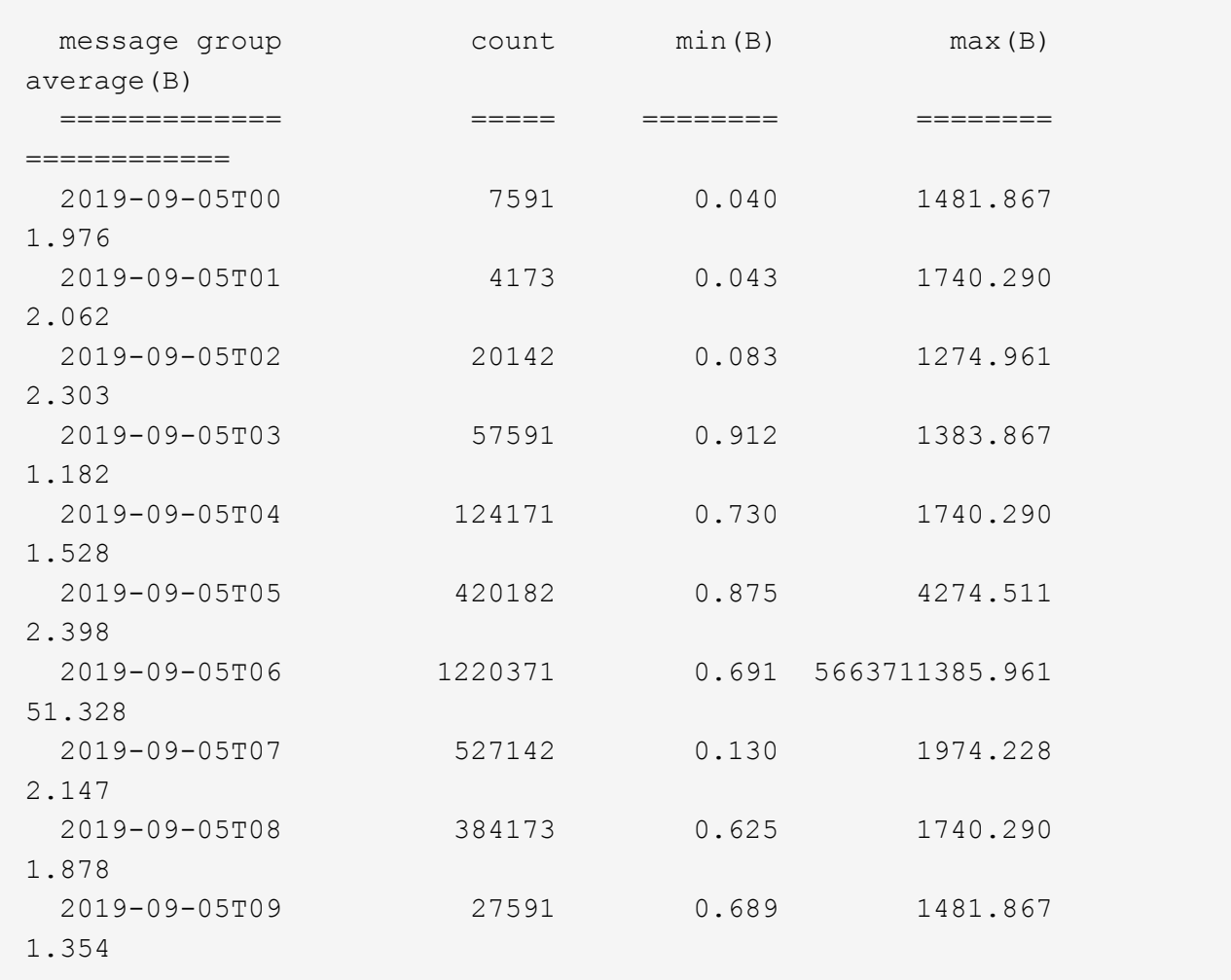

這些結果顯示、當整體擷取流量達到最大值時、會發生一些非常大的擷取。

c. 若要查看更多詳細資料、請使用「稽核說明」工具來檢閱該時段的所有SGET作業:

grep 2019-09-05T06 audit.log | grep SGET | audit-explain | less

如果應該輸出許多行的Grep命令、請新增「less」命令、一次只顯示一頁(一個畫面)的稽核記錄檔內 容。

5. 如果您想要判斷儲存區上的SPUT作業是否比物件的SPUT作業慢:

a. 首先使用「-go」選項、將物件和儲存區作業的訊息分別分組:

grep SPUT sample.log | audit-sum -go

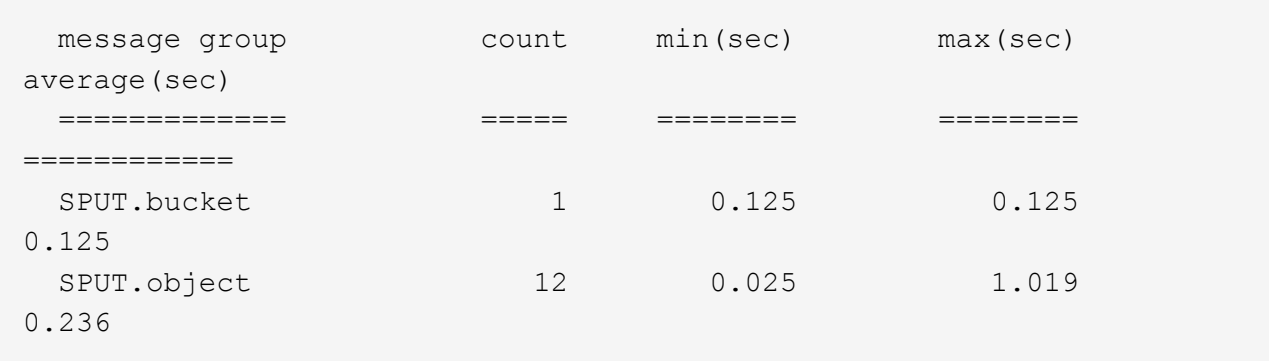

結果顯示、適用於貯體的SPUT作業與物件的SPUT作業具有不同的效能特性。

b. 若要判斷哪些儲存區的SPUT作業速度最慢、請使用「-GB」選項、將訊息依儲存區分組:

grep SPUT audit.log | audit-sum -gb

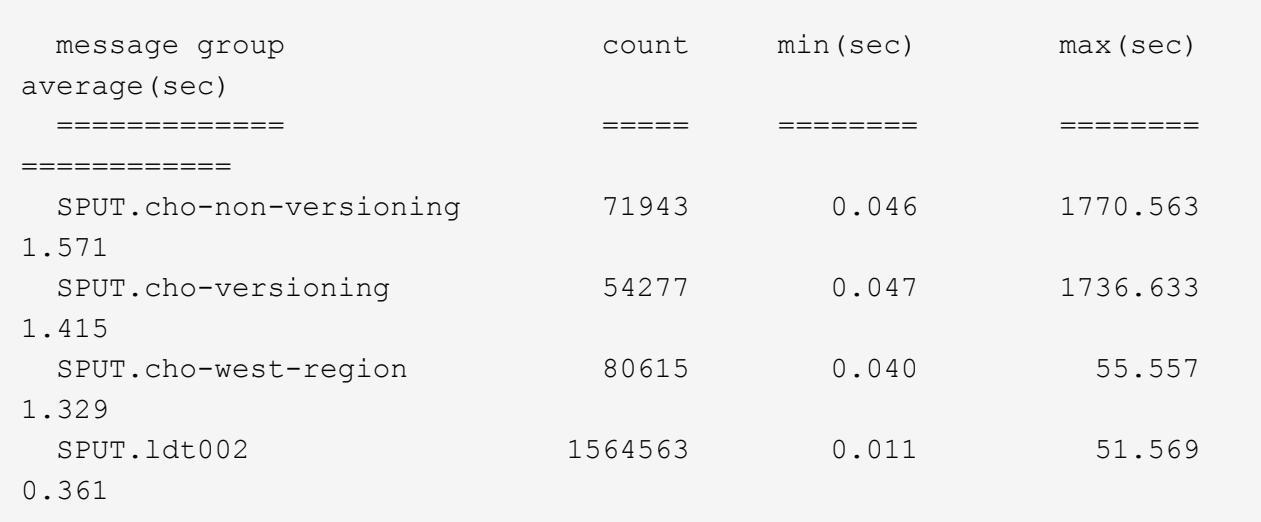

c. 若要判斷哪些儲存區具有最大的SPUT物件大小、請同時使用「-GB」和「-s」選項:

grep SPUT audit.log | audit-sum -gb -s

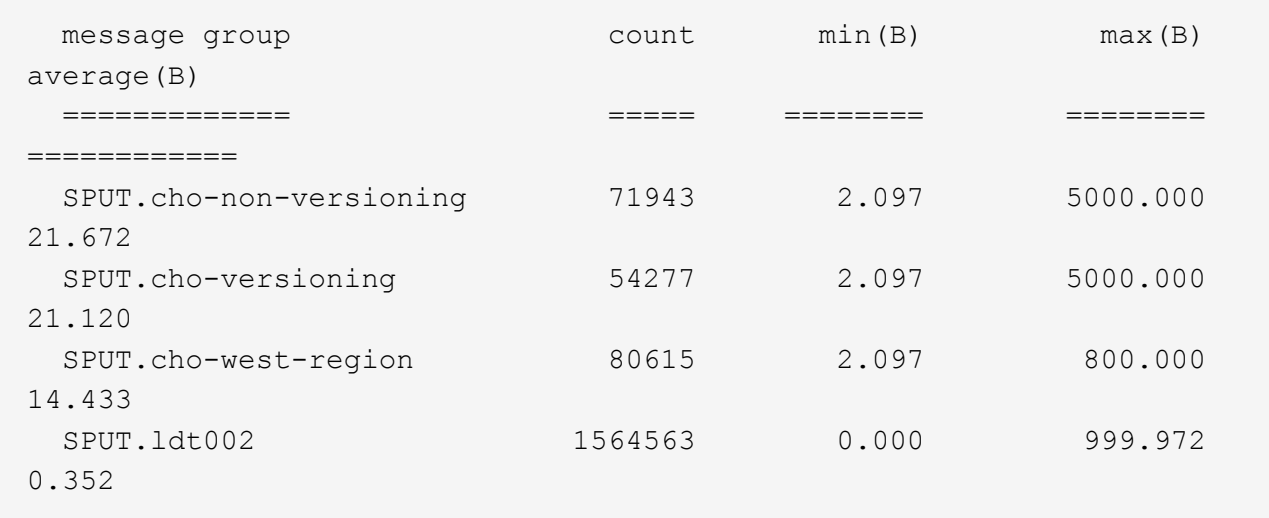

### 相關資訊

[使用](#page-592-0)[稽](#page-592-0)[核說明](#page-592-0)[工具](#page-592-0)

稽核訊息格式

在這個系統內交換的稽核訊息StorageGRID 包括所有訊息通用的標準資訊、以及說明所報 告事件或活動的特定內容。

如果「稽核說明」和「稽核摘要」工具所提供的摘要資訊不足、請參閱本節以瞭解所有稽核訊息的一般格式。

以下是稽核記錄檔中可能出現的稽核訊息範例:

```
2014-07-17T03:50:47.484627
[AUDT:[RSLT(FC32):VRGN][AVER(UI32):10][ATIM(UI64):1405569047484627][ATYP(F
C32):SYSU][ANID(UI32):11627225][AMID(FC32):ARNI][ATID(UI64):94457363265006
03516]]
```
每個稽核訊息都包含一串屬性元素。整個字串都以括弧括住(`[])、字串中的每個屬性元素都具有下列特性:

- 以括弧形式括住
- 由字串「AUDT」引進、表示稽核訊息
- 不含分隔符號(不含逗號或空格)
- 以換行字元"n"終止

每個元素都包含屬性代碼、資料類型及以下列格式報告的值:

```
[ATTR(type):value][ATTR(type):value]...
[ATTR(type):value]\n
```
訊息中的屬性元素數目取決於訊息的事件類型。屬性元素不會以任何特定順序列出。

下列清單說明屬性元素:

- 「attr」是所報告屬性的四個字元代碼。有些屬性是所有稽核訊息和其他特定事件的常見屬性。
- 「type」是值的程式設計資料類型(例如UI64、FC32等)的四個字元識別碼。此類型以括弧「()」括 住。
- 「Value」是屬性的內容、通常是數值或文字值。值總是跟在一個分號(「:」)之後。資料類型CStr的值 會被雙引號"""括住。

相關資訊

[使用](#page-592-0)[稽](#page-592-0)[核說明](#page-592-0)[工具](#page-592-0)

[使用](#page-593-0)[稽](#page-593-0)[核](#page-593-0)[加](#page-593-0)[總](#page-593-0)[工具](#page-593-0)

[稽](#page-614-0)[核訊息](#page-614-0)

[稽](#page-604-0)[核訊息中的一](#page-604-0)[般](#page-604-0)[元](#page-604-0)[素](#page-604-0)

[資料](#page-603-0)[類型](#page-603-0)

[稽](#page-605-0)[核訊息](#page-605-0)[範](#page-605-0)[例](#page-605-0)

<span id="page-603-0"></span>資料類型

不同的資料類型可用來將資訊儲存在稽核訊息中。

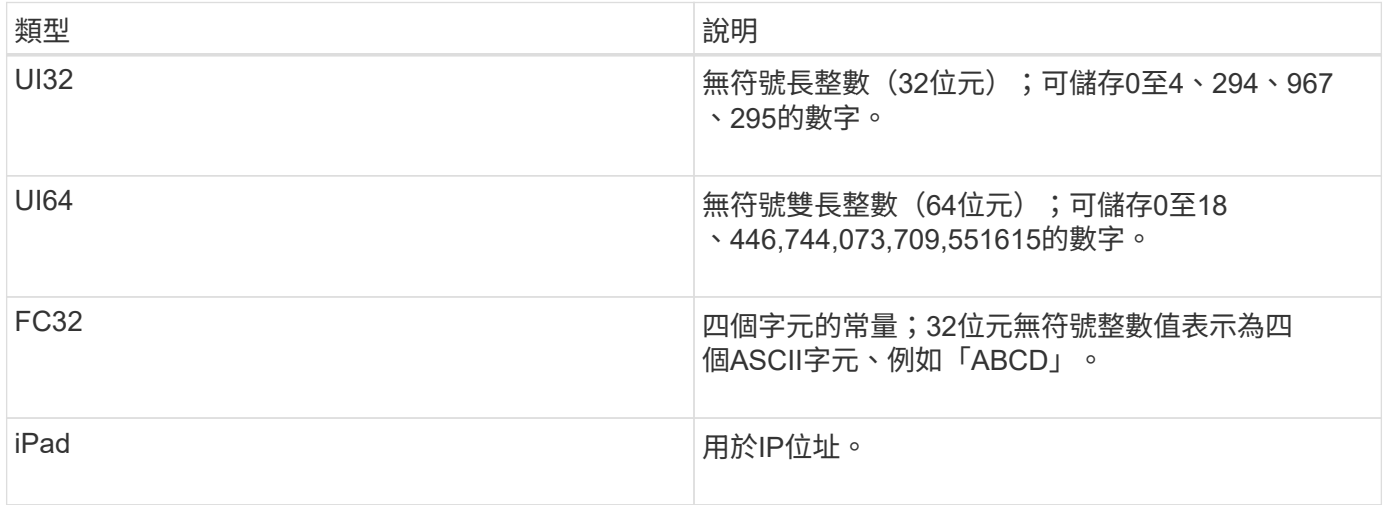

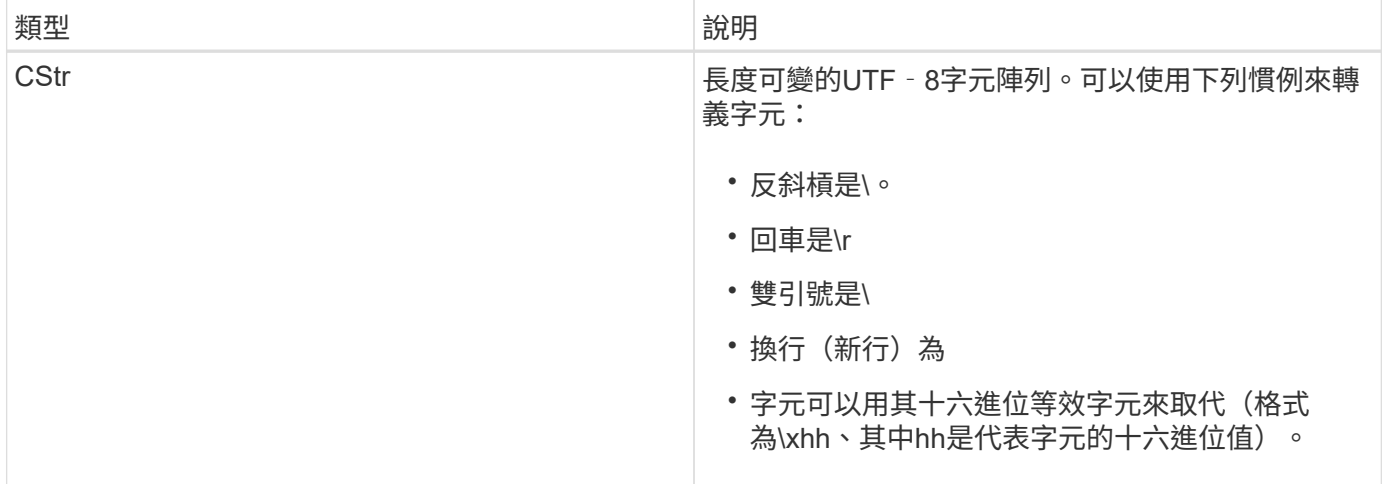

事件特定資料

稽核日誌中的每個稽核訊息都會記錄特定於系統事件的資料。

在開啟用來識別訊息本身的「[AUDT:」容器之後、下一組屬性會提供稽核訊息所述事件或動作的相關資訊。這 些屬性會在下列範例中反白顯示:

2018-12-05T08:24:45.921845 [AUDT:**\[RSALT\**(**FC32\**):**SUCS\**\*\[Time(UI64\):11454\[SAIP\ (ipad\):"10.224.0.100"\[S3AI(CStr\):"4196920499\* Stls6400c64T64"S=Cs=S64T64T1T64"S=Cs=Cs=S64T64T1T1T64T64T64"1T64T1T1"S=S="S64T64"S= Cs=Cs=S64"S64T1=Cs=Cs=C64T64T64T64T1T1T1T1T1T1="S64T1=Cs=C64T64T64T1=C64"S=Cs="S 64T1=C64T1="S64T64T1=C64T64T64T1"S="S

「ATYP」元素(範例中有底線)可識別產生訊息的事件。此範例訊息包含Shea訊息代碼(JATYP (FC32) :Shea])、表示該訊息是由成功的S3標頭要求所產生。

相關資訊

[稽](#page-604-0)[核訊息中的一](#page-604-0)[般](#page-604-0)[元](#page-604-0)[素](#page-604-0)

[稽](#page-614-0)[核訊息](#page-614-0)

<span id="page-604-0"></span>稽核訊息中的一般元素

所有稽核訊息都包含通用元素。

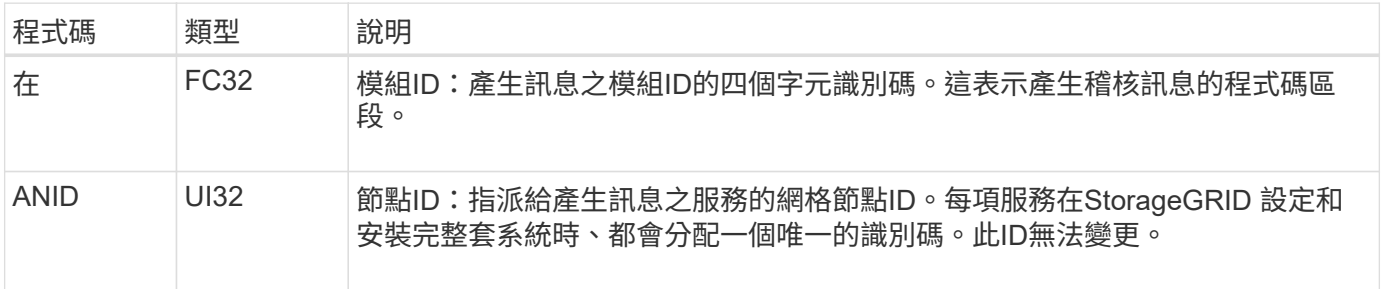

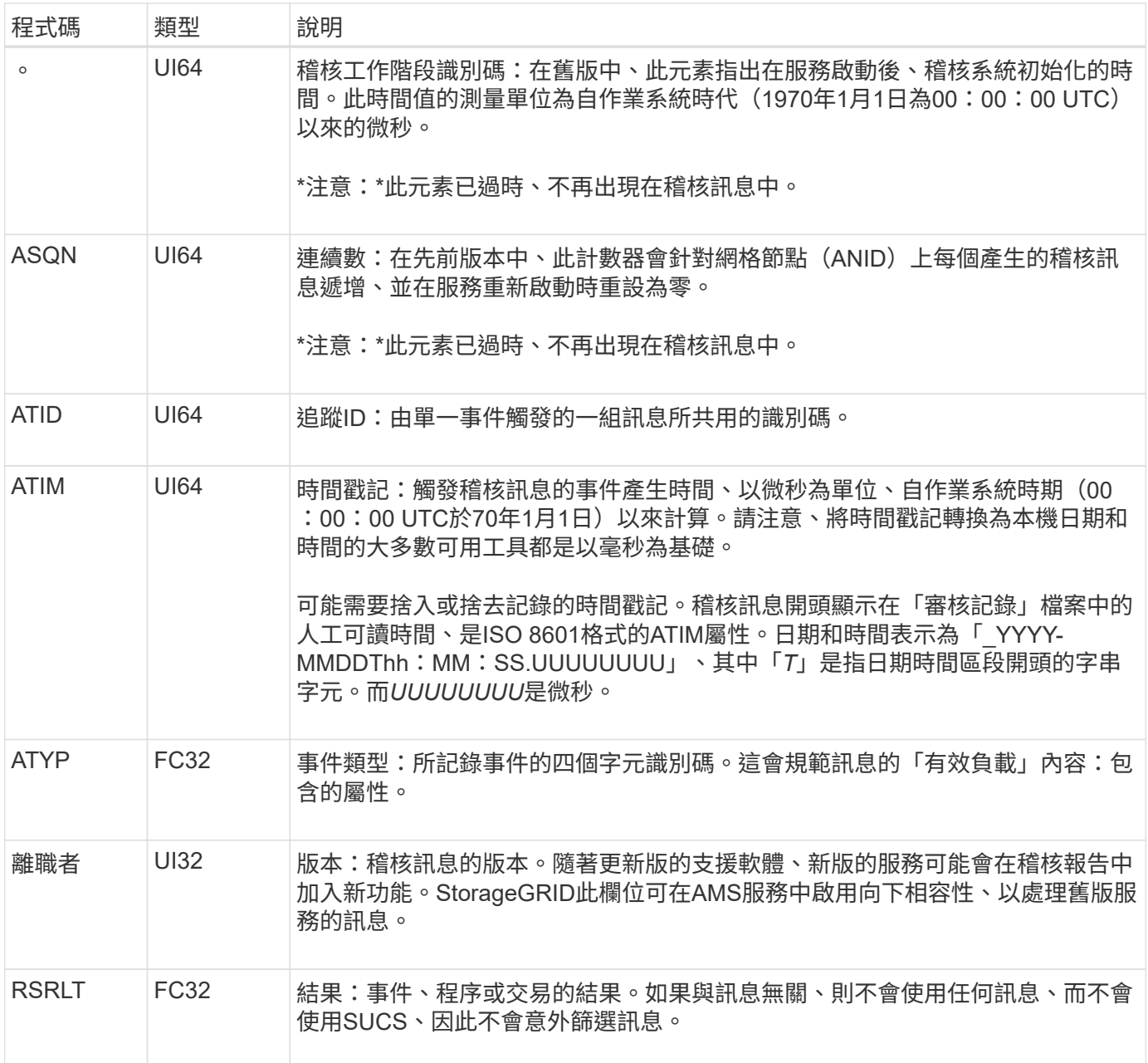

# <span id="page-605-0"></span>稽核訊息範例

您可以在每個稽核訊息中找到詳細資訊。所有稽核訊息都使用相同的格式。

以下是稽核訊息範例、可能會出現在「稽核記錄」檔案中:

2014-07-17T21:17:58.959669 [AUDT:[RSLT(FC32):SUCS][TIME(UI64):246979][S3AI(CSTR):"bc644d 381a87d6cc216adcd963fb6f95dd25a38aa2cb8c9a358e8c5087a6af5f"][ S3AK(CSTR):"UJXDKKQOXB7YARDS71Q2"][S3BK(CSTR):"s3small1"][S3K Y(CSTR):"hello1"][CBID(UI64):0x50C4F7AC2BC8EDF7][CSIZ(UI64):0 ][AVER(UI32):10][ATIM(UI64):1405631878959669][ATYP(FC32):SPUT ][ANID(UI32):12872812][AMID(FC32):S3RQ][ATID(UI64):1579224144 102530435]]

稽核訊息包含所記錄事件的相關資訊、以及稽核訊息本身的相關資訊。

若要識別稽核訊息所記錄的事件、請尋找ATYP屬性(反白顯示如下):

2014-07-17T21:17:58.959669

```
[AUDT:[RSLT(FC32):SUCS][TIME(UI64):246979][S3AI(CSTR):"bc644d
381a87d6cc216adcd963fb6f95dd25a38aa2cb8c9a358e8c5087a6af5f"][
S3AK(CSTR):"UJXDKKQOXB7YARDS71Q2"][S3BK(CSTR):"s3small1"][S3K
Y(CSTR):"hello1"][CBID(UI64):0x50C4F7AC2BC8EDF7][CSIZ(UI64):0
][AVER(UI32):10][ATIM(UI64):1405631878959669][ATYP\(FC32\):SP
UT][ANID(UI32):12872812][AMID(FC32):S3RQ][ATID(UI64):1579224
144102530435]]
```
ATYP屬性的值為SPUT。SPUT代表S3 PUT交易、會將物件的擷取記錄到儲存區。

下列稽核訊息也會顯示物件關聯的儲存區:

2014-07-17T21:17:58.959669 [AUDT:[RSLT(FC32):SUCS][TIME(UI64):246979][S3AI(CSTR):"bc644d 381a87d6cc216adcd963fb6f95dd25a38aa2cb8c9a358e8c5087a6af5f"][ S3AK(CSTR):"UJXDKKQOXB7YARDS71Q2"][**S3BK\(CSTR\):"s3small1"**][S3 KY(CSTR):"hello1"][CBID(UI64):0x50C4F7AC2BC8EDF7][CSIZ(UI64): 0][AVER(UI32):10][ATIM(UI64):1405631878959669][ATYP(FC32):SPU T][ANID(UI32):12872812][AMID(FC32):S3RQ][ATID(UI64):157922414 4102530435]]

若要瞭解放置事件發生的時間、請在稽核訊息開頭記下通用協調時間(UTC)時間戳記。此值是稽核訊息本 身ATIM屬性的人工可讀版本:

### **2014-07-17T21:17:58.959669**

[AUDT:[RSLT(FC32):SUCS][TIME(UI64):246979][S3AI(CSTR):"bc644d 381a87d6cc216adcd963fb6f95dd25a38aa2cb8c9a358e8c5087a6af5f"][ S3AK(CSTR):"UJXDKKQOXB7YARDS71Q2"][S3BK(CSTR):"s3small1"][S3K Y(CSTR):"hello1"][CBID(UI64):0x50C4F7AC2BC8EDF7][CSIZ(UI64):0 ][AVER(UI32):10][**ATIM\(UI64\):1405631878959669**][ATYP(FC32):SP UT][ANID(UI32):12872812][AMID(FC32):S3RQ][ATID(UI64):15792241 44102530435]]

ATIM會記錄UNIX時代開始以來的時間(以微秒為單位)。在範例中、「1405631878959669」的值代表2014 年7月17日星期四21:17:59 UTC。

### 相關資訊

[SPUT](#page-648-0)[:](#page-648-0) [S3](#page-648-0)

# [稽](#page-604-0)[核訊息中的一](#page-604-0)[般](#page-604-0)[元](#page-604-0)[素](#page-604-0)

# 稽核訊息和物件生命週期

# 每次擷取、擷取或刪除物件時、都會產生稽核訊息。您可以在稽核記錄中找出API專屬 (S3或Swift)稽核訊息、以識別這些交易。

稽核訊息是透過每個傳輸協定的特定識別碼來連結。

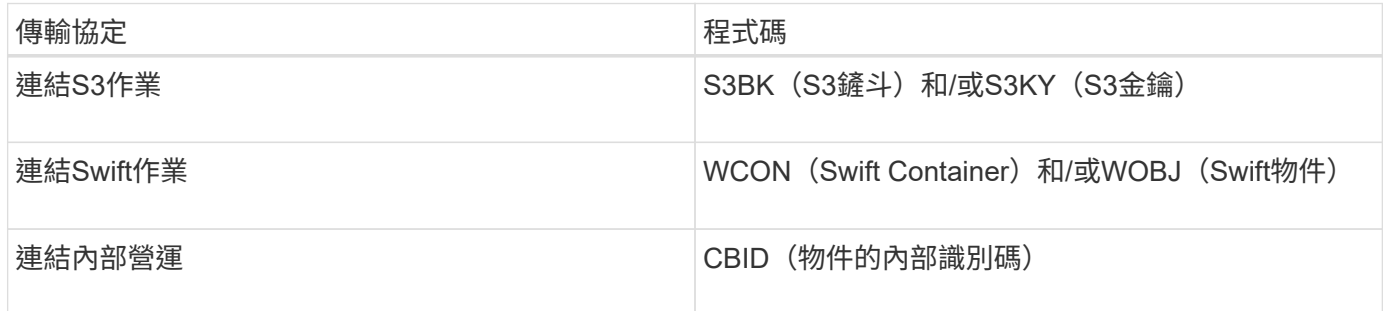

### 稽核訊息的時間

由於網格節點之間的時間差異、物件大小和網路延遲等因素、不同服務所產生的稽核訊息順序可能與本節範例所 示的順序不同。

### 資訊生命週期管理原則組態

使用預設的ILM原則(基準2複本)時、物件資料會複製一次、總共複製兩份複本。如果ILM原則需要兩個以上的 複本、則每個額外複本會有一組額外的CBRE、CBSE和SCMT訊息。如需ILM原則的詳細資訊、請參閱使用資訊 生命週期管理來管理物件的相關資訊。

### 歸檔節點

歸檔節點將物件資料傳送至外部歸檔儲存系統時所產生的一系列稽核訊息、與儲存節點類似、只是沒有SCMT( 儲存物件提交)訊息、 而且會針對物件資料的每個歸檔複本、產生ATCE(歸檔物件存放區開始)和ASCE(歸

歸檔節點從外部歸檔儲存系統擷取物件資料時所產生的一系列稽核訊息、與儲存節點類似、但會針對每個擷取的 物件資料複本產生ARCB(歸檔物件擷取開始)和Arce(歸檔物件擷取結束)訊息。

歸檔節點從外部歸檔儲存系統刪除物件資料時所產生的一系列稽核訊息、與儲存節點類似、除了沒有Srem(物 件存放區移除)訊息、而且每個刪除要求都會顯示AREM(歸檔物件移除)訊息。

# 相關資訊

# [使用](https://docs.netapp.com/zh-tw/storagegrid-116/ilm/index.html)[ILM](https://docs.netapp.com/zh-tw/storagegrid-116/ilm/index.html)[管理](https://docs.netapp.com/zh-tw/storagegrid-116/ilm/index.html)[物件](https://docs.netapp.com/zh-tw/storagegrid-116/ilm/index.html)

# 物件擷取交易

您可以找出API專屬(S3或Swift)稽核訊息、在稽核記錄中識別用戶端擷取的交易。

下表並未列出擷取交易期間產生的所有稽核訊息。僅包含追蹤擷取交易所需的訊息。

### **S3**擷取最新稽核訊息

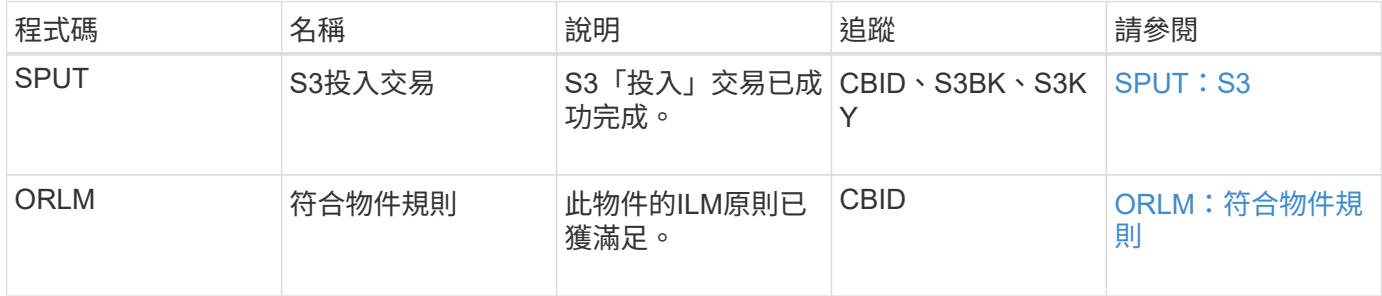

#### 快速擷取稽核訊息

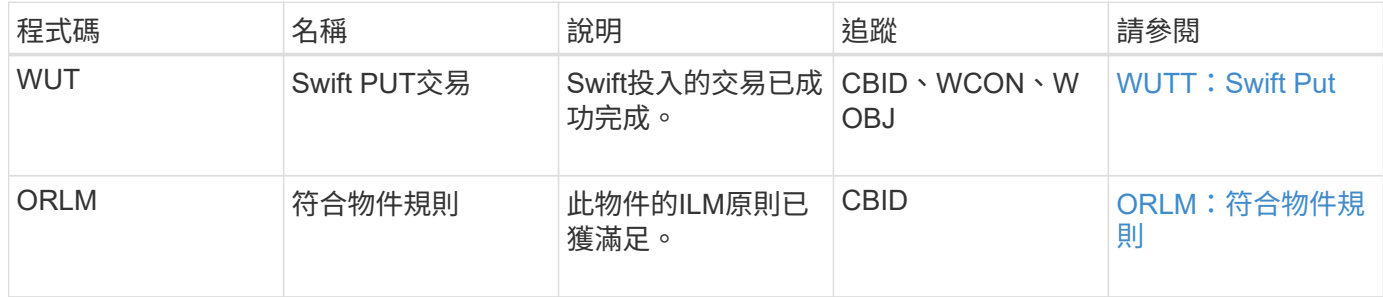

### 範例:**S3**物件擷取

以下一系列稽核訊息是S3用戶端將物件擷取至儲存節點(LMR服務)時、所產生並儲存至 稽核記錄的稽核訊息範例。

在此範例中、使用中的ILM原則包括常用ILM規則、複製2份。

T

以下範例並未列出交易期間產生的所有稽核訊息。僅列出與S3擷取交易(SPUT)相關的項目。

此範例假設先前已建立S3儲存區。

## **SPUT**:**S3**

產生SPUT訊息、表示已發出S3 PUT交易、以在特定的儲存桶中建立物件。

2017-07-

17T21:17:58.959669[AUDT:[RSLT(FC32):SUCS][TIME(UI64):25771][SAIP(IPAD):"10 .96.112.29"][S3AI(CSTR):"70899244468554783528"][SACC(CSTR):"test"][S3AK(CS TR):"SGKHyalRU\_5cLflqajtaFmxJn946lAWRJfBF33gAOg=="][SUSR(CSTR):"urn:sgws:i dentity::70899244468554783528:root"][SBAI(CSTR):"70899244468554783528"][SB AC(CSTR):"test"][S3BK(CSTR):"example"][S3KY(CSTR):"testobject-0- 3"][CBID\(UI64\):0x8EF52DF8025E63A8][CSIZ(UI64):30720][AVER(UI32):10][ATIM (UI64):150032627859669][ATYP\(FC32\):SPUT][ANID(UI32):12086324][AMID(FC32) :S3RQ][ATID(UI64):14399932238768197038]]

**ORLM**:符合物件規則

ORLM訊息表示此物件已符合ILM原則。訊息包括物件的CBID和套用的ILM規則名稱。

對於複寫的物件、LOCS欄位包含物件位置的LMR節點ID和Volume ID。

2019-07-

17T21:18:31.230669[AUDT:[CBID\(UI64\):0x50C4F7AC2BC8EDF7][RULE(CSTR):"Make 2 Copies"][STAT(FC32):DONE][CSIZ(UI64):0][UUID(CSTR):"0B344E18-98ED-4F22- A6C8-A93ED68F8D3F"][LOCS(CSTR):"CLDI 12828634 2148730112, CLDI 12745543 2147552014"][RSLT(FC32):SUCS][AVER(UI32):10][ATYP\(FC32\):ORLM][ATIM(UI64) :1563398230669][ATID(UI64):15494889725796157557][ANID(UI32):13100453][AMID (FC32):BCMS]]

對於以銷毀編碼的物件、LOCS欄位包含「刪除編碼」設定檔ID和「刪除編碼」群組ID

2019-02-23T01:52:54.647537 [AUDT:[CBID(UI64):0xFA8ABE5B5001F7E2][RULE(CSTR):"EC\_2\_plus\_1"][STAT(FC32) :DONE][CSIZ(UI64):10000][UUID(CSTR):"E291E456-D11A-4701-8F51- D2F7CC9AFECA"][LOCS(CSTR):"CLEC 1 A471E45D-A400-47C7-86AC-12E77F229831"][RSLT(FC32):SUCS][AVER(UI32):10][ATIM(UI64):1550929974537]\[ ATYP\(FC32\):ORLM\][ANID(UI32):12355278][AMID(FC32):ILMX][ATID(UI64):41685 59046473725560]]

路徑欄位包含S3儲存區和主要資訊、或Swift容器和物件資訊、視使用的API而定。

2019-09-15.txt:2018-01-24T13:52:54.131559 [AUDT:[CBID(UI64):0x82704DFA4C9674F4][RULE(CSTR):"Make 2 Copies"][STAT(FC32):DONE][CSIZ(UI64):3145729][UUID(CSTR):"8C1C9CAC-22BB-4880-9115- CE604F8CE687"][PATH(CSTR):"frisbee\_Bucket1/GridDataTests151683676324774\_1\_ 1vf9d"][LOCS(CSTR):"CLDI 12525468, CLDI 12222978"][RSLT(FC32):SUCS][AVER(UI32):10][ATIM(UI64):1568555574559][ATYP( FC32):ORLM][ANID(UI32):12525468][AMID(FC32):OBDI][ATID(UI64):3448338865383 69336]]

# 物件刪除交易

# 您可以在稽核記錄中找出API專屬(S3和Swift)稽核訊息、以識別物件刪除交易。

下表並未列出在刪除交易期間產生的所有稽核訊息。僅包含追蹤刪除交易所需的訊息。

#### **S3**刪除稽核訊息

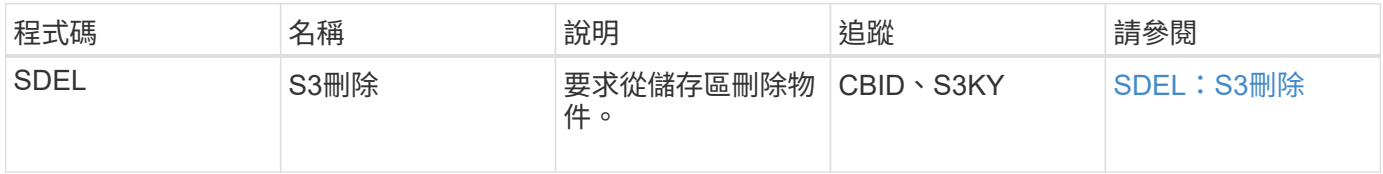

#### **Swift**刪除稽核訊息

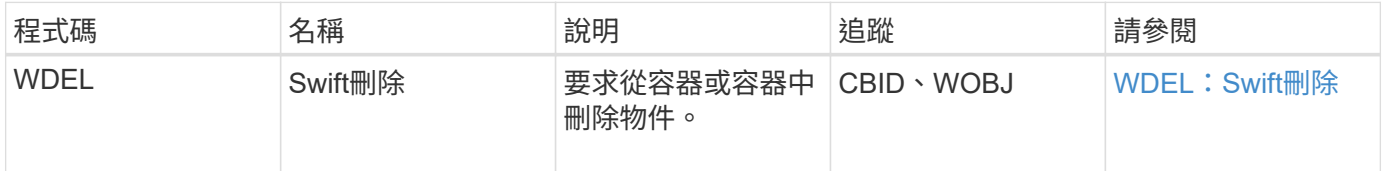

### 範例:**S3**物件刪除

當S3用戶端從儲存節點(LMR服務)刪除物件時、會產生稽核訊息並儲存至稽核記錄。

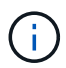

並非所有在刪除交易期間產生的稽核訊息都會列在下例中。僅列出與S3刪除交易(SDEL)相關 的項目。

# **SDEL**:**S3**刪除

當用戶端將刪除物件要求傳送至LMR服務時、即會開始刪除物件。訊息包含用來刪除物件的儲存區、以及用來 識別物件的S3金鑰。

## 2017-07-

17T21:17:58.959669[AUDT:[RSLT(FC32):SUCS][TIME(UI64):14316][SAIP(IPAD):"10 .96.112.29"][S3AI(CSTR):"70899244468554783528"][SACC(CSTR):"test"][S3AK(CS TR):"SGKHyalRU\_5cLflqajtaFmxJn946lAWRJfBF33gAOg=="][SUSR(CSTR):"urn:sgws:i dentity::70899244468554783528:root"][SBAI(CSTR):"70899244468554783528"][SB AC(CSTR):"test"]\[S3BK\(CSTR\):"example"\]\[S3KY\(CSTR\):"testobject-0- 7"\][CBID\(UI64\):0x339F21C5A6964D89][CSIZ(UI64):30720][AVER(UI32):10][ATI M(UI64):150032627859669][ATYP\(FC32\):SDEL][ANID(UI32):12086324][AMID(FC32 ):S3RQ][ATID(UI64):4727861330952970593]]

# 物件擷取交易

您可以找出API特定(S3和Swift)稽核訊息、以識別稽核記錄中的物件擷取交易。

下列表格並未列出擷取交易期間產生的所有稽核訊息。僅包含追蹤擷取交易所需的訊息。

### **S3**擷取稽核訊息

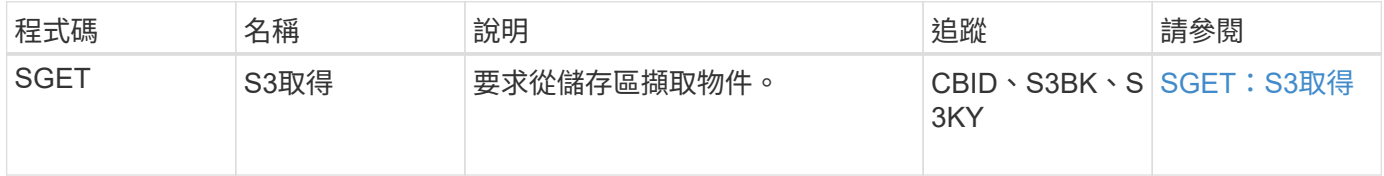

#### 快速擷取稽核訊息

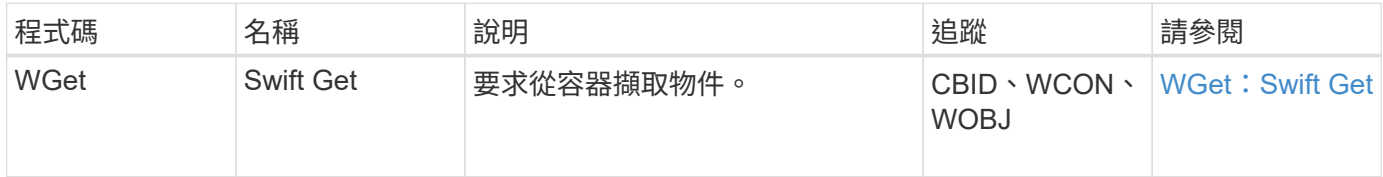

範例:**S3**物件擷取

當S3用戶端從儲存節點(LMR服務)擷取物件時、會產生稽核訊息並儲存至稽核記錄。

請注意、下列範例並未列出交易期間產生的所有稽核訊息。僅列出與S3擷取交易(SGET)相關的項目。

# **SGET**:**S3**取得

當用戶端將「Get物件」要求傳送至LMR服務時、即會開始擷取物件。訊息包含用來擷取物件的儲存區、以及用 來識別物件的S3金鑰。
2017-09-20T22:53:08.782605 [AUDT:[RSLT(FC32):SUCS][TIME(UI64):47807][SAIP(IPAD):"10.96.112.26"][S3AI( CSTR):"43979298178977966408"][SACC(CSTR):"s3-accounta"][S3AK(CSTR):"SGKHt7GzEcu0yXhFhT\_rL5mep4nJt1w75GBh-O\_FEw=="][SUSR(CSTR):"urn:sgws:identity::43979298178977966408:root"][SBAI( CSTR):"43979298178977966408"][SBAC(CSTR):"s3-accounta"]\[S3BK\(CSTR\):"bucketanonymous"\]\[S3KY\(CSTR\):"Hello.txt"\][CBID(UI64):0x83D70C6F1F662B02][CS IZ(UI64):12][AVER(UI32):10][ATIM(UI64):1505947988782605]\[ATYP\(FC32\):SGE T\][ANID(UI32):12272050][AMID(FC32):S3RQ][ATID(UI64):17742374343649889669] ]

如果儲存區原則允許、用戶端可以匿名擷取物件、或從不同租戶帳戶所擁有的儲存區擷取物件。稽核訊息包含有 關庫位擁有者租戶帳戶的資訊、以便您追蹤這些匿名和跨帳戶的要求。

在下列範例訊息中、用戶端會針對儲存在儲存區中但未擁有的物件、傳送「Get物件」要求。SAI和Sbus的值會 記錄庫位擁有者的租戶帳戶ID和名稱、這與S3AI和SACC中記錄的租戶帳戶ID和用戶端名稱不同。

2017-09-20T22:53:15.876415 [AUDT:[RSLT(FC32):SUCS][TIME(UI64):53244][SAIP(IPAD):"10.96.112.26"]\[S3AI  $\(\C{CSTR}\)$ :"17915054115450519830"\] $\(SACC\C{CSTR}\)$ :"s3-accountb"\][S3AK(CSTR):"SGKHpoblWlP\_kBkqSCbTi754Ls8lBUog67I2LlSiUg=="][SUSR(CSTR) :"urn:sgws:identity::17915054115450519830:root"]\[SBAI\(CSTR\):"4397929817 8977966408"\]\[SBAC\(CSTR\):"s3-account-a"\][S3BK(CSTR):"bucketanonymous"][S3KY(CSTR):"Hello.txt"][CBID(UI64):0x83D70C6F1F662B02][CSIZ(UI 64):12][AVER(UI32):10][ATIM(UI64):1505947995876415][ATYP(FC32):SGET][ANID( UI32):12272050][AMID(FC32):S3RQ][ATID(UI64):6888780247515624902]]

範例:在物件上選取**S3**

當S3用戶端對物件發出S3 Select查詢時、會產生稽核訊息並儲存至稽核記錄。

請注意、下列範例並未列出交易期間產生的所有稽核訊息。僅列出與S3 Select交易(SelectObjectContent)相 關的交易。

每個查詢都會產生兩個稽核訊息:一個執行S3 Select要求的授權(S3SR欄位設定為「SELECT」)、另一個後 續的標準Get作業則會在處理期間從儲存設備擷取資料。

2021-11-08T15:35:30.750038 [AUDT:[RSLT(FC32):SUCS][CNID(UI64):1636385730715700][TIME(UI64):29173][SAI P(IPAD):"192.168.7.44"][S3AI(CSTR):"63147909414576125820"][SACC(CSTR):"Ten ant1636027116"][S3AK(CSTR):"AUFD1XNVZ905F3TW7KSU"][SUSR(CSTR):"urn:sgws:id entity::63147909414576125820:root"][SBAI(CSTR):"63147909414576125820"][SBA C(CSTR):"Tenant1636027116"][S3BK(CSTR):"619c0755-9e38-42e0-a614- 05064f74126d"][S3KY(CSTR):"SUB-EST2020\_ALL.csv"][CBID(UI64):0x0496F0408A721171][UUID(CSTR):"D64B1A4A-9F01-4EE7-B133- 08842A099628"][CSIZ(UI64):0][S3SR(CSTR):"select"][AVER(UI32):10][ATIM(UI64 ):1636385730750038][ATYP(FC32):SPOS][ANID(UI32):12601166][AMID(FC32):S3RQ] [ATID(UI64):1363009709396895985]]

2021-11-08T15:35:32.604886 [AUDT:[RSLT(FC32):SUCS][CNID(UI64):1636383069486504][TIME(UI64):430690][SA IP(IPAD):"192.168.7.44"][HTRH(CSTR):"{\"x-forwardedfor\":\"unix:\"}"][S3AI(CSTR):"63147909414576125820"][SACC(CSTR):"Tenant16 36027116"][S3AK(CSTR):"AUFD1XNVZ905F3TW7KSU"][SUSR(CSTR):"urn:sgws:identit y::63147909414576125820:root"][SBAI(CSTR):"63147909414576125820"][SBAC(CST R):"Tenant1636027116"][S3BK(CSTR):"619c0755-9e38-42e0-a614- 05064f74126d"][S3KY(CSTR):"SUB-EST2020\_ALL.csv"][CBID(UI64):0x0496F0408A721171][UUID(CSTR):"D64B1A4A-9F01-4EE7-B133- 08842A099628"][CSIZ(UI64):10185581][MTME(UI64):1636380348695262][AVER(UI32 ):10][ATIM(UI64):1636385732604886][ATYP(FC32):SGET][ANID(UI32):12733063][A MID(FC32):S3RQ][ATID(UI64):16562288121152341130]]

#### 中繼資料更新訊息

### 當S3用戶端更新物件的中繼資料時、就會產生稽核訊息。

#### **S3**中繼資料更新稽核訊息

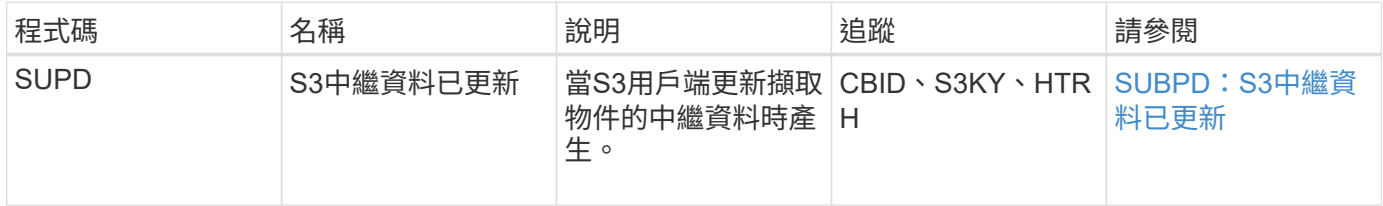

#### 範例:**S3**中繼資料更新

此範例顯示更新現有S3物件中繼資料的成功交易。

S3用戶端會要求(SUPD)更新S3物件(S3KY)的指定中繼資料(「x-amz-meta-\*」)。在此範例中、要求標 頭會包含在欄位中、因為它已設定為稽核傳輸協定標頭(\*組態\*>\*監控\*>\*稽核與系統記錄伺服器\*)。

```
2017-07-11T21:54:03.157462
[AUDT:[RSLT(FC32):SUCS][TIME(UI64):17631][SAIP(IPAD):"10.96.100.254"]
[HTRH(CSTR):"{\"accept-encoding\":\"identity\",\"authorization\":\"AWS
LIUF17FGJARQHPY2E761:jul/hnZs/uNY+aVvV0lTSYhEGts=\",
\"content-length\":\"0\",\"date\":\"Tue, 11 Jul 2017 21:54:03
GMT\",\"host\":\"10.96.99.163:18082\",
\"user-agent\":\"aws-cli/1.9.20 Python/2.7.6 Linux/3.13.0-119-generic
botocore/1.3.20\<sup>"</sup>,
\"x-amz-copy-source\":\"/testbkt1/testobj1\",\"x-amz-metadata-
directive\":\"REPLACE\",\"x-amz-meta-city\":\"Vancouver\"}"]
[S3AI(CSTR):"20956855414285633225"][SACC(CSTR):"acct1"][S3AK(CSTR):"SGKHyy
v9ZQqWRbJSQc5vI7mgioJwrdplShE02AUaww=="]
[SUSR(CSTR):"urn:sgws:identity::20956855414285633225:root"]
[SBAI(CSTR):"20956855414285633225"][SBAC(CSTR):"acct1"][S3BK(CSTR):"testbk
t1"]
[S3KY(CSTR):"testobj1"][CBID(UI64):0xCB1D5C213434DD48][CSIZ(UI64):10][AVER
(UI32):10]
[ATIM(UI64):1499810043157462][ATYP(FC32):SUPD][ANID(UI32):12258396][AMID(F
C32):S3RQ]
[ATID(UI64):8987436599021955788]]
```
#### 相關資訊

[設定](#page-111-0)[稽](#page-111-0)[核訊息和記錄目的地](#page-111-0)

### 稽核訊息

以下各節將詳細說明系統傳回的稽核訊息。每個稽核訊息都會先列在表格中、並依訊息所 代表的活動類別來分組相關訊息。這些群組對於瞭解稽核的活動類型、以及選取所需的稽 核訊息篩選類型都很有用。

稽核訊息也會依其四個字元的代碼的字母順序列出。此字母清單可讓您尋找特定訊息的相關資訊。

本章中使用的四個字元代碼是稽核訊息中的ATYP值、如下列範例訊息所示:

```
2014-07-17T03:50:47.484627
\[AUDT:[RSLT(FC32):VRGN][AVER(UI32):10][ATIM(UI64):1405569047484627][ATYP\
(FC32\):SYSU][ANID(UI32):11627225][AMID(FC32):ARNI][ATID(UI64):94457363265
00603516]]
```
如需設定稽核訊息層級、變更記錄目的地、以及使用外部syslog伺服器取得稽核資訊的相關資訊、請參閱 [設定](#page-111-0)

稽核訊息類別

您應該熟悉稽核訊息分組的各種類別。這些群組是根據訊息所代表的活動類別來組織。

系統稽核訊息

您應該熟悉屬於系統稽核類別的稽核訊息。這些事件與稽核系統本身、網格節點狀態、全 系統工作活動(網格工作)和服務備份作業有關、因此您可以解決潛在的問題。

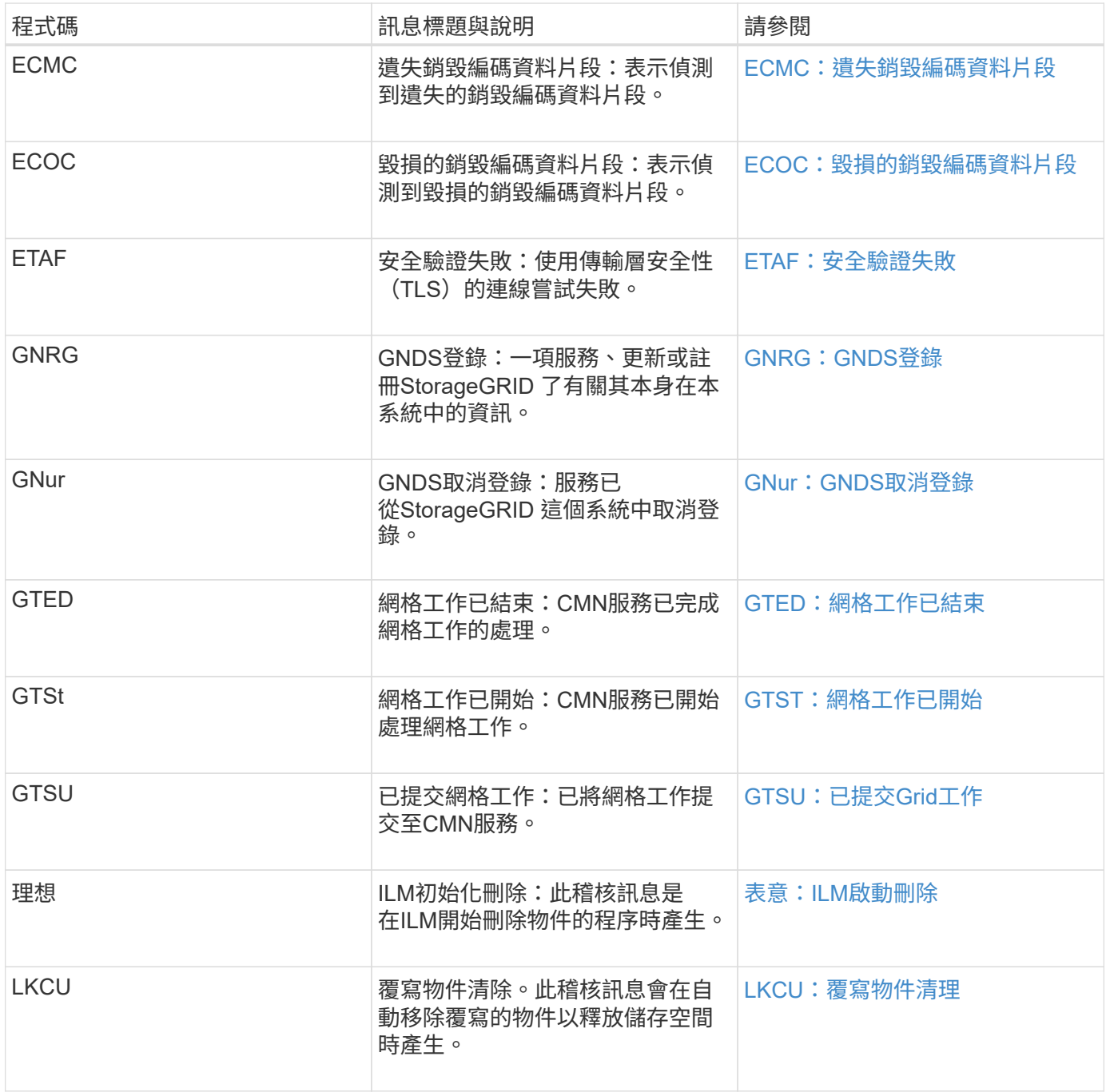

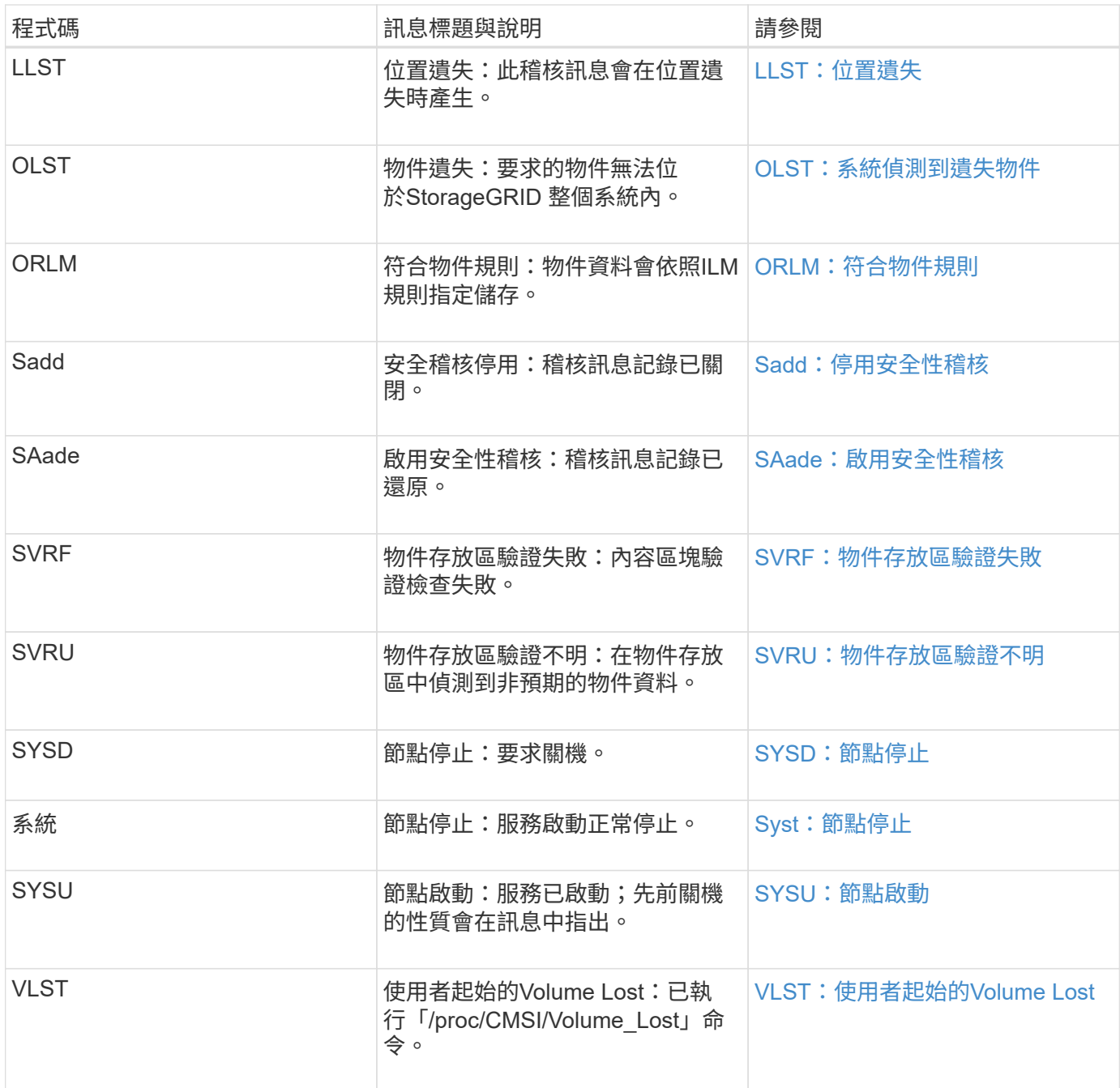

#### 相關資訊

[LKCU](#page-634-0)[:](#page-634-0)[覆](#page-634-0)[寫](#page-634-0)[物件清](#page-634-0)[理](#page-634-0)

物件儲存稽核訊息

您應該熟悉屬於物件儲存稽核類別的稽核訊息。這些是StorageGRID 與儲存及管理等物件 相關的事件、這些事件都在整個系統的範圍內。包括物件儲存與擷取、網格節點對網格節 點傳輸及驗證。

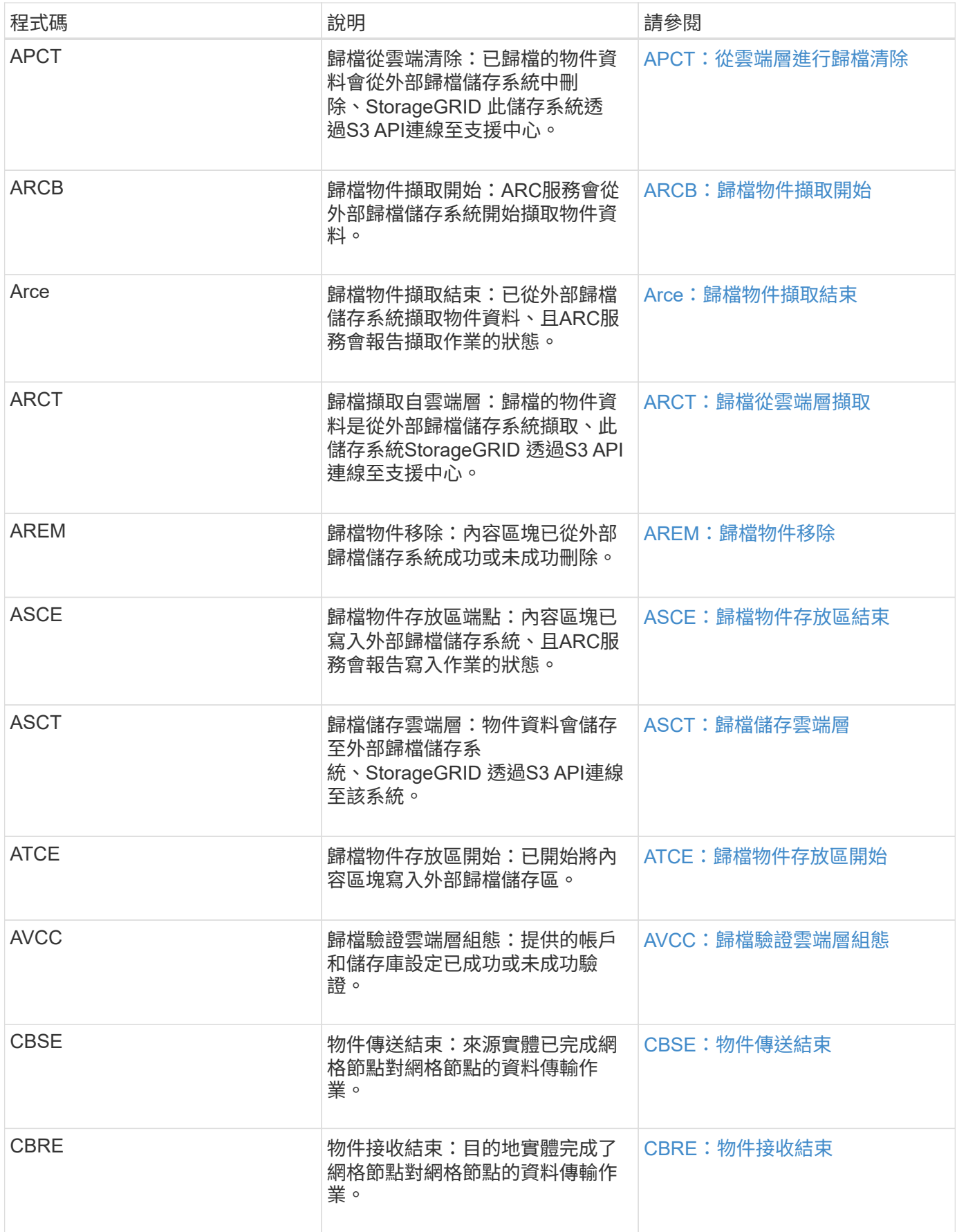

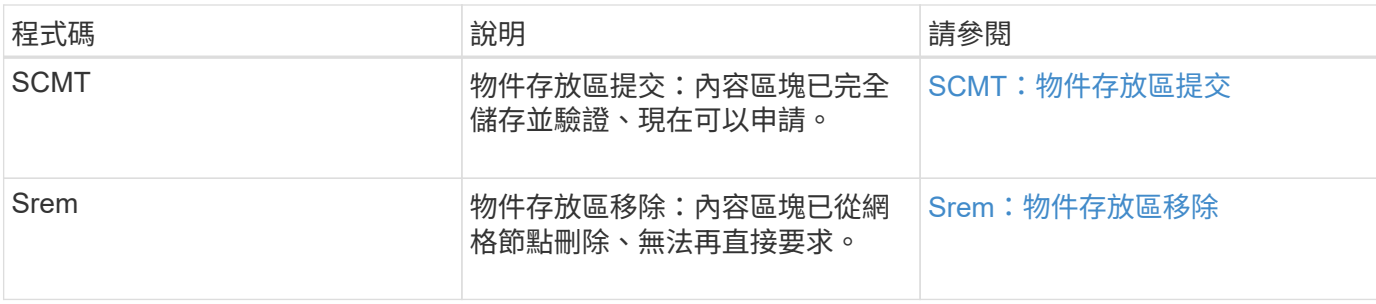

用戶端讀取稽核訊息

# 當S3或Swift用戶端應用程式要求擷取物件時、會記錄用戶端讀取稽核訊息。

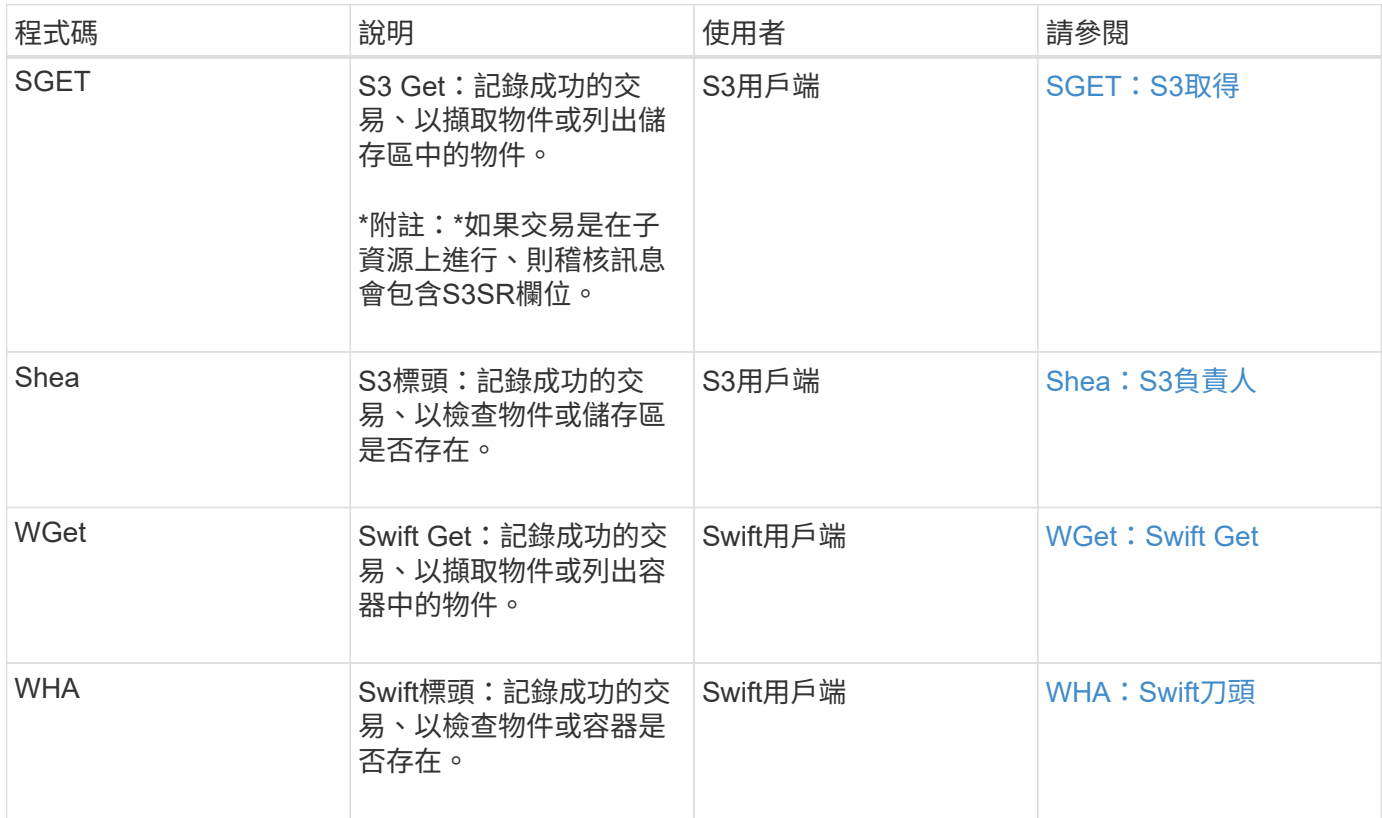

用戶端寫入稽核訊息

# 當S3或Swift用戶端應用程式要求建立或修改物件時、會記錄用戶端寫入稽核訊息。

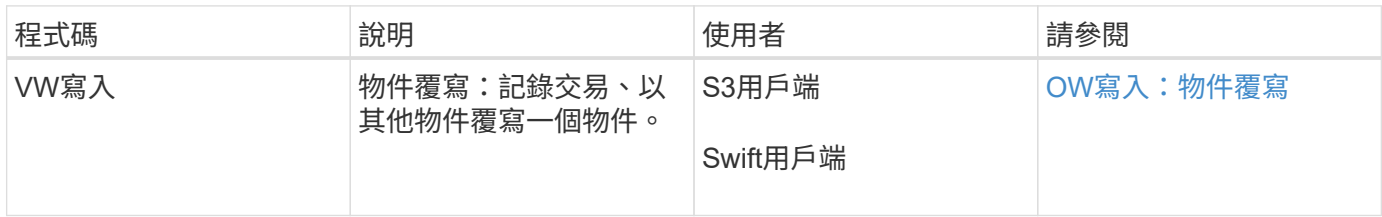

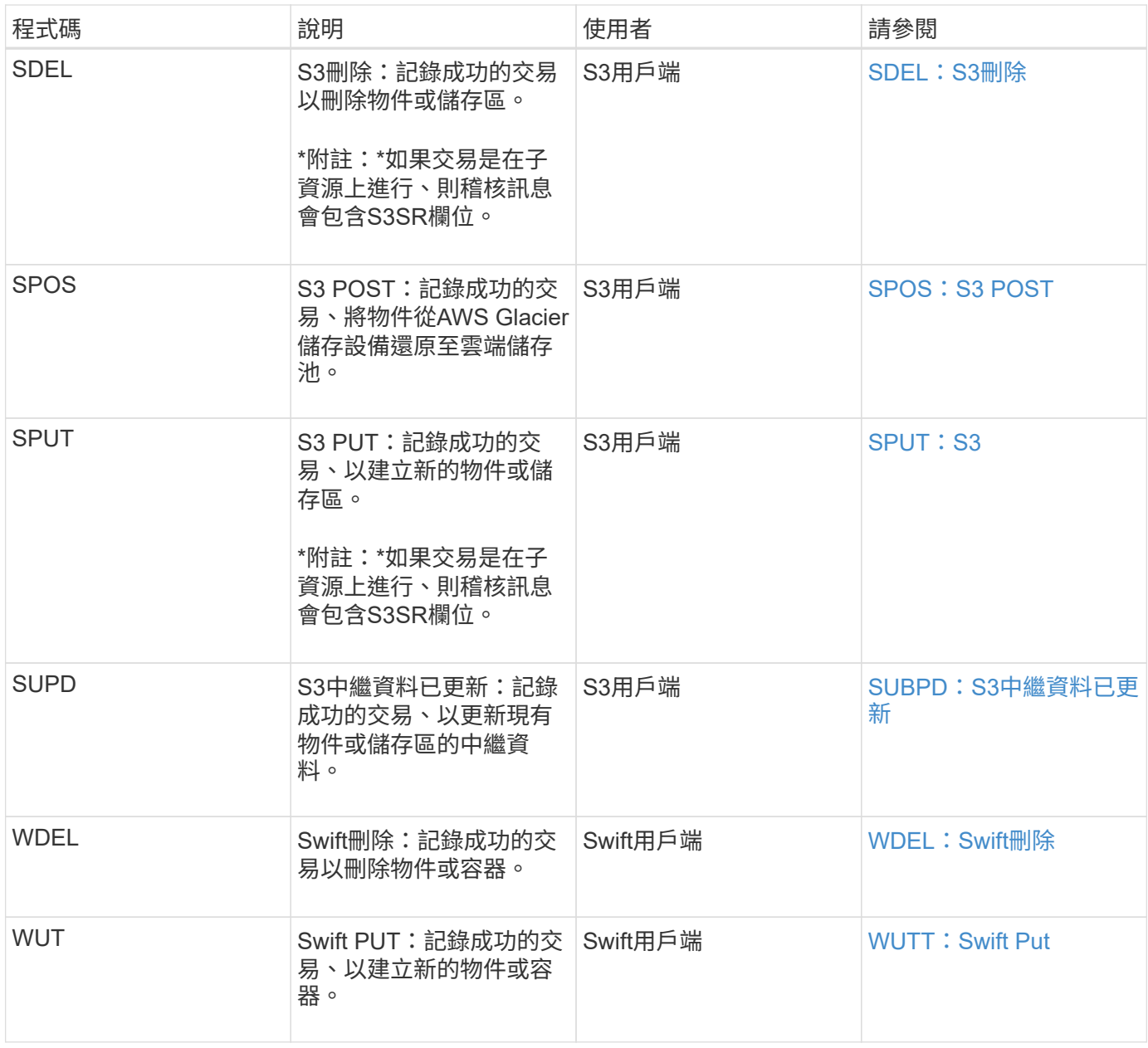

#### 管理稽核訊息

## 「管理」類別會將使用者要求記錄至管理API。

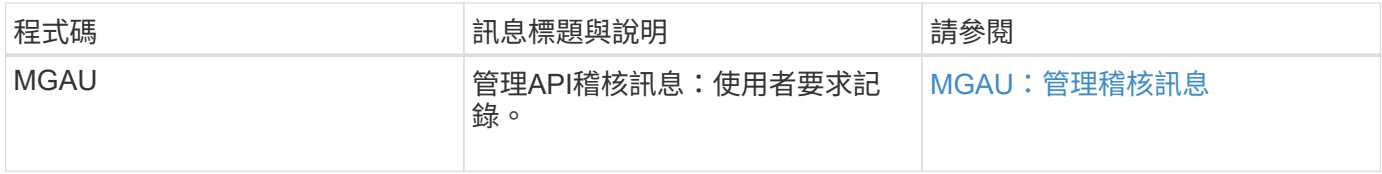

## 稽核訊息參考

### <span id="page-619-0"></span>**APCT**:從雲端層進行歸檔清除

從外部歸檔儲存系統刪除歸檔物件資料時、會產生此訊息StorageGRID 、此儲存系統透 過S3 API連線至the S時、

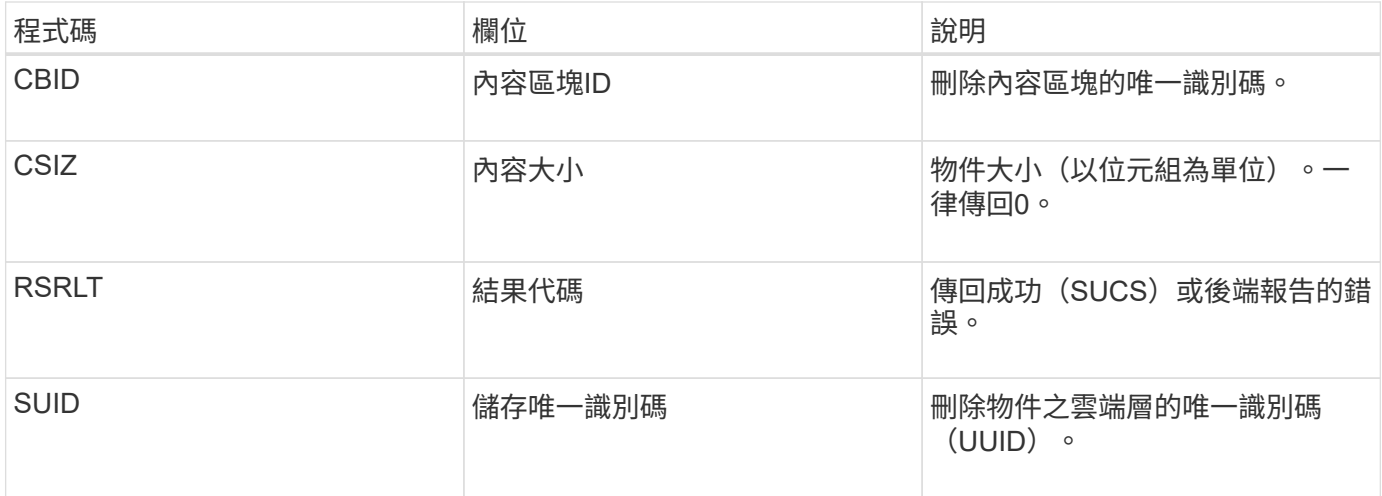

#### <span id="page-620-0"></span>**ARCB**:歸檔物件擷取開始

當要求擷取歸檔物件資料並開始擷取程序時、就會產生此訊息。擷取要求會立即處理、但 可重新排序、以提升從線性媒體(例如磁帶)擷取的效率。

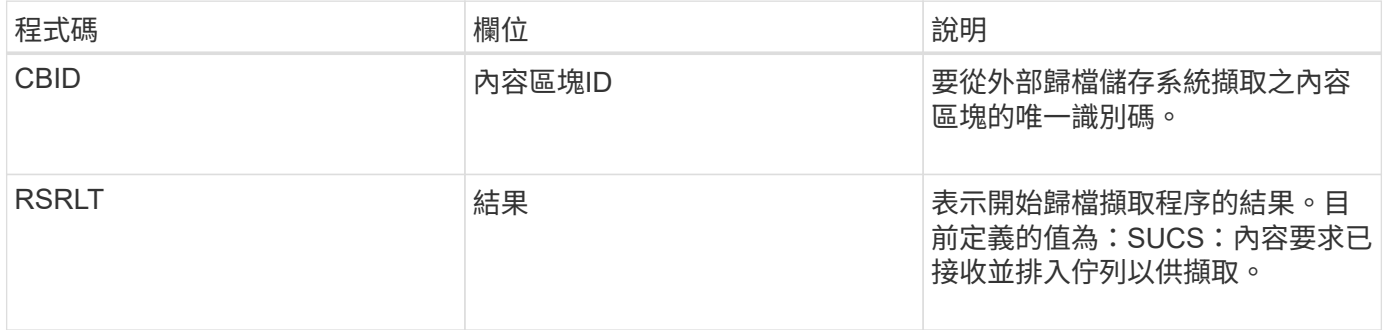

此稽核訊息會標示歸檔擷取的時間。它可讓您將訊息與對應的Arce結束訊息配對、以判斷歸檔擷取的持續時間、 以及作業是否成功。

<span id="page-620-1"></span>**Arce**:歸檔物件擷取結束

當歸檔節點嘗試從外部歸檔儲存系統擷取物件資料完成時、就會產生此訊息。如果成功、 訊息會指出所要求的物件資料已從歸檔位置讀取完畢、並已成功驗證。擷取並驗證物件資 料之後、便會將其傳送至要求的服務。

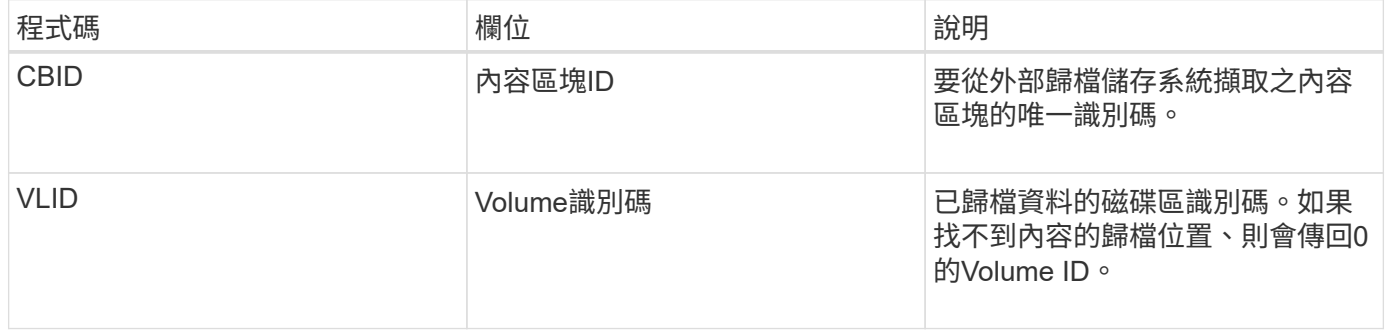

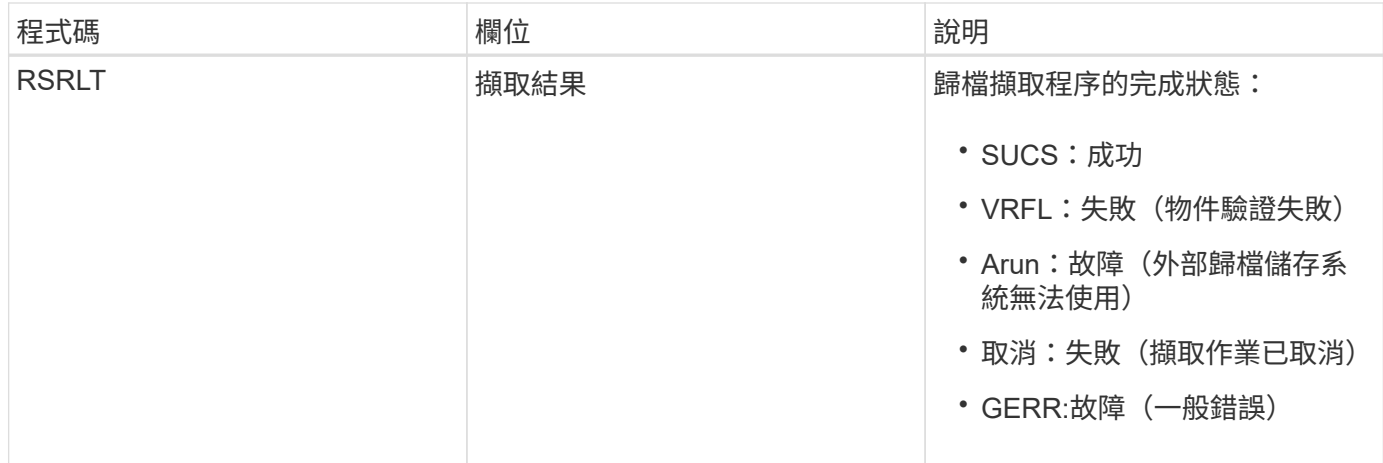

將此訊息與對應的ARCB訊息配對、可指出執行歸檔擷取所需的時間。此訊息會指出擷取是否成功、如果失敗、 則會指出無法擷取內容區塊的原因。

#### <span id="page-621-0"></span>**ARCT**:歸檔從雲端層擷取

此訊息是在從外部歸檔儲存系統擷取歸檔物件資料時產生、此儲存系統透過StorageGRID S3 API連線至the S時 產生。

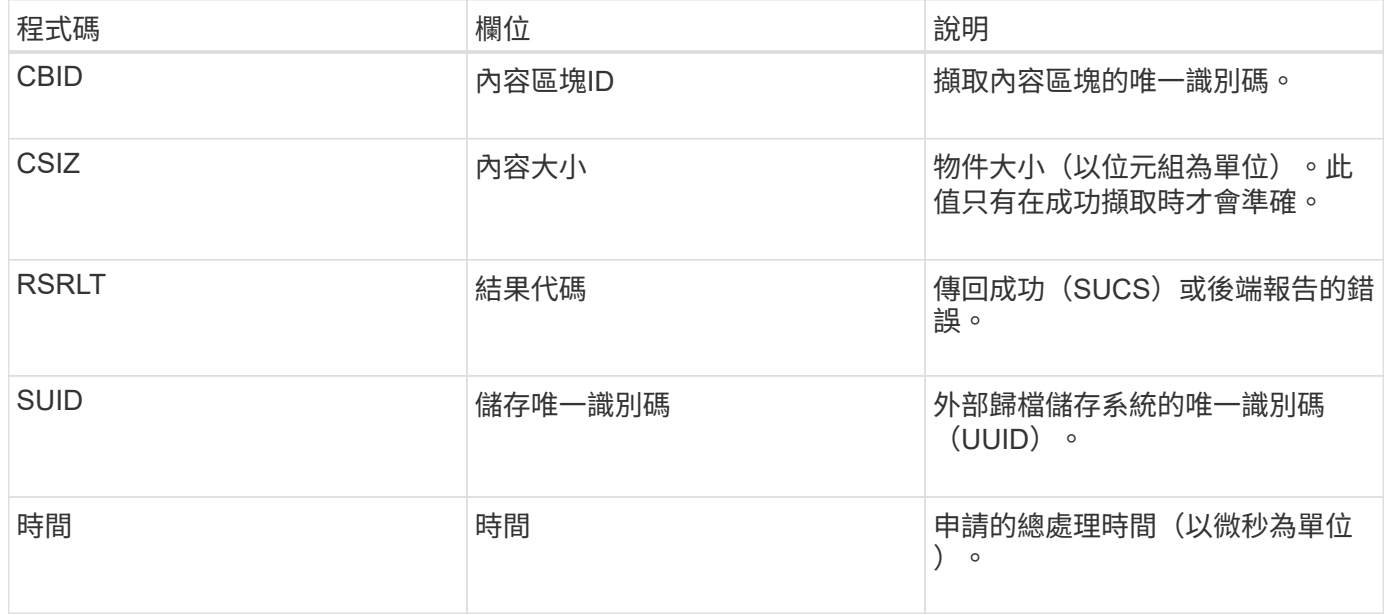

#### <span id="page-621-1"></span>**AREM**:歸檔物件移除

「歸檔物件移除」稽核訊息表示已從歸檔節點成功或未成功刪除內容區塊。如果結果成 功、歸檔節點已成功通知外部歸檔儲存系統StorageGRID 、表示該系統已釋出物件位置。 物件是否從外部歸檔儲存系統中移除取決於系統類型及其組態。

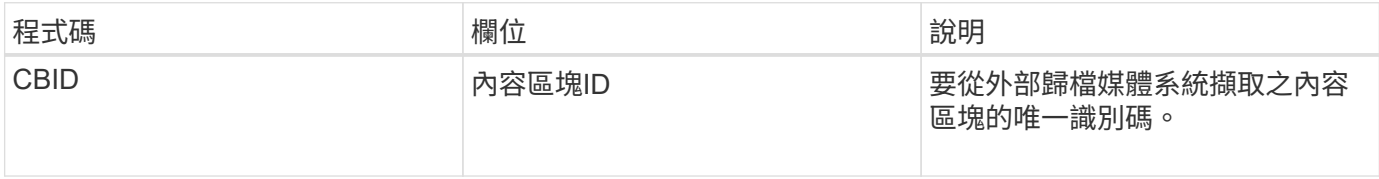

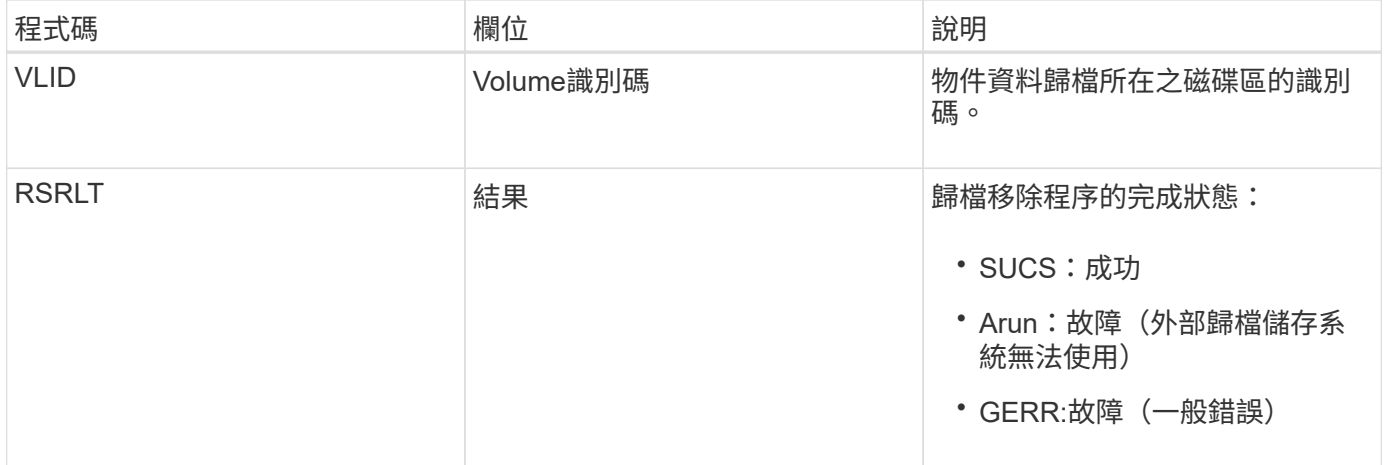

### <span id="page-622-0"></span>**ASCE**:歸檔物件存放區結束

## 此訊息表示已結束將內容區塊寫入外部歸檔儲存系統。

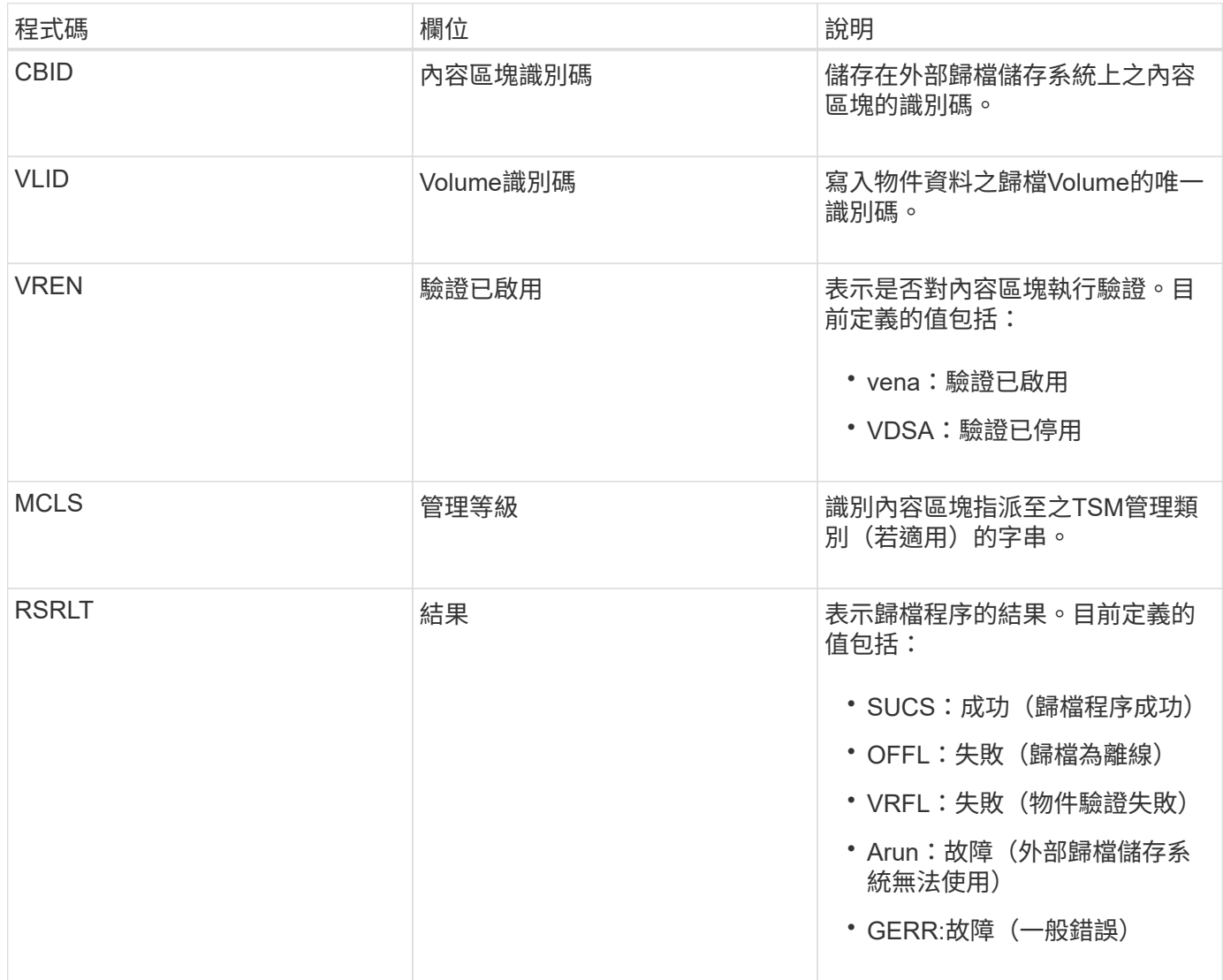

此稽核訊息表示指定的內容區塊已寫入外部歸檔儲存系統。如果寫入失敗、結果會提供故障發生地點的基本疑難 排解資訊。如需歸檔失敗的詳細資訊、請參閱StorageGRID 《關於歸檔故障的資訊、請參閱《關於歸檔節點的

### <span id="page-623-0"></span>**ASCT**:歸檔儲存雲端層

## 當歸檔的物件資料儲存至外部歸檔儲存系統時、就會產生此訊息StorageGRID 、此儲存系 統透過S3 API連線至各處。

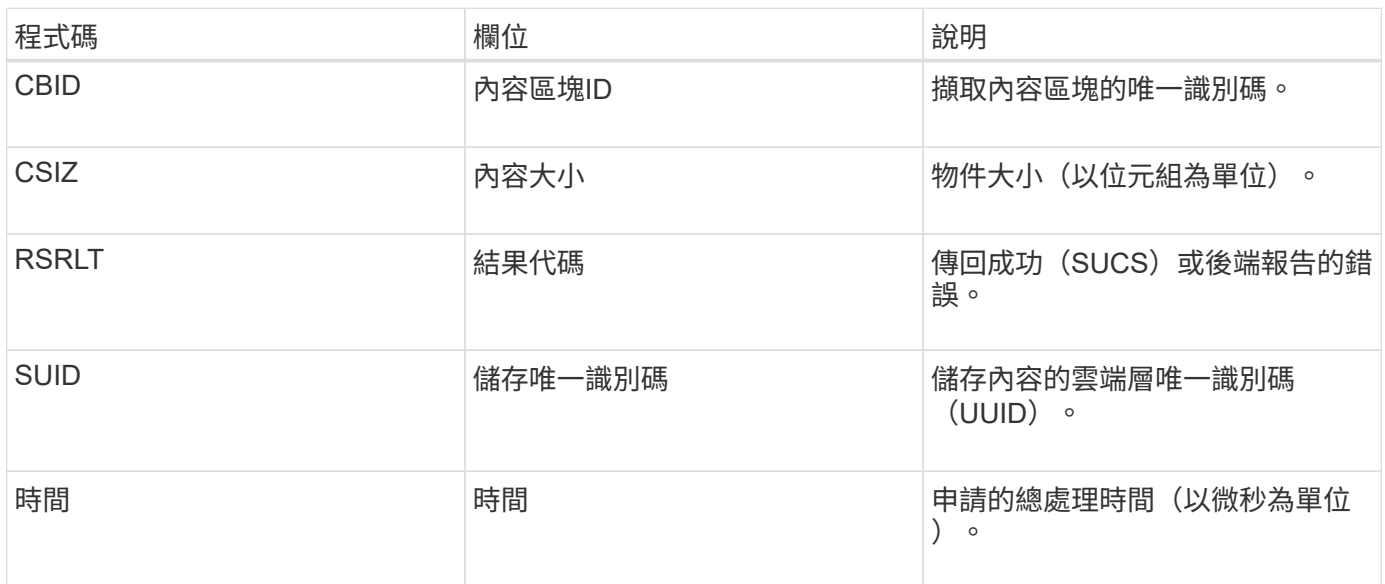

#### <span id="page-623-1"></span>**ATCE**:歸檔物件存放區開始

## 此訊息表示已開始將內容區塊寫入外部歸檔儲存設備。

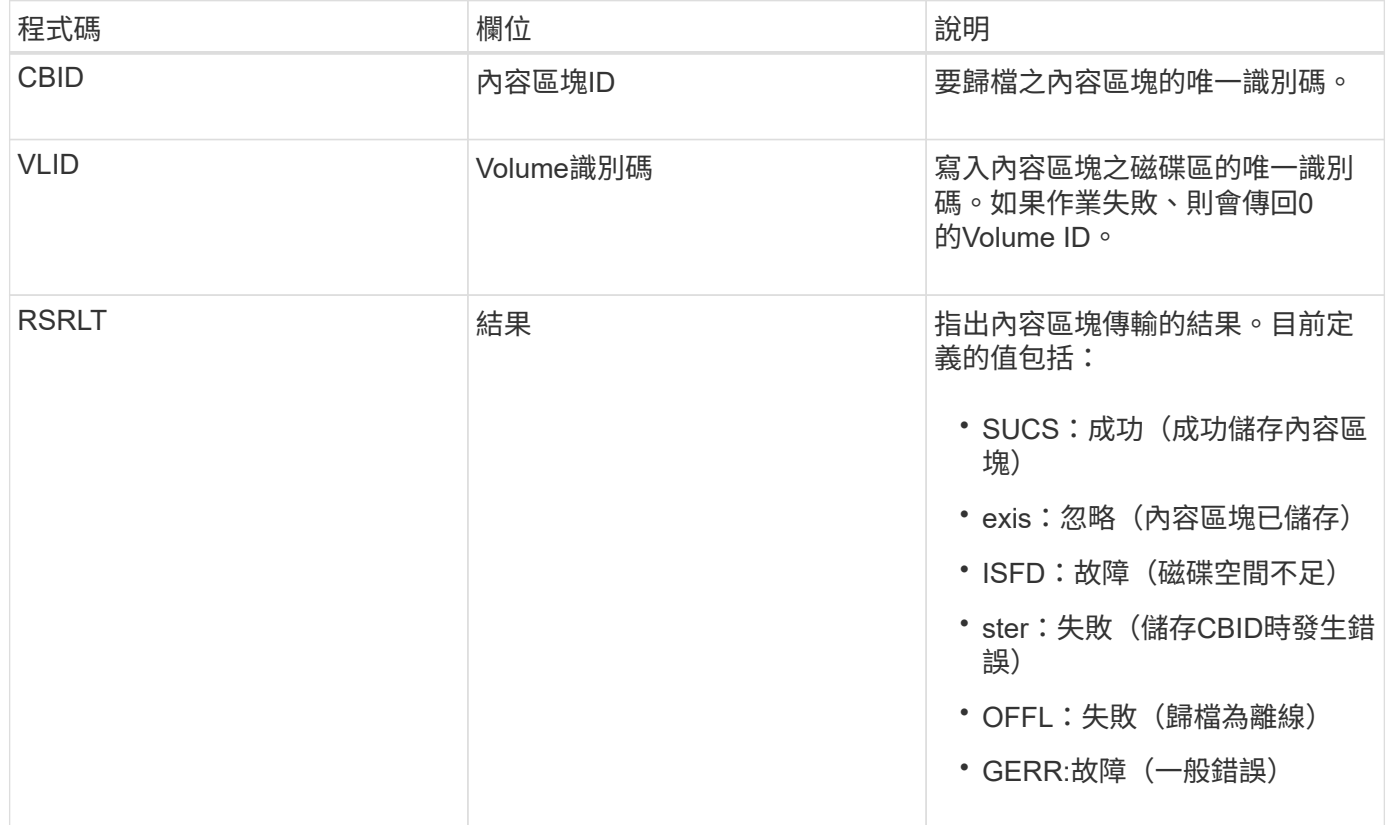

## <span id="page-624-0"></span>此訊息是在驗證雲端分層-簡易儲存服務(S3)目標類型的組態設定時產生。

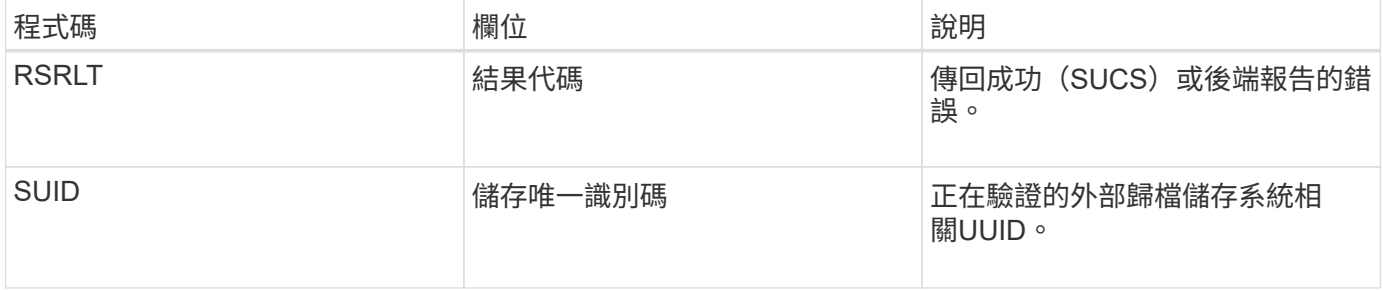

**CBRB**:物件接收開始

## 在正常系統作業期間、內容區塊會在存取、複寫及保留資料時、在不同節點之間持續傳 輸。當內容區塊從一個節點傳輸至另一個節點時、此訊息會由目的地實體發出。

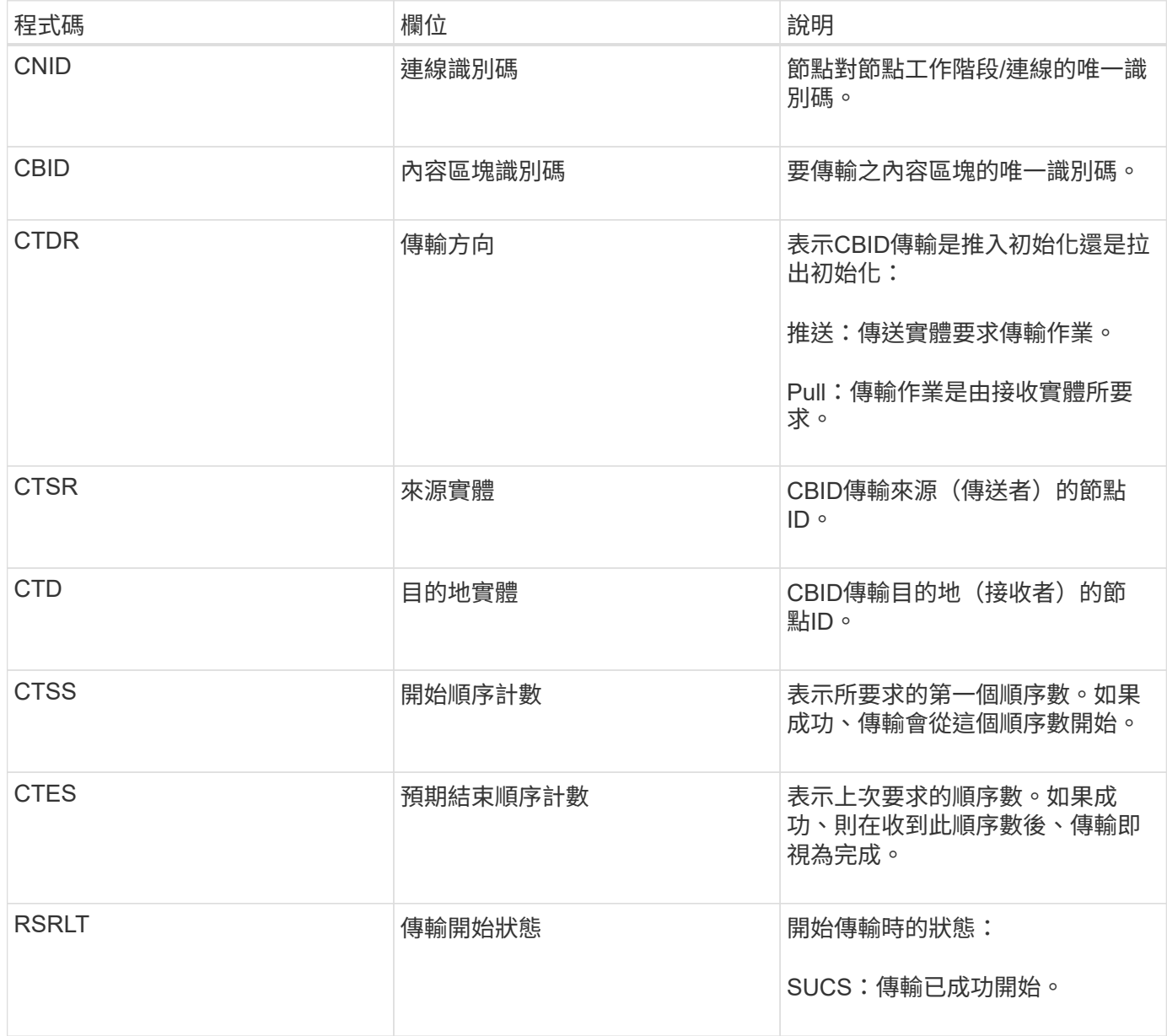

此稽核訊息表示節點對節點的資料傳輸作業是在單一內容上啟動、內容區塊識別碼可識別此作業。作業會要求 從「開始順序計數」到「預期結束順序計數」的資料。傳送和接收節點會以其節點ID來識別。此資訊可用於追蹤 系統資料流、並與儲存稽核訊息結合使用、以驗證複本數。

<span id="page-625-0"></span>**CBRE**:物件接收結束

當內容區塊從一個節點傳輸至另一個節點時、此訊息會由目的地實體發出。

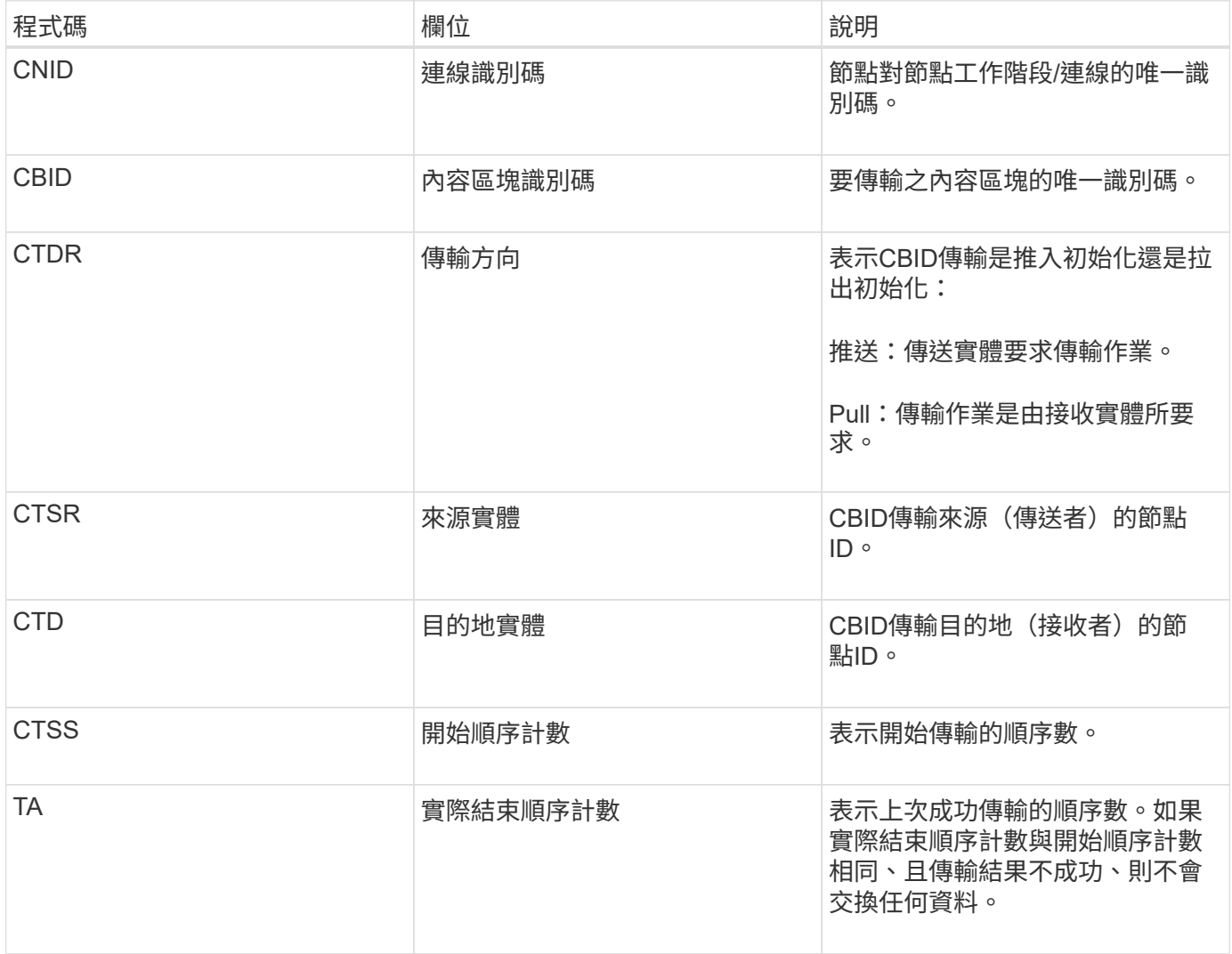

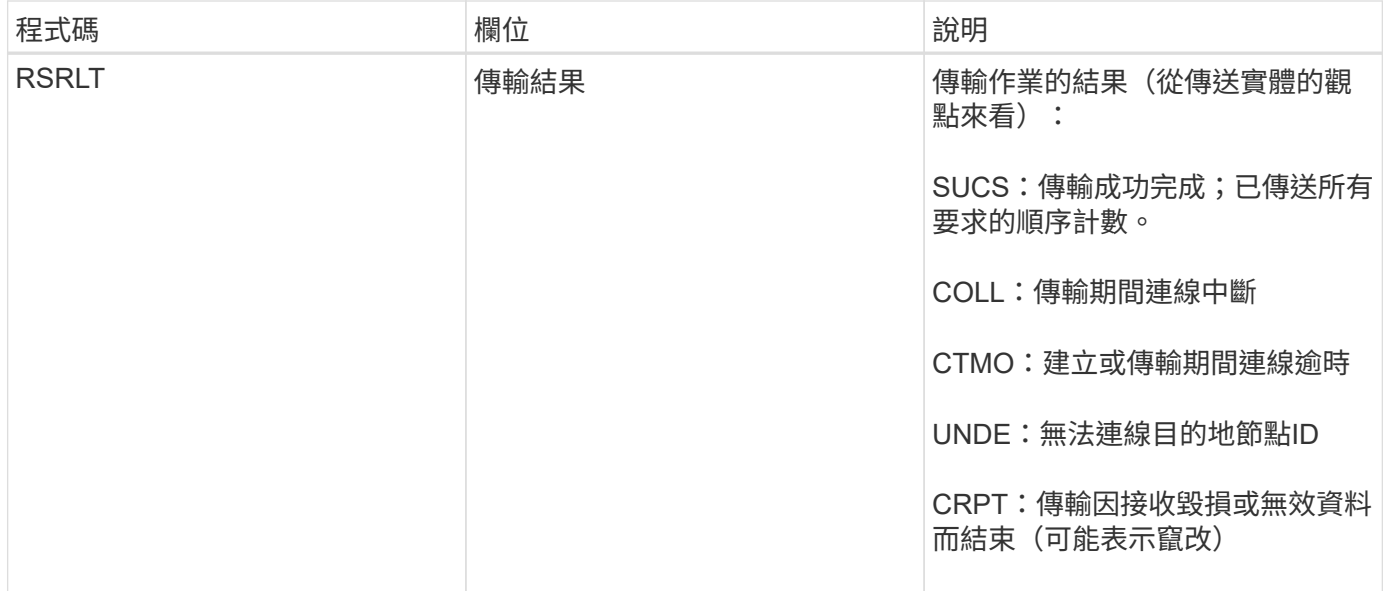

此稽核訊息表示節點對節點資料傳輸作業已完成。如果傳輸結果成功、則作業會將資料從「開始順序計數」傳輸 至「實際結束順序計數」。傳送和接收節點會以其節點ID來識別。此資訊可用於追蹤系統資料流、以及找出、製 表及分析錯誤。搭配儲存稽核訊息時、也可用來驗證複本數。

**CB**小型 企業:物件傳送開始

在正常系統作業期間、內容區塊會在存取、複寫及保留資料時、在不同節點之間持續傳 輸。當內容區塊從一個節點傳輸至另一個節點時、此訊息會由來源實體發出。

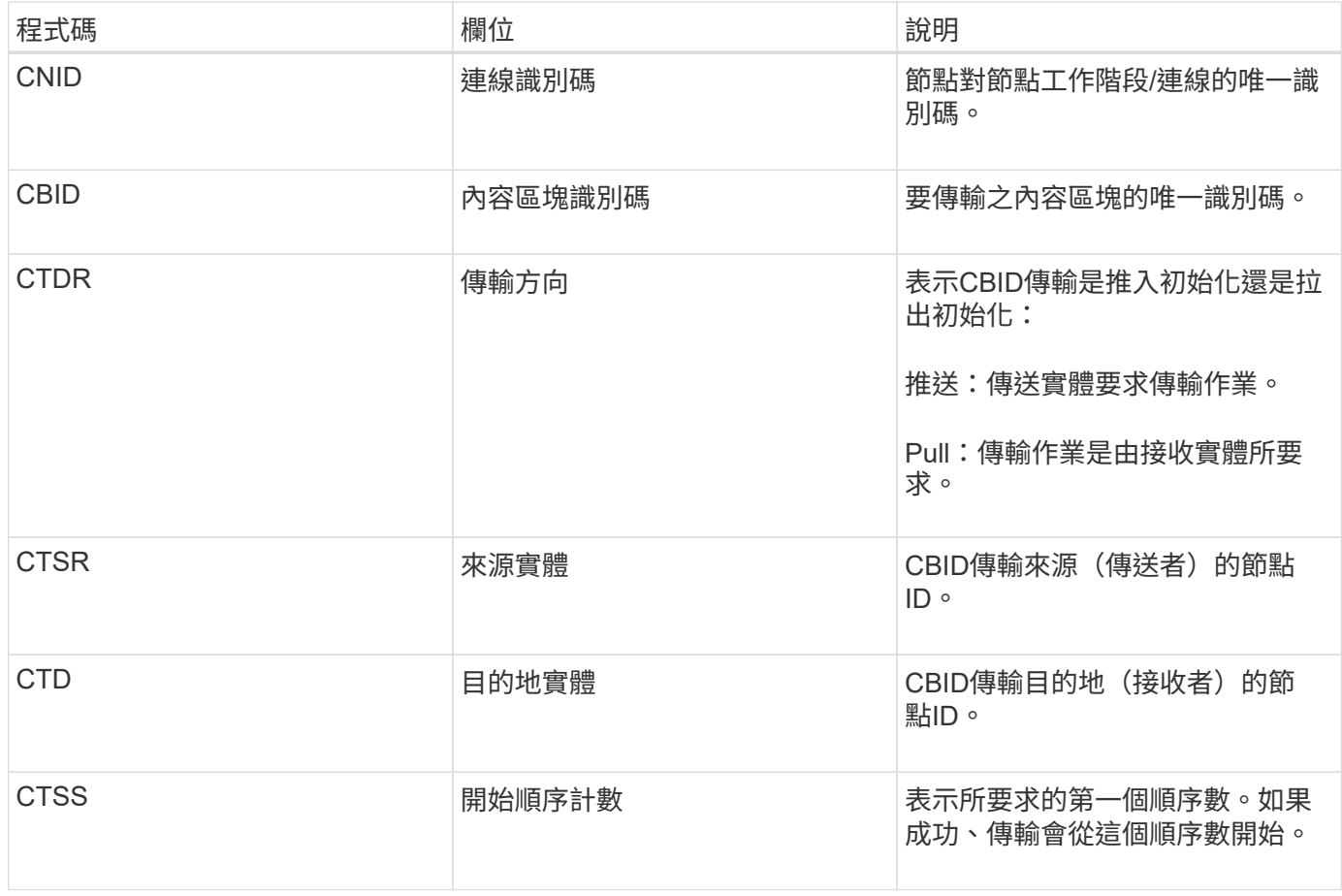

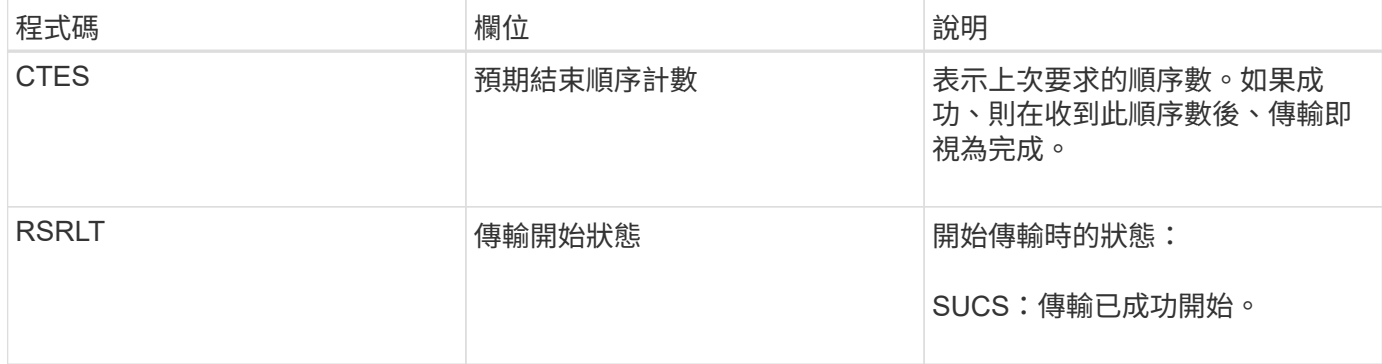

此稽核訊息表示節點對節點的資料傳輸作業是在單一內容上啟動、內容區塊識別碼可識別此作業。作業會要求 從「開始順序計數」到「預期結束順序計數」的資料。傳送和接收節點會以其節點ID來識別。此資訊可用於追蹤 系統資料流、並與儲存稽核訊息結合使用、以驗證複本數。

<span id="page-627-0"></span>**CBSE**:物件傳送結束

當內容區塊從一個節點傳輸至另一個節點時、此訊息會由來源實體發出。

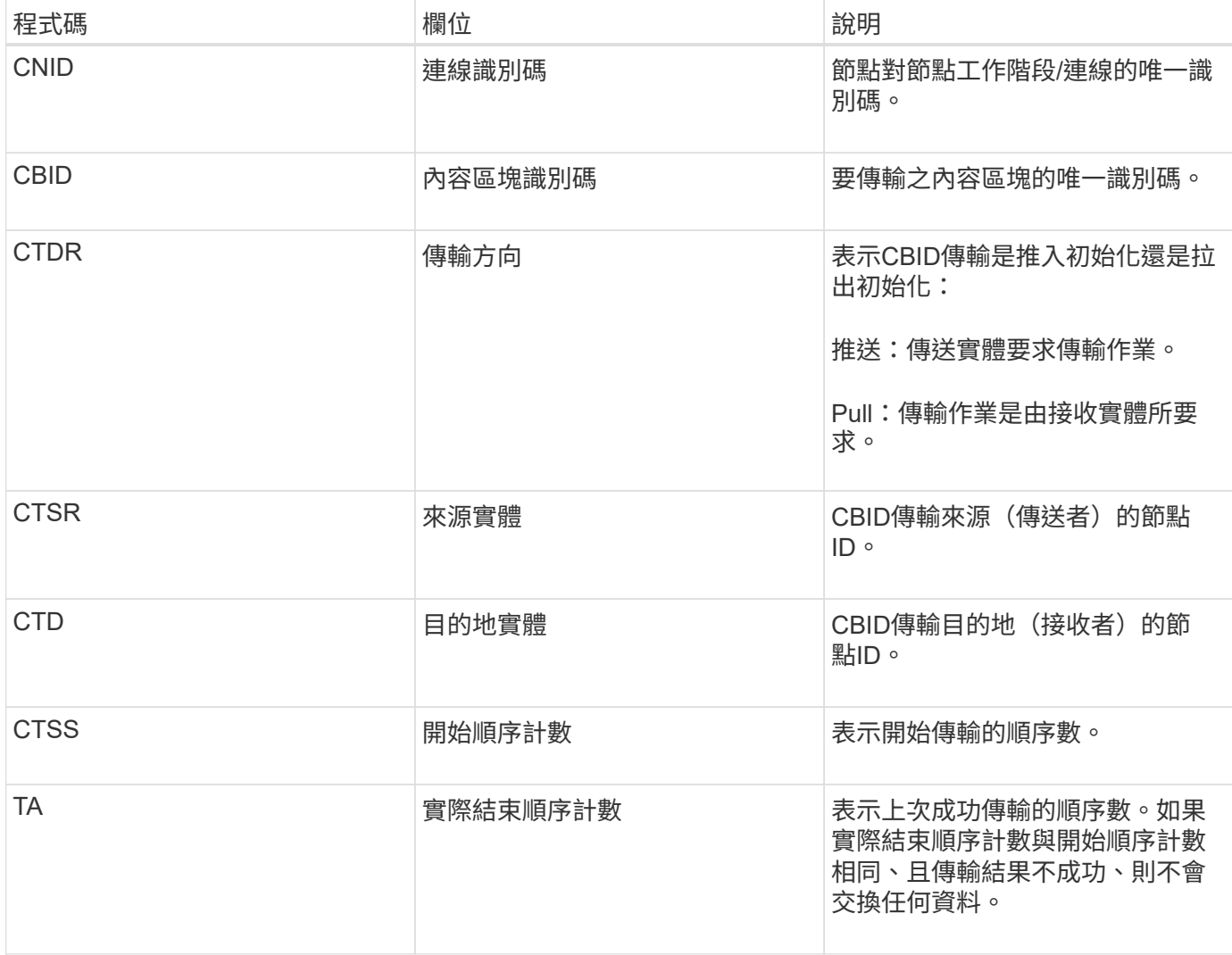

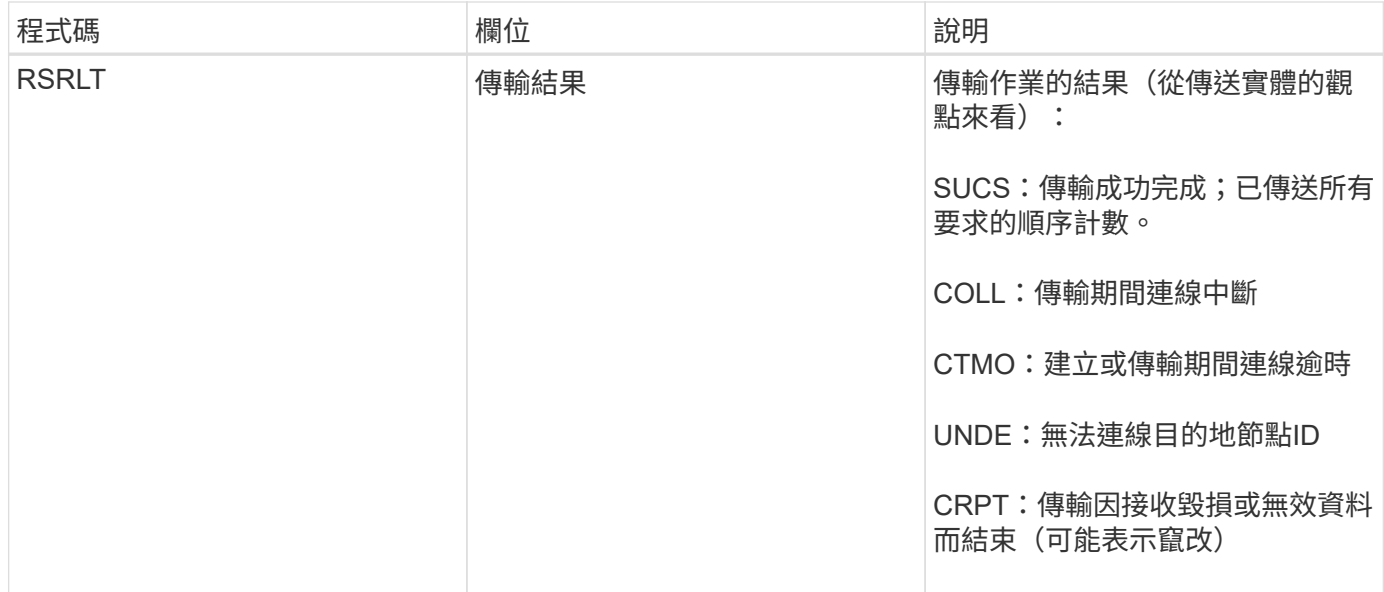

此稽核訊息表示節點對節點資料傳輸作業已完成。如果傳輸結果成功、則作業會將資料從「開始順序計數」傳輸 至「實際結束順序計數」。傳送和接收節點會以其節點ID來識別。此資訊可用於追蹤系統資料流、以及找出、製 表及分析錯誤。搭配儲存稽核訊息時、也可用來驗證複本數。

<span id="page-628-0"></span>**ECMC**:遺失銷毀編碼資料片段

此稽核訊息表示系統偵測到遺失的銷毀編碼資料片段。

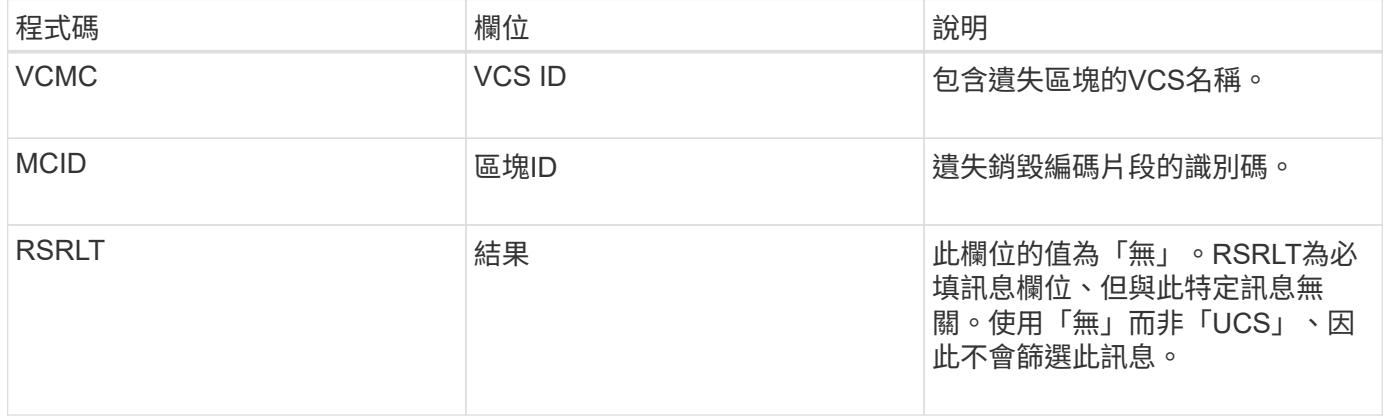

### <span id="page-628-1"></span>**ECOC**:毀損的銷毀編碼資料片段

此稽核訊息表示系統偵測到毀損的銷毀編碼資料片段。

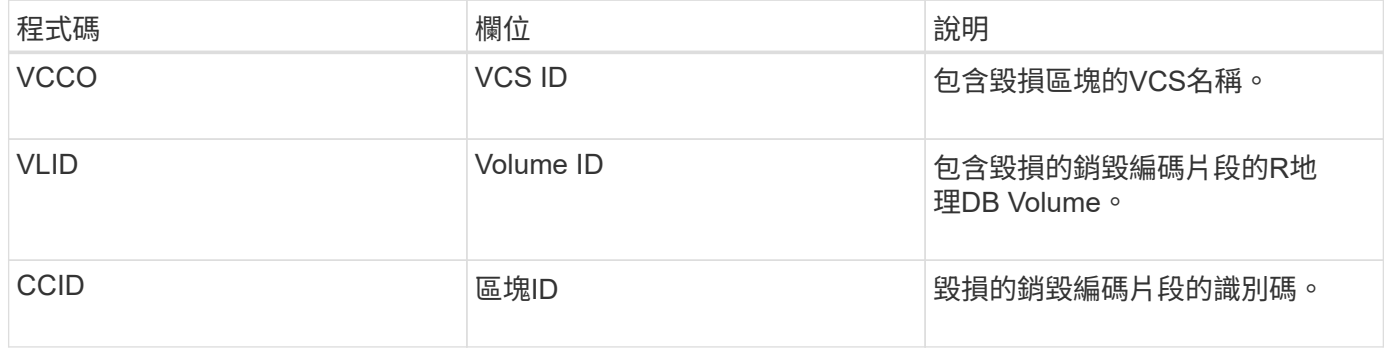

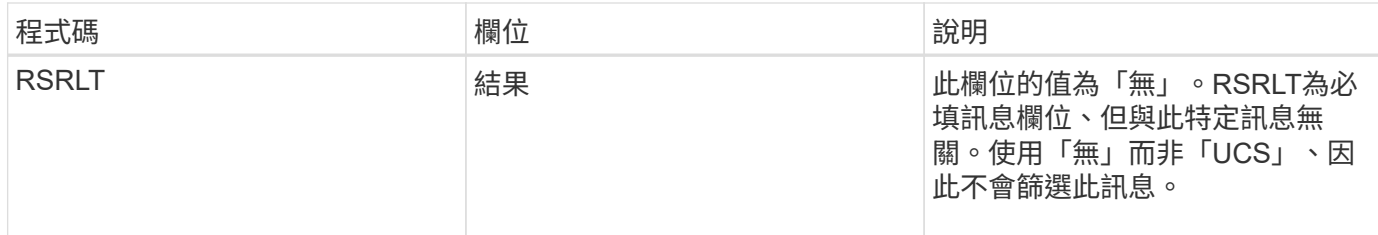

<span id="page-629-0"></span>**ETAF**:安全驗證失敗

當使用傳輸層安全性(TLS)的連線嘗試失敗時、就會產生此訊息。

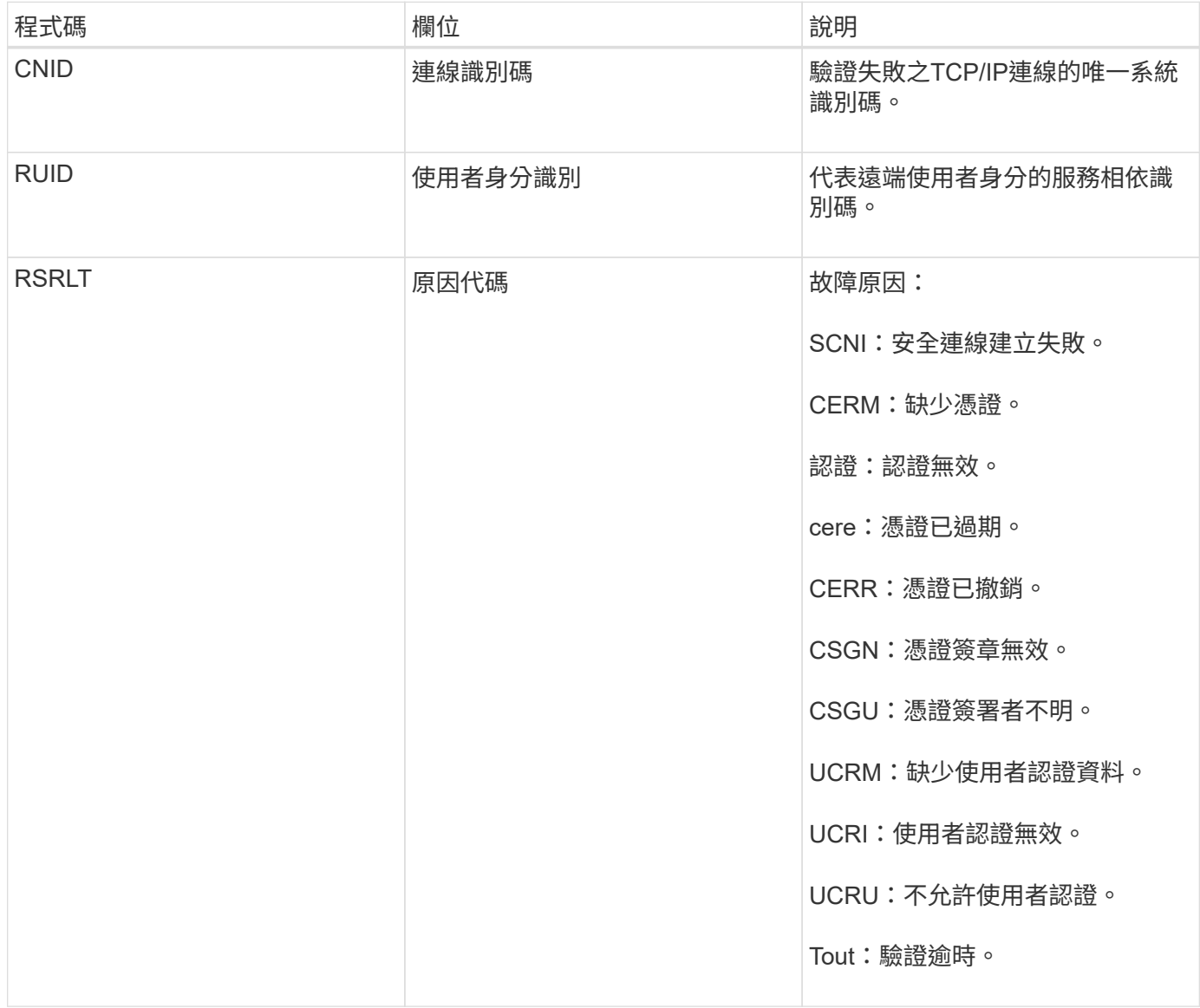

建立連線至使用TLS的安全服務時、會使用TLS設定檔和服務內建的其他邏輯來驗證遠端實體的認證。如果此驗 證因為無效、非預期或不允許的憑證或認證而失敗、則會記錄稽核訊息。如此可針對未獲授權的存取嘗試和其他 與安全性相關的連線問題進行查詢。

此訊息可能是因為遠端實體的組態不正確、或是嘗試向系統提供無效或不允許的認證資料。應監控此稽核訊息、 以偵測嘗試取得未獲授權的系統存取權。

## <span id="page-630-0"></span>當服務已更新StorageGRID 或登錄有關自身的資訊、並將其登錄到該系統時、CMN服務會 產生此稽核訊息。

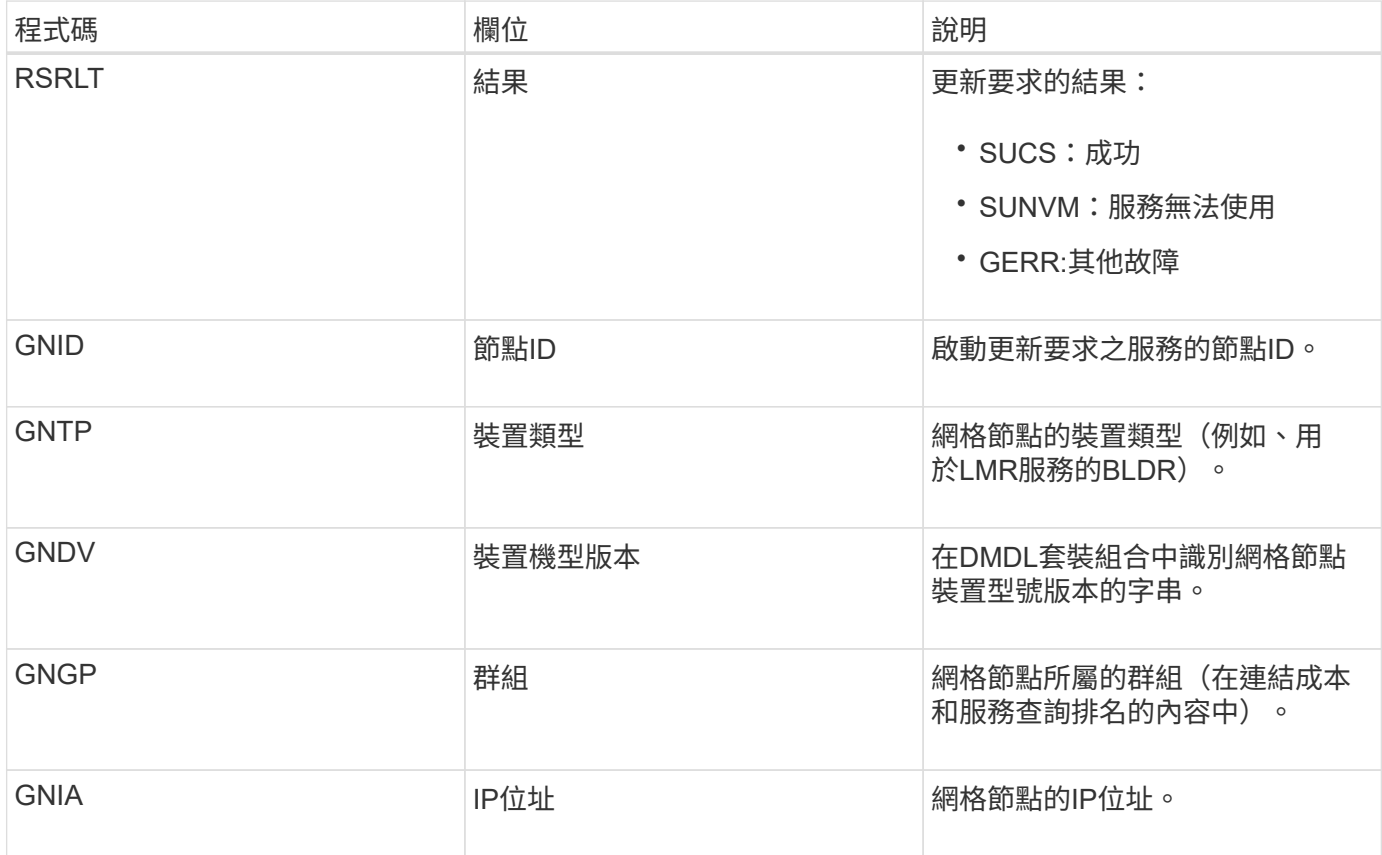

每當網格節點更新其在Grid Node產品組合中的項目時、就會產生此訊息。

<span id="page-630-1"></span>**GNur**:**GNDS**取消登錄

當服務從StorageGRID 該系統中取消登錄其本身的資訊時、CMN服務會產生此稽核訊息。

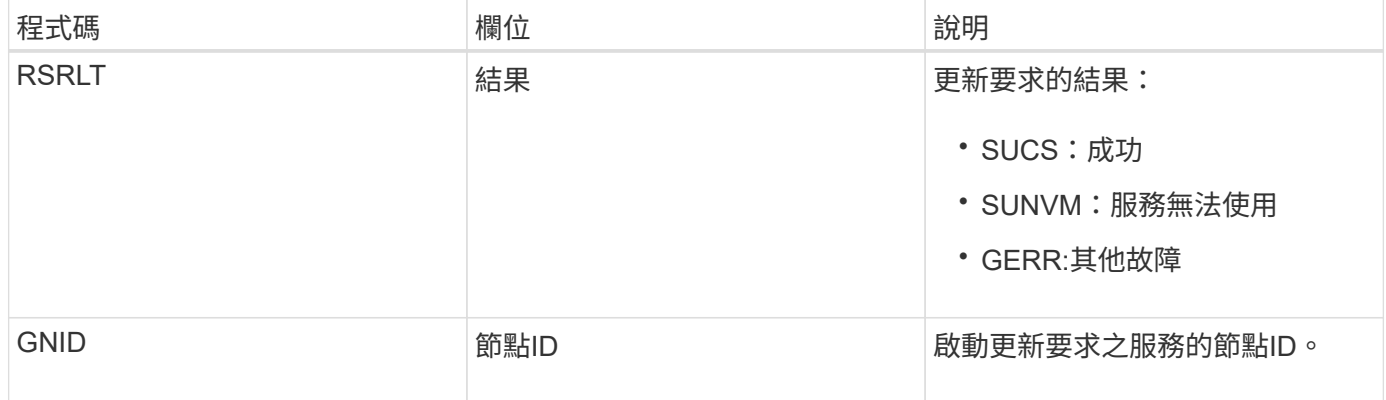

<span id="page-630-2"></span>**GTED**:網格工作已結束

此稽核訊息表示CMN服務已完成處理指定的網格工作、並已將工作移至「歷史」表格。如

果結果為SUCS、ABRT或ROLf、則會出現對應的Grid工作已開始稽核訊息。其他結果則表 示此網格工作的處理從未開始。

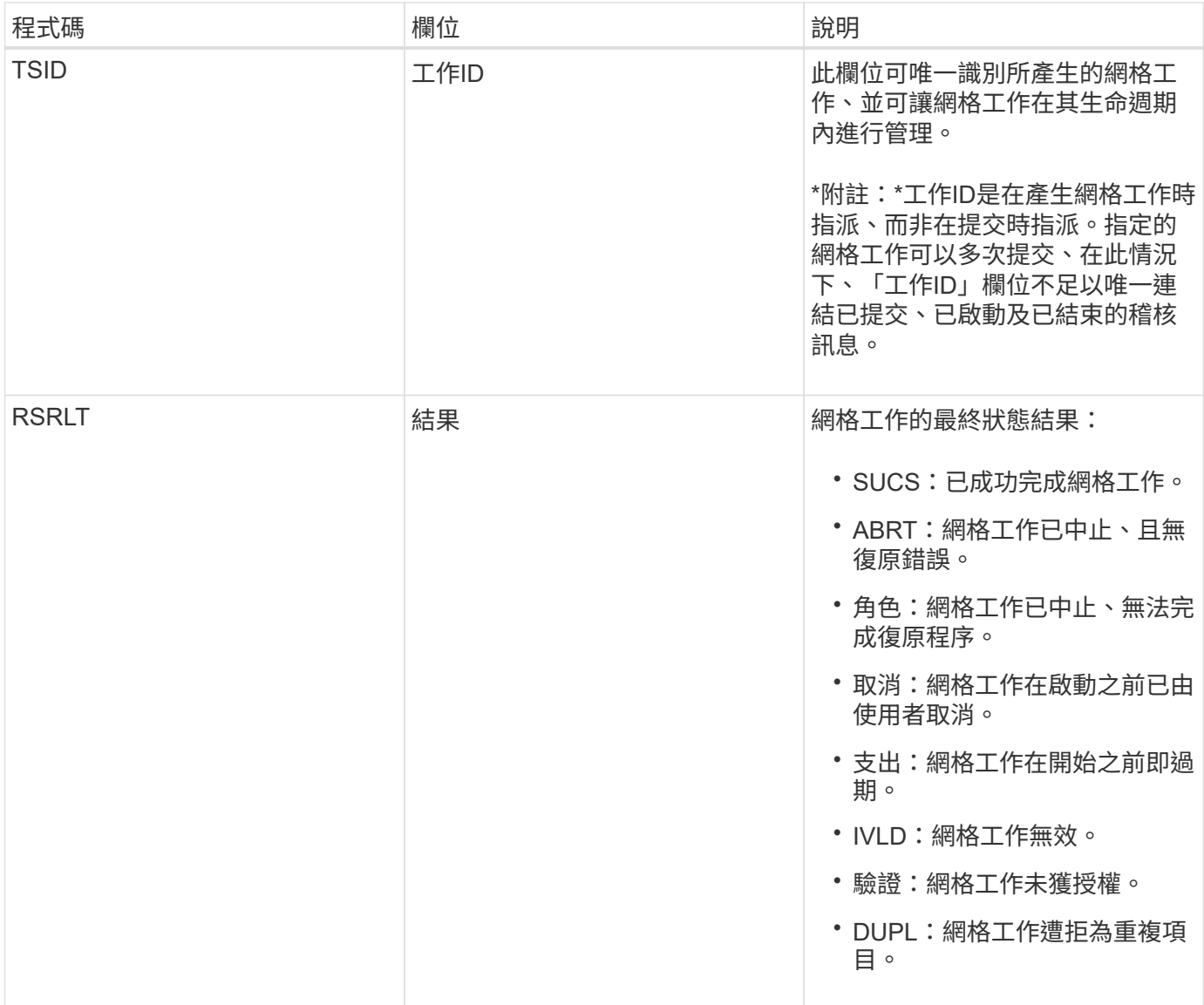

### <span id="page-631-0"></span>**GTST**:網格工作已開始

此稽核訊息表示CMN服務已開始處理指定的網格工作。稽核訊息會緊接著Grid工作提交訊 息、顯示內部Grid工作提交服務所啟動並選取自動啟動的網格工作。對於提交至「擱置」 資料表的網格工作、此訊息會在使用者啟動網格工作時產生。

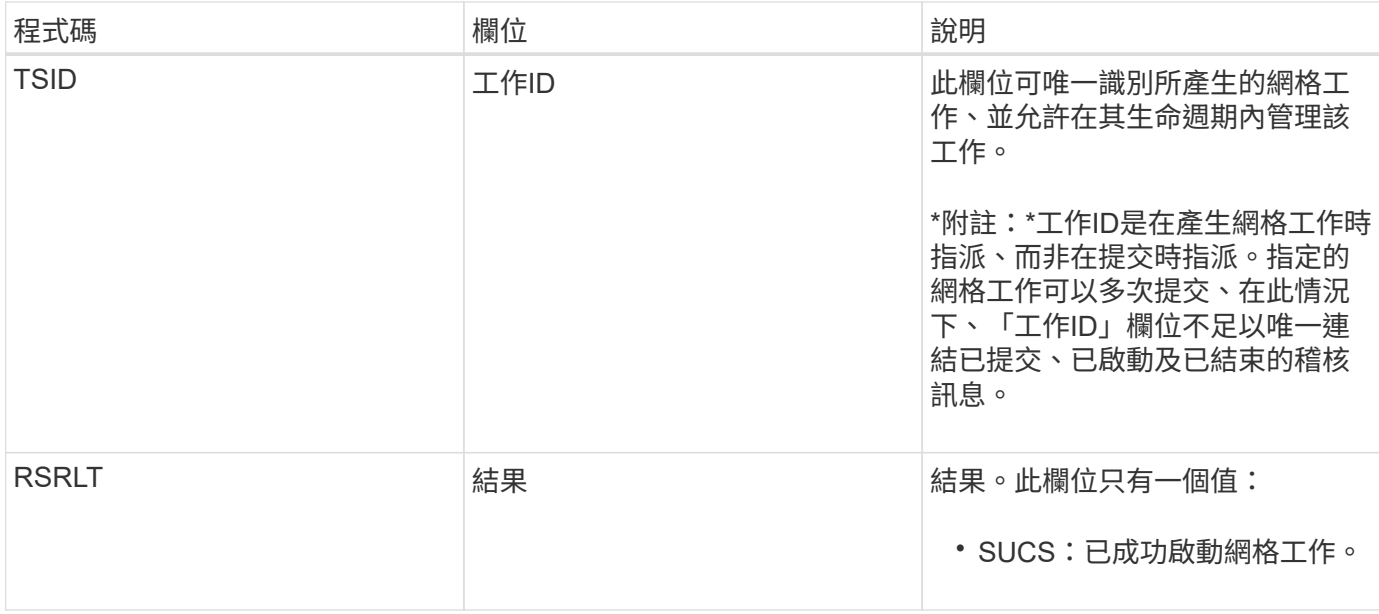

### <span id="page-632-0"></span>**GTSU**:已提交**Grid**工作

# 此稽核訊息表示已將網格工作提交至CMN服務。

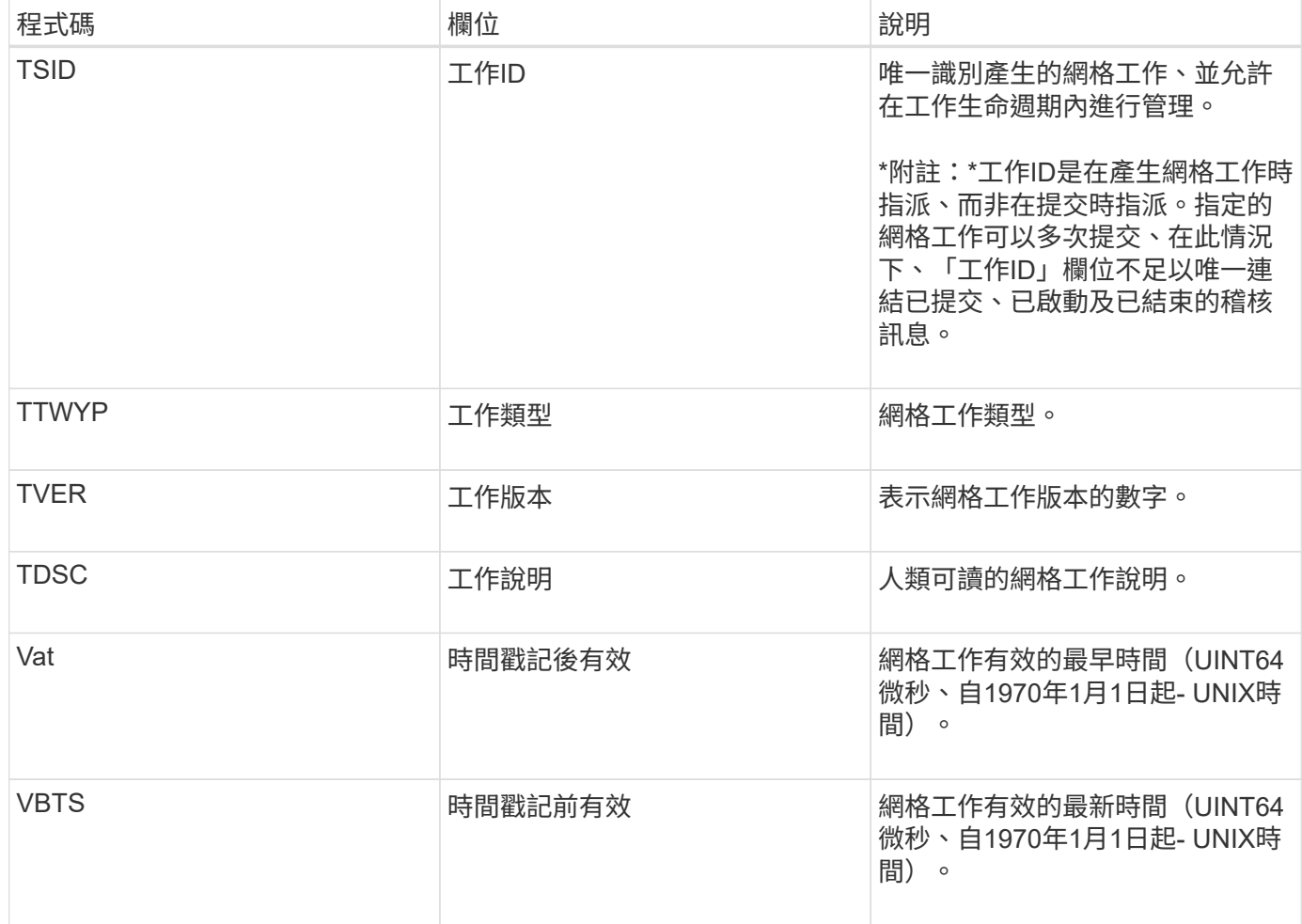

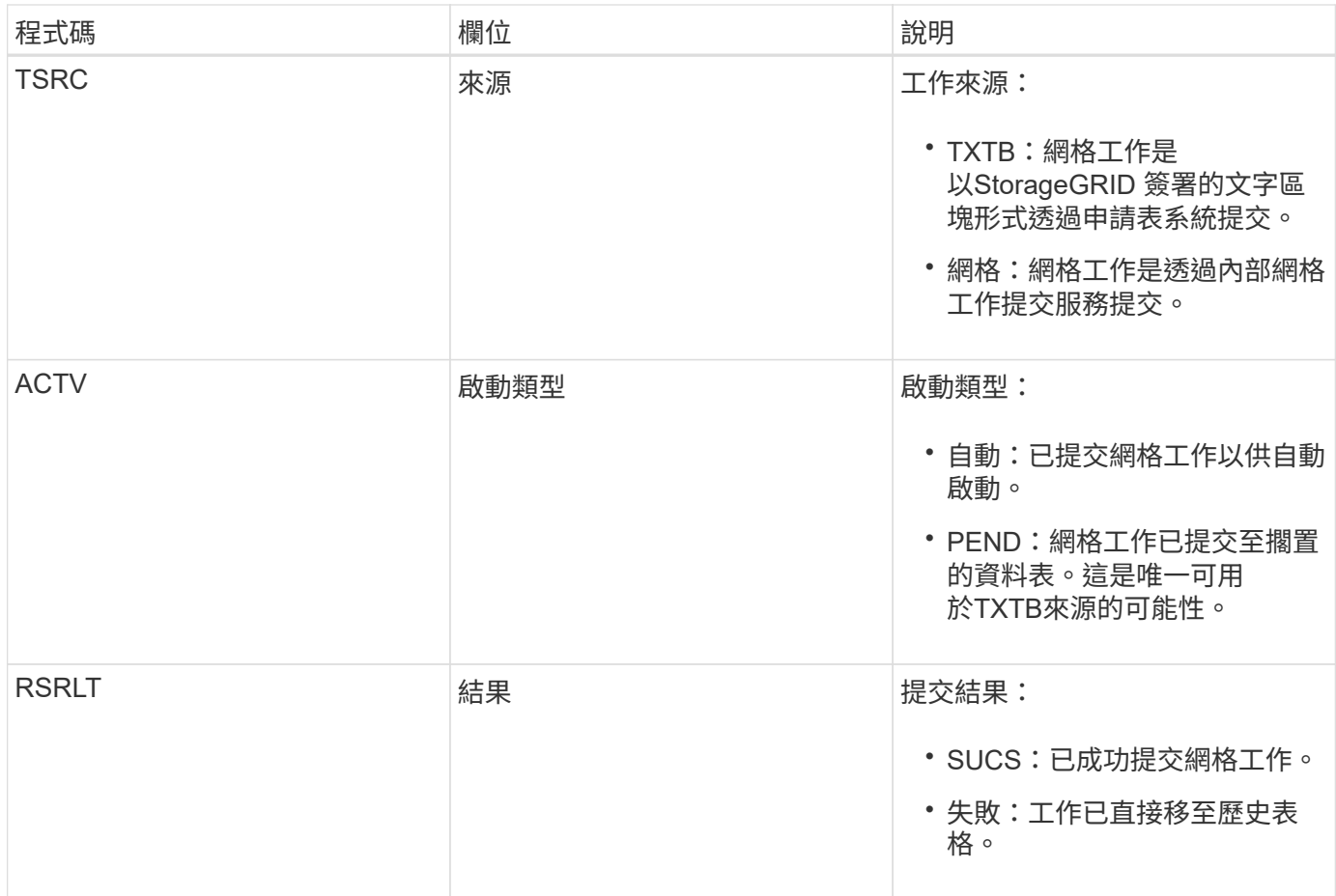

<span id="page-633-0"></span>表意:**ILM**啟動刪除

此訊息是在ILM開始刪除物件的程序時產生。

idel訊息會在下列任一情況下產生:

- 對於相容**S3**儲存區中的物件:此訊息是在ILM啟動自動刪除物件的程序時產生、因為物件的保留期間已過期 (假設已啟用自動刪除設定且合法保留已關閉)。
- \*適用於不符合標準的S3儲存區或Swift Container \*中的物件。此訊息是在ILM開始刪除物件的程序時產生、 因為目前作用中ILM原則中沒有放置指示套用至物件。

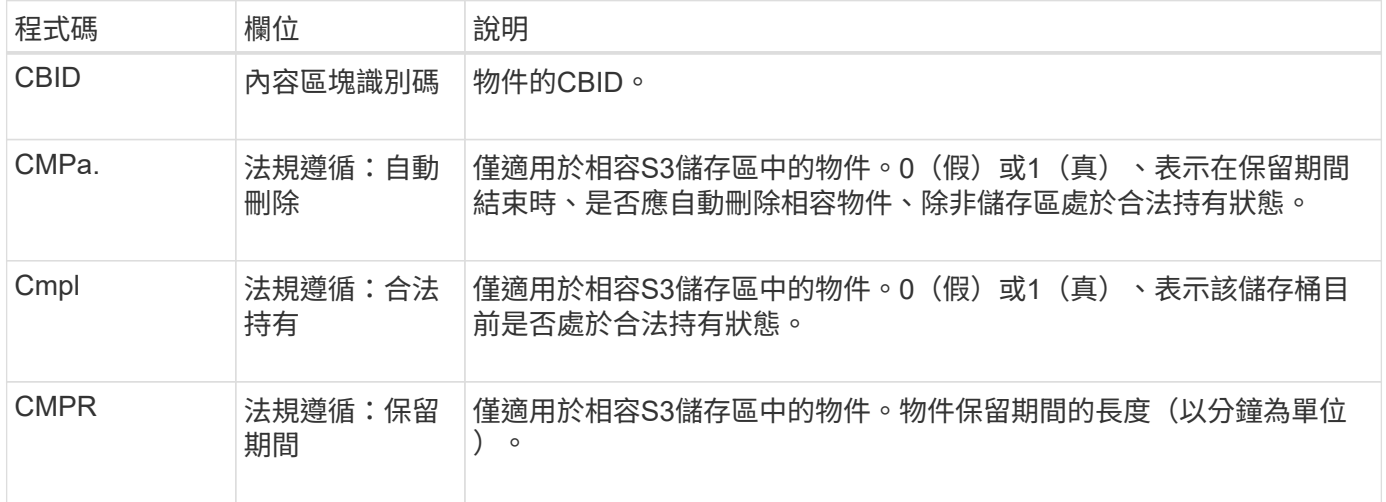

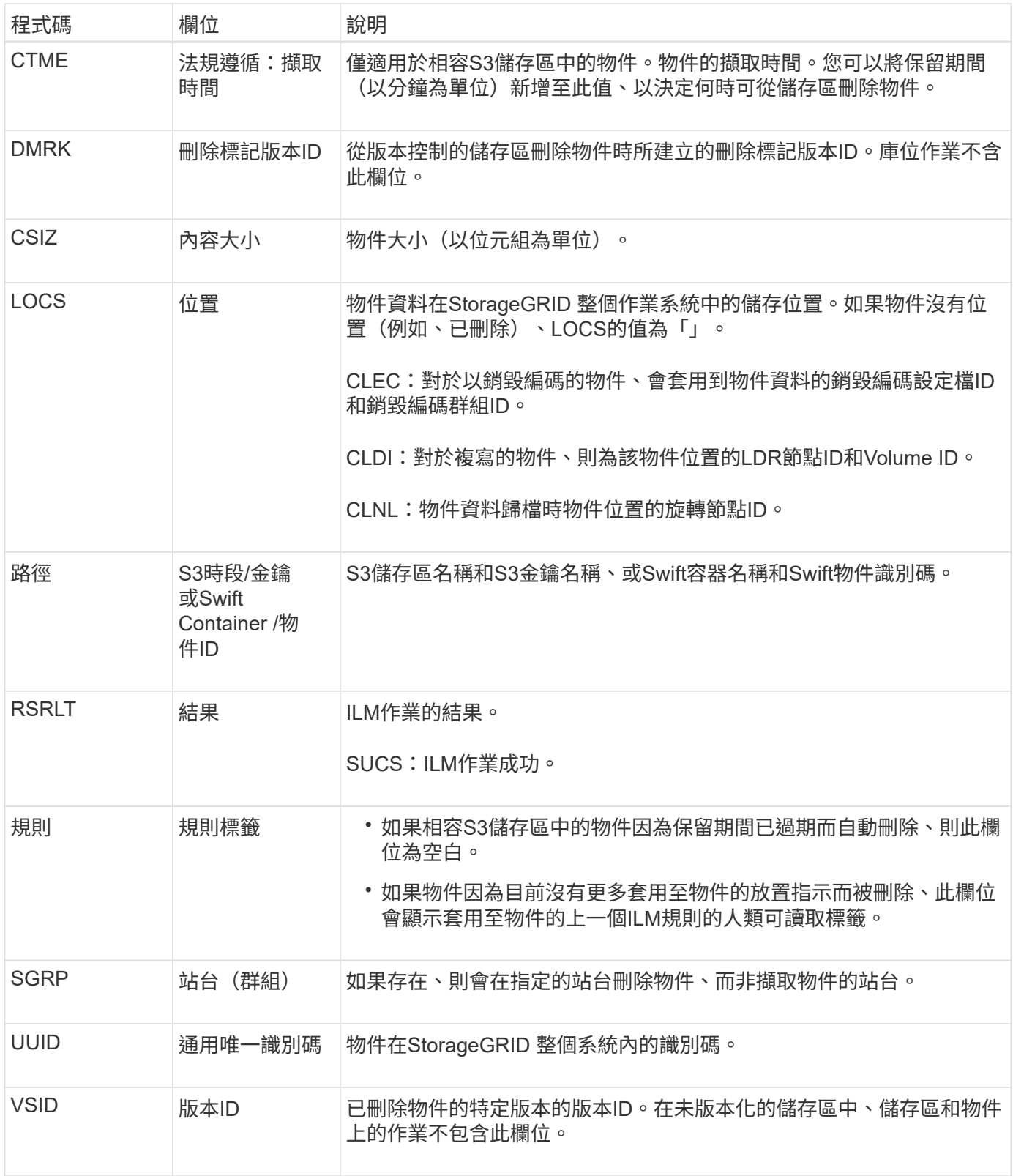

### <span id="page-634-0"></span>**LKCU**:覆寫物件清理

此訊息是在StorageGRID 將先前需要清除以釋放儲存空間的覆寫物件移除時產生。當S3 或Swift用戶端將物件寫入已包含物件的路徑時、物件就會遭到覆寫。移除程序會自動在背 景執行。

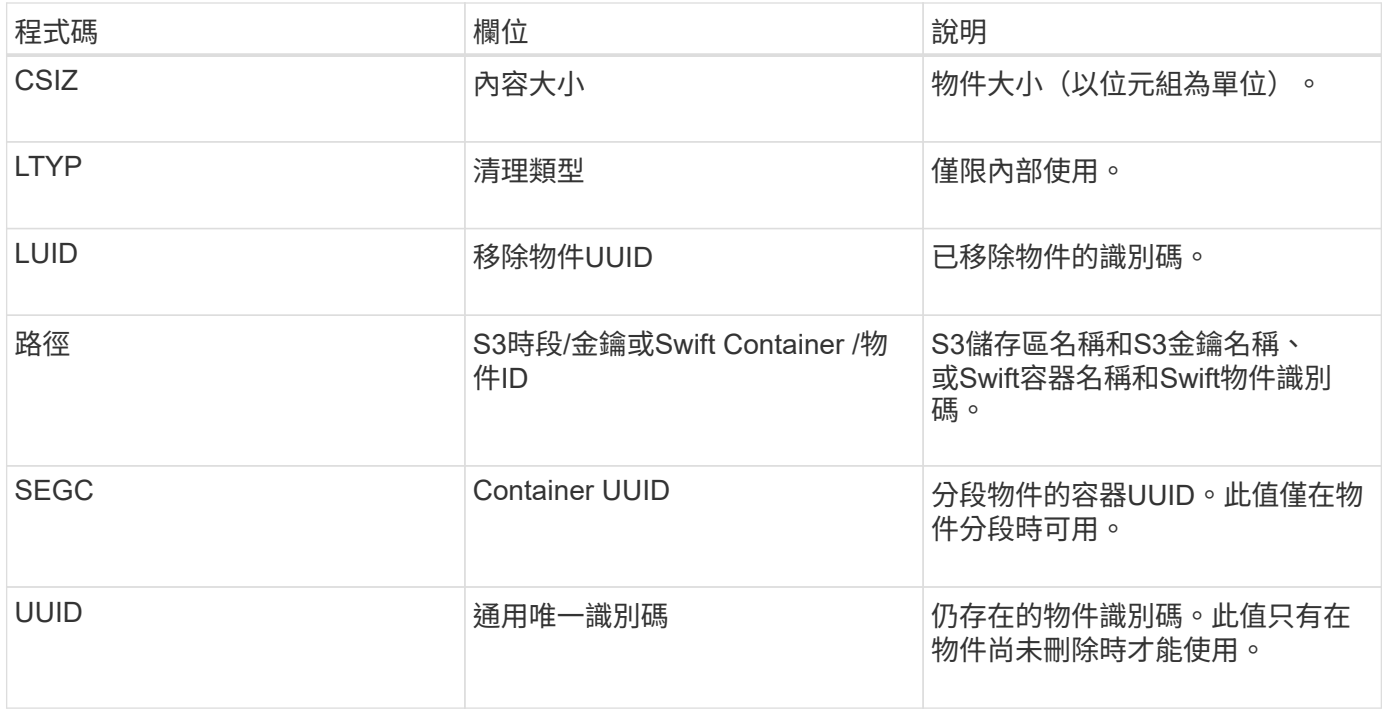

<span id="page-635-0"></span>**LLST**:位置遺失

當找不到物件複本(複寫或銷毀編碼)的位置時、就會產生此訊息。

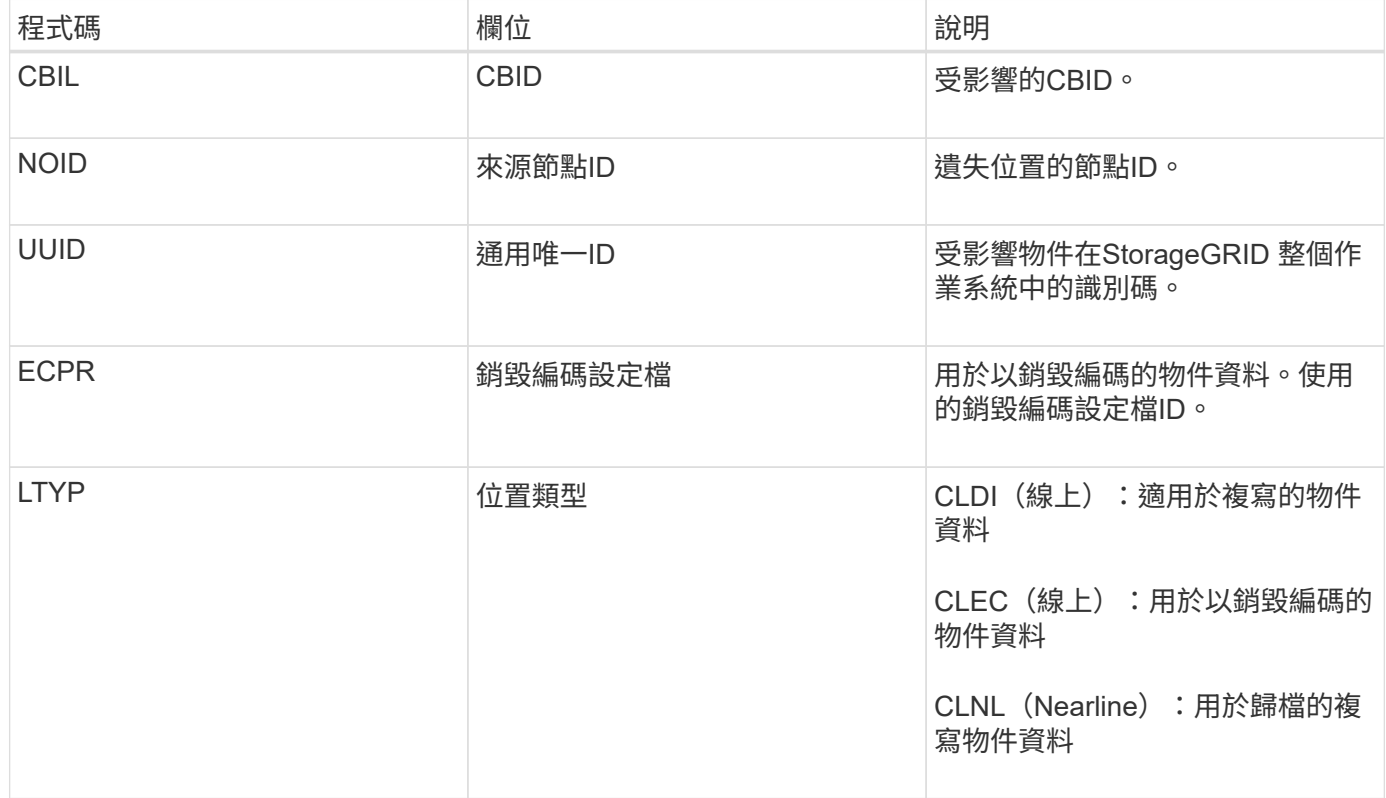

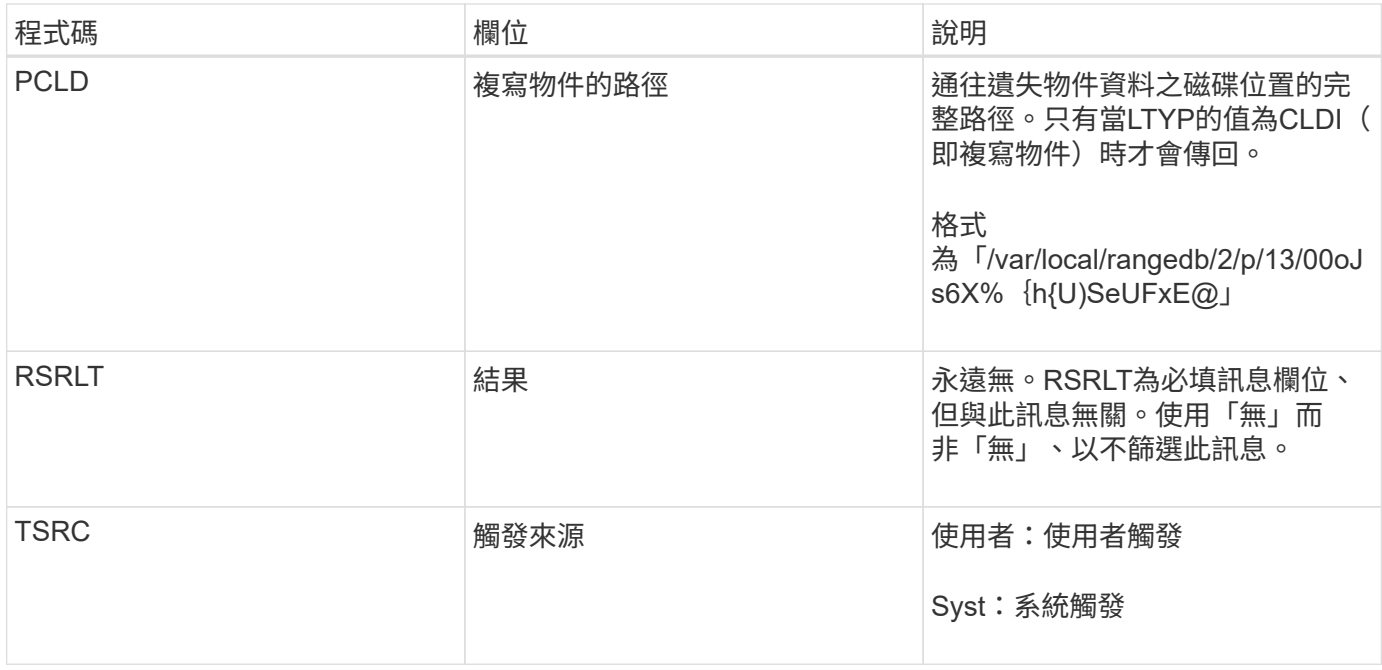

#### <span id="page-636-0"></span>**MGAU**:管理稽核訊息

「管理」類別會將使用者要求記錄至管理API。並非取得API或取得API要求的每個要求、 都會以使用者名稱、IP和API要求類型來記錄回應。

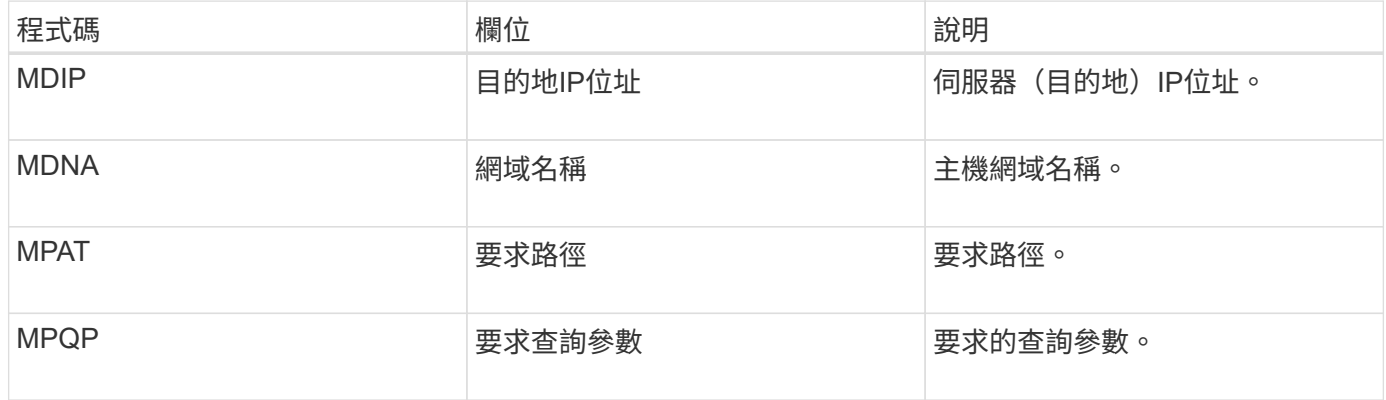

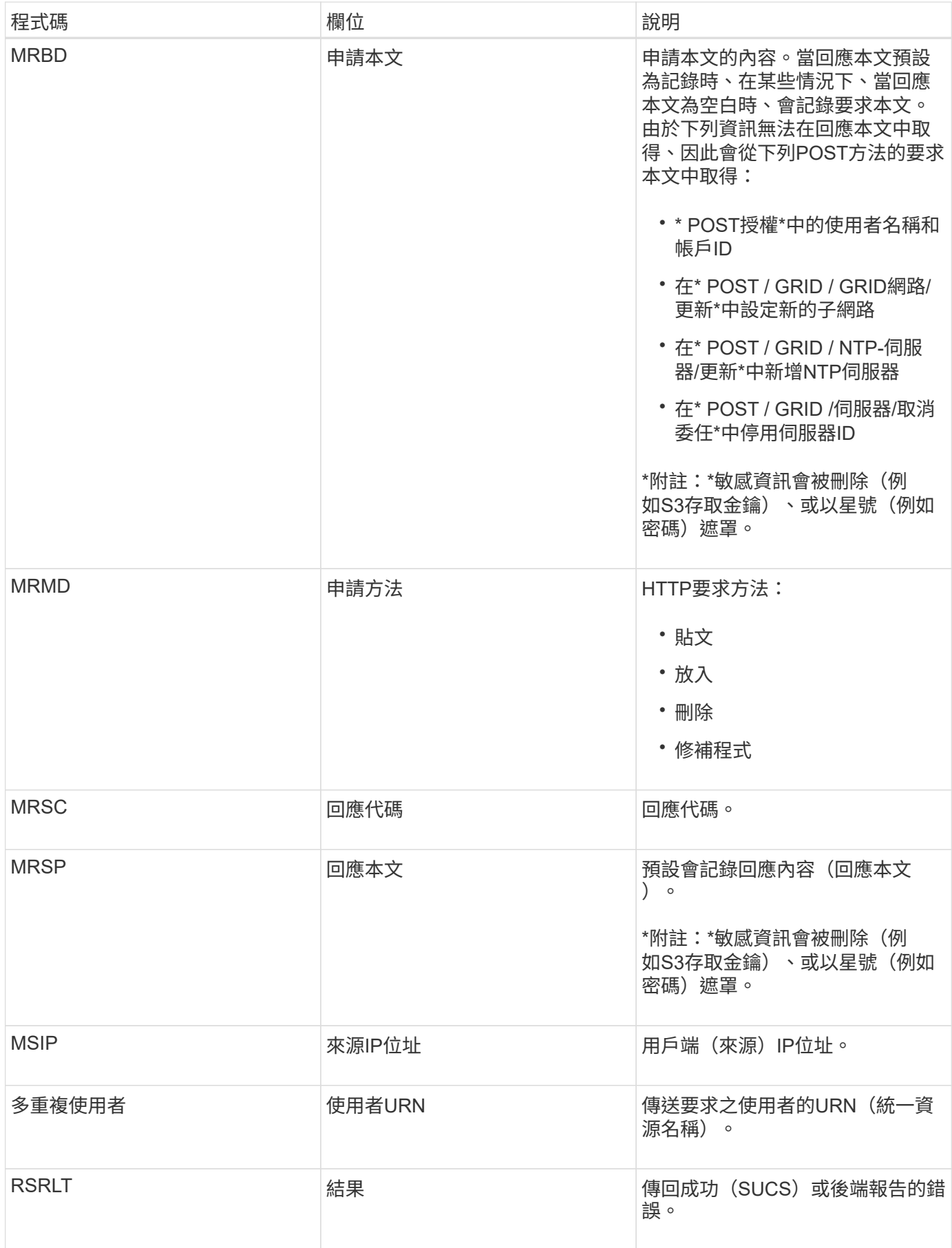

# <span id="page-638-0"></span>當DDS服務找不到StorageGRID 任何物件的複本時、就會產生此訊息。

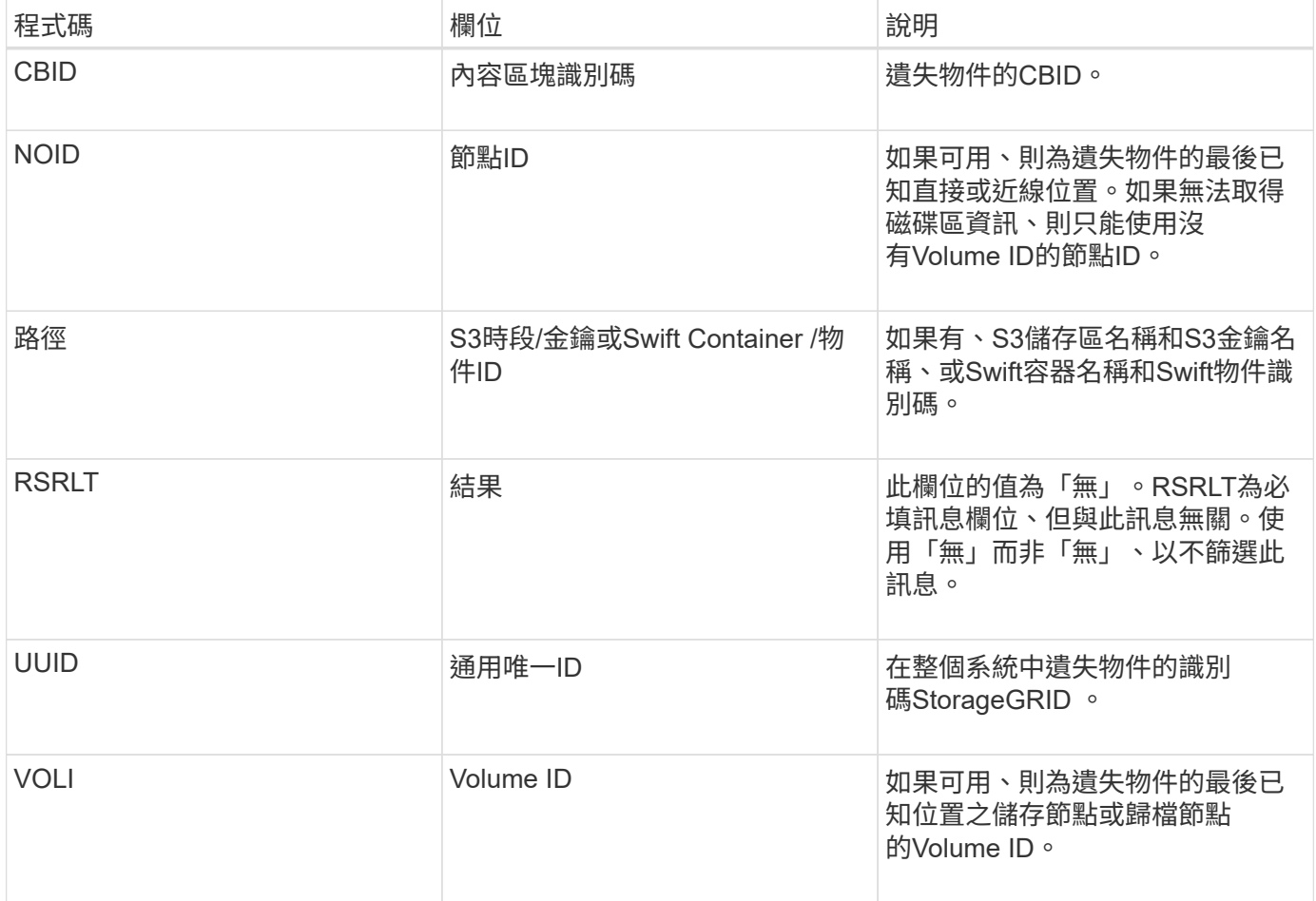

<span id="page-638-1"></span>**ORLM**:符合物件規則

此訊息是在物件依照ILM規則所指定的方式成功儲存及複製時產生。

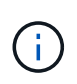

如果原則中的另一個規則使用「物件大小」進階篩選器、則預設的「製作2份複本」規則會成功儲 存物件時、不會產生ORLM訊息。

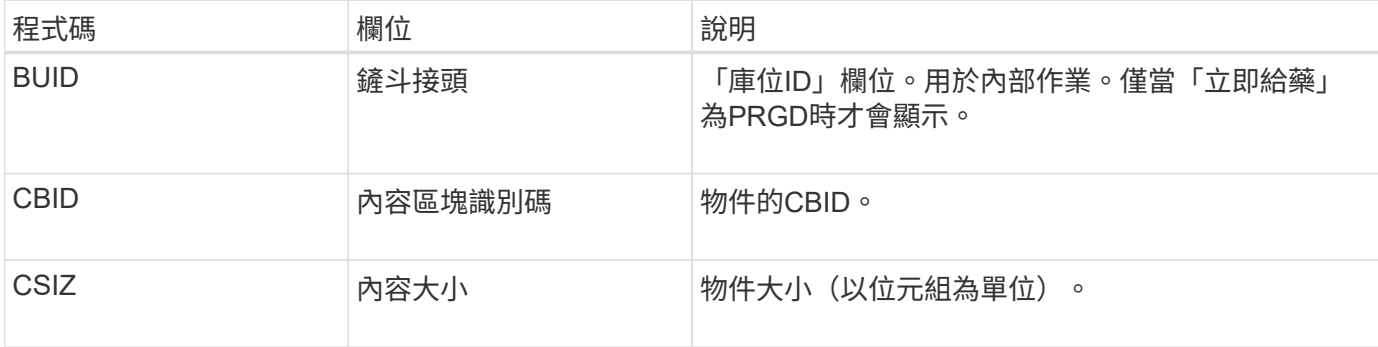

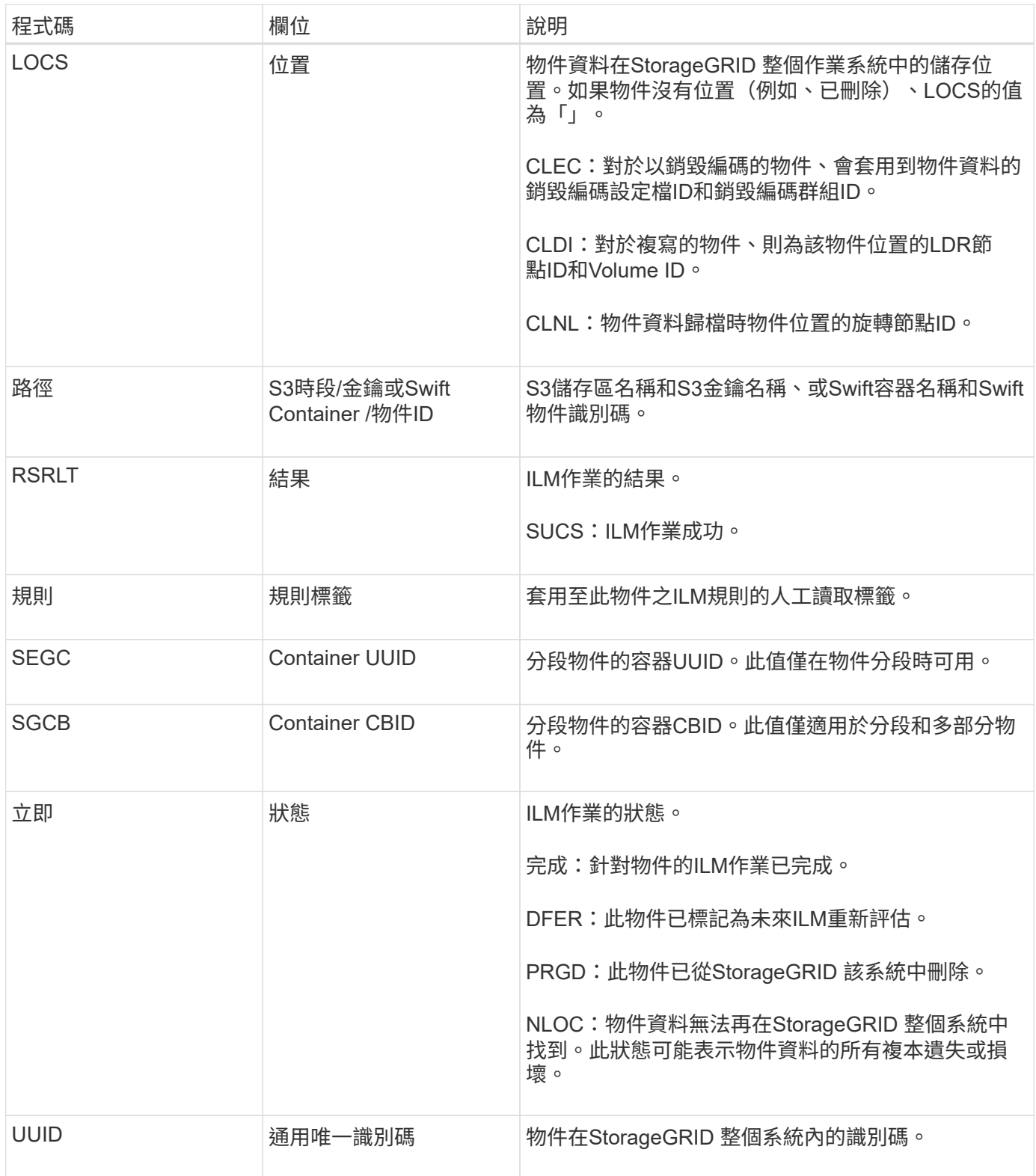

ORLM稽核訊息可針對單一物件發出數次。例如、每當發生下列其中一項事件時、就會發出此命令:

• 物件的ILM規則永遠都能滿足。

- 在此時期、物件的ILM規則已符合要求。
- ILM規則已刪除物件。
- 背景驗證程序會偵測複寫物件資料的複本是否毀損。該系統會執行ILM評估、以取代毀損的物

件。StorageGRID

### 相關資訊

- [物件擷](#page-608-0)[取](#page-608-0)[交](#page-608-0)[易](#page-608-0)
- [物件](#page-610-0)[刪除交](#page-610-0)[易](#page-610-0)

<span id="page-640-1"></span>**OW**寫入:物件覆寫

## 當外部(用戶端要求)作業導致一個物件被另一個物件覆寫時、就會產生此訊息。

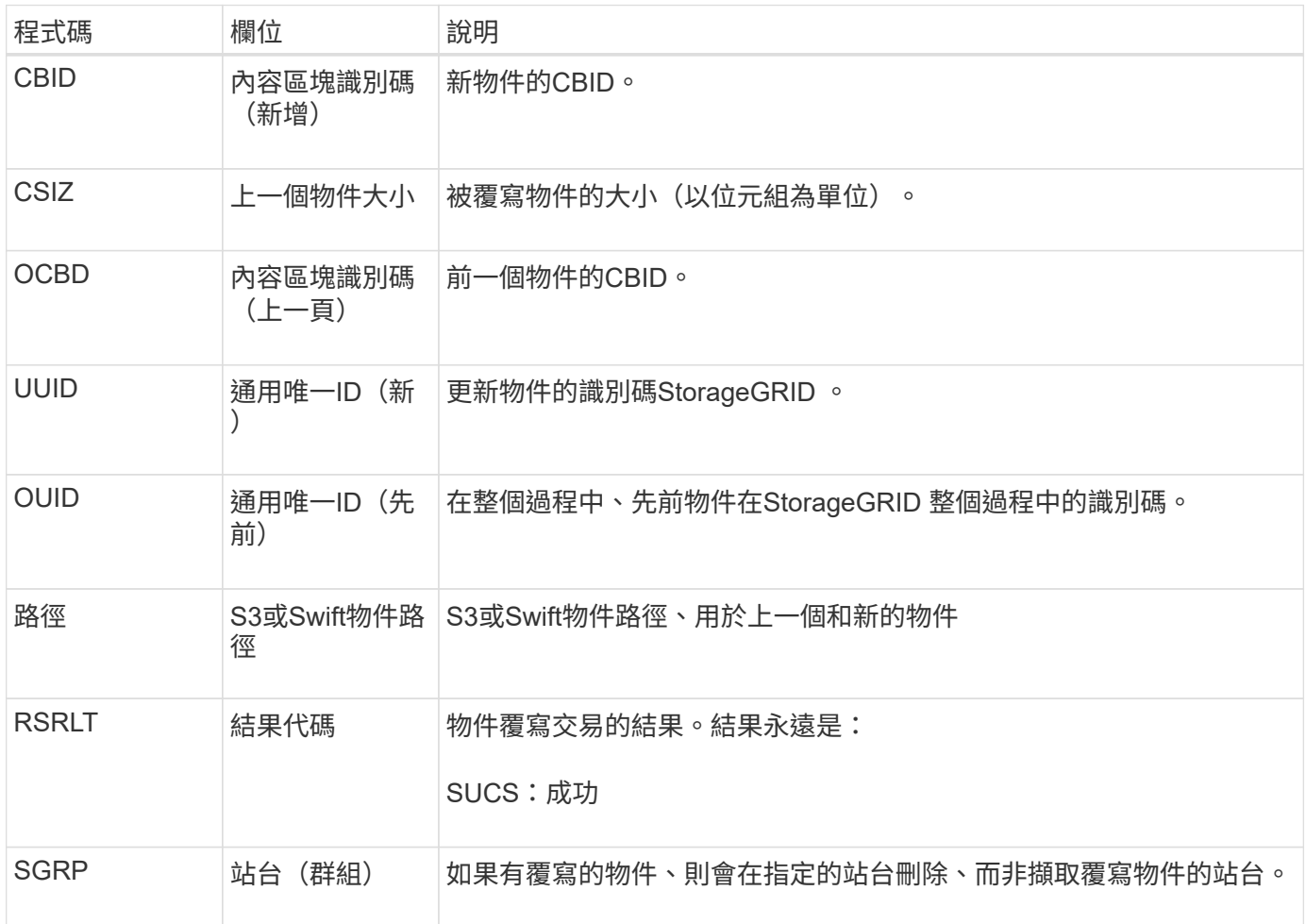

### <span id="page-640-0"></span>**Sadd**:停用安全性稽核

此訊息表示來源服務(節點ID)已關閉稽核訊息記錄;稽核訊息將不再收集或傳送。

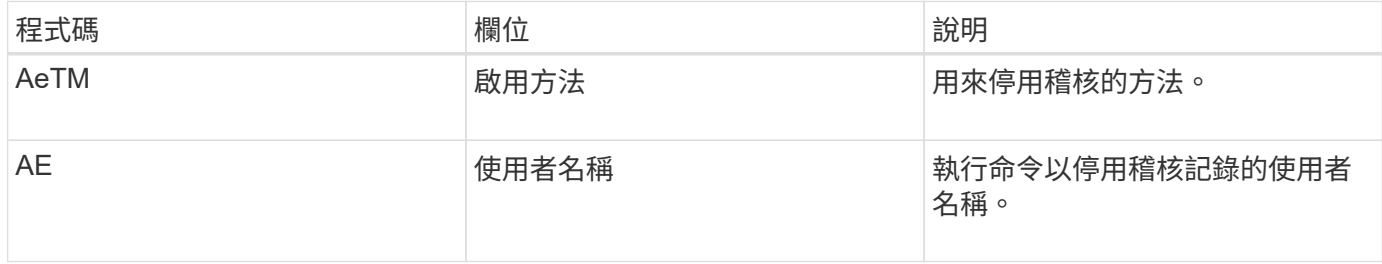

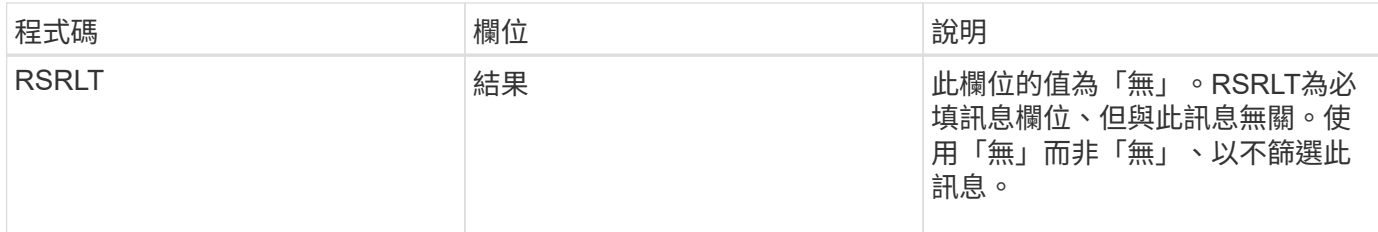

此訊息表示先前已啟用記錄、但現在已停用。這通常只會在大量擷取期間使用、以改善系統效能。在大量活動之 後、系統會還原稽核(減量)、然後永久封鎖停用稽核的功能。

<span id="page-641-0"></span>**SAade**:啟用安全性稽核

此訊息表示來源服務(節點ID)已還原稽核訊息記錄;稽核訊息將再次收集及傳送。

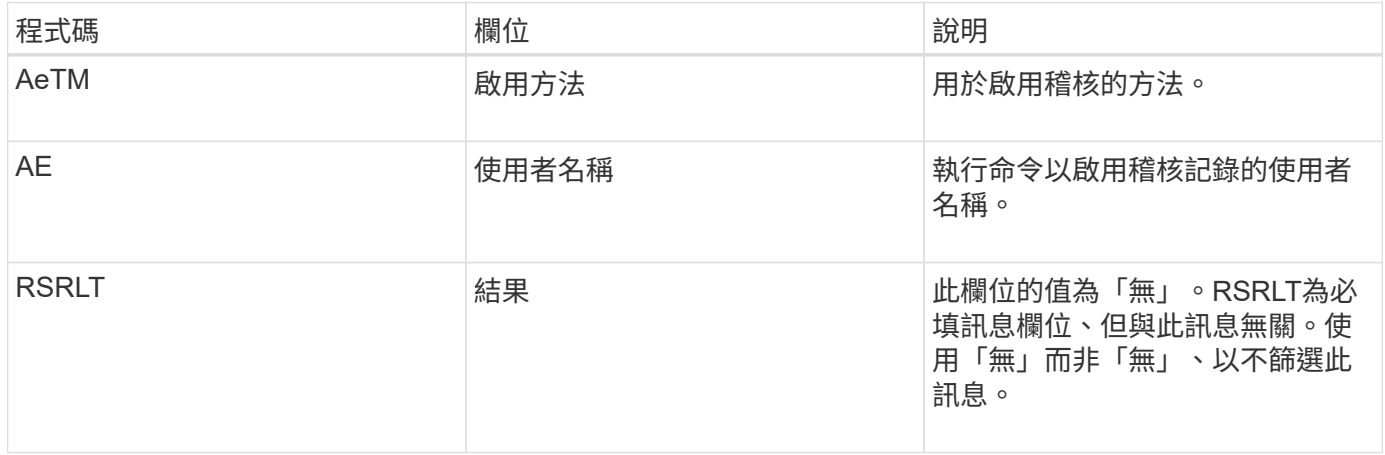

此訊息表示記錄先前已停用(SADD)、但現在已還原。這通常只會在大量擷取期間使用、以改善系統效能。在 大量活動之後、系統會還原稽核、並永久封鎖停用稽核的功能。

<span id="page-641-1"></span>**SCMT**:物件存放區提交

在提交網格內容之前、網格內容將無法使用或辨識為儲存內容(亦即持續儲存)。持續儲 存的內容已完全寫入磁碟、並通過相關的完整性檢查。此訊息會在內容區塊提交至儲存設 備時發出。

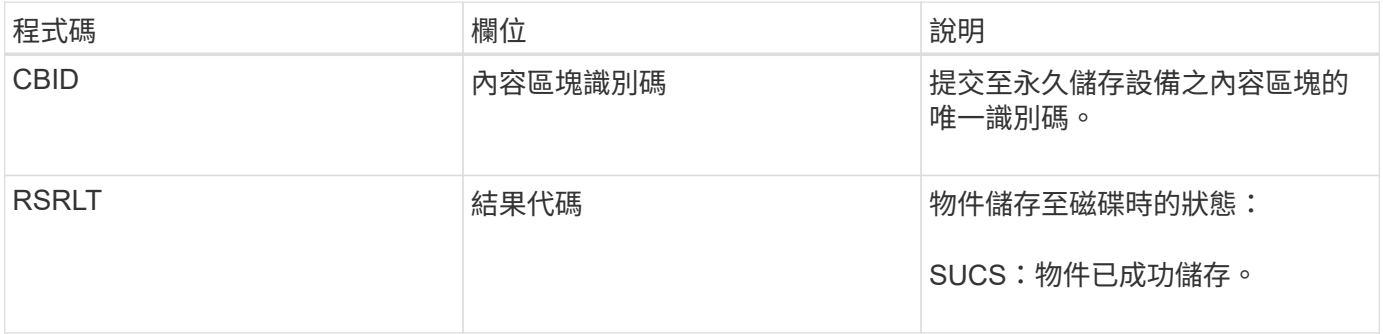

此訊息表示指定的內容區塊已完全儲存並驗證、現在可以要求。它可用於追蹤系統內的資料流。

## <span id="page-642-0"></span>當S3用戶端發出刪除交易時、會要求移除指定的物件或儲存區。如果交易成功、伺服器就 會發出此訊息。

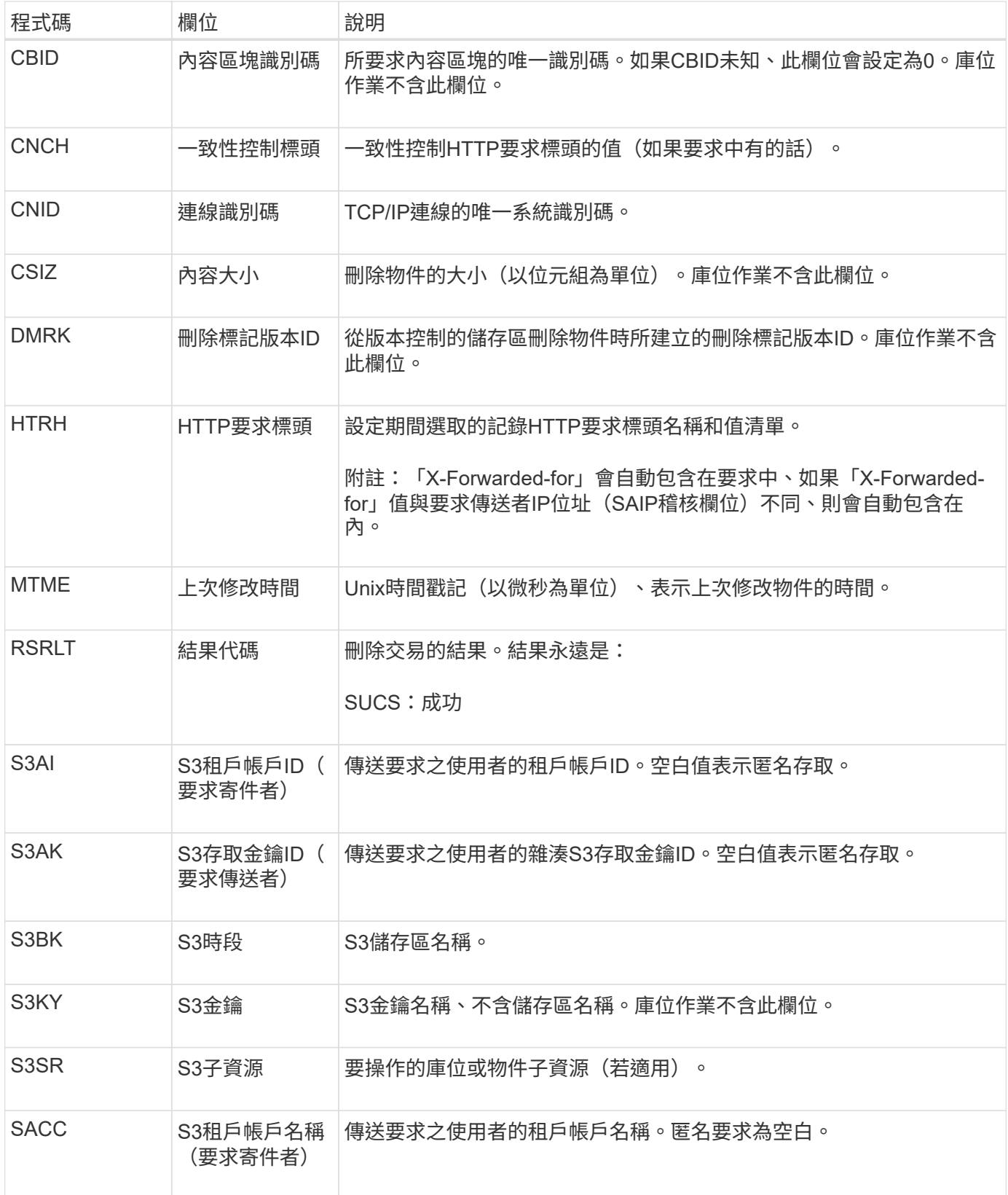

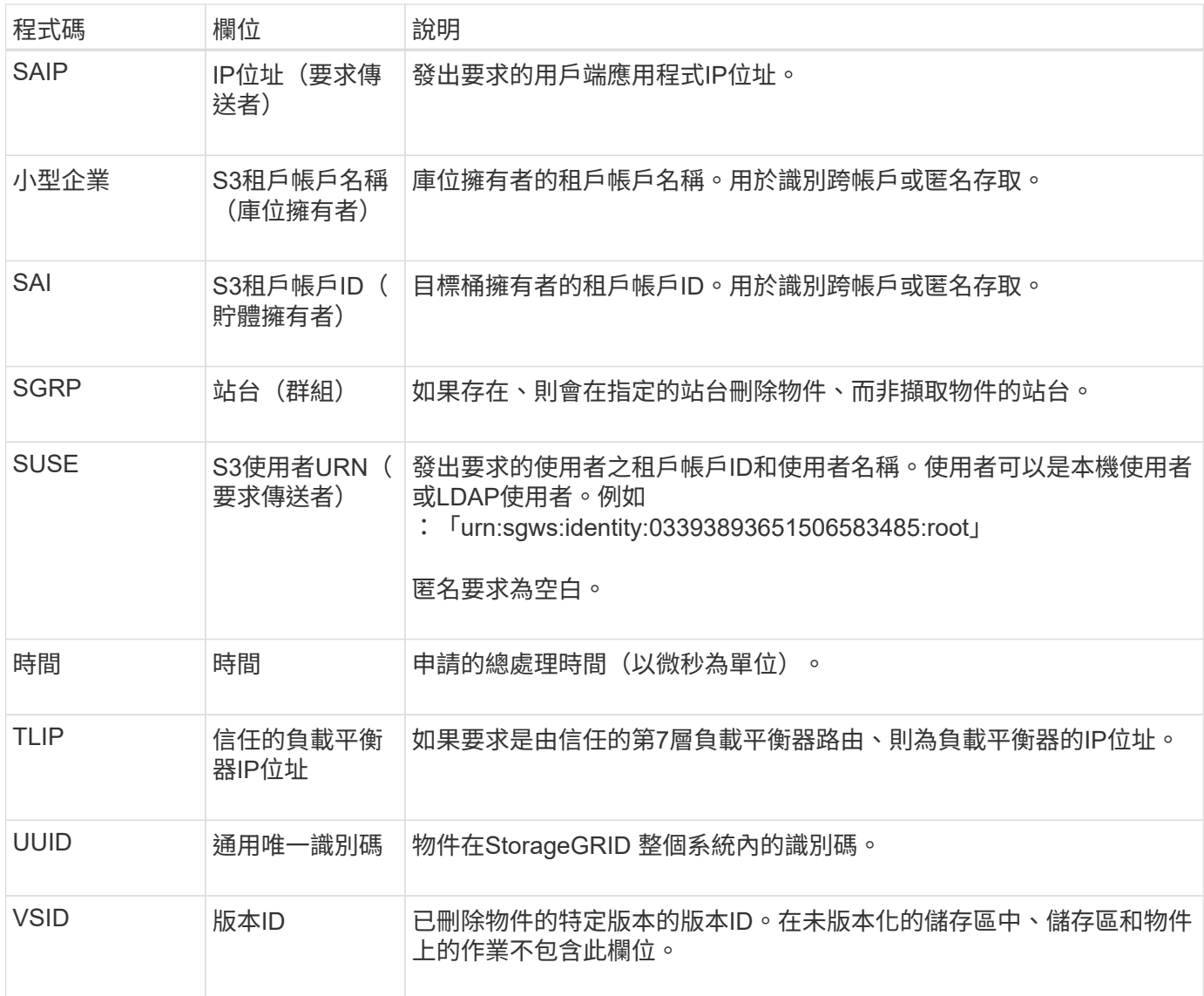

### <span id="page-643-0"></span>**SGET**:**S3**取得

當S3用戶端發出Get交易時、會要求擷取物件或列出儲存區中的物件。如果交易成功、伺 服器就會發出此訊息。

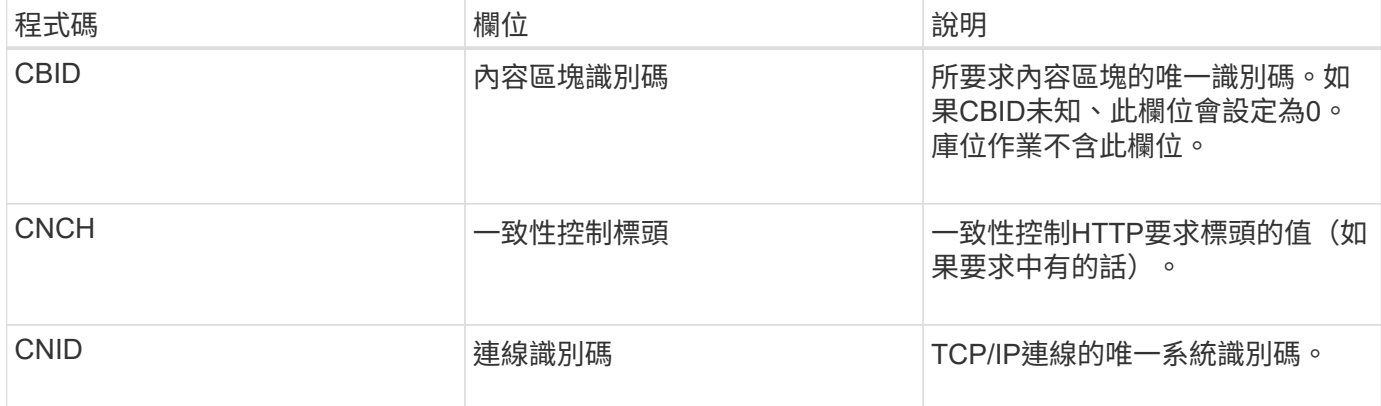

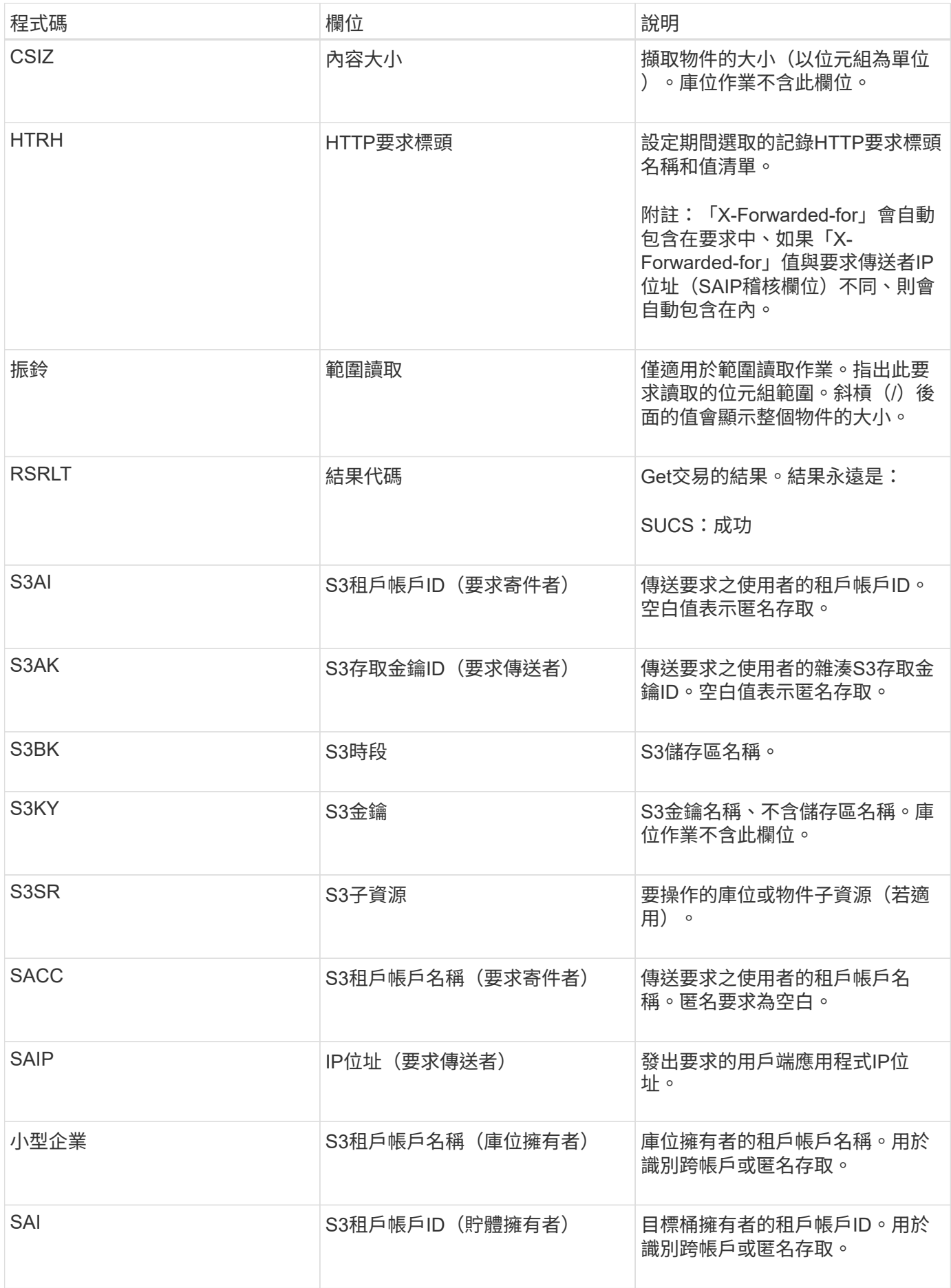

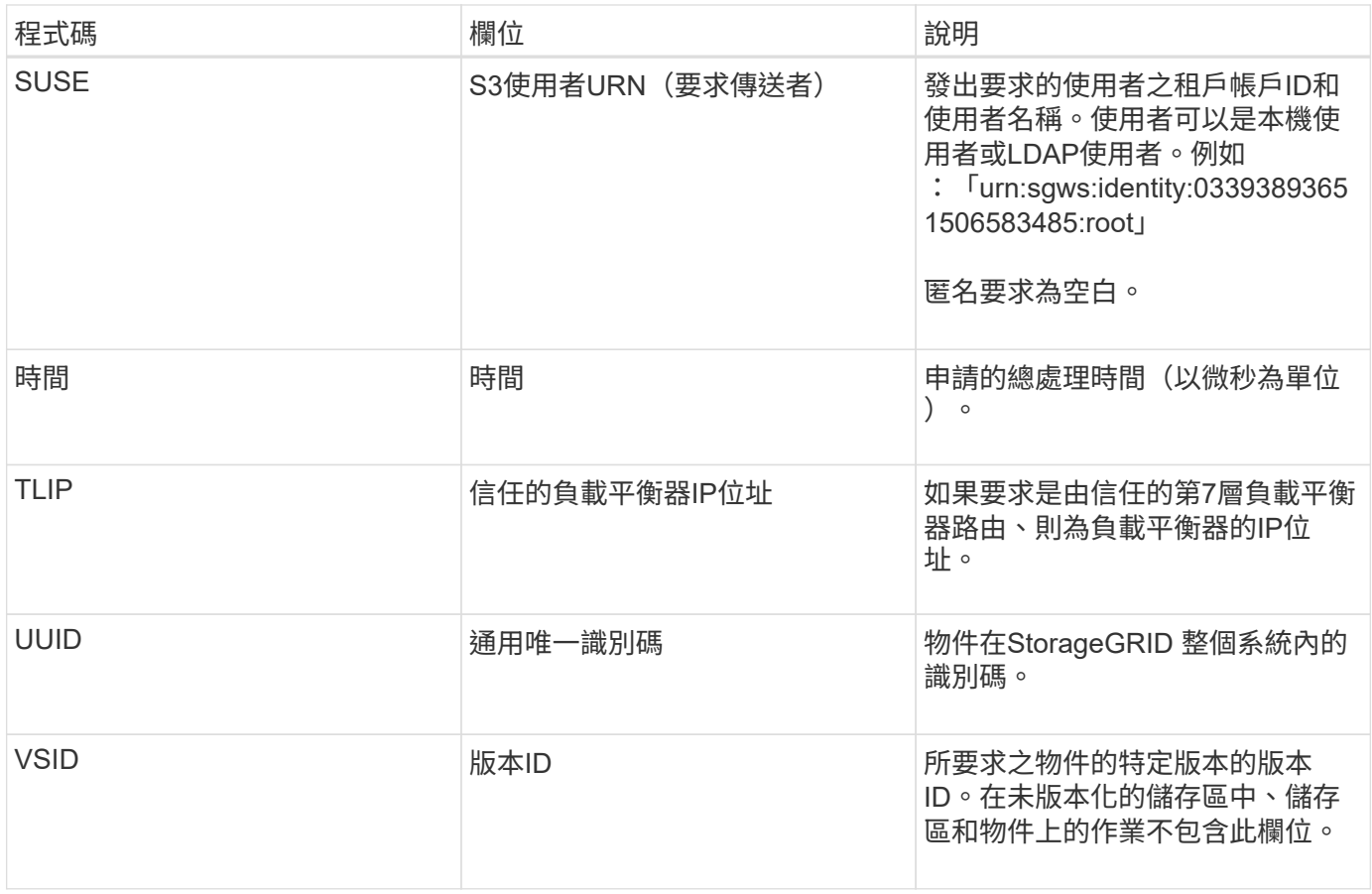

### <span id="page-645-0"></span>**Shea**:**S3**負責人

## 當S3用戶端發出標頭交易時、系統會要求檢查物件或儲存區是否存在、並擷取物件的中繼 資料。如果交易成功、伺服器就會發出此訊息。

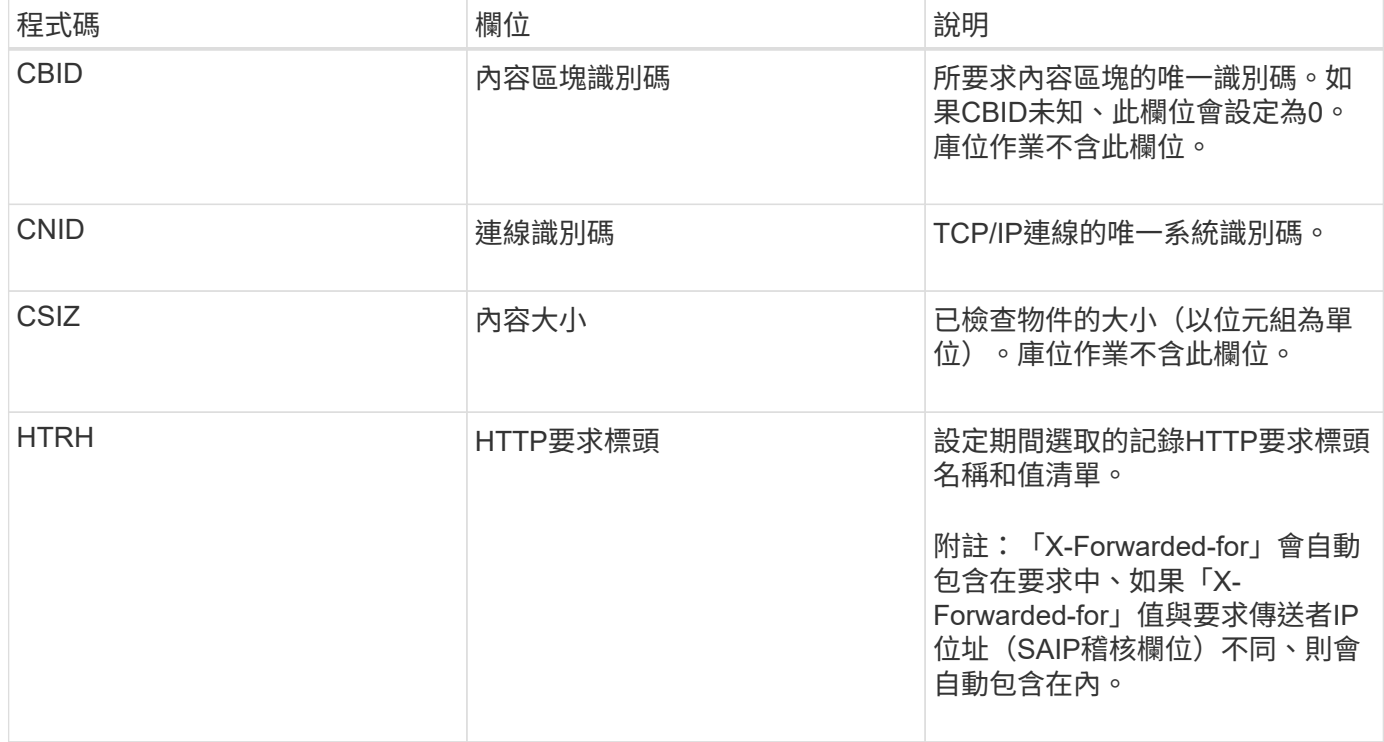

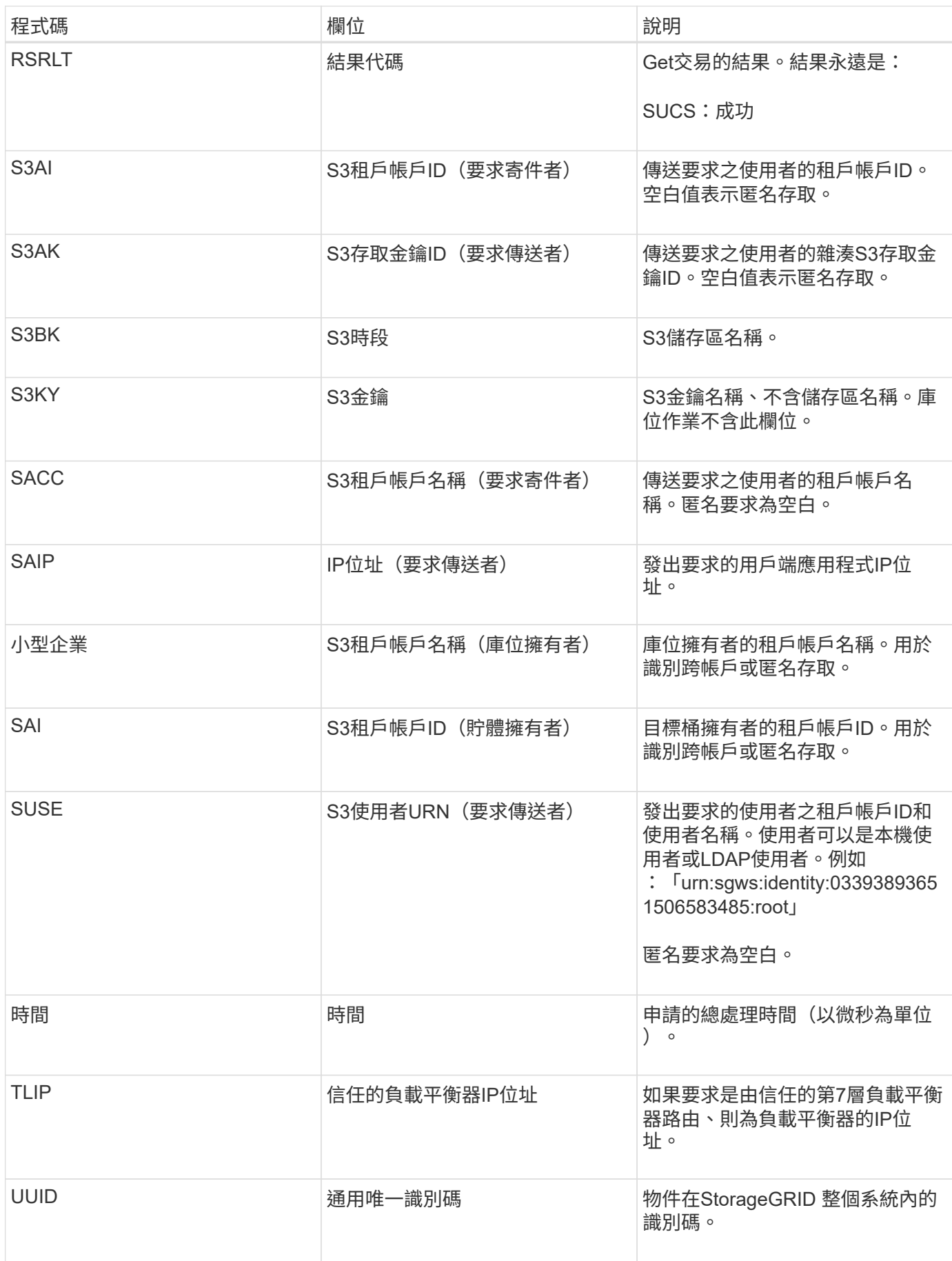

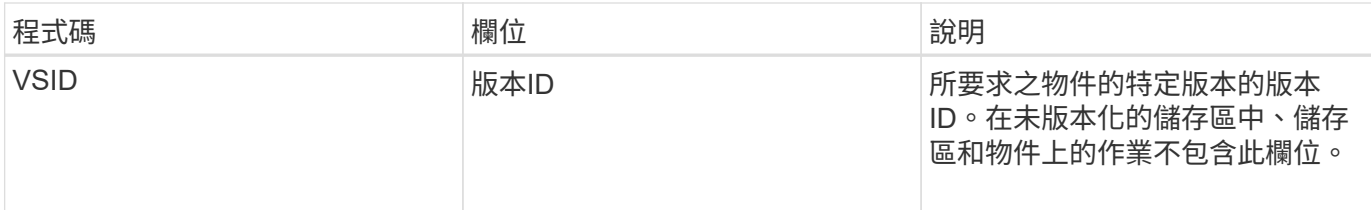

<span id="page-647-0"></span>**SPOS**:**S3 POST**

當S3用戶端發出POST物件要求時、如果交易成功、伺服器就會發出此訊息。

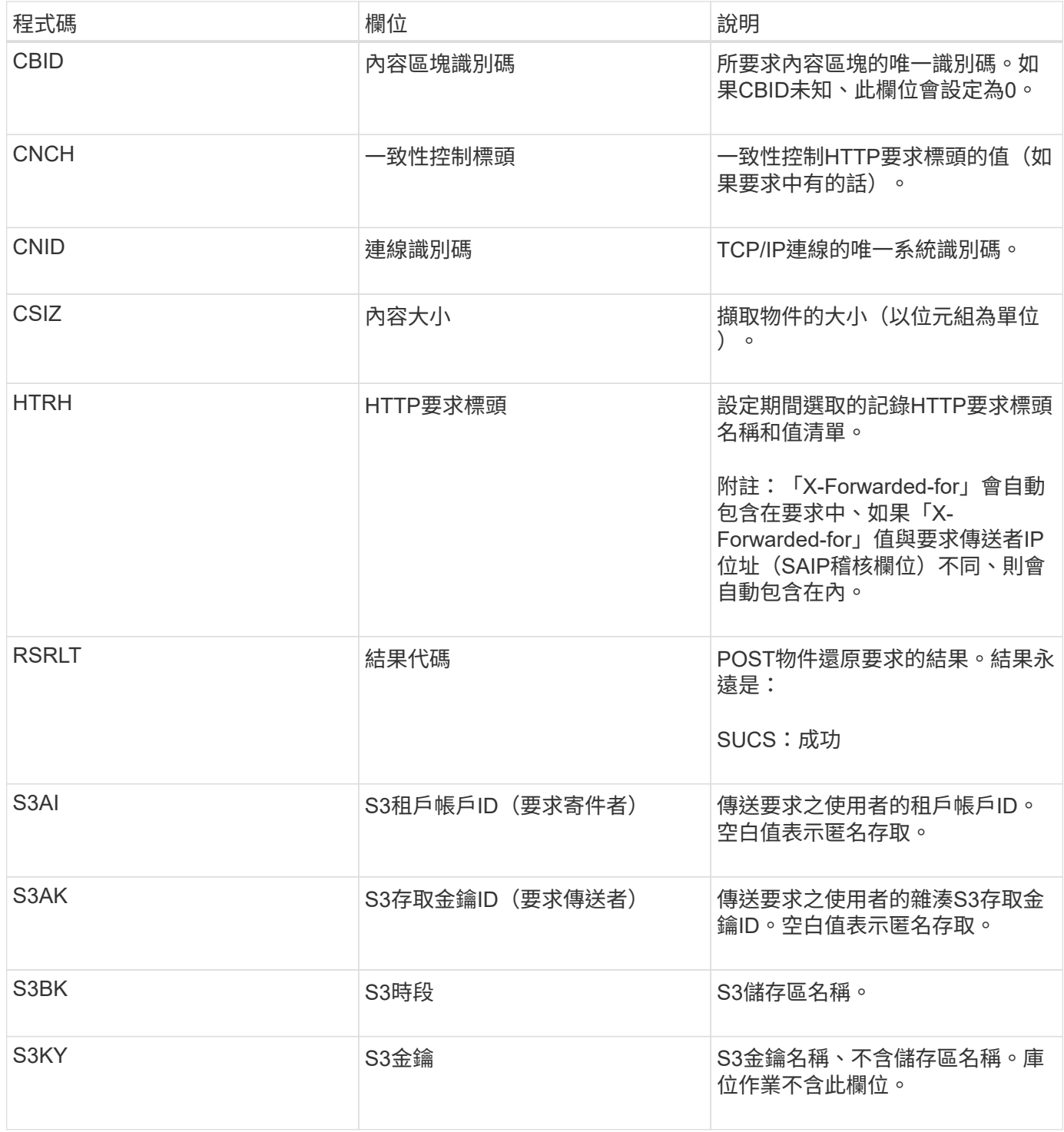
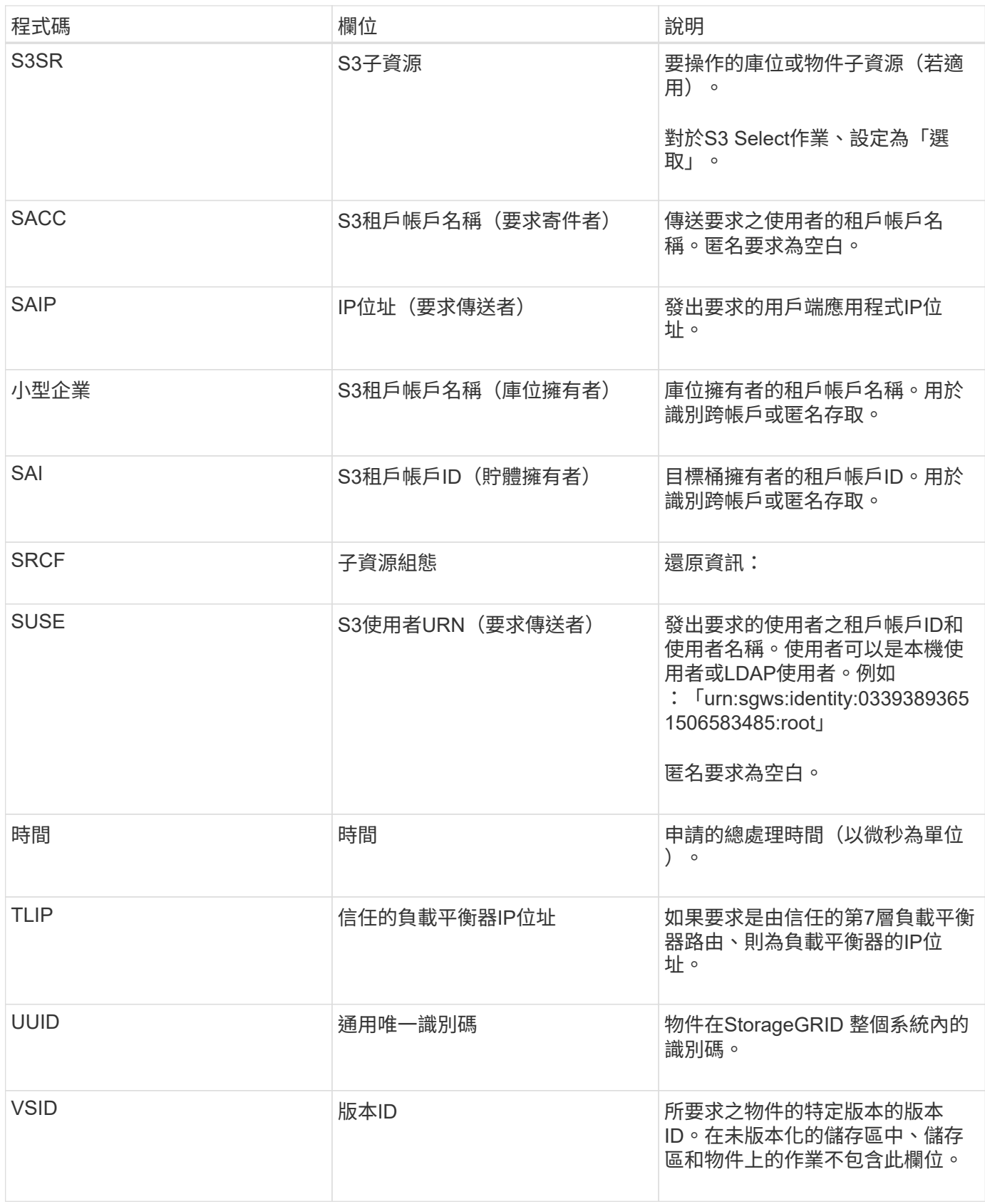

**SPUT**:**S3**

當S3用戶端發出PUT交易時、系統會要求建立新的物件或儲存區。如果交易成功、伺服器 就會發出此訊息。

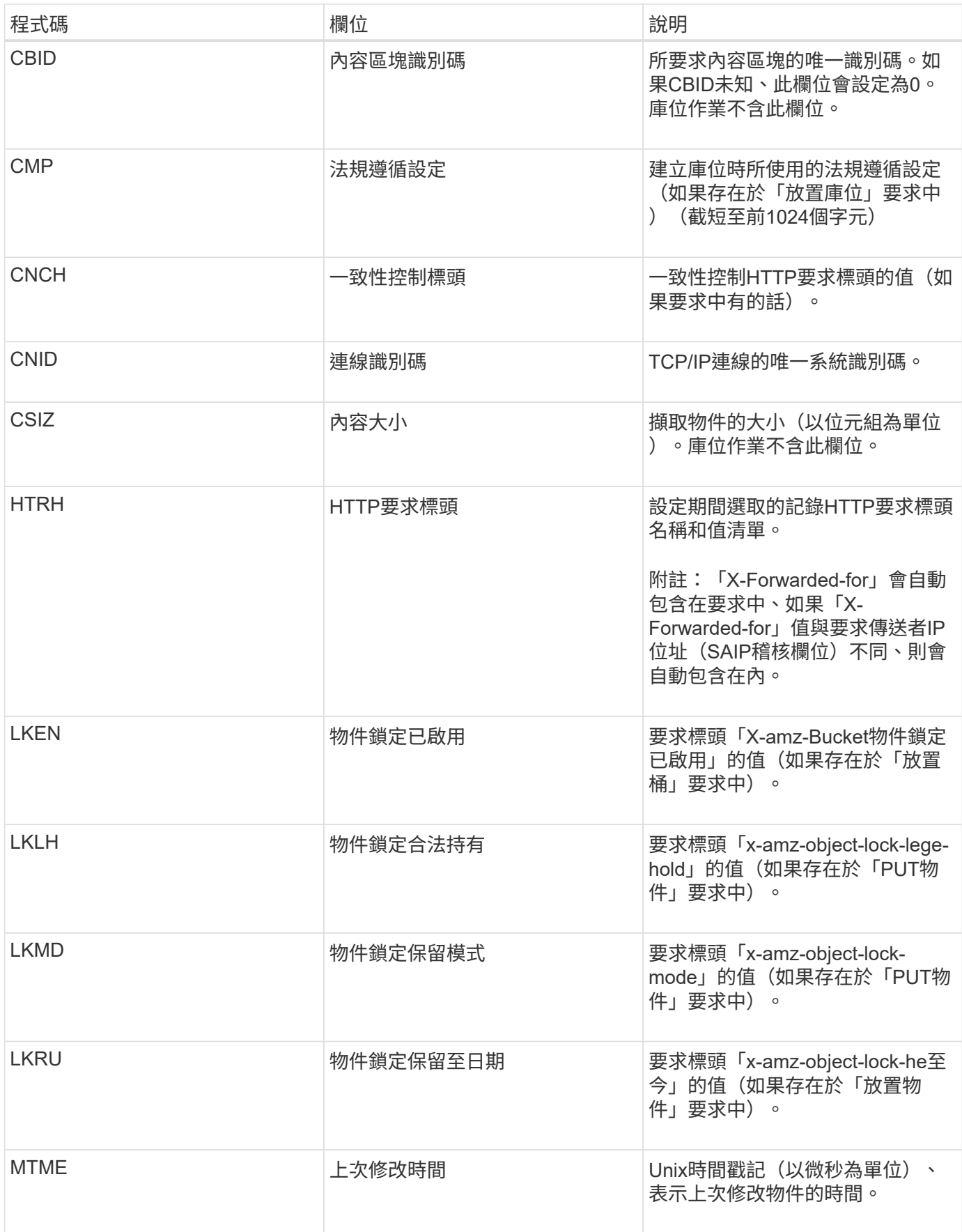

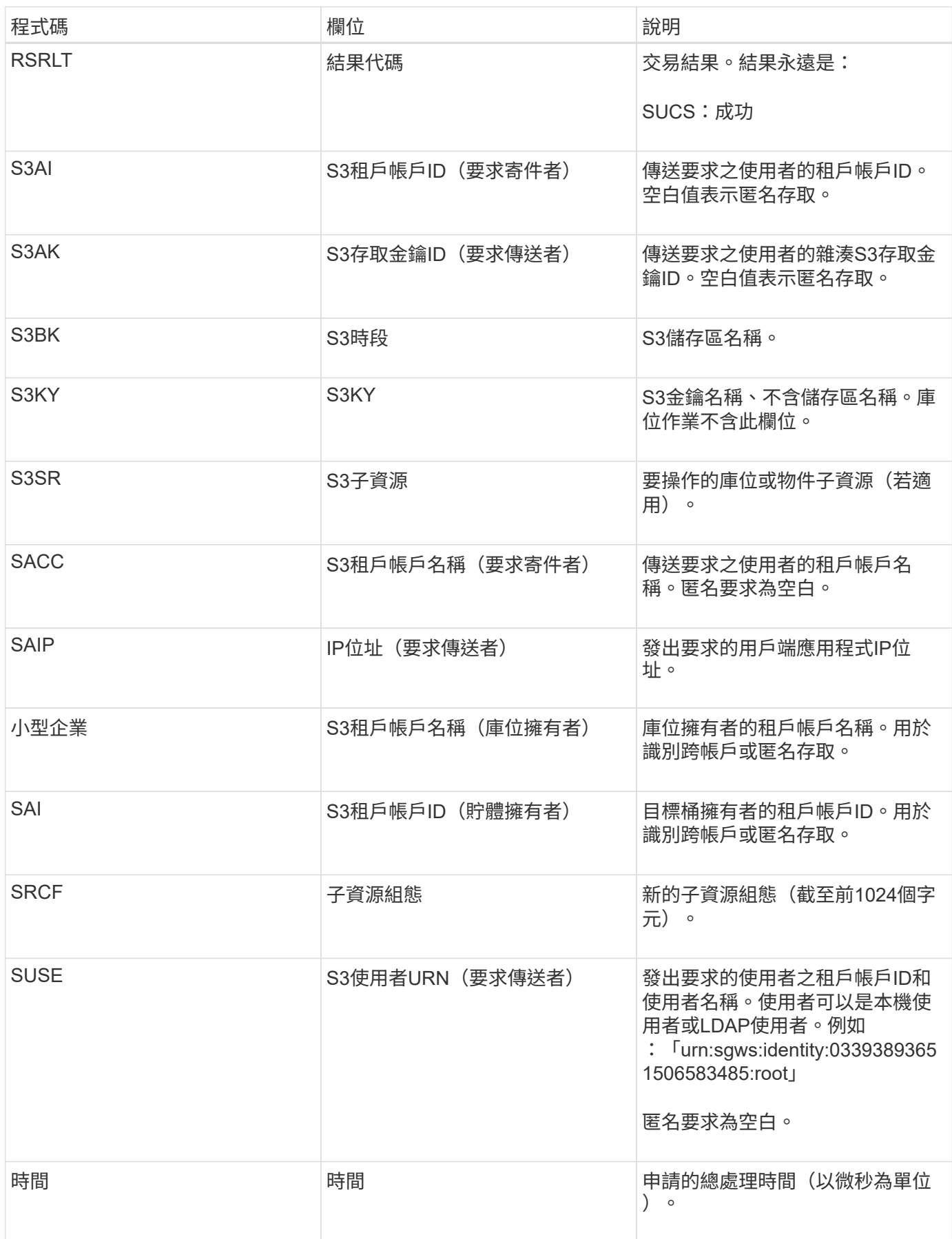

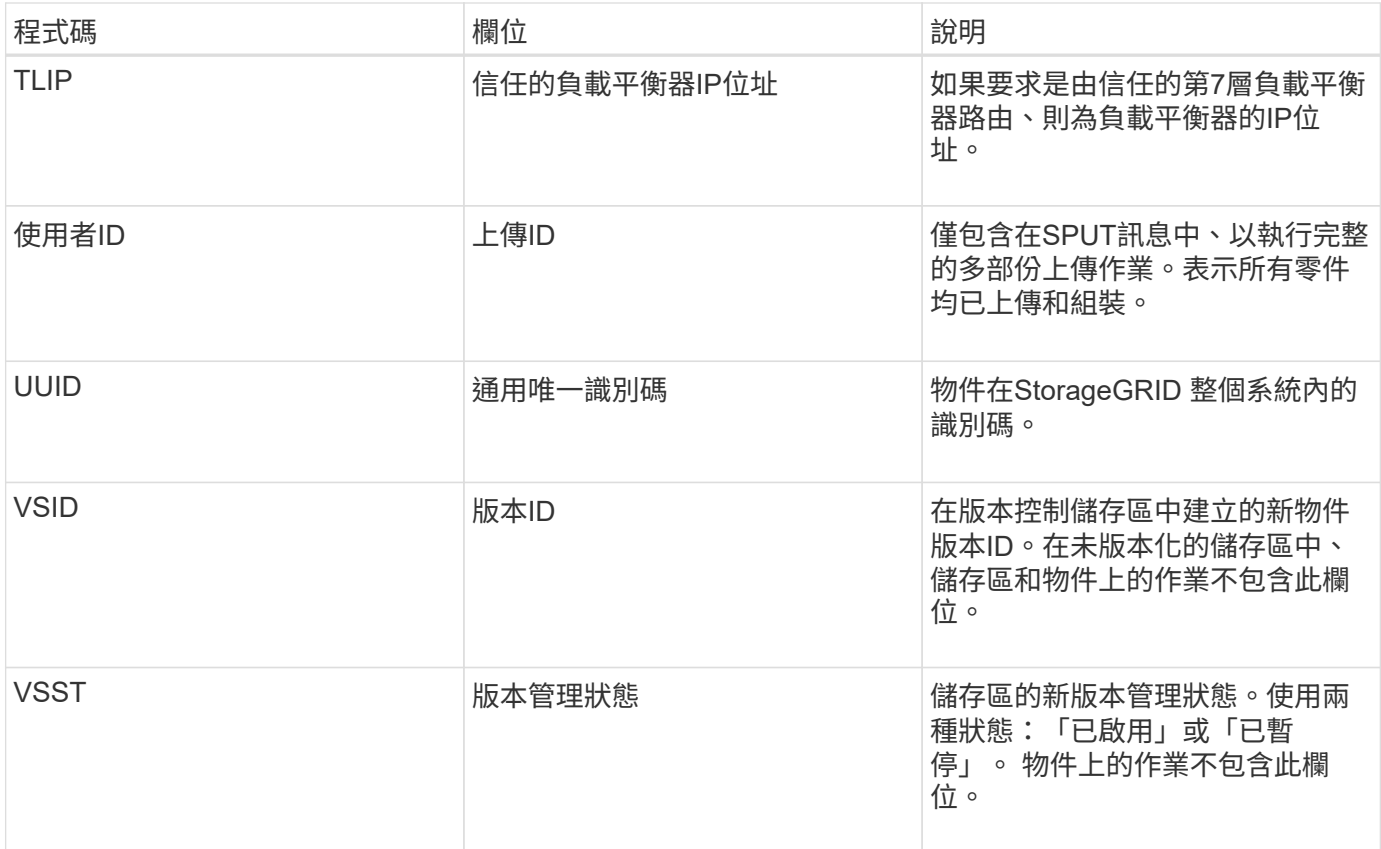

**Srem**:物件存放區移除

## 此訊息會在內容從持續儲存設備中移除時發出、而且無法再透過一般API存取。

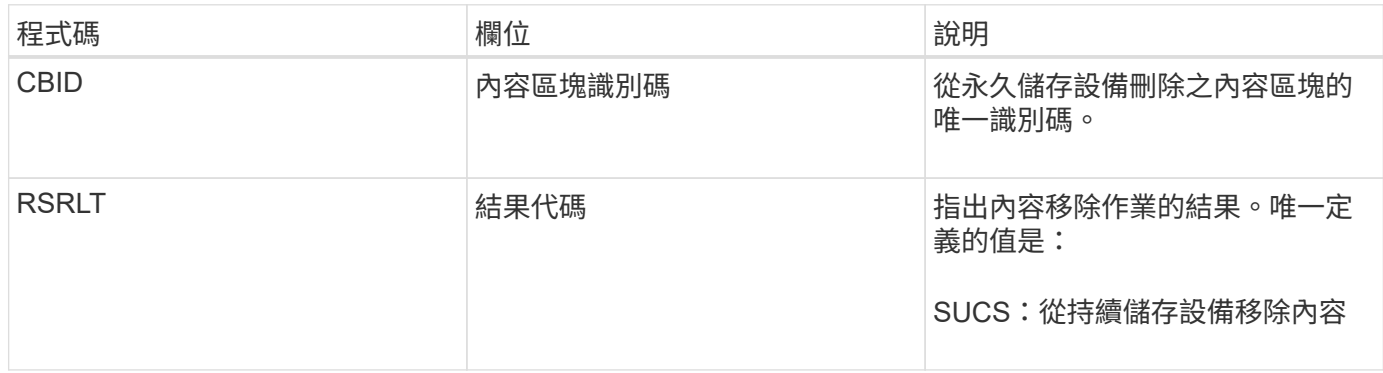

此稽核訊息表示已從節點刪除指定的內容區塊、因此無法再直接要求。此訊息可用於追蹤系統中刪除內容的流 程。

## **SUBPD**:**S3**中繼資料已更新

當S3用戶端更新擷取物件的中繼資料時、此訊息會由S3 API產生。如果中繼資料更新成 功、伺服器就會發出此訊息。

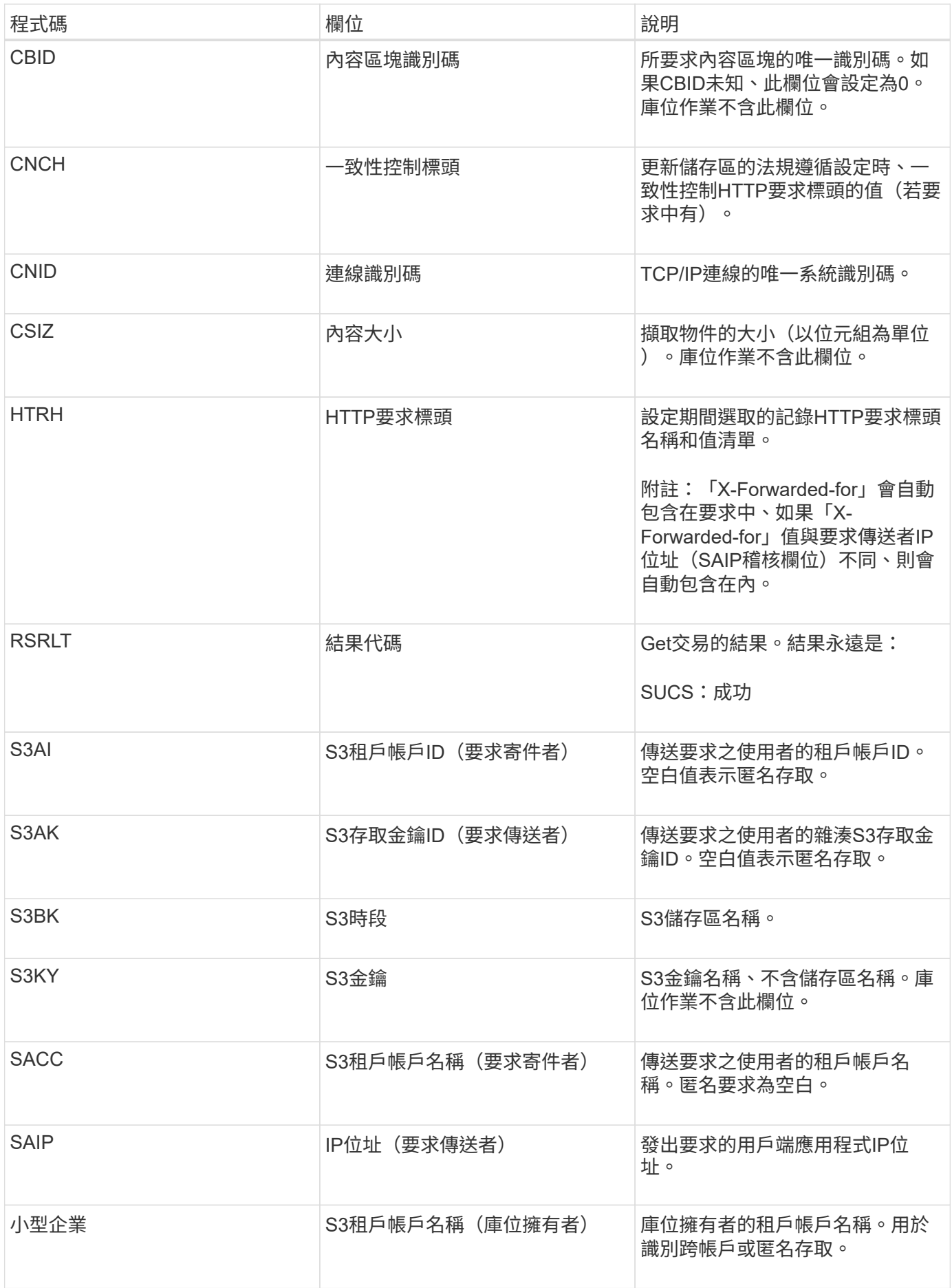

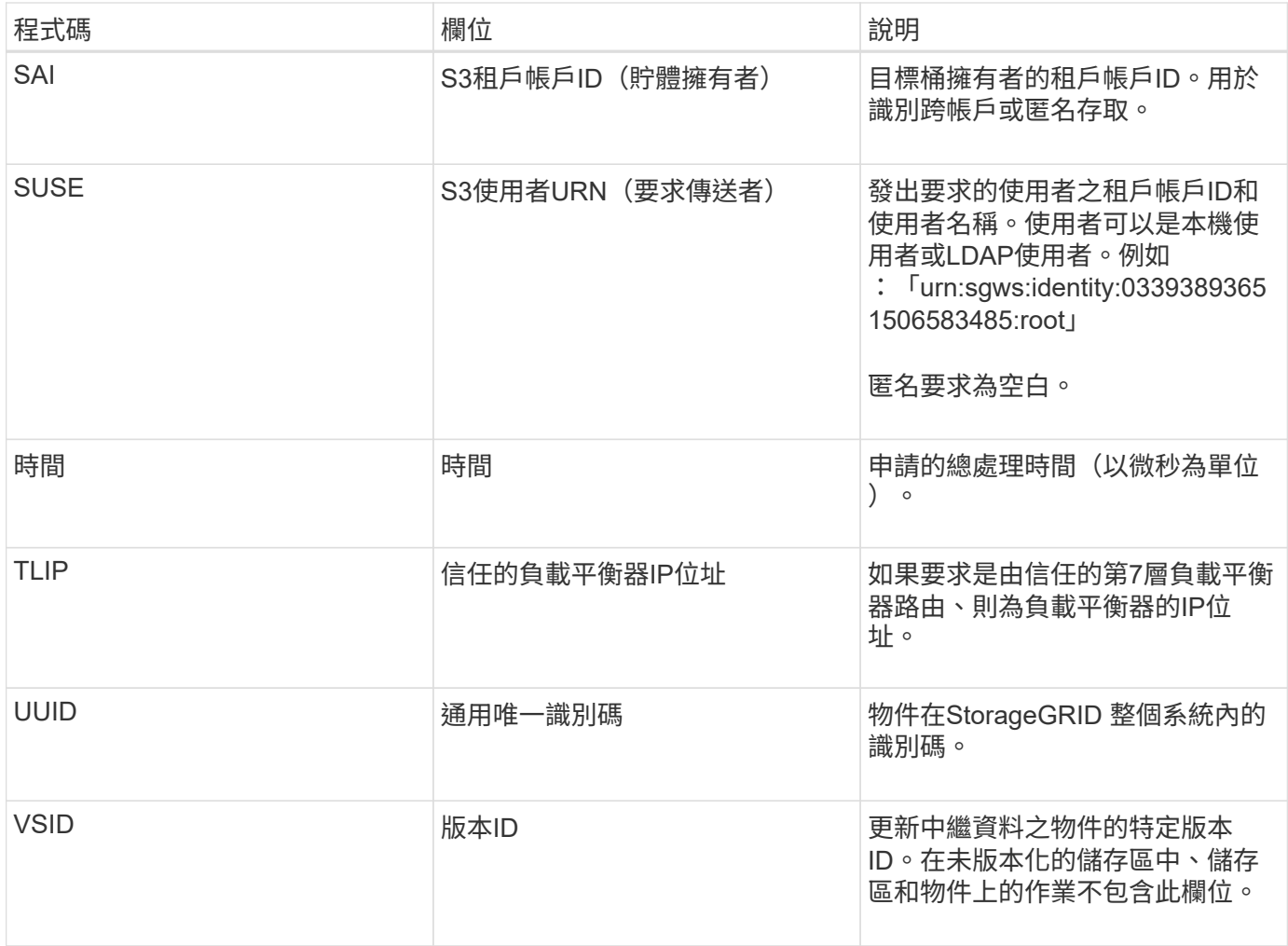

#### **SVRF**:物件存放區驗證失敗

每當內容區塊未通過驗證程序時、就會發出此訊息。每次從磁碟讀取或寫入複寫的物件資 料時、都會執行數項驗證和完整性檢查、以確保傳送給要求使用者的資料與原先擷取到系 統的資料相同。如果其中任何一項檢查失敗、系統會自動隔離毀損的複寫物件資料、以防 止再次擷取。

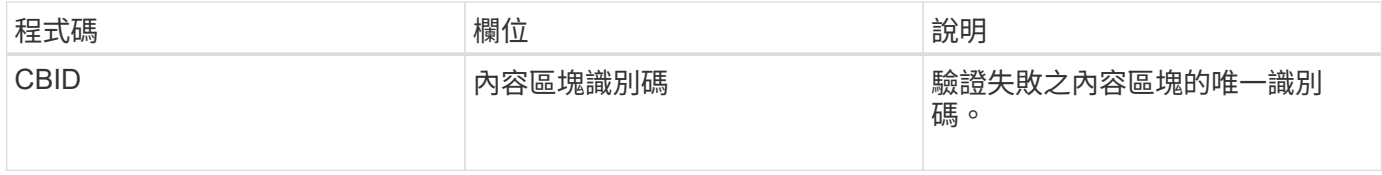

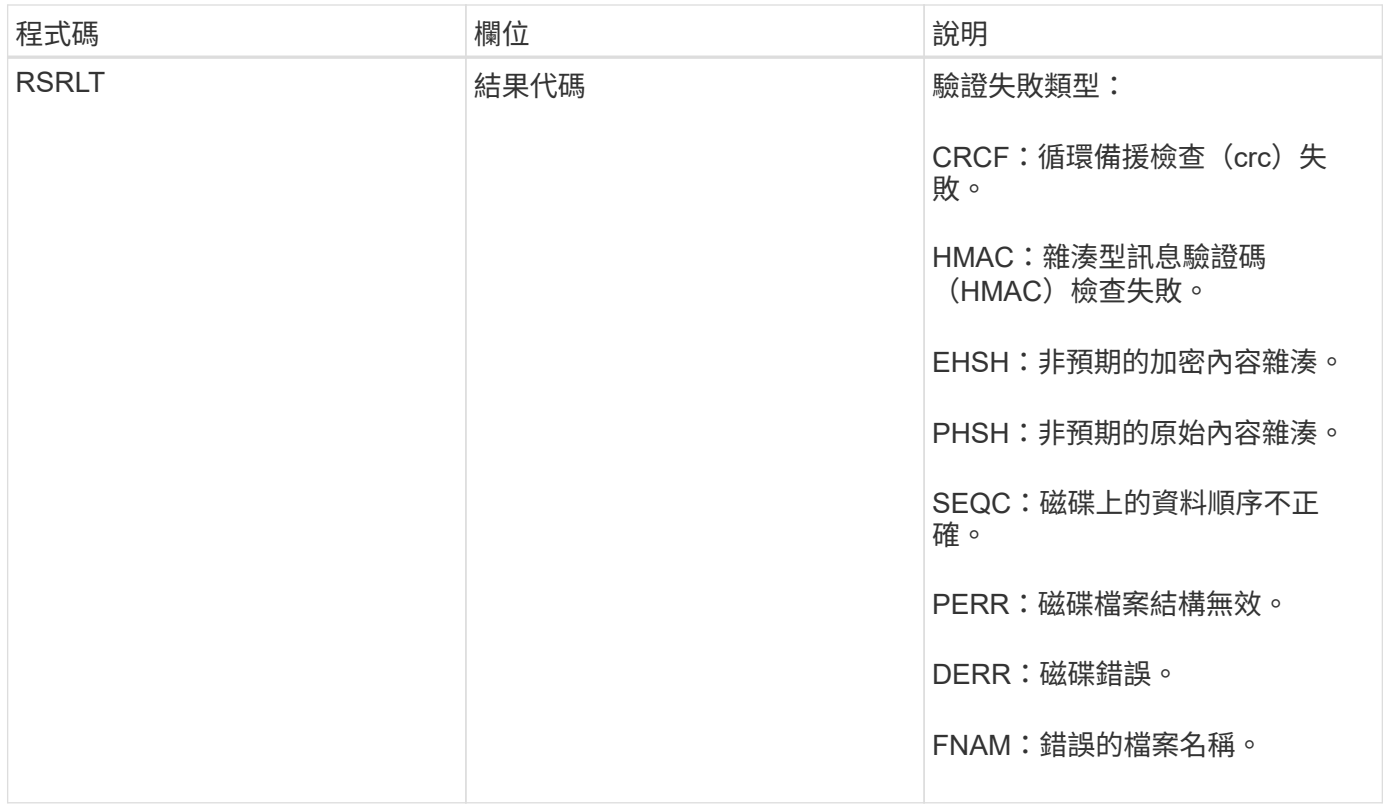

\*注意:\*此訊息應受到密切監控。內容驗證失敗可能表示嘗試竄改內容或即將發生硬體故障。

若要判斷觸發訊息的操作、請參閱「IDID(模組ID)」欄位的值。例如、SVFY值表示該訊息是由Storage Verifier模組產生、也就是背景驗證和儲存、表示該訊息是由內容擷取所觸發。

**SVRU**:物件存放區驗證不明

LDR服務的儲存元件會持續掃描物件存放區中複寫物件資料的所有複本。當物件存放區偵 測到複寫物件資料的未知或非預期複本、並將其移至隔離目錄時、就會發出此訊息。

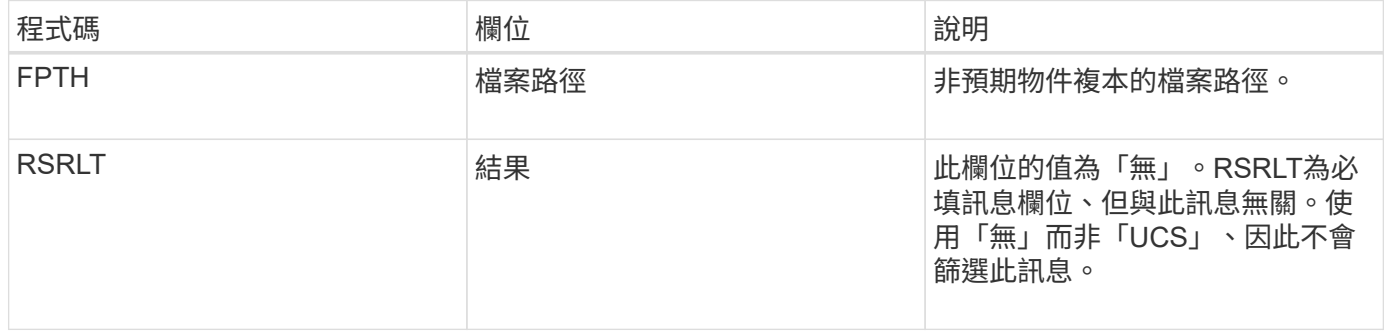

附註: SVRU:物件存放區驗證未知稽核訊息應密切監控。這表示在物件存放區中偵測到非預期的物件資料複 本。應立即調查此情況、以判斷這些複本的建立方式、因為這可能表示嘗試竄改內容或即將發生硬體故障。

#### **SYSD**:節點停止

正常停止服務時、會產生此訊息、表示已要求關機。一般而言、此訊息只會在後續重新啟 動後才傳送、因為稽核訊息佇列在關機之前並未清除。如果服務尚未重新啟動、請尋找在 關機順序開頭傳送的SYST訊息。

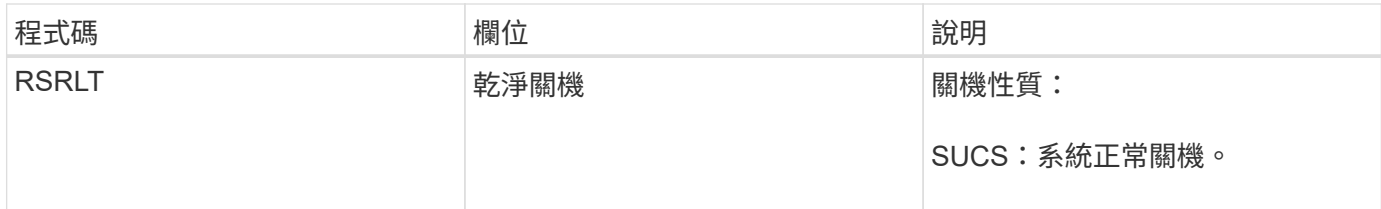

此訊息並不表示主機伺服器是否正在停止、僅表示報告服務。SYSD的RsLT無法指示「不乾淨」關機、因為此訊 息僅由「乾淨」關機所產生。

**Syst**:節點停止

當服務正常停止時、會產生此訊息、表示已要求關機、且服務已啟動關機順序。Syst可用 來判斷是否在重新啟動服務之前要求關機(不像在重新啟動服務之後傳送的SYSD)。

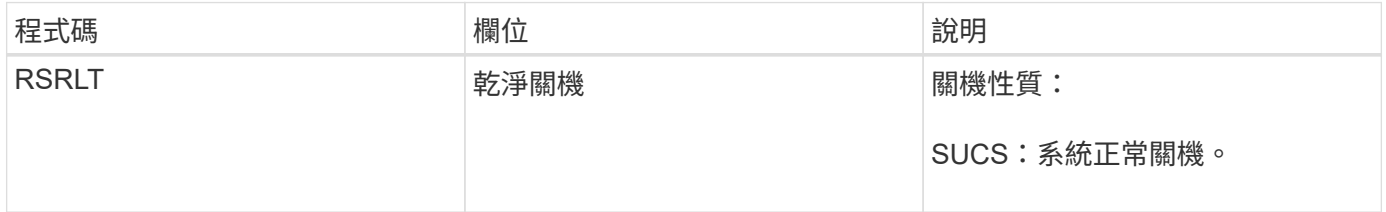

此訊息並不表示主機伺服器是否正在停止、僅表示報告服務。SYST訊息的RSTLT代碼無法指示「不乾淨」關 機、因為訊息只會由「乾淨」關機產生。

**SYSU**:節點啟動

重新啟動服務時、會產生此訊息、指出先前的關機是否乾淨(命令)或不正常(非預期 )。

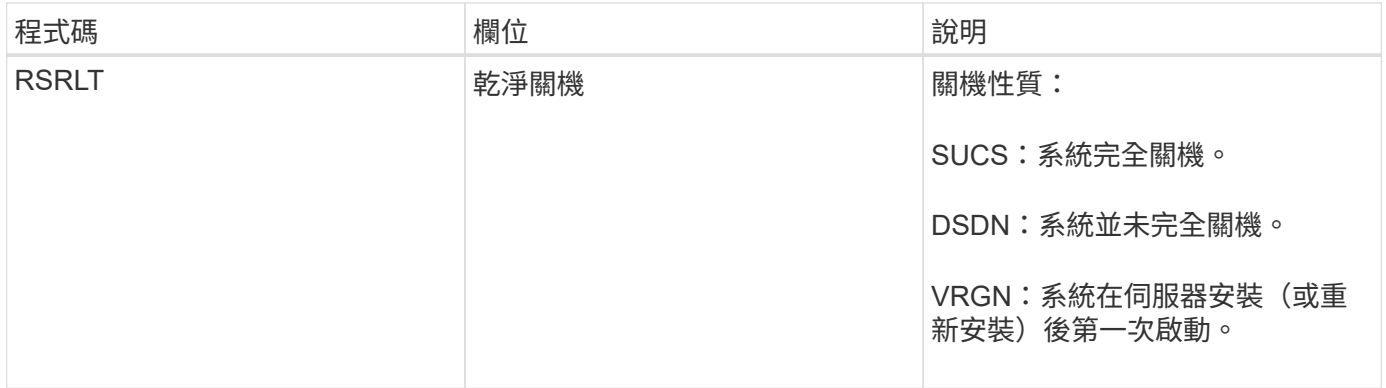

此訊息並不表示主機伺服器是否已啟動、僅表示報告服務。此訊息可用於:

- 偵測稽核追蹤中的不連續性。
- 判斷服務是否在運作期間故障(StorageGRID 因為整個過程中、由於系統分散的特性可能會遮罩這些故障 )。伺服器管理員會自動重新啟動失敗的服務。

**VLST**:使用者起始的**Volume Lost**

此訊息會在執行「/proc/CMSI/Volume\_lost」命令時發出。

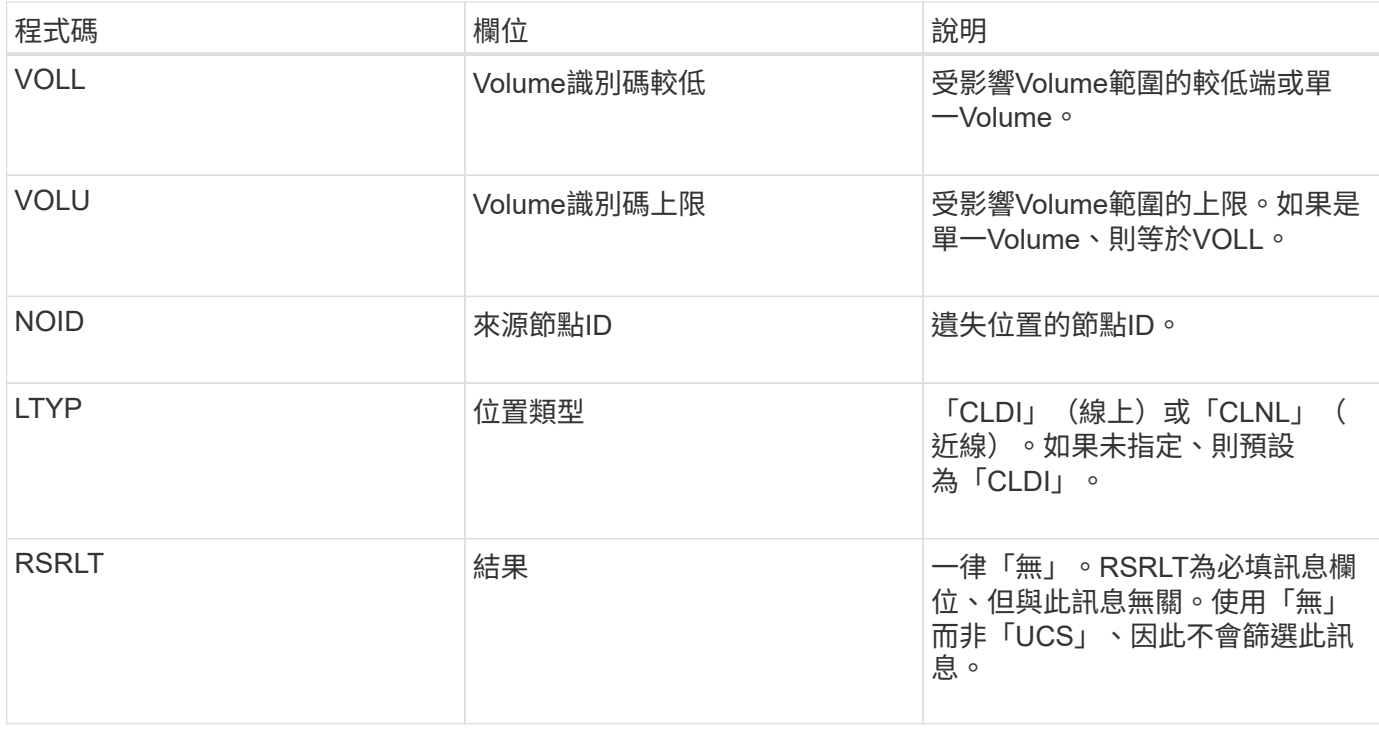

## **WDEL**:**Swift**刪除

# 當Swift用戶端發出刪除交易時、會要求移除指定的物件或容器。如果交易成功、伺服器就 會發出此訊息。

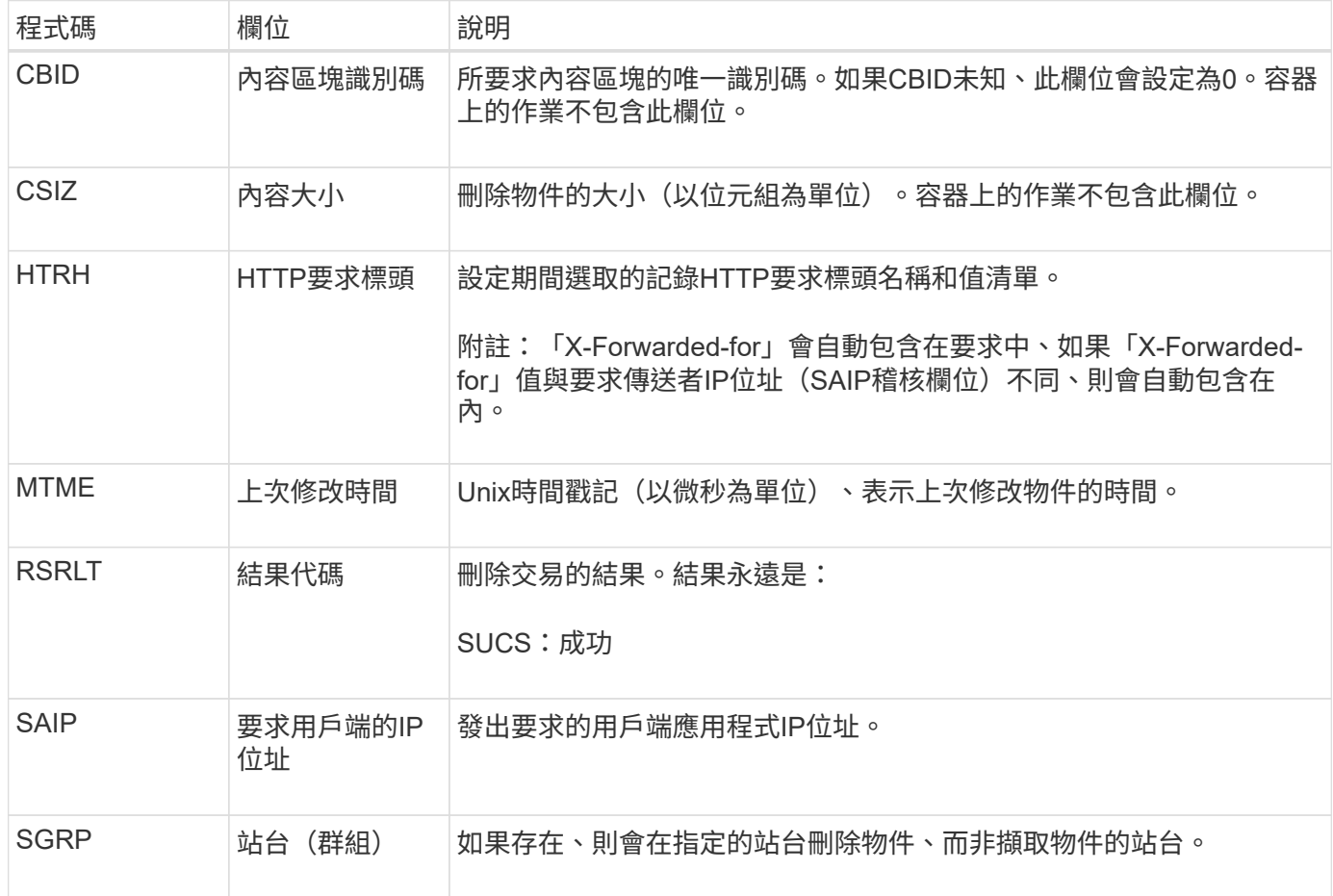

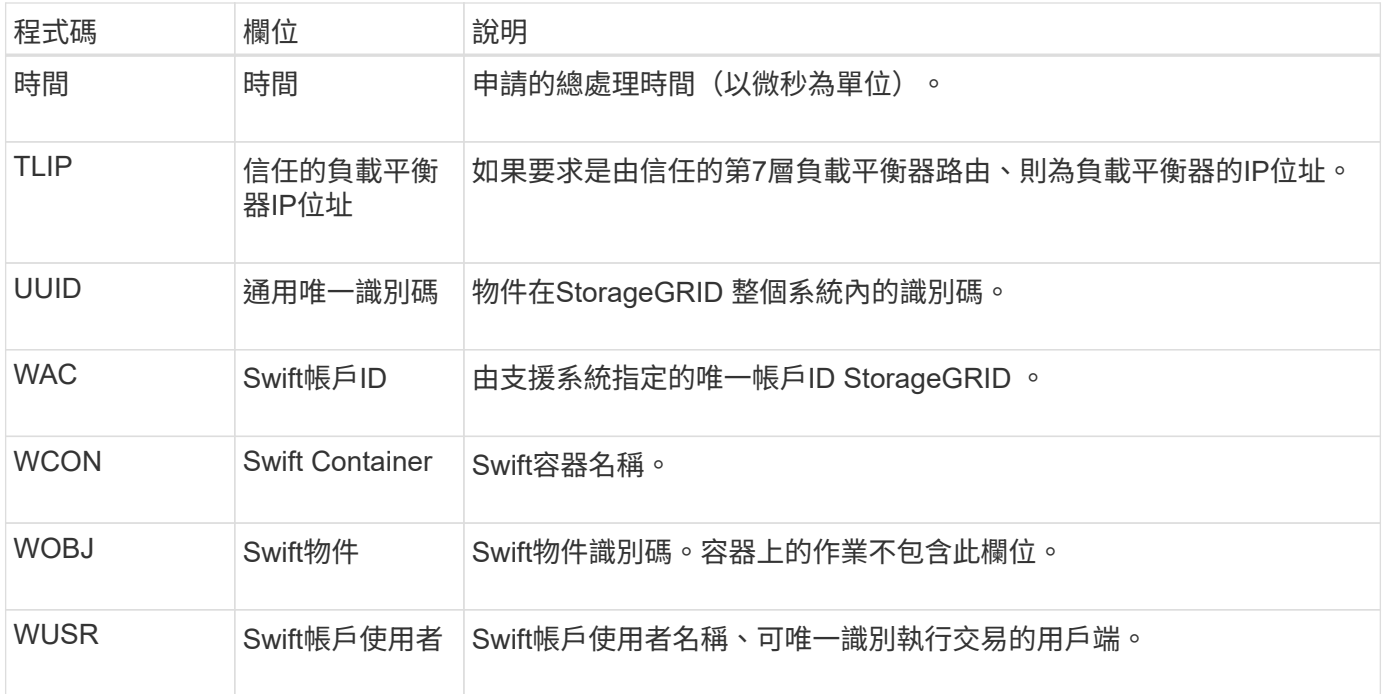

## **WGet**:**Swift Get**

當Swift用戶端發出Get交易時、會要求擷取物件、列出容器中的物件、或列出帳戶中的容 器。如果交易成功、伺服器就會發出此訊息。

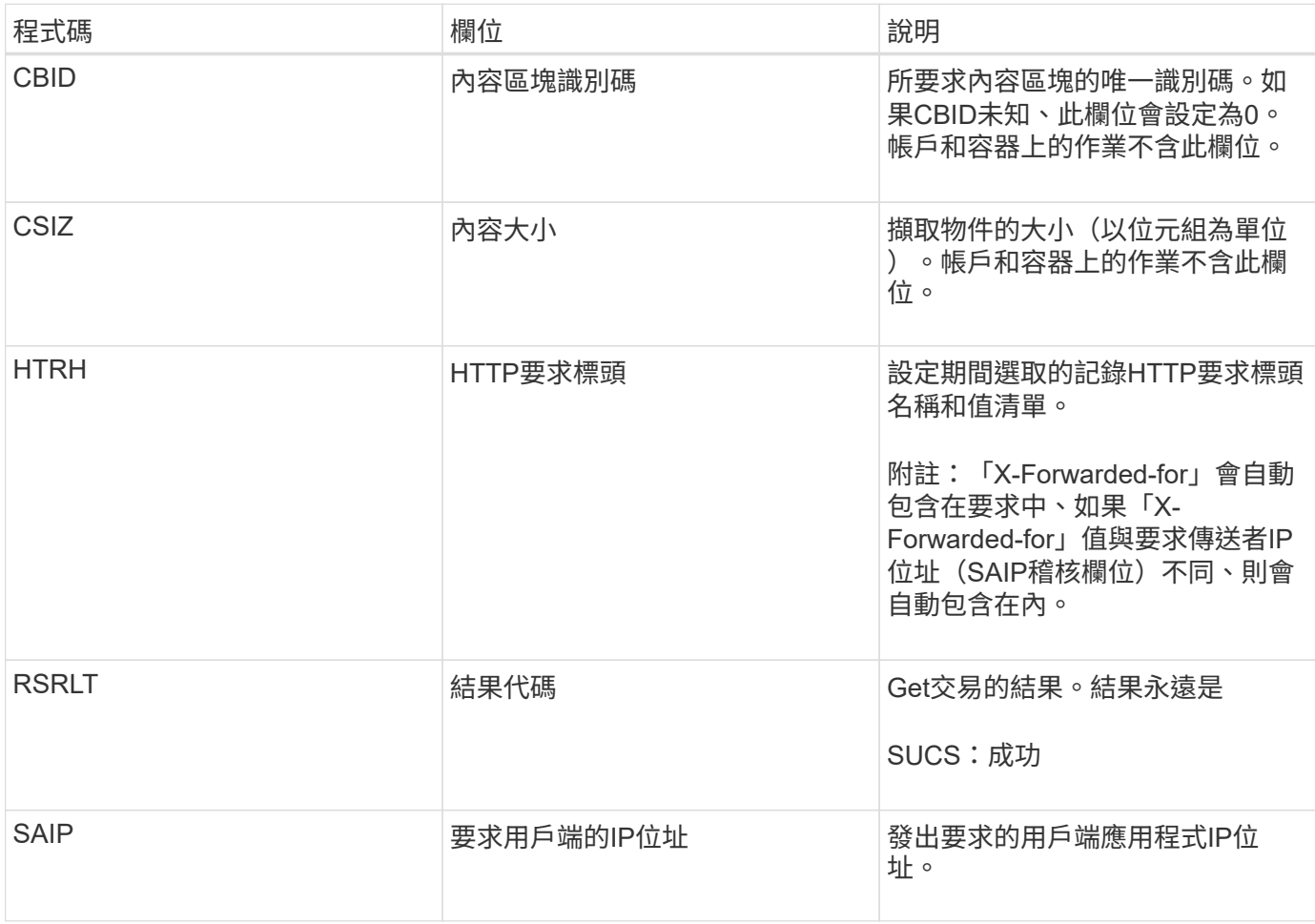

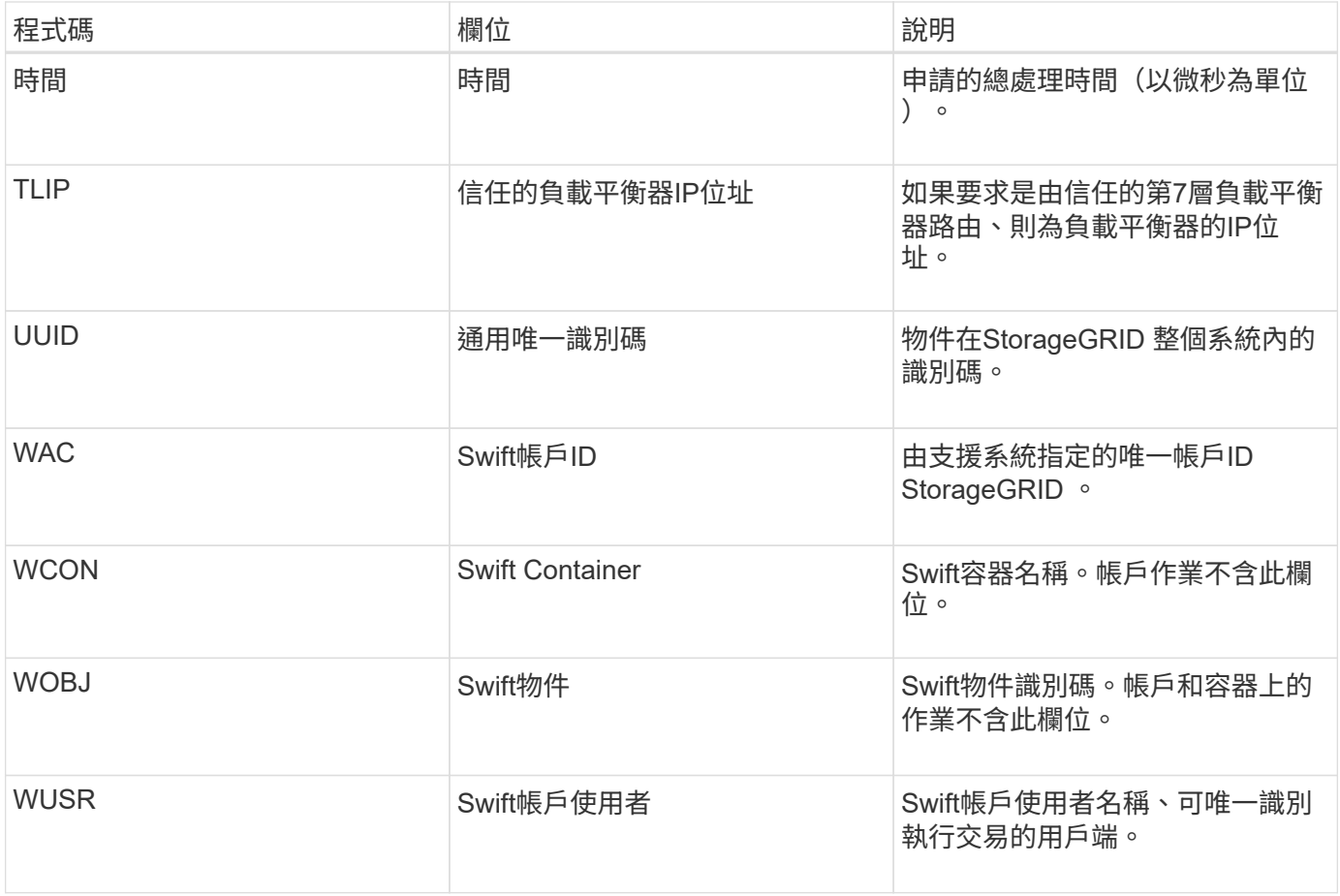

**WHA**:**Swift**刀頭

當Swift用戶端發出標頭交易時、系統會要求檢查帳戶、容器或物件是否存在、並擷取任何 相關的中繼資料。如果交易成功、伺服器就會發出此訊息。

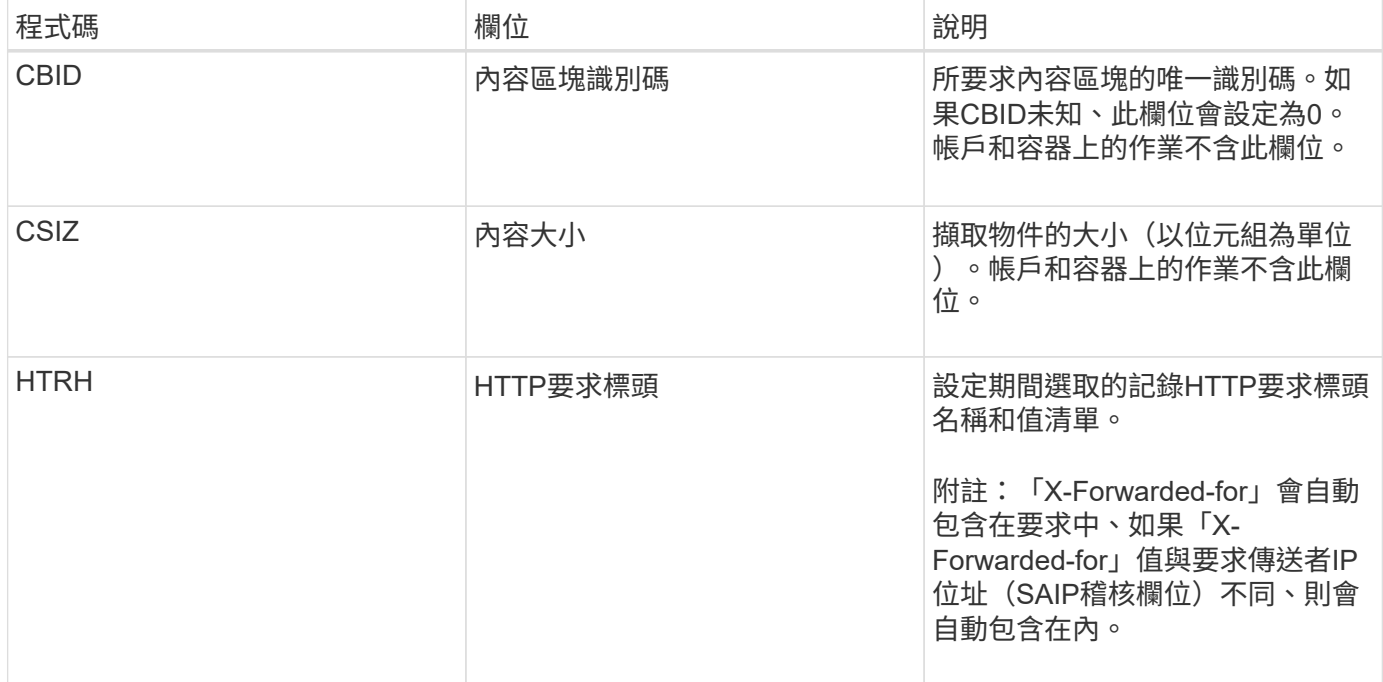

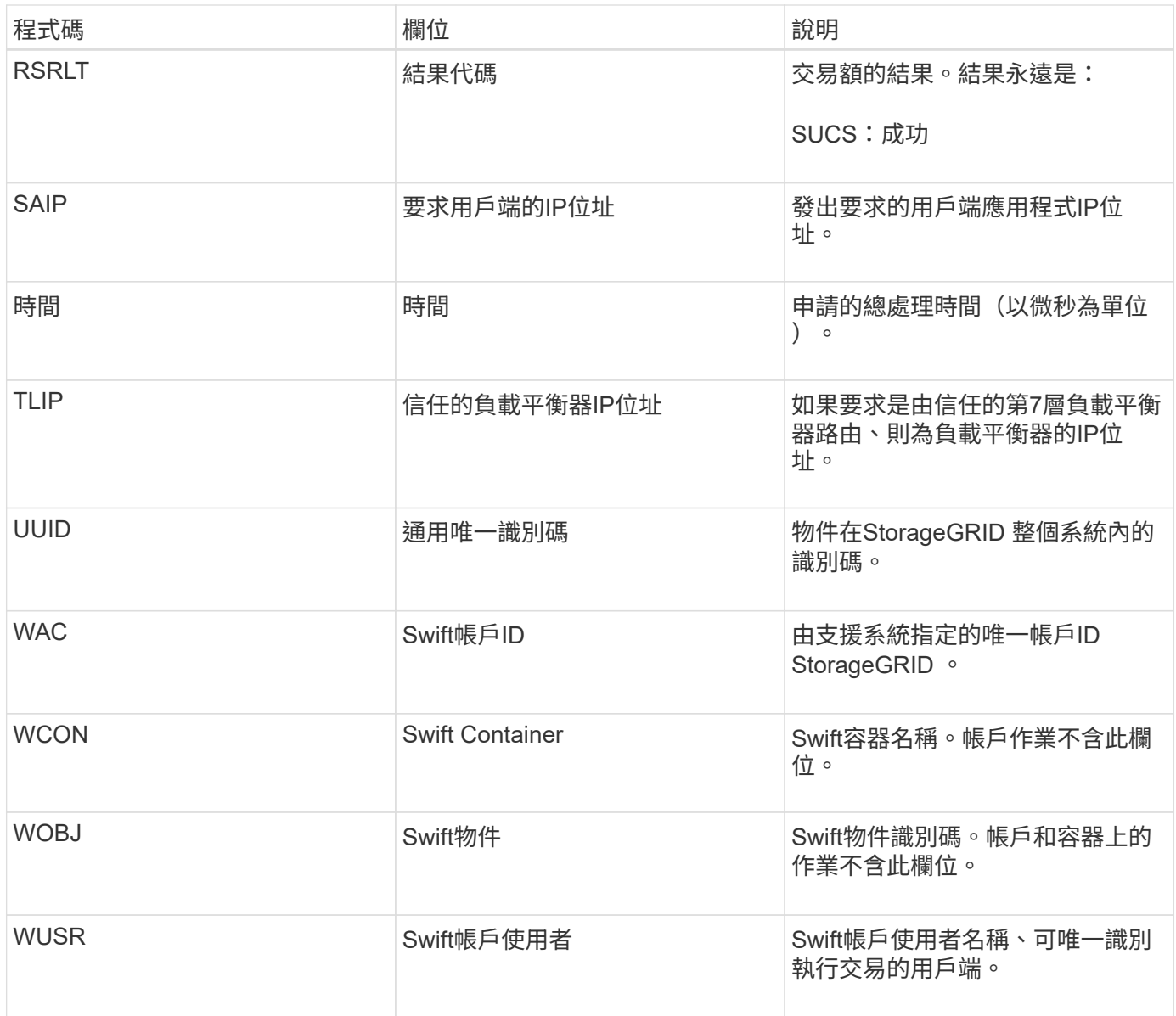

## **WUTT**:**Swift Put**

當Swift用戶端發出PUT交易時、會要求建立新的物件或容器。如果交易成功、伺服器就會 發出此訊息。

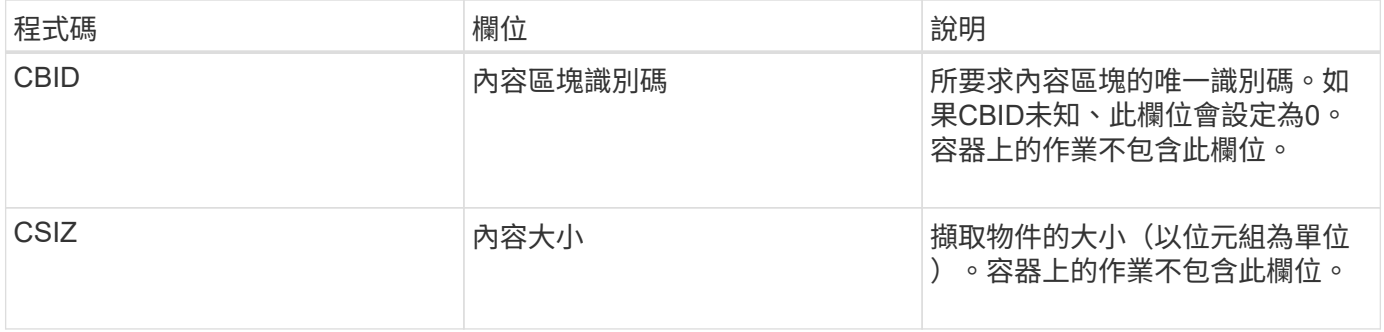

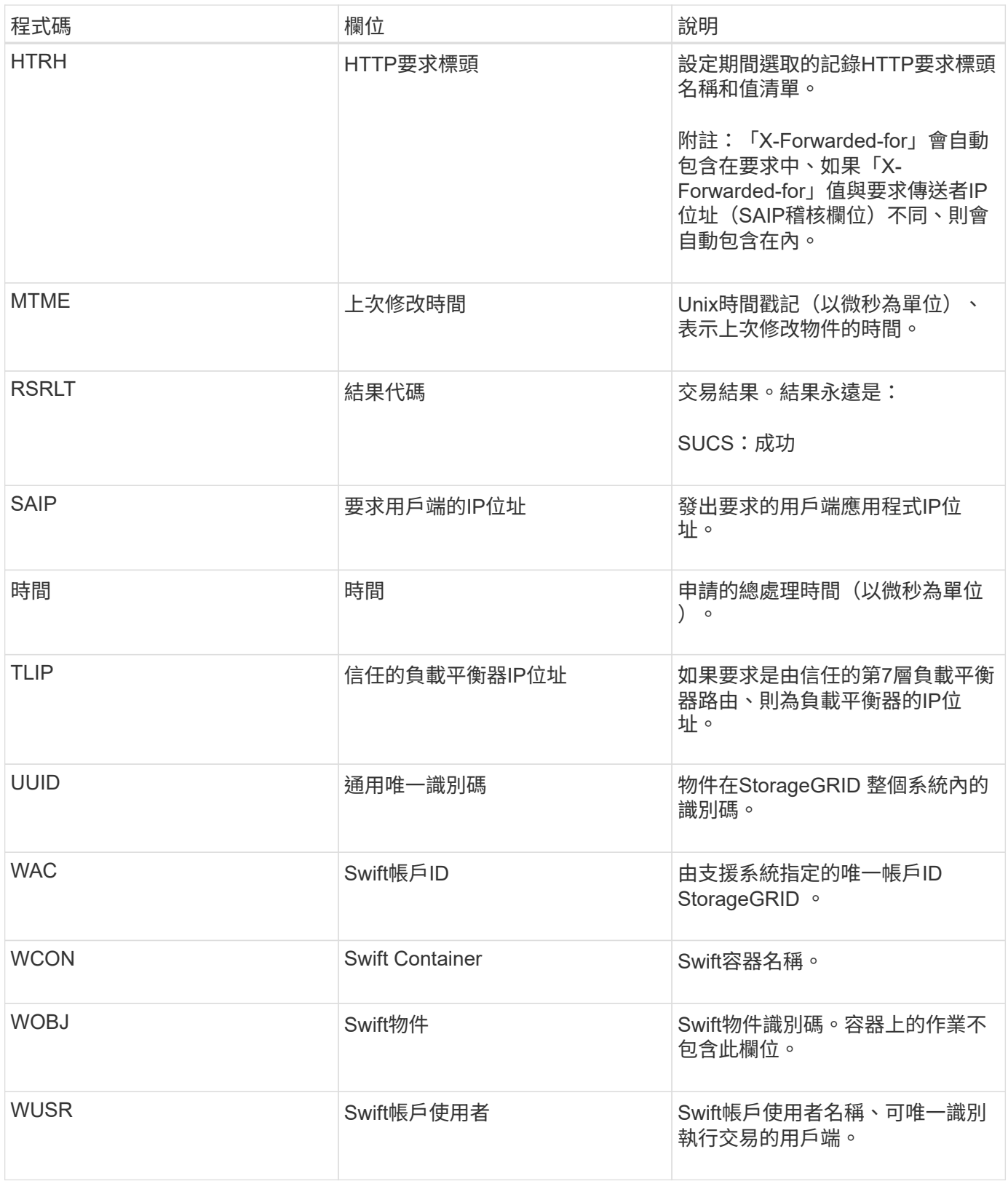

## 版權資訊

Copyright © 2024 NetApp, Inc. 版權所有。台灣印製。非經版權所有人事先書面同意,不得將本受版權保護文件 的任何部分以任何形式或任何方法(圖形、電子或機械)重製,包括影印、錄影、錄音或儲存至電子檢索系統 中。

由 NetApp 版權資料衍伸之軟體必須遵守下列授權和免責聲明:

此軟體以 NETAPP「原樣」提供,不含任何明示或暗示的擔保,包括但不限於有關適售性或特定目的適用性之 擔保,特此聲明。於任何情況下,就任何已造成或基於任何理論上責任之直接性、間接性、附隨性、特殊性、懲 罰性或衍生性損害(包括但不限於替代商品或服務之採購;使用、資料或利潤上的損失;或企業營運中斷),無 論是在使用此軟體時以任何方式所產生的契約、嚴格責任或侵權行為(包括疏忽或其他)等方面,NetApp 概不 負責,即使已被告知有前述損害存在之可能性亦然。

NetApp 保留隨時變更本文所述之任何產品的權利,恕不另行通知。NetApp 不承擔因使用本文所述之產品而產 生的責任或義務,除非明確經過 NetApp 書面同意。使用或購買此產品並不會在依據任何專利權、商標權或任何 其他 NetApp 智慧財產權的情況下轉讓授權。

本手冊所述之產品受到一項(含)以上的美國專利、國外專利或申請中專利所保障。

有限權利說明:政府機關的使用、複製或公開揭露須受 DFARS 252.227-7013(2014 年 2 月)和 FAR 52.227-19(2007 年 12 月)中的「技術資料權利 - 非商業項目」條款 (b)(3) 小段所述之限制。

此處所含屬於商業產品和 / 或商業服務(如 FAR 2.101 所定義)的資料均為 NetApp, Inc. 所有。根據本協議提 供的所有 NetApp 技術資料和電腦軟體皆屬於商業性質,並且完全由私人出資開發。 美國政府對於該資料具有 非專屬、非轉讓、非轉授權、全球性、有限且不可撤銷的使用權限,僅限於美國政府為傳輸此資料所訂合約所允 許之範圍,並基於履行該合約之目的方可使用。除非本文另有規定,否則未經 NetApp Inc. 事前書面許可,不得 逕行使用、揭露、重製、修改、履行或展示該資料。美國政府授予國防部之許可權利,僅適用於 DFARS 條款 252.227-7015(b) (2014年2月) 所述權利。

商標資訊

NETAPP、NETAPP 標誌及 <http://www.netapp.com/TM> 所列之標章均為 NetApp, Inc. 的商標。文中所涉及的所 有其他公司或產品名稱,均為其各自所有者的商標,不得侵犯。